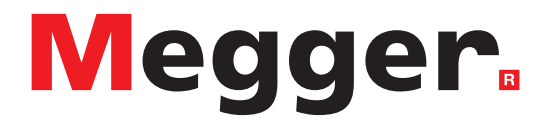

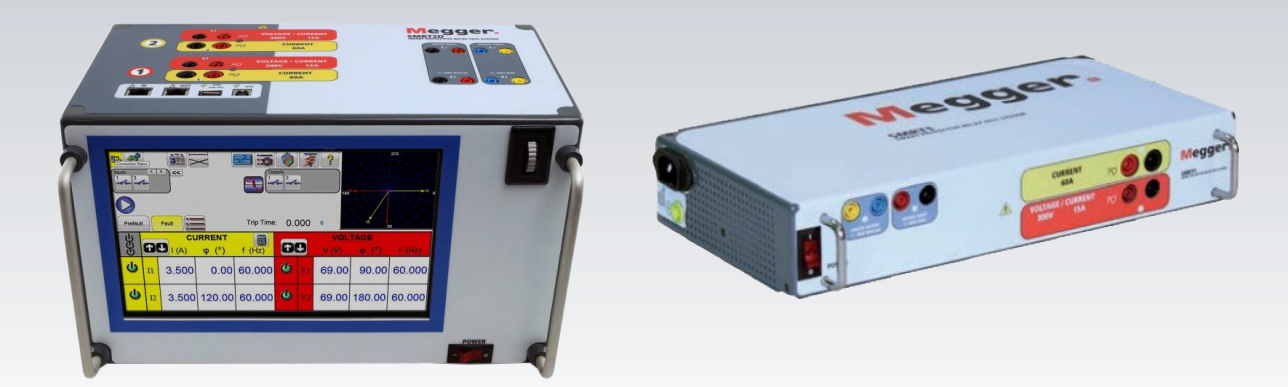

Modelo STVI **Smart Touch View Interface: controlador portátil**

Modelo SMRT1 **Sistema de medida de relés monofásicos**

Modelo SMRT2 **Sistema de medida de relés bifásicos**

Modelo SMRT2D **Sistema de medida de relés bifásicos**

Modelo SMRT33/36/43/46 **Sistemas de medida de relés trifásicos**

Modelo SMRT36D **Sistemas de medida de relés trifásicos**

Modelo SMRT43D / 46D **Sistemas de medida de relés trifásicos**

Modelo SMRT410 **Sistema de medida de relés multifásicos**

Modelo SMRT43D / 46D **Sistema de medida de relés multifásicos**

# **GUÍA DEL USUARIO**

## **Historial de revisiones**

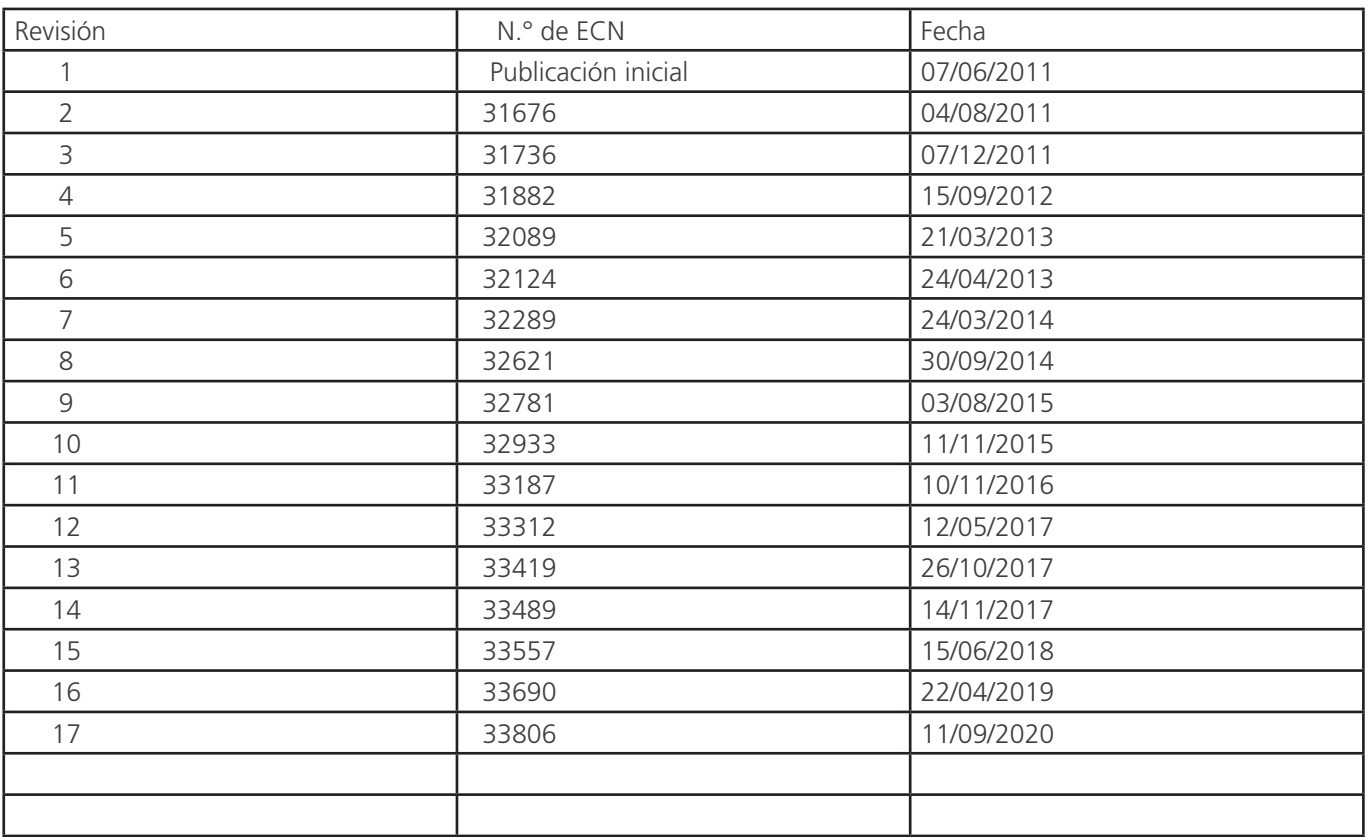

#### **Importante**

El presente manual, así como el hardware y el software que se indican en él, se distribuyen con licencia y puede utilizarse o copiarse únicamente de conformidad con los términos de dicha licencia. El contenido de este manual se ofrece únicamente a título informativo y está sujeto a cambios sin previo aviso. Megger declina cualquier responsabilidad por los errores o inexactitudes que puedan aparecer en este manual.

La información y los datos del presente manual de usuario son propiedad privada. El equipo que se describe en este documento puede estar protegido por patentes de EE. UU. Megger se reserva específicamente todos los derechos de esta información patentada, así como los derechos otorgados por cualquier patente. El envío de este manual de usuario no implica la renuncia a ninguno de estos derechos.

Con excepción de lo permitido por esta licencia, ninguna parte de esta publicación se puede reproducir, almacenar en un sistema de recuperación ni transmitir, de cualquier forma o por cualquier medio, de manera electrónica, mecánica, mediante grabación o de cualquier otra forma, sin el permiso previo por escrito de Megger.

Megger y el logotipo de Megger son marcas comerciales de Megger. Todas las demás marcas comerciales son propiedad de sus respectivos propietarios.

Aviso a usuarios finales del gobierno de EE. UU. El hardware, el software y la documentación son "artículos comerciales", tal como se define dicho término en el título 48 del Código de Reglamentos Federales (CRF), sección 2.101, consistente en "software informático comercial" y "documentación de software informático comercial", tal como se utilizan dichos términos en el título 48 del Código de Reglamentos Federales (CRF), sección 12.212 o sección 227.7202, según corresponda. De conformidad con el título 48 del Código de Reglamentos Federales (CRF), sección 12.212, o secciones 227.7202-1 a 227.7202-4, según corresponda, el uso de software informático comercial y la documentación de software informático comercial está autorizado a usuarios finales de conformidad con el reconocimiento proporcionado por gobierno de EE. UU. (1) solo como artículos comerciales, y (2) únicamente con aquellos derechos concedidos a los demás usuarios finales en virtud de los términos y condiciones establecidos en el acuerdo comercial estándar de Megger para este software y hardware. Quedan reservados todos los derechos sobre materiales inéditos de acuerdo con las leyes de copyright de Estados Unidos. El destinatario, si se trata de un organismo gubernamental, reconoce que el presente manual y el equipo indicado en él se han con los derechos limitados con respecto a los datos técnicos de conformidad con las disposiciones de la normativa ASPR 9-203 (b).

La STVI incluye un programa informático de tipo RTOS residente. Este programa pertenece a Megger y contiene ideas e información comerciales secretas de Megger.

Escrito y diseñado en Megger, 4271 Bronce, Dallas, Texas 75237.

#### **RAEE**

Residuos de aparatos eléctricos y electrónicos: el contenedor con ruedas tachado que figura en los productos Megger es un recordatorio de que no se deben eliminar junto con los residuos domésticos al finalizar su vida útil. Utilice las instalaciones regionales de recogida de RAEE y respete todos los

requisitos locales aplicables.

Megger está registrado en el Reino Unido como fabricante de equipos eléctricos y electrónicos. El número de registro es

#### **Precauciones de seguridad**

#### **ADVERTENCIA:**

#### LAS TENSIONES GENERADAS POR ESTE EQUIPO PUEDEN SER PELIGROSAS

Este equipo se ha diseñado para garantizar la seguridad del usuario; sin embargo, ningún diseño ofrece protección frente al uso incorrecto. Los circuitos eléctricos son peligrosos y pueden ser mortales si no se adoptan las medidas de precaución y seguridad pertinentes. El usuario debe adoptar varias medidas de precaución habituales. Se han colocado marcas de conformidad IEC en el equipo, donde corresponda, para notificar al usuario que debe consultar el manual de usuario para obtener instrucciones sobre el uso correcto o sobre temas de seguridad relacionados. Consulte la siguiente tabla de símbolos y definiciones.

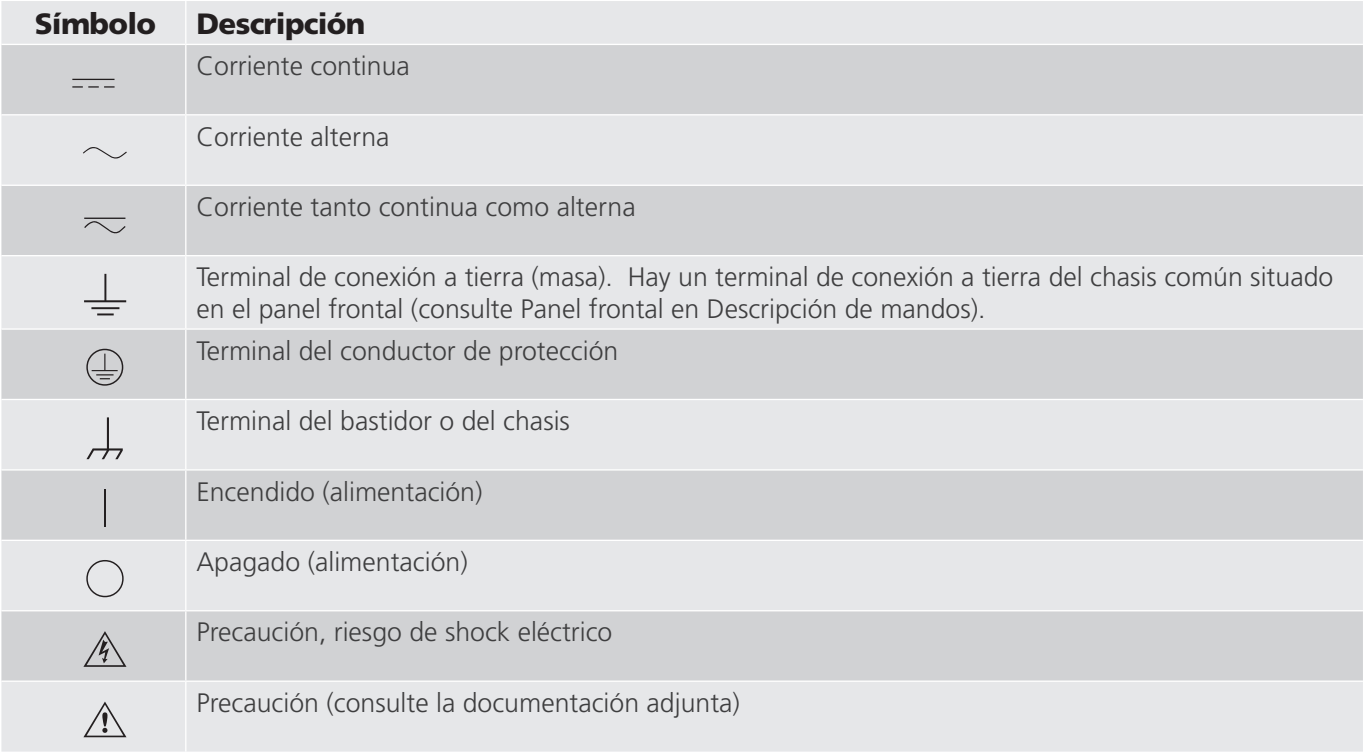

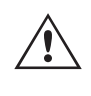

#### **ADVERTENCIA**

 El usuario o el técnico no deben intentar abrir ni realizar, en ninguna circunstancia, una tarea de mantenimiento de un instrumento de Megger mientras está conectado a una fuente de alimentación. Existen tensiones que pueden causar lesiones graves o la muerte.

#### **Precauciones de seguridad (continuación)**

A continuación, se indican algunos puntos específicos relacionados con la seguridad del sistema de medida SMRT.

Lea y comprenda todas las precauciones de seguridad y las instrucciones de funcionamiento antes de utilizar la unidad.

La finalidad de este equipo se limita a su uso tal y como se describe en el presente manual de instrucciones. Si surgiera una situación no contemplada en las precauciones de seguridad generales o específicas, póngase en contacto con el representante regional de Megger o con Megger (Dallas, Texas [EE. UU.]).

La seguridad es responsabilidad del usuario. El uso indebido de este equipo puede ser muy peligroso.

Antes de conectar el cable de alimentación, el equipo debe estar apagado. Verifique que las salidas están desactivadas antes de realizar las conexiones de medida.

No se debe conectar nunca el equipo de medida a equipos por los que circule corriente.

Utilice siempre cables de medida debidamente aislados. Los cables de medida opcionales están preparados para soportar valores de potencia nominales del sistema de medida de manera continua y deben utilizarse de la forma correcta y con un mantenimiento adecuado. NO utilice cables de medida rotos o que presenten grietas.

Apague siempre el sistema de medida antes de desconectar el cable de alimentación.

NO intente utilizar la unidad sin una conexión a tierra de seguridad.

NO intente utilizar la unidad si el terminal a tierra del cable de alimentación está roto o no se dispone de él.

NO utilice el equipo de medida en atmósferas explosivas.

Solo deben utilizar el equipo personas debidamente capacitadas y competentes.

Siga todas las advertencias de seguridad señaladas en el equipo.

Los asuntos importantes o relacionados con la seguridad, como la indicación siguiente, se identifican mediante el símbolo contiguo. Lea el contenido detenidamente, ya que puede estar relacionado con el funcionamiento seguro del sistema de medida o la seguridad del usuario.

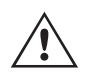

 El usuario no debe introducir, en ninguna circunstancia, las manos o herramientas en la zona del chasis mientras el sistema de medida esté conectado a una fuente de alimentación. Existen tensiones que pueden causar lesiones graves o la muerte.

#### Apartado

#### Página

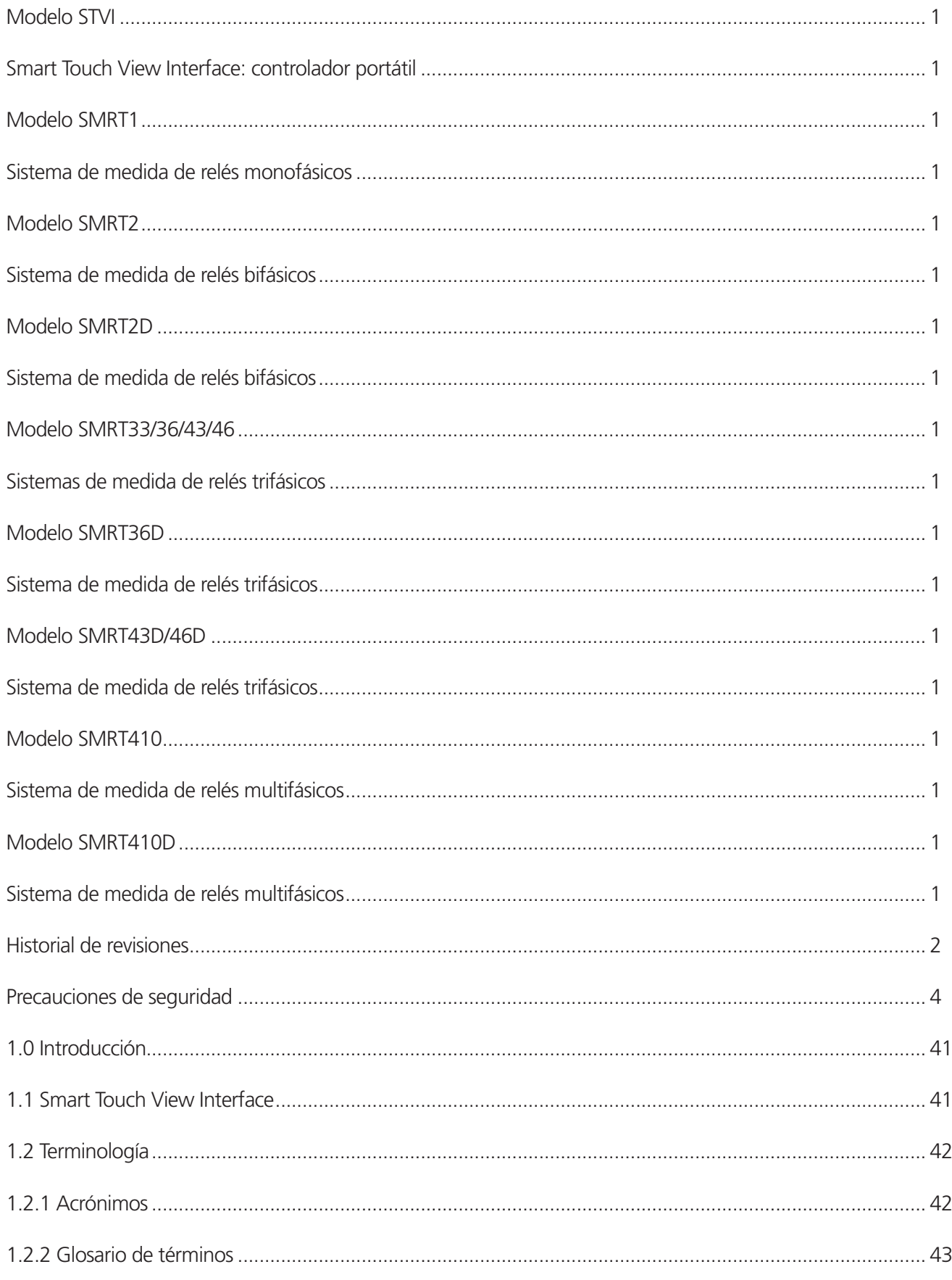

 $\sqrt{6}$ 

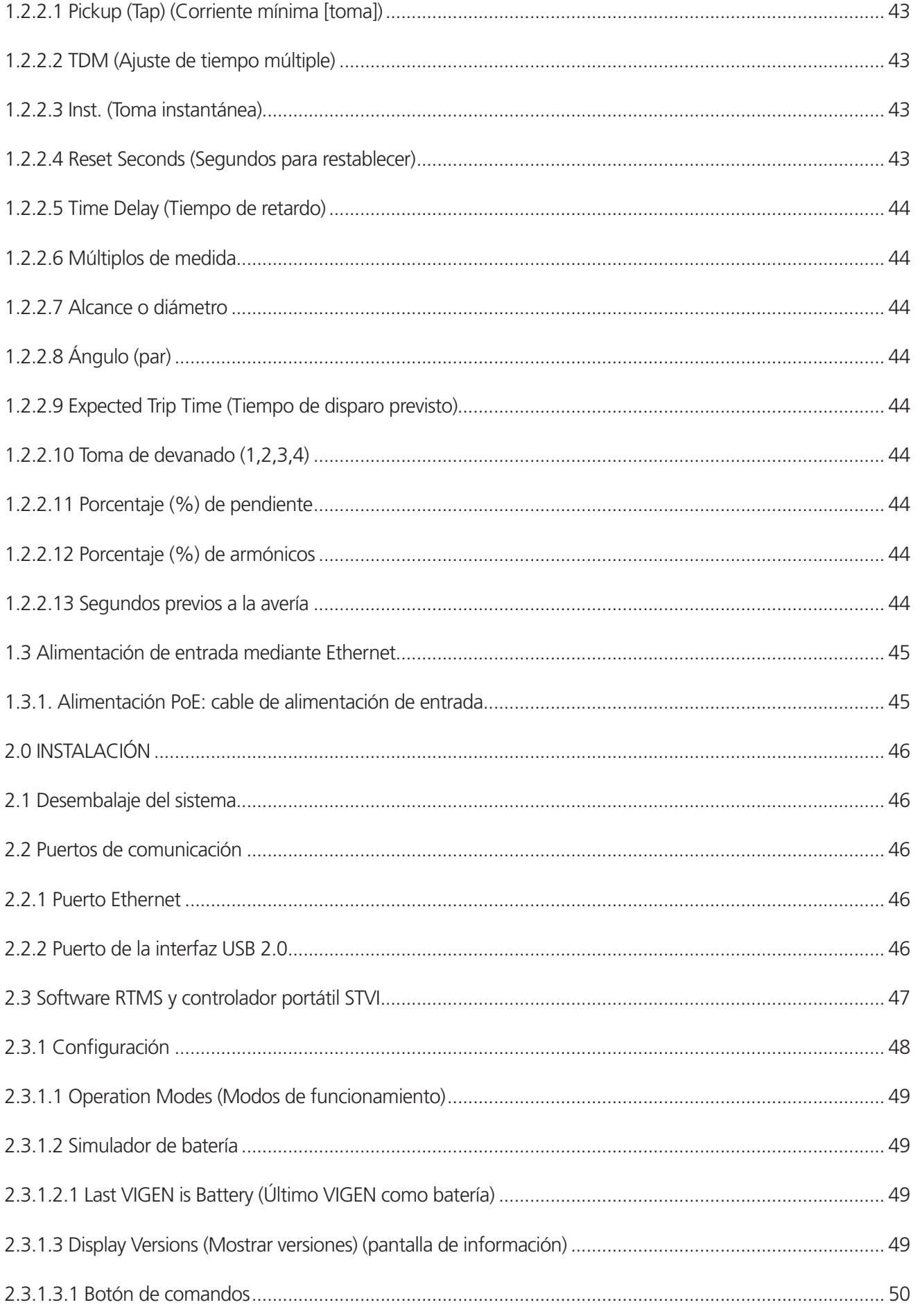

 $\overline{7}$ 

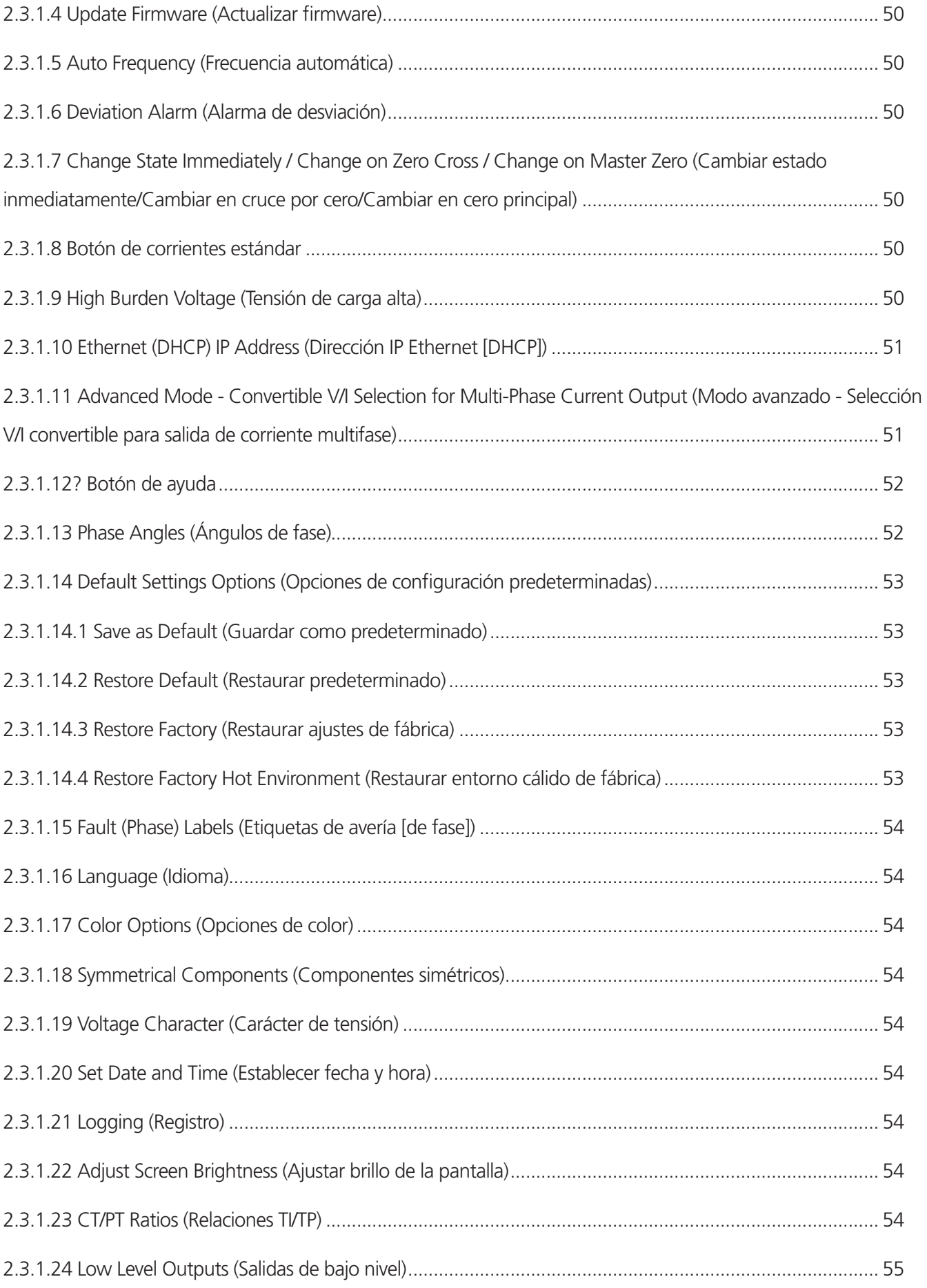

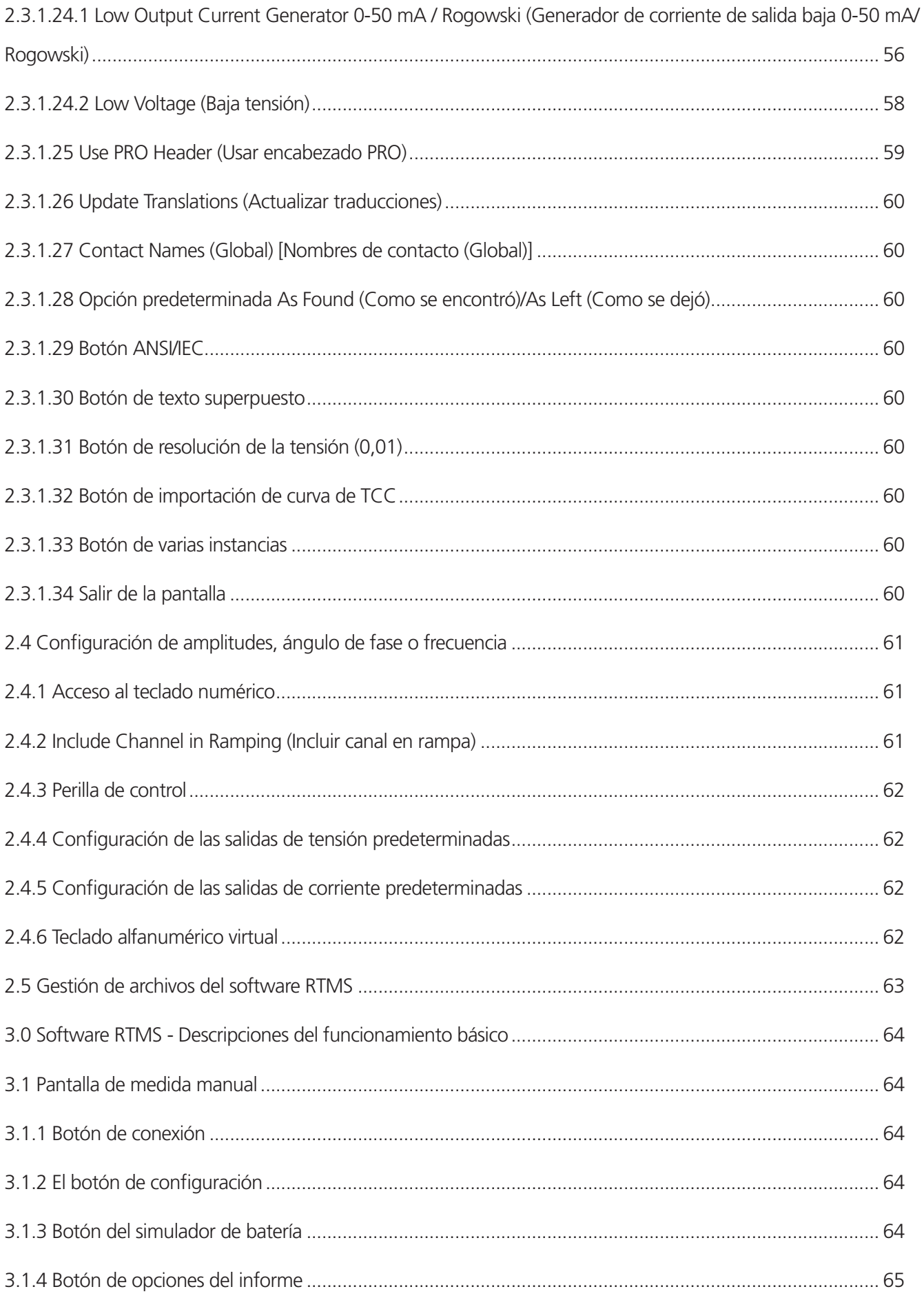

 $\mathcal{G}$ 

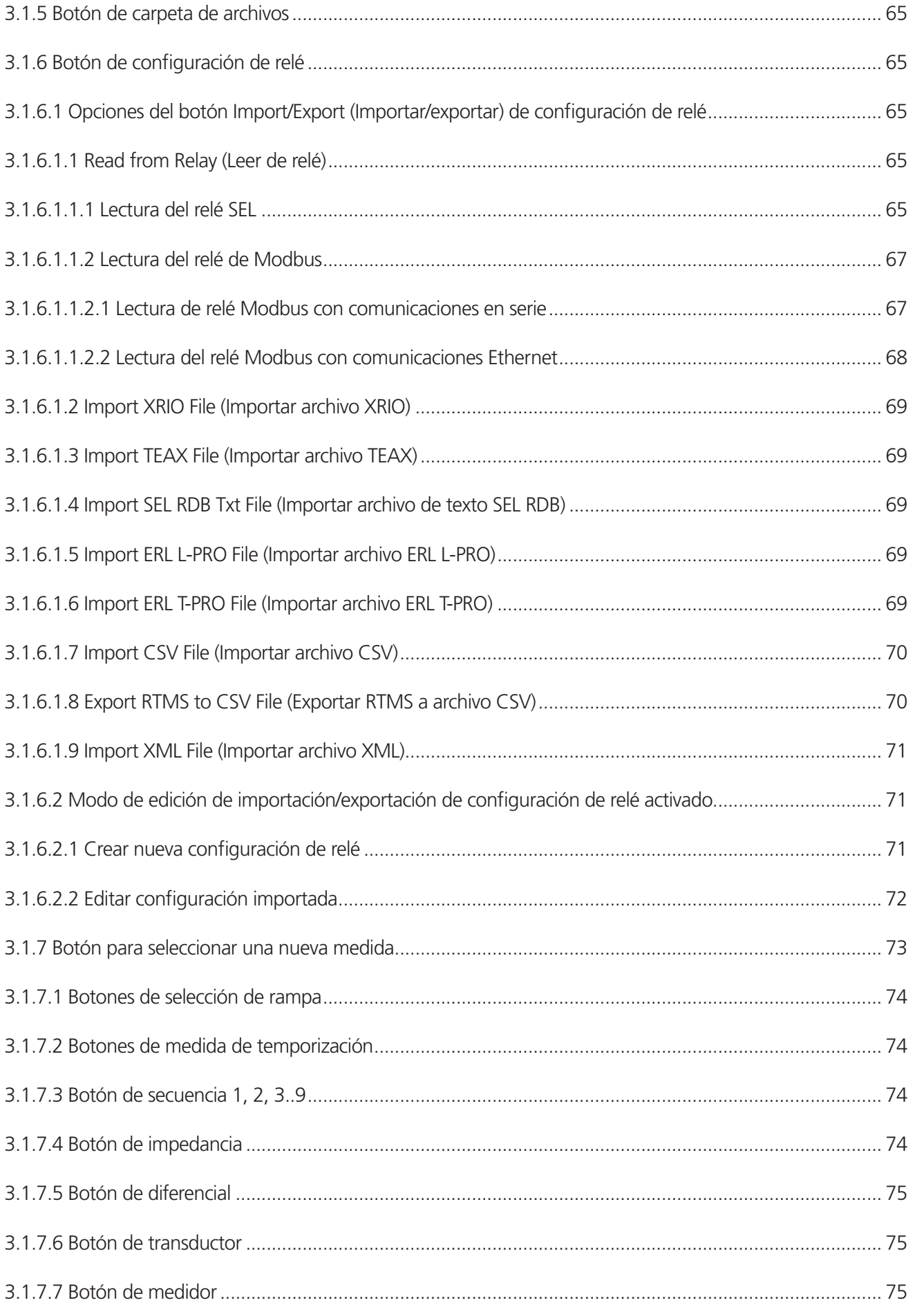

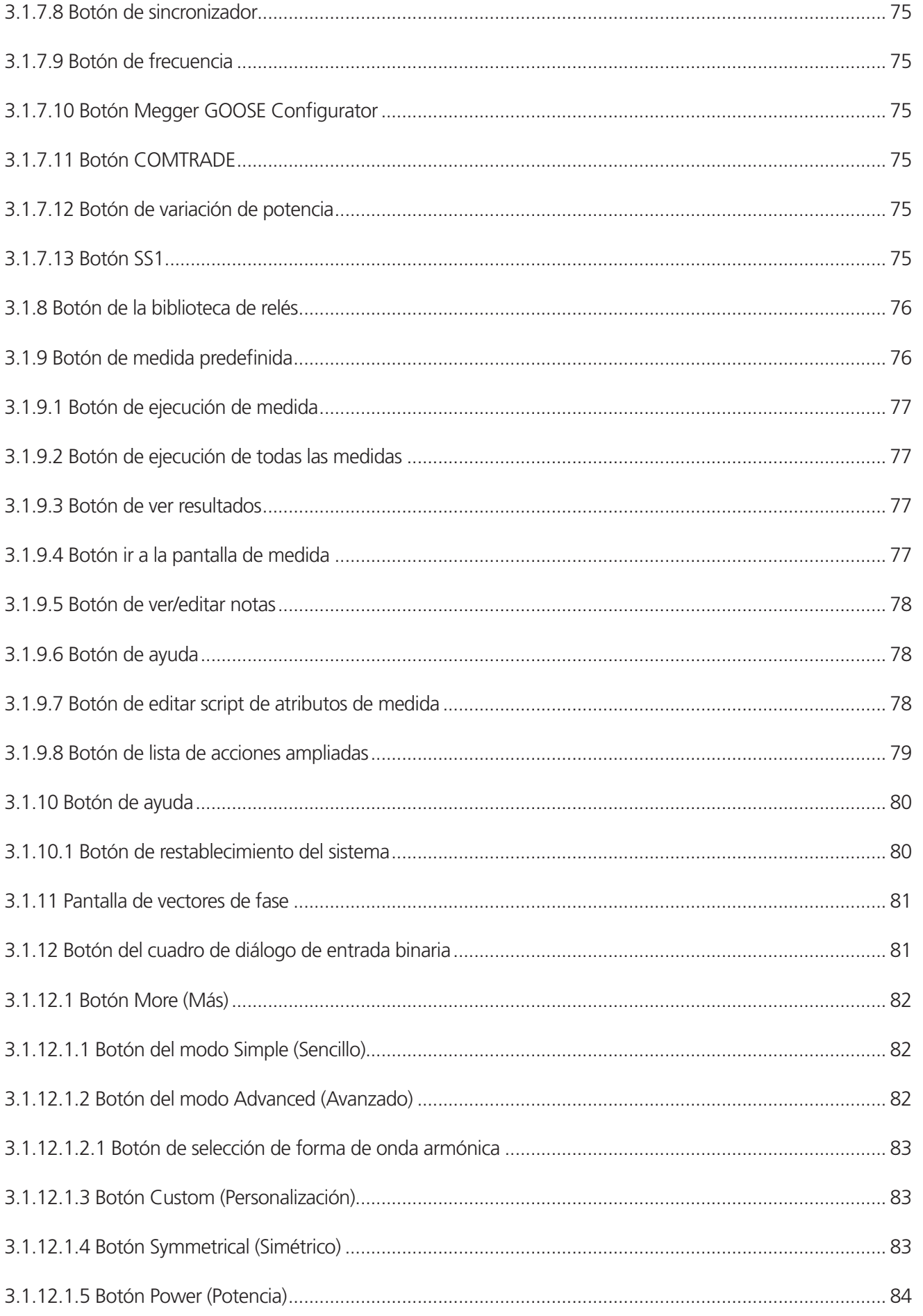

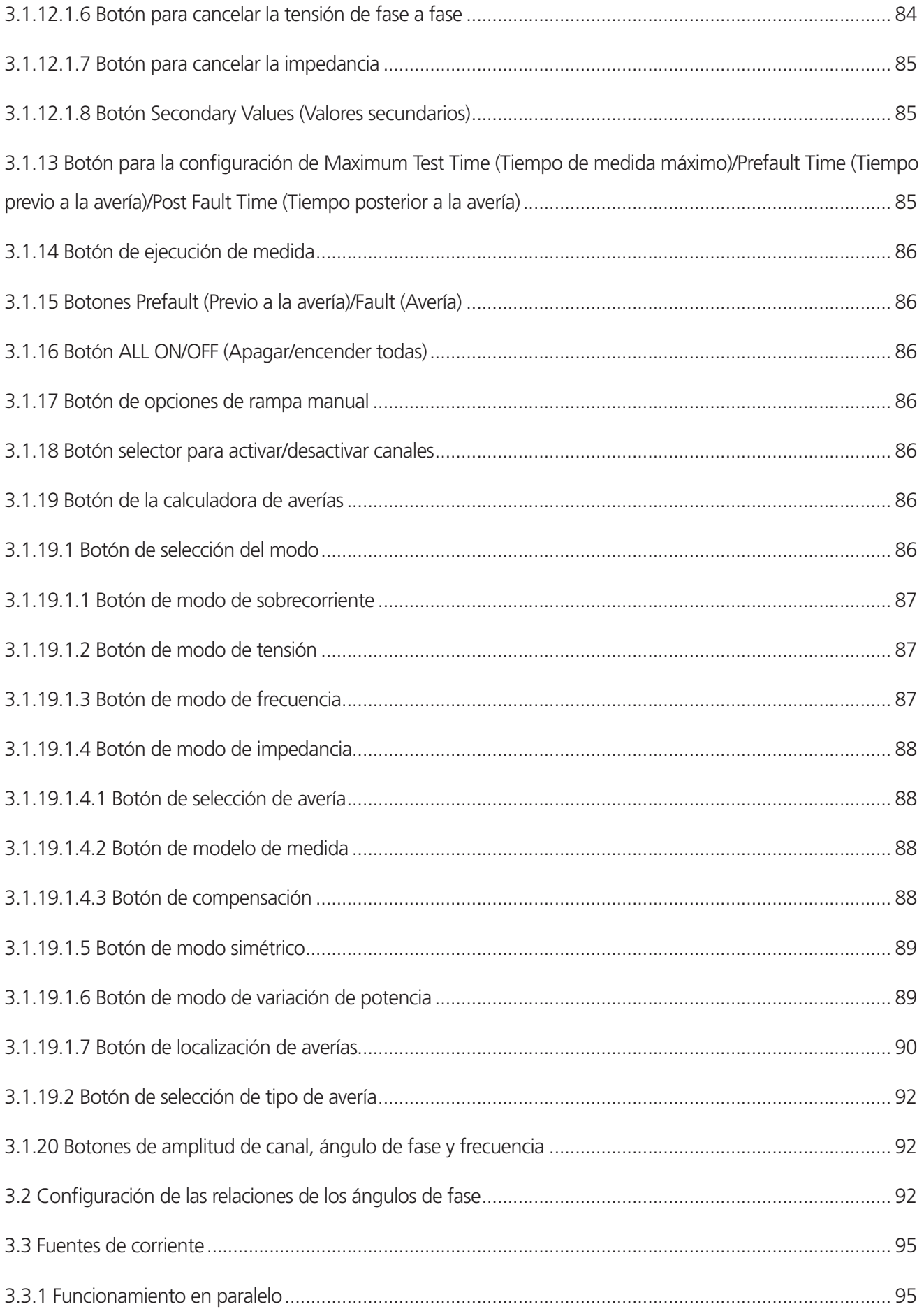

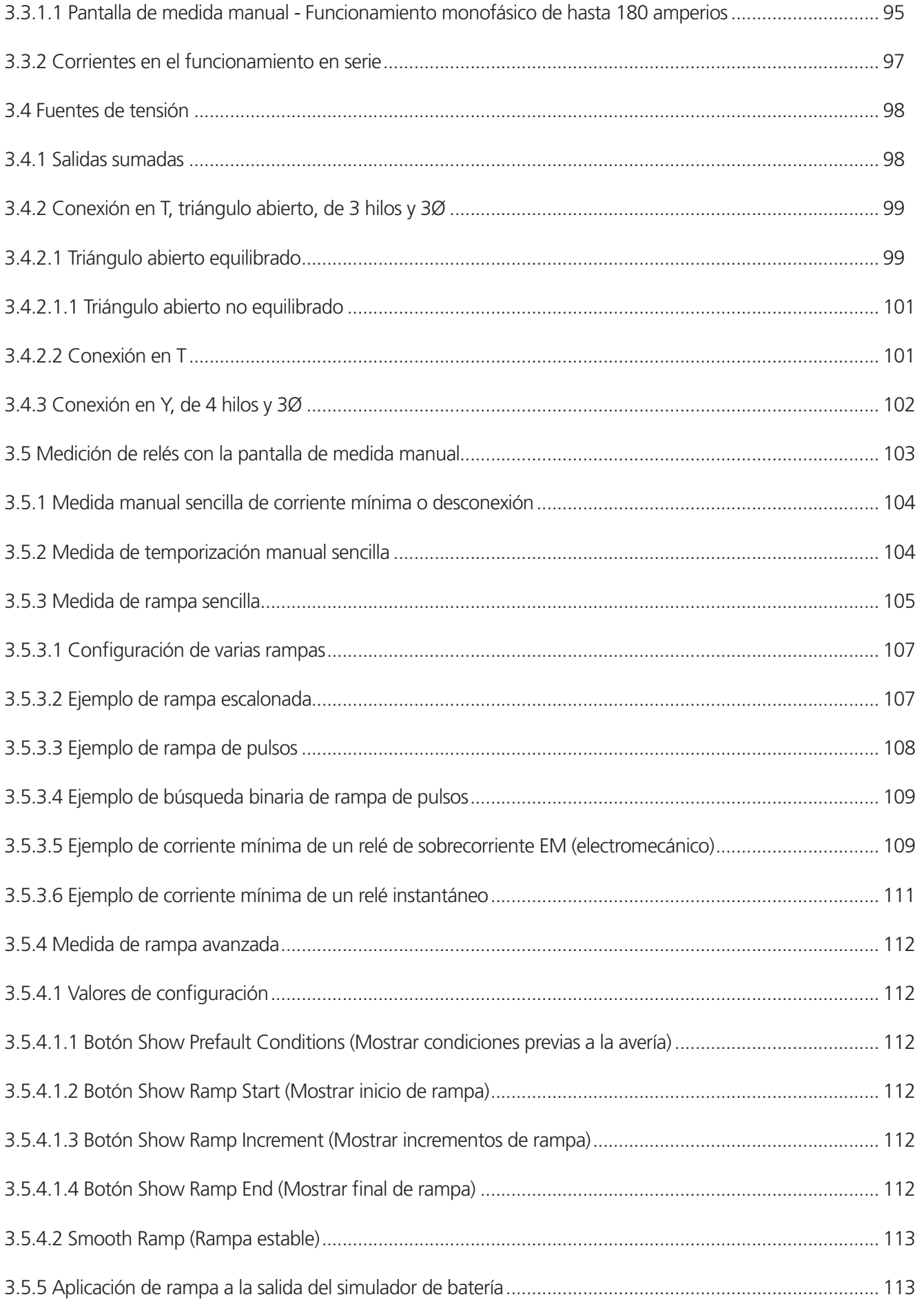

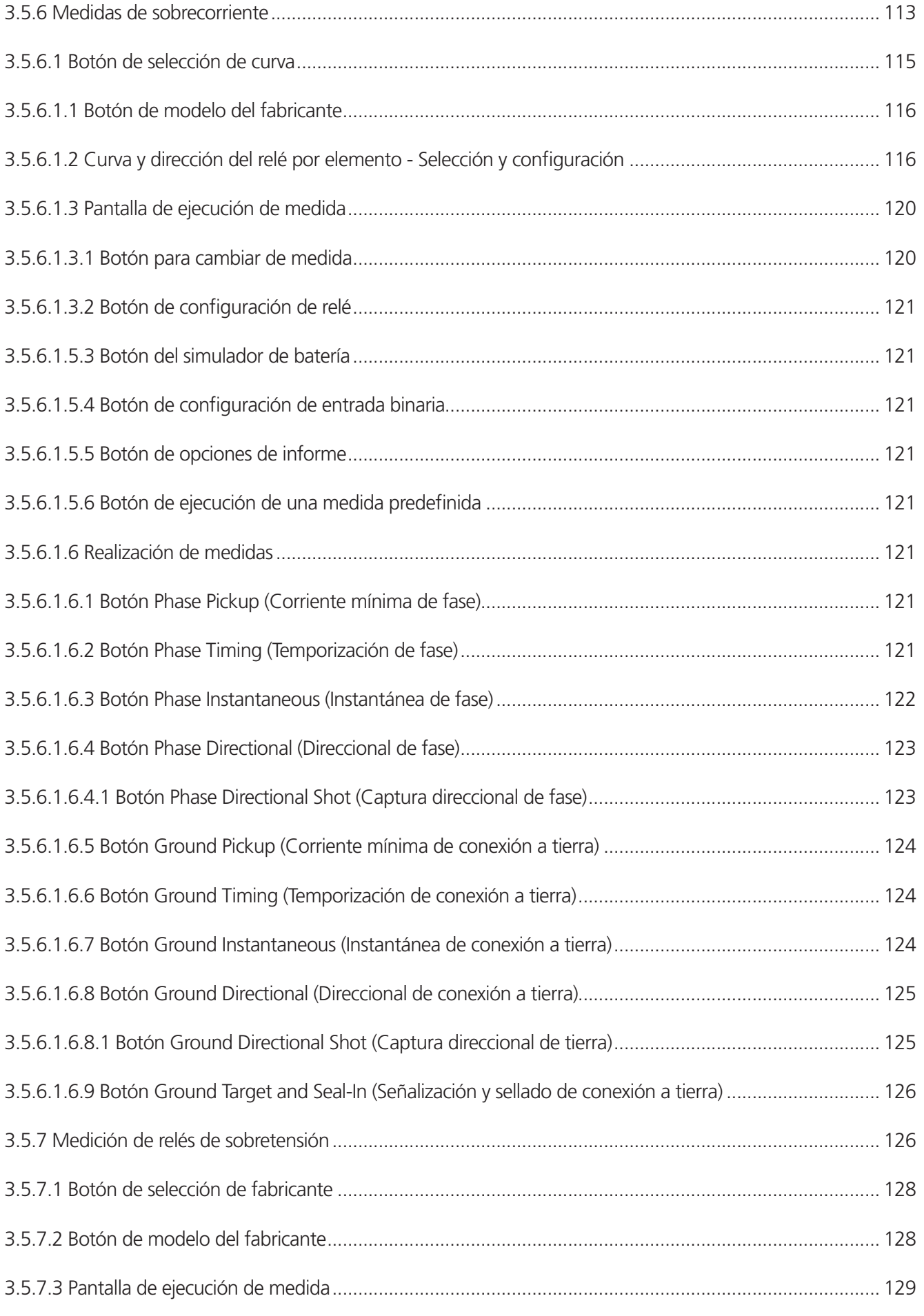

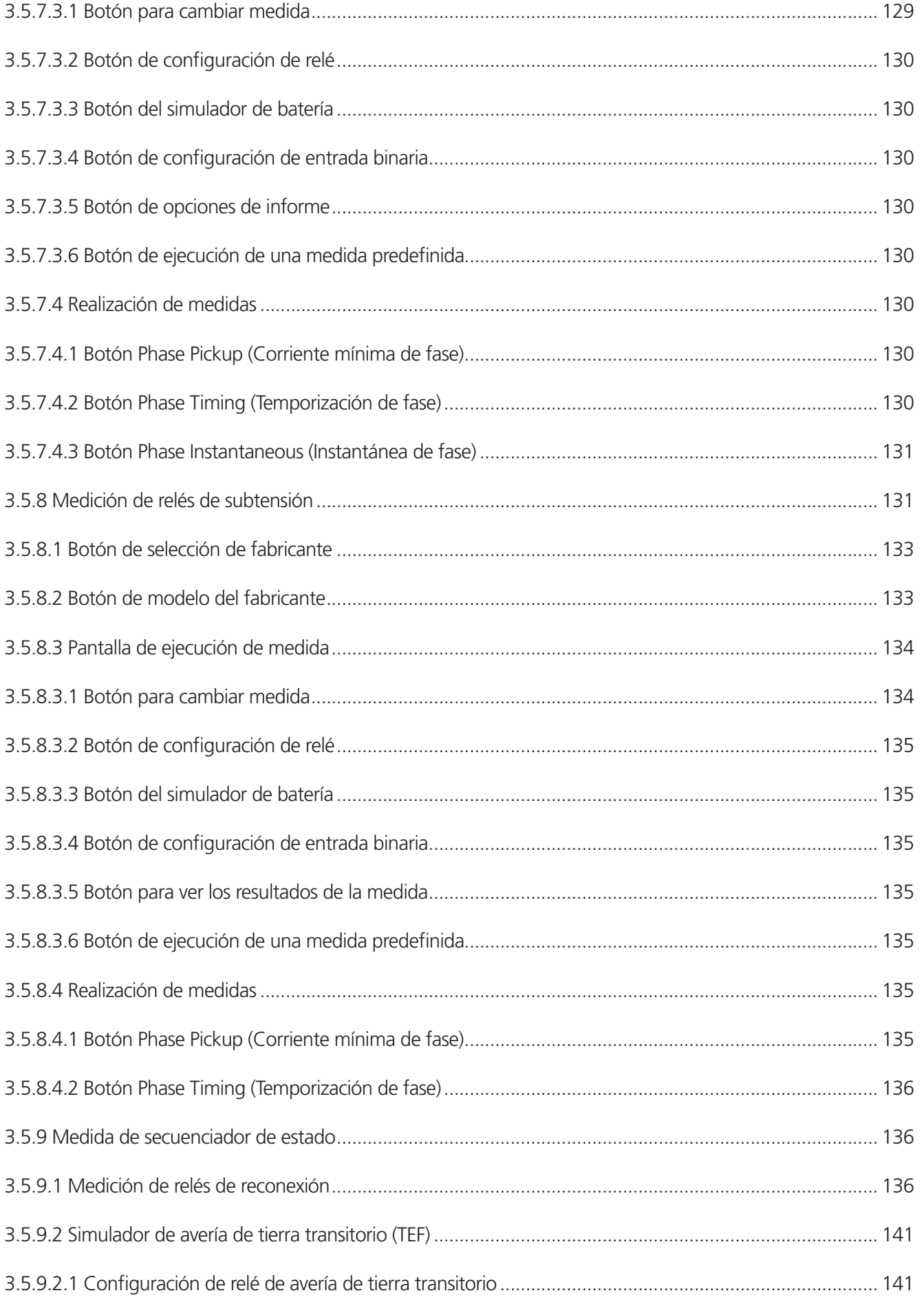

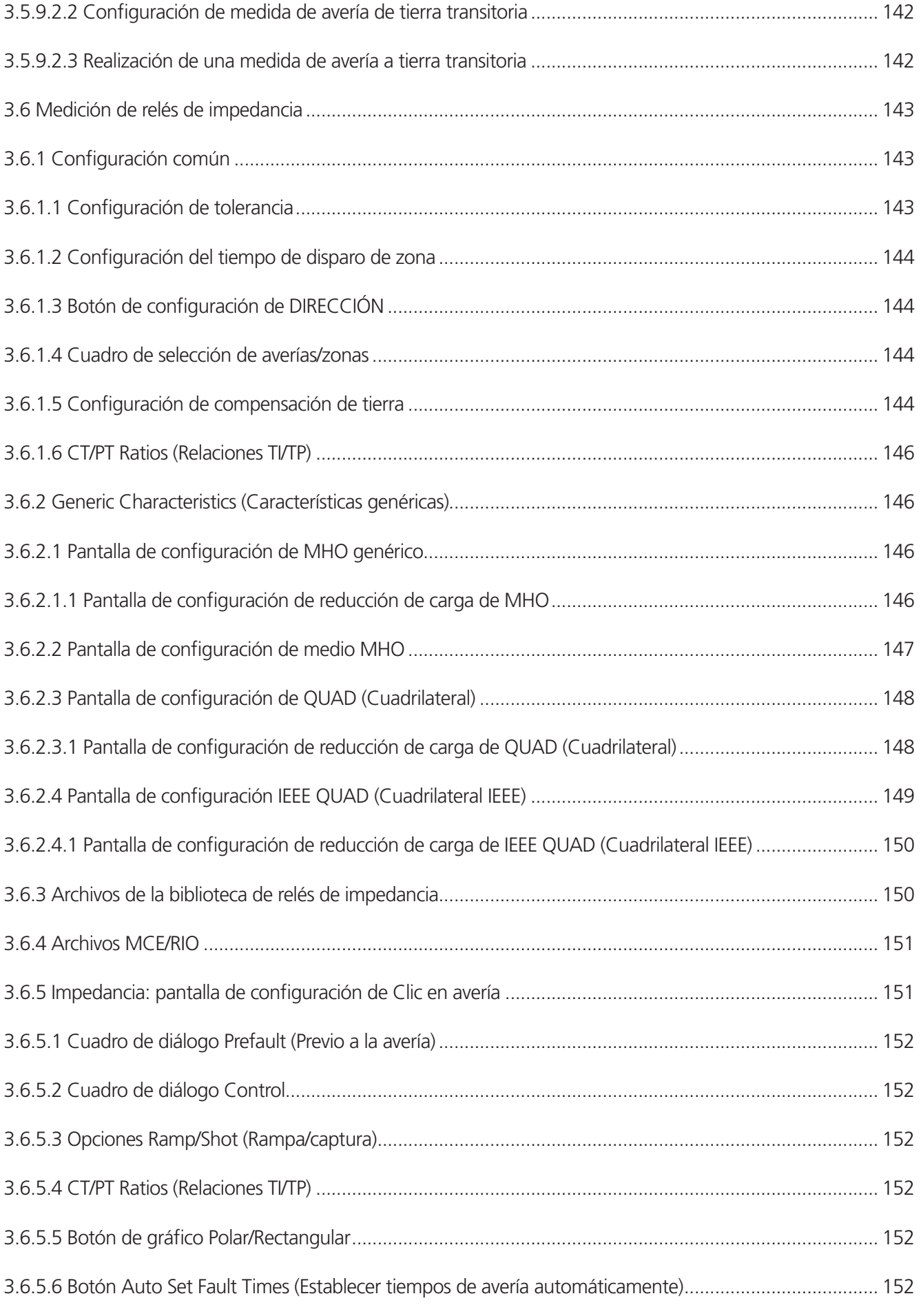

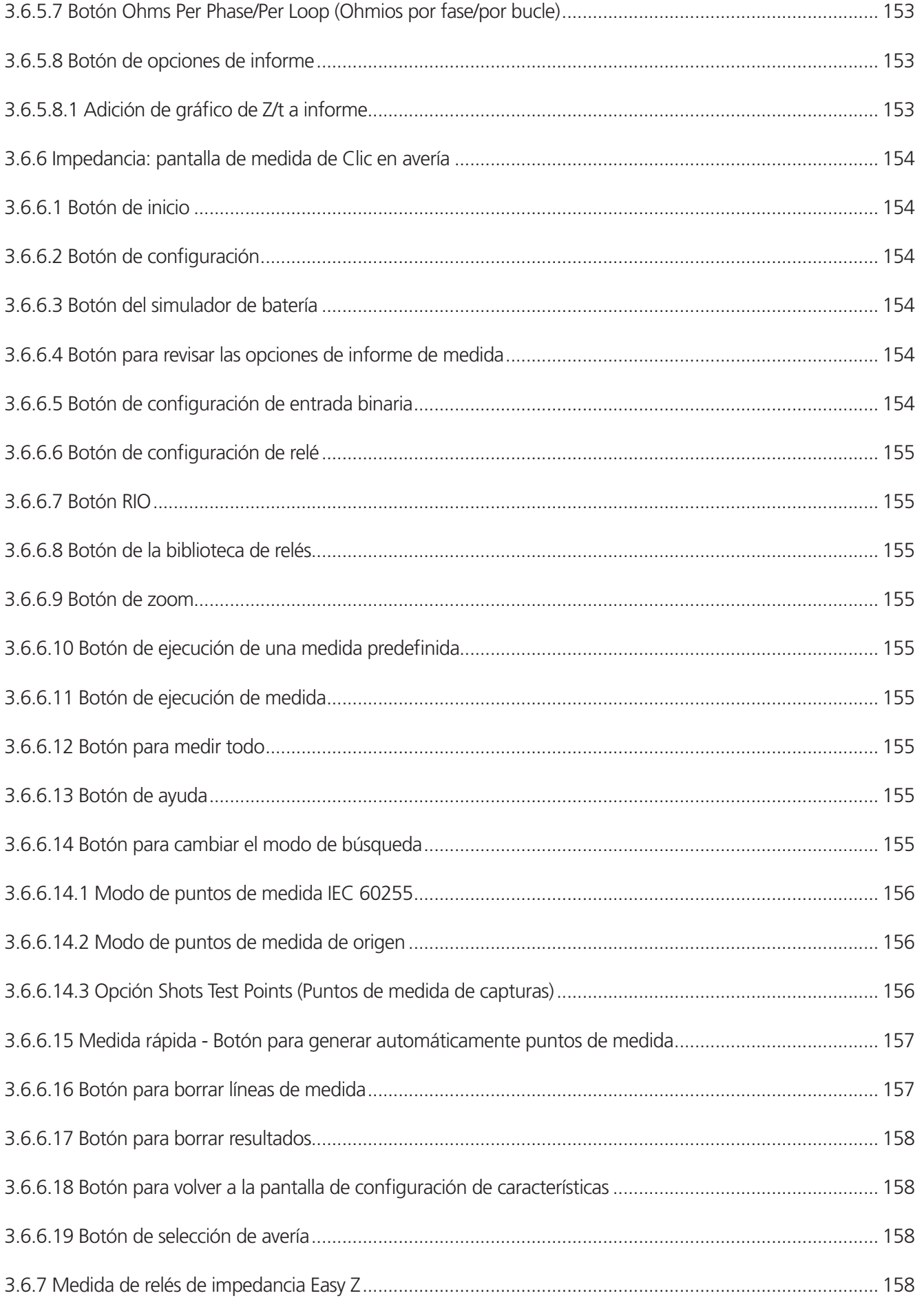

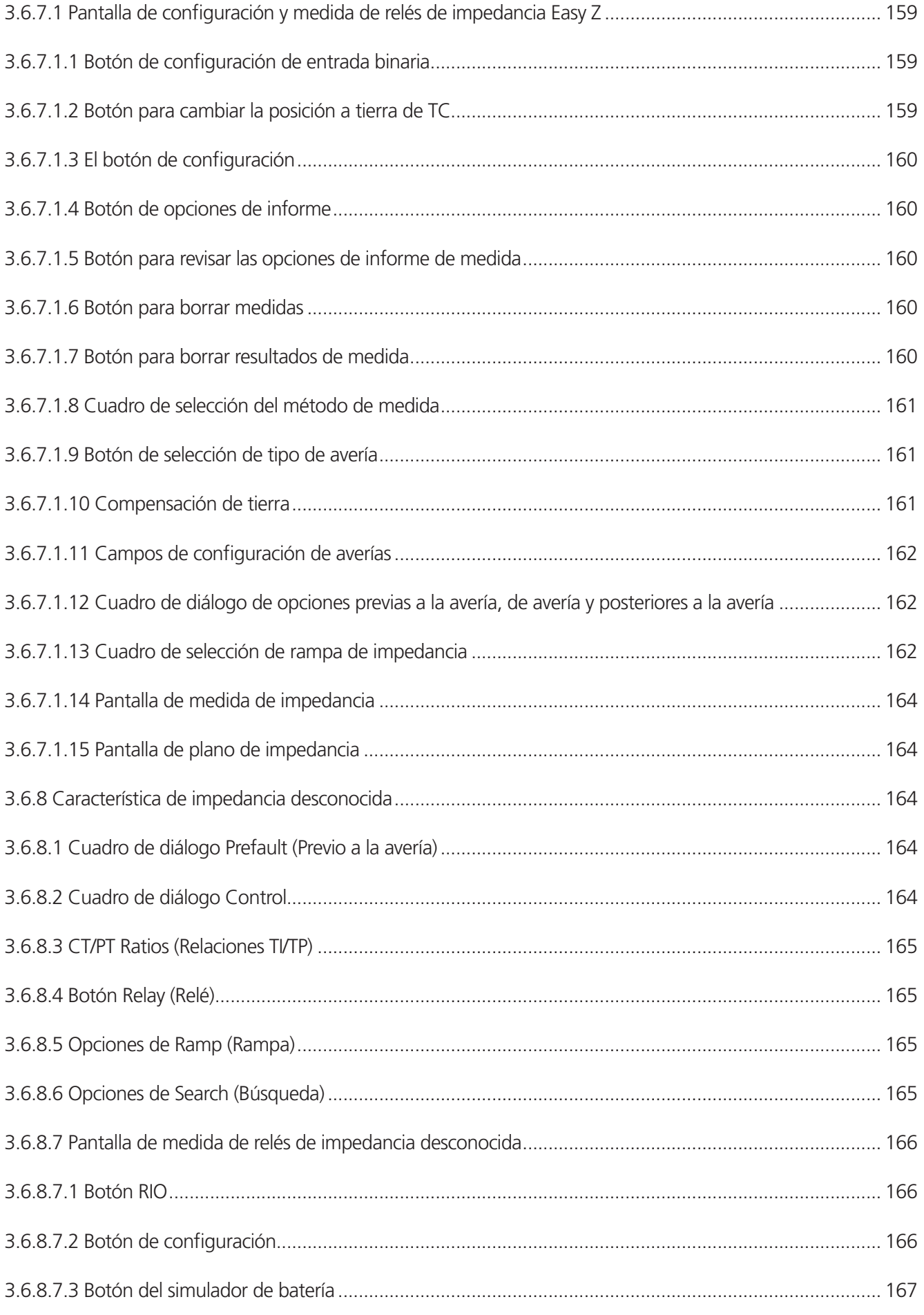

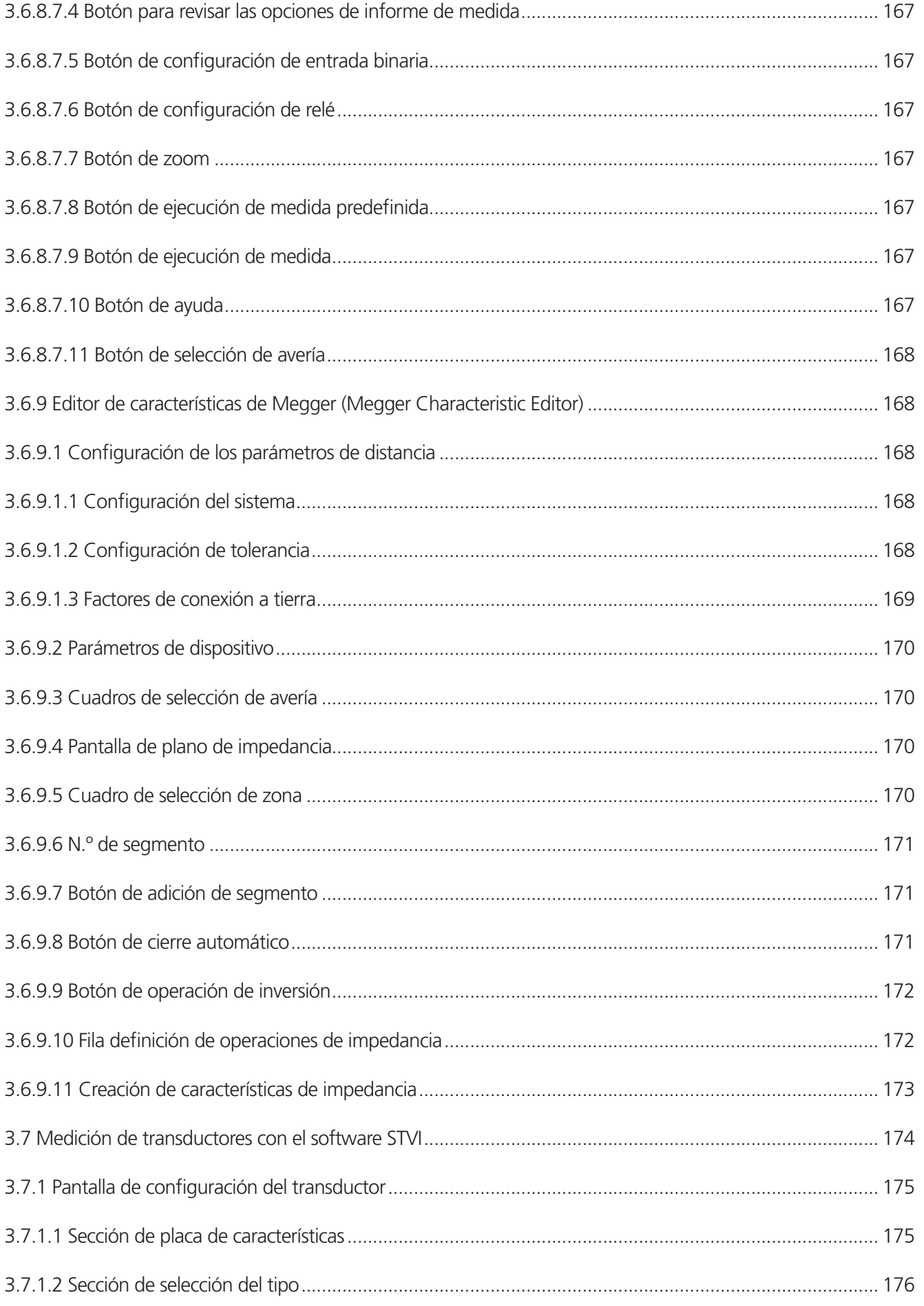

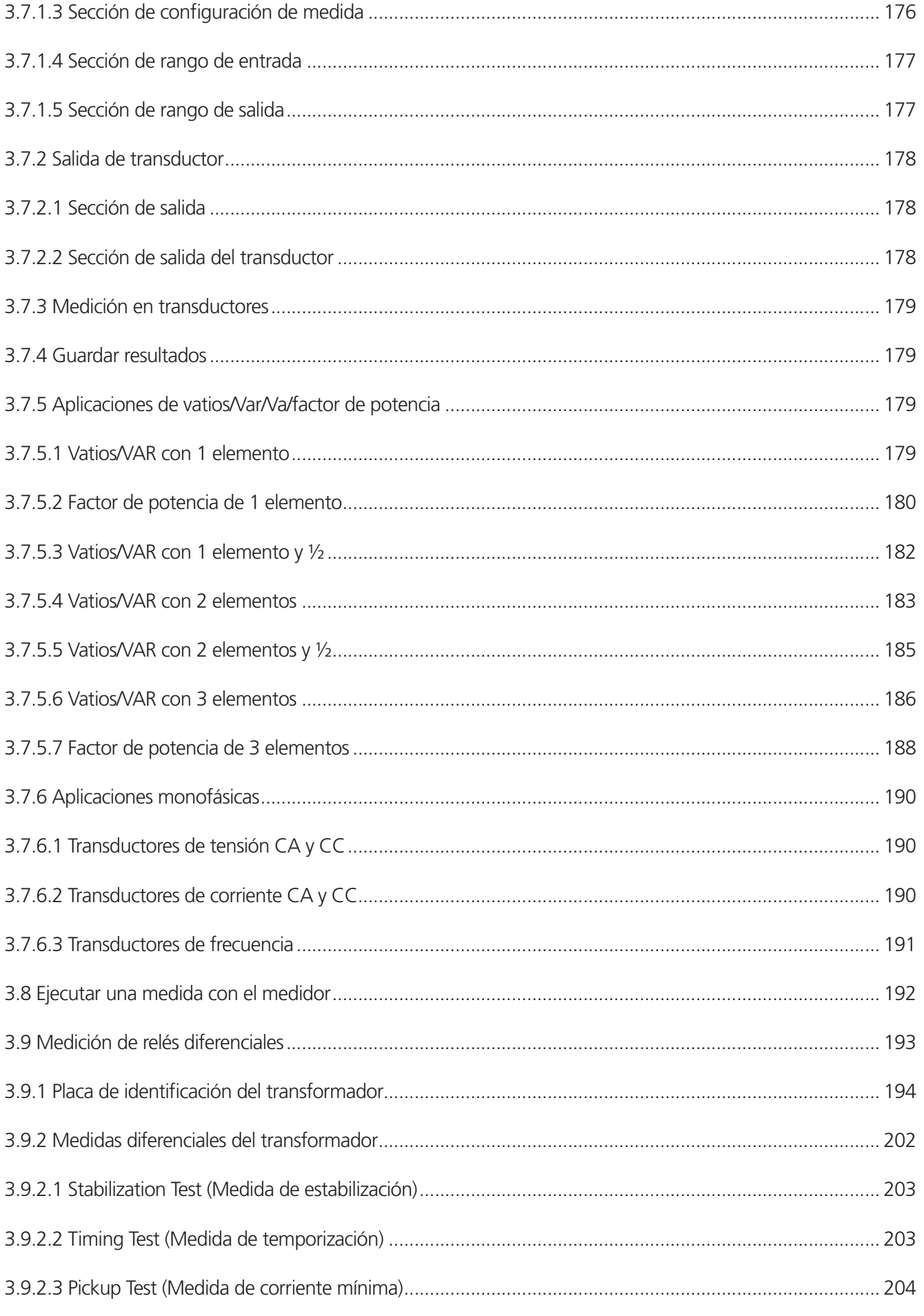

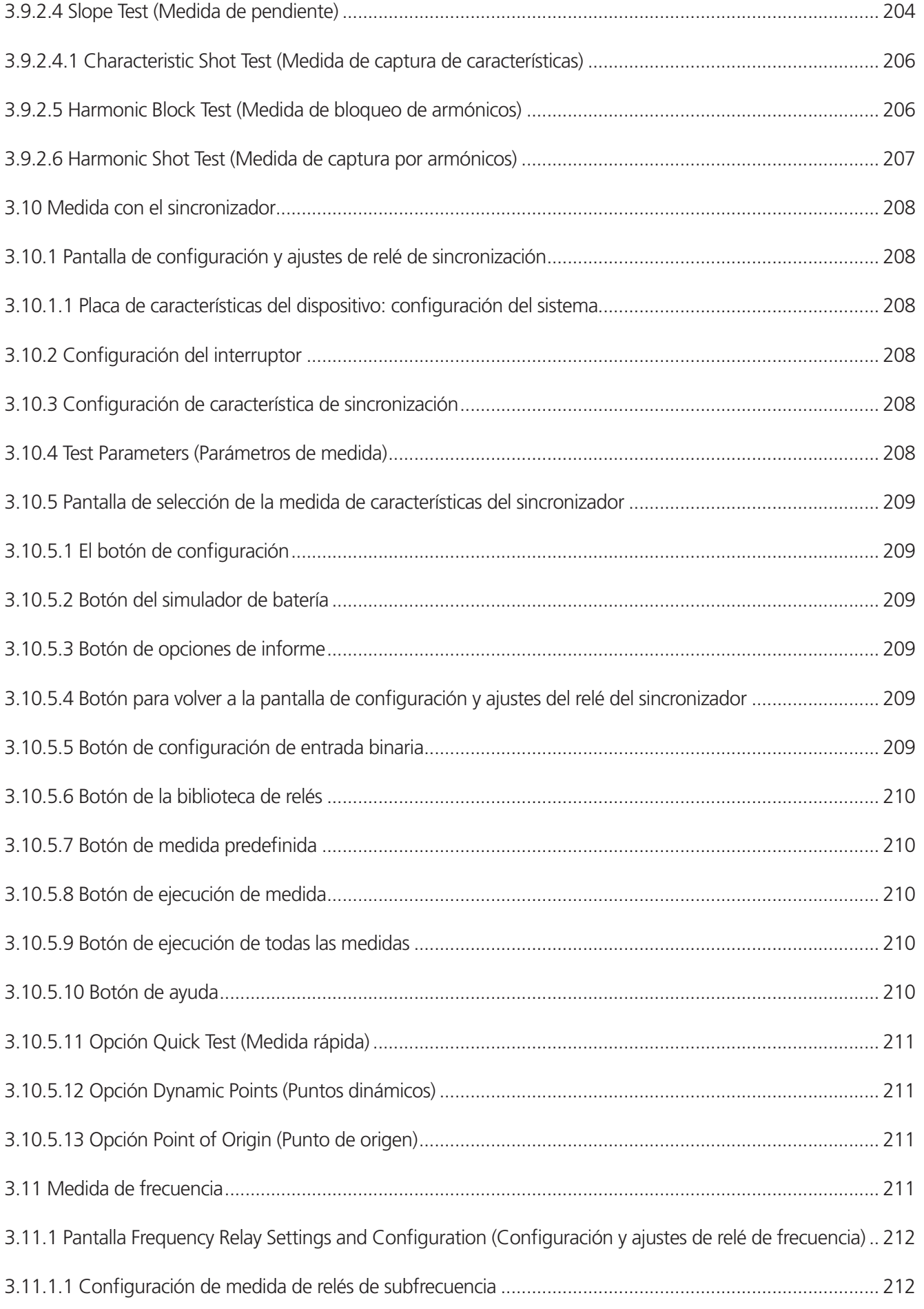

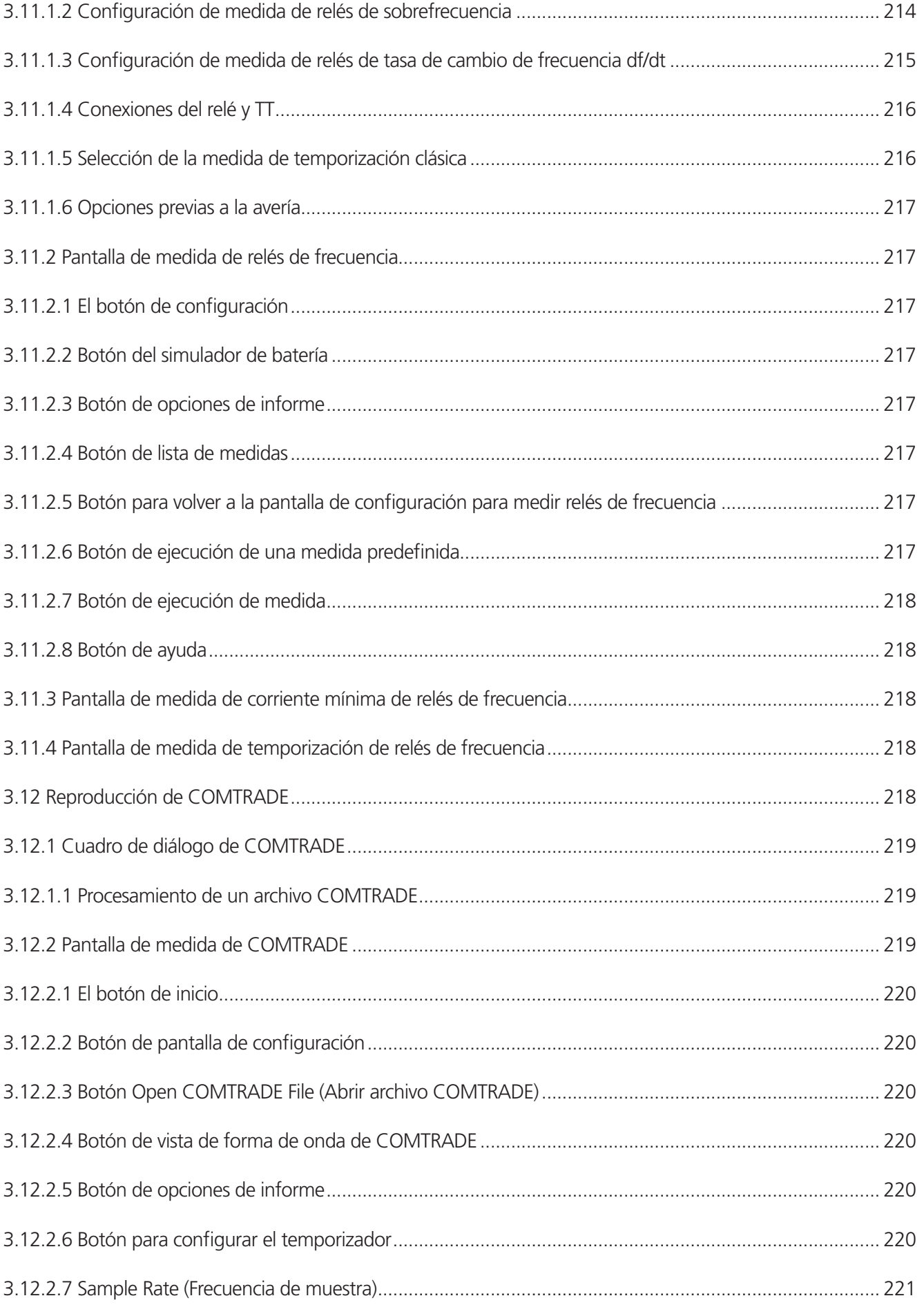

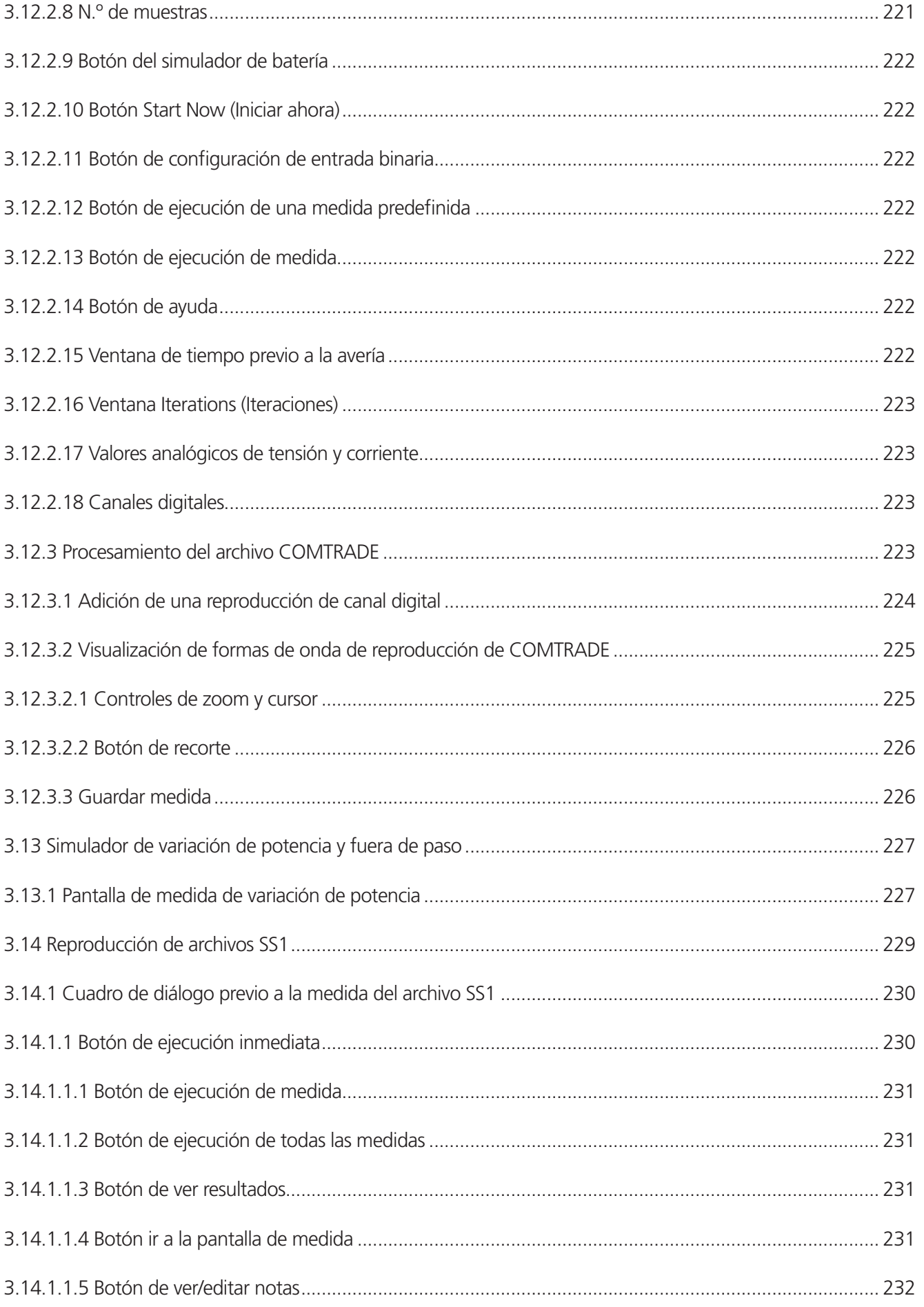

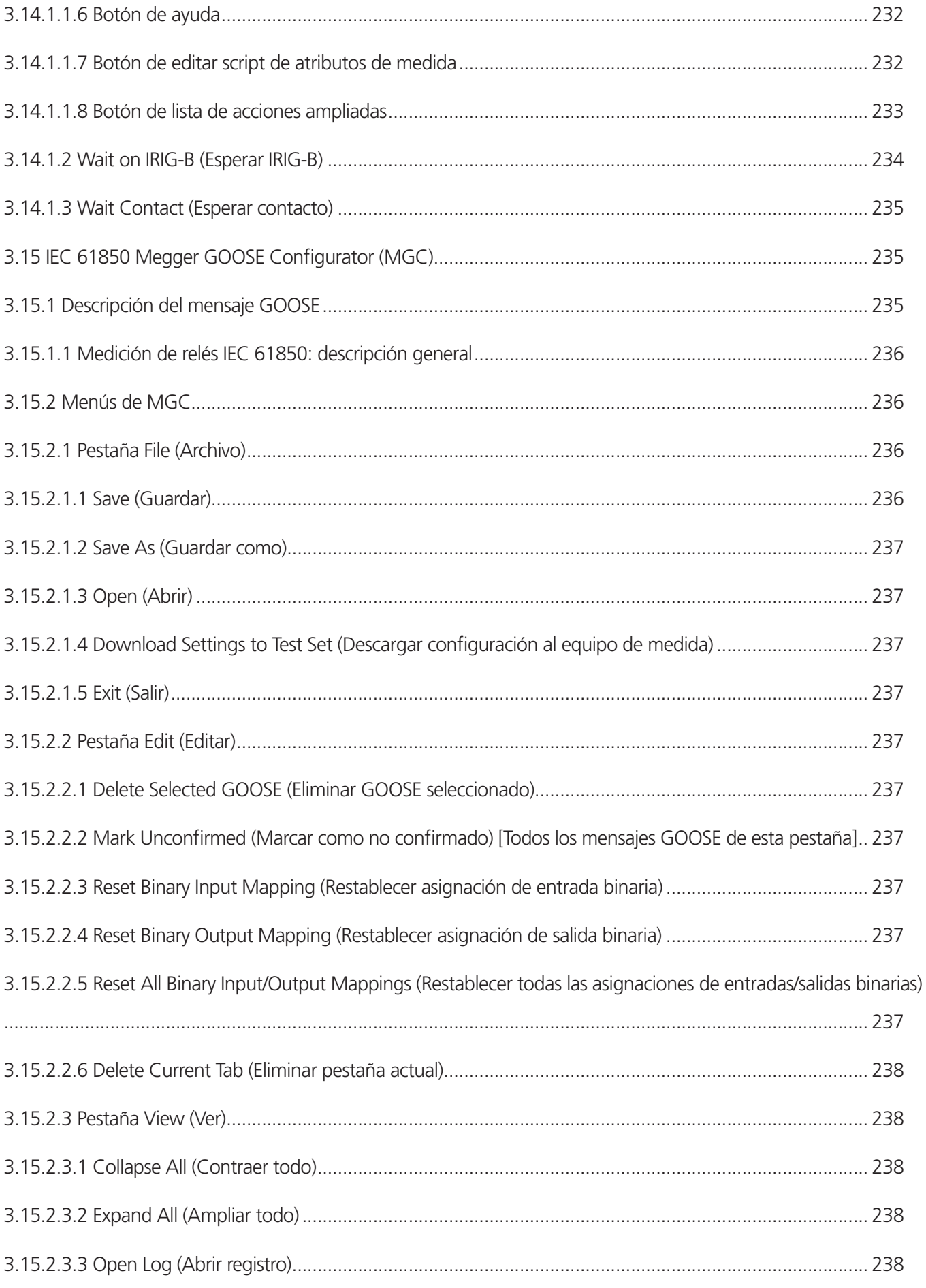

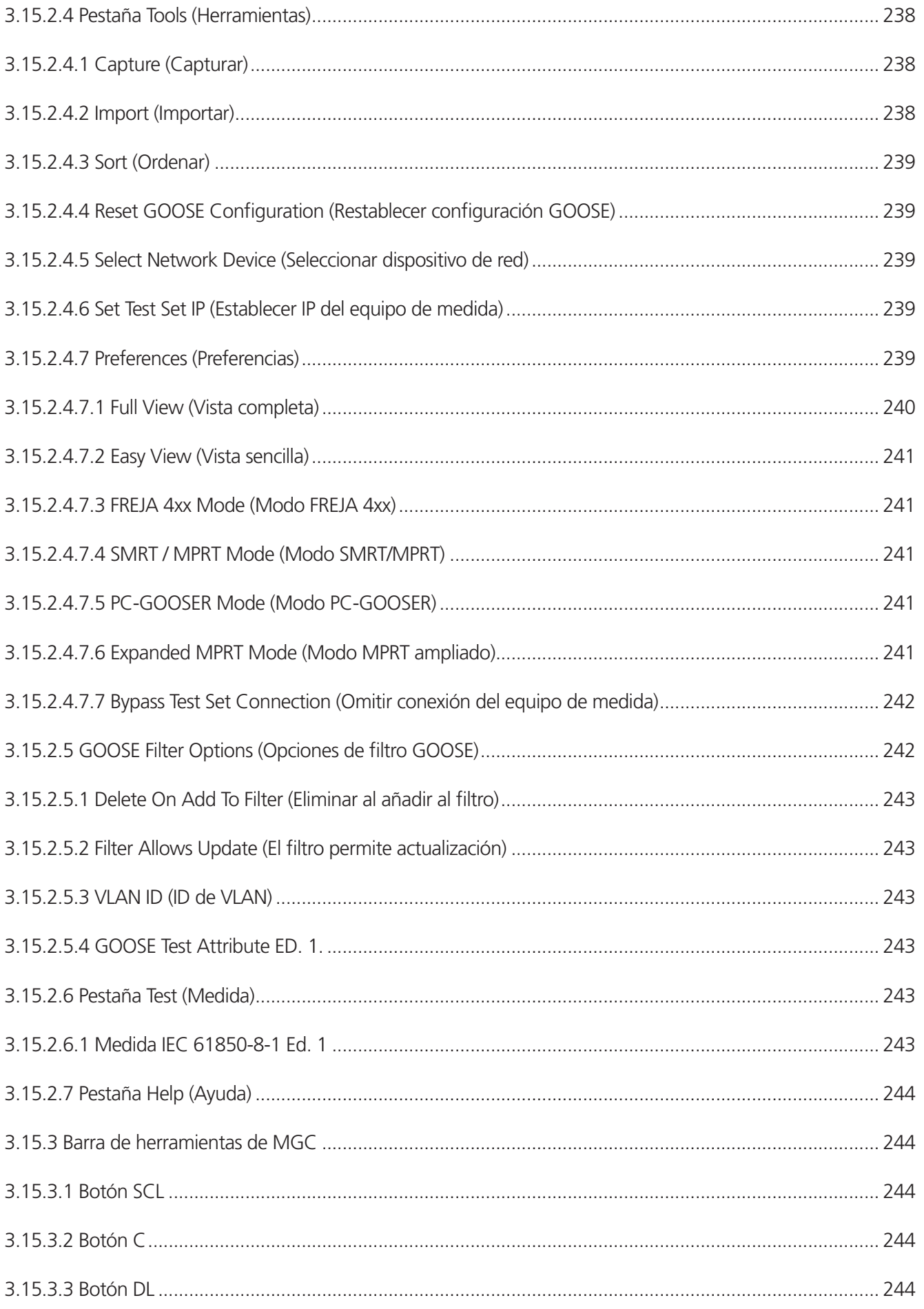

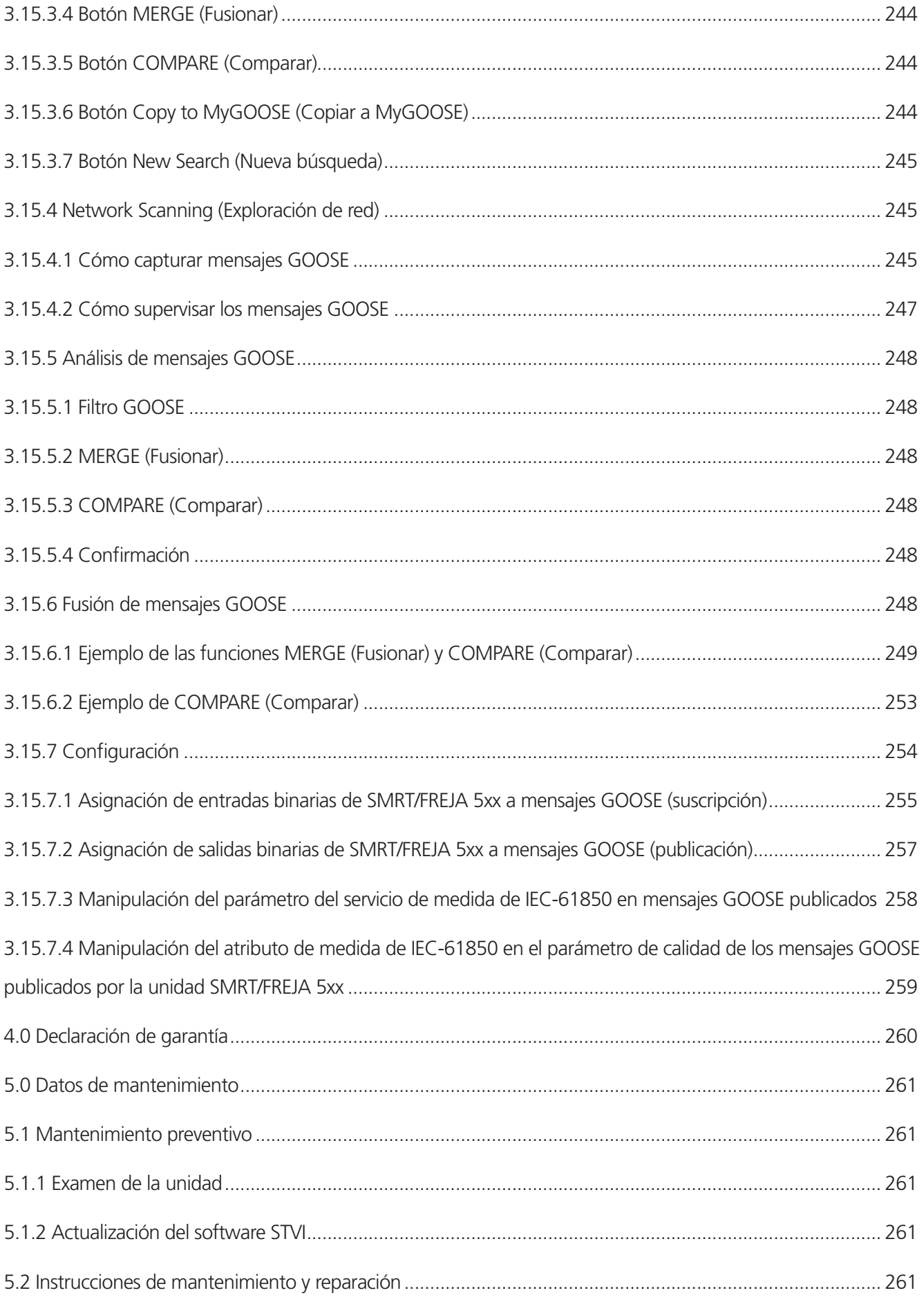

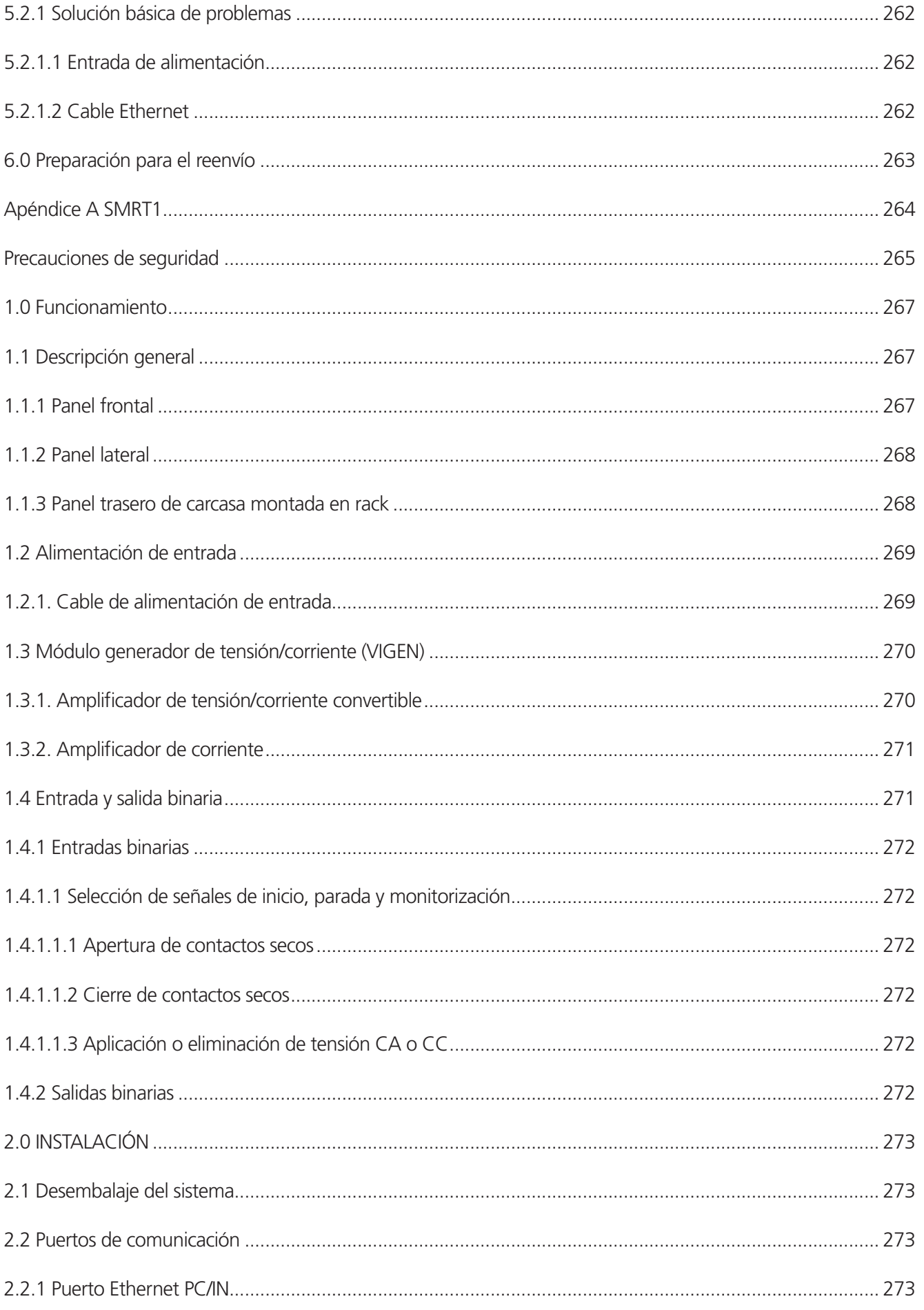

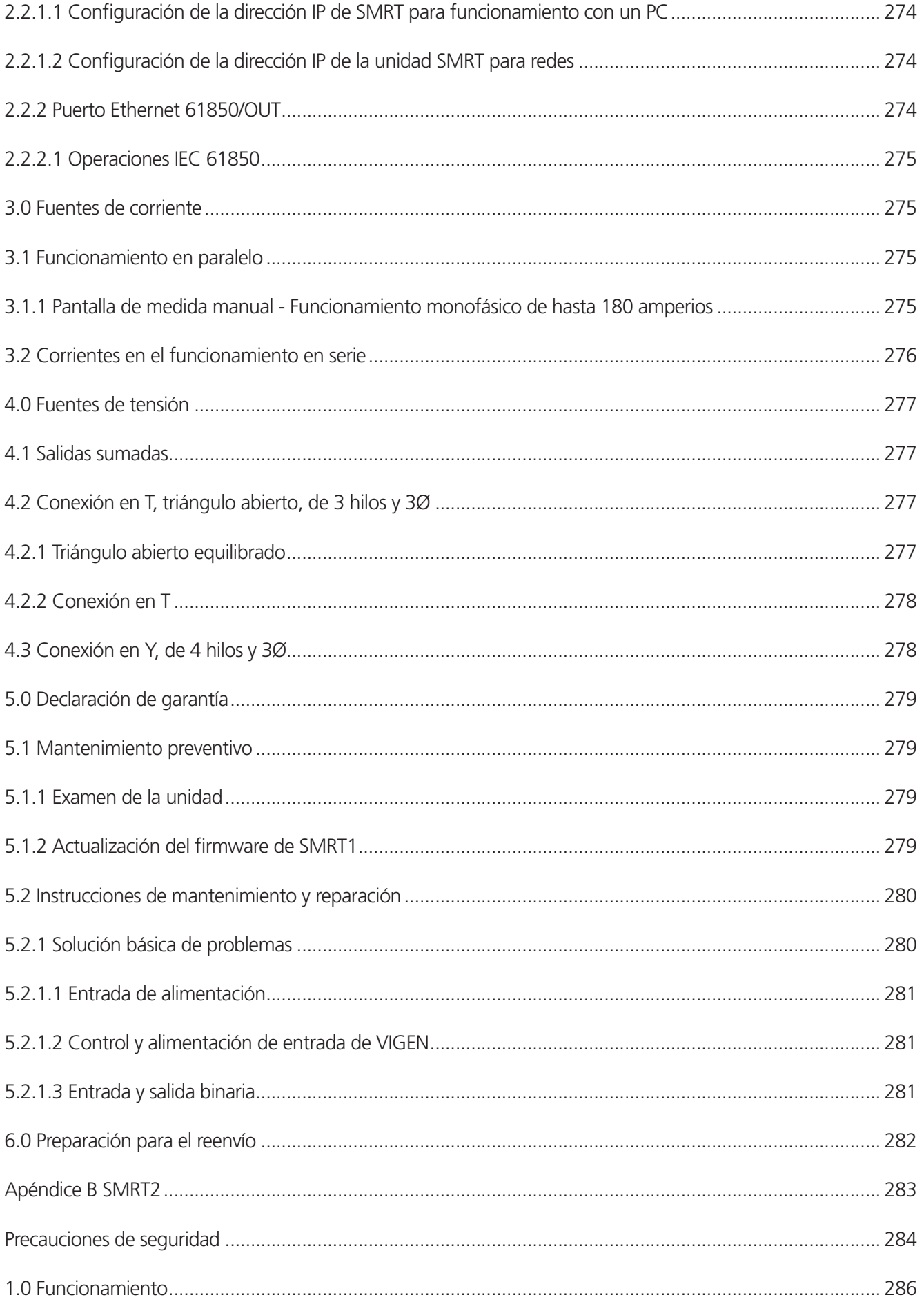

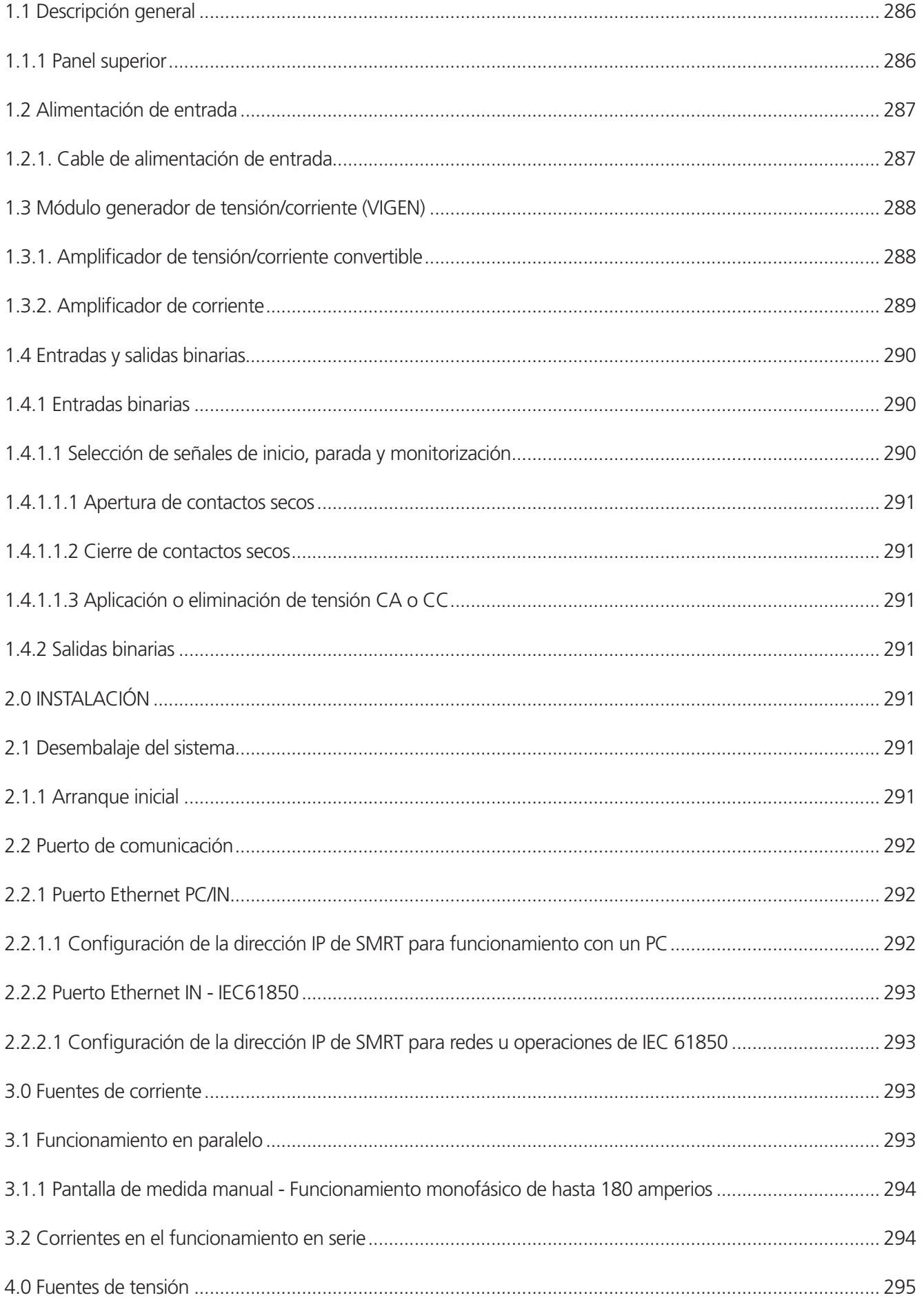

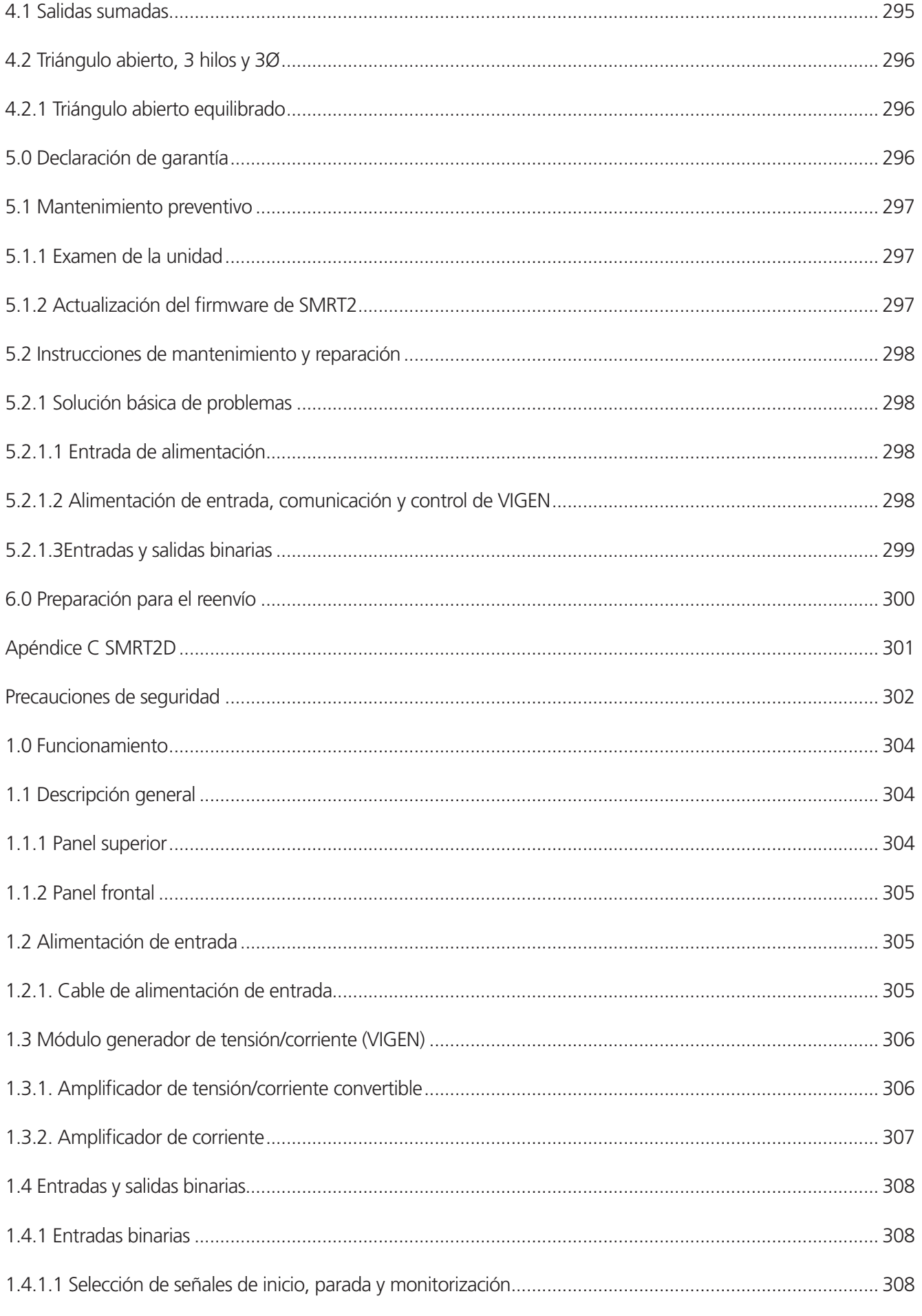

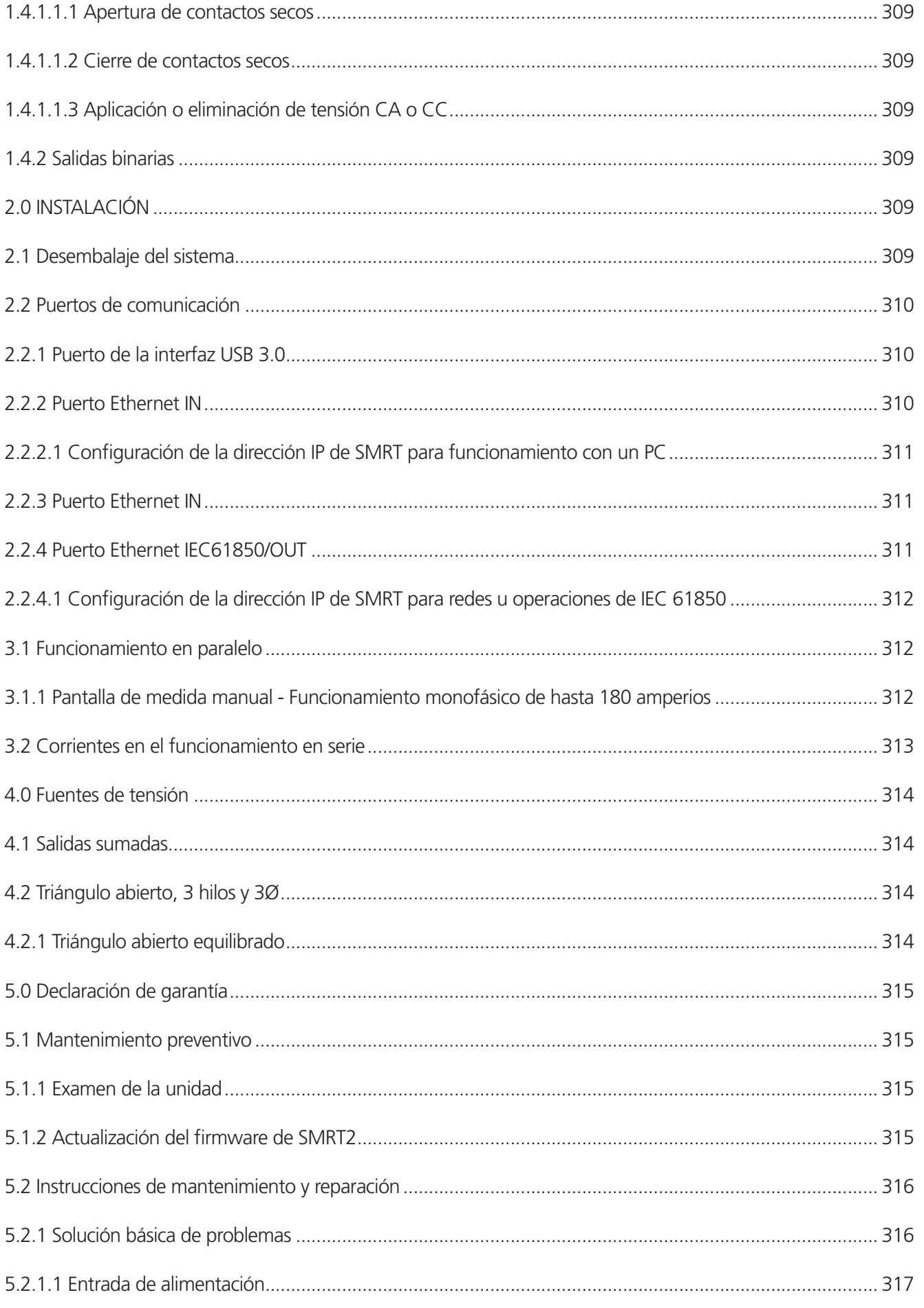

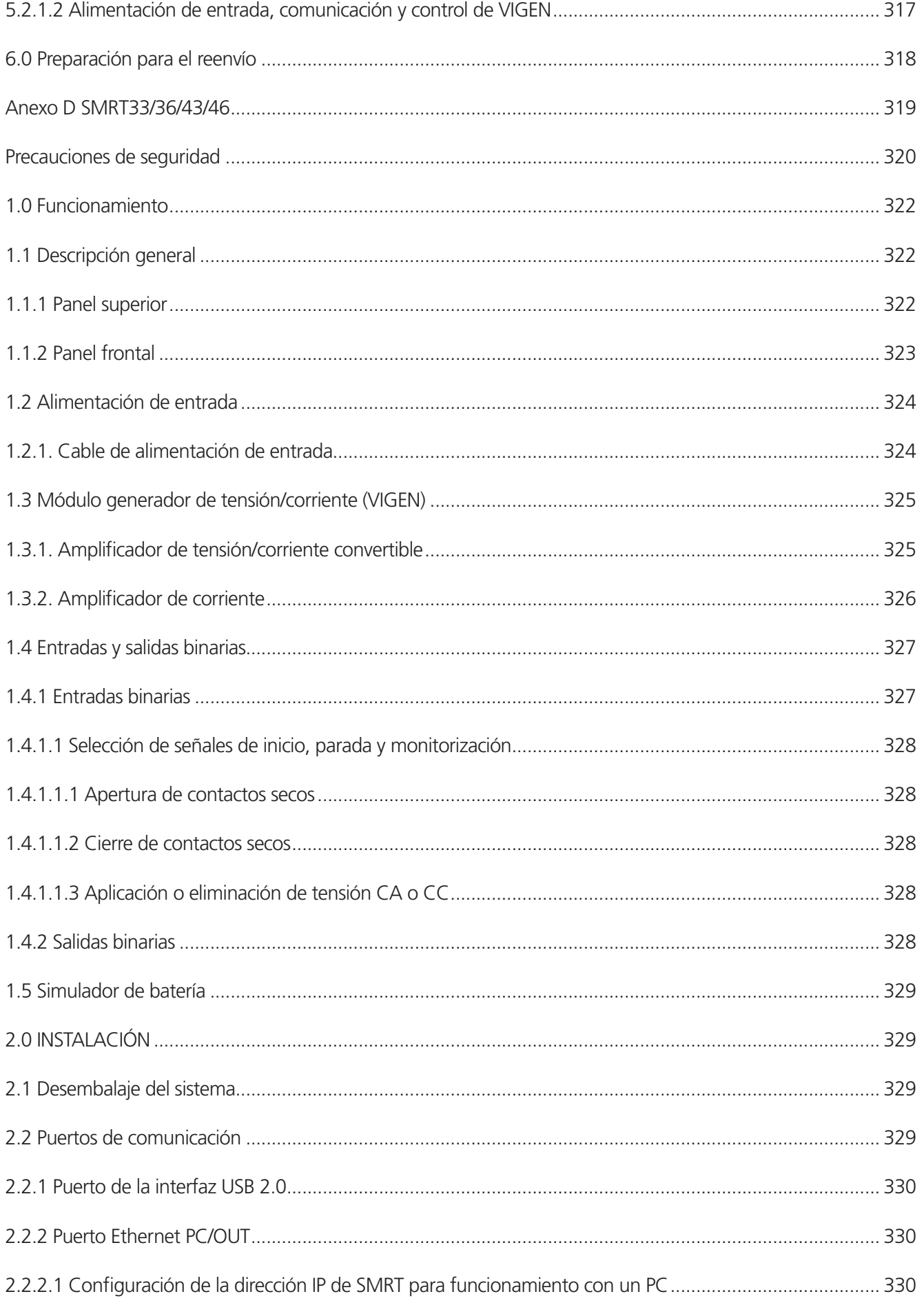

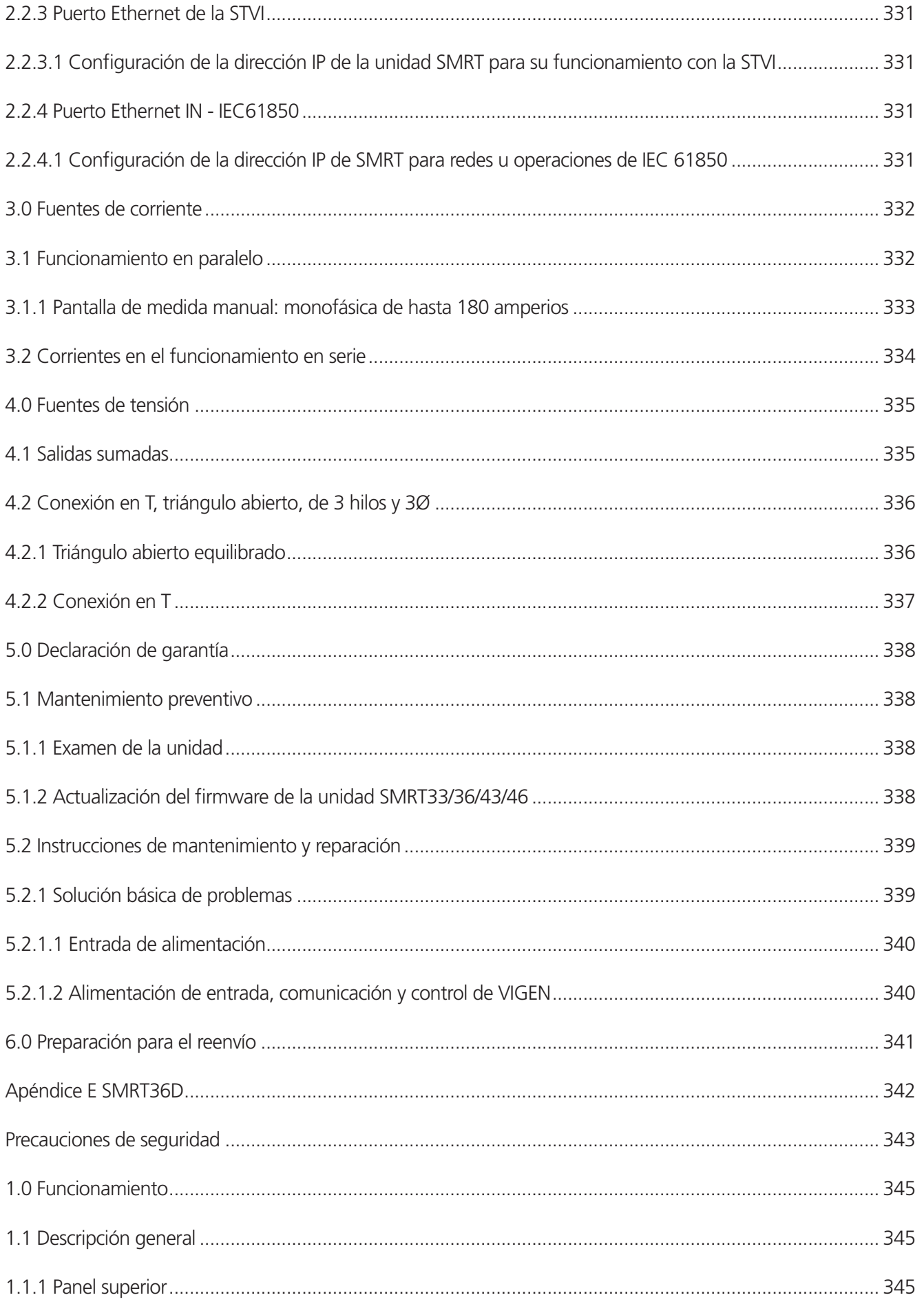

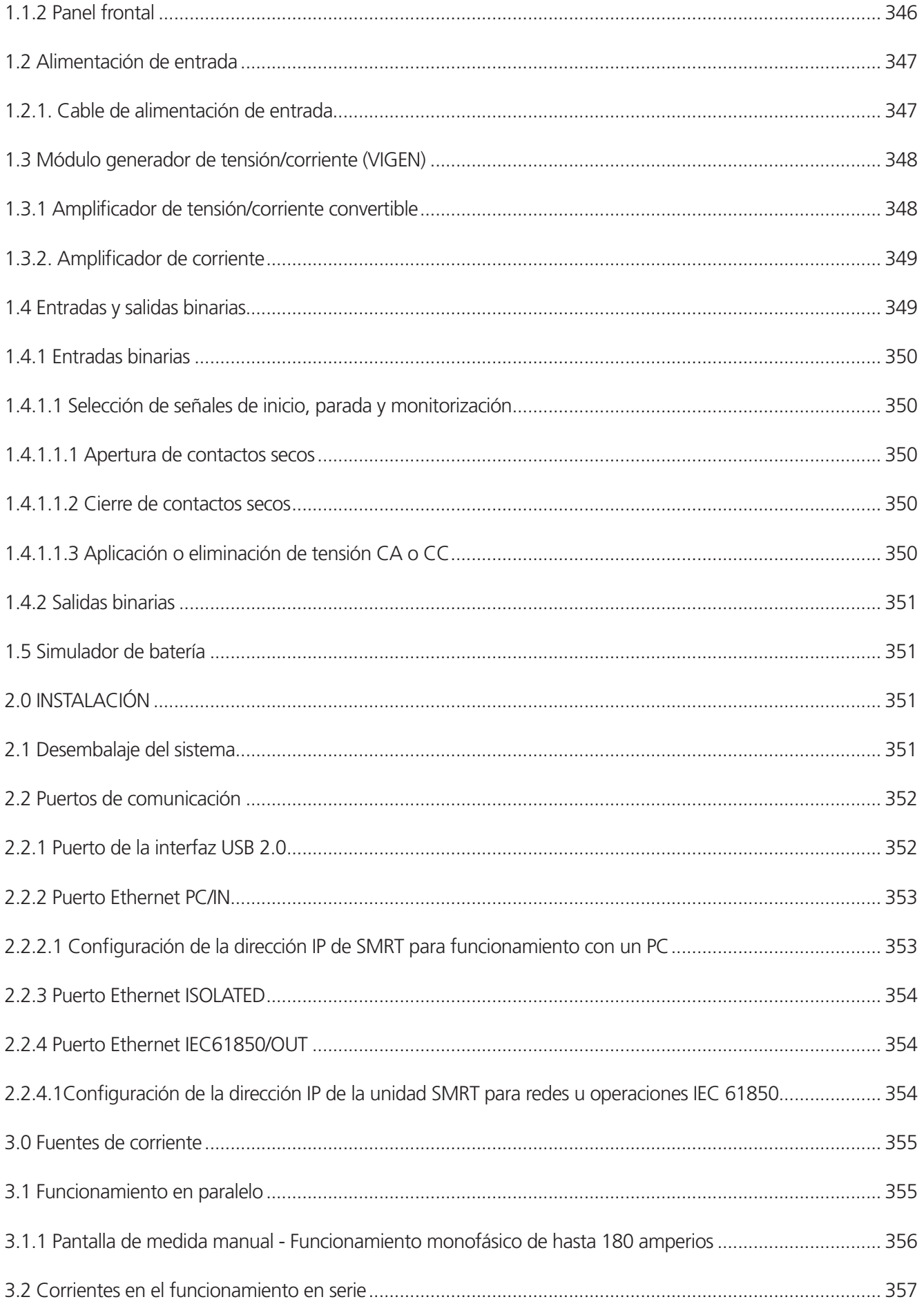

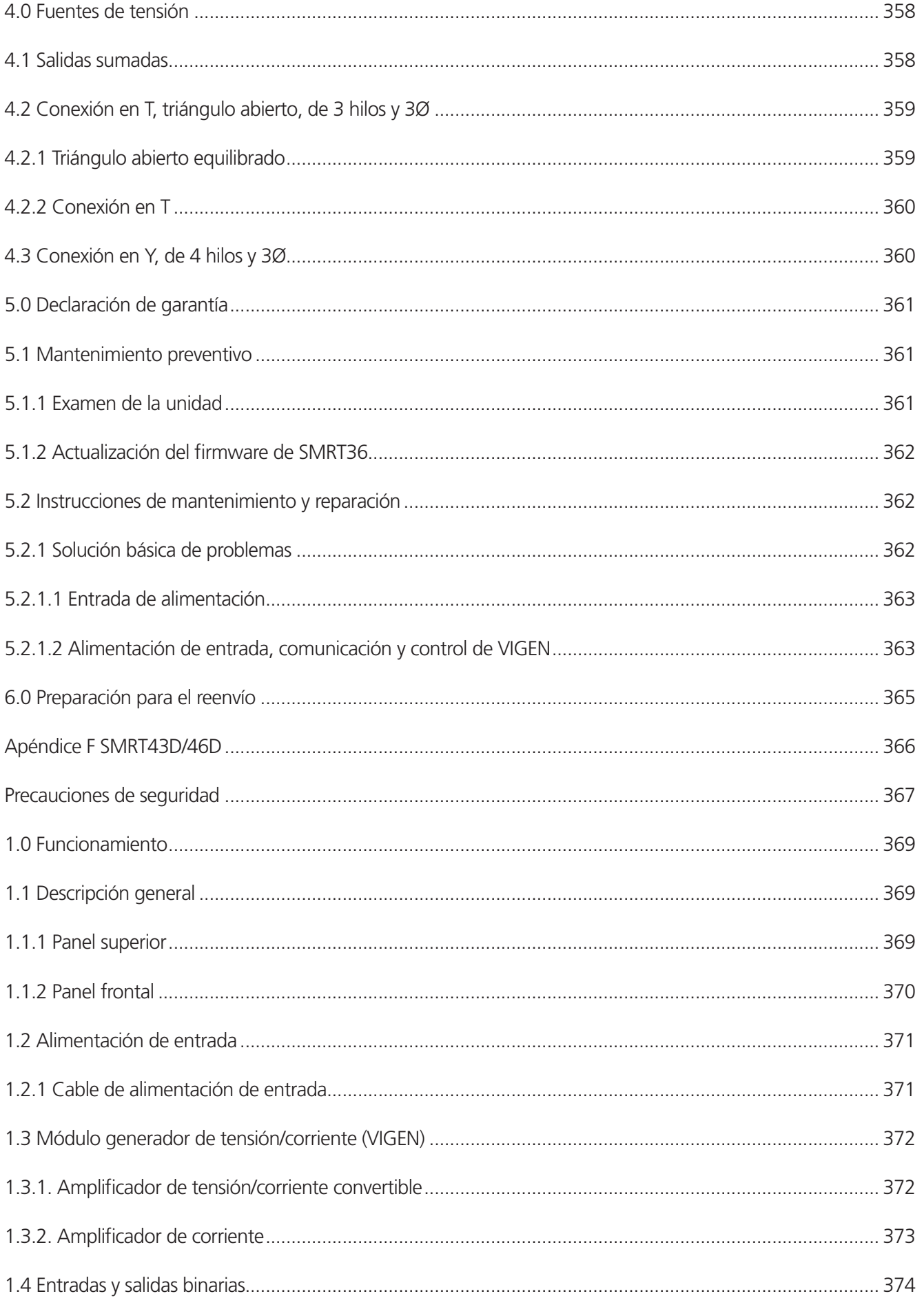

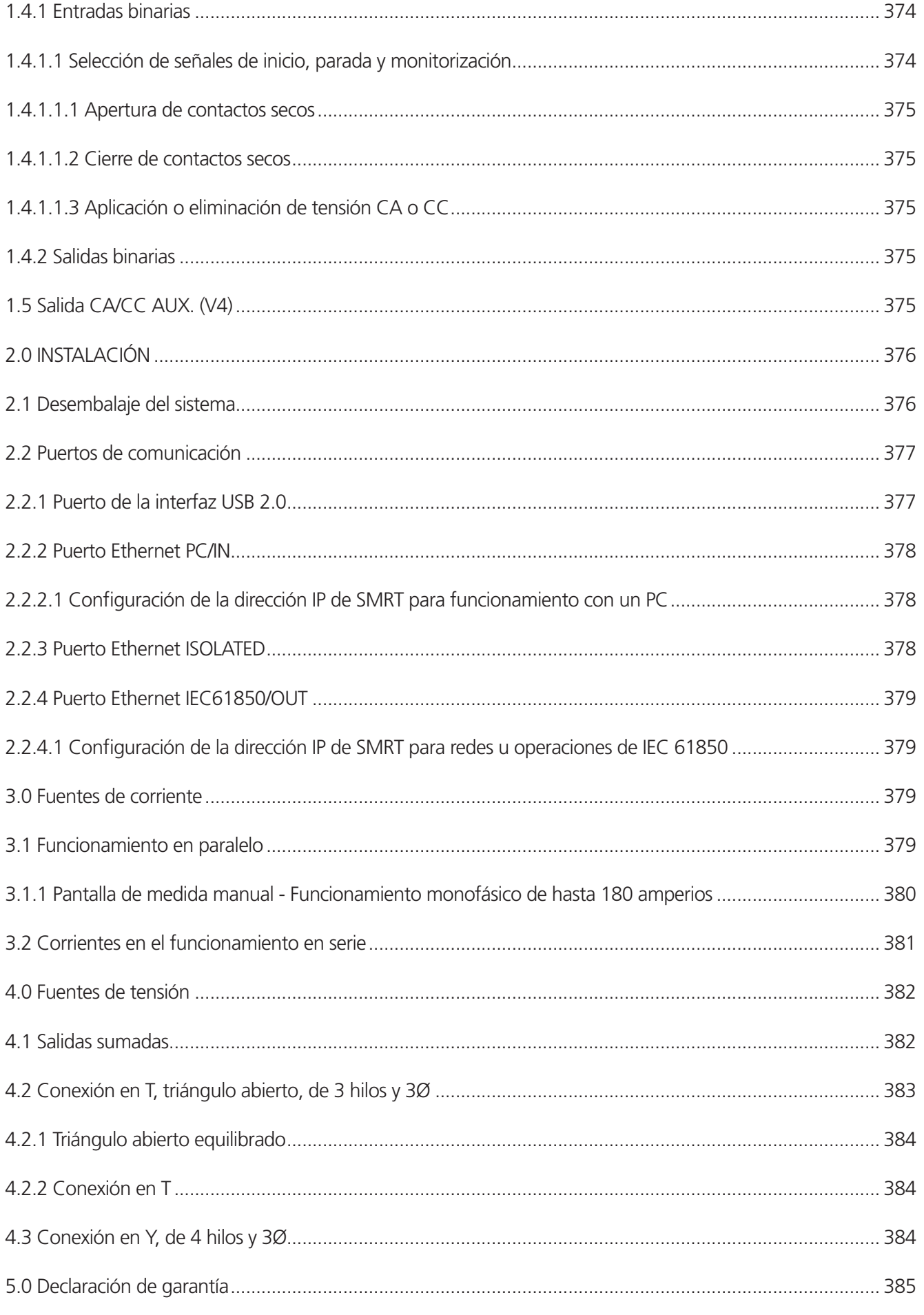
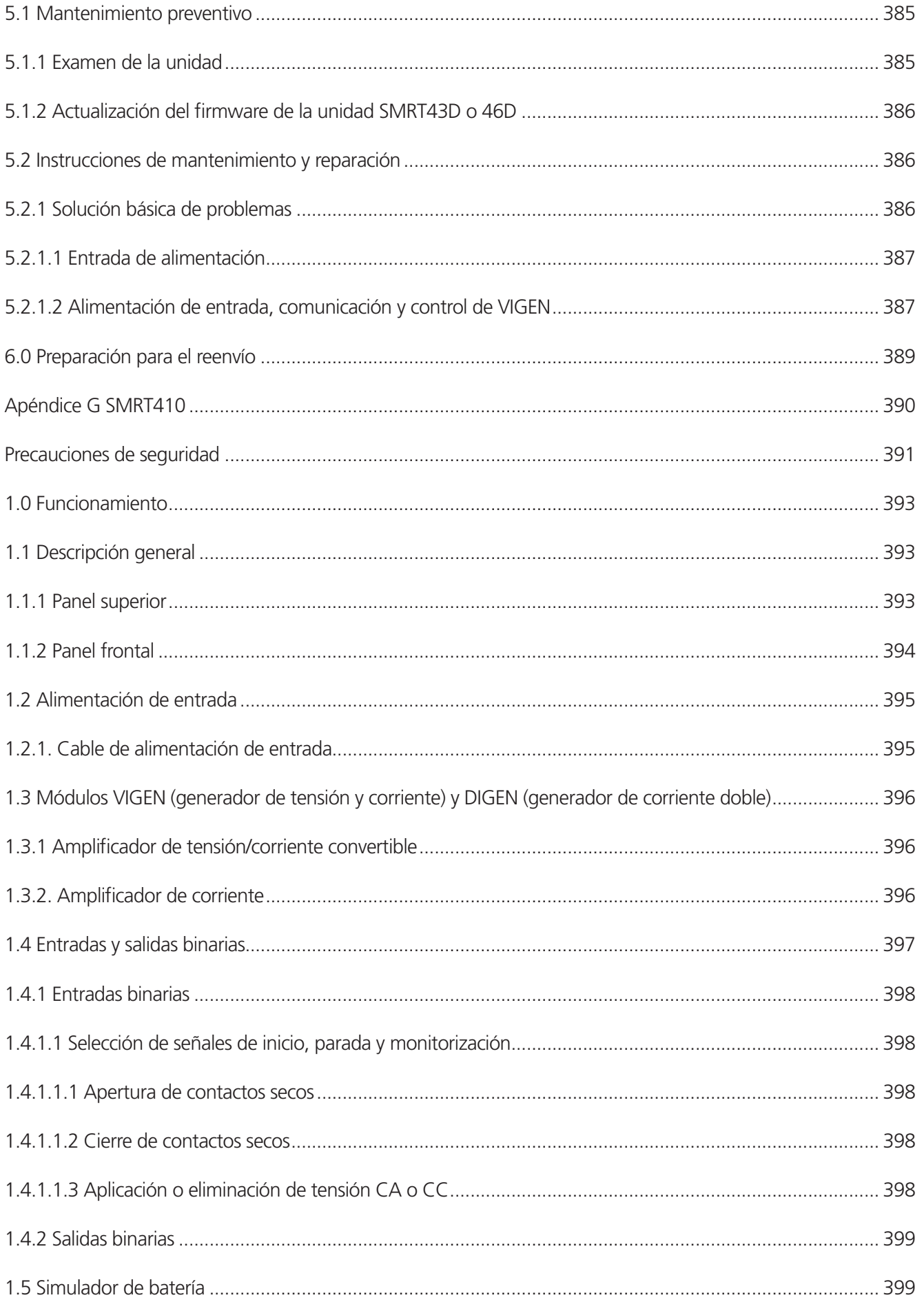

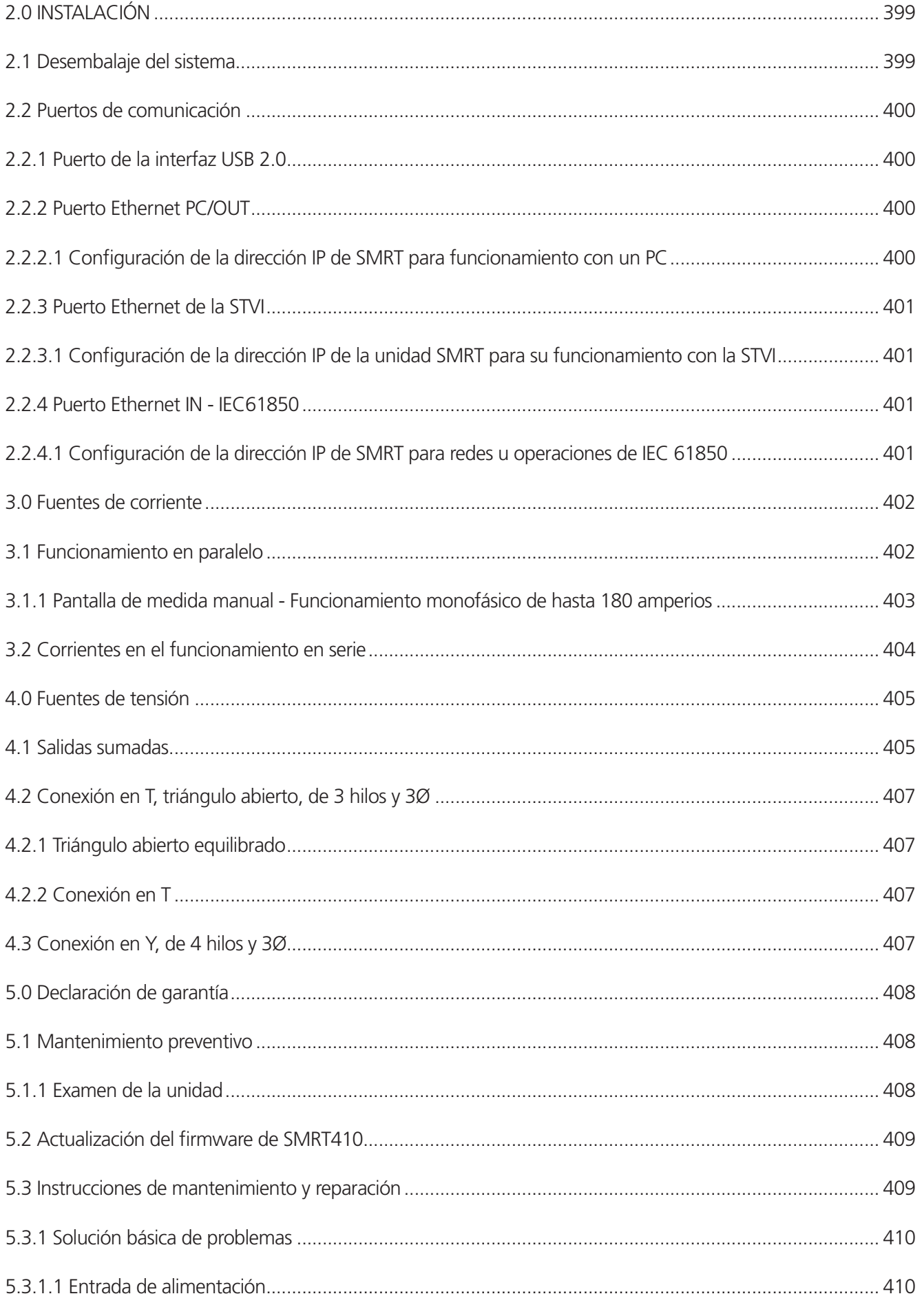

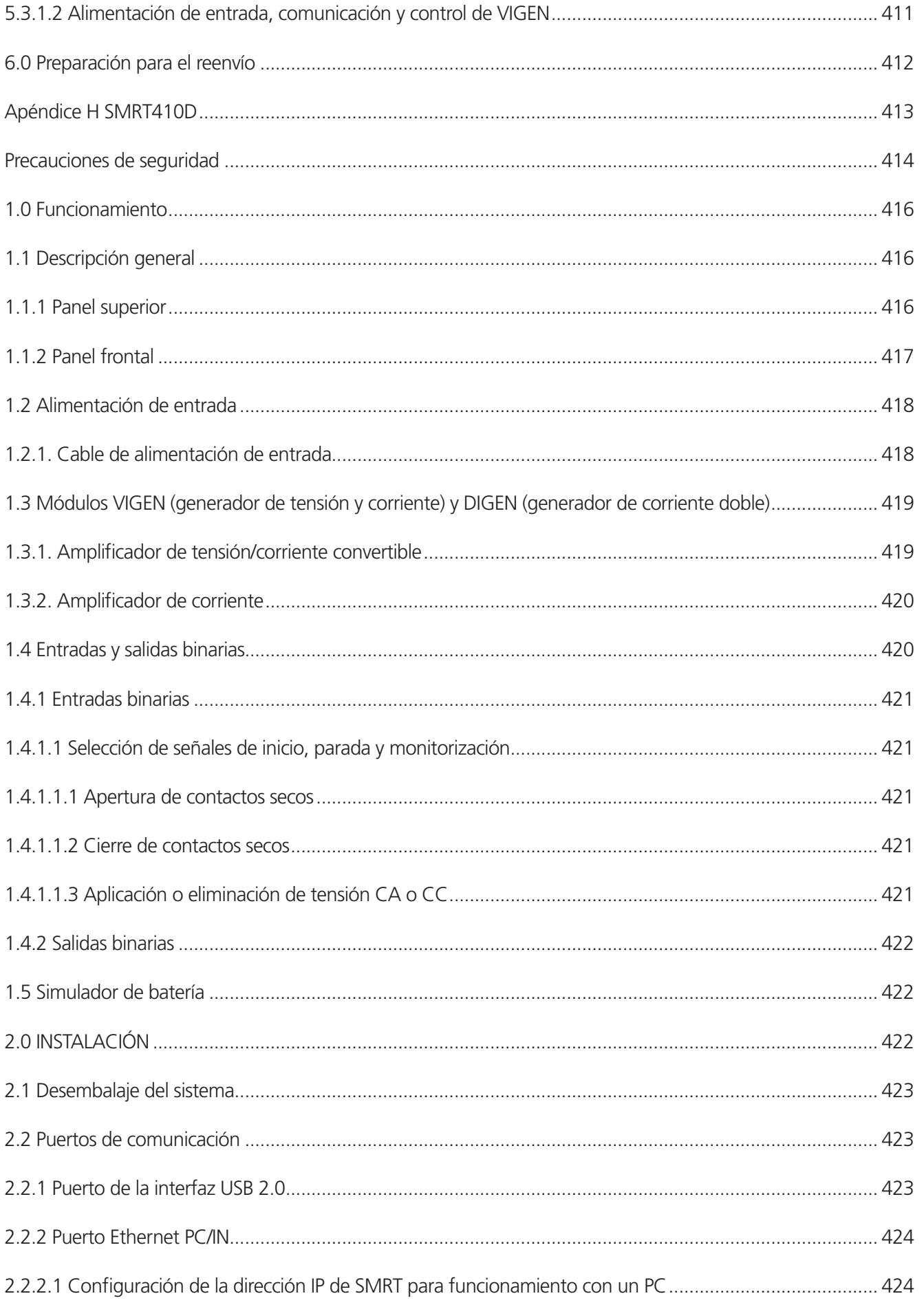

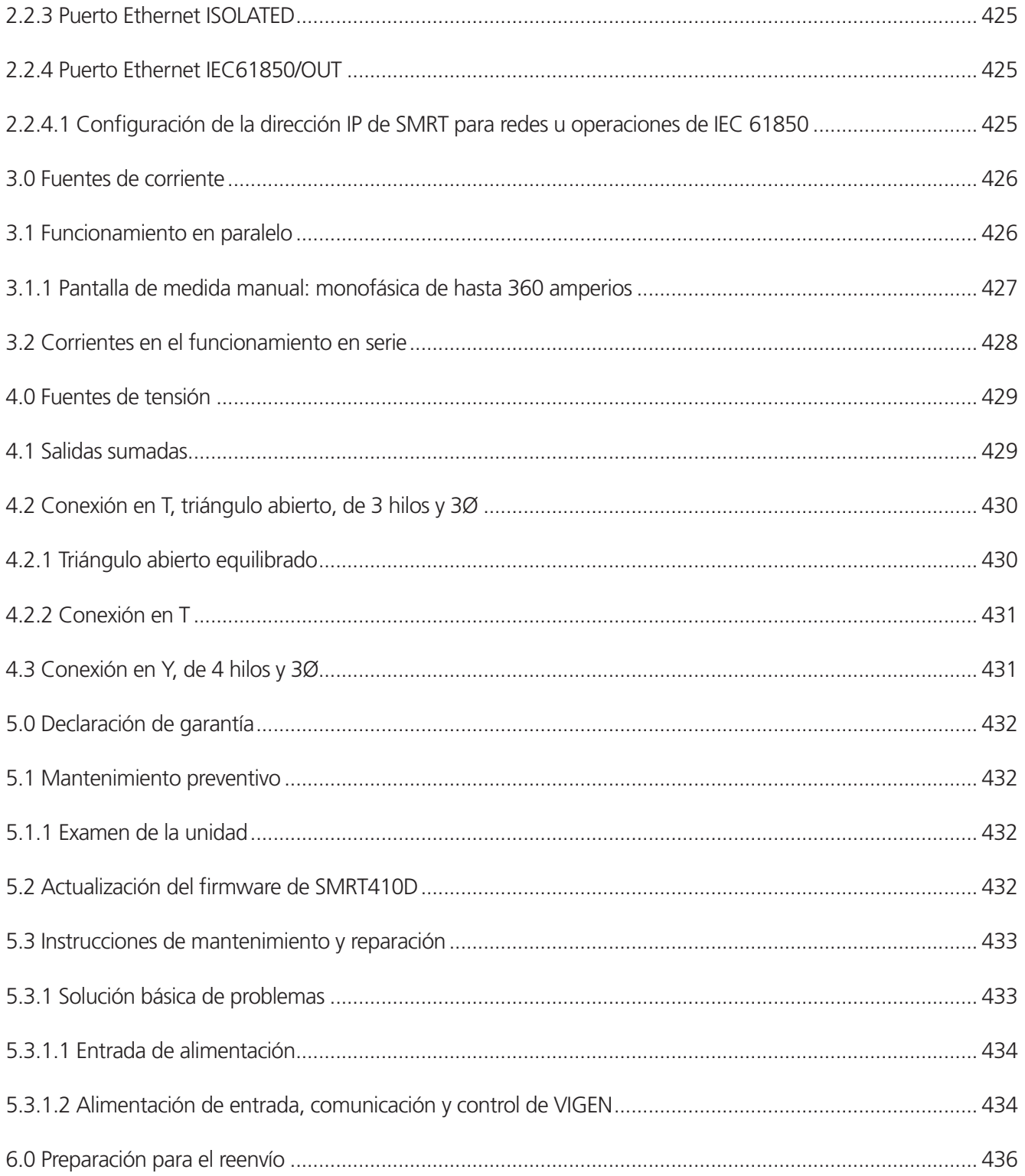

### 1.0 Introducción

# **1.0 Introducción**

El presente manual de usuario está organizado en apartados. El primer apartado está relacionado con el funcionamiento del software diseñado para controlar varios modelos de sistemas de medida de relés Megger, como la familia de unidades SMRT y MPRT. El software se puede ejecutar en un PC normal o la versión "On-Board" en varios modelos de unidades SMRT-D, como el SMRT46D, o se incluye en el controlador portátil STVI. Tras la descripción del software se describirán los sistemas de hardware, incluidos los distintos modelos de unidades SMRT.

**El controlador portátil STVI** es una interfaz intuitiva que se utiliza para controlar los **equipos de medida de relés** SMRT y MPRT de Megger. El presente apartado del manual contiene la información que necesitará para configurar y utilizar su STVI con los sistemas de medida de relés SMRT o MPRT. En este apartado también figura una descripción del software RTMS. La STVI utiliza la versión integrada del software RTMS. Hay una versión para PC del mismo software, así como la versión "On-Board" del software RTMS que se ejecuta en las unidades SMRT-D.

Hay dos versiones del controlador portátil STVI.

■ STVI-1 Se utiliza con las unidades SMRT33/43, SMRT36/46, SMRT410 y MPRT8445.

Tenga en cuenta que las unidades SMRT2D, SMRT36D, SMRT43D, SMRT46D y SMRT410D tienen la pantalla táctil STVI, la perilla de control y el software integrados en las unidades.

■ STVI-2 Se utiliza con las unidades SMRT1, SMRT2, MPRT2145 y las unidades MPRT más antiguas. La STVI-2 es una STVI-1 con una fuente de alimentación externa mediante Ethernet y una unidad de interfaz Ethernet.

#### **1.1 Smart Touch View Interface**

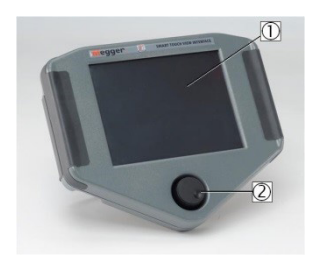

*Figura 1a. STVI: controlador portátil* 

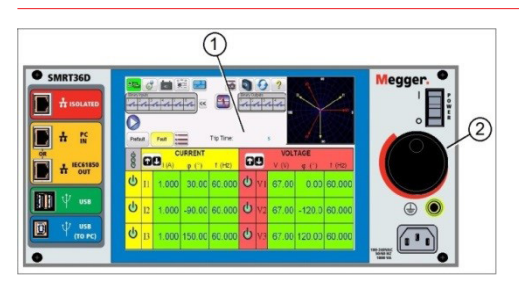

*Figura 1b. Series SMRT43D/46D/410D*

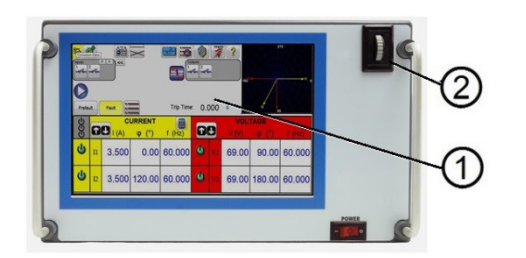

#### *Figura 1c. SMRT-2D*

- **1. Pantalla TFT LCD en color**<sup>(1)</sup>: esta pantalla táctil de 8,5 pulgadas ofrece alta resolución e integra tecnología de gran ángulo de visión con alta luminosidad para facilitar la lectura en condiciones de luz solar directa.
- **2. Perilla de control <sup>2</sup>** : esta perilla ajusta los valores una vez que se selecciona la ubicación del cuadro del valor que se va a cambiar.

# **1.2 Terminología**

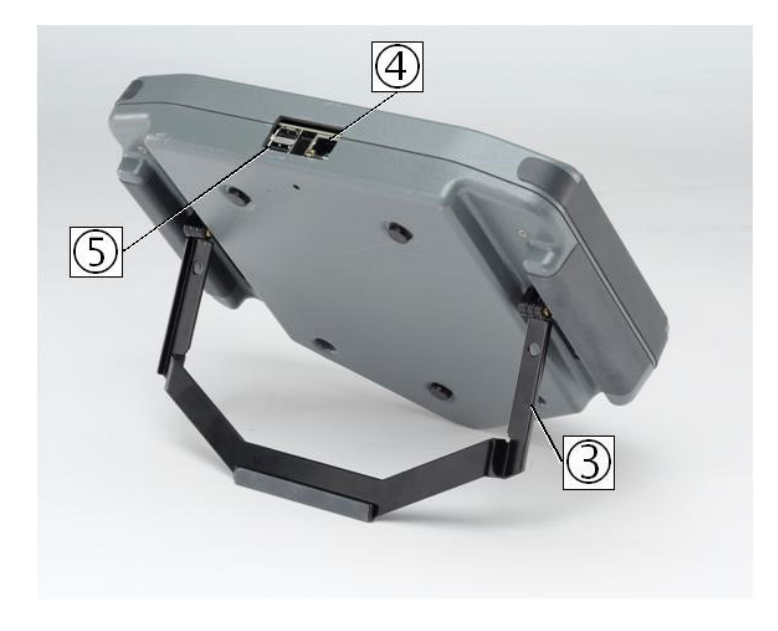

### *Figura 2. Vista posterior de la STVI*

- **3. Soporte plegable integrado <sup>1</sup>** : la STVI puede utilizarse como controlador portátil o como controlador de sobremesa mediante el soporte plegable integrado.
- **4. Puerto Ethernet de la STVI <sup>1</sup>** : puerto Ethernet de tipo 100BaseTX PoE (Power over Ethernet). Es el puerto de conexión SMRT.
- **5.** Interfaz USB de la STVI (1): la interfaz USB 2.0 requiere un conector tipo A y se utiliza principalmente como un puerto de comunicación y control. Puede que no se incluya ningún cable USB con el equipo de medida ni en los accesorios opcionales. Para el control de las unidades SMRT o MPRT8445 aparece un cable Ethernet, ya que la STVI recibe alimentación mediante esta conexión. Aunque la STVI dispone de un teclado virtual integrado, el usuario puede utilizar un teclado USB con la STVI, así como un ratón (incluido un ratón inalámbrico Logitech). Ni el teclado ni el ratón se incluyen entre los accesorios. El puerto USB se utiliza para actualizar el firmware del SMRT, así como el software de la STVI, mediante un dispositivo de memoria USB. También se puede utilizar para descargar los resultados de la medida de la STVI en otro PC con el software Power DB para su almacenamiento o impresión.

## **1.2 Terminología**

A continuación se describen las siglas, los términos y las definiciones utilizados en el presente manual:

### **1.2.1 Acrónimos**

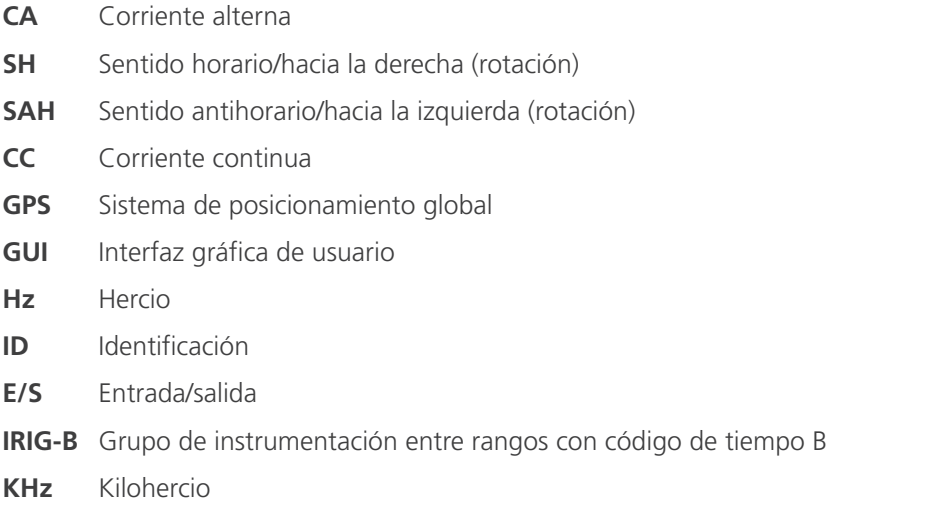

**LCD** Pantalla de cristal líquido **LED** Diodo emisor de luz **MAG** Magnitud **MTA** Ángulo de par máximo **PC** Ordenador personal **ROM** Memoria de solo lectura **RTS** Sistema de medida de relés **USB** Bus serie universal **V de CA** Voltios de corriente alterna **V de CC** Voltios de corriente continua **VIGEN** Módulo generador de tensión/corriente **VRMS** Tensión eficaz **UUT** Unidad sometida a medida/unidad en la que se efectúa la medida

## **1.2.2 Glosario de términos**

En las pantallas de visualización de la STVI se solicitará al usuario que seleccione o establezca diferentes valores. Los valores varían en función del relé sometido a medida y de la pantalla de configuración del relé. Muchos de los términos utilizados son similares en su concepción básica y significan lo mismo independientemente del tipo de relé. Por ejemplo, el término "ajuste de tiempo" es el que se suele usar con más frecuencia para establecer la configuración de ajuste de tiempo del relé sometido a medida. El ajuste de tiempo puede corresponder a un relé de sobrecorriente o simplemente a un relé de subtensión. Por desgracia, algunos de los términos del presente apartado pueden aplicarse a diferentes tipos de relés de diferentes maneras y, por tanto, es posible que este glosario no abarque todos los posibles relés que se fabriquen. No obstante, se espera que este glosario pueda ayudar al usuario a comprender los valores de configuración de todas las pantallas de configuración de los relés.

## **1.2.2.1 Pickup** (Tap) **(Corriente mínima [toma])**

Valor numérico relativo a una opción de configuración de toma del relé correspondiente. La corriente mínima o toma suele corresponder a un valor de corriente, tensión, ángulo de fase, frecuencia, vatios u ohmios. Se utiliza para establecer un valor de configuración, valor de corriente mínima o punto de funcionamiento mínimo de un relé sometido a medida.

## **1.2.2.2 TDM** (Ajuste de tiempo múltiple)

Valor numérico que normalmente corresponde a una CURVA DE TIEMPO o que define el uso de una curva de tiempo concreta de una familia de curvas. Se utiliza al efectuar medidas de temporización. El número de AJUSTE DE TIEMPO también se puede utilizar en un algoritmo de curva de tiempo para calcular el tiempo de funcionamiento teórico del relé sometido a medida.

#### **1.2.2.3 Inst.** (Toma instantánea)

Valor numérico relativo a una opción de configuración de toma del elemento instantáneo del relé correspondiente. Suele estar relacionado con un determinado valor de corriente o tensión y se utiliza para establecer un valor de corriente mínima o punto de funcionamiento mínimo de un elemento instantáneo del relé sometido a medida.

# **1.2.2.4 Reset Seconds (Segundos para restablecer)**

## **1.2.2.4 Reset Seconds (Segundos para restablecer)**

Es un valor numérico de tiempo, normalmente relativo a relés electromecánicos. Se trata de la cantidad de tiempo necesaria para restablecer el disco. Si se realizan varias medidas de temporización en un relé, el sistema de medida esperará el valor de segundos para restablecer antes de aplicar la siguiente medida de temporización. También pueden existir tiempos de restablecimiento programables para los relés numéricos que les permitan coordinarse con relés electromecánicos.

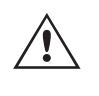

 **Tenga** en cuenta que si el valor de segundos para restablecer se establece en un valor demasiado reducido y el disco no se restablece por completo, se introducirá un error de temporización en la medida.

### **1.2.2.5 Time Delay (Tiempo de retardo)**

Se trata de un valor numérico de tiempo normalmente relacionado con el tiempo de funcionamiento mínimo de los relés electromecánicos instantáneos. Esta es la cantidad mínima de retardo vinculado al cierre de los contactos de disparo instantáneo. Cuando se introduce un valor, se dibuja una línea vinculada al tiempo introducido en la pantalla de la característica de disparo. Si la finalidad de alguno de los puntos de medida seleccionados por el usuario es la de medir el funcionamiento instantáneo, este se trazará junto con los demás puntos de retardo de disparo.

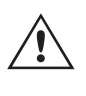

 **Tenga** en cuenta que los relés numéricos también pueden tener opciones de configuración programables para el tiempo de retardo, las cuales están relacionadas con el funcionamiento instantáneo de estos.

#### **1.2.2.6 Múltiplos de medida**

Valor numérico asociado normalmente a la realización de medidas de temporización. Los múltiplos se expresan habitualmente en forma de números enteros, como 2, 3, 4, etc., multiplicados por el valor de corriente mínima o toma del relé sometido a medida. Se pueden introducir también fracciones de múltiplos de medida y los correspondientes valores de medida adecuados y los tiempos de disparo teóricos se calcularán automáticamente. Si no se introduce ningún valor de Reset Seconds (Segundos para restablecer; consulte 1.2.2.4), solo se llevará a cabo un punto de medida de temporización al pulsar el botón azul de ejecución de medida correspondiente de la STVI. Si se introduce un valor de segundos para restablecer, después de pulsar el primer botón azul de ejecución de medida, el sistema de medida aplicará todos los múltiplos de medida en la secuencia y esperará el tiempo establecido en segundos para restablecer entre las aplicaciones de los múltiplos de medida introducidos.

### **1.2.2.7 Alcance o diámetro**

Valor numérico expresado en ohmios. Este valor se utiliza para determinar la "distancia", en ohmios, que el relé sometido a medida "detecta" en una sección de línea o en un generador.

## **1.2.2.8 Ángulo** (par)

Valor numérico expresado en grados. Un valor utilizado en los relés de impedancia para definir la configuración de "ángulo de par máximo" o "ángulo de línea" del relé sometido a medida (a veces abreviado como Ang.).

#### **1.2.2.9 Expected Trip Time (Tiempo de disparo previsto)**

Valor numérico que expresa el tiempo de funcionamiento del relé sometido a medida, normalmente utilizado para indicar un tiempo de funcionamiento definido para un valor de avería determinado en la medición de relés de distancia multizona.

#### **1.2.2.10 Winding Tap (Toma de devanado; 1,2,3,4, etc.)**

Valor numérico asociado al número de devanado (esto es, 1, 2, 3, 4, etc.) de un relé diferencial de transformador, utilizado para establecer el valor de configuración de la toma correspondiente y medir cada devanado.

# **1.2.2.11 Percentage (%) Slope (Porcentaje [%] de pendiente)**

## **1.2.2.11 Percentage (%) Slope (Porcentaje [%] de pendiente)**

Valor numérico mediante el que se establece la característica de funcionamiento de un relé diferencial. La característica de funcionamiento del relé diferencial es una línea, con una pendiente definida por la relación de los valores de funcionamiento y restricción.

## **1.2.2.12 Porcentaje (%) de armónico**

Valor numérico mediante el que se establece el porcentaje de restricción por armónicos para un relé diferencial de transformador con restricción por armónicos. Este valor se utilizará para determinar el estado de superación o fallo durante una medida de restricción por armónicos.

## **1.2.2.13 Percent (%) Prefault Seconds (Porcentaje [%] de segundos previos a la avería)**

Se trata de un valor numérico de tiempo, normalmente asociado a relés que requieren valores previos a la avería antes de aplicar los correspondientes valores de avería. Es la cantidad de tiempo necesaria para que el disco operativo se establezca en un estado de funcionamiento "normal" o un relé basado en microprocesador se polarice correctamente antes de aplicar el estado de fallo. Un par de ejemplos al respecto son un relé de tensión electromecánico y un relé de distancia numérico. Si se efectúan varias medidas en un relé, el sistema de medida aplicará el valor de la opción Prefault Seconds (Segundos previos a la avería) antes de aplicar el siguiente valor de medida.

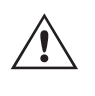

 **Tenga** en cuenta que si el valor de los segundos previos a la avería es demasiado reducido y el relé no puede alcanzar el estado de reposo al completo (si es electromecánico) o polarizarse correctamente, se introducirá un error en la medida.

### **1.3 Alimentación de entrada mediante Ethernet**

La STVI dispone de alimentación mediante Ethernet (Power over Ethernet, PoE) de 48 voltios de CC a 0,5 A procedentes del SMRT33/43/36/46/410 o del MPRT8445. Las unidades SMRT1, SMRT2 y MPRT2145 no suministran los 48 voltios de CC requeridos por la STVI. El SMRT1 o SMRT2, si se adquiere junto con la STVI, incluye una fuente de alimentación de tipo PoE. La tensión de entrada PoE puede ser de 100 a 240 V de CA, 50/60 hercios.

PRECAUCIÓN:

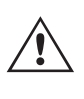

 **NOTA:** La tensión de CC de alimentación PoE se activa si la fuente de alimentación está conectada al suministro eléctrico. Conecte el cable Ethernet al puerto de datos y suministro eléctrico de la fuente de alimentación PoE en el puerto Ethernet de la STVI antes de conectarlo al suministro eléctrico.

#### **1.3.1. Alimentación PoE: cable de alimentación de entrada**

Si se adquiere una STVI junto con una unidad SMRT1 o SMRT2, el cable de alimentación que se suministra con la fuente de alimentación PoE depende del cable de alimentación incluido el número de estilo SMRT1 o SMRT2. En función del país, la fuente de alimentación puede suministrarse con un conector macho NEMA 5-15, un conector Schuko CEE 7/7 de dos clavijas, con cables de espiral (de tipo "pigtail") con codificación cromática internacional (azul claro, marrón y verde con rayas amarillas) con la cubierta aislante retirada y preparados para conectarse al conector macho correspondiente, o bien con cable de alimentación con clavija de estilo británico.

#### **Cable de alimentación para Norteamérica (número de referencia 620000)**

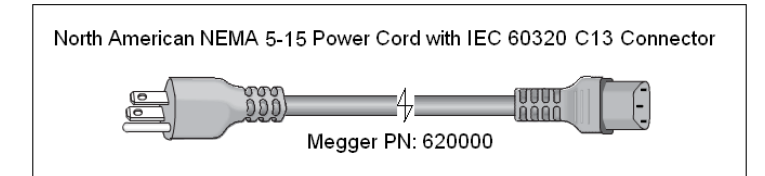

# **2.0 INSTALACIÓN**

## **Cable de alimentación para Europa continental (número de referencia 50425)**

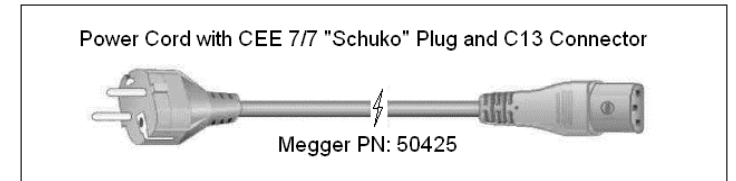

El **cable de alimentación con codificación cromática internacional (número de referencia 15065)** está preparado para su cableado al enchufe correspondiente (según el país). Se utilizan los siguientes colores: marrón = fase, azul = neutro y verde/amarillo = tierra/masa.

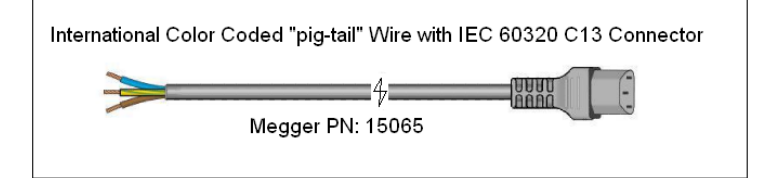

#### **Cable de alimentación para Reino Unido (número de referencia 90002-989)**

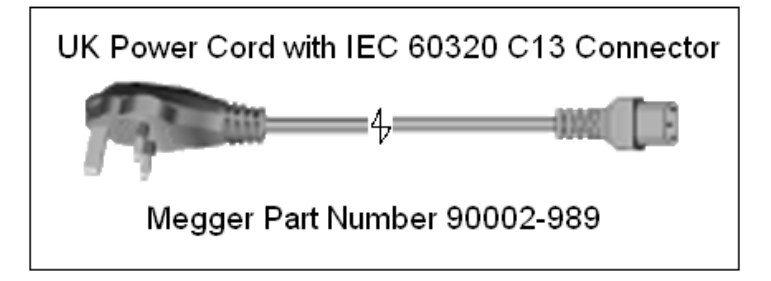

## **2.0 INSTALACIÓN**

#### **2.1 Desembalaje del sistema**

Desembale la unidad y compruebe si se han producido daños durante el envío. En caso afirmativo, póngase en contacto inmediatamente con la empresa de transporte para presentar una reclamación por daños y notifique a Megger sobre los daños producidos.

## **2.1.1 Arranque inicial**

- 6. Mediante el cable Ethernet suministrado con la unidad, conecte el puerto Ethernet de la STVI de la unidad SMRT33/43/36/46/410 al puerto Ethernet de la parte superior de la Smart Touch View Interface (STVI). Para trabajar con las unidades SMRT1, SMRT2 o MPRT, conecte el **puerto de datos y suministro eléctrico** de la fuente de alimentación PoE al puerto Ethernet de la STVI y el puerto de **entrada de datos** de la fuente de alimentación PoE al puerto PC/IN del SMRT1, SMRT2 o MPRT2145, o al puerto LAN1 del MPRT.
- 7. Antes de conectar la alimentación a la unidad, verifique que el interruptor de encendido/apagado de la unidad se encuentra en la posición de apagado (0). Conecte el cable de alimentación de la unidad a una fuente de alimentación adecuada y gire el interruptor de encendido/apagado a la posición de encendido (I). Durante la secuencia de encendido de la unidad SMRT, la pantalla de encendido de la STVI aparecerá en un minuto aproximadamente y, a continuación, aparece la pantalla de inicio manual. En las unidades SMRT1, SMRT2, MPRT2145 o MPRT8415/8430, conecte el cable de alimentación PoE a una fuente de alimentación adecuada.

#### **2.2 Puertos de comunicación**

La STVI incorpora dos tipos de puertos de comunicación: un puerto Ethernet y dos puertos USB.

# **2.2.1 Puerto Ethernet**

La STVI incorpora un puerto Ethernet para conectarla con las unidades SMRT o MPRT. En las unidades SMRT33/43/36/46/410 o MPRT8445, este puerto está marcado como STVI. En el SMRT1, SMRT2 o MPRT2145, se conecta a la unidad de fuente de alimentación PoE y la unidad PoE se conecta al puerto PC/IN del SMRT1, SMRT2 o MPRT2145 (o puerto LAN1 en el MPRT8415/8430).

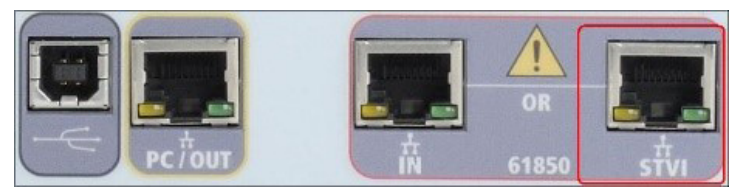

*Figura 3. Puerto STVI en las unidades SMRT*

## **2.2.2 Interfaz USB 2.0**

La unidad STVI incorpora dos puertos de interfaz USB 2.0. Estos puertos se utilizan para actualizar el firmware de la unidad SMRT o para actualizar el software STVI mediante un dispositivo de memoria USB. También se pueden emplear junto con un ratón USB para facilitar el control manual; la STVI admite incluso el uso de un ratón inalámbrico USB.

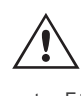

 Para el control del SMRT con el puerto USB, consulte el apartado 2.2.1 de los apéndices (SMRT33/43/36/46, SMRT36D, SMRT46D, SMRT410 y SMRT410D).

El puerto Ethernet es de tipo 100BaseTX y es el puerto de conexión al PC principal. Este puerto es compatible con la configuración cruzada automática MDI/MDI-X, lo que significa que se pueden utilizar tanto con un cable Ethernet estándar como cruzado. Las unidades SMRT y MPRT8445 incluyen un cable Ethernet estándar. Este puerto también se puede emplear para interconectar varias unidades SMRT juntas en una operación sincrónica de varias fases.

# **2.3 Software RTMS y controlador portátil STVI**

En el presente apartado del manual figura una descripción del software RTMS, que se ejecuta en el controlador portátil STVI, que es la misma versión del software de la serie de unidades SMRT-D, o que se ejecuta en un PC. El software RTMS es la interfaz de usuario y el control manual de la unidad. Todas las entradas manuales se realizan a través de la pantalla táctil de la STVI a menos que la unidad esté conectada a un PC.

Durante la secuencia de encendido, el sistema de medida realiza una autocomprobación automática para garantizar que todo funcione correctamente. Una vez que el sistema haya finalizado las autocomprobaciones, aparecerá la pantalla de introducción; consulte la siguiente figura (los controladores portátiles STVI más antiguos disponen de una pantalla de introducción diferente).

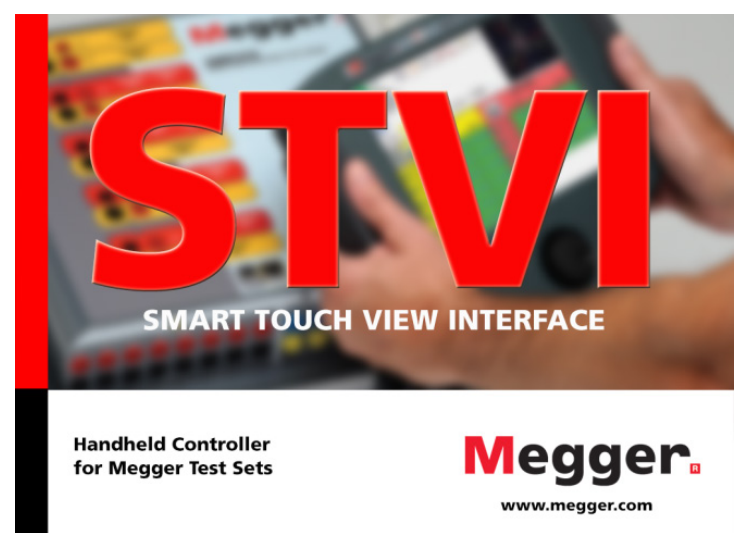

*Figura 4. Pantalla de introducción del software RTMS* 

# **2.3 Software RTMS y controlador portátil STVI**

Poco después, la pantalla cambiará a la pantalla de medida manual. En función del número de canales disponibles, el software RTMS indicará el número adecuado. Por ejemplo, en la siguiente figura aparece la pantalla de encendido de medida manual para una unidad SMRT33/36/43/46 de tres canales.

| Inputs<br>Prefault | 2           | $\left\langle \cdot \right\rangle$<br>$\rightarrow$<br>Fault<br>'S |                       | 田道               | 的幸 | 0.000 | s    | 270                 |        |
|--------------------|-------------|--------------------------------------------------------------------|-----------------------|------------------|----|-------|------|---------------------|--------|
| ලි                 | 00          | (A)                                                                | <b>CURRENT</b><br>(°) | u<br>f(Hz)       | 00 |       |      | <b>VOLTAGE</b><br>Ø | f(Hz)  |
| ტ                  | $_{\rm II}$ | 0.000                                                              | 0.00                  | 60.000 <b>cb</b> |    | vl    | 0.00 | 0.00                | 60.000 |
| ტ                  | 12          | 0.000                                                              | 120.00                | 60.000 cb        |    | v2    | 0.00 | 120.00              | 60.000 |
| ტ                  | 13          | 0.000                                                              | 240.00                | 60.000 <b>cb</b> |    | v3    | 0.00 | 240.00              | 60.000 |

*Figura 5. Pantalla de medida manual (versión para PC)*

En la esquina superior izquierda, haga clic en el botón de conexión de la unidad **32** y el PC o el controlador portátil STVI detectarán automáticamente la unidad conectada y establecerán automáticamente la dirección IP mediante el puerto Ethernet. El software RTMS detectará automáticamente la unidad (no requiere que el usuario introduzca una dirección IP). Una vez que el controlador portátil STVI haya detectado la unidad y se haya conectado a ella, el icono de conexión se vuelve verde. Las unidades SMRT-D no requerirán ninguna acción por parte del usuario. Si utiliza la versión para PC, también se puede detectar automáticamente la unidad que está conectada al PC. En la versión para PC, es posible que la unidad no se detecte automáticamente debido a la configuración del firewall. En este caso, es posible desactivar el firewall o introducir la dirección IP directamente mediante la pantalla de configuración de equipo de PowerDB; para ello, haga clic en el icono de configuración de equipo de la barra de herramientas de PowerDB  $\blacksquare$ . En la pantalla de configuración de equipo, que aparece en la figura siguiente, desmarque la marca de verificación de la casilla Auto Discover Unit (Detectar unidad automáticamente).

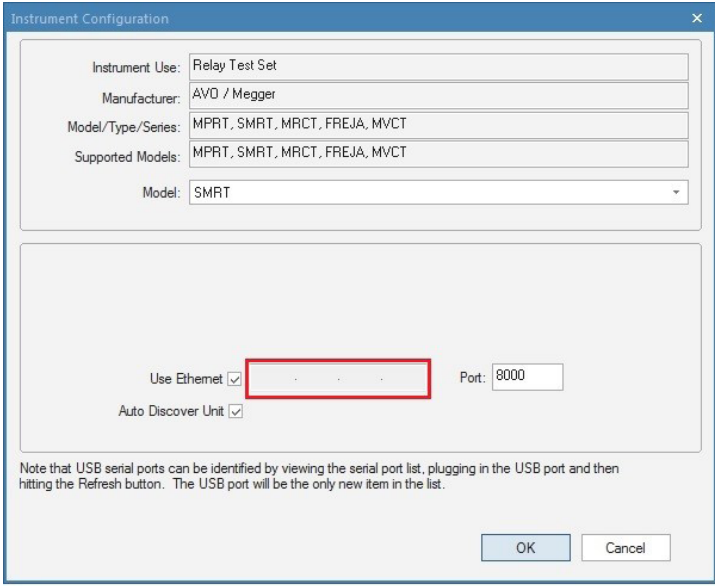

*Figura 6. Pantalla de configuración de equipo de PowerDB*

Con la casilla Auto Discover Unit (Detectar unidad automáticamente) activada, el software RTMS debería encontrar la unidad. Si no es así, puede introducir la dirección IP en la casilla resaltada en la figura anterior. Tenga en cuenta asimismo que la dirección IP también se encuentra impresa en la pegatina de la placa de características de la unidad. Si la unidad se encuentra en una red con un servidor DHCP, el usuario deberá utilizar el modo de detección automática.

# **2.3.1 Configuración**

Si se pulsa el botón de configuración del sistema  $\mathcal{C}$ , el usuario podrá configurar el hardware del SMRT/MPRT y el software RTMS para elementos como el idioma y la rotación del ángulo de fase. Si se pulsa este botón, aparece la pantalla de configuración.

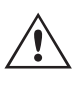

 **Nota:** Las siguientes descripciones de los botones varían en función de la configuración de hardware y de si se usa un controlador portátil STVI o la versión para PC del software RTMS. Consulte el siguiente ejemplo de pantalla de configuración.

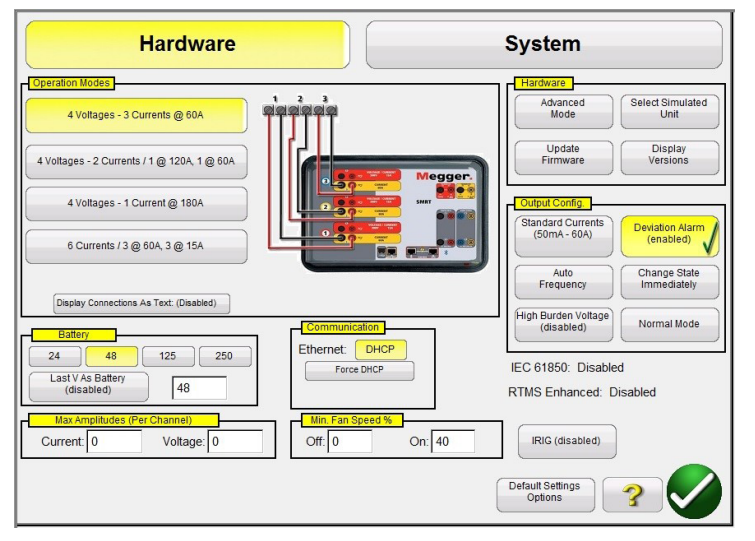

## *Figura 7. Ejemplo de pantalla de configuración para SMRT46*

**Nota:** La imagen cambiará en función del tipo de unidad detectada

En Hardware Configuration (Configuración de hardware), el usuario puede seleccionar las opciones correspondientes de Operation Modes (Modos de funcionamiento), Battery Simulator (Simulador de batería), Hardware, Output Configuration (Configuración de salida) y Communications (Comunicaciones), establecer los valores de Max Amplitudes (Amplitudes máximas), Enable IRIG (Activar IRIG) y ajustar el de Fan Speed (Velocidad del ventilador). En System Configuration (Configuración del sistema), el usuario puede seleccionar la configuración principal (Primary Setting) que aparecerá en las pantallas de medida, seleccionar las salidas de Rogowski de los canales de corriente, establecer cómo aparecen los ángulos de fase, establecer la configuración general (General Settings), guardar el trabajo automáticamente (Auto Save) e introducir un mapa de bits de encabezado (Header) para personalizar los informes de medida. A continuación se describen las opciones de configuración tanto del software como del sistema.

## **2.3.1.1 Operation Modes (Modos de funcionamiento)**

El usuario puede seleccionar la configuración de salida. La imagen de conexión cambiará con la selección, con lo que se indica al usuario cómo conectar las salidas. Con la selección, la pantalla STVI también cambiará junto con las salidas seleccionadas. Por ejemplo, si un usuario necesita más de 60 amperios, se puede seleccionar la opción "4 Voltages – 1 Current @ 180 amps" (4 tensiones – 1 corriente a 180 amperios) y esto permitirá al usuario introducir el valor directamente en la pantalla de medida manual. La pantalla cambiará a un único canal de corriente y el valor introducido se distribuirá automáticamente entre todos los generadores de corriente disponibles.

## **2.3.1.2 Battery Simulator (Simulador de batería)**

En las unidades SMRT con la opción de placa del sistema "P" que incorpore un simulador de batería, el usuario puede seleccionar uno de los niveles de tensión de batería comunes o introducir el nivel de tensión correspondiente en la ventana que aparece. Tenga en cuenta que las unidades SMRT-D tienen el simulador de batería integrado en la unidad (no opcional). Al volver a la pantalla de medida, el valor de tensión aparecerá en el botón del simulador de batería. Pulse este botón para activar o desactivar la salida. El botón cambia de color con el cambio de salida. Nota: Las unidades SMRT1, SMRT2 o SMRT33 no tienen simulador de batería.

# **2.3.1.2.1 Last VIGEN is Battery (Último VIGEN como batería)**

## **2.3.1.2.1 Last VIGEN is Battery (Último VIGEN como batería)**

Si se selecciona este botón, el último canal de tensión (normalmente el n.º 3) se convertirá en un simulador de batería. Esto resulta especialmente útil si la unidad no tiene una placa del sistema con simulador de batería (opción "P").

## **2.3.1.3 Display Versions (Mostrar versiones [pantalla de información])**

Este botón se encuentra en el apartado de hardware. Si se pulsa este botón, aparecen las versiones de firmware y controlador, así como las fechas de compilación.

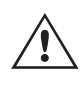

 Esta información resulta de utilidad para contactar con Megger y obtener información sobre asuntos relacionados con el mantenimiento y la asistencia técnica.

### **2.3.1.3.1 Botón de comandos**

Mediante este botón se abre el terminal de comandos de Mini RTS. Esta ventana se utiliza para enviar comandos de RTS, a la unidad, por ejemplo, qc; (consulta de la configuración de la unidad). Además, también sirve para activar actualizaciones de características en la unidad, por ejemplo, el kit de actualización de hardware RTMS Enhanced, con número de referencia 84973 o el kit de actualización de hardware de campo IEC 61850 GOOSE con número de referencia 83646.

## **2.3.1.4 Update Firmware (Actualizar firmware)**

Este botón se encuentra en el apartado de hardware. Este botón se utiliza para actualizar el firmware del SMRT o el software RTMS cuando esté utilizándose una STVI.

## **2.3.1.5 Auto Frequency (Frecuencia automática)**

Este botón se encuentra en el apartado Output Config (Configuración de salida). En la posición de frecuencia automática predeterminada, las unidades SMRT o MPRT miden y calculan la frecuencia de entrada y establecen automáticamente la frecuencia de salida predeterminada en la frecuencia de línea. Otras opciones son 50 Hz, 60 Hz, Line Sync (Sincr. de línea), 25 Hz (25 Hz), 16.667 Hz (16 667 Hz) y Custom (Personalizado), de modo que la frecuencia de salida puede ser distinta de la frecuencia de la línea de entrada. Si se selecciona Line Sync (Sincr. de línea), los ángulos de fase de salida están en una relación directa con el cruce por cero positivo de la frecuencia de línea de entrada. De esta forma, se pueden sincronizar varias unidades SMRT o MPRT sin necesidad de una interconexión física.

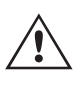

 **Nota:** La precisión del ángulo de fase puede variar hasta 2 grados en el modo de sincronización de línea.

#### **2.3.1.6 Deviation Alarm (Alarma de desviación)**

Este botón se encuentra en el apartado Output Config (Configuración de salida). Este botón permite activar y desactivar la alarma de desviación. Si la alarma de desviación está activada y la forma de onda de salida tiene una desviación excesiva, suena la alarma.

# **2.3.1.7 Change State Immediately / Change on Zero Cross / Change on Master Zero (Cambiar estado inmediatamente/ Cambiar en cruce por cero/Cambiar en cero principal)**

### **2.3.1.7 Change State Immediately / Change on Zero Cross / Change on Master Zero (Cambiar estado inmediatamente/Cambiar en cruce por cero/Cambiar en cero principal)**

Este botón se encuentra en el apartado Output Config (Configuración de salida). La unidad activa automáticamente el modo inmediato, en el que los cambios de amplitud, ángulos de fase y frecuencia se realizan inmediatamente después de haber enviado un comando. El modo de cruce por cero se utiliza para forzar que todos los cambios de amplitud, ángulo de fase y frecuencia se realicen en el cruce por cero positivo de la onda sinusoidal (normalmente se utiliza al efectuar mediciones en relés de frecuencia). Cambiar en cero principal: todas las fases se iniciarán en el cruce por cero del reloj principal. Todas las fases cambiarán al mismo tiempo. Esta opción resulta de utilidad para la realización de mediciones de conformidad con la norma IEC 60255.

# **2.3.1.8 Botón Standard Currents (Corrientes estándar)**

Este botón se encuentra en el apartado Output Config (Configuración de salida). Hay dos modos de funcionamiento para el amplificador de corriente: Standard Currents (Corrientes estándar) y High Burden Current Mode (Modo de corriente de carga alta). En el modo Standard Currents (Corrientes estándar), está disponible una tensión normativa alta (de 50 voltios) para un valor de hasta 1 amperio. Si la corriente de salida cae por debajo de un valor de 1 amperio, el amplificador de corriente modifica los rangos de manera automática y la tensión normativa se reduce hasta los 15 voltios. Si se necesita una tensión normativa alta de 50 voltios para corrientes de medida inferiores a 1 amperio, pulse el botón de modo de amplificador de corriente. El modo de amplificador de corriente suministra una tensión normativa alta en los canales de corriente de salida para corrientes de medida inferiores a 1 amperio.

# **2.3.1.9 High Burden Voltage (Tensión de carga alta)**

Este botón se encuentra en el apartado Output Config (Configuración de salida). Si se pulsa el botón de tensión de carga alta, el amplificador de tensión puede emitir hasta 1 amperio a 300 voltios.

# **2.3.1.10 Ethernet (DHCP) IP Address (Dirección IP Ethernet [DHCP])**

El apartado Communication (Comunicación) proporciona control de comunicación para el sistema de medida. Como se ha indicado al principio del apartado 2.2, el software RTMS detectará automáticamente la unidad SMRT, MPRT8445/2145 (el modo DHCP no requiere que el usuario introduzca una dirección IP). Si la unidad se encuentra en una red con un servidor DHCP, el usuario deberá utilizar el modo de detección automática. Con el controlador portátil STVI, si pulsa el botón DHCP, se abrirá el cuadro de diálogo de la dirección IP.

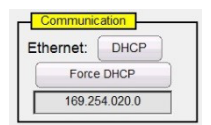

# *Figura 8. Cuadro de diálogo de la dirección IP Ethernet de la pantalla de configuración de la STVI*

Si utiliza la versión para PC, también se puede detectar automáticamente la unidad SMRT, MPRT8445/2145 que esté conectada al PC. En la versión para PC, es posible que el equipo no se detecte automáticamente debido las configuraciones del firewall o la VPN. En este caso, es posible desactivar el firewall o introducir la dirección IP directamente mediante la pantalla de configuración de equipo de PowerDB; para ello, haga clic en el icono de configuración de equipo de la barra de herramientas de PowerDB  $\| \cdot \|$ . En la siguiente figura se muestra la pantalla de configuración de instrumento de PowerDB. Haga clic en la marca de verificación de la casilla Auto Discover Unit (Detectar unidad automáticamente) para desactivarla. Aquí, el usuario puede introducir la dirección IP directamente en la casilla resaltada en color rojo.

# **2.3.1.11 Advanced Mode - Convertible V/I Selection for Multi-Phase Current Output (Modo avanzado - Selección V/I convertible para salida de corriente multifase)**

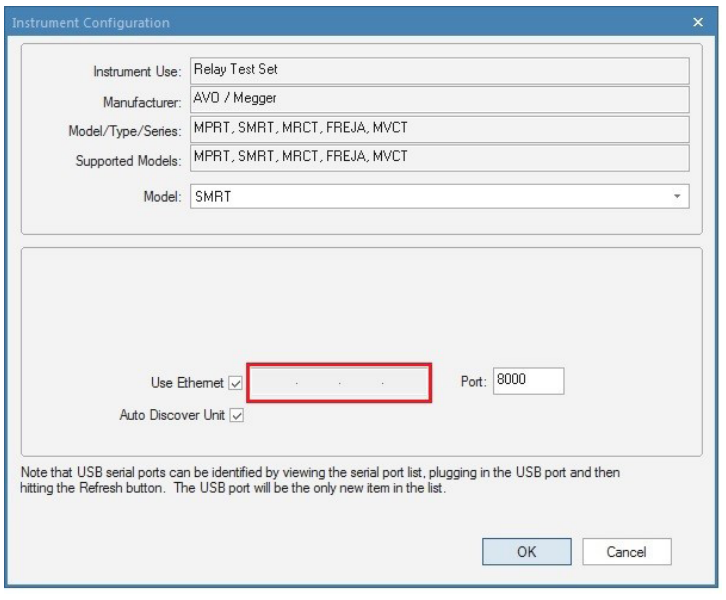

*Figura 9. Pantalla de configuración de equipo de PowerDB*

## **2.3.1.11 Advanced Mode - Convertible V/I Selection for Multi-Phase Current Output (Modo avanzado -**

## **Selección V/I convertible para salida de corriente multifase)**

En el apartado Hardware (Hardware) de la pantalla de configuración, haga clic en el botón Advanced Mode (Modo avanzado) para acceder al número de canales de tensión para la conversión a corrientes. Si necesita más de tres pero menos de seis corrientes, pulse este botón para seleccionar el número de canales de tensión que quiera convertir. Por ejemplo, si necesita cuatro corrientes, pulse el botón de avance y seleccione "1" en el cuadro que aparece. Al volver a la pantalla de medida, el canal de tensión n.º 1 se habrá convertido en un canal de corriente.

| Ba<br><b>Inputs</b><br>$\sim$<br>Prefault | لوی<br>$\overline{2}$<br>$-6$ | 蟲<br>48<br>$\leq$<br>$\geq$<br>$\geq$<br>$\frac{3}{\sqrt{6}}$<br>Fault |                | 15<br>開催<br>Trip Time: |                       | 屠<br>0.000     | $\overline{\mathbf{3}}$<br>180<br>S | 270<br>90      | $\mathbf{0}$ |
|-------------------------------------------|-------------------------------|------------------------------------------------------------------------|----------------|------------------------|-----------------------|----------------|-------------------------------------|----------------|--------------|
|                                           | <b>OO</b>                     |                                                                        | <b>CURRENT</b> | ■                      | 60                    |                |                                     | <b>VOLTAGE</b> |              |
|                                           |                               | (A)                                                                    | φ              | (Hz)<br>f.             |                       |                | V(V)                                | φ              | f(Hz)        |
| $\overline{\mathbf{c}}$                   | $_{\text{II}}$                | 0.000                                                                  | 0.00           | 60.000                 | $\mathbf{d}$          | I4             | 0.000                               | 0.00           | 60.000       |
| $\overline{\mathbf{c}}$                   | I2                            | 0.000                                                                  | 120.00         | 60.000                 | ථ                     | VI             | 69.00                               | 0.00           | 60.000       |
| $\overline{\mathbf{C}}$                   | <b>I3</b>                     | 0.000                                                                  | 240.00         | 60.000                 | ധ                     | V <sub>2</sub> | 69.00                               | 120.00         | 60,000       |
|                                           |                               |                                                                        |                |                        | $\boldsymbol{\omega}$ | V3             | 69.00                               | 240.00         | 60,000       |

*Figura 10. Canal de tensión convertido a corriente*

Tenga en cuenta que la conversión de canales de tensión empieza por el canal n.º 1 y continúa de manera ascendente. Por lo tanto, si selecciona 2 canales convertibles, los canales de tensión n.º 1 y n.º 2 se convertirán en corrientes y se dejará el canal de tensión n.º 3 como salida de tensión.

# **2.3.1.12 ? (Ayuda).**

Pulse este botón para acceder al manual integrado y obtener ayuda relacionada con la pantalla de configuración.

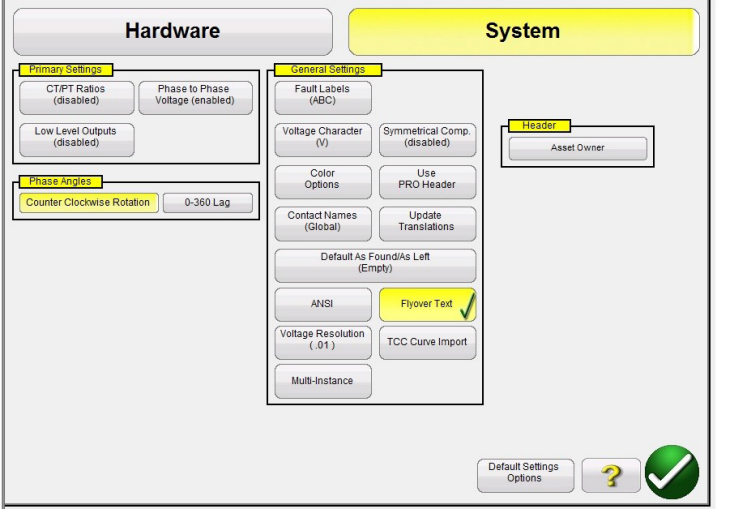

*Figura 11. Pantalla System Settings (Configuración del sistema)*

÷.

# **2.3.1.13 Phase Angles (Ángulos de fase)**

El apartado de control Phase Angles (Ángulos de fase) se encuentra en la opción System Settings (Configuración del sistema) de la pantalla Configuration (Configuración). Seleccione la vista del ángulo de fase que prefiera para la pantalla de vector de fase. Las designaciones del ángulo de fase se pueden establecer en 0 a 360 grados adelantados/ atrasados o ±180 grados (los ángulos positivos están adelantados). La rotación también se puede establecer en rotación hacia la izquierda o hacia la derecha. El valor predeterminado de fábrica es de un retardo de entre 0 y 360°. Pulse el botón de selección de ángulo de fase y aparecerá la siguiente pantalla.

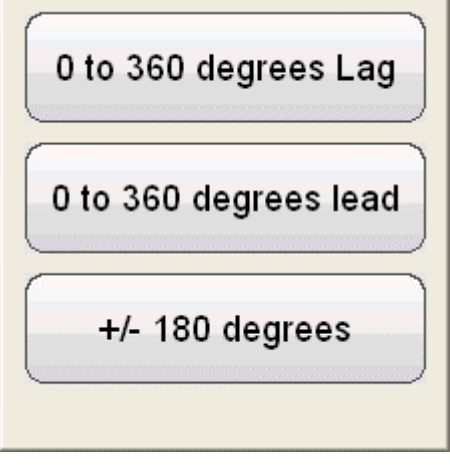

*Figura 12. Pantalla Phase Angle Selection (Selección del ángulo de fase)*

Consulte el apartado 3.2 para obtener más información sobre la configuración de relaciones de ángulo de fase.

# **2.3.1.14 Default Settings Options (Opciones de configuración predeterminadas)**

Este botón se encuentra en los ajustes generales de la configuración del sistema. Selecciónelo para acceder a las opciones de configuración de los ajustes predeterminados de Save as Default (Guardar como predeterminado), Restore Default (Restaurar predeterminado), Restore Factory (Restaurar ajustes de fábrica) y Restore Factory Hot Environment (Restaurar entorno cálido de fábrica).

# **2.3.1.14.1 Save as Default (Guardar como predeterminado)**

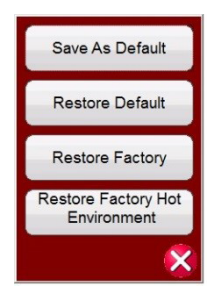

### *Figura 13. Opciones de configuración predeterminadas*

### **2.3.1.14.1 Save as Default (Guardar como predeterminado)**

Si pulsa este botón, todos los cambios realizados en la pantalla de configuración y la mayoría de los valores predeterminados de todas las pantallas se guardarán como los valores predeterminados de encendido.

### **2.3.1.14.2 Restore Default (Restaurar predeterminado)**

Si pulsa este botón, podrá restaurar los valores predeterminados de encendido del sistema original.

### **2.3.1.14.3 Restore Factory (Restaurar ajustes de fábrica)**

Si pulsa este botón, podrá restaurar los valores de encendido de fábrica del sistema.

#### **2.3.1.14.4 Restore Factory Hot Environment (Restaurar entorno cálido de fábrica)**

Si pulsa este botón, podrá restaurar los valores de encendido de fábrica del sistema para las unidades utilizadas en ambientes calurosos (opciones de configuración de velocidad del ventilador).

#### **2.3.1.15 Fault (Phase) Labels (Etiquetas de avería [de fase])**

Se encuentra en la opción General Settings (Configuración general) de la configuración del sistema (System settings). Este botón permite al usuario establecer etiquetas para cada fase tal y como figuren en el informe de medida, como ABC, RST, L1L2L3, etc.

#### **2.3.1.16 Language (Idioma)**

Se encuentra en la opción General Settings (Configuración general) de System settings (Configuración del sistema) de las unidades de las series STVI, SMRT-D y FREJA 500. El valor predeterminado de fábrica es inglés estadounidense, pero puede cambiarse a inglés internacional, francés, francés canadiense, español, alemán, coreano, ruso, chino simplificado, polaco y turco.

## **2.3.1.17 Color Options (Opciones de color)**

Se encuentra en la opción General Settings (Configuración general) de la configuración del sistema (System settings). Pulse este botón para ajustar los colores de los vectores, los fondos, las letras, etc.

#### **2.3.1.18 Symmetrical Components (Componentes simétricos)**

Se encuentra en la opción General Settings (Configuración general) de la configuración del sistema (System settings). Si pulsa este botón, se modificará la visualización vectorial para mostrar vectores de secuencia positivos, negativos y de valor cero en lugar de los de amplitud y fase.

# **2.3.1.19 Voltage Character (Carácter de tensión)**

### **2.3.1.19 Voltage Character (Carácter de tensión)**

Se encuentra en la opción General Settings (Configuración general) de la configuración del sistema (System settings). El carácter utilizado para establecer y etiquetar los canales de salida de tensión puede ser V o U. Pulse este botón para cambiar el carácter. No olvide pulsar el botón Save as Default (Guardar como predeterminado) para guardar los cambios.

### **2.3.1.20 Set Date and Time (Establecer fecha y hora)**

Pulse este botón para restablecer la fecha y la hora en el controlador portátil STVI o en la versión "On-Board" de las unidades SMRT-D o FREJA 500. Estos datos son fundamentales para guardar las medidas y los resultados de las medidas en el gestor de archivos internos de la unidad. En la versión para PC se utilizan la fecha y la hora del propio PC.

## **2.3.1.21 Logging (Registro)**

Seleccione este botón para registrar los comandos enviados a las unidades SMRT o MPRT desde el software RTMS cuando esté utilizándose una STVI. Esta información puede ser útil para el grupo de asistencia técnica de Megger en la resolución de problemas.

### **2.3.1.22 Adjust Screen Brightness (Ajustar brillo de la pantalla)**

El brillo se puede ajustar en el controlador portátil STVI, así como en la STVI en las unidades SMRT-D o FREJA 500. La pantalla siempre resultará visible, ya que el hardware evita que el brillo sea demasiado intenso o demasiado tenue. Pulse este botón y utilice la perilla de control para aumentar o reducir el brillo. En la versión para PC, use el control de la pantalla del ordenador para realizar el ajuste.

#### **2.3.1.23 CT/PT Ratios (Relaciones TI/TP)**

La pantalla de configuración del software RTMS contiene el botón de configuración de relaciones de TI/TP. Este botón se encuentra en el apartado Primary Settings (Configuración principal) de System Settings (Configuración del sistema). Haga clic en este botón o púlselo para abrir la siguiente lista de menús.

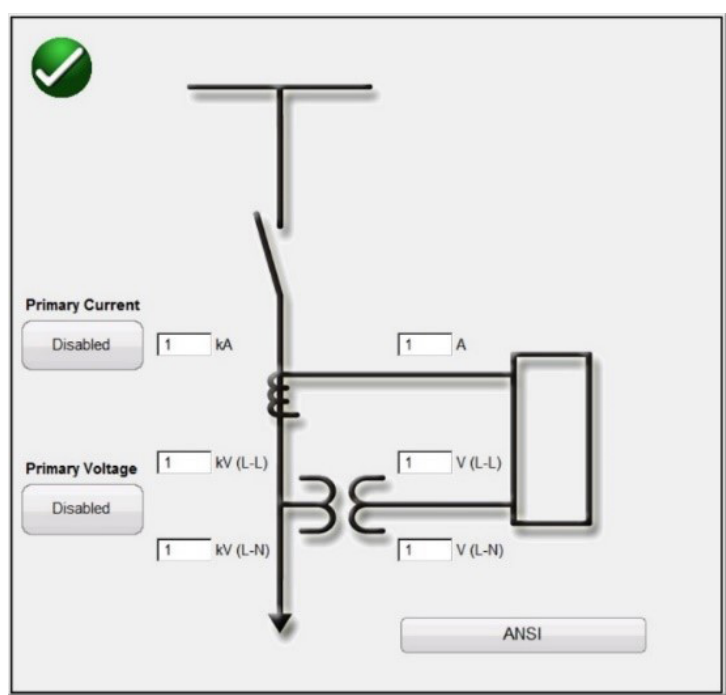

*Figura 14. Pantalla de selección de entradas de relaciones de TI/TP*

# **2.3.1.24.1 Low Output Current Generator 0-50 mA / Rogowski (Generador de**

Seleccione imágenes ANSI o IEC. Introduzca los correspondientes valores de tensión o corriente principales y secundarios. Pulse el botón Disabled (Desactivado) o haga clic en él para activar las opciones de los valores. Al volver a la pantalla de medida manual, los valores principales aparecerán como kV y kA; consulte la figura siguiente.

| 270<br>田道のす?<br>墨<br><b>Inputs</b><br>(3)<br>$\rightarrow$<br>12<br>$\mathcal{A}$<br>80<br>≣<br>0.000<br>Prefault<br>Fault<br>s<br><b>CURRENT</b><br><b>VOLTAGE</b><br>ū<br>00<br>$\mathbf{CD}$ <sub>I (kA)</sub><br>f(Hz)<br>(°)<br>$V$ (kV).<br>f(Hz)<br>Ø<br>U<br>60.000 @<br>75.00<br>69.000<br>0.00<br>60.000<br>1.000<br>$_{\rm II}$<br>U<br>60.000 @<br>195.00<br>69.000<br>120.00<br>60.000<br>1.000<br>V <sub>2</sub><br>12 |    |       |        |        |                   |    |        |        |        |  |
|----------------------------------------------------------------------------------------------------|----|-------|--------|--------|-------------------|----|--------|--------|--------|--|
|                                                                                                    |    |       |        |        |                   |    |        |        |        |  |
|                                                                                                    |    |       |        |        |                   |    |        |        |        |  |
|                                                                                                    |    |       |        |        |                   |    |        |        |        |  |
| G                                                                                                    | 13 | 1.000 | 315.00 | 60.000 | $\mathbf{\omega}$ | V3 | 69,000 | 240.00 | 60.000 |  |

*Figura 15. Pantalla de medida de salida de valores principales de kV y kA*

En la figura anterior, se establecieron los voltios de 14,4 kV principales en 120 V secundarios y las relaciones de corriente secundarias de 1 kA en 1 A. De este modo, el usuario es capaz de efectuar medidas los relés utilizando los valores principales que aparecen en la pantalla de medida, al mismo tiempo que aplica los valores secundarios adecuados al dispositivo sometido a medida.

# **2.3.1.24 Low Level Outputs (Salidas de bajo nivel)**

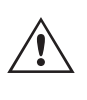

# **Nota de aplicación:**

 Los **modos Low (0-50 mA) (Bajo [0-50 mA]), Rogowski** y L**ow Voltage (Baja tensión)** necesitan de una unidad VIGEN con **una versión de hardware**

**3.5.1 o posterior.** Para conocer cuál es la versión de hardware, vaya a la pantalla de configuración y pulse el botón Display Versions (Mostrar versiones; véase el apartado 2.3.1.3 Display Versions [Mostrar versiones] para conocer el nivel de versión del hardware).

El botón Low Level Outputs (Salidas de bajo nivel) se encuentra en el apartado Primary Settings (Configuración principal) de System Settings (Configuración del sistema). El botón se encuentra de forma predeterminada en la opción (Disabled) ([Desactivado]). Pulse este botón para ver la siguiente pantalla de configuración.

| Gen<br><b>Num</b>       | <b>Enabled</b> |            | Amplitude<br>Correction<br>(multiple) | Phase<br>Correction<br>(degrees) | Max<br>Current<br>(A) | Gen<br><b>Num</b>       | Enabled     |                        | Amplitude<br>Correction<br>(multiple) | Phase<br>Correction<br>(degrees) | Max<br>Voltage<br>(V) |
|-------------------------|----------------|------------|---------------------------------------|----------------------------------|-----------------------|-------------------------|-------------|------------------------|---------------------------------------|----------------------------------|-----------------------|
| $\overline{1}$          | Normal (60A)   | $\sqrt{2}$ | 1.0000                                | 0.00                             | 60,000                | $\mathbf{1}$            | High (300V) | $\sqrt{m}$             | 1.0000                                | 0.00                             | 300,000               |
| $\overline{2}$          | Normal (60A)   | $\sqrt{2}$ | 1.0000                                | 0.00                             | 60,000                | $\overline{2}$          | High (300V) | $\sqrt{m}$             | 1,0000                                | 0.00                             | 300,000               |
| $\overline{\mathbf{3}}$ | Normal (60A)   | $\sqrt{2}$ | 1,0000                                | 0.00                             | 60,000                | $\overline{\mathbf{3}}$ | High (300V) | $\sqrt{1-\frac{1}{2}}$ | 1,0000                                | 0.00                             | 300,000               |
|                         |                |            |                                       |                                  |                       | $\overline{4}$          | High (300V) | $\rightarrow$          | 1.0000                                | 0.00                             | 300.000               |
|                         |                |            |                                       |                                  |                       |                         |             |                        |                                       |                                  |                       |

*Figura 16. Pantalla de configuración de nivel bajo*

# **2.3.1.24.1 Low Output Current Generator 0-50 mA / Rogowski (Generador de corriente de salida baja 0-50 mA/Rogowski)**

# **2.3.1.24.1 Low Output Current Generator 0-50 mA / Rogowski (Generador de corriente de salida baja 0-50 mA/Rogowski)**

Los generadores de corriente con versión de hardware 3.5.1 posterior tienen la capacidad de proporcionar salidas de corriente muy bajas que van de 0 a 50 mA a escala completa, o bien pueden activarse para proporcionar una salida de tensión que simule una salida Rogowski. Si pulsa el botón Normal (60A) (Normal [60 A]) o hace clic en él, aparecerá el siguiente menú de selección.

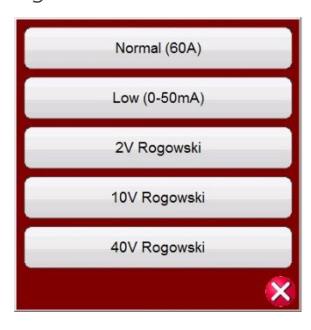

*Figura 17. Lista de selección de salida baja del generador de corriente*

## **Modo Normal (60A) (Normal [60 A])**

Para que el amplificador de corriente vuelva a funcionar con normalidad, pulse este botón o haga clic en él. Si pulsa el botón Balance (Equilibrio) , se equilibran todas las fases al mismo valor.

# **Modo Low (0-50mA) (Bajo [0-50 mA])**

Si pulsa este botón o hace clic en él, el rango del amplificador de corriente se establecerá en 50 mA. Con este rango seleccionado, el bucle de retroalimentación permanecerá encendido hasta corrientes de medida de 5 mA. De este modo, es posible efectuar medidas en relés de red y para inversión de la alimentación en generadores. Estas medidas pueden establecerse con valores de entre tan solo 7,5 y 10 mA. Si pulsa el botón Balance (Equilibrio) , se equilibran todas las fases al mismo valor.

## **Modo Rogowski**

### **Nota de aplicación:**

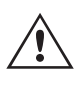

 Para aquellos dispositivos de medición que necesiten señales de tensión de bajo nivel a modo de simulación de bobinas de Rogowski, divisores de tensión u otros dispositivos similares, se necesita la interfaz de filtro de nivel bajo modelo MLLF de Megger, número de referencia MLLF. Para efectuar mediciones en relés como los ABB REF61x y los 7SJ8x de Siemens, este filtro de nivel bajo hace las veces de interfaz entre los terminales de salida de bajo nivel convertidos del equipo de medida de relés y los cables de interfaz de señal de bajo nivel conectados al relé en el que se efectúe la medida. Conecte los módulos MLLF a los distintos canales de VIGEN y, seguidamente, conecte el cable de interfaz correspondiente del dispositivo sometido a medida; véase el ejemplo que aparece a continuación.

# **2.3.1.24.1 Low Output Current Generator 0-50 mA / Rogowski (Generador de corriente de salida baja 0-50 mA/Rogowski)**

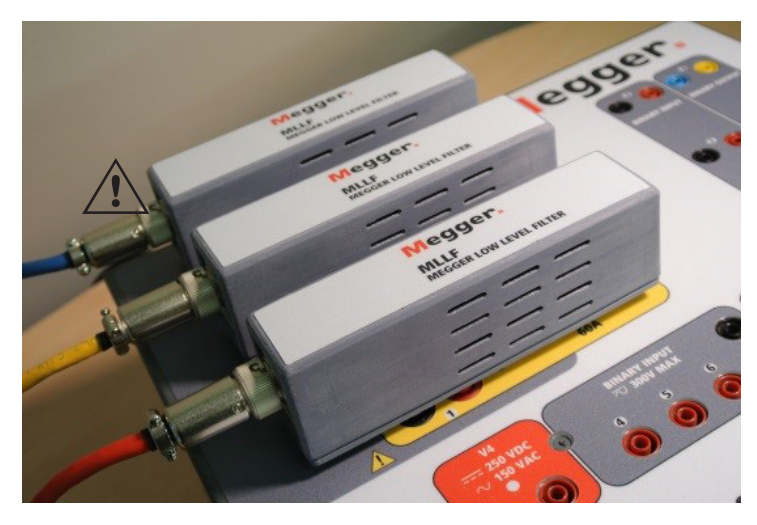

*Figura 18. Módulos de filtro de bajo nivel MLLF de Megger*

En modo Rogowski se cambia de canal de corriente, que pasa de ser una fuente de corriente a una fuente de tensión. De este modo, canal de corriente puede simular una fuente de tensión de bajo nivel a partir de una bobina de Rogowski. Existen tres rangos para las salidas de Rogowski: 2, 10 y 40 voltios. Si pulsa el botón Balance (Equilibrio), se equilibran todas las fases al mismo valor.

## **Establecimiento de la relación entre corriente secundaria y salida de milivoltios**

Las distintas bobinas de Rogowski tienen diferentes valores de salida. En la pantalla de información de Rogowski, el usuario establece la escala (o relación) entre la corriente secundaria y la salida de milivoltios. Este valor se utiliza para ajustar la relación entre las salidas de milivoltios de la bobina de Rogowski y una salida de corriente secundaria equivalente. Introduzca la corriente secundaria correspondiente y la salida de mV pertinente. Los valores de medida se introducirán en valores de corriente secundarios, con los milivoltios correspondientes aplicados al relé sometido a medida. Después de introducir la relación entre la corriente secundaria y la salida de milivoltios, el usuario debe introducir los factores de corrección de fase y amplitud.

## **Factores de corrección de fase y amplitud**

En la pantalla Rogowski también se pueden establecer las correcciones de fase y amplitud individuales.

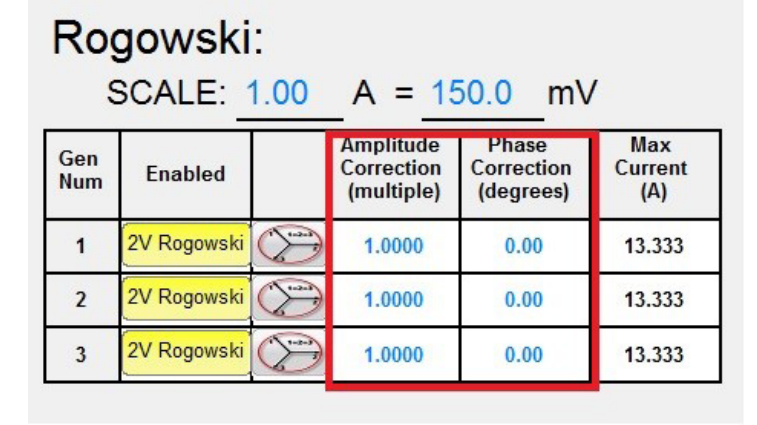

*Figura 19. Factores de corrección de fase y amplitud de Rogowski*

# **2.3.1.24.2 Low Voltage (Baja tensión)**

Los diferentes relés tienen diferentes opciones de configuración de corrección de fase y amplitud de Rogowski. Compruebe las opciones de configuración del relé que vaya a utilizar e introduzca los valores correspondientes en las ventanas proporcionadas. Si pulsa el botón Balance (Equilibrio), se equilibran todas las fases al mismo valor. Pulse la marca de verificación verde o haga clic en ella para volver a la pantalla de configuración y, a continuación, pulse la marca de verificación verde o haga clic en ella para volver a la pantalla de medida principal.

## **2.3.1.24.2 Low Voltage (Baja tensión)**

### **Modo de baja tensión**

En modo de baja tensión se cambia de canal de tensión a una fuente de milivoltios. De este modo, el canal de tensión podrá simular una fuente de tensión de bajo nivel, como un Rogowski. Pulse el **botón High (300V)** (Alto [300 V]) para seleccionar **Low (2V) Volt Rogowski (Valor bajo, Rogowski de 2 voltios);** consulte la figura siguiente.

| Rogowski:<br>SCALE: $1.00 \text{ A} = 150.0 \text{ mV}$ |             |                    |                                              |                                  | Low Voltage:<br>SCALE: $1.00 \quad V = 150.0 \quad mV$ |                   |                |               |                                              |                                  |                              |
|---------------------------------------------------------|-------------|--------------------|----------------------------------------------|----------------------------------|--------------------------------------------------------|-------------------|----------------|---------------|----------------------------------------------|----------------------------------|------------------------------|
| Gen<br><b>Num</b>                                       | Enabled     |                    | <b>Amplitude</b><br>Correction<br>(multiple) | Phase<br>Correction<br>(degrees) | Max<br>Current<br>(A)                                  | Gen<br><b>Num</b> | <b>Enabled</b> |               | <b>Amplitude</b><br>Correction<br>(multiple) | Phase<br>Correction<br>(degrees) | Max<br><b>Voltage</b><br>(V) |
| $\mathbf{1}$                                            | 2V Rogowski | $\rightarrow$      | 1.0000                                       | 0.00                             | 13.333                                                 | $\mathbf{1}$      | Low $(2V)$     | $\sum$        | 1.0000                                       | 0.00                             | 13.333                       |
| $\overline{2}$                                          | 2V Rogowski | $\sqrt{2}$         | 1.0000                                       | 0.00                             | 13,333                                                 | $\overline{2}$    | Low $(2V)$     | $\sqrt{2}$    | 1.0000                                       | 0.00                             | 13.333                       |
| 3                                                       | 2V Rogowski | $\curvearrowright$ | 1.0000                                       | 0.00                             | 13.333                                                 | 3                 | Low (2V)       | $\rightarrow$ | 1.0000                                       | 0.00                             | 13.333                       |
|                                                         |             |                    |                                              |                                  |                                                        | $\overline{4}$    | Low $(2V)$     | $\sqrt{2}$    | 1.0000                                       | 0.00                             | 13.333                       |
|                                                         |             |                    |                                              |                                  |                                                        |                   |                |               |                                              |                                  |                              |

*Figura 20. Selección del rango de 2V para la salida de baja tensión*

#### **Nota de aplicación:**

 Para aquellos dispositivos de medición que necesiten señales de tensión de bajo nivel, se necesita la interfaz de filtro de nivel bajo modelo MLLF de Megger, número de referencia MLLF. Conecte los módulos MLLF a los distintos canales de VIGEN y, seguidamente, conecte el cable de interfaz correspondiente del dispositivo sometido a medida (tenga en cuenta que hay un cable de interfaz con clavijas de tipo banana de 8 mm).

#### **Establecimiento de la relación entre tensión secundaria y salida de milivoltios**

Las distintas bobinas de Rogowski tienen diferentes valores de salida. En la pantalla de baja tensión, el usuario establece la escala (o relación) entre la tensión secundaria y la salida de milivoltios. Este valor sirve para ajustar la relación entre las salidas de milivoltios de la bobina de Rogowski y una salida de tensión secundaria equivalente. Introduzca la tensión secundaria correspondiente y la salida de mV relativa a esta. Si pulsa el botón Balance (Equilibrio) , se equilibran todas las fases al mismo valor. Después de introducir la relación entre la tensión secundaria y la salida de milivoltios, el usuario debe introducir los factores de corrección de fase y amplitud.

#### **Factores de corrección de fase y amplitud**

En la pantalla de baja tensión, también se pueden establecer las correcciones de fase y amplitud individuales.

 $\triangle$ 

# **2.3.1.25 Use PRO Header (Usar encabezado PRO)**

| <b>Enabled</b> |             | <b>Amplitude</b><br>Correction<br>(multiple) | Phase<br>Correction<br>(degrees) | Max<br>Voltage<br>(V)                      |
|----------------|-------------|----------------------------------------------|----------------------------------|--------------------------------------------|
| Low $(2V)$     | $1 - 2 - 3$ | 1.0000                                       | 0.00                             | 13.333                                     |
| Low $(2V)$     | $1 - 2 - 3$ | 1.0000                                       | 0.00                             | 13.333                                     |
| Low $(2V)$     | $1 - 2 - 3$ | 1.0000                                       | 0.00                             | 13.333                                     |
| Low $(2V)$     | $1.5 - 1.5$ | 1.0000                                       | 0.00                             | 13.333                                     |
|                |             | Low Voltage:                                 |                                  | <b>SCALE:</b> $1.00 \quad V = 150.0$<br>mV |

*Figura 21. Factores de corrección de fase y amplitud de baja tensión*

Los diferentes relés tienen diferentes opciones de configuración de corrección de fase y amplitud. Compruebe las opciones de configuración del relé que vaya a utilizar e introduzca los valores correspondientes en las ventanas proporcionadas. Pulse la marca de verificación verde o haga clic en ella para volver a la pantalla de configuración y, a continuación, pulse la marca de verificación verde o haga clic en ella para volver a la pantalla de medida principal.

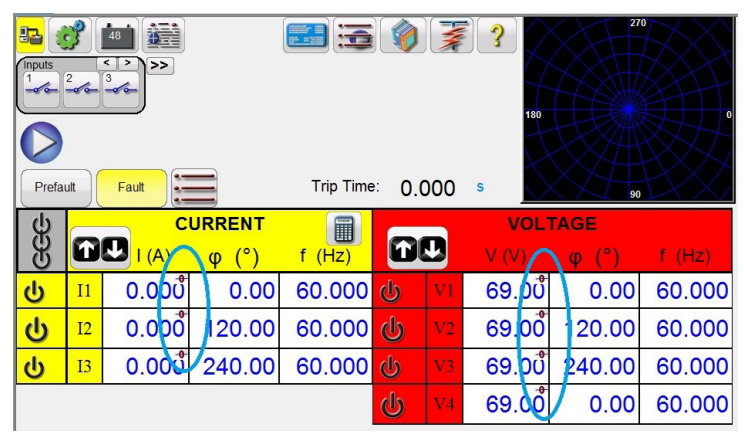

*Figura 22. Símbolo de activación de las salidas de bajo nivel*

Después de ajustar las salidas de bajo nivel y regresar a la pantalla principal de medida, aparecerá un símbolo en la ventana de valores de configuración que indica que las salidas de bajo nivel están activadas. Para eliminar las salidas de bajo nivel, vuelva a la pantalla Configuration System (Sistema de configuración) y restablezca los valores de salida predeterminados.

# **2.3.1.25 Use PRO Header (Usar encabezado PRO)**

En el apartado de opciones general de la pantalla de configuración del sistema, el botón se establece en el encabezado RTMS de forma predeterminada. Si el usuario desea utilizar un encabezado PRO (personalizado) en sus informes de medida, haga clic en el botón Use PRO Header (Usar encabezado RTMS) para cambiar el encabezado a una versión PRO (personalizada).

## **2.3.1.26 Update Translations (Actualizar traducciones)**

En el apartado de ajustes generales de la pantalla de configuración del sistema, haga clic en el botón Update Translations (Actualizar traducciones) para acceder a Internet y actualizar las traducciones de idioma en el software RTMS (requiere acceso a Internet).

# **2.3.1.27 Contact Names (Global) [Nombres de contacto (Global)]**

## **2.3.1.27 Contact Names (Global) [Nombres de contacto (Global)]**

En el apartado de opciones general de la pantalla de configuración del sistema, el botón se establece de forma predeterminada en (Global). En la opción de configuración Global el usuario solo tiene que introducir el nombre de las entradas binarias una vez y los nombres introducidos se utilizarán para todas las medidas. Por ejemplo, si utiliza "Disparo" como el nombre de la entrada binaria n.º 1, todas las demás medidas de la entrada binaria RTMS n.º 1 se marcarán como "Disparo". Para cambiar el nombre de entrada para cada medida individualmente, haga clic en el botón Contact Names (Global) (Nombres de contacto [Global]) y cambiará a (Test Specific) ([Específico de la medida]).

### **2.3.1.28 Default As Found/As Left (Predeterminado antes/después)**

En el apartado de opciones general de la pantalla de configuración del sistema, el botón se establece de forma predeterminada en (Empty) ([Vacío]). El usuario tendrá que seleccionar si desea que se muestren los resultados As Found (Como se encontró), As Left (Como se dejó) o As Found/As Left (Como se encontró/como se dejó) en el informe de medida.

# **2.3.1.29 Botón ANSI/IEC**

En la sección General Settings (Configuración general) de la pantalla System Configuration (Configuración del sistema), y en función de la selección de instalación en el PC, el botón pasa a ser, bien IEC, bien ANSI. Para modificar el valor predeterminado, pulse este botón o haga clic en él. Este botón afecta a los modelos de configuración de medida que aparecerán para diversas medidas, p. ej., Three Phase Transformer Differential (Diferencial de transformador trifásico).

### **2.3.1.30 Botón de texto superpuesto**

En el apartado de opciones general de la pantalla de configuración del sistema, este botón se activa de forma predeterminada. El texto superior es un texto descriptivo de la opción de pantalla en función de la posición del cursor.

## **2.3.1.31 Botón de resolución de la tensión (0,01)**

En la sección General Settings (Configuración general) de la pantalla System Configuration (Configuración del sistema), este botón permite modificar la resolución de los canales de tensión de la opción predeterminada de dos decimales (0,01) a la de tres decimales (0,001).

## **2.3.1.32 Botón de importación de curva de TCC**

En la sección General Settings (Configuración general) de la pantalla System Configuration (Configuración del sistema), este botón permite al usuario importar curvas de tiempo nuevas o personalizadas a la biblioteca de curvas. Pulse el botón y, con el navegador de Windows, acceda a PowerDB.v1X.x y localice la carpeta de archivos PdbCurveLib.crv para pegar una curva de tiempo nueva o personalizada. Póngase en contacto con Megger o con su representante de Megger si dispone de alguna curva o curva personalizada que quisiera añadir a la biblioteca de curvas.

### **2.3.1.33 Botón de varias instancias**

En la sección General Settings (Configuración general) de la pantalla System Configuration (Configuración del sistema), este botón permite al usuario seleccionar varias instancias relativas a relés diferenciales. Por ejemplo, algunos relés de protección de corriente diferencial de alternadores también cuentan con protección de corriente diferencial para transformadores. Si este botón está activado, cuando el usuario accede a la medida de diferenciales, es capaz de combinar hasta cuatro relés diferenciales distintos en un único archivo de resultados de medida.

#### **2.3.1.34 Salir de la pantalla**

Para salir de la pantalla y volver a la pantalla anterior, pulse el botón de verificación verde  $\bigcirc$  (observará este mismo botón en otras pantallas).

# **2.4 Configuración de amplitudes, ángulo de fase o frecuencia**

# **2.4 Configuración de amplitudes, ángulo de fase o frecuencia**

Si pulsa el botón de amplitud, fase o frecuencia, o se hace clic en él, aparecerá el siguiente teclado numérico emergente para introducir el valor que desea cambiar.

# **2.4.1 Acceso al teclado numérico**

El acceso al teclado numérico proporciona una interfaz para que el usuario introduzca valores en las diferentes pantallas. Si se toca la ventana de entrada de datos (amplitud, grado o frecuencia) de la pantalla táctil (clic con el botón derecho del ratón en la versión para PC) o se hace clic en ella, se activa el teclado numérico. Utilice las teclas numéricas para introducir el valor que desee y pulse el botón o el botón de equilibrio. Si pulsa el botón de borrar todo, se eliminará el valor que acabe de introducir. Si pulsa el botón de borrar último dígito, se borrará el último dígito del valor que se muestra en la pantalla.

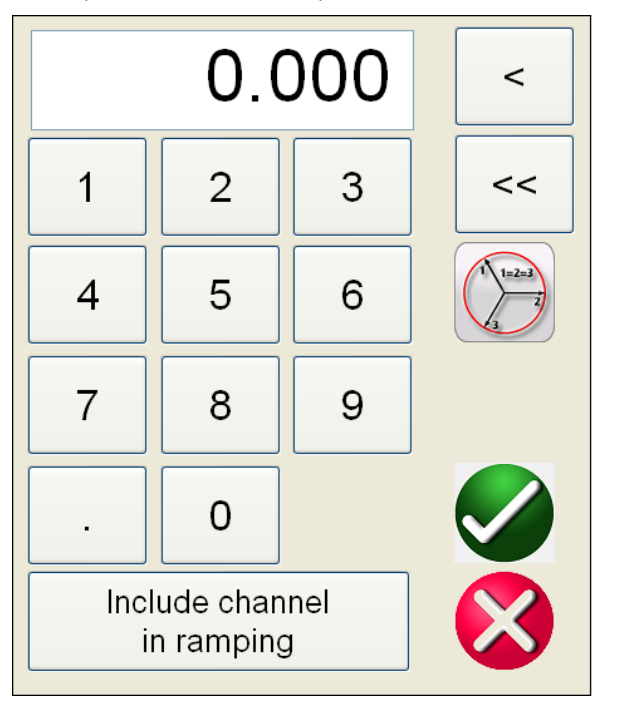

*Figura 23. Teclado numérico del software RTMS*

El botón permite introducir el valor y volver a la pantalla de medida. Pulse el botón (equilibrio) si desea que todas las amplitudes de corriente o tensión tengan el mismo valor. Si va a configurar ángulos de fase y desea modificar las tres fases en la misma cantidad a partir de los valores predeterminados, introduzca el valor de cambio de fase que desee en la ventana de la fase A y pulse . Por ejemplo, si el valor predeterminado es 0, 120 y 240 grados, pulse sobre el ángulo de fase de corriente de fase A e introduzca 30, pulse (e), y la pantalla de medida mostrará ahora 30, 150, 270 grados. Si el usuario pulsa el botón o para cancelar, se le devolverá a la pantalla anterior que estuviera utilizando. Si pulsa **Include channel in ramping** (Incluir canal en rampa), se seleccionará ese valor para aumentar cuando se utilice la perilla de control (la rueda del ratón o las teclas de flecha arriba/abajo en la versión para PC).

# **2.4.2 Include Channel in Ramping (Incluir canal en rampa)**

Si se pulsa este botón, se resalta en azul la ventana que rodea la magnitud del canal, lo que indica que ahora está establecida para reajustar la rampa manualmente, bien con la perilla de control, bien mediante la rueda del ratón o las flechas arriba/abajo del teclado del PC (en la versión para PC). Si el canal ya está seleccionado para la rampa, este botón se marcará como "Remove channel from ramping" (Eliminar canal de rampa). Ahora, es posible aumentar o reducir la magnitud mediante la opción de configuración de incremento predeterminado. Si desea aplicar la rampa de más de un canal, modificar el incremento o modificar el valor cuya rampa vaya a reajustarse (amplitud, fase o frecuencia), en la pantalla de visualización de la STVI, pulse el botón Manual Ramp Options (Opciones de rampa manual) (perilla de control o botón de las flechas arriba y abajo) para mostrar la siguiente pantalla.

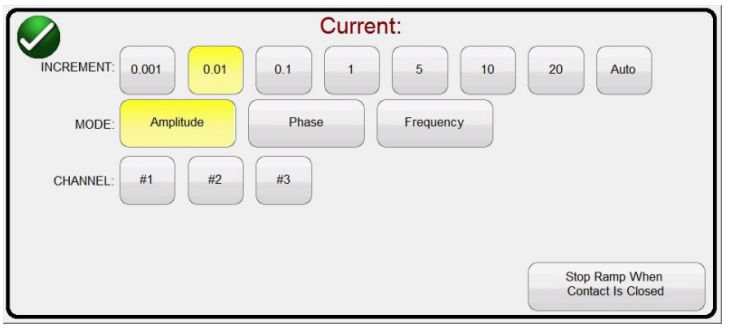

*Figura 24. Pantalla de selección de incrementos de canal*

**INCREMENT** (Incremento): seleccione el incremento correspondiente. El cambio de color indica el valor seleccionado.

**CHANNEL** (Canal): seleccione los canales correspondientes. El botón de canal cambiará de color para indicar los canales seleccionados en los que vaya a aplicarse la rampa.

**MODE** (Modo): seleccione Amplitude (Amplitud), Phase (Fase), Frequency (Frecuencia) o Battery (Batería) como valor para el que vaya a aplicarse la rampa. Pulse el botón de verificación verde o haga clic en él para volver a la pantalla de medida. Si hace un clic en la perilla de control o pulsa una vez la flecha arriba/abajo del teclado del PC, la salida se modificará según el ajuste de incremento. Si se selecciona el botón Auto Increment (Incremento automático), el software RTMS seleccionará automáticamente el incremento en función de la rapidez con la que se gire la perilla de control; cuanto más rápida sea la rotación, mayor será el incremento (no funciona de esta manera al aplicar una rampa al simulador de batería).

**Stop Ramp When Contact is Closed** (Detener rampa cuando se cierre el contacto): seleccione este botón para detener la rampa cuando se detecte el cierre de un contacto del relé en sometido a medida.

## **2.4.3 Perilla de control**

Con la perilla de control se modificarán los valores después de pulsar la pantalla o hacer clic en ella para resaltar el valor al que es necesario aplicar la rampa. Gírela a la derecha para aumentar el valor o a la izquierda para reducirlo. En el modo de incremento automático, la perilla de control emplea un algoritmo de control de velocidad que permite realizar un pequeño ajuste con una rotación lenta (un clic equivale a 1 dígito del nivel de incremento más bajo para el valor al que vaya a aplicarse la rampa) y un ajuste mayor con una rotación más rápida. La perilla de control también puede usarse para desplazarse hacia arriba y hacia abajo mientras aparecen los resultados de medidas en las pantallas Add Results (Añadir resultados) y View Results (Ver resultados), o bien cuando aparecen en la pantalla de ayuda.

## **2.4.4 Configuración de las salidas de tensión predeterminadas**

El software RTMS está configurado de fábrica de manera predeterminada. Es posible modificar esta configuración para adaptarla al usuario. Con el teclado numérico, como se ha indicado anteriormente, seleccione el primer canal de tensión e introduzca el valor de fase a neutro (tierra) correspondiente, por ejemplo, 67. Pulse el botón (equilibrio), el botón de marca de verificación verde  $\bigvee$  y todos los canales tendrán ahora un valor de configuración de 67 voltios. Seleccione el botón de configuración y, a continuación, seleccione Save as Default (Guardar como predeterminado); consulte el apartado 2.3.1.5 Save as Default (Guardar como predeterminado). La próxima vez que se encienda la unidad, los valores de tensión predeterminados serán de 67 voltios.

## **2.4.5 Configuración de las salidas de corriente predeterminadas**

De forma similar a lo que ocurre con los valores de tensión predeterminados, es posible modificar la corriente predeterminada para adaptarse a las necesidades del usuario. Con el método de introducción mediante el teclado numérico que se ha descrito anteriormente, seleccione el primer canal de corriente e introduzca el valor de fase a neutro (tierra) deseado, por ejemplo, 1, pulse el botón de balance  $\bigcirc$  y el botón  $\bigcirc$ ; a continuación, todos los canales tendrán un ajuste de 1 amperio. Seleccione el botón de configuración y, a continuación, seleccione Save as Default (Guardar como predeterminado); consulte el apartado 2.3.1.5 Save as Default (Guardar como predeterminado). La próxima vez que se encienda la unidad, los valores de corriente predeterminados serán de 1 amperio.

# **2.4.6 Teclado alfanumérico virtual**

## **2.4.6 Teclado alfanumérico virtual**

El teclado alfanumérico virtual permite la introducción de texto ASCII en las ventanas correspondientes del software RTMS. Este teclado se utiliza para introducir nombres para las entradas y salidas binarias, nombres para cada estado en la medida de secuencia o nombres de archivo en la pantalla de administración de archivos.

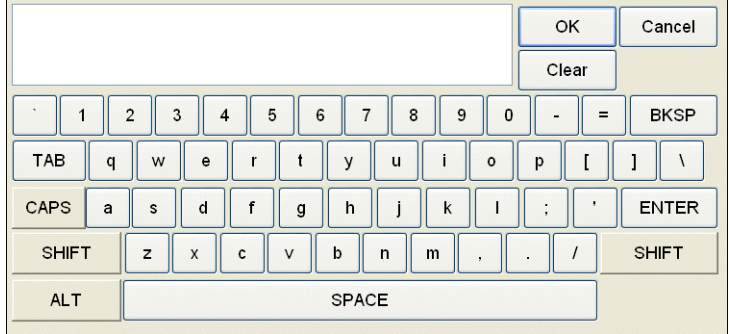

*Figura 25. Teclado de la STVI*

## **2.5 Gestión de archivos del software RTMS**

El controlador portátil STVI utiliza la pantalla de gestión de archivos para acceder a los archivos almacenados en la memoria interna de la STVI. Esta pantalla permite cargar archivos de medida, crear o modificar directorios, cambiar el nombre de archivos y directorios, así como eliminar archivos y directorios creados por el usuario. Para acceder al

sistema de gestión de archivos, pulse el botón  $\Box$  (carpeta de archivos), en la parte superior central de la pantalla de medida. Este icono solo aparece en el controlador portátil STVI y en la versión "On-Board" de la serie de unidades SMRT-D (no en la versión para PC). Permite al usuario guardar medidas o abrir medidas guardadas. Si se utiliza la versión para PC, los usuarios dispondrán del sistema de archivos PowerDB para guardar archivos de medida (de trabajo) (consulte la ayuda de PowerDB). Si los usuarios del controlador portátil STVI o la versión "On-Board" pulsan en la carpeta de archivos, aparece la siguiente barra de herramientas. De manera predeterminada, aparece con la opción Save Current Form File Folder (Guardar carpeta de archivos de formulario actual) resaltada.

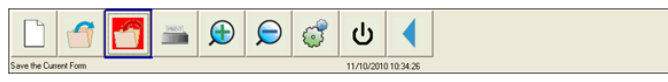

*Figura 26. Barra de herramientas de la carpeta de archivos de la STVI*

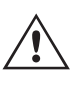

**Nota:** Si se pulsa el botón de encendido/apagado  $\overline{\Phi}$ , se apagará el controlador portátil STVI, pero no es necesario hacerlo para un apagado seguro.

Si el usuario pulsa sobre la carpeta resaltada, observará el siguiente explorador de archivos.

| Internal Storage (68380796 KB)         |                    |                              | NO USB DRIVE |
|----------------------------------------|--------------------|------------------------------|--------------|
| File Name                              | Mod. Date          | File Name                    | Mod. Date    |
| <b>Z</b> <sub>B</sub> Example File 123 | 11/10/2010 10:53:5 |                              |              |
|                                        |                    |                              |              |
|                                        |                    |                              |              |
|                                        |                    |                              |              |
|                                        |                    |                              |              |
|                                        |                    |                              |              |
|                                        |                    |                              |              |
|                                        |                    |                              |              |
| $\left  \cdot \right $<br>Ш            | ⋗                  | $\vert\!\vert\!\vert\!\vert$ | $\,$<br>ШI   |
|                                        |                    |                              |              |
| Example File 123<br>File Name:         |                    | Save to USB                  |              |
|                                        |                    |                              |              |

*Figura 27. Explorador de carpetas de archivos*

# **3.0 Software RTMS - Descripciones del funcionamiento básico**

Si el usuario pulsa en la ventana File Name (Nombre de archivo), observará el teclado virtual para introducir un nombre de archivo. El archivo se puede guardar en la memoria interna o en un dispositivo de memoria USB. Esta misma ventana también se utiliza para abrir archivos guardados. Para guardar los resultados directamente en un dispositivo de memoria USB, marque la casilla Save to USB (Guardar en USB). Si quiere transferir los resultados de medida del controlador portátil STVI o la serie de unidades SMRT-D a un dispositivo de memoria USB, utilice los botones de color azul hacia arriba y hacia abajo para seleccionar el resultado de medida correspondiente y, a continuación, pulse el botón de USB  $\Rightarrow$ . Para recuperar un archivo de medida de un dispositivo de memoria USB, pulse el botón de USB  $\Leftrightarrow$  para recuperar el archivo seleccionado de la lista de archivos que aparecen en la ventana de la derecha. Para eliminar un archivo, use las flechas hacia arriba y hacia abajo para resaltar el archivo y, a continuación, pulse en el botón de la papelera. La flecha azul que apunta hacia la izquierda  $\blacktriangleleft$  es el botón de salida para volver a la pantalla de medida. Para abrir un archivo de medida existente desde la barra de herramientas de la carpeta de archivos, pulse el icono  $\sigma$  (abrir carpeta de archivos). El usuario observará el explorador de carpetas de archivos. Utilice los botones de flecha azul hacia arriba y hacia abajo para resaltar el archivo que quiera abrir y, a continuación, pulse el botón Open File Folder (Abrir carpeta de archivos) de la esquina inferior izquierda. El usuario observará una barra de menú para abrir una nueva medida o para abrir el archivo seleccionado en el que se indican la fecha y la hora del archivo guardado. Si se pulsa el botón de fecha/hora, se abrirá la medida guardada. Para ver los resultados guardados, pulse el botón More (Más)  $\geq 1$  de la parte superior derecha de la pantalla junto a la pantalla del vector y, a continuación, pulse el botón View Report (Ver informe) **. 252** 

## **3.0 Software RTMS - Descripciones del funcionamiento básico**

En este apartado se describen los procedimientos de funcionamiento básico para el uso del software RTMS con las unidades SMRT o MPRT para aplicaciones tales como medidas básicas de corriente mínima o desconexión, medidas de tiempo básicas, salidas de corriente paralela, realización de medidas de restricción por armónicos, series de fuentes potenciales para proporcionar un potencial superior al nominal y formación de varias salidas de tensión trifásica.

# **3.1 Pantalla de medida manual**

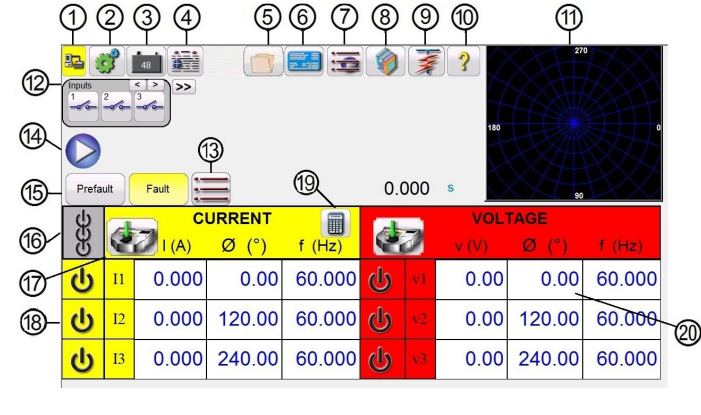

*Figura 28. Pantalla de medida manual*

# **3.1.1 1 Botón de conexión**

Si pulsa el botón o hace clic en él, el PC o el controlador portátil STVI detectarán automáticamente la unidad SMRT conectada y establecerán la dirección IP de manera automática mediante los puertos Ethernet. Si en el botón aparecen dos X de color rojo, es indicativo que no existe comunicación con la unidad SMRT. Si el color de fondo es amarillo, indica que la unidad está "conectada" y lista para utilizarse. Una vez establecida la conexión (esto es, una vez que se hayan enviado los comandos correspondientes), el color de fondo cambiará de amarillo a verde. En otras pantallas de medida, aparecerá el botón (inicio) en la esquina superior izquierda. Si pulsa el botón de inicio, observará a la pantalla de medida manual.

# **3.1.2 El botón de configuración**

# **3.1.2 2 El botón de configuración**

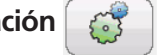

Pulse este botón para ir a la pantalla de configuración del software RTMS. Consulte el apartado 2.3.1 para obtener más información sobre la pantalla de configuración.

# **3.1.3 3 Botón del simulador de batería**

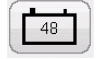

Botón de simulador de batería: si se pulsa, permite activar y desactivar el simulador de batería; el color de fondo cambia a rojo cuando está activado y a gris cuando está desactivado. En el botón se indica la tensión que va a aplicarse, que es posible modificar pulsando el botón de configuración.

#### **3.1.4 4 Botón de opciones de informe**   $\bullet$

Mediante este botón se pueden añadir los resultados de medida del momento correspondiente al informe. También permite mostrar el informe e introducir un nombre para la medida, además de introducir límites, comentarios y deficiencias. Los informes se pueden guardar en la memoria interna de la STVI y se pueden transferir a PowerDB mediante un dispositivo de memoria USB o, si se utiliza un PC, a la memoria interna del PC. Es posible cargar resultados de medidas anteriores y utilizar la opción "Retest" (Volver a medir) para repetir la medida con los mismos parámetros de la efectuada anteriormente.

# **3.1.5 5 Botón de carpeta de archivos**

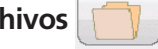

Para acceder al sistema de administración de archivos, pulse la carpeta de archivos de la parte superior central de la pantalla de medida. Este icono solo aparece en el controlador portátil STVI y en la serie de unidades SMRT-D (no en la versión para PC). Permite al usuario guardar medidas o abrir medidas guardadas; consulte el apartado 2.5 Gestión de archivos de la STVI para obtener más información.

# **3.1.6 6 Botón de configuración de relé**

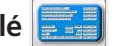

Pulse este botón para acceder a la ventana de datos de configuración del relé. Aquí, el usuario puede importar o exportar información relativa al relé sometido a medida, como el fabricante, el número de modelo, el número de serie, los datos de TI y TP, etc., en varios formatos de archivo diferentes.

| <b>Read From Relay</b> | Import XRIO File          |
|------------------------|---------------------------|
| Import TEAX File       | Import SEL RDB Txt File   |
| Import ERL L-PRO File  | Import ERL T-PRO File     |
| Import CSV File        | <b>Export To RTMS CSV</b> |
| Import XML File        |                           |
|                        |                           |

*Figura 29. Opciones disponibles si se pulsa el botón de importación/exportación*

# **3.1.6.1 Opciones de importación/exportación de configuración del relé**

# **3.1.6.1.1 Read from Relay (Leer de relé)**

Pulse este botón para importar la configuración del relé directamente desde el relé. Los dos formatos compatibles son SEL Serial y MODBUS. El protocolo Modbus se utiliza para descargar configuraciones de relés GE Multilin de tipo UR.

### **3.1.6.1.1.1 Lectura del relé SEL:**

El primer paso es establecer las comunicaciones con el relé sometido a medida. Para ello, será necesario utilizar un puerto serie USB, bien del PC, bien del sistema de medida de relés.

1. Pulse el botón SEL Relay (Relé SEL) o haga clic en él y aparecerá la pantalla de comunicación Generic SEL (SEL genérico), de manera similar a como se indica en la siguiente figura.

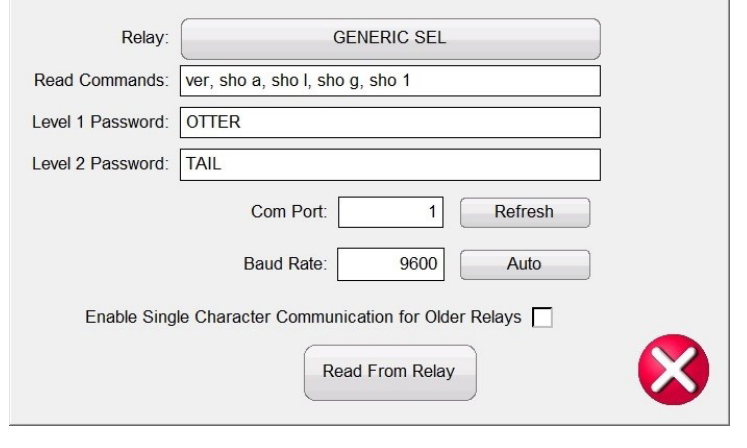

*Figura 30. Pantalla de comunicación Generic SEL (SEL genérico)*

**Tenga** en cuenta que las opciones predeterminadas habituales de Read Commands (Comandos de lectura), Passwords Level 1 y 2 (Nivel 1 y 2 de contraseñas), la asignación de COM Port (Puerto COM) y las tasas de baudios ya estarán predefinidas.

2. Haga clic en el botón GENERIC SEL (SEL genérico) para seleccionar el relé sometido a medida; véase la siguiente figura.

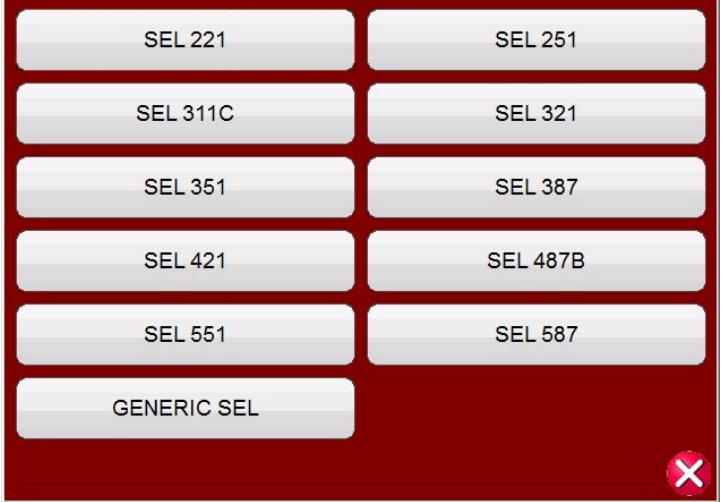

#### *Figura 31. Lista de relés SEL disponibles*

- 3. Seleccione el relé sometido a medida. Si el relé no estuviera disponible, seleccione GENERIC SEL (SEL genérico).
- 4. Ahora es posible editar la fila de Read Commands (Comandos de lectura); si se necesitasen comandos especiales, es posible encontrarlos en el manual de instrucciones del relé.
- 5. Introduzca las contraseñas (Passwords) de nivel 1 (Level 1) y 2 (Level 2) en caso de ser distintas de las predeterminadas.
- 6. Conecte el cable serie USB SEL al puerto de comunicación serie del relé.

# **3.1.6.1.1.2 Lectura del relé Modbus**

- 7. Seleccione el puerto COM del relé del PC o el sistema de medida de relés. Si el sistema de medida de relés que utilice es un modelo SMRT-D o un sistema FREJA 500, utilice el puerto COM con el número de mayor valor que aparezca indicado. Si utiliza un PC, seleccione el puerto COM correspondiente al adaptador serie USB que vaya a usar.
- 8. Pulse el botón actualizar o haga clic en él para detectar el puerto COM al que está conectado el relé.
- 9. Una vez que se haya hecho clic en el campo COM Port (Puerto COM), aparecerá un menú desplegable.
- 10. Seleccione el valor de Baud Rate (Tasa de baudios) utilizado por el relé y, seguidamente, pulse Read from Relay (Leer de relé).
- 11. Si PowerDB se encuentra en modo de simulación, aparecerá un mensaje, como se indica a continuación.

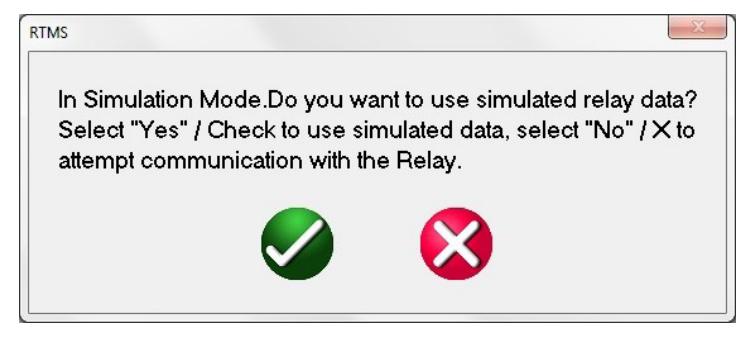

*Figura 32. Mensaje de descarga de configuración de simulación*

- 12. Si se selecciona la equis roja, se intentará leer la configuración del relé.
- 13. Aparecerá un banner con un mensaje de inicio de sesión en el relé para indicar que se ha iniciado el proceso de establecimiento de la comunicación.
- 14. Una vez leídas todas las opciones de configuración del relé, el usuario puede efectuar una medida en el relé con la configuración del relé. En algunos relés hay cientos de opciones de configuración, por lo que pueden tardarse varios minutos en descargarlos todos, en función de la tasa de baudios correspondiente.

## **3.1.6.1.1.2 Lectura del relé de Modbus:**

La lectura en modo Modbus solo funciona en caso de que ya haya una opción de configuración con la dirección de Modbus correspondiente. Si no hubiera ninguna opción de configuración disponible en RTMS, es necesario crear opciones de configuración nuevas.

- 1. Para crear una opción de configuración nueva, pulse el botón Edit Mode (Modo de edición) o haga clic en él para activarlo.
- 2. Haga clic en el botón Create a New Setting (Crear nueva opción de configuración) o púlselo para añadir una opción de configuración nueva; seguidamente, indique un nombre de carpeta y un nombre de su elección para la opción.
- 3. Haga clic en el botón Show Modbus (Mostrar Modbus) o púlselo e introduzca la dirección de la configuración que es necesario leer.

# **3.1.6.1.1.2.1 Lectura del relé Modbus con comunicaciones serie:**

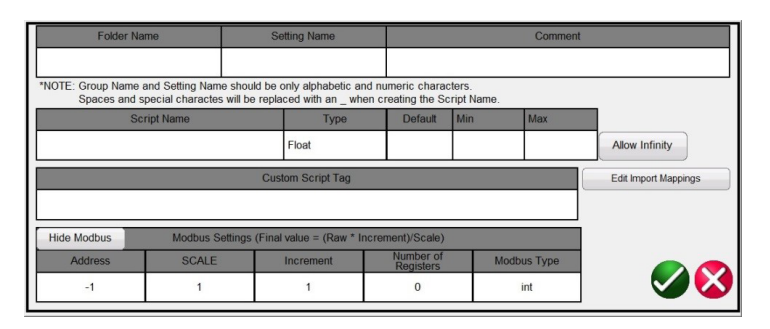

*Figura 33. Opciones de configuración de Show Modbus (Mostrar Modbus)*

Normalmente los valores son los siguientes: Scale (Escala) = 1, Increment (Incremento) = 1, Number of Registers (Número de registros) = 1 y Modbus Type (Tipo de Modbus) = int, pero es posible modificarlos todos conforme a las instrucciones de manual de instrucciones o de comunicación.

**Nota:** La dirección de Modbus de RTMS está expresada en valores decimales.

4. Vuelva a hacer clic en el botón Edit Mode (Modo de edición) para desactivarlo y haga clic en el botón de importación/exportación para ver todas las opciones de configuración.

## **3.1.6.1.1.2.1 Lectura del relé Modbus con comunicaciones serie:**

1. Si utiliza el puerto serie, conecte un cable serie USB al puerto de comunicación serie del relé. Pulse el botón Modbus Relay (Relé Modbus) o haga clic en él y aparecerá la pantalla de comunicación Modbus, de manera similar a como se indica en la siguiente figura.

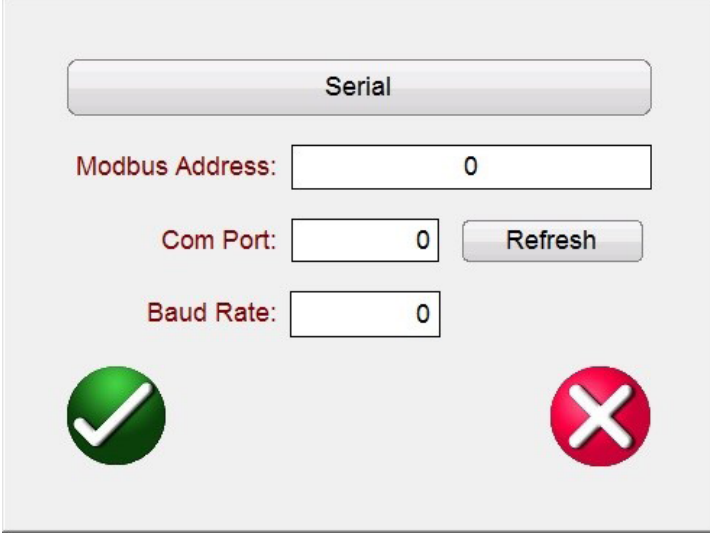

*Figura 34. Pantalla de comunicación en serie de Modbus*

- 2. Seleccione el puerto COM del relé del PC o el sistema de medida de relés. Si el sistema de medida de relés que utilice es un modelo SMRT-D o un sistema FREJA 500, utilice el puerto COM con el número de mayor valor que aparezca indicado. Si utiliza un PC, seleccione el puerto COM correspondiente al adaptador serie USB que vaya a usar.
- 3. Una vez asignado el puerto COM, pulse el botón Read from Relay (Leer de relé) o haga clic en él.

# **3.1.6.1.1.2.2 Lectura del relé Modbus con comunicaciones Ethernet**

### **3.1.6.1.1.2.2 Lectura del relé Modbus con comunicaciones Ethernet:**

 Si utiliza un puerto Ethernet, pulse el botón Serial (Serie) o haga clic en él para seleccionar la opción de Ethernet y aparecerá la siguiente pantalla de comunicación.

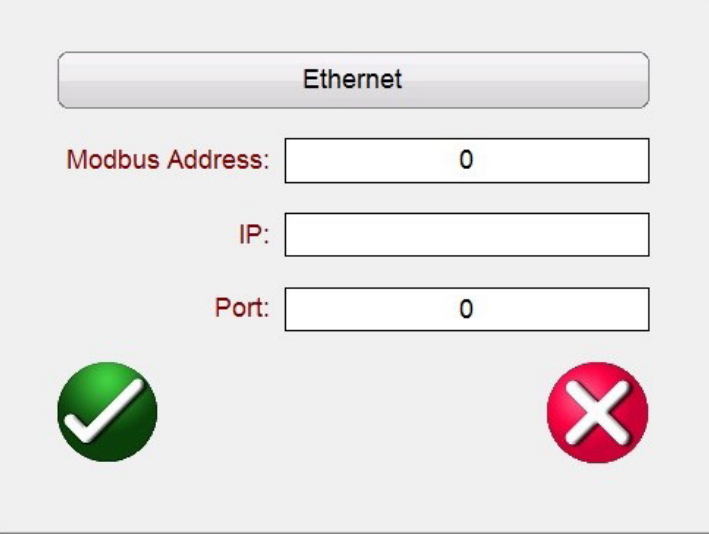

*Figura 35. Pantalla de comunicación mediante Ethernet de Modbus*

- 1. Introduzca la dirección de Modbus del relé sometido a medida. Normalmente, se trata de la 1 o la 254. Es posible localizarla en la configuración de comunicación del relé.
- 2. Introduzca la dirección IP del relé de la sección TCP/IP de la configuración de Modbus del relé.
- 3. Introduzca el número de puerto TCP/IP. También puede localizarse en la configuración del relé.
- 4. Pulse el botón de marca de verificación verde para leer la configuración del relé.

Si las opciones de configuración se leen correctamente, aparecerá la configuración, o bien 0 para indicar un error de comunicación.

## **3.1.6.1.2 Importar archivo XRIO:**

Pulse este botón para importar la configuración del relé en el formato de archivo XRIO. Los archivos en XRIO se crean mediante software procedente de varios fabricantes de relés. Algunos relés concretos de la biblioteca de relés cuentan con la capacidad de importar la configuración del relé en formato de archivo XRIO y generar las características de funcionamiento del relé a partir de estas opciones de configuración. Un par de ejemplos son las unidades ABB REL-670 V2.0.0 y 7SA632 V4.6 de Siemens. Para importar la configuración del relé mediante la importación de archivos XRIO, haga clic en el fabricante del relé, por ejemplo, Siemens, 7SA632 v4.6. Al hacer clic en el relé, aparecerá la ventana de configuración; consulte la siguiente figura. Haga clic en el botón Import/Export (Importar/exportar), vaya al archivo XRIO 7SA632 V4.6 y haga clic en el archivo. Aparecerá una ventana con un mensaje en el que se le notificará una vez que haya concluido la importación de la configuración.

|                                   |         |                           | 7SA522 v4.1         | Import<br>编<br>Export                    | <b>Edit Mode</b> | (enabled) |
|-----------------------------------|---------|---------------------------|---------------------|------------------------------------------|------------------|-----------|
|                                   |         | 121 Dis. ZoneQuadIZone Z1 |                     |                                          |                  |           |
| <b>Setting Name</b>               | Value   |                           | Min Value Max Value | Comments                                 |                  |           |
| Op. mode Z1                       | Forward |                           |                     | Operating mode Z1                        |                  | $\cdots$  |
| $R(Z1)$ $\emptyset$ - $\emptyset$ | 10,481  | 0.01                      | 120                 | R(Z1), Resistance for ph-ph-faults       |                  | $\cdots$  |
| X(Z1)                             | 3.046   | 0.01                      | 120                 | X(Z1), Reactance                         |                  | $\cdots$  |
| $RG(Z1)$ $Ø-G$                    | 17,601  | 0.01                      | 120                 | RG(Z1), Resistance for ph-gnd faults     |                  | $\cdots$  |
| Zone Reduction                    | 0       | 0                         | 45                  | Zone Reduction Angle (load compensation) |                  | $\cdots$  |

*Figura 36. Importación de configuración de relé Zone 1 XRIO de Siemens*

## **3.1.6.1.3 Import TEAX File (Importar archivo TEAX):**

Pulse este botón para importar la configuración del relé en el formato de archivo TEAX de Siemens.

# **3.1.6.1.4 Import SEL RDB Txt File (Importar archivo de texto SEL RDB)**

### **3.1.6.1.4 Import SEL RDB Txt File (Importar archivo de texto SEL RDB):**

Pulse este botón para importar la configuración del relé en el formato de archivo de texto SEL Relay Data Base. Esta función requiere que el usuario haya importado previamente los archivos SEL RDB correspondientes a una carpeta de archivos RIO en el directorio My Documents/PowerDB (Mis documentos/PowerDB).

- 1. Haga clic en el botón Import SEL RDB Txt File (Importar archivo de texto SEL RDB) situado debajo del botón de importación/exportación.
- 2. Seleccione el archivo de configuración guardado en el PC y haga clic en OPEN (Abrir).
- 3. Aparecerá un mensaje emergente como el de la siguiente figura.

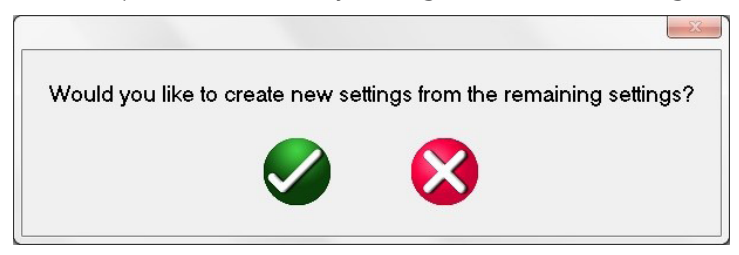

*Figura 37. Creación de nuevo mensaje de configuración*

4. Botón de marca verificación verde: este botón permite añadir opciones de configuración adicionales a las existentes (en caso de que ya se hayan leído y almacenado anteriormente). Botón de equis roja: este botón permite sobrescribir la configuración existente (en caso de haberse leído y almacenado anteriormente).

### **3.1.6.1.5 Import ERL L-PRO File (Importar archivo ERL L-PRO):**

Pulse este botón para importar la configuración del relé en el formato de archivo L-PRO de ERL.

## **3.1.6.1.6 Import ERL T-PRO File (Importar archivo ERL T-PRO):**

Pulse este botón para importar la configuración del relé en el formato de archivo T-PRO de ERL.

## **3.1.6.1.7 Import CSV File (Importar archivo CSV):**

Pulse este botón para importar la configuración del relé en el formato de archivo CSV. Hay diferentes opciones disponibles; consulte la siguiente figura.

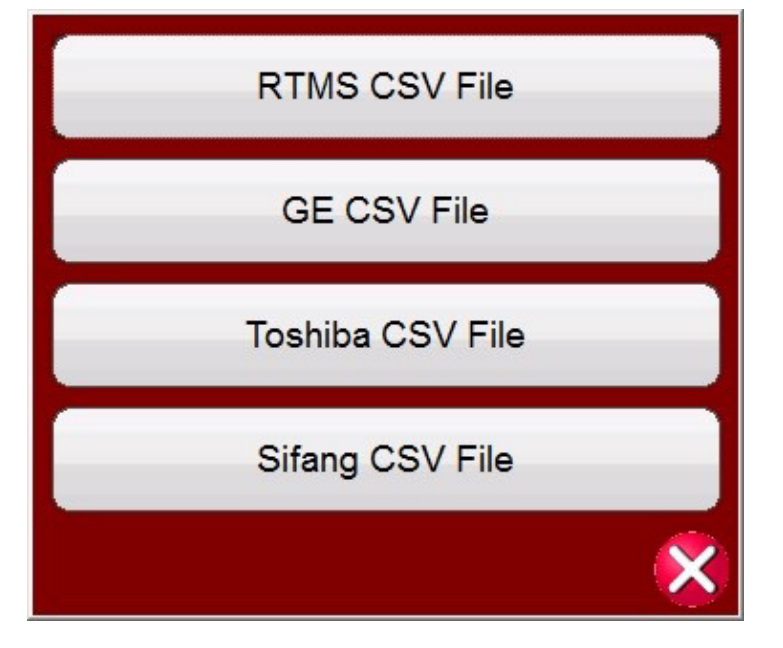

*Figura 38. Importar formatos de archivo CSV*

# **3.1.6.1.8 Export RTMS to CSV File (Exportar RTMS a archivo CSV)**

Los archivos en CSV de RTMS ahora están codificados mediante Unicode. Microsoft Excel solo admite los archivos en "csv" de Unicode separados mediante saltos de línea. Para poder abrir y editar los archivos en Excel, RTMS ahora exporta archivos separados mediante saltos de línea en lugar de archivos separados por comas. **La importación de CSV de RTMS ahora es retrocompatible con versiones anteriores de exportación.**

## **3.1.6.1.8 Export RTMS to CSV File (Exportar RTMS a archivo CSV):**

Pulse este botón para exportar la configuración del relé en el formato de archivo CSV de RTMS. Las exportaciones de archivos en CSV de RTMS permiten exportar las opciones de configuración activas o las opciones de configuración creadas durante la exportación anterior.

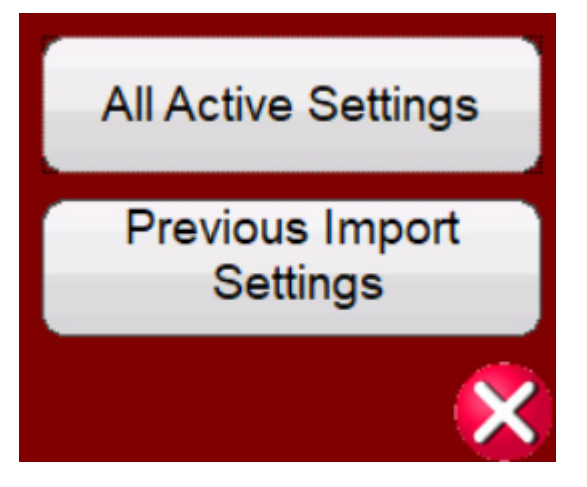

*Figura 39. Opciones de exportación a archivo CSV de RTMS*

- a. Es posible utilizarlo para localizar las asignaciones de la importación anterior que es necesario añadir a las opciones de configuración actuales.
- i. importación de XRIO, CSV de relé, Read from relay (Leer de relé), etc.;
- ii. exportación de "Previous Import Settings" (Opciones de configuración de importación anteriores) a CSV;
- iii. localización de opciones de configuración no importadas en la última importación (signo ? azul de las pantallas de configuración de relé de RTMS);
- iv. localización de la configuración en el archivo en .cvs y copia del valor de la columna "ImportMappings" (Asignaciones de importación) en la opción "Edit Import Mappings" (Asignaciones de importación para edición) de la opción de configuración.
- b. También es posible utilizar esta opción junto con la importación de CSV de RTMS para crear nuevas opciones de configuración.
	- importación de XRIO, CSV de relé, Read from relay (Leer de relé), etc.;
	- ii. exportación de "Previous Import Settings" (Opciones de configuración de importación anteriores) a CSV;
	- iii. eliminación de opciones de configuración no deseadas mediante Excel;
	- iv. importación de CSV de RTMS.
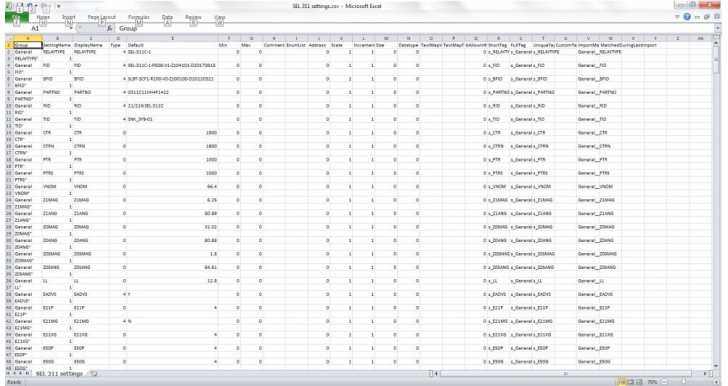

*Figura 40. Ejemplo de exportación de CSV de RTMS en Excel para archivo de opciones de configuración de importación anteriores*

### **3.1.6.1.9 Importar archivo XML:**

Pulse este botón para importar la configuración de relé de relés ZIV en el formato de archivo XML.

#### **3.1.6.2 Modo de edición de importación/exportación de configuración de relé activado:**

Este botón tiene dos funciones. Una es la de crear nuevas configuraciones de relés. La otra es la de comparar o editar opciones de configuración importadas.

#### **3.1.6.2.1 Crear nueva configuración de relé**

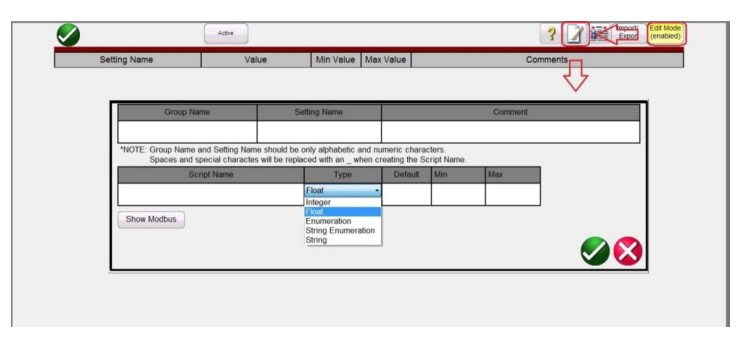

*Figura 41. Modo de edición de la configuración del relé*

Si pulsa el botón Edit Mode Enabled (Modo de edición activado) y, a continuación, el botón Create a New Setting (Crear nueva opción), aparecerá la figura anterior y permitirá al usuario crear un nuevo grupo de configuración y un nombre de configuración. Pulse la ventana Type (Tipo) o haga clic en ella para verificar si la opción de configuración es alguna de las siguientes:

**La** opción Float (Flotante) es un número de coma flotante que indica que se puede introducir un valor decimal en el campo Relay Settings (configuración del relé). El número introducido también puede ser un entero sin decimales.

**Integer** (Entero) es un número entero sin decimales. Si se introduce un valor decimal en un campo de Integer (Entero) en la configuración del relé, aparece un mensaje de error que indica que se ha intentado realizar una introducción de información no válida.

# **3.1.7.1 Botones de selección de rampa**

**La** opción Enumeration (Enumeración) sirve para crear una enumeración de variables y valores para una lista desplegable de valores válidos en la configuración del relé. La lista se introduce en el campo Enum Options (Opciones de enumeración) sin espacios y con cada elemento separado por una coma.

**La** opción String Enumeration (Enumeración de cadena) permite introducir la lista delimitada por comas de valores o variables de cadena que deben estar en la lista desplegable de valores en la configuración del relé. El valor predeterminado es un campo en blanco y un valor nulo para todos los demás tipos de datos.

**Pueden** introducirse, bien valores numéricos (0,5, 0,6, 0,8, 1, 2, 3,0), bien cadenas Pass (Pasa), Fail (Fallo), Yes (Sí) o No.

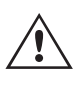

 **Nota:** No se permiten espacios para la enumeración de valores.

**La** opción String (Cadena) permite establecer la variable Name (Nombre) como un valor no numérico. Si una cadena debe tener un valor, se debe convertir de cadena a valores numéricos mediante las expresiones.

Para convertir una cadena en un número:

c = val(b\$) da como resultado la cadena

 $b$ \$ = 10\$ se ha establecido en el número c = 10.

Si se pulsa el botón Show Modbus (Mostrar Modbus), aparecerá la siguiente pantalla de configuración.

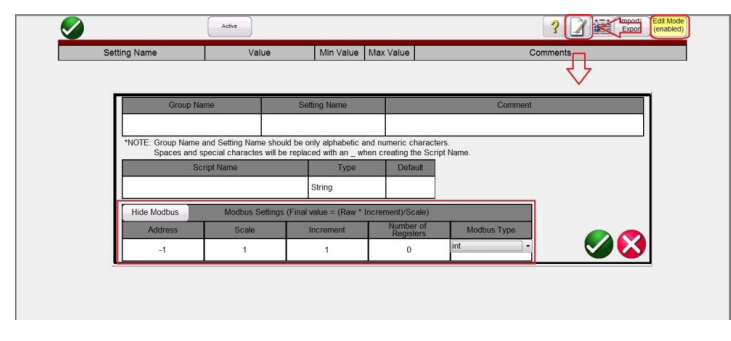

*Figura 42. Adición de opciones de configuración de Modbus*

La finalidad del campo **Address (Dirección)** de Modbus es la de introducir la dirección de asignación de memoria **Addr** proporcionada por el fabricante del relé.

#### **3.1.6.2.2 Editar configuración importada**

Seleccione el botón Edit Mode (Modo de edición) e importe las opciones de configuración de un archivo. Tras importar las opciones de configuración, estas pueden aparecer de la manera indicada en el siguiente ejemplo.

| <b>Setting Name</b>  | Value    |         | Power System Data 2<br>Min Value   Max Value |      | Comments                                                        |
|----------------------|----------|---------|----------------------------------------------|------|-----------------------------------------------------------------|
| Line Angle           | 69       | 30      | 89                                           | 1105 |                                                                 |
|                      |          |         |                                              |      | Line Angle(degrees)<br>$\cdots$                                 |
| x km                 | 0.091    | 0.001   | 1.9                                          | 1110 | x' - Line Reactance per length unit<br>(ohr $\checkmark$        |
| Line Length km       | 23.2     | 0.1     | 1000                                         | 1111 | Line Length (km)<br>                                            |
| x mi                 | 0.0484   | 0.001   | 15                                           | 1112 | x' - Line Reactance per length unit<br>(1)                      |
| Line Length mi       | 62.1     | 0.1     | 650                                          | 1113 | Line Length<br>(miles)<br>$\overline{2}$<br>                    |
| RE over RL Z1        | 0.42     | $-0.33$ | $\overline{7}$                               | 1116 | Zero seq. comp. factor RE/RL for Z1<br>$\overline{\phantom{a}}$ |
| XE over XL Z1        | 0.54     | $-0.33$ |                                              | 1117 | Zero seg. comp. factor XE/XL for Z1                             |
| RE over RL Z1B TO Z5 | 0.42     | $-0.33$ | 7                                            | 1118 | Zero seq. comp.factor RE/RL for Z1B                             |
| XE over XL Z1B TO Z5 | 0.54     | $-0.33$ |                                              | 1119 | Zero seq. comp.factor XE/XL for Z1B                             |
| K0 Z1                |          | 0       | $\overline{4}$                               | 1120 | Zero seg. comp. factor K0 for zone Z1                           |
| Angle K0 Z1          | $\Omega$ | $-135$  | 135                                          | 1121 | Zero seg. comp. angle for zone Z1<br>(0)                        |
| K0 higher Z1         |          | 0       | $\overline{4}$                               | 1122 | Zero seq.comp.factor K0, higher zones > ?                       |
| Angle K0 higher Z1   | $\bf{0}$ | $-135$  | 135                                          | 1123 | Zero seq. comp. angle, higher zones $>Z$ ?                      |

*Figura 43. Ejemplo de opciones de configuración importadas en modo de edición*

# **3.1.7 Botón para seleccionar una nueva medida**

Si todas las opciones de configuración se han asignado e importado correctamente, aparecerá una marca de verificación verde √ a la derecha de la pantalla, junto al botón de edición de función. Solo se compararán aquellas opciones de configuración que ya se encontrasen en la lista de configuración con asignaciones que no estén vacías. Si el ID de configuración está asignado pero no coincide con el archivo importado, aparecerá un símbolo ? para indicar que puede haber algún problema con el ID del valor de configuración importado. Si hubiera un espacio en blanco junto al botón de edición, es indicativo de que no se ha asignado ningún valor. Las asignaciones se efectúan mediante la búsqueda de hasta tres nomenclaturas diferentes, por ejemplo, el nombre de archivo, el nombre de grupo, el nombre de configuración, el número de ID, etc. De este modo, es posible que existan distintas versiones de firmware para un mismo relé en el que se hayan modificado algún ID de archivo o alguna nomenclatura de configuración. Si pulsa el botón de edición, seguido del botón de asignación de importación de edición, el usuario puede introducir la nueva nomenclatura o nombre de configuración.

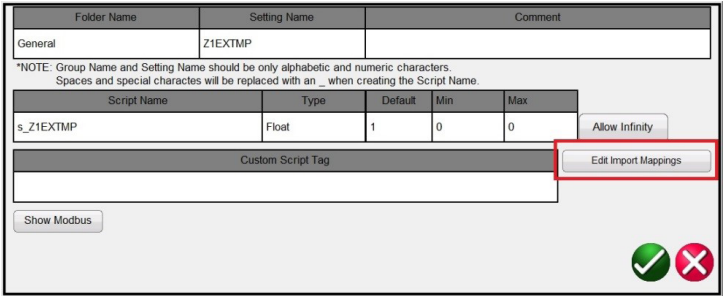

#### *Figura 44. Asignaciones de importación de edición*

Si hace clic en este botón, aparece la pantalla Edit Mappings (Asignaciones de edición), donde ya pueden figurar hasta tres nomenclaturas de búsqueda. Nota: Muchas de ellas constan de una única línea. El software importa las configuraciones de relé mediante estas nomenclaturas. Si el fabricante (p. ej., mediante una nueva versión de firmware) hubiera modificado el ID de configuración, el usuario puede añadir el nuevo ID de configuración debajo de las demás nomenclaturas indicadas. Las asignaciones de importación deben consistir en 1 asignación por línea. Consulte el siguiente ejemplo.

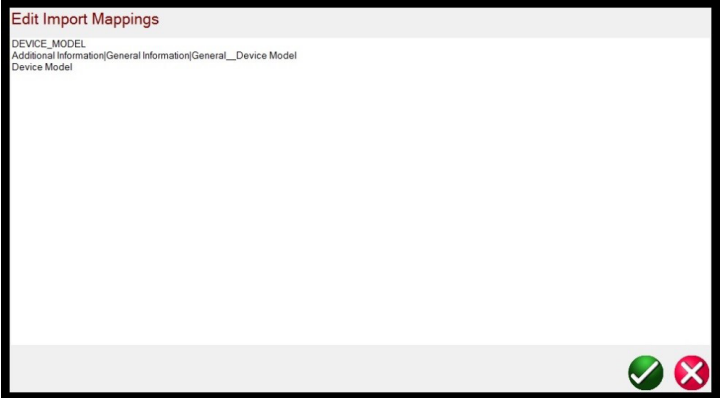

*Figura 45. Ejemplo de tres líneas de nomenclatura*

Una vez introducido el nuevo ID de configuración, vuelva e importe las opciones de configuración. El signo azul de ? debe transformarse en una marca verde √.

### **3.1.7 7** Botón para seleccionar una nueva medida **: 1**

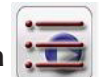

Pulse este botón para acceder a la lista de medidas que estén disponibles. El menú de medida de RTMS consta de dos secciones: Standard (Estándar) y Enhanced (Mejorado). Las medidas de la sección Standard (Estándar) que están disponibles son las de Ramping (Rampa), Timing (Temporización), Sequence (Secuencia), Impedance (Impedancia), Differential (Diferencial), Meter (Medidor) y, para las unidades equipadas con la opción de hardware del transductor, Transducer Test (Medida de transductor). La sección mejorada solo está disponible en unidades con el software mejorado activado (consulte la información sobre pedidos de SMRT para obtener más información).

# **3.1.7.1 Botones de selección de rampa**

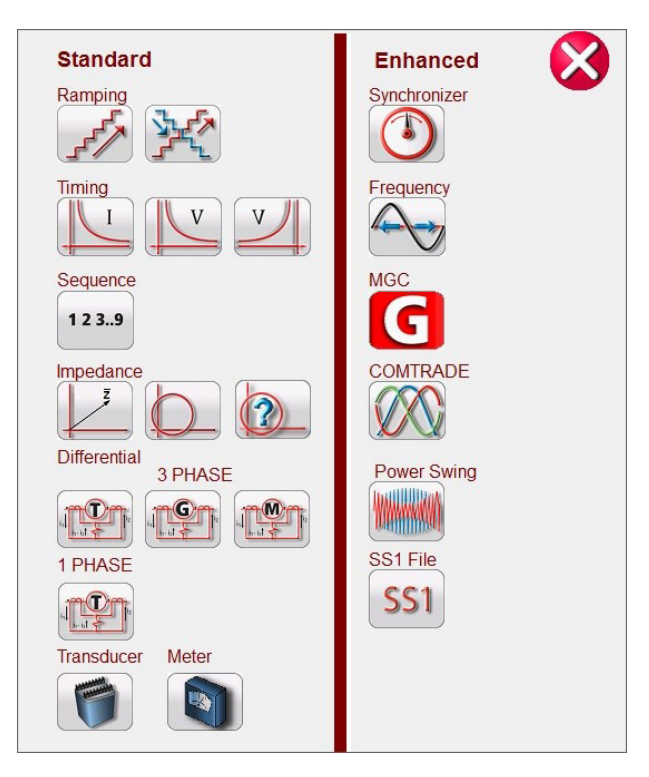

#### *Figura 46. Lista de menús de medida de software Standard (Estándar) y Enhanced (Mejorado)*

Consulte las descripciones siguientes.

# **3.1.7.1** Botones de selección de rampa  $\mathbb{R}^5$

El botón (rampa sencilla) se utiliza para realizar medidas de corriente mínima o desconexión en cualquier tipo de relé. Se puede usar para aplicar una rampa escalonada lineal, una rampa de pulsos o una búsqueda binaria de rampa de pulsos de uso general. El botón ¥名 (rampa avanzada) permite al usuario aplicar una rampa continuamente estable con valores de incremento/segundo de x/s, así como otras rampas más complejas.

### **3.1.7.2 Botones de medida de temporización**

Hay tres botones de medida de temporización, I (sobrecorriente) y U/V (sobretensión y subtensión). Pulse el botón correspondiente para ir a la pantalla de medida de temporización pertinente y poder llevar a cabo medidas de relés de sobrecorriente, sobretensión y subtensión de manera muy sencilla. El software RTMS incorpora algoritmos de curva de tiempo estándar de ANSI, IEEE e IEC. Además, incluye curvas de tiempo y algoritmos de curva de tiempo para cientos de relés diferentes seleccionables por fabricante, número de modelo del relé y forma de la curva (inversa, muy inversa, tiempo definido, etc.).

### **3.1.7.3 Botón de secuencia 1, 2, 3..9**

Pulse este botón para ir a la pantalla de medida de secuencia que se utiliza para efectuar mediciones en relés de tipo reconexión, configurar vectores múltiples y secuencias multiestado generales. También incluye la simulación de avería de tierra transitoria, incluidos transitorios intermitentes.

### **3.1.7.4 Botón de impedancia**

Pulse el botón COF para ir a la pantalla de medida del relé Clic en avería para efectuar mediciones en relés de impedancia. Pulse el botón de Easy-Z  $\mathbb{Z}$  para efectuar una medida rápida de un relé de impedancia. Pulse el botón de Unknown X  $\gamma$  para efectuar mediciones en relés de impedancia cuya característica de impedancia se desconozca.

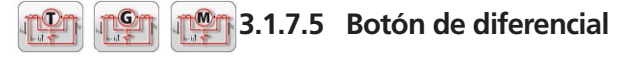

Pulse el botón **para** para ir a la pantalla de medida Transformer Differential (Diferencial de transformador) para efectuar mediciones en relés diferenciales de corriente trifásica o monofásica. Pulse el botón **pen** para ir a la pantalla de medida Generator Differential (Diferencial de generador). Pulse el botón **para** para ir a la pantalla de medida Motor Differential (Diferencial de motor).

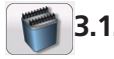

### **3.1.7.6 Botón de transductor**

Pulse este botón para ir a la **salida de transductor** para efectuar mediciones en transductores monofásicos y trifásicos. Esta función del software solo funciona con unidades que tienen instalada la opción de hardware del transductor (consulte la información sobre pedidos de SMRT para obtener más información).

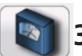

### **3.1.7.7 Botón de medidor**

Pulse este botón para ir a la pantalla de medida de medidor y efectuar mediciones de funcionamiento del medidor de relés con microprocesador.

### **3.1.7.8 Botón de sincronizador**

Pulse este botón para ir a la pantalla de medida de sincronizador y efectuar mediciones en relés de sincronización y medición de sincronización. Esta función del software aparece con las unidades que tienen habilitada la opción de software mejorado de RTMS.

### **3.1.7.9 Botón de frecuencia**

Pulse este botón para ir a la pantalla de medida de frecuencia para efectuar mediciones en relés de detección de frecuencia. Esta función del software solo aparece con las unidades que tienen habilitada la opción de software mejorado de RTMS.

### **3.1.7.10 Botón Megger GOOSE Configurator**

Si se pulsa el botón de Megger GOOSE Configurator, se accede al software MGC para efectuar mediciones en relés IEC 61850. Esta función se activa si se adquiere la licencia de hardware de IEC GOOSE, tanto en el momento de la compra inicial como en caso de actualización. Está disponible el software independiente opcional MGC para efectuar medidas en dispositivos que cumplan con la norma IEC61850 y ponerlos en servicio. El software independiente MGC tiene el siguiente número de referencia: 1007-246

### **3.1.7.11 Botón COMTRADE**

Pulse este botón para ir a la pantalla de medida de COMTRADE. Esta función del software aparece con las unidades que tienen habilitada la opción de software mejorado de RTMS.

### **3.1.7.12 Botón de variación de potencia**

Pulse este botón para ir a la pantalla de medida de variación de potencia. Esta función del software solo aparece con las unidades que tienen habilitada la opción de software mejorado de RTMS.

### **3.1.7.13 Botón SS1**

Si se pulsa el botón de medida de SS1, se accede a los relés de medida mediante un archivo SS1 de los productos de software de simulación de sistema de alimentación Aspen One-Liner o Electrocom CAPE. Esta función del software solo aparece con las unidades que tienen habilitada la opción de software mejorado de RTMS.

# **3.1.8 Botón de la biblioteca de relés**

### **3.1.8 8 Botón de la biblioteca de relés**

Si se pulsa el botón de plan de biblioteca de relés, se accede a cientos de planes de medida de relés de varios fabricantes. Las medidas en relés se realizan de acuerdo con las especificaciones del fabricante del relé.

### **3.1.9 9 Botón de medida predefinida**

Si se pulsa el botón de medida predefinida, se accede a las medidas predefinidas, creadas por Megger o por los usuarios, en la estructura de archivos Pdb Tst; consulte el ejemplo siguiente en un PC.

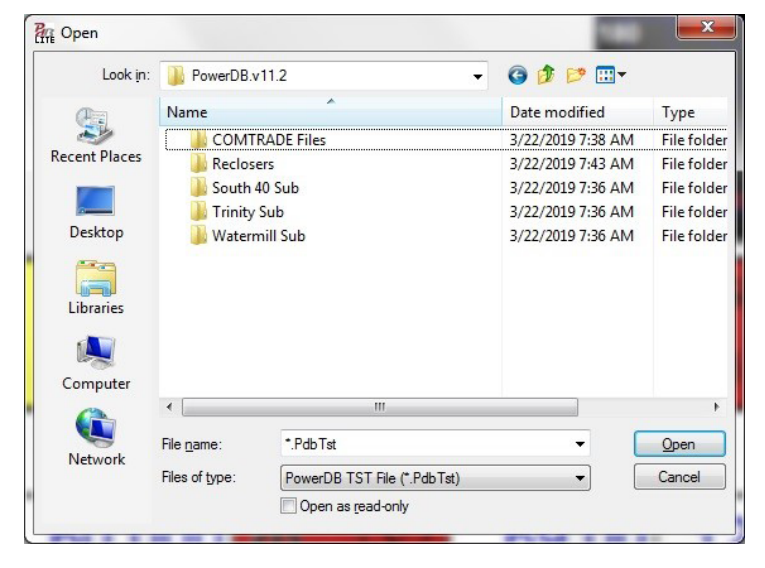

*Figura 47. Carpetas de archivos de medidas preconfiguradas*

Estos planes de medida pueden ser más genéricos o muy específicos. Los usuarios pueden efectuar medidas manuales o automáticas, guardarlas en la base de datos y volver a seleccionarlas posteriormente para reutilizarlas a modo de medida predefinida. Si no se ha ejecutado ninguna medida previamente y se pulsa este botón, aparece la siguiente pantalla.

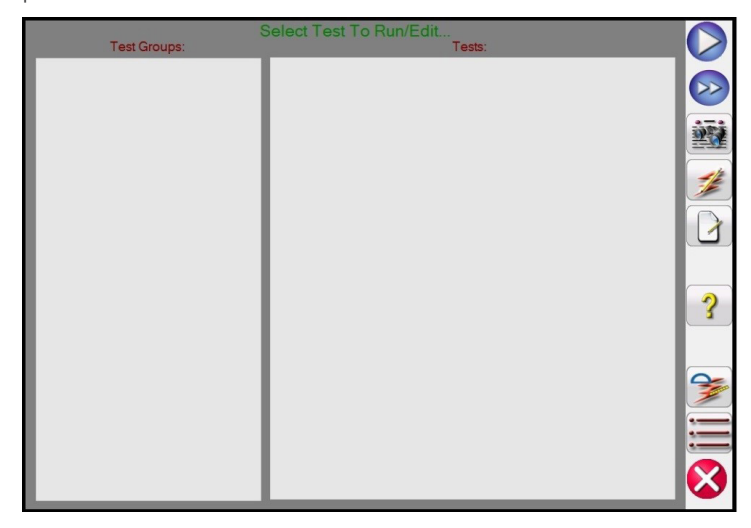

*Figura 48. Pantalla de medida preconfigurada*

Por ejemplo, si el usuario había realizado previamente medidas para relés de sobrecorriente, puede que vea algo parecido al siguiente ejemplo.

| Test Groups: | Select Test To Run/Edit<br>Tests: |  |
|--------------|-----------------------------------|--|
| Overcurrent  | <b>Overcurrent Settings</b>       |  |
|              | <b>Phase Pickup</b>               |  |
|              | <b>Phase Timing</b>               |  |
|              | Phase Target and Seal In          |  |
|              | <b>Ground Pickup</b>              |  |
|              | <b>Ground Timing</b>              |  |
|              | Ground Target and Seal In         |  |
|              |                                   |  |
|              |                                   |  |
|              |                                   |  |
|              |                                   |  |
|              |                                   |  |
|              |                                   |  |
|              |                                   |  |

*Figura 49. Medidas preconfiguradas para relés de sobrecorriente*

Como se indica en la figura anterior, Test Groups (Grupos de medida) corresponde a Overcurrent (Sobrecorriente) y las medidas aparecen en la mitad derecha de la pantalla. Las siguientes son descripciones de las herramientas.

### **3.1.9.1 Botón de ejecución de medida**

Pulse el botón de ejecución de medida para efectuar la medida concreta resaltada.

### **3.1.9.2 Botón de ejecución de todas las medidas**

Si se pulsa el botón de ejecución de todas las medidas, el usuario observará las siguientes opciones.

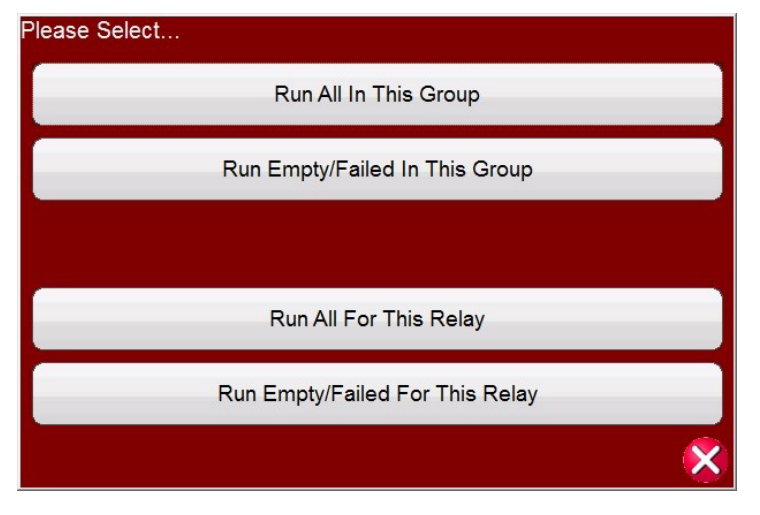

*Figura 50. Opciones preconfiguradas de Play All (Reproducir todo)*

### **3.4 B.1.9.3 Botón de ver resultados**

Pulse el botón de ver resultados para ver el informe de la medida.

### **3.1.9.4 Botón ir a la pantalla de medida**

Pulse el botón de ir a la pantalla de medida para ir a la medida seleccionada.

# **3.1.9.5 Botón de ver/editar notas**

### **3.1.9.5 Botón de ver/editar notas**

Pulse el botón de ver/editar notas para ver las notas de la medida o para añadir notas.

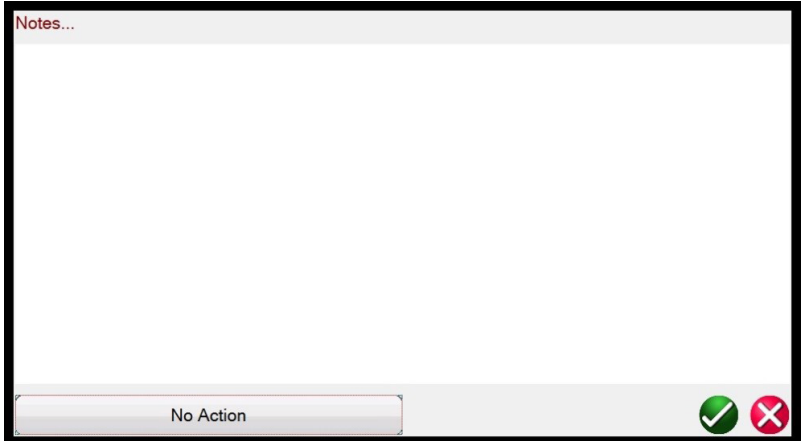

*Figura 51. Pantalla de notas de medida*

Pulse el botón No Action (Sin acción) situado en la parte inferior de la pantalla de notas para ver las opciones como se indica en la siguiente figura.

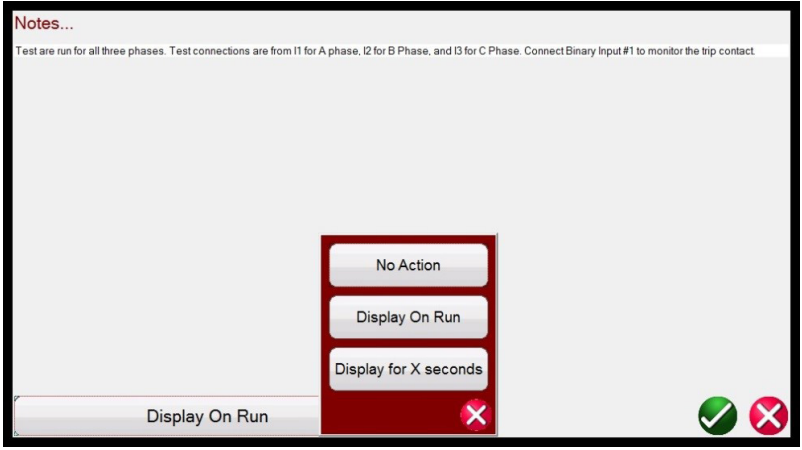

*Figura 52. Notas de medida y acción de visualización*

El usuario puede seleccionar que las notas de la medida se muestren en el momento de efectuar la medida, que no aparezcan o que lo hagan durante X segundos.

# **3.1.9.6 Botón de ayuda**

El botón de ayuda es sensible a la medida y llevará al usuario a este apartado del manual.

### **3.1.9.7 Botón de editar script de atributos de medida**

Si se pulsa este botón, el usuario accederá a la pantalla de edición de medida y atributos, como se indica en la siguiente figura.

## **3.1.9.8 Botón de lista de acciones ampliadas**

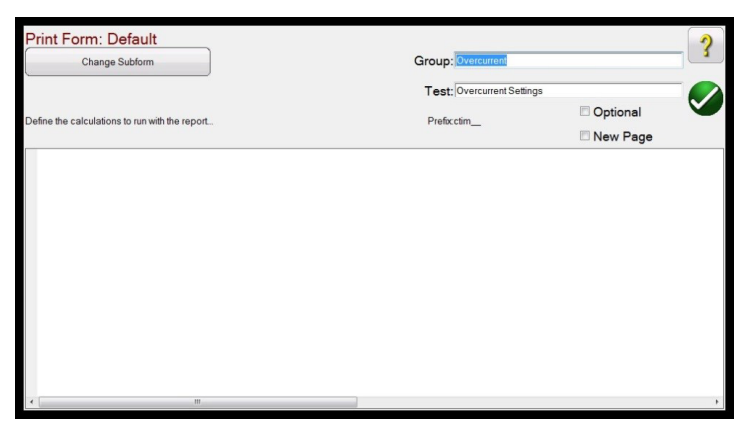

*Figura 53. Pantalla de edición de medida y atributos*

Si la medida utiliza un archivo de script, el script aparecerá en la pantalla. En el ejemplo anterior, la medida es un archivo de medida de Megger, por lo que no aparece ningún script. El usuario puede cambiar los nombres de **Group (Grupo)** y Test (Medida). Si marca el botón Optional (Opcional), se excluirá esta medida de la evaluación de pasa/falla en el informe de medida. Si marca New Page (Página nueva), se añadirá esta medida como una página nueva en el informe de medida. Si se pulsa el botón Change Sub-form (Cambiar subformulario), aparecen las siguientes opciones al usuario.

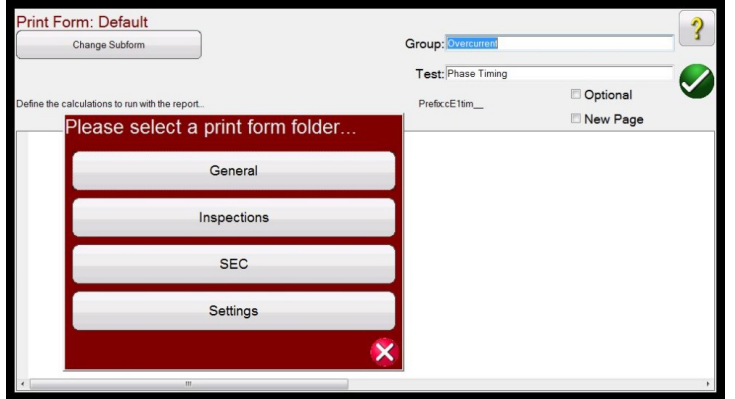

*Figura 54. Opciones de cambio de subformulario en la pantalla de edición de medida y atributos*

Si se selecciona cualquiera de las opciones de la lista, se presentará al usuario varias listas de etiquetas de impresión.

### **3.1.9.8 Botón de lista de acciones ampliadas**

Si se pulsa este botón, aparecer una lista de acciones ampliadas que el usuario puede desear utilizar; vea a continuación.

# **3.1.10 Botón de ayuda**

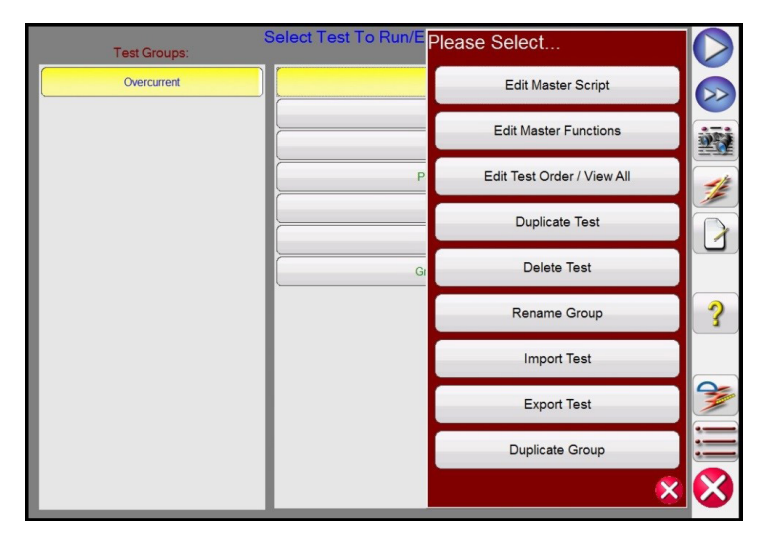

*Figura 55. Lista de acciones ampliadas*

Aquí el usuario puede duplicar un grupo de medidas o duplicar cualquier medida individual. La medida se puede importar o exportar. Se puede cambiar el nombre del grupo. La medida se puede eliminar o editar. Si la medida tiene un archivo de script, este puede editarse aquí.

### **3.1.10 10 Botón de ayuda**

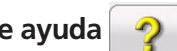

Si se pulsa este botón, aparece ayuda tanto para el software como para el hardware, incluido un restablecimiento del sistema de hardware.

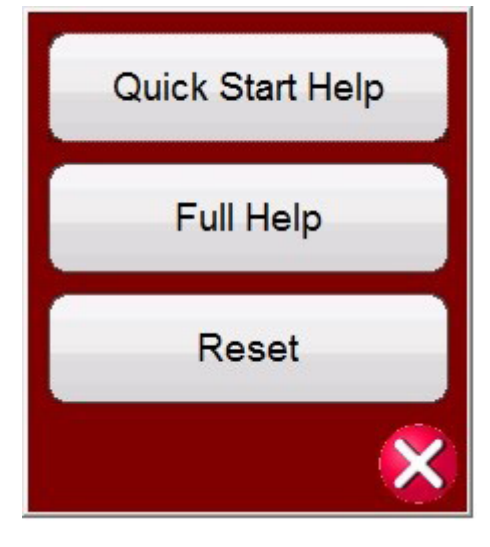

*Figura 56. Lista de ayuda*

En algunas pantallas de medida, el botón de ayuda es sensible a la medida. Por ejemplo, si se pulsa el botón de ayuda en la pantalla de medida de Click on Fault Impedancia (Impedancia de clic en avería), aparece relativa a la medición de los relés de impedancia.

### **3.1.10.1 Botón de restablecimiento del sistema**

Además de la información relativa al software y al hardware, la ayuda también proporcionará un restablecimiento del sistema. Si se pulsa el botón de restablecimiento, la unidad se restablecerá la configuración de encendido predeterminada. Utilice este botón para restablecer los VIGEN después de la desactivación de la alarma debido a un cortocircuito en los canales de tensión o a un circuito abierto en los canales de corriente.

### **3.1.11 11 Pantalla de vectores de fase**

En esta pantalla aparecen las fases y los ángulos de los valores de medida. Si se pulsa en la pantalla, aparece una pantalla completa de los vectores de medida con amplitudes y ángulos de fase. Si se pulsa de nuevo, volverá a reducirse a su tamaño original. Si se utiliza con los componentes simétricos, en la pantalla aparecen los valores de los componentes de secuencia positiva, negativa y cero.

### **3.1.12 12 Botón de diálogo de entrada binaria**

La barra de selección Binary Inputs (Entradas binarias) y el botón de más  $\geq$ . Aparecen las tres primeras entradas binarias y se indica el estado en el que se encuentren en el momento correspondiente. Si se pulsa la ventana de entrada binaria n.º 2 y posteriores, aparecerá el cuadro de diálogo que aparece en la figura 57A. Durante la realización de una medida de temporización, si se pulsa la entrada binaria n.º 1, aparece el cuadro de diálogo que aparece en la figura 57B.

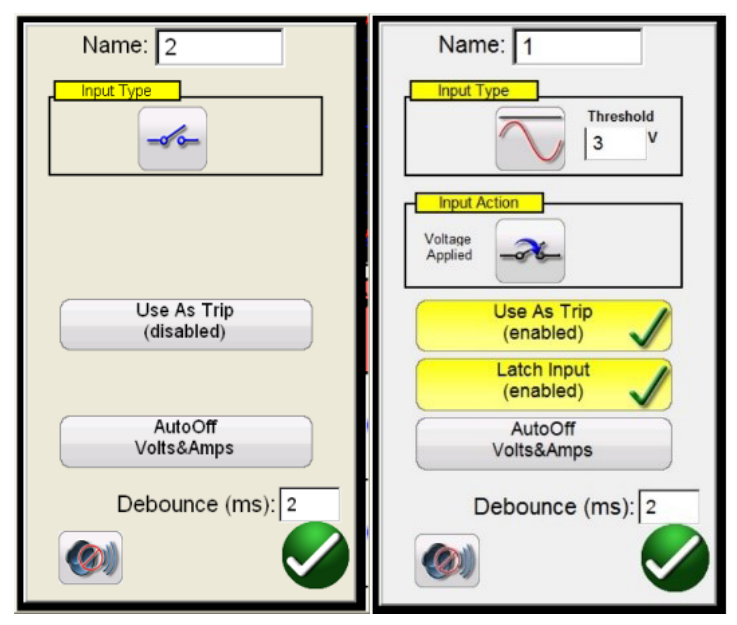

*Figura 57A. Modo de monitorización, entrada binaria n.º 2/57B. Modo de disparo temporal, entrada binaria n.º 1*

La entrada binaria n.º 2 en modo de monitor detecta el cierre de contactos de relé normalmente abiertos, como se indica en el icono de la ventana de tipo de entrada, o la apertura de contactos de relé normalmente cerrados. Cuando los contactos se cierran, se enciende el LED de la entrada binaria seleccionada en la unidad conectada. Si el botón (bocina) está activado, sonará la bocina. Si se abre un contacto normalmente cerrado, la luz de la unidad conectada se apagará (con la bocina encendida, la bocina sonará). Para detectar la tensión, pulse el botón de contacto de tipo de entrada. Cambiará para mostrar una onda sinusoidal de tensión de CC/CA . En el modo de detección de tensión, la unidad detecta la aplicación o eliminación de una tensión de CA o CC. Hay disponible un umbral de tensión programable PARA las entradas binarias 1 y 2, con un rango programable de entre 2 y 150 voltios de CA/CC.

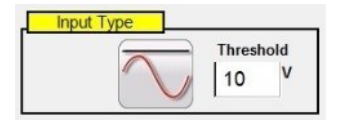

#### *Figura 58. Ventana de configuración de tensión programable*

El valor predeterminado de tensión de umbral programable es de 10 voltios. Pulse la ventana de configuración o haga clic en ella e introduzca el valor de umbral de tensión correspondiente.

# **3.1.12.1 Botón More (Más)**

Para las medidas de temporización, pulse el binario n.º 1 o pulse el botón **Use as Trip (disabled)** (Usar como disparo [desactivado]) en el binario n.º 2 y el cuadro de diálogo cambiará a **Use as Trip (enabled) (Usar como disparo [activado]).** La opción de configuración predeterminada corresponde a contactos secos, como indica el tipo de entrada, y el valor predeterminado de acción de entrada señala el cierre de los contactos normalmente abiertos. Para cambiar a la apertura de contactos normalmente cerrados, pulse el botón de acción de entrada y se modificará para indicar la apertura de contactos cerrados. Si se pulsa el botón **Auto Off (Desactivación automática)**, el usuario podrá seleccionar tres opciones**: Voltage (Tensión), Current (Corriente) o Voltage & Current (Tensión y corriente).**

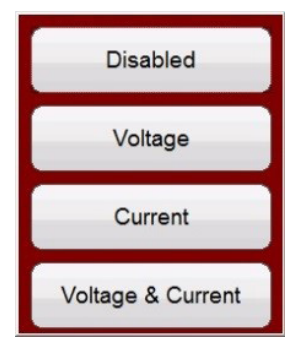

#### *Figura 59. Opciones de desactivación automática*

De este modo, es posible desactivar automáticamente los canales de tensión, corriente o tensión y corriente una vez disparado el relé. Para la mayoría de las aplicaciones de temporización, el temporizador debe configurarse en el modo Latched Input (enabled) (Entrada con bloqueo [activado]), lo que significa que el temporizador se detendrá en el primer cierre de contacto. El modo Latched Input (disabled) (Entrada con bloqueo [desactivado]) implica que si el contacto rebota, el temporizador incluirá el tiempo de rebote.

El tiempo de supresión de rebotes se establece en milisegundos. Los contactos de disparo deben permanecer cerrados durante el tiempo de supresión de rebotes para que la medida de tiempo resulte correcta. Si los contactos se abren antes del tiempo de supresión de rebotes establecido, el temporizador continuará en funcionamiento. Una vez que la condición de entrada sea correcta, la medida de tiempo finalizará. El tiempo de disparo mostrado será igual al tiempo de medida total menos el tiempo de supresión de rebotes.

### **3.1.12.1 Botón More (Más)**

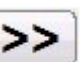

Si pulsa el botón más (situado junto a los botones de entrada binaria) o hace clic en él, aparecerán más opciones de entrada y salida binarias, así como opciones adicionales relacionadas con los valores mostrados.

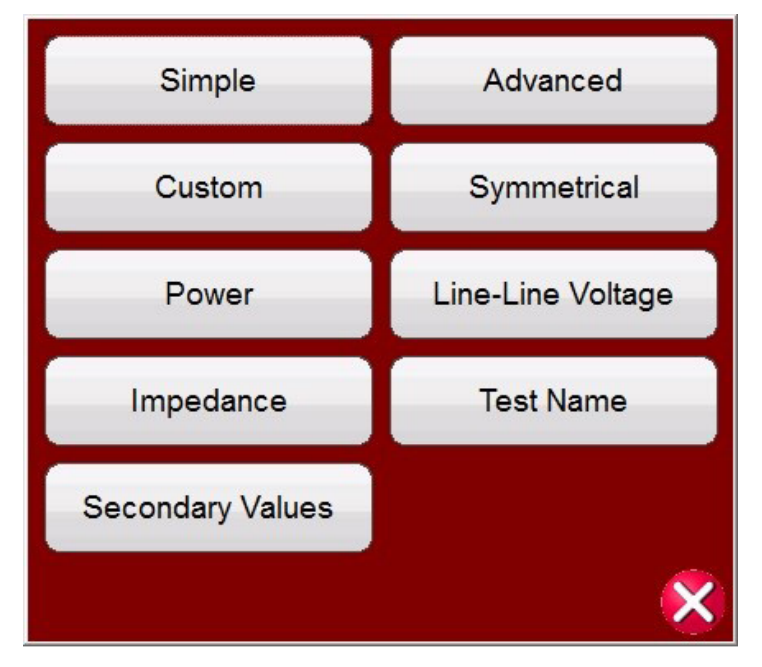

*Figura 60. Opciones de entradas y salidas binarias y valores mostrados*

# **3.1.12.1.1 Botón del modo Simple (Sencillo)**

### **3.1.12.1.1 Botón del modo Simple (Sencillo):**

La unidad toma por defecto el modo simple, donde solo aparecen 3 entradas binarias (en SMRT1 aparecerá 1).

### **3.1.12.1.2 Botón del modo Advanced (Avanzado):**

Pulse el botón Advanced (Avanzado) o haga clic en él para mostrar las 7 primeras entradas binarias disponibles y las cuatro primeras salidas binarias (en SMRT1 aparecerá 1 de cada una). Si se pulsan los botones <>, se avanzará por las entradas o salidas binarias mostradas.

#### **3.1.12.1.2.1 Botón de selección de forma de onda armónica:**

Pulse el botón de selección de forma de onda  $\Box$  o haga clic en él para consultar las formas de onda programables disponibles. La unidad toma por defecto la posición número 1, que proporciona una onda sinusoidal con la frecuencia predeterminada de encendido fundamental. El usuario puede establecer hasta cuatro formas de onda, la predeterminada 1 (fundamental), más una segunda (2), una tercera (3) y una cuarta (4) forma de onda. Las cuatro formas de onda se sumarán para crear una forma de onda compleja a partir de cualquiera de las salidas seleccionadas o de todas ellas. Si no se introduce ningún valor para la segunda, tercera o cuarta forma de onda, la salida será simplemente la onda sinusoidal de frecuencia predeterminada fundamental. Se pueden establecer cualesquiera valores de amplitud, ángulo de fase o frecuencia para cada una de las cuatro formas de onda. Esta función se utiliza normalmente al generar una segunda, tercera o quinta forma de onda armónica al efectuar mediciones en relés de protección neutros de generador o diferenciales de transformador de restricción por armónicos. En caso de que haya armónicos presentes en la forma de onda fundamental, aparecerá un icono de armónicos en los canales seleccionados. Consulte la siguiente figura.

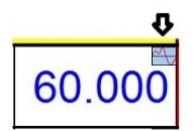

Para eliminar todos los armónicos, bien establezca los valores de armónicos en cero, bien pulse el botón de eliminación de todos los armónicos.

#### **3.1.12.1.3 Botón Custom (Personalización):**

Permite a los usuarios personalizar los valores mostrados escribiendo un archivo de script.

#### **3.1.12.1.4 Botón Symmetrical (Simétrico):**

Se indicarán valores simétricos y los de secuencia positiva, negativa y cero tanto para la tensión como para la corriente junto a la pantalla de medida de vectores; consulte el botón Fault Calculator (Calculadora de averías) para obtener más información.

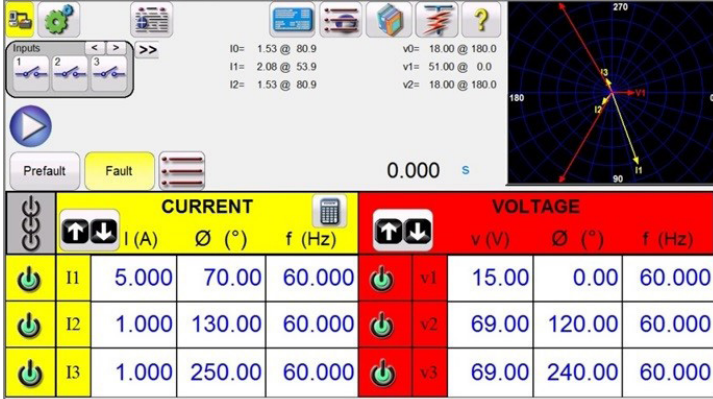

*Figura 61. Valores simétricos mostrados para avería de fase a tierra*

# **3.1.12.1.5 Botón Power (Potencia)**

### **3.1.12.1.5 Botón Power (Potencia):**

Se indicarán los valores de potencia, S, P, Q y el factor de potencia (PF) en función de los canales seleccionados y de los valores de tensión, corriente y ángulos de fase establecidos.

| 遠<br>82<br>■■<br><b>Inputs</b><br>$PF = 0.87$<br>$\geq$<br>$\rightarrow$<br>$\leq$<br>$\mathbf{g}$<br>5<br>$-6 - 6$<br>$\frac{1}{\sqrt{2}}$<br>Fault<br>Prefault<br>$-$ |           |       |                     |            |                   | $S = 207.00$<br>$P = 179.27$<br>$Q = -103.50$<br>0.000 | 3<br>180<br>S | 270<br>13<br>$\overline{12}$<br>90 | TH.    |
|----------------------------------------------------------------------------------------------------|-----------|-------|---------------------|------------|-------------------|--------------------------------------------------------|---------------|------------------------------------|--------|
|                                                                                                    | 00        | (A)   | <b>CURRENT</b><br>Ø | o<br>f(Hz) | 00                |                                                        |               | <b>VOLTAGE</b>                     | f(Hz)  |
| $\overline{\mathbf{c}}$                                                                                                    | $_{11}$   | 1.000 | 30.00               | 60.000     | $\mathbf{\omega}$ | ٧I                                                     | 69.00         | 0.00                               | 60.000 |
| $\dot{a}$                                                                                                    | I2        | 1.000 | 150.00              | 60.000     | $\mathbf{\omega}$ | $\mathbf{v}$                                           | 69.00         | 120.00                             | 60,000 |
| $\overline{\mathbf{C}}$                                                                                                    | <b>I3</b> | 1.000 | 270.00              | 60.000     | $\bullet$         |                                                        | 69.00         | 240.00                             | 60,000 |

*Figura 62. Ejemplo de valores de potencia mostrados*

**3.1.12.1.6 Botón Phase to Phase Voltage (Tensión de fase a fase): Se indicarán los valores de tensión de fase a fase.**

| 22<br>Inputs<br>Prefault | 5<br>$-$        | $\,<$<br>$\rightarrow$<br>$\rightarrow$<br>$\overline{6}$<br>$-\sigma$<br>Fault |                                   | $\frac{1}{2}$<br>■ ■ | 270<br>Ŗ<br>vAB= 119.51 @ 330.0<br>vBC= 119.51 @ 90.0<br>vCA= 119.51 @ 210.0<br>180<br>12<br>0.000<br>S<br>90 |    |                |        |        |  |
|--------------------------|-----------------|---------------------------------------------------------------------------------|-----------------------------------|----------------------|----------------------------------------------------------------------------------------------------|----|----------------|--------|--------|--|
|                          |                 | $00$ <sub>I(A)</sub>                                                            | <b>CURRENT</b><br>$(^\circ)$<br>Ø | ■<br>f(Hz)           | 60                                                                                                    |    | <b>VOLTAGE</b> |        | f(Hz)  |  |
| $\dot{a}$                | $\overline{11}$ | 1.000                                                                           | 30.00                             | 60.000               | $\mathbf{\omega}$                                                                                             | ٧I | 69.00          | 0.00   | 60,000 |  |
| $\dot{a}$                | I2              | 1.000                                                                           | 150.00                            | 60.000               | $\mathbf{\omega}$                                                                                             | v2 | 69.00          | 120.00 | 60,000 |  |
| $\boldsymbol{\omega}$    | I3              | 1.000                                                                           | 270.00                            | 60.000               | $\bullet$                                                                                                    | v3 | 69.00          | 240.00 | 60,000 |  |

*Figura 63. Ejemplo de valores de tensión de fase a fase mostrados*

**Nota:** Si quiere que los valores aparezcan en la pantalla de vectores, seleccione Phase-to-Phase Voltage (Tensión fase a fase) en la pantalla System Configuration (Configuración del sistema).

### **3.1.12.1.7 Botón Impedance (Impedancia):**

Se indicarán los valores de impedancia; consulte el botón Fault Calculator (Calculadora de averías) para obtener más información.

# **3.1.12.1.8 Botón Secondary Values (Valores secundarios)**

| 270<br>這<br>叫<br>ر ہ<br><b>Inputs</b><br>Z= 3.00 @ 70.00<br>Fault Type = AB<br><b>Test Name:</b><br>$\,$<br>$\rightarrow$<br>$\leq$<br>$\overline{2}$<br>$\sim -6 - 6$<br>$I = 5.00 \text{ @ } 70.00$<br>180<br>0.000<br>s<br>Prefault<br>Fault<br>$\sim$<br>90 |           |       |                     |            |                   |    |       |                |        |
|----------------------------------------------------------------------------------------------------|-----------|-------|---------------------|------------|-------------------|----|-------|----------------|--------|
| යි<br>ගි                                                                                                    | 00        | (A)   | <b>CURRENT</b><br>Ø | §<br>f(Hz) | OQ                |    |       | <b>VOLTAGE</b> | f(Hz)  |
| $\overline{\mathbf{Q}}$                                                                                                    | $_{II}$   | 5.000 | 40.00               | 60.000     | $\mathbf{\omega}$ | vl | 37.62 | 36.50          | 60,000 |
| $\overline{\mathbf{C}}$                                                                                                    | I2        | 5.000 | 220.00              | 60.000     | $\mathbf{\omega}$ | v2 | 37.62 | 83.50          | 60,000 |
| $\overline{\mathbf{C}}$                                                                                                    | <b>I3</b> | 0.000 | 0.00                | 60.000     | $\mathbf{\omega}$ |    | 69.00 | 240.00         | 60,000 |

*Figura 64. Ejemplo de valores de impedancia mostrados*

### **3.1.12.1.8 Botón Secondary Values (Valores secundarios):**

Con las relaciones de TI y TP establecidas en la pantalla System Configuration (Configuración del sistema), si se seleccionan Secondary Values (Valores secundarios), aparecen los valores secundarios aplicados.

| B <sub>2</sub>       |                                                            | 48                       |                         |            |                          |          |          | 270            |        |  |
|----------------------|------------------------------------------------------------|--------------------------|-------------------------|------------|--------------------------|----------|----------|----------------|--------|--|
| <i><u>Inputs</u></i> |                                                            | $\leq$<br>$\,$<br>$\geq$ | I1 Secondary = $5.00 A$ |            | $V1$ Secondary =         | 69.00 V  |          |                |        |  |
|                      | $\overline{2}$<br>$-\sqrt{2}$                              | 3<br>$-\sqrt{2}$         | I2 Secondary = $5.00 A$ |            | V2 Secondary = $69.00$ V |          |          |                |        |  |
|                      |                                                            |                          | I3 Secondary = $5.00 A$ |            | V3 Secondary = $69.00$ V |          |          |                |        |  |
|                      | 180<br>Trip Time:<br>0.000<br>Prefault<br>Fault<br>S<br>90 |                          |                         |            |                          |          |          |                |        |  |
|                      |                                                            |                          |                         |            |                          |          |          |                |        |  |
|                      |                                                            |                          | <b>CURRENT</b>          |            |                          |          |          | <b>VOLTAGE</b> |        |  |
|                      | 60                                                         | I(kA)                    | Φ                       | l<br>f(Hz) | TIL                      |          | $V$ (kV) | Φ              | f(Hz)  |  |
| $\mathbf{d}$         | $_{11}$                                                    | 1.000                    | 30.00                   | 60.000     | $\mathbf{d}$             | VI       | 138.00   | 0.00           | 60.000 |  |
| $\mathbf{d}$         | I2                                                         | 1.000                    | 150.00                  | 60.000     | $\mathbf{\omega}$        | $\rm V2$ | 138.00   | 120.00         | 60,000 |  |

*Figura 65. Ejemplo de primario en el que aparecen los valores secundarios*

**3.1.13 13 Botón para la configuración de Maximum Test Time (Tiempo de medida máximo)/Prefault Time (Tiempo previo a la avería)/Post Fault Time (Tiempo posterior a la avería)** 

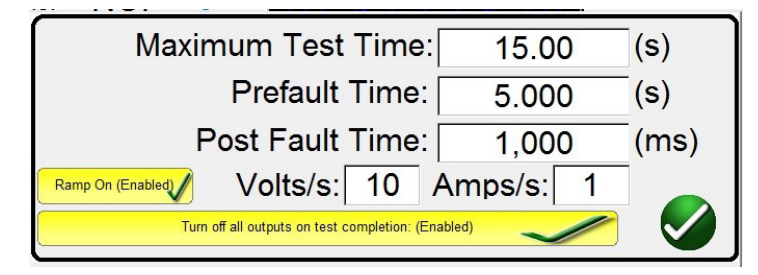

Si se pulsa este botón, aparecerá una ventana de configuración, que permite al usuario introducir la cantidad de tiempo en segundos para los valores de Maximum Test Time (Tiempo máximo de medida), Prefault Time (Tiempo previo a la avería) y Post Fault Time (Tiempo posterior a la avería) que se deban aplicar. Además, si está activado el botón Ramp On (Rampa activada), el usuario también puede establecer los canales seleccionados para que pasen de los valores predeterminados a los valores previos a la avería en los voltios/segundo y amperios/segundo seleccionados. Si la rampa está activada, al iniciar la medida de temporización se activan las salidas y comienzan a aumentar a la velocidad de rampa programada. Una vez alcanzados los correspondientes valores previos a la avería, en la ventana de tiempo comenzará la cuenta atrás a partir del valor de tiempo previo a la avería. Una vez transcurrido el tiempo previo a la avería, se aplican los valores de avería al relé sometido a medida y la ventana del temporizador comienza a contar hasta que se active el relé. Si la desactivación automática está desactivado en la entrada binaria (consulte 3.1.12), el tiempo posterior a la avería se puede introducir con el botón Enabling of the Turn all outputs off (Habilitar la desactivación de todas las salidas) de esta pantalla. Cuando el relé se activa, se detiene el temporizador y en él aparece el tiempo de

# **3.1.14 Botón de ejecución de medida**

funcionamiento del relé; además, las salidas permanecen activadas para el valor de tiempo posterior a la avería que se haya introducido. Si la desactivación automática está desactivada en la pantalla de configuración de la entrada binaria, las salidas se desactivará inmediatamente una vez efectuada la desactivación (consulte el apartado 3.1.12 Botón de cuadro de diálogo de entrada binaria). Si el relé no se ha disparado según el valor de la opción Maximum Test Time (Tiempo de medida máximo), la medida se detendrá y las salidas se desactivará automáticamente.

# **3.1.14 14 Botón de ejecución de medida**

Si se pulsa el botón azul de ejecución de medida o se hace clic en él, se aplica el vector previo a la avería, se inicia la cuenta atrás para la configuración de tiempo previa a la avería y, a continuación, se pasa a los valores de avería correspondiente y se busca que el relé sometido a medida funcione.

### **3.1.15 15 Botones Prefault (Previo a la avería)/Fault (Avería)**

Si se pulsan estos botones, se alternarán y establecerán las amplitudes, los ángulos de fase o las frecuencias previas a la avería y de avería. Si las salidas están activadas y se alterna entre las dos, se aplicarán los valores previos a la avería y de avería repetidamente con cada conmutación. Esta es una herramienta especialmente útil para aquellos usuarios que tengan que ajustar contactos mecánicos.

### **3.1.16 16 Botón ALL ON/OFF (Apagar/encender todas)**

Si se pulsa este botón o se hace clic en él, se activan todas las salidas seleccionadas; si alguna o varias de las salidas estuvieran activadas, se desactivarían todas. El color central de este botón cambia a verde cuando hay una o varias salidas activadas e indica que, de pulsarse, se desactivan todas las salidas a excepción del simulador de batería. Para desactivar el simulador de batería, pulse el botón de simulador de batería. Este botón también se utiliza al aumentar la salida del simulador de batería.

### **3.1.17 17 Botón de opciones de rampa manual**

Si utiliza la versión para PC, aparecerán los botones  $\hat{v}\psi$ . Si se utiliza un controlador STVI o una serie de unidades SMRT-D, aparecerá el icono de la perilla de control  $\left( \frac{1}{2} \right)$ . Si se pulsa cualquiera de estos dos botones, el usuario observará una ventana para seleccionar el valor de incremento correspondiente y aplicar la rampa manualmente las salidas, los canales a los que quiera aplicarse la rampa y el elemento que vaya a ajustarse (la amplitud, el ángulo de fase o la frecuencia). Si utiliza la versión para PC, utilice las teclas de flecha hacia arriba y abajo del teclado (o la rueda del ratón) para ajustar manualmente los valores seleccionados al valor de incremento correspondiente. Si se utiliza la perilla de control, un clic en la perilla de control equivale al valor seleccionado en la opción de configuración de incremento. Si se aplica una rampa a los ángulos de fase, la tecla de flecha hacia arriba hace que el ángulo de fase aumente hacia la izquierda y la tecla de flecha hacia abajo, que aumente hacia la derecha. Si se selecciona el botón Auto Increment (Incremento automático), la STVI seleccionará automáticamente el incremento en función de la rapidez con la que se gire la perilla de control; cuanto más rápido sea el giro, mayor será el incremento.

### **3.1.18 18 Botón selector para activar/desactivar canales**

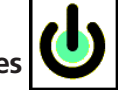

Este botón funciona junto con el botón n.º 16 (activar/desactivar todo). Si se pulsa este botón, el centro del botón cambia de color, lo que indica que la salida está seleccionada para activarse. Si se pulsa el botón All ON (Activar todas), se activan las salidas seleccionadas. Si se pulsa el botón del canal, se activan o desactivan uno a uno los canales seleccionados una vez activado el botón para activar/desactivar todo. De este modo, el usuario puede activar y desactivar salidas individuales sin que ello afecte a otros canales.

### **3.1.19 19 Botón de la calculadora de averías**

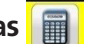

Si se pulsa la ventana seleccionada o se hace clic en ella, aparecerá la pantalla de introducción de datos de la calculadora de averías.

### **3.1.19.1 Botón de selección del modo**

Si se pulsa el botón de selección de modo (esquina superior izquierda) o se hace clic en él, aparece una lista de selección para los diferentes tipos de opciones de medida.

| Overcurrent<br>Mode           |
|-------------------------------|
| Voltage<br>Mode               |
| Frequency<br>Mode             |
| Impedance<br>Mode             |
| Symmetrical<br>Mode           |
| Powerswing<br>Mode            |
| <b>Fault Location</b><br>Mode |
|                               |

*Figura 66. Opciones de modo*

### **3.1.19.1.1 Botón de modo de sobrecorriente:**

En ventana de selección predeterminada aparecerá el modo de sobrecorriente. Hay dos campos disponibles para introducir valores: Normal Values (Valores normales; previos a la avería) y Fault Values (Valores de avería). Introduzca los valores correspondientes de amplitud y ángulo de fase en las ventanas proporcionadas. En función del tipo de avería seleccionado, si se pulsa en la marca de verificación verde o se hace clic en ella, aparecen los valores de avería en las ventanas de los correspondientes valores de la pantalla de medida manual. El usuario puede crear hasta tres formas de onda de corriente armónicas introduciendo el armónico correspondiente del 2.º al 15.º % de armónico en las ventanas provistas. Aparecerá la forma de onda armónica en la ventana. Consulte el siguiente ejemplo.

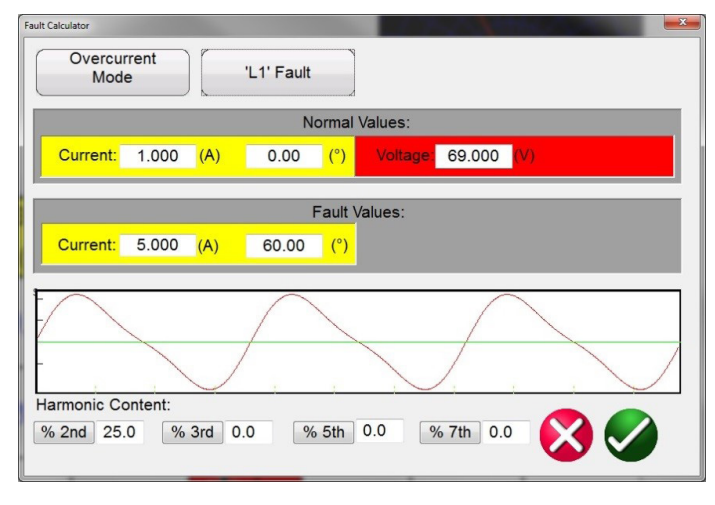

*Figura 67. Forma de onda de corriente armónica de la calculadora de averías*

### **3.1.19.1.2 Botón de modo de tensión:**

Pulse el botón de modo de tensión o haga clic en él. Hay dos campos disponibles para introducir valores: Healthy Values (Valores correctos; previos a la avería) y Fault Values (Valores de avería). Introduzca los valores correspondientes de amplitud y ángulo de fase en las ventanas provistas (el ángulo de fase será la corriente de fase A relativa a la tensión de fase A). El usuario puede crear hasta tres formas de onda de tensión armónicas introduciendo el armónico correspondiente del 2.º al 15.º y el % de armónicos en las ventanas proporcionadas; consulte la forma de onda de ejemplo en la figura anterior para el modo de corriente. En función del tipo de avería seleccionado, si se pulsa en la marca de verificación verde o se hace clic en ella, aparecen los valores de avería en las ventanas de los correspondientes valores de la pantalla de medida manual.

# **3.1.19.1.3 Botón de modo de frecuencia**

### **3.1.19.1.3 Botón de modo de frecuencia:**

Pulse el botón de modo de frecuencia o haga clic en él. Aparecerá la ventana de entrada de valores de avería (frecuencia). Introduzca la frecuencia de avería correspondiente. El valor de frecuencia previa a la avería será el predeterminado.

### **3.1.19.1.4 Botón de modo de impedancia:**

Pulse el botón de modo de impedancia o haga clic en él. Si se pulsa A Phase to ground (Fase A a tierra), el usuario observará la siguiente pantalla.

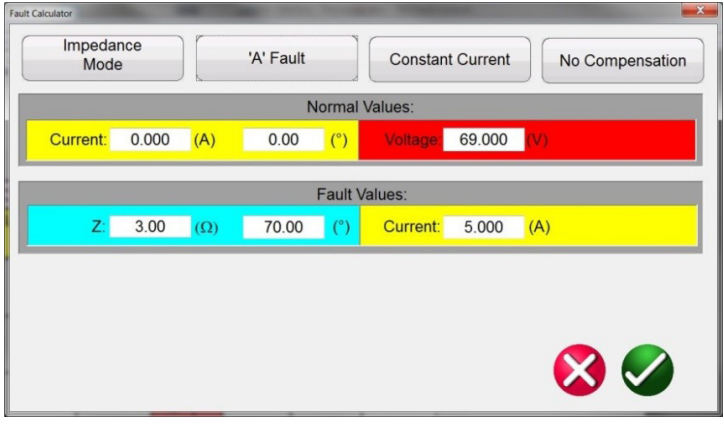

*Figura 68. Pantalla de introducción de datos del modo de impedancia*

#### **3.1.19.1.4.1 Botón de selección de avería:**

Haga clic o pulse este botón para seleccionar el tipo de avería correspondiente, fase a tierra, fase a fase o fallo trifásico.

### **3.1.19.1.4.2 Botón de modelo de medida:**

La pantalla de introducción de datos pasa de forma predeterminada al modo de medida de corriente constante. En esta pantalla, el usuario simplemente introduce el alcance óhmico del relé en el ángulo de medida correspondiente. Si el relé necesita valores previos a la avería antes de pasar a los valores de avería, el usuario tendrá que introducir la corriente y el ángulo de carga previos a la avería correspondientes (valores normales). Haga clic en el botón de verificación verde o púlselo para volver a la pantalla de medida. Si selecciona el modo de medida de tensión constante, el usuario observará una pantalla de introducción de datos similar en la que introducir la tensión de avería correspondiente Si selecciona Constant Source Impedance (Impedancia de fuente constante), el usuario observará la siguiente pantalla.

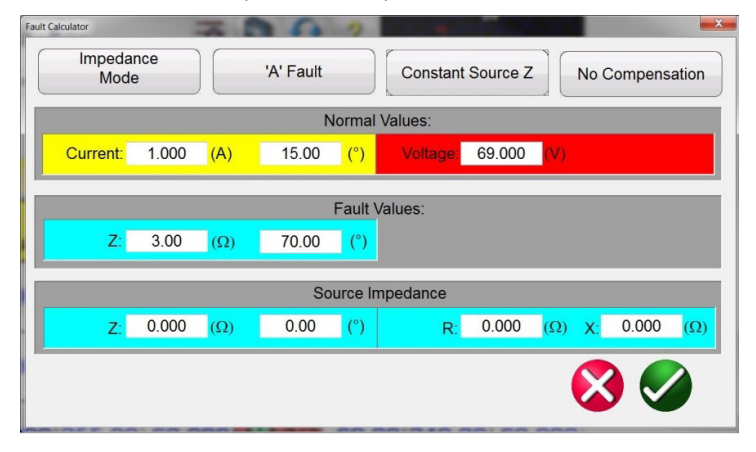

*Figura 69. Modo de impedancia, impedancia de fuente constante*

# **3.1.19.1.4.3 Botón de compensación**

En esta pantalla, el usuario debe introducir la impedancia y el ángulo de la fuente. La calculadora de averías calculará los valores resistivos y reactivos en función de los datos introducidos por el usuario. Si se vuelve a la pantalla de medida, aparecen los valores de medida de las tensiones, las corrientes y los ángulos de avería.

### **3.1.19.1.4.3 Botón de compensación:**

Este botón solo aparece cuando se selecciona el tipo avería de fase a tierra. Pulse el botón Compensation Mode (Modo de compensación) o haga clic en él para acceder al menú de selección. Hay tres tipos de fórmulas de compensación disponibles: KN, Z0/Z1 y RE/RL XE/XL. El factor de compensación residual (KN) es un número complejo que se utiliza para expresar la impedancia de retorno a tierra (ZN) en términos de ajuste de alcance de impedancia de secuencia positiva (Z1). Este factor se calcula de la siguiente forma:

 $KN = ZN/Z1 = (Z0 - Z1)/(3Z1)$ 

Donde: Z0 es el alcance polar de impedancia de secuencia cero de la zona

**Relación Z0/Z1** = la relación compleja de Z0/Z1, también denominada **K0** = Z0/Z1

**RERL XEXL** son un par de factores escalares. Estos factores afectan al alcance resistivo y al alcance reactivo, respectivamente, de algunas características poligonales. Se calculan de la siguiente forma:

 $RE/RL = (RO/R1 - 1)/3$  $XE/XL = (X0/X1 - 1)/3$ Donde: R1 = parte real de Z1 X1 = parte imaginaria de Z1 R0 = parte real de Z0 X0 = parte imaginaria de Z0

### **3.1.19.1.5 Botón de modo simétrico:**

Pulse el botón de modo simétrico o haga clic en él para acceder a la pantalla de configuración de entrada simétrica. Consulte la siguiente figura.

| <b>Fault Calculator</b> |       |     |        |     |                                  |       |              |        | $x -$ |
|-------------------------|-------|-----|--------|-----|----------------------------------|-------|--------------|--------|-------|
| Symetrical<br>Mode      |       |     |        |     |                                  |       |              |        |       |
|                         |       |     |        |     | Zero Sequence Values:            |       |              |        |       |
| 10 <sup>2</sup>         | 0.000 | (A) | 74.85  | (°) | V0                               | 0.00  | V)           | 68.79  |       |
|                         |       |     |        |     | <b>Positive Sequence Values:</b> |       |              |        |       |
| $H^*$                   | 9.744 | (A) | 55.17  | (°) | V <sub>1</sub>                   | 63.20 | $\mathsf{V}$ | 353.20 |       |
|                         |       |     |        |     | <b>Negative Sequence Values:</b> |       |              |        |       |
| 12:                     | 9.744 | (A) | 355.17 | (°) | V <sub>2</sub>                   | 9.74  |              | 170.17 |       |
|                         |       |     |        |     |                                  |       |              |        |       |

*Figura 70. Pantalla de configuración de entrada simétrica*

# **3.1.19.1.6 Botón de modo de variación de potencia**

Para simular condiciones de avería desequilibradas, es posible convertir un conjunto de corrientes o tensiones desequilibradas trifásicas en tres conjuntos de componentes equilibrados de valores de secuencia positiva, negativa y cero. Las corrientes y tensiones de secuencia cero se producen como resultado de una avería de fase a tierra en el sistema. Si va a realizar mediciones de secuencia cero, introduzca el valor de tensión o corriente de secuencia cero en la pantalla indicada anteriormente. Si vuelve a la pantalla de medida, aparecen los valores de corriente o tensión correspondientes y todo estará listo para realizar la medida. La secuencia negativa es el resultado de una condición de desequilibrio trifásico. Introduzca los valores de tensión y corriente de secuencia negativa correspondientes. Cuando vuelva a la pantalla de medida, se habrán calculado y aparecen todos los valores de las tres fases, listos para realizar la medida.

### **3.1.19.1.6 Botón de modo de variación de potencia:**

Pulse el botón de modo de variación de potencia o haga clic en él para acceder a la pantalla de establecimiento de entrada de variación de potencia. Consulte la siguiente figura.

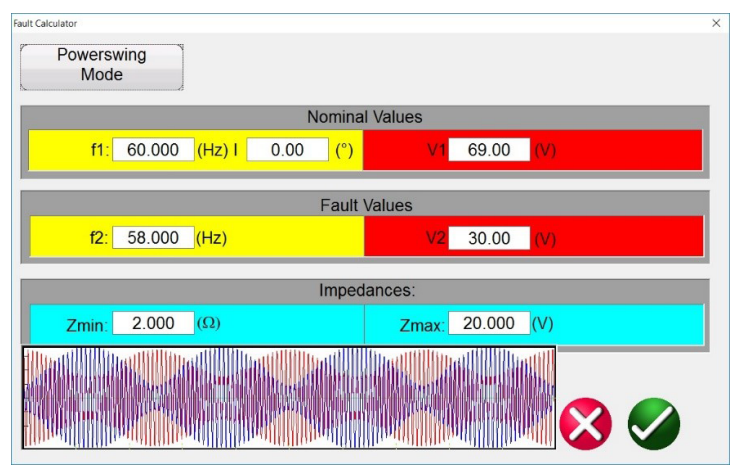

*Figura 71. Pantalla de configuración de introducción de datos de variación de potencia*

La herramienta de simulación de variación de potencia emplea dos formas de onda superpuestas de frecuencias similares para proporcionar una rampa de impedancia sin dificultades. Este método es similar a un modelo de dos fuentes en el que ambas fuentes tienen frecuencias y amplitudes similares. Es posible controlar la frecuencia de cambio de impedancia, así como los valores de impedancia mínimo y máximo, el número de deslizamientos de polos y las relaciones de ángulo de fase inicial.

En el siguiente apartado se indican los valores utilizados para calcular los valores de medida necesarios y se explica cómo aplicar una variación de potencia controlada.

Para aplicar una variación de potencia, es necesario establecer los parámetros que se indican a continuación.

- Es necesario establecer la **impedancia máxima (Zmax)** de la variación de potencia. Este valor depende de la característica más externa que realiza el seguimiento de la impedancia. Se recomienda que el valor de impedancia máxima sea superior al valor máximo de impedancia característica o cerco (blinder), pero no tan elevado como para que la trayectoria de la variación escape de la característica antes de tiempo.
- También es necesario establecer la **impedancia mínima (Zmin)** de la variación de potencia. Este será el punto de impedancia mínimo de la variación.
- Las **frecuencias de las fuentes (f1 y f2)** determinarán la duración de una única condición de variación de potencia. Las frecuencias de las fuentes también influirán en el cálculo de la frecuencia de cambio de la trayectoria de la impedancia. Cuanto mayor sea la diferencia de frecuencia entre las dos fuentes, más rápida será la variación y, cuanto menor sea la diferencia, más lenta será la variación.
- Es necesario establecer el **ángulo de fase inicial (°)** para que se puedan simular correctamente las condiciones de carga adecuadas.

# **3.1.19.1.6 Botón de modo de variación de potencia**

A continuación se indica cómo crear una variación de potencia con **una impedancia máxima** de 15 Ω**, una impedancia mínima de** 1 Ω, una frecuencia de la fuente 1 **(f1)** de 60 Hz, una frecuencia de la fuente 2 **(f2)** de 59 Hz y un **ángulo de fase inicial** de 0°.

El primer parámetro calculado es el tiempo que tardará un ciclo completo de variación de potencia, t<sub>variación</sub>: Se calcula mediante la ecuación 1.

Ecuación 1  $V_{\text{variation}} = 1/(f_1 - f_2)$  (s) Ecuación 2  $t_{variation} = 1/(60-59) = 1$  s

Si se aplica este método a cualquier tipo de rutina de medida, t<sub>variación</sub> debería ser el tiempo máximo establecido para la duración de aplicación de la variación. Si se quiere utilizar varias espiras, el tiempo máximo sería el número de vueltas por t<sub>variación</sub>.

Se debe establecer una **tensión nominal (V1)** para la **impedancia máxima** y una **tensión de avería (V2)** para la **impedancia mínima.** Tenga cuidado a la hora de elegir una tensión de avería, ya que algunas de las impedancias podrían ser bastante grandes, con un tamaño definido en torno a 15 Ω o superior. Si la tensión de avería es demasiado baja, terminarían calculándose corrientes con valor negativo para conseguir las condiciones correspondientes. En tal caso, aumente la tensión de avería hasta que las corrientes se encuentren en un nivel aceptable. Para este ejemplo, la tensión nominal (V<sub>nom</sub>) es de 69 V de línea a tierra y la tensión de avería (V<sub>avería</sub>) es de 30 V de línea a tierra.

El valor de  $V_{\text{averia}}$  puede cambiar en función de la impedancia y la corriente que necesite el equipo de medida. La nomenclatura de V<sub>avería</sub> también puede inducir a error. Una variación de potencia puede no requerir necesariamente los valores extremos de las tensiones de avería tradicionales. La variación de la impedancia solo puede pasar de un elevado a otro ligeramente más reducido. Este sería el caso si el usuario quisiera efectuar una variación de 89 Ω a 50 Ω. La tensión de avería necesaria no sería mucho menor que la necesaria para la impedancia inicial.

Al arrancar en el modo previo a la avería para la medición, resulta útil estar al mismo nivel de corriente que la corriente inicial de la variación.

El tiempo establecido para la duración previa a la avería es fundamental y es necesario que la forma de onda termine en el ángulo de fase y magnitud precisos, iguales al inicio del evento de variación de potencia. El ángulo de fase previo a la avería de la corriente debe ser igual al ángulo de fase inicial de la variación de potencia. De este modo, también se garantiza que la transición se lleve a cabo sin dificultades. En la siguiente figura, se ha establecido una duración de 1 segundo y un tiempo calculado de 1 variación de potencia también de 1 segundo. Al establecer el tiempo previo a la avería en el mismo que el tiempo calculado de la variación de potencia, se garantiza una transición suave en las formas de onda.

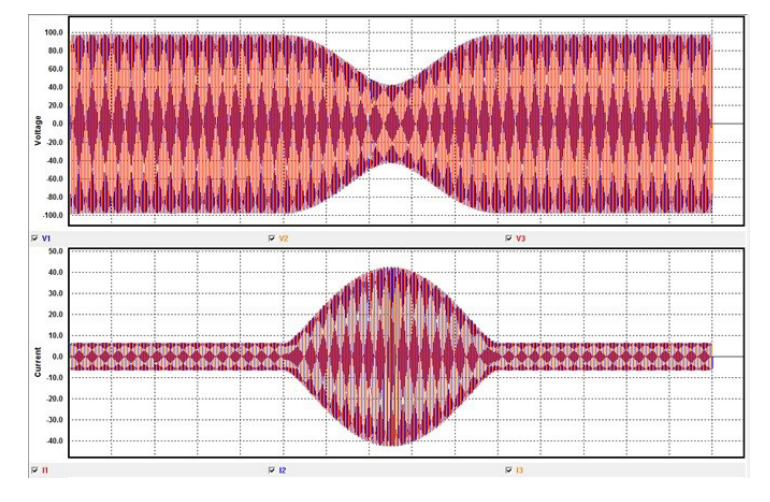

*Figura 72. Captura de una forma de onda trifásica de una variación de potencia*

# **3.1.19.1.7 Botón de modo de localización de averías**

El tiempo también se puede establecer en un múltiplo de la duración de la variación. En este caso, también funcionarían 2, 3 o 4 segundos, pero no un tiempo de 0,5 segundos.

### **3.1.19.1.7 Botón de modo de localización de averías:**

Pulse el botón de modo de localización de averías o haga clic en él para acceder a la pantalla de configuración de entrada de localización de averías; consulte la siguiente figura.

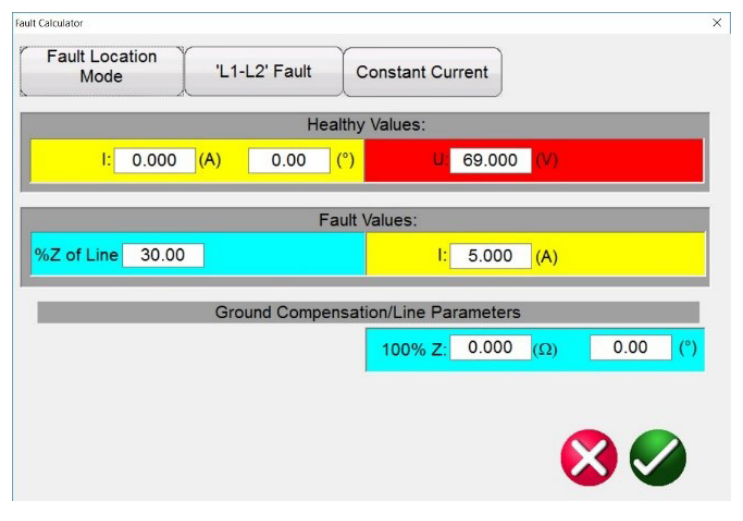

#### *Figura 73. Pantalla de introducción de datos de localización de averías*

El modo de localización de averías permite al usuario introducir el porcentaje de impedancia de una línea y el software calculará las tensiones, las corrientes y los ángulos de fase correspondientes para replicar la avería en la ubicación pertinente en función del % introducido.

#### **3.1.19.2 Botón de selección de tipo de fallo**

Si se pulsa el botón de selección del tipo de avería o se hace clic en él, aparece una lista de selección para los diferentes tipos de opciones de medida de averías.

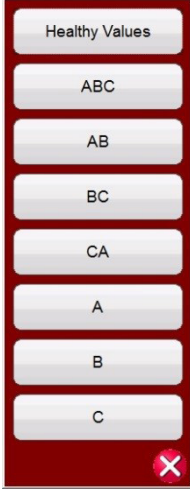

#### *Figura 74. Tipos de averías*

El usuario puede seleccionar la simulación de averías de fase a tierra (es decir, A), de fase a fase (es decir, A-B) o trifásicas (es decir, ABC). Todos los valores calculados para el tipo de avería seleccionado se calcularán automáticamente y se introducirán en las ventanas de valores correspondientes.

# **3.1.20 Botones de amplitud de canal, ángulo de fase y frecuencia**

### **3.1.20 20 Botones de amplitud de canal, ángulo de fase y frecuencia**

Si se pulsa la ventana seleccionada o se hace clic en ella, el usuario observará un teclado numérico y una ventana de cuadro de diálogo para establecer valores uno a uno o varios de ellos a la vez de forma rápida y sencilla. Por ejemplo, para modificar los valores de tensión predeterminados para las tres fases, introduzca el valor de tensión correspondiente en la ventana de entrada y, a continuación, pulse el botón (equilibrio). Todos los valores cambiarán a la tensión de salida correspondiente. Lo mismo ocurre con el ángulo de fase y la frecuencia.

#### **3.2 Configuración de las relaciones de los ángulos de fase**

Considere cada módulo generador V/I como un generador vectorial. Cada módulo tiene una referencia cero interna a la que hace referencia su configuración de ángulo de fase, como se indica en la pantalla táctil de la STVI o en la pantalla del PC. Esto se aplica a la configuración de ángulo de fase entre las salidas de tensión y corriente. Si se establece un ángulo de fase entre dos salidas, se recomienda que una salida se establezca en 0° y que la otra salida haga referencia a 0°. Esto es solo por comodidad del usuario. Cuando se configura un ángulo, el usuario tiene varias opciones, según la configuración del ángulo de fase predeterminado, consulte 2.3.1.3. En el mundo de la ingeniería y en las siguientes figuras, el diagrama de retraso presenta una rotación negativa y generará componentes de secuencia negativa, mientras que los diagramas de adelanto y ±180 señalan una rotación positiva que es la actividad normal del sistema.

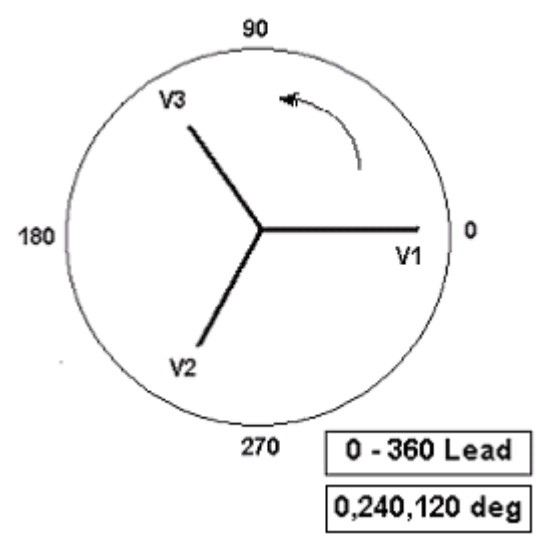

*Figura 75. Diagramas de rotación de fase positiva*

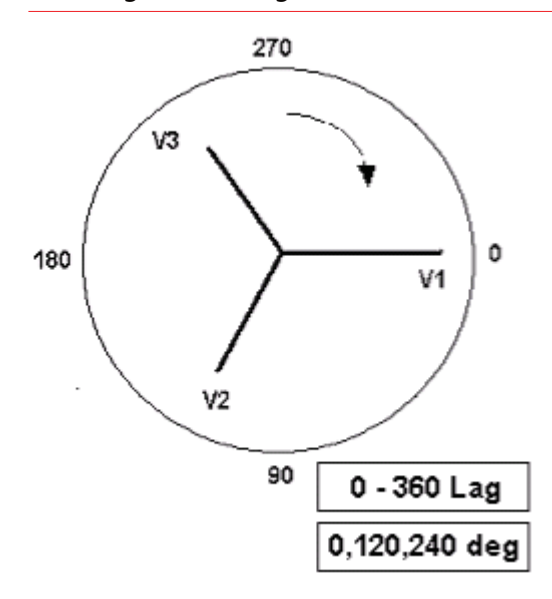

*Figura 76. Diagramas de rotación de fase de secuencia negativa*

# **3.2 Configuración de las relaciones de los ángulos de fase**

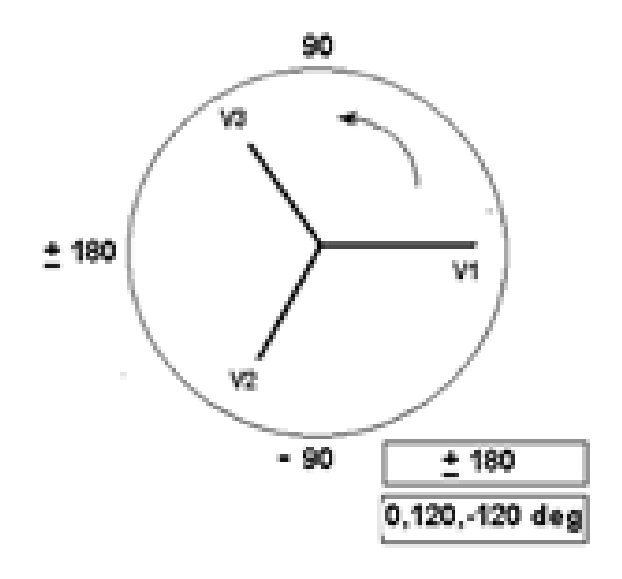

*Figura 77. Rotación de secuencia de fase positiva con ± 180˚*

Por ejemplo, si se utiliza un retardo de 0-360 (0, 120, 240) al configurar un ángulo de 30° entre las dos salidas, se obtendría lo siguiente:

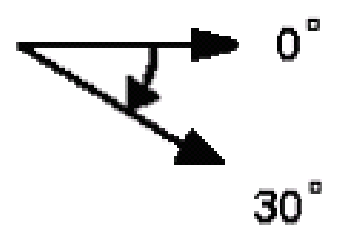

La salida de referencia es de 0° y la segunda salida ha rotado 30° hacia la derecha. En otras palabras, el ángulo está retrasando la fuente de referencia en 30°. Por el contrario, si el ángulo disminuye hacia la izquierda de 359,9° a 0,0°, para un ángulo configurado a 300,0°, la segunda salida sería la siguiente:

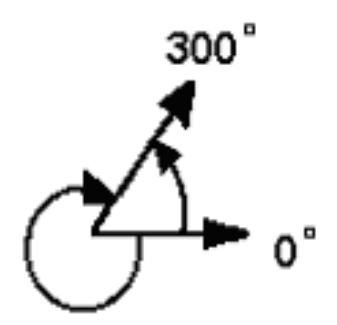

La salida de referencia es 0° y la segunda salida ha rotado 60° hacia la izquierda. En otras palabras, la segunda salida está retrasando la salida de referencia en 300° o la adelanta en 60°. El usuario puede establecer de forma predeterminada ángulos de fase en ±180° con retraso de ángulos - (negativos) y adelantos de ángulos + (positivos). Por lo tanto, para configurar un ángulo de +10° adelantado, la relación vectorial sería:

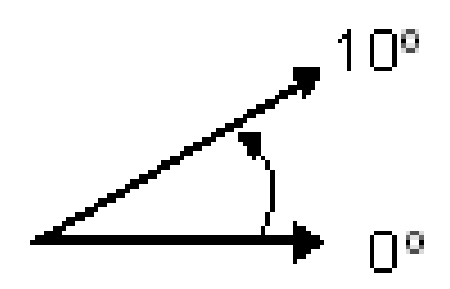

### **3.3 Fuentes de corriente**

### **3.3.1 Funcionamiento en paralelo**

Cada amplificador de corriente SMRT puede proporcionar 32 amperios a 200 VA rms continuos. Para un ciclo de servicio de corta duración, las unidades SMRT33/43 pueden proporcionar un máximo de 45 amperios, mientras que las unidades SMRT1, SMRT2, SMRT2D, SMRT36, SMRT36D, SMRT46, SMRT46D, SMRT410 y SMRT410D pueden proporcionar hasta 60 amperios a 300 VA rms por fase durante 1,5 segundos para medir elementos de disparo instantáneo. Cuando se necesitan más de 32 amperios de fase simple para duraciones largas o más de 60 amperios para medir elementos instantáneos, se pueden conectar dos o más canales de corriente en paralelo para proporcionar 64 o 96 amperios continuos (SMRT36, SMRT36D, SMRT46, SMRT46D, SMRT410 y SMRT410D), y hasta 120 o 180 amperios durante 1,5 segundos.

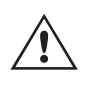

 **Nota:** Si aparece una F o una C en el 5.º dígito del número de identificación de estilo (por ejemplo, XXXXFXXXXX), los retornos de corriente son flotantes (aislados entre sí y con respecto a la conexión a tierra). En las unidades con número de estilo G o E, los retornos de corriente son comunes internamente y están conectados a tierra.

Para conectar en paralelo los canales de corriente de la unidad, haga lo siguiente:

Si se utilizan cables de medida de corriente múltiples con funda, todos los cables de retorno negros estarán interconectados en el interior de la funda para que compartan la corriente de retorno. Conecte todos los canales de corriente al relé sometido a medida (terminales rojo y negro a la carga). Cada cable de medida de Megger tiene un valor nominal de 32 amperios continuos. Si utiliza cables de medida diferentes a los suministrados por Megger, asegúrese de que el hilo tiene el tamaño suficiente para soportar la corriente de medida.

Para las unidades de retorno común (G o E) con conexión a tierra, hay una conexión a tierra común interna entre los terminales de retorno del canal de corriente. Si se utilizan cables de medida individuales separados, todos los cables de retorno deberán ser comunes en la carga como aparece en la siguiente figura. Si no se conecta un cable de retorno a todos los canales de corriente en uso, parte o la totalidad de la corriente de retorno se forzará a través de la conexión a tierra interna. Eso significa que, con una unidad de tres canales, se podrían forzar hasta 180 amperios a través de la tierra común interna y se podrían dañar los retornos comunes internos. Por eso es importante que las conexiones paralelas se realicen en el relé. Consulte la siguiente figura.

# **3.3.1.1Pantalla de medida manual: monofásica de hasta 180 amperios**

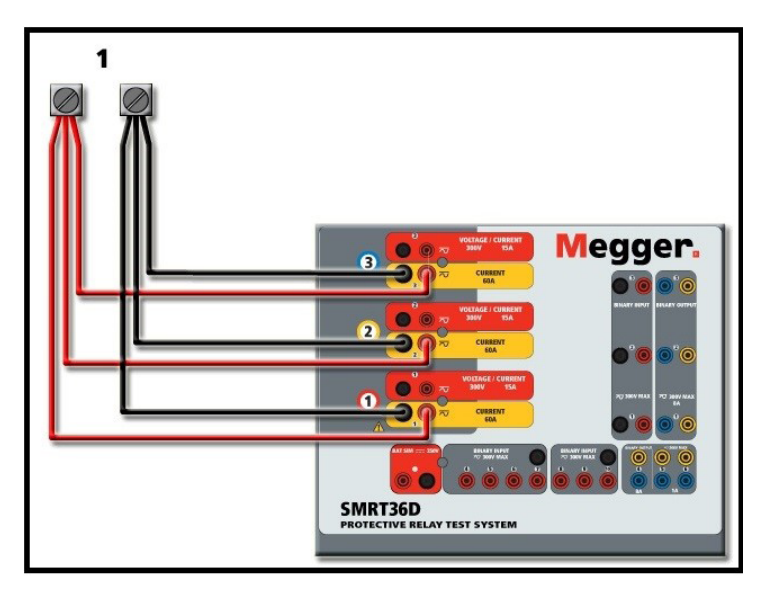

*Figura 78. Tres salidas de corriente paralelas (SMRT36D)*

### **3.3.1.1 Pantalla de medida manual: monofásica de hasta 180 amperios**

En las unidades SMRT46/SMRT46D, vaya a la pantalla Configuration (Configuración) y seleccione un Operating Mode (Modo de funcionamiento) de **four Voltages – 1 Current @ 180 A (Cuatro tensiones - 1 corriente a 180 amperios)**. Téngase en cuenta que para los usuarios de unidades SMRT410 y SMRT410D hay una opción de canal único similar disponible. Los usuarios de MPRT8415/8430 tendrán que establecer corrientes de salida similares a las antiguas TVI configurando manualmente todas las corrientes en fase. Para los usuarios de SMRT y MPRT8445, cuando vuelvan a la pantalla de medida manual, aparecerá un canal de corriente similar al que aparece en la siguiente figura.

| B.<br>Inputs<br>Prefault | Le s<br>$\overline{2}$<br>$-\sqrt{2}$ | 肩<br>$\,$<br>$\rightarrow$<br>$\hat{}$<br>$-\sqrt{2}$<br>$-$<br>Fault |                     | 田道の季           |                    | 0.000          | $\overline{\mathbf{3}}$<br>180<br>S | 270<br>90           |        |
|--------------------------|---------------------------------------|-----------------------------------------------------------------------|---------------------|----------------|--------------------|----------------|-------------------------------------|---------------------|--------|
|                          | 00                                    | I(A)                                                                  | <b>CURRENT</b><br>Ø | l<br>(Hz)<br>f | 00                 |                |                                     | <b>VOLTAGE</b><br>ø | f(Hz)  |
| ഄ                        | $_{\text{II}}$                        | 0.000                                                                 | 0.00                | 60.000         | Ů                  | ٧I             | 0.00                                | 0.00                | 60.000 |
|                          |                                       |                                                                       |                     |                | $\mathbf{\Theta}$  | V <sub>2</sub> | 0.00                                | 120.00              | 60.000 |
|                          |                                       |                                                                       |                     |                | $\hat{\mathbf{c}}$ | V3             | 0.00                                | 240.00              | 60.000 |
|                          |                                       |                                                                       |                     |                | $\hat{\mathbf{v}}$ | V <sub>4</sub> | 0.00                                | 0.00                | 60.000 |

*Figura 79. Pantalla de medida manual: funcionamiento de alta corriente monofásico*

El software RTMS configurará automáticamente las tres corrientes en fase entre sí y dividirá la corriente por igual entre los amplificadores de corriente. A la hora de establecer una salida, no tiene más que introducir el valor de la corriente de salida correspondiente. Por ejemplo, para una salida de 75 amperios, introduzca 75. Si se utiliza un SMRT33/43/36/36D/46/46D con tres canales de corriente, cada amplificador de corriente proporcionará 25 amperios. La corriente también se puede cambiar de fase. Basta con introducir el ángulo de fase correspondiente y las tres corrientes cambiarán de fase conjuntamente.

Si se van a utilizar dos canales de corriente en paralelo, deje la unidad en la configuración predeterminada de tres fases. Conecte las dos salidas de corriente a la carga como aparece en la siguiente figura.

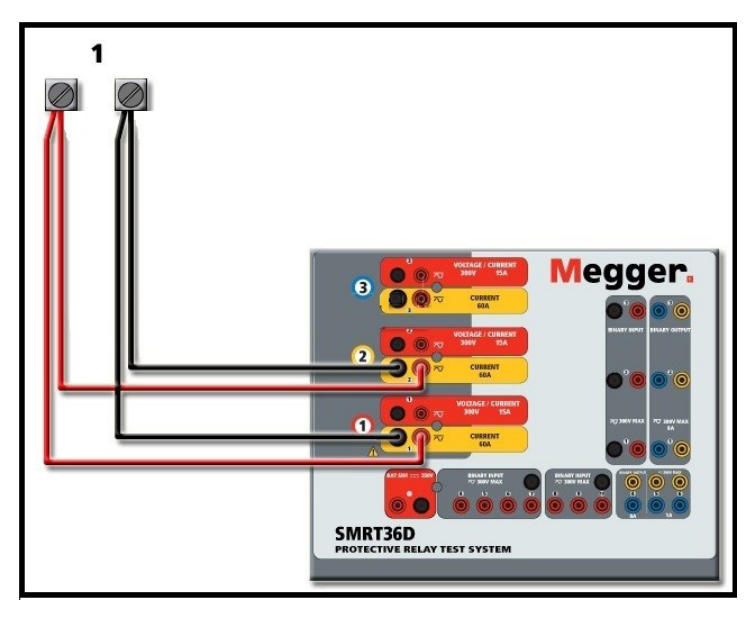

*Figura 80. Dos corrientes en paralelo (en SMRT36D)*

Establezca cada canal en la mitad de la salida requerida. **Al produccion** Asegúrese de que **el canal de corriente n.º 2**<br>esté establecido en 0 grados para que esté en fase con el canal de corriente n.º 1. Con ambos canales seleccionados, pulse el botón de activar/desactivar todo o haga clic en él para activar la salida. **Utilice siempre** el botón de activar/desactivar todo para activar y desactivar los dos canales de corriente a la vez. Para aumentar las salidas manualmente, si se utiliza la versión para PC del software RTMS, aparecerán los botones  $\hat{v}\psi$ . Si se utiliza un controlador STVI o la serie de unidades SMRT-D, aparecerá el botón de la perilla de control . Si se pulsa cualquiera de estos dos botones, el usuario observará una ventana para seleccionar el valor de incremento correspondiente y aplicar la rampa manualmente las salidas, los canales a los que quiera aplicarse la rampa y el elemento que vaya a ajustarse (la amplitud, el ángulo de fase o la frecuencia).

### **3.3.2 Corrientes en el funcionamiento en serie**

Cada amplificador de corriente de las unidades SMRT y MPRT puede producir hasta un máximo de 50 voltios de tensión normativa con corrientes de medida de hasta 4 amperios. Para corrientes de medida inferiores a 1 amperio, active la función de modo de amplificador de corriente de carga alta en la pantalla de configuración; consulte 2.3.1.8. Se pueden conectar dos canales de corriente en serie para duplicar la tensión normativa disponible. Los relés electromecánicos de sobrecorriente de tierra de alta impedancia siempre han sido difíciles de medir en múltiplos altos de toma debido a la impedancia del devanado y a las características de saturación. El pico de tensión necesario puede superar la tensión de salida máxima de un canal de salida de corriente de SMRT o MPRT, en función de la corriente de medida necesaria. Si se conectan dos salidas de corriente en serie, la tensión normativa se duplica, proporcionando corrientes de medida más altas mediante la carga de alta impedancia.

Existen dos métodos para conectar corrientes en serie. En los modelos de salida flotante (F o C), conecte los dos amplificadores de corriente en una configuración de "pulsación-pulsación" como aparece en la siguiente figura.

# **3.3.2 Corrientes en el funcionamiento en serie**

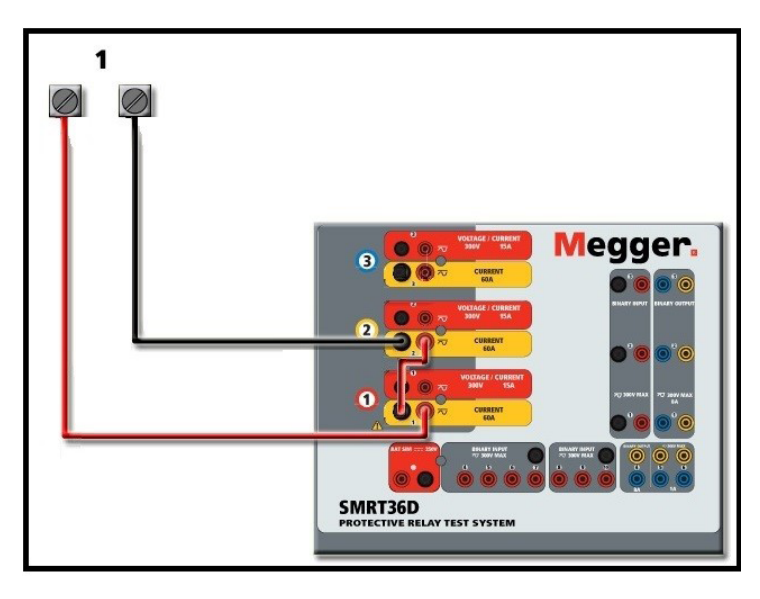

*Figura 81. Dos corrientes en serie con salidas flotantes de SMRT36D*

Los dos canales de corriente que se vayan a utilizar en serie se establecen en la misma magnitud de corriente de medida y ángulo de fase. Seleccione ambos canales de corriente y pulse el botón de activar/desactivar todo o haga clic en él para activar la salida. Utilice siempre el botón de activar/desactivar todo para activar y desactivar los dos canales de corriente a la vez. Para aumentar las salidas manualmente, si se utiliza la versión para PC del software RTMS, aparecerán los botones  $\hat{U} \mathcal{V}$ . Si se utiliza un controlador STVI o la SMRT-D, aparecerá el botón de la perilla de control . Si se pulsa cualquiera de estos dos botones, el usuario observará una ventana para seleccionar el valor de incremento correspondiente y aplicar la rampa manualmente las salidas, los canales a los que quiera aplicarse la rampa y el elemento que vaya a ajustarse (la amplitud, el ángulo de fase o la frecuencia).

Para conectar en serie los canales de corriente de los **retornos comunes con conexión a tierra** (en la cubierta superior del modelo G o E, los terminales de retorno negros están conectados con una línea negra y el símbolo de tierra), siga las siguientes instrucciones:

Conecte los terminales de salida rojos de los dos canales de corriente en el relé sometido a medida. Aunque los dos retornos relacionados con los canales de corriente están conectados internamente con los retornos comunes, coloque un puente (PN 2001-573) de manera externa, como se indica. De este modo, se garantizará que los cables comunes internos no se dañen si se aplican más de 32 amperios.

## **3.4 Fuentes de tensión**

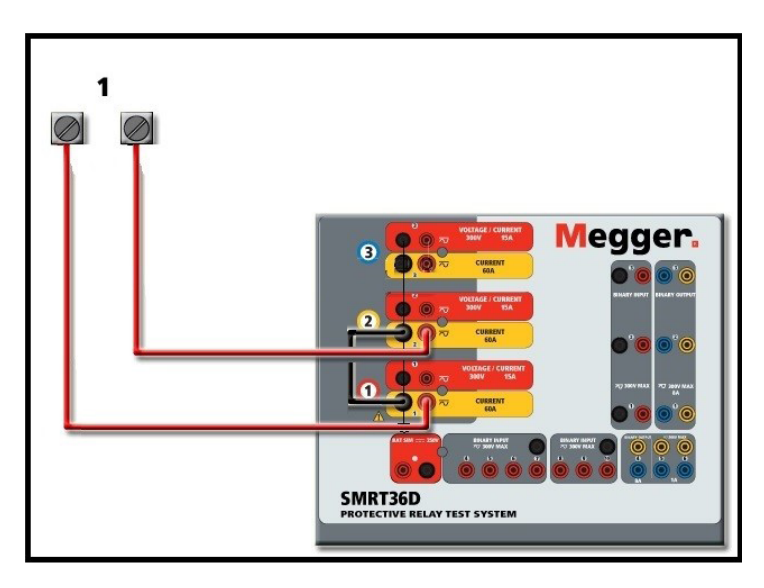

*Figura 82. Dos canales de corriente en serie con retornos comunes con conexión a tierra de SMRT36D.*

 **NOTA:** Un canal de corriente debe establecerse en 0 grados y el otro canal de corriente, en un ángulo de fase de 180 grados para que las dos tensiones normativa se sumen en toda la carga. **NO** intente conectar en serie más de dos corrientes en una unidad de retornos comunes con conexión a tierra.  $\triangle$ 

Los dos canales de corriente que se vayan a utilizar en serie se establecen en la misma magnitud de corriente de medida. Inicie los dos canales de corriente simultáneamente pulsando el botón de activar/desactivar todo. **Utilice siempre** el botón de activar/desactivar todo para activar y desactivar los dos canales de corriente a la vez. Para aumentar las salidas manualmente, si se utiliza la versión para PC del software RTMS, aparecerán los botones  $\hat{v}\psi$ . Si se utiliza un controlador STVI o la serie de unidades SMRT-D, aparecerá el botón de la perilla de control  $\blacktriangle$ . Si se pulsa cualquiera de estos dos botones, el usuario observará una ventana para seleccionar el valor de incremento correspondiente y aplicar la rampa manualmente las salidas, los canales a los que quiera aplicarse la rampa y el elemento que vaya a ajustarse (la amplitud, el ángulo de fase o la frecuencia).

### **3.4 Fuentes de tensión**

### **3.4.1 Salidas sumadas**

Todos los amplificadores de tensión SMRT y MPRT tienen un valor nominal de 300 voltios de CA/CC a 150 VA/vatios. Se pueden utilizar dos canales de tensión para sumar las salidas de tensión y obtener así una tensión superior a la nominal siempre que la carga no esté conectada a tierra. Conecte la carga entre los bornes de los canales de tensión, establezca la fase V1 en 0° y establezca la fase V2 en 180°. Las salidas de tensión se sumarán de modo que la tensión total sea la suma de las dos amplitudes de tensión, V1 y V2 , como se puede observar en el siguiente diagrama.

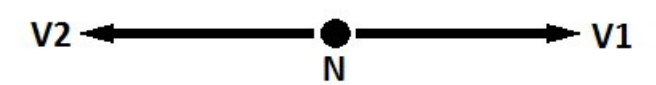

 Nota: Si aparece una F o una C en el 5.º dígito del número de identificación de estilo (por ejemplo, XXXXFXXXXX), los retornos de tensión son flotantes (aislados entre sí y a tierra). En las unidades con número de estilo G o E, los retornos de tensión son comunes internamente y están conectados a tierra.  $\triangle$ 

En el caso de unidades comunes flotantes, el usuario debe conectar juntos los retornos comunes de color negro de los canales de tensión asociados cuando sea necesario el funcionamiento en serie (consulte la siguiente figura). Elimine los comunes externos cuando haya finalizado la medición. **NO** intente conectar en serie más de dos canales de tensión, ya que los cables de tensión tienen un valor nominal máximo de 600 voltios.

# **3.4.2 Conexión en T, triángulo abierto, 3 hilos y 3Ø**

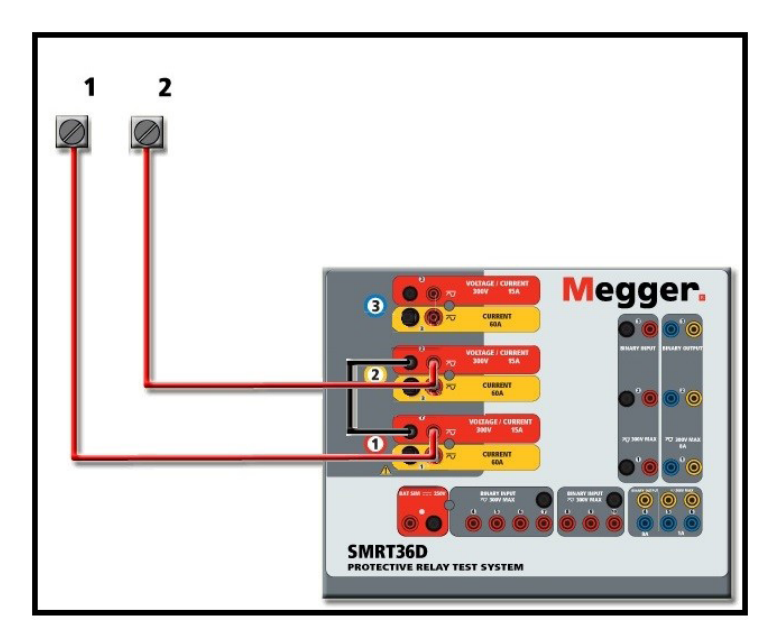

*Figura 83. Canales de tensión en serie con retornos comunes flotantes sin conexión a tierra de SMRT36D*

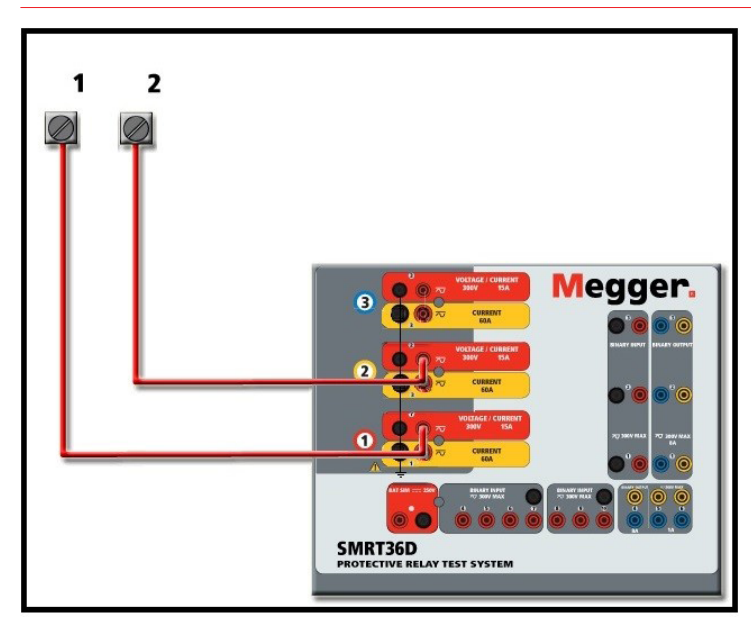

*Figura 84. Canales de tensión en serie con retornos comunes con conexión a tierra de SMRT36D.*

### **3.4.2 Conexión en T, triángulo abierto, 3 hilos y 3Ø**

### **3.4.2.1 Triángulo abierto equilibrado**

Hay disponibles dos métodos para obtener una fuente de tensión trifásica de tres hilos. La configuración en triángulo abierto es la más fácil de usar cuando se necesita una fuente trifásica equilibrada porque la relación de amplitud y fase se puede establecer directamente. No es necesario realizar ningún cálculo.

Al utilizar la configuración en triángulo abierto, se recomienda utilizar el canal de tensión n.º 1, designado como V1, y el canal de tensión n.º 2, designado como V<sub>2</sub>, mientras que el borne de conexión COMMON (Común) se designa como V<sub>g</sub>. Con esta disposición, la magnitud y el ángulo de fase de los potenciales se pueden calcular y configurar fácilmente.

# **3.4.2.1 Triángulo abierto equilibrado**

Para la condición trifásica equilibrada,  $V_{1-9}$  y

 $\rm V_{2-q}$  son iguales en magnitud y están separados por un ángulo de 60°. Esto se realiza configurando los potenciales V<sub>1</sub> y V<sub>2</sub> iguales en magnitud, estableciendo 0° en V<sub>1</sub> y 300° (60 grados adelantados suponiendo que la rotación de fase predeterminada se establece en un retraso de 360) en V<sub>2</sub>; consulte las siguientes figuras.

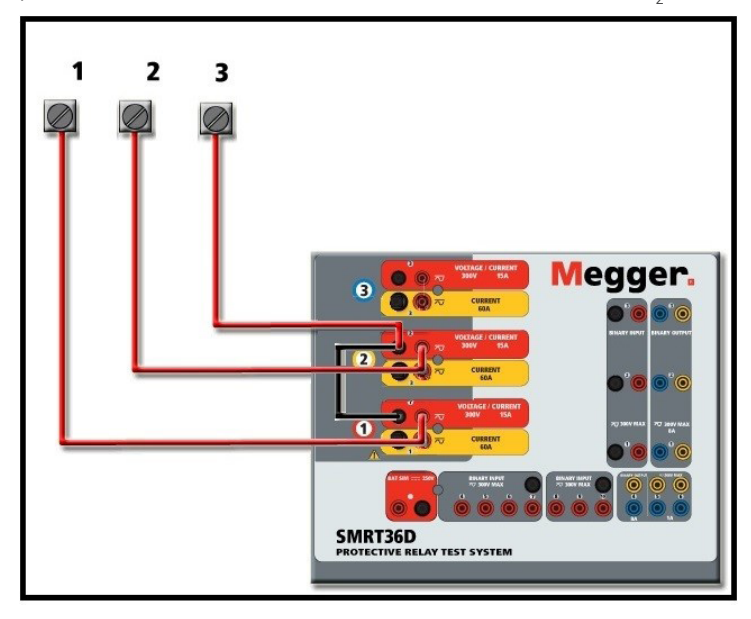

*Figura 85. Conexiones trifásicas en triángulo abierto de SMRT36D*

Si se utiliza la configuración en triángulo abierto para configurar una avería de fase a fase, es necesario realizar cálculos utilizando el teorema del coseno a fin de calcular las relaciones de amplitud y fase. (Consulte la explicación en Conexión en T para simular averías de fase a fase desequilibradas sin necesidad de realizar cálculos).

 $3 \epsilon \theta$ υιλιβραδο - Conexión en triángulo abierto

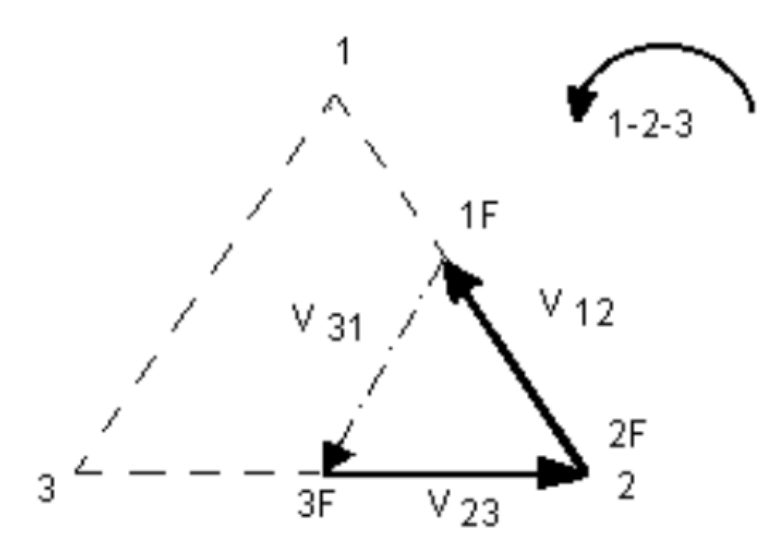

Si Vf es igual al potencial de medida correspondiente:

Establezca V1 = Vf  $\angle$  0° Establezca V2 = Vf  $∠ 300°$  (configuración de retardo de 360)

# **3.4.2.1.1 Triángulo abierto no equilibrado**

### **3.4.2.1.1 Triángulo abierto no equilibrado**

Al establecer una configuración en triángulo abierto desequilibrado, la tensión de avería de fase a fase correspondiente, V1f, se establece utilizando el canal de tensión n.º 1 con su ángulo de fase establecido en 0°. La tensión fase a fase V<sub>2f</sub> y su relación de ángulo de fase para el canal de tensión n.º 2 deben calcularse utilizando el teorema del coseno, en el que se aplica la siguiente fórmula para cualquier triángulo:

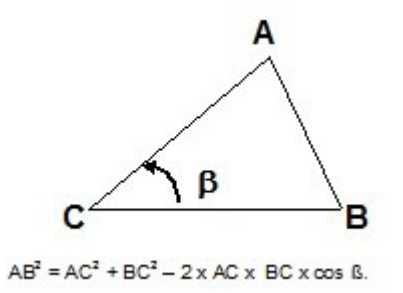

En la siguiente figura aparecen las relaciones de fase entre tensiones y un ejemplo del cálculo necesario. Para mayor comodidad, las opciones de amplitud y ángulo de fase para las magnitudes de avería V<sub>f</sub> típicas están separadas mediante saltos de línea.

Del teorema del coseno

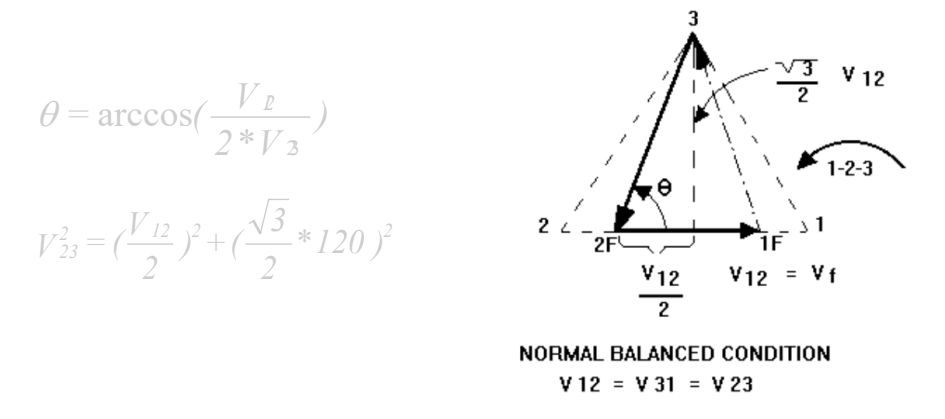

*Figura 85 Tensiones de avería de fase a fase en triángulo abierto no equilibrado*

Configuración para tensiones de avería de fase a fase típicas

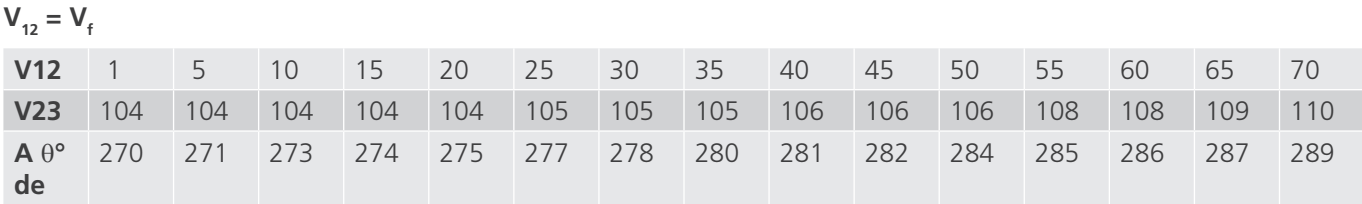

### **3.4.2.2 Conexión en T**

El segundo método para obtener una fuente de tensión trifásica de tres hilos es la denominada conexión en T. Este método, que se indica en la siguiente figura, es más fácil de utilizar cuando se obtiene una simulación de avería de fase a fase desequilibrada, ya que elimina los cálculos. Para reducir la confusión al utilizar la conexión en T, la salida de tensión n.º 1 se designa como V<sub>a</sub> y su ángulo de fase se establece en 0°; la salida de tensión n.º 2 se designa como V<sub>b</sub> y su ángulo de fase se establece en 180; y la salida de tensión n.º 3 se designa como V<sub>c</sub> y su ángulo de fase se establece en 270°. Es posible simular fácilmente cualquier combinación de averías trifásicas equilibradas o condición de avería de fase a fase desequilibrada. En la siguiente figura se indican estas relaciones de fase.

# **3.4.3 3Ø, 4 hilos, conexión en Y**

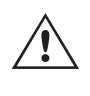

 **NOTA:** Este método no debe utilizarse para tensiones de avería muy bajas ni en relés de estado sólido que puedan ser sensibles a este tipo de conexión (es decir, 5 voltios o menos, o para efectuar mediciones en relés SKD de tipo ABB o Westinghouse).

*V f = Desired Fault Voltage*  $V_a = \frac{1}{2} V_f$ *2 V<sub>f</sub>* ∠0°

$$
V_b = \frac{1}{2} V_f \ \angle 180^\circ
$$

$$
V_c = \frac{\sqrt{3}}{2} 120 \text{ or } V_c = 104V \angle 270^{\circ}
$$

Conexiones en T de avería equilibradas o desequilibradas

#### **3.4.3 3Ø, 4 hilos, conexión en Y**

Se puede disponer de un sistema de potencial trifásico de cuatro hilos mediante tres módulos de salida. A continuación se indican las relaciones vectoriales. Esta conexión en Y ofrece la ventaja de poder suministrar una tensión de línea a línea más alta (1,73 x tensión de fase a neutro), por lo que resulta idónea para simular averías de fase a tierra. El canal de tensión n.º 1 se designa como V<sub>a</sub> con su relación de fase establecida en 0º. El canal de tensión n.º 2 se designa como Vb y el ángulo de fase se establece en 120°. Por último, el canal de tensión n.º 3 se designa como Vc y el ángulo de fase se establece en 240° (para una rotación 1-2-3 hacia la derecha). V<sub>a</sub>, V<sub>b</sub> y V<sub>c</sub> están conectados a los bornes de conexión de potencial de tensión de los respectivos conjuntos de medida.

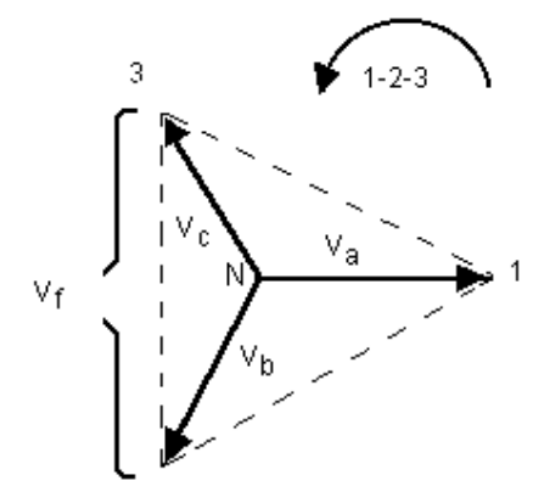

Conexión en Y de 4 hilos y 3θ equilibrada *V f = Desired Fault Voltage*

$$
V_a = \frac{\sqrt{3}}{3} V_f \angle 0^\circ
$$

$$
V_b = \frac{\sqrt{3}}{3} V_f \angle 120^\circ
$$

$$
V_c = \frac{\sqrt{3}}{3} V_f \angle 240^\circ
$$

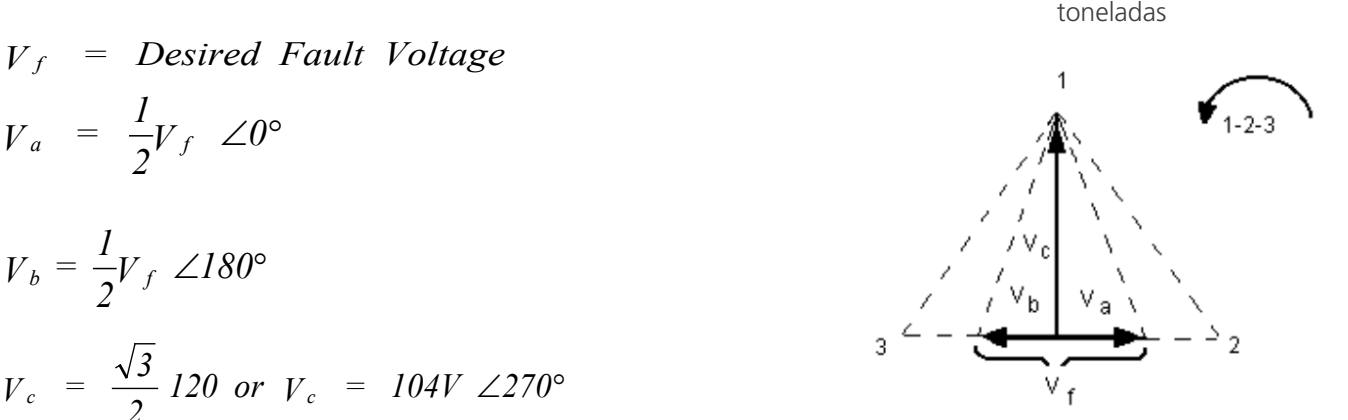

# **3.4.3 3Ø, 4 hilos, conexión en Y**

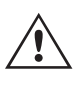

 **Nota:** Si aparece una F o una C en el 5.º dígito del número de identificación de estilo (por ejemplo, XXXXFXXXXX), los retornos de tensión son flotantes (aislados entre sí y a tierra). En las unidades con número de estilo **G** o **E**, los retornos de tensión son comunes internamente y están conectados a tierra.

Si se utilizan cables de medida de tensión de varios hilos con funda (número de referencia 2001-395), todos los cables de retorno negros estarán conectados entre sí dentro de la funda para que compartan el retorno. Por lo tanto, solo hay un cable de retorno en el lado de conexión del relé de los cables con funda (similar a las conexiones de la siguiente figura).

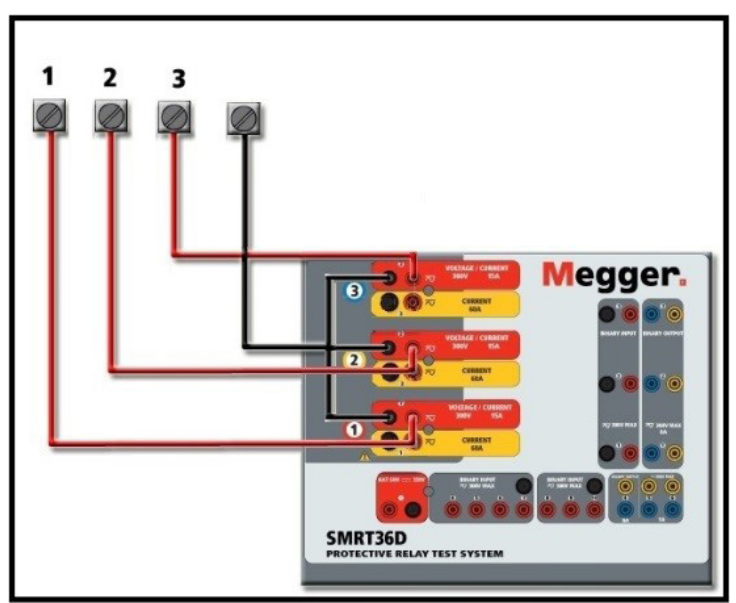

*Figura 86. SMRT36D con retornos flotantes, conexiones de medida trifásicas de cuatro hilos*

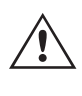

 **Para** las unidades de retorno común (G) con conexión a tierra, hay una conexión a tierra común interna entre los terminales de retorno del canal de tensión y corriente. Por lo tanto, solo se necesita un cable de retorno para los canales de tensión. Si se utilizan cables de medida individuales independientes, para las unidades comunes flotantes el usuario debe conectar los retornos comunes negros de los canales de tensión correspondientes, conforme a las indicaciones anteriores.

# **3.5 Medición de relés con la pantalla de medida manual**

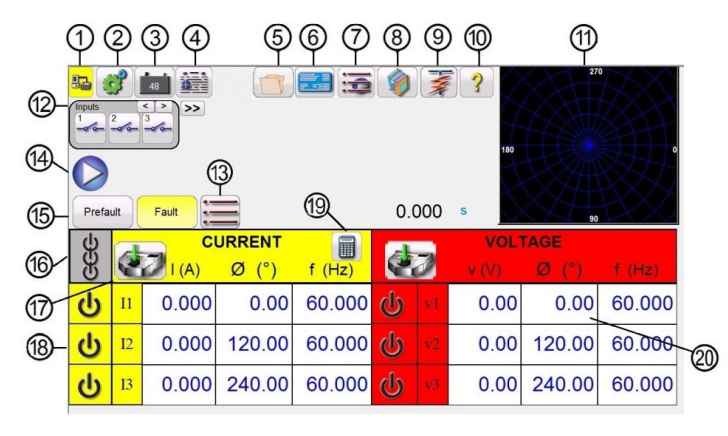

**3.5 Medición de relés con la pantalla de medida manual**

*Figura 87. Pantalla de medida manual*

Las siguientes medidas son ejemplos de cómo utilizar la pantalla de medida manual del software RTMS para aplicaciones de medida generales.

### **3.5.1 Medida manual sencilla de corriente mínima o desconexión**

- 1. Seleccione los valores de canal que a los que quiera aplicar la rampa manualmente pulsando las ventanas de magnitud correspondientes. Introduzca el valor inicial con el teclado numérico, tal como se indica en la figura 21.
- 2. Conecte los terminales de salida adecuados para los canales seleccionados a los que vaya a aplicar la rampa.
- 3. Conecte el terminal de entrada binaria correspondiente para detectar el cierre o la apertura de los contactos del relé. Seleccione la entrada binaria **12** y establezca los modos de tensión o continuidad de detección adecuados (consulte la figura 55A).
- 4. Pulse el botón de ajuste del selector de salida **17** e introduzca el incremento, los números de canal y la opción de la amplitud, la fase y la frecuencia. Tenga en cuenta que los canales seleccionados deben tener un borde resaltado alrededor de las ventanas de magnitud.
- 5. Seleccione las salidas que vaya a activar pulsando el icono de activar/desactivar **18** de los canales seleccionados. Si se pulsa el botón de desactivar/activar, el centro se iluminará en verde para indicar que el canal se ha seleccionado para activarse. Active las salidas seleccionadas pulsando el botón de activar/desactivar todo **<sup>16</sup>** . Cuando los canales estén activos, las ventanas de los canales se vuelven de color verde. Con la perilla de control o las flechas hacia arriba/abajo del PC, aplique la rampa a las salidas manualmente hasta que los contactos del relé presenten la corriente mínima o se desconecten, según el valor inicial introducido en el paso 1.
- 6. Active las salidas pulsando los botones de activar/desactivar o el botón de activar/desactivar todo. Si no pulsa el botón de activar/desactivar todo, es posible volver a activar los canales pulsando de nuevo el botón de activación/ desactivación del canal correspondiente. De este modo, es posible activar y desactivar las salidas para observar el movimiento de los contactos en el umbral de corriente mínima.
- 7. Pulse el botón de opciones de informe **4** si desea documentar esta medida en su informe.

# **3.5.2 Medida de temporización manual sencilla**

### **3.5.2 Medida de temporización manual sencilla**

- 8. Pulse el botón Prefault (Previo a la avería) **15** y establezca la duración del valor previo a la avería en segundos que desee en la ventana que se proporciona para tal fin **<sup>13</sup>** .
- 9. Seleccione los canales previos a la avería que quiera activar pulsando los botones de encendido/apagado **<sup>18</sup>** . Establezca los valores previos a la avería pulsando las ventanas de magnitud correspondientes y, con el teclado numérico (como se indica en la figura 21), introduzca los valores previos a la avería.
- 10. Conecte los terminales de salida correspondientes a los canales seleccionados que vayan a utilizarse.
- 11. Conecte el terminal de entrada binaria correspondiente para detectar los contactos de disparo del relé.
- 12. Pulse la entrada binaria seleccionada **12** y tenga en cuenta que la entrada binaria n.º 1 ya está establecida en Use as Trip (enabled) (Usar como disparo [activado]). Para que la detección sea correcta, establezca las opciones Normally Open (Normalmente abierto), Normally Closed (Normalmente cerrado), Voltage Applied (Tensión aplicada) o Voltage Removed (Tensión quitada). Si la entrada binaria seleccionada se establece en el modo de monitorización Use as Trip (disabled) (Usar como disparo [desactivado]), pulse el botón o haga clic en él para cambiarla a Use as Trip (enabled) (Usar como disparo [activado]; consulte la figura 42B) y seleccione el tipo de entrada y la acción de entrada correspondientes. Si quiere que se desactiven las salidas cuando se dispare el relé, pulse el botón Auto Off (Desactivación automática) (Disabled) ([Desactivado] y seleccione los canales que quiera desconectar.
- 13. Pulse el botón de avería y establezca los valores de avería correspondientes pulsando las ventanas de magnitud pertinentes y utilizando el teclado numérico.
- 14. Pulse el botón Prefault (Previo a la avería) para volver a la configuración previa a la avería. Para activar los canales seleccionados, pulse el botón All ON/OFF (Desactivar/activar todas) **<sup>16</sup>** . Ahora, las salidas previas a la avería deberían estar activadas. Pulse el botón azul de ejecución de medida **<sup>14</sup>** . Se activará el temporizador de cuenta atrás previo a la avería. Los valores de las salidas se transformarán de los predeterminados en los previos a la avería y el temporizador comenzará a ejecutarse. Cuando el relé se dispare, el temporizador se detendrá para indicar el tiempo de disparo del relé sometido a medida. Una vez efectuada la medida, si la función Auto Off (Desactivación automática) estaba activada, se desactivarán todas las salidas. Si no se hubiera activado el apagado automático, el usuario puede introducir un valor de Maximum Test Time (Tiempo máximo de medida) o Post Fault Time (Tiempo posterior a la avería); consulte el apartado 3.1.13 Botón para el ajuste de Maximum Test Time [Tiempo de medida máximo]/Prefault Time [Tiempo previo a la avería]/Post Fault Time [Tiempo posterior a la avería]) y las salidas se desactivarán automáticamente como se quiera.
- 15. Para guardar el resultado de la medida, pulse el botón de opciones de informe **<sup>4</sup>** . Los resultados ya se han añadido al informe y este aparece. Tenga en cuenta que los valores no se guardan en el archivo hasta que pulse el botón de la carpeta de archivos y los guarde como se ha indicado anteriormente. El usuario ya puede introducir la información correspondiente relacionada con la medida en el encabezado del informe de la medida.

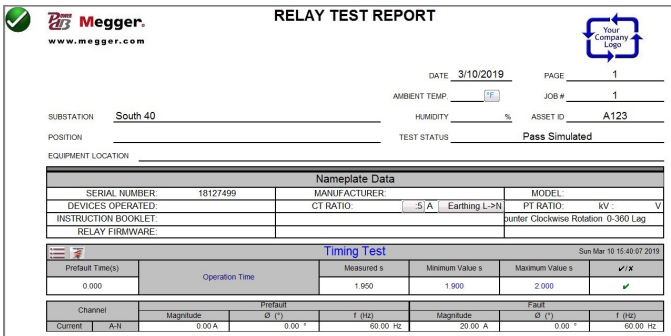

*Figura 88. Ejemplo de informe de PowerDB*

Si utiliza la STVI, o las unidades SMRT-D, use la **perilla de control** para desplazarse hacia arriba y hacia abajo y poder ver todos los resultados. Tenga en cuenta que hay un espacio en la esquina superior derecha para los logotipos de las empresas con el fin de ofrecer una imagen profesional (consulte la pantalla de configuración). Además, tenga en cuenta también el botón de opciones  $\equiv$  que se encuentra justo encima de los resultados registrados. Si se pulsa este botón, el usuario visualizará varias opciones posibles para los resultados registrados.
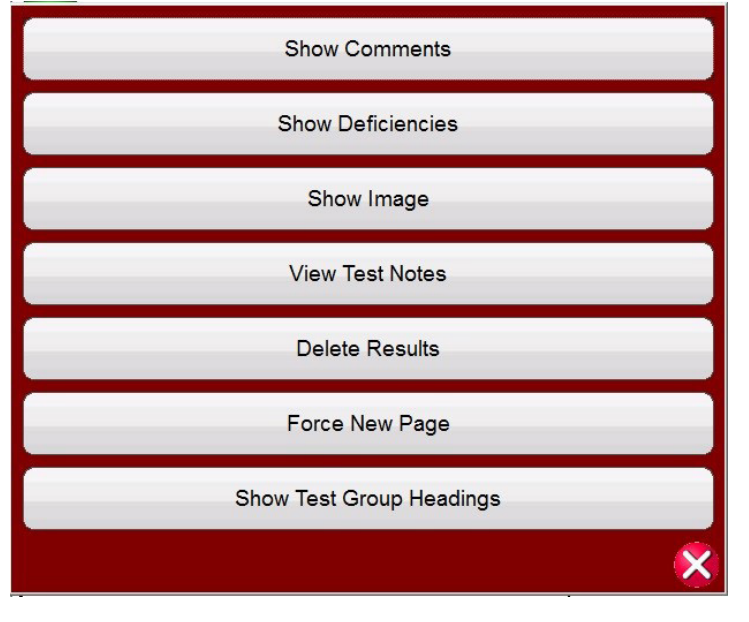

*Figura 89. Pantalla de opciones del informe*

Los resultados se pueden desplazar hacia arriba o hacia abajo para cambiar su orden de presentación. El resultado se puede eliminar o se puede realizar una nueva medida pulsando el botón azul de ejecución de medida. Además, el usuario puede añadir u ocultar comentarios o deficiencias. Pulse Close Report (Cerrar informe) para volver a la pantalla de medida o pulse el botón de cancelar para volver al informe. Para salir del informe, pulse el botón de verificación de la esquina superior izquierda o seleccione el botón de opciones seguido del botón Close Report (Cerrar informe).

### **3.5.3 Medida de rampa sencilla**

La función de medida de rampa del software RTMS se puede utilizar para calcular automáticamente la corriente mínima o desconexión de varios tipos de relés. Pulse el botón (seleccionar nueva medida) para acceder a las pantallas de la medida de rampa. La primera opción  $\frac{1}{2}$ es la medida de rampa sencilla. Después de seleccionar la rampa sencilla, si desea una rampa avanzada en lugar de la rampa sencilla, pulse el botón  $\geq$  (más) o haga clic en él y seleccione Show Advanced Ramp (Mostrar rampa avanzada).

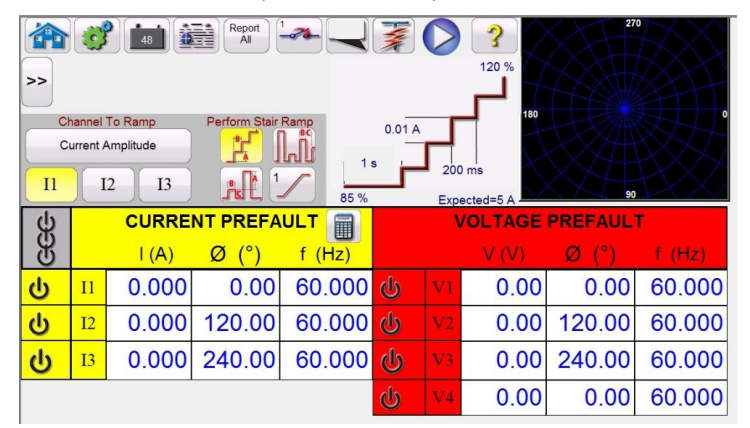

*Figura 90. Pantalla de medida de rampa sencilla*

# **3.5.3.5 Ejemplo de corriente mínima de un relé de sobrecorriente EM**

Hay tres botones adicionales en la barra de herramientas. Mediante el botón **Report All** (Notificar todo) se hace que todas las rampas figuren en el informe. Si no está activado, solo registrará el último valor de corriente mínima o desconexión. El botón  $\frac{2}{3}$  (entrada binaria) se abrirá en el cuadro de diálogo de entrada binaria; consulte 3.1.12 Botón de cuadro de diálogo de entrada binaria para obtener descripciones de las opciones de configuración. El botón (mostrar/editar notas previas a la medida) permite al usuario ver o editar las notas de la medida.

En **Channel To Ramp** (Canal al que aplicar la rampa), el usuario puede seleccionar los elementos para los que quiera aplicar la rampa. El valor predeterminado de la pantalla es el de la amplitud de corriente de rampa. Si se pulsa este botón, el usuario dispone de ocho opciones diferentes.

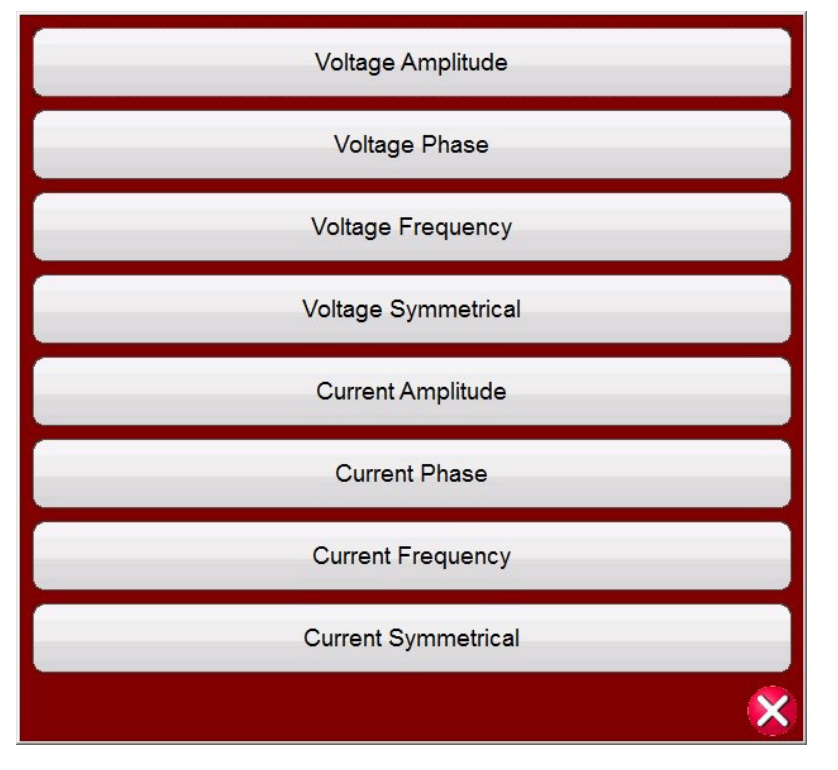

*Figura 91. Pantalla de selección del valor de rampa*

El usuario puede seleccionar valores de tensión o corriente, amplitud, fase, frecuencia o simétricos. El usuario puede seleccionar directamente los canales a los que vaya a aplicar la rampa con el botón Channel To Ramp (Canal al que aplicar la rampa).

Una vez que se selecciona un valor para aumentar, el usuario debe elegir el tipo de rampa (hay tres entre las que elegir).

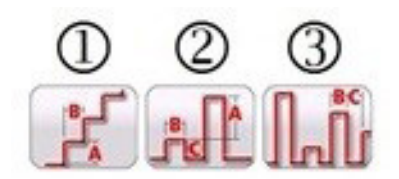

*Figura 92 Opciones de rampa sencilla*

# **3.5.3.1 Configuración de varias rampas**

### **3.5.3.1 Configuración de varias rampas**

Se pueden realizar varias rampas para proporcionar una resolución más precisa del valor de corriente mínima o desconexión, mediante el aumento o disminución de incrementos de gran envergadura y el cambio a un incremento menor en la segunda o tercera rampa. Para ello, haga clic en el botón  $\sim$  (varias rampas). Se pueden aplicar hasta 24 rampas para cualquier valor de corriente mínima o desconexión. En este ejemplo se programará una rampa doble. Para la rampa 1 se utilizará el valor inicial predeterminado del 85 % del valor previsto. En este ejemplo, la corriente de salida aumentará en incrementos de 0,1 amperios en la primera rampa. La segunda rampa se iniciará cuando los contactos monitorizados se cierren (normalmente abiertos a cerrados). Para el inicio de la segunda rampa, el usuario deberá hacer clic en el botón de rampa múltiple, seleccionar Set # Ramps (Establecer n.º de rampas) y, a continuación, seleccionar dos. Para establecer el nuevo valor inicial, haga clic en el valor inicial del 85 % que aparece en la pantalla de medida. Aparecerá un teclado numérico con la barra inferior con el rótulo Start is Value (Inicio es valor) (lo que significa que el valor inicial será el 85 % del valor previsto). Haga clic en la barra para ver una lista de opciones de inicio; consulte la siguiente figura.

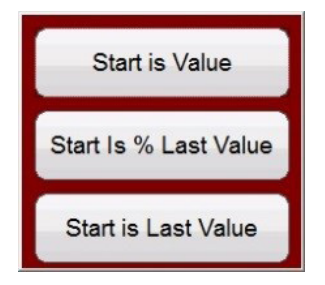

*Figura 93. Lista de opciones de valor inicial*

Start Value (Valor inicial) sería el mismo que el valor inicial original o el 85 % del valor previsto. Start is % Last Value (Inicio es el último valor en %) comenzaría en el 85 % del último valor donde se cerraron los contactos monitorizados. Para este ejemplo, presumamos que los contactos se han cerrado a 5,5 amperios. Por tanto, el siguiente valor inicial sería el 85 % de 5,5 o 4,675 amperios. Si se trata de un relé electromecánico, los contactos se abrirán un poco antes de que se inicie la segunda rampa. Para obtener una resolución más precisa, el usuario podría seleccionar un incremento menor para la segunda rampa haciendo clic en el valor de incremento e iniciar así la segunda rampa con incrementos más pequeños. Con Start is Last Value (Inicio es el último valor), la segunda rampa comenzará en el punto en el que se cerraron los contactos. Este valor se podría utilizar para calcular el valor de desconexión o reducir la rampa hasta que los contactos se abran y, a continuación, volver a aumentarla con un incremento menor para encontrar la corriente mínima con mayor resolución.

### **3.5.3.2 Ejemplo de rampa escalonada**

La primera opción <sup>1</sup> es la rampa escalonada, que aumentará la salida aplicando un valor y esperando una cantidad de tiempo determinada antes de incrementarlo. El usuario puede introducir varios valores de configuración. En función del elemento al que vaya a aplicarse la rampa, el usuario debe introducir el valor previsto de corriente mínima pulsando el valor previsto **(Expected)** o haciendo clic en él, como se indica en la siguiente figura. Por ejemplo, para aumentar automáticamente la corriente de salida, el usuario deberá introducir el valor de amplitud previsto **(Expected)**, un incremento (A) y un tiempo de retardo en milisegundos (B). El usuario también puede ajustar otros tres valores. El valor inicial, que de forma predeterminada es el 85 % del valor de corriente mínima previsto. La duración previa a la avería, que se establece de forma predeterminada en 1 segundo. El valor de parada, que de forma predeterminada es el 120 % del valor de corriente mínima previsto. Para modificar cualquier valor, basta con tocar el valor o hacer clic en él.

# **3.5.3.3 Ejemplo de rampa de pulsos**

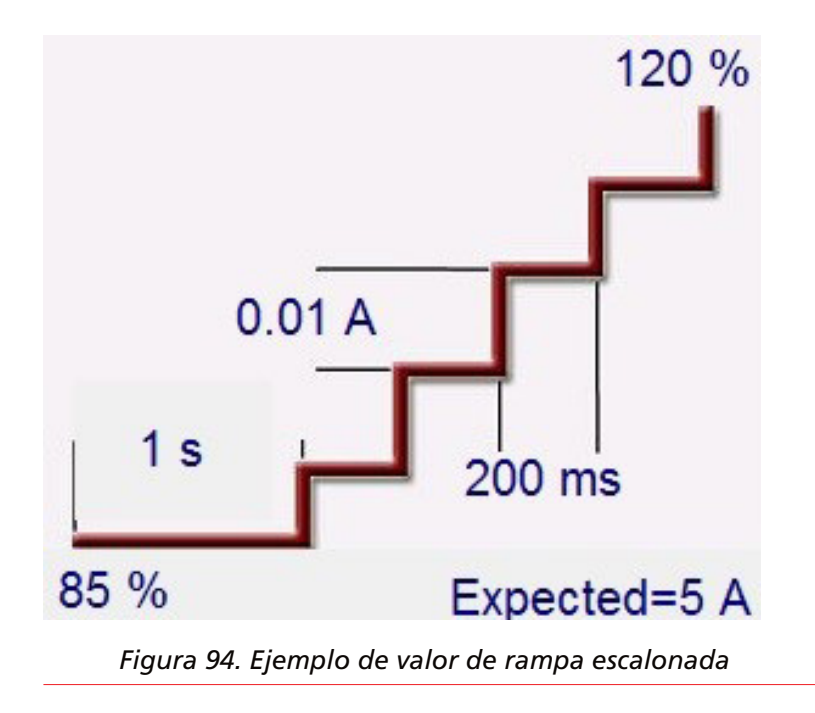

En el ejemplo anterior, se establecieron 5 amperios como el valor de corriente mínima previsto **(Expected),** con un incremento de 0,01 amperios (A) y un tiempo de retardo (B) de 200 milisegundos entre cada incremento. Para iniciar la rampa automática, pulse el botón azul de ejecución de medida. La corriente previa a la avería comenzará a 4,25 amperios (el 85 % de 5 amperios) y se aplicará durante 1 segundo antes de que comience la rampa.

### **3.5.3.3 Ejemplo de rampa de pulsos**

La segunda opción **2** corresponde a la rampa de pulsos y permitirá incrementar la salida; además, se volverá a la condición previa a la avería entre cada incremento.

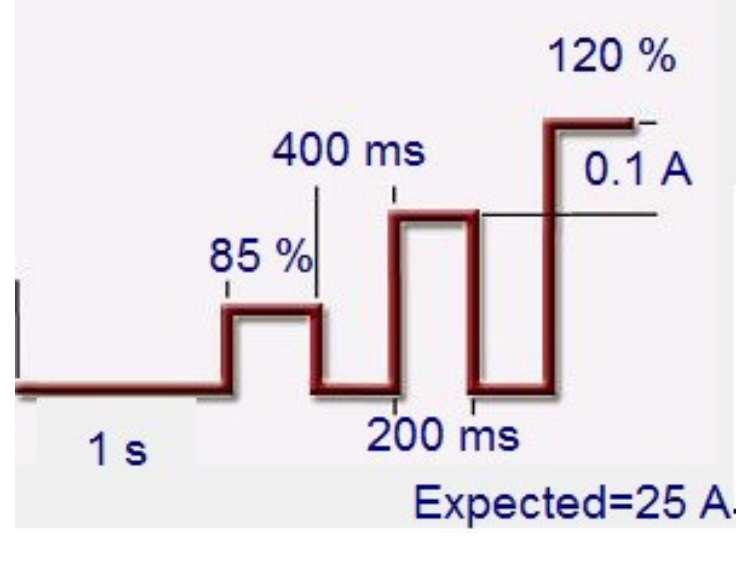

*Figura 95. Ejemplo de valor de rampa de pulso*

En primer lugar, establezca el valor previo a la avería correspondiente en la ventana correspondiente, esto es, la corriente de carga. En el ejemplo anterior, el valor de corriente mínima previsto **(Expected)** es de 25 amperios. El valor de incremento se establece en 0,1 A. Existen dos valores de configuración de tiempo diferentes: Dwell time (Tiempo de permanencia) y Pulse time (Tiempo de pulso). El valor de Pulse time (Tiempo de pulso) es el tiempo durante el que se aplica el valor incrementado antes de volver al estado de vector previo a la avería. En el ejemplo anterior, el valor es

# **3.5.3.4 Ejemplo de búsqueda binaria de rampa de pulsos**

de 200 milisegundos. La salida permanecerá entonces en el valor previo a la avería durante el tiempo de permanencia, indicado anteriormente como 400 milisegundos, antes de pasar al siguiente nivel de incremento hasta que el relé funcione. Pulse el botón de 1 rampa  $\mathcal{V}$  o haga clic en él. De este modo, el usuario puede seleccionar el número de rampas en cascada que se vayan a realizar. Un uso habitual para dos rampas consistiría en establecer el nivel de incremento en pasos de valor elevado y, a continuación, cuando se active el relé, reducir la salida en un porcentaje del valor de corriente mínima. A continuación, se puede iniciar la rampa, pero en incrementos más pequeños hasta que el relé se vuelva a activar, de manera que se obtiene una resolución más precisa en el punto de corriente mínima real. Esta función se utiliza al realizar medidas de corriente mínima instantáneas. La corriente de salida, o la tensión, se puede incrementar en pasos de gran envergadura para llegar rápidamente al punto de corriente mínima. De este modo, se reducen el tiempo de la medida y el calentamiento del relé sometido a medida y se obtiene un resultado de medida muy preciso. Esta función también se utiliza para efectuar mediciones en relés de distancia multizona con corrientes y tensiones trifásicas. Establezca un valor de duración del pulso lo suficientemente prolongado como para que funcione la zona correspondiente. Si no está seguro de dónde se encuentra exactamente el valor de corriente mínima del relé, puede utilizar la función de búsqueda binaria de la rampa de pulsos **<sup>3</sup>** .

### **3.5.3.4 Ejemplo de búsqueda binaria de rampa de pulsos**

La tercera opción **3** de la barra de herramientas es la búsqueda binaria de rampa de pulsos. La búsqueda binaria de rampa de pulsos se utiliza para calcular rápidamente el valor de corriente mínima de un relé con un punto de ajuste o característica de funcionamiento cuestionables o desconocidos. Y, lo que es más importante, esta función es excelente para efectuar mediciones en relés que exijan una condición previa a la avería antes de detectar un estado de avería.

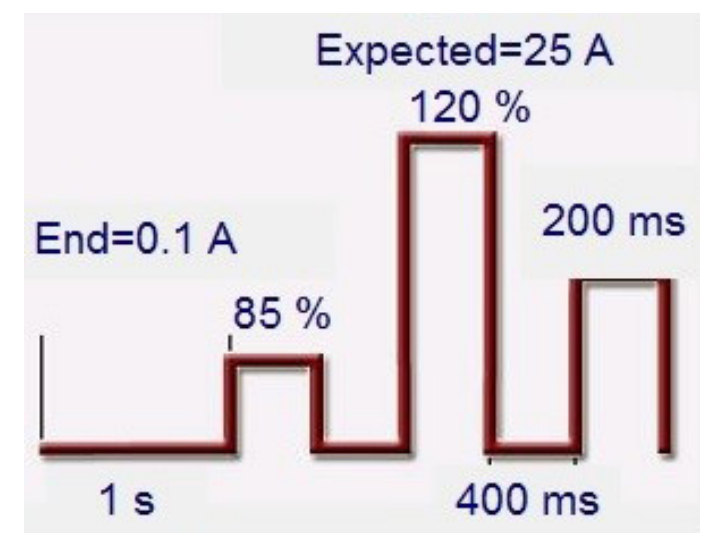

*Figura 96. Ejemplo de configuración de búsqueda binaria de rampa de pulso*

Los valores de configuración son casi los mismos que los de la rampa de pulsos. Sin embargo, en lugar del valor de incremento, el usuario define la resolución final **(End)** del incremento de búsqueda final. Posteriormente a la ejecución, el control buscará de forma incremental la corriente mínima del relé, empezando por los valores previos a la avería. La primera salida la constituirán los valores seleccionados en la configuración como previos a la avería y, a continuación, se activarán los valores de avería. Si el relé se activa dentro del tiempo de pulso, la salida de los valores de avería aumentará automáticamente un 50 % de la diferencia entre el último punto de funcionamiento y el punto de no funcionamiento. Al igual que la rampa de pulsos, la salida alterna entre el valor previo a la avería y los siguientes valores de avería. El funcionamiento bidireccional al valor de corriente mínima y en un valor distinto al de corriente mínima se divide muy rápidamente una y otra vez hasta que se alcanza la resolución final. Una vez alcanzada la resolución final, aparecerán los valores de corriente mínima finales.

### **3.5.3.5 Ejemplo de corriente mínima de un relé de sobrecorriente EM (electromecánico)**

En este ejemplo se utilizan tres rampas escalonadas para calcular el punto de corriente mínima de los contactos de disparo de un relé de sobrecorriente electromecánico. El relé de ejemplo tiene un valor de toma de 5 amperios. El ajuste de tiempo se establece hacia la mitad y los contactos de disparo están normalmente abiertos.

### **3.5.3.5 Ejemplo de corriente mínima de un relé de sobrecorriente EM (electromecánico)**

| $\gt$<br>I <sub>1</sub> | $\mathcal{L}$   | <b>Channel To Ramp</b><br><b>Current Amplitude</b><br><b>I3</b><br>2 | Report<br>蟲<br>All<br>Perform Stair Ramp<br>Å | اللعة<br>1 <sub>s</sub><br>85 % | 0.1A         | 400 ms                 | ၇<br>120 %<br>180<br>Expected=5 A | 270<br>90           | - 11   |
|-------------------------|-----------------|----------------------------------------------------------------------|-----------------------------------------------|---------------------------------|--------------|------------------------|-----------------------------------|---------------------|--------|
|                         |                 | $\mathsf{I}(\mathsf{A})$                                             | <b>CURRENT</b><br>Ø                           | ■<br>(Hz)<br>f                  |              |                        | V (V)                             | <b>VOLTAGE</b><br>Ø | f(Hz)  |
| $\mathbf{\omega}$       | $\overline{11}$ | 10.000                                                               | 0.00                                          | 60.000                          | $\mathbb{d}$ | $\overline{\text{VI}}$ | 0.00                              | 0.00                | 60,000 |
| $\overline{\mathbf{d}}$ | $\overline{12}$ | 0.000                                                                | 120.00                                        | 60.000                          | ക            | V <sub>2</sub>         | 0.00                              | 120.00              | 60,000 |
| $\mathbf{d}$            | I3              | 0.000                                                                | 240.00                                        | 60.000                          | $\mathbf{d}$ | V3                     | 0.00                              | 240.00              | 60,000 |

*Figura 97. Ejemplo de corriente mínima de un relé de sobrecorriente EM*

Tenga en cuenta que en el ejemplo anterior, se selecciona el canal de corriente I1 y se establece en un valor de 10 amperios. Se selecciona una rampa escalonada con tres rampas.

El funcionamiento básico de la medida es el siguiente: el equipo de medida aplica dos veces (10 amperios) el valor previsto **(Expected)** de 5 amperios durante un periodo previo a la avería de 1 segundo. De esta forma, el disco EM puede girar y cerrar los contactos de disparo. Es posible que se necesite un tiempo previo a la avería más prolongado, en función del valor seleccionado para Time Dial (Ajuste de tiempo). La corriente de medida se reducirá en un porcentaje (utilizando el valor predeterminado del **85 %**) del valor previsto antes de que se inicie la rampa. Esto hará que los contactos de disparo se abran y que la rampa ascendente se inicie a una corriente de medida de 4,25 amperios (85 % × 5A). La entrada binaria n.º 1 está programada para que los contactos normalmente abiertos se cierren. El incremento se establece en 0,1 amperios, con un retardo entre pasos de 400 milisegundos.

La segunda rampa se programa de la siguiente manera.

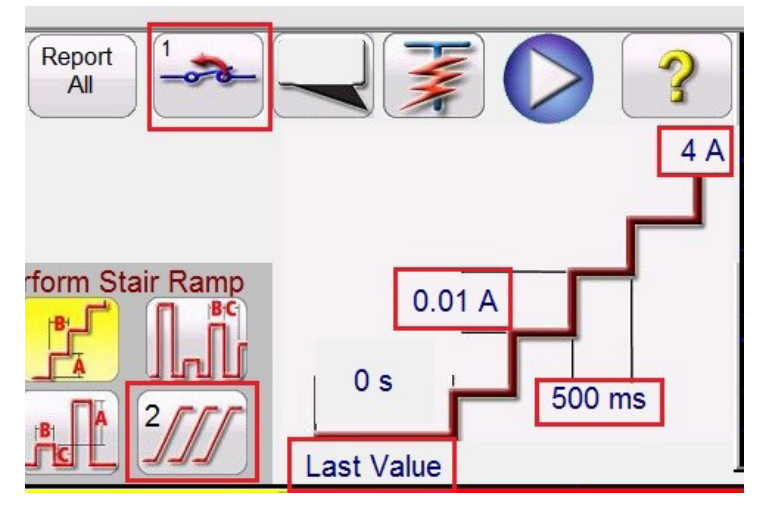

*Figura 98. Configuración de la segunda rampa*

Con los contactos de disparo cerrados, debería estar a un valor de corriente mínima ligeramente superior al valor previsto **(Expected)** de 5 amperios. La segunda rampa está programada para iniciar el aumento en **Last Value (Último valor).** Está programada para comenzar a descender hacia los **4 A** como se indica en la figura anterior. El incremento de la segunda rampa se establece en un valor de **0,01 A** con un retardo de **500 ms** entre incrementos. La entrada binaria n.º 1 está programada para hacer que los contactos de disparo se abran. Con un incremento menor y un retardo más largo entre pasos, los contactos de disparo se abrirán justo antes de que comience la tercera y última rampa.

# **3.5.3.6 Ejemplo de corriente mínima de un relé instantáneo**

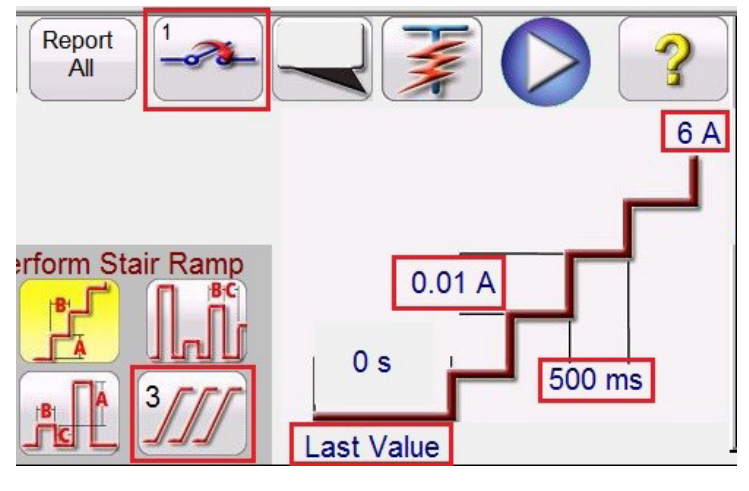

*Figura 99. Configuración de la tercera rampa*

La tercera rampa está programada para empezar a aplicarse en **Last Value** (Último valor) (cuando se acaban de abrir los contactos). Está programada para comenzar a aumentar hacia los **6 A,** como se indica en la figura anterior. El incremento de la tercera rampa se establece en un valor de **0,01 A** con un retardo de **500 ms** entre incrementos. La entrada binaria n.º 1 está programada para hacer que los contactos de disparo se cierren. Cuando el relé se active, el software detendrá la rampa, desactivará la salida e informará del valor de corriente mínima. El usuario tendrá la opción de añadirlo al informe.

### **3.5.3.6 Ejemplo de corriente mínima de un relé instantáneo**

En este ejemplo se utilizará una rampa de pulsos para calcular el punto de corriente mínima de los contactos de disparo de un relé de sobrecorriente instantáneo. El relé de ejemplo tiene un valor de toma de 25 amperios y los contactos de disparo están normalmente abiertos.

| $\gt$<br>$_{11}$  |                 | <b>Channel To Ramp</b><br><b>Current Amplitude</b><br>I <sub>3</sub><br>I2 | Report<br>All<br>疆<br>Perform Pulse Ramp<br>AL | الماله<br>1 <sub>s</sub>    | 400 ms<br>85 % | 200 ms         | $\overline{\mathbf{3}}$<br>120 %<br>0.5A<br>180<br>Expected=25 A- | 270<br>90           |        |
|-------------------|-----------------|----------------------------------------------------------------------------|------------------------------------------------|-----------------------------|----------------|----------------|-------------------------------------------------------------------|---------------------|--------|
|                   |                 | (A)                                                                        | <b>CURRENT</b><br>Ø                            | $\blacksquare$<br>(Hz)<br>f |                |                | V (V)                                                             | <b>VOLTAGE</b><br>Ø | f(Hz)  |
| $\mathbf{\omega}$ | $\overline{11}$ | 0.000                                                                      | 0.00                                           | 60.000                      | $\mathbb{d}$   | V1             | 0.00                                                              | 0.00                | 60.000 |
| ധ                 | $\overline{12}$ | 0.000                                                                      | 120.00                                         | 60.000                      | ക              | V <sub>2</sub> | 0.00                                                              | 120.00              | 60.000 |
|                   | <b>I3</b>       | 0.000                                                                      | 240.00                                         | 60.000                      | $\mathbb{d}$   | V3             | 0.00                                                              | 240.00              | 60,000 |

*Figura 100. Ejemplo de corriente mínima de un relé instantáneo*

# **3.5.4 Medida de rampa avanzada**

El funcionamiento básico aplicará un porcentaje (utilizando la configuración predeterminada **del 85 %**) del valor previsto **(Expected)** cuando se inicie la rampa (para el ejemplo anterior, 21,25 amperios). El incremento se establece en 0,5 amperios, con un retardo entre pasos de 400 milisegundos entre pulsos, con la corriente de avería aplicada durante 200 milisegundos de duración. Para los relés con retardo programado relacionado con el valor de configuración instantáneo, es posible que sea necesario ajustar el tiempo de duración del pulso a partir del valor predeterminado de 200 milisegundos. En este ejemplo, 0,5 amperios es el 2 % de 25 amperios, lo que debería ser aceptable en términos de resolución y precisión. Si se necesitan una resolución o precisión mayores, establezca el nivel de incremento en un valor más pequeño. Cuando se inicie la medida, se aplicará la corriente de medida inicial de 21,25 amperios y los contactos binarios no deberán estar cerrados. La corriente de medida volverá a bajar a 0 amperios y, a continuación, aumentará de nuevo. Es importante observar que la corriente de medida vuelva a cero. Si el dispositivo sometido a medida es un relé de tipo "intermitente" o "vibrador" electromecánico ("clapper"), se quiere que el elemento móvil vuelva a su posición original antes de aplicar el siguiente valor incrementado. Cuando el relé se active, el software detendrá la rampa, desactivará la salida e informará del valor de corriente mínima. El usuario tendrá la opción de añadirlo al informe.

### **3.5.4 Medida de rampa avanzada**

Después de seleccionar la rampa avanzada, si desea una rampa sencilla en lugar de la rampa avanzada, pulse el botón (más) o haga clic en él y seleccione Show Simple Ramp (Mostrar rampa sencilla).

| $\gt$<br>1<br>W |           | 48<br><b>Enter Start Values</b> | Report<br>蟲<br>All                      | Perform Stair Step Ramp |              |                | $\overline{\mathbf{3}}$<br>180 | 270<br>90                 |        |
|-----------------|-----------|---------------------------------|-----------------------------------------|-------------------------|--------------|----------------|--------------------------------|---------------------------|--------|
|                 |           | (A)                             | <b>CURRENT START</b><br>$(^\circ)$<br>Ø | l<br>f(Hz)              |              |                | V (V)                          | <b>VOLTAGE START</b><br>Ø | f(Hz)  |
| $\mathbf{C}$    | $_{II}$   | 0.000                           | 0.00                                    | 60.000                  | $\mathbb{C}$ | V1             | 0.00                           | 0.00                      | 60.000 |
| U               | 12        | 0.000                           | 120.00                                  | 60.000                  | $\mathbb{d}$ | V <sub>2</sub> | 0.00                           | 120.00                    | 60.000 |
| $\mathbf{d}$    | <b>I3</b> | 0.000                           | 240.00                                  | 60.000                  | $\mathbf{d}$ | V3             | 0.00                           | 240.00                    | 60.000 |

*Figura 101. Pantalla de medida de rampa avanzada*

La rampa avanzada tiene similitudes con la rampa sencilla. Las diferencias principales son los valores de inicio, incremento, parada y la adición de la rampa estable.

### **3.5.4.1 Valores de configuración**

Los valores previos a la avería, de inicio de rampa, incremento de rampa y parada de rampa se introducen haciendo clic en el botón correspondiente, como aparece en la siguiente figura.

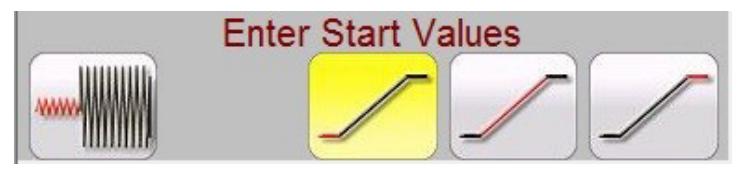

*Figura 102. Configuración avanzada de rampa*

# **3.5.4.1.1 Botón Show Prefault Conditions (Mostrar condiciones previas a la avería)**

Pulse este botón para seleccionar e introducir los valores previos a la avería correspondientes, incluido el tiempo previo a la avería (el tiempo durante el que se aplicarán los valores previos a la avería antes de iniciar la rampa).

# **3.5.4.1.2 Botón Show Ramp Start (Mostrar inicio de rampa)**

#### **3.5.4.1.2 Botón Show Ramp Start (Mostrar inicio de rampa)**

Pulse este botón para seleccionar e introducir los valores de inicio de rampa correspondientes. Este valor es en el que se iniciará la rampa y puede ser diferente al de los valores previos a la avería.

#### **3.5.4.1.3 Botón Show Ramp Increment (Mostrar incrementos de rampa)**

Pulse este botón para seleccionar e introducir los valores de incremento de rampa correspondientes. Si se selecciona la rampa estable, los incrementos serán x/s, o incrementos/segundo, como aparece en la pantalla de medida como CURRENT/s (Corriente/s) o VOLTAGE/s (Tensión/es). Si se selecciona la rampa escalonada o la de impulsos, se leerá CURRENT INCREMENT (Incremento de corriente) o VOLTAGE INCREMENT (Incremento de tensión).

### **3.5.4.1.4 Botón Show Ramp End (Mostrar final de rampa)**

Pulse este botón para introducir los valores de parada de rampa correspondientes. Este valor es en el que se detendrá la rampa, independientemente de si el relé ha funcionado o no.

#### **3.5.4.2 Smooth Ramp (Rampa estable)**

La rampa estable aumentará la salida aplicando un valor basado en la introducción de un valor de incremento/segundo. En función del elemento al que vaya a aplicarse la rampa (la amplitud, la fase o la frecuencia), el usuario debe indicar los valores de inicio y parada correspondientes a la rampa. Por ejemplo, para aumentar automáticamente la corriente de salida, el usuario deberá introducir amplitudes de inicio y parada, y un incremento en amperios/segundo. En función de los valores de configuración de inicio, parada e incrementos/segundo, el software aumentará automáticamente los valores de la salida seleccionada, lo que dará como resultado una rampa estable desde el punto de inicio hasta el punto de parada.

### **3.5.5 Aplicación de rampa a la salida del simulador de batería**

- 
- 1. En la pantalla de la STVI, pulse el botón  $\left(\frac{1}{2}\right)$  (opciones de rampa manual). En la pantalla de selección de incremento del canal, pulse el botón de la batería o haga clic en él. Seleccione el nivel de incremento correspondiente de la alimentación por CC, en incrementos de 1 o 5 voltios. Pulse en el botón de verificación verde.
- 2. Al volver a la pantalla de medida principal, tenga en cuenta que el simulador de batería se configurará conforme al valor correspondiente establecido en la pantalla de configuración. Si desea otro valor inicial, vaya a la pantalla de configuración  $\mathbb{C}$ . introduzca el valor inicial en la ventana que aparecerá y pulse el botón de verificación verde. Para la rampa manual, pulse el botón  $\frac{1}{2}$  All ON/OFF (Desactivar/activar todas); observe que el botón se vuelve de color verde.
- 3. Pulse el botón de la batería  $\boxed{4}$ ) y observe que cambia a rojo, lo que indica que la salida de la batería está activada, y aparecerá una flecha amarilla atravesando la casilla **con el valor inicial de CC al que vaya** a aplicarse la rampa. Utilice la perilla de control (versión de PC: utilice las flechas hacia arriba/abajo del cursor o la rueda de control del ratón) para variar la salida de tensión de CC (hacia la derecha se aumenta la salida). Un clic equivale al valor de configuración del incremento. Para desactivar el simulador de batería, pulse el botón de la batería. Nota: Si hubiera terminado con la medida, pulse el botón de activar/desactivar todo. Una vez apagado el botón de activar/desactivar todo, es posible activar y desactivar el simulador de batería pulsando el botón de la batería, pero no es posible modificarlo.

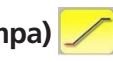

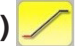

# **3.5.6 Medidas de sobrecorriente**

### **3.5.6 Medidas de sobrecorriente**

Si se pulsa el botón de temporización de sobrecorriente  $\|\mathbf{U}\|$ , se accede a la pantalla de configuración de elementos y tolerancias del relé.

|                  | Electromechanical                                                                 | <b>Include Pickup</b><br><b>Tests</b>                                                | <b>Include Instantaneous</b><br><b>Pickup Tests</b>                                                       |                                                                                   |
|------------------|-----------------------------------------------------------------------------------|--------------------------------------------------------------------------------------|----------------------------------------------------------------------------------------------------|-----------------------------------------------------------------------------------|
| <b>TOLERANCE</b> | Min. % Error:<br>$-5.00$<br>5.00<br>Max. % Error:<br>85.00<br>Min. Dropout Ratio: | Absolute Error:<br>%<br><b>Or</b><br>%<br>Absolute Error:<br>%<br>Max Dropout Ratio: | 0.00<br><b>Blinder Tolerance:</b><br>s<br>0.05<br>S<br>99.00<br>5.00<br>$\frac{9}{6}$<br>Max <sub>1</sub> | deg<br>5.00<br>Phase Mode: 0-360 Lag<br>Min I<br>$-5.00$<br>$\frac{9}{6}$<br>$\%$ |
| TEST             | Prefault:<br>1.50<br>s<br>٧<br>69.00<br>Prefault:                                 | 0.00<br>s<br>Postfault:<br>Plot Vs. Multiple                                         | 120.0<br>Max. On:<br>S<br>PT Connection:                                                                  | 1.00<br>Scaling:<br><b>WYE</b>                                                    |

*Figura 103. Pantalla de configuración de tolerancia de relé*

El usuario observará tres botones en la parte superior de la pantalla:

- 1. Electromechanical (Electromecánico)
- 2. Include Pickup Tests (Incluir medidas de corriente mínima)
- 3. Include Instantaneous Pickup Tests (Incluir medidas de corriente mínima instantánea)

El usuario puede marcar uno, dos o todos los botones o desmarcarlos para añadir o no el botón de medida correspondiente a la lista de medidas que se van a ejecutar.

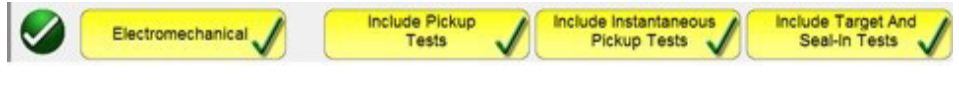

#### *Figura 104. Botones de selección de medida*

Si se selecciona el botón Electromechanical (Electromecánico), aparece el botón Include Target and Seal-In Tests (Incluir medidas de señalización y sellado) y se puede marcar o dejar sin marcar. Si se marca, proporciona al usuario las salidas adecuadas necesarias (normalmente, 0,2 o 2 A) para efectuar una medida de corriente mínima y desconexión en un relé electromecánico de sobrecorriente de CC de señalización y sellado (Target and Seal-in).

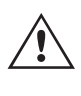

 **Nota** de aplicación: Es difícil monitorizar los contactos de tipo Seal-in, por lo que el usuario debe observar los contactos y pulsar el botón SIM cuando los contactos de sellado se cierren o abran.

#### **Ventana TOLERANCE** (Tolerancia)

El usuario debe introducir las especificaciones de tolerancia del fabricante, que se encuentran en la guía del usuario del relé. El **Absolute Error** (Error absoluto) se puede introducir en segundos (s) o ciclos (Cy) pulsando el botón.

#### **Ventana TEST** (Medida)

El usuario debe indicar los siguientes datos:

**Prefault Time (Tiempo previo a la avería):** tiempo para la aplicación de una corriente previa a la avería (para simular la corriente de carga)

**Post fault Time (Tiempo posterior a la avería):** tiempo que se aplicará la corriente de avería después del disparo de detección (para la detección de averías en interruptores).

**Max On (Activación máx.):** tiempo en que se realizará la medida (el tiempo máximo que se aplicará la corriente de avería)

**Scaling (Escalado):** se utiliza para escalar corrientes instantáneas superiores a 60 amperios (para SMRT) o 40 amperios (para MPRT). Por ejemplo, si la opción de configuración instantánea es de 75 amperios, al establecer la escala en 2 aparecerá un mensaje en los canales de corriente en paralelo 1 y 2 de manera conjunta. La corriente de medida se dividirá equitativamente entre las dos corrientes.

# **3.5.6 Medidas de sobrecorriente**

**PT Connection (Conexión de TP):** para una sobrecorriente con restricción de tensión, introduzca una bifurcación en Y y en triángulo abierto

**Prefault Voltage Level (Valor de tensión previo a la avería):** introduzca el valor de tensión correspondiente.

**Plot vs. Multiple (Diagrama frente a múltiplo):** la medida de temporización proporcionará un gráfico en el que se representará el tiempo comparado con los múltiplos de las tomas. Si pulsa el botón, el gráfico cambiará para mostrar una comparación del tiempo con la corriente.

Una vez indicados la tolerancia y los datos de la medida, si se pulsa el botón circular de verificación verde, el usuario accederá a la ventana de configuración de elementos, como se indica a continuación.

#### **Ventana ELEMENTS** (Elementos)

El usuario debe indicar los elementos del relé de protección en el que vaya a efectuarse la medida. En la pantalla aparecen los valores de Phase (Fase) y Ground (Tierra) de manera predeterminada. Si se pulsa el botón Number of Elements (Número de elementos), el usuario podrá añadir hasta 20 elementos; consulte la siguiente figura.

| $\overline{1}$ | $\overline{2}$ |
|----------------|----------------|
| 3              | $\overline{4}$ |
| 5              | 6              |
| $\overline{7}$ | $\bf{8}$       |
| 9              | 10             |
| 11             | 12             |
| 13             | 14             |
| 15             | 16             |
| 17             | 18             |
| 19             | 20             |
|                | X              |

*Figura 105. Adición de hasta 20 elementos*

En el siguiente ejemplo, se han añadido dos elementos: E3 y E4. Haga clic en la ventana E3 que se indica a continuación, escriba Ph to Ph y seleccione los elementos de fase a fase correspondiente (A-B, B-C, C-A). Haga clic en la ventana E4, escriba 3 Phase y seleccione el elemento trifásico (ABC).

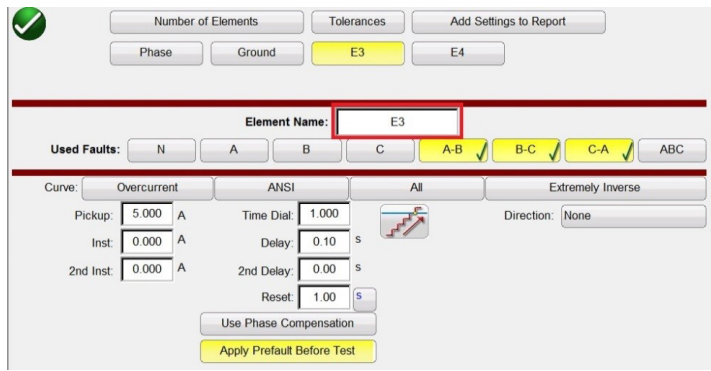

*Figura 106. Selección y establecimiento de varios elementos*

# **3.5.6.1 Botón de selección de curva**

|                     |             |                | Number of Elements                |       | <b>Tolerances</b> |       | Add Settings to Report |                          |            |
|---------------------|-------------|----------------|-----------------------------------|-------|-------------------|-------|------------------------|--------------------------|------------|
|                     | Phase       |                | Ground                            |       | Ph to Ph          | 3 Ph  |                        |                          |            |
|                     |             |                | <b>Element Name:</b>              |       | 3 Ph              |       |                        |                          |            |
| <b>Used Faults:</b> | N           |                | $\overline{A}$                    | B     | $\mathsf{C}$      | $A-B$ | $B-C$                  | $C-A$                    | <b>ABC</b> |
| Curve:              | Overcurrent |                | ANSI                              |       | A                 |       |                        | <b>Extremely Inverse</b> |            |
| Pickup:             | 5.000       | $\overline{A}$ | Time Dial:                        | 1.000 |                   |       | Direction:             | None                     |            |
| Inst:               | 25.000 A    |                | Delay:                            | 0.10  | S                 |       |                        |                          |            |
| 2nd Inst:           | 0.000 A     |                | 2nd Delay:                        | 0.00  | S                 |       |                        |                          |            |
| Dropout             | 5.000       | A              | Reset:                            | 1.00  | Is                |       |                        |                          |            |
|                     |             |                | <b>Use Phase Compensation</b>     |       |                   |       |                        |                          |            |
|                     |             |                | <b>Apply Prefault Before Test</b> |       |                   |       |                        |                          |            |

*Figura 107. Pantalla de configuración de fase*

En primer lugar, se debe tener en cuenta que los botones de elementos de fase a fase y trifásico de nuestro ejemplo anterior se han añadido a la fila situada junto a los botones Phase (Fase) y Ground (Tierra). Por ello, cualquier elemento añadido aparecerá aquí para introducir su configuración. Si selecciona la rampa doble , se abrirá la ventana del valor de desconexión como se indica en el ejemplo anterior. Por lo tanto, al efectuar la medida de corriente mínima de fase, se llevarán a cabo tanto la medida de corriente mínima como la de desconexión.

### **3.5.6.1 Botón de selección de curva**

Si se pulsa el botón de curva ANSI/IEC predeterminado, se proporciona acceso a todas las curvas de tiempo de sobrecorriente. Las curvas incluyen curvas de tiempo estándar ANSI, IEC e IEEE, así como fabricantes de relés.

| <b>ABB</b>      | <b>ABB/WEST</b> | Alstom          | <b>Alstom Grid/Areva</b> |
|-----------------|-----------------|-----------------|--------------------------|
| <b>ANSI</b>     | <b>ASEA</b>     | <b>Basler</b>   | <b>BBC</b>               |
| <b>Beckwith</b> | Circutor        | Cutler-Hammer   | <b>ERDF</b>              |
| <b>GE</b>       | <b>GEC</b>      | <b>IEC</b>      | IEC/BS142                |
| <b>IEEE</b>     | LSIS            | <b>Multilin</b> | <b>Nilsen</b>            |
| ORMAZABAL       | Protecta        | Reyrolle        | Schneider                |
| <b>SEL</b>      | <b>Siemens</b>  | Vamp            | Other Manufacturer       |
|                 |                 |                 |                          |

*Figura 108. Pantalla de selección de curva de tiempo*

### **3.5.6.1.1 Botón de modelo del fabricante**

Si se selecciona algún fabricante, se podrá acceder a todos los modelos disponibles para dicho fabricante.

# **3.5.6.1.2 Dirección y curva de relé por elemento – Selección y configuración**

| <b>DFP100</b>            | <b>DLP</b>      | $DLP$ $B$         | DLP_C         |
|--------------------------|-----------------|-------------------|---------------|
| <b>GE DIAC/DIFC/DSFC</b> | <b>GE SR745</b> | <b>GE UR</b>      | GE_55         |
| GE_57                    | GE_59(OC)       | GE_59(UC)         | GE_66         |
| GE_77                    | GE 95           | <b>GE_CURVES</b>  | <b>IAC</b>    |
| IAC-51B                  | IAC-53B         | <b>IAC-55</b>     | IAC-66B       |
| <b>IAC-77/78</b>         | IAC-77B         | IFC <sub>51</sub> | <b>IFC_53</b> |
| IFC 57                   | IFC_66          | IFC_77            | IFC_95        |
|                          |                 |                   |               |

*Figura 109. Pantalla de selección de modelo de relé por marca*

#### **3.5.6.1.2 Dirección y curva de relé por elemento – Selección y configuración**

Pulse **Definite Time** (Tiempo definido) para seleccionar la curva de tiempo adecuada para el relé sometido a medida.

|                          | <b>Number of Elements</b>         | <b>Tolerances</b>     | Add Settings to Report       |
|--------------------------|-----------------------------------|-----------------------|------------------------------|
| Phase                    | Ground                            | 3 Ph<br>Ph to Ph      |                              |
|                          |                                   |                       |                              |
|                          | <b>Element Name:</b>              | Phase                 |                              |
| <b>Used Faults:</b><br>N | B<br>$\mathsf{A}$                 | $A-B$<br>$\mathbf{C}$ | $B-C$<br>$C-A$<br><b>ABC</b> |
| Curve:<br>Overcurrent    | GE                                | <b>GE SR745</b>       | <b>Definite Time</b>         |
| 5.000<br>Pickup:<br>A    | 1.000<br>Delay:                   | S                     | Direction:<br>None           |
| A<br>0.000<br>Inst:      | 0.10<br>Delay:                    | $\mathsf{s}$          |                              |
| A<br>0.000<br>2nd Inst:  | 0.00<br>2nd Delay:                | s                     |                              |
|                          | 1.00<br>Reset:                    | <b>S</b>              |                              |
|                          | <b>Use Phase Compensation</b>     |                       |                              |
|                          | <b>Apply Prefault Before Test</b> |                       |                              |

*Figura 110. Ubicación del botón de curva (cuadro rojo) para la pantalla de fase de GE SR745*

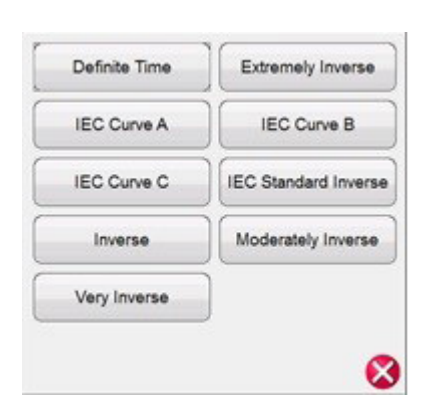

*Figura 111. Lista de curvas disponibles (las opciones dependen del relé previamente seleccionado)*

Pulse el botón **Direction** (Sentido) de la pantalla Relay Settings (Configuración de relé) para seleccionar el elemento de protección, es decir, Directional (Direccional) (de avance o retroceso) y Bidirectional (Bidireccional), según el tipo de relé sometido a medida.

# **3.5.6.1.2 Dirección y curva de relé por elemento – Selección y configuración**

|                     | <b>Number of Elements</b> |                                   | <b>Tolerances</b> |                 |       | Add Settings to Report |            |
|---------------------|---------------------------|-----------------------------------|-------------------|-----------------|-------|------------------------|------------|
|                     | Phase                     | Ground                            | Ph to Ph          |                 | 3 Ph  |                        |            |
|                     |                           | <b>Element Name:</b>              |                   | Phase           |       |                        |            |
| <b>Used Faults:</b> | $\mathsf{N}$              | $\overline{A}$                    | $\overline{B}$    | $\overline{c}$  | $A-B$ | $B-C$<br>$C-A$         | <b>ABC</b> |
| Curve:              | Overcurrent               | <b>GE</b>                         |                   | <b>GE SR745</b> |       | Very Inverse           |            |
| Pickup:             | $5.000 \quad A$           | Time Dial:                        | 1.000             |                 |       | Direction:<br>None     |            |
| Inst:               | $\overline{A}$<br>0.000   | Delay:                            | s<br>0.10         |                 |       |                        |            |
| 2nd Inst:           | 0.000 A                   | 2nd Delay:                        | 0.00<br>S         |                 |       |                        |            |
|                     |                           | Reset:                            | 1.00<br><b>S</b>  |                 |       |                        |            |
|                     |                           | <b>Use Phase Compensation</b>     |                   |                 |       |                        |            |
|                     |                           | <b>Apply Prefault Before Test</b> |                   |                 |       |                        |            |

*Figura 112. Ubicación del botón de dirección (cuadro rojo) para la pantalla de fase de GE SR745*

Se pueden seleccionar tres opciones: None (Ninguna), Reverse (Retroceso) y Forward (Avance).

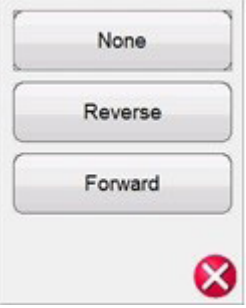

*Figura 113. Lista de opciones de dirección*

Si se deja el valor predeterminado en **None** (Ninguna), el usuario podrá ejecutar una medida en un relé bidireccional (50/51).

Si selecciona el botón **Reverse (Retroceso)** o **Forward (Avance)**, el usuario podrá efectuar una medida en un relé direccional (67). Cuando se pulsa alguno de estos botones, están disponibles las opciones MTA, Blinder (Cerco) y Reference Voltage (Tensión de referencia). Consulte la siguiente figura.

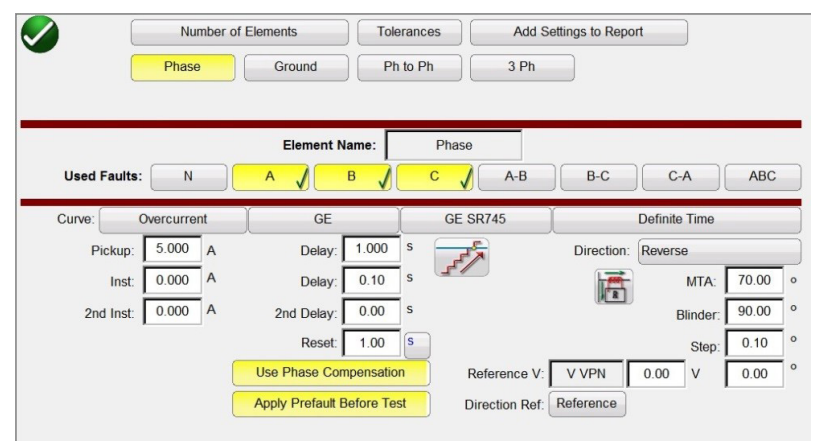

*Figura 114. Pantalla Directional Parameters (Parámetros direccionales)*

Directional (Direccional): Para efectuar mediciones en relés de sobrecorriente direccionales que requieren la aplicación de una tensión para polarizar y cerrar el elemento direccional, haga clic en el botón Direction (Dirección) para proporcionar la configuración de dirección. El usuario debe introducir la tensión de avería correspondiente, si es

# **3.5.6.1.2 Dirección y curva de relé por elemento – Selección y configuración**

necesaria, y establecer la polaridad de TI (corriente dentro de la polaridad o fuera de ella). Para ello, debe hacer clic en el siguiente botón  $\|$ 

De esta forma se establecerá automáticamente la relación de ángulo de fase de 0 o 180 grados para la corriente de salida relativa a la avería de tensión.

**Pickup (Corriente mínima):** El usuario puede seleccionar si hay medidas de corriente mínima y desconexión haciendo clic en el icono (79 aj (rampa) y cambiando de rampa simple a rampa doble ascendente y descendente para corriente mínima y desconexión.

Reset Time (Tiempo de restablecimiento): Es un valor numérico de tiempo, normalmente relativo a relés electromecánicos. Se trata de la cantidad de tiempo necesaria para restablecer el disco. Si fueran a realizarse varias medidas de temporización en un relé, el sistema de medida esperará el valor de segundos establecido en la opción Reset Seconds (Segundos para restablecer) antes de aplicar la siguiente medida de temporización. También pueden existir tiempos de restablecimiento programables para los relés numéricos que les permitan coordinarse con relés electromecánicos. El usuario puede establecer el intervalo de tiempo para restablecer entre medidas en segundos  $\Box$  o en ciclos  $\boxed{\circ}$ . La selección anterior afecta a la unidad de medida de retardo y 2.º retardo.

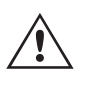

 **Tenga** en cuenta que si el valor de segundos para restablecer se establece en un valor demasiado reducido y el disco no se restablece por completo, se introducirá un error de temporización en la medida. Esta nota se aplica únicamente a los relés electromecánicos.

**Use Phase Compensation (Usar compensación de fase):** Active este botón en el momento de efectuar medidas monofásicas o de fase a fase en relés trifásicos en las que no quiera que se active el elemento de conexión a tierra.

**Aplicar valor previo a la avería antes de la medida:** Active este botón para aplicar valores de tensión previos a la avería para relés con elementos direccionales a fin de conseguir la polarización correcta antes de aplicar la condición de avería.

**Reference V (Tensión de referencia):** Permite al usuario establecer el nivel de tensión de referencia y el ángulo de los elementos direccionales. El usuario puede seleccionar fase a tierra, fase a fase o secuencia cero.

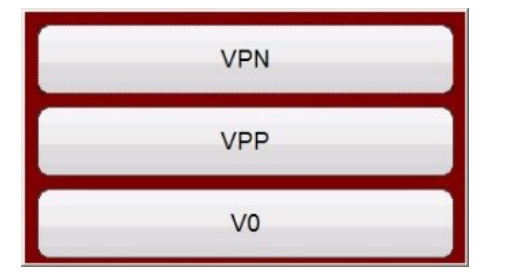

*Figura 115. Botones de selección de referencia de fase*

**Directional Ref (Referencia direccional):** Activa de manera predeterminada el valor de referencia; la tensión de la fase A será el ángulo de referencia para los ángulos de fase que aparecen en las medidas direccionales. Si se hace clic en el botón de referencia o se pulsa, se activará el valor real, en el que los ángulos que aparezcan dependen de la fase en la que se haya efectuado la medida (p. ej., la fase B).

**MTA (ángulo de par máximo):** El ángulo de par máximo (MTA) se define como el ángulo por el que la corriente aplicada al relé debe desplazarse de la tensión aplicada al relé para producir el par máximo.

La referencia de tensión se utiliza para determinar la señal de polarización para el elemento direccional de sobrecorriente. La polarización de la señal se determinará comparando el ángulo de fase entre la corriente de la fase y VA-B o VA-N y el ángulo MTA establecido en el relé.

# **3.5.6.1.3 Pantalla de ejecución de medida**

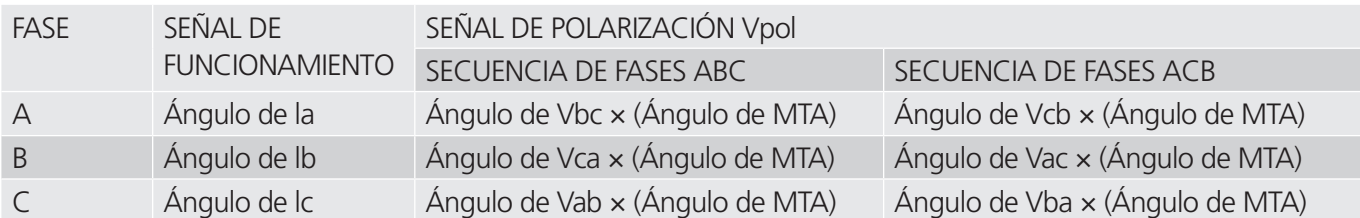

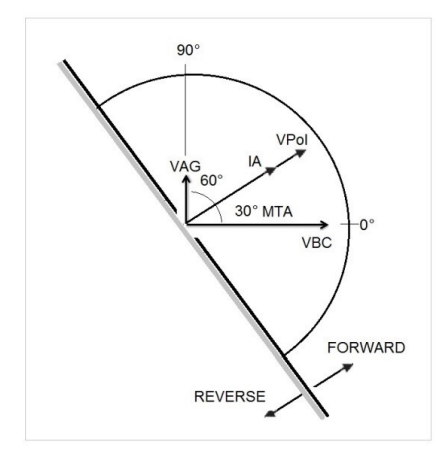

Como se indica en la figura, los valores direccionales de sobrecorriente se aplicarán cuando la corriente de ángulo alcance la tensión de polarización; esta tensión de polarización se calcula a partir del ángulo de tensión de referencia VA-B (previamente configurado por el usuario) más el MTA configurado en el relé y en el software RTMS.

VPol = VBC × (1∠ MTA) = tensión de polarización

IA = corriente de funcionamiento

MTA = ángulo de característica de elemento a 30°

Si el usuario utiliza un ángulo de tensión de referencia VAG, la corriente de funcionamiento se calculará de la misma forma que el ángulo de tensión de referencia VAB. El relé funcionará comparando el ángulo entre la corriente y la tensión de polarización. De nuevo:

VPol = VAN × (1∠ MTA) = tensión de polarización

**Cercos (blinders):** Se trata de la zona limitada por los ángulos entre Vpol y los ángulos configurados previamente por el usuario. Tenga en cuenta que el usuario puede introducir dos ángulos. El valor predeterminado es de 90 y 0 grados.

Una vez seleccionados y configurados el tipo de curva y sus parámetros (Pickup [Corriente mínima], Time Dial [Ajuste de tiempo], Inst [Ins.], 2<sup>nd</sup> ins. [2.<sup>o</sup> ins], Delay [Retardo], 2<sup>nd</sup> Delay [2.<sup>o</sup> retardo]) y el tipo de sentido y sus parámetros (Reset [Tiempo de restablecimiento], MTA, Blinders [cercos], Reference – Elements [Referencia: elementos], Voltage [Tensión] y Angle [Ángulo]), el usuario debe pulsar el botón circular de verificación verde

### **3.5.6.1.3 Pantalla de ejecución de medida**

De forma predeterminada y en función de los correspondientes elementos, la primera medida se iniciará con la corriente mínima de fase.

# **3.5.6.1.3.1 Botón para cambiar de medida**

|                     |                                                       | 5       |      |     | $^{\circ}2$ |                     |           |                    | 6                      |                       |     |
|---------------------|-------------------------------------------------------|---------|------|-----|-------------|---------------------|-----------|--------------------|------------------------|-----------------------|-----|
|                     |                                                       | 羄       |      | 雨   | ーク 目<br>第一項 |                     |           |                    | $=$                    |                       |     |
|                     | Manufacturer: GE<br>Model/Curve GE SR745/Very Inverse |         |      |     |             | <b>Phase Pickup</b> |           |                    |                        |                       |     |
|                     |                                                       |         |      |     |             |                     |           |                    |                        |                       |     |
|                     | Unit                                                  | Setting | Min. | Max | Actual      | Min Ratio           | Max Ratio | <b>Reset Ratio</b> | <b>Dropout Setting</b> | <b>Actual Dropout</b> | V/X |
|                     | $\mathsf{A}$                                          | (A)     | (A)  | (A) | (A)         | %                   | %         | %                  | (A)                    | (A)                   |     |
| #<br>$\overline{c}$ | B                                                     |         |      |     |             |                     |           |                    |                        |                       |     |

*Figura 116. Pantalla de ejecución de medida*

### **3.5.6.1.3.1 1** Botón para cambiar de medida

Si se pulsa este botón, el usuario observará una lista de medidas disponibles en función de los elementos que haya definido originalmente.

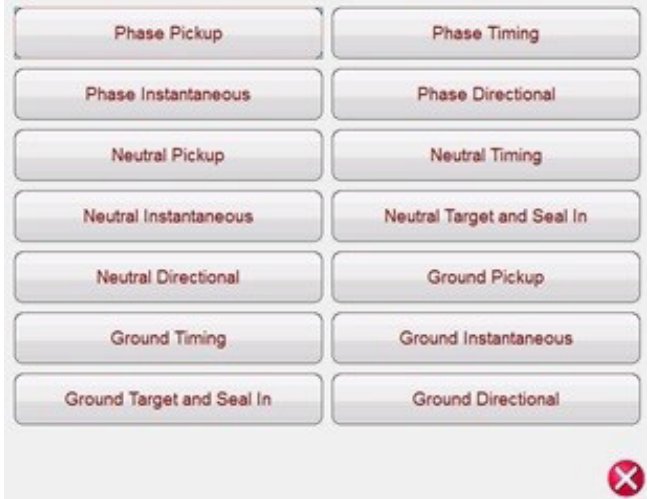

*Figura 117. Ejemplo de lista de medidas de elementos*

El usuario puede ejecutarlas pulsando el botón (ejecución de medida única), con lo que se abre el cuadro de diálogo para elegir entre las opciones disponibles. Consulte la siguiente figura.

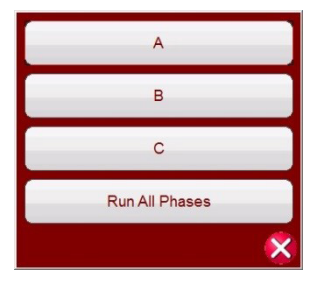

*Figura 118. Ejemplo de pantalla de selección de la medida de elementos de fase*

Este cuadro de diálogo permite al usuario ejecutar una medida de fase individualmente o ejecutar todas las medidas de fase de manera consecutiva.

# **3.5.6.1.3.2 Botón de configuración de relé**

### **3.5.6.1.3.2 2 Botón de configuración de relé**

Pulse este botón para acceder a la selección de la pantalla de configuración del relé. Aquí el usuario puede establecer parámetros como los de Curve (Curva), Pick up (Corriente mínima), Time Dial (Ajuste de tiempo), Instantaneous (Instantáneo), Delay (Retardo), Direction (Sentido), etc.

### **3.5.6.1.5.3 3 Botón del simulador de batería**

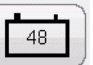

Botón de simulador de batería: si se pulsa, permite activar y desactivar el simulador de batería; el color de fondo cambia a rojo cuando está activado y a gris cuando está desactivado. En el botón se indica la tensión que va a aplicarse, que es posible modificar pulsando el botón de configuración.

### **3.5.6.1.5.4 4 Botón de configuración de entrada binaria**

Pulse este botón para que aparezca el cuadro de diálogo de entrada binaria.

### **3.5.6.1.5.5 5 Botón de opciones de informe**

Pulse este botón o haga clic en él para ver o eliminar los resultados de la medida del momento correspondiente.

### **3.5.6.1.5.6 6 Botón de ejecución de una medida predefinida**

Si se pulsa el botón de medida predefinida, se accede a las medidas predefinidas, creadas, bien por Megger, bien por los usuarios.

### **3.5.6.1.6 Realización de medidas**

El sistema está listo para seleccionar y efectuar medidas. A continuación figuran ejemplos de medidas para elementos de fase y tierra. En función de los valores introducidos por el usuario en la pantalla de configuración, el software realizará automáticamente una evaluación en la que determinará la superación  $\checkmark$  o el fallo  $\star$ de todas las medidas.

#### **3.5.6.1.6.1 Botón Phase Pickup (Corriente mínima de fase)**

**Phase Pickup** 

Pulse este botón para ir a la pantalla de medida de la corriente mínima de fase.

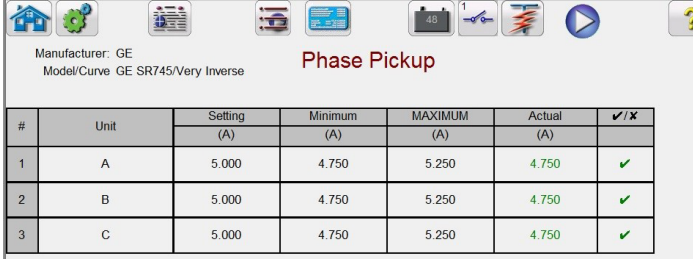

*Figura 119. Ejemplo de pantalla de medida de corriente mínima y desconexión de fase*

Este ejemplo incluye la medida de desconexión; consulte la figura 81 para ver un ejemplo de selección y configuración.

### **3.5.6.1.6.2 Botón Phase Timing (Temporización de fase)**

**Phase Timing** 

Pulse este botón para ir a la pantalla de medida de la temporización de fase.

### **3.5.6.1.6.3 Botón Phase Instantaneous (Instantánea de fase)**

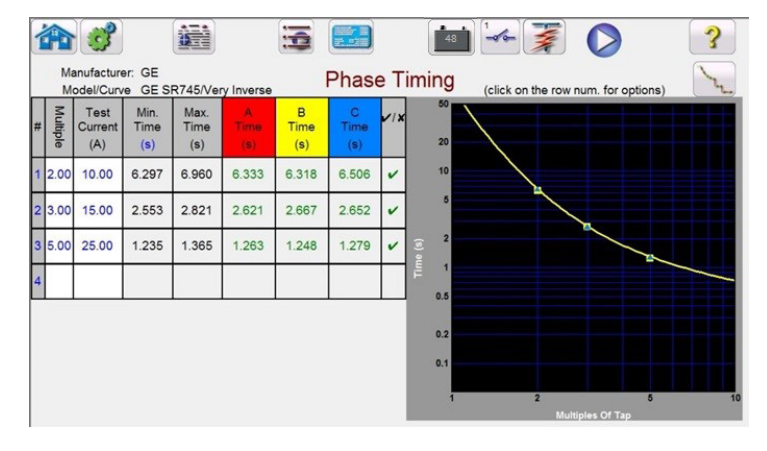

*Figura 120. Ejemplo de pantalla de medida de temporización de fase*

Esta pantalla permite al usuario ejecutar la medida de temporización de fase de sobrecorriente previamente configurada y consultar los resultados de la medida. Durante la medida, el usuario observará que el vector de tiempo de la medida se desplaza en tiempo real en el múltiplo de medida correspondiente. En el lado izquierdo de la pantalla de medida, el usuario observará la corriente de medida aplicada y que el temporizador está en marcha. Cuando se dispara el relé, se registra el tiempo de la medida y aparece automáticamente la evaluación de superación/fallo.

Para la medida de temporización de sobrecorriente de fase, el usuario puede ejecutar la medida pulsando el botón azul

 (ejecución de medida única), con lo que se abre el cuadro de diálogo para elegir entre las opciones disponibles. El usuario puede cambiar el valor del **múltiplo** de medida haciendo clic en la celda correspondiente para modificar el valor del múltiplo (multiplicar la corriente mínima). Para añadir más puntos de medida, el usuario debe pulsar o hacer clic en la ventana **Multiple** (Múltiplo) en blanco e introducir el valor deseado. El software calcula automáticamente el tiempo mínimo y máximo permitido en función de la curva de tiempo del fabricante. Si el usuario ejecuta una medida de temporización de fase de sobrecorriente y la medida alcanza el tiempo máximo de activación, aparecerá un cuadro de texto "max time on exceeded" (se ha superado el tiempo máximo de activación). En el ejemplo de medida anterior aparecen únicamente elementos de tiempo monofásicos. También puede realizar medidas de temporización de fase a fase o trifásicas en función de las entradas del usuario.

 $\overline{\mathbf{3}}$ 

#### **3.5.6.1.6.3 Botón Phase Instantaneous (Instantánea de fase)**

Phase Instantaneous

Pulse este botón para ir a la pantalla de medida instantánea de fase.

|                | Manufacturer: GE<br>Model/Curve GE SR745/Very Inverse |         |        | <b>Phase Instantaneous</b> |        |     |
|----------------|-------------------------------------------------------|---------|--------|----------------------------|--------|-----|
| #              |                                                       | Setting |        | Maximum                    | Actual | V/X |
|                | Unit                                                  | (A)     | (A)    | (A)                        | (A)    |     |
|                | A                                                     | 50,000  | 47,500 | 52.500                     | 50,000 |     |
| $\overline{2}$ | B                                                     | 50.000  | 47.500 | 52.500                     | 50.000 |     |
| $\overline{3}$ |                                                       | 50,000  | 47.500 | 52.500                     | 50.000 |     |

*Figura 121. Ejemplo de resultados de medida de sobretensión instantánea de fase* 

Para las medidas de sobrecorriente instantáneas, el usuario puede ejecutarla pulsando el botón de ejecución de medida única, que permite abrir el cuadro de diálogo para elegir entre las opciones disponibles. Cuando el usuario establece una corriente de medida superior a la capacidad del amplificador e intenta ejecutar la medida, aparecerá una ventana de advertencia que explica por qué no se ejecuta la medida. El usuario puede reducir los requisitos de medida o los canales de cable en una conexión paralela. Consulte la figura siguiente.

# **3.5.6.1.6.4 Botón Phase Directional (Direccional de fase)**

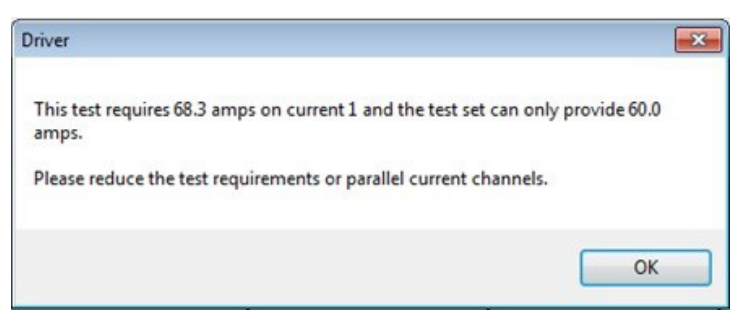

*Figura 122. Mensaje de advertencia* 

### **3.5.6.1.6.4 Botón Phase Directional (Direccional de fase)**

**Phase Directional** 

Pulse este botón para ir a la pantalla de medida direccional de fase.

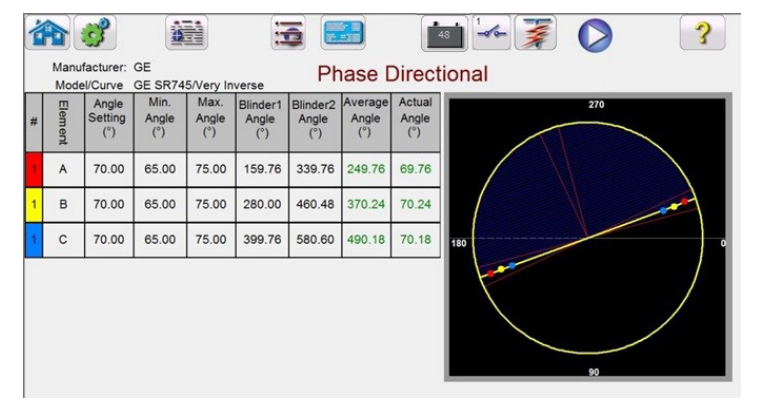

*Figura 123. Pantalla de medida direccional de fase*

En esta pantalla, el usuario puede ejecutar la medida direccional de fase pulsando el botón Run Single Test (Ejecución de medida única). En el lado derecho de la pantalla de medida, el usuario observará el movimiento del fasor de medida en tiempo real y en el lado izquierdo observará el cambio de los valores de medida reales. Una vez finalizada la medida, se calcula y aparece el ángulo máximo de par (MTA). La evaluación de superación/fallo se indica en View Report (Ver  $informe)$  pulsando el botón  $\boxed{\bullet}$  (opciones del informe).

#### **Phase Directional Shot 3.5.6.1.6.4.1 Botón Phase Directional Shot (Captura direccional de fase)**

Pulse este botón para ir a la pantalla de medida de captura direccional de fase. Para crear puntos de medida, haga clic en la ventana de características por encima y por debajo de la característica direccional. A continuación aparece un ejemplo con seis puntos de medida, tres por encima y tres por debajo de la línea direccional.

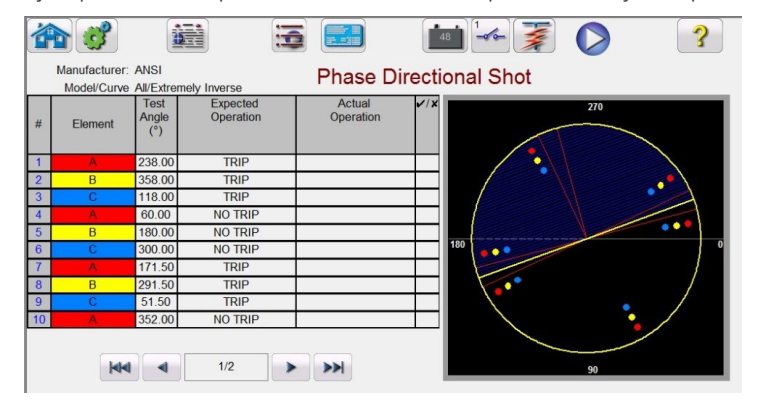

*Figura 124. Pantalla de medida de captura direccional de fase*

# **3.5.6.1.6.5 Botón Ground Pickup (Corriente mínima de conexión a tierra)**

Se trata de una medida de disparo o sin disparo. Es posible seleccionar hasta 50 puntos de medida. Tenga en cuenta que se añadirán más páginas con más puntos de medida. Ejecute la prueba pulsando el botón azul de ejecución de medida. Una vez finalizada la medida, la evaluación de superación/fallo se indica en la columna derecha con un símbolo $\check{p}$   $\star$ , Para consultar el informe de medida, pulse el botón Report Options (Opciones del informe)  $\mathbb{R}$ .

#### **3.5.6.1.6.5 Botón Ground Pickup (Corriente mínima de conexión a tierra)**

### **Ground Pickup**

Pulse este botón para ir a la pantalla de medida de la corriente mínima de conexión a tierra.

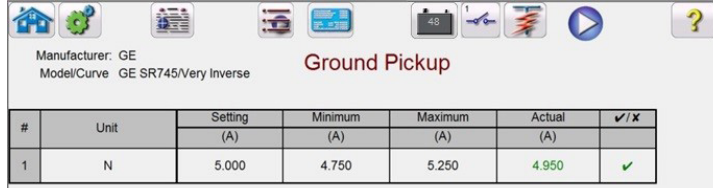

*Figura 125. Ejemplo de medida de corriente mínima de conexión a tierra*

### **3.5.6.1.6.6 Botón Ground Timing (Temporización de conexión a tierra)**

**Ground Timing** 

Pulse este botón para ir a la pantalla de medida de temporización de conexión a tierra.

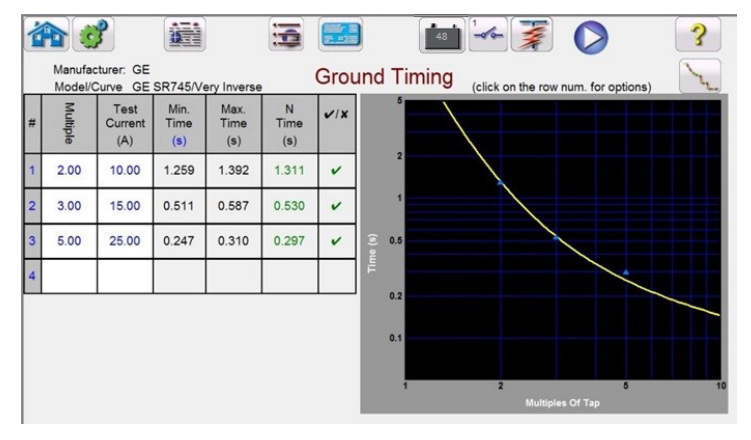

*Figura 126. Ejemplo de pantalla de medida de temporización de conexión a tierra*

Esta pantalla permite al usuario ejecutar la medida de temporización de sobrecorriente de conexión a tierra previamente configurada y ver los resultados de la medida. Durante la medida, el usuario observará que el vector de tiempo de la medida se desplaza en tiempo real en el múltiplo de medida correspondiente. En el lado izquierdo de la pantalla de medida, el usuario observará la corriente de medida aplicada y que el temporizador está en marcha. Cuando se dispara el relé, se registra el tiempo de la medida y aparece automáticamente la evaluación de superación/fallo.

Para la medida de temporización de tierra de sobrecorriente, el usuario puede ejecutar la medida pulsando el

botón azul (ejecución de medida única), con lo que se abre el cuadro de diálogo para elegir entre las opciones disponibles. El usuario puede cambiar el valor del **múltiplo** de medida haciendo clic en la celda correspondiente para modificar el valor del múltiplo (multiplicar la corriente mínima). Para añadir más puntos de medida, el usuario debe pulsar o hacer clic en la ventana **Multiple** (Múltiplo) en blanco e introducir el valor deseado. El software calcula automáticamente el tiempo mínimo y máximo permitido en función de la curva de tiempo del fabricante. Si el usuario ejecuta una medida de temporización de fase de sobrecorriente y la medida alcanza el tiempo máximo de activación, aparecerá un cuadro de texto: "max time on exceeded" (se ha superado el tiempo máximo de activación). Esto significa que el objeto sometido a medida no ha funcionado.

# **3.5.6.1.6.7 Botón Ground Instantaneous (Instantánea de conexión a tierra)**

#### **3.5.6.1.6.7 Botón Ground Instantaneous (Instantánea de conexión a tierra)**

Ground Instantaneous

Pulse este botón para ir a la pantalla de medida de instantánea de conexión a tierra.

|   |                                                       |         | 子 三     | 48                          |        |     |
|---|-------------------------------------------------------|---------|---------|-----------------------------|--------|-----|
|   | Manufacturer: GE<br>Model/Curve GE SR745/Very Inverse |         |         | <b>Ground Instantaneous</b> |        |     |
|   |                                                       |         |         |                             |        |     |
|   |                                                       |         |         |                             |        |     |
| # | Unit                                                  | Setting | Minimum | <b>Maximum</b>              | Actual | V/X |
|   |                                                       | (A)     | (A)     | (A)                         | (A)    |     |

*Figura 127. Ejemplo de pantalla de medida de instantánea de conexión a tierra*

Para las medidas de sobrecorriente instantánea de conexión a tierra, el usuario puede ejecutar la medida

correspondiente pulsando el botón de ejecución de medida única . De esta manera, se abre el cuadro de diálogo que permite elegir entre las opciones disponibles. Si algún usuario configura una medida de corriente con un valor superior al de la capacidad del amplificador e intenta ejecutar la medida, aparece una ventana de advertencia en la que se explica por qué no se va a ejecutar (el motivo es que el valor de corriente necesario para la medida supera la capacidad del amplificador). El usuario puede reducir el requisito de corriente de medida de canal único, o bien disponer cableado de manera que los canales de conexión queden en paralelo. Consulte la figura siguiente.

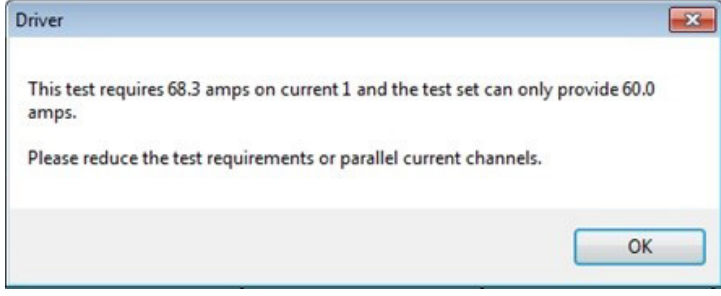

*Figura 128. Ejemplo de mensaje de advertencia*

### **3.5.6.1.6.8 Botón Ground Directional (Direccional de conexión a tierra)**

**Ground Directional** 

Pulse este botón para ir a la pantalla de medida direccional de conexión a tierra.

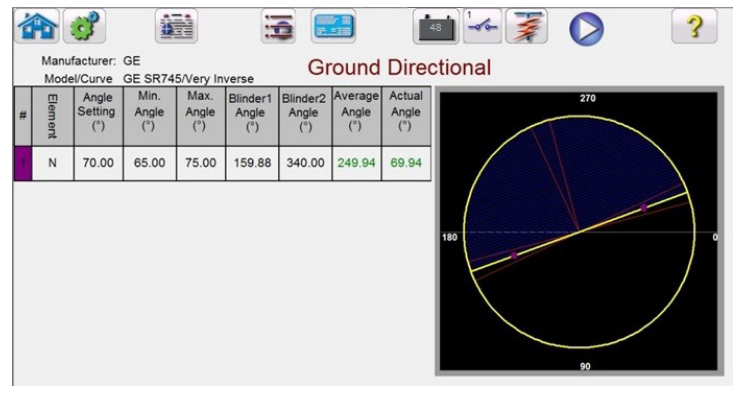

*Figura 129. Ejemplo de pantalla de medida direccional de conexión a tierra*

En esta pantalla, el usuario puede ejecutar la medida direccional de tierra pulsando el botón azul de ejecución de medida. En el lado derecho de la pantalla de medida, el usuario observará el movimiento del fasor de medida en tiempo real y en el lado izquierdo observará el cambio de los valores de medida reales. Una vez finalizada la medida, se calcula y aparece el ángulo máximo de par (MTA). La evaluación de superación/fallo se indica en View Report (Ver informe) pulsando el botón  $\left( \frac{1}{\sqrt{2}} \right)$  (opciones del informe).

# **3.5.6.1.6.8.1 Botón Ground Directional Shot (Captura direccional de tierra)**

#### **3.5.6.1.6.8.1 Botón Ground Directional Shot (Captura direccional de tierra)**

**Ground Directional Shot** 

Pulse este botón para ir a la pantalla de medida de captura direccional de tierra. Para crear puntos de medida, haga clic en la ventana de características por encima y por debajo de la característica direccional. A continuación aparece un ejemplo con seis puntos de medida, tres por encima y tres por debajo de la línea direccional.

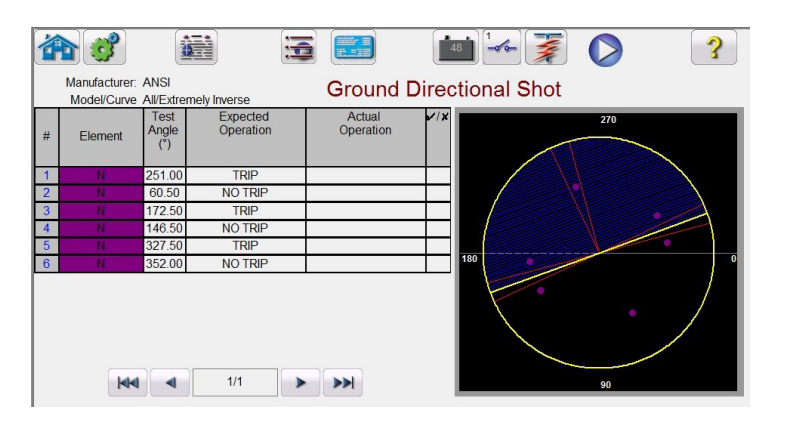

*Figura 130. Pantalla de medida de captura direccional de fase*

Se trata de una medida de disparo o sin disparo. Es posible seleccionar hasta 50 puntos de medida. Tenga en cuenta que se añadirán más páginas con más puntos de medida adicionales. Ejecute la prueba pulsando el botón azul de ejecución de medida. Una vez finalizada la medida, la evaluación de superación/fallo se indica en la columna derecha con un símbolo  $\vee$  o  $\star$ . Para consultar el informe de medida, pulse el botón Reports Options (Opciones del informe) .

### **3.5.6.1.6.9 Botón Ground Target and Seal-In (Señalización y sellado de conexión a tierra)**

Ground Target and Seal In

Pulse este botón para ir a la pantalla de medida de señalización y sellado de conexión a tierra.

|      |                      |                      | <b>Target and Seal In</b> |                               |                      |                     |                                  |
|------|----------------------|----------------------|---------------------------|-------------------------------|----------------------|---------------------|----------------------------------|
| Duit | Minimum<br>(DC Amps) | Maximum<br>(DC Amps) | Actual<br>(DC Amps)       | Minimum<br>(DC Amps)          | Maximum<br>(DC Amps) | Actual<br>(DC Amps) | $V$ / $X$                        |
| N    | 0.12                 | 0.21                 | 0.20                      | 0.02                          | 0.05                 | 0.02                | v                                |
|      |                      |                      |                           | Pickup (AC output = $7.50$ A) |                      |                     | Drop Out (AC output = $0.00 A$ ) |

*Figura 131. Ejemplo de pantalla de medida de señalización y sellado de conexión a tierra*

En el software aparecerá un mensaje de advertencia con las instrucciones de conexión que se deben verificar antes de ejecutar la medida. Puesto que no hay contactos disponibles que monitorizar, se indicará al usuario que pulse el botón de simulación durante esta medida cuando los contactos se cierren y se abran. Si se pulsa el botón azul de ejecución de medida, aparecerá una ventana con un mensaje que indica al usuario que pulse el botón de simulación cuando los contactos de disparo del relé se cierren. A continuación, se aplicará corriente de CC a la unidad de señalización y sellado de CC. Otro mensaje indicará al usuario que pulse el botón de simulación cuando el valor objetivo de CC se desconecte o alcance la corriente mínima. Aparecerá otro mensaje que indica al usuario que pulse el botón de simulación cuando los valores objetivos de CC se desconecten a medida que se reduce la corriente de CC.

# **3.5.7 Medición de relés de sobretensión**

### **3.5.7 Medición de relés de sobretensión**

Si se pulsa el botón  $\mathbb{R}^n$  (temporización de sobretensión), se accede a la pantalla de configuración de elementos y tolerancias del relé.

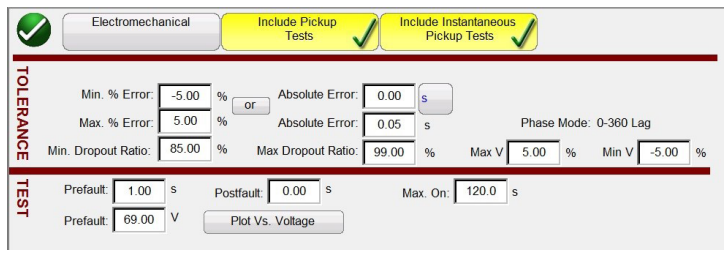

*Figura 132. Pantalla de configuración de tolerancia de relé*

El usuario observará tres botones en la parte superior de la pantalla:

- 1. Electromechanical (Electromecánico)
- 2. Include Pickup Tests (Incluir medidas de corriente mínima)
- 3. Include Instantaneous Pickup Tests (Incluir medidas de corriente mínima instantánea)

El usuario puede marcar uno, dos o todos los botones o desmarcarlos para añadir o no el botón de medida correspondiente a la lista de medidas que se van a ejecutar.

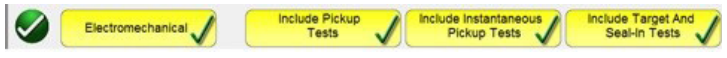

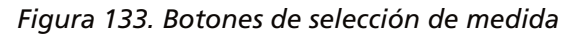

Si se selecciona el botón Electromechanical (Electromecánico), aparece el botón Include Target and Seal-In Tests (Incluir medidas de señalización y sellado) y se puede marcar o dejar sin marcar. Si se marca, proporciona al usuario las salidas adecuadas necesarias (normalmente, 0,2 o 2 A) para efectuar una medida de corriente mínima y desconexión en un relé electromecánico de señalización y sellado de CC.

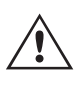

 **Nota** de aplicación: Es difícil monitorizar los contactos de tipo Seal-in, por lo que el usuario debe observar los contactos y pulsar el botón SIM cuando los contactos de sellado se cierren o abran.

### **Configuración de tolerancia**

El usuario debe introducir las especificaciones de tolerancia del fabricante, que se encuentran en la guía del usuario del relé. El **Absolute Error** (Error absoluto) se puede introducir en segundos (s) o ciclos (Cy) pulsando el botón .

El usuario debe indicar los siguientes datos:

**Prefault Time (Tiempo previo a la avería):** tiempo para la aplicación de una tensión previa a la avería (para simular un estado normal)

**Post fault Time (Tiempo posterior a la avería):** cantidad de tiempo que se aplicará la tensión de avería tras el disparo de detección.

**Max On (Activación máx.):** tiempo en que se realizará la medida (el tiempo máximo que se aplicará la tensión de avería)

**Prefault Voltage Level (Valor de tensión previo a la avería):** introduzca el valor de tensión correspondiente.

**Plot vs. Voltage (Diagrama frente a tensión):** la medida de temporización proporcionará un gráfico que trazará el tiempo frente a la tensión. Si pulsa el botón, el gráfico cambiará a tiempo frente a múltiplos de toma.

# **3.5.7.1 Botón Manufacturer Selection (Selección del fabricante)**

Una vez indicados la tolerancia y los datos de la medida, si se pulsa el botón circular de verificación verde, el usuario accederá a la ventana de configuración de fase, como se indica a continuación.

#### **Botón Number of Elements (Número de elementos)**

El usuario debe indicar los elementos del relé de protección en el que vaya a efectuarse la medida. La pantalla cuenta con diez ventanas de elementos. Si se pulsa el botón Elements (Elementos), aparece la siguiente pantalla. El valor de sobretensión está predeterminado, con nueve de los elementos en blanco. Si el relé cuenta con elementos de sobretensión de fase a fase y trifásicos, es posible añadirlos a la ventana de elementos en blanco con gran facilidad.

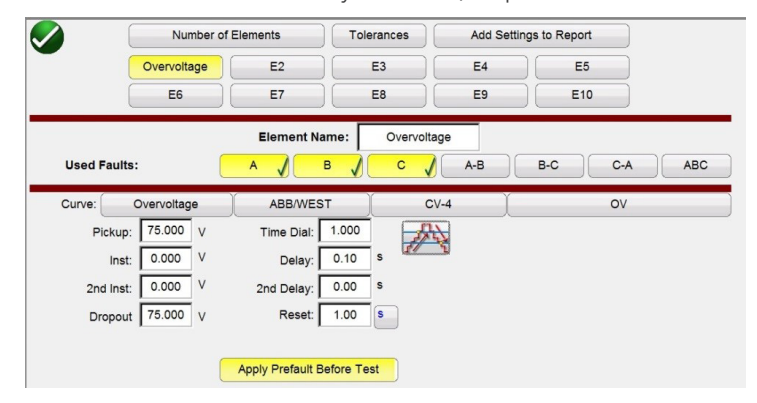

*Figura 134. Pantalla de configuración del elemento de fase de sobretensión*

Si selecciona la rampa doble , se abrirá la ventana del valor de desconexión como se indica en el ejemplo anterior. Por lo tanto, al efectuar la medida de corriente mínima de fase, se llevarán a cabo tanto la medida de corriente mínima como la de desconexión.

**El botón Tolerances** (Tolerancias) le permite volver a la pantalla de configuración de tolerancia.

#### **3.5.7.1 Botón Manufacturer Selection (Selección del fabricante)**

Si se pulsa el botón de curva ABB/WEST predeterminado, se accede a las curvas de tiempo de sobretensión. Entre las curvas se incluyen curvas de tiempo estándar Basler, GE e IEC.

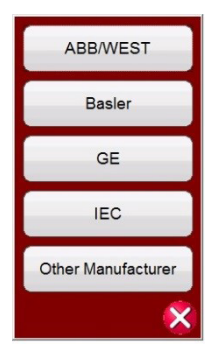

*Figura 135. Pantalla de selección de fabricantes de relés de tensión*

#### **3.5.7.2 Botón Manufacturer's Model (Modelo del fabricante)**

Si se selecciona algún fabricante, se podrá acceder a todos los modelos disponibles para dicho fabricante.

# **3.5.7.3 Pantalla Run Test (Ejecución de medida)**

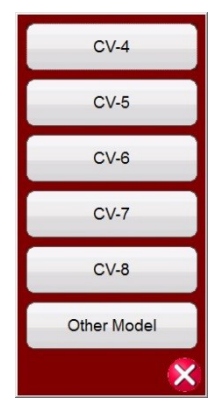

*Figura 136. Ejemplo de pantalla de selección de modelo de relé ABB/WEST*

### **3.5.7.3 Pantalla Run Test (Ejecución de medida)**

De forma predeterminada y en función de los correspondientes elementos, la primera medida se iniciará con la corriente mínima de fase.

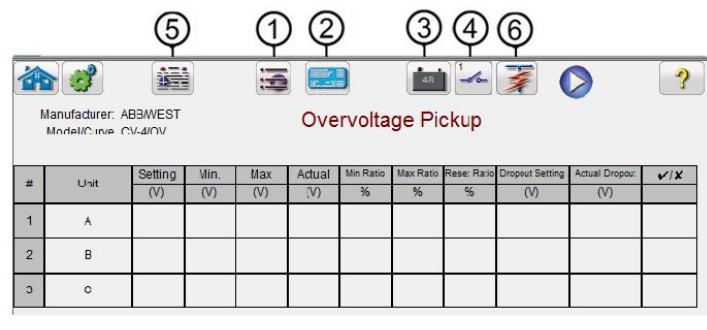

*Figura 137. Pantalla de medida de corriente mínima de fase de sobretensión*

### **3.5.7.3.1** 1 Botón para cambiar medida

Si se pulsa este botón, el usuario observará una lista de medidas disponibles en función de los elementos que haya definido originalmente.

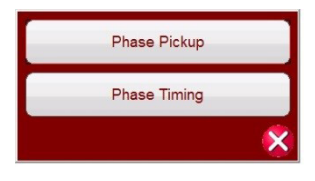

*Figura 138. Ejemplo de lista de medidas de elementos*

El usuario puede ejecutarlas pulsando el botón  $\triangleright$  (ejecución de medida única), con lo que se abre el cuadro de diálogo para elegir entre las opciones disponibles. Consulte la siguiente figura.

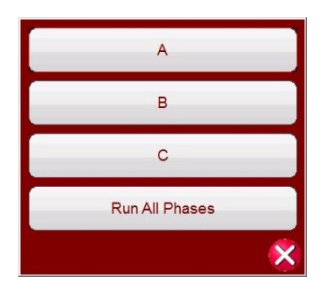

#### *Figura 139. Ejemplo de pantalla de selección de la medida de elementos de fase*

Este cuadro de diálogo permite al usuario ejecutar una medida de fase individualmente o ejecutar todas las medidas de fase de manera consecutiva.

### **3.5.7.3.2 2 Botón de configuración de relé**

Pulse este botón para acceder a la selección de la pantalla de configuración del relé. Aquí el usuario puede establecer parámetros como los de Curve (Curva), Pick up (Corriente mínima), Time Dial (Ajuste de tiempo), Instantaneous (Instantáneo), Delay (Retardo), etc.

### **3.5.7.3.3 3 Botón del simulador de batería**

Botón de simulador de batería: si se pulsa, permite activar y desactivar el simulador de batería; el color de fondo cambia a rojo cuando está activado y a gris cuando está desactivado. En el botón se indica la tensión que va a aplicarse, que es posible modificar pulsando el botón de configuración.

### **3.5.7.3.4 4 Botón de configuración de entrada binaria**

Pulse este botón para que aparezca el cuadro de diálogo de entrada binaria.

### **3.5.7.3.5 5 Botón de opciones de informe**

Pulse este botón o haga clic en él para ver o eliminar los resultados de la medida del momento correspondiente.

### **3.5.7.3.6 6 Botón de ejecución de una medida predefinida**

Si se pulsa el botón de ejecución de una medida predefinida, se accede a los planes de medida preconfigurados, creados por Megger o por los usuarios, en la estructura de archivos Pdb Tst.

### **3.5.7.4 Realización de medidas**

El sistema está listo para seleccionar y efectuar medidas. A continuación figuran ejemplos de medidas para elementos de fase. En función de los valores introducidos por el usuario en la pantalla de configuración, el software realizará automáticamente una evaluación en la que determinará la superación  $\checkmark$  o el fallo  $\star$ de todas las medidas.

#### **3.5.7.4.1 Botón Phase Pickup (Corriente mínima de fase)**

**Phase Pickup** 

Pulse este botón para ir a la pantalla de medida de la corriente mínima de fase.

# **3.5.8.4.2 Botón Phase Timing (Temporización de fase)**

|                | $\epsilon$<br>Manufacturer: ABB/WEST<br>Model/Curve CV-4/OV | 疆       |        | 這      | BBSケ星<br>第二2章 | <b>Phase Pickup</b> | 48        | $-\sigma$ o        | 秦                      |                       | $\mathcal{L}$           |
|----------------|-------------------------------------------------------------|---------|--------|--------|---------------|---------------------|-----------|--------------------|------------------------|-----------------------|-------------------------|
| #              |                                                             | Setting | Min.   | Max    | Actual        | Min Ratio           | Max Ratio | <b>Reset Ratio</b> | <b>Dropout Setting</b> | <b>Actual Dropout</b> | V/X                     |
|                | Unit                                                        | (A)     | (A)    | (A)    | (A)           | %                   | %         | %                  | (A)                    | (A)                   |                         |
|                | $\overline{A}$                                              | 75,000  | 71.250 | 78.750 | 75,000        | 85.000              | 99,000    | 98,000             | 75,000                 | 73.500                | U                       |
| $\overline{2}$ | B                                                           | 75,000  | 71.250 | 78,750 | 75.750        | 85,000              | 99,000    | 98.020             | 75,000                 | 74.250                | $\overline{\mathbf{v}}$ |
| 3              | $\mathsf{C}$                                                | 75,000  | 71.250 | 78.750 | 76.500        | 85,000              | 99,000    | 98.039             | 75,000                 | 75,000                | $\overline{\mathbf{v}}$ |

*Figura 140. Ejemplo de pantalla de medida de corriente mínima y desconexión de fase*

En este ejemplo se incluye la medida de desconexión.

#### **Phase Timing 3.5.8.4.2 Botón Phase Timing (Temporización de fase)**

Pulse este botón para ir a la pantalla de medida de la temporización de fase.

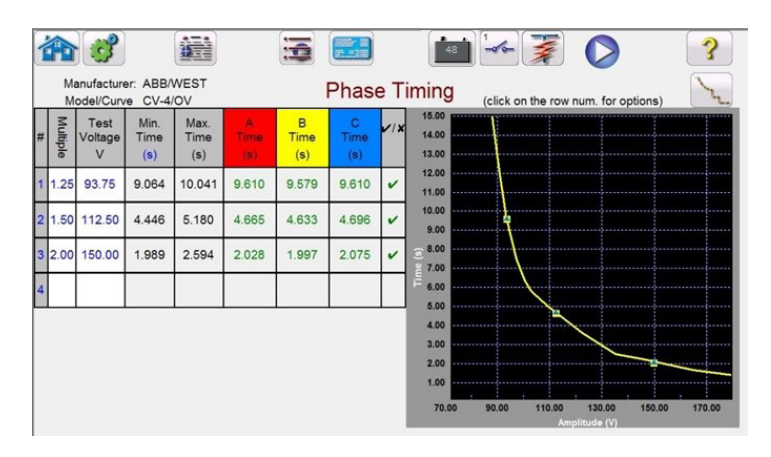

*Figura 141. Ejemplo de pantalla de medida de temporización de fase*

Esta pantalla permite al usuario ejecutar la medida de temporización de fase de sobretensión previamente configurada y ver los resultados de la medida. Durante la medida, el usuario observará que el vector de tiempo de la medida se desplaza en tiempo real en el múltiplo de medida correspondiente. En el lado izquierdo de la pantalla de medida, el usuario observará la tensión de medida aplicada y que el temporizador está en marcha. Cuando se dispara el relé, se registra el tiempo de la medida y aparece automáticamente la evaluación de superación  $\checkmark$  /fallo  $\star$ .

Para la medida de temporización de fase de sobretensión, el usuario puede ejecutarla pulsando el botón azul (ejecución de medida única), que abre el cuadro de diálogo para elegir entre las opciones disponibles. El usuario puede cambiar el valor del múltiplo de medida haciendo clic en la celda correspondiente para modificar el valor del múltiplo (multiplicar la corriente mínima). Para añadir más puntos de medida, el usuario debe pulsar la ventana Multiple (Múltiplo) en blanco o hacer clic en ella e introducir el valor correspondiente. El software calcula automáticamente el tiempo mínimo y máximo permitido en función de la curva de tiempo del fabricante. Si el usuario ejecuta una medida de temporización de fase de sobretensión y la medida alcanza el tiempo máximo de activación, aparecerá un cuadro de texto "max time on exceeded" (se ha superado el tiempo máximo de activación). En el ejemplo de medida anterior aparecen únicamente elementos de tiempo monofásicos. También puede realizar medidas de temporización de fase a fase o trifásicas en función de las entradas del usuario.

#### **3.5.7.4.3 Botón Phase Instantaneous (Instantáneo de fase)**

Phase Instantaneous

Pulse este botón para ir a la pantalla de medida instantánea de fase.

# **3.5.8 Procedimiento para medir relés de subtensión**

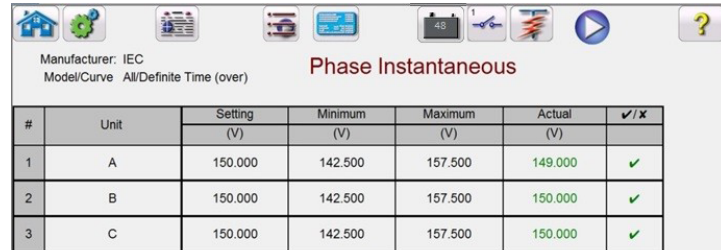

*Figura 142. Ejemplo de resultados de medida de sobretensión instantánea de fase* 

Para las medidas de sobretensión de fase instantáneas, el usuario puede ejecutarla pulsando el botón ( $\triangleright$  (ejecución de medida única), que permite abrir el cuadro de diálogo para elegir entre las opciones disponibles.

#### **3.5.8 Procedimiento para medir relés de subtensión**

Si se pulsa el botón  $\underline{v}$  (temporización de subtensión), se accede a la pantalla de configuración de elementos y tolerancias de relé.

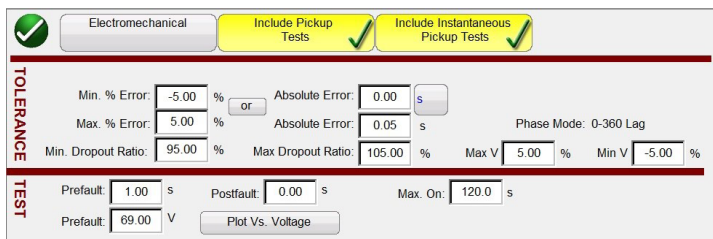

*Figura 143. Pantalla de configuración de tolerancia de relé de subtensión*

El usuario observará tres botones en la parte superior de la pantalla:

- 4. Electromechanical (Electromecánico)
- 5. Include Pickup Tests (Incluir medidas de corriente mínima)
- 6. Include Instantaneous Pickup Tests (Incluir medidas de corriente mínima instantánea)

El usuario puede marcar uno, dos o todos los botones o desmarcarlos para añadir o no el botón de medida correspondiente a la lista de medidas que se van a ejecutar.

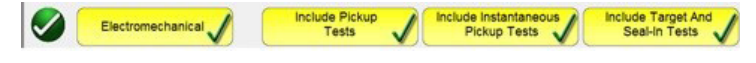

*Figura 144. Botones de selección de medida*

Si se selecciona el botón Electromechanical (Electromecánico), aparece el botón Include Target and Seal-In Tests (Incluir medidas de señalización y sellado) y se puede marcar o dejar sin marcar. Si se marca, proporciona al usuario las salidas adecuadas necesarias (normalmente, 0,2 o 2 A) para efectuar una medida de corriente mínima y desconexión en un relé electromecánico de señalización y sellado de CC.

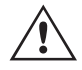

**Nota** de aplicación: Es difícil monitorizar los contactos de tipo Seal-in, por lo que el usuario debe observar los contactos y pulsar el botón SIM cuando los contactos y pulsar el botón SIM cuando los contactos de sellado

# **3.5.8.1 Botón Manufacturer Selection (Selección del fabricante)**

#### **Configuración de tolerancia**

El usuario debe introducir las especificaciones de tolerancia del fabricante, que se encuentran en la guía del usuario del relé. El **Absolute Error** (Error absoluto) se puede introducir en segundos (s) o ciclos (Cy) pulsando el botón <sup>S</sup>

El usuario debe indicar los siguientes datos:

**Prefault Time (Tiempo previo a la avería):** tiempo para la aplicación de una tensión previa a la avería (para simular un estado normal)

**Post fault Time (Tiempo posterior a la avería):** cantidad de tiempo que se aplicará la tensión de avería tras el disparo de detección.

**Max On (Activación máx.):** tiempo en que se realizará la medida (el tiempo máximo que se aplicará la tensión de avería)

**Prefault Voltage Level (Valor de tensión previo a la avería):** introduzca el valor de tensión correspondiente.

**Plot vs. Voltage (Diagrama frente a tensión):** la medida de temporización proporcionará un gráfico que trazará el tiempo frente a la tensión. Si pulsa el botón, el gráfico cambiará a tiempo frente a múltiplos de toma.

Una vez indicados la tolerancia y los datos de la medida, si se pulsa el botón circular de verificación verde, el usuario accederá a la ventana de configuración de fase, como se indica a continuación.

#### **Botón Number of Elements (Número de elementos)**

El usuario debe indicar los elementos del relé de protección en el que vaya a efectuarse la medida. La pantalla cuenta con diez ventanas de elementos. Si se pulsa el botón Elements (Elementos), aparece la siguiente pantalla. El valor de subtensión está predeterminado, con nueve de los elementos en blanco. Si el relé cuenta con elementos de sobretensión de fase a fase y trifásicos, es posible añadirlos a la ventana de elementos en blanco con gran facilidad.

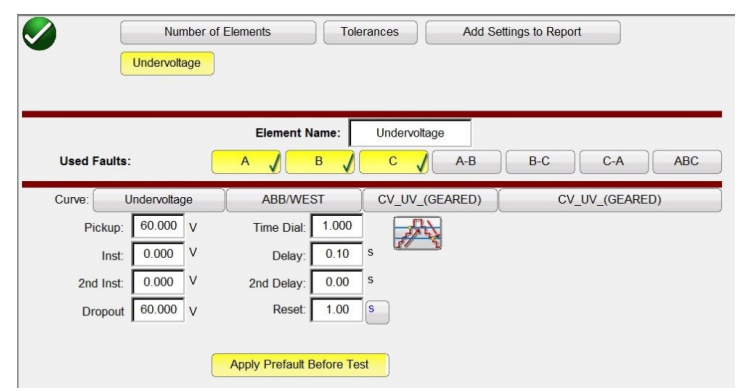

*Figura 145. Pantalla de configuración de elemento de fase de subtensión*

Todos los elementos añadidos aparecerán aquí, junto al botón Undervoltage (Subtensión), para introducir valores de configuración. Si selecciona la opción de rampa doble , se abrirá la ventana del valor de desconexión. Por lo tanto, al efectuar la medida de corriente mínima de fase, se llevarán a cabo tanto la medida de corriente mínima como la de desconexión.

### **3.5.8.1 Botón Manufacturer Selection (Selección del fabricante)**

Si se pulsa el botón de curva de ABB/WEST predeterminado, se accede a las curvas de tiempo de subtensión. Otros fabricantes incluyen curvas de tiempo estándar Basler, GE e IEC.

# **3.5.8.2 Botón Manufacturer's Model (Modelo del fabricante)**

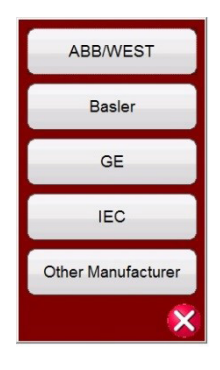

*Figura 146. Pantalla de selección de fabricantes de relés de tensión*

### **3.5.8.2 Botón Manufacturer's Model (Modelo del fabricante)**

Si se selecciona algún fabricante, se podrá acceder a todos los modelos disponibles para dicho fabricante.

| CV UV (GEARED)     |
|--------------------|
| CV_UV_(UNGEARED)   |
| $CV-1$             |
| $CV-2$             |
| $CV-6$             |
| $CV-7$             |
| <b>Other Model</b> |
|                    |

*Figura 147. Ejemplo de pantalla de selección de modelo de relé ABB/WEST*

### **3.5.8.3 Pantalla Run Test (Ejecución de medida)**

De forma predeterminada y en función de los correspondientes elementos, la primera medida se iniciará con la corriente mínima de fase.

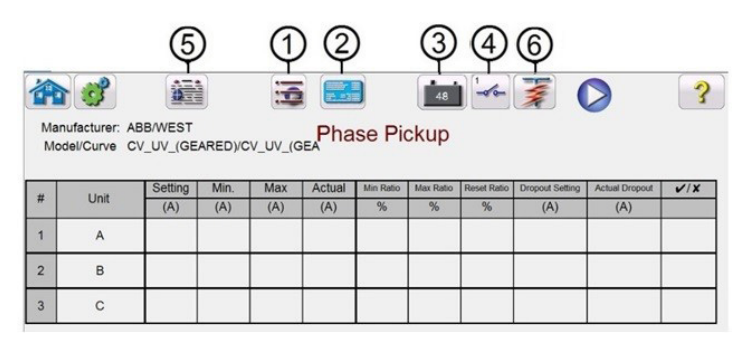

*Figura 148. Pantalla de ejecución de medida*

### **3.5.8.3.1** 1 Botón para cambiar medida

Si se pulsa este botón, el usuario observará una lista de medidas disponibles en función de los elementos que haya definido originalmente.

# **3.5.8.3.2 Botón de configuración de relé**

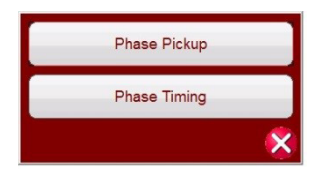

*Figura 149. Ejemplo de lista de medidas de elementos*

El usuario puede ejecutarlas pulsando el botón  $\Box$  (ejecución de medida única), con lo que se abre el cuadro de diálogo para elegir entre las opciones disponibles. Consulte la siguiente figura.

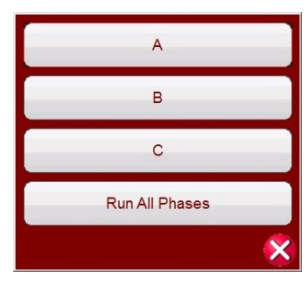

*Figura 150. Ejemplo de pantalla de selección de la medida de elementos de fase*

Este cuadro de diálogo permite al usuario ejecutar una medida de fase individualmente o ejecutar todas las medidas de fase de manera consecutiva.

### **3.5.8.3.2 2 Botón de configuración de relé**

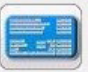

Pulse este botón para acceder a la selección de la pantalla de configuración del relé. Aquí el usuario puede establecer parámetros como los de Curve (Curva), Pick up (Corriente mínima), Time Dial (Ajuste de tiempo), Instantaneous (Instantáneo), Delay (Retardo), etc.

### **3.5.8.3.3 3 Botón del simulador de batería**

El botón de simulador de batería puede pulsarse para activar y desactivar el simulador de batería. El color de fondo pasa a ser rojo para la activación y gris para la desactivación. En el botón se indica la tensión que va a aplicarse, que es posible modificar pulsando el botón de configuración.

### **3.5.8.3.4 4 Botón de configuración de entrada binaria**

Pulse este botón para que aparezca el cuadro de diálogo de entrada binaria.

### **3.5.8.3.5 5 Botón para ver los resultados de la medida**

Pulse este botón o haga clic en él para ver o eliminar los resultados de la medida del momento correspondiente.

### **3.5.8.3.6 6 Botón de ejecución de una medida predefinida**

Si se pulsa el botón de ejecución de una medida predefinida, se accede a los planes de medida preconfigurados, creados por Megger o por los usuarios, en la estructura de archivos Pdb Tst.

### **3.5.8.4 Realización de medidas**

El sistema está listo para seleccionar y efectuar medidas. A continuación figuran ejemplos de medidas para elementos de fase. En función de los valores introducidos por el usuario en la pantalla de configuración, el software realizará automáticamente una evaluación en la que determinará la superación  $\checkmark$  o el fallo  $\star$ de todas las medidas.

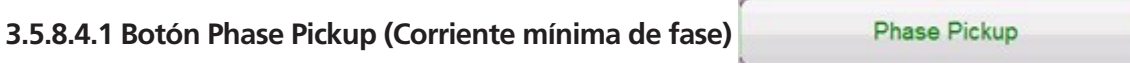

Pulse este botón para ir a la pantalla de medida de la corriente mínima de fase.

|                |      | Model/Curve CV_UV_(GEARED)/CV_UV_(GEARD) |         |         |        |           |
|----------------|------|------------------------------------------|---------|---------|--------|-----------|
|                |      |                                          |         |         |        |           |
|                | Unit | Setting                                  | Minimum | Maximum | Actual | $V$ / $X$ |
| #              |      | (V)                                      | (V)     | (V)     | (V)    |           |
|                | A    | 60,000                                   | 57.000  | 63.000  | 66,000 | ×         |
| $\overline{2}$ | B    | 60.000                                   | 57.000  | 63.000  | 66.000 | ×         |
| 3              | C    | 60,000                                   | 57.000  | 63.000  | 66,000 | ×         |

*Figura 151. Ejemplo de pantalla de medida de corriente mínima de fase de UV*

#### **3.5.8.4.2 Botón Phase Timing (Temporización de fase)**

**Phase Timing** 

Pulse este botón para ir a la pantalla de medida de la temporización de fase.

|    |          |                           |                     |                     |             |                               |                         |              | 48                                                          | $-0$ $0$ |                        |                                     |                |
|----|----------|---------------------------|---------------------|---------------------|-------------|-------------------------------|-------------------------|--------------|-------------------------------------------------------------|----------|------------------------|-------------------------------------|----------------|
|    |          | Manufacturer: ABB/WEST    |                     |                     |             |                               |                         |              | Model/Curve CV_UV_(GEARED)/CV_UV_(GEA<br>-   Text   William |          |                        | (click on the row num. for options) |                |
| l# | Multiple | Test<br>Voltage<br>$\vee$ | Min.<br>Time<br>(s) | Max.<br>Time<br>(s) | Time<br>(8) | $\overline{B}$<br>Time<br>(s) | c<br><b>Time</b><br>(s) | $V$ $x$      | 50.00<br>45.00                                              |          |                        |                                     |                |
|    | 0.88     | 52.80                     | 32.220              | 35.611              | 33.338      | 33.088                        | 35.584                  | $\checkmark$ | 40.00                                                       |          |                        |                                     |                |
|    | 20.80    | 48.00                     | 21.617              | 23.892              | 22.261      | 21.918                        | 22.527                  | $\checkmark$ | 35.00                                                       |          |                        |                                     |                |
|    | 3 0.70   | 42.00                     | 15.108              | 16.699              | 15.429      | 15.663                        | 15,896                  | $\mathbf{v}$ | 30.00<br>25.00                                              |          |                        |                                     |                |
|    |          |                           |                     |                     |             |                               |                         |              | 20.00                                                       |          |                        |                                     |                |
|    |          |                           |                     |                     |             |                               |                         |              | 15.00                                                       |          |                        |                                     |                |
|    |          |                           |                     |                     |             |                               |                         |              | 10.00<br>5.00                                               |          |                        |                                     |                |
|    |          |                           |                     |                     |             |                               |                         |              |                                                             |          |                        |                                     |                |
|    |          |                           |                     |                     |             |                               |                         |              | 32.00                                                       | 38.00    | 44.00<br>Amplitude (V) | 50.00                               | 56.00<br>62.00 |

*Figura 152. Ejemplo de pantalla de medida de temporización de fase de UV*

Esta pantalla permite al usuario ejecutar la medida de temporización de fase de subtensión previamente configurada y ver los resultados de la medida. Durante la medida, el usuario observará que el vector de tiempo de la medida se desplaza en tiempo real en el múltiplo de medida correspondiente. En el lado izquierdo de la pantalla de medida, el usuario observará la tensión de medida aplicada y que el temporizador está en marcha. Cuando se dispara el relé, se registra el tiempo de la medida y aparece automáticamente la evaluación de superación/fallo.

Para la medida de temporización de fase de subtensión, el usuario puede ejecutarla pulsando el botón azul  $\triangleright$ (ejecución de medida única), que abre el cuadro de diálogo para elegir entre las opciones disponibles. El usuario puede cambiar el valor del **múltiplo** de medida haciendo clic en la celda correspondiente para modificar el valor del múltiplo (multiplicar la corriente mínima). Para añadir más puntos de medida, el usuario debe pulsar o hacer clic en la ventana **Multiple** (Múltiplo) en blanco e introducir el valor deseado. El software calcula automáticamente el tiempo mínimo y máximo permitido en función de la curva de tiempo del fabricante. Si el usuario ejecuta una medida de temporización de fase de subtensión y la medida alcanza el tiempo máximo de activación, aparecerá un cuadro de texto "max time on exceeded" (se ha superado el tiempo máximo de activación). En el ejemplo de medida anterior aparecen únicamente elementos de tiempo monofásicos. También puede realizar medidas de fase a fase o de temporización trifásica, según los valores introducidos por el usuario, tal como aparece en la figura 106.

# **3.5.9 Medida de secuenciador de estado**

### **3.5.9 Medida de secuenciador de estado**

#### **3.5.9.1 Medición de relés de reconexión**

Estas medidas deben efectuarse de conformidad con las especificaciones del relé del fabricante.

Pulse el botón (seleccionar nueva medida) para acceder a la medida del secuenciador de estado. Si se pulsa el botón <sup>123.9</sup> (ejecutar medida del secuenciador) en el menú de la medida, el usuario accede a la pantalla de medida del secuenciador definida en la siguiente pantalla.

| Inputs                  | 270<br>Max States: 10<br>2<br>疆<br>E <sub>C</sub><br>2<br>48<br>Iterations: 1<br>$\rightarrow$<br>180                                             |       |                     |            |   |                |       |                     |        |
|-------------------------|----------------------------------------------------------------------------------------------------|-------|---------------------|------------|---|----------------|-------|---------------------|--------|
|                         | <b>TEF</b><br>State 1<br><b>Idd</b><br>EE<br>a<br>State Name: Prefault<br>1,000<br>Delay (ms)<br>$\infty$<br>T.<br>Wait ms<br>$\frac{1}{2}$<br>90 |       |                     |            |   |                |       |                     |        |
| 9<br>8                  |                                                                                                    | I(A)  | <b>CURRENT</b><br>Ø | ■<br>f(Hz) |   |                |       | <b>VOLTAGE</b><br>Ø | f(Hz)  |
| $\mathbf{d}$            | $\overline{11}$                                                                                                    | 1.000 | 0.00                | 60.000     | ക | VI             | 69.00 | 0.00                | 60.000 |
| $\mathbf{d}$            | I2                                                                                                    | 0.000 | 120.00              | 60.000     | ധ | V <sub>2</sub> | 0.00  | 120.00              | 60.000 |
| $\overline{\mathbf{c}}$ | <b>I3</b>                                                                                                    | 0.000 | 240.00              | 60.000     | ക | V3             | 0.00  | 240.00              | 60.000 |

*Figura 153. Pantalla de medida del secuenciador*

**Max States (Estados máximos):** Hay hasta 100 estados programables disponibles en la ventana de configuración de los estados máximos. El valor predeterminado es de 10. De forma predeterminada, hay siete estados ya preconfigurados y etiquetados como Prefault (Previo a la avería), Trip1 (disparo 1), Reclose 1 (Reconexión 1), etc., hasta End of Test (Fin de la medida) en el paso 7. Pulse el botón de secuencia (paso siguiente) para avanzar un paso de la secuencia. Inicialmente está configurado para una situación de disparo-reconexión de tres disparos hasta el bloqueo. Otra aplicación de medida es un escenario de avería en desarrollo o para efectuar medidas dinámicas de extremo a extremo. El usuario puede modificar las etiquetas o utilizar las predeterminadas. Con cada estado, el usuario puede introducir valores de tensión, corriente, ángulo de fase y frecuencia, y establecer la detección de entrada binaria para cada estado. Es posible simular activaciones tanto monopolares como tripolares. Existen valores predeterminados y configuración binarios para una situación de disparo y reconexión monofásicos ya programados. El usuario puede utilizar los valores predeterminados o cambiarlos para adaptarlos a la aplicación de medida, así como ampliar o reducir el número de estados.

**Iterations (Iteraciones):** Hay disponibles hasta 99 999 iteraciones de la secuencia programada. El valor predeterminado es de 1.

Pulse el botón Configure Timer  $\overline{O}$  (Configurar temporizador) para ver **la pantalla Timer Setup Configuration** (Configuración del temporizador) y las etiquetas. El usuario puede observar y establecer dónde se inicia y se detiene cada temporizador asociado con cada operación de disparo y reconexión (consulte la siguiente figura).

|                         | Clear All                    |                |                |                 | <b>TIMER SETUP</b>     |                       |  |  |
|-------------------------|------------------------------|----------------|----------------|-----------------|------------------------|-----------------------|--|--|
| #                       | <b>Timer Name</b>            | Min.<br>(sec.) | Max.<br>(sec.) | Value<br>(sec.) | <b>Start Condition</b> | <b>Stop Condition</b> |  |  |
|                         | Trip Time 1                  | 0.000          | 0.000          | 0.000           | State 2                | Post 1                |  |  |
| $\overline{2}$          | Reclose Time 1               | 0.000          | 0.000          | 0.000           | State 3                | Post <sub>2</sub>     |  |  |
| 3                       | Trip Time 2                  | 0.000          | 0.000          | 0.000           | State 4                | Post 1                |  |  |
| $\overline{4}$          | Reclose Time 2               | 0.000          | 0.000          | 0.000           | State 5                | Post <sub>2</sub>     |  |  |
| 5                       | Trip Time 3                  | 0.000          | 0.000          | 0.000           | State 6                | Post 1                |  |  |
| $6\phantom{1}$          | <b>Total Time to Lockout</b> | 0.000          | 0.000          | 0.000           | State 2                | State 6               |  |  |
| $\overline{7}$          |                              |                |                |                 |                        |                       |  |  |
| $\overline{\mathbf{8}}$ |                              |                |                |                 |                        |                       |  |  |
| $\overline{9}$          |                              |                |                |                 |                        |                       |  |  |
| 10 <sup>1</sup>         |                              |                |                |                 |                        |                       |  |  |

*Figura 154. Pantalla de configuración y etiquetas de los temporizadores de secuencia*

Tenga en cuenta que el tiempo total hasta el bloqueo también se incluye en la configuración e indica dónde se inicia y se detiene el temporizador total. De este modo, se permiten 1, 2, 3, 4 o más capturas hasta el bloqueo, incluidos los tiempos de reconexión. Para cambiar las condiciones de inicio y parada, pulse las ventanas correspondientes o haga clic en ellas. El inicio o la parada se pueden establecer mediante el cambio de estado (State) o terminal (Post), o ninguno de ellos (None); consulte la siguiente figura.

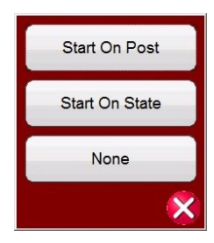

*Figura 155. Selector condicional de estado de terminal del temporizador*

Si se pulsa State (Estado), el usuario observará el número de estados que ha establecido previamente. El usuario puede iniciar o detener el temporizador cuando el secuenciador pase a ese estado. Si se pulsa Post (Terminal), el temporizador se iniciará o detendrá en función del cambio del número de terminal de entrada binaria definido; consulte el apartado 3.1.12 para el uso del cuadro de diálogo de entrada binaria. Si lo desea, introduzca los tiempos de disparo y reconexión mínimo y máximo en los espacios proporcionados. Al final de la medida, entre los resultados incluirán los valores mínimo y máximo calculados, además de la determinación de la condición de superación o fallo para cada estado.

Vuelva a la pantalla de medida de secuencia para establecer las condiciones para cada cambio de estado. Pulse el botón **Wait Any** (Esperar cualquiera), justo debajo de la ventana Timeout (Tiempo de espera). El usuario tendrá varias opciones entre las que elegir. Estas son las condiciones que la unidad tomará en cuenta para determinar cuándo cambiar al siguiente estado o finalizar la secuencia; consulte la siguiente selección de menú.

# **3.5.9.1 Medición de relés de reconexión**

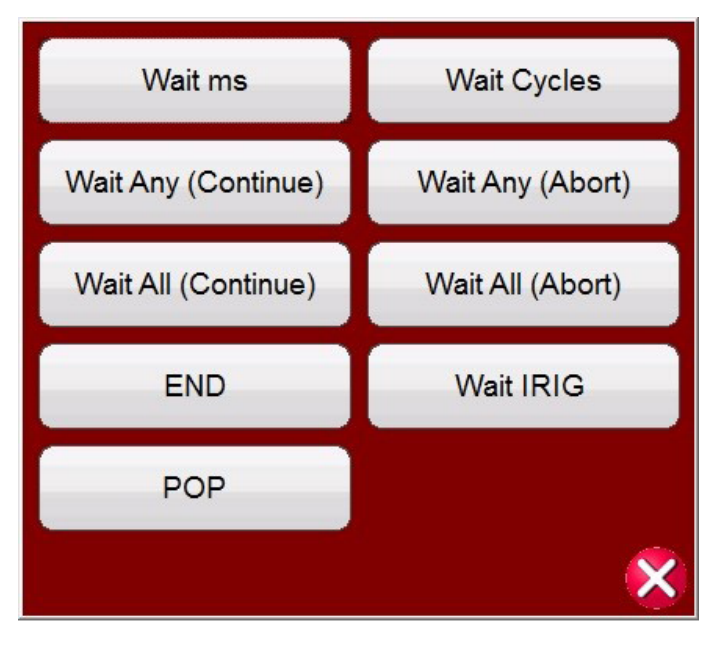

*Figura 156. Pantalla de configuración condicional del secuenciador de estados*

**Wait ms** (Esperar ms): la unidad esperará los milisegundos introducidos en la ventana antes de cambiar al siguiente estado de la secuencia.

**Wait Cycles** (Esperar ciclos): la unidad esperará los ciclos introducidos en la ventana antes de cambiar al siguiente estado de la secuencia.

**Wait Any (Continue)** (Esperar cualquiera [continuar]): espera a que cualquiera de las entradas binarias configuradas sea verdadera y, a continuación, continúa con la secuencia. Tenga en cuenta que se puede configurar una entrada para las condiciones Wait Any (OR) (Esperar cualquiera [O]) y Wait All (AND) (Esperar todo [Y]) haciendo clic en las entradas binarias.

**Wait Any (Abort)** (Esperar cualquiera [cancelar]): la unidad esperará a que cualquiera de las entradas binarias configuradas sea verdadera y, a continuación, continuará con la secuencia. Si ninguna entrada binaria se vuelve verdadera antes del valor de configuración de **Timeout** (Tiempo de espera), la medida se cancelará. Tenga en cuenta que la función de tiempo de espera solo está disponible para los conjuntos de medida SMRT y MPRT8445 (no disponible en las unidades MPRT 8415/8430).

**Wait All (Continue)** (Esperar todo [Continuar]): espera a que todas las condiciones de las entradas binarias seleccionadas se vuelvan verdaderas o se supere el tiempo de espera antes de continuar con el siguiente estado.

**Wait All (Abort)** (Esperar todo [Cancelar]): espera a que todas las condiciones de las entradas binarias seleccionadas se vuelvan verdaderas o se supere el tiempo de espera antes de continuar con el siguiente estado. Si no se han convertido en verdaderas todas las entradas binarias seleccionadas dentro del valor de configuración de Timeout (Tiempo de espera), cancela la medida.

**Wait IRIG** (Esperar IRIG): conecta la fuente de tiempo IRIG-B a la entrada binaria n.º 1. La entrada binaria n.º 1 tiene la capacidad de descodificar el tiempo IRIG-B. Seleccione Wait IRIG (Esperar IRIG) e introduzca el tiempo correspondiente para iniciar la medida. La unidad esperará el tiempo IRIG introducido en la ventana IRIG antes de cambiar al siguiente estado de la secuencia (utilizado para medidas de extremo a extremo).
## **3.5.9.1 Medición de relés de reconexión**

**POP** (Pulso de salida programable): algunos GPS cuentan con un puerto de activación de tensión de salida programable para iniciar una secuencia de temporización, por ejemplo, una medida de extremo a extremo. Conecte el puerto POP (Programmable Output Pulse; Pulso de salida programable) de un receptor de GPS a la entrada binaria n.º 1. Si se selecciona esta opción, se modificará la entrada binaria n.º 1 por el activador de entrada de tensión, con el valor umbral correspondiente establecido en 4 voltios. Nota: Si fuera necesario, es posible establecer el valor umbral de tensión en un valor de tan solo 2 voltios.

**End** (Fin): si el relé sometido a medida pasa a este estado, finaliza la medida.

Pulse el botón Copy Paste (copiar/pegar) para copiar cualquier configuración de State (Estado) y pegarla en un estado distinto. Esta herramienta es de especial utilidad en caso de necesitar repetir estados, por ejemplo, con varias medidas de disparo o reconexión.

Si se pulsa el botón Reset Phase (Corestablecer fase), se restablece la relación de fase de todos los generadores seleccionados para la opción de State (Estado) que se haya seleccionado.

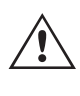

 **Nota** de aplicación: Se recomienda utilizar el botón Reset Phase (Restablecer fase) durante las medidas de extremo a extremo, de forma que los dos sistemas de medida tengan el mismo valor de relación de ángulo de fase conocido al comienzo de la medida. También resulta de utilidad para cambiar de uno a otro estado la frecuencia de un generador; su relación de fase con respecto a los demás generadores será impredecible. Recuperar la relación de fase con respecto al cambio de estado de frecuencia permite que el cambio de frecuencia se produzca en un valor de relación de ángulo de fase conocido con respecto a las demás fases.

Para establecer las salidas binarias y simular los contactos 52a o 52b, pulse el botón  $\geq$  (más binarias) situado junto a las entradas binarias para ampliar la ventana de selección. En el estado previo a la avería, puede elegir cerrar un contacto de salida binaria 1 (esto es, establecerlo en estado de cierre) para simular que el interruptor está cerrado. Haga clic en la salida binaria 1 y aparecerá la ventana de configuración de salida binaria. La opción predeterminada es Open (Abierta). Haga clic en el botón Close Contact (Cerrar contacto) para simular que el interruptor está cerrado. Tenga en cuenta que el nombre de la ventana se establece de forma predeterminada en 1. El usuario puede cambiarle el nombre a cualquier valor, como 52a. Para cambiar el nombre de las entradas o salidas binarias, pulse la ventana Name (Nombre) o haga clic en ella y aparecerá el teclado virtual. En la ventana binaria de la pantalla de medida aparecerán seis caracteres como máximo. Pulse el botón de verificación verde o haga clic en él para volver a la pantalla de medida.

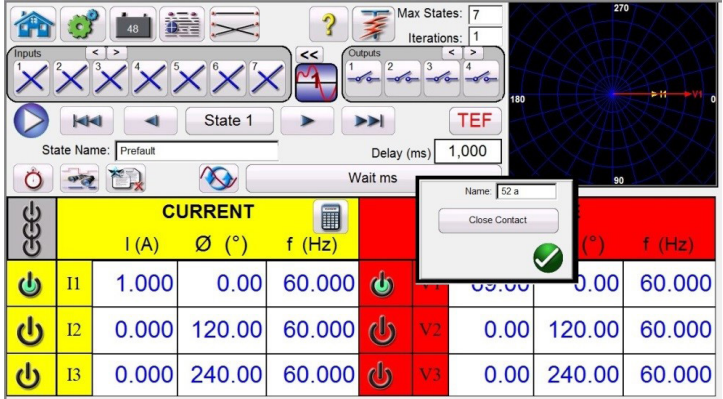

#### *Figura 157. Pantalla de configuración de salida binaria*

Una vez seleccionados todos los valores pertinentes para las opciones de Binary Inputs (Entradas binarias), Outputs

(Salidas), Prefault (Previo a la avería), Fault (Avería) y Reclose (Reconexión), el usuario puede pulsar el botón (vista previa) para obtener una representación visual de las salidas de tensión y corriente, así como observar las entradas y salidas binarias para cada etapa de la simulación. En las siguientes figuras aparece un ejemplo de secuencia de disparo y reconexión.

## **3.5.9.1 Medición de relés de reconexión**

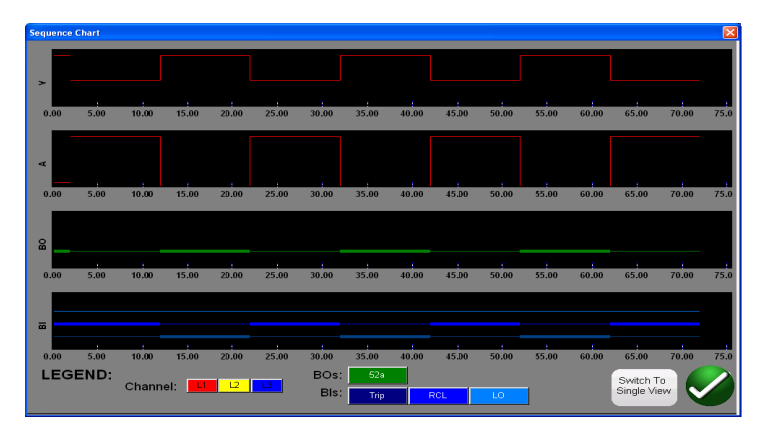

*Figura 158. Pantalla de previsualización de "vista dividida" de secuencia de estado*

Hay dos vistas disponibles para el usuario. Una vista se denomina "vista única", donde se superponen todas las tensiones, corrientes, entradas y salidas binarias. En la figura anterior aparecen 4 disparos y reconexiones monofásicos en la "vista dividida", donde las tensiones, corrientes, entradas y salidas binarias se dividen como un registro de averías. El color rojo corresponde a la magnitud de las salidas de tensión y corriente del canal 1 (fase averiada). Las líneas gruesas y finas representan las entradas y salidas binarias según los colores definidos en la leyenda. Una línea "gruesa" indica que los contactos están cerrados y una línea fina indica que los contactos están abiertos. Cuando se aplica la corriente de avería, se puede observar cuándo se cierran los contactos de disparo y cuándo se abre el contacto de salida binaria. Cuando se abre el "interruptor", se puede ver que la corriente pasa a cero. Cuando el interruptor se cierra, se observa la corriente que se está volviendo a aplicar y, a continuación, se repite el ciclo de disparo y reconexión hasta el bloqueo. El usuario puede alternar entre las dos vistas pulsando el botón Switch to Single View/Split View (Cambiar a vista única/vista dividida) en la esquina inferior derecha de la pantalla. Para salir de esta pantalla, pulse el botón de verificación verde para volver a la pantalla de secuencia de estado.

Para ejecutar la medida, pulse el botón azul de ejecución de medida. Guarde y revise los resultados de la medida como se ha explicado anteriormente.

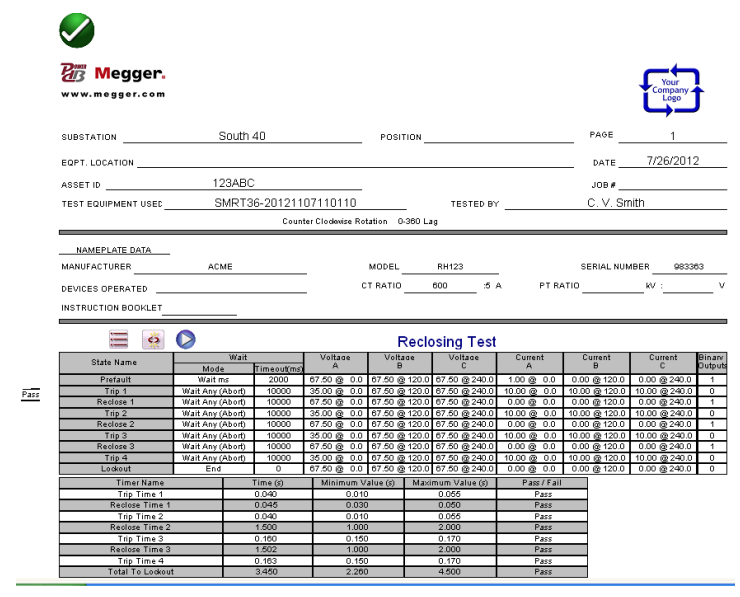

*Figura 159. Ejemplo de disparo y reconexión de 4 capturas de secuenciador*

## **3.5.9.2 Simulador de avería de tierra transitorio (TEF)**

#### **3.5.9.2 Simulador de avería de tierra transitorio (TEF)**

El simulador de avería de tierra transitorio está diseñado para medir las características de funcionamiento direccional de los relés de avería de tierra transitorios y transitorios intermitentes simulando las señales transitorias de corriente residual I0 y tensión residual V0. La función de medida intermitente simula averías transitorios intermitentes encontrados en redes de cable compensadas. Estos tipos de avería suelen estar causados por la ruptura del aislamiento. Pueden ser repetitivos y de muy corta duración.

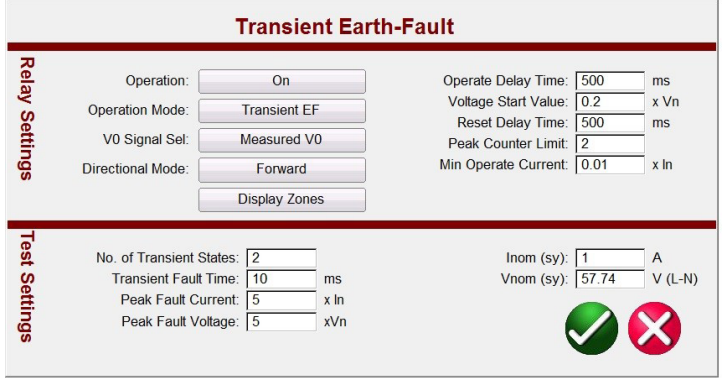

*Figura 160. Pantalla de configuración de avería a tierra transitoria*

#### **3.5.9.2 Configuración del relé de avería de tierra transitorio**

A continuación se indican las opciones de configuración típicas que se encuentran en los relés de avería de tierra transitorios y cómo están interrelacionados con la simulación TEF.

**Operation (Funcionamiento):** On (Activado) u Off (Desactivado)

**Operation Mode (Modo de funcionamiento):** Hay dos configuraciones de modo, **Transient Mode** (Modo transitorio) e **Intermittent Mode (Modo intermitente).** 

En **Transient Mode** (Modo transitorio), cuando el relé detecta el transitorio y el nivel V0 cumple la configuración de Voltage Start Value (Valor de inicio de tensión), se activa la temporización. La temporización continúa hasta el disparo, o en el caso de una caída, la duración de la caída es inferior al valor establecido en **Reset Delay Time** (Tiempo de retardo para restablecer) establecido.

En **Intermittent Mode** (Modo intermitente), cuando el relé detecta el transitorio y el valor V0 cumple los valores de configuración de **Voltage Start Value** (Valor de inicio de tensión), se activa la temporización. Cuando se detectan un número necesario de transitorios de avería de tierra intermitentes configurados con el valor de **Peak Counter Limit** (Límite de contador de pico), sin que se restablezca la función (depende del tiempo de caída establecido con el ajuste **Reset Delay Time [Tiempo de retardo para restablecer])**, la salida de disparo se activa.

**V0 Signal Sel (Sel. señal V0):** hay dos opciones de configuración de modo. **Measured V0 Mode** (Modo V0 medido) proporcionará la salida V0 simulada del canal de tensión V1, que requiere que el usuario conecte V1 al terminal de entrada V0 del relé. El **Calculated V0 Mode** (Modo V0 calculado) significa que el relé efectuará medidas en las tres entradas de tensión y calculará el valor de V0 presente. Por lo tanto, el software aplicará tres canales de salida de tensión al relé, con la salida simulada que genera el V0 necesario.

## **3.5.9.2.2 Configuración de la medida de fallo a tierra transitorio**

**Directional Mode (Modo direccional):** La opción predeterminada es el sentido **FORWARD** (Avance). Si se pulsa el botón, el usuario dispondrá de otras dos opciones: **REVERSE** (Avance) y **NON-DIRECTIONAL** (No direccional). Si se selecciona REVERSE (Retroceso), se medirá la característica de funcionamiento en el sentido de retroceso. Si se selecciona la opción NON-DIRECTIONAL (No direccional), se efectuará una medida de las características por duplicado: una en el sentido de avance y otra en el de retroceso.

**Operate Delay Time (Tiempo de retardo de funcionamiento):** el tiempo predeterminado es de 500 milisegundos. El relé se disparará transcurrido el tiempo de retardo de funcionamiento (**Operate Delay Time**) y si la tensión residual cumple o supera el valor de inicio de tensión (**Voltage Start Value**) establecido.

**Voltage Start Value (Valor de inicio de tensión):** la opción predeterminada es de 0,2 × Vn.

**Reset Delay Time (Tiempo de retardo para restablecer):** el tiempo predeterminado es de 500 milisegundos. El tiempo de retardo para restablecer (Reset Delay Time) comienza a transcurrir a partir de cada transitorio detectado (pico). El funcionamiento del relé se restablece si el tiempo entre transitorios es superior al tiempo de retardo para restablecer (Reset Delay Time).

**Peak Counter Limit (Límite de contador de pico):** la opción predeterminada es 2. El detector transitorio del relé determinará cuándo se cuenta un pico transitorio y cuando el número de transitorios cumpla o supere este límite, se iniciará el funcionamiento del relé. El número máximo que puede introducir el usuario es 7. El n.º de estados transitorios (**No. of Transient States**) cambiará automáticamente en la configuración de la medida (**Test Settings**) para que coincidan.

**Min Operate Current (Corriente de funcionamiento mínima):** la opción predeterminada es de 0,01 × ln.

### **3.5.9.2.2 Configuración de la medida de fallo a tierra transitorio**

**No. of Transient States (N.º de estados transitorios):** la opción predeterminada es 2. Introduzca el número de transitorios que se deben aplicar al relé sometido a medida. Este valor debe ser igual, o superior en uno, al valor del contador de pico del relé.

**Transient Fault Time (Tiempo de avería transitorio):** el valor predeterminado es 10 milisegundos (ms). Este es el tiempo que se aplicará la simulación transitoria.

**Peak Fault Current (Corriente de avería pico):** la opción predeterminada es de 5 × ln. Esta es la corriente de avería pico que se aplicará a cada transitorio.

**Peak Fault Voltage (Tensión de avería pico):** la opción predeterminada es de 5 × Vn. Esta es la tensión de avería pico que se aplicará a cada transitorio.

**Inom (sy) (Inom [sec.]):** el valor predeterminado es de 1 amperio. Se trata de amperios secundarios. Introduzca el valor secundario correspondiente.

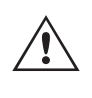

 **Nota** de aplicación: Si utiliza valores principales, consulte el apartado 2.3.1.23 CT/PT Ratios (Relaciones de TI/TP) para obtener información sobre los valores de medida de la configuración en caso de utilizar valores principales.

**Vnom (sy) (Vnom [sec.]):** el valor predeterminado es de 57,74 voltios. Se trata de voltios secundarios. Introduzca el valor secundario correspondiente.

## **3.5.9.2.2 Realización de una medida de avería a tierra transitoria**

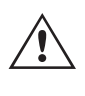

 **Nota** de aplicación: Si utiliza valores principales, consulte el apartado 2.3.1.23 CT/PT Ratios (Relaciones de TI/TP) para obtener información sobre los valores de medida de la configuración en caso de utilizar valores principales.

### **3.5.9.2.2 Realización de una medida de avería a tierra transitoria**

#### **Explicación del funcionamiento**

Si se pulsa el botón TEF o se hace clic en él, el usuario observará que la medida de secuencia TEF ya está configurada para efectuar una medición de un relé programado para detectar 2 averías de tierra transitorias, con una operación de disparo instantánea al detectar el segundo transitorio. Si el relé está programado para detectar varios transitorios intermitentes cortos relativos a averías de cableado, el contador de picos de la configuración del relé se puede establecer en 7 y la medida TEF establecerá automáticamente los estados transitorios adicionales.

Con el valor predeterminado del contador de picos de 2, si el tiempo de funcionamiento se establece en 500 ms, la medida TEF del secuenciador generará dos picos en 500 ms. Con el valor de Reset Time (Tiempo de restablecimiento) establecido en 500 ms, y con el primer pico establecido en 10 ms y el segundo pico programado para aparecer a los 480 ms, el relé debería funcionar instantáneamente al detectar el segundo pico de transitorio.

- 1. Pulse el botón TEF o haga clic en él.
- 2. Vaya a Relay Settings (Configuración del relé).
- 3. Introduzca el tiempo de avería transitorio adecuado **(Transient Fault Time)** en la ventana **Test Settings** (Configuración de la medida).

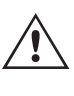

 **Nota** de aplicación: Para simulaciones de averías de cableado, el relé puede estar configurado para detectar averías de tierra intermitentes. Establezca el tiempo de avería transitorio adecuado para simular averías intermitentes.

4. Establezca los valores adecuados de corriente de avería pico (**Peak Fault Current**) y tensión de avería pico (**Peak Fault Voltage**) en la configuración de la medida (**Test Settings**).

Nota de aplicación: Los valores predeterminados suelen ser suficientes, pero pueden necesitar ajustes.

5. Introduzca los valores correspondientes de **I nom** y **V nom** en la configuración de medida (Test Settings).

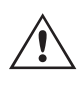

 **Nota** de aplicación: Algunos relés se configuran en valores principales; consulte el apartado 2.3.1.23 CT/PT Ratios (Relaciones de TI/TP) para obtener información sobre los valores de medida de la configuración utilizando valores principales.

- 6. Pulse el botón de verificación verde o haga clic en él. En función de la configuración de señal V0 (**V0 Signal Setting**), el software instará al usuario a que conecte el canal de tensión V1 del equipo de medida al terminal de entrada V0 del relé (para el valor de V0 obtenido en la medición), o V1, 2 y 3 a las entradas de relé V1, 2 y 3 (para el valor de V0 calculado). El usuario también observará que el software ha seleccionado automáticamente V1 para Measured (Medido) o los tres canales de tensión para Calculated (Calculado).
- 7. Conecte los contactos de disparo del relé a la entrada binaria n.º 1. El usuario debe tener en cuenta que la entrada binaria está programada para que los contactos normalmente abiertos se cierren. Si los contactos de disparo no son contactos secos normalmente abiertos, consulte la programación de entradas binarias. El relé ya está listo para la medida.
- 8. Pulse el botón azul de ejecución de medida o haga clic en él para ejecutar la medida.
- 9. Pulse el botón de opciones del informe o haga clic en él para revisar y guardar los resultados.

## **3.6 Medición de relés de impedancia**

### **3.6 Medición de relés de impedancia**

El software RTMS cuenta con tres métodos. El método que proporciona la mayor flexibilidad y una capacidad de medida completa es el Clic en avería (CoF), representado con el botón **.** El segundo método se conoce como Easy Z y se representa con el botón  $\mathbb{Z}$ , lo que proporciona un enfoque más manual para realizar medidas básicas de relés de impedancia. Para efectuar mediciones en relés de impedancia con características desconocidas o indefinidas, pulse el botón (?) (impedancia desconocida). El primer método que se describe es el de Click on Fault (Clic en avería).

Pulse el botón de seleccionar nueva medida  $\Box$  para acceder a la opción de clic en avería en relés de impedancia. Seguidamente, pulse el botón de clic en avería en relés de impedancia **...** Seleccione uno: el botón de **biblioteca de relés**  $\bullet$  o el botón RIO  $\bullet$ . Si se pulsa la opción Relay Library (Biblioteca de relés), aparece una biblioteca de características de relés específicos de varios fabricantes, además de opciones **genéricas**. Si se pulsa el botón Generic (Genérico), aparece una biblioteca de características genéricas de relé de impedancia entre las que elegir. Si se pulsa el botón **RIO**, las características que existen en los formatos de archivo RIO también se pueden importar y utilizar en la pantalla de medida de COF. Si se pulsa el botón  $\mathcal{F}$  (medida predefinida), el usuario puede seleccionar de una lista de medidas de relé de frecuencia predefinidas que se guardaron previamente en la base de datos.

### **3.6.1 Ajustes comunes**

Las siguientes opciones de configuración de la biblioteca de relés son comunes tanto en los genéricos como en los específicos del relé.

### **3.6.1.1 Configuración de tolerancia**

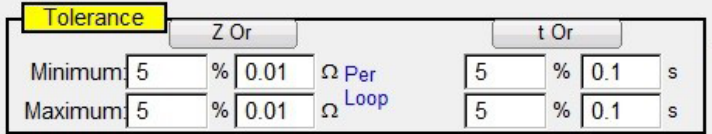

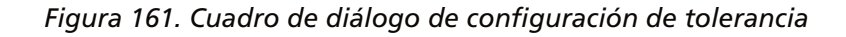

Introduzca los porcentajes máximos y mínimos, o bien introduzca los valores de valor óhmico y tiempo máximos y mínimos para la evaluación de superación/fallo de los resultados de la medida. Z = % de impedancia en ohmios; los valores de tiempo están expresados en % de la opción Expected Trip Time (Tiempo de disparo previsto). Pulse el botón **Z Or** o el botón **t Or** y los botones cambiarán a la lectura de **Z Plus** y **t Plus**, que será una suma de los dos valores. Al realizar medidas de corriente mínima con la rampa de pulsos, si se introduce un tiempo en la ventana de tiempo de disparo previsto, el software registrará el tiempo de disparo así como el valor de corriente mínima.

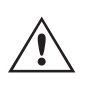

 **Nota** de aplicación: Para ahorrar tiempo, si la tolerancia es la misma para todas las zonas, introduzca los valores de tolerancia una vez y, a continuación, pulse **Copy Zone** (Copiar zona) y **Paste to All** Zones (Pegar a todas las zonas).

## **3.6.1.2 Configuración del tiempo de disparo de zona**

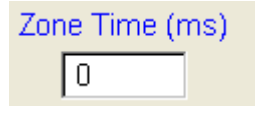

Introduzca el tiempo de disparo previsto para cada zona de funcionamiento. La configuración se establece de forma predeterminada en milisegundos. Para cambiar a Cycles (Ciclos), haga clic en ms y cambiará a cy para los ciclos. A la hora de efectuar medidas de alcance con la rampa de pulsos, el software capturará el tiempo de funcionamiento de la corriente mínima, lo comparará con el tiempo de activación previsto y proporcionará una indicación de superación o fallo.

## **3.6.1.3 Botón de configuración de la dirección**

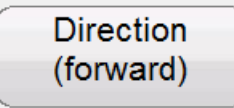

La opción predeterminada es el sentido FORWARD (Avance). Si se pulsa el botón, el usuario tendrá cuatro selecciones: OFF (Desactivado), FORWARD (Avance), REVERSE (Retroceso) (y con QUAD (Cuad.), NON-DIRECTIONAL [No direccional]). Si se selecciona REVERSE (Retroceso), se invertirá la característica de funcionamiento en el sentido de retroceso. Para las aplicaciones de medida QUAD (Cuad.), si se selecciona NON-DIRECTIONAL (No direccional), se generarán características duplicadas para la zona seleccionada: una en el sentido de avance y otra en el de retroceso.

### **3.6.1.4 Cuadro de selección de averías/zonas**

|    | Zone |  |
|----|------|--|
| LN | 3P   |  |

*Figura 162. Cuadro de diálogo de selección de tipo de avería y zona*

El usuario puede seleccionar la zona que desea establecer; hay hasta 20 zonas disponibles. Cuando se define más de una zona, para ver varias zonas en la misma ventana gráfica, pulse el botón (mostrar varias zonas). Si se pulsa este botón, el color de fondo cambiará y observará las múltiples zonas mostradas en el plano de impedancia. Toque la ventana de nuevo para volver al formato de visualización de zona única. El usuario puede establecer **LL** (avería de fase a fase), **3P** (avería trifásica) o **LN** (avería de fase a tierra).

**Nota** de aplicación: Para ahorrar tiempo, introduzca los valores de alcance y ángulo una vez. A continuación, utilice el botón Copy Zone <sup>(Copy Zone</sup> ) (copiar zona). Seleccione uno de los otros tipos de avería y pulse el botón Paste Zone (Pegar zona); todos los valores introducidos para el tipo de avería anterior se introducirán para el otro tipo de avería. Tenga en cuenta que esto se debe limitar únicamente a los mismos tipos de avería de zona. Si se selecciona **LN** (fase a tierra), aparece un botón adicional para introducir los factores de compensación de tierra adecuados; consulte Configuración de compensación de tierra.

### **3.6.1.5 Configuración de compensación de tierra**

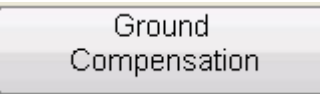

Si se selecciona una avería monofásica, aparece el botón Ground Compensation (Compensación de tierra). En la pantalla Generic (Genérico) hay varios tipos de factores de compensación entre los que elegir en función del tipo de característica de impedancia.

Para MHO y medio MHO, están disponibles **KN** y **Z0Z1**.

El factor de compensación residual (KN) es un número complejo que se utiliza para expresar la impedancia de retorno a tierra (ZN) en términos de ajuste de alcance de impedancia de secuencia positiva (Z1). Este factor se calcula de la siguiente forma:

 $KN = ZN/Z1 = (Z0 - Z1)/(3Z1)$ 

Donde: Z0 es el alcance polar de impedancia de secuencia cero de la zona

## **3.6.1.6 Relaciones de TI/TP**

**Relación Z0Z1** = la relación compleja de Z0/Z1, también denominada **K0** = Z0/Z1

Para QUAD (cuadrilateral) están disponibles las siguientes opciones: **KN, Z0Z1, RE/RL XE/XL** y **R0 X0 R1 X1**.

**RE/RL XE/XL** son un par de factores escalares. Estos factores afectan al alcance resistivo y al alcance reactivo de algunas características poligonales.

 $RE/RL = (RO/R1 - 1)/3$  $XE/XL = (X0/X1 - 1)/3$ 

#### **R0 X0 R1 X1**

Donde:

 $R1$  = parte real de Z1

X1 = parte imaginaria de Z1

R0 = parte real de Z0

X0 = parte imaginaria de Z0

Pulse el botón Ground Compensation (Compensación de tierra) y aparecerá la siguiente ventana de configuración.

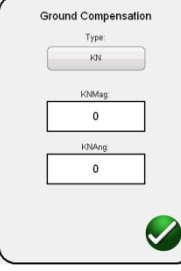

*Figura 163. Cuadro de diálogo de configuración de compensación de tierra*

La pantalla predeterminada corresponde al valor de KN. Para seleccionar otros valores de compensación, pulse el botón Type (KN) (Tipo [KN]). Si los factores de compensación forman parte de la configuración del relé (como la biblioteca de relés AREVA Quadramho), no estará disponible el botón de compensación, pero los valores se calcularán en función de la configuración reales del relé. Introduzca la magnitud y el ángulo para el valor de compensación correspondiente y el software RTMS calculará la característica de funcionamiento del relé y los valores de medida pertinentes en la ventana de medida.

#### **3.6.1.6 Relaciones de TI/TP**

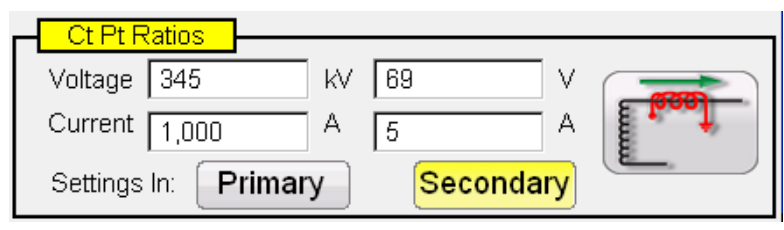

Los botones Primary (principal) y Secondary (Secundario) permiten controlar la escala en el gráfico de impedancia y están vinculados a los valores de TI y TP que se hayan introducido. Introduzca los valores principal y secundario correspondientes. Pulse los botones Primary (Principal) o Secondary (Secundario) y la escala óhmica cambiará en el gráfico de impedancia. En esta ventana, también es posible establecer polaridad del TI.

## **3.6.2 Generic Characteristics (Características genéricas)**

### **3.6.2 Generic Characteristics (Características genéricas)**

Si se pulsa el botón Generic Characteristics (Características genéricas), aparecen cuatro opciones: MHO, Half Circle (Medio círculo), QUAD (Cuadrilateral) e IEEE QUAD.

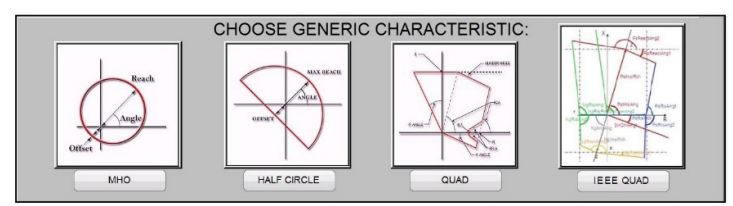

Si se selecciona MHO, aparecerá la pantalla de configuración de MHO genérico.

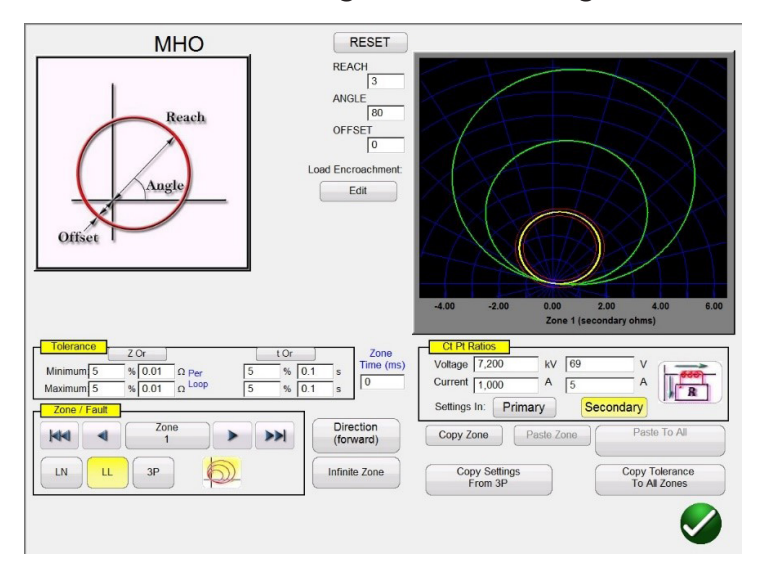

## **3.6.2.1 Pantalla de configuración de MHO genérico**

*Figura 164. Pantalla de configuración de MHO genérico*

Existen tres opciones de configuración básicas: REACH (Alcance), ANGLE (Ángulo) y OFFSET (Desviación), que permitirán configurar la característica de funcionamiento del relé. El de alcance es un valor en ohmios. El ángulo es un valor en grados normalmente relacionado con el valor de ángulo de par máximo, línea o ángulo de característica del relé. El de desviación es un valor en ohmios que indica la desviación positiva o negativa. Si se pulsa el botón Load Encroachment Edit (Editar reducción de carga), aparece la pantalla de configuración de reducción de carga.

## **3.6.2.1.1 Pantalla de configuración de reducción de carga de MHO**

En relés con características de reducción de carga en las zonas de funcionamiento de mayor alcance, si se pulsa el botón Load Encroachment Edit (Editar reducción de carga), aparece un cuadro de diálogo de configuración correspondiente.

## **3.6.2.2 Pantalla de configuración de medio MHO**

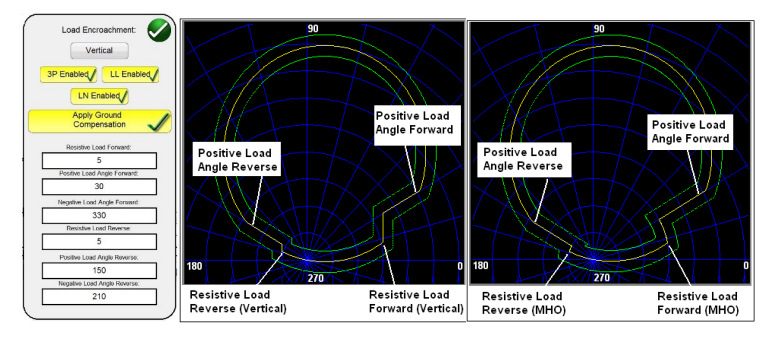

*Figura 165. Configuración y ejemplos de reducción de carga (vertical, MHO)*

El valor predeterminado de la pantalla de configuración es la característica de MHO. Pulse el botón Vertical para seleccionar una característica vertical. Para activar los tipos de avería selectivos, pulse el botón correspondiente. El fondo pasará a ser de color amarillo y aparecerá una marca de verificación en el cuadro. Introduzca los valores óhmicos y los ángulos pertinentes para conseguir la característica correspondiente.

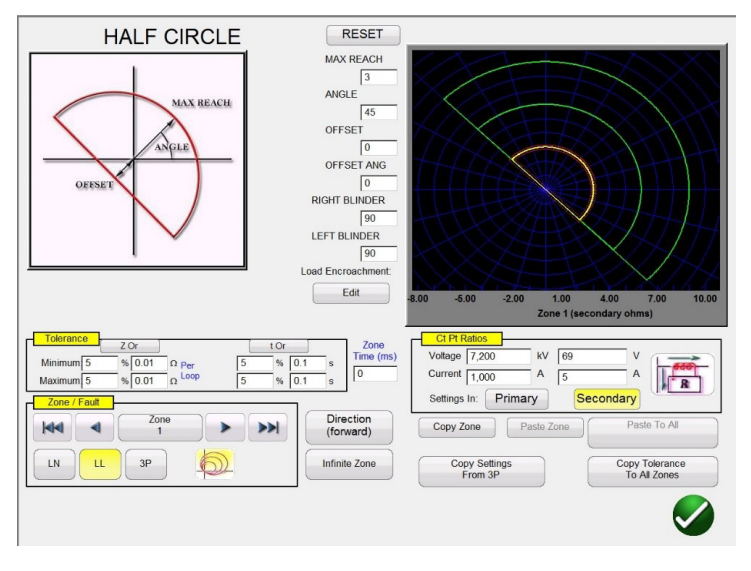

### **3.6.2.2 Pantalla de configuración de medio MHO**

*Figura 166. Pantalla de configuración de medio MHO*

Hay seis opciones de configuración básicas: MAX REACH (Alcance máx.), ANGLE (Ángulo), OFFSET (Desviación), OFFSET ANGLE (Ángulo de desviación), RIGHT BLINDER (Cerco derecho) y LEFT BLINDER (Cerco izquierdo), que permiten configurar la característica de funcionamiento del relé. El de alcance máximo es un valor en ohmios. El ángulo es un valor en grados normalmente relacionado con el valor de ángulo de par máximo, línea o ángulo de característica del relé. El de desviación es un valor en ohmios que indica la desviación positiva o negativa. El de OFFSET ANGLE (Ángulo de desviación) es un valor en grados, que puede ser diferente del valor de ANGLE (Ángulo). Esta opción de configuración normalmente está vinculada con el valor de mho de desviación direccional. El cerco derecho y el cerco izquierdo (denominados habitualmente "blinders") son valores en grados relacionados con los elementos de cerco situados a los lados derecho e izquierdo de la característica del medio MHO original y son ángulos relativos al ajuste de ángulo (tenga en cuenta el valor predeterminado de 90 grados o un ángulo recto relativo al valor seleccionado para la opción ANGLE [Ángulo]). Es posible modificar "a conveniencia" prácticamente cualquier característica de tipo MHO/ OHM mediante una combinación de valores de cercos (blinders) que van desde la forma circular hasta algo superior que un medio MHO y hasta una característica de OHM.

## **3.6.2.3 Pantalla de configuración de QUAD (Cuadrilateral)**

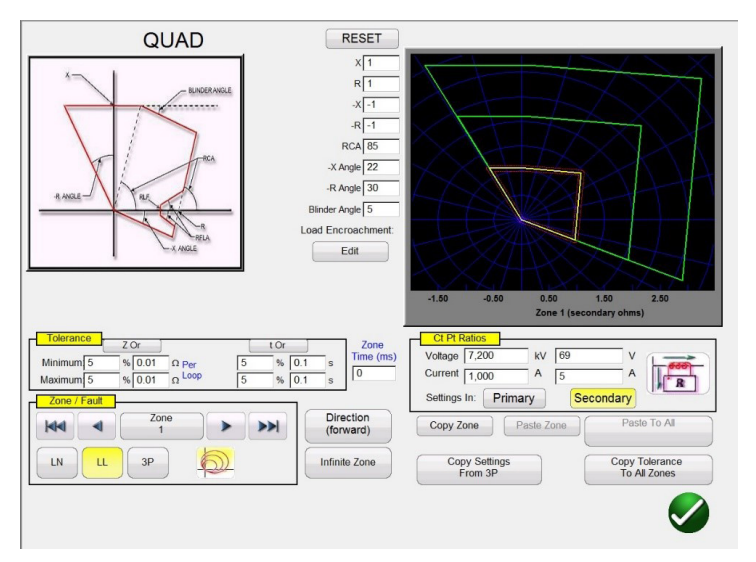

### **3.6.2.3 Pantalla de configuración de QUAD (Cuadrilateral)**

*Figura 167. Pantalla de configuración de QUAD genérico*

Hay ocho opciones de configuración básicas: X, R, -X, -R, RCA, -X Angle (Ángulo -X), -R Angle (Ángulo -R) y Blinder Angle (Ángulo de cerco) que conforman la característica de funcionamiento del relé. X y R son valores en ohmios relativos a los ejes X y R, en un plano de impedancia RX. El valor R se conoce normalmente como el alcance resistivo positivo. El valor X se conoce normalmente como el alcance de reactancia positiva. Los de –X y –R son valores en ohmios relacionados con los valores seleccionados en las opciones de configuración "–X" y "–R" cuando la opción DIRECTIONAL (Direccional) se establece en NON-DIRECTIONAL (No direccional) o en REVERSE (Retroceso). El valor –R se conoce normalmente como el alcance resistivo negativo y el valor –X se conoce normalmente como el alcance de reactancia negativa. RCA es un valor establecido en grados normalmente relacionado con el valor de ángulo de par máximo, ángulo de línea o ángulo de característica de impedancia positiva del relé. Los ángulos de –X y –R son valores en grados normalmente relacionados con los ángulos de características direccionales. El ángulo de cerco (blinder) es un valor en grados, a veces conocido como el ángulo de inclinación o una variante del ángulo de reactancia positiva.

## **3.6.2.3.1 Pantalla de configuración de reducción de carga de QUAD (Cuadrilateral)**

Para relés con características de reducción de carga en las zonas de funcionamiento de mayor alcance, si se pulsa el botón Load Encroachment Edit (Editar reducción de carga) aparecerá el siguiente cuadro de diálogo de configuración.

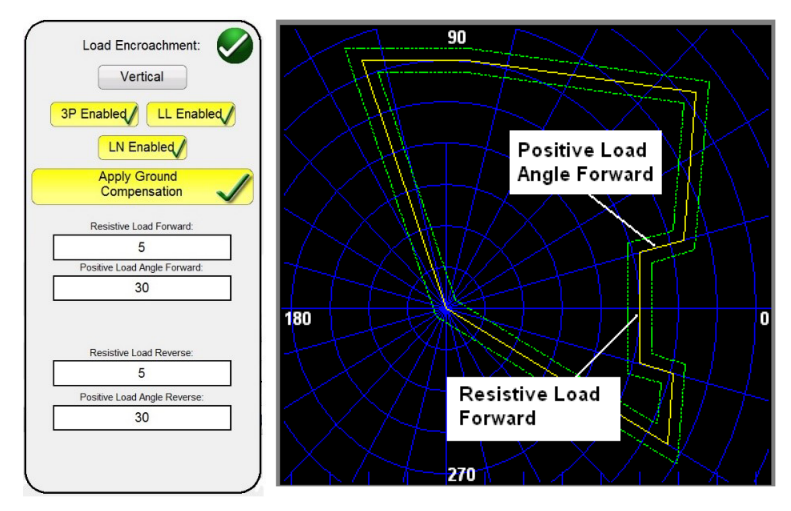

*Figura 168. Ejemplo de pantalla de configuración de reducción de carga para QUAD genérico* 

## **3.6.2.4 Pantalla de configuración de IEEE QUAD**

Para activar los tipos de avería selectivos, pulse el botón correspondiente. El fondo pasará a ser de color amarillo y aparecerá una marca de verificación en el cuadro. Introduzca los valores óhmicos y los ángulos pertinentes para conseguir la característica correspondiente.

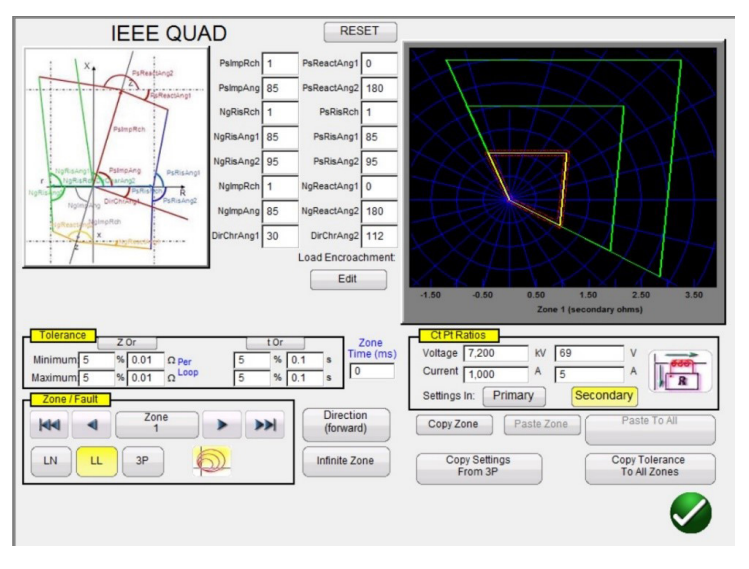

## **3.6.2.4 Pantalla de configuración de IEEE QUAD**

*Figura 169. Pantalla de configuración de IEEE QUAD genérico*

Se pueden utilizar dieciséis opciones de configuración para establecer prácticamente cualquier característica poligonal (QUAD) de relés de impedancia. A continuación se indican las nomenclaturas y definiciones de características.

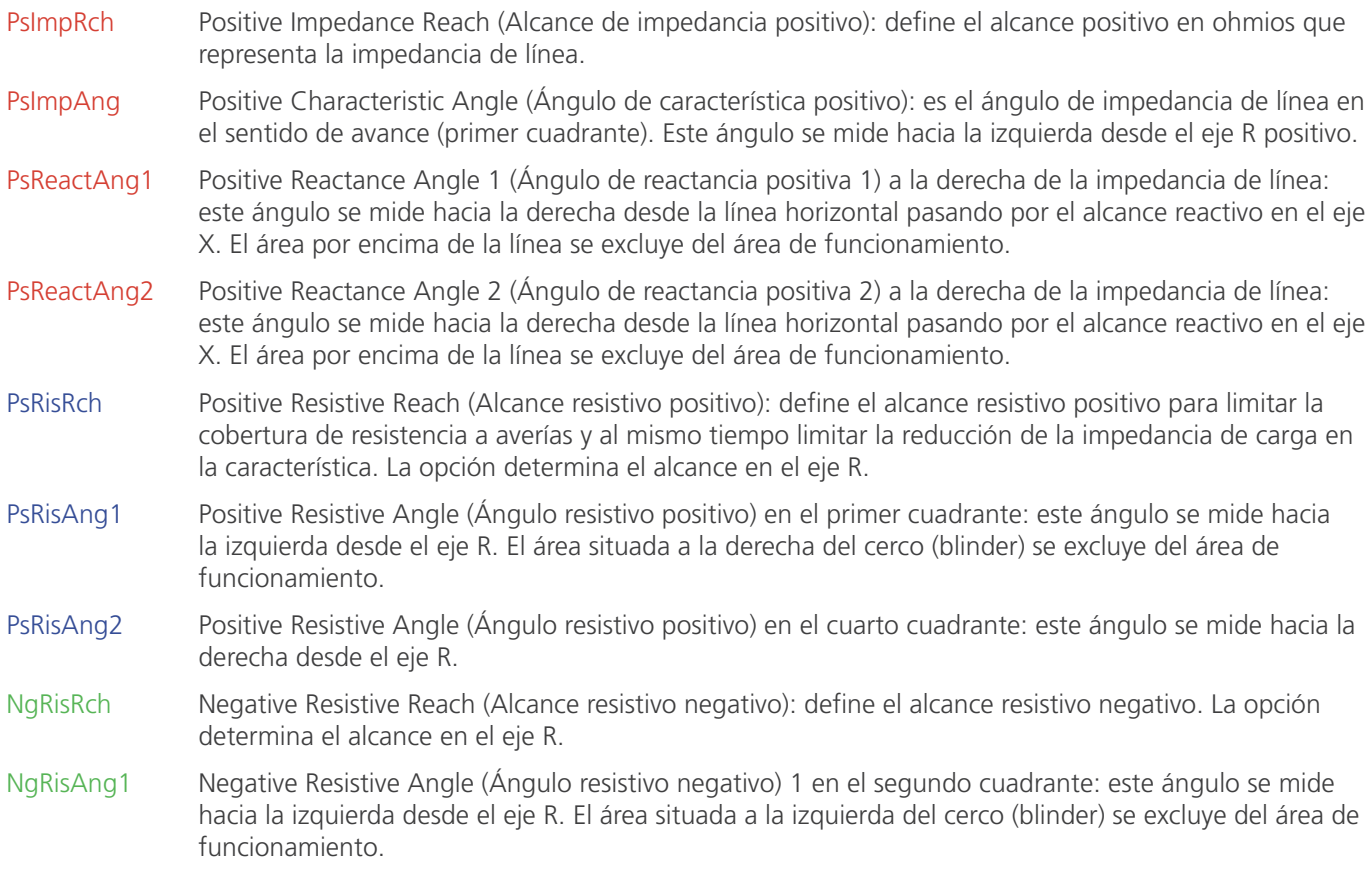

## **3.6.2.4.1 Pantalla de configuración de reducción de carga de IEEE QUAD**

NgRisAng2 Negative Resistive Angle (Ángulo resistivo negativo) 2 en el tercer cuadrante: este ángulo se mide hacia la izquierda desde el eje R. El área situada a la izquierda del cerco (blinder) se excluye del área de funcionamiento. NgImpRch Negative Impedance Reach (Alcance de impedancia negativo): establece el alcance de impedancia en el sentido de retroceso. NgImpAng Negative Characteristic Angle (Ángulo de característica negativo): es el ángulo de impedancia en el sentido de retroceso (tercer cuadrante). Este ángulo se mide hacia la izquierda desde el eje R positivo. NgReactAng1 Negative Reactance Angle (Ángulo de reactancia negativa) 1: este ángulo se mide hacia la derecha desde la línea horizontal pasando por el alcance de reactancia negativa en el eje X. El área debajo de la línea se excluye del área de funcionamiento. NgReactAng2 Negative Reactance Angle (Ángulo de reactancia negativa) 2: este ángulo se mide hacia la derecha desde la línea horizontal pasando por el alcance de reactancia negativa en el eje X. El área debajo de la línea se excluye del área de funcionamiento. DirChrAng1 Directional Characteristic Angle (Ángulo de característica direccional) 1: es el ángulo de característica direccional en el cuarto cuadrante. Este ángulo se mide hacia la izquierda desde el eje R positivo. DirChrAng2 Directional Characteristic Angle 2 (Ángulo de característica direccional 2): es el ángulo de característica direccional en el segundo cuadrante. Este ángulo se mide hacia la izquierda desde el eje R positivo.

### **3.6.2.4.1 Pantalla de configuración de reducción de carga de IEEE QUAD (Cuadrilateral IEEE)**

Para relés con características de reducción de carga en las zonas de funcionamiento de mayor alcance, si se pulsa el botón Load Encroachment Edit (Editar reducción de carga) aparecerá el siguiente cuadro de diálogo de configuración.

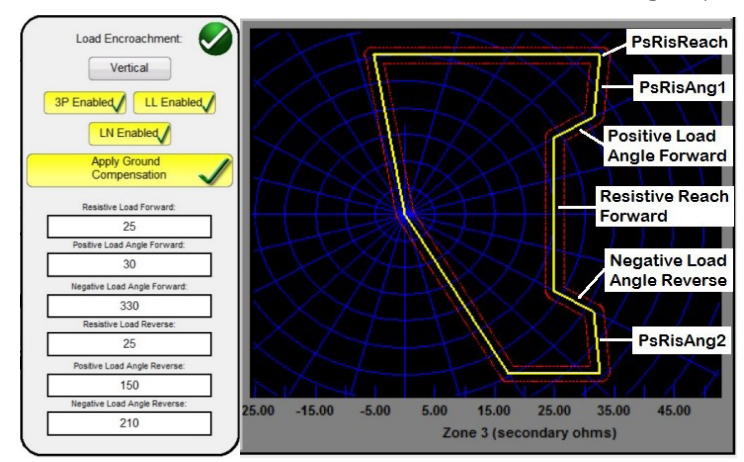

*Figura 170. Ejemplo de pantalla de configuración de reducción de carga para IEEE QUAD genérico* 

Para activar los tipos de avería selectivos, pulse el botón correspondiente. El fondo pasará a ser de color amarillo y aparecerá una marca de verificación en el cuadro. Introduzca los valores óhmicos y los ángulos pertinentes para conseguir la característica correspondiente.

### **3.6.3 Archivos de la biblioteca de relés de impedancia**

Si se pulsa el botón **(6)** (biblioteca de relés de impedancia), aparece una ventana de selección que contiene las características de impedancia específicas del relé ordenadas por fabricante del relé e identificador del modelo. En futuras actualizaciones del software se incluirán más archivos de biblioteca específicos de relés; consulte Actualización del software RTMS para obtener más información sobre la descarga del software RTMS desde el sitio web de Megger.

## **3.6.4 Archivos MCE/RIO**

| <b>ABB</b>     | Alstom                          | <b>AREVA</b>   |  |  |
|----------------|---------------------------------|----------------|--|--|
| ERL            | <b>GE</b>                       | <b>MICOM</b>   |  |  |
| Nari           | <b>PROTECTA</b>                 | Schneider      |  |  |
| <b>SEL</b>     | <b>SIEMENS</b>                  | <b>SIFANG</b>  |  |  |
| ZIV            | Toshiba                         | <b>GENERIC</b> |  |  |
| <b>MCE/RIO</b> | Megger Characteristic<br>Editor |                |  |  |
|                |                                 |                |  |  |

*Figura 171. Pantalla de selección de la biblioteca de relés*

El software RTMS admite la importación de ajustes de relé en varios formatos de archivo; consulte el apartado 3.1.6 Importación de ajustes de relé. Los archivos de importación de configuración de relés compatibles con la medida de relés de impedancia son los siguientes: archivos de lectura de relé SEL serie o GE Modbus, XRIO, TEAX, SEL RDB, ERL L-PRO, XML, y CSV de RTMS. Si no dispone de la configuración del relé en uno de los formatos de archivo indicados anteriormente, introduzca la configuración del fabricante del relé manualmente y la característica de funcionamiento se generará a partir de la configuración introducida. Tenga en cuenta que cada relé características diferentes en función de la información que introduzca el usuario. Si un relé pudiera tener varias características, aparecen botones de selección entre los que elegir. Por ejemplo, el modelo SEL 311 de Schweitzer y los relés UR D60 de General Electric tienen una opción para seleccionar características de Mho o Quad. En la pantalla de configuración de características del SEL 311 dispone además de la opción adicional de Mho + Quad. Las nomenclaturas de la configuración cambian con la selección de Mho o Quad y las selecciones de fase a tierra o fase a fase.

### **3.6.4 Archivos MCE/RIO**

Si se pulsa el botón MCE/RIO, aparece una ventana de selección que puede contener relés concretos ordenados por fabricante del relé e identificador del modelo.

El editor de características de Megger (Megger Characteristic Editor, MCE) es una herramienta que permite generar características de funcionamiento de relés de impedancia mediante una combinación de líneas, arcos, círculos de MHO o una combinación de ellos; consulte el apartado 3.6.9. Es posible importar las características de impedancia generadas mediante el MCE en la pantalla de medida Click on Fault (Clic en avería), efectuar medidas en ellas y guardar los resultados correspondientes. Es posible modificar la configuración de impedancia del MCE para mediciones en un relé del mismo tipo.

Varios fabricantes crean archivos RIO mediante software de relés o de medida de relés. Estos se pueden considerar objetos de impedancia de relé, pero también se asignan a otras características como familias de amplitud temporal. Los archivos RIO constan de datos para las características de un relé concreto con opciones de configuración específicas. Es posible crear algunos de tipos de características o todos ellos en el archivo y se incluirán la configuración característica del relé. Es decir, los archivos RIO son específicos de la configuración del relé cuando se crea el archivo RIO; las diferentes opciones de configuración ni aparecen ni se pueden ajustar. Si se modifica la configuración, será necesario crear un nuevo archivo RIO para efectuar una medida en el relé. Una vez seleccionado el relé, el usuario accederá a la pantalla de configuración Click on Fault (Clic en avería).

### **3.6.5 Impedancia: pantalla de configuración de Clic en avería**

Tras seleccionar una característica de impedancia genérica o específica del relé de la biblioteca e introducir la configuración de impedancia adecuados para cada una de las zonas específicas que se van a medir, pulse el botón de verificación verde que llevará al usuario a la pantalla de configuración Click on Fault (Clic en avería).

## **3.6.5.1 Cuadro de diálogo Prefault (Previo a la avería)**

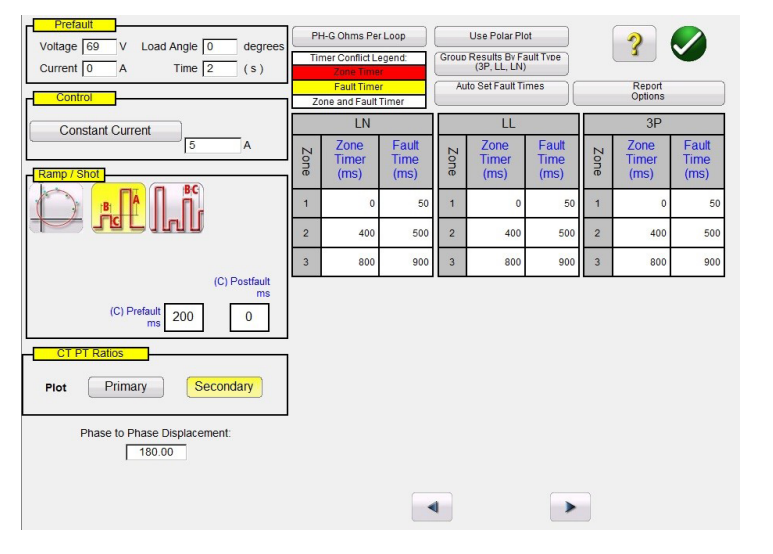

*Figura 172. Relé de impedancia, pantalla de configuración de Clic en avería*

2 Requiere que el usuario importe previamente los archivos RIO correspondientes a una carpeta de archivos RIO en el directorio My Documents/PowerDB (Mis documentos/PowerDB). Las características de impedancia desarrolladas mediante el editor de características Megger (Megger Characteristic Editor) se pueden guardar en el mismo directorio.

### **3.6.5.1 Cuadro de diálogo Prefault (Previo a la avería)**

Antes de iniciar la rampa, se aplican los valores previos a la avería se aplicarán al relé sometido a medida. Si se utiliza la opción de Pulse Ramp (Rampa de pulsos), se aplicarán los valores previos a la avería entre cada incremento de pulsos. El cuadro de diálogo Prefault (Previo a la avería) contiene cuatro campos de edición:

**Voltage** (Tensión): introduzca un valor de tensión que quiera establecer;

Current (Corriente): introduzca un valor de corriente que quiera establecer;

Load **Angle** (Ángulo de carga): introduzca un valor para un ángulo de carga que desee establecer;

Time (Tiempo): introduzca el tiempo correspondiente antes de aplicar el primer punto de medida.

## **3.6.5.2 Cuadro de diálogo Control**

Este cuadro de diálogo proporciona al usuario diferentes métodos para efectuar las medidas. Algunos fabricantes requieren tensión constante y corriente de rampa; otros requieren corriente constante y tensión de rampa. Además, el usuario también puede seleccionar Constant Source Impedance (Impedancia de fuente constante).

**Constant Voltage** (Tensión constante): introduzca el valor de voltios que se mantendrán constantes para todas las medidas de tipos de avería que se ejecuten. El valor predeterminado es de 5,0.

**Constant Current** (Corriente constante): introduzca el valor de amperios que se mantendrán constantes para todas las medidas de tipos de avería que se ejecuten. El valor predeterminado es de 1,0.

**Constant Source Z** (Fuente constante Z): hay dos formas de impedancia de fuente: ohmios y ángulo, o R y X. Introduzca el valor de ohmios y el ángulo de la fuente que se mantendrá constante para todas las medidas de tipos de avería que se ejecuten, o bien introduzca los valores de R y X; se cumplen las siguientes condiciones:

**R:** el equivalente resistivo cartesiano de la impedancia **[Z]** y su ángulo **Phi**;

**X:** el equivalente reactivo cartesiano de la impedancia **[Z]** y su ángulo **Phi**.

## **3.6.5.3 Opciones de Ramp/Shot (Rampa/captura)**

### **3.6.5.3 Opciones de Ramp/Shot (Rampa/captura)**

Este cuadro de diálogo ofrece tres formas diferentes de calcular las características de funcionamiento de los relés de impedancia. Las capturas se utilizan para crear uno o más puntos de medida para replicar una avería a una magnitud y ángulo determinados. Se pueden seleccionar los puntos Trip (disparo) (dentro de la característica de funcionamiento) o No-Trip (Sin disparo) (fuera de la característica de funcionamiento) para cada tipo de avería. El tipo de rampa que se seleccione depende del relé. Para efectuar mediciones en relés multizona, utilice la rampa de pulsos o la búsqueda binaria de rampa de pulsos. El software calculará automáticamente el incremento necesario en voltios, amperios y ángulo de fase. Las opciones de Pulse Ramp (Rampa de pulsos) y Pulse Ramp Binary Search (Búsqueda binaria de rampa de pulsos) también cuentan con una opción de configuración Prefault (Previo a la avería) en milisegundos. Este el momento en que se aplicarán los valores previos a la avería entre incrementos de avería.

## **3.6.5.4 CT/PT Ratios (Relaciones de TI/TP)**

Este cuadro de diálogo ofrece al usuario la opción de trazar la característica de funcionamiento en ohmios principales o secundarios.

### **3.6.5.5 Botón de trazado Polar/Rectangular**

Este cuadro de diálogo ofrece al usuario la opción para trazar la característica de funcionamiento en coordenadas polares o rectangulares.

### **3.6.5.6 Botón Auto Set Fault Times (Establecer tiempos de avería automáticamente)**

Este botón funciona conjuntamente con la ventana de configuración del temporizador de zona. Puede modificar los tiempos de disparo y avería de zona pulsando la ventana de configuración correspondiente para las zonas seleccionadas o haciendo clic en ella. Si se pulsa el botón Auto Set Fault Times (Establecer tiempos de avería automáticamente), se establece automáticamente el tiempo que la avería se aplicará al relé. El tiempo de avería se establece en milisegundos y se establece automáticamente en un valor superior al tiempo de disparo previsto (lo suficientemente prolongado como para que la zona sometido a medida funcione, pero no para otras zonas).

### **3.6.5.7 Botón Ohms Per Phase/Per Loop (Ohmios por fase/por bucle)**

Este botón funciona conjuntamente con la pantalla de medida Click on Fault (Clic en avería). En aquellos relés que utilizan compensación de secuencia cero de impedancia de bucle, pulse este botón para leer los ohmios por bucle y cambiar la visualización para que represente los ohmios por bucle. Tenga en cuenta en aquellos relés para los que se utilicen configuraciones importadas esta ventana podría aparecer en gris.

### **3.6.5.8 Botón Report Options (Opciones de informe)**

Este botón permite al usuario seleccionar qué información aparece en el informe de medida en términos de % de error y resultados de temporización de Z/t.

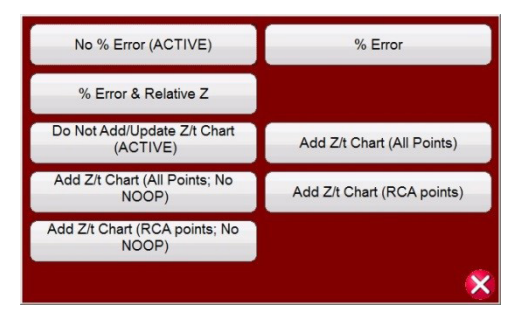

*Figura 173. Menú de selección de opciones de informe*

## **3.6.5.8.1 Adición de gráfico de Z/t a informe**

**% Error**: permite añadir el porcentaje (%) de error de la medida seleccionada en la pantalla de medida y en la página del informe.

**No % Error (ACTIVE)** (Sin porcentaje de error [activo]): permite eliminar el porcentaje (%) de error de la medida seleccionada y del informe.

**% Error & Relative Z** (Porcentaje de error y valor relativo de Z): permite recalcular el valor teórico de Z y el porcentaje (%) de error en función del valor relativo de Z.

Add Z/t Chart (All Points) (Añadir gráfico de Z/t [todos los puntos]): permite añadir los tiempos de funcionamiento de los relés con impedancia de zona para todos los puntos de medida.

**Add Z/t Chart (RCA Points)** (Añadir gráfico de Z/t [puntos de RCA]): permite añadir los tiempos de funcionamiento de los relés con impedancia de zona para los puntos de medida de RCA.

**Add Z/t Chart (All Points, No NOOP)** (Añadir gráfico de Z/t [todos los puntos, sin NOOP]): permite añadir los tiempos de funcionamiento de los relés con impedancia de zona para todos los puntos de medida, sin incluir los puntos de NOOP.

**Add Z/t Chart (RCA Points, No NOOP)** (Añadir gráfico de Z/t [puntos de RCA, sin NOOP]): permite añadir los tiempos de funcionamiento de los relés con impedancia de zona para los puntos de medida de RCA, sin incluir los puntos de NOOP.

#### **3.6.5.8.1 Adición de gráfico de Z/t a informe**

Los botones de gráfico de Z/t permiten al usuario seleccionar ver el gráfico de tiempo Z/t, con diferentes configuraciones, en los resultados de la medida. Consulte el siguiente ejemplo de resultado de medida, en el que están trazados los tiempos de Z/t trifásicos.

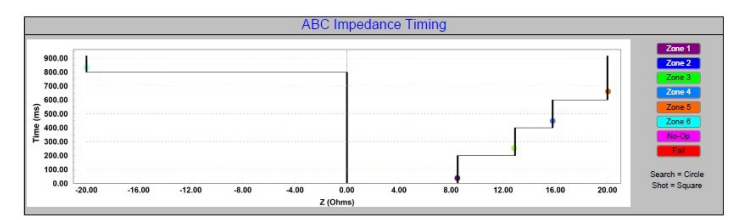

*Figura 174. Tiempo de funcionamiento del relé frente a impedancia de zona*

#### **3.6.6 Impedancia: pantalla de medida de Clic en avería**

Tras seleccionar una característica de impedancia genérica o concreta del relé de la biblioteca e introducir la configuración de impedancia adecuados para cada una de las zonas específicas en las que vayan a efectuarse mediciones, pulse el botón de verificación verde que llevará al usuario a la pantalla Clic on Fault Test (Medida de clic en avería).

## **3.6.8.7.1 Botón de inicio**

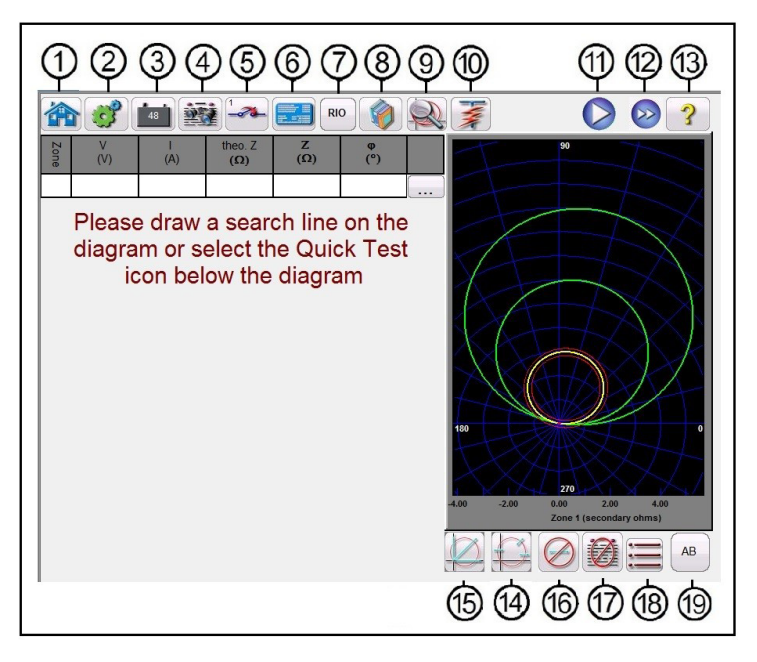

*Figura 175. Relé de impedancia, pantalla de medida de Clic en avería*

## **3.6.8.7.1 <sup>1</sup> Botón de inicio**

Si pulsa el botón de inicio, volverá a la pantalla de medida manual.

## **3.6.6.2 2 Botón de configuración**

Pulse el botón para ir a la pantalla de configuración de la STVI. Consulte el apartado 2.2.1 para obtener más información sobre la pantalla de configuración.

## **3.6.6.3 3 Botón del simulador de batería**

Botón de simulador de batería: si se pulsa, permite activar y desactivar el simulador de batería; el color cambia a rojo cuando está activado y a negro cuando está desactivado. La tensión que vaya a aplicarse se indica en el botón y se puede cambiar pulsando el botón de configuración.

## **3.6.6.4 4 Botón para revisar las opciones de informe de medida**

Pulse este botón para revisar los resultados de la medida.

## **3.6.6.5 5 Botón de configuración de entrada binaria**

Pulse este cuadro para mostrar el cuadro de diálogo de entrada binaria.

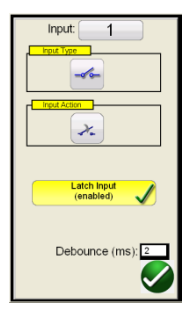

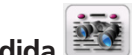

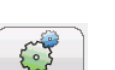

## **3.6.6.6 Botón de configuración de relé**

La opción de configuración predeterminada corresponde a la entrada binaria 1, los contactos secos, como indica el tipo de entrada, y el valor predeterminado de acción de entrada señala el cierre de los contactos normalmente abiertos. Para cambiar el tipo de entrada de contactos secos a tensión, pulse el botón de tipo de entrada y cambiará a tensión. Para cambiar a la apertura de contactos normalmente cerrados, pulse el botón de acción de entrada y se modificará para indicar la apertura de contactos cerrados. Para la temporización del tiempo de funcionamiento del elemento de impedancia, el temporizador se establece de forma predeterminada en el modo de entrada con bloqueo activado, lo que significa que el temporizador se detendrá en el primer cierre de contacto. Tenga en cuenta que el tiempo de supresión de rebotes está establecido en 2 milisegundos.

## **3.6.6.6 1 Botón de configuración de relé**

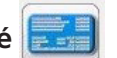

Pulse este botón para acceder a la selección de la pantalla de configuración del relé. Aquí el usuario puede ajustar los parámetros, xxxxxxxxx.

## **3.6.6.7 7 Botón RIO**

Si se pulsa el botón RIO, se mostrará una ventana de selección que contiene relés concretos enumerados por fabricante del relé e identificador del modelo<sup>3</sup>.

## **3.6.6.8 8 Botón de la biblioteca de relés**

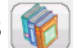

Si se pulsa la opción Relay Library (Biblioteca de relés), aparece una biblioteca de características de relés específicos de varios fabricantes. Si se pulsa el botón Generic Characteristics (Características genéricas), aparece una biblioteca de características genéricas de relé de impedancia entre las que elegir.

## **3.6.6.9 9 Botón de zoom de zona**

Si se pulsa este botón, se amplía la zona seleccionada. Púlselo de nuevo para volver al modo de pantalla de medida normal.

## **3.6.6.10 10 Botón de ejecución de una medida predefinida**

Si se pulsa el botón de ejecución de una medida predefinida, se accede a los planes de medida preconfigurados, creados por Megger o por los usuarios, en la estructura de archivos Pdb Tst.

## **3.6.6.11** (1) Botón de ejecución de medida

Si se pulsa el botón azul de ejecución de medida, se aplicará el vector previo a la avería para el tiempo indicado y, a continuación, se pasará a los valores de avería y se buscará que el relé sometido a medida funcione, bien mediante una rampa de pulsos, bien mediante una búsqueda binaria de rampa de pulsos. Si se pulsa este botón, se reproducen todos los puntos de medida seleccionados para el tipo de avería seleccionado y para todas las zonas seleccionadas.

<sup>3</sup> Requiere que el usuario importe previamente los archivos RIO correspondientes a una carpeta de archivos RIO en el directorio My Documents/PowerDB (Mis documentos/PowerDB). Las características de impedancia desarrolladas mediante el editor de características Megger (Megger Characteristic Editor) se pueden guardar en el mismo directorio.

## **3.6.6.12 12 Botón para medir todo**

Pulse el botón de ejecución de todas las medidas para efectuar en secuencia todas las medidas definidas para todas las zonas: fase a tierra, fase a fase y trifásica.

## **3.6.6.13 Botón de ayuda**

## **3.6.6.13 13 Botón de ayuda**

El botón de ayuda es sensible a la medida y llevará al usuario a este apartado del manual. También se puede utilizar para restablecer la unidad.

## **3.6.6.14 14 Botón para cambiar el modo de búsqueda**

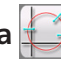

Hay tres modos disponibles para elegir: Auto Generate (Generación automática), IEC 60255 y Origin Test Points (Puntos de medida de origen). En el modo de generación automática predeterminado, el usuario puede seleccionar cualquier línea de medida, en cualquier ángulo, alrededor de la característica de funcionamiento haciendo clic en un punto fuera y, a continuación, dentro de las características de funcionamiento para establecer la línea de medida correspondiente. Si se selecciona la primera línea de medida, aparecerá el botón  $\mathbb{R}$  de generación automática del punto de medida. Pulse este botón para mostrar las opciones de generación automática de puntos de medida.

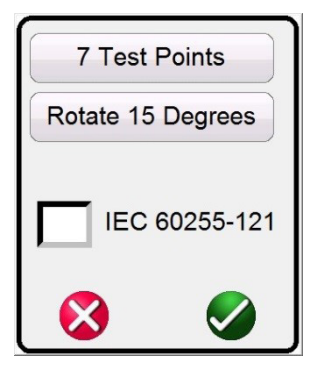

#### *Figura 176. Pantalla de selección de puntos de medida*

El usuario puede seleccionar el número correspondiente de puntos de medida pulsando el botón Test Points (Puntos de medida) y seleccionándolo en la lista. A continuación, el usuario puede seleccionar la rotación de fase correspondiente de entre el número seleccionado de puntos de medida pulsando el botón Degrees to Rotate (Grados para rotar). Si ninguna de las rotaciones de fase estándar satisface las necesidades del usuario, pulse el botón Degrees to Rotate (Grados para rotar) en la lista e introduzca la rotación de fase correspondiente en la ventana que aparece.

Vuelva a pulsar este botón para mostrar el modo de puntos de medida IEC60255. Pulse este botón una tercera vez para mostrar el modo de puntos de medida de origen.

### **3.6.6.14.1 Modo de puntos de medida IEC60255**

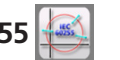

Opción de puntos de medida IEC60255: de conformidad con la norma IEC 60255, haga clic en un punto situado en el exterior de la característica de funcionamiento y, a continuación dentro de ella, y la línea de medida se dibujará en perpendicular a la línea de característica de funcionamiento. Pulse este botón para mostrar la opción de puntos de medida de fuente.

### **3.6.6.14.2 Modo de puntos de medida de origen**

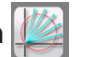

Opción de puntos de medida de origen: haga clic en un punto situado fuera de la característica de funcionamiento y la línea de medida se dibujará en la fuente o la intercepción de los ejes R y X. Pulse este botón para volver al modo de generación automática.

## **3.6.6.14.3 Opción Shots Test Points (Puntos de medida de capturas)**

## **3.6.6.14.3 Opción Shots Test Points (Puntos de medida de capturas)**

Opción Shots Test Points (Puntos de medida de disparos): se utiliza para crear uno o más puntos de medida, cada uno de ellos para replicar una avería a una magnitud y ángulo determinados. Se pueden seleccionar varios puntos Trip (disparo) (dentro de la característica de funcionamiento) o No-Trip (Sin disparo) (fuera de la característica de funcionamiento) para cada tipo de avería. El punto de medida es el conjunto de valores indicados tanto en la magnitud como en el ángulo de fase, así como en los valores cartesianos que se crean en el gráfico. Si se hacen clics continuos, se producirán puntos de medida adicionales en las ubicaciones del ratón. Tenga en cuenta que si selecciona la opción Test Points (Puntos de medida), se aplicarán puntos de medida conforme a la pantalla Impedance Configuration Settings (Configuración de impedancia); consulte el apartado 3.6.5.6 Auto Set Faults Time (Establecer tiempos de avería automáticamente). Tenga también en cuenta que cuando hace clic en el botón Shots (Capturas), aparece la ventana de porcentaje (%) de tiempo mínimo y máximo, en el que de manera predeterminada se pasa al ±5 % del tiempo establecido en la pantalla de configuración Impendance Configuration (Configuración de impedancia), consulte la siguiente figura.

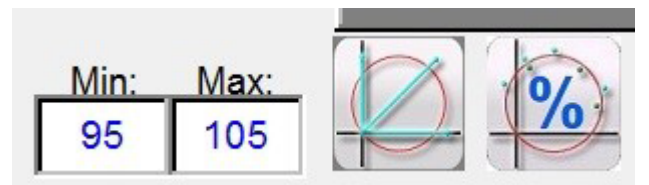

*Figura 177. Opciones de configuración de porcentaje (%) de tiempo mínimo y máximo para las capturas*

#### **3.6.6.15 15 Medida rápida – Botón para generar automáticamente puntos de medida**

Si pulsa este botón o hace clic en él, aparecerá el siguiente menú de selección.

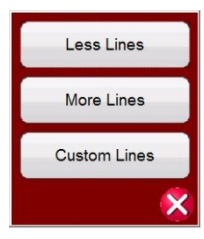

*Figura 178. Opciones de medida rápida: generación automática de líneas de medida*

Si selecciona Less Lines (Menos líneas), se dibujarán tres líneas de medida. Se dibujará una línea de medida a los 0 grados, otra a los 90 grados y una adicional a lo largo del valor establecido en Line Angle (Ángulo de línea) en la pantalla de configuración. Si se pulsa el botón More Lines (Más líneas) o se hace clic en él, se dibujarán hasta nueve líneas de medida. El usuario puede eliminar o volver a trazar cualquier línea de medida que desee con botón Run/Edit (Ejecutar/Editar) ........ Las líneas personalizadas permiten al usuario establecer tres ángulos de línea de medida. Pulse el botón de ejecutar/editar del punto de medida correspondiente. A continuación, el usuario observará la pantalla de opciones que se indica a continuación.

## **3.6.6.16 Botón para borrar líneas de medida**

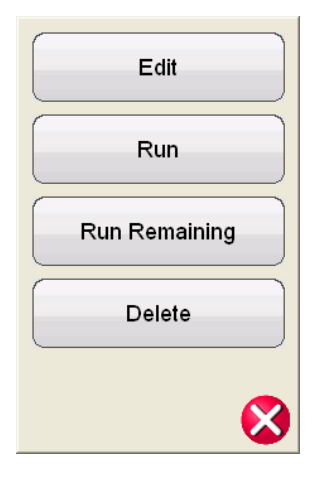

#### *Figura 179. Opciones del botón ejecutar/editar*

El usuario puede: editar los valores de impedancia de inicio, ejecutar la medida seleccionada individualmente, ejecutar las medidas restantes o eliminar la medida seleccionada. Pulse la X roja para salir.

## **3.6.6.16 16 Botón para borrar líneas de medida**

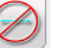

Pulse este botón para eliminar las medidas de la pantalla de medida seleccionada. Si se pulsa este botón, aparece una lista de opciones para el usuario, como se indica a continuación:

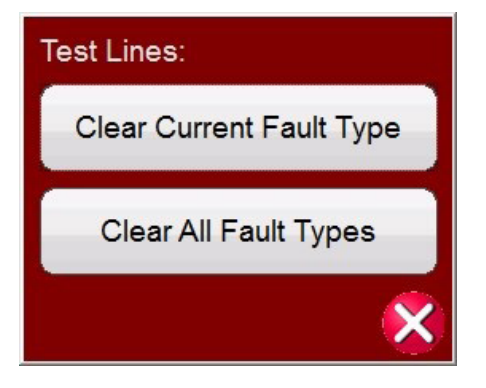

#### *Figura 180. Pantalla de opciones de eliminación de medidas*

Clear Current Fault Type (Eliminar tipo de avería actual): permite eliminar la medida seleccionada actualmente

Clear All Fault Types (Eliminar todos los tipos de avería): permite eliminar todas las medidas relacionadas con la avería

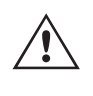

 **Nota:** No hay vuelta atrás: una vez que se haya eliminado una medida, no hay forma de recuperarla a menos que se haya guardado en la memoria interna.

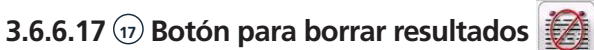

Pulse este botón para eliminar los resultados de la medida. Si se pulsa este botón, aparece una lista de opciones para el usuario, como se indica a continuación:

## **3.6.6.18 Botón para volver a la pantalla de configuración de características**

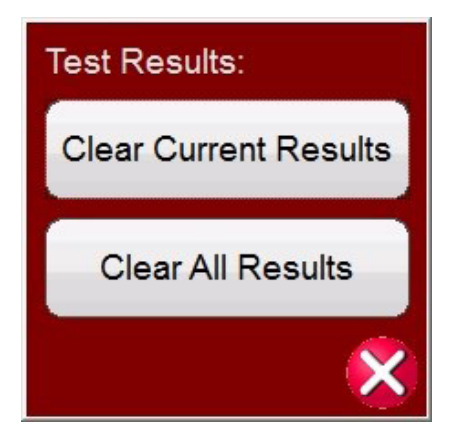

*Figura 181. Pantalla de opciones de eliminación de medidas*

Clear Current Results (Eliminar resultados actuales): permite eliminar el resultado de la medida seleccionada actualmente

Clear All Results (Eliminar todos los resultados): permite eliminar todos los resultados relacionados con la medida

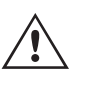

 **Nota:** No hay vuelta atrás: una vez que se haya eliminado un resultado de medida, no hay forma de recuperarlo a menos que se haya guardado en la memoria interna.

## **3.6.6.18 18 Botón para volver a la pantalla de configuración de características**

El botón para volver a la pantalla de configuración de las características del relé permite volver a la pantalla de configuración.

#### **3.6.6.19 19 Botón de selección de avería**   $AB$

Este botón permite al usuario seleccionar la avería que desea establecer. Las opciones son Phase to Ground (Fase a tierra), Phase to Phase (Fase a fase) y Three Phase (Trifásico).

### **3.6.7 Medida de relés de impedancia Easy Z**

Si se pulsa el botón de medida de relés de impedancia Easy Z, se efectúan medidas de relés directamente desde el denominado plano de impedancia, donde la conversión de impedancia a tensiones y corrientes se realiza automáticamente mediante el software RTMS.

Al seleccionar el botón Easy Z  $\mathbb{Z}^3$  aparecerá la siguiente pantalla de medida.

### **3.6.7.1 Pantalla de medida y configuración de relés de impedancia Easy Z**

## **3.6.7.1.1 Botón de configuración de entrada binaria**

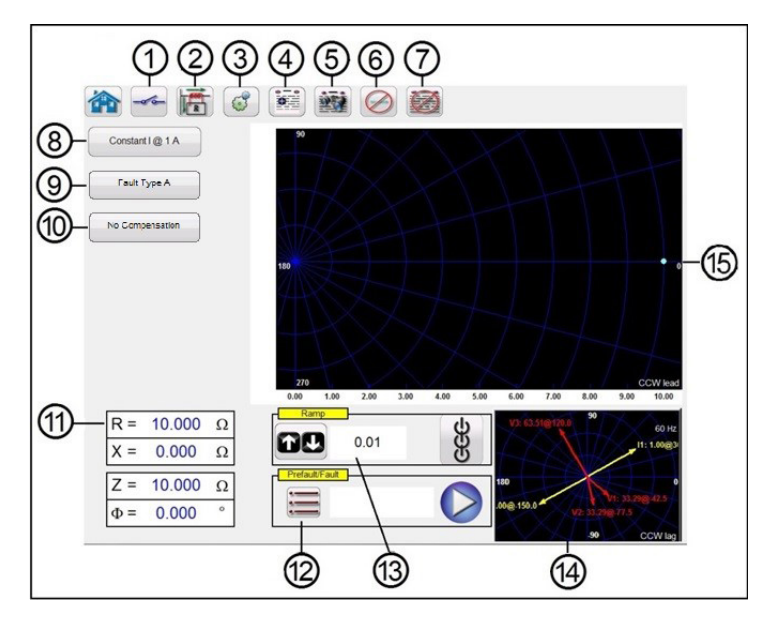

*Figura 182. Pantalla de medida y configuración de Easy Z*

## **3.6.7.1.1 1 Botón de configuración de entrada binaria**

Pulse este cuadro para mostrar el cuadro de diálogo de entrada binaria.

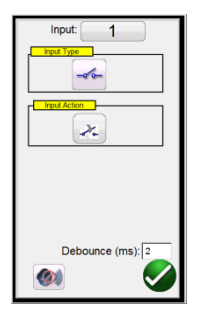

La opción de configuración predeterminada corresponde a la entrada binaria 1, los contactos secos, como indica el tipo de entrada, y el valor predeterminado de acción de entrada señala el cierre de los contactos normalmente abiertos. Para cambiar el tipo de entrada de contactos secos a tensión, pulse el botón de tipo de entrada y cambiará a tensión. Para cambiar a la apertura de contactos normalmente cerrados, pulse el botón de acción de entrada y se modificará para indicar la apertura de contactos cerrados. Para la temporización del tiempo de funcionamiento del elemento de impedancia, el temporizador se establece de forma predeterminada en el modo de entrada con bloqueo activado, lo que significa que el temporizador se detendrá en el primer cierre de contacto. Tenga en cuenta que el tiempo de supresión de rebotes está establecido en 2 milisegundos.

## **3.6.7.1.2 2 Botón para cambiar la posición a tierra de TC**

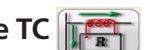

Si se selecciona este botón, la corriente secundaria simulada del sistema de medida estará en fase con la corriente primaria, que fluye desde la barra colectora a la línea protegida.

 Si se selecciona este botón, la corriente secundaria simulada del sistema de medida se desplazará 180 grados en comparación con la misma corriente primaria utilizada como referencia. En las dos imágenes siguientes aparecen los valores de salida del sistema de medida para la misma impedancia de 10 ohmios a 85 grados, avería de fase única a tierra, con las dos combinaciones posibles de conexión a tierra del TI.

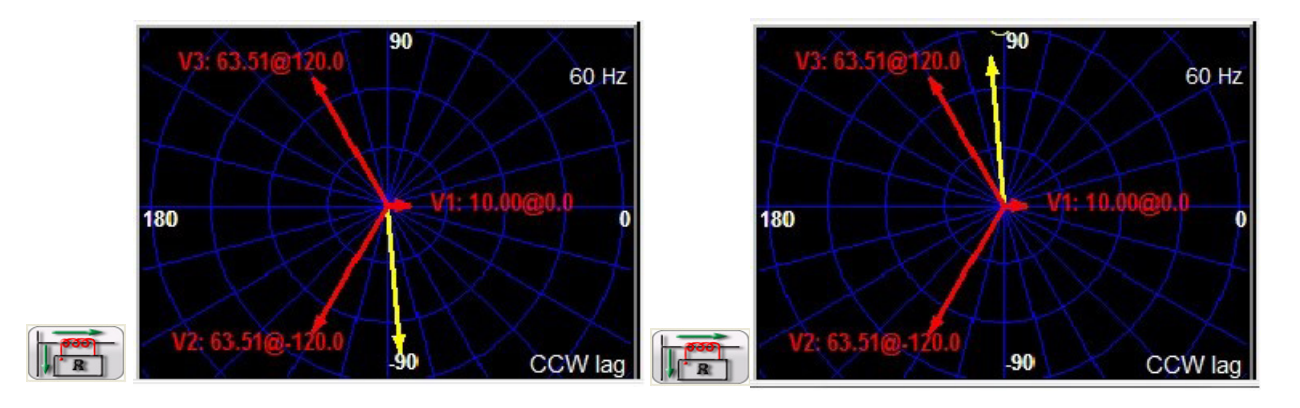

## **3.6.7.1.3 3 El botón de configuración**

Pulse este botón para ir a la pantalla de configuración. Consulte el apartado 2.2.1 para obtener más información sobre la pantalla de configuración.

## **3.6.7.1.4 4 Botón de opciones de informe**

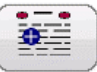

Mediante este botón se pueden añadir los resultados de medida del momento correspondiente al informe. También permite mostrar el informe e introducir un nombre para la medida, además de introducir límites, comentarios y deficiencias. Los informes se pueden guardar en la memoria interna de la STVI o la SMRT-D y se pueden transferir a PowerDB mediante un dispositivo de memoria USB. Es posible cargar resultados de medidas anteriores y utilizar la opción "Retest" (Volver a medir) para repetir la medida con los mismos parámetros de la efectuada anteriormente.

## **3.6.7.1.5 5 Botón para revisar las opciones de informe de medida**

Pulse este botón para revisar los resultados de la medida.

## **3.6.7.1.6 6 Botón para borrar líneas de medida**

Pulse este botón para eliminar las medidas de la pantalla de medida seleccionada. Si se pulsa este botón, aparece una lista de opciones para el usuario, como se indica a continuación:

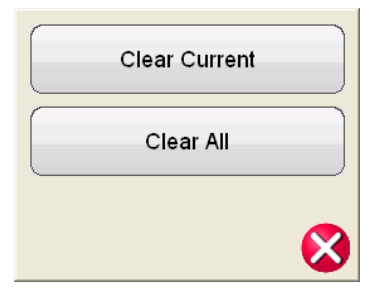

*Figura 183. Cuadro de diálogo de opciones de eliminación de medidas*

Clear Current (eliminar actual): permite eliminar la medida seleccionada actualmente

Clear All (eliminar todo): permite eliminar todas las medidas relacionadas con la avería

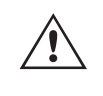

 **Nota:** No hay vuelta atrás: una vez que se haya borrado una medida, no hay forma de recuperarla a menos que se haya guardado en la memoria interna.

## **3.6.7.1.7 7 Botón para borrar resultados de medida**

Pulse este botón para eliminar los resultados de la medida.

## **3.6.7.1.8 Cuadro de selección del método de medida**

### **3.6.7.1.8 8 Cuadro de selección del método de medida**  $\sqrt{\frac{1}{2}$  Constant 10 1 A

Este cuadro de diálogo proporciona al usuario dos métodos diferentes para realizar las medidas. Algunos fabricantes requieren tensión constante y corriente de rampa; otros requieren corriente constante y tensión de rampa. Los fasores de tensión y corriente, en función de la impedancia establecida y del método, se calculan de acuerdo con las disposiciones de la norma IEC 60255-121.

**Constant Voltage** (Tensión constante): introduzca el valor de voltios que se mantendrán constantes para todas las medidas de tipos de avería que se ejecuten. El valor predeterminado es de 5,0 voltios.

**Constant Current** (Corriente constante): introduzca el valor de amperios que se mantendrán constantes para todas las medidas de tipos de avería que se ejecuten. El valor predeterminado es de 1,0 amperio.

#### **3.6.7.1.9 9 Botón de selección de tipo de avería F** Fault Type Lt

Este botón permite al usuario seleccionar la avería que desea establecer. Las opciones son Phase to Ground (Fase a tierra), Phase to Phase (Fase a fase) y Three Phase (Trifásico). Para averías de fase a tierra, el dominio es el de ohmio/ bucle. Para los averías de fase a fase y trifásicos, la impedancia se representa en el dominio de ohmio/fase.

### **3.6.7.1.10 10 Compensación de tierra**

Si se selecciona una avería monofásica, aparece el botón Ground Compensation (Compensación de tierra).

Para MHO y medio MHO, están disponibles **KN** y **Z0Z1**.

El factor de compensación residual (KN) es un número complejo que se utiliza para expresar la impedancia de retorno a tierra (ZN) en términos de ajuste de alcance de impedancia de secuencia positiva (Z1). Este factor se calcula de la siguiente forma:

 $KN = ZN/Z1 = (Z0 - Z1)/(3Z1)$ 

Donde: Z0 es el alcance polar de impedancia de secuencia cero de la zona

**Relación Z0Z1** = la relación compleja de Z0/Z1, también denominada **K0** = Z0/Z1

Para QUAD (cuadrilateral) están disponibles las siguientes opciones: **KN, Z0Z1, RE/RL XE/XL y R0 X0 R1 X1**.

**RE/RL XE/XL** son un par de factores escalares. Estos factores afectan al alcance resistivo y al alcance reactivo de algunas características poligonales.

 $RE/RL = (RO/R1 - 1)/3$  $XE/XL = (X0/X1 - 1)/3$ 

#### **R0 X0 R1 X1**

Donde:

 $R1$  = parte real de Z1

X1 = parte imaginaria de Z1 R0 = parte real de Z0 X0 = parte imaginaria de Z0

## **3.6.7.1.11 11 Campos de configuración de averías**

Los campos de configuración de la avería son el lugar donde se establece el valor de impedancia de la avería tocando el campo e introduciendo el valor con el teclado, o simplemente tocando la ventana del plano de impedancia. Es posible aumentar cualquier valor de la impedancia de avería con la perilla; consulte el apartado "Aumento de la impedancia".

### **3.6.7.1.12 12 Cuadro de diálogo de opciones previas a la avería, de avería y posteriores a la avería**

Pulse el botón de lista  $\equiv$  para abrir el cuadro de diálogo de opciones previas a la avería, de avería y posteriores a la avería.

| Prefault                           |     |
|------------------------------------|-----|
| Phase-Phase Voltage 110.00 v       |     |
| Phase-Earth Voltage 63.51          |     |
| Load Current Magnitude   0.00      | A   |
| Load Current Angle 0.00            | Dea |
| Prefault Time 1.20                 | S   |
| Fault                              |     |
| Maximum Test Time 5.00             | s   |
| ost Fault<br>Post Fault Time   100 | ms  |

*Figura 184. Cuadro de opciones previas a la avería, de avería y posteriores a la avería*

Introduzca las condiciones para la medida previa a la avería y de avería. Introduzca los valores de Phase-Phase Voltage (Tensión fase-fase), Phase-Earth Voltage (Tensión fase-tierra), Load Current (Corriente de carga) y Load Current Angle (Ángulo de corriente de carga), junto con el de Prefault Time (Tiempo previo a la avería).

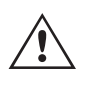

**Nota** de **aplicación**: A la hora de efectuar medidas en relés de protección de distancia, se recomienda utilizar un valor de corriente previa a la avería (Prefault current) igual 0, ya que el sistema de potencia simulado es un alimentador radial sin ninguna carga superpuesta, por lo que la simulación de la corriente de carga que desaparecerá durante la condición de avería no es una representación realista del sistema de potencia. Si se establecen los tiempos previo a la avería **y** posterior a la avería en cero, puede efectuar la medida manualmente simplemente haciendo clic en la ventana de medida.

Establezca el tiempo de medida máximo de la avería. Si se pulsa el botón azul de ejecución de medida, se aplicará la avería al relé hasta que este funcione o hasta que se agote el tiempo de medida máximo.

Establezca el tiempo posterior a la avería. Si el relé funciona, continúan aplicándose cantidades erróneas para el valor de configuración de Post Fault Time (Tiempo posterior a la avería; en el ejemplo, 100 ms), con lo que se simula el tiempo de apertura del interruptor. Tras ello, se detiene la aplicación y se informa del tiempo de funcionamiento. Si el relé no funciona, después de que se agote el ajuste de tiempo máximo de medida (en el ejemplo, 5 segundos), la aplicación de valores erróneos se detiene y el resultado se da como "NOP" (Sin funcionamiento).

Si se pulsa el botón azul de reproducción  $\bigcirc$  o se hace clic en él, se aplicará el vector previo a la avería durante el tiempo indicado y, a continuación, se pasará a los valores de avería y se buscará que el relé sometido a medida funcione.

## **3.6.7.1.13 Cuadro de selección de rampa de impedancia**

### **3.6.7.1.13 13 Cuadro de selección de rampa de impedancia**

Aquí puede aplicar una rampa en el plano de impedancia utilizando la perilla, las teclas de flecha hacia arriba/abajo del PC o la rueda de control del ratón. Pulse el botón de la rueda de control o haga clic en él y aparecerá el cuadro de selección de la rampa de impedancia. Puede seleccionar el valor al que vaya a aplicarse la rampa; Z, Phi, R o X y el tamaño del incremento.

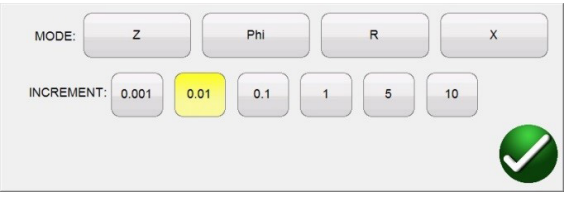

*Figura 185. Cuadro de selección de la rampa de impedancia*

Hay dos tipos de rampa: rampa pseudocontínua o rampa de capturas. Los dos tipos de rampa pueden proporcionar resultados diferentes ya que, en principio, aplican dos métodos de medida completamente diferentes. Se recomienda seguir las recomendaciones del fabricante del relé para elegir el método de medida.

#### **Rampa pseudocontínua**

Tradicionalmente, este es el método que se ha utilizado para medir la denominada "precisión estática" del relé, ya que las cantidades aplicadas cambian lentamente.

1] La rampa pseudocontínua se activa estableciendo CERO segundos para el tiempo máximo de medida en las opciones de configuración previas a la avería y de avería.

2] Cualquier parámetro de impedancia se puede cambiar lentamente y de forma manual mediante la perilla de control, las flechas arriba/abajo o la rueda del ratón del PC. Para seleccionar el parámetro, tóquelo y seleccione "Include Channel in Ramping" (Incluir canal en rampa) en el teclado numérico.

3] El incremento de paso (o disminución) se selecciona pulsando o el botón del icono de la rueda de control haciendo clic en él.

4] La generación se activa con el botón de activar/desactivar todo

Cuando el relé se enciende o funciona, la aplicación se detiene (si se utiliza la entrada binaria para detener la rampa).

Nota de aplicación: Asegúrese de que el intervalo de tiempo entre los dos pasos sea mayor que el tiempo de funcionamiento de la zona sometido a medida.

#### **Rampa de capturas (rampa de pasos)**

Este método no está pensado para medir la precisión estática del relé, ya que las cantidades no se cambian lentamente, pero es un buen método para verificar rápidamente la configuración de límites de zona del relé sin necesidad de desactivar otras zonas de protección de distancia, problema que se produce habitualmente cuando se utiliza la rampa pseudocontínua. Esta rampa es una sucesión de secuencias previas a la avería y de avería.

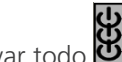

## **3.6.7.1.14 Pantalla de medida de impedancia**

1] La rampa se activa estableciendo el valor de Maximum Test Time (Tiempo máximo de medida) en el cuadro de configuración de las opciones Prefault (Previo a la avería) y Fault (Avería) en un valor distinto de CERO.

2] Es posible aplicar una "rampa escalonada" manualmente a cualquier parámetro de impedancia mediante la perilla de control, las flechas arriba/abajo del PC o la rueda de control del ratón. Para seleccionar el parámetro, pulse el botón de rueda de control o haga clic en él y seleccione "Include Channel in Ramping" (Incluir canal en rampa) mediante el teclado numérico.

3] El incremento o la disminución del paso se seleccionan pulsando el botón de la rueda de control.

#### **3.6.7.1.14 14 Pantalla de medida de impedancia**

En esta ventana se indican los vectores de medida que se aplican al relé sometido a medida. Con cada paso de rampa observará que se modifican la amplitud, la relación de ángulo de fase o ambos valores de los vectores de medida.

#### **3.6.7.1.15 15 Pantalla de plano de impedancia**

Este plano representa el dominio de ohmio/bucle para las averías de fase-tierra y el dominio de ohmio/fase para las averías de fase a fase y trifásicas. Si se toca la pantalla, es posible introducir gráficamente los valores de impedancia.

#### **3.6.8 Característica de impedancia desconocida**

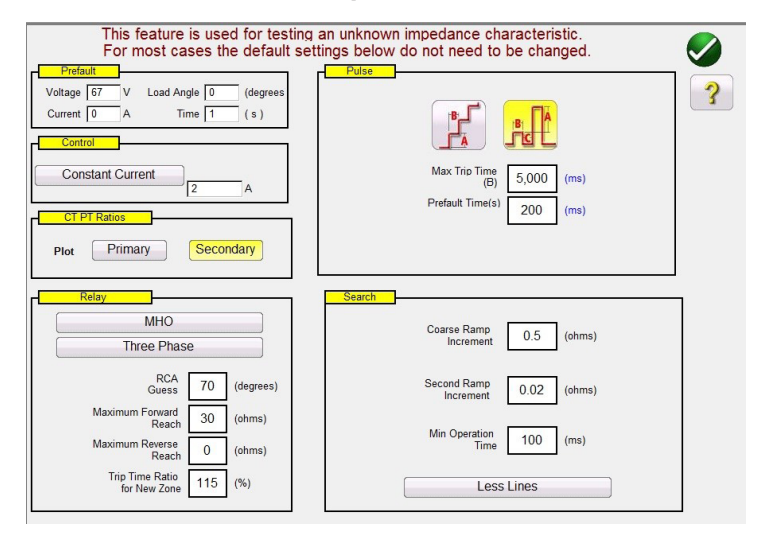

*Figura 186. Pantalla de configuración de característica de impedancia desconocida*

#### **3.6.8.1 Cuadro de diálogo Prefault (Previo a la avería)**

Antes de iniciar la rampa, se aplican los valores previos a la avería se aplicarán al relé sometido a medida. Si se utiliza la opción de Pulse Ramp (Rampa de pulsos), se aplicarán los valores previos a la avería entre cada incremento de pulsos. El *cuadro de diálogo Prefault (Previo a la avería)* contiene cuatro campos de edición:

**Voltage** (Tensión): introduzca un valor de tensión que desee establecer;

**Current** (Corriente): introduzca un valor de corriente que quiera establecer;

**Load Angle** (Ángulo de carga): introduzca un valor para un ángulo de carga que quiera establecer;

**Time** (Tiempo): introduzca el tiempo correspondiente antes de aplicar el primer punto de medida.

## **3.6.8.2 Cuadro de diálogo Control**

### **3.6.8.2 Cuadro de diálogo Control**

Este cuadro de diálogo proporciona al usuario diferentes métodos para efectuar las medidas. Algunos fabricantes requieren tensión constante y corriente de rampa; otros requieren corriente constante y tensión de rampa. Además, el usuario también puede seleccionar Constant Source Impedance (Impedancia de fuente constante).

**Constant Voltage** (Tensión constante): introduzca el valor de voltios que se mantendrán constantes para todas las medidas de tipos de avería que se ejecuten. El valor predeterminado es de 5,0.

**Constant Current** (Corriente constante): introduzca el valor de amperios que se mantendrán constantes para todas las medidas de tipos de avería que se ejecuten. El valor predeterminado es de 1,0.

**Constant Source Z** (Fuente constante Z): hay dos formas de impedancia de fuente: ohmios y ángulo, o R y X. Introduzca el valor de ohmios y el ángulo de la fuente que se mantendrá constante para todas las medidas de tipos de avería que se ejecuten, o bien introduzca los valores de R y X; se cumplen las siguientes condiciones:

- **R:** el equivalente resistivo cartesiano de la impedancia [Z] y su ángulo Phi;
- **X:** el equivalente reactivo cartesiano de la impedancia [Z] y su ángulo Phi.

### **3.6.8.3 CT/PT Ratios (Relaciones de TI/TP)**

Este cuadro de diálogo ofrece al usuario la opción de trazar la característica de funcionamiento en ohmios principales o secundarios.

## **3.6.8.4 Botón Relay (Relé)**

El usuario puede introducir algunos datos básicos, o suposiciones, del relé que en el que vaya a efectuarse la medida.

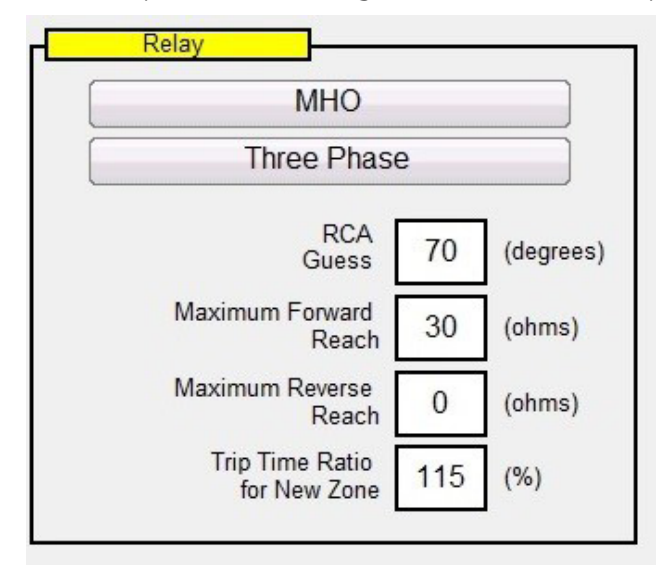

*Figura 187. Configuración estimada del relé*

Hay tres opciones disponibles para el tipo de relé: **MHO, QUAD** (Cuadrilateral) o **NONE** (Ninguno). El relé es una aplicación de relé de tipo **trifásico** o **monofásico**. Hay cuatro opciones de configuración para las estimaciones. El **RCA** es un valor establecido en grados normalmente relacionado con el valor de ángulo de par máximo, ángulo de línea o ángulo de característica de impedancia positiva del relé. Introduzca su mejor estimación. **Maximum Forward Reach** (Alcance máximo de avance) es el alcance óhmico más prolongado estimado del relé en el sentido de avance. **Maximum Reverse Reach** (Alcance máximo de retroceso) es el alcance óhmico más largo estimado del relé en el sentido de retroceso.

## **3.6.8.5 Ramp Options (Opciones de rampa)**

Este cuadro de diálogo ofrece dos formas diferentes de determinar las características de funcionamiento de los relés de impedancia. El tipo de rampa que se seleccione depende del relé. Para efectuar medidas en relés multizona, utilice la búsqueda de rampa de pulsos. El software calculará automáticamente el incremento necesario en voltios, amperios y ángulo de fase. La opción Pulse Ramp Search (Búsqueda de rampa de pulsos) también incluye una opción de configuración de **Prefault Time** (Tiempo previo a la avería) en milisegundos. Este el momento en que se aplicarán los valores previos a la avería entre incrementos de avería. Mediante la rampa escalonada solo se calculará la característica de un relé de zona única. Hay una opción de configuración común tanto para la rampa escalonada como para la de pulsos: **Max Trip Time** (Tiempo de disparo máximo). Introduzca el tiempo de disparo máximo estimado de la zona de mayor alcance.

### **3.6.8.6 Opciones de búsqueda**

Las opciones de búsqueda determinarán la rapidez y la resolución con la que se encuentra la característica. Mediante **Coarse Ramp Increment** (Incremento de rampa grueso) se determina el tamaño del paso realizado en la rampa inicial. Mediante **Second Ramp Increment** (Segundo incremento de rampa) se determina el valor de corriente mínima a una resolución mayor. El valor de **Min Operation Time** (Tiempo de funcionamiento mínimo) es el tiempo durante el que se aplicará el valor de avería antes de aplicar el siguiente incremento. Hay tres opciones relativas al número de líneas de medida relacionadas con la determinación de la característica de funcionamiento.

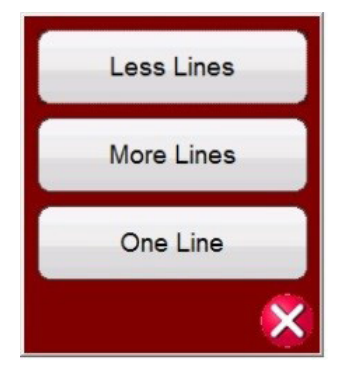

*Figura 188. Una, más o menos líneas de medida*

**La opción More Lines** (Más líneas) proporciona más resultados de medida con una mejor definición de la característica de funcionamiento, pero puede que sean demasiados datos que tarden demasiado. Por ello, está disponible la opción **Less Lines** (Menos líneas), que puede proporcionar suficiente información para calcular la característica de funcionamiento. Para un cálculo rápido, seleccione **One Line** (Una línea), que puede proporcionar información suficiente para confirmar que su mejor estimación de la característica es correcta.

**3.6.8.7 Pantalla de medida de relé de impedancia desconocida. Después de introducir las opciones de configuración estimadas para el relé en el que vaya a efectuarse la medida, pulse el botón de verificación verde, que llevará al usuario a la pantalla de medida.**

## **3.6.8.7.1 Botón de inicio**

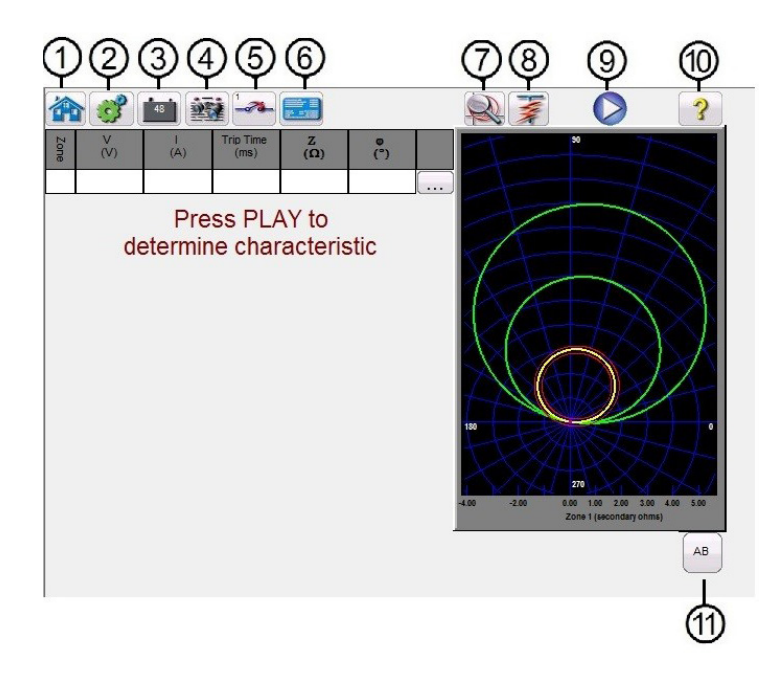

*Figura 189. Pantalla de medida de relés de impedancia desconocida*

# **3.6.8.7.1 1 Botón de inicio**

Si pulsa el botón de inicio, volverá a la pantalla de medida manual.

## **3.6.8.7.2 2 Botón de configuración**

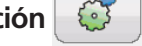

Pulse este botón para ir a la pantalla de configuración de la STVI. Consulte el apartado 2.2.1 para obtener más información sobre la pantalla de configuración.

## **3.6.8.7.3 3 Botón del simulador de batería**

Botón de simulador de batería: si se pulsa, permite activar y desactivar el simulador de batería; el color cambia a rojo cuando está activado y a negro cuando está desactivado. La tensión que vaya a aplicarse se indica en el botón y se puede cambiar pulsando el botón de configuración.

## **3.6.8.7.4 4 Botón para revisar las opciones de informe de medida**

Pulse este botón para revisar los resultados de la medida.

## **3.6.8.7.5 Botón de configuración de entrada binaria**

## **3.6.8.7.5 5 Botón de configuración de entrada binaria**

Pulse este botón para que aparezca el cuadro de diálogo de entrada binaria.

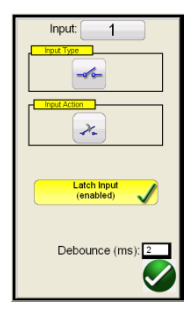

La opción de configuración predeterminada corresponde a la entrada binaria 1, los contactos secos, como indica el tipo de entrada, y el valor predeterminado de acción de entrada señala el cierre de los contactos normalmente abiertos. Para cambiar el tipo de entrada de contactos secos a tensión, pulse el botón de tipo de entrada y cambiará a tensión. Para cambiar a la apertura de contactos normalmente cerrados, pulse el botón de acción de entrada y se modificará para indicar la apertura de contactos cerrados. Para la temporización del tiempo de funcionamiento del elemento de impedancia, el temporizador se establece de forma predeterminada en el modo de entrada con bloqueo activado, lo que significa que el temporizador se detendrá en el primer cierre de contacto. Tenga en cuenta que el tiempo de supresión de rebotes está establecido en 2 milisegundos.

## **3.6.8.7.6 6 Botón de configuración de relé**

Pulse este botón para acceder a la selección de la pantalla de configuración del relé. Aquí el usuario puede ajustar los parámetros.

## **3.6.8.7.7 7 Botón de zoom de zona**

Si se pulsa este botón, se amplía la zona seleccionada. Púlselo de nuevo para volver al modo de pantalla de medida normal.

### **3.6.8.7.8 8 Botón de ejecución de medida predefinida**

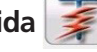

Si se pulsa el botón de ejecución de una medida predefinida, se accede a los planes de medida preconfigurados, creados por Megger o por los usuarios, en la estructura de archivos Pdb Tst.

### **3.6.8.7.9 9 Botón de ejecución de medida**

Si se pulsa el botón azul de ejecución de medida o se hace clic en él, se ejecutará la rampa seleccionada para conocer la característica desconocida. Si se aplica la rampa de pulsos, se aplicará el vector previo a la avería durante el tiempo indicado y, a continuación, se pasará a los valores de avería y se buscará que el relé sometido a medida funcione.

### **3.6.8.7.10 10 Botón de ayuda**

El botón de ayuda es sensible a la medida. Llevará al usuario a este apartado del manual. También se utiliza para restablecer la unidad.

#### **3.6.8.7.11** (1) Botón de selección de avería

Este botón permite al usuario seleccionar la avería que desea medir. Las opciones son Phase to Ground (Fase a tierra), Phase to Phase (Fase a fase) y Three Phase (Trifásico).

## **3.6.9 Editor de características de Megger (Megger Characteristic Editor, MCE)**

### **3.6.9 Editor de características de Megger (Megger Characteristic Editor, MCE)**

El editor de características de Megger (Megger Characteristic Editor, MCE) es una herramienta que permite generar características de funcionamiento de relés de impedancia mediante una combinación de líneas, arcos, círculos de MHO o una combinación de ellos. Es posible generar prácticamente cualquier característica de impedancia con esta herramienta y posteriormente importarla en la pantalla de medida de relés Click on Fault Impedance (Impedancia de clic en avería).

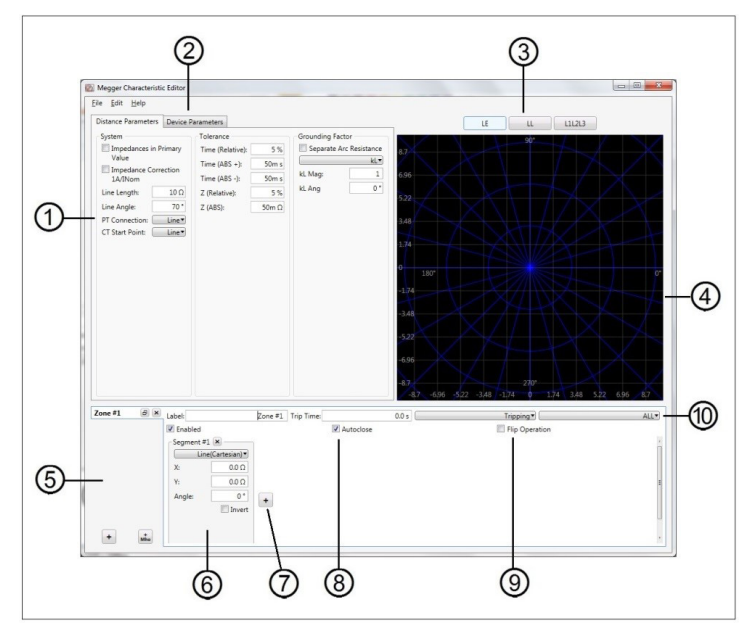

*Figura 190. Pantalla de parámetros de distancia del editor de características de Megger*

## **3.6.9.1 1 Configuración de parámetros de distancia**

Las opciones de configuración de Distance Parameters (Parámetros de distancia) son los valores utilizados para establecer los factores de sistema (System), tolerancia (Tolerance) y conexión a tierra (Grounding) para la realización de mediciones en el relé. Algunos de estos valores se importan en la ventana de configuración de relés Click on Fault (Clic en avería).

### **3.6.9.1.1 Configuración del sistema**

**Impedance in Primary Values (Impedancia en valores principales):** marque la casilla que aparece si los valores indicados son principales. De este modo, es posible trazar la característica de funcionamiento en ohmios principales una vez importados los datos correspondientes en la pantalla de medida Click of Fault (Clic en avería) de RTMS.

**Line Length (Longitud de línea):** introduzca la longitud de la línea en ohmios

**Line Angle (Ángulo de línea):** se trata de un valor establecido en grados normalmente relacionado con el valor de ángulo de par máximo, ángulo de línea o ángulo de característica de impedancia positiva del relé.

**PT Connection (Conexión de TP):** el botón desplegable está relacionado con la conexión o conexión a tierra de TP, bien hacia la fase, bien hacia el bus. De manera predeterminada, está seleccionado hacia la línea. De este modo, se establece la manera de calcular los ángulos de fase.

**CT Start Point (Punto inicial de TI):** este botón desplegable está relacionado con la conexión o puesta a tierra de TI, bien hacia la fase, bien hacia el bus. De manera predeterminada, está seleccionado hacia la línea. De este modo, se establece la manera de calcular los ángulos de fase.

## **3.6.9.1.2 Configuración de tolerancia**

### **3.6.9.1.2 Configuración de tolerancia**

**Time Relative (Tiempo relativo):** introduzca la precisión relativa de los elementos de temporización del relé en forma de porcentaje. El valor predeterminado es del 5 %.

**Time (Abs +) (Tiempo [positivo absoluto]):** introduzca la precisión de la temporización en forma de error absoluto positivo, en milisegundos. El valor predeterminado es de +50 ms.

**Time (Abs −) (Tiempo [negativo absoluto]):** introduzca la precisión de la temporización en forma de error absoluto negativo, en milisegundos. El valor predeterminado es de −50 ms.

**Z (Relative) (Z [valor relativo]):** introduzca la precisión relativa del elemento de medición de impedancia (en ohmios) del relé en forma de porcentaje.

**Z (ABS):** introduzca el elemento de medición de impedancia en forma de valor absoluto en ohmios.

#### **3.6.9.1.3 Factores de conexión a tierra**

Hay disponible una lista desplegable para averías monofásicas a tierra. Para las características de MHO, están disponibles las opciones **KL** y **Z0/Z1**. El factor de compensación residual (KL) es un número complejo que se utiliza para expresar la impedancia de retorno a tierra (ZN) en términos de ajuste de alcance de impedancia de secuencia positiva (Z1). Este factor se calcula de la siguiente forma:

 $KL = ZN/Z1 = (Z0 - Z1)/(3Z1)$ 

Donde: Z0 es el alcance polar de impedancia de secuencia cero de la zona. **Relación Z0Z1** = la relación completa de **Z0/Z1**, también denominada **K0** = **Z0/Z1**

Para QUAD (cuadrilateral) están disponibles las siguientes opciones: **KL** y **RE/RL y XE/XL**

**RE/RL y XE/XL** son un par de factores escalares. Estos factores afectan al alcance resistivo y al alcance reactivo de algunas características poligonales.

 $RE/RL = (RO/R1 - 1)/3$  $XE/XL = (X0/X1 - 1)/3$ 

Donde:

- $R1$  = parte real de Z1
- X1 = parte imaginaria de Z1

R0 = parte real de Z0

X0 = parte imaginaria de Z0

En función del factor de compensación que se haya seleccionado, aparecerán diferentes cuadros de valores para introducir magnitudes y ángulos.

### **3.6.9.2 2 Parámetros del dispositivo**

Si se selecciona esta pestaña, aparecerá la pantalla indicada a continuación.

## **3.6.9.3 Cuadros de selección de avería**

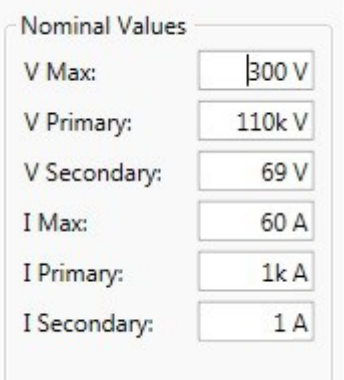

#### *Figura 191. Ventana de configuración de parámetros del dispositivo*

**V Max (Tensión máxima):** utilice esta opción para limitar el valor de tensión que puede aplicarse al relé sometido a medida. El valor se establece en 300 voltios de manera predeterminada, valor máximo disponible para un amplificador de tensión SMRT.

**V Primary (Tensión principal):** introduzca el valor de tensión principal de TP de la fase que vaya a protegerse. Este valor se importa en las ventanas de configuración de Click on Fault CT PT (TI/TP de clic en avería) y permite trazar la característica de funcionamiento en ohmios primarios o secundarios.

**V Secondary (Tensión secundaria):** introduzca el valor de tensión secundaria de TP que vaya a aplicarse al relé sometido a medida. Este valor se importa en las ventanas de configuración de Click on Fault CT PT (TI/TP de clic en avería) y permite trazar la característica de funcionamiento en ohmios primarios o secundarios.

**I Max (Corriente máxima):** utilice esta opción para limitar el valor de corriente que puede aplicarse al relé sometido a medida. El valor se establece en 60 amperios de manera predeterminada, valor máximo de corriente disponible para un amplificador de corriente SMRT1, 2, 36, 46 o 410.

**I Primary (Corriente principal):** introduzca el valor de corriente principal de TI de la fase que vaya a protegerse. Este valor se importa en las ventanas de configuración de Click on Fault CT PT (TI/TP de clic en avería) y permite trazar la característica de funcionamiento en ohmios primarios o secundarios.

**I Secondary (Corriente secundaria):** introduzca el valor de corriente secundaria de TI que vaya a aplicarse al relé sometido a medida. Este valor se importa en las ventanas de configuración de Click on Fault CT PT (TI/TP de clic en avería) y permite trazar la característica de funcionamiento en ohmios primarios o secundarios.

## **3.6.9.3 3 Cuadros de selección de avería**

El usuario puede establecer **LL** (avería de fase a fase), **L1L2L3** (avería trifásica) o **LN** (avería de fase a tierra).

#### **3.6.9.4 4 Pantalla de plano de impedancia**

Es posible ampliar esta pantalla tocándola dos veces. La pantalla puede ampliarse dos veces para observar más de cerca pequeños elementos de impedancia o segmentos. Si se pulsa dos veces después de dos ampliaciones, la pantalla vuelve a reducirse a su tamaño original.

### **3.6.9.5 5 Cuadro de selección de zona**

El usuario puede añadir y establecer hasta 20 zonas pulsando el botón  $\pm$  de la parte inferior del cuadro, o bien, si la característica es un círculo de MHO, el botón + MHO (añadir MHO). Se añade una zona con cada pulsación. El usuario puede establecer LL (avería de fase a fase), L1L2L3 (avería trifásica) o LN (avería de fase a tierra) para cada zona. Para desactivar la zona, desmarque el botón Enable (Activar). Es posible crear zonas y configurarlas como Enabled (Activada; posición predeterminada) o Disabled (Desactivada; para activarlas posteriormente).
## **3.6.9.6 N.º de segmento**

Nota de aplicación: Para ahorrar tiempo, después de establecer la característica de impedancia utilice el botón Duplicate Zone (duplicar zona). Seleccione uno de los otros tipos de avería. Todos los valores introducidos para el tipo de avería anterior se introducirán para el otro tipo de avería. Tenga en cuenta que esto se debe limitar únicamente a los mismos tipos de avería de zona.

## **3.6.9.6 1 N.º de segmento**

Es posible crear características de impedancia con combinaciones de líneas, arcos y círculos de MHO, definidas por varios segmentos. Las combinaciones de círculos de MHO son relativamente sencillas. Haga clic en el botón + MHO (Añadir MHO), introduzca el valor de **Reach** (Alcance) de la zona en ohmios, introduzca el valor de **Angle** (Ángulo; habitualmente, el ángulo de línea) y, en caso de no haber valor definido para **Offset** (Desviación), introduzca uno de 0 grados. Para el resto de características de impedancia, haga clic en el botón desplegable **Line (Cartesian)** (Línea [cartesiana]) para consultar los elementos de segmentos de impedancia disponibles; consulte la siguiente figura.

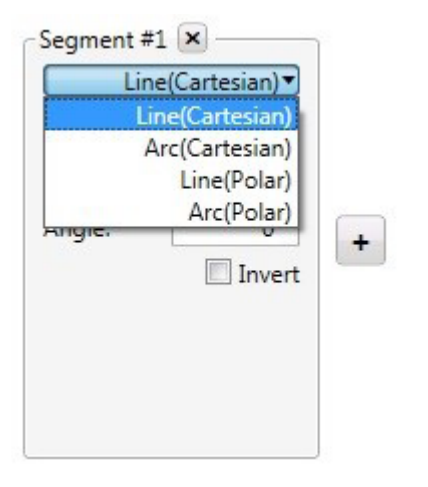

*Figura 192. Elementos de segmento de impedancia*

Los segmentos de línea de selección de elemento pueden definirse conforme a las siguientes instrucciones.

**Line (Cartesian) (Línea [cartesiana]):** se utiliza con relés definidos únicamente mediante valores de R y X, o bien por medio de segmentos combinados que empleen valores de R y Z; consulte el apartado Line (Polar) (Línea [Polar]). Introduzca los valores de X e Y en ohmios con un ángulo.

**Line (Polar) (Línea [polar]):** se utiliza con relés definidos mediante valores de Z, o bien por medio de segmentos combinados que empleen valores de Z y R. Introduzca el valor de Z en ohmios, un ángulo Phi (en el que la línea Z interseque en ángulo recto) y un valor de ángulo (el ángulo de "inclinación") de la línea que interseque con Phi en el valor en ohmios de Z.

**Arc (Cartesian) (Arco [cartesiano]):** si el arco tuviera que estar centrado en el origen, deje X e Y en 0 ohmios. De lo contrario, introduzca los valores en ohmios de X, Y o ambos para desviar el círculo de MHO por el plano de impedancia. Para el valor de radio, introduzca la característica de funcionamiento óhmica en ohmios. Los ángulos inicial (Start) y final (Stop) se utilizan para definir arcos de un valor menor a entre 0 y 360 grados. Esta característica se observará mejor cuando añada líneas que intersequen con el arco. Con las opciones CCW (Giro a izquierdas) y CW (Giro a derechas), es posible girar el arco 180°, en función del segmento de línea intersecante definido.

**Arc (Polar) (Arco [polar]):** introduzca el valor de Z en ohmios correspondiente al centro del lugar geométrico del ángulo Phi. Para el valor de radio, introduzca la característica de funcionamiento óhmica en ohmios. Los ángulos inicial (Start) y final (Stop) se utilizan para definir arcos de un valor menor a entre 0 y 360 grados. Esta característica se observará mejor cuando añada líneas que intersequen con el arco. Con las opciones **CCW** (Giro a izquierdas) y **CW** (Giro a derechas), es posible girar el arco 180°, en función del segmento de línea intersecante definido.

**Invert (Invertir):** marque esta casilla para invertir la característica 180°.

## **3.6.9.7 Botón de adición de segmento**

## **3.6.9.7 7 Botón de adición de segmento**

Pulse este botón para añadir segmentos de impedancia adicionales. Prácticamente no hay límite en cuanto al número de segmentos que se pueden añadir. Aparecerán casillas de descripción de segmentos adicionales a la derecha y, seguidamente, debajo del segmento 1.

### **3.6.9.8 8 Botón de cierre automático**

Si se marca el botón de cierre automático, a medida que se añade cada segmento comenzará a "compilarse" la característica mediante combinación de líneas, arcos o ambos hasta que se haya añadido el último segmento, que "cierra" la forma de la característica. En caso de que se trate de una característica de cerco (blinder) u ohmios, defina el ángulo y la línea y no marque el botón de cierre automático. De este modo, la línea se prolongará hasta el infinito.

#### **3.6.9.9 9 Botón de operación de inversión**

Si se hace clic en el botón de operación de giro, la característica de impedancia "se gira" 180°.

#### **3.6.9.10 10 Fila definición de operaciones de impedancia**

**Label (Etiqueta):** haga clic en esta ventana para incluir una etiqueta en la característica de impedancia creada. Se recomienda limitar el número de caracteres a 10.

**Trip Time (Tiempo de disparo):** haga clic en esta ventana para introducir el tiempo de disparo en segundos. Esta información se importa en la pantalla de medida Click on Fault (Clic en avería) y se utiliza en el informe de medida. Para los tiempos de funcionamiento en milisegundos, es necesario introducir el tiempo en formato decimal; por ejemplo, para 50 ms, introduzca 0,05 segundos.

**Botón desplegable Tripping (Disparo):** haga clic en este botón para que aparezca la siguiente lista.

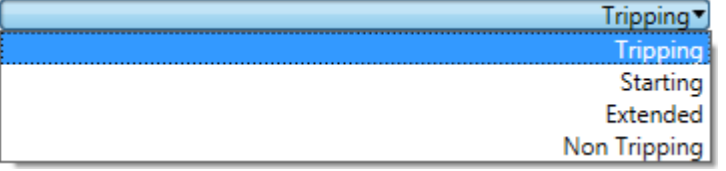

*Figura 193. Definición de la característica de impedancia*

Seleccione opciones de esta lista para definir en qué consiste la característica de impedancia; consulte las descripciones siguientes.

Tripping (Disparo): en la mayoría de casos, la característica de impedancia será de un disparo.

Starting (Activación): algunos relés incorporan características de activación por las cuales el relé no empezará a efectuar mediciones de impedancia hasta que el valor de esta haya superado el valor umbral de la característica inicial correspondiente, como, por ejemplo, en la detección de variación de potencia.

Extended (Ampliada): esta opción suele utilizarse a la hora de medir características de disparo acelerado o características dinámicas con valores extralimitados.

Non Tripping (Sin disparo): se utiliza para definir una característica de impedancia que no consista en disparo, p. ej., en caso de bloqueo u obstrucción.

Botón desplegable ALL (Todo): haga clic en este botón para que aparezca la siguiente lista.

## **3.6.9.11 Creación de características de impedancia**

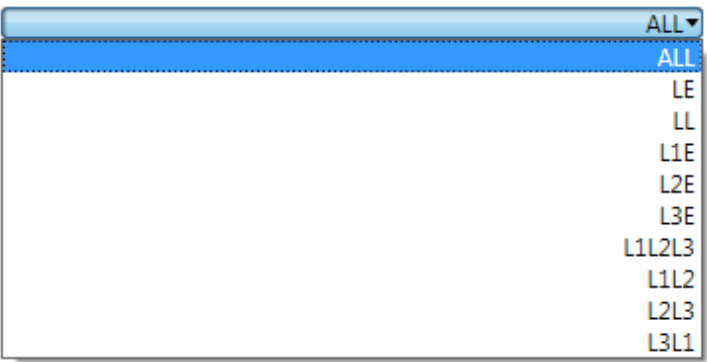

#### *Figura 194. Definición del tipo de avería para la característica de impedancia*

Algunos relés pueden estar diseñados para proteger aplicaciones monofásicas; otros, para aplicaciones entre fases, y los últimos, para aplicaciones trifásicas. Seleccione el tipo de avería para cuya protección está diseñada la característica de impedancia de relé.

#### **3.6.9.11 Creación de características de impedancia**

En el siguiente ejemplo se utilizan conjuntamente círculos de MHO, arcos y líneas para conformar un relé de protección de 3 zonas con reducción de carga.

En este ejemplo se han utilizado los siguientes valores de configuración del sistema:

Line Length (Longitud de línea): 50 ohmios Line Angle (Ángulo de línea): 85 grados Tolerancia de tiempo (Tolerancia temporal): 5 % con ABS de ±5 ms Z (Relative) (Z [valor relativo]): 5 % Z Absolute (Z [valor absoluto]): 10 mOhm Factores de compensación de conexión a tierra: 720 mOhm, −3,69 grados

Las dos primeras zonas son círculos de MHO.

Para el segmento n.º 1 de la zona 1, seleccione + Mho Circle (Añadir círculo de MHO). Nota de aplicación: Si se hace clic en el botón + Mho (Añadir MHO), el círculo MHO se añadirá como zona 2. Haga clic en la casilla de la zona 1 y elimine la zona 1 predeterminada, con lo que convertirá el círculo de MHO que haya añadido en la zona 1. Se ha establecido un alcance de 10 ohmios, una desviación de 10 ohmios y un ángulo de línea de 85°. La etiqueta se ha modificado para leer la zona 1 y el tiempo de disparo se ha establecido en 50 s y se ha definido con las opciones Tripping (Disparo), ALL (Todo). La zona está activada y la opción de cierre automático está marcada.

Para el segmento n.º 1 de la zona 2, seleccione + Mho Circle (Añadir círculo de MHO). Se ha establecido un alcance de 20 ohmios, una desviación de 10 ohmios y un ángulo de línea de 85°. La etiqueta se ha modificado para leer la zona 2 y el tiempo de disparo se ha establecido en 100 s y se ha definido con las opciones Tripping (Disparo), ALL (Todo). La zona está activada y la opción de cierre automático está marcada.

# **3.6.9.11 Creación de características de impedancia**

La zona 3 empleará una combinación de dos arcos y una línea para conformar una característica de MHO con abertura de reducción de carga.

1. En primer lugar, es necesario describir la línea relativa a la reducción de carga. Dado que esta característica cuenta con una línea que atraviesa el origen, se añade una línea cartesiana con los valores de X e Y en ohmios y se introduce el ángulo. En este ejemplo se utiliza un ángulo de 30°. Tenga en cuenta que la línea aún no se ha dibujado. Haga clic en el botón Add Segment (Añadir segmento) +. Observará que la línea se prolonga 30 grados en el sentido contrario. Haga clic en el botón Invert (Invertir) para girar la línea 180° hacia delante.

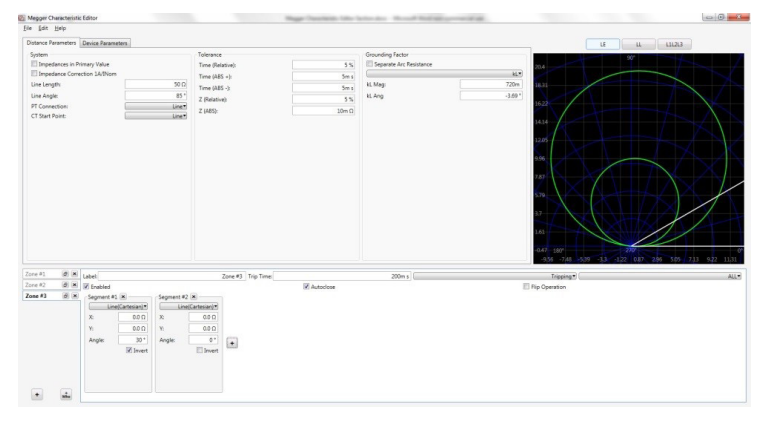

*Figura 195. Paso 1, característica de línea de reducción de carga*

- 2. El segundo paso consiste en definir la característica de MHO de la zona 3 mediante la opción Arc (Polar) (Arco [polar]). Haga clic en el botón Add Segment (Añadir segmento) + y seleccione Arc (Polar) (Arco [polar]). El valor del arco polar se establece de manera predeterminada en valores de  $Z = 0.0$  ohmios, Phi = 0 grados y radio = 1 ohmio. Por consiguiente, el usuario observará una característica en forma de media luna con centro en el origen y un radio de 1 ohmio (una combinación de la línea de 30° y el círculo de 1 ohmio en el origen).
- 3. El siguiente paso consiste en establecer el alcance de avance de la característica de la zona 3. El alcance de avance consistirá en una combinación de valores de Z, Phi y radio. Queremos que el alcance de avance sea igual a 30 ohmios en un ángulo de línea de 85 grados. Seleccione los siguientes valores:  $Z = 15$  ohmios, Phi = 85 grados y radio = 15 ohmios. Z representa la desviación de 15 ohmios correspondiente a los lugares geométricos en sentido de avance, que, junto con los 15 ohmios del radio del círculo, dan como resultado un MHO de zona 3 de 30 ohmios a 85 grados. Lo que observará en este momento es un círculo parcial de MHO con una cara plana provocada por la línea añadida en el paso 1.

|                                                                      |                                  | Distance Parameters Davice Parameters |                  |                   |                                |                    |                  |                         |                                                   | 414243<br>LE.<br>$u$                                  |      |  |
|----------------------------------------------------------------------|----------------------------------|---------------------------------------|------------------|-------------------|--------------------------------|--------------------|------------------|-------------------------|---------------------------------------------------|-------------------------------------------------------|------|--|
| System                                                               |                                  |                                       |                  |                   | Tolerance                      |                    |                  | Grounding Factor        |                                                   | 907                                                   |      |  |
| <b>Ill Impedances in Primary Value</b>                               |                                  |                                       |                  |                   | Time (Relative):<br>5%         |                    |                  | Separate Arc Resistance | 042                                               |                                                       |      |  |
| <b>El Impedance Correction 1A/IVom</b><br>$50\Omega$<br>Line Length: |                                  |                                       | Time (ABS $+1$ ) |                   | Sm s                           |                    | $k\mathbf{k}$    |                         |                                                   |                                                       |      |  |
|                                                                      |                                  |                                       |                  | Time (ABS $-$ ):  |                                | Sm s               | kt Mag           | 720m<br>7.40            |                                                   |                                                       |      |  |
| Line Angle:                                                          |                                  |                                       |                  | 85 <sup>o</sup>   | Z (Relative):                  |                    | 5%               | kt. Ang                 | $-3.69$ <sup>+</sup>                              |                                                       |      |  |
| PT Connection:<br>CT Start Point:                                    |                                  |                                       |                  | Line*<br>Line*    | 2 (485)                        |                    | 10m <sub>D</sub> |                         | 436                                               |                                                       |      |  |
|                                                                      |                                  |                                       |                  |                   |                                |                    |                  |                         | 8.3<br>692<br>1.84<br>171<br>56<br>45<br>ana 390° |                                                       |      |  |
|                                                                      |                                  |                                       |                  |                   |                                |                    |                  |                         |                                                   |                                                       |      |  |
|                                                                      |                                  |                                       |                  |                   |                                |                    |                  |                         |                                                   | -1434 -1121 -806 -485 -182 131 -444 757 107 1183 1696 |      |  |
|                                                                      | $\sigma$ $\approx$ Label         |                                       |                  |                   |                                | Zone #3 Trip Time: |                  | 200m s                  | Tripping*                                         |                                                       | ALL* |  |
|                                                                      | $(0)$ $(x)$<br>$\theta$ $\times$ | <b>M</b> Enabled                      |                  |                   |                                |                    | Autoclose        |                         | <b>Fip Operation</b>                              |                                                       |      |  |
| Zone #1<br>Zone #2<br>Zone #1                                        |                                  | Segment #1 x                          | Line/Cartesiani  | Segment #2 x      |                                |                    |                  |                         |                                                   |                                                       |      |  |
|                                                                      |                                  | $\mathbf{x}$                          | 000              | $\mathbb{Z}$      | Arc(Folar)*<br>15 <sub>0</sub> |                    |                  |                         |                                                   |                                                       |      |  |
|                                                                      |                                  | Vi.                                   | 000              | Phi               | 85*                            |                    |                  |                         |                                                   |                                                       |      |  |
|                                                                      |                                  |                                       | 30 <sup>o</sup>  | Radius:           |                                |                    |                  |                         |                                                   |                                                       |      |  |
|                                                                      |                                  | Angle:                                | <b>El Invert</b> |                   | 15 <sub>D</sub>                | $\ddot{}$          |                  |                         |                                                   |                                                       |      |  |
|                                                                      |                                  |                                       |                  | Start Angle       | $0^+$                          |                    |                  |                         |                                                   |                                                       |      |  |
|                                                                      |                                  |                                       |                  | End Angle:        | 360 *                          |                    |                  |                         |                                                   |                                                       |      |  |
|                                                                      |                                  |                                       |                  | <b>Direction:</b> | COW*<br>El Invert              |                    |                  |                         |                                                   |                                                       |      |  |

*Figura 196. Paso 2, característica de reducción de carga*

4. El último paso consiste en añadir otro valor de Arc (Polar) (Arco [polar]) que represente el alcance de avance de la zona 3 hasta la abertura para la reducción de carga. Haga clic en el botón Add Segment (Añadir segmento) . Seleccione Arc (Polar) (Arco [polar]). Observe atentamente y apreciará un arco muy pequeño situado cerca del origen. Se trata de una combinación del círculo situado alrededor del origen de 1 ohmio (recuerde la configuración

# **3.7 Medición de transductores con el software SMRT**

predeterminada) y la línea del paso 1. Ahora queremos desplazar el arco hacia delante para representar la característica de funcionamiento de la zona 3 con un valor de reducción de carga de 14 ohmios. Introduzca un valor de radio de = 14 ohmios. La etiqueta se ha modificado para leer la zona 3 y el tiempo de disparo se ha establecido en 400 s y se ha definido con las opciones Tripping (Disparo), ALL (Todo). Ahora debería observar la zona 3 completada con la abertura para reducción de carga; consulte la siguiente figura de ejemplo.

| Ele Edit Help<br>Distance Parameters Device Parameters<br>131213<br>LE<br>$\mathfrak{u}$<br>Grounding Factor<br>Tolerance<br>System<br>90<br><b>El Impedances in Primary Value</b><br>Separate Arc Resistance<br>Time (Relative):<br>5%<br>036<br><b>Il Impedance Correction 1A/Nom</b><br>$\mathcal{M}(\mathcal{F})$<br>Time (ABS +):<br>$5m +$<br>720m<br>$SO\Omega$<br>Line Length:<br><b>k</b> L Mag<br>7.66<br>Time (ABS -):<br>5ms<br>85 <sup>o</sup><br>$-3.69$ $+$<br>Line Angle:<br>kt.Ang<br>5%<br>Z (Relative):<br>4.14<br>PT Connection:<br><b>Line</b><br>Z (ABS):<br>$20m\Omega$<br>CT Start Point:<br>Line*<br>12<br>18.07<br>4.64<br>11.61<br>t All<br>155<br>50<br>$4.21 - 1800$<br>14.34 11.21 808 1495 132 131 444 757 107 1383 1696<br>Zone #1<br>(d) [M] Label<br>400ms<br>Zone #3 Trip Time:<br>Tripping*<br>(d) [M] [M] Enabled<br>Zone #2<br><b>Z</b> Autoclose<br>El Fig Operation<br>Zone #3<br>0.14<br>Segment #1 (K)<br>Segment #2 (M)<br>Segment #3 (M)<br>Line(Cartesian)*<br>Arc(Polar)*<br>∊<br>Arc(Polar)*<br><b>STATE</b><br>000<br>2.<br>15.0<br>$\mathbb Z$<br>0.0 D<br>$\infty$<br>$0$ .<br>85 *<br>Phil<br>Y.<br>000<br>Phil<br>30 <sup>o</sup><br>140<br>Radius<br>15 <sub>0</sub><br>$\bullet$<br><b>Angle</b><br>Radius<br><b>Wilmed</b><br>0 <sup>2</sup><br>0 <sup>1</sup><br>Start Angle<br>Start Angle<br>360 *<br>360 *<br><b>End Angle:</b><br>End Angle:<br>CCW*<br>Direction<br>CCW*<br>Direction<br><b>Eliment</b><br><b>III</b> loved | 2 Megger Characteristic Editor |  |  |  |  |  |  |  | Wilsher, Monach Soul on conversibility |  | $-0$ $-1$ |
|----------------------------------------------------------------------------------------------------|--------------------------------|--|--|--|--|--|--|--|----------------------------------------|--|-----------|
|                                                                                                    |                                |  |  |  |  |  |  |  |                                        |  |           |
|                                                                                                    |                                |  |  |  |  |  |  |  |                                        |  |           |
|                                                                                                    |                                |  |  |  |  |  |  |  |                                        |  |           |
|                                                                                                    |                                |  |  |  |  |  |  |  |                                        |  |           |
|                                                                                                    |                                |  |  |  |  |  |  |  |                                        |  |           |
|                                                                                                    |                                |  |  |  |  |  |  |  |                                        |  |           |
|                                                                                                    |                                |  |  |  |  |  |  |  |                                        |  |           |
|                                                                                                    |                                |  |  |  |  |  |  |  |                                        |  |           |
|                                                                                                    |                                |  |  |  |  |  |  |  |                                        |  | AL        |
|                                                                                                    |                                |  |  |  |  |  |  |  |                                        |  |           |
|                                                                                                    |                                |  |  |  |  |  |  |  |                                        |  |           |
|                                                                                                    |                                |  |  |  |  |  |  |  |                                        |  |           |
|                                                                                                    |                                |  |  |  |  |  |  |  |                                        |  |           |
|                                                                                                    |                                |  |  |  |  |  |  |  |                                        |  |           |
|                                                                                                    |                                |  |  |  |  |  |  |  |                                        |  |           |
|                                                                                                    |                                |  |  |  |  |  |  |  |                                        |  |           |
|                                                                                                    |                                |  |  |  |  |  |  |  |                                        |  |           |
|                                                                                                    |                                |  |  |  |  |  |  |  |                                        |  |           |
|                                                                                                    |                                |  |  |  |  |  |  |  |                                        |  |           |
|                                                                                                    | $\overline{a}$<br>$^\ast$      |  |  |  |  |  |  |  |                                        |  |           |

*Figura 197. Ejemplo de característica de impedancia de zona 3 con reducción de carga*

5. Para guardar la característica creada, haga clic en File (Archivo) y Save As (Guardar como) y asígnele un nombre. Seguidamente, se guarda la característica de impedancia para utilizarse en la pantalla de medida Click on Fault (Clic en avería).

#### **3.7 Medición de transductores con el software SMRT**

Junto con la opción de hardware del transductor en las unidades SMRT y MPRT8445, la medida del transductor ofrece un enfoque rápido para medir todo tipo de transductores eléctricos monofásicos y trifásicos. La opción "T" del hardware del transductor se puede solicitar con el nuevo equipo de medida o posteriormente como actualización del hardware de fábrica.

Pulse el botón  $\overline{\mathcal{L}}$  (seleccionar nueva medida) para acceder a la medida de transductor. Seguidamente, pulse el botón (transductor). Aparecerá la **salida del transductor**.

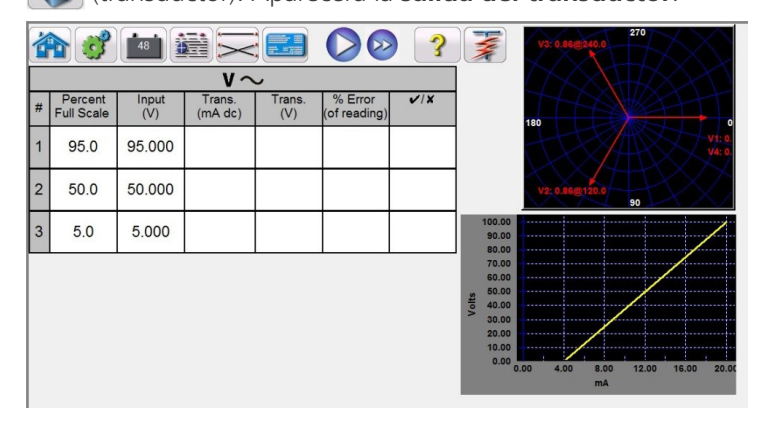

#### *Figura 198.* **Salida del transductor**

Los tres puntos de medida de la pantalla de medida están establecidos de forma predeterminada en el 5, 50 y 95 % de la escala completa. Para cambiar el número de puntos de medida, el porcentaje de cada punto de medida o seleccionar

el tipo de transductor sometido a medida, pulse el botón  $\left| \cdot \right|$  (configuración). Aparecerá la pantalla de configuración del transductor.

# **3.7.1 Pantalla de configuración del transductor**

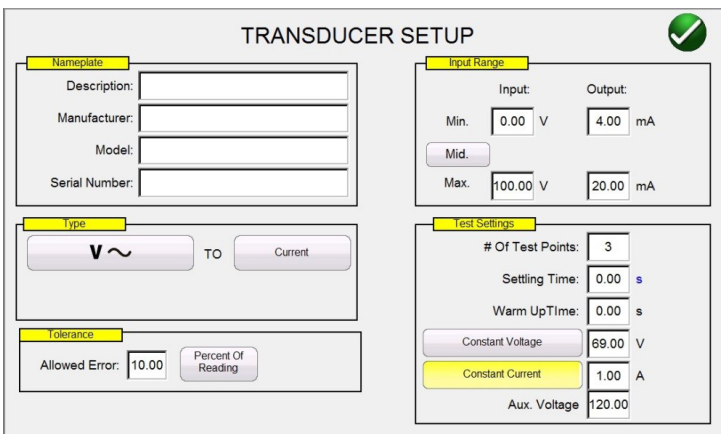

*Figura 199. Pantalla de configuración del transductor*

Esta pantalla se utiliza para la selección de transductores monofásicos o trifásicos como tensión de CA y CC, corriente de CA y CC, frecuencia, potencia (vatios), potencia reactiva (VAR), potencia aparente (VA) y factor de potencia.

#### **3.7.1 Pantalla de configuración del transductor**

A continuación se describen las secciones de la pantalla de configuración del transductor.

#### **3.7.1.1 Sección Nameplate (Placa de características)**

En las ventanas de descripción, el usuario introduce información descriptiva relativa al transductor sometido a medida. Esta información se guardará con los resultados de la medida. A continuación se describen las entradas de la ventana.

**Description (Descripción):** introduzca una breve descripción del transductor sometido a medida.

**Manufacturer (Fabricante):** introduzca el nombre del fabricante del transductor.

**Model (Modelo):** introduzca el número de modelo del transductor.

**Serial Number (N.º de serie):** introduzca el número de serie del transductor.

#### **3.7.1.2 Sección de selección de tipo**

En la sección Type (Tipo), el usuario puede seleccionar entre una amplia variedad de transductores. Aquí el usuario puede seleccionar el tipo de transductor en el que necesita efectuar una medida pulsando la ventana de selección o haciendo clic en ella. Además, pulsando el botón proporcionado (alterna entre tensión y corriente), el usuario selecciona la salida del transductor, ya sea una salida de tensión o de corriente.

Los transductores de vatios, VAR y VA se presentan en configuraciones de 1, 1 y ½, 2, 2 y ½ y 3 elementos. Si se selecciona el número de elementos, se seleccionará automáticamente el número pertinente de corrientes y tensiones de salida necesarias para medir el transductor seleccionado. Por ejemplo, si se selecciona un transductor de vatios de un único elemento, se seleccionan automáticamente las fuentes V1 e I1. En el caso de un transductor trifásico de 3 elementos, se preseleccionarán V1,V2, V3, I1, I2 e I3 para utilizarlas.

## **3.7.1.3 Sección de configuración de medida**

Las opciones disponibles son las siguientes:

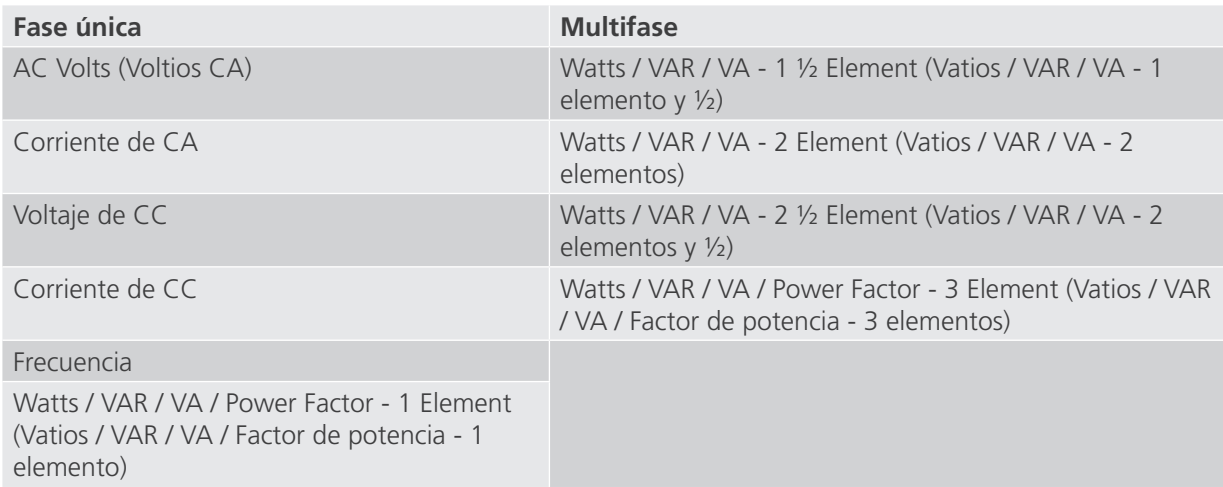

#### **3.7.1.3 Sección de configuración de medida**

Algunos de la configuración predeterminados del sistema proceden de la **pantalla de configuración**. El usuario puede establecer el número de puntos de medida, el tiempo de estabilización y, al medir vatios, VAR o VA, si se debe utilizar la corriente constante (y modificar la tensión) o la tensión constante (y variar la corriente).

**# Of Test Points (N.º de puntos de medida):** el software establece automáticamente de forma predeterminada 3 puntos de medida: 0, 50 y 95 % de la escala completa. El usuario puede seleccionar cualquier número de puntos del 1 al 10. En la pantalla de medida, el usuario puede cambiar el porcentaje de escala completa para cada punto de medida a partir de los valores preseleccionados.

**Settling Time (Tiempo de estabilización):** se trata del tiempo de retardo, en segundos o milisegundos, que esperará el sistema de medida antes de realizar el primer cálculo de precisión y congelar las lecturas. Si el transductor se alimenta de manera automática, el usuario debe dejar tiempo suficiente para que el transductor se estabilice antes de realizar un cálculo de precisión. El valor de tiempo predeterminado se establece en segundos. Para establecer un tiempo de estabilización en milisegundos, pulse la s de color azul o haga clic en ella y cambiará a ms para los milisegundos. Por ejemplo, supongamos que el tiempo de estabilización del transductor es de 1000 milisegundos o 1 segundo. El usuario debe introducir un tiempo de estabilización de 1 segundo. Cuando se apliquen los valores de medida, el sistema esperará 1000 milisegundos (1 segundo) antes de calcular el porcentaje de desviación de error. A continuación, aparece el porcentaje de error con la correspondiente información de superación o fallo y se congelan los valores de medida. En este punto, el usuario puede elegir detener la medida y guardar los resultados.

**Warmup Time (Tiempo de calentamiento):** muchos transductores requieren un tiempo de calentamiento antes de efectuar las medidas de precisión. Introduzca el tiempo de calentamiento en segundos.

**Constant Current (Corriente constante):** si el usuario selecciona Watt (Vatios), VAR o VA en la ventana Type (Tipo), se calculará e introducirá automáticamente una tensión de escala completa (basada en el valor de corriente introducido). El valor se calculará en función del valor de vatios, VAR o VA introducido en la sección Input Range (Rango de entrada). El valor de corriente se establece de manera predeterminada en 5 amperios. El usuario puede cambiar el valor a cualquier corriente de salida fija que quiera en la ventana proporcionada.

**Constant Voltage (Tensión constante):** si se pulsa el botón Constant Current (Corriente constante), la configuración de salida cambia a tensión constante. Se calculará e introducirá automáticamente una corriente de escala completa (dependiente del valor de tensión introducido). Para modificar el valor, pulse la ventana de visualización e introduzca el valor de tensión correspondiente.

## **3.7.1.4 Sección de rango de entrada**

**Aux. Voltage (Tensión auxiliar):** si el transductor utiliza una fuente de tensión auxiliar para la alimentación, introduzca aquí el valor de tensión.

**Power Factor (Factor de potencia):** si se pulsa el botón Power Factor (Factor de potencia) en la ventana Type (Tipo), aparecen valores de medida predeterminados de 69 voltios y 1 amperio en la ventana Test Settings (Configuración de la medición). La medida de factor de potencia se efectuará utilizando estos valores a menos que el usuario los cambie. Para cambiar los valores, pulse las ventanas de visualización e introduzca los valores de tensión y corriente correspondientes.

#### **3.7.1.4 Sección de rango de entrada**

El usuario introduce el rango de entrada de escala completa del transductor sometido a medida. Por ejemplo, un transductor de corriente de CA puede tener un rango de 0 a 1 o de 0 a 5 amperios. Introduzca los valores correspondientes para el transductor sometido a medida.

## **3.7.1.5 Sección de rango de salida**

En función del tipo de salida seleccionado en la sección Type (Tipo), el transductor tendrá una salida de tensión de CC o de miliamperios de CC. Los valores predeterminados son de 0 a 10 voltios de CC y de 4 a 20 miliamperios de CC. Debe tenerse en cuenta que el valor mínimo puede ser un valor de CC negativo. Por ejemplo, −1 miliamperio o −10 voltios de CC. También puede ser un valor CC positivo, distinto de 0. El firmware calculará el factor de escala en función de los valores mínimo y máximo, y utilizará este factor de escala para calcular la salida real del transductor (en términos de voltios, amperios, vatios, etc.).

Tensión o corriente: el usuario selecciona una pulsando o haciendo clic en el botón de tensión o corriente en la ventana Type (Tipo). Si los valores Min. (Mínimo) o Max. (Máximo) son diferentes de los valores predeterminados, el usuario toca la ventana correspondiente y aparecerá un teclado numérico para introducir los valores adecuados. En el siguiente ejemplo, el transductor es un transductor de vatios. Cuando se ha seleccionado **Watt 3 Element** (Vatios 3 elementos) en la ventana **Select Transducer Type** (Seleccionar tipo de transductor), aparece **W** (vatios) en la ventana Transducer Input range (Rango de entrada del transductor).

En este ejemplo, se ha introducido un valor de 1500,0 como entrada máxima. El rango de salida se ha establecido de 0 a 1,00 miliamperios. Por lo tanto, el factor de escala será el siguiente:

0 mA = 0,0 vatios y 1000 mA = 1500,0 vatios o

1 mA/1500,0 W = 0,00066666 mA/vatios

Por tanto, si el transductor tenía una salida medida de 0,250 mA, la salida de vatios equivalente sería la siguiente:

0,250 mA/0,00066666 mA/W = 375,0 vatios

**Tolerance (Tolerancia):** aquí se introduce el valor de precisión del transductor. El valor predeterminado está en Percent of Reading (Porcentaje de lectura). Para cambiar a Percent of Range (Porcentaje de rango) (o escala completa), pulse el botón Percent of Reading (Porcentaje de lectura). Para introducir otro valor, el usuario toca la ventana de valores y un teclado permite introducir otro valor.

Una vez que haya introducido todos los valores en la pantalla de configuración del transductor, pulse el botón verde de verificación situado en la parte inferior de la pantalla para volver a la pantalla de **salida del transductor**.

## **3.7.2 Salida de transductor**

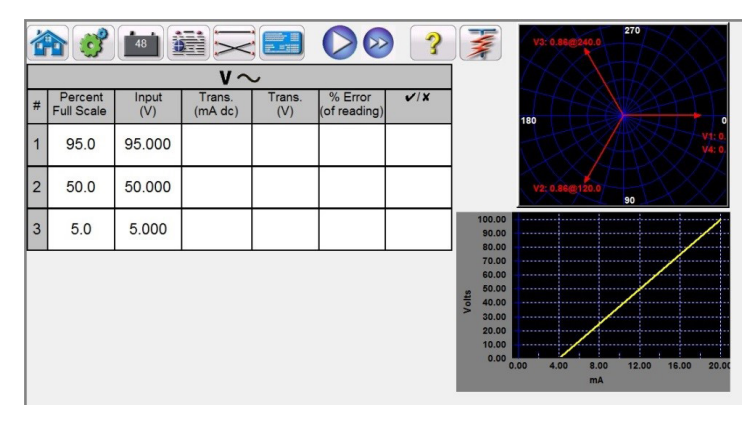

*Figura 200.* **Salida del transductor**

La **pantalla de salida del transductor** consta de tres partes. La sección Output (Salida) en la que aparecen los valores de medida que se vayan a aplicar al transductor, el apartado **Transducer Output** (Salida del transductor) en la que aparezcan la lectura de CC, el % de error y la condición de superación o fallo y la sección Vector.

## **3.7.2.1 Sección de salida**

Al seleccionar el tipo de transductor sometido a medida en la pantalla de configuración, se seleccionarán automáticamente las salidas correspondientes para el usuario. Por ejemplo, si se ha seleccionado un transductor de tensión de CA, el botón de selección de salida V1 habrá cambiado a verde y aparecerá la tensión predeterminada. En el ejemplo anterior, se seleccionó un transductor de tensión de CA monofásico, con una entrada de escala completa de 100 voltios. El primer punto de medida predeterminado es el 95 % del rango. Por lo tanto, aparece un valor de medida de 95 voltios para la salida V1. La frecuencia predeterminada también será un valor prestablecido. Si se ha seleccionado un transductor de CC, la ventana Freq. (Frecuencia) de la tensión o corriente seleccionada, se indicará DC (CC).

#### **3.7.2.2 Sección de salida del transductor**

En el siguiente ejemplo, se ha seleccionado un transductor de 1500 vatios y 3 elementos en la pantalla de configuración. De forma predeterminada, se establece automáticamente en 3 puntos de medida del 0, 50 y 95 % de la escala completa; anote los vatios calculados que se van a aplicar. Si se pulsa el botón azul de ejecución de medida, se aplicarán los valores de medida tal y como se indican en la columna Input (Entrada). Este valor se utilizará más adelante para calcular el porcentaje de error y superación/fallo.

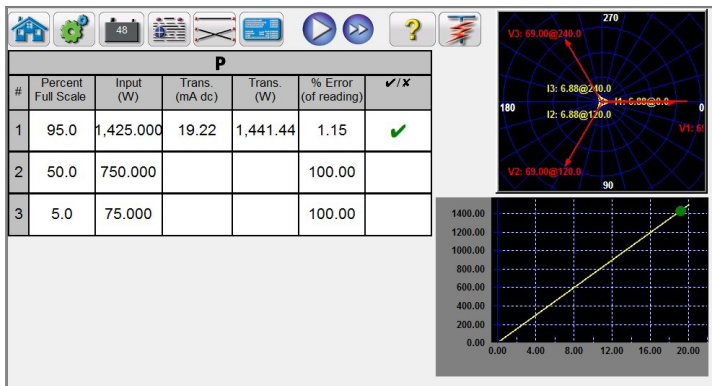

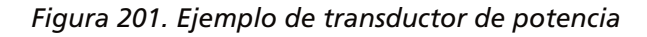

En la sección **de salida del transductor** aparece la salida equivalente en el valor de tipo seleccionado (Reading V [Lectura de V], A, Watts [Vatios], VA, etc.). En función de la medición correspondiente establecida en la pantalla de configuración, el % de error será de rango o de lectura. A partir de esto, se determinará y mostrará el resultado de superación o fallo.

## **3.7.3 Procedimiento para medir transductores**

La precisión se calcula de la siguiente manera:

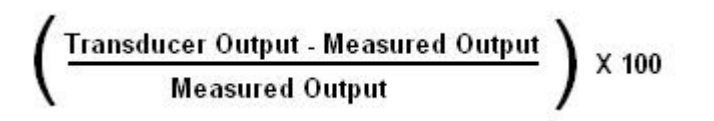

Si el valor mostrado en la ventana Accuracy (Precisión) cumple con el valor de precisión establecido en la pantalla de configuración del transductor, aparece un resultado de PASS (Superación). Si supera las especificaciones de la configuración, aparecerá un resultado de FAILED (Fallo) negativo.

#### **3.7.3 Procedimiento para medir transductores**

- 1. En la pantalla de configuración del transductor, introduzca los datos específicos del transductor, como el fabricante, el número de modelo y el número de serie.
- 2. Seleccione el tipo de transductor en el que vaya a efectuar la medición.
- 3. Introduzca la salida del transductor en voltios de CC o miliamperios. Incluya los valores mín. y máx. para el tipo de salida, que se corresponde con la tensión o la corriente. Introduzca el valor de precisión del transductor.
- 4. Introduzca el tiempo de respuesta o estabilización del transductor en milisegundos (deje un tiempo adicional para los transductores autoalimentados).
- 5. Pulse el botón de verificación verde  $\Box$  situado en la parte superior de la pantalla.
- 6. En función del tipo de transductor seleccionado, ya se habrán preseleccionado las salidas adecuadas para usted. Si desea medir a otros valores que no sean los predefinidos, pulse la ventana correspondiente a los valores que desea cambiar y aparecerá un teclado numérico. Introduzca los valores correspondientes con el teclado.
- 7. Conecte las salidas seleccionadas a los terminales de entrada del transductor correspondiente.
- 8. Si el transductor requiere una fuente de alimentación externa (para la entrada de alimentación auxiliar), conecte su fuente de alimentación externa en este momento.
- 9. Pulse el botón de **ejecución de medida** para ejecutar una medida única o pulse el botón de **ejecutar todo** para ejecutar todas las medidas. Las salidas se activarán.
- 10. Anote el resultado de la medida en la sección **Transducer Output** (Salida del transductor) de la ventana.

#### **3.7.4 Procedimiento para guardar los resultados**

Una vez finalizada la medida, los resultados y el archivo de medida deben guardarse en el disco de estado sólido interno. Para ello, pulse el botón File (Archivo). Esto llevará al usuario a la ventana **Save As** (Guardar como).

Introduzca un nombre de archivo y pulse el botón Save As (Guardar como). Se guardarán la medida y los datos. Consulte la sección **File Manager** (Administrador de archivos) para obtener más información.

#### **3.7.5 Aplicaciones de vatios/Var/Va/factor de potencia**

Como se ha indicado anteriormente, los transductores de vatios y VAR se presentan en configuraciones de 1, 1 y ½, 2, 2 y ½ y 3 elementos. En la pantalla de configuración del transductor, el usuario debe seleccionar el tipo de transductor sometido a medida. Una vez seleccionado, el software RTMS realizará ciertas suposiciones y cálculos basados en el número de elementos seleccionados. A continuación aparecen descripciones detalladas de los diferentes elementos y los cálculos necesarios para calcular los vatios o VAR.

## **3.7.5.1 Vatios/VAR con 1 elemento**

#### **3.7.5.1 Vatios/VAR con 1 elemento**

El transductor de vatios de elemento único requiere 1 tensión y 1 corriente para efectuar medidas. El equipo de medida seleccionará automáticamente los primeros canales de tensión y corriente disponibles, **V1** e **I1**. La medida comenzará inicialmente al valor de tensión predeterminado a menos que lo cambie el usuario (seleccione tensión constante e introduzca la tensión de salida correspondiente). Por ejemplo, 120,0 voltios L-N. Cuando el usuario introduce el valor de vatios en la **pantalla de configuración del transductor**, el firmware puede calcular la corriente de medida necesaria para el valor de escala completa. Puesto que el ángulo predeterminado será 0º (cero grados), el cálculo es sencillo. La fórmula necesaria para calcular los vatios es la siguiente:

 $V1 \times 11 \times COS 0^\circ = Vatios$ 

Ejemplo: la tensión predeterminada es 120,00 voltios de CA y el usuario introduce 500 vatios como valor máximo. La corriente necesaria para la salida de *escala completa* del transductor es la siguiente:

 $120 \times 11 \times \cos 0^\circ = 500$  vatios o, más fácil,  $11 = 500/120$  o  $11 = 4,1667$  amperios

Tenga en cuenta que el primer punto de medida predeterminado se establece en el 90 % de la escala completa, lo que dará como resultado una corriente de medida de 3,750 amperios. Por tanto, si el usuario quiere una medida de escala completa de 500 vatios, en la pantalla de medida, toque la ventana de porcentaje de escala completa e introduzca 100. La medida debe mostrar automáticamente un valor de corriente de medida de 4,167 amperios en un ángulo de 0°. Tenga en cuenta que la tensión también está en fase con la corriente a 0°. Además, tenga en cuenta que la corriente se ha redondeado a 7 en el último dígito indicado.

Cuando se inicia la medida, aparecen las salidas de tensión y corriente medidas y los vatios calculados se basan en las salidas de tensión y corriente medidas. Este es el valor que aparece en la 2.ª columna de la sección **Transducer Output** (Salida del transductor). Otro valor de vatios se calcula utilizando la salida medida de voltios de CC o miliamperios de CC, tal como aparece en la 3.a columna. El porcentaje de error aparece en la 4.a columna. Supongamos que, en nuestro transductor de ejemplo, la salida está en miliamperios de CC. Para este ejemplo, digamos que 1 miliamperio de corriente CC es igual a la salida de escala completa de 500 vatios. Por lo tanto, los vatios de salida teóricos del transductor serían 500 si la corriente de salida fuera de 1 miliamperio. En este ejemplo, supongamos que la tensión de salida medida es de 120,01 voltios, a 0°, y la corriente de salida medida es de 4,166 amperios, a 0,0°. Los vatios de salida serían los siguientes:

 $120,01 \times 4,166 \times \text{COS } 0,0 = 499,96 \text{ ratios}$ 

Para este ejemplo, supongamos que la corriente de salida medida del transductor es de 0,996 mA CC. Con base en un valor máximo de 1 mA igual a 500 vatios, el valor de **Watts** (Vatios) mostrado en la sección **Transducer Output** (Salida del transductor) de **Transducer Output** (Salida del transductor) debería ser 500 × 0,996 = **498,0 vatio**s

La **precisión** mostrada en la sección **Transducer Output** (Salida del transductor) sería igual a la siguiente: (498,0 − 499,96 / 499,96)  $\times$  100 = % precisión o 0,392 %

Si se tratara de un transductor del 0,5 %, el firmware compararía los valores de precisión entre la pantalla de configuración y la pantalla de medida y mostraría **PASS** (Superación) en la sección **Transducer Output** (Salida del transductor) de la pantalla de medida. Si se tratara de un 0,2 %, se mostraría **FAILED** (Fallo).

**Nota: Todos los cálculos son muy similares al medir transductores de VAR de 1 elementos.** La diferencia principal es sustituir la función COS (Coseno) por la función SIN (Seno).

## **3.7.5.2 Factor de potencia de 1 elemento**

**Nota: Los cálculos para los transductores de VA son los mismos, excepto porque no hay funciones COS (Coseno) ni SIN (Seno).** Por lo tanto, el cálculo de la potencia aparente (VA) se simplifica como voltios × amperios. Por ejemplo, para el cálculo anterior la potencia aparente es la siguiente:

 $120,01 \times 4,166 = 499,96 \text{ VA}$ 

#### **3.7.5.2 Factor de potencia de 1 elemento**

El transductor de factor de potencia de elemento único requiere 1 tensión y 1 corriente para efectuar medidas. El equipo de medida seleccionará automáticamente los primeros canales de tensión y corriente disponibles, **V1** e **I1**. La medida comenzará inicialmente a los valores predeterminados de tensión y corriente. Por ejemplo, 120 voltios L-N y 5 amperios. El transductor de factor de potencia tiene un rango de funcionamiento que se corresponde con la relación de ángulo de fase adelantado o atrasado entre las entradas de tensión y corriente. Por tanto, si el usuario selecciona un factor de potencia de 1 elemento, la nomenclatura **MIN** (Mínimo) y **MAX** (Máximo) cambiará para indicar valores de factores LEAD (Adelantado) y **LAG** (Atrasado). El usuario debe introducir los valores de factor de potencia **LEAD (MIN)** (Adelantado [Mínimo]) y **LAG (MAX)** (Atrasado [Máximo]) en los espacios a tal efecto (normalmente son los mismos valores, es decir, 0,5). El factor de potencia es el valor equivalente decimal trigonométrico del COS del ángulo entre la tensión V1 y la corriente I1. Por ejemplo, cuando el usuario introduce los valores de factor de potencia LEAD (Adelantado) y LAG (Atrasado) en la pantalla de configuración del transductor, el firmware puede calcular los ángulos de medida necesarios para los valores de escala completa. De este modo, para un valor de factor de potencia **LAG** (Atrasado) de 0,5, la corriente tendría que atrasar la tensión en 60. Los ángulos de fase adelantados y atrasados requieren que la visualización vectorial se modifique para mostrar ángulos de ±180°. Si la representación de ángulo predeterminada es de 0 a 360 LAG (Atrasados), el ángulo entre la tensión y la corriente se considerará atrasado (la corriente atrasa la tensión). En esta situación, los ángulos de medida típicos pueden variar entre 0 a 90 grados atrasados y 359,9 a 270 grados atrasados (90 grados adelantados). Esto podría provocar cierta confusión en el usuario. Al forzar la visualización a ±180°, la medición se simplifica considerablemente. La medida se iniciará en el factor de potencia de la unidad, o ±0°. Puesto que el ángulo predeterminado será 0º (cero grados), el cálculo es sencillo. La fórmula necesaria para calcular el factor de potencia es la siguiente:

COS ∠0° = 1,000 factor de potencia (V1 ∠0°, I1∠0°)

Ejemplo: La tensión predeterminada es de 120,00 voltios y la corriente es de 5 amperios de CA, y el usuario introduce un factor de potencia de ±0,3 como valores **LEAD** (Adelantado) y **LAG** (Atrasado). Los ángulos necesarios para la salida de escala completa del transductor son los siguientes:

0,3 factor de potencia =  $COS 72,5^{\circ}$  o, + 72,5° LEAD y 72,5° LAG

Cuando se inicia la medida, aparecen las salidas de tensión y corriente medidas y el factor de potencia calculado se basa en el ángulo de fase medido entre las salidas de tensión y corriente. Este es el valor que se muestra en la **salida del transductor**, en la columna de **lectura (V o mA)**.

Otro valor del factor de potencia se calcula utilizando la salida medida de voltios de CC o miliamperios de CC, tal como se indica en la sección **Transducer Output** (Salida del transductor). Supongamos que, en nuestro siguiente transductor de ejemplo, la salida está en miliamperios de CC. Para este ejemplo, digamos que ±1 miliamperio de corriente CC es igual al factor de potencia de escala completa de ±0,5. Por tanto, el rango teórico de salida del transductor sería el siguiente: −0,5 Factor de potencia, si la corriente de salida es de -1 miliamperios, a +0,5 Factor de potencia, si la corriente de salida es de 1 miliamperio. Para este ejemplo, supongamos que la tensión de salida medida es de 120,0 voltios, a 0°, y la corriente de salida medida es de 5,000 amperios, con un ángulo de retraso de -30°. El factor de potencia calculado sería el siguiente:

#### COS -30° = -**0,866**

## **3.7.5.3 Vatios/VAR con 1 elemento y ½**

Para este ejemplo, supongamos que la corriente de salida medida del transductor es de -0,489 mA CC. Con base en un valor de adelanto/atraso de ±1 mA igual a ±0,5 F, la escala sería igual a

 $0.5$  PF = COS 60 $^{\circ}$ 

1 mA/60º o 0,016666 mA por grado.

Por lo tanto, el factor de potencia **PF** que se indica en la sección **Transducer Output** (Salida del transductor) de la sección de **salida del transductor** debe ser

−0,489 mA/0,016666 mA/Grado = −29,34 grados

#### COS - 29,34° = **-0,871 PF**

Las precisiones del transductor de factor de potencia se indican en unidades de factor de potencia, no en % de error. Por tanto, la ventana Accuracy (Precisión) de los transductores de factor de potencia debe cambiar de % de error a±0,000 PF. La precisión que se indica en la sección **Transducer Output** (Salida del transductor) sería igual a la siguiente:

#### 0,871 − 0,866 = **+0,005 PF**

Si se tratara de un transductor de 0,01 PF, el firmware compararía los valores de precisión entre la pantalla de configuración y la pantalla de medida y mostraría PASS (Superación) en la sección **Transducer Output** (Salida del transductor) de la pantalla de medida.

#### **3.7.5.3 Vatios/VAR con 1 elemento y ½**

Este transductor se utiliza normalmente en aplicaciones monofásicas de tres hilos, que requieren 2 tensiones y 2 corrientes para efectuar medidas. El equipo de medida seleccionará automáticamente los dos primeros canales de tensión y corriente disponibles, V1, V2, I1 e I2. La entrada de tensión al transductor se efectúa por medio de un terminal de entrada de tensión. Sin embargo, debemos tener en cuenta que el transductor está conectado mediante un TP que está conectado línea a línea. De este modo, la medida comenzará inicialmente con el valor de tensión predeterminado, que se establece en la pantalla de configuración predeterminada para cada salida de tensión. Sin embargo, la salida V2 estará 180 grados fuera de fase con V1, por lo que se añadirán a la entrada de potencial del transductor. Por ejemplo, un valor predeterminado de 120 voltios L-N significa que se imprimirán 240 voltios en los terminales de entrada de potencial del transductor. Así, V1 se establecerá en 120 voltios a un ángulo de 0° y V2 en 120 voltios a 180°. I1 e I2 estarán en fase con sus respectivas tensiones (0° y 180°). Cuando el usuario introduce el valor máximo de vatios en la pantalla de configuración del transductor permite al firmware calcular las corrientes de medida necesarias para el valor de escala completa.

La fórmula necesaria para calcular los vatios para el transductor de 1 elemento y  $\frac{1}{2}$  es la siguiente:

 $V1 \times 11 \times COS \varnothing + V2 \times 12 COS \varnothing = Vatios$ 

Ejemplo: la tensión predeterminada es 120,00 voltios de CA y el usuario introduce 1000 vatios como valor máximo. La corriente necesaria para la salida de escala completa del transductor es la siguiente:

 $120 \times 11 \times \text{COS 0}^{\circ} + 120 \times 12 \times \text{COS 0}^{\circ} = 1000 \text{ ratios}$ 

# **3.7.5.4 Vatios/VAR con 2 elemento**

Dado que cada fase contribuye con la mitad de la potencia, podemos simplificar de la siguiente forma:

 $I1 = 500$  vatios/120 voltios, o  $I1 = I2 = 4,1667$  amperios

Por lo tanto, si el usuario introduce 1000 vatios en la ventana del valor **MAX** (Máximo), en la pantalla de medida, en el equipo de medida debe aparecer automáticamente un valor de corriente de medida para I1 de 4,167 amperios en un ángulo de 0, e I2 de 4,167 amperios en un ángulo de 180°. Tenga en cuenta que la corriente se ha redondeado a 7 en el último dígito mostrado.

Cuando se inicia la medida, aparecen las salidas de tensión y corriente medidas y los vatios calculados se basan en las salidas de tensión y corriente medidas. Este es el valor que se muestra en **Transducer Output** (Salida del transductor), en **Output (Salida).** Otro valor de vatios se calcula utilizando la salida de voltios CC o miliamperios CC medida, tal como se muestra en la sección **Transducer Output** (Salida del transductor). Supongamos que, en nuestro transductor de ejemplo, la salida está en miliamperios de CC. Para este ejemplo, digamos que 1 miliamperio de corriente CC es igual a la salida de escala completa de 1000 vatios. Por lo tanto, los vatios de salida teóricos del transductor serían 1000 si la corriente de salida fuera de 1 miliamperio. En este ejemplo, supongamos que las tensiones de salida medidas son de 120,00 voltios (V1 y V2) y las corrientes de salida medidas de 4,166 amperios a 0°. Los vatios de salida serían los siguientes:

 $120,00 \times 4,166 \times \cos 0^{\circ} +120,00 \times 4,166 \times \cos 0^{\circ} = 999,94$  vatios

Para este ejemplo, supongamos que la corriente de salida medida del transductor es de 0,998 mA CC. Con base en un valor máximo de 1 mA igual a 1000 vatios, el valor de Watts (Vatios) mostrado en la sección **Transducer Output** (Salida del transductor) de la **salida del transductor** debería ser 1000 × 0,998 = 998,00 vatios

La precisión que se indica en la sección **Transducer Output** (Salida del transductor) sería igual a la siguiente:

(998,0 − 999,98/999,98) × 100 = % de precisión o 0,198 %

Si se tratara de un transductor del 0,2 %, el firmware compararía los valores de precisión entre la pantalla de configuración y la pantalla de medida y mostraría PASS (Superación) en la sección **Transducer Output** (Salida del transductor) de la pantalla de medida.

Nota: Todos los cálculos son muy similares al efectuar mediciones en transductores de VAR de 1 elemento y ½. La diferencia principal es sustituir la función COS (Coseno) por la función SIN (Seno).

#### **3.7.5.4 Vatios/VAR con 2 elemento**

Este transductor se utiliza normalmente en aplicaciones en triángulo trifásicas de tres hilos, que requieren 2 tensiones y 2 corrientes para la realización de medidas. Normalmente, los TP y los TI están conectados a las fases A y C. El equipo de medida seleccionará automáticamente dos canales de tensión y corriente, **V1, V3, I1 e I3** (en caso de que no haya ningún canal V3/I3, se utilizarán V2 e I2). La medida comenzará inicialmente con el valor de tensión predeterminado, que se establece en la **pantalla de configuración predeterminada** para cada salida de tensión. De este modo, para un valor de tensión predeterminado de 120 voltios, V1 se establecerá en 120 voltios a un ángulo de 0° y V3, en 120 voltios a 300° (TP conectados en triángulo). De este modo, se asume que el ángulo de fase predeterminado es 0-360 grados atrasados y no de ±180 grados. Si se utiliza la opción de ángulo de fase de ±180 grados, V3 estará en 60°. I1 e I3 se desplazarán de fase 30° con sus respectivas tensiones, o I1 a 30° atrasados e I3 a 270° atrasados (o +90°). Cuando el usuario introduce el valor máximo **(MAX)**. de vatios en la **pantalla de configuración del transductor** permite al firmware calcular las corrientes de medida necesarias para el valor de escala completa.

La fórmula necesaria para calcular los vatios para el transductor de 2 elementos es la siguiente:

 $V1 \times \sqrt{3} \times 11 \times (COS 30^\circ + \emptyset) + V3 \times \sqrt{3} \times 13 \times (COS 30^\circ - \emptyset) = \text{Vations totals}$ 

Donde Ø es el cambio angular incremental entre V1 e I1 y V3 e I3.

Ejemplo: la tensión predeterminada es 120,00 voltios de CA y el usuario introduce 1000 vatios como valor máximo. La corriente necesaria para la salida de escala completa del transductor es la siguiente:

 $120 \times \sqrt{3} \times 11 \times \text{COS } 30^{\circ} + 120 \times \sqrt{3} \times 13 \times \text{COS } 30^{\circ} = 1000 \text{ ratios}$ 

 $I1 = 500$  vatios/(120 voltios ×  $\sqrt{3}$  × COS 30°) o  $I1 = 500/180,00$ 

Dado que I1 = I3, entonces I1 e I3 serán de 2,7777 amperios cada uno

Por lo tanto, si el usuario introduce 1000 vatios en la ventana del valor **MAX** (Máximo), en la pantalla de medida, en el equipo de medida debe aparecer automáticamente un valor de corriente de medida para I1 de 2,777 amperios en un ángulo de 30°, e I3 de 2,777 amperios en un ángulo de 270° (+ 90°).

Cuando se inicia la medida, aparecen las salidas de tensión y corriente medidas y los vatios calculados se basan en las salidas de tensión y corriente medidas. Este es el valor que se muestra en **Transducer Output** (Salida del transductor), en **Output (Salida)**. Otro valor de vatios se calcula utilizando la salida de voltios CC o miliamperios CC medida, tal como se muestra en la sección **Transducer Output** (Salida del transductor). Supongamos que, en nuestro transductor de ejemplo, la salida está en miliamperios de CC. En este ejemplo, deje que 1 miliamperio de corriente CC sea igual a la salida de escala completa de 1000 vatios. Para este ejemplo, supongamos que las tensiones de salida medidas son de 120,00 voltios (V1 y V3), y que la corriente de salida medida es de 2,793 amperios. Los vatios de salida serían los siguientes:

 $120.00 \times \sqrt{3} \times 2.793 \times \text{COS } 30^{\circ} + 120.00 \times \sqrt{3} \times 2.793 \times \text{COS } 30^{\circ} = 1005.48 \text{ \text{vatios}}$ 

Para este ejemplo, supongamos que la corriente de salida medida del transductor es de 1,001 mA CC. Con base en un valor máximo de 1 mA igual a 1000 vatios, el valor de **Watts** (Vatios) mostrado en la sección **Transducer Output** (Salida del transductor) de **Transducer Output** (Salida del transductor) debería ser 1000 × 1,001 = **1001,00 vatios**

La **precisión** que se indica en la sección **Transducer Output** (Salida del transductor) sería igual a la siguiente:

(1001,00 − 1005,48/1005,48) × 100 = % de precisión o 0,445 %

Si se tratara de un transductor del 0,5 %, el firmware compararía los valores de precisión entre la pantalla de configuración y la pantalla de medida y mostraría **PASS** (Superación) en la sección **Transducer Output** (Salida del transductor) de la pantalla de medida.

Si el usuario ajusta el ángulo de fase en el sentido de retardo 30° adicionales, la salida de vatios cambia.

Con la fórmula

 $V1 \times \sqrt{3} \times 11 \times (COS 30^\circ + \emptyset) + V3 \times \sqrt{3} \times 13 \times (COS 30^\circ - \emptyset) = \text{Vations totals}$ 

## **3.7.5.5 Vatios/VAR con 2 elementos y ½**

Donde Ø es el cambio angular incremental de 30° entre V1 e I1 y V3 e I3:

 $120,00 \times \sqrt{3} \times 2,793 \times \text{COS} (30^{\circ} + 30^{\circ}) + 120,00 \times \sqrt{3} \times 2,793 \times \text{COS} (30^{\circ} - 30^{\circ})$ 

entonces, vatios totales = 283,7099 + 580,5142 u 864,22 vatios

**Nota: Todos los cálculos son muy similares al medir transductores de VAR de 2 elementos.** La diferencia principal es sustituir la función COS (Coseno) por la función SIN (Seno). Para el ejemplo anterior,

120,00  $\times$  √3  $\times$  2,793  $\times$  SIN (30° + 30°) + 120,00  $\times$  √3  $\times$  2,793  $\times$  SIN (30° - 30°)

entonces, 502,7397 + 0 = 502,74 VAR

**Nota: Para los transductores de potencia aparente, VA, los cálculos siguen siendo los mismos, excepto porque no hay funciones COS ni SIN.** Para el ejemplo anterior,

 $120,00 \times \times 2,793 + 120,00 \times \times 2,793 = 1161,03 \text{ VA}$ 

#### **3.7.5.5 Vatios/VAR con 2 elementos y ½**

Este transductor se utiliza normalmente en aplicaciones en Y trifásicas de cuatro hilos, que requieren 2 tensiones y 3 corrientes para efectuar medidas. Las dos tensiones y las tres corrientes tienen referencia a tierra. El equipo de medida seleccionará automáticamente dos canales de tensión y tres canales de corriente**, V1, V3, I1, I2** e **I3**. La medida comenzará inicialmente con el valor de tensión predeterminado, que se establece en la **pantalla de configuración predeterminada** para cada salida de tensión. De este modo, para un valor de tensión predeterminado de 120 voltios, V1 se establecerá en 120 voltios a un ángulo de 0° y V3, en 120 voltios a 240° atrasados. De este modo, se asume que el ángulo de fase predeterminado es 0-360 grados atrasados y no de ±180 grados. Si se utiliza la opción de ángulo de fase de ±180 grados, V3 estará en +120°. I1 e I3 estarán en fase con sus respectivas tensiones, o I1 a 0° e I3 a 240° atrasados (o +120°). I2 estará a 120° atrasados (o -120°). Cuando el usuario introduce el valor máximo **(MAX).** de vatios en la **pantalla de configuración del transductor** permite al firmware calcular las corrientes de medida necesarias para el valor de escala completa.

La fórmula necesaria para calcular los vatios para el transductor de 2 elementos es la siguiente:

V1 × I1 × (COS Ø) + V3 × I3 × (COS Ø) + V1 × I2 × (COS 60° + Ø) + V3 × I2 × (COS 60° - Ø) = Vatios totales

Donde Ø es el cambio angular incremental entre V1 e I1 y V3 e I3, con I2 cambiando en el mismo ángulo incremental que I1 e I3.

Ejemplo: la tensión predeterminada es 120,00 voltios de CA y el usuario introduce 1500 vatios como valor máximo. La corriente necesaria para la salida de escala completa del transductor es la siguiente:

120 × I1 × COS 0° + 120 × I3 × COS 0° + V1 × I2 × (COS 60° + 0°) + V3 × I2 × (COS 60° − 0°) = 1500 vatios

 $11 = 500$  vatios/(120 voltios  $\times$  COS 0°), o  $11 = 500/120$ 

Entonces, I1, I2 e I3 serán de 4,1667 amperios cada uno

Por lo tanto, cuando el usuario introduce 1500 vatios en la ventana del valor MAX. (Máximo), el equipo de medida

# **3.7.5.5 Vatios/VAR con 2 elementos y ½**

debe mostrar automáticamente un valor de corriente de medida para I1 de 4,167 amperios en un ángulo de 0°; I2, de 4,167 a 120° (−120°), e I3, de 4,167 amperios en un ángulo de 240° (+120°). Tenga en cuenta que la corriente se ha redondeado a 7 en el último dígito mostrado.

Cuando se inicia la medida, aparecen las salidas de tensión y corriente medidas y los vatios calculados se basan en las salidas de tensión y corriente medidas. Este es el valor que se muestra en **Transducer Output** (Salida del transductor), en Output (Salida). Otro valor de vatios se calcula utilizando la salida de voltios CC o miliamperios CC medida, tal como se muestra en la sección **Transducer Output** (Salida del transductor). Supongamos que, en nuestro transductor de ejemplo, la salida está en miliamperios de CC. En este ejemplo, deje que 20 miliamperio de corriente CC sea igual a la salida de escala completa de 1500 vatios. Para este ejemplo, supongamos que las tensiones de salida medidas son de 120,02 voltios (V1 y V3), y que la corriente de salida medida es de 4,166 amperios. Los vatios de salida serían los siguientes:

120,02 × 4,166 × 0° + 120,02 × 4,166 × COS 0° + 120,02 × 4,166 × (COS 60° + 0°) + 120,02 × 4,166 × (COS 60° - **1**  $0^{\circ}$ ) = o 500,0332 + 500,0332 + 250,0166 + 250,0166

1500,10 vatios

Para este ejemplo, supongamos que la corriente de salida medida del transductor es de 20,1 mA CC. Con base en un valor máximo de 20 mA igual a 1500 vatios, el valor de Watts (Vatios) mostrado en la sección **Transducer Output** (Salida del transductor) de la**salida del transductor** debería ser **1507,5 vatios**

La **precisión** que se indica en la sección **Transducer Output** (Salida del transductor) sería igual a la siguiente:

(1507,5 - 1500,10 / 1500,10)  $\times$  100 = % de precisión o 0,493%

Si se tratara de un transductor del 0,5 %, el firmware compararía los valores de precisión entre la pantalla de configuración y la pantalla de medida y mostraría **PASS** (Superación) en la sección **Transducer Output** (Salida del transductor) de la pantalla de medida.

Si el usuario ajusta el ángulo de fase en el sentido de retardo 30º, la salida de vatios cambia.

Con la fórmula

V1 x I1 x (COS Ø) + V3 x I3 x (COS Ø) + V1 x I2 x (COS 60° + Ø) + V3 x I2 x (COS 60° - Ø) = Vatios totales

Donde Ø es el cambio angular incremental de 30° entre V1 e I1 y V3 e I3, etc;

entonces,

120 × 4,1667 × COS 30° + 120 × 4,1667 × COS 30° + 120 × 4,1667 × (COS 60° + 30°) + 120 × 4,1667 × (COS 60° - 30°) = 1299,05 vatios totales

**Nota: Todos los cálculos son muy similares al efectuar mediciones en transductores de VAR de 2 elementos y ½.** La diferencia principal es sustituir la función COS (Coseno) por la función SIN (Seno). Para el ejemplo anterior,

## **3.7.5.6 Vatios/VAR con 3 elementos**

120 × 4,1667 × SIN 30º + 120 × 4,1667 × SIN 30º + 120 × 4,1667 × (SIN 60º + 30º) + 120 × 4,1667 × (SIN 60º - 30º)  $= 1250.01$  VAR

**Nota: Todos los cálculos son muy similares al efectuar mediciones en transductores de VAR de 2 elementos y ½.** La diferencia principal es que no hay funciones COS ni SIN. Para el ejemplo anterior,

 $120 \times 4,167 + 120 \times 4,167 + 120 \times 4,167 = 1500,12 \text{ VA}$ 

#### **3.7.5.6 Vatios/VAR con 3 elementos**

Este transductor se utiliza normalmente en aplicaciones en Y trifásicas de cuatro hilos, que requieren 3 tensiones y 3 corrientes para efectuar medidas. Las tres tensiones y las tres corrientes tienen referencia a tierra. El equipo de medida seleccionará automáticamente tres canales de tensión y tres canales de corriente, **V1, V3, I1, I2 e I3**. La medida comenzará inicialmente con el valor de tensión predeterminado, que se establece en la **pantalla de configuración predeterminada** para cada salida de tensión. De este modo, para un valor de tensión predeterminado de 120 voltios, V1 se establecerá en 120 voltios a un ángulo de 0°, V2 en 120 voltios a 120° atrasados y V3 en 120 voltios a 240° atrasados. De este modo, se asume que el ángulo de fase predeterminado es 0-360 grados atrasados y no de ±180 grados. Si se utiliza la opción de ángulo de fase de ±180 grados, V2 se encontrará en −120° y V3, en +120°. I1, I2 e I3 estarán en fase con sus respectivas tensiones. Cuando el usuario introduce el valor máximo **(MAX).** de vatios en la **pantalla de configuración del transductor** permite al firmware calcular las corrientes de medida necesarias para el valor de escala completa.

La fórmula necesaria para calcular los vatios para el transductor de 3 elementos es la siguiente:

V1  $\times$  I1  $\times$  (COS Ø) + V2  $\times$  I2  $\times$  (COS Ø) + V3  $\times$  I3  $\times$  (COS Ø) = Vatios totales

Donde Ø es el cambio angular incremental entre V1 e I1, V2 e I2, V3 e I3.

Ejemplo: la tensión predeterminada es 120,00 voltios de CA y el usuario introduce 1500 vatios como valor máximo. La corriente necesaria para la salida de escala completa del transductor es la siguiente:

 $120 \times 11 \times \text{COS} 0^{\circ} + 120 \times 12 \times \text{COS} 0 + 120 \times 13 \times \text{COS} 0^{\circ} = 1500 \text{ ratios}$ 

 $11 = 500$  vatios/(120 voltios  $\times$  COS 0°), o  $11 = 500/120$ 

Entonces, I1, I2 e I3 serán de 4,1667 amperios cada uno

Por lo tanto, cuando el usuario introduce 1500 vatios en la ventana del valor **MAX** (Máximo), en la pantalla de medida, el equipo de medida debe mostrar automáticamente un valor de corriente de medida para I1 de 4,167 amperios en un ángulo de 0º; I2, de 4,167 a 120º (−120º), e I3, de 4,167 amperios en un ángulo de 240º (+120º). Tenga en cuenta que la corriente se ha redondeado a 7 en el último dígito mostrado.

Cuando se inicia la medida, aparecen las salidas de tensión y corriente medidas y los vatios calculados se basan en las salidas de tensión y corriente medidas. Este es el valor que se muestra en **Transducer Output** (Salida del transductor), en Output (Salida). Otro valor de vatios se calcula utilizando la salida de voltios CC o miliamperios CC medida, tal como se muestra en la sección **Transducer Output** (Salida del transductor). Supongamos que, en nuestro transductor de ejemplo, la salida está en miliamperios de CC. En este ejemplo, deje que 20 miliamperio de corriente CC sea igual a la salida de escala completa de 1500 vatios. En este ejemplo, supongamos que las tensiones de salida medidas son de 120,01 voltios (V1, V2 y V3) y las corrientes de salida medidas de 4,167 amperios. Los vatios de salida serían los siguientes:

## **3.7.5.6 Vatios/VAR con 3 elementos**

120,01 × 4,167 × 0° + 120,01 × 4,167 × COS 0° + 120,01 × 4,167 × COS 0°

o 500,0816 + 500,0816 + 500,0816 = 1500,24 vatios

Para este ejemplo, supongamos que la corriente de salida medida del transductor es de 20,2 mA CC. Con base en un valor máximo de 20 mA igual a 1500 vatios, el valor de Watts (Vatios) mostrado en la sección **Transducer Output** (Salida del transductor) de la**salida del transductor** debería ser 1515,0 vatios

La precisión que se indica en la sección **Transducer Output** (Salida del transductor) sería igual a la siguiente:

(1515 - 1500,24 / 1500,24) × 100 = % de precisión o 0,984 %

Si se tratara de un transductor del 0,5 %, el firmware compararía los valores de precisión entre la pantalla de configuración y la pantalla de medida y mostraría **Test Failed** (Medida fallida) en la sección **Transducer Output** (Salida del transductor) de la pantalla de medida.

Si el usuario ajusta el ángulo de fase en el sentido de retardo 30º, la salida de vatios cambia.

Con la fórmula

V1  $\times$  I1  $\times$  (COS Ø) + V2  $\times$  I2  $\times$  (COS Ø) + V3  $\times$  I3  $\times$  (COS Ø) = Vatios totales

Donde Ø es el cambio angular incremental de 30° entre V1 e I1, V2 e I2, y V3 e I3, etc.;

entonces,

120,01 × 4,1666 × COS 30° + 120,01 × 4,1666 × COS 30° + 120,01 × 4,1666 × COS 30°

o 433,0418 + 433,0418 + 433,0418 = 1299,13 vatios

**Nota: Todos los cálculos son muy similares al medir transductores de VAR de 3 elementos.** La diferencia principal es sustituir la función COS (Coseno) por la función SIN (Seno). Para el ejemplo anterior,

120,0 1× 4,1666 × SIN 30° + 120,01 × 4,1666 × SIN 30° + 120,01 × 4,1666 × SIN 30°

o 250,0168 + 250,0168 + 250,0168 = 750,05 VAR

**Nota: Todos los cálculos son muy similares al efectuar mediciones en transductores de VA de 3 elementos.** La diferencia principal es que no hay funciones COS ni SIN. Para el ejemplo anterior,

120,01 × 4,1666 + 120,01 × 4,1666 + 120,01 × 4,1666 = 1500,10 VA

# **3.7.5.7 Factor de potencia de 3 elemento**

## **3.7.5.7 Factor de potencia de 3 elemento**

El transductor de factor de potencia de tres elementos requiere 3 tensiones y 3 corrientes para efectuar medidas. El equipo de medida seleccionará automáticamente los tres primeros canales de tensiones y corrientes disponibles, V1, V2, V3 e I1, I2, I3. La medida comenzará inicialmente con los valores predeterminados de tensión y corriente establecidos en la pantalla de configuración predeterminada. Por ejemplo, 120 voltios L-N, 5 amperios en sus respectivas separaciones de fases de 120 grados (tenga en cuenta que para los transductores de factor de potencia trifásicos, el transductor requiere una salida trifásica equilibrada). Los factores de potencia calculados dependerán de la separación de fases entre V1 e I1. El transductor de factor de potencia tiene un rango de funcionamiento que se corresponde con la relación de ángulo de fase adelantado o atrasado entre las entradas de tensión y corriente. Por tanto, cuando el usuario selecciona un factor de potencia de 3 elementos, la nomenclatura de MIN (Mínimo) y MAX (Máximo) cambiará para indicar valores de factor de potencia LEAD (+) (Adelantado) y LAG (-) (Atrasado). El usuario debe introducir los valores de factor de potencia LEAD (Adelantado) y LAG (Atrasado) en los espacios proporcionados (normalmente son los mismos valores, es decir, de 0,5). El factor de potencia es el valor equivalente decimal trigonométrico del COS del ángulo entre la tensión V1 y la corriente I1. Por ejemplo, cuando el usuario introduce los valores de factor de potencia LEAD (Adelantado) y LAG (Atrasado) en la pantalla de configuración del transductor, el firmware puede calcular los ángulos de medida necesarios para los valores de escala completa. De este modo, para un valor de factor de potencia LAG (Atrasado) de 0,5, la corriente tendría que atrasar la tensión en 60º. Los ángulos de fase adelantados y atrasados requieren que la visualización vectorial se modifique para mostrar ángulos de ±180°. Si la representación de ángulo predeterminada es de 0 a 360 LAG (Atrasados), el ángulo entre la tensión y la corriente se considerará atrasado (la corriente atrasa la tensión). En esta situación, los ángulos de medida típicos pueden variar entre 0 a 90 grados atrasados y 359,9 a 270 grados atrasados (90 grados adelantados). Esto podría provocar cierta confusión en el usuario. Al forzar la visualización a ±180°, la medición se simplifica considerablemente. La medida se iniciará en el factor de potencia de la unidad, o  $\pm 0^{\circ}$ . Puesto que el ángulo predeterminado será 0° (cero grados), el cálculo es sencillo. La fórmula necesaria para calcular el factor de potencia es la siguiente:

COS ∠0° = 1,000 factor de potencia (V1 ∠0°, I1∠0°)

Ejemplo: La tensión predeterminada es de 120,00 voltios y la corriente es de 5 amperios de CA, y el usuario introduce un factor de potencia de ±0,3 como valores **LEAD** (Adelantado) y **LAG** (Atrasado). Los ángulos necesarios para la salida de escala completa del transductor son los siguientes:

0,3 factor de potencia = COS 72,5°, o

+72,5° LEAD (Adelantado) y -72,5° LAG (Atrasado)

Cuando se inicia la medida, aparecen las salidas de tensión y corriente medidas y el factor de potencia calculado se basa en el ángulo de fase medido entre las salidas de tensión y corriente. Este es el valor que se muestra en **Transducer Output** (Salida del transductor), en Output (Salida).

Otro valor del factor de potencia se calcula utilizando la salida medida de voltios de CC o miliamperios de CC, tal como se indica en la sección **Transducer Output** (Salida del transductor). Supongamos que, en nuestro siguiente transductor de ejemplo, la salida está en miliamperios de CC. Para este ejemplo, digamos que ±1 miliamperio de corriente CC es igual al factor de potencia de escala completa de ±0,5. Por tanto, el rango teórico de salida del transductor sería el siguiente: −0,5 factor de potencia, si la corriente de salida es de -1 miliamperios, a +0,5 factor de potencia, si la corriente de salida es de +1 miliamperio. Para este ejemplo, supongamos que la tensión de salida medida es de 120,0 voltios, a 0°, y la corriente de salida medida es de 5,000 amperios, con un ángulo de retraso de -30°. El factor de potencia calculado (que se muestra junto a **Power Factor 3 Element** (Factor de potencia de 3 elementos) sería el siguiente:

#### COS - 30° = **-0,866 PF**

Para este ejemplo, supongamos que la corriente de salida medida del transductor es de -0,489 mA CC. Con base en un valor de adelanto/atraso de ±1 mA igual a ±0,5 F, la escala sería igual a

## **3.7.6 Aplicaciones monofásicas**

 $0.5$  PF = COS 60 $^{\circ}$ 

1 mA/60° o 0,016666 mA por grado.

Por lo tanto, el factor de potencia **PF** que se indica en la sección **Transducer Output** (Salida del transductor) de la sección de **salida del transductor** debe ser

−0,489 mA/0,016666 mA/grado = −29,35 grados

COS - 29,35° = -**0,871 PF**

Las precisiones del transductor de factor de potencia se indican en unidades de factor de potencia, no en % de error. Por tanto, la ventana Accuracy (Precisión) de los transductores de factor de potencia debe cambiar de % de error a±0,000 PF. En el ejemplo anterior, la precisión que se muestra en la sección **Transducer Output** (Salida del transductor) sería igual a la siguiente:

0,871 - 0,866 = +**0,005 PF**

Si la precisión del transductor fuera de un ±0,01 PF, el firmware compararía los valores de precisión entre la pantalla de configuración y la pantalla de medida y mostraría **PASS** (Superación) en la sección **Transducer Output** (Salida del transductor) de la pantalla de medida.

#### **3.7.6 Aplicaciones monofásicas**

Como se ha indicado anteriormente, los transductores se presentan en configuraciones trifásicas y monofásicas. En la pantalla de configuración del transductor, el usuario debe seleccionar el tipo de transductor sometido a medida. Una vez seleccionado, el firmware interno realizará ciertas suposiciones y cálculos dependientes del tipo de transductor seleccionado. A continuación se describen detalladamente los transductores monofásicos de voltios de CA, corriente de CA, voltios de CC, corriente de CC y frecuencia.

#### **3.7.6.1 Transductores de tensión CA y CC**

El transductor monofásico de tensión de CA y CC requiere 1 canal de salida de tensión para efectuar medidas. La unidad seleccionará automáticamente el primer canal de tensión disponible: el V1. La medida comenzará inicialmente con el valor de tensión predeterminado que se haya establecido en la pantalla de configuración predeterminada. Por ejemplo, 120 voltios L-N. Si el usuario introduce el valor MAX. (Máximo) de voltios en la pantalla de configuración del transductor permite al firmware establecer la tensión de medida necesaria para el valor de escala completa. Nota: Para activar el amplificador de algunos transductores, se puede seleccionar V2 para proporcionar la fuente de tensión de CA. Recuerde seleccionar la tensión de salida adecuada para V2 (el valor predeterminado será MAX en la pantalla de configuración). Si V2 no está disponible, utilice otra fuente apta.

Ejemplo: La tensión predeterminada es de 120,00 voltios de CA y el usuario introduce 150 voltios de CA como valor máximo de escala completa. En la pantalla de medida, cuando el usuario introduce 150 voltios en la ventana de valores, en el equipo de medida debe aparece automáticamente un valor de tensión de medida de 135 voltios (el valor predeterminado es el 90 % de la escala completa) en un ángulo de 0º. Tenga en cuenta que el transductor de tensión de CC es idéntico, excepto porque en lugar de 50 o 60 Hz como la frecuencia de salida predeterminada, la pantalla cambia para indicar CC.

# **3.7.6.2 Transductores de corriente de CA y CC**

Cuando se inicia la medida, aparece la salida de tensión obtenida en la medición. Este es el valor que se muestra en **Transducer Output** (Salida del transductor), en Output (Salida). Otro valor de voltios se calcula utilizando la salida medida de voltios de CC o miliamperios de CC, tal como se muestra en la sección **Transducer Output** (Salida del transductor). Supongamos que, en nuestro transductor de ejemplo, la salida está en miliamperios de CC. Para este ejemplo, digamos que 1 miliamperio de corriente de CC es igual a la salida de escala completa de 150 voltios. Por lo tanto, los voltios de salida teóricos del transductor serían 150 si la corriente de salida fuera de 1 miliamperio. En este ejemplo, el usuario ha cambiado el valor predeterminado de 90 % a 100 % y supongamos que la tensión de salida medida de la unidad es de 150,01 voltios.

Para este ejemplo, se supone que la corriente de salida medida del transductor es de 0,999 mA. Con base en un valor máximo de 1 mA igual a 150 vatios, el valor de AC Volts (Voltios CA) mostrado en la sección **Transducer Output** (Salida del transductor) de la **salida del transductor** debería ser 150 × 0,999 = 149,85 vatios

La precisión que se indica en la sección **Transducer Output** (Salida del transductor) sería igual a la siguiente:

(149,85 − 150,01/150,01) × 100 = % de precisión o 0,106 %

Si se tratara de un transductor del 0,2 %, el firmware compararía los valores de precisión entre la pantalla de configuración y la pantalla de medida y mostraría PASS (Superación) en la sección **Transducer Output** (Salida del transductor) de la pantalla de medida.

**Nota:** Todos los cálculos son muy similares al medir transductores de tensión de CC

#### **3.7.6.2 Transductores de corriente de CA y CC**

El transductor monofásico de corriente de CA o CC requiere 1 corriente para efectuar medidas. El software selecciona automáticamente el primer canal de corriente disponible, I1. La medida comenzará inicialmente con el valor de corriente predeterminado que se haya establecido en la pantalla Default Setting (Configuración predeterminada). Por ejemplo, 5 amperios. Cuando el usuario introduce el valor máximo de corriente de escala completa en la pantalla de configuración del transductor, el firmware establecerá automáticamente la corriente de medida para el valor de escala completa. Nota: Para activar el amplificador de algunos transductores, se puede seleccionar V1 para proporcionar la fuente de tensión de CA. Recuerde seleccionar la tensión de salida adecuada para V1 (se establecerá en el valor predeterminado del sistema en la pantalla de configuración).

Ejemplo: La corriente predeterminada es de 5 amperios de CA y el usuario introduce 5 amperios de CA como valor máximo de escala completa. Por tanto, si el usuario introduce 5 amperios en la ventana de valor MAX (Máximo), en el equipo de medida debe aparecer automáticamente un valor de corriente de medida de 5,000 amperios en un ángulo de 0º. Tenga en cuenta que el transductor de corriente de CC es idéntico, excepto porque en lugar de 50 o 60 Hz como la frecuencia de salida predeterminada, la vista cambia para indicar CC.

Cuando se inicia la medida, la salida de corriente medida se muestra en la **salida del transductor**, en Output (Salida). Otro valor de corriente se calcula utilizando la salida medida de voltios de CC o miliamperios de CC, tal como se indica en la sección **Transducer Output** (Salida del transductor). Supongamos que, en nuestro transductor de ejemplo, la salida está en miliamperios de CC. Para este ejemplo, supongamos que 20 miliamperios de corriente de CC del transductor equivalen a la salida de escala completa de 5 amperios. Por lo tanto, la corriente de salida teórica del transductor sería de 5 amperios si la corriente de **salida del transductor** fuera de 20 miliamperios. Para este ejemplo, supongamos que la corriente de salida medida es de 5,001.

Para este ejemplo, digamos que la corriente de salida medida del transductor es de 19,9991 mA. Con base en un valor máximo de 20 mA igual a 5 amperios, el valor de AC Amperes (Amperios CA) mostrado en la sección **Transducer Output** (Salida del transductor) de la **salida del transductor** debería ser 4,9997 amperios.

Si 20 mA = 5 amperios o 0,25 A / 1 mA,

entonces, 19,99 mA  $\times$  0,25 A/mA = 4,9975 amperios

La precisión que se indica en la sección **Transducer Output** (Salida del transductor) sería igual a la siguiente:

(4,9975 − 5,001/5,001) × 100 = % de precisión o 0,0699 %

Si se tratara de un transductor del 0,15 %, el firmware compararía los valores de precisión entre la pantalla de configuración y la pantalla de medida y mostraría PASS (Superación) en la sección **Transducer Output** (Salida del transductor) de la pantalla de medida.

Nota: Todos los cálculos son muy similares al medir transductores de corriente CC.

#### **3.7.6.3 Transductores de frecuencia**

El transductor de frecuencia requiere 1 canal de salida de tensión para efectuar medidas. El software selecciona automáticamente el primer canal de tensión disponible, V1. La medida comenzará inicialmente con el valor de tensión y la frecuencia predeterminados que se hayan establecido en la pantalla Default Setting (Configuración predeterminada). Por ejemplo, 120 voltios L-N, 60,000 Hz. Cuando el usuario introduce el valor máximo de frecuencia de escala completa en la pantalla Transducer Setup (Configuración del transductor), el firmware calcula la frecuencia de medida necesaria para el valor de escala completa.

Ejemplo: La frecuencia predeterminada es de 60,00 y el usuario introduce 65 Hz como valor máximo. Por lo tanto, cuando el usuario introduce 65 Hz en la ventana de valor MAX. (Máximo), en el equipo de medida debe aparecer automáticamente un valor de frecuencia de medida de 58,50 Hz (90 % de la escala completa) con el valor de tensión predeterminado de 120 voltios. Para medir a escala completa, toque la ventana del 90 % e introduzca 100 %. Si se introduce el 100 %, la frecuencia de medida cambiará a escala completa o 65 Hz.

Cuando se inicia la medida, aparecen las salidas de tensión y frecuencia obtenidas en la medición. La frecuencia de salida es el valor que aparece en la **salida del transductor**, en Output (Salida). Otro valor de frecuencia se calcula utilizando la salida medida de voltios de CC o miliamperios de CC, tal como se indica en la sección **Transducer Output** (Salida del transductor). Supongamos que, en nuestro transductor de ejemplo, la salida está en voltios de CC. Para este ejemplo, supongamos que 10 voltios de CC equivalen a la salida de escala completa de 65 Hz. Por lo tanto, la frecuencia de salida teórica del transductor sería de 65 Hz, si la tensión de **salida del transductor** fuera de 10 voltios de CC. Para este ejemplo, supongamos que la frecuencia de salida medida es de 65,00 Hz y la **tensión de salida medida del transductor** es de 10,001 voltios. La frecuencia **de salida medida del transductor** sería la siguiente:

Si 65 Hz = 10 voltios de  $CC$ .

entonces,  $65/10 = 6,5$  Hz/V

 $V \times 6.5$  Hz $V = 65.0065$  Hz

En este ejemplo, los Hz que se indican en la sección **Transducer Output** (Salida del transductor) de la **salida del transductor** deben ser 65,000 Hz.

La precisión que se indica en la sección **Transducer Output** (Salida del transductor) sería igual a la siguiente:

# **3.8 Ejecutar una medida con el medidor**

(65,0065 − 65,000/65,000) × 100 = % de precisión o 0,01 %

Si se tratara de un transductor del 0,02 %, el firmware compararía los valores de precisión entre la pantalla de configuración y la pantalla de medida y mostraría PASS (Superación) en la sección **Transducer Output** (Salida del transductor) de la pantalla de medida.

#### **3.8 Ejecutar una medida con el medidor**

La medida del medidor proporciona un enfoque rápido y sencillo para medir la función de medición de energía de los relés de protección. Para acceder a la medida del medidor, haga clic en el botón de transductor de medidor la sección Standard (Estándar) de la lista Select New Test (Seleccionar nueva medida). Aparecerá la siguiente pantalla de medida.

|           |                                                                                        | 48          | 案<br>使用                  |             | Open Delta<br>(disabled) |             | Show Power<br>Section |           | D                 |                   | Allowable Error (%):<br>Allowable Phase Error: | 5<br>0.5 |
|-----------|----------------------------------------------------------------------------------------|-------------|--------------------------|-------------|--------------------------|-------------|-----------------------|-----------|-------------------|-------------------|------------------------------------------------|----------|
|           |                                                                                        |             | <b>Applied Secondary</b> |             |                          |             |                       |           |                   | Primary           | Secondary                                      |          |
|           |                                                                                        | Voltage (V) |                          | Current (A) |                          | Current (°) |                       |           | <b>CT Ratios</b>  | 1,000<br>A        |                                                |          |
|           |                                                                                        | 69.00       | 1.000                    |             | 30.00                    |             |                       |           | <b>PT Ratios</b>  | 1,000<br>$V(L-L)$ |                                                | $V(L-L)$ |
|           |                                                                                        |             |                          |             |                          |             |                       |           |                   | 577.35 V(L-N)     | 0.5774 V (L-N)                                 |          |
| Phase     | 8                                                                                      |             | Primary I(A)             |             |                          | 1Ø (°)      |                       |           | Primary V L-N (V) |                   | VØ                                             | V/X      |
|           |                                                                                        | Applied     | Measured                 | $(%)$ Error |                          | Measured    |                       | Applied   | Measured          | $(%)$ Error       | Measured                                       |          |
| $(90\%)$  | $\boldsymbol{\omega}$                                                                  | 900.00      | 0.00                     | 0.00        |                          | 0.00        | ۵b                    | 62,100.00 | 0.00              | 0.00              | 0.00                                           |          |
| $(100\%)$ | $\mathbf{d}$                                                                           | 1.000.00    | 0.00                     | 0.00        |                          | 0.00        | ھ                     | 69,000.00 | 0.00              | 0.00              | 0.00                                           |          |
| (110%)    | $\mathbf{d}$                                                                           | 1.100.00    | 0.00                     | 0.00        |                          | 0.00        | هه                    | 75,900.00 | 0.00              | 0.00              | 0.00                                           |          |
|           | Note: Currents are applied at 30°, 150°, 270°. Voltages are applied at 0°, 120°, 240°. |             |                          |             |                          |             |                       |           |                   |                   |                                                |          |

*Figura 202. Pantalla de medida del medidor*

El usuario solo tiene que seleccionar los canales de salida similares a los de la pantalla de medida manual de vectores. Los valores pueden establecerse en secundarios (predeterminados) o primarios haciendo clic en las ventanas de Primary Ratios (Relaciones primarias) e introduciendo las relaciones de TI y TT (consulte Primary Ratios [Relaciones primarias] en el apartado de la pantalla de configuración para obtener más información). Introduzca el error admisible deseado en % de lectura en la ventana que aparece (no olvide que se trata del error total del equipo de medida más el error del relé). Active las salidas haciendo clic en el botón azul de ejecución de medida  $\bigcirc$ . Lea e introduzca los valores obtenidos en la medición del relé en las ventanas que aparecen.

Pulse la opción Show Power Section (Mostrar sección de potencia) o haga clic en ella para mostrar las mediciones de potencia como se indican en la siguiente figura.

|          |                       | 48                                  | 委<br>医                   | Open Delta<br>(disabled) |                                                                                        | <b>Hide Power</b><br>Section | Ŷ          |                               |                                    | Allowable Error (%):<br>Allowable Phase Error: | 5<br>0.5  |
|----------|-----------------------|-------------------------------------|--------------------------|--------------------------|----------------------------------------------------------------------------------------|------------------------------|------------|-------------------------------|------------------------------------|------------------------------------------------|-----------|
|          |                       |                                     | <b>Applied Secondary</b> |                          |                                                                                        |                              |            |                               | Primary                            | Secondary                                      |           |
|          |                       | Voltage (V)<br>Current (A)          |                          |                          | Current $(°)$                                                                          |                              |            | <b>CT Ratios</b>              | 1,000<br>$\overline{A}$            | $\mathsf{A}$                                   |           |
|          |                       | 69.00                               | 1.000                    |                          | 30.00                                                                                  |                              |            | <b>PT Ratios</b>              | 1,000<br>$V(L-L)$<br>577.35 V(L-N) | $0.5774$ V (L-N)                               | $V(L-L)$  |
| Phase    | 8                     | Applied                             | Primary I(A)<br>Measured | $(%)$ Error              | 10(°)<br>Measured                                                                      |                              | Applied    | Primary V L-N (V)<br>Measured | $(%)$ Error                        | $V\varnothing$ (°)<br>Measured                 | V/X       |
| $(90\%)$ | $\boldsymbol{\omega}$ | 900.00                              | 0.00                     | 0.00                     | 0.00                                                                                   | $\mathbf{\omega}$            | 62,100.00  | 0.00                          | 0.00                               | 0.00                                           |           |
| (100%)   | $\mathbf{d}_1$        | 1.000.00                            | 0.00                     | 0.00                     | 0.00                                                                                   | O)                           | 69,000.00  | 0.00                          | 0.00                               | 0.00                                           |           |
| (110%)   | $\mathbf{d}$          | 1,100.00                            | 0.00                     | 0.00                     | 0.00                                                                                   | $\mathbf{\omega}$            | 75,900.00  | 0.00                          | 0.00                               | 0.00                                           |           |
|          |                       |                                     |                          |                          | Note: Currents are applied at 30°, 150°, 270°. Voltages are applied at 0°, 120°, 240°. |                              |            |                               |                                    |                                                |           |
|          |                       | <b>MW</b><br>Calculated<br>Measured |                          |                          | $(%)$ Error                                                                            |                              | Calculated | <b>MVAR</b>                   | Measured                           | $(%)$ Error                                    | $V$ / $X$ |
|          |                       | 180.462                             |                          | 0.000                    | 0.00                                                                                   |                              | 104.190    |                               | 0.000                              | 0.00                                           |           |

*Figura 203. Medida del medidor con mediciones de potencia*

El software calcula automáticamente el porcentaje de error. Haga clic en el botón  $\frac{1}{\sqrt{2}}$  (opciones del informe) para añadir los resultados de la medida del medidor al informe de medida.

## **3.9 Medición de relés diferenciales**

#### **3.9 Medición de relés diferenciales**

El de Differential Relay (Relé diferencial) es un método rápido y sencillo para la medición de relés diferenciales de transformadores trifásicos, alternadores, motores y transformadores monofásicos.

Para acceder a la medida de relé diferencia, pulse el botón Select New Test (Seleccionar nueva medida) situado

junto al botón Relay Settings (Configuración de relé) . Pulse el botón Three Phase Transformer Differential

Relay (Relé diferencial de transformador trifásico) **para** para abrir la pantalla de la placa de características del transformador trifásico e introducir información sobre el relé que se va a medir. Debe tenerse en cuenta que la pantalla de configuración 1 Phase Transformer Differential (Diferencial de transformador monofásico) es casi idéntica, con la salvedad de que los botones de modificación de conexiones con las etiquetas **Use I1,2,3** (Usar I1, 2, 3) y **Use I4,5,6** (Usar I4, 5, 6) pasan a ser **Use I1** (Usar I1) y **Use I2 (Usar I2),** respectivamente. Hay dos modelos entre los que elegir: ANSI e IEC. Encontrará el botón de selección en la parte inferior izquierda de la ventana. Pulse el botón para alternar entre los modelos de transformador ANSI e IEC. Cada modelo presentará un gráfico del transformador que se utiliza habitualmente para la protección de transformadores de estilo norteamericano o europeo. Los valores introducidos en la placa de características del transformador determinarán los valores de las relaciones de corriente y ángulo de fase que se aplicarán al relé en las medidas.

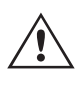

**Nota de aplicación para medidas especiales**: En la sección General Settings (Configuración general) de la pantalla System Configuration (Configuración del sistema), hay un botón designado Multi-Instances (Multiinstancias). Este botón permite al usuario seleccionar varios relés diferencias para efectuar medidas y combinarlas en un único archivo de resultados de medida. Por ejemplo, algunos relés de protección de corriente diferencial de alternadores también cuentan con protección de corriente diferencial para transformadores. Con el botón Multi-Instances (Multiinstancias) activado, si el usuario selecciona una medida de relés diferenciales, aparecerá un botón de lista en el que seleccionar el número de instancias (esto es, de relés) que quiere que figuren en el informe de medida.

| Select Instance: |   |  |
|------------------|---|--|
|                  |   |  |
|                  | 2 |  |
|                  | 3 |  |
|                  | 4 |  |
|                  |   |  |

*Figura 204. Selección del número de instancias*

Para el ejemplo anterior, pulse 1 y seleccione el primer tipo de relé diferencial en el que quiera efectuar una medida, p. ej., un relé diferencial de generador trifásico. Introduzca la configuración del relé. Ejecute todas las medidas correspondientes en el relé. Seguidamente, seleccione el botón de inicio y el botón Select New Test (Seleccionar nueva medida). Para el segundo tipo de relé (p. ej., un relé diferencial de transformador trifásico), pulse 2. Introduzca la configuración del relé. Ejecute todas las medidas correspondientes al segundo diferencial. Cuando haya terminado, pulse el botón Report Options (Opciones del informe) y aparecerán todas las medidas efectuadas por páginas, en el mismo orden en el que se hayan llevado a cabo.

#### **3.9.1 Transformer Nameplate (Placa de identificación del transformador)**

La mitad superior corresponde al modelo de transformador, donde el usuario selecciona las configuraciones de devanado primario y secundario del transformador, introduce las tensiones nominales primaria y secundaria, las relaciones de TC y el valor nominal de MVA del transformador; introduce el factor de corriente mínima monofásica; selecciona si hay TC interpuestos (y sus valores asociados de multiplicador de TC); y permite la eliminación de Io (secuencia cero) cuando proceda. En la mitad inferior se encuentran la configuración del relé, la ventana de selección de la ecuación de sesgo y la ventana de selección de la pendiente. Una vez introducidas estas opciones de configuración, el software calculará y mostrará automáticamente las corrientes base en los valores principal y secundario para cada devanado. Tenga en cuenta que durante las medidas solo se tienen en cuenta las corrientes secundarias. Las corrientes principales solo aparecen con fines informativos. Estos valores de corriente base secundarios se utilizarán para calcular las conversiones de amperios por unidad.

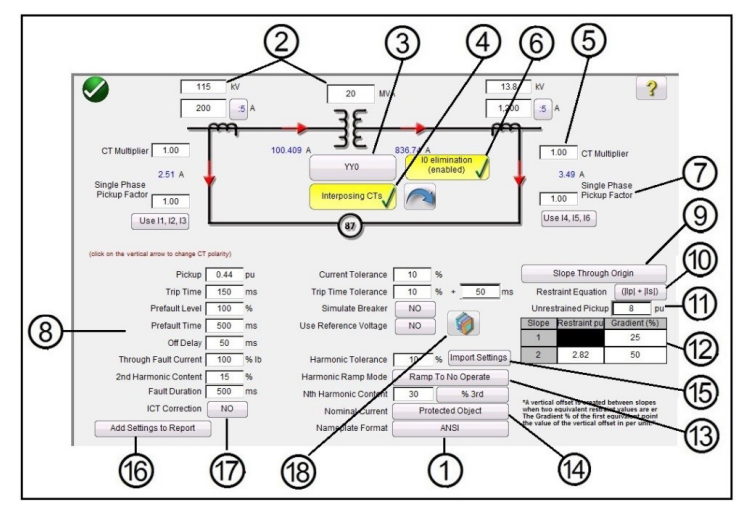

#### *Figura 205. Modelo de placa de características del transformador ANSI con TI interpuestos y eliminación de Io seleccionada*

Al introducir los valores conocidos para las configuraciones de transformador y TI, el software calculará automáticamente los valores de corriente primaria y secundaria trifásicos adecuados para efectuar una medición en el relé sometido a medida.

**<sup>1</sup>**Selección del modelo de transformador: pulse para seleccionar el modelo de medida deseado. Alterna entre los modelos ANSI e IEC.

**<sup>2</sup>** Introducción de las tensiones primaria y secundaria del transformador, el valor nominal de MVA y los datos del transformador de corriente primario y secundario según lo especificado por el relé. Están incluidas las relaciones del TI, las polaridades del TI, etc. Si fuera necesario, pulse las flechas verticales o haga clic en ellas para cambiar las direcciones de polaridad del TI en ambos devanados.

**<sup>3</sup>** Botón de selección de configuración del transformador . Pulse el botón de selección de configuración del transformador o haga clic en él para acceder a las opciones disponibles para las configuraciones de devanados principal y secundario. Si se pulsa el botón, aparecerá el cuadro de selección de devanado principal.

# **Primary Winding:** Y Yn D Dn  $\mathsf Z$  $Zn$ **Compensated CTs**

# **3.9.1 Transformer Nameplate (Placa de identificación del transformador)**

*Figura 206. Cuadro de selección de devanado principal*

Pulse el botón correspondiente que representa el devanado principal o haga clic en él. Las opciones disponibles son las siguientes: Y, Yn (Y con conexión a tierra), D (en triángulo), Dn (en triángulo con conexión a tierra), Z, Zn (Z con conexión a tierra) o Compensated Ct's (TI compensados). La letra "n" hace referencia a un punto de estrella neutro/ conectado a tierra en el que se aplicará una constante de 1,5 a las medidas monofásicas. Es necesario para eliminar cualquier corriente de secuencia cero introducida al medir averías monofásicos a tierra. La selección de TI compensados hace que el software simule los TI conectados externamente que realizan toda la compensación de fase y magnitud, por lo que el software no aplicará compensación de magnitud ni de fase internamente. Después de seleccionar el devanado principal, aparecerá el cuadro de selección del devanado secundario.

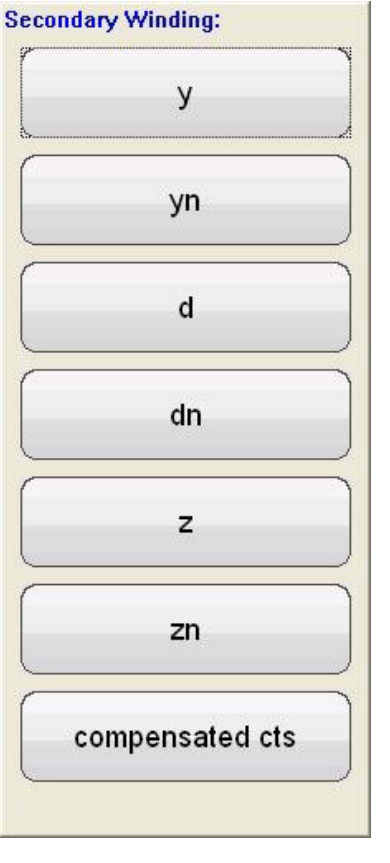

*Figura 207. Cuadro de selección del devanado secundario*

Pulse el botón correspondiente que representa el devanado secundario o haga clic en él. Las opciones disponibles son las siguientes: y, yn (Y con conexión a tierra), d (en triángulo), dn (en triángulo con conexión a tierra), z, zn (Z con conexión a tierra) o compensated Ct's (CT compensados). La selección de TI compensados hace que el software simule los TI conectados externamente que realizan toda la compensación de fase y magnitud, por lo que el software no aplicará compensación de magnitud ni de fase internamente. Después de seleccionar el devanado secundario, aparecerá el cuadro de selección de referencia del reloj de devanado. La selección de los devanados principal y secundario determinará la pantalla de referencia del reloj que aparecerá. Las opciones son 1,3,5,7,9 u 11 en punto si se utiliza una combinación de selecciones Y, Delta (en triángulo) o Z, o para Y - y / Delta - delta, las selecciones son 0, 2, 4, 6, 8, 10 o 12 en punto.

**4** El botón Interposing CT's (TI interpuestos) **Interposing CTs** se debe seleccionar cuando los TI interpuestos están conectados a los devanados de alta y baja tensión del relé, y son responsables de todas las correcciones/ compensaciones de fase/magnitud, así como de la posible eliminación de secuencia cero (Io). Al seleccionar los TI interpuestos en la ventana CT Multiplier (Multiplicador de TI), aparecerá el elemento , para que el usuario introduzca los valores de multiplicador de TI correspondientes. La rotación de fase de las corrientes de salida que simulan los TI interpuestos se puede modificar pulsando el botón de flecha. Alternará entre rotación hacia la derecha y hacia la izquierda.

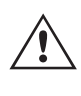

Cuando se seleccionan los TI interpuestos, se debe seleccionar la configuración del grupo vectorial del sistema de alimentación en base a esta gama de parámetros. Por ejemplo, un relé diferencial de sesgo numérico MIB202 de Reyrolle con la siguiente selección de TI interpuestos; alta tensión (Yd1, −30º) y baja tensión (Yy0, 0º) requiere una selección de grupo vectorial de Yd1, YNd1. Consulte la información del fabricante del relé para verificar el grupo vectorial adecuado que deba utilizarse para otras posibles selecciones de TI interpuestos. Si la información del fabricante no está disponible, aparece la siguiente guía para ayudar al usuario a seleccionar un grupo vectorial adecuado para el transformador.

Guía de selección de TI interpuestos y grupos vectoriales de transformador

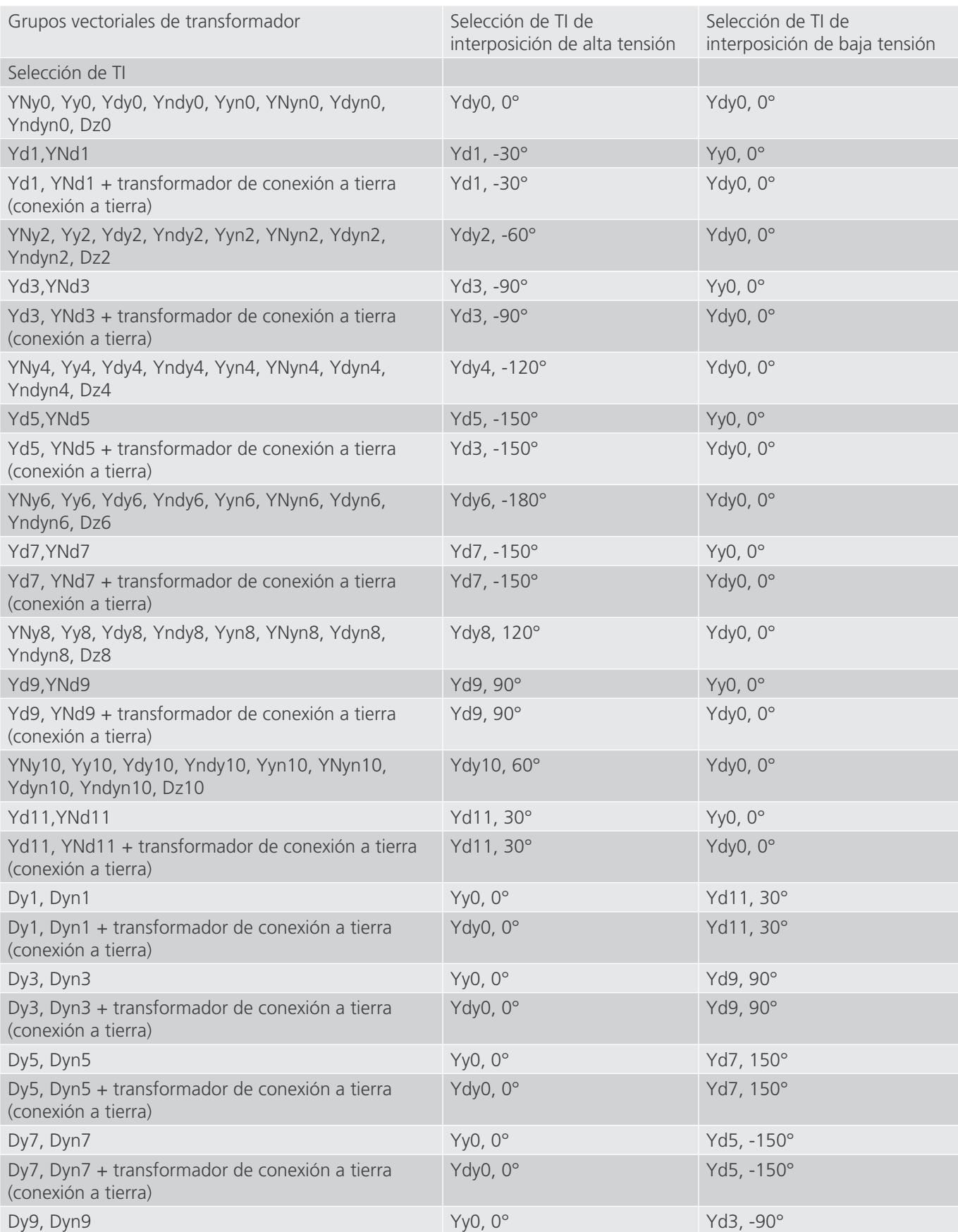

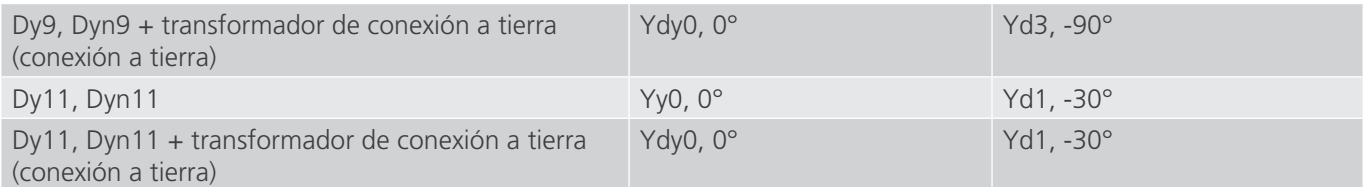

10 elimination **6** Botón I0 Elimination (Eliminación de I0) **. Constrantion** Pulse este botón para activar la función de eliminación de secuencia cero. En el caso de relés con conexiones de punto de estrella neutro/a tierra, se aplicará una constante de 1,5 a las medidas monofásicas. Es necesario para eliminar cualquier corriente de secuencia cero introducida al medir averías monofásicos a tierra. Si el relé sometido a medida no adopta este enfoque, la eliminación de Io debe desactivarse.

**<sup>3</sup>** Conviene destacar que algunos fabricantes de relés tienen factores de corrección de secuencia cero diferentes para averías monofásicos, donde no se aplica la constante predeterminada de 1,5 (según el grupo vectorial del transformador, consulte el elemento anterior para grupos vectoriales pares e impares). Por ejemplo, los averías monofásicos en un relé Siemens 7UT613 con grupos vectoriales de número par utilizan 1,5 mientras que los de número impar utilizan 1,73. Consulte la información del fabricante del relé para comprobar los factores de corriente mínima que se han de utilizar. Si utiliza un factor de corrección distinto de 1,5, deberá desactivar la eliminación de Io e introducir manualmente el factor pertinente en la ventana proporcionada.

**<sup>7</sup>** Factor de corriente mínima monofásica: una vez seleccionados los grupos vectoriales, los factores de corriente mínima monofásica necesarios para ejecutar medidas de corriente mínima monofásica están predeterminados. Si estas opciones de configuración no coinciden con los factores de compensación del relé, los valores deben ajustarse en los campos de entrada proporcionados.

 Cabe señalar que algunos fabricantes de relés adoptan sus propios factores de corriente mínima. Consulte la información del fabricante del relé para comprobar los factores de corriente mínima que se han de utilizar.

**<sup>8</sup>** Configuración de la medición y del relé: los valores introducidos se utilizarán para realizar las medidas y evaluar los resultados. Consulte la información del fabricante del relé para comprobar la configuración y las tolerancias.

**Pickup** (Corriente mínima) y **Pickup Tolerance** (Tolerancia de corriente mínima): introduzca el valor por unidad adecuado para el valor de corriente mínima y su tolerancia correspondiente.

**Trip Time** (Tiempo de disparo) y **Trip Time Tolerance** (Tolerancia de tiempo de disparo): introduzca el tiempo de disparo adecuado del relé y su tolerancia correspondiente.

**Prefault Level (Nivel previo a la avería):** se establece en porcentaje de corriente de carga completa tal y como lo detecta el relé. Las medidas de corriente mínima y pendiente se realizan mediante la rampa de pulsos. Esta corriente se aplicará al relé antes de cada incremento de la rampa de pulsos durante el tiempo previo a la avería.

**Prefault Time (Tiempo previo a la avería):** se establece en milisegundos. Este será el periodo durante el cual se aplicarán las corrientes previas a la avería antes de aplicar los valores de medida.

**Off Delay (Retardo de desconexión):** es un valor de tiempo establecido en milisegundos. Cuando el relé se activa, el software prolonga la corriente de avería durante el tiempo de retardo de desconexión introducido para simular el retardo de tiempo relativo a la apertura del interruptor antes de que las salidas pasen a cero. Se utiliza para relés que detectan averías de interruptor al detectar la presencia de corriente de avería después de emitir un disparo. Introduzca el tiempo de apertura del interruptor relativo al transformador que se vaya a proteger. Si se desconoce el tiempo de funcionamiento, utilice el tiempo predeterminado de 50 milisegundos.

**Through Fault (Corriente de fuga):** se establece en porcentaje de corriente de carga completa tal y como lo detecta el relé tanto en el lado principal como en el secundario del transformador.

2<sup>nd</sup> Harmonic Content (Contenido de 2.º armónico): introduzca el % de restricción por segundo armónico configurado en el relé.

**Fault Duration (Duración de la avería):** se establece en milisegundos. Será el tiempo durante el cual se aplicará la corriente incremental de "avería" al relé durante las medidas de corriente mínima, pendiente y restricción por armónicos. Establezca un tiempo de duración suficiente para que el relé funcione o déjelo en el valor predeterminado.

**Harmonic Tolerance (Tolerancia armónica):** se establece en valor porcentual, utilizado para evaluar la corriente mínima del elemento de restricción por 2.º armónico.

**Nth Harmonic Content (Contenido de enésimo armónico):** para relés con más de una restricción por armónico, introduzca el orden del armónico pulsando el botón de selección de armónicos o haga clic en él y, a continuación, pulse la ventana % o haga clic en ella para introducir el correspondiente valor porcentual del armónico.

**<sup>9</sup>** Botón de selección de características de la pendiente: si se pulsa este botón, aparecen las siguientes ventanas de selección.

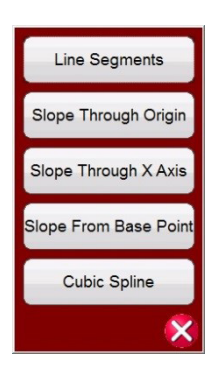

#### *Figura 208. Menú de selección de las características de la pendiente*

Las características de la pendiente varían según el diseño del fabricante. Aparecen cinco opciones, que abarcan los diferentes diseños. Además, las características de la pendiente también las determinan las siguientes opciones de configuración

**Pickup value (Valor de corriente mínima):** este valor representa la línea recta más baja de la gráfica y es la corriente diferencial mínima necesaria para que el relé se dispare.

#### **Unrestrained Pickup value (Valor de corriente mínima sin restricciones)**

**Slope 1 (Pendiente 1)** y **2** con puntos de inicio y gradientes (los puntos de inicio y gradientes 3 y 4 aparecen al seleccionar Line Segments [Segmentos de línea])

#### **Slope setting (Configuración de la pendiente)**

#### **I Bias equation setting (Configuración de la ecuación de sesgo IBias)**

**Line Segments (Segmentos de línea):** la opción Line Segments (Segmentos de línea) permite prácticamente cualquier diseño característico de pendiente con hasta cuatro segmentos. Si se selecciona Line Segments (Segmentos de línea), en la ventana aparecen hasta cuatro opciones de pendiente. Los valores de configuración varían, como los puntos de inflexión y el % de pendiente. Consulte la configuración del relé para comprobar los valores de configuración reales.

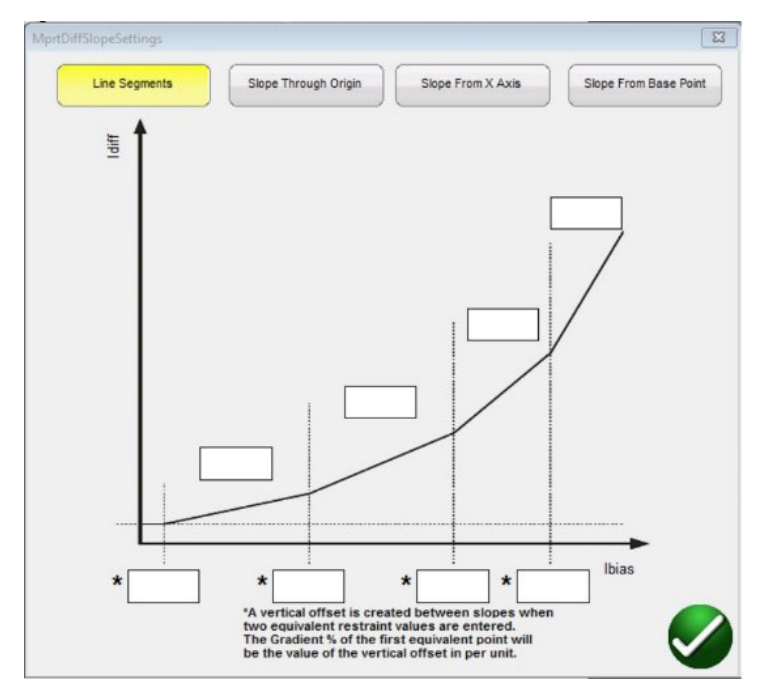

Introduzca los valores de punto de inflexión y pendiente para cada segmento.

**Slope Through Origin (Pendiente a través del origen):** La línea comienza en el origen y asciende hasta el valor de Gradient % (% de gradiente). El segmento de línea de pendiente 1 está definido por la intersección de la pendiente 1 con la corriente mínima (representada por la línea recta más baja en la gráfica) y termina en el valor definido en el parámetro de sesgo IBias (pu) del segmento de línea de pendiente 2 en la ventana del segmento de línea de pendiente.

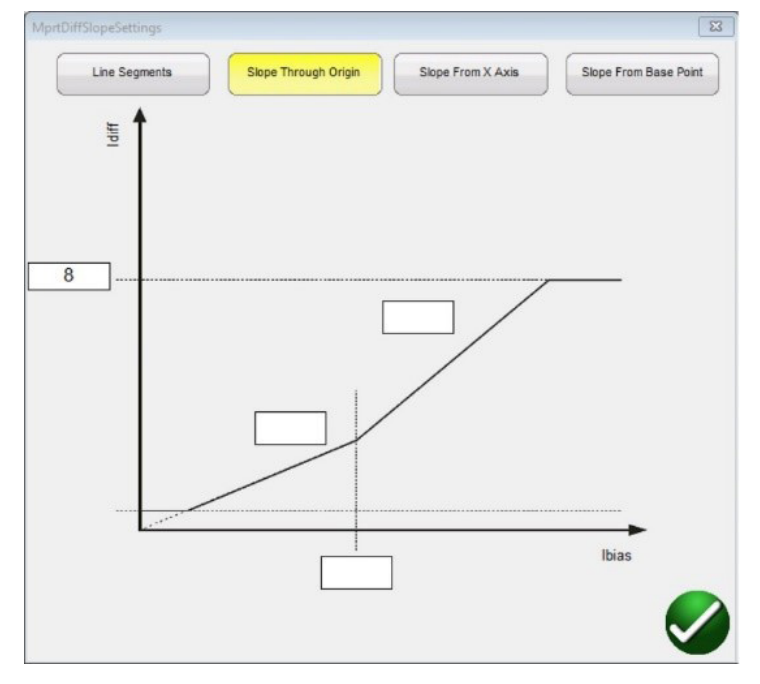

**Slope From X Axis (Pendiente desde el eje X):** la línea comienza en el eje X en el valor de restricción I (pu) introducido en la ventana del segmento de línea y asciende hasta el valor de Gradient % (% de gradiente). El segmento de línea de pendiente 1 está definido por la intersección de la pendiente 1 con la corriente mínima (representada por la línea recta más baja en la gráfica) y termina en el valor definido en el parámetro de sesgo IBias (pu) del segmento de línea de pendiente 2 en la ventana del segmento de línea de pendiente.

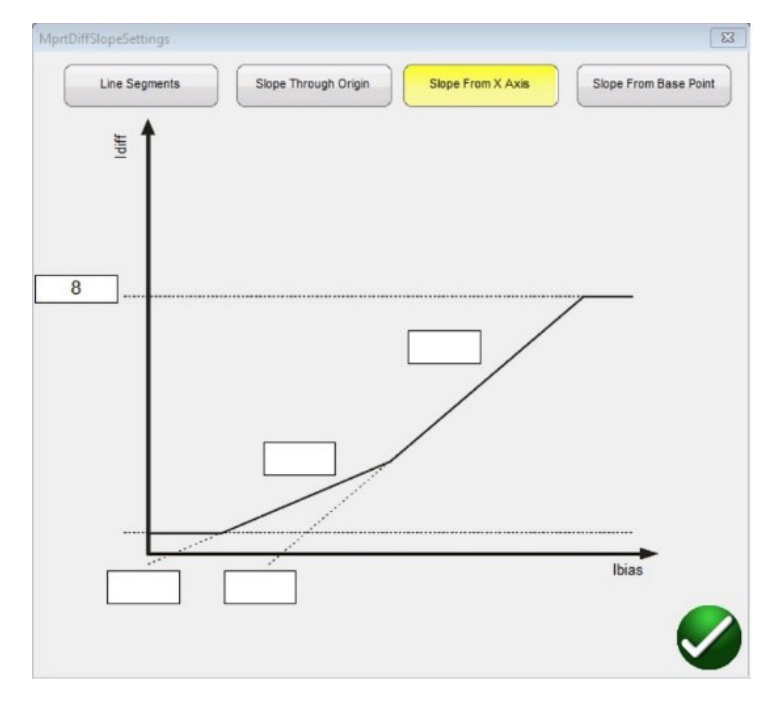

Slope from Base Point (Pendiente desde punto base): el segmento de línea de pendiente 1 comienza en el punto donde el valor definido por el parámetro de restricción del eje X I (pu), introducido en la ventana de segmento de línea, se cruza con la corriente mínima (representada por la línea recta más baja en la gráfica) para elevarse en base al parámetro % de gradiente. El segmento de línea de pendiente 1 termina en el valor definido en el parámetro IBias (pu) del segmento de línea de pendiente 2 en la ventana de segmento de línea de pendiente.

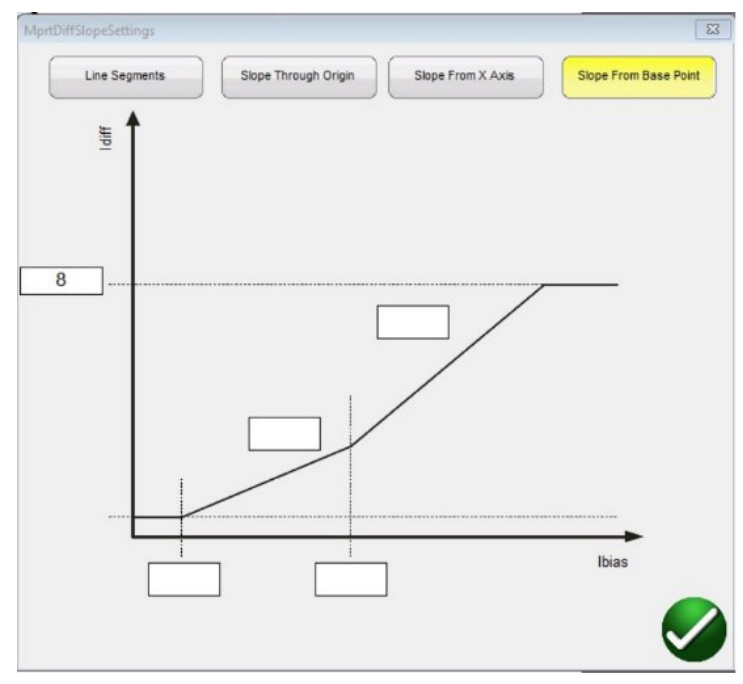

Cubic Spline (Ranura cúbica): Esta característica está relacionada normalmente los relés G.E. T60 y T35. Las opciones de Slope 1 y 2 (Pendiente 1 y 2) representan la curva de característica de funcionamiento como función de corriente diferencial (ld) y corriente de restricción (lr). El segmento de la línea de Slope 1 (Pendiente 1) empieza en las proximidades del punto de corriente mínima y aumenta al valor porcentual de gradiente de pendiente hasta el valor de Breakpoint 1 (Punto de interrupción 1). La que abarca los valores entre el Breakpoint 1 (Punto de interrupción 1) y el Breakpoint 2 (Punto de interrupción 2) es la "región de transición de ranura cúbica". La pendiente dos comienza en el valor de Breakpoint 2 (Punto de interrupción 2) y aumenta al valor porcentual de gradiente de pendiente.

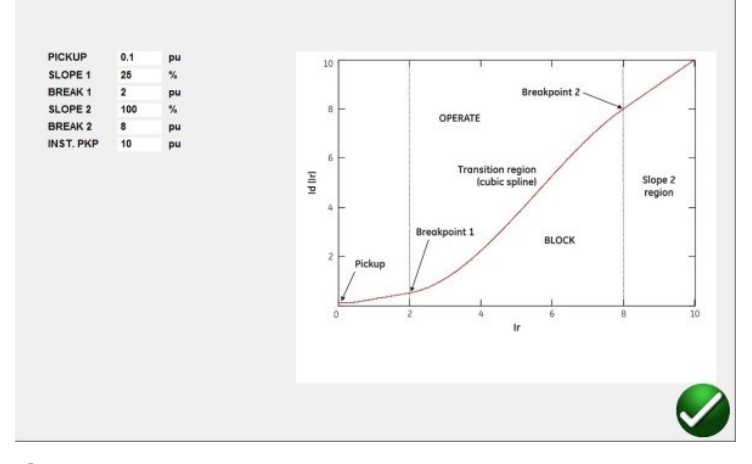

**<sup>10</sup>** IBias Equation (Ecuación de sesgo IBias): Si pulsa el botón o hace clic en él, el usuario tendrá nueve ecuaciones de sesgo (restricción) diferentes entre las que elegir. Los diferentes fabricantes de relés utilizan métodos diferentes para la restricción del funcionamiento del elemento diferencial. Consulte la información del fabricante del relé para comprobar qué ecuación debe utilizar. A continuación se indican algunos ejemplos de relés y sus ecuaciones correspondientes.

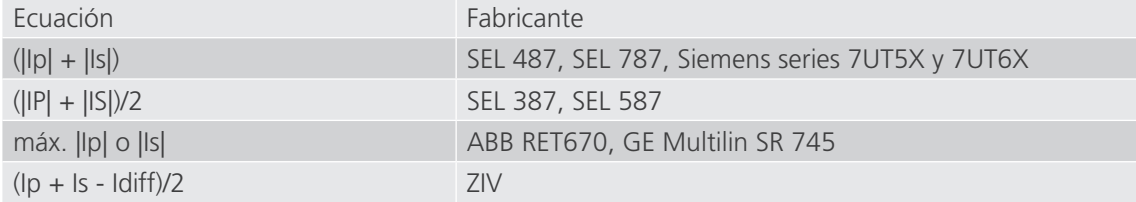

**<sup>11</sup>** Unrestrained Pickup (Corriente mínima sin restricciones): introduzca el valor correspondiente de corriente mínima sin restricciones en por unidad.

**<sup>12</sup>** Tabla de definición de segmento de línea de característica de pendiente: según la característica de pendiente elegida, consulte **9** más arriba, el número de líneas de pendiente variará de 2 a 4 y los valores de corriente mínima de IBias variarán en función de si la pendiente pasa por el origen o no. Consulte las descripciones de líneas citadas anteriormente para ver ejemplos.

**<sup>13</sup>** Harmonic Ramp Mode (Modo de rampa armónica): el usuario puede seleccionar aumentar el porcentaje de contenido de armónico en la fundamental hasta que el relé entra en restricción (Ramp To No Operate [Rampa a no funcionar]), o reducir el porcentaje de armónico hasta que el relé se sale de la restricción (Ramp To Operate [Rampa a funcionar]).

**<sup>14</sup>** Nominal Current (Corriente nominal): pulse este botón o haga clic en él para alternar entre el transformador de corriente y el objeto protegido. Utilice esta opción para seleccionar, bien los valores de toma que se hayan obtenido en el cálculo, bien la corriente secundaria nominal del TI (utilizada a modo de magnitudes vectoriales equilibradas durante la medida de estabilidad). Si se selecciona Protected Object (Objeto protegido), las magnitudes W1/W2 se calcularán a partir de las opciones de configuración de MVA, KV y TI. Si se selecciona Current transformer (Transformador de corriente), las magnitudes W1/W2 se establecerán en el valor de corriente secundaria nominal del TI, esto es, en 1 o 5 amperios.

**<sup>15</sup>** Import Settings (Importar configuración): haga clic aquí para acceder a la configuración de relé diferencial e importar en la plantilla de medida de relé diferencial en formato de archivo XML. Esta función es similar a la importación de relé de impedancia de la configuración del relé. Se ha diseñado para acelerar la medición de relés diferenciales y reducir los errores. Actualmente, se importan las opciones de configuración de relés ZIV.

**<sup>16</sup>** Add Settings to Report (Añadir configuración a informe): pulse este botón o haga clic en él para incluir la configuración del relé en el informe de medida.

**<sup>17</sup>** El botón ICT Correction (Corrección TIC) se utiliza para medir los relés de protección de transformador de doble restricción Reyrolle con transformadores de corriente interpuestos. Si se selecciona el modelo IEC **<sup>1</sup>** , se selecciona la opción Interposing CT's (TI interpuestos) **4** y se selecciona Yes (Sí) en el botón ICT Correction (Corrección TIC) **<sup>17</sup>** , el software RTMS recalculará el valor del multiplicador de TI utilizando la corrección TIC. Este cálculo se utiliza en todas las medidas excepto en la de estabilización.

## **3.9.2 Medidas de diferencial de transformador**

## **18** Botón de la biblioteca de relés

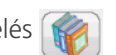

Si se pulsa el botón Relay Library (Biblioteca de relés), aparece una biblioteca de características de relés específicos de varios fabricantes. Una vez seleccionada una opción de la lista, se rellenan automáticamente las opciones de Slope Characteristic (Característica de pendiente) e IBias Equation (Ecuación de sesgo IBias) y la tabla de definición de segmento de línea de característica de pendiente. Es posible que el usuario tenga que modificar algunos de los valores seleccionados de manera predeterminada, por ejemplo, las opciones de porcentaje de gradiente, para adaptarse al relé sometido a medida.

#### **3.9.2 Medidas de diferencial de transformador**

Una vez introducidas todas las opciones de configuración del transformador y del relé, pulse la marca de verificación verde o haga clic en ella. El usuario accederá a la primera pantalla de medida, la medida de estabilización. Para consultar una lista de todas las medidas disponibles, pulse el botón (in lista de medidas) o haga clic en él.

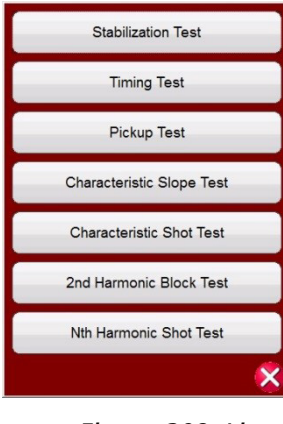

*Figura 209. Lista de medidas*

El usuario puede seleccionar realizar cualquier medida individual pulsando el botón de medida deseado. Después de seleccionar la medida, para ejecutar cualquier medida seleccionada pulse el botón azul de reproducción  $\bigcap$ o haga clic

en él. Pulse el botón azul de reproducción (>>) o haga clic en él y aparecerá una lista: Run All (Selected) Tests (Ejecutar todas las medidas [seleccionadas]), Run All Remaining (Selected) Tests (Ejecutar todas las medidas [seleccionadas] restantes), Run All Differential Tests (Ejecutar todas las medidas diferenciales) o Run All Remaining Differential Tests (Ejecutar todas las medidas diferenciales restantes).

A continuación se describen todas las medidas.

#### **3.9.2.1 Medida de estabilización**

Mediante la medida de estabilidad se verifica que el relé sometido a medida es estable en caso de averías externos trifásicos. Las opciones de configuración que afectan a la medida de estabilidad son las siguientes:

- Power transformer (Transformador de potencia), Current transformer (Transformador de corriente) y Vector group combination (Combinaciones de grupo vectorial): estas opciones de configuración determinarán la magnitud y los ángulos de fase correctos que se aplicarán en todas las fases para ambos devanados del relé.
- Through Fault level (Nivel de corriente de fuga): establece el porcentaje de avería de fuga de las corrientes equilibradas aplicadas al relé. Si se establece en 100 %, se aplicará 1 vez la corriente nominal del devanado 1 y del devanado 2. Si se establece en 200 %, se aplican estos valores 2 veces.
- Nominal Current in Use (Corriente nominal en uso): el software aplicará los valores de toma que se hayan obtenido en el cálculo o la corriente secundaria nominal del TI como magnitudes vectoriales equilibradas durante la medida de estabilidad. Si se selecciona Protected Object (Objeto protegido), las magnitudes W1/W2 se calcularán a partir de las opciones de configuración de MVA, KV y TI. Si se selecciona Current transformer (Transformador de corriente), las magnitudes W1/W2 se establecerán en el valor de corriente secundaria nominal del TI, esto es, en 1 o 5.

# **3.9.2.2 Medida de temporización**

- 1. Conecte los terminales de salida correspondientes a los canales seleccionados que vayan a utilizarse.
- 2. Conecte el terminal de entrada binaria correspondiente para detectar los contactos de disparo del relé. Pulse la entrada binaria seleccionada. Si la entrada binaria ya está configurada en Use as Trip (enabled) (Usar como disparo [activado]), seleccione para la detección adecuada Normally Open (Normalmente abierto), Normally Closed (Normalmente cerrado), Voltage Applied (Tensión aplicada) o Voltage Removed (Tensión quitada).
- 3. Pulse el botón azul de reproducción  $\bigcirc$  o haga clic en él para ejecutar la medida de estabilización. De este modo, se aplican las corrientes trifásicas equilibradas en base a la configuración del transformador y del grupo vectorial. En caso de que el estado sea estable, se prevé que el relé no se dispare. Introduzca los valores obtenidos en la medición del relé y observe que correspondan con los valores aplicados. Pulse el botón Finish / Abort (Finalizar/Anular) o haga clic en él (si los valores aplicados no se corresponden, pulse los botones Simulate Contact [Simular contacto] o Force Failure [Forzar avería]) o haga clic en ellos. Tenga en cuenta que es posible que el relé no se active si se ha desactivado la función del diferencial o si los valores aplicados no son suficientes para producir la corriente diferencial mínima (esto también se considera una medida fallida incluso si el relé no se dispara).

Si el relé se dispara instantáneamente, compruebe que la configuración de la placa de características se corresponden con la configuración del relé, verifique que las conexiones son correctas, etc. Para ver consultar resultado de la medida,

pulse el botón Add to Reports (Añadir a informes)

## **3.9.2.2 Medida de temporización**

Mediante la de temporización se verifica que el relé sometido a medida funciona dentro del tiempo de disparo previsto para averías trifásicos internos o averías de fase a tierra internos. Las opciones de configuración que afectan a la medida de temporización son las siguientes:

- Power transformer (Transformador de potencia), Current transformer (Transformador de corriente) y Vector group combination (Combinaciones de grupo vectorial): estas opciones de configuración determinarán la magnitud y los ángulos de fase correctos que se aplicarán en todas las fases para ambos devanados del relé.
- Trip time (Tiempo de disparo): es el tiempo de disparo previsto para que el relé funcione. Este valor se debe verificar en el relé. Si el relé no se dispara, el software aplicará el vector de avería durante 2 veces el tiempo de disparo previsto y, a continuación, detendrá automáticamente la medida.
- Prefault Level / Prefault Duration (Nivel previo a la avería/Duración previa a la avería): estos valores permiten configurar el vector previo a la avería que se aplicará antes de los vectores de avería.
	- 1. Conecte los terminales de salida correspondientes a los canales seleccionados que vayan a utilizarse.
	- 2. Conecte el terminal de entrada binaria correspondiente para detectar los contactos de disparo del relé. Pulse la entrada binaria seleccionada. Si la entrada binaria ya está configurada en Use as Trip (enabled) (Usar como disparo [activado]), seleccione para la detección adecuada Normally Open (Normalmente abierto), Normally Closed (Normalmente cerrado), Voltage Applied (Tensión aplicada) o Voltage Removed (Tensión quitada).
	- 3. Pulse el botón azul de reproducción o o haga clic en él para ejecutar las medidas de temporización. Para las medidas monofásicas, el vector de avería se aplicará en la fase sometida a medida, mientras que los vectores de corriente equilibrados (previos a la avería) se aplicarán en las otras fases. Para las medidas trifásicas, el equipo de medida aplica los vectores de avería en las 6 fases.
	- 4. Para guardar el resultado de la prueba, pulse el botón Add to Reports (Añadir a informes)
# **3.9.2.3 Medida de corriente mínima**

#### **3.9.2.3 Medida de corriente mínima**

Mediante la medida de corriente mínima se verifica la corriente de funcionamiento mínima del relé diferencial. La medida se realiza mediante una rampa de pulsos, que aplica el valor previo a la avería correspondiente antes de que comience la rampa. La rampa de pulsos volverá a la condición previa a la avería entre cada incremento. En función de la configuración del relé, la rampa de pulsos comienza en el 85 % del valor de corriente mínima previsto y se aplican los vectores previos a la avería y de avería como corresponda hasta que se active el relé. Si se detecta esta señal de disparo dentro de los rangos de tolerancia del relé, aparece un mensaje de superación. Si se detecta una señal de disparo en la primera aplicación, la rampa volverá al 50 % del valor de corriente mínima previsto y se ejecutará desde ahí. Si se detecta una señal de disparo al 50 %, aparece un mensaje de avería.

Consideraciones a tener en cuenta antes de realizar la medida de corriente mínima

- Durante la medida monofásica, el grupo vectorial seleccionado habrá definido los factores de corriente mínima monofásica que se utilizarán para la medida. Es imprescindible que estos valores coincidan con los valores especificados en el manual del fabricante del relé (los fabricantes de relés pueden diferir a veces de los factores de corriente mínima monofásica diferencial estándar).
- Durante la medida monofásica, si el grupo vectorial seleccionado tiene un punto de estrella conectado a tierra en uno o ambos devanados, es esencial seleccionar si el relé compensa las corrientes de secuencia cero introducidas por la avería de fase a tierra. Cuando se habilita la secuencia cero (eliminación de Io), se introduce un factor de 1,5 para eliminar cualquier corriente de secuencia cero. Si el relé no realiza la eliminación de secuencia cero, este factor no es necesario y debe desactivarse.
- Durante la medida trifásica, el grupo vectorial seleccionado habrá definido los valores de compensación de fase en las 6 fases. Es imprescindible que el grupo vectorial seleccionado coincida con el grupo vectorial en la configuración del relé.

Opciones de configuración que afectan a la medida de corriente mínima

- Los valores de Power transformer (Transformador de potencia), Current transformer (Transformador de corriente) y Vector group combination (Combinaciones de grupo vectorial) determinan la corriente de la toma, que se utilizará para convertir el valor por unidad en amperios reales que se aplica al relé. La configuración del grupo vectorial determinará los factores de corriente mínima monofásica, que ajustan el valor de amperios aplicado para compensar las magnitudes vectoriales basadas en un transformador conectado en Y, triángulo o zigzag.
- Pickup (corriente mínima): es el valor mínimo de corriente por unidad necesario para que el relé funcione. La rutina de búsqueda comenzará a partir del 85 % de la corriente mínima y de la rampa de pulsos hasta que encuentre el punto de funcionamiento correspondiente. Si este valor no se introduce correctamente en la pantalla de configuración, la rutina de búsqueda se realizará de forma incorrecta.
- Prefault Level / Time (Nivel/tiempo previos a la avería): estos valores configuran el vector previo a la avería que se aplicará antes de cualquier vector de avería.
- Fault Duration (Duración de la avería): esta opción permite establecer el número de milisegundos durante los que se aplicará el vector de avería. Asegúrese de que este valor sea ligeramente superior al tiempo de funcionamiento del relé para asegurarse de que el equipo de medida detecte la corriente mínima de los contactos de disparo.
	- 1. Conecte los terminales de salida correspondientes a los canales seleccionados que vayan a utilizarse.
	- 2. Conecte el terminal de entrada binaria correspondiente para detectar los contactos de disparo del relé. Pulse la entrada binaria seleccionada. Si la entrada binaria ya está configurada en Use as Trip (enabled) (Usar como disparo [activado]), seleccione para la detección adecuada Normally Open (Normalmente abierto), Normally Closed (Normalmente cerrado), Voltage Applied (Tensión aplicada) o Voltage Removed (Tensión quitada).
	- 3. Pulse el botón azul de reproducción  $\bigcirc$  o haga clic en él para ejecutar la medida de corriente mínima. Se presentará una lista de menús al usuario para que seleccione el devanado sometido a medida. Para las medidas monofásicas, el vector de avería se aplicará en la fase sometida a medida, mientras que los vectores de corriente equilibrados (previos a la avería) se aplicarán en las otras fases. Para las medidas trifásicas, el equipo de medida aplica los vectores de avería en las 6 fases.
	- 4. Para guardar el resultado de la prueba, pulse el botón Add to Reports (Añadir a informes)

# **3.9.2.4 Medida de pendiente**

### **3.9.2.4 Medida de pendiente**

La medida de pendiente permite verificar la característica diferencial de sesgo del relé. Para cada valor del valor de sesgo (restricción) seleccionado, una rutina de línea de búsqueda encuentra el valor del punto de corriente mínima necesario para que el relé funcione. Estos valores se trazan en el gráfico de características.

Opciones de configuración que afectan a la medida de pendiente

- Power transformer (Transformador de potencia), Current transformer (Transformador de corriente) y Vector group combination (Combinaciones de grupo vectorial): estas opciones de configuración determinarán la corriente de la toma, que se utilizará para convertir el valor de PU en amperios reales que se aplican al relé. La configuración del grupo vectorial determinará la compensación de fase que se aplicará durante la medida de avería trifásica. Los ángulos de fase se ajustarán automáticamente durante la rutina de búsqueda en función del grupo de reloj seleccionado.
- Ecuación de sesgo I (Bias): las magnitudes de corriente aplicadas al relé se calculan en función de la fórmula de sesgo que emplea el relé. Las corrientes primaria (I1) y secundaria (I2) se calculan a partir de Id e Ir simultáneamente. Por lo tanto, es imprescindible que la selección de la ecuación de sesgo I Bias coincida con la ecuación especificada por el relé sometido a medida.
- Slope setting (Configuración de la pendiente): define la forma en que se dibuja la característica. Es importante seleccionar la configuración de pendiente adecuada para dibujar la característica teórica apropiada para el relé.
- Prefault Level / Time (Nivel/tiempo previos a la avería): estos valores configuran el vector previo a la avería que se aplicará antes de cualquier vector de avería.
- Fault Duration (Duración de la avería): esta opción establece el número de ciclos durante los que se aplicará el vector de avería.

#### Creación de líneas de búsqueda

Si selecciona la medida de pendiente, el usuario accederá a la pantalla de medida de pendiente, que incluye la visualización gráfica de la característica de pendiente del relé. Haga clic en la ventana de características para crear una línea de búsqueda relativa a la característica de pendiente. A continuación aparece un ejemplo con cuatro líneas de medida trazadas.

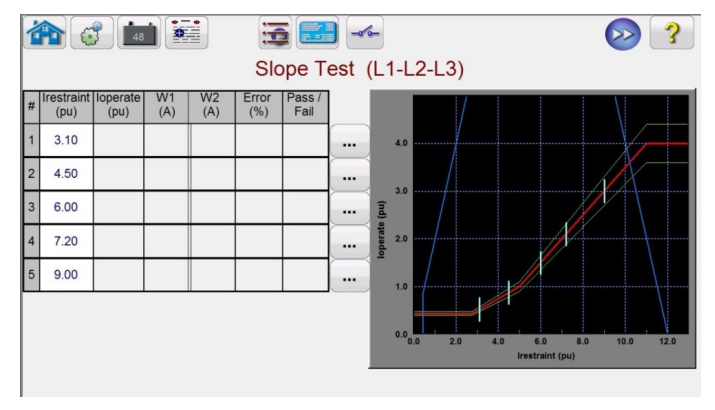

**Observe** las líneas de límite azules de la figura anterior. Esta pantalla de medida de pendiente se basa en el uso de un SMRT410 con seis canales de corriente capaces de proporcionar hasta 60 amperios cada uno. Por lo tanto, no hay prácticamente ningún límite en cuanto a las corrientes de funcionamiento y de restricción. Si se utiliza un SMRT36/46 o SMRT36D/46D con los canales de tensión convertidos a corrientes, aparecerá una línea de límite azul desde el lado derecho de la gráfica que puede cruzar la parte superior de la característica de pendiente en función de los ajustes del relé. La segunda línea azul indica los límites relativos a la corriente de salida máxima de los canales convertibles y muestra el área de la característica de pendiente que se puede medir.

Si introduce por error una línea de medida y desea eliminarla, pulse el botón  $\cdots$  (ejecutar/editar) o haga clic en él asociado al número de medida seleccionado. El usuario observará una lista de acciones que se pueden realizar. Una de las acciones es Delete (Eliminar). Si se pulsa el botón Delete (Eliminar), el software le pedirá que confirme que desea eliminar las medidas.

 $\triangle$ 

# **3.9.2.4.1 Characteristic Shot Test (Medida de disparo de característica)**

- 1. Ejecute todas las medidas pulsando o haciendo clic en el botón azul de reproducción  $\bigcirc$ . Para ejecutar medidas una a una, pulse el botón Run Edit (Ejecutar edición) ... o haga clic en él para cada una de las medidas. Cuando se inicia la medida, una línea de medida con flecha roja comenzará a aumentar la línea de búsqueda. Una vez que la flecha entre en la línea de tolerancia aceptable, la flecha cambiará de color a verde. Cuando se activa el relé, si el punto de medida se encuentra dentro de las líneas de tolerancia mínima/máxima aceptables, aparecerá un punto verde, aparece el % de error en la tabla de medida junto con la declaración de superación y la medida pasará a la siguiente línea de medida. Si el punto de medida está fuera de la tolerancia aceptable, aparecerá una X roja y el % de error aparece en la tabla de medida con la declaración de Fail (Fallo).
- 2. Para guardar el resultado de la prueba, pulse el botón Add to Reports (Añadir a informes)  $\mathbb{R}$

### **3.9.2.4.1 Characteristic Shot Test (Medida de disparo de característica)**

La medida de captura característica es similar a la medida de pendiente. Sin embargo, en lugar de dibujar líneas de medida, el usuario simplemente hace clic encima y debajo de la línea de característica.

Creación de puntos de medida

Cuando seleccione la medida de captura característica, el usuario accederá a la pantalla de medida de pendiente, que incluye la vista gráfica de la característica de pendiente del relé. Para crear puntos de medida, haga clic en la ventana de características encima y debajo de la característica de pendiente. A continuación aparece un ejemplo con seis puntos de medida, tres por encima y tres por debajo de la línea de pendiente.

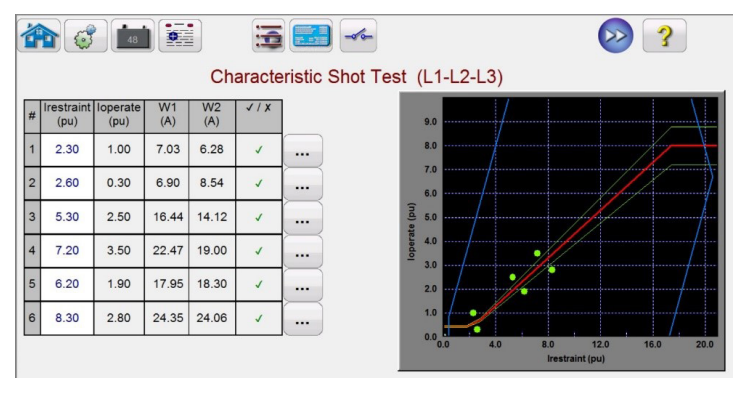

*Figura 210 Pantalla de medida de captura característica de pendiente*

Ejecute la medida de forma similar a la de la medida de pendiente descrita anteriormente.

### **3.9.2.5 Medida de bloqueo de armónicos**

La medida de bloqueo de armónicos permite verificar el funcionamiento correcto del elemento de restricción por armónicos del relé. La medida se basa en el contenido de 2.º armónico (o en el contenido de enésimo armónico) y en la tolerancia armónica introducidos en la configuración. En la pantalla de medida el usuario puede seleccionar fases individuales para medir, así como medidas trifásicas, tanto en el lado principal como secundario del transformador.

La medida de bloqueo de armónicos se realiza aplicando una corriente fundamental igual a la configuración de corriente mínima, lo que hará que el relé funcione y cierre los contactos de disparo. El contenido armónico aumentará lentamente, incrementando el porcentaje de armónicos hasta que el relé entre en restricción. En ese momento se registra el porcentaje de armónicos.

# **3.9.2.6 Medida de captura armónica**

Opciones de configuración que afectan a la medida de bloqueo de armónicos

- Los valores de Power transformer (Transformador de potencia), Current transformer (Transformador de corriente) y Vector group combination (Combinaciones de grupo vectorial) determinan la corriente de la toma, que se utilizará para convertir el valor por unidad en amperios reales que se aplica al relé. Esta será la corriente fundamental aplicada al inicio de la medida.
- Prefault Level / Time (Nivel/tiempo previos a la avería): estos valores configuran el vector previo a la avería que se aplicará antes de cualquier vector de avería.
- Fault Duration (Duración de la avería): esta opción permite establecer el número de milisegundos durante los que se aplicará el vector de avería. Asegúrese de que este valor sea ligeramente superior al tiempo de funcionamiento del relé para asegurarse de que el equipo de medida detecte la corriente mínima de los contactos de disparo.
- Harmonic Content (Contenido armónico): la rutina de búsqueda comenzará a partir del 85 % del valor de restricción previsto y aumentará el contenido armónico hasta que encuentre el punto de restricción. Si este valor no se introduce correctamente en la pantalla de configuración, la rutina de búsqueda se realizará de forma incorrecta.
- Harmonic Tolerance (Tolerancia armónica): este valor sirve para determinar el resultado de superación o fallo.
	- 1. Conecte los terminales de salida correspondientes a los canales seleccionados que vayan a utilizarse.
	- 2. Conecte el terminal de entrada binaria correspondiente para detectar los contactos de disparo del relé. Pulse la entrada binaria seleccionada. Si la entrada binaria ya está configurada en **Use as Trip (enabled)** (Usar como disparo [activado]), seleccione para la detección adecuada Normally Open (Normalmente abierto), Normally Closed (Normalmente cerrado), Voltage Applied (Tensión aplicada) o Voltage Removed (Tensión quitada).

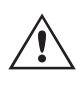

Nota de aplicación: Los valores previos a la avería se aplicarán antes de aplicar la medida de bloqueo de armónicos. Asegúrese de que todas las salidas trifásicas están conectadas al relé sometido a medida. Cuando se inicia la rampa, se aplica la corriente de la toma PU, por lo que el relé cerrará los contactos de disparo. Por tanto, establezca la entrada binaria para que detecte los contactos normalmente cerrados (disparo) a abiertos (restricción). Si se utilizan contactos húmedos, establezca la entrada binaria para que detecte la tensión quitada.

- 3. Pulse el botón azul de reproducción o o haga clic en él para ejecutar la medida de bloqueo armónico. Se presentará una lista de menús al usuario para que seleccione el devanado sometido a medida. Para las medidas monofásicas, la corriente de medida se aplicará a la fase sometido a medida, mientras que la corriente cero se aplicará a las otras dos fases. Para las medidas trifásicas, el equipo de medida aplica los vectores de avería en las 3 fases del devanado correspondiente (principal o secundario).
- 4. Para guardar el resultado de la prueba, pulse el botón Add to Reports (Añadir a informes)

### **3.9.2.6 Medida de captura armónica**

La de captura armónica es una medida de tipo PASA/NO PASA para verificar rápidamente el funcionamiento correcto del elemento de restricción por armónicos del relé. La medida se basa en el contenido de 2.º armónico (o en el contenido de enésimo armónico) y en la tolerancia armónica introducidos en la configuración. En la pantalla de medida el usuario puede seleccionar fases individuales para medir, así como medidas trifásicas, tanto en el lado principal como secundario del transformador.

La medida de captura armónica se realiza aplicando un 5 % por encima del valor de corriente mínima de la restricción por armónicos para observar si el relé se restringe y, a continuación, se aplica un 5 % por debajo del valor de corriente mínima de la restricción por armónicos para comprobar si el relé se activa.

Opciones de configuración que afectan a la medida de captura armónica

- Los valores de Power transformer (Transformador de potencia), Current transformer (Transformador de corriente) y Vector group combination (Combinaciones de grupo vectorial) determinan la corriente de la toma, que se utilizará para convertir el valor por unidad en amperios reales que se aplica al relé. Esta será la corriente fundamental aplicada al inicio de la medida.
- Prefault Level / Time (Nivel/tiempo previos a la avería): estos valores configuran el vector previo a la avería que se aplicará antes de cualquier vector de avería.

# **3.10 Medida con el sincronizador**

- Fault Duration (Duración de la avería): esta opción permite establecer el número de milisegundos durante los que se aplicará el vector de avería. Asegúrese de que este valor sea ligeramente superior al tiempo de funcionamiento del relé para asegurarse de que el equipo de medida detecte la corriente mínima de los contactos de disparo.
- Harmonic Content (Contenido armónico): si este valor no se introduce correctamente en la pantalla de configuración, la rutina de medida se realizará de forma incorrecta.
	- 1. Conecte los terminales de salida correspondientes a los canales seleccionados que vayan a utilizarse.
	- 2. Conecte el terminal de entrada binaria correspondiente para detectar los contactos de disparo del relé. Pulse la entrada binaria seleccionada. Si la entrada binaria ya está configurada en Use as Trip (enabled) (Usar como disparo [activado]), seleccione para la detección adecuada Normally Open (Normalmente abierto), Normally Closed (Normalmente cerrado), Voltage Applied (Tensión aplicada) o Voltage Removed (Tensión quitada).

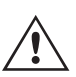

Nota de aplicación: Los valores previos a la avería se aplicarán antes de aplicar la medida de bloqueo de armónicos. Asegúrese de que todas las salidas trifásicas están conectadas al relé sometido a medida. Establezca la entrada binaria para que los contactos normalmente abiertos se muestren como abiertos (restringir a 5%) y cerrados (disparo a -5 %).

- 3. Pulse el botón azul de reproducción  $\bigcirc$  o haga clic en él para ejecutar la medida de captura por armónicos. Se presentará una lista de menús al usuario para que seleccione el devanado sometido a medida. Para las medidas monofásicas, la corriente de medida se aplicará a la fase sometido a medida, mientras que la corriente cero se aplicará a las otras dos fases. Para las medidas trifásicas, el equipo de medida aplica los vectores de avería en las 3 fases del devanado correspondiente (principal o secundario).
- 4. Para guardar el resultado de la prueba, pulse el botón Add to Reports (Añadir a informes)  $\frac{1}{2}$

#### **3.10 Medida con el sincronizador**

La medida del sincronizador solo está disponible para las unidades SMRT, que tienen habilitada la función de RTMS mejorado. Si se pulsa el botón de medida del sincronizador, se efectuarán las medidas de los relés de sincronización. Estas medidas deben efectuarse de conformidad con las especificaciones del relé del fabricante.

Si se selecciona el botón de sincronizador  $\bigcirc$ , aparecerá la siguiente pantalla Relay Settings and Configuration (Configuración y ajustes de relé).

#### **3.10.1 Pantalla de configuración y ajustes del relé del sincronizador**

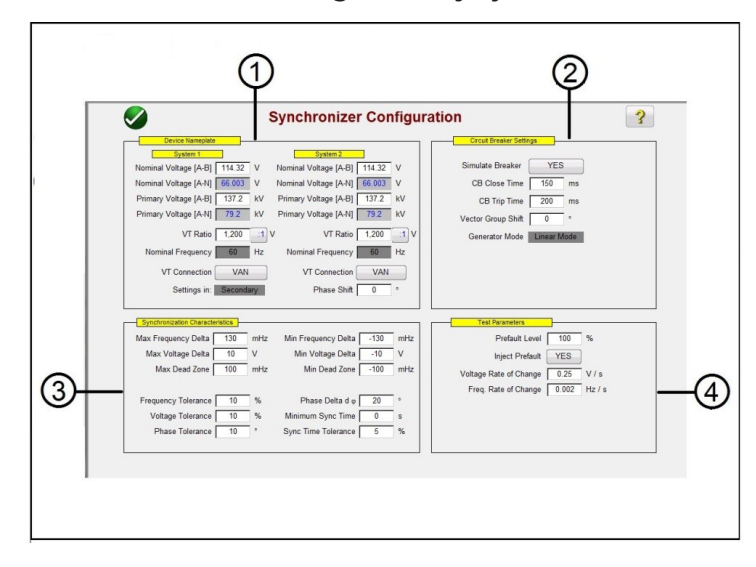

*Figura 211. Pantalla Relay Settings and Configuration (Configuración y ajustes de relé) del sincronizador*

# **3.10.1.1 Device Nameplate (Placa de identificación del dispositivo) - Configuración del sistema**

### **3.10.1.1 1 Device Nameplate (Placa de identificación del dispositivo) - Configuración del sistema**

Los canales de tensión del sistema de medida de relés se utilizan para simular los dos sistemas que se sincronizan conjuntamente, tal y como se representa mediante el sistema 1 y el sistema 2. Introduzca los correspondientes valores del sistema (System Values) en las ventanas que aparecerán. Tenga en cuenta que si introduce los valores principales y las relaciones TT, el software calculará automáticamente las tensiones secundarias adecuadas que se aplicarán y viceversa. Si se pulsa el botón VT Connection (Conexión TT) o se hace clic en él, aparecerá una lista para seleccionar los canales de tensión que se aplicarán al relé sometido a medida.

# **3.10.2 2 Circuit Breaker Settings (Configuración del interruptor)**

Pulse la opción de simulación del interruptor o haga clic en ella si necesita simular la apertura o el cierre del interruptor. Introduzca los tiempos de cierre y disparo adecuados del interruptor en las ventanas proporcionadas. El modo de generador está establecido en modo lineal. El modo lineal utiliza dv/dt y df/dt para controlar las salidas del sistema.

### **3.10.3 3 Synchronization Characteristic Settings (Configuración de características de sincronización)**

Introduzca la configuración del relé en las ventanas proporcionadas. Los valores máximo y mínimo representan la diferencia entre los valores de referencia del sistema 1 y los valores de medida del sistema 2. Los valores de tolerancia se basan normalmente en las especificaciones de los relés.

### **3.10.4 4 Test Parameters (Parámetros de medida)**

Si el relé exige que se apliquen valores previos a la avería antes de iniciar la medida, pulse el botón Inject Prefault (Aplicar valor previo a la avería) o haga clic en él para seleccionar Yes (Sí). Como se ha indicado anteriormente, el modo lineal utiliza dv/dt y df/dt para controlar las salidas del sistema. En función de la configuración del relé, introduzca la frecuencia de cambio correspondiente para los voltios/segundo y los Hz/segundo.

### **3.10.5 Pantalla de selección de medida característica del sincronizador**

Una vez introducidos todos los valores de configuración, pulse el botón de marca de verificación verde o haga clic en él, lo que le llevará a la pantalla de selección de medida. En la pantalla de selección de medida, el usuario puede seleccionar entre tres medidas diferentes: Quick Test (Medida rápida), Dynamic Test (Medida dinámica) y Point of Origin test (Medida de punto de origen), o bien puede crear sus propias líneas de medida pulsando la pantalla de medida (o haciendo clic en ella) primero fuera de la característica y, seguidamente, dentro de ella.

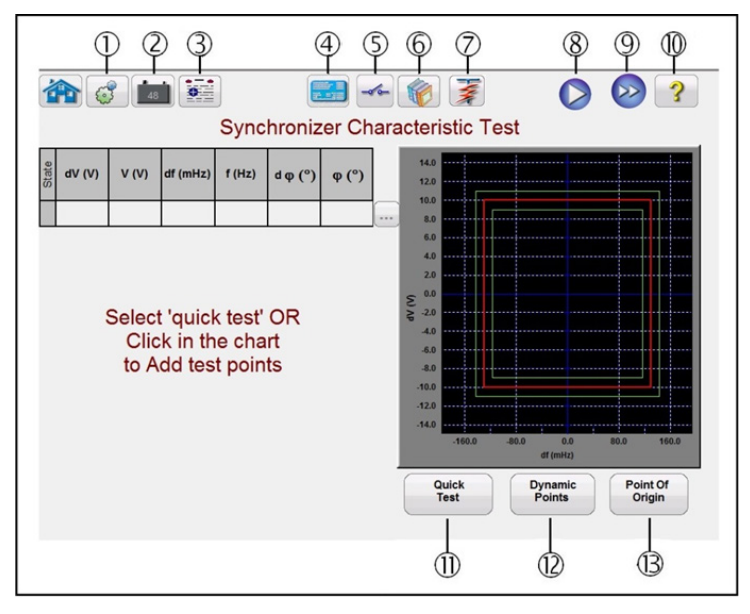

*Figura 212. Pantalla de selección de medida característica del sincronizador*

# **3.10.5.1 El botón de configuración**

# **3.10.5.1** <sup>1</sup> El botón de configuración

Pulse este botón para ir a la pantalla de configuración de la RTMS. Consulte el apartado 2.2.1 para obtener más información sobre la pantalla de configuración.

# **3.10.5.2 2 Botón del simulador de batería**

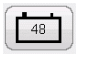

Botón de simulador de batería: si se pulsa, permite activar y desactivar el simulador de batería; el color cambia a rojo cuando está activado y a negro cuando está desactivado. La tensión que vaya a aplicarse se indica en el botón y se puede cambiar pulsando el botón de configuración.

# **3.10.5.3 3 Botón de opciones de informe**

Pulse este botón para revisar los resultados de la medida.

### **3.10.5.4 4 Botón de pantalla Relay Settings and Configuration (Configuración y ajustes de relé) del sincronizador**

Este botón de volver a la pantalla de características del sincronizador permite volver a la pantalla de configuración de la medida y el relé.

# **3.10.5.5 5 Botón de configuración de entrada binaria**

Pulse este cuadro para mostrar el cuadro de diálogo de entrada binaria.

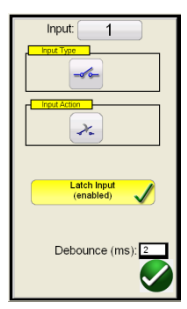

La opción de configuración predeterminada corresponde a la entrada binaria 1, los contactos secos, como indica el tipo de entrada, y el valor predeterminado de acción de entrada señala el cierre de los contactos normalmente abiertos. Para cambiar el tipo de entrada de contactos secos a tensión, pulse el botón de transductor de tipo de entrada y cambiará a tensión. Para cambiar a la apertura de contactos normalmente cerrados, pulse el botón de transductor de acción de entrada y se modificará para indicar la apertura de contactos cerrados. Para la temporización del tiempo de funcionamiento del elemento de sincronización, el temporizador se establece de forma predeterminada en el modo de entrada con bloqueo activado, lo que significa que el temporizador se detendrá en el primer cierre de contacto. Tenga en cuenta que el tiempo de supresión de rebotes está establecido en 2 milisegundos.

# **3.10.5.6 6 Botón de la biblioteca de relés**

Reservado para uso futuro; si se pulsa en la biblioteca de relés aparece una biblioteca de características específicas de relés de varios fabricantes.

# **3.10.5.7 7 Botón de medida predefinida**

Si se pulsa el botón de medida predefinida, el usuario puede seleccionar de una lista de medidas de relé de frecuencia predefinidas que se guardaron previamente en la base de datos.

# **3.10.5.8 Botón de ejecución de medida**

# **3.10.5.8 8 Botón de ejecución de medida**

Si se pulsa el botón azul de ejecución de medida o se hace clic en él, se aplicará el vector previo a la avería durante el tiempo indicado y, a continuación, se reproducen todas las líneas de medida en la pantalla de medida.

### **3.10.5.9 9 Botón de ejecución de todas las medidas**

Si se pulsa el botón de ejecución de todas las medidas, el usuario dispondrá de una lista para seleccionar las medidas que desea ejecutar; consulte la siguiente figura.

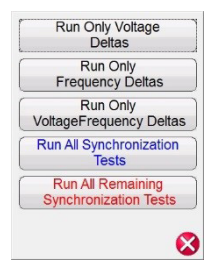

Dado que algunos relés solo responden a cambios de frecuencia Δf, el usuario puede seleccionar Run Only Frequency Deltas (Ejecutar solo deltas de frecuencia). Para eliminar las líneas de medida relacionadas con el valor de ΔV, pulse el

botón  $\cdots$  (ejecutar/editar) situado junto a la medida asociada con la medida dV (V) o haga clic en él y seleccione Delete (Eliminar) en el menú. Lo mismo ocurre si el usuario desea eliminar cualquier otra línea de medida.

# **3.10.5.10 10 Botón de ayuda**

Si se pulsa este botón, se abrirá la ayuda asociada con la medida del sincronizador.

#### **3.10.5.11** (1) Botón de medida rápida

Se dibujarán cuatro líneas de medida (dos aumentarán la frecuencia y dos aumentarán la tensión). El usuario puede eliminar y volver a trazar cualquier línea de medida según se quiera con el botón (ejecutar/editar). Pulse el botón Run/Edit (Ejecutar/Editar) correspondiente a la línea de medida pertinente. A continuación, el usuario observará la pantalla de opciones que se indica a continuación.

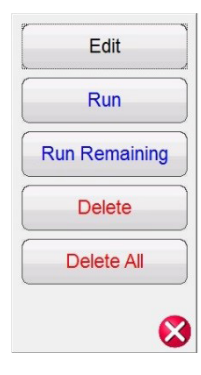

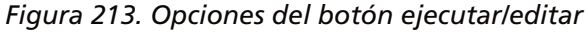

El usuario puede editar los valores de inicio y fin, ejecutar la medida seleccionada individualmente, ejecutar las medidas restantes, eliminar la medida seleccionada o eliminar todas las medidas. Pulse la X roja para salir.

# **3.10.5.12 11 Opción Dynamic Points (Puntos dinámicos)**

La opción de puntos dinámicos proporciona ocho líneas de medida. Es similar a la medida rápida, proporciona 4 líneas de medida adicionales, una en cada esquina de la característica que representa una rampa dinámica de tensión y frecuencia.

# **3.10.5.13 Opción Point of Origin (Punto de origen)**

### **3.10.5.13 11 Opción Point of Origin (Punto de origen)**

La opción de puntos de medida de origen es similar a las opciones de puntos dinámicos con 8 líneas de medida, solo que el punto final es el origen.

### **3.11 Medida de frecuencia**

La medida de frecuencia solo está disponible para las unidades SMRT que tienen habilitada la función de RTMS mejorado. Si se pulsa el botón de medida de frecuencia, se realizan las medidas de los relés de detección de frecuencia. Estas medidas deben efectuarse de conformidad con las especificaciones del relé del fabricante.

Si se selecciona el botón de frecuencia  $\bigodot$ , aparecerá la siguiente pantalla de configuración y configuración del relé.

#### **3.11.1 Pantalla de configuración y ajustes del relé de frecuencia**

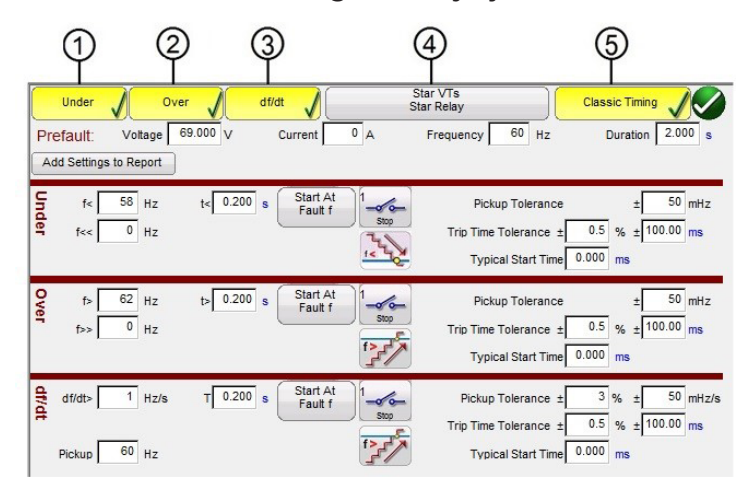

*Figura 214. Pantalla de configuración de medida de relés de frecuencia*

Existen tres tipos de opciones de medida de relés de frecuencia: Under Frequency (Subfrecuencia), Over Frequency (Sobrefrecuencia) y df/dt. Si el relé es solo de subfrecuencia, pulse los botones Over (Sobre) y df/dt o haga clic en ellos para anular la selección de estas ventanas de configuración. Pulse Add Settings to Report (Añadir configuración a informe) para añadir las configuraciones de medida y del relé al informe de medida final. A continuación se describen las distintas ventanas de configuración.

### **3.11.1.1 1 Configuración de medida de relés de subfrecuencia**

|       | Under          |                        | Over                                  | df/dt                      |                  | Star VTs<br><b>Star Relay</b> | <b>Classic Timing</b>      |
|-------|----------------|------------------------|---------------------------------------|----------------------------|------------------|-------------------------------|----------------------------|
|       | Prefault:      | Voltage                | 69.000 V                              | Current                    | 0A               | 60<br>Hz<br>Frequency         | 2.000 s<br><b>Duration</b> |
|       |                | Add Settings to Report |                                       |                            |                  |                               |                            |
| Under | f <            | 58<br>Hz               | $\vert \le \vert 0.200 \vert s \vert$ | Start At<br><b>Fault f</b> | $-\infty$        | Pickup Tolerance              | 50 mHz                     |
|       | f<<            | $\overline{0}$<br>Hz   |                                       |                            | Stop             | Trip Time Tolerance ±         | 0.5<br>% $\pm$ 100.00 ms   |
|       |                |                        |                                       |                            |                  | <b>Typical Start Time</b>     | $0.000$ ms                 |
|       | <b>Dropout</b> | 60<br>Hz               | Reset                                 | $0.000$ s                  | Min. Reset Ratio | 95<br>$\frac{9}{6}$           | 105 %<br>Max. Reset Ratio  |

*Figura 215. Configuración de medida de relés de subfrecuencia*

**f<:** introduzca el valor de configuración de subfrecuencia del relé para la corriente mínima.

**t<:** introduzca el valor de ajuste del tiempo de disparo del relé en segundos. Haga clic en la "s" para cambiar a ciclos.

**f<<:** introduzca el valor de configuración de subfrecuencia del relé correspondiente a la frecuencia de la avería.

# **3.11.1.1 Configuración de medida de relés de subfrecuencia**

**Start At Fault f (Iniciar en avería f):** hay dos botones relacionados con el inicio del temporizador: **Start Timer At Pickup Frequency (Iniciar temporizador en frecuencia de corriente mínima) y Start Time with Binary Input (Iniciar temporizador con entrada binaria)**.

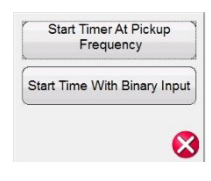

*Figura 216. Lista de selección de inicio del temporizador*

El inicio del temporizador en la corriente mínima simplemente significa que el temporizador comenzará a funcionar cuando la frecuencia de medida cruce el punto de frecuencia de corriente mínima, ya sea como rampa o como función de paso. El inicio del temporizador con entrada binaria simplemente significa que el temporizador se iniciará a partir de un cierre de contacto externo.

**Stop (Detener):** Pulse el botón de transductor de entrada binaria  $\rightarrow$ o haga clic en él para seleccionar la entrada binaria que vaya a utilizarse para detener el temporizador, así como para seleccionar el tipo de entrada y la acción de entrada relativas a la parada del temporizador.

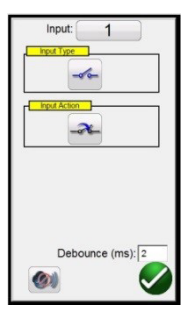

*Figura 217. Pantalla de entrada binaria*

La opción de configuración predeterminada corresponde a la entrada binaria 1, los contactos secos, como indica el tipo de entrada, y el valor predeterminado de acción de entrada señala el cierre de los contactos normalmente abiertos. Para cambiar el tipo de entrada de contactos secos a tensión, pulse el botón de transductor de tipo de entrada y cambiará a tensión. Para cambiar a la apertura de contactos normalmente cerrados, pulse el botón de transductor de acción de entrada y se modificará para indicar la apertura de contactos cerrados. Para la temporización, el temporizador se establece de forma predeterminada en el modo Latched Input (enabled) (Entrada con bloqueo [activado]), lo que significa que el temporizador se detendrá en el primer cierre de contacto. Tenga en cuenta que el tiempo de supresión de rebotes está establecido en 2 milisegundos.

**Pickup Mode (Modo de corriente mínima):** pulse el botón de transductor de modo de corriente mínima o haga clic en él para seleccionar el modo de rampa de las salidas. Hay dos modos entre los que elegir. El botón de transductor predeterminado es una única rampa descendente que empieza en el valor de frecuencia previa a la avería y tiende al de frecuencia de avería. La segunda selección es una rampa doble  $\frac{1}{2}$  descendente y de nuevo ascendente que busca la corriente mínima y la desconexión asociadas con los relés de punto de ajuste múltiple.

**Pickup Tolerance (Tolerancia de corriente mínima):** introduzca la tolerancia de corriente mínima del relé sometido a medida en ±mHz.

**Trip Time Tolerance (Tolerancia de tiempo de disparo):** introduzca la tolerancia de tiempo del relé sometido a medida. Hay dos entradas disponibles, ±% de ajuste de tiempo y±ms. Nota: Si se modifica el tiempo de duración predeterminado a ciclos, la tolerancia de tiempo también pasará a ser de ciclos.

# **3.11.1.2 Configuración de medida de relés de sobrefrecuencia**

**Typical Start Time (Hora de inicio típica):** se trata de un valor de retardo de tiempo conocido, relativo al relé sometido a medida. Este valor de tiempo está relacionado con el tiempo de retardo del relé al detectar el valor de frecuencia de corriente mínima en uno o más ciclos y, a continuación, tomar una decisión para indicar las salidas de corriente mínima o disparo. Los valores habituales van de 50 a 200 ms. Este valor es fundamental para realizar determinaciones de superación o fallo en los resultados de la medida de temporización. El usuario debe consultar la documentación del fabricante del relé para saber qué valor de tiempo introducir en la ventana. Nota: Si se modifica el tiempo de duración predeterminado a ciclos, la hora de inicio también pasará a ser de ciclos.

**Reset Ratio (Relación de restablecimiento):** se trata de una tolerancia mínima y máxima admisible vinculada con el valor de restablecimiento de desconexión, que a su vez está vinculado con la medida de corriente mínima de rampa doble. La rampa posterior a la avería volverá al estado previo a la avería una vez que el relé haya alcanzado la corriente mínima en un estado de activación. La rampa posterior a la avería podrá detectar la desconexión del relé y registrar el punto de desconexión. Para los relés de subfrecuencia, la desconexión será un valor ligeramente mayor que el de corriente mínima. Consulte la documentación del fabricante del relé a fin de comprobar los valores de ajuste de restablecimiento y los % de tolerancias para obtener los valores adecuados.

### **3.11.1.2 2 Configuración de medida de relés de sobrefrecuencia**

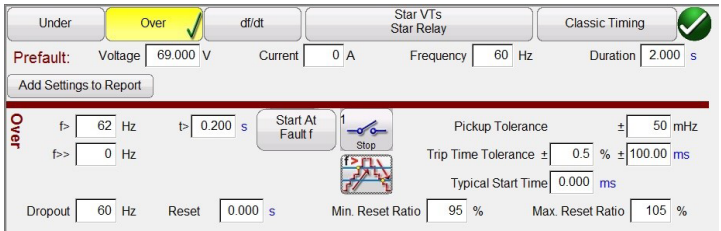

*Figura 218. Configuración de medida de relés de sobrefrecuencia*

**f>:** introduzca el valor de configuración de sobrefrecuencia del relé para la corriente mínima.

**t>:** introduzca el valor de ajuste del tiempo de disparo del relé en segundos. Haga clic en la "s" para cambiar a ciclos.

**f>>:** Introduzca el valor de configuración de sobrefrecuencia del relé correspondiente a la frecuencia de la avería.

**Start At Fault f (Iniciar en avería f):** hay dos botones relacionados con el inicio del temporizador: **Start Timer At Pickup Frequency (Iniciar temporizador en frecuencia de corriente mínima) y Start Time with Binary Input (Iniciar temporizador con entrada binaria)**.

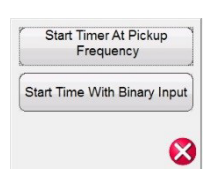

#### *Figura 219. Lista de selección de inicio del temporizador*

El inicio del temporizador en la corriente mínima simplemente significa que el temporizador comenzará a funcionar cuando la frecuencia de medida cruce el punto de frecuencia de corriente mínima, ya sea como rampa o como función de paso. El inicio del temporizador con entrada binaria simplemente significa que el temporizador se iniciará a partir de un cierre de contacto externo.

Stop (Detener): Pulse el botón de transductor de entrada binaria  $\sim$  o haga clic en él para seleccionar la entrada binaria que vaya a utilizarse para detener el temporizador, así como para seleccionar el tipo de entrada y la acción de entrada relativas a la parada del temporizador.

# **3.11.1.2 Configuración de medida de relés de sobrefrecuencia**

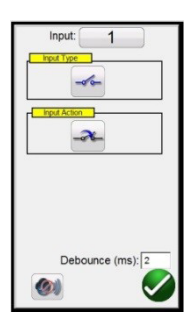

#### *Figura 220. Pantalla de entrada binaria*

La opción de configuración predeterminada corresponde a la entrada binaria 1, los contactos secos, como indica el tipo de entrada, y el valor predeterminado de acción de entrada señala el cierre de los contactos normalmente abiertos. Para cambiar el tipo de entrada de contactos secos a tensión, pulse el botón de transductor de tipo de entrada y cambiará a tensión. Para cambiar a la apertura de contactos normalmente cerrados, pulse el botón de transductor de acción de entrada y se modificará para indicar la apertura de contactos cerrados. Para la temporización, el temporizador se establece de forma predeterminada en el modo Latched Input (enabled) (Entrada con bloqueo [activado]), lo que significa que el temporizador se detendrá en el primer cierre de contacto. Tenga en cuenta que el tiempo de supresión de rebotes está establecido en 2 milisegundos.

**Pickup Mode (Modo de corriente mínima):** pulse el botón de transductor de modo de corriente mínima o haga clic en él para seleccionar el modo de rampa de las salidas. Hay dos modos entre los que elegir. El botón predeterminado es una única rampa ascendente que empieza en el valor de frecuencia previa a la avería y tiende al de

frecuencia de avería. La segunda selección es una rampa doble  $\frac{1}{2}$  ascendente y de nuevo descendente que busca la corriente mínima y la desconexión asociadas con los relés de punto de ajuste múltiple.

**Pickup Tolerance (Tolerancia de corriente mínima):** introduzca la tolerancia de corriente mínima del relé sometido a medida en ±mHz.

**Trip Time Tolerance (Tolerancia de tiempo de disparo):** introduzca la tolerancia de tiempo del relé sometido a medida. Hay dos entradas disponibles, ±% de ajuste de tiempo y±ms. Nota: Si se modifica el tiempo de duración predeterminado a ciclos, la tolerancia de tiempo también pasará a ser de ciclos.

**Typical Start Time (Hora de inicio típica):** se trata de un valor de retardo de tiempo conocido, relativo al relé sometido a medida. Este valor de tiempo está relacionado con el tiempo de retardo del relé al detectar el valor de frecuencia de corriente mínima en uno o más ciclos y, a continuación, tomar una decisión para indicar las salidas de corriente mínima o disparo. Los valores habituales van de 50 a 200 ms. Este valor es fundamental para realizar determinaciones de superación o fallo en los resultados de la medida de temporización. El usuario debe consultar la documentación del fabricante del relé para saber qué valor de tiempo introducir en la ventana. Nota: Si se modifica el tiempo de duración predeterminado a ciclos, la hora de inicio también pasará a ser de ciclos.

**Reset Ratio (Relación de restablecimiento):** se trata de una tolerancia mínima y máxima admisible vinculada con el valor de restablecimiento de desconexión, que a su vez está vinculado con la medida de corriente mínima de rampa doble. La rampa posterior a la avería volverá al estado previo a la avería. Una vez que el relé alcanza la corriente mínima, se encuentra en un estado de disparo. La rampa posterior a la avería podrá detectar la desconexión del relé y registrar el punto de desconexión. Para un relé de sobrefrecuencia, la relación de restablecimiento será un valor ligeramente inferior al de ajuste, pero normalmente nunca superior a él. Consulte la documentación del fabricante del relé a fin de comprobar los valores de ajuste de restablecimiento y los % de tolerancias para obtener los valores adecuados.

# **3.11.1.3 Configuración de medida de relés de tasa de cambio de frecuencia df/dt**

### **3.11.1.3 3 Configuración de medida de relés de tasa de cambio de frecuencia df/dt**

| Under          | Over                                                 | df/dt                          |                              | Star VTs<br><b>Star Relay</b>                        | <b>Classic Timing</b>                               |
|----------------|------------------------------------------------------|--------------------------------|------------------------------|------------------------------------------------------|-----------------------------------------------------|
| Prefault:      | 69,000 V<br>Voltage<br><b>Add Settings to Report</b> | Current                        | 0A                           | 60 Hz<br>Frequency                                   | 2.000 s<br>Duration                                 |
| df/dt<br>df/dt | Hz/s<br>1                                            | Start At<br>0.200 s<br>Fault f | $-\sigma$ $-$<br><b>Stop</b> | Pickup Tolerance ±                                   | 3 %<br>50 mHz/s<br>$\pm$<br>$0.5$ % $\pm$ 100.00 ms |
| Pickup         | 60<br>Hz                                             |                                | f >                          | Trip Time Tolerance ±<br>Typical Start Time 0.000 ms |                                                     |

*Figura 221. Pantalla de configuración de medida de df/dt*

**df/dt >:** la frecuencia de cambio se define como el valor de df/dt en Hz/s. Introduzca aquí el valor de Hz/s del relé. El cambio en la frecuencia se produce cuando la frecuencia pasa por el cruce por cero positivo de la forma de onda de salida de tensión. La medida limita el valor de df/dt a un máximo de 10 Hz/s. Para la medida, se selecciona el aumento de rampa de frecuencia de manera predeterminada. Pulse el botón de rampa de frecuencia para pasar al botón de reducción de rampa de frecuencia ... Nota: El signo del valor de Hz/s pasa de positivo a negativo.

El incremento de frecuencia se calcula para cada periodo de retardo antes de iniciar la rampa dinámica. El primer paso se define mediante los valores anteriores a que se produjera la avería, que son necesarios para activar el relé antes de la condición de avería. Si utilizamos un avería df/dt de −1 Hz/s y queremos aumentar de 60 a 50 hercios, el tiempo sería de diez segundos para pasar de 60 Hz a 50 Hz.

**T** (Trip Time; Tiempo de disparo): introduzca el valor del tiempo de disparo del relé en segundos. Si hace clic en la "s", se pasará a CY (ciclos). Nota: Si se modifica la opción Duration (Duración) de segundos a ciclos, este valor cambia automáticamente.

**Pickup (Corriente mínima): i**ntroduzca aquí el valor de ajuste de corriente mínima del relé. El punto de corriente mínima indica la frecuencia con la que el relé detecta la avería por primera vez. Una vez alcanzado el punto de corriente mínima, el relé inicia su temporizador y se dispara.

**Start Time At (Hora de inicio a las):** hay dos botones relacionados con el inicio del temporizador: **Start Timer At Pickup Frequency** (Iniciar temporizador en frecuencia de corriente mínima) y **Start Time with Binary Input (Iniciar temporizador con entrada binaria).** El inicio del temporizador en la corriente mínima simplemente significa que el temporizador comenzará a funcionar cuando la frecuencia de medida cruce el punto de frecuencia de corriente mínima, ya sea como rampa o como función de paso. El inicio del temporizador con entrada binaria simplemente significa que el temporizador se iniciará a partir de un cierre de contacto externo.

**Stop (Detener):** pulse el botón de entrada binaria  $\rightarrow$  o haga clic en él para seleccionar la entrada binaria que vaya a utilizarse para detener el temporizador, así como para seleccionar el tipo de entrada y la acción de entrada asociada a la parada del temporizador.

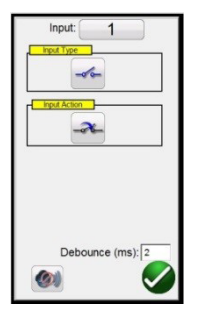

*Figura 222. Pantalla de entrada binaria*

# **3.11.1.4 Conexiones del relé y TT**

La opción de configuración predeterminada corresponde a la entrada binaria 1, los contactos secos, como indica el tipo de entrada, y el valor predeterminado de acción de entrada señala el cierre de los contactos normalmente abiertos. Para cambiar el tipo de entrada de contactos secos a tensión, pulse el botón de tipo de entrada y cambiará a tensión. Para cambiar a la apertura de contactos normalmente cerrados, pulse el botón de acción de entrada y se modificará para indicar la apertura de contactos cerrados. Para la temporización, el temporizador se establece de forma predeterminada en el modo Latched Input (enabled) (Entrada con bloqueo [activado]), lo que significa que el temporizador se detendrá en el primer cierre de contacto. Tenga en cuenta que el tiempo de supresión de rebotes está establecido en dos milisegundos.

**Pickup Tolerance (Tolerancia de corriente mínima):** introduzca la tolerancia de corriente mínima del relé sometido a medida. Hay dos entradas disponibles, ±% de ajuste de corriente mínima y ±mHz.

**Trip Time Tolerance (Tolerancia de tiempo de disparo):** introduzca la tolerancia de tiempo del relé sometido a medida. Hay dos entradas disponibles, ±% de ajuste de tiempo y±ms.

**Typical Start Time (Hora de inicio típica):** se trata de un valor de retardo de tiempo conocido, relativo al relé sometido a medida. Este valor de tiempo está relacionado con el tiempo de retardo del relé al detectar el valor de frecuencia de corriente mínima en uno o más ciclos y, a continuación, tomar una decisión para indicar las salidas de corriente mínima o disparo. Los valores habituales van de 50 a 200 ms. Este valor es fundamental para realizar determinaciones de superación o fallo en los resultados de la medida de temporización. El usuario debe consultar la documentación del fabricante del relé para saber qué valor de tiempo introducir en la ventana.

# **3.11.1.4 4 Conexiones del relé y TT**

Pulse este botón o haga clic en él para acceder al menú del tipo de selección para las conexiones del relé y del TT.

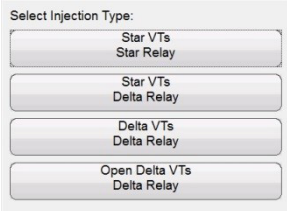

*Figura 223. Menú de selección del tipo de aplicación*

#### **3.11.1.5 Selección de la medida de temporización clásica**

Pulse el botón de medida Classic Timing (Temporización clásica) o haga clic en él para efectuar una medida de temporización por pasos en la que el de frecuencia de salida pasa del valor previo a la avería en el valor de avería por pasos. Si la temporización clásica no está activada, la medida de temporización se realizará aumentando la frecuencia desde el valor previo a la avería hasta el valor de avería en una velocidad de rampa calculada previamente, para lo que se iniciará el temporizador en la frecuencia de avería y se detendrá al detectar el contacto de activación del relé.

#### **3.11.1.6 Opciones previas a la avería**

Los valores previos a la avería serán los valores aplicados al relé durante la duración indicada. El tiempo de Duration (Duración) se establece en "s" (segundos) de manera predeterminada. Haga clic en la "s" para pasar a CY (Ciclos). Tenga en cuenta que si modifica el tiempo de duración a ciclos, también se hace en las opciones Trip Time Tolerance (Tolerancia de tiempo de disparo) y Typical Start Time (Hora de inicio típica). Es necesario aplicar los valores previos a la avería durante el tiempo suficiente para permitir que el relé alcance un estado de equilibrio. Por ejemplo, un relé electromecánico puede necesitar varios segundos para permitir que el disco de inducción gire hasta un estado equilibrado.

# **3.11.2 Pantalla de medida de relés de frecuencia**

### **3.11.2 Pantalla de medida de relés de frecuencia**

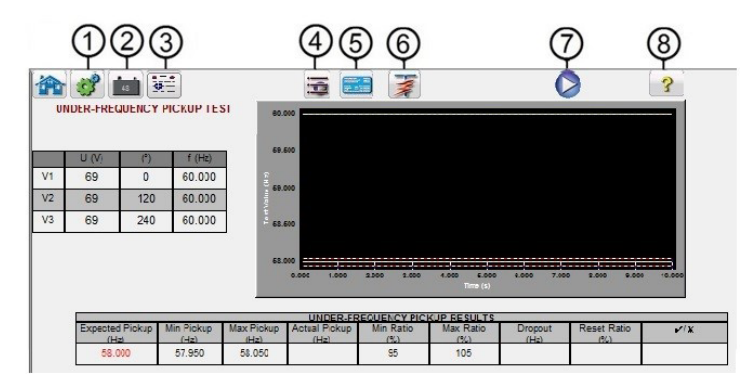

*Figura 224. Pantalla de medida de relés de frecuencia*

# **3.11.2.1 1 El botón de configuración**

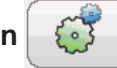

Pulse este botón para ir a la pantalla de configuración. Consulte el apartado 2.2.1 para obtener más información sobre la pantalla de configuración.

#### **3.11.2.2 2 Botón del simulador de batería**   $-48$

Botón de simulador de batería: si se pulsa, permite activar y desactivar el simulador de batería; el color cambia a rojo cuando está activado y a negro cuando está desactivado. La tensión que vaya a aplicarse se indica en el botón y se puede cambiar pulsando el botón de configuración.

# **3.11.2.3 3 Botón de opciones de informe**

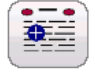

Pulse este botón para o haga clic en él revisar los resultados de la medida.

# **3.11.2.4 4 Botón de lista de medidas**

Pulse este botón o haga clic en él para consultar las medidas disponibles, como las de corriente mínima o temporización.

# **3.11.2.5** (s) Botón para volver a la pantalla de configuración para medir relés de frecuencia

El botón de vuelta a la pantalla de configuración de la medida del relé de frecuencia permite volver a la pantalla de configuración de la medida y el relé.

# **3.11.2.6 6 Botón de ejecución de una medida predefinida**

Si se pulsa el botón de ejecución de medida predefinida, el usuario puede seleccionar de una lista de medidas de relé de frecuencia predefinidas que se guardaron previamente en la base de datos.

# **3.11.2.7 7 Botón de ejecución de medida**

Si se pulsa el botón azul de ejecución de medida o se hace clic en él, se aplicará el vector previo a la avería durante el tiempo indicado y, a continuación, se reproduce la medida seleccionada.

# **3.11.2.8 8 Botón de ayuda**

Si se pulsa este botón, se abrirá la ayuda para medidas de frecuencia.

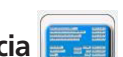

# **3.11.3 Pantalla de medida de corriente mínima del relé de frecuencia**

### **3.11.3 Pantalla de medida de corriente mínima del relé de frecuencia**

En la pantalla de medida de corriente mínima del relé de frecuencia aparecerán los valores iniciales de frecuencia previos a la avería, la rampa de frecuencia ascendente o descendente y el punto de corriente mínima (el punto verde significa superación y el rojo, fallo); consulte el siguiente ejemplo del resultado de una medida de subfrecuencia. En la tabla de aplicación del lado izquierdo de la pantalla se indica la frecuencia de avería real que se está aplicando durante la medida; esto es aplicable a todas las medidas.

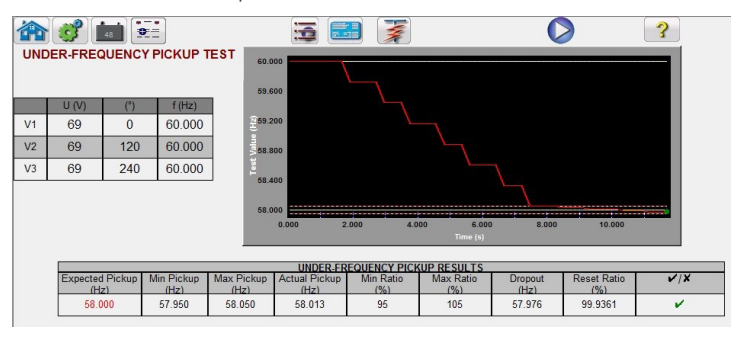

*Figura 225. Resultado de la medida de corriente mínima del relé de subfrecuencia*

#### **3.11.4 Pantalla de medida de temporización de relés de frecuencia**

Hay dos tipos de medidas de temporización disponibles entre las que elegir. Para realizar una medida de temporización clásica, pulse el botón Classic (Clásica) o haga clic en él. La clásica es una medida por pasos desde el valor previo a la avería hasta un valor ligeramente superior o inferior al valor de corriente mínima indicado. La medida de temporización predeterminada es una rampa a la frecuencia de avería que simula una condición de subfrecuencia o sobrefrecuencia real. La rampa comienza en el valor de frecuencia previo a la avería seleccionado y, a continuación, sube o baja hasta un valor ligeramente superior o inferior al de frecuencia de avería seleccionado, en función del tipo de relé elegido. Una vez superado el umbral del valor de frecuencia de avería, se inicia la temporización del relé. Cuando el relé se dispara, el temporizador se detiene. El usuario observará la duración previa a la avería, la duración del tiempo relacionado con el aumento de la frecuencia de salida hasta el valor de frecuencia de avería, más el tiempo de funcionamiento del relé; consulte el siguiente ejemplo para una ver una medida de temporización de sobrefrecuencia.

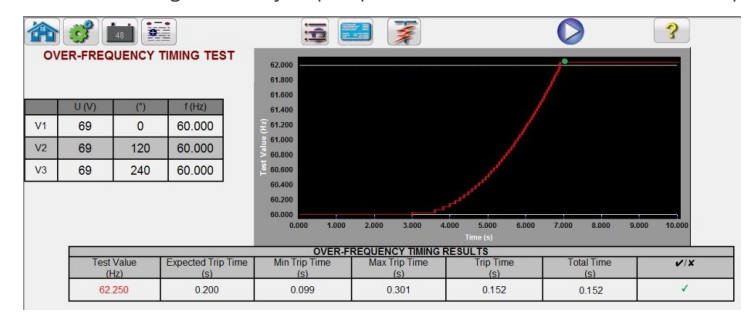

*Figura 226. Medida de temporización de sobrefrecuencia* 

#### **3.12 Reproducción de COMTRADE**

La reproducción de COMTRADE solo está disponible para las unidades SMRT que tienen habilitada la función de RTMS mejorado. Si se pulsa el botón de medida de COMTRADE, se pueden reproducir datos de formas de onda transitorias de los sistemas de medida de relés SMRT. Esto es, se puede recrear un avería (formas de onda...) registrado por un registrador de averías digital, relés de protección o un avería simulado mediante herramientas de software como los programas EMTP/ATP.

Si selecciona el botón de COMTRADE **(XX)**, aparecerá el siguiente cuadro de diálogo de COMTRADE.

### **3.12.1 Cuadro de diálogo de COMTRADE**

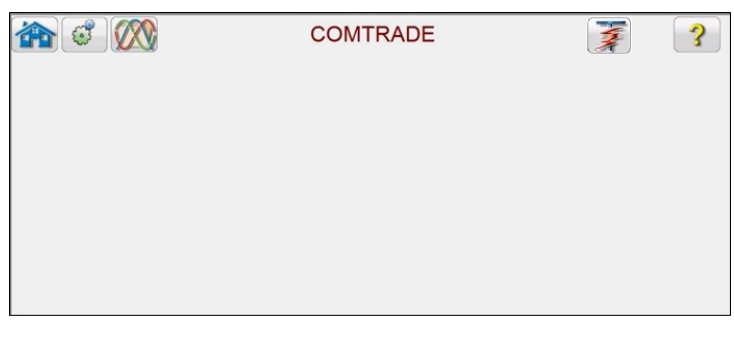

*Figura 227. Cuadro de diálogo de COMTRADE*

En este cuadro de diálogo, el usuario puede convertir los datos del registrador de fallos digital en formato COMTRADE en archivos hexadecimales compatibles con los generadores de formas de onda SMRT, seleccionar los canales y rangos que vayan a cargarse en la unidad SMRT y cargar y generar las formas de onda correspondientes.

### **3.12.1.1 Procesamiento de un archivo COMTRADE**

El Comité de relés de sistemas de potencia del IEEE (IEEE Power System Relaying Committee) ha establecido una norma denominada COMTRADE (common transient data exchange [intercambio de datos transitorios comunes]); véase la IEEE C37.111. Además, el IEC también ha adoptado la norma con la denominación "IEC 60255-24". La función de medida de COMTRADE de RTMS utiliza los datos de COMTRADE en formatos ASCII o binario.

El procesamiento de un archivo de configuración conlleva el proceso de conversión de los datos en formato ASCII o binario de COMTRADE a formato hexadecimal compatible con las unidades SMRT/FREJA.

Antes de crear una medida, los archivos COMTRADE .cfg y .dat deben haberse colocado en una carpeta de archivos del PC o en la memoria de archivos de la STVI. Los archivos .cfg y .dat deben estar en el mismo directorio y tener el mismo nombre antes de la extensión del archivo.

En el cuadro de diálogo de COMTRADE, haga clic en el botón de archivo  $\Box$ . Aparecerá la ventana del navegador de archivos de Windows. Vaya a la carpeta de las formas de onda. Utilice este cuadro de diálogo para seleccionar un archivo de configuración COMTRADE y para convertir los datos COMTRADE en datos hexadecimales.

### **3.12.2 Pantalla de medida de COMTRADE**

Si se selecciona el archivo, el programa tomará automáticamente los tres primeros canales de tensión y corriente y mostrará los valores en valores principales o secundarios, en función de las relaciones proporcionadas en el archivo de configuración (primaria o secundaria).

|  | C:\Users\PowerDB.v<br>- Iterations: $\boxed{1}$ |                |                   | h<br>远   | $\left( \cdot \right)$ | <b>COMTRADE</b><br>Sample Rate:<br>#Samples: 1600 | 1600.          |      | 9<br>48            | Start<br>Now<br>Pre Fault: none s |        |    |                |  |
|--|-------------------------------------------------|----------------|-------------------|----------|------------------------|---------------------------------------------------|----------------|------|--------------------|-----------------------------------|--------|----|----------------|--|
|  |                                                 |                | <b>CURRENT</b>    |          |                        |                                                   |                |      | <b>VOLTAGE</b>     |                                   |        |    | <b>Digital</b> |  |
|  | Name                                            | Unit           | Max<br><b>RMS</b> | Ratio    | Scale                  |                                                   | Name           | Unit | $\frac{Max}{Rank}$ | Ratio                             | Scale  | l# | <b>Name</b>    |  |
|  | IL1                                             | $\overline{A}$ | 13.040            | 80:1     | 1.0000                 |                                                   | U1             | kV   | 1.10               | 20:0.10                           | 1.0000 |    | 1222           |  |
|  | IL2                                             | $\overline{A}$ | 0.006             | 80:1     | 1.0000                 |                                                   | U <sub>2</sub> | kV   | 0.28               | 20:0.10                           | 1.0000 |    |                |  |
|  | IL3                                             | A              | 0.014             | $80 - 1$ | 1.0000                 |                                                   | U3             | kV   | 0.28               | 20:0.10                           | 1.0000 |    |                |  |
|  | 1.111                                           |                |                   |          | 1.0000                 |                                                   | $-11$          |      |                    |                                   | 1.0000 |    |                |  |
|  |                                                 |                |                   |          |                        |                                                   |                |      |                    |                                   |        |    |                |  |

*Figura 228. Ejemplo de pantalla de medida de reproducción de COMTRADE*

# **3.12.2.1 El botón de inicio**

A continuación encontrará una breve descripción de los botones y campos disponibles en el cuadro de diálogo de la pantalla de medida de COMTRADE.

# **3.12.2.1 1 El botón de inicio**

Si pulsa el botón de inicio, observará a la pantalla de medida manual.

# **3.12.2.2 2 Botón de pantalla de configuración**

Pulse este botón para ir a la pantalla de configuración. Consulte el apartado 2.2.1 para obtener más información sobre la pantalla de configuración.

# **3.12.2.3 3 Botón Open COMTRADE File (Abrir archivo COMTRADE)**

Pulse el botón de abrir archivo COMTRADE para ir al subdirectorio de formas de onda y seleccionar un archivo COMTRADE.

# **3.12.2.4 4 Botón de vista de forma de onda de COMTRADE**

Pulse el botón de vista de forma de onda de COMTRADE para obtener una vista previa de la forma de onda de COMTRADE y realizar configuración adicionales antes de descargar y reproducir las formas de onda. Se recomienda observar la forma de onda antes de aplicar los valores previos a la avería.

# **3.12.2.5 5 Botón de opciones de informe**

Una vez finalizada la medida, pulse el botón de opciones del informe. Mediante este botón se pueden añadir los resultados de medida del momento correspondiente al informe. También permite mostrar el informe e introducir un nombre para la medida, además de introducir límites, comentarios y deficiencias. Los informes se pueden guardar en la memoria interna de la STVI y se pueden transferir a PowerDB mediante un dispositivo de memoria USB. Es posible cargar resultados de medidas anteriores y utilizar la opción "Retest" (Volver a medir) para repetir la medida con los mismos parámetros de la efectuada anteriormente.

# **3.12.2.6 6 Botón para configurar el temporizador**

**TIMER SETUP** 

On Play

Pulse el botón Configure Timer (Configurar temporizador) para ver la pantalla Timer Setup (Configuración del temporizador) y las etiquetas correspondientes. El usuario puede observar y establecer dónde se inicia y se detiene cada temporizador (consulte la siguiente figura).

Post 1

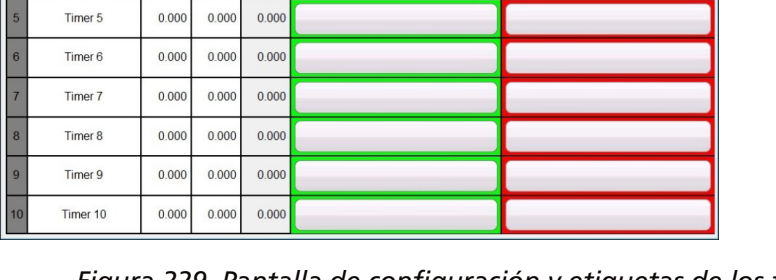

*Figura 229. Pantalla de configuración y etiquetas de los temporizadores de secuencia*

**Timer Nan** Timer<sub>1</sub>

Timer 2

Timer<sub>3</sub>

Timer 4

 $0.00$  $0.000$  $0.00$ 

 $0.00$  $0.000$  $0.00$ 

 $0.00$  $0.000$  $0.00$ 

 $0.000$  $0.000$  $0.000$ 

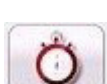

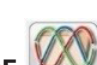

# **3.12.2.7 Sample Rate (Frecuencia de muestra)**

Las opciones de Timer Start (Inicio del temporizador) permiten el inicio de varios temporizadores relativos a cambios de estado en un terminal del temporizador, el inicio comienzo de una reproducción, el inicio en la posición del cursor en la forma de onda y el inicio en el disparador (normalmente relacionado con medidas de extremo a extremo).

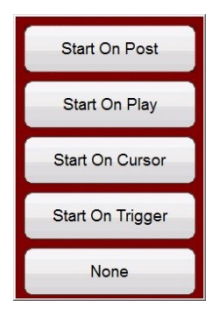

#### *Figura 230. Opciones de inicio del temporizador de COMTRADE*

Las opciones de parada del temporizador proporcionan una detención selectiva de varios temporizadores con un cambio de estado en un terminal del temporizador o al final de la medida.

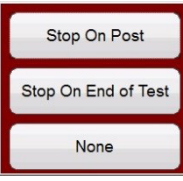

#### *Figura 231. Opciones de parada del temporizador de COMTRADE*

### **3.12.2.7 7 Sample Rate (Frecuencia de muestra)**

La frecuencia de muestra indica la tasa de muestreo de los datos registrados. La frecuencia de muestra se obtiene del archivo de configuración (.cfg). Si no aparece ninguna frecuencia de muestra en el archivo de configuración (en algunos archivos COMTRADE falta la frecuencia de muestra), la unidad RTMS la calculará a partir del archivo de datos.

### **3.12.2.8 8 # Samples (N.º de muestras)**

El de # Samples (N.º de muestras) es el número de muestras del archivo de datos (.dat).

# **3.12.2.9 9 Botón del simulador de batería**

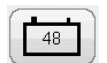

Botón de simulador de batería: si se pulsa, permite activar y desactivar el simulador de batería; el color cambia a rojo cuando está activado y a negro cuando está desactivado. La tensión que vaya a aplicarse se indica en el botón y se puede cambiar pulsando el botón de configuración.

# **3.12.2.10 10 Botón Start Now (Iniciar ahora)**

El botón Start Now (Iniciar ahora) funciona conjuntamente con el botón azul de ejecución de medida.

# **3.12.2.11 Botón de configuración de entrada binaria**

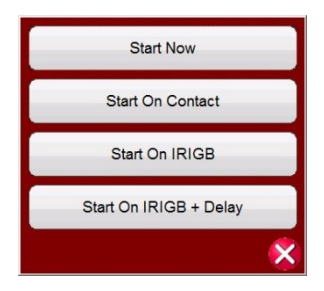

#### *Figura 232. Opciones de Start Now (Iniciar ahora) de COMTRADE*

Si se pulsa el botón Start Now (Iniciar ahora) o se hace clic en él, se abrirá un menú para que el usuario pueda seleccionar si quiere que la medida comience si se pulsa el botón azul de ejecución de medida o se hace clic en él, o bien al producirse algún cambio de estado de los contactos. Hay dos opciones de iniciar ahora en IRIGB. La primera opción es comenzar a una hora específica según el valor del tiempo descodificado IRIG-B en la entrada binaria n.º 1 (utilizada para medidas de extremo a extremo). La segunda opción es comenzar al descodificar el IRIGB + un tiempo de retardo. El tiempo de retardo es consecuencia del retardo de los sistemas de medida de relés de otros fabricantes que son más lentos que los sistemas SMRT o FREJA 500. Si se pulsa el botón Start IRIG (Iniciar IRIG) tras haber pulsado el botón azul de ejecución de medida o haber hecho clic en él, aparecerá una ventana en la que se indica la hora del momento correspondiente en formato UTC, descodificada con el tiempo de disparo predefinido en 1 minuto en el futuro. Si se pulsa el botón de marca de verificación verde o se hace clic en él, se establecerá el tiempo de activación como aparece.

# **3.12.2.11 11 Botón de configuración de entrada binaria**

Pulse este botón para que aparezca el cuadro de diálogo de entrada binaria.

# **3.12.2.12 12 Botón de ejecución de una medida predefinida**

Si se pulsa el botón de ejecución de una medida predefinida, el usuario puede seleccionar de una lista de medidas de relés predefinidas que se guardaron previamente en la base de datos.

# **3.12.2.13 13 Botón de ejecución de medida**

Si se pulsa el botón azul de ejecución de medida o se hace clic en él, se descargarán las formas de onda y, en función de la configuración de la opción Start Now (Iniciar ahora), el equipo de medida aplicará el vector previo a la avería para a continuación pasar a los valores de reproducción de COMTRADE y buscará que el relé sometido a medida funcione.

# **3.12.2.14 14 Botón de ayuda**

Si se pulsa este botón, se abre la ayuda para medidas de COMTRADE, así como el restablecimiento del sistema.

# **3.12.2.15 15 Ventana de tiempo previo a la avería**

De este modo, el usuario puede "añadir" ciclos previos a la avería adicionales al registro de averías original (necesario para la correcta polarización del relé). El tiempo previo a la avería se establece de manera predeterminada en S (segundos). Pulse la opción S o haga clic en ella y cambiará a Cy (ciclos). Si se selecciona un valor previo a la avería, aparecen dos campos adicionales. Uno corresponde a la tensión y otro, a la corriente. **Match** (Coincidir) es la opción predeterminada, mediante la cual los valores de tensión y corriente previos a la avería coincidirán con los valores previos a la avería de los archivos de configuración o datos al principio de la forma de onda registrada. Se recomienda realizar esta operación después de inspeccionar la forma de onda, ya que es posible que 0 valores se encuentren al inicio de la forma de onda. Si el usuario no desea hacer coincidir el principio de la forma de onda, puede seleccionar **Enter Amplitude** (Introducir amplitud), donde el usuario puede introducir sus propios valores previos a la avería de tensiones y corrientes. Los valores introducidos son valores pico, ya que esto es lo que hay en los archivos de datos según el estándar. Si el usuario desea tener valores RMS, tendrá que multiplicarlos por 0,707.

# **3.12.2.16 Ventana Iterations (Iteraciones)**

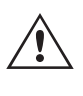

**NOTA:** El número de ciclos necesarios para la polarización varía. Se recomienda añadir un mínimo de 30 ciclos previos a la avería al registro de COMTRADE. Póngase en contacto con el servicio de asistencia técnica del fabricante del relé o consulte el manual del relé para conocer el valor recomendado de tiempo previo a la avería.

### **3.12.2.16 16 Ventana Iterations (Iteraciones)**

El valor predeterminado es "1". Si se pulsa el botón azul de ejecución de medida o se hace clic en él, la medida se ejecutará una vez. Si desea realizar un ciclo del relé mediante varias iteraciones de la misma avería, introduzca el número deseado de ciclos iterativos como un número entero.

# **3.12.2.17 17 Valores analógicos de tensión y corriente**

En el software aparecen los tres primeros canales analógicos según lo definido por el archivo de configuración. Para seleccionar otros canales, simplemente haga clic en la ventana de nombre que aparece o púlsela. Aparecerá una lista de los canales disponibles entre los que elegir. Si el sistema de medida tiene más de tres canales de corriente, para seleccionar más canales, solo tiene que hacer clic en el canal "vacío" y seleccionar el siguiente canal analógico. Continúe este proceso de selección hasta que se hayan seleccionado todos los canales deseados.

# **3.12.2.18 18 Canales digitales**

El nombre **(Name)** del canal digital aparece en blanco de forma predeterminada. Para reproducir canales digitales, haga clic en la ventana proporcionada y aparecerán los nombres de todos los canales digitales.

### **3.12.3 Procesamiento del archivo COMTRADE**

Los valores analógicos que aparecen pueden estar en valores principales o secundarios, tal y como se define en el archivo de configuración. Las relaciones de TP y TI aparecen automáticamente o las introduce el usuario, en función del año del formato de archivo estándar de COMTRADE. Los archivos que siguen el estándar de 1999 y los estándares posteriores deben incorporar relaciones de TP y TI en el archivo de configuración (.cfg). Sin embargo, no todos los fabricantes siguen estrictamente el estándar y es posible que falten estas relaciones. En caso de que no estuviera y el archivo de datos (.dat) estuviera establecido en valores primarios, el usuario puede introducir manualmente las relaciones de TP y TI para convertir los valores primarios en secundarios para que el equipo de medida pueda reproducirlos; consulte el siguiente ejemplo.

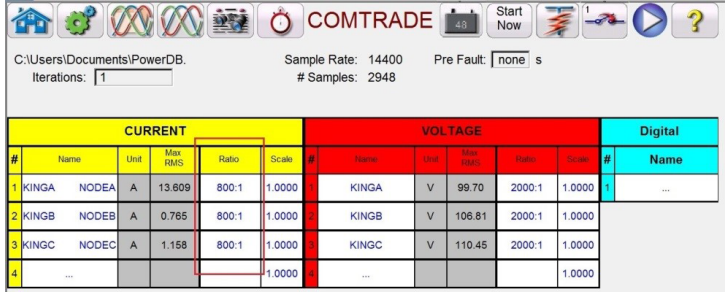

#### *Figura 233. Ubicación de las relaciones entre valores principales y secundarias en la pantalla de medida*

Para cambiar una relación, solo tiene que hacer clic en cualquier ventana de relación que aparece o pulsarla e introducir la relación correspondiente.

# **3.12.3.1 Adición de una reproducción de canal**

|                                                                                                    | $\epsilon$    |                |                   | <b>AN AVERE</b> | $\Omega$ |  | <b>COMTRADE</b>                                |      |                     | Start<br><b>Now</b> |         |    | Э            |
|----------------------------------------------------------------------------------------------------|---------------|----------------|-------------------|-----------------|----------|--|------------------------------------------------|------|---------------------|---------------------|---------|----|--------------|
| Pre Fault: none s<br>C:\Users\Documents\PowerDB.<br>Sample Rate: 14400<br>Iterations: 1<br># Samples: 2948 |               |                |                   |                 |          |  |                                                |      |                     |                     |         |    |              |
| <b>CURRENT</b><br><b>VOLTAGE</b><br><b>Digital</b>                                                         |               |                |                   |                 |          |  |                                                |      |                     |                     |         |    |              |
|                                                                                                    | <b>Name</b>   | Unit           | Max<br><b>RMS</b> | Ratio           | Scale    |  | Name.                                          | Unit | Max<br><b>RMS</b>   | Ratio               | Scale:  | H. | <b>Name</b>  |
| KINGA                                                                                                    | <b>NODEA</b>  | A              | 13,609            | 800:1           | 1.0000   |  | <b>KINGA</b>                                   | V    | 99.70               | 2000:1              | 1.0000  |    | $\mathbf{u}$ |
| 2 KINGB                                                                                                    | <b>NODEB</b>  | $\overline{A}$ | 0.765             | 800:1           | 1.0000   |  | <b>Enter The Ratios</b><br>2.000<br><b>H</b> 1 |      |                     |                     | bo      |    |              |
| 3 KINGC                                                                                                    | <b>NODECI</b> | $\overline{A}$ | 1.158             | 800:1           | 1.0000   |  | Apply All                                      |      | Apply To This Phase |                     | bo<br>× |    |              |
|                                                                                                    | $\mathbf{u}$  |                |                   |                 | 1.0000   |  | 1888                                           |      |                     |                     | 1.0000  |    |              |

*Figura 234. Cuadro de diálogo de cambio de relaciones*

El software le preguntará si desea aplicar todo **(Apply All) o aplicar solo a esta fase (Apply To This Phase)**. Si se pulsa el botón de aplicación correspondiente, observará la tensión o corriente RMS máxima que se aplicará durante la medida.

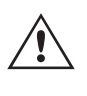

Además, tenga en cuenta los valores de la unidad, ya que algunos canales pueden registrarse en principales y otros en secundarios. A veces, las corrientes de medida superan el máximo de 32 amperios por fase. Los amplificadores SMRT/FREJA pueden generar corrientes de avería de hasta 60 amperios durante 1,5 segundos. Dado que la mayoría de los averías duran menos de unos pocos ciclos, esto no será un problema durante la reproducción. No se permiten corrientes de medida superiores a 60 amperios.

El uso principal de la escala **(Scale)** es ajustar los canales de tensión y corriente juntos de manera proporcional, para no cambiar la "impedancia" que "vería" un relé de distancia. Por ejemplo, después de ajustar las salidas introduciendo las relaciones de TI/TP, supongamos que una corriente de salida indica 70 amperios y la tensión de la avería es de 30 voltios. Puesto que los canales de corriente no pueden reproducir más de 60 amperios, los valores de corriente deben ajustarse a 60 amperios. Por lo tanto, al ajustar la escala a 0,8570, el usuario puede reducir la corriente a 59,99 amperios, por ejemplo. El usuario tendrá que bajar el resto de salidas de manera proporcional, reduciendo la tensión de avería a 25,71 voltios.

# **3.12.3.1 Adición de una reproducción de canal digital**

Para reproducir canales digitales, haga clic en la ventana proporcionada y aparecerán los nombres de todos los canales digitales.

|                                   | $-2$                        | حک                                  | 0.01170107                        | Start $=$              | Ð                     |
|-----------------------------------|-----------------------------|-------------------------------------|-----------------------------------|------------------------|-----------------------|
|                                   | INRPHAR1 BLK2H              | PHIPTOC1 START                      | PHIPTOC1 OPERATE                  | PHHPTOC START          |                       |
| C:\Users\PowerDB.t<br>Iterations: | PHHPTOC OPERATE             | PHLPTOC1 START                      | PHLPTOC1 OPERATE                  | <b>DPHHPDOC1 START</b> |                       |
|                                   | DPHHPDOC1<br><b>OPERATE</b> | <b>DPHLPDOC START</b>               | <b>DPHLPDOC</b><br><b>OPERATE</b> | EFIPTOC1 START         |                       |
|                                   | EFIPTOC1 OPERATE            | EFHPTOC1 START                      | EFHPTOC1<br>OPERATE               | EFLPTOC START          | <b>Digital</b>        |
| Name<br><b>NODEA</b><br>KINGA     | EFLPTOC OPERATE             | DEFHPDEF1 START                     | DEFHPDEF1<br><b>OPERATE</b>       | <b>DEFLPDEF START</b>  | <b>Name</b><br>lo<br> |
| <b>NODEB</b><br><b>KINGB</b>      | DEFLPDEF OPERATE            | <b>EFPADM/WPWDE</b><br><b>START</b> | EFPADM/WPWDE<br>OPERATE           | <b>INTRPTEF1 START</b> |                       |
| <b>NODEC</b><br>3 KINGC           | INTRPTEF1<br>OPERATE        | <b>HAEFPTOC1 START</b>              | HAEFPTOC1<br>OPERATE              | <b>T1PTTR1 START</b>   |                       |
| 111                               |                             |                                     |                                   |                        |                       |

*Figura 235. Selección de canales digitales para la reproducción*

Haga clic en los canales digitales correspondientes, que se asociarán al canal de salida binario pertinente; consulte el siguiente ejemplo.

# **3.12.3.2 Visualización de formas de onda de reproducción de COMTRADE**

| $\mathbf{c}$                         |                             | $\mathcal{L}$                | 0.01170107                 | Start $\equiv$         |   |                               |
|--------------------------------------|-----------------------------|------------------------------|----------------------------|------------------------|---|-------------------------------|
|                                      | INRPHAR1 BLK2H              | PHIPTOC1 START               | PHIPTOC1 OPERATE           | PHHPTOC START          |   |                               |
| C:\Users\PowerDB.t<br>Iterations: 1  | PHHPTOC OPERATE             | PHLPTOC1 START               | PHLPTOC1 OPERATE           | <b>DPHHPDOC1 START</b> |   |                               |
|                                      | DPHHPDOC1<br><b>OPERATE</b> | <b>DPHLPDOC START</b>        | <b>DPHLPDOC</b><br>OPERATE | EFIPTOC1 START         |   |                               |
|                                      | EFIPTOC1 OPERATE            | EFHPTOC1 START               | EFHPTOC1<br>OPERATE        | EFLPTOC START          |   | <b>Digital</b>                |
| <b>Name</b><br><b>NODEA</b><br>KINGA | EFLPTOC OPERATE             | DEFHPDEF1 START              | DEFHPDEF1<br>OPERATE       | DEFLPDEF START         | # | <b>Name</b><br>Z <sub>1</sub> |
| <b>NODEB</b><br>KINGB                | <b>DEFLPDEF OPERATE</b>     | EFPADM/WPWDE<br><b>START</b> | EFPADM/WPWDE<br>OPERATE    | INTRPTEF1 START        |   | Z2                            |
| <b>NODEC</b><br>3 KINGC              | INTRPTEF1<br><b>OPERATE</b> | HAEFPTOC1 START              | HAEFPTOC1<br>OPERATE       | <b>T1PTTR1 START</b>   |   | Z <sub>3</sub>                |
| $\cdots$                             |                             |                              |                            |                        |   | $\cdots$                      |

*Figura 236. Asignación de tres canales digitales para la reproducción*

Una vez seleccionados todos los canales adecuados, con las relaciones correctas establecidas y la escala completada, habrá completado la creación de una medida.

### **3.12.3.2 Visualización de formas de onda de reproducción de COMTRADE**

Para ver las formas de onda que se reproducen, pulse el botón (XX) (cambiar a vista de forma de onda) o haga clic en él; consulte el siguiente ejemplo.

|                           |                |      |      | KK   |      | Zoom<br>Control<br>Cursor 1 #1: V1:186102V@87.3º (132543V@0.0º) I1:-302A@268.1º (225.6A@179.2º) | <b>Channel</b><br>4 | (click in chart<br>to zoom in) |      |      |           |
|---------------------------|----------------|------|------|------|------|-------------------------------------------------------------------------------------------------|---------------------|--------------------------------|------|------|-----------|
| 100000.00<br>0.00         |                |      |      |      |      |                                                                                                 |                     |                                |      |      |           |
| $-100000.00$<br>200000.00 | 0.00           | 0.20 | 0.40 | 0.60 | 0.80 | 1.00                                                                                            | 1,20                | 1.40                           | 1.60 | 1.80 | 2.00      |
| 10000.00                  |                |      |      |      |      |                                                                                                 |                     |                                |      |      |           |
| 5000.00<br>0.00           | 10090000000000 |      |      |      |      |                                                                                                 |                     |                                |      |      |           |
| $-5000.00$                |                |      |      |      |      |                                                                                                 |                     |                                |      |      |           |
| $-10000.00$               | 0.00           | 0.20 | 0.40 | 0.60 | 0.80 | ٠<br>1.00                                                                                       | 1.20                | 1.40                           | 1.60 | 1.80 | ٠<br>2.00 |
| Z4                        |                |      |      |      |      |                                                                                                 |                     |                                |      |      |           |
| Z <sub>3</sub>            |                |      |      |      |      |                                                                                                 |                     |                                |      |      |           |
| Z <sub>2</sub>            |                |      |      |      |      |                                                                                                 |                     |                                |      |      |           |
| Z <sub>1</sub>            |                |      |      |      |      |                                                                                                 |                     |                                |      |      |           |
|                           | 0.00           | 0.20 | 0.40 | 0.60 | 0.80 | 1.00                                                                                            | 1.20                | 1.40                           | 1.60 | 1.80 | 2.00      |

*Figura 237. Visualización de canales analógicos y digitales para la reproducción*

Pulse el botón azul de configuración de relé (resaltado en rojo arriba) para volver a la pantalla anterior.

### **3.12.3.2.1 Controles de zoom y cursor**

Utilice los botones de ampliar y reducir el zoom para ampliar las formas de onda. Los botones de avance y retroceso desplazarán la forma de onda a lo largo del eje de tiempo para que el usuario pueda ver toda la forma de onda mientras se amplía. Si se selecciona un cursor, las flechas hacia delante y hacia atrás desplazarán el cursor. El botón Zoom Control (Mando de zoom) (resaltado en rojo) permite alternar entre las funciones de zoom y la selección del cursor; consulte el siguiente ejemplo.

# **3.12.3.2.2 Botón de recorte**

|                                  |      |                                                          |      | kkl<br>Cursor |      | Zoom<br>Control<br>0.011000 |               | Channel (click in chart<br>to zoom in)<br>$\cdots$ |      | ∩^pA@268.1° (225.6A@179.2°) |      |
|----------------------------------|------|----------------------------------------------------------|------|---------------|------|-----------------------------|---------------|----------------------------------------------------|------|-----------------------------|------|
| 100000.00                        |      |                                                          |      |               |      |                             | Control Zoom  |                                                    |      |                             |      |
| 0.00<br>100000.00                | Λ    |                                                          |      |               |      |                             | Set Cursor #1 |                                                    |      |                             |      |
| 200000.00                        | 0.00 | 0.20                                                     | 0.40 | 0.60          |      |                             | Set Cursor #2 |                                                    | 80   | 1.80                        | 2.00 |
| 10000.00<br>5000.00              |      |                                                          |      |               |      |                             |               |                                                    |      |                             |      |
| 0.00                             |      | <b>SHOPLEL ENTERTAINMENT AND A CONSUMINAL CONTRACTOR</b> |      |               |      |                             |               |                                                    |      |                             |      |
| $-5000.00$<br>$-10000000$        | 0.00 | 0.20                                                     | 0.40 | 0.60          | 0.80 | 1.00                        | 1.20          | 1.40                                               | 1.60 | 1.80                        | 2.00 |
| Z4                               |      |                                                          |      |               |      |                             |               |                                                    |      |                             |      |
| Z <sub>3</sub><br>Z <sub>2</sub> |      |                                                          |      |               |      |                             |               |                                                    |      |                             |      |
| Z1                               |      |                                                          |      |               |      |                             |               |                                                    |      |                             |      |
|                                  | 0.00 | 0.20                                                     | 0.40 | 0.60          | 0.80 | 1.00                        | 1.20          | 1.40                                               | 1.60 | 1.80                        | 2.00 |
|                                  |      |                                                          |      |               |      |                             |               |                                                    |      |                             |      |

*Figura 238. Selección del mando de zoom*

El cursor seleccionado indica los valores de los canales seleccionados encima de la ventana. El formato es el siguiente:

n.º de cursor, n.º de muestra, canal seleccionado, magnitud RMS, ángulo RMS, (magnitud pico, ángulo de fase), canal de corriente seleccionado, magnitud RMS, ángulo RMS, (magnitud pico, ángulo de fase), tiempo de diferencia de cursor a cursor en ms.

El texto está codificado por colores y cambiará en función de la fase seleccionada; consulte el siguiente ejemplo.

|                      |      |                            |      | kki  |                                                                                | Cursor<br>#1 | Channel | (click in chart<br>to set cursor #1) |                                 |                         | ö    |
|----------------------|------|----------------------------|------|------|--------------------------------------------------------------------------------|--------------|---------|--------------------------------------|---------------------------------|-------------------------|------|
|                      |      |                            |      |      | Cursor 2 #1066: V1:82036V@27.9° (129628V@0.0°) 11:-0.55A@343.5° (4.497A@44.4°) |              |         |                                      |                                 | Cursor-Cursor: 160.8 ms |      |
| 100000.00<br>0.00    |      |                            |      |      |                                                                                |              |         |                                      |                                 |                         |      |
| 100000.00            |      |                            |      |      |                                                                                |              |         |                                      |                                 |                         |      |
| 200000.00            | 0.00 | 0.10                       | 0.20 | 0.30 | 0.40                                                                           | 0.50         | 0.60    | 0.70                                 | 0.80                            | 0.90                    | 1.00 |
| 10000.00             |      |                            |      |      |                                                                                |              |         |                                      |                                 |                         |      |
| 5000.00              | ⊢    |                            |      |      |                                                                                |              |         |                                      |                                 |                         |      |
| 0.00<br>$-5000.00$ - |      | <b>NONDOCCOORDINATIONS</b> |      |      | <b><i>Protectional Services</i></b>                                            |              |         |                                      | <b>™™™™™™™™™™™™™™™™™™™™™™™™</b> |                         |      |
| $-10000.00$          | 0.00 | 0.10                       | 0.20 | 0.30 | 0.40                                                                           | 0.50         | 0.60    | 0.70                                 | 0.80                            | 0.90                    | 1.00 |
|                      |      |                            |      |      |                                                                                |              |         |                                      |                                 |                         |      |
| Z <sub>4</sub>       |      |                            |      |      |                                                                                |              |         |                                      |                                 |                         |      |
| Z <sub>3</sub>       |      |                            |      |      |                                                                                |              |         |                                      |                                 |                         |      |
| Z <sub>2</sub>       |      |                            |      |      |                                                                                |              |         |                                      |                                 |                         |      |
| Z1                   |      |                            |      |      |                                                                                |              |         |                                      |                                 |                         |      |
|                      | 0.00 | 0.10                       | 0.20 | 0.30 | 0.40                                                                           | 0.50         | 0.60    | 0.70                                 | 0.80                            | 0.90                    | 1.00 |

*Figura 239. Uso de cursores*

# **3.12.3.2.2 Botón de recorte**

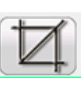

El penúltimo botón de la fila superior es el botón de recorte  $\Box$ . Le permite recortar una forma de onda a lo que hay entre los cursores. Si se pulsa el botón azul de ejecución de medida, solo se reproduce lo que haya entre los dos cursores. Para eliminar el recorte, vuelva a pulsar el botón de recorte.

### **3.12.3.3 Cómo guardar una medida**

Para guardar la medida, haga clic o pulse en la pestaña FILE (Archivo) y guárdela como una plantilla de medida de PowerDB. Cuando quiera ejecutar la medida, una vez encendido y listo el equipo de medida, no tiene más que abrir la plantilla de medida y pulsar el botón azul de ejecución de medida.

# **3.13 Simulador de variación de potencia y fuera de paso**

### **3.13 Simulador de variación de potencia y fuera de paso**

Pulse el botón Power Swing (Variación de potencia) **dinada** o haga clic en él para acceder a la pantalla de establecimiento de entrada de variación de potencia; consulte la siguiente figura.

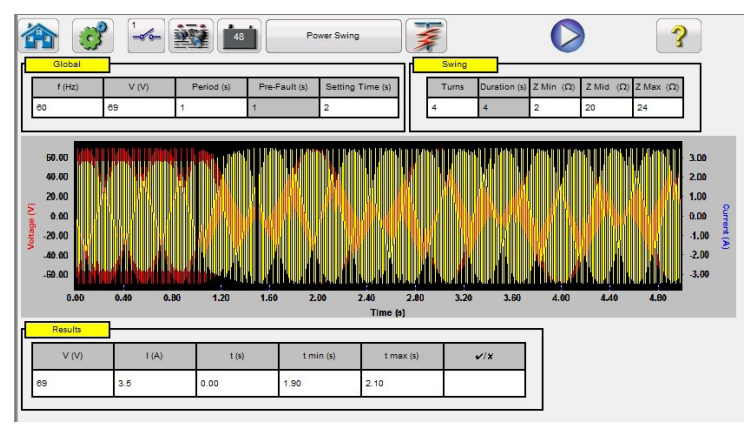

*Figura 240. Pantalla de configuración de introducción de datos de variación de potencia*

La herramienta de simulación de variación de potencia es similar a la herramienta de variación de potencia de la calculadora de averías, que utiliza dos formas de onda superpuestas de frecuencias similares para proporcionar una rampa de impedancia suave. Este método es similar a un modelo de dos fuentes en el que ambas fuentes tienen frecuencias y amplitudes similares. Para obtener información detallada sobre la teoría y algunas ecuaciones asociadas con la simulación de variación de potencia, consulte el apartado 3.1.19.1.6 Variación de potencia.

### **3.13.1 Pantalla de medida de variación de potencia**

A continuación encontrará una breve descripción de los botones y campos disponibles en el cuadro de diálogo de la pantalla de medida de variación de potencia.

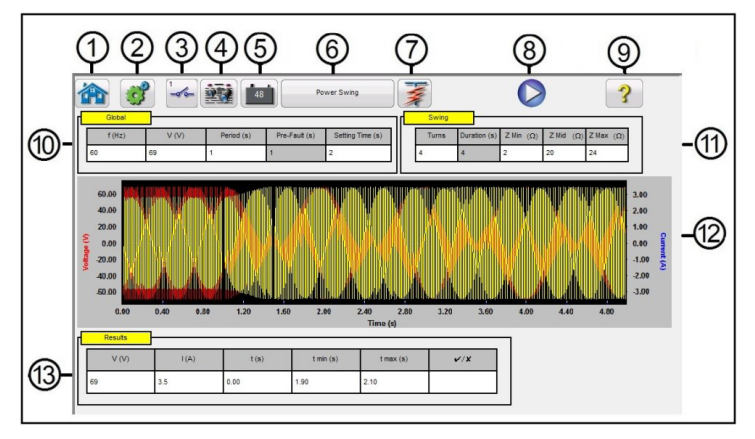

*Figura 241. Ejemplo de pantalla de medida de variación de potencia*

- 1. Si pulsa el botón de inicio **de la pantalla de medida manual.**
- 2. Pulse el botón de configuración  $\circled{f}$  para ir a la pantalla de configuración del software RTMS.
- 3. Pulse el botón  $\sim$  (configuración de entrada binaria) para mostrar el cuadro de diálogo de entrada binaria.

# **3.13.1 Pantalla de medida de variación de potencia**

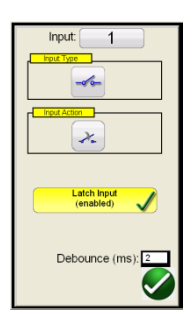

La opción de configuración predeterminada corresponde a la entrada binaria 1, los contactos secos, como indica el tipo de entrada, y el valor predeterminado de acción de entrada señala el cierre de los contactos normalmente abiertos. Para cambiar el tipo de entrada de contactos secos a tensión, pulse el botón de tipo de entrada y cambiará a tensión. Para cambiar a la apertura de contactos normalmente cerrados, pulse el botón de acción de entrada y se modificará para indicar la apertura de contactos cerrados. Para la temporización del tiempo de funcionamiento del elemento de variación de potencia del relé, el temporizador se establece de forma predeterminada en el modo de entrada con bloqueo activado, lo que significa que el temporizador se detendrá en el primer cierre de contacto. Tenga en cuenta que el tiempo de supresión de rebotes está establecido en 2 milisegundos.

4. Una vez finalizada la medida, pulse el botón de adición o el botón para revisar las opciones del informe  $\Box$ Mediante este botón se pueden añadir los resultados de medida del momento correspondiente al informe. También permite mostrar el informe e introducir un nombre para la medida, además de introducir límites, comentarios y deficiencias. Los informes se pueden guardar en la memoria interna de la STVI y se pueden transferir a PowerDB mediante un dispositivo de memoria USB. Es posible cargar resultados de medidas anteriores y utilizar la opción "Retest" (Volver a medir) para repetir la medida con los mismos parámetros de la efectuada anteriormente.

5. Botón de simulador de batería  $\boxed{\phantom{\Big|}}$ . El botón de simulador de batería permite activar y desactivar el simulador de batería. Si se pulsa el botón o se hace clic en él, el color cambia a rojo para activado y gris para desactivado. La tensión aplicada aparece en el botón y se puede cambiar pulsando el botón de configuración.

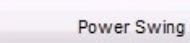

6. El botón de cambio del tipo de medida cambia cambia a Out of Step (Fuera de paso) cuando se pulsa o se hace clic en él. Esto cambia la pantalla de configuración de la medida eliminando el valor Z medio de ohmios para efectuar medidas fuera de paso.

7. Botón de medida predefinida  $\mathcal{F}$ . Si se pulsa el botón de medida predefinida, el usuario puede seleccionar de una lista de medidas de relé de variación de potencia o fuera de paso predefinidas que se guardaron previamente en la base de datos.

8. Botón de ejecución de medida  $\triangleright$ . Si se pulsa el botón azul de ejecución de medida o se hace clic en él, se aplicará el vector previo a la avería; a continuación, se pasará a los valores de variación de potencia y se buscará que el relé sometido a medida funcione.

9. Botón de ayuda ?

10. **Ventana Global:** la configuración global puede afectar a los valores de configuración de las ventanas de variación y resultados. A continuación se describen las distintas opciones de configuración de la ventana Global.

**Frecuencia (Hz):** frecuencia nominal del sistema en hercios.

**Voltage (Tensión auxiliar):** tensión nominal secundaria de línea a tierra del sistema (V)

Period (Periodo): periodo de tiempo de una variación de potencia completa en segundos (s). Esta opción se utiliza para calcular el tiempo previo a la avería **(Prefault)** global en segundos, así como el tiempo de duración (Duration) en segundos en la ventana de variación.

**Setting Time (Tiempo de configuración):** el tiempo de funcionamiento del relé en segundos. Esta opción de configuración se utilizará en la ventana de resultados para establecer los valores predeterminados de evaluación de tiempo mínimo y máximo (±5 %). Tenga en cuenta que los valores mínimo y máximo se pueden cambiar manualmente en la ventana de resultados.

# **3.13.1 Pantalla de medida de variación de potencia**

11. **Ventana Swing (Variación):** las opciones de configuración de la ventana Swing (Variación) están relacionadas con el lugar geométrico de la impedancia. A continuación se describen las todas las opciones de configuración de la ventana Swing (Variación).

**Turns (Vueltas):** el número de veces que se repetirá la variación de potencia alrededor de Zmid y Zmin.

**Zmin (Zmín.):** el valor mínimo del lugar geométrico de la impedancia (ohmios).

**Zmid (Zmedio):** esta es la segunda impedancia máxima durante la variación de potencia (ohmios).

**Zmax (Zmáx.):** esta es la impedancia inicial de la variación de potencia (ohmios).

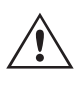

**Nota** de aplicación: Asegúrese de que el valor Zmax sea superior al del freno de variación de potencia en al menos 1 ohmio. Si se establece Zmax en un valor de ohmios muy alto, se puede obtener un lugar geométrico de impedancia poco realista, próximo al valor de característica de funcionamiento de impedancia del relé en un ángulo no deseado. Para esta actividad de medida, lo que ofrece un mejor resultado es comenzar con el valor Zmax justo fuera del elemento de cerco (blinder) de variación de potencia.

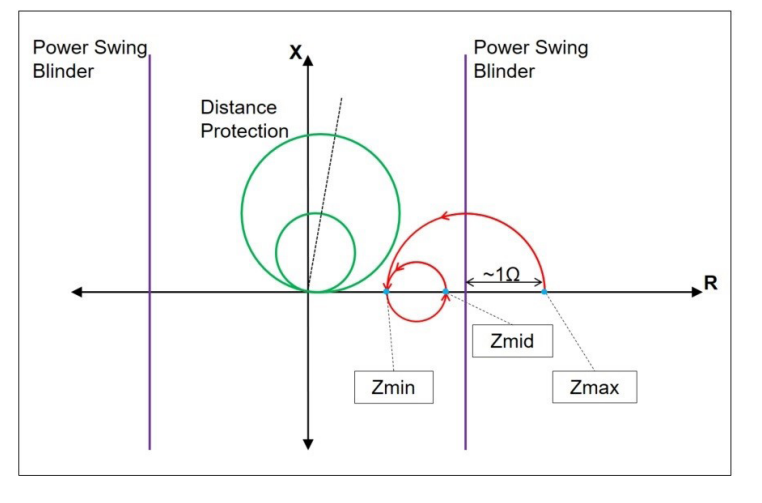

*Figura 242. Lugar geométrico de la variación de potencia*

Si se pulsa el botón de ejecución de medida, la medida comenzará habiendo establecido un valor previo a la avería para la opción Prefault (Previo a la avería). Una vez transcurrido el tiempo previo a la avería, comenzará la variación de potencia. Si solo hubiera definida una vuelta, la variación de potencia comenzará en el punto Zmax y continuará suavemente hasta Zmin. Una vez que el lugar geométrico de impedancia alcance el valor de Zmin, continuará hasta el de Zmid y finalizará la medida. Para las medidas que tienen más de una vuelta, el lugar geométrico de impedancia continuará desde el valor de Zmid, seguirá hasta el de Zmin y, a continuación, volverá al de Zmid. Esto continuará en función del número de vueltas que haya establecido.

Zmid se puede establecer igual que Zmax si se desea un bucle. Zmin no puede ser igual a Zmid o Zmax.

12. **Forma de onda de variación de potencia:** En la ventana de la gráfica se muestran las formas de onda de variación de potencia que se reproducirán. Si se indica más de una vuelta, la pantalla incluirá cada vuelta.

13. **Ventana Results (Resultados):** en la ventana Results (Resultados) figuran la tensión nominal, la corriente de medida calculada, el tiempo de funcionamiento en segundos, los valores de tiempo mínimo y máximo calculados en segundos y la evaluación de superación o avería en base al tiempo de funcionamiento registrado.

# **3.14 Reproducción de archivos SS1**

### **3.14 Reproducción de archivos SS1**

La reproducción de archivos SS1 se utiliza para importar archivos de secuencia de estado (SS1) desde programas de software de simulación de sistemas de alimentación ASPEN y CAPE. Mediante modelado del sistema de alimentación con ASPEN o CAPE, es posible efectuar medidas dinámicas en el relé con situaciones de medida de sistemas realistas.

Haga clic en el botón **SS1 SS1** para abrir la ventana del navegador de archivos de Windows. Vaya a la carpeta SS1 (es necesario que el usuario haya creado la carpeta de archivos SS1 y colocado los archivos SS1 en esta carpeta). Utilice este cuadro de diálogo para seleccionar un archivo SS1. El software RTMS leerá el archivo SS1 y creará un archivo de reproducción de secuencia de estado dinámico mediante la función de medida del secuenciador.

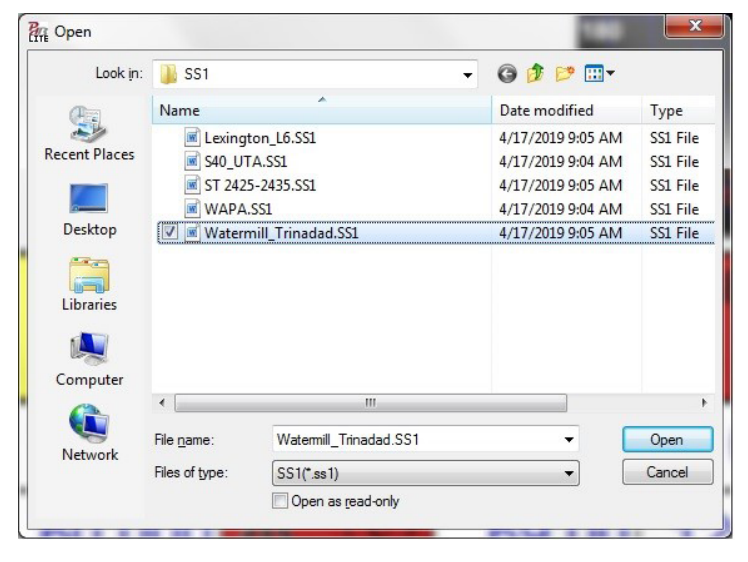

*Figura 243. Ventana del navegador de selección de archivos SS1*

### **3.14.1 Cuadro de diálogo previo a la medida del archivo SS1**

La ventana de diálogo previa a la medida ofrece al usuario diversas opciones sobre cómo iniciar la medida y el tipo de informe de medida que prefiera. A continuación aparece el cuadro de diálogo previo a la medida de SS1.

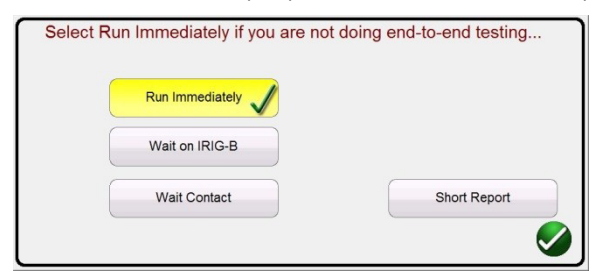

*Figura 244. Ejemplo de cuadro de diálogo previo a la medida de un archivo SS1*

Con los datos del archivo SS1, el software RTMS creará automáticamente una medida de secuencia de estado. Las corrientes de medida, las tensiones, los ángulos de fase y los tiempos de espera definidos en el archivo SS1 aparecerán en la pantalla de medida del secuenciador. Hay tres modos entre los que elegir: Run Immediately (Ejecutar inmediatamente), Wait on IRIG-B (Esperar IRIG-B) y Wait Contact (Esperar contacto). Mediante botón Short Report (Informe breve) solo se obtiene información sobre los tiempos previos a la avería y de activación. Si no está marcado, en el informe de medida figurarán todos los datos de medida previos a la avería y de avería, los tiempos de espera, los tiempos de disparo, etc. Puede que resulte más conveniente el informe breve para las medidas de extremo a extremo.

# **3.14.1.1 Botón Run Immediately (Ejecutar inmediatamente)**

#### **3.14.1.1 Botón Run Immediately (Ejecutar inmediatamente)**

El software RTMS se establece de forma predeterminada en el modo Run Immediately (Ejecutar inmediatamente). Todas las medidas de secuencia SS1 se ejecutan en la pantalla de medida del secuenciador. Si se hace clic en el botón de marca de verificación verde o se pulsa, aparece la pantalla de Run/Edit Test Selection (Ejecutar/editar selección de medida).

| <b>Test Groups:</b> | Select Test To Run/Edit<br>Tests:                           |  |
|---------------------|-------------------------------------------------------------|--|
| <b>Tests</b>        | 1 3LG 15.04% on WIE8 - AFTO                                 |  |
|                     | 21LG 15.04% on WIE8 - AFTO                                  |  |
|                     | 3 3LG 17.78% on KCNT - IDGE                                 |  |
|                     | 4 1LG 17.78% on KCNT - IDGE                                 |  |
|                     | 5 3LG 3.00% on KCNT - PLIN                                  |  |
|                     | 6 1LG 3.00% on KCNT - PLIN                                  |  |
|                     | 731 G 20 00% on KCNT - PLIN                                 |  |
|                     | 8 1LG 20.00% on KCNT - PLIN                                 |  |
|                     | 9 3LG 8.49%(on WIE8 - EMOU                                  |  |
|                     | 10 1LG 8.49%(on WIE8 - EMOU                                 |  |
|                     | 11 3LG 42.47% on WIE8 - EMOU                                |  |
|                     | 12 1LG 42.47% on WIE8 - EMOU                                |  |
|                     |                                                             |  |
|                     |                                                             |  |
|                     | Green: Pass; Red: Fail; Black: Not Tested; Blue: Incomplete |  |

*Figura 245. Ejemplo de pantalla de selección de la medida que ejecutar o editar*

Como se indica en la figura anterior, en la mitad derecha de la pantalla aparece un grupo de medidas. Las siguientes son descripciones de las herramientas.

**3.14.1.1.1 Botón de ejecución de medida Pulse el botón de ejecución de medida de la medida** 

#### **correspondiente para ejecutarla.**

3.14.1.1.2 Botón de ejecución de todas las medidas **>>** Si se pulsa el botón de ejecución de todas las **medidas, el usuario observará las siguientes opciones.**

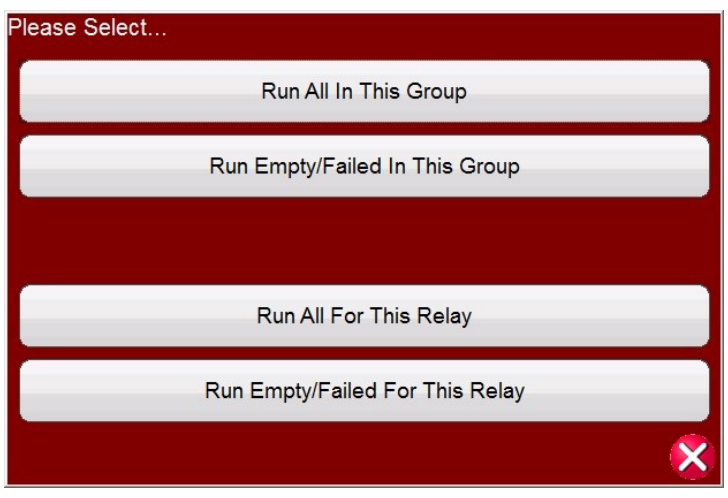

*Figura 246. Opciones predefinidas de ejecución de todas las medidas*

# **3.14.1.1.3 Botón de ver resultados Pulse el botón de ver resultados para consultar el informe de medida.**

**3.14.1.1.3 Botón de ver resultados Pulse el botón de ver resultados para consultar el informe de medida.**

**3.14.1.1.4 Botón de ir a la pantalla de medida Pulse el botón de ir a la pantalla de medida para ir a la medida seleccionada en la pantalla de medida del secuenciador.**

**3.14.1.1.5 Botón de ver/editar notas Pulse el botón de ver/editar notas para ver las notas de la medida o para añadir notas.** 

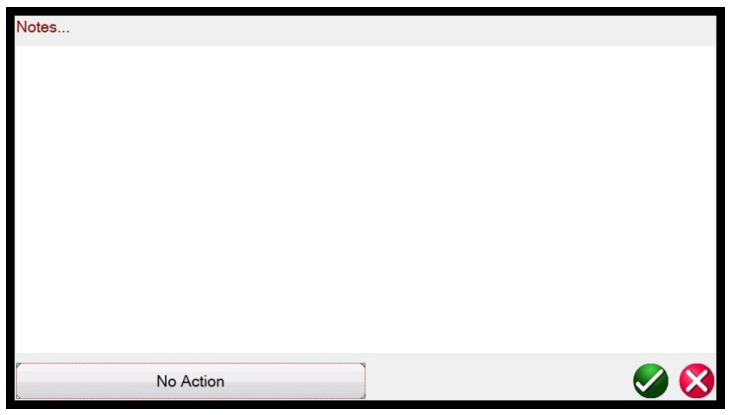

*Figura 247. Pantalla de notas de medida*

Pulse el botón No Action (Sin acción) situado en la parte inferior de la pantalla de notas para ver las opciones como se indica en la siguiente figura.

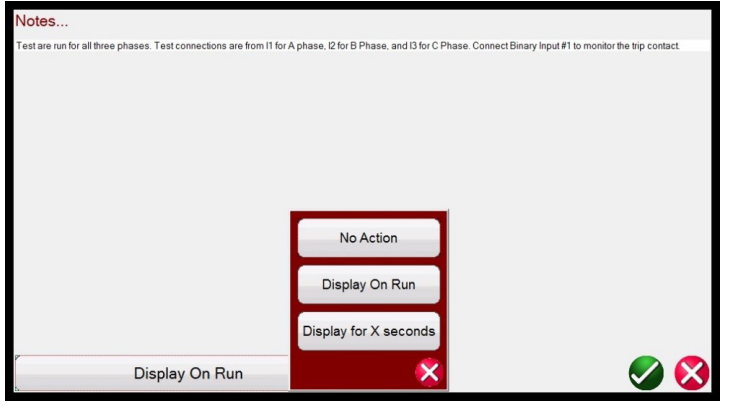

*Figura 248. Notas de medida y acción de visualización*

El usuario puede seleccionar que las notas de la medida se muestren en el momento de efectuar la medida, que no aparezcan o que lo hagan durante X segundos.

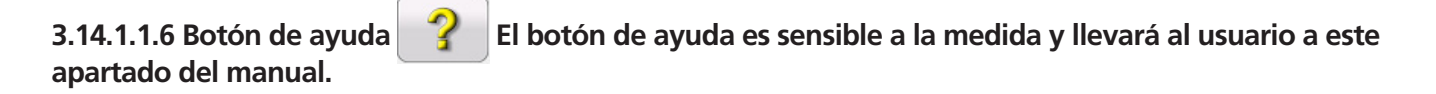

**3.14.1.1.7 Botón de editar script de atributos de medida . Si se pulsa este botón, el usuario accederá a la pantalla de edición de medida y atributos, como se indica en la siguiente figura.**

**3.14.1.1.8 Botón de lista de acciones ampliadas . Si se pulsa este botón, aparecer una lista de acciones ampliadas que el usuario puede desear utilizar; vea a continuación**

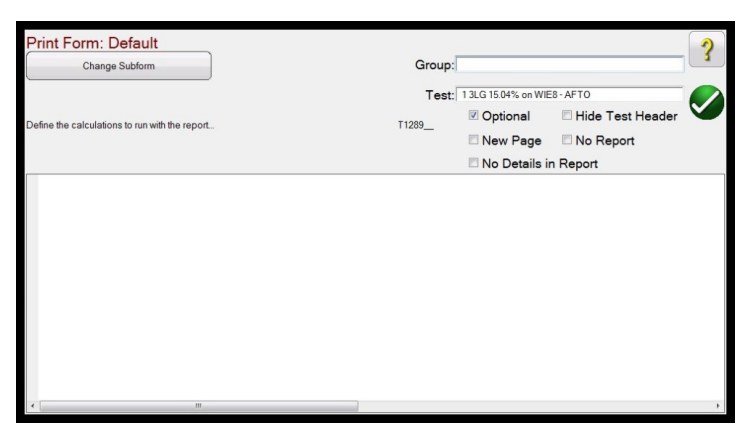

*Figura 249. Pantalla de edición de medida y atributos*

El usuario puede cambiar los nombres de Group (Grupo) y Test (Medida). Si marca el botón **No Report** (Sin informe), se excluirá esta medida de la evaluación de superación o avería en el informe de medida. Si marca New Page (Página nueva), se añadirá esta medida como una página nueva en el informe de medida. **No Details in Report** (Sin detalles en informe) no se aplica a las medidas de SS1. Si se pulsa el botón Change Sub-form (Cambiar subformulario), aparecen las siguientes opciones al usuario.

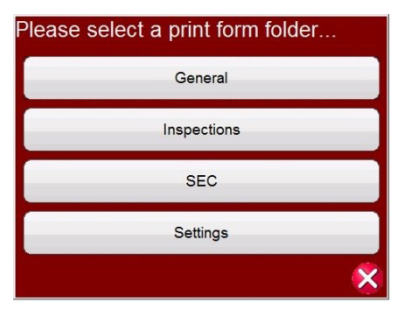

*Figura 250. Opciones de cambio de subformulario en la pantalla de edición de medida y atributos*

Si se selecciona cualquiera de las opciones de la lista, se presentará al usuario varias listas de etiquetas de impresión.

**3.14.1.1.8 Botón de lista de acciones ampliadas . Si se pulsa este botón, aparecer una lista de acciones ampliadas que el usuario puede desear utilizar; vea a continuación.**

# **3.14.1.2 Wait on IRIG-B (Esperar en IRIG-B)**

| <b>Test Groups:</b> | Select Test To Run/E Please Select |                              |   |
|---------------------|------------------------------------|------------------------------|---|
| Overcurrent         |                                    | <b>Edit Master Script</b>    |   |
|                     |                                    | <b>Edit Master Functions</b> |   |
|                     | P                                  | Edit Test Order / View All   |   |
|                     |                                    | <b>Duplicate Test</b>        |   |
|                     | G                                  | Delete Test                  |   |
|                     |                                    | Rename Group                 | ۹ |
|                     |                                    | <b>Import Test</b>           |   |
|                     |                                    | <b>Export Test</b>           |   |
|                     |                                    | <b>Duplicate Group</b>       |   |
|                     |                                    |                              |   |

*Figura 251. Lista de acciones ampliadas*

Aquí el usuario puede duplicar un grupo de medidas o duplicar cualquier medida individual. La medida se puede importar o exportar. Se puede cambiar el nombre del grupo. La medida se puede eliminar aquí. Las funciones de edición no se aplican a los archivos de medida SS1.

### **3.14.1.2 Wait on IRIG-B (Esperar en IRIG-B)**

Esta opción de inicio normalmente está relacionada con la realización de una medida de extremo a extremo. Conecte la fuente de tiempo IRIG-B a la entrada binaria n.º 1.

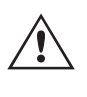

Tenga en cuenta que la entrada binaria n.º 1 se utiliza para descodificar el código de tiempo IRIG-B. Por lo tanto, conecte los contactos de disparo del relé a la entrada binaria n.º 2. El software RTMS selecciona automáticamente la entrada binaria n.º 2 para el disparo o la parada del temporizador.

**Delay After Trigger** (Retardo tras activación) contiene un campo de edición para los ajustes de tiempo del equipo de medida SMRT/FREJA 500. Los configuración consisten en manipular el tiempo en **milisegundos** para la sincronización entre conjuntos de medida de diferentes fabricantes o modelos implicados en la reproducción del archivo de medidas y estados. Si se utilizan solo unidades SMRT/FREJA 500, no es necesario ajustar el tiempo. Si se utiliza otro equipo de medida de un fabricante diferente en el otro extremo de la línea, será necesario ajustar la hora de inicio del equipo de medida de Megger para que coincida con el inicio de la otra unidad. Póngase en contacto con su representante de ventas local de Megger o con el servicio de asistencia técnica para obtener más información.

Si se pulsa el botón azul de ejecución de medida o se hace clic en él, aparecerá la siguiente pantalla.

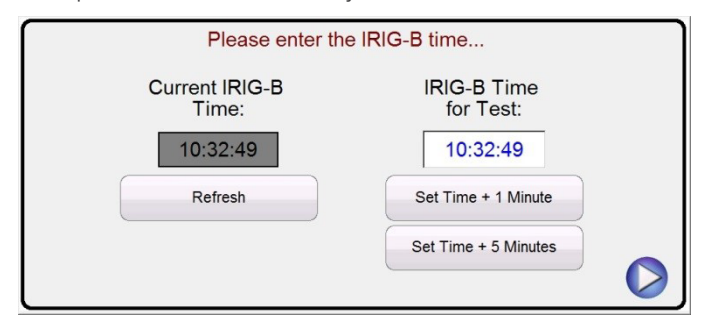

*Figura 252. Configuración del tiempo de activación de IRIG-B*

# **3.14.1.3 Wait Contact (Esperar contacto)**

El usuario puede pulsar la ventana IRIG-B Time for Test (Tiempo de IRIG-B para medida) o hacer clic en ella e introducir una hora adecuada para iniciar la medida, o bien hacer clic en uno de los dos botones de ajuste de tiempo o pulsarlos para establecer automáticamente la hora de inicio 1 o 5 minutos en el futuro. Es fundamental que ambos sistemas de medida estén configurados para iniciarse al mismo tiempo. Cuando se alcance la hora de inicio de IRIG-B, se iniciará la medida.

### **3.14.1.3 Wait Contact (Esperar contacto)**

Wait Contact (Esperar contacto) es similar a Wait IRIG-B (Esperar IRIG-B). Se puede utilizar para iniciar la medida desde un contacto seco externo, como puede encontrarse en unidades GPS antiguas. Se aplica el mismo retardo tras la activación de forma similar a la descrita anteriormente.

### **3.15 IEC 61850 Megger GOOSE Configurator (MGC)**

El software Megger GOOSE Configurator (MGC) proporciona una asignación de las entradas y salidas binarias del equipo de medida SMRT o FREJA 5xx a los mensajes GOOSE correspondientes. Los mensajes GOOSE se leen de los archivos SCL (Substation Configuration Language, Lenguaje de configuración de subestación) disponibles o se pueden detectar automáticamente mediante el análisis de la red de la subestación en busca de mensajes GOOSE publicados disponibles. Este proceso de análisis se conoce como "rastreo" de GOOSE. El MGC también ofrece tareas avanzadas de resolución de problemas de red, como la comparación de los mensajes GOOSE disponibles en la red con los mensajes GOOSE descritos en los archivos SCL con la funcionalidad GOOSE MERGE/COMPARE (Fusionar/Comparar); también es una potente herramienta para validar la descripción de comunicación horizontal (GOOSE) en el archivo SCD suministrado en las medidas de aceptación de fábrica (FAT) de las subestaciones IEC 61850. Este tipo de verificación también se conoce como comprobación de coherencia GOOSE.

Un archivo SCL es un archivo XML (Extensible Markup Language, Lenguaje de marcado extensible) que describe los IED disponibles en una subestación IEC 61850 (archivo SCD) o puede describir solo un dispositivo IEC 61850 (archivos ICD, CID). En el archivo SCL hay información disponible de varios IEC 61850 (nodos lógicos en los IED, mensajes GOOSE enviados por los IED, mensajes GOOSE recibidos por los IED, información de informes a SCADA, etc.).

#### **3.15.1 Descripción del mensaje GOOSE**

GOOSE es el acrónimo de Generic Object Oriented System Event (Evento de sistema genérico orientado a objetos). Un "mensaje GOOSE" es una simplificación intencionada. En realidad, el mensaje GOOSE es un marco digital (mensaje) que contiene mucha información, incluido el conjunto de datos. Un conjunto de datos puede contener información diferente como valores reales (información GOOSE analógica, como el valor RMS de una cantidad medida), valores enteros (por ejemplo, posición BCD de un cambiador de tomas de transformador de potencia), valores booleanos (información GOOSE de un solo punto, por ejemplo, la señal de disparo del relé de protección) e información en forma de cadena de 2 bits (información GOOSE de doble punto, por ejemplo, la posición del interruptor). El MGC permite la asignación de la información binaria del conjunto de datos (punto único y punto doble) a las entradas binarias y salidas binarias del equipo de medida de relés de Megger.

# **3.15.6.1 Ejemplo de las funciones MERGE (Fusionar) y COMPARE (Comparar)**

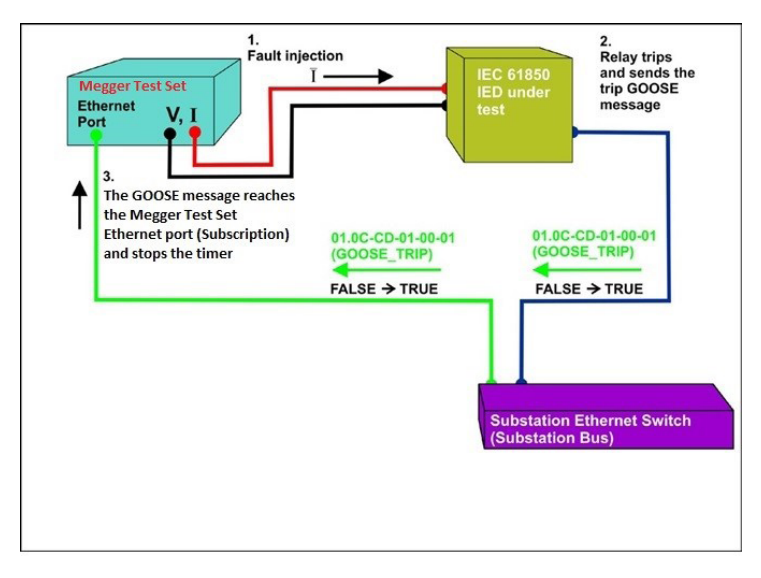

*Figura 253. Medida de disparo de un IED de IEC 61850 con la interfaz IEC 61850 GOOSE.*

### **3.15.1.1 Medición de relés IEC 61850: descripción general**

El sistema de medida de relés de Megger está conectado al bus de la estación IEC 61850 (o directamente al puerto Ethernet del relé) y está programado para asignar el mensaje GOOSE de disparo del IED en el que se haya efectuado la medición a una entrada binaria seleccionada. La entrada binaria asignada está programada para detener el temporizador del equipo de medida de Megger. Esta última acción se realiza en el software RTMS. Para la medición de aplicaciones de relés conforme a la norma IEC 61850, donde el relé de protección necesita una señal externa para permitir las funciones de protección (por ejemplo, comando directo externo de interdisparo, inicio externo de reconexión automática o inicio por fallo de interruptor), es necesario "energizar" el relé IEC 61850 con un mensaje GOOSE. El equipo de medida de relés de Megger, que sigue conectado al bus de la estación IEC 61850, está ahora programado para asignar una salida binaria a un mensaje GOOSE definido publicado por la unidad SMRT o FREJA 5xx. El equipo de medida activa su salida binaria cuando la medida así lo requiere, lo que significa que el mensaje GOOSE cambia su estado de "0" (falso) a "1" (verdadero). En una situación práctica, ambas aplicaciones (publicación de un mensaje GOOSE y suscripción de un mensaje GOOSE) se utilizan a menudo de forma simultánea.

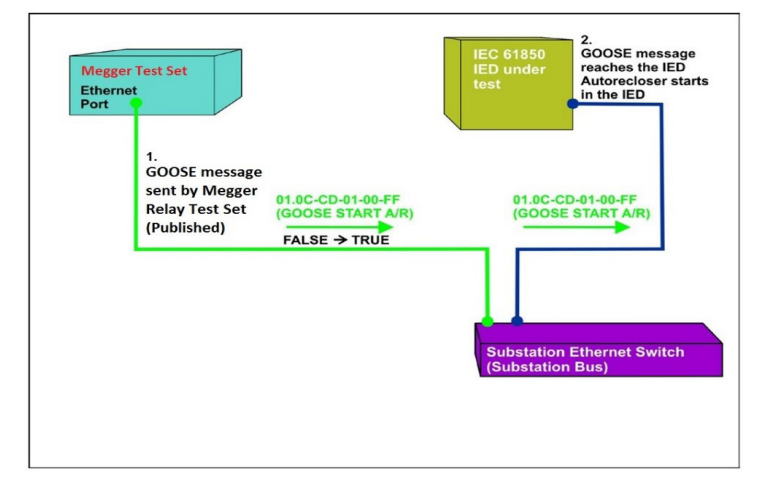

*Figura 254. Medida de activación de relé externo (inicio de reconexión automática) de un IED de IEC 61850 con una unidad SMRT o FREJA 5xx equipada con la interfaz IEC 61850 GOOSE.*

# **3.15.6.1 Ejemplo de las funciones MERGE (Fusionar) y COMPARE (Comparar)**

### **3.15.2 Menús de MGC**

A continuación se describen los menús del MGC.

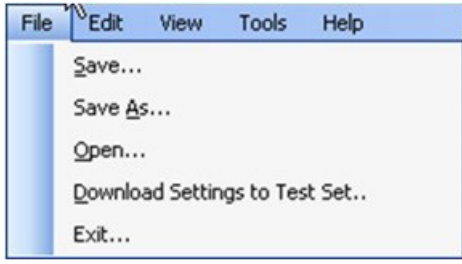

*Figura 255. Menú de la barra de herramientas del MGC*

#### **3.15.2.1 Pestaña File (Archivo)**

#### **3.15.2.1.1 Save (Guardar)**

Esta opción permite al usuario guardar un archivo \*.mgc. Este archivo contendrá todos los mensajes GOOSE utilizados para configurar el equipo de medida y todas las pestañas creadas para el rastreo de mensajes GOOSE o para los mensajes GOOSE importados desde archivos SCL. El archivo \*.mgc también contendrá las asignaciones a entradas y salidas binarias.

#### **3.15.2.1.2 Save As (Guardar como)**

Esta opción es similar a la de guardar, excepto porque permite al usuario crear un nuevo archivo \*.mgc con un nombre diferente.

### **3.15.2.1.3 Open (Abrir)**

Permite abrir un archivo \*.mgc.

#### **3.15.2.1.4 Download Settings to Test Set (Descargar configuración al equipo de medida)**

Esta función se utiliza para descargar (escribir) una configuración de asignación para el equipo de medida.

### **3.15.2.1.5 Exit (Salir)**

Permite cerrar el MGC.

### **3.15.2.2 Pestaña Edit (Editar)**

Todas las operaciones de este menú afectan a los mensajes GOOSE de la pestaña activa. No se realizarán cambios hasta que se descargue la nueva configuración. A continuación se describen los menús de la pestaña Edit (Editar).

# **3.15.2.2.1 Delete Selected GOOSE (Eliminar GOOSE seleccionado)**

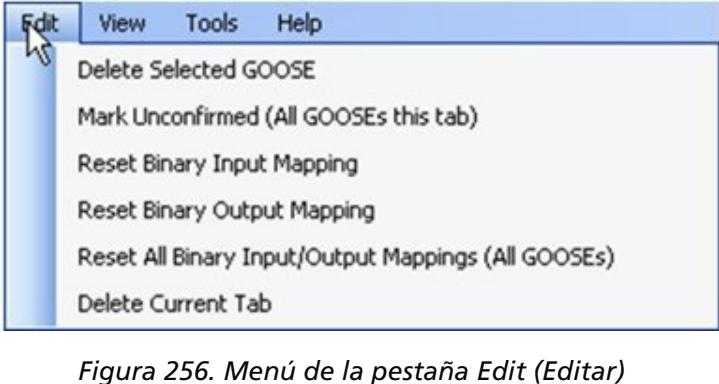

### **3.15.2.2.1 Delete Selected GOOSE (Eliminar GOOSE seleccionado)**

Permite eliminar los mensajes GOOSE seleccionados de la pestaña activa.

### **3.15.2.2.2 Mark Unconfirmed (Marcar como no confirmado) [Todos los mensajes GOOSE de esta pestaña]**

Permite marcar los mensajes GOOSE capturados como no confirmados. Esta acción resulta de utilidad para determinar si se encuentra un mensaje GOOSE concreto en la red. Todos los mensajes GOOSE importados de archivos SCL no están confirmados.

### **3.15.2.2.3 Reset Binary Input Mapping (Restablecer asignación de entrada binaria)**

Permite restablecer todas las asignaciones a entradas binarias en la pestaña MyGOOSE (Mis GOOSE).

### **3.15.2.2.4 Reset Binary Output Mapping (Restablecer asignación de salida binaria)**

Permite restablecer todas las asignaciones a salidas binarias en la pestaña MyGOOSE (Mis GOOSE).

### **3.15.2.2.5 Reset All Binary Input/Output Mappings (Restablecer todas las asignaciones de entradas/ salidas binarias) [Todos los mensajes GOOSE]**

Permite restablecer todas las asignaciones a entradas y salidas binarias en la pestaña MyGOOSE (Mis GOOSE).

#### **3.15.2.2.6 Delete Current Tab (Eliminar pestaña actual)**

Permite eliminar la pestaña visible. La pestaña MyGOOSE (Mis GOOSE) no se puede eliminar.

### **3.15.2.3 Pestaña View (Ver)**

A continuación se describen las opciones de la pestaña View (Ver) del MGC.

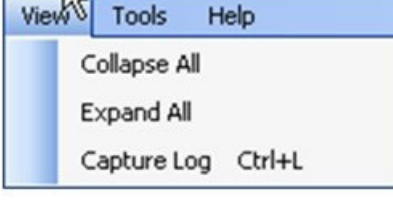

*Figura 257. Menú de la pestaña View (Ver)*
# **3.15.2.3.1 Collapse All (Contraer todo)**

# **3.15.2.3.1 Collapse All (Contraer todo)**

Si se amplía un mensaje GOOSE, mediante este comando se contraerán todos los mensajes GOOSE.

## **3.15.2.3.2 Expand All (Ampliar todo)**

Si se amplía todo, aparecen todas las propiedades de los mensajes GOOSE.

## **3.15.2.3.3 Open Log (Abrir registro)**

Este menú permite al usuario ver el archivo de registro que contiene todas las operaciones del usuario y del MGC.

#### **3.15.2.4 Pestaña Tools (Herramientas)**

A continuación se describen los menús de la pestaña Tools (Herramientas).

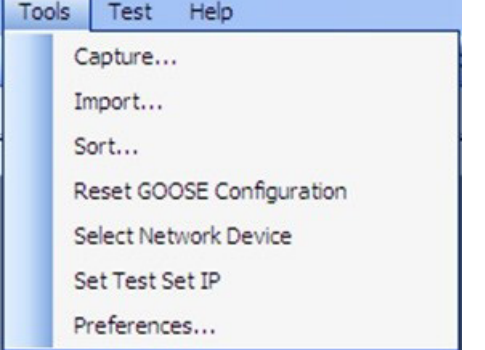

*Figura 258. Menú de la pestaña Tools (Herramientas)*

#### **3.15.2.4.1 Capture (Capturar)**

Se utiliza para "rastrear", es decir, para capturar mensajes GOOSE desde un dispositivo de red. Se abrirá la ventana de selección de la interfaz de red (puerto Ethernet) si no se ha seleccionado ninguna interfaz anteriormente en esta sesión.

#### **3.15.2.4.2 Import (Importar)**

Se utiliza para importar mensajes GOOSE desde un archivo de tipo SCL. Estos archivos tienen una extensión .SCD, .CID o .ICD (norma IEC 61850, edición 1). Se abrirá una ventana de búsqueda para seleccionar un archivo SCL que abrir.

#### **3.15.2.4.3 Sort (Ordenar)**

Se utiliza para ordenar los mensajes GOOSE en orden descendente o ascendente.

#### **3.15.2.4.4 Reset GOOSE Configuration (Restablecer configuración de GOOSE)**

Se utiliza para restablecer las configuraciones de asignación GOOSE del equipo de medida.

## **3.15.2.4.5 Select Network Device (Seleccionar dispositivo de red)**

Se utiliza para mostrar la siguiente ventana que permite elegir el puerto Ethernet del PC que se utilizará para rastrear (capturar) los mensajes GOOSE y para comunicarse con el equipo de medida de Megger. En situaciones normales, este puerto Ethernet del PC está conectado al puerto delantero del equipo de medida.

# **3.15.2.4.4 Reset GOOSE Configuration (Restablecer configuración de GOOSE)**

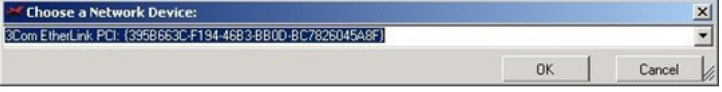

*Figura 259. Selección del puerto Ethernet*

# **3.15.2.4.6 Set Test Set IP (Establecer IP del equipo de medida)**

Muestra la ventana que se utiliza para introducir la dirección IP del puerto delantero del equipo de medida de Megger para permitir la descarga de la asignación GOOSE.

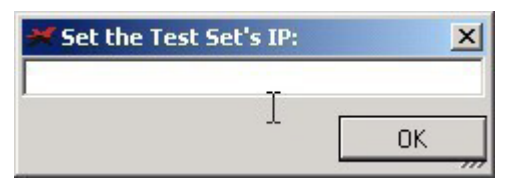

*Figura 260. Ventana de configuración de la dirección IP*

## **3.15.2.4.7 Preferences (Preferencias)**

A continuación encontrará las descripciones de las selecciones de la pantalla Preferences (Preferencias).

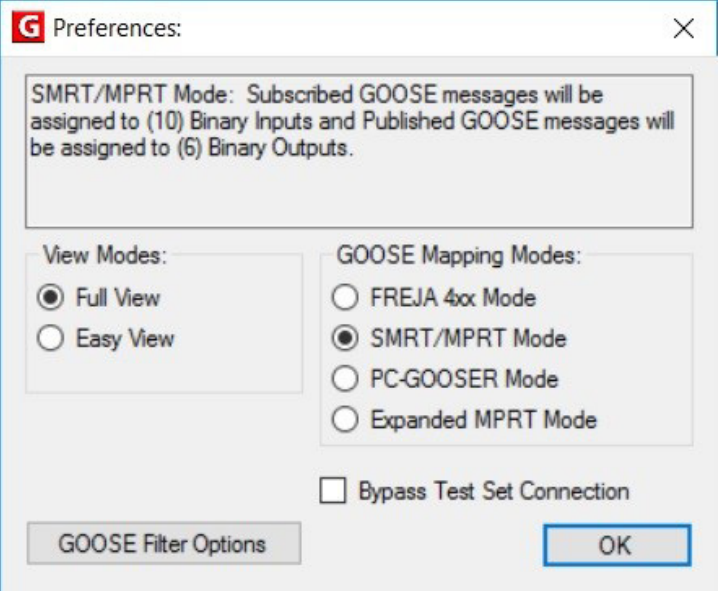

*Figura 261. Selecciones de la pantalla Preferences (Preferencias)*

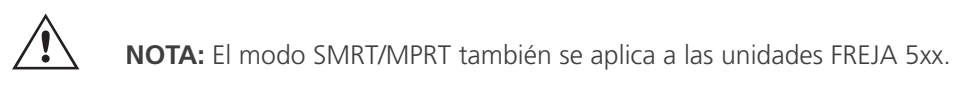

# **3.15.2.4.7.1 Full View (Vista completa)**

En Full View (Vista completa) aparece toda la información asociada a los mensajes GOOSE. Consulte el siguiente ejemplo.

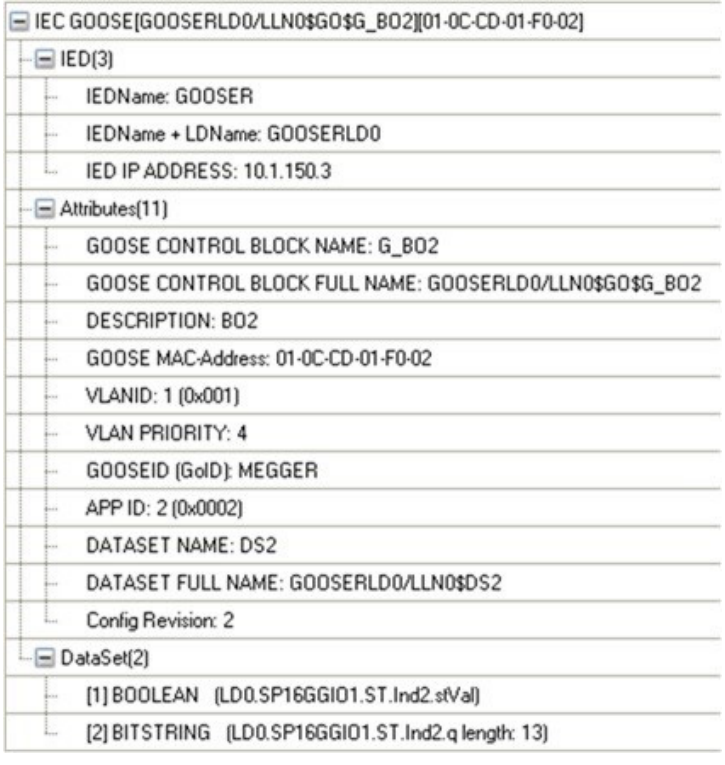

*Figura 262. Vista completa de los mensajes GOOSE*

# **3.15.2.4.7.2 Easy View (Vista sencilla)**

En Easy View (Vista sencilla) aparece la información más utilizada relativa a los mensajes GOOSE. Esta es la vista recomendada para el usuario si no se lleva a cabo la resolución de problemas avanzada de GOOSE.

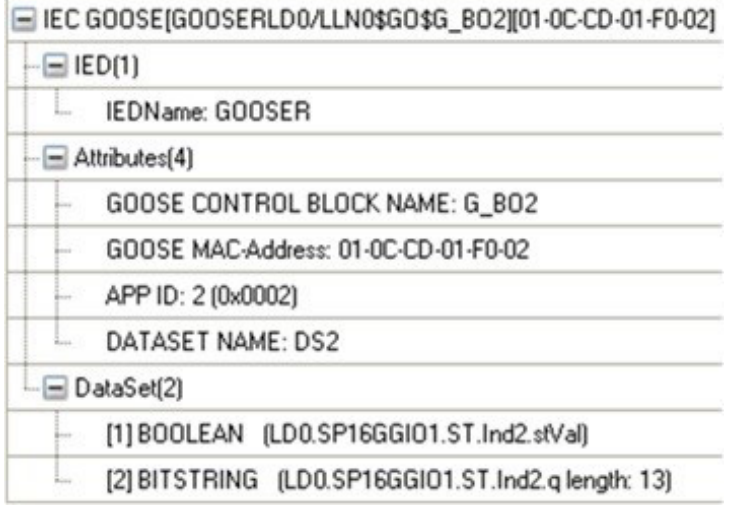

*Figura 263. Ejemplo de vista sencilla de mensaje GOOSE*

# **3.15.2.4.7.3 FREJA 4xx Mode (Modo FREJA 4xx)**

En este modo, el MGC puede funcionar con conjuntos de medida de relés FREJA 4xx de Megger.

Los mensajes GOOSE se asignarán a las entradas (suscripción) y salidas (publicación) binarias de FREJA 4xx.

# **3.15.2.4.7.3 FREJA 4xx Mode (Modo FREJA 4xx)**

# **3.15.2.4.7.4 SMRT / MPRT Mode (Modo SMRT/MPRT)**

En este modo, el MGC puede funcionar con unidades SMRT o FREJA 5xx, o bien con unidades MPRT antiguas, equipadas con interfaz IEC 61850. Los mensajes GOOSE se asignarán a las entradas y salidas binarias MPRT, SMRT o FREJA 5xx.

# **3.15.2.4.7.5 PC-GOOSER Mode (Modo PC-GOOSER)**

En este modo, el MGC puede funcionar con el equipo de medida IEC 61850 GOOSE de uso general: GOOSER.

Téngase en cuenta que GOOSER ha dejado de fabricarse.

# **3.15.2.4.7.6 Expanded MPRT Mode (Modo MPRT ampliado)**

En este modo, todos los GOOSE suscritos o publicados se pueden asignar a entradas o salidas binarias. Si un mensaje GOOSE contiene varias indicaciones, dichas indicaciones concretas se pueden asignar a la entrada o a la salida. En la siguiente figura aparece un GOOSE con la indicación uno asignado a la entrada 6 y la indicación dos asignado a la salida 6. Tenga en cuenta que en este modo es difícil determinar si un GOOSE es una publicación o suscripción. Este tipo de aplicación no es muy habitual.

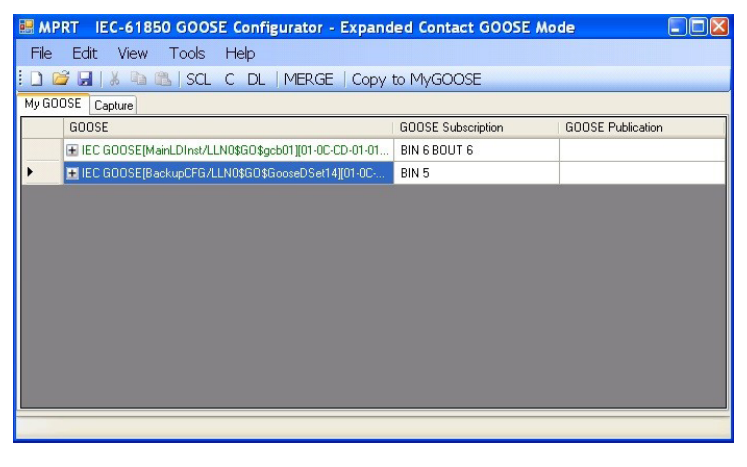

*Figura 264. Pantalla del modo MPRT ampliado*

# **3.15.2.4.7.7 Bypass Test Set Connection (Omitir conexión del equipo de medida)**

Permite al MGC analizar la red sin tener un equipo de medida como punto de acceso de red seguro.

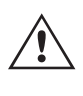

**Nota:** En este caso, el puerto Ethernet del PC se conecta directamente al bus de la subestación. Este modo de funcionamiento es solo para usuarios avanzados que tienen pleno control de los mensajes que el PC puede enviar con el tiempo en el bus de la subestación. **No se recomienda en absoluto** durante las mediciones de mantenimiento, o en cualquier caso cuando la subestación está en funcionamiento. Si no está seguro, conecte siempre el PC al puerto ISOLATED (Aislado) del equipo de medida de relés de Megger y, a continuación, conecte el puerto IEC 61850 al bus de la subestación.

# **3.15.2.5 GOOSE Filter Options (Opciones de filtro GOOSE)**

# **3.15.2.5 GOOSE Filter Options (Opciones de filtro GOOSE)**

Las opciones de filtro GOOSE permiten al usuario añadir mensajes GOOSE a la pestaña FILTER (Filtro). Para ello, seleccione un mensaje GOOSE, haga clic con el botón derecho en él y seleccione "Add to GOOSE Filter" (Añadir a filtro GOOSE).

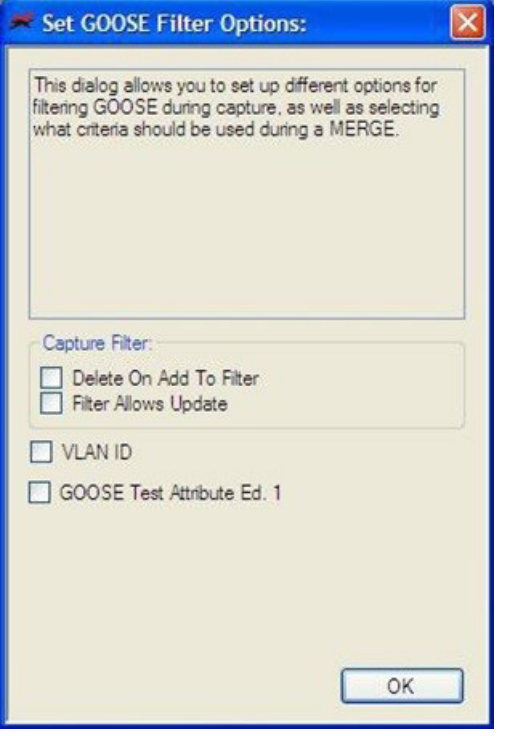

*Figura 265. Pantalla de opciones de filtro GOOSE del MGC*

# **3.15.2.5.1 Delete On Add To Filter (Eliminar al añadir al filtro)**

Esta opción eliminará los mensajes GOOSE seleccionados de la pestaña actual cuando se añadan a la pestaña FILTER (Filtro).

# **3.15.2.5.2 Filter Allows Update (El filtro permite actualización)**

Esta opción permite capturar/actualizar solo los mensajes GOOSE de la pestaña FILTER (Filtro), con la siguiente operación de captura. Si no se selecciona, los mensajes GOOSE de la pestaña FILTER (Filtro) se ignorarán en la siguiente operación de captura y no se añadirán/actualizarán. Borre (elimine) la pestaña Filter (Filtro) si desea eliminar fácilmente cualquier filtro.

# **3.15.2.5.3 VLAN ID (ID de VLAN)**

En esta ventana también es posible influir en el algoritmo GOOSE MERGE y decidir si se deben utilizar algunos parámetros importantes como la etiqueta VLAN y el atributo de medida para distinguir si dos mensajes son iguales o diferentes. Si se selecciona, dos mensajes GOOSE con atributos diferentes no se fusionarán en una operación MERGE (Fusionar). Esto significa que si un GOOSE de SCL y un GOOSE rastreado son iguales en todos sus parámetros pero la etiqueta VLAN es diferente, no se fusionarán, ya que se considerarán mensajes diferentes. Si no se selecciona, los atributos de VLAN se ignorarán en una operación MERGE.

# **3.15.2.5.4 GOOSE Test Attribute ED. 1.**

# **3.15.2.5.4 GOOSE Test Attribute ED. 1.**

Si se selecciona, dos mensajes GOOSE con un valor diferente (verdadero o falso) del atributo de medida se considerarán diferentes y no se fusionarán. De este modo, si un GOOSE de SCL y un GOOSE rastreado son iguales en todos sus parámetros pero diferentes en el atributo de medida, no se fusionarán. Si no se selecciona, el algoritmo MERGE ignorará el atributo de medida. Esto significa que si un GOOSE de SCL y un GOOSE rastreado son iguales en todos sus parámetros pero diferentes en el atributo de medida, se considerarán iguales y se fusionarán.

# **3.15.2.6 Pestaña Test (Medida)**

## **3.15.2.6.1 Medida IEC 61850-8-1 Ed. 1**

Con este menú es posible manipular el parámetro del servicio de medida y también manipular los bits de medida en los atributos de calidad de la medida de los mensajes GOOSE publicados por el equipo de medida de relés de Megger.

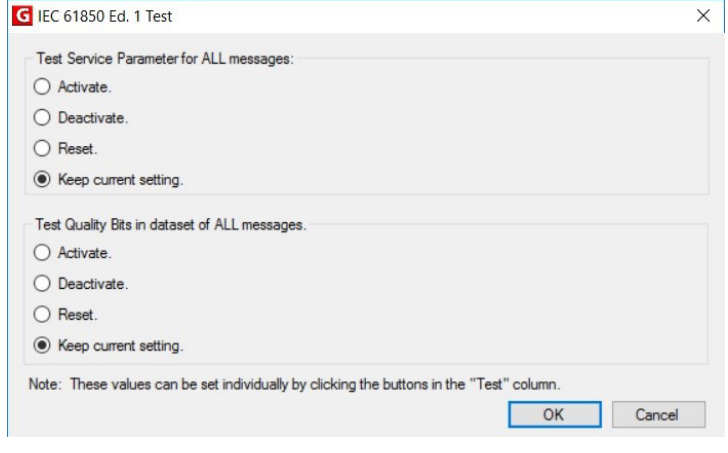

*Figura 266. Menú de selección de medida IEC 61850 Ed.1*

## **3.15.2.7 Pestaña Help (Ayuda)**

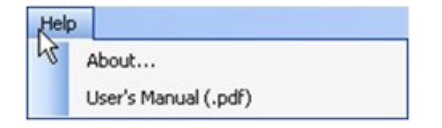

*Figura 267. Pestaña Help (Ayuda) del MGC*

#### **About (Acerca de)**

La opción de ayuda permite consultar la versión del software.

#### **User's Manual (Manual de usuario)**

Permite abrir el manual de usuario (debe tener instalado Acrobat Reader).

## **3.15.3 Barra de herramientas de MGC**

Los botones del MGC proporcionan un acceso directo para importar o capturar un mensaje GOOSE sin navegar por la barra de herramientas. Los distintos botones aparecen en la siguiente figura.

File Edit View Tools Help □ 后日 ※ ■ ■ SCL C DL | MERGE | Copy to MyGOOSE

*Figura 268. Barra de herramientas del MGC*

# **3.15.3.1 Botón SCL**

Permite importar mensajes GOOSE desde un archivo SCL.

# **3.15.3.2 Botón C**

Permite capturar (rastrear) mensajes GOOSE de la red.

# **3.15.3.3 Botón DL**

Permite descargar opciones de configuración de escritura en el equipo de medida.

# **3.15.3.4 Botón MERGE**

Permite fusionar los mensajes GOOSE capturados e importados en una pestaña.

# **3.15.3.5 Botón COMPARE (Comparar)**

Este botón aparece si existe una pestaña MERGE (Fusionar). Es posible seleccionar dos mensajes GOOSE de la pestaña MERGE y hacer clic en COMPARE para que aparezcan en una nueva pestaña con la lista de las diferencias en los dos mensajes GOOSE seleccionados. Esto resulta útil cuando el algoritmo MERGE no funciona bien con algunos mensajes para entender fácilmente cuáles son las diferencias. Si no hay ninguna pestaña MERGE, este botón aparece atenuado.

# **3.15.3.6 Botón Copy to MyGOOSE (Copiar en MyGOOSE)**

Copie un mensaje GOOSE a la pestaña MyGOOSE (Mis GOOSE). La pestaña MyGOOSE (Mis GOOSE) es donde todos los mensajes GOOSE se asignan a entradas o salidas binarias. Es posible realizar una selección múltiple (Mayús + clic).

# **3.15.3.7 Botón New Search (Nueva búsqueda)**

Si se selecciona esta opción, se abre un cuadro de diálogo de búsqueda en el que es posible establecer parámetros para buscar mensajes GOOSE.

# **3.15.4 Network Scanning (Exploración de red)**

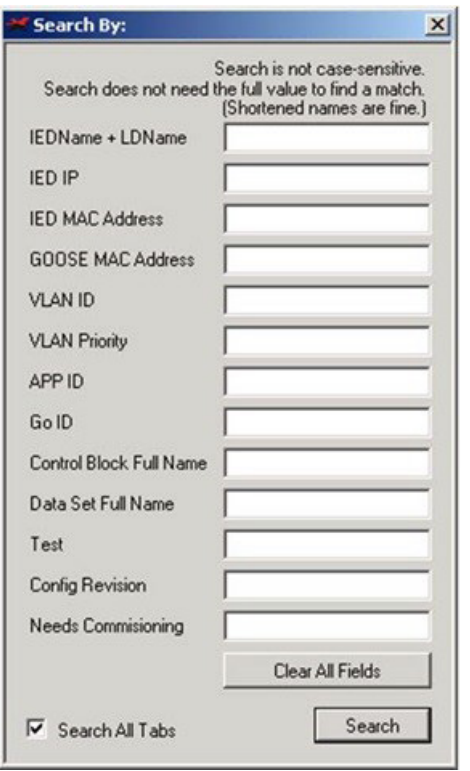

*Figura 269 Pestaña de búsqueda de MGC*

<<Previous (Anterior)

Esta opción permite saltar a la coincidencia anterior como se define en el filtro de búsqueda.

## Next>> (Siguiente)

Esta opción permite saltar a la coincidencia siguiente como se define en el filtro de búsqueda.

## **3.15.4 Network Scanning (Exploración de red)**

Una forma de determinar el estado del sistema es mediante la monitorización del tráfico de red. La comunicación de la estación consta de muchos componentes y la comunicación GOOSE es uno de ellos. Con el MGC es posible analizar la red para la comunicación GOOSE y, cuando se desee, utilizar esta información para configurar el sistema de medida de Megger para la suscripción o publicación de los mensajes GOOSE. El análisis de la red también puede ser de ayuda a la hora de solucionar problemas.

# **3.15.4.1 Cómo capturar mensajes GOOSE**

La captura de mensajes GOOSE desde la red es otro método para importarlos en el software MGC.

- 1. Conecte el PC al puerto ISOLATED (Aislado) o PC del sistema de medida de relés de Megger. Si utiliza el MGC integrado en el software de RTMS mejorado, no es necesario conectar un PC.
- 2. Conecte el conmutador Ethernet de la subestación (bus de la subestación) al puerto IEC 61850 del equipo de medida de relés de Megger.
- 3. A continuación, se inicia la aplicación del MGC.

| G MEGGER IEC 61850 GOOSE Configurator |                           |  |                                                       |
|---------------------------------------|---------------------------|--|-------------------------------------------------------|
|                                       | File Edit View Tools Help |  |                                                       |
|                                       |                           |  | <b>DE HIX TO BISCL C DL   MERGE   Copy to MyGOOSE</b> |
| My GOOSE                              |                           |  |                                                       |
| GOOSE                                 |                           |  | GOOSE                                                 |
|                                       |                           |  |                                                       |
|                                       |                           |  |                                                       |
|                                       |                           |  |                                                       |
|                                       |                           |  |                                                       |
|                                       |                           |  |                                                       |
|                                       |                           |  |                                                       |
|                                       |                           |  |                                                       |
|                                       |                           |  |                                                       |
|                                       |                           |  |                                                       |
|                                       |                           |  |                                                       |
|                                       |                           |  |                                                       |
|                                       |                           |  |                                                       |

*Figura 270. Uso del botón Capture (Capturar)*

4. Haga clic en el botón "C" (o utilice "Tools" [Herramientas] – "Capture" [Capturar]); el MGC preguntará qué puerto Ethernet del PC se espera utilizar para la comunicación con el MGC.

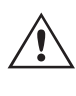

**Nota:** Se recomienda que la dirección del puerto Ethernet del PC sea compatible con la dirección IP del puerto del equipo de medida de relés de Megger.

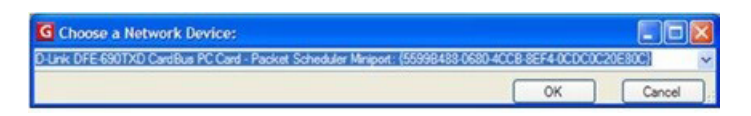

*Figura 271. Selección del puerto Ethernet del PC*

Establezca la dirección IP del equipo de medida.

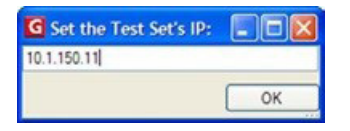

*Figura 272. Configuración de la dirección IP del equipo de medida*

- 5. Después de seleccionar un dispositivo, el botón "C" cambiará a verde y los mensajes empezarán a aparecer a medida que se capturen. Una sesión de captura durará hasta que se vuelva a hacer clic en el botón C.
- 6. Cuando aparezcan los mensajes GOOSE deseados en la pantalla, detenga la exploración haciendo clic de nuevo en "C".

Todos los mensajes capturados aparecen en verde. Cada vez que se inicia una sesión de captura, se crea una pestaña independiente que contendrá todos los mensajes capturados.

# **3.15.4.2 Cómo monitorizar mensajes GOOSE**

| $\mathbf{G}$ | MEGGER IEC 61850 GOOSE Configurator                                |
|--------------|--------------------------------------------------------------------|
| File         | Edit View<br>Tools<br>Help                                         |
|              | <b>DEE A B SCL C DL MERGE Copy to MyGOOSE</b>                      |
|              | My GOOSE Capture                                                   |
|              | <b>GOOSE</b>                                                       |
|              | E IEC GOOSE[RET670_IECLD0/LLN0SGOSABB_T_DIST][01-0C-CD-01-00-01]   |
|              | E IEC GOOSE[RET670_IECLD0/LLN0\$GO\$ACK_GOOSER][01-0C-CD-01-01-FF] |
|              | E IEC GOOSE[RET670_IECLD0/LLN0\$GO\$ABB_T_DIFF][01-0C-CD-01-00-02] |
|              | $E$ IED(2)                                                         |
|              | E Attributes(10)                                                   |
|              | $\pm$ Data Set(5)                                                  |
|              |                                                                    |
|              |                                                                    |
|              |                                                                    |
|              |                                                                    |
|              |                                                                    |
|              |                                                                    |
|              |                                                                    |

*Figura 273. Mensajes GOOSE capturados*

# **3.15.4.2 Cómo monitorizar mensajes GOOSE**

Mientras se ejecuta un proceso de captura, en el MGC se indicará el estado de las señales capturadas. Cualquier cambio de estado se resaltará con el cambio de color de la señal, púrpura para apagado (falso) y rojo para encendido (verdadero).

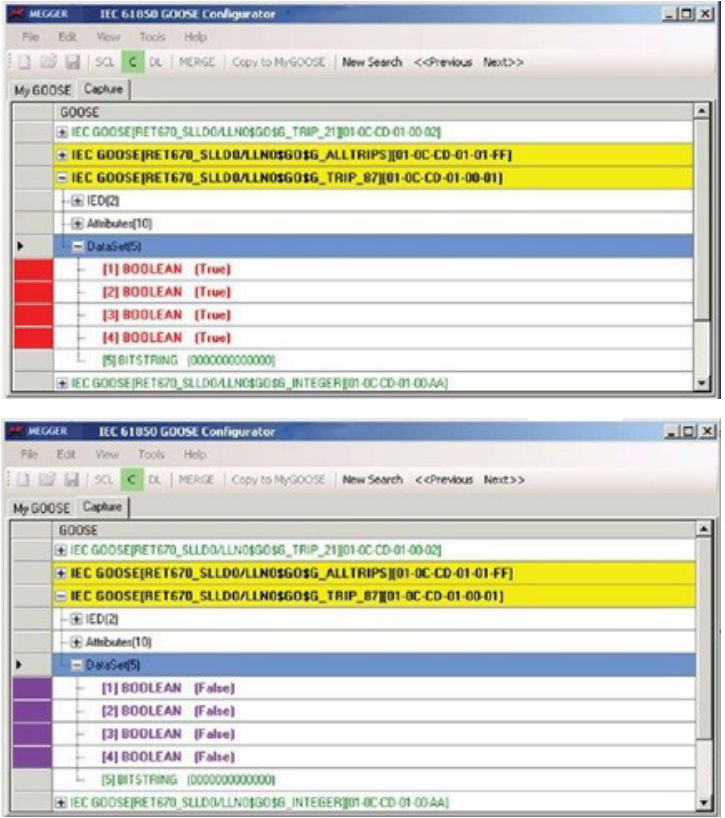

*Figura 274. Ejemplo de cambio de estado de mensajes GOOSE capturados*

# **3.15.5 Análisis de mensajes GOOSE**

# **3.15.5 Análisis de mensajes GOOSE**

Muchos tipos diferentes de mensajes se transportan utilizando la misma red. El rastreador integrado del MGC ayuda mostrando solo mensajes GOOSE y filtrando cualquier otro tipo de mensaje Ethernet. Aunque esto disminuya en cierta medida la cantidad de tráfico que puede que haya que analizar, puede que aún haya una cantidad considerable de información que se debe clasificar antes de llegar a los detalles deseados.

Hay una serie de herramientas que se pueden utilizar para encontrar la información correspondiente de la red,

por ejemplo, el diálogo de advertencia de ID de VLAN, el filtro, la opción de fusionar y la confirmación.

# **3.15.5.1 GOOSE Filter (Filtro GOOSE)**

En la red puede haber un gran número de mensajes GOOSE a analizar y puede resultar complicado realizar una captura completa y encontrar los mensajes deseados entre todos los demás mensajes. En este caso, la funcionalidad del filtro se puede utilizar para filtrar cualquier otro mensaje que no sea el que se está investigando. El filtrado se realiza seleccionando un mensaje GOOSE en cualquier pestaña, haciendo clic con el botón derecho en ese mensaje y seleccionando "Add To GOOSE Filter" (Añadir a filtro GOOSE). De este modo, se añadirá el mensaje a una nueva pestaña, si no aparece ya, denominada FILTER (Filtro). La próxima vez que se realice una captura, solo se capturarán los mensajes de la pestaña de filtro. La configuración del filtro se puede encontrar en Tools (Herramientas) | Preferences (Preferencias) | GOOSE Filter Options (Opciones de filtro GOOSE). Aquí también es posible seleccionar si el mensaje GOOSE que se va a añadir al filtro se debe eliminar de la pestaña de la que se ha seleccionado. Esto puede resultar útil para realizar un seguimiento de los mensajes que se han analizado.

## **3.15.5.2 MERGE (Fusionar)**

Durante la captura, puede haber en la red mensajes GOOSE diferentes de los previstos. Aquí es donde se puede utilizar MERGE (Fusionar) para comprobar si un mensaje GOOSE en la red es diferente de un mensaje GOOSE descrito en el archivo SCL. La función de fusionar compara los mensajes de un archivo SCL con una sesión capturada. Es decir, al capturar mensajes de la red e importar un archivo SCL que contenga mensajes que deberían estar disponibles en la red, es posible ver si los mensajes están realmente allí y si se ha cambiado algún parámetro importante de los mensajes. En el siguiente apartado encontrará una descripción más detallada de cómo utilizar la función de fusionar.

## **3.15.5.3 COMPARE (Comparar)**

Si la fusión (MERGE) entre dos mensajes GOOSE no funciona, se debe a que los dos mensajes tienen algunas diferencias. Es posible obtener información de todas las diferencias entre dos mensajes GOOSE seleccionándolos (en la pestaña MERGED [Fusionados]) y haciendo clic en COMPARE (Comparar). De esta forma, será fácil entender cuál es la diferencia entre los mensajes GOOSE. Esta diferencia suele ser la causa de la no recepción de un mensaje GOOSE por parte de algunos IED: hay algunas diferencias entre el GOOSE previsto (descrito en el archivo SCL) y el GOOSE disponible (publicado en la red).

## **3.15.5.4 Confirmation (Confirmación)**

Todos los mensajes GOOSE capturados están confirmados, es decir, realmente existen en la red y, por tanto, están marcados en color verde. Todos los mensajes GOOSE importados de un archivo SCL se consideran no confirmados y aparecen en negro. Al capturar mensajes GOOSE, puede resultar difícil ver si un mensaje GOOSE concreto realiza realmente alguna operación. Al marcar la señal o todo el mensaje GOOSE como no confirmado, es posible ver qué señales tienen realmente datos que cambian. Si los datos cambian de color, el mensaje GOOSE volverá al color verde; de lo contrario, permanecerá en negro, lo que significa que la señal no está activa en la red aunque aparezca el mensaje GOOSE.

# **3.15.6 Fusión de mensajes GOOSE**

# **3.15.6 Fusión de mensajes GOOSE**

Al analizar la comunicación IEC 61850 GOOSE en una subestación, se presupone que la lista de mensajes GOOSE detectados en el análisis de la red es igual a la lista de mensajes GOOSE que aparecen en el archivo SCL que describe la subestación (SCD). No solo la lista, sino también los atributos GOOSE del mensaje GOOSE analizado y el mensaje GOOSE del SCL deben ser los mismos. Puede suceder que los mensajes GOOSE analizados difieran de los mensajes del archivo SCL. Estas diferencias pueden provocar fallos en algunos IED a la hora de recibir los mensajes GOOSE que "parecen correctos" desde el punto de vista de análisis de la red. La aplicación del MGC permite fusionar (MERGE) la información GOOSE analizada de la red con la información GOOSE del archivo SCL. Si dos mensajes GOOSE, uno analizado y otro en el archivo SCL, son exactamente iguales, se fusionan en un mensaje GOOSE. Si hay alguna diferencia, no se fusionan. A continuación, puede verificar los mensajes GOOSE que no se han fusionado y encontrar las diferencias que pueden explicar por qué algunos IED no pueden recibir los mensajes GOOSE publicados.

# **3.15.6.1 Ejemplo de las funciones MERGE (Fusionar) y COMPARE (Comparar)**

En este ejemplo, hay dos IED. El archivo SCD de la subestación describe los mensajes GOOSE que se espera que envíen ambos IED:

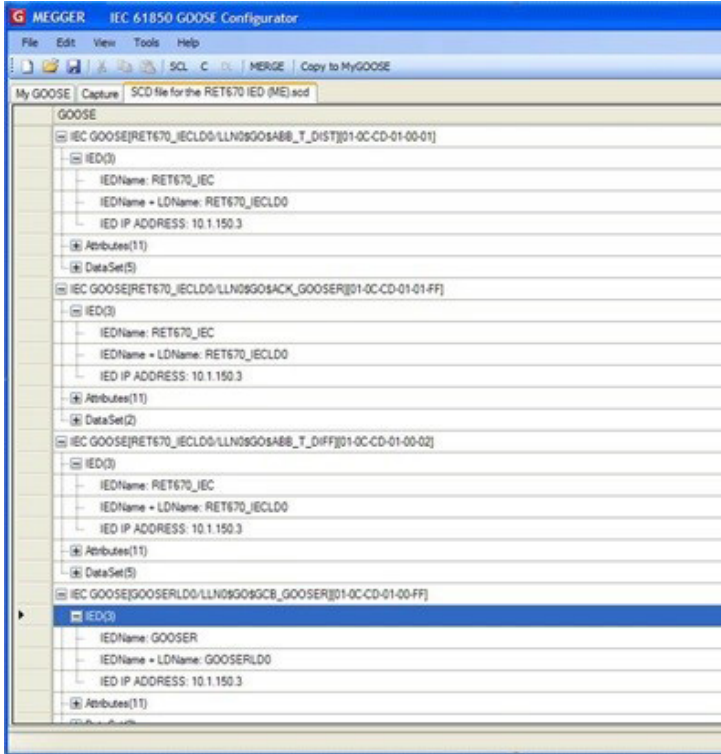

Los dos IED son "RET670\_IEC" y "GOOSER". El "RET670\_IEC" está configurado para enviar tres mensajes GOOSE, como se puede ver en la imagen anterior. Solo se conecta "RET670\_IEC" al bus de la subestación.

Al analizar el bus de la subestación se detectan los siguientes mensajes GOOSE:

# **3.15.6.1 Ejemplo de las funciones MERGE (Fusionar) y COMPARE (Comparar)**

| G MEGGER IEC 61850 GOOSE Configurator                              |
|--------------------------------------------------------------------|
| Edit View Tools<br>File<br>Help                                    |
| <b>EXECUTE AND SOLUTION MERGE Copy to MyGOOSE</b>                  |
| My GOOSE SCD file for the RET670 IED (ME).scd Capture              |
| GOOSE                                                              |
| E IEC GOOSEIRET670_IECLD0/LLN0\$GO\$ABB_T_DIST][01-0C-CD-01-00-01] |
| $=$ $EDC2$                                                         |
| IEDName + LDName: RET670 IECLD0                                    |
| IED MAC ADDRESS: 00-80-82-79-35-08<br>he c                         |
| -E Attributes(10)                                                  |
| $\pm$ Data Set(5)                                                  |
| E IEC GOOSE[RET670_IECLD0/LLN0\$GO\$ACK_GOOSER][01-0C-CD-01-01-FI  |
| $\equiv$ IED(2)                                                    |
| IEDName + LDName: RET670 IECLD0<br>$\frac{1}{2}$                   |
| IED MAC ADDRESS: 00-80-82-79-35-08                                 |
| -E Attributes(10)                                                  |
| E Data Set (2)                                                     |
| E IEC GOOSE[RET670_IECLD0/LLN0\$GO\$ABB_T_DIFF][01-0C-CD-01-00-02] |
| ■ IED(2)                                                           |
| IEDName + LDName: RET670_IECLD0<br>L.                              |
| IED MAC ADDRESS: 00-80-82-79-35-08<br>L.                           |
| E Attributes(10)                                                   |
| E DataSet(5)                                                       |
|                                                                    |
|                                                                    |

*Figura 275. Mensajes GOOSE capturados*

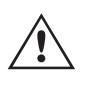

**Nota:** En los mensajes GOOSE publicados, la información única "IED name" (Nombre de IED) no está disponible; en su lugar, se utiliza "IED Name + LD Name" (Nombre de IED + nombre de dispositivo lógico). Esto se debe a que el (IED name + Logical Device name [nombre del IED + nombre del dispositivo lógico]) no se ha publicado en el mensaje GOOSE.

Para realizar la fusión (MERGE) entre los mensajes GOOSE analizados y los mensajes GOOSE del SCL, pulse el botón "MERGE" (Fusionar). El resultado aparece a continuación en la pestaña "MERGED" (Fusionados):

| G MEGGER IEC 61850 GOOSE Configurator                                      |  |
|----------------------------------------------------------------------------|--|
| File<br>Edit<br>Tools<br><b>View</b><br>Help                               |  |
| <b>DEE X DE SOL C DL MERGE</b><br>Copy to MyGOOSE                          |  |
| <b>MERGED</b><br>My GOOSE   SCD file for the RET670 IED (ME).scd   Capture |  |
| <b>GOOSE</b>                                                               |  |
| MIEC GOOSE[RET670_IECLD0/LLN0\$GO\$ACK_GOOSER][01-0C-CD-01-01-FF]          |  |
| MIEC GOOSE[RET670_IECLD0/LLN0\$GO\$ABB_T_DIFF][01-0C-CD-01-00-02]          |  |
| E IEC GOOSE[RET670_IECLD0/LLN0\$GO\$ABB_T_DIST][01-0C-CD-01-00-01]         |  |
| E IEC GOOSE[GOOSERLD0/LLN0\$GO\$GCB_GOOSER][01-0C-CD-01-00-FF]             |  |
| E IEC GOOSE[RET670_IECLD0/LLN0\$GO\$ABB_T_DIST][01-0C-CD-01-00-01]         |  |
|                                                                            |  |
|                                                                            |  |
|                                                                            |  |
|                                                                            |  |

*Figura 276. Mensajes GOOSE fusionados*

# **3.15.6.1 Ejemplo de las funciones MERGE (Fusionar) y COMPARE (Comparar)**

Puede ver que se han fusionado correctamente dos mensajes (indicado mediante el botón "M"). Esto significa que estos dos mensajes son idénticos a la información del archivo SCD: los IED de la subestación publican los mensajes GOOSE exactamente como está configurado en el archivo SCD. Al "analizar" el primer mensaje GOOSE fusionado, puede ver que el MGC ha fusionado la información del SCL con la información de los datos analizados.

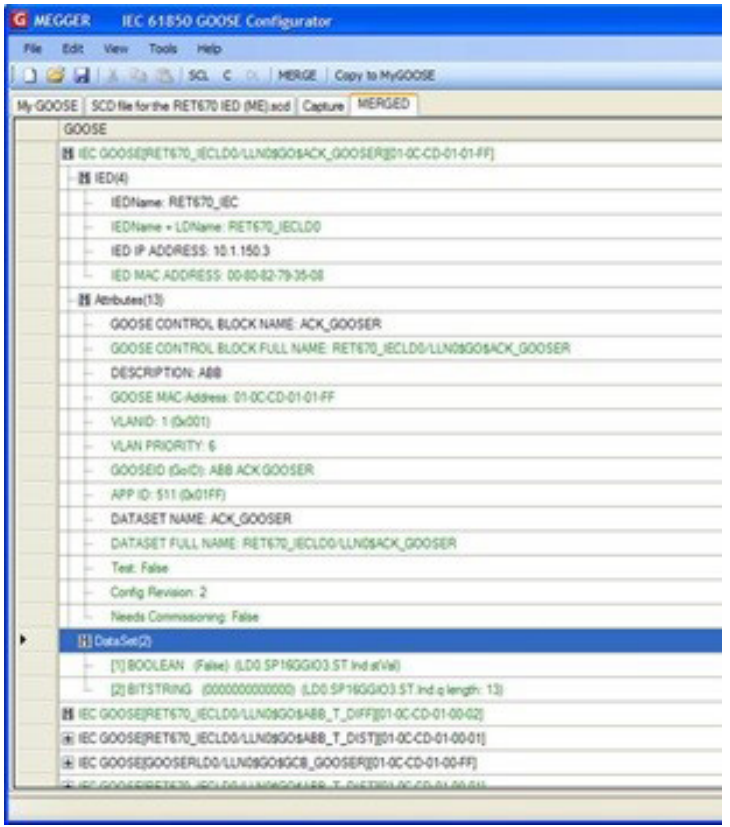

*Figura 277. Análisis de los mensajes GOOSE fusionados*

Para este ejemplo, la dirección IP del IED solo está disponible en el archivo SCL (y no en el mensaje publicado), mientras que la dirección MAC del puerto Ethernet del IED solo está disponible en el mensaje publicado (pero no en el archivo SCD):

| GOOSE |                                                                   |
|-------|-------------------------------------------------------------------|
|       | MIEC GOOSE[RET670_IECLD0/LLN0\$GO\$ACK_GOOSER][01-0C-CD-01-01-FF] |
|       | 图 IED(4)                                                          |
|       | IEDName: RET670_IEC                                               |
|       | IEDName + LDName: RET670_IECLD0                                   |
|       | IED IP ADDRESS: 10.1.150.3                                        |
| L.    | IED MAC ADDRESS: 00-80-82-79-35-08                                |

*Figura 278. Dirección IP del IED en el archivo SCL*

Para el conjunto de datos, también puede ver que la información del objeto de datos (nombre de la información única del conjunto de datos), solo disponible en el archivo SCD, se ha fusionado con la información sin procesar (booleana) disponible en el mensaje publicado:

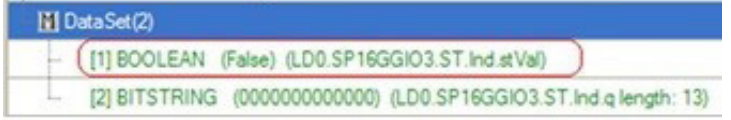

*Figura 279. Información booleana fusionada* 

 $\sim$ 

# **3.15.6.1 Ejemplo de las funciones MERGE (Fusionar) y COMPARE (Comparar)**

Lo que resulta útil en esta fase es que: la fusión (MERGE) correcta indica que los mensajes GOOSE fusionados publicados se ajustan a lo que se ha configurado en el archivo SCL y el usuario dispone de toda la información útil para comprender "qué sucede" en la subestación. La indicación "booleana" del conjunto de datos no es muy significativa pero, cuando se integra con la información del SCL "SP16GGIO3", se vuelve más comprensible que el bit del conjunto de datos, que representa el nodo lógico SP16G- GIO, información estándar de IEC 61850. Además, existen indicaciones de los "mensajes GOOSE no fusionados".

Para comprender por qué los mensajes GOOSE no se han fusionado, es necesario tener cierta experiencia en IEC 61850 e investigar un poco en el manual. El sistema ya puede identificar los mensajes GOOSE extraños al no fusionarlos. Observemos los mensajes GOOSE no fusionados.

| MEGGER IEC 61850 GOOSE Configurator                                 |
|---------------------------------------------------------------------|
| File Edit View Tools<br>Help                                        |
| <b>BEER SOLUTION</b> SOLUTION MERGE<br>Copy to MyGOOSE              |
| My GOOSE SCD file for the RET670 IED (ME) scd Capture MERGED        |
| GOOSE                                                               |
| IN IEC GOOSE[RET670_IECLD0/LLN0\$GO\$ACK_GOOSER][01-0C-CD-01-01-FF] |
| MIEC GOOSE[RET670_IECLD0/LLN0\$GO\$ABB_T_DIFF][01-0C-CD-01-00-02]   |
| E IEC GOOSE[RET670_IECLD0/LLN0\$GO\$ABB_T_DIST][01-0C-CD-01-00-01]  |
| E IEC GOOSE[GOOSERLD0/LLN0\$GO\$GCB_GOOSER][01-0C-CD-01-00-FF]      |
| E IEC GOOSE[RET670_IECLD0/LLN0sGOSABB_T_DIST][01-0C-CD-01-00-01]    |
|                                                                     |
|                                                                     |
|                                                                     |

*Figura 280. Mensajes GOOSE fusionados y no fusionados*

El GOOSE con la dirección MAC "01-0C-CD-01-00-FF" solo está disponible en el archivo SCD (en color negro). Por lo tanto, no está disponible en el bus de la estación. El IED "GOOSER" (su equipo de medida de relés) no está conectado al bus, por lo que no se fusionará con el archivo SCL. El mensaje "01-0C-CD-01-00-01" está disponible en el bus (color verde) y está en el archivo SCL. Sin embargo, hay diferencias en algunos datos, por lo que en realidad son diferentes. ¿Por qué?

Analicemos los mensajes:

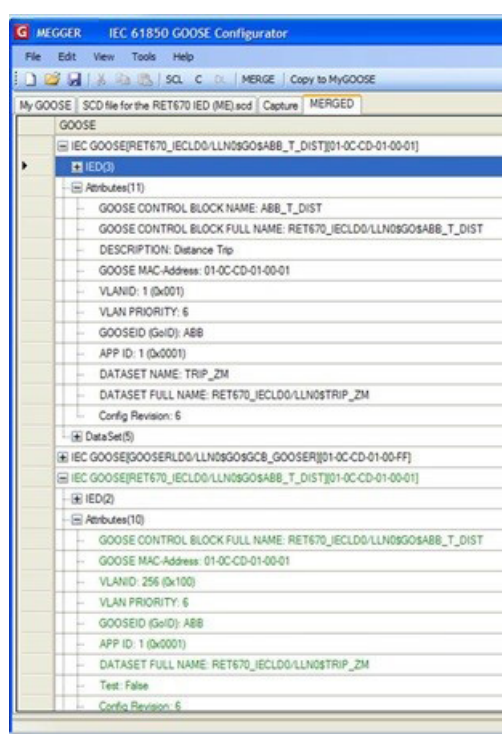

*Figura 281. Análisis de mensajes GOOSE*

# **3.15.6.2 Ejemplo de COMPARE (Comparar)**

Puede ver que el GOOSE publicado (color verde) tiene la VLAN de 256. El GOOSE diseñado (GOOSE de SCL, color negro) tiene una VLAN de 1. Esta diferencia puede provocar que el único IED que está configurado para recibir este mensaje GOOSE no lo haga. El IED está configurado a partir del archivo SCL y el GOOSE publicado es diferente. El motivo por el cual el IED ha publicado un mensaje GOOSE con una VLAN diferente a la indicada en el archivo SCD no se puede analizar con la aplicación del MGC y necesita una investigación más exhaustiva. Una posibilidad es que el IED se haya configurado con una versión diferente del archivo SCD o que el IED haya interpretado incorrectamente la información del archivo SCD. Lo que es importante es saber de forma sencilla que algunos mensajes no son iguales en realidad. Con el botón COMPARE (Comparar), es posible seleccionar los dos mensajes que no se han fusionado y pedir al MGC que muestre las diferencias entre ellos.

# **3.15.6.2 Ejemplo de COMPARE (Comparar)**

En el siguiente ejemplo, podemos ver una pestaña MERGED (Fusionados) en la que algunos mensajes GOOSE no se han fusionado; consulte la figura siguiente.

| MEGGER IEC 61850 GOOSE Configurator                            |
|----------------------------------------------------------------|
| File Edit View Tools Test Help                                 |
| DIS HI SOL C IN MERGE COMPARE COPY to MyGOOSE   New Search     |
| MYGOOSE Capture Substation SCD File.sod   MERGE                |
| GOOSE                                                          |
| IN IEC GOOSEPM_15LDB/LLNB\$GO\$gdoBasicGae][01-0C-CD-01-00-AA] |
| 图 IEC GOOSE[N=16LD0/LLN0\$GO\$gcbBasicGse][D1-0C-CD-01-00-AB]  |
| 图 IEC GOOSEIN_17LD0/LLN0\$GO\$gcbBasicGsel[01-0C-CD-01-00-AC]  |
| E IEC GOOSEIN_18LDO/LLN0\$GO\$gcbBasicGsel[01-0C-CD-01-00-AD]  |
| E IEC GOOSERV_18LD0/LLN0\$GO\$gcbBasicGsel[01-0C-CD-01-00-AD]  |

*Figura 282. Mensajes GOOSE fusionados y no fusionados*

Seleccione los dos mensajes no fusionados (Mayús+selecc. o CTR+selecc. en ambos) y haga clic en COMPARE (Comparar); consulte la siguiente figura.

| File Edit View Tools Test Help<br>1 B H SQ. C D.   NERGE COMPARE   Copy to MyGOOSE   New Search<br>ME COMPARE<br>MYGOOSE Capture   Substation SCD File.scd<br>GOOSE<br>图 IEC GOOSE(Nr_15LDD/LLN0SGOSgcbBasicGse)[01-0C-CD-01-00-AA]<br>图 IEC GOOSEIN: 16LD0/LLN08GOSgcbBasicGsel[01-0C-CD-01-00-AB]<br>图 IEC GOOSEIN:_17LDG/LLN0\$GO\$gcbBasicGsel[01-0C-CD-01-00-AC]<br>+ IEC GOOSEIN 18LD0/LLN08GOSpcbBasicGsel[01-0C-CD-01-00-AD] | MEGGER IEC 61850 GOOSE Configurator                           |  |
|----------------------------------------------------------------------------------------------------|---------------------------------------------------------------|--|
|                                                                                                    |                                                               |  |
|                                                                                                    |                                                               |  |
|                                                                                                    |                                                               |  |
|                                                                                                    |                                                               |  |
|                                                                                                    |                                                               |  |
|                                                                                                    |                                                               |  |
|                                                                                                    |                                                               |  |
|                                                                                                    |                                                               |  |
|                                                                                                    | + HEC GOOSE(N_18LD0/LLN0\$GO\$gob8asicGse)(01-0C-CD-01-00-AD) |  |

*Figura 283. Comparación de mensajes GOOSE*

Aparecerá la nueva pestaña COMPARE (Comparar), donde aparece la lista de diferencias; consulte la siguiente figura.

| $EE \times$<br>MEGGER IEC 61850 GOOSE Configurator                       |
|--------------------------------------------------------------------------|
| File Edit View Tools Test Help                                           |
| 1 BS M SQ. C DI MERGE COMPARE Copy to MyGOOSE New Search                 |
| MYGOOSE   Capture   Substation SCD File.sod   MERGE   COMPARE            |
| GOOSE                                                                    |
| Ei GOOSE A (Capture)/Pir 18LDG/LLN0\$GO\$acbBasicGsell01-0C-CD-01-00-AD1 |
| E GOOSE B (SCLIPV: 18LDD/LLN0\$GO\$ocbBasicGselI01-0C-CD-01-00-AD)       |
| $= GOOSE COMPARE$                                                        |
| $H + 15000$                                                              |
| $-1 -$ Attributes(1)                                                     |
| - M Config Revision: GOOSE A:(1) GOOSE B:(2)                             |
| - M Data Set(14)                                                         |
| $-E$ [1] STRUCT (3)                                                      |
| $-$ + [2] STRUCT (3)                                                     |
| $-4$ (3) STRUCT (3)                                                      |
| $-4$ [4] STRUCT (3)                                                      |
| $+ 151$ STRUCT $(3)$                                                     |
| <b>E (6) GOOSE A (STRUCT) GOOSE B (BOOLEAN)</b>                          |
| - [7] BOOLEAN                                                            |
| <b>(8) BOOLEAN</b>                                                       |
| <b>ISI BOOLEAN</b>                                                       |
| $-$ [10] BOOLEAN                                                         |
| [11] BOOLEAN<br>u.                                                       |
| [12] BOOLEAN                                                             |
| [13] BOOLEAN                                                             |
| M [14] GOOSE A (BOOLEAN) GOOSE B (Not Available)                         |
|                                                                          |
|                                                                          |

*Figura 284. Diferencias observadas en la comparación*

Lo que se puede ver como resultado de la comparación es que el GOOSE del SCL contiene un conjunto de datos más largo que el GOOSE publicado. Además, las revisiones de configuración de los dos mensajes son diferentes: one (una) en el GOOSE publicado y two (dos) en el GOOSE del SCL. Muy probablemente, esto significa que, tras la instalación de los IED que van a publicar, se ha cambiado la comunicación horizontal de la subestación por GOOSE 01-0C-CD-01- 00-AD. Su conjunto de datos se ha modificado y la herramienta de ingeniería IEC 61850 ha incrementado de forma correcta la revisión de configuración (de 1 a 2). El archivo SCL no describe correctamente la subestación y los IED deben cargarse con la nueva información IEC 61850 contenida en el archivo SCD proporcionado.

# **3.15.7 Configuración**

Los conjuntos de medida SMRT y FREJA 5xx pueden suscribirse a señales binarias o publicarlas. La configuración se debe realizar para que el equipo de medida de relés de Megger sepa qué entradas o salidas se deben asignar a qué mensajes GOOSE. La configuración se realiza copiando los mensajes GOOSE deseados en la pestaña "MyGOOSE" (Mis GOOSE) del MGC.

El procedimiento general para configurar el sistema de medida de relés de Megger es averiguar qué señales están disponibles importando un archivo SCL o capturando mensajes GOOSE en la red, copiar los mensajes GOOSE deseados en la pestaña "MyGOOSE" (Mis GOOSE) del MGC, y asignar entradas o salidas binarias según corresponda.

Los IED publican o se suscriben a mensajes GOOSE principalmente para la comunicación de la plataforma. El archivo SCL de la estación proporciona información completa sobre los mensajes GOOSE disponibles. Otra forma de averiguar qué hay disponible es capturar el tráfico de la red y buscar mensajes específicos. La captura es un buen método siempre y cuando solo haya unas pocas señales, pero como la descripción de las señales está incompleta en el mensaje puede llevar mucho tiempo averiguar qué está disponible en realidad. Por tanto, normalmente es mejor realizar la configuración utilizando el archivo SCL para la estación, en el que se incluye toda la información, es decir, archivos SSD o SCD.

# **3.15.7 Configuración**

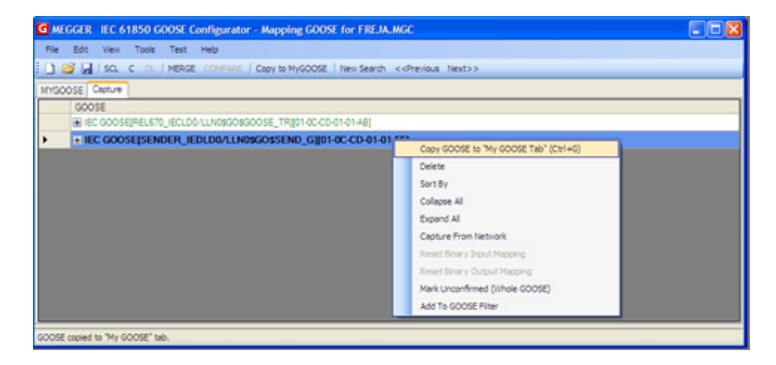

*Figura 285. Selección de un GOOSE capturado para su funcionamiento y copia en MyGOOSE (Mis GOOSE)*

| File Edit View Tools Test Help                                             |                    |                                        |                           |
|----------------------------------------------------------------------------|--------------------|----------------------------------------|---------------------------|
| SCL C DL   MERGE COMPARE   Copy to MyGOOSE   New Search << Previous Next>> |                    |                                        |                           |
| MYGOOSE Capture                                                            |                    |                                        |                           |
| GOOSE                                                                      | GOOSE Subscription | <b>GOOSE Publication</b>               | Test                      |
| E IEC GOOSEISENDER IEDLD0/LLN0sGOSSEND G101-0C-CD-                         | BIN 1.2.3.4        |                                        | Attr:(False) DS:(T:0 F:1) |
| $E$ (ED(2)                                                                 |                    |                                        |                           |
| E Attributes (10)                                                          |                    |                                        |                           |
| DataSet(5)                                                                 |                    |                                        |                           |
| [1] BOOLEAN (True)                                                         | BIN 1              | $\checkmark$<br>v -No Mapping-         |                           |
| [2] BOOLEAN (False)                                                        | BIN <sub>2</sub>   | $\ddot{\phantom{1}}$<br>M -No Mapping- |                           |
| [3] BOOLEAN (False)                                                        | BIN 3              | $\checkmark$<br>v -No Mapping-         |                           |
| [4] BOOLEAN (False)                                                        | BIN 4              | $\ddot{\phantom{0}}$<br>M -No Mapping- |                           |
| [5] BITSTRING (0000000000000)                                              |                    |                                        | $\mathbf{r}$              |
|                                                                            |                    |                                        |                           |

*Figura 286. Asignación de mensajes GOOSE a entradas y salidas binarias*

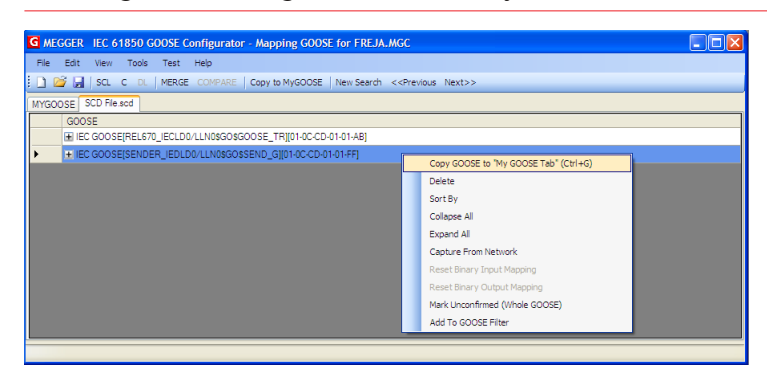

*Figura 287. Selección de un GOOSE importado de un archivo SCL para utilizarlo y copia a MyGOOSE (Mis GOOSE)*

| SCL C DL   MERGE COMPARE   Copy to MyGOOSE   New Search << Previous Next>> |                           |                                          |                           |
|----------------------------------------------------------------------------|---------------------------|------------------------------------------|---------------------------|
| MYGOOSE SCD File.scd                                                       |                           |                                          |                           |
| GOOSE                                                                      | <b>GOOSE</b> Subscription | GOOSE Publication                        | Test                      |
| E IEC GOOSE[SENDER_IEDLD0/LLN0\$GO\$SEND_G][01-0C-CD-01-01-FF]             | BIN 1234                  |                                          | Attr:(False) DS:(T:0 F:1) |
| $E = IED(3)$                                                               |                           |                                          |                           |
| El Attributes(12)                                                          |                           |                                          |                           |
| DataSet(5)                                                                 |                           |                                          |                           |
| [1] BOOLEAN (LD0.SMPPTRC1.ST.Op.general)                                   | BIN 1                     | $\checkmark$<br>v -No Mapping-           |                           |
| [2] BOOLEAN (LD0.SMPPTRC1.ST.Op.phsA)                                      | BIN <sub>2</sub>          | $\checkmark$<br>v -No Mapping-           |                           |
| [3] BOOLEAN (LD0.SMPPTRC1.ST.Op.phsB)                                      | BIN <sub>3</sub>          | $\checkmark$<br>v -No Mapping-           |                           |
| [4] BOOLEAN (LDD.SMPPTRC1.ST.Op.phsC)                                      | BIN 4                     | $\ddot{\phantom{1}}$<br>M -- No Mapping- |                           |
| [5] BITSTRING (LD0.SMPPTRC1.ST.Op.g length: 13)                            |                           |                                          |                           |
|                                                                            |                           |                                          |                           |
|                                                                            |                           |                                          |                           |

*Figura 288. Asignación de un GOOSE importado en MyGOOSE (Mis GOOSE)*

# **3.15.7.1 Asignación de entradas binarias de SMRT/FREJA 5xx a mensajes GOOSE (suscripción)**

# **3.15.7.1 Asignación de entradas binarias de SMRT/FREJA 5xx a mensajes GOOSE (suscripción)**

Esta operación es necesaria cuando el equipo de medida de relés necesita reaccionar ante algunas señales de relé que en la tecnología convencional son contactos de relé (disparo, inicio de variación de potencia detectado, etc.) y en la tecnología IEC 61850 se representan mediante mensajes GOOSE publicados.

La acción que se debe realizar es asignar el mensaje GOOSE a una entrada binaria concreta. Una vez hecho esto, la medida del relé se realiza del mismo modo que con la tecnología convencional. El equipo de medida de relés recibe la instrucción de detenerse (en caso de una medida de disparo) mediante la entrada binaria correspondiente, que se asigna a un mensaje de recepción GOOSE.

Para poder realizar la asignación del conjunto de datos GOOSE a la entrada binaria, el mensaje GOOSE debe estar disponible en la pestaña "MyGOOSE" (Mis GOOSE).

|      |       |                     |                 |      |      | G MEGGER IEC 61850 GOOSE Configurator - Receiving a TRIP GOOSE for |  |    |
|------|-------|---------------------|-----------------|------|------|--------------------------------------------------------------------|--|----|
| File |       |                     | Edit View Tools | Test | Help |                                                                    |  |    |
|      |       |                     |                 |      |      | B B RE C DL   MERGE COMPARE   Copy to MyGOOSE   New Search         |  |    |
|      |       | YGOOSE SCD File.scd |                 |      |      |                                                                    |  |    |
|      | GOOSE |                     |                 |      |      |                                                                    |  | GO |
|      |       |                     |                 |      |      | + IEC GOOSE(REL670 IECLD0/LLN0\$GO\$GOOSE TR][01-0C-CD-01-01-AB]   |  |    |
|      |       |                     |                 |      |      |                                                                    |  |    |
|      |       |                     |                 |      |      |                                                                    |  |    |
|      |       |                     |                 |      |      |                                                                    |  |    |

*Figura 289. GOOSE importado en MyGOOSE (Mis GOOSE) para su asignación*

La pestaña "MyGOOSE" (Mis GOOSE) del mensaje GOOSE contiene un conjunto de datos y la información de bits del conjunto de datos se asigna en realidad a una entrada binaria; consulte la siguiente descripción paso a paso.

1] Haga clic en + para ampliar.

Se abre la información del conjunto de datos:

| G MEGGER IEC 61850 GOOSE Configurator - Receiving a TRIP GOOSE for FREJA.MGC |             |  |  |  |  |
|------------------------------------------------------------------------------|-------------|--|--|--|--|
| Edit<br>File<br><b>View</b><br>Tools<br>Help<br>Test                         |             |  |  |  |  |
| $ $ SCL $C$ DL<br>MERGE COMPARE<br>Copy to MyGOOSE   New Search << Previous  | <b>Next</b> |  |  |  |  |
| <b>MYGOOSE</b><br>SCD File.scd                                               |             |  |  |  |  |
| GOOSE                                                                        | GOOSE Sub:  |  |  |  |  |
| E IEC GOOSEIREL670 IECLD0/LLN0\$GO\$GOOSE TRI[01-0C-CD-01-01-AB]             |             |  |  |  |  |
| $\blacksquare$ IED(3)                                                        |             |  |  |  |  |
| - E Attributes (12)                                                          |             |  |  |  |  |
| $ \blacksquare$ : Data Set (5)                                               |             |  |  |  |  |
| [1] BOOLEAN (LD0.SMPPTRC1.ST.Op.general)<br>i                                | -No Mapping |  |  |  |  |
| [2] BOOLEAN (LD0.SMPPTRC1.ST.Op.phsA)<br>j                                   | -No Mapping |  |  |  |  |
| [3] BOOLEAN (LD0.SMPPTRC1.ST.Op.phsB)<br>j                                   | -No Mapping |  |  |  |  |
| [4] BOOLEAN (LD0.SMPPTRC1.ST.Op.phsC)<br>i                                   | -No Mapping |  |  |  |  |
| [5] BITSTRING (LD0.SMPPTRC1.ST.Op.q length: 13)<br>i                         |             |  |  |  |  |
|                                                                              |             |  |  |  |  |
| File Saved at 8/30/2012 15:08:24.                                            |             |  |  |  |  |

*Figura 290. Apertura de conjunto de datos*

2] Seleccione un bit (o varios bits) del conjunto de datos y asígnelo a la entrada binaria correspondiente en GOOSE Subscription (Suscripción de GOOSE).

# **3.15.7.1 Asignación de entradas binarias de SMRT/FREJA 5xx a mensajes GOOSE (suscripción)**

| IP GOOSE for FREJA.MGC |                                      |   |                          |             |                    |
|------------------------|--------------------------------------|---|--------------------------|-------------|--------------------|
|                        |                                      |   |                          |             |                    |
|                        | New Search << Previous Next>>        |   |                          |             |                    |
|                        |                                      |   |                          |             |                    |
|                        | GOOSE Subscription                   |   | <b>GOOSE Publication</b> |             | Test               |
| $01-01-AB]$            |                                      |   |                          |             | Attr:(False) DS:(T |
|                        |                                      |   |                          |             |                    |
|                        |                                      |   |                          |             |                    |
|                        |                                      |   |                          |             |                    |
|                        |                                      | v | --No Mapping--           | Y           |                    |
|                        | -No Mapping-<br>BIN <sub>1</sub>     | ۸ | --No Mapping--           | Ÿ           |                    |
|                        | BIN 2                                |   | --No Mapping--           | Ÿ           |                    |
|                        | BIN <sub>3</sub><br>BIN 4            |   | -No Mapping-             | $\ddotmark$ |                    |
|                        | BIN <sub>5</sub><br>BIN <sub>6</sub> |   |                          |             |                    |
|                        | BIN <sub>7</sub>                     |   |                          |             |                    |
|                        |                                      |   |                          |             |                    |
|                        |                                      |   |                          |             |                    |
|                        |                                      |   |                          |             |                    |

*Figura 291. Asignación de la entrada binaria n.º 1 (BIN1)*

En el ejemplo, una vez realizada la selección se indicará al equipo de medida de relés que asigne el bit n.º 1 del conjunto de datos a su entrada binaria 1:

3] A continuación, esta información se debe enviar (descargar) al equipo de medida de relés haciendo clic en el botón "DL" (descargar).

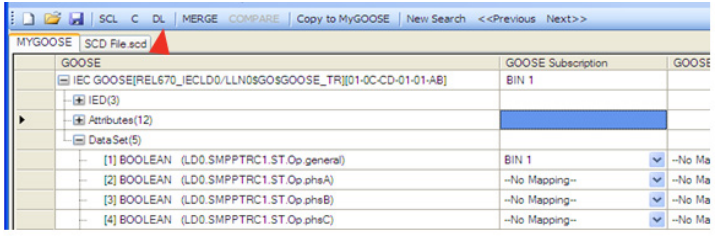

La aplicación del MGC solicitará la dirección IP del puerto Ethernet del equipo de medida.

4] Pulse el botón OK (Aceptar) para enviar la información de asignación al equipo de medida de relés.

Tras estos pasos, la unidad SMRT/FREJA 5xx se comportará de acuerdo con las instrucciones. En el ejemplo indicado, esto significa que cuando el bit 1 del conjunto de datos del mensaje GOOSE 01-0C-CD- 01-00-AB sea "1", la unidad SMRT/FREJA 5xx "creerá" que su entrada binaria 1 está activada y cuando el bit sea "0", la unidad SMRT/FREJA 5xx "creerá" que no está activada.

# **3.15.7.2 Asignación de salidas binarias de SMRT/FREJA 5xx a mensajes GOOSE (publicación)**

# **3.15.7.2 Asignación de salidas binarias de SMRT/FREJA 5xx a mensajes GOOSE (publicación)**

Esta operación es necesaria cuando la unidad SMRT/FREJA 5xx tenga que activar algunas señales en el relé sometido a medida. Un ejemplo típico es el portador de aceleración, el inicio de la reconexión automática o el inicio de la protección contra averías del interruptor. En la tecnología convencional, esto se realiza activando las salidas binarias de SMRT/FREJA 5xx que están conectadas a las entradas binarias del relé. Para la tecnología IEC 61850, la unidad SMRT/ FREJA 5xx envía un mensaje GOOSE al dispositivo de protección y el valor del mensaje GOOSE se asocia al estado de la salida binaria asignada. Cuando la salida está abierta, el mensaje GOOSE tiene el valor "0" y, cuando está cerrada, tiene el valor "1".

La asignación se realiza de la misma forma que para las entradas binarias, salvo que los bits del conjunto de datos se asignan desde la columna "GOOSE Publication" (Publicación de GOOSE).

# **3.15.7.3 Manipulación del parámetro del servicio de medida de IEC-61850 en mensajes GOOSE publicados**

El atributo de medida (conocido formalmente como "parámetro del servicio de medida") de los mensajes GOOSE publicados por la unidad SMRT/FREJA 5xx se puede manipular en el menú "Test / IEC 61850-8-1 Ed. 1 Test" (Medida / Medida IEC 61850-8-1 de ed. 1); consulte las figuras siguientes.

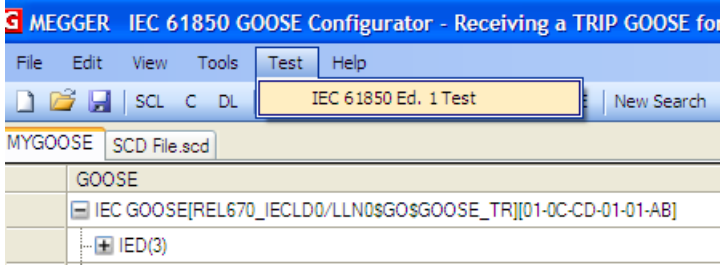

En la primera mitad de la ventana mostrada anteriormente es posible manipular el parámetro del servicio de medida de todos los mensajes GOOSE enviados por la unidad SMRT/FREJA 5xx, lo que significa que los mensajes están disponibles en la pestaña MyGOOSE (Mis GOOSE) y están asignados a algunas salidas binarias.

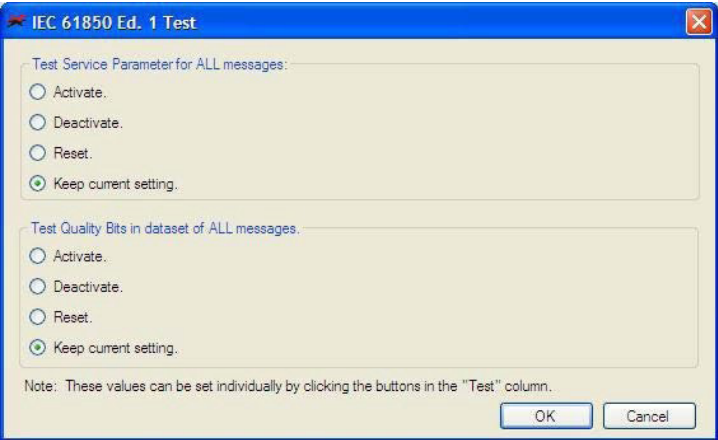

Al seleccionar "Activate" (Activar), todos los parámetros del servicio de medida se establecen en True (Verdadero), independientemente de su valor original; consulte la siguiente figura.

# **3.15.7.2 Asignación de salidas binarias de SMRT/FREJA 5xx a mensajes GOOSE (publicación)**

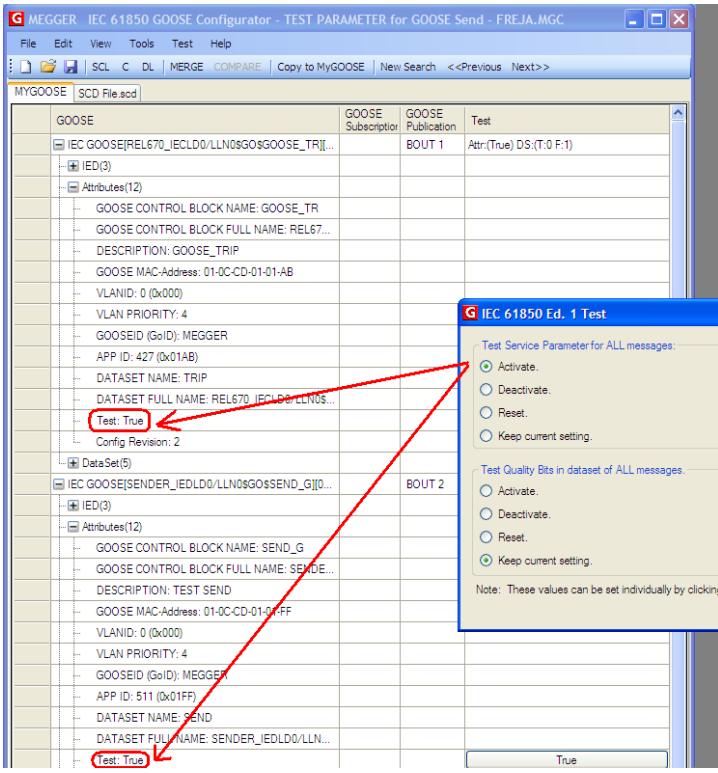

Al seleccionar "Deactivate" (Desactivar), todos los parámetros del servicio de medida se establecen en FALSE (Falso), independientemente de su estado original.

Al seleccionar "Reset" (Restablecer), todos los mensajes GOOSE publicados tendrán el valor del parámetro del servicio de medida según el valor original. Si un GOOSE de SCL es falso o si es un GOOSE rastreado depende del valor que tenía cuando se capturó el mensaje.

Al seleccionar "Keep current setting" (Mantener configuración actual), no se realiza ningún cambio en el valor del parámetro del servicio de medida de los mensajes GOOSE publicados.

También es posible establecer el parámetro del servicio de medida individualmente para cada mensaje GOOSE publicado, y esto se puede hacer directamente desde la pestaña "MyGOOSE" (Mis GOOSE); consulte la siguiente figura.

# **3.15.7.4 Manipulación del atributo de medida de IEC-61850 en el parámetro de calidad de los mensajes GOOSE publicados por la unidad SMRT/FREJA 5xx**

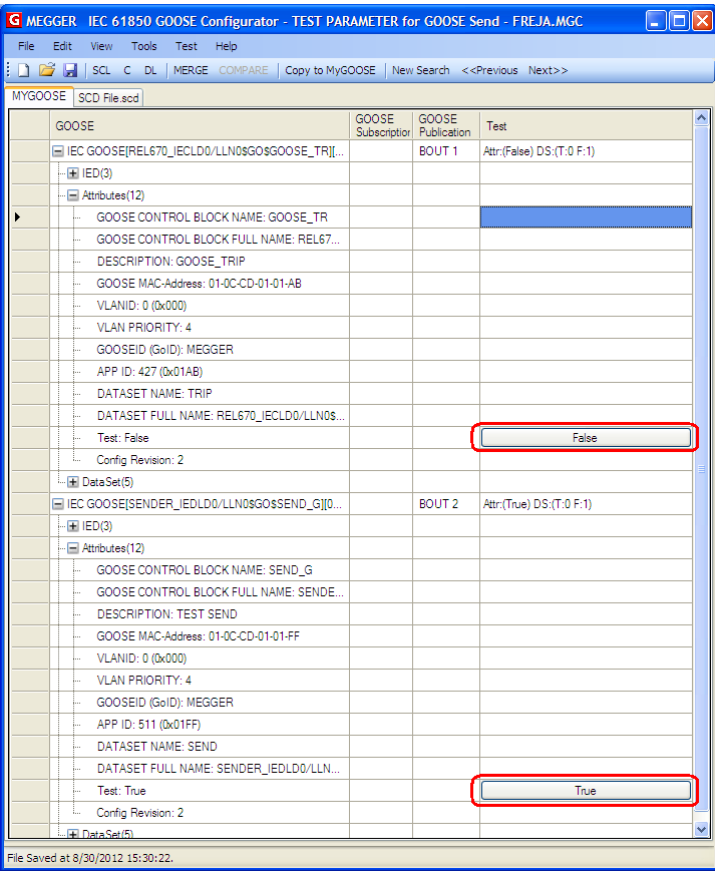

# **3.15.7.4 Manipulación del atributo de medida de IEC-61850 en el parámetro de calidad de los mensajes GOOSE publicados por la unidad SMRT/FREJA 5xx**

En la segunda mitad de la ventana (mostrada en "Manipulación del parámetro del servicio de medida de IEC-61850 en mensajes GOOSE publicados) es posible manipular el valor del bit de medida en el atributo de calidad de todos los mensajes GOOSE enviados por la unidad SMRT/FREJA 5xx.

Al seleccionar "Activate" (Activar), todos los bits de medida de los atributos de calidad se establecen en True (Verdadero), independientemente de su valor original; consulte la siguiente figura.

# **3.15.7.4 Manipulación del atributo de medida de IEC-61850 en el parámetro de calidad de los mensajes GOOSE publicados por la unidad SMRT/FREJA 5xx**

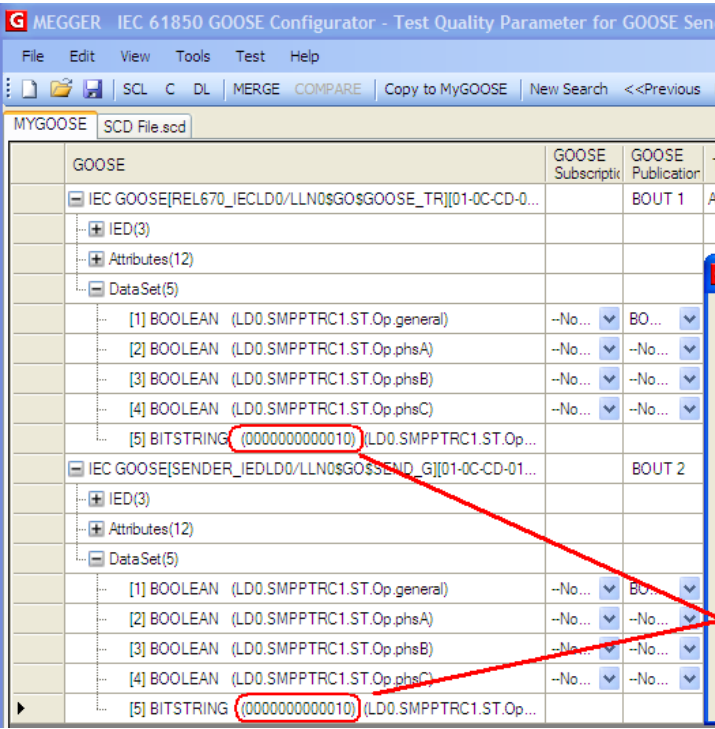

Al seleccionar "Deactivate" (Desactivar), todos los bits de calidad de la medida se establecen en FALSE (Falso), independientemente de su estado original.

Al seleccionar "Reset" (Restablecer), todos los mensajes GOOSE publicados tendrán los bits de calidad de la medida configurados según el valor original. Si un GOOSE de SCL es falso o si es un GOOSE rastreado depende del valor que tenía cuando se capturó el mensaje.

Al seleccionar "Keep current setting" (Mantener configuración actual), no se realiza ningún cambio en el valor de los bits de calidad de la medida de los mensajes GOOSE publicados.

También es posible establecer el bit de calidad de la medida individualmente para cada mensaje GOOSE publicado, y esto se puede hacer directamente desde la pestaña "MyGOOSE" (Mis GOOSE); consulte la siguiente figura.

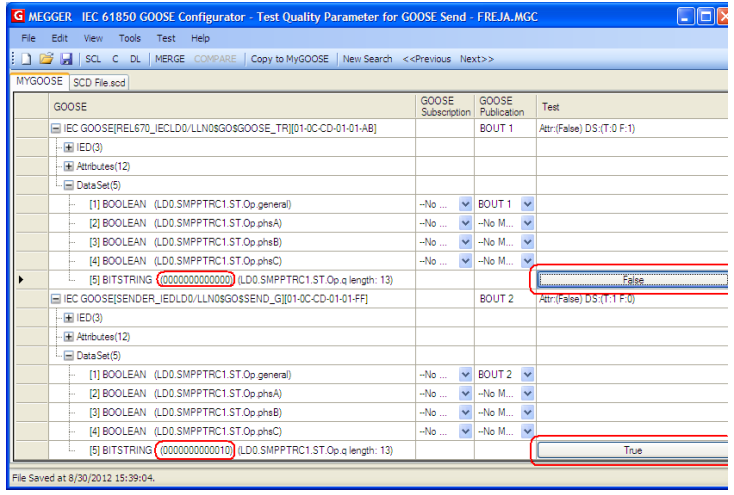

# **4.0 Declaración de garantía**

Megger garantiza que el producto está libre de defectos de material y fabricación durante un periodo de al menos un (1) año a partir de la fecha de envío. Esta garantía no es transferible. Esta garantía es limitada y no tendrá validez en equipos que presenten daños o defectos debidos a accidentes, negligencia, mal uso, instalación defectuosa por parte del comprador o tareas de mantenimiento o reparación incorrectas por parte de cualquier persona, empresa u organización no autorizada por Megger. Según su criterio, Megger podrá optar por reparar o sustituir las piezas o materiales que considere defectuosos.

La garantía sustituye cualquier otra garantía de Megger, ya sea expresa o implícita, y Megger no será responsable de los daños consecuentes derivados del incumplimiento de la misma.

# **5.0 Datos de mantenimiento**

## **5.1 Mantenimiento preventivo**

La unidad utiliza tecnología de montaje superficial (SMT) y otros componentes que, a excepción de las tareas de limpieza rutinarias y similares, no requieren ningún mantenimiento o un mantenimiento reducido. La unidad debe revisarse en un entorno limpio y alejado de circuitos eléctricos con corriente.

#### **5.1.1 Examine la unidad cada seis meses en busca de lo siguiente:**

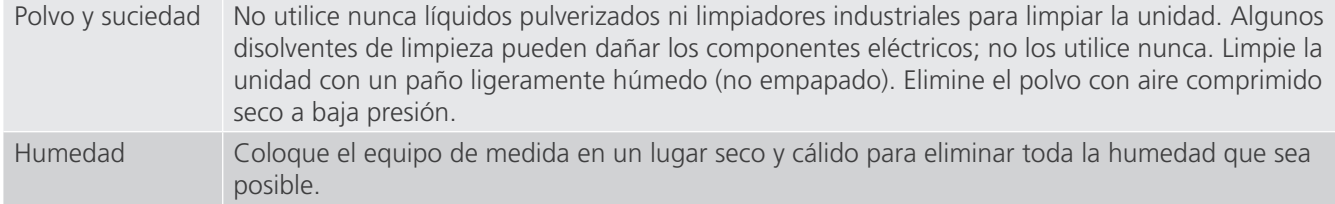

## **5.1.2 Actualización del software STVI**

#### **Actualización mediante el sitio web de Megger**

Para descargar el software RTMS más reciente del sitio web de Megger:

- 1. Busque el número de serie de la unidad.
- 2. Vaya a https://es.megger.com/.
- **3. Inicie sesión.** Si no se ha registrado antes, tendrá que hacerlo primero.
- 4. Vaya a **Products / Relay protection testing / Multi phase relay testing (Productos/Mediciones de protección de relés/Mediciones de relés multifase)**.
- 5. Haga clic en la imagen de la STVI.
- 6. Habrá dos versiones del software. Una de ellas es para el PC y otra, para las unidades STVI. Para la unidad STVI, vaya a OnBoard\_Install y pulse el botón Download (Descarga). El software se descargará en su PC en formato .zip. Descomprima el archivo, seleccione todos los archivos y cópielos en una memoria USB, o cree un archivo en su PC para descomprimirlo o extraerlo en un archivo.

# **5.2 Instrucciones de mantenimiento y reparación**

## **Descarga del software RTMS en la STVI**

Memoria USB: Con la STVI encendida, introduzca la memoria USB en el puerto USB situado en la parte superior de la STVI. Nota: Algunos puertos USB antiguos de unidades STVI no admiten memorias USB de más de 1 Gb. Si aparece la pantalla "Disco extraíble (E)" de Windows, pulse el botón Cancelar y, a continuación, vaya a la pantalla Configuración de STVI y pulse el botón Actualizar firmware. Pulse el botón "STVI Firmware" (Firmware de la STVI). Aparecerá una ventana en la que se indicará que hay una actualización de software disponible y le preguntará si desea ejecutar la actualización. Pulse Yes (Sí) y la unidad actualizará automáticamente el software. Una vez finalizado el procedimiento, desconecte el cable Ethernet para apagar la STVI. Espere entre 5 y 10 segundos, y vuelva a conectar el cable. Observe la pantalla de la STVI. Cuando aparezca la pantalla de prueba básica, pulse el botón de configuración y, a continuación, pulse el botón Display Versions (Mostrar versiones) para verificar la versión de la actualización de software.

## **5.2 Instrucciones de mantenimiento y reparación**

Se facilita información básica sobre resolución de problemas para orientar al técnico en la búsqueda de la causa de un problema.

La STVI emplea tecnología de montaje en superficie; por tanto, la reparación de placas de circuitos impresos no se recoge en la guía básica de solución de problemas. En caso de producirse problemas de este tipo, diríjase al departamento de servicio técnico de Megger o a un representante de Megger.

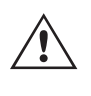

 Si la unidad sigue cubierta por la garantía original o por el periodo de garantía limitada tras una reparación en fábrica, **es necesario ponerse en contacto con el fabricante antes de efectuar ninguna reparación; de lo contrario, la garantía quedará invalidada**.

## **5.2.1 Solución básica de problemas**

La información sobre la resolución de problemas asume que el técnico posee conocimientos suficientes sobre el funcionamiento de la unidad. El técnico debe ponerse en contacto con el fabricante si tiene alguna duda con respecto al funcionamiento o el uso de la unidad. Cuando plantee alguna consulta a Megger, facilite el número de serie de la STVI.

#### **ADVERTENCIA**

 Es necesario suministrar corriente a la unidad SMRT para efectuar adecuadamente el proceso de solución de problemas de la STVI. El técnico debe adoptar todas las medidas de precaución y seguridad pertinentes para manipular las salidas de la unidad SMRT, ya que pueden tener corriente.

#### NOTAS

 $\triangle$ 

Antes de asumir que hay una falla en la STVI, consulte las secciones Descripción de controles y Teoría de funcionamiento para asegurarse de que el problema no se debe a un error de funcionamiento.

Entre las causas más comunes de las averías no provocadas por un funcionamiento inadecuado se encuentran los conectores o cables Ethernet en mal estado, o una alimentación de entrada incorrecta (tensión por encima o por debajo de los límites especificados).

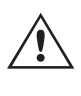

 **NOTA:** El técnico no debe abrir bajo ningún concepto la STVI sin seguir los procedimientos adecuados de manipulación y protección contra descargas de electricidad estática. De lo contrario, podría dañar piezas especialmente sensibles.

# **5.2.1.1 Entrada de alimentación**

# **5.2.1.1 Entrada de alimentación**

La tensión de entrada afecta a toda la unidad, incluidos los 48 V de CC que la STVI recibe del puerto PoE, y puede o no causar daños permanentes en caso de que el valor de tensión no sea el correcto. Estos problemas suelen corregirse simplemente usando una mejor fuente de alimentación de entrada. Observe el panel frontal de la unidad para conocer la tensión nominal de entrada.

Estos son algunos de los síntomas:

- 1. Baja tensión: funcionamiento irregular, no se ve nada en la pantalla o la pantalla aparece atenuada.
- 2. Alta tensión: activación del interruptor de la unidad SMRT, fallo de alimentación.
- a. Para las unidades SMRT1 y MPRT, la STVI emplea la alimentación proporcionada mediante PoE. Dispone de un LED que se ilumina cuando funciona con normalidad. Si no está encendido, la fuente de alimentación PoE estará averiada y será necesario sustituirla (ref.: 90001-736).
- b. En el caso de las unidades SMRT33, 43, 36, 46 y 410, es necesario reparar o sustituir la fuente de alimentación interna; póngase en contacto con el fabricante para recibir instrucciones.

# **5.2.1.2 Cable Ethernet**

A continuación, se detalla información básica sobre la solución de problemas del cable de comunicación Ethernet:

- 1. Sin alimentación: Verifique la fuente de alimentación y el cable. Si el SMRT se enciende pero la pantalla de la STVI no lo hace, inspeccione el cable y los conectores. Los problemas más habituales suelen ser la rotura de un conductor o un conector. Sustituya el cable para comprobar si esto resuelve el problema.
- 2. Irregularidades en el control manual/faltan canales en la pantalla de la STVI
	- A. El cable de comunicación no está bien conectado y no se reciben los comandos adecuados.
	- B. Problema interno de comunicación en la unidad SMRT; consulte la información sobre la SMRT33/43/36/46 en el anexo A para las unidades. Puede que sea necesario volver a ajustar los cables de comunicación presentes en el interior de la unidad SMRT.

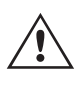

Póngase en contacto con el fabricante para recibir un número de autorización de reparación e instrucciones sobre la devolución si fuera necesario revisar la unidad. Se asignará un número de autorización de reparación (RA) para manipular correctamente la unidad cuando llegue a la fábrica. El comprador deberá asumir el importe de la reparación o de la sustitución de piezas y materiales que no estén cubiertos por la garantía.

Facilite al fabricante el número de modelo, el número de serie de la unidad, la naturaleza del problema o del servicio necesario, la dirección de devolución, su nombre y un método de contacto para que el fabricante pueda ponerse en contacto con usted en caso de que sea necesario comunicarle algún aspecto del servicio solicitado.

Es posible que tenga que proporcionar también un número de orden de compra, un precio límite, información de facturación e instrucciones para la devolución. Si fuera necesario un presupuesto, proporcione el nombre e información de contacto.

# **6.0 Preparación para el reenvío**

## **6.0 Preparación para el reenvío**

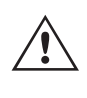

 Guarde el embalaje de transporte original para su uso en el futuro. El embalaje de transporte se ha diseñado para soportar las condiciones de transporte que ofrecen las empresas de transporte habituales.

Embale el equipo adecuadamente para evitar daños durante el transporte. Si se usa un embalaje reutilizable, la unidad se devolverá en el mismo embalaje de transporte si se encuentra en buen estado.

Añada el número de autorización de devolución a la etiqueta de dirección del embalaje de transporte para identificar correctamente la mercancía y agilizar su manipulación.

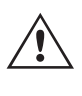

 **NOTA:** No envíe el equipo con artículos que no sean imprescindibles como, por ejemplo, los cables de medida. El fabricante no necesita estos artículos para efectuar el mantenimiento.

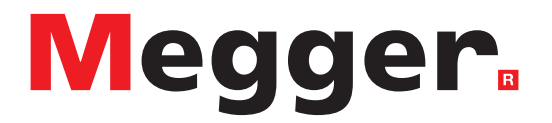

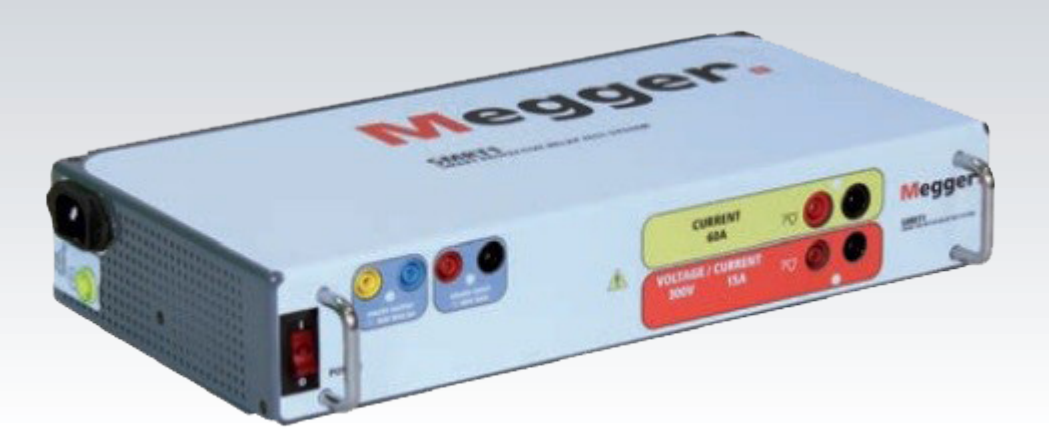

ww.megawit.com STVI\_SMRT Series user guide 281 Series user guide 281 Series user guide 281 Series user guide 2

# **Modelo SMRT1**

**Medidor de relés monofásicos de Megger**

# **ADVERTENCIA**

## **ADVERTENCIA:**

## **LAS TENSIONES GENERADAS POR ESTE EQUIPO PUEDEN SER PELIGROSAS**

Este equipo se ha diseñado para garantizar la seguridad del usuario; sin embargo, ningún diseño ofrece protección frente al uso incorrecto. Los circuitos eléctricos son peligrosos y pueden ser mortales si no se adoptan las medidas de precaución y seguridad pertinentes. El usuario debe adoptar varias medidas de precaución habituales. Se han colocado marcas de conformidad IEC en el equipo, donde corresponda, para notificar al usuario que debe consultar el manual de usuario para obtener instrucciones sobre el uso correcto o sobre temas de seguridad relacionados. Consulte la siguiente tabla de símbolos y definiciones.

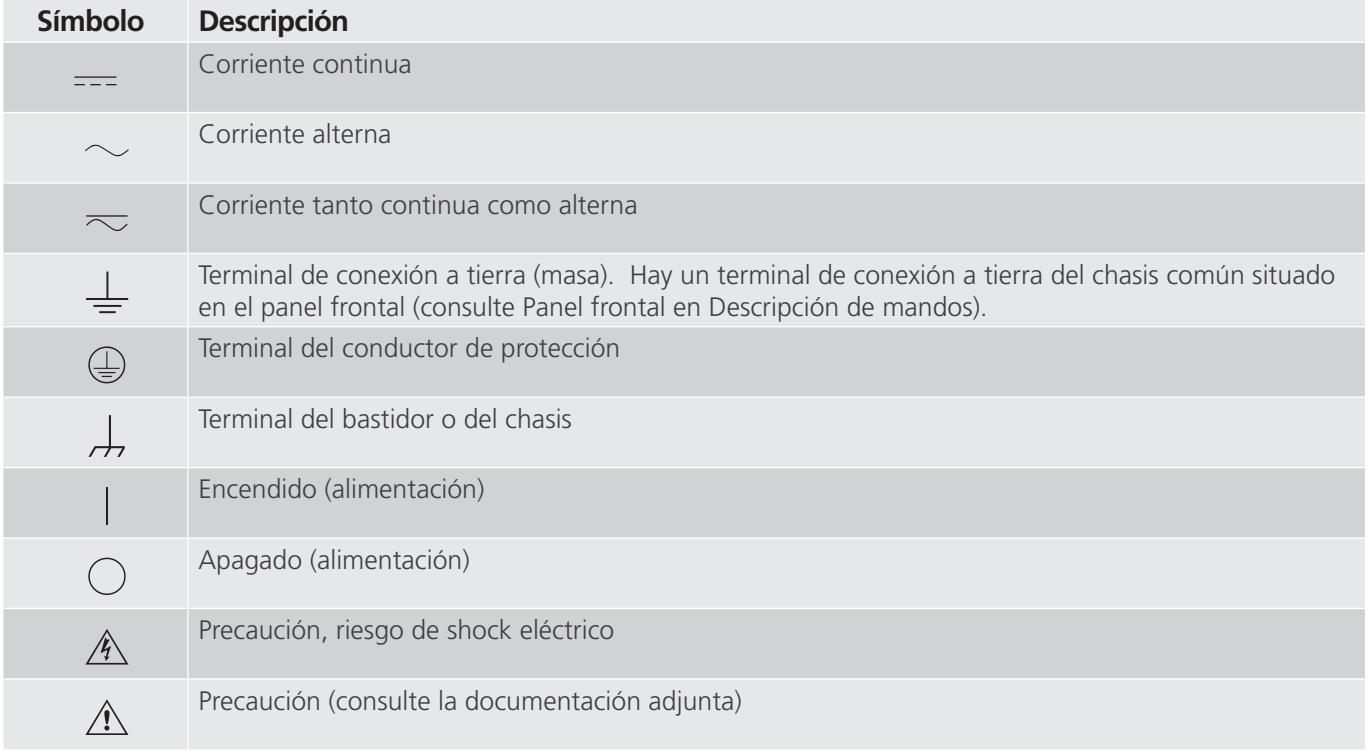

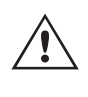

# **ADVERTENCIA:**

 El usuario o el técnico no deben intentar abrir o realizar, en ninguna circunstancia, una tarea de mantenimiento de este equipo mientras está conectado a una fuente de alimentación. Existen tensiones que pueden causar lesiones graves o la muerte.

A continuación, se indican algunos puntos específicos relacionados con la seguridad del sistema de medida SMRT.

Lea y comprenda todas las precauciones de seguridad y las instrucciones de funcionamiento antes de utilizar la unidad.

La finalidad de este equipo se limita a su uso tal y como se describe en el presente manual de instrucciones. Si surgiera una situación no contemplada en las precauciones de seguridad generales o específicas, póngase en contacto con el representante regional de Megger o con Megger (Dallas, Texas [EE. UU.]).

La seguridad es responsabilidad del usuario. El uso indebido de este equipo puede ser muy peligroso.

Antes de conectar el cable de alimentación, el equipo debe estar apagado. Verifique que las salidas están desactivadas antes de realizar las conexiones de medida.

No se debe conectar nunca el equipo de medida a equipos por los que circule corriente.

Utilice siempre cables de medida debidamente aislados. Los cables de medida opcionales están preparados para soportar valores de potencia nominales del sistema de medida de manera continua y deben utilizarse de la forma correcta y con un mantenimiento adecuado. NO utilice cables de medida rotos o que presenten grietas.

Apague siempre el sistema de medida antes de desconectar el cable de alimentación.

NO intente utilizar la unidad sin una conexión a tierra de seguridad.

NO intente utilizar la unidad si el terminal a tierra del cable de alimentación está roto o no se dispone de él.

NO utilice el equipo de medida en atmósferas explosivas.

Solo deben utilizar el equipo personas debidamente capacitadas y competentes.

Siga todas las advertencias de seguridad señaladas en el equipo.

Los asuntos importantes o relacionados con la seguridad, como la indicación siguiente, se identifican mediante el símbolo contiguo. Lea el contenido detenidamente, ya que puede estar relacionado con el funcionamiento seguro del sistema de medida o la seguridad del usuario.

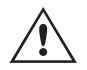

 **El usuario no debe introducir, en ninguna circunstancia, las manos o herramientas en la**  zona del chasis mientras el sistema de medida esté conectado a una fuente de alimentación.<br>Existen tensiones que pueden causar lesiones graves o la muerte.

# **1.0 Funcionamiento**

# **1.0 Funcionamiento**

El diseño de la unidad está basado en un concepto "modular". Todas las entradas y salidas están claramente señalizadas y agrupadas de forma lógica, por lo que no es necesario consultar continuamente el manual de instrucciones una vez que el usuario se haya familiarizado con el sistema de medida.

# **1.1 Descripción general**

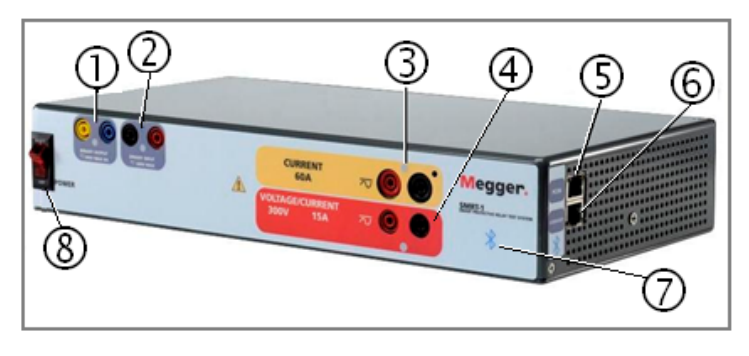

*Figura 292. SMRT1 (se muestra la unidad estándar)*

# **1.1.1 Panel frontal**

- **1. Salida binaria**  $\ddot{\psi}$ : la salida binaria se puede configurar como contactos normalmente abiertos o normalmente cerrados, lo que proporciona una lógica al dispositivo sometido a medida. La salida binaria puede conmutar hasta 300 V de CA o 250 V de CC con 8 A continuos. La duración de la espera programable va de 1 milisegundo a 10 000 milisegundos.
- *2. Entrada binaria* **<sup>2</sup>** : la entrada binaria aceptará un rango de tensión de 5 a 300 V CA, o de 5 a 250 V CC, o contactos secos normalmente abiertos/normalmente cerrados. El umbral de tensión de entrada binaria se puede programar de 2 a 150 voltios de CA/CC.
- **3. Salida del canal de corriente <sup>3</sup>** : para obtener más información sobre las capacidades de salida de VIGEN, consulte el apartado 1.4.
- **4. Salida del canal de tensión <sup>4</sup>** : para obtener más información sobre las capacidades de salida de VIGEN, consulte el apartado 1.4.
- **5. Puerto Ethernet PC/IN <sup>5</sup>** : es de tipo 10/100BaseTX y es el puerto de conexión al PC principal. Este puerto es compatible con la configuración cruzada automática MDI/MDI-X, lo que significa que se pueden utilizar tanto con un cable Ethernet estándar como cruzado. Este puerto proporciona el método óptimo para descargar archivos EMTP, transmitir DFR y actualizar el firmware de la unidad según sea necesario. EL SMRT viene de serie con un cable cruzado. Este puerto también se puede utilizar para el funcionamiento de varias unidades, la unidad que proporciona el vínculo 61850/OUT proporciona la referencia de fase maestra a todas las unidades "posteriores".
- **6. Puerto Ethernet 61850/OUT**  $\odot$ : es un puerto de tipo 10/100BaseTX y se utiliza principalmente para interconectar varias unidades FREJA para el funcionamiento síncrono de varias unidades. Con el PC conectado al puerto PC/IN, el puerto 61850/OUT de la unidad SMRT1 puede conectarse a otro puerto PC/IN de otra unidad SMRT "posterior", lo que proporciona sincronización de fase mediante el puerto Ethernet. Este puerto también puede utilizarse para brindar acceso a la red IEC 61850 de la subestación para recibir y enviar mensajes GOOSE.
- **7. Puerto inalámbrico Bluetooth <sup>7</sup>** : este puerto es opcional y proporciona un control de interfaz inalámbrica con un PC. También proporciona aislamiento entre el bus IEC 61850 y el PC del usuario.
- **8. Interruptor de encendido/apagado <sup>8</sup>** : se utiliza para encender y apagar la unidad. El interruptor se ilumina cuando la alimentación está conectada.

# **1.1.2 Panel lateral:**

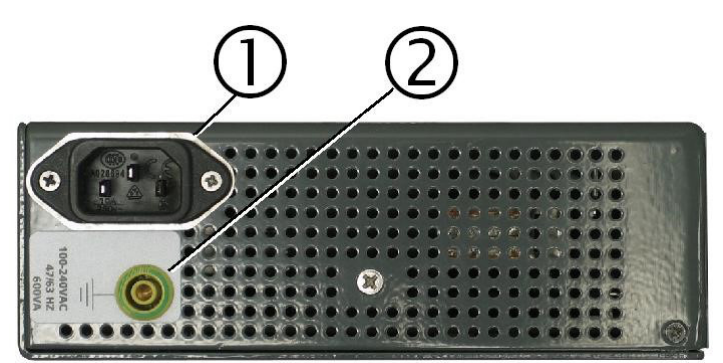

*Figura 293. Panel de entrada de alimentación de SMRT1*

1. Cable de alimentación entrante  $\overline{0}$ : el cable de alimentación de entrada, y el terminal de tierra, están instalados en el panel lateral del equipo de medida.

## **Cable de alimentación de entrada**

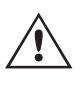

 El equipo de medida está equipado con un cable de alimentación que se conecta al conector macho del panel frontal. Compruebe la tensión de entrada antes de conectar el cable de alimentación a la fuente de alimentación.

**NOTA:** La unidad puede recibir alimentación de una fuente de entrada con una potencia nominal de 100 V de CA a 240 V de CA, 50/60 Hz. La unidad se ajusta automáticamente a la potencia disponible si se encuentra dentro del rango especificado.

**2. Conector de tierra** (2): utilice este terminal para conectar a tierra la masa del chasis.

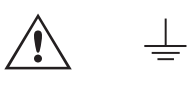

 Hay un punto de conexión a tierra (masa) del chasis en el panel frontal como conexión a tierra de seguridad adicional.

## **1.1.3 Panel trasero de carcasa montada en rack:**

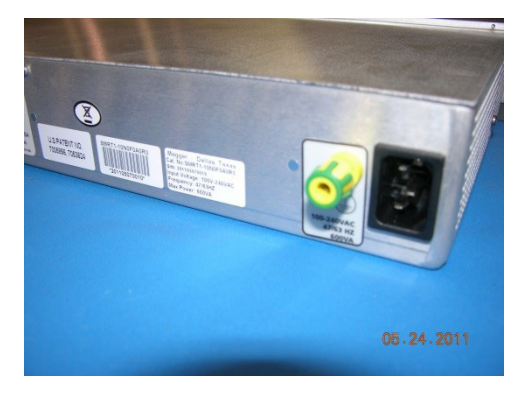

*Figura 294. Entrada de alimentación en el panel trasero de una unidad SMRT1 montada en rack*

# **1.2 Alimentación de entrada**

**1. Cable de alimentación entrante**: el cable de alimentación de entrada, y el terminal de tierra, están instalados en el panel trasero del conjunto de medida.

## **Cable de alimentación de entrada**

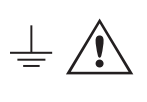

 El equipo de medida está equipado con un cable de alimentación; consulte el kit de accesorios, que se conecta al conector macho del panel trasero. Compruebe la tensión de entrada antes de conectar el cable de alimentación a la fuente de alimentación.

**NOTA:** La unidad puede recibir alimentación de una fuente de entrada con una potencia nominal de 100 V de CA a 240 V de CA. La unidad se ajusta automáticamente a la potencia disponible si se encuentra dentro del rango especificado.

**2. Conector de tierra**: utilice este terminal para conectar a tierra la masa del chasis.

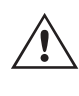

 Hay un punto de conexión a tierra (masa) del chasis en el panel trasero como conexión a tierra de seguridad adicional.

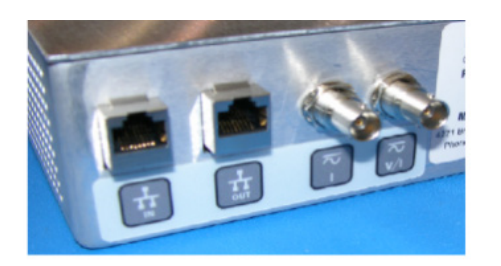

*Figura 295. Puertos de comunicación y señal en el panel trasero de una SMRT1 montada en rack*

- **1. Puerto Ethernet IN**: es de tipo 10/100BaseTX y es el puerto de conexión al PC principal. Este puerto es compatible con la configuración cruzada automática MDI/MDI-X, lo que significa que se pueden utilizar tanto con un cable Ethernet estándar como cruzado. Este puerto proporciona el método óptimo para descargar archivos EMTP, transmitir DFR y actualizar el firmware de la unidad según sea necesario. EL SMRT viene de serie con un cable cruzado. Este puerto también se puede utilizar para el funcionamiento de varias unidades, la unidad que proporciona el enlace OUT proporciona la referencia de fase maestra a todas las unidades "posteriores".
- 2. El puerto Ethernet OUT es un puerto de tipo 10/100BaseTX y se utiliza principalmente para interconectar varias unidades SMRT para el funcionamiento síncrono de varias unidades. Con el PC conectado al puerto IN, el puerto OUT de la unidad SMRT1 puede conectarse a otro puerto IN de otra unidad SMRT "posterior", lo que proporciona sincronización de fase mediante el puerto Ethernet. Este puerto también puede utilizarse para brindar acceso a la red IEC 61850 de la subestación para recibir y enviar mensajes GOOSE.
- **3. Entradas BNC del amplificador externo**: hay dos conectores BNC etiquetados como I y V/I en el panel trasero. Estos conectores se utilizan para amplificar una señal analógica externa mediante los amplificadores de la unidad SMRT. La aplicación de ±10 voltios máximos proporcionará una salida de escala completa (en función del rango) de la salida seleccionada.

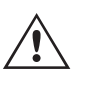

 **PRECAUCIÓN:** NO APLIQUE MÁS DE ±10 VOLTIOS MÁXIMOS A LOS TERMINALES DE ENTRADA EXTERNOS. LA APLICACIÓN DE MÁS DE 10 VOLTIOS MÁXIMOS PUEDE DAÑAR EL AMPLIFICADOR.

# **1.2 Alimentación de entrada**

La tensión de entrada puede ser de 100 a 240 V de CA, 50/60 hercios, 600 VA. La entrada está protegida por un interruptor de encendido/apagado o interruptor.

# **1.2.1. Cable de alimentación de entrada**

En función del país, el cable de alimentación puede suministrarse con un conector macho NEMA 5-15, un conector

# **1.3 Generador de tensión/corriente**

Schuko CEE 7/7 de 2 clavijas, un cable de alimentación para el Reino Unido, o con cables en espiga ("pigtail") con codificación cromática internacional (azul claro, marrón y verde con rayas amarillas) con la cubierta de aislamiento retirada preparada para la conexión al conector macho correspondiente.

El modelo SMRT1 10NXXXAXXX se suministra con un cable de alimentación para Norteamérica (número de referencia 620000).

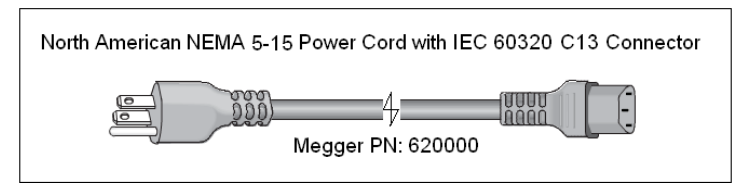

El modelo SMRT1 10NXXXEXXX se suministra con un cable de alimentación para Europa Continental (número de referencia 50425).

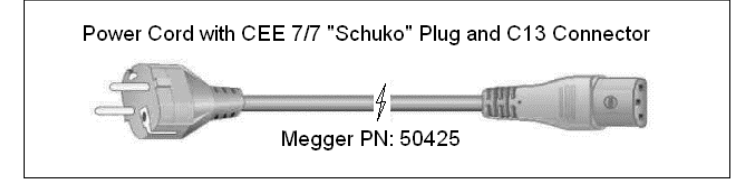

El modelo SMRT1 10NXXXIXXX se suministra con un cable de alimentación con codificación cromática internacional. Este cable, número de referencia 15065, está preparado para su cableado al enchufe correspondiente (según el país). Se utilizan los siguientes colores: marrón = fase, azul = neutro y verde/amarillo = tierra/masa.

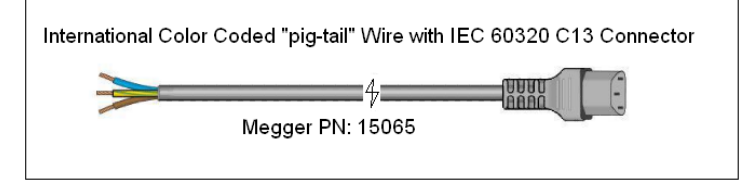

El modelo SMRT1 10NXXXUXXX se suministra con un cable de alimentación para Reino Unido (número de referencia 90002-989).

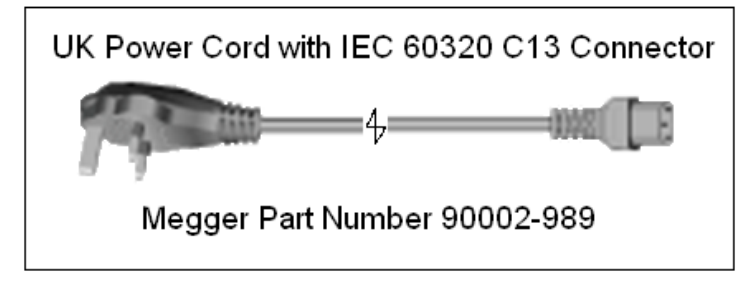

# **1.3 Generadores de tensión/corriente**

La tensión y la corriente se indican mediante las marcas roja y amarilla que rodean cada canal de salida. El canal de tensión se indica mediante el color rojo. El canal de corriente se indica mediante el color amarillo. Todas las salidas son independientes de los cambios repentinos en la tensión de red y la frecuencia, y están reguladas, por lo que los cambios en la impedancia de carga no afectan a la salida. Todas las salidas de amplificador de SMRT1 son aisladas o flotantes.

## **1.3.1. Amplificador de tensión/corriente convertible**

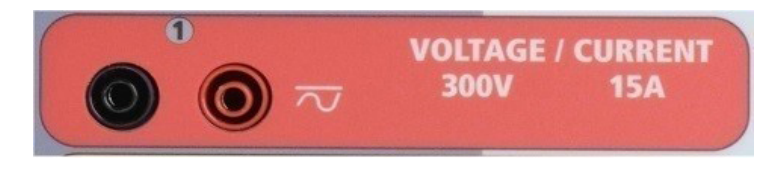

# **1.3.2. Amplificador de corriente**

El amplificador de tensión PowerV™ de la unidad SMRT proporciona una curva de potencia plana de 30 a 150 voltios en el rango de 150 V para permitir la medición de aplicaciones de alta corriente, como la medición de paneles.

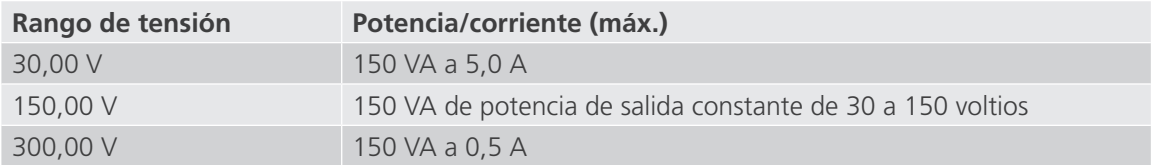

Amplificador de tensión en modo corriente:

El amplificador de tensión se puede convertir en una fuente de corriente con la siguiente capacidad de salida. La potencia nominal de salida se especifica en valores RMS y picos de potencia.

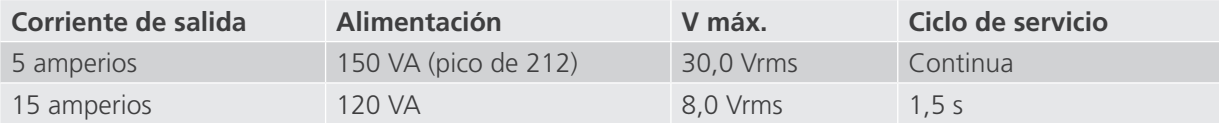

El canal convertible, junto con el canal de corriente principal, proporciona 2 corrientes para medir relés diferenciales de corriente fase por fase.

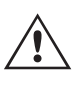

 La salida del amplificador de tensión está protegida contra cortocircuitos y térmicamente contra sobrecargas prolongadas. En caso de cortocircuito o sobrecarga térmica, el amplificador se apagará automáticamente y, si la STVI está conectada, aparece un mensaje para indicar cuál es la condición. Si se utiliza el software AVTS, aparecerá un mensaje similar.

# **1.3.2. Amplificador de corriente**

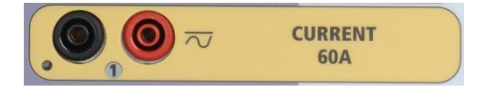

El amplificador de corriente SMRT proporciona la máxima tensión normativa a la carga de manera constante durante la medida y el cambio de rango se efectúa automáticamente, sobre la marcha y bajo carga. De esta manera se garantizan mejores resultados de las medidas, se ahorra tiempo al no tener que desactivar las salidas para modificar los rangos o cambiar de tomas de salida y, a diferencia de los amplificadores de corriente de rango único, se garantiza la disponibilidad de una tensión normativa más alta con corrientes de medida más bajas. En muchos casos, la salida de potencia constante elimina la necesidad de conectar canales de corriente en serie o en paralelo para medir relés de carga alta.

A continuación se indican los valores típicos de corriente de salida y los de tensión normativa disponible relacionados. La corriente y la potencia nominal de salida se especifican en valores CA RMS y picos de potencia nominal. Los ciclos de servicio especificados se basan en la temperatura ambiente típica de la sala.

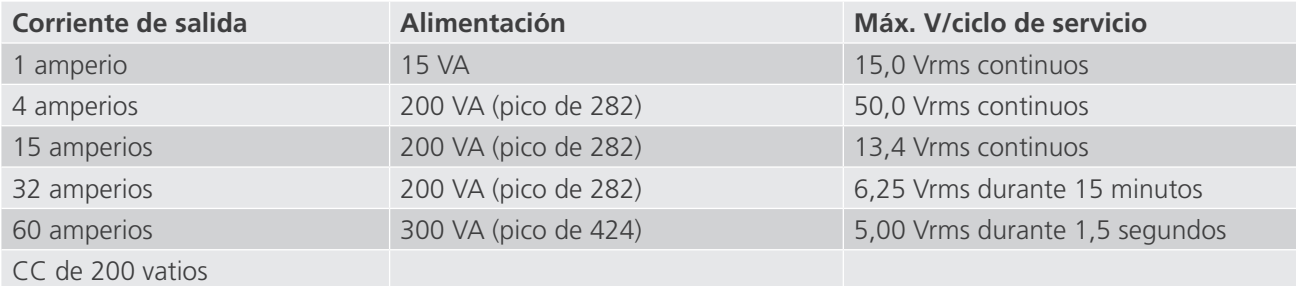

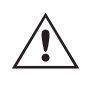

 La salida del amplificador de corriente está protegida contra circuitos abiertos y térmicamente contra sobrecargas prolongadas. En caso de circuito abierto o sobrecarga térmica, el amplificador se apagará automáticamente y, si la STVI está conectada, aparece un mensaje para indicar cuál es la condición. Si se utiliza el software AVTS, aparecerá un mensaje similar.
#### **1.4 Entrada y salida binaria**

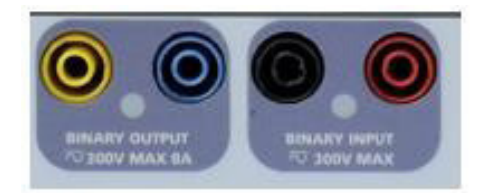

*Figura 296. Entrada y salida binaria de SMRT1*

La entrada y salida binaria de la unidad SMRT1 están claramente marcadas y agrupadas de manera lógica. La entrada binaria se utiliza para monitorizar los contactos de disparo del relé a fin de realizar medidas de corriente mínima y desconexión, así como para realizar funciones de temporización. La salida binaria se utiliza para simular contactos normalmente abiertos o normalmente cerrados a fin medir esquemas de fallos en interruptores u operaciones de sistemas de alimentación similares. Además, las entradas y salidas también se pueden utilizar para conmutar tensiones y corrientes de CA/CC.

#### **1.4.1 Entrada binaria**

La entrada binaria está diseñada específicamente para medir el funcionamiento a alta velocidad de relés de protección electromecánicos, de estado sólido y basados en microprocesador. La entrada binaria viene preestablecida en modo de monitor, cambio de estado de contacto y bloqueo desactivado. Si utiliza el software RTMS o la STVI para cambiar una entrada binaria de cambio de estado de contacto a tensión aplicada/quitada, haga clic o toque la ventana de tipo de entrada y aparecerá una onda sinusoidal donde estaba indicando el icono de contacto. La entrada ahora está configurada para la detección de tensión. Para cambiar la entrada binaria del modo de monitor al modo de temporizador, haga clic o toque el botón Use as Monitor (Usar como monitor) y la ventana de visualización cambiará para mostrar Use as Trip, Latched (Usar como disparo, bloqueado), lo que significa que la entrada binaria está ahora configurada para detener el temporizador al detectar el primer cierre de contacto (si el tipo de entrada está establecido en contacto) o al detectar tensión si el tipo de entrada está establecido en detección de tensión.

#### **1.4.1.1 Arranque, parada y monitorización de selección de señales**

En la unidad SMRT1, el circuito de selección de señales programable independiente permite una selección sencilla del modo deseado para la operación de temporización o monitorización de contactos.

Para controlar el funcionamiento de los contactos o disparar el SCR en el dispositivo sometido a medida, se dispone de una luz para la selección de señales. El circuito de selección de señales está aislado para la detección de tensión y puede controlar señales lógicas de estado sólido. La luz se encenderá cuando los contactos se cierren o se aplique tensión a la selección de señales.

#### **1.4.1.1.1 Contactos secos abiertos**

El temporizador se detiene o un indicador de continuidad se apaga cuando se abren contactos normalmente cerrados o cuando se interrumpe la conducción mediante un dispositivo semiconductor, como un triac o un transistor.

#### **1.4.1.1.2 Contactos secos cerrados**

El temporizador se detiene o un indicador de continuidad se ilumina cuando se cierran los contactos normalmente abiertos o cuando se realiza la conducción mediante un dispositivo semiconductor, como un triac o un transistor.

## **1.4.1.1.3 Aplicación o eliminación de tensión CA o CC**

#### **1.4.1.1.3 Aplicación o eliminación de tensión CA o CC**

El indicador de continuidad se encenderá (aplicación) o se apagará (retirada) al aplicar o retirar una tensión de CA o CC. Un umbral de tensión más alto ayuda a eliminar falsos activadores debido a una fuente ruidosa. Los umbrales más bajos permiten la detención del temporizador a partir de señales de tensión TTL. La tensión aplicada admisible es de 5 a 300 voltios CA o de 5 a 300 voltios de CC, las resistencias limitadoras de corriente proporcionan protección. Las entradas binarias 1 y 2 tienen umbrales de tensión programables de 2 a 150 voltios de CA/CC.

#### **1.4.1.1.4 El temporizador se puede arrancar al activar cualquier generador seleccionado.**

**1.4.1.1.5 El temporizador se puede arrancar de forma simultánea con un cambio en la frecuencia, el ángulo de fase o la amplitud. Además, se puede iniciar simultáneamente con un paso de forma de onda de tensión o corriente.**

#### **1.4.2 Salida binaria**

La salida binaria tiene un valor nominal de 300 V a 8 amperios y un máximo de 2000 VA de capacidad de ruptura (80 vatios CC), con un tiempo de respuesta inferior a 10 ms. La salida binaria se puede configurar como contactos normalmente abiertos o normalmente cerrados, lo que proporciona una lógica al dispositivo sometido a medida. La duración de la espera programable va de 1 milisegundo a 10 000 milisegundos.

#### **2.0 INSTALACIÓN**

#### **2.1 Desembalaje del sistema**

Desembale la unidad y compruebe si se han producido daños durante el envío. En caso afirmativo, póngase en contacto inmediatamente con la empresa de transporte para presentar una reclamación por daños y notifique a Megger sobre los daños producidos.

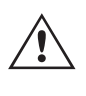

#### **PRECAUCIÓN:**

 Pueden existir tensiones potencialmente letales en los terminales de salida. Se recomienda encarecidamente al usuario que lea detenidamente el manual de usuario y que conozca el funcionamiento del equipo de medida antes de encenderlo.

#### **2.1.1 Arranque inicial**

- 1. Con el cable Ethernet suministrado con la unidad, conecte el puerto Ethernet IN de la unidad SMRT al puerto Ethernet del PC. En caso de utilizar la unidad STVI-2, conecte el puerto IN de la unidad SMRT1 al puerto Data In (Entrada de datos) de alimentación PoE y conecte el puerto Data & Power Out (Salida de datos y alimentación) al puerto Ethernet de la unidad STVI.
- 2. Antes de conectar la alimentación a la unidad, asegúrese de que el interruptor de encendido/apagado se encuentra en la posición de apagado (0). Conecte el cable de alimentación de la unidad a una fuente de alimentación adecuada y gire el interruptor de encendido/apagado a la posición de encendido (I). Durante la secuencia de encendido de la unidad SMRT, la pantalla de encendido de la STVI aparecerá en un minuto aproximadamente y, a continuación, aparece la pantalla de inicio manual.

#### **2.2 Puertos de comunicación**

Hay dos puertos de comunicación Ethernet y un puerto inalámbrico Bluetooth opcional disponibles en la carcasa estándar de la unidad SMRT1. Los puertos de la carcasa estándar de la unidad SMRT1 se encuentran en el lado derecho de la carcasa. Para la unidad montada en rack, los puertos se encuentran en el panel trasero. La versión montada en rack no tiene el puerto inalámbrico Bluetooth opcional. Para conectarse mediante Bluetooth, el código de activación es 0000 (esto es, cuatro ceros).

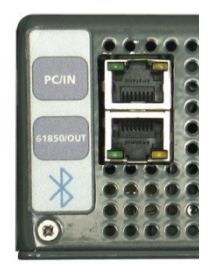

*Figura 297. Puertos de comunicación de SMRT1*

#### **2.2.1 Puerto Ethernet PC/IN**

El puerto Ethernet PC/IN es de tipo 10/100BaseTX y es el puerto de conexión al PC principal. Este puerto es compatible con la configuración cruzada automática MDI/MDI-X, lo que significa que se pueden utilizar tanto con un cable Ethernet estándar como cruzado. Este puerto proporciona el método óptimo para descargar archivos EMTP, transmitir DFR y actualizar el firmware de la unidad según sea necesario. Este puerto también se puede utilizar para el funcionamiento de varias unidades, la unidad que proporciona el vínculo 61850/OUT proporciona la referencia de fase maestra a todas las unidades "posteriores". Además, este puerto también se puede utilizar para comunicarse con la unidad SMRT1 a través de una red.

#### **2.2.1.1 Configuración de la dirección IP de SMRT para funcionamiento con un PC**

Con el cable Ethernet suministrado con la unidad, conecte el puerto Ethernet PC/IN de la unidad SMRT1 al puerto Ethernet del PC. Encienda el equipo de medida. Conforme la unidad SMRT pase por su secuencia de encendido, en menos de un minuto el LED de salida binaria parpadeará varias veces (consulte más información a continuación). Cuando el parpadeo se haya detenido, la unidad estará lista. Con la versión para PC del software RTMS, este detectará automáticamente la unidad SMRT conectada al PC. Una vez que detecta automáticamente la unidad y determina la configuración de la unidad SMRT conectada, aparece la pantalla manual. Es posible que la unidad no se detecte automáticamente debido a la configuración del firewall. En este caso, es posible desactivar el firewall o introducir la dirección IP directamente mediante la pantalla de configuración de equipo de PowerDB; para ello, haga clic en el icono

de configuración de equipo de la barra de herramientas de PowerDB  $\Box$ . En la pantalla de configuración de equipo, que aparece en la figura siguiente, desmarque la casilla Auto Discover Unit (Detectar unidad automáticamente).

## **2.2.1.2Configuración de la dirección IP de la unidad SMRT para redes**

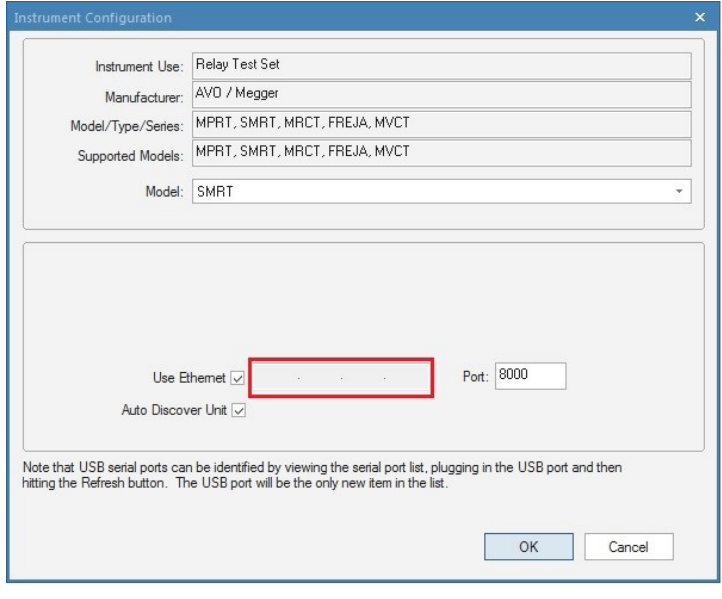

*Figura 298. Pantalla de configuración de equipo de PowerDB*

Con la casilla Auto Discover Unit (Detectar unidad automáticamente) activada, el software RTMS debería encontrar la unidad. Si no es así, puede introducir la dirección IP en la casilla resaltada en la figura anterior. Tenga en cuenta además que la dirección IP también se encuentra impresa en la pegatina de la placa de características de la unidad. Si la unidad se encuentra en una red con un servidor DHCP, el usuario deberá utilizar el modo de detección automática.

#### **2.2.1.2 Configuración de la dirección IP de la unidad SMRT para redes**

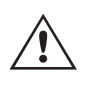

 La unidad SMRT1 se puede controlar mediante una red. De este modo, aparece un control remoto de la unidad SMRT1 prácticamente a cualquier distancia, lo que permite a un PC controlar al menos dos o tres unidades simultáneamente, por ejemplo, en las mediciones de extremo a extremo.

 La conexión de la unidad SMRT1 a una red de área local o a una red de área extensa podría permitir el funcionamiento no autorizado de la unidad.

Mediante el puerto Ethernet IN, la unidad SMRT1 se integra en una red como un PC o servidor. Para utilizar esta función, el usuario debe establecer la configuración IP de la unidad SMRT1 para su LAN. Tenga en cuenta que, cuando se enciende, la unidad SMRT1 buscará y obtendrá automáticamente una dirección de red si se conecta a una red. Si no consigue obtener automáticamente una dirección, asegúrese de que está conectada correctamente con un **cable Ethernet** estándar. **No** utilice el cable Ethernet cruzado suministrado con el conjunto de medida (un cable cruzado está diseñado para su uso desde el PC al conjunto de medida, no a una red). Si la unidad sigue sin obtener una dirección, puede que haya otros problemas. Para esta situación probablemente se requiera la ayuda del departamento de administración de la información de su empresa.

#### **2.2.2 Puerto Ethernet 61850/OUT**

El puerto Ethernet OUT es un puerto de tipo 10/100BaseTX y se utiliza al interconectar varias unidades SMRT. Con el puerto IN de la unidad conectado a un PC, el puerto OUT se conectaría al puerto IN de la unidad SMRT "posterior", proporcionando referencia de fase a todas las unidades SMRT posteriores. Tenga en cuenta que se puede conectar otro puerto IN SMRT1 al puerto OUT de la unidad SMRT anterior, y así sucesivamente, creando de esta forma un sistema de medida multifásico. Este puerto también brinda acceso a la red IEC 61850 de la subestación (si está habilitada) para recibir y enviar mensajes GOOSE. La unidad SMRT1 con la opción IEC 61850 activada proporciona prioridad seleccionable, VLAN-ID, y cumple con la norma IEC 61850-5 Tipo 1A, Clase P 2/3, para simulaciones de disparo y reconexión de alta velocidad.

#### **2.2.2.1 Operaciones IEC 61850**

Para la medición IEC 61850, conecte el puerto IEC61850/OUT al bus de la subestación o al relé sometido a medida para recibir y enviar mensajes GOOSE. Cuando se utiliza con Megger GOOSE Configurator en el software AVTS, la unidad SMRT1 puede proporcionar medidas de alta velocidad de relés y subestaciones IEC 61850 suscribiéndose a mensajes GOOSE y asignando a la entrada binaria. Además, puede simular condiciones del sistema, como el funcionamiento de interruptores, publicando mensajes GOOSE asignados a la salida binaria SMRT1. Con el PC conectado al puerto IN de la unidad SMRT1 y ejecutando el software Megger GOOSE Configurator en AVTS, el usuario puede "rastrear" la red de la subestación. Si se desea un puerto seguro, con el puerto inalámbrico Bluetooth opcional, utilice la unidad SMRT1 para "rastrear" la red a través del puerto IEC61850/OUT.

#### **3.0 Fuentes de corriente**

#### **3.1 Funcionamiento en paralelo**

Cada amplificador de corriente de la unidad SMRT es capaz de proporcionar 32 amperios continuos y hasta 60 amperios durante 1,5 segundos para medir elementos de disparo instantáneo. Si se necesitan más de 32 amperios de fase simple para duraciones largas o 60 amperios para medir elementos instantáneos, se pueden conectar dos o tres canales de corriente en paralelo para proporcionar 60 o 90 amperios continuos y hasta 120 o 180 amperios para periodos breves.

Para conectar en paralelo los canales de corriente de varias unidades SMRT1, realice lo siguiente:

Si utiliza el par de cables de medida de corriente enfundados (número de referencia 2001-394), conecte todos los canales de corriente al relé sometido a medida (terminales rojo y negro a la carga). Cada cable de medida de Megger tiene un valor nominal de 32 amperios continuos. Si utiliza cables de medida diferentes a los suministrados por Megger, asegúrese de que el hilo tiene el tamaño suficiente para soportar la corriente de medida. Consulte la siguiente figura.

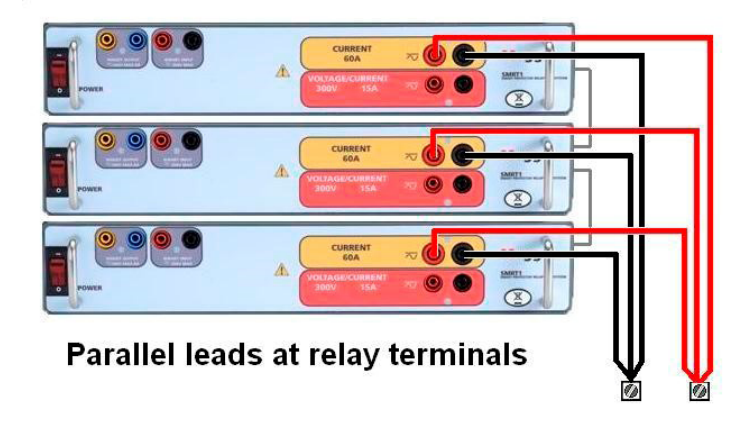

*Figura 299. Conexión en paralelo de tres salidas de corriente de SMRT1*

#### **3.1.1 Pantalla de medida manual: monofásica de hasta 180 amperios**

Con tres unidades SMRT1 interconectadas, vaya a la pantalla de configuración y seleccione el modo de funcionamiento **3 Voltages – 1 Current @ 180 A (3 tensiones – 1 corriente a 180 amperios)**. Cuando vuelva a la pantalla de medida manual aparecerá un canal de corriente, como se indica en la siguiente figura.

## **3.2 Corrientes en el funcionamiento en serie**

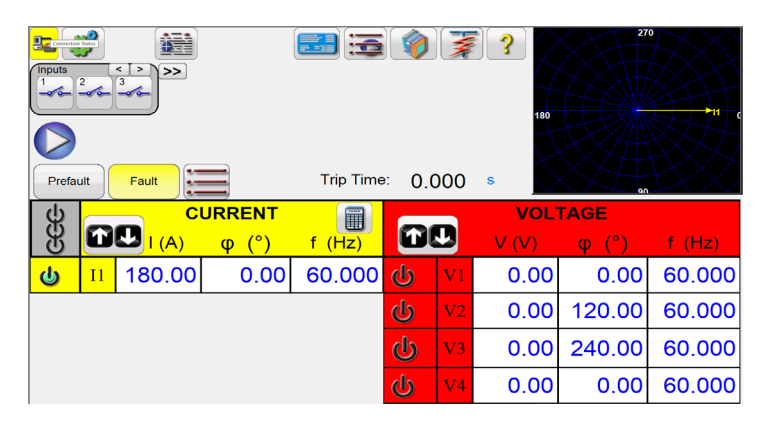

*Figura 300. Pantalla de medida manual: tres unidades SMRT1 en funcionamiento monofásico*

La STVI configurará automáticamente las tres corrientes en fase entre sí y dividirá la corriente por igual entre los tres amplificadores de corriente. A la hora de establecer una salida, no tiene más que introducir el valor de la corriente de salida correspondiente. Por ejemplo, para una salida de 75 amperios, introduzca 75, mientras que cada amplificador de corriente proporcionará 25 amperios. La corriente también se puede cambiar de fase. Basta con introducir el ángulo de fase correspondiente y las tres corrientes cambiarán de fase conjuntamente.

Si se van a utilizar dos canales de corriente en paralelo, conecte las dos salidas de corriente a la carga como aparece en la siguiente figura.

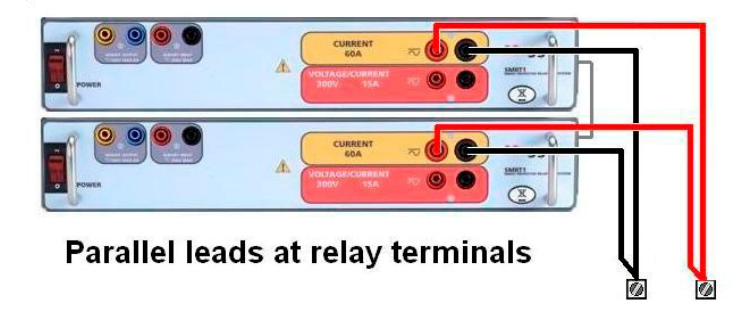

*Figura 301. Dos corrientes en paralelo*

Establezca cada canal en la mitad de la salida requerida. Asegúrese de restablecer el canal de corriente n.º 2 a 0 grados para que esté en fase con el canal de corriente n.º 1. Con ambos canales de corriente seleccionados, pulse el botón de activar/desactivar todo o haga clic en él para activar la salida. Utilice siempre el botón de activar/desactivar todo para activar y desactivar los dos canales de corriente a la vez. Para aumentar las salidas manualmente, si se utiliza la versión para PC del software RTMS, aparecerán los botones  $\oplus \Upsilon$ . Si se utiliza un controlador STVI, aparecerá el botón de la perilla de control . Si se pulsa cualquiera de estos dos botones, el usuario observará una ventana para seleccionar el valor de incremento correspondiente y aplicar la rampa manualmente las salidas, los canales a los que quiera aplicarse la rampa y el elemento que vaya a ajustarse (la amplitud, el ángulo de fase o la frecuencia).

#### **3.2 Corrientes en el funcionamiento en serie**

Se pueden conectar dos canales de corriente en serie para duplicar la tensión normativa disponible. Los relés electromecánicos de sobrecorriente de tierra de alta impedancia siempre han sido difíciles de medir en múltiplos altos de toma debido a la impedancia del devanado y a las características de saturación. El valor de pico de tensión necesario puede superar la tensión de salida máxima de un canal de salida de corriente de SMRT1, en función de la corriente de medida requerida. Al conectar dos salidas de corriente en serie, la tensión normativa se duplica, con lo que se suministran corrientes de medida más altas mediante la carga. Conecte los dos amplificadores de corriente en una configuración de "pulsación-pulsación" como aparece en la siguiente figura.

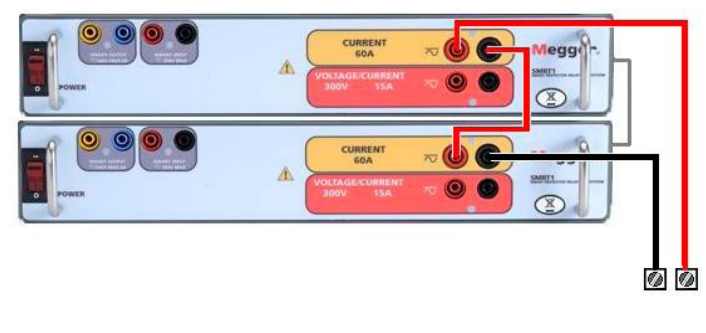

*Figura 302. Dos corrientes en serie*

Si utiliza la STVI o el software RTMS en un PC, establezca cada uno de los dos canales de corriente en la misma magnitud de corriente de medida y ángulo de fase. Seleccione ambos canales de corriente y pulse el botón de activar/ desactivar todo o haga clic en él para activar la salida. Utilice siempre el botón de activar/desactivar todo para activar y desactivar los dos canales de corriente a la vez. Para aumentar las salidas manualmente, si se utiliza la versión para PC del software RTMS, aparecerán los botones  $\hat{v}\theta$ . Si se utiliza un controlador STVI, aparecerá el botón de la perilla de control  $\bigodot$ . Si se pulsa cualquiera de estos dos botones, el usuario observará una ventana para seleccionar el valor de incremento correspondiente y aplicar la rampa manualmente las salidas, los canales a los que quiera aplicarse la rampa y el elemento que vaya a ajustarse (la amplitud, el ángulo de fase o la frecuencia).

#### **4.0 Fuentes de tensión**

#### **4.1 Salidas sumadas**

Se pueden utilizar dos canales de tensión para sumar las salidas de tensión y obtener así una tensión superior a la nominal siempre que la carga no esté conectada a tierra. Conecte la carga entre los bornes de los canales de tensión, establezca la fase V1 en 0° y establezca la fase V2 en 180°. Las salidas de tensión se sumarán de modo que la tensión total sea la suma de las dos amplitudes de tensión, V1 y V2 , como se puede ver en la imagen siguiente.

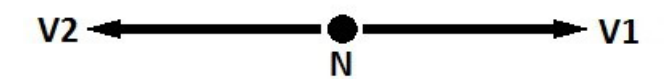

Cuando sea necesario el funcionamiento en serie, conecte los retornos comunes negros de los canales de tensión correspondiente (consulte la siguiente figura). NO intente conectar en serie más de dos canales de tensión, ya que los

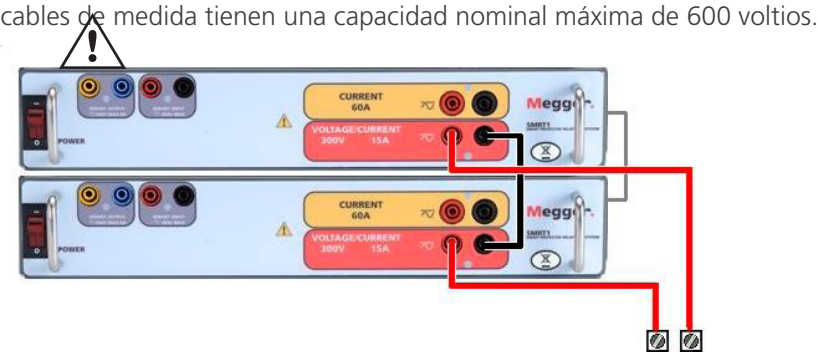

*Figura 303. Canales de tensión en serie* 

## **4.2 3Ø, 3 hilos, triángulo abierto y conexión en T**

#### **4.2 3Ø, 3 hilos, triángulo abierto y conexión en T**

#### **4.2.1 Triángulo abierto equilibrado**

Hay disponibles dos métodos para obtener una fuente de tensión trifásica de tres hilos. La configuración en triángulo abierto es la más fácil de usar cuando se necesita una fuente trifásica equilibrada porque la relación de amplitud y fase se puede establecer directamente. No es necesario realizar ningún cálculo.

Al utilizar la configuración en triángulo abierto, se recomienda utilizar el canal de tensión n.º 1, denominado V1, y el canal de tensión n.º 2, denominado V2, mientras que el borne de conexión COMÚN se indica como Vg. Con esta disposición, la magnitud y el ángulo de fase de los potenciales se pueden calcular y configurar fácilmente. Para la condición trifásica equilibrada, V1g y V2g son iguales en magnitud y están separados por un ángulo de 60o. Para ello, es necesario establecer los potenciales V1 y V2 en la misma magnitud, establecer 0º en V1 y 300° (un adelanto de 60 grados, suponiendo que la rotación de fase predeterminada esté ajustada en un retardo de 360) en V2; consulte la siguiente figura.

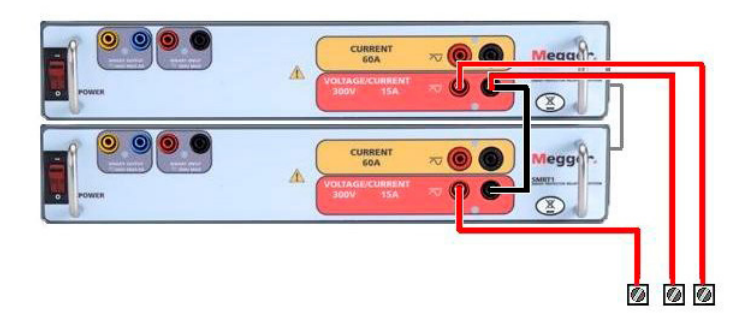

*Figura 304. Conexiones trifásicas en triángulo abierto*

Si se utiliza la configuración en triángulo abierto para configurar una avería de fase a fase, es necesario realizar cálculos utilizando el teorema del coseno a fin de calcular las relaciones de amplitud y fase. (Consulte la explicación en Conexión en T para simular averías de fase a fase desequilibradas sin necesidad de realizar cálculos).

#### **4.2.2 Conexión en T**

El segundo método para obtener una fuente de tensión trifásica de tres hilos es la denominada conexión en T. Este método, que se indica en la siguiente figura, es más fácil de utilizar cuando se obtiene una simulación de avería de fase a fase desequilibrada, ya que elimina los cálculos. Para reducir la confusión al utilizar la conexión en T, la salida de tensión n.º 1 se designa como Va y su ángulo de fase se establece en 0º; la salida de tensión n.º 2 se designa como Vb y su ángulo de fase se establece en 180º; y la salida de tensión n.º 3 se designa como Vc y su ángulo de fase se establece en 270º. Es posible simular fácilmente cualquier combinación de averías trifásicas equilibradas o condición de avería de fase a fase desequilibrada. En la siguiente figura se indican estas relaciones de fase.

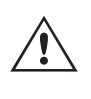

 NOTA: Este método no debe utilizarse para tensiones de avería muy bajas ni en relés de estado sólido que puedan ser sensibles a este tipo de conexión (es decir, 5 voltios o menos, o para efectuar mediciones en relés SKD de tipo ABB o Westinghouse).

#### **4.3 3Ø, 4 hilos, conexión en Y**

Se puede disponer de un sistema de potencial trifásico de cuatro hilos mediante tres módulos de salida. A continuación se indican las relaciones vectoriales. Esta conexión en Y ofrece la ventaja de poder suministrar una tensión de línea a línea más alta (1,73 x tensión de fase a neutro), por lo que resulta idónea para simular averías de fase a tierra. El canal de tensión n.º 1 se designa como Va y su relación de fase se establece en 0º. El canal de tensión n.º 2 se designa como Vb y el ángulo de fase se establece en 120°. Por último, el canal de tensión n.º 3 se designa como Vc y el ángulo de fase se establece en 240º (para una rotación 1-2-3 hacia la derecha). Va, Vb y Vc están conectados a los bornes de conexión de potencial de tensión de los respectivos conjuntos de medida.

## **5.0 Declaración de garantía**

Si se utilizan los cables de medida de tensión múltiples enfundados opcionales (número de referencia 2001-395), todos los cables de retorno negros estarán interconectados en el interior de la funda para que compartan el retorno. Por lo tanto, solo hay un cable de retorno en el lado de conexión del relé de los cables con funda (similar a las conexiones de la siguiente figura).

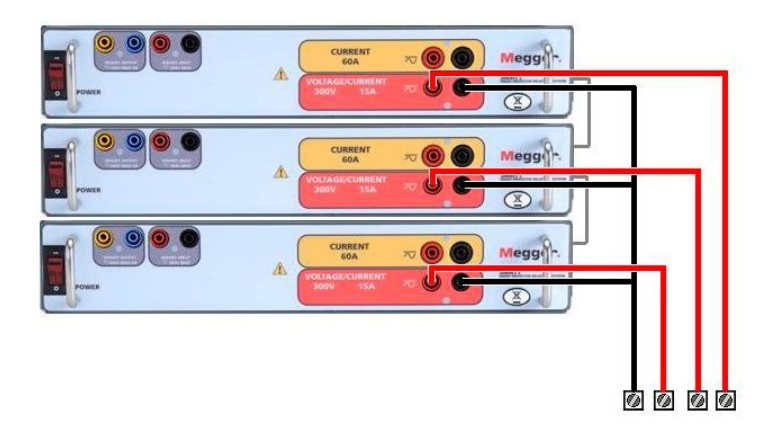

*Figura 305. Conexiones de medida de tensión trifásica de cuatro hilos*

#### **5.0 Declaración de garantía**

Megger garantiza que el producto está libre de defectos de material y fabricación durante un periodo de al menos un (1) año a partir de la fecha de envío. Esta garantía no es transferible. Esta garantía es limitada y no tendrá validez en equipos que presenten daños o defectos debidos a accidentes, negligencia, mal uso, instalación defectuosa por parte del comprador o tareas de mantenimiento o reparación incorrectas por parte de cualquier persona, empresa u organización no autorizada por Megger. Según su criterio, Megger podrá optar por reparar o sustituir las piezas o materiales que considere defectuosos.

La garantía sustituye cualquier otra garantía de Megger, ya sea expresa o implícita, y Megger declina toda responsabilidad por los daños derivados del incumplimiento de esta.

#### **5.1 Mantenimiento preventivo**

La unidad utiliza tecnología de montaje superficial (SMT) y otros componentes que, a excepción de las tareas de limpieza rutinarias y similares, no requieren ningún mantenimiento o un mantenimiento reducido. La unidad debe revisarse en un entorno limpio y alejado de circuitos eléctricos con corriente.

#### **5.1.1 Examine la unidad cada seis meses en busca de lo siguiente:**

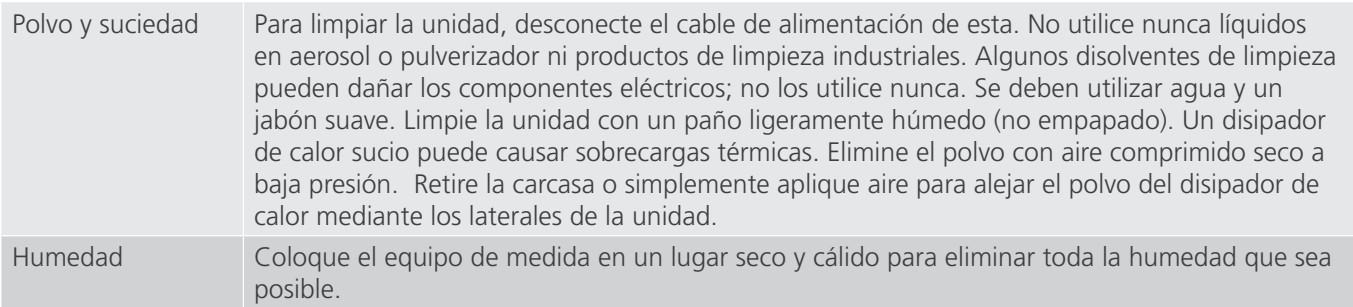

## **5.1.2 Actualización del firmware de SMRT1**

#### **5.1.2 Actualización del firmware de SMRT1**

#### **Descarga de la actualización del firmware mediante el sitio web de Megger**

#### **Actualización del firmware mediante sitio web de Megger**

Para descargar el firmware de SMRT más reciente del sitio web de Megger, haga lo siguiente:

- 1. Vaya a https://es.megger.com/.
- **2. Inicie sesión**. Si no se ha registrado antes, tendrá que hacerlo primero.
- 3. Vaya a P**roducts / Relay and protection testing / Multi-phase relay testing (Productos/Medición de relés y protección/Medición de relés multifase)** y haga clic en la imagen de su unidad SMRT.
- 4. Haga clic en la pestaña **Software**.
- 5. Haga clic en el botón SMRT Firmware #.### JBotón de descarga
- 6. Observará un documento en .pdf con instrucciones detalladas sobre cómo actualizar el firmware de la unidad SMRT. Descargue **SMRT\_Firmware\_#.###** e instálelo conforme a las instrucciones correspondientes.

**Memoria USB:** Con la unidad SMRT y la STVI encendidas, inserte la memoria USB en el puerto USB situado en la parte superior de la STVI. Pulse el botón de la pantalla Configuration (Configuration) y, a continuación, pulse el botón **Update Firmware (Actualizar firmware)** de la pantalla Configuration (Configuración). En este momento, aparecerá la pantalla de selección de IP Address (Dirección IP), con el número de serie de la unidad. Seleccione la unidad haciendo clic en el número de serie o pulsándolo y el proceso de actualización se iniciará automáticamente. Observe la pantalla de la STVI y la unidad. Al finalizar la descarga, el usuario observará que los ventiladores se activan y que los LED parpadean rápidamente en la unidad SMRT. Se le indicará que reinicie (apague y vuelva a encender) el sistema de medida.

**Software para PC y RTMS:** Si se utiliza la versión para PC del software RTMS, es muy similar a la STVI. Al hacer clic en el botón Update Firmware (Actualizar firmware), aparecerá el conocido cuadro de diálogo del explorador de Windows Open File (Abrir archivo). Mediante el menú desplegable Look In (Buscar en), desplácese hasta el lugar donde se ha descargado el nuevo firmware en el PC, haga clic y abra la carpeta de archivos SMRT\_LDR (cargador de SMRT). Allí encontrará el nuevo archivo de firmware. Haga clic en el archivo y, a continuación, en Open (Abrir). Se le solicitará que seleccione una unidad en la pantalla de dirección IP. Seleccione la unidad haciendo clic en el número de serie y el proceso de actualización se iniciará automáticamente. Al finalizar la descarga, el usuario observará que los ventiladores se activan y que los LED parpadean rápidamente en la unidad SMRT. Se le indicará que reinicie (apague y vuelva a encender) el sistema de medida. Si utiliza la versión para PC del software RTMS, tenga en cuenta que después de reiniciar la unidad SMRT, tendrá que reiniciar el software RTMS en el PC para recuperar el control de la unidad SMRT.

#### **5.2 Instrucciones de mantenimiento y reparación**

Se facilita información básica sobre resolución de problemas para orientar al técnico en la búsqueda de la causa de un problema.

Puesto que la unidad SMRT1 utiliza tecnología de montaje superficial, las reparaciones no se recogen en la guía básica de resolución de problemas y se deben consultar al departamento de servicio técnico de Megger o gestionar a través del representante de Megger.

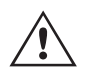

 Si la unidad sigue cubierta por la garantía original o por el periodo de garantía limitada tras una reparación en fábrica, *es necesario ponerse en contacto con el fabricante antes de efectuar*<br>**ninguna reparación; de lo contrario, la garantía quedará invalidada**.

#### **5.2.1 Solución básica de problemas**

La información sobre la resolución de problemas asume que el técnico posee conocimientos suficientes sobre el funcionamiento de la unidad. El técnico debe ponerse en contacto con el fabricante antes de intentar realizar cualquier tarea de reparación. Cuando plantee alguna consulta a Megger, proporcione el número de serie de la UNIDAD SMRT1.

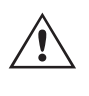

 **ADVERTENCIA Es necesario suministrar corriente a la unidad SMRT1 para efectuar adecuadamente el proceso de solución de problemas. El técnico debe tomar todas las precauciones de seguridad pertinentes para trabajar en las proximidades de circuitos con corriente.**

#### **NOTAS**

Antes de presuponer que hay alguna avería en la unidad SMRT1, consulte los apartados Descripción general y Funcionamiento para asegurarse de que el problema no se deba a un error de uso.

La realización de mediciones preliminares en la unidad SMRT1 conforme a sus límites especificados puede ayudar a determinar si existe realmente alguna avería, identificar el tipo de esta y definir el ámbito general en el que se produce.

Las causas habituales de averías (a excepción del uso incorrecto de los equipos) son una entrada de alimentación incorrecta (tensión por encima o por debajo de los límites especificados), tensiones de señal de medida incorrectas aplicadas a la selección de señales de entrada binaria (fuera de los límites especificados de CA/CC aplicada/eliminada) y resistencia de los contactos o los circuitos demasiado alta para que las selecciones de señales de contacto seco funcionen correctamente en las selecciones de señales de monitorización, inicio y parada. Las averías típicas de los amplificadores de VI-Gen son cortocircuitos externos en la salida de tensión y circuitos abiertos en la salida de corriente. Las salidas de tensión y corriente de VI-Gen se pueden comprobar fácilmente con un voltímetro y un amperímetro.

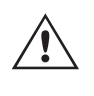

 **NOTA:** Deben llevarse las correspondientes medidas de protección contra descargas de electricidad estática durante el manejo de un VIGEN de SMRT1 fuera de su carcasa protectora. De lo contrario, podría dañar piezas especialmente sensibles.

#### **5.2.1.1 Entrada de alimentación**

La tensión de entrada afecta a toda la unidad y puede causar o no daños permanentes si la tensión es incorrecta. Estos problemas suelen corregirse simplemente usando una mejor fuente de alimentación de entrada. El límite de tensión nominal se puede seleccionar automáticamente de 100 a 240 voltios, ±10 %, 47 a 63 Hz.

Estos son algunos de los síntomas:

- 1. Baja tensión: funcionamiento irregular, sin salida, activación del interruptor de alimentación de entrada.
- 2. Alta tensión: activación del interruptor, avería de la fuente de alimentación en el módulo de alimentación de entrada.

## **5.2.1.2 Control y alimentación de entrada de VIGEN**

#### **5.2.1.2 Control y alimentación de entrada de VIGEN**

A continuación se describen los pasos básicos para la resolución de problemas de la alimentación de entrada.

Sin alimentación: Compruebe el interruptor de encendido/apagado. ¿Se enciende el interruptor de encendido/ apagado? Si no se enciende, significa que la unidad no recibe alimentación. Verifique la fuente de alimentación y el cable. Si se enciende, significa que la unidad recibe alimentación. Póngase en contacto con la fábrica o con el representante de Megger para obtener más instrucciones al respecto.

#### **5.2.1.3 Entrada binaria y salida binaria**

Si todos los elementos externos de la unidad funcionan correctamente, el problema se encontrará en el propio conjunto de entrada y salida binaria.

Mediante los procedimientos de solución básica de problemas pueden localizarse problemas que apunten aproximadamente a la causa.

Los procedimientos de solución básica de problemas para la entrada binaria son los siguientes:

- 1. El temporizador no se detiene: conecte a mano los terminales de entrada binaria a mano con un puente. Si el LED situado por encima de la entrada se enciende, vaya a la pantalla de configuración de Binary Input (Entrada binaria) para verificar que la entrada binaria seleccionada esté debidamente configurada como parada posteriormente al temporizador. Verifique que el temporizador esté configurado como N.O. (Normalmente abierto) para el cierre y bloquéelo. Si el LED no se enciende, será necesario sutituir o reparar la entrada primaria.
- 2. Errores de recuento: Las señales de parada de CA aplicadas o eliminadas pueden generar lo que parece una repetibilidad deficiente, inexactitudes o errores de funcionamiento del temporizador. Cuanto menor sea el valor de tensión, más grave será este "error". Lo que aparentemente se trata de un error, no obstante, es en realidad una variación en punto de la onda sinusoidal en el que la tensión es lo suficientemente alta como para activar el circuito de selección de señales. Si el circuito utilizado para la medida de temporización tiene una tensión de CA baja y el punto en el que el contacto del circuito de medida se abre o cierra se encuentra en el valor cero o próximo a él en la onda sinusoidal, el periodo antes de alcanzar el valor de tensión lo suficientemente elevado como para activar el circuito de selección de señales puede ser de hasta 4 milisegundos. La variación total de la temporización puede llegar a ser de hasta 8 milisegundos. Cuanto menos dure la medida de temporización, más significativa será la variación. Por tanto, si las variaciones pequeñas en la temporización suponen problemas, se recomienda utilizar un valor de tensión de CA de 115 voltios o superior, o bien una tensión de CC, para las opciones de medida con aplicación o eliminación de la tensión.

Mientras se está efectuando una medición de la calibración del temporizador de la unidad SMRT1, a menudo se pasa por alto la variable de tensión de CA. Esta afirmación es particularmente cierta cuando se compara el temporizador con un contador y los dos se disparan a la vez mediante un interruptor electrónico. Para obtener el mejor resultado, debe utilizarse una tensión de CC a fin de eliminar la variable. Si lo que se quiere es medir las características de parada del temporizador de tensión de CA, es necesario que la señal de parada se dispare en el mismo punto de la onda sinusoidal para garantizar que la señal de selección de señales sea repetible. Lo idóneo es que la señal se encuentre en un punto próximo al pico en el sentido positivo. Además, es necesario respetar los valores de tensión de CA de rms especificados para las diversas opciones de control de parada seleccionadas.

Otra posible causa de "errores" aparentes es la función de supresión programable. Si se utilizan contactos electromecánicos para detener el temporizador y estos contactos tienden a rebotar, puede producirse una diferencia entre un temporizador externo estándar y el temporizador de la unidad SMRT1, en función del periodo de supresión programado en la unidad SMRT. Para calcular el valor programado, consulte la pantalla de configuración Binary Input (Entrada binaria) y observe cuál es el valor establecido para la supresión (De-bounce).

Si algún error o variación en la temporización persistiese una vez rectificadas todas las causas de errores de las que se sospeche, es posible que el circuito de entrada binaria esté averiado. Póngase en contacto con la fábrica para obtener instrucciones de devolución.

Los procedimientos de solución básica de problemas para la salida binaria son los siguientes:

El LED de salida binaria está encendido pero los contactos de salida no están cerrados:

Con un medidor de continuidad, compruebe si el circuito de salida presenta un circuito abierto. Si el circuito está abierto, es posible que el elemento fusible montado en la superficie interna se haya fundido. Nota: Hay disponible un cable de medida protegido con fusible en línea opcional con el número de referencia 568026 para proporcionar protección contra conmutaciones de valores de corriente demasiado elevados. Consulte la Información para pedidos de SMRT en la sección Accesorios adicionales opcionales. La unidad deberá devolverse a la fábrica para que lleven a cabo trabajos de inspección y reparación adicionales.

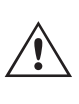

Póngase en contacto con el fabricante para recibir un número de autorización de reparación e instrucciones sobre la devolución si fuera necesario revisar la unidad. Se asignará un número de autorización de reparación (RA) para manipular correctamente la unidad cuando llegue a la fábrica. El comprador deberá asumir el importe de la reparación o de la sustitución de piezas y materiales que no estén cubiertos por la garantía.

Facilite al fabricante el número de modelo, el número de serie de la unidad, la naturaleza del problema o de las labores de mantenimiento necesarias, la dirección de devolución, su nombre y un método de contacto para que el fabricante pueda ponerse en contacto con usted en caso de que sea necesario comunicarle algún aspecto del servicio solicitado.

Es posible que tenga que proporcionar también un número de orden de compra, un precio límite, información de facturación e instrucciones para la devolución. Si fuera necesario un presupuesto, proporcione el nombre e información de contacto.

#### **6.0 Preparación para el reenvío**

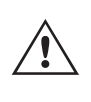

Guarde el embalaje de transporte original para su uso en el futuro. El embalaje de transporte se ha diseñado para soportar las condiciones de transporte que ofrecen las empresas de transporte habituales. Por ejemplo, puede que desee reenviar su unidad a Megger para una renovación anual de la certificación de calibración.

Embale el equipo adecuadamente para evitar daños durante el transporte. Si se usa un embalaje reutilizable, la unidad se devolverá en el mismo embalaje de transporte si se encuentra en buen estado.

Añada el número de autorización de devolución a la etiqueta de dirección del embalaje de transporte para identificar correctamente la mercancía y agilizar su manipulación.

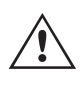

NOTA: No envíe el equipo con artículos que no sean imprescindibles como, por ejemplo, los cables de medida. El fabricante no necesita estos artículos para efectuar el mantenimiento.

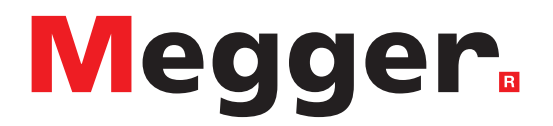

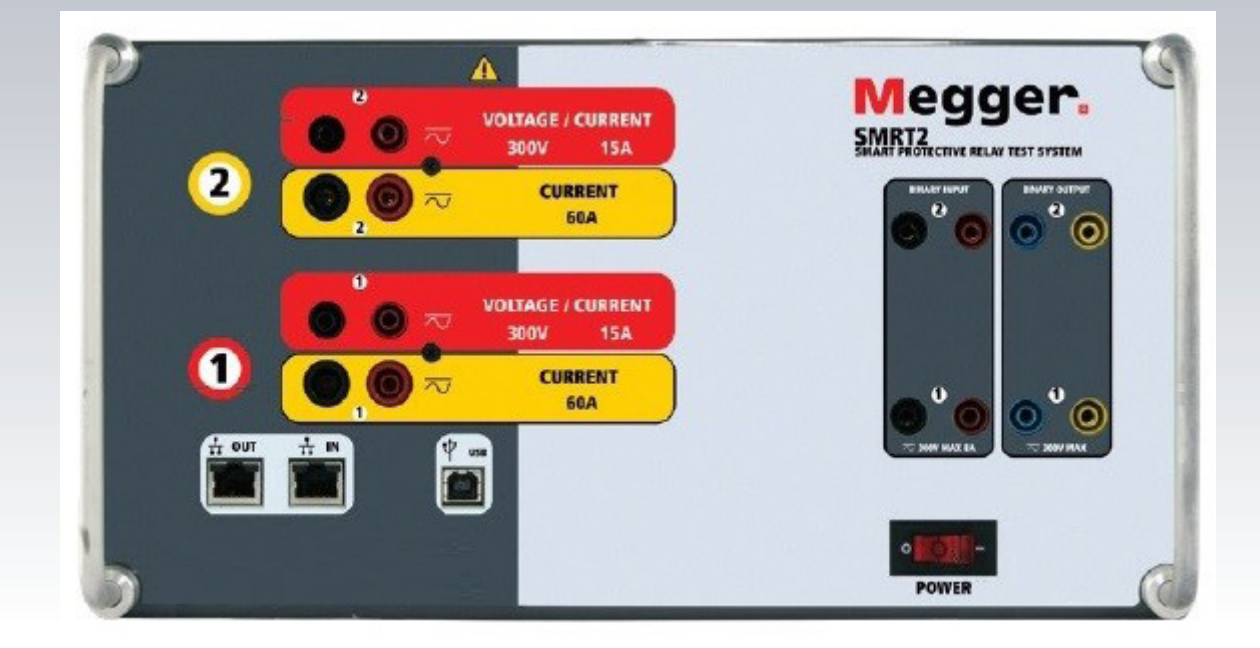

# **Modelo SMRT2**

## **Medidor de relés de Megger**

### **Precauciones de seguridad**

#### **LAS TENSIONES GENERADAS POR ESTE EQUIPO PUEDEN SER PELIGROSAS**

Este equipo se ha diseñado para garantizar la seguridad del usuario; sin embargo, ningún diseño ofrece protección frente al uso incorrecto. Los circuitos eléctricos son peligrosos y pueden ser mortales si no se adoptan las medidas de precaución y seguridad pertinentes. El usuario debe adoptar varias medidas de precaución habituales. Se han colocado marcas de conformidad IEC en el equipo, donde corresponda, para notificar al usuario que debe consultar el manual de usuario para obtener instrucciones sobre el uso correcto o sobre temas de seguridad relacionados. Consulte la siguiente tabla de símbolos y definiciones.

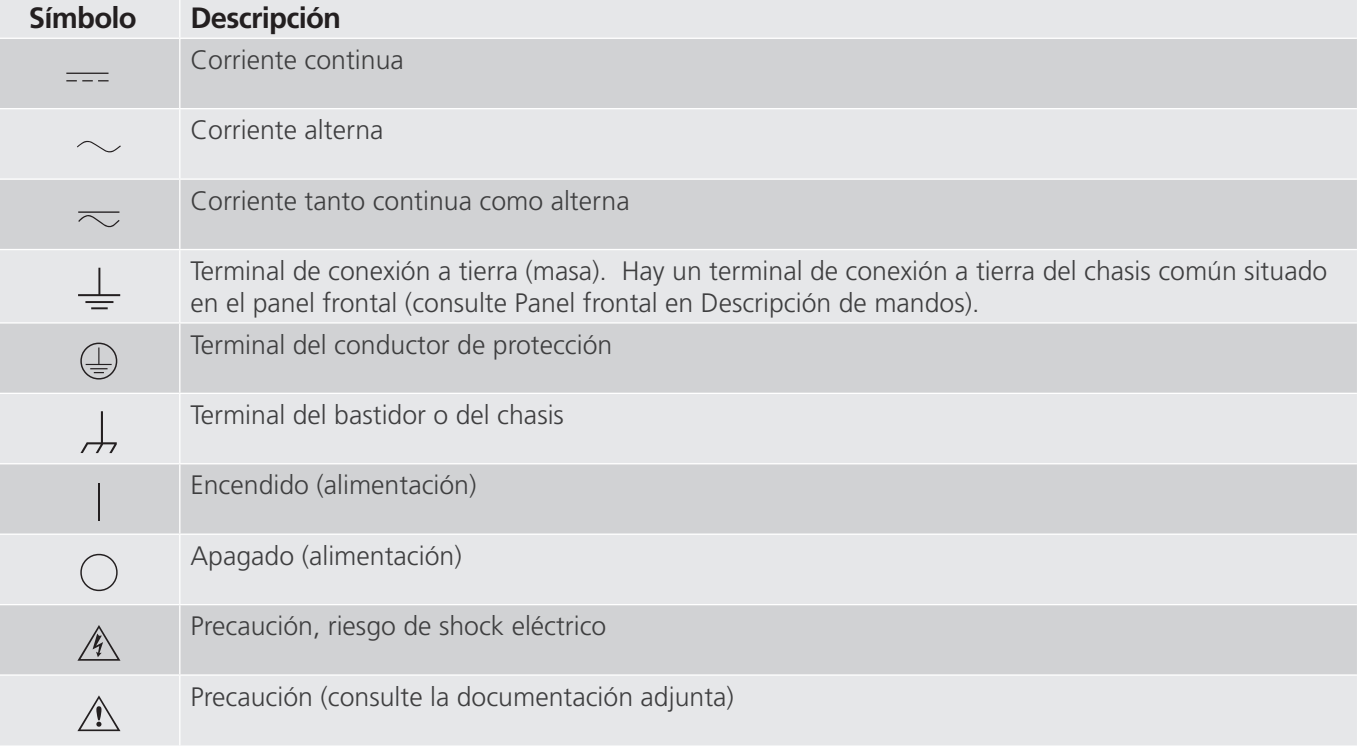

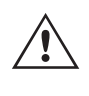

#### **ADVERTENCIA:**

 El usuario o el técnico no deben intentar abrir o realizar, en ninguna circunstancia, una tarea de mantenimiento de este equipo mientras está conectado a una fuente de alimentación. Existen tensiones que pueden causar lesiones graves o la muerte.

## **Precauciones de seguridad (continuación)**

A continuación, se indican algunos puntos específicos relacionados con la seguridad del sistema de medida SMRT.

Lea y comprenda todas las precauciones de seguridad y las instrucciones de funcionamiento antes de utilizar la unidad.

La finalidad de este equipo se limita a su uso tal y como se describe en el presente manual de instrucciones. Si surgiera una situación no contemplada en las precauciones de seguridad generales o específicas, póngase en contacto con el representante regional de Megger o con Megger (Dallas, Texas [EE. UU.]).

La seguridad es responsabilidad del usuario. El uso indebido de este equipo puede ser muy peligroso.

Antes de conectar el cable de alimentación, el equipo debe estar apagado. Verifique que las salidas están desactivadas antes de realizar las conexiones de medida.

No se debe conectar nunca el equipo de medida a equipos por los que circule corriente.

Utilice siempre cables de medida debidamente aislados. Los cables de medida opcionales están preparados para soportar valores de potencia nominales del sistema de medida de manera continua y deben utilizarse de la forma correcta y con un mantenimiento adecuado. NO utilice cables de medida rotos o que presenten grietas.

Apague siempre el sistema de medida antes de desconectar el cable de alimentación.

NO intente utilizar la unidad sin una conexión a tierra de seguridad.

NO intente utilizar la unidad si el terminal a tierra del cable de alimentación está roto o no se dispone de él.

NO utilice el equipo de medida en atmósferas explosivas.

Solo deben utilizar el equipo personas debidamente capacitadas y competentes.

Siga todas las advertencias de seguridad señaladas en el equipo.

Los asuntos importantes o relacionados con la seguridad, como la indicación siguiente, se identifican mediante el símbolo contiguo. Lea el contenido detenidamente, ya que puede estar relacionado con el funcionamiento seguro del sistema de medida o la seguridad del usuario.

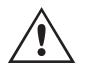

El usuario no debe introducir, en ninguna circunstancia, las manos o herramientas en la zona del chasis<br>mientras el sistema de medida esté conectado a una fuente de alimentación. Existen tensiones que<br>pueden causar lesione

#### **1.0 Funcionamiento**

El diseño de la unidad está basado en un concepto "modular". Todas las entradas y salidas están claramente señalizadas y agrupadas de forma lógica, por lo que no es necesario consultar continuamente el manual de instrucciones una vez que el usuario se haya familiarizado con el sistema de medida.

#### **1.1 Descripción general**

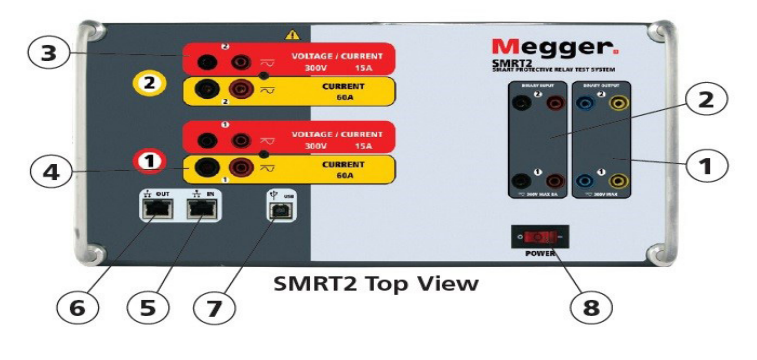

*Figura 306. Panel superior (SMRT2 mostrada con opción de retornos flotantes)*

#### **1.1.1 Panel superior**

- 1. **<sup>1</sup> Salidas binarias**: los dos primeros módulos VIGEN incluyen entradas binarias y salidas binarias. De este modo, hay 2 salidas binarias en el panel superior (numeradas 1 y 2). Cada salida binaria se puede configurar como contactos normalmente abiertos o normalmente cerrados, lo que proporciona una lógica al dispositivo sometido a medida. La salida binaria puede conmutar hasta 300 V de CA o 250 V de CC con 8 A continuos. La duración de la espera programable va de 1 milisegundo a 10 000 milisegundos.
- 2. **<sup>2</sup> Entradas binarias**: hay dos entradas binarias en el panel superior. Para aplicaciones de medida normales, las entradas binarias 1 y 2 tienen umbrales de tensión programables de 2 a 150 voltios. Para la **medición de relés sincronizados de extremo a extremo de GPS, el binario 1** se puede conectar con un pulso de activación remota desde un receptor de satélite GPS para llevar a cabo el inicio de forma externa, o bien con la entrada de una señal IRIG-B (consulte el uso de la entrada **Wait IRIG-B** [Esperar IRIG-B] con la medida del secuenciador de la RTMS). Las entradas binarias admiten un rango de tensión de 5 a 300 V de CA, o de 5 a 250 V de CC, o contactos secos normalmente abiertos/normalmente cerrados.
- **3. Módulo del generador de tensión/corriente (o VIGEN)**: hay dos módulos VIGEN. Están numerados 1 y 2 de abajo arriba. Las tensiones y corrientes bifásicas se indican mediante las marcas roja y amarilla que rodean cada canal de salida. Los canales de tensión de las fases A, B y C (V1, V2 y V2) se indican mediante el color rojo **<sup>3</sup>** . Los canales de corriente de las fases A y B (I1 e I2) se indican mediante el color amarillo **<sup>4</sup>** . Cuando los generadores de tensión se convierten en generadores de corriente, cambian en la pantalla de la STVI como V1 = I3 y V2 = I4. Para obtener más información sobre las capacidades de salida de VIGEN, consulte el apartado 1.4.
- 4. **<sup>4</sup> Puerto Ethernet IN**: es de tipo 10/100BaseTX y es el puerto de conexión al PC principal. Este puerto es compatible con la configuración cruzada automática MDI/MDI-X, lo que significa que se pueden utilizar tanto con un cable Ethernet estándar como cruzado. Este puerto proporciona el método óptimo para descargar archivos EMTP, transmitir DFR y actualizar el firmware de la unidad según sea necesario. Este puerto también se puede utilizar para conectarse al bus de la subestación IEC 61850 para su uso en mediciones de dispositivos IEC 61850. Para el uso de varias unidades, la unidad que proporciona el enlace OUT proporciona la referencia de fase maestra a todas las unidades "posteriores". **<sup>6</sup>** El puerto Ethernet OUT es un puerto de tipo 10/100BaseTX y se utiliza principalmente para interconectar varias unidades SMRT para el funcionamiento síncrono de varias unidades. También se utiliza para proporcionar acceso a la red de subestaciones IEC 61850. Para el uso de varias unidades, la unidad que proporciona el enlace OUT proporciona la referencia de fase maestra a todas las unidades "posteriores". Con el PC conectado al puerto del PC, la unidad SMRT y el PC comparten la misma conexión de red Ethernet y, por tanto, no tendrán un aislamiento seguro entre sí. Para efectuar mediciones en dispositivos IEC 61850, conecte el PC al puerto Ethernet ISOLATED (Aislado) para aislar el PC del bus de la subestación IEC 61850.

## **1.2 Alimentación de entrada**

- **5.** Interfaz USB 3.0:  $\overline{O}$ : la interfaz USB necesita de un conector "posterior" de tipo B. Se utiliza principalmente a modo de puerto de comunicación y control en caso de usarse junto con un PC. Este puerto también puede utilizarse para actualizar el firmware de la unidad SMRT.
- 6. **<sup>6</sup> Interruptor de encendido/apagado**: se utiliza para encender y apagar la unidad. El interruptor se ilumina cuando la alimentación está conectada.

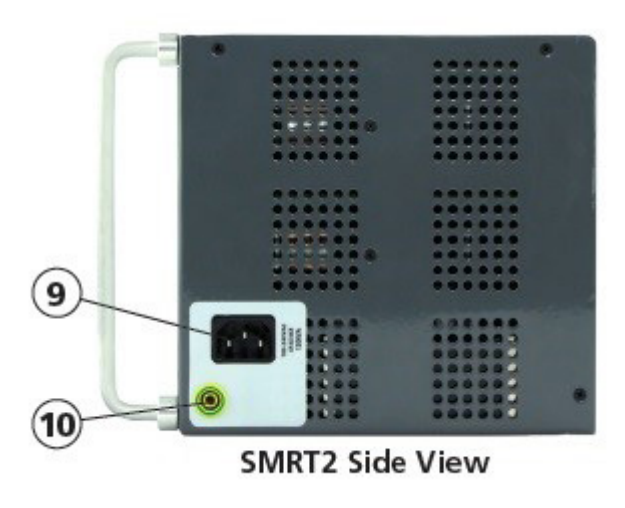

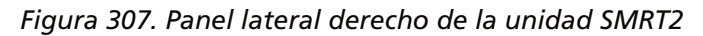

7. **<sup>9</sup> Cable de alimentación entrante**: el cable de alimentación de entrada, y el terminal de tierra, están instalados en el panel frontal del equipo de medida.

**Cable de alimentación de entrada**: el equipo de medida está equipado con un cable de alimentación que se conecta

 $\triangle$ 

 al conector macho del panel frontal. Compruebe la tensión nominal de entrada en el panel frontal antes de conectar el cable de alimentación a la fuente de alimentación.

8. **<sup>10</sup> Conector de tierra**: utilice este terminal para conectar a tierra la masa del chasis.

 $\mathbb{A}$   $\stackrel{\perp}{=}$ 

 Hay un punto de conexión a tierra (masa) del chasis en el panel frontal como conexión a tierra de seguridad adicional.

#### **1.2 Alimentación de entrada**

La tensión nominal de entrada puede ser de 100 a 240 V CA, ±10 %, 50/60 Hz. La alimentación de entrada máxima es de 1000 VA. La entrada está protegida por un interruptor de encendido/apagado o interruptor.

#### **1.2.1. Cable de alimentación de entrada**

En función del país, el cable de alimentación puede suministrarse con un conector macho NEMA 5-15, un conector Schuko CEE 7/7 de dos clavijas, con cables en espiga con codificación cromática internacional (azul claro, marrón y verde con rayas amarillas) con la cubierta de aislamiento retirada preparada para la conexión al conector macho correspondiente, o con cable de alimentación para el Reino Unido.

El modelo SMRT2 20NXXX**A**XXX se suministra con un cable de alimentación para Norteamérica (número de referencia 620000).

## **1.3 Módulo generador de tensión - corriente (VIGEN)**

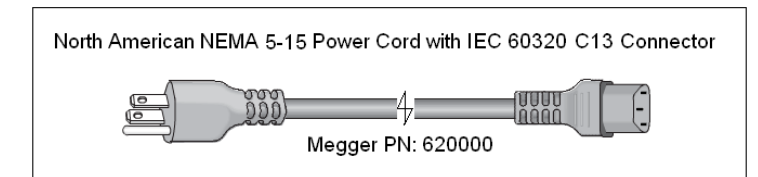

El modelo SMRT2 20NXXX**E**XXX se suministra con un cable de alimentación para Europa Continental (número de referencia 50425).

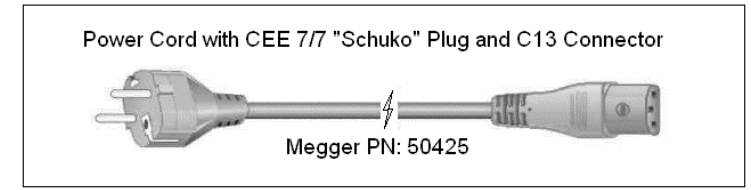

El modelo SMRT2 20NXXX**I**XXX se suministra con un cable de alimentación con codificación cromática internacional. Este cable, número de referencia 15065, está preparado para su cableado al enchufe correspondiente (según el país). Se utilizan los siguientes colores: marrón = fase, azul = neutro y verde/amarillo = tierra/masa.

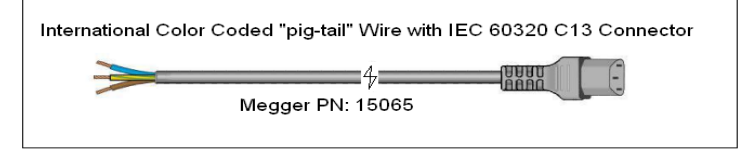

El modelo SMRT2 20NXXX**U**XXX se suministra con un cable de alimentación para Reino Unido (número de referencia 90002-989).

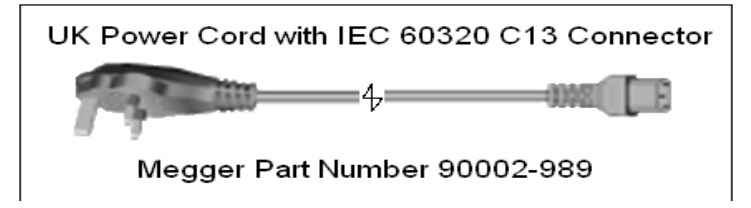

#### **1.3 Módulo generador de tensión - corriente (VIGEN)**

La tensiones y corrientes se indican mediante las marcas roja y amarilla que rodean cada canal de salida. Los canales de tensión de las fases 1 y 2 se indican mediante el color rojo. Los canales de corriente de las fases 1 y 2 se indican mediante el color amarillo. Todas las salidas son independientes de los cambios repentinos en la tensión de red y la frecuencia, y están reguladas, por lo que los cambios en la impedancia de carga no afectan a la salida. Las salidas de amplificador estándar, bien están aisladas, bien no disponen de referencia de tierra (tierra flotante).

#### **1.3.1. Amplificador de tensión/corriente convertible**

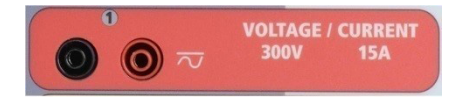

#### *Figura 308. Canal de tensión de la unidad SMRT2*

El amplificador de tensión PowerV™ de la unidad SMRT proporciona una curva de potencia plana de 30 a 150 voltios en el rango de 150 V para permitir la medición de aplicaciones de alta corriente, como la medición de paneles.

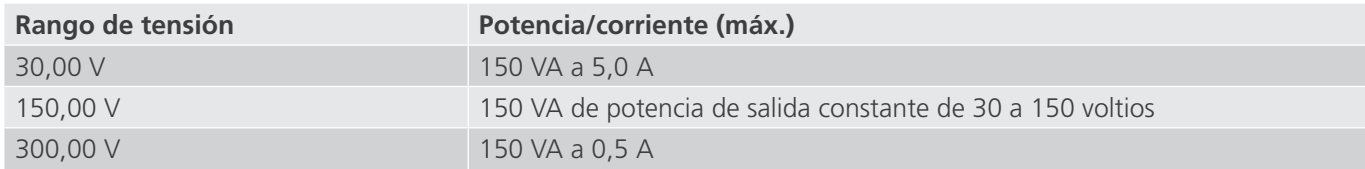

## **1.3.2. Amplificador de corriente**

Amplificador de tensión en modo corriente:

El amplificador de tensión de la unidad SMRT2 se puede convertir en una fuente de corriente con la siguiente capacidad de salida. La potencia nominal de salida se especifica en valores RMS y picos de potencia.

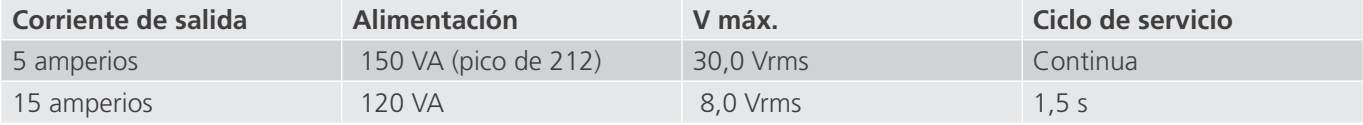

Cuando los generadores de tensión se convierten en generadores de corriente, cambian en la pantalla de la STVI como fases de corriente 4 y 5.

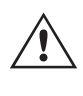

 La salida del amplificador de tensión está protegida contra cortocircuitos y térmicamente contra sobrecargas prolongadas. En caso de cortocircuito o sobrecarga térmica, el amplificador se apagará automáticamente y, si la STVI está conectada, aparece un mensaje para indicar cuál es la condición.

#### **1.3.2. Amplificador de corriente**

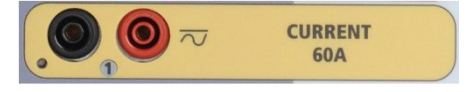

#### *Figura 309. Canal de corriente de la unidad SMRT2*

La función de salida de potencia constante del amplificador de corriente SMRT proporciona la máxima tensión normativa a la carga de manera constante durante la medida y el cambio de rango se efectúa automáticamente, sobre la marcha y bajo carga. De esta manera se garantizan mejores resultados de las medidas, se ahorra tiempo al no tener que desactivar las salidas para modificar los rangos o cambiar de tomas de salida y, a diferencia de los amplificadores de corriente de rango único, se garantiza la disponibilidad de una tensión normativa más alta con corrientes de medida más bajas. En muchos casos, la salida de potencia constante elimina la necesidad de conectar canales de corriente en serie o en paralelo para efectuar mediciones en relés de carga alta.

A continuación se indican los valores típicos de corriente de salida y los de tensión normativa disponible relacionados para el canal de corriente de la unidad SMRT2. La corriente y la potencia nominal de salida por canal se especifican en valores CA RMS y picos de potencia nominal. Los ciclos de servicio especificados se basan en la temperatura ambiente típica de la sala.

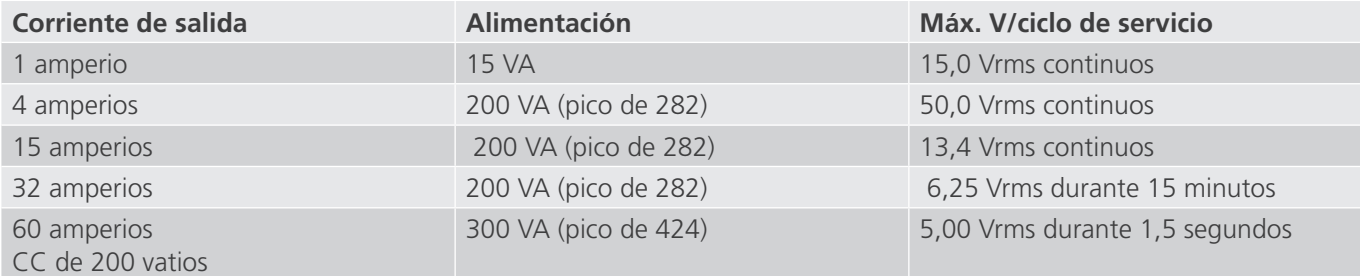

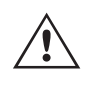

 La salida del amplificador de corriente está protegida contra circuitos abiertos y térmicamente contra sobrecargas prolongadas. En caso de circuito abierto o sobrecarga térmica, el amplificador se apagará automáticamente y, si la STVI está conectada, aparece un mensaje para indicar cuál es la condición.

#### **1.4 Entradas y salidas binarias**

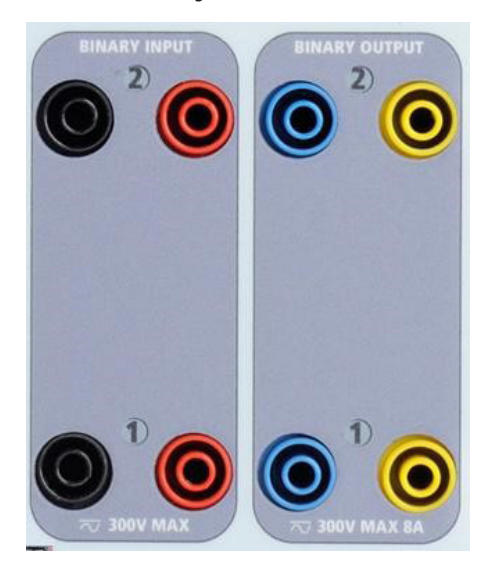

*Figura 302. Entradas y salidas binarias 1 y 2*

Las entradas y salidas binarias están claramente señaladas y agrupadas de manera lógica. Las entradas binarias se utilizan para monitorizar los contactos de disparo del relé a fin de realizar medidas de corriente mínima y disparo, así como para realizar funciones de temporización. Las salidas binarias se utilizan para simular contactos normalmente abiertos o normalmente cerrados a fin de efectuar mediciones de esquemas de averías en interruptores, o bien activaciones de sistemas de corriente del mismo tipo. Además, también se pueden utilizar para conmutar tensiones y corrientes de CA/CC.

#### **1.4.1 Entradas binarias**

Las entradas binarias están diseñadas específicamente para medir el funcionamiento a alta velocidad de relés de protección electromecánicos, de estado sólido y de microprocesador. Todas las entradas binarias vienen preestablecidas en modo de monitor, cambio de estado de contacto y bloqueo desactivado.

Si utiliza el software RTMS o la STVI para cambiar una entrada binaria de cambio de estado de contacto a tensión aplicada/quitada, haga clic o toque la ventana de tipo de entrada y aparecerá una onda sinusoidal donde estaba indicando el icono de contacto. La entrada ahora está configurada para la detección de tensión.

Para cambiar la entrada binaria del modo de monitor al modo de temporizador, haga clic o toque el botón Use as Monitor (Usar como monitor) y la ventana de visualización cambiará para mostrar Use as Trip, Latched (Usar como disparo, bloqueado), lo que significa que la entrada binaria está ahora configurada para detener el temporizador al detectar el primer cierre de contacto (si el tipo de entrada está establecido en contacto) o al detectar tensión si el tipo de entrada está establecido en detección de tensión.

#### **1.4.1.1 Arranque, parada y monitorización de selección de señales**

La unidad SMRT2 cuenta con dos circuitos de selección de señales programables, independientes e idénticos que permiten seleccionar el modo deseado de forma muy sencilla para la operación de temporización o monitorización de contactos que vaya a llevar a cabo.

Para controlar el funcionamiento de los contactos o disparar el SCR en el dispositivo sometido a medida, se dispone de una luz para cada selección de señales. El circuito de selección de señales está aislado para la detección de tensión y puede controlar señales lógicas de estado sólido. Todas las luces se encenderán cuando se cierren los contactos correspondientes o se aplique tensión a la selección de señales.

## **1.4.1.1.1 Contactos secos abiertos**

#### **1.4.1.1.1 Contactos secos abiertos**

El temporizador se detiene o un indicador de continuidad se apaga cuando se abren contactos normalmente cerrados o cuando se interrumpe la conducción mediante un dispositivo semiconductor, como un triac o un transistor.

#### **1.4.1.1.2 Contactos secos cerrados**

El temporizador se detiene o un indicador de continuidad se ilumina cuando se cierran los contactos normalmente abiertos o cuando se realiza la conducción mediante un dispositivo semiconductor, como un triac o un transistor.

#### **1.4.1.1.3 Aplicación o eliminación de tensión CA o CC**

Esto iniciará el temporizador o lo detendrá. El indicador de continuidad se encenderá (aplicación) o se apagará (retirada) al aplicar o retirar una tensión de CA o CC. Para aplicaciones de medida normales, las entradas binarias 1 y 2 tienen umbrales de tensión programables de 2 a 150 voltios. La tensión aplicada admisible es de 5 a 300 voltios CA o de 5 a 300 voltios de CC, las resistencias limitadoras de corriente proporcionan protección.

#### **1.4.1.1.4 El temporizador se puede arrancar al activar cualquier generador seleccionado.**

**1.4.1.1.5 El temporizador se puede arrancar de forma simultánea con un cambio en la frecuencia, el ángulo de fase o la amplitud. Además, se puede iniciar simultáneamente con un paso de forma de onda de tensión o corriente.**

#### **1.4.2 Salidas binarias**

Las salidas binarias 1 y 2 están situadas en el panel superior, con un valor nominal de 300 V a 8 amperios. Cada salida binaria se puede configurar como contactos normalmente abiertos o normalmente cerrados, lo que proporciona una lógica al dispositivo sometido a medida. Las salidas binarias 1 y 2 tienen un valor nominal de 300 V de CA/CC, 8 amperios y un máximo de 2000 VA de capacidad de ruptura (80 vatios CC), con un tiempo de respuesta inferior a 10 ms.

Los contactos se pueden programar para que se abran o cierren y simular así la activación del interruptor. La duración de la espera programable va de 1 milisegundo a 10 000 milisegundos.

#### **2.0 INSTALACIÓN**

#### **2.1 Desembalaje del sistema**

Desembale la unidad y compruebe si se han producido daños durante el envío. En caso afirmativo, póngase en contacto inmediatamente con la empresa de transporte para presentar una reclamación por daños y notifique a Megger sobre los daños producidos.

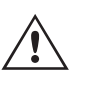

#### **PRECAUCIÓN:**

 Pueden existir tensiones potencialmente letales en los terminales de salida. Se recomienda encarecidamente al usuario que lea detenidamente el manual de usuario y que conozca el funcionamiento del equipo de medida antes de encenderlo.

#### **2.1.1 Arranque inicial**

- 1. Con el cable Ethernet suministrado con la unidad, conecte el puerto Ethernet **IN** de la unidad SMRT al puerto Ethernet del PC. En caso de utilizar la unidad STVI-2, conecte el puerto **IN** de la unidad SMRT2 al puerto **Data** In (Entrada de datos) de alimentación PoE y conecte el puerto **Data & Power Out** (Salida de datos y alimentación) al puerto Ethernet de la unidad STVI.
- 2. Antes de conectar la alimentación a la unidad, asegúrese de que el interruptor de encendido/apagado se encuentra en la posición de apagado (0). Conecte el cable de alimentación de la unidad a una fuente de alimentación adecuada y gire el interruptor de encendido/apagado a la posición de encendido (I). Durante la secuencia de encendido de la unidad SMRT, la pantalla de encendido de la STVI aparecerá en un minuto aproximadamente y, a continuación, aparece la pantalla de inicio manual.

#### **2.2 Puertos de comunicación**

Hay un puerto de comunicación Ethernet para la unidad SMRT2.

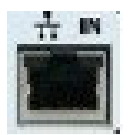

#### *Figura 311. Puerto Ethernet de la unidad SMRT2*

#### **2.2.1 Puerto Ethernet IN**

El puerto Ethernet IN es de tipo 10/100BaseTX y es el puerto de conexión al PC principal. Este puerto es compatible con la configuración cruzada automática MDI/MDI-X, lo que significa que se pueden utilizar tanto con un cable Ethernet estándar como cruzado. Este puerto proporciona el método óptimo para descargar archivos EMTP, transmitir DFR y actualizar el firmware de la unidad según sea necesario. Este puerto también se puede utilizar para el funcionamiento de varias unidades, la unidad que proporciona el vínculo 61850 OUT proporciona la referencia de fase maestra a todas las unidades "posteriores". Además, este puerto también se puede utilizar para comunicarse con la unidad SMRT2 a través de una red.

 Este puerto también se puede emplear para interconectar varias unidades SMRT juntas en una operación sincrónica de varias fases.

#### **2.2.1.1 Configuración de la dirección IP de SMRT para funcionamiento con un PC**

Con el cable Ethernet suministrado con la unidad, conecte el puerto Ethernet IN de la unidad SMRT al puerto Ethernet del PC. Encienda el equipo de medida. Conforme la unidad SMRT pase por su secuencia de encendido, en menos de un minuto aparecerá la pantalla de encendido de la RTMS. Si utiliza la versión para PC del software RTMS, este detectará automáticamente la unidad SMRT conectada al PC. Una vez que detecta automáticamente la unidad y determina la configuración de la unidad SMRT conectada, aparece la pantalla manual. Es posible que la unidad no se detecte automáticamente debido a la configuración del firewall. En este caso, es posible desactivar el firewall o introducir la dirección IP directamente mediante la pantalla de configuración de equipo de PowerDB; para ello, haga clic en el icono de configuración de equipo de la barra de herramientas de PowerDB . En la pantalla de configuración de equipo, que aparece en la figura siguiente, desmarque la casilla Auto Discover Unit (Detectar unidad automáticamente).

## **2.2.2 Puerto Ethernet IN - IEC61850**

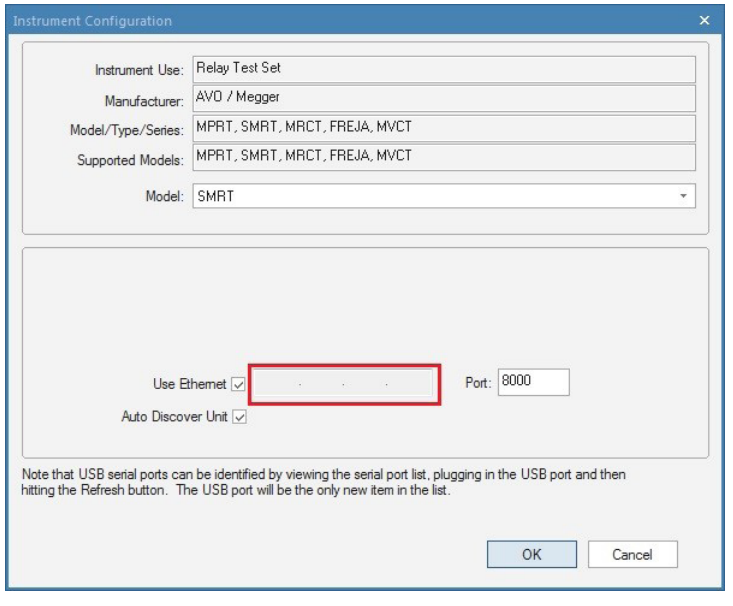

#### *Figura 312. Pantalla de configuración de equipo de PowerDB*

Con la casilla Auto Discover Unit (Detectar unidad automáticamente) activada, el software RTMS debería encontrar la unidad. Si no es así, puede introducir la dirección IP en la casilla resaltada en la figura anterior. Tenga en cuenta que la dirección IP también se encuentra impresa en la pegatina de la placa de características de la unidad. Si la unidad se encuentra en una red con un servidor DHCP, el usuario deberá utilizar el modo de detección automática.

#### **2.2.2 Puerto Ethernet IN - IEC61850**

El puerto Ethernet IN es un puerto de tipo 10/100BaseTX y se utiliza al interconectar varias unidades SMRT. También brinda acceso a la red de la subestación IEC 61850 (si está activada). La unidad SMRT2 con la opción IEC 61850 activada proporciona prioridad seleccionable, VLAN-ID, y cumple con la norma IEC 61850-5 Tipo 1A, Clase P 2/3, para simulaciones de disparo y reconexión de alta velocidad.

#### **2.2.2.1 Configuración de la dirección IP de SMRT para redes u operaciones de IEC 61850**

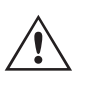

 La unidad SMRT2 se puede controlar mediante una red. De este modo, se proporciona un control remoto de la unidad SMRT2 prácticamente a cualquier distancia, lo que permite a un PC controlar al menos dos unidades simultáneamente, por ejemplo, en las mediciones de extremo a extremo. La conexión de la unidad SMRT2 a una red de área local o a una red de área extensa podría permitir el funcionamiento no autorizado de la unidad.

Mediante el puerto Ethernet IN, la unidad SMRT2 se integra en una red como un PC o servidor. Para utilizar esta función, el usuario debe establecer la configuración IP de la unidad SMRT2 para su LAN. Tenga en cuenta que, cuando se enciende, la unidad SMRT2 buscará y obtendrá automáticamente una dirección de red si se conecta a una red. Si no consigue obtener automáticamente una dirección, asegúrese de que está conectada correctamente con un cable Ethernet estándar. No utilice un cable Ethernet "cruzado" (un cable cruzado está diseñado para su uso desde el PC al conjunto de medida, no a una red). Si la unidad sigue sin obtener una dirección, puede que haya otros problemas. Para esta situación probablemente se requiera la ayuda del departamento de administración de la información de su empresa.

## **3.0 Fuentes de corriente**

Para la medición IEC 61850, conecte el puerto IN al bus de la subestación o al relé sometido a medida para recibir y enviar mensajes GOOSE. Si se utiliza con Megger GOOSE Configurator, la unidad SMRT (si está equipada con la opción IEC 61850) puede proporcionar mediciones de alta velocidad de relés y subestaciones IEC 61850 suscribiéndose a mensajes GOOSE y asignando a las entradas binarias. Además, puede simular condiciones del sistema, como el funcionamiento de disyuntores, publicando mensajes GOOSE asignados a las salidas binarias SMRT2. Con el PC conectado al bus de la subestación y ejecutando el software Megger GOOSE Configurator, el operador puede "rastrear" la red de la subestación.

#### **3.0 Fuentes de corriente**

#### **3.1 Funcionamiento en paralelo**

Cada amplificador de corriente de la unidad SMRT2 es capaz de proporcionar 32 amperios durante 15 minutos y hasta 60 amperios durante 1,5 segundos para medir elementos de disparo instantáneo. Si se necesitan más de 32 amperios monofásicos para periodos prolongadas o 60 amperios para medir elementos instantáneos, se pueden conectar dos canales de corriente en paralelo para suministrar 64 amperios durante 15 minutos. Para corrientes de salida más elevadas, dos canales de SMRT2 pueden suministrar hasta 120 amperios.

Para conectar en paralelo los canales de corriente de la unidad, haga lo siguiente:

Si utiliza los cables de medida de corriente enfundados, conecte todos los canales de corriente al relé sometido a medida (terminales rojo y negro a la carga). Cada cable de medida de Megger tiene un valor nominal de 32 amperios continuos. Si utiliza cables de medida diferentes a los suministrados por Megger, asegúrese de que el hilo tiene el tamaño suficiente para soportar la corriente de medida.

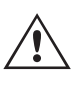

Todos los cables de retorno deberán ser comunes para la carga, como se indica en la siguiente figura.

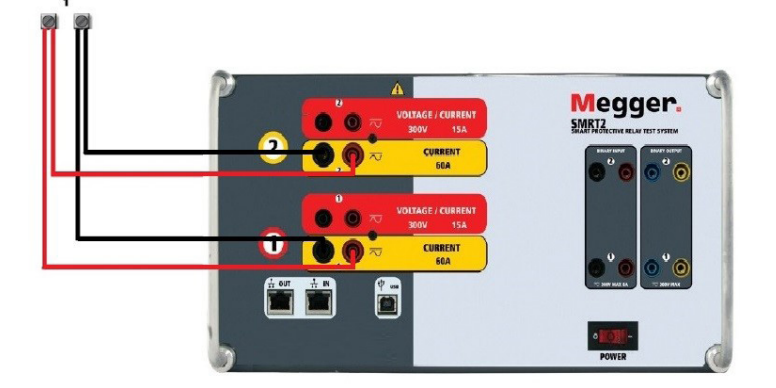

*Figura 313. Uso en paralelo de las salidas de corriente 1 y 2*

#### **3.1.1 Pantalla de medida manual: monofásica de hasta 120 amperios**

Para mayor facilidad de uso y comodidad del usuario, vaya a la pantalla de configuración y seleccione el modo de funcionamiento **2 Voltages - 1 Current @ 120A** (2 tensiones - 1 corriente a 120 amperios). Cuando vuelva a la pantalla de medida manual aparecerá un canal de corriente, como se indica en la siguiente figura.

## **3.2 Corrientes en el funcionamiento en serie**

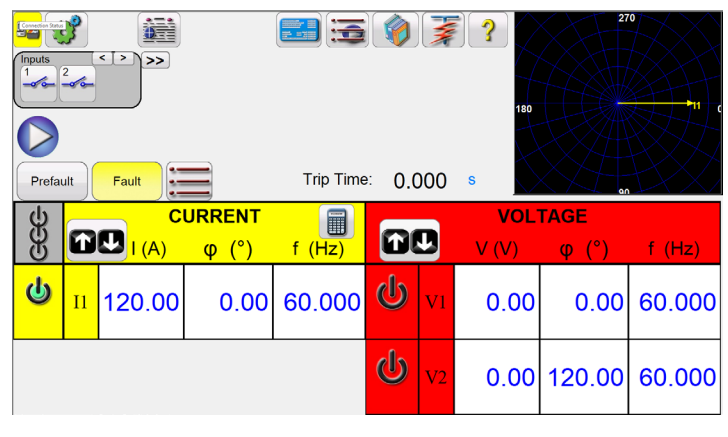

*Figura 314. Pantalla de medida manual: funcionamiento monofásico de SMRT2*

La STVI configurará automáticamente las tres corrientes en fase entre sí y dividirá la corriente por igual entre los dos amplificadores de corriente. A la hora de establecer una salida, no tiene más que introducir el valor de la corriente de salida correspondiente. Por ejemplo, para una salida de 75 amperios, introduzca 75, mientras que cada amplificador de corriente proporcionará 37,5 amperios. La corriente también se puede cambiar de fase. Basta con introducir el ángulo de fase correspondiente y todas las corrientes cambiarán de fase conjuntamente.

Utilice siempre el botón de activar/desactivar todo  $\ddot{\ddot{\theta}}$  para activar y desactivar los dos canales de corriente a la vez. Para aumentar las salidas manualmente, si se utiliza la versión para PC del software RTMS, aparecerán los botones  $\hat{u}\psi$ . Si se utiliza un controlador STVI, aparecerá el botón de la perilla de control . Si se pulsa cualquiera de estos dos botones, el usuario observará una ventana para seleccionar el valor de incremento correspondiente y aplicar la rampa manualmente las salidas, los canales a los que quiera aplicarse la rampa y el elemento que vaya a ajustarse (la amplitud, el ángulo de fase o la frecuencia).

#### **3.2 Corrientes en el funcionamiento en serie**

Se pueden conectar dos canales de corriente en serie para duplicar la tensión normativa disponible. Los relés electromecánicos de sobrecorriente de tierra de alta impedancia siempre han sido difíciles de medir en múltiplos altos de toma debido a la impedancia del devanado y a las características de saturación. El valor de pico de tensión necesario puede superar la tensión de salida máxima de un canal de salida de corriente de SMRT2, en función de la corriente de medida requerida. Al conectar dos salidas de corriente en serie, la tensión normativa se duplica, con lo que se suministran corrientes de medida más altas mediante la carga. Conecte los dos amplificadores de corriente en una configuración de "pulsación-pulsación" como aparece en la siguiente figura.

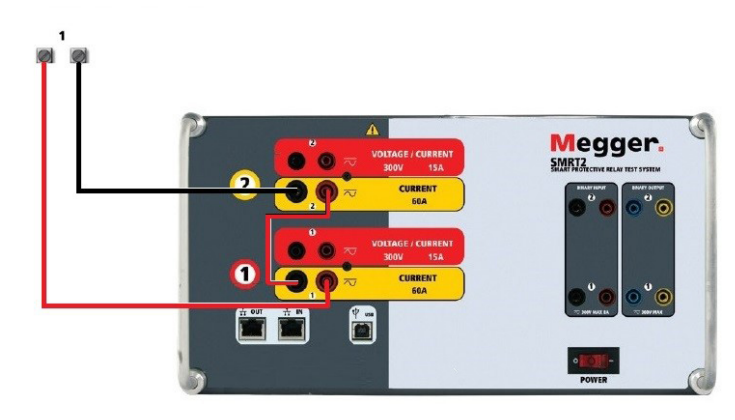

*Figura 315. Dos corrientes en serie*

## **4.0 Fuentes de tensión**

Los dos canales de corriente que se vayan a utilizar en serie se establecen en la misma magnitud de corriente de medida y ángulo de fase. Seleccione los dos canales de corriente y active la salida pulsando el botón All ON/OFF (Desactivar/activar todas) o haciendo clic en él. Utilice siempre el botón de activar/desactivar todo para activar y desactivar los dos canales de corriente a la vez. Para aumentar las salidas manualmente, si se utiliza la versión para PC del software RTMS, aparecerán los botones  $\hat{v}\theta$ . Si se utiliza un controlador STVI, aparecerá el botón de la perilla de control . Si se pulsa cualquiera de estos dos botones, el usuario observará una ventana para seleccionar el valor de incremento correspondiente y aplicar la rampa manualmente las salidas, los canales a los que quiera aplicarse la rampa y el elemento que vaya a ajustarse (la amplitud, el ángulo de fase o la frecuencia).

#### **4.0 Fuentes de tensión**

#### **4.1 Salidas sumadas**

Se pueden utilizar dos canales de tensión para sumar las salidas de tensión y obtener así una tensión superior a la nominal siempre que la carga no esté conectada a tierra. Conecte la carga entre los bornes de los canales de tensión, establezca la fase V1 en 0º y establezca la fase V2 en 180º. Las salidas de tensión se sumarán de modo que la tensión total sea la suma de las dos amplitudes de tensión, V1 y V2 , como se puede observar en las siguientes figuras.

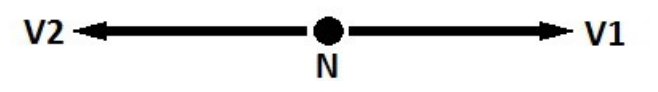

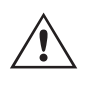

 Nota: Si aparece una F o una C en el 5.º dígito del número de identificación de estilo (por ejemplo, 20Nx**Fxxxxx**), los retornos de tensión son flotantes (aislados entre sí y a tierra).

En el caso de comunes flotantes, el usuario debe conectar juntos los retornos comunes de color negro de los canales de tensión correspondientes cuando sea necesario el funcionamiento en serie (consulte las siguientes figuras). Elimine los comunes externos cuando haya finalizado la medición.

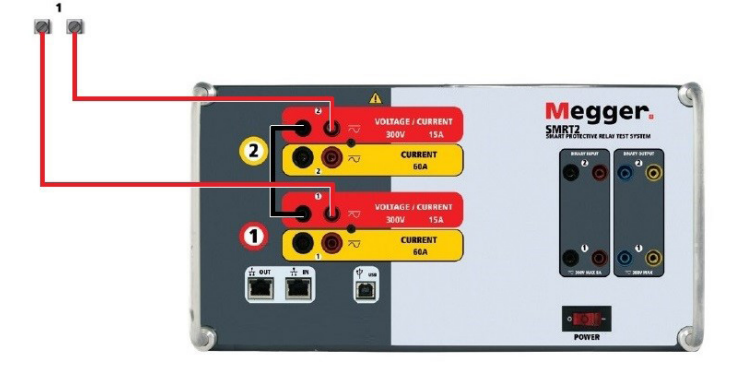

*Figura 316. Canales de tensión en serie para retornos comunes flotantes sin conexión a tierra*

#### **4.2 Triángulo abierto, 3 hilos y 3Ø**

Consulte el apartado 3.4.2 del software RTMS para obtener descripciones detalladas y del uso de las conexiones en triángulo abierto.

## **4.2.1 Triángulo abierto equilibrado**

#### **4.2.1 Triángulo abierto equilibrado**

La configuración en triángulo abierto es la más fácil de usar cuando se necesita una fuente trifásica equilibrada porque la relación de amplitud y fase se puede establecer directamente. No es necesario realizar ningún cálculo. Al utilizar la configuración en triángulo abierto, se recomienda utilizar el canal de tensión n.º 1, denominado V1, y el canal de tensión n.º 2, denominado V2, mientras que el borne de conexión COMÚN se indica como Vg. Con esta disposición, la magnitud y el ángulo de fase de los potenciales se pueden calcular y configurar fácilmente. Para la condición trifásica equilibrada, V1g y V2g son iguales en magnitud y están separados por un ángulo de 60o. Para ello, es necesario establecer los potenciales V1 y V2 en la misma magnitud, establecer 0° en V1 y 300° (un adelanto de 60 grados, suponiendo que la rotación de fase predeterminada esté ajustada en un retardo de 360) en V2; consulte la siguiente figura.

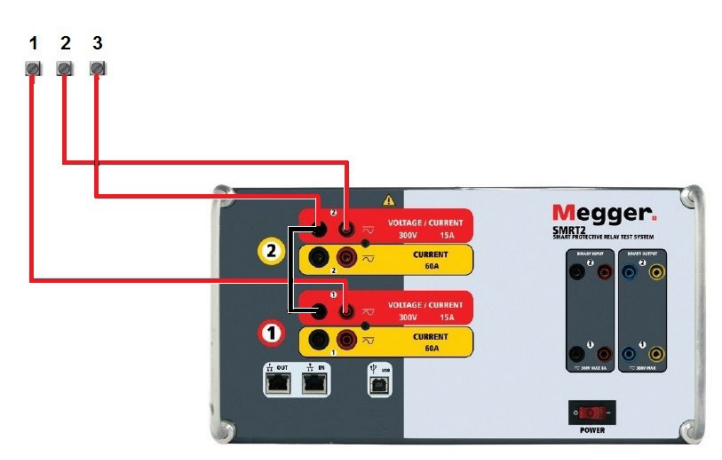

*Figura 317. Conexiones trifásicas en triángulo abierto*

#### **5.0 Declaración de garantía**

Megger garantiza que el producto está libre de defectos de material y fabricación durante un periodo de un (1) año a partir de la fecha de envío. Esta garantía no es transferible. Esta garantía es limitada y no tendrá validez en equipos que presenten daños o defectos debidos a accidentes, negligencia, mal uso, instalación defectuosa por parte del comprador o tareas de mantenimiento o reparación incorrectas por parte de cualquier persona, empresa u organización no autorizada por Megger. Según su criterio, Megger podrá optar por reparar o sustituir las piezas o materiales que considere defectuosos.

La garantía sustituye cualquier otra garantía de Megger, ya sea expresa o implícita, y Megger declina toda responsabilidad por los daños derivados del incumplimiento de esta.

#### **5.1 Mantenimiento preventivo**

La unidad utiliza tecnología de montaje superficial (SMT) y otros componentes que, a excepción de las tareas de limpieza rutinarias y similares, no requieren ningún mantenimiento o un mantenimiento reducido. La unidad debe revisarse en un entorno limpio y alejado de circuitos eléctricos con corriente.

#### **5.1.1 Examine la unidad cada seis meses en busca de lo siguiente:**

Polvo y suciedad Para limpiar la unidad, desconecte el cable de alimentación de esta. No utilice nunca líquidos en aerosol o pulverizador ni productos de limpieza industriales. Algunos disolventes de limpieza pueden dañar los componentes eléctricos; no los utilice nunca. Se deben utilizar agua y un jabón suave. Limpie la unidad con un paño ligeramente húmedo (no empapado). Un disipador de calor sucio puede causar sobrecargas térmicas. Elimine el polvo con aire comprimido seco a baja presión. Retire el módulo del chasis o simplemente aplique aire para alejar el polvo del disipador de calor mediante los laterales de la unidad. Humedad Coloque el equipo de medida en un lugar seco y cálido para eliminar toda la humedad que sea posible.

#### **5.1.2 Actualización del firmware de SMRT2**

#### **Descarga de la actualización del firmware mediante el sitio web de Megger**

#### **Actualización del firmware mediante sitio web de Megger**

Para descargar el firmware de SMRT más reciente del sitio web de Megger, haga lo siguiente:

- 1. Vaya a https://es.megger.com/.
- 2. **Inicie sesión.** Si no se ha registrado antes, tendrá que hacerlo primero.
- 3. Vaya a **Products / Relay and protection testing / Multi-phase relay testing (Productos/Medición de relés y protección/Medición de relés multifase)** y haga clic en la imagen de su unidad SMRT.
- 4. Haga clic en la pestaña **Software**.
- 5. Haga clic en el botón SMRT Firmware #.### ↓Botón de descarga
- 6. Observará un documento en .pdf con instrucciones detalladas sobre cómo actualizar el firmware de la unidad SMRT. Descargue **SMRT\_Firmware\_#.###** e instálelo conforme a las instrucciones correspondientes.

Memoria USB: Con la unidad SMRT y la STVI encendidas, inserte la memoria USB en el puerto USB situado en la parte superior de la STVI. Pulse el botón de la pantalla Configuration (Configuration) y, a continuación, pulse el botón Update Firmware (Actualizar firmware) de la pantalla Configuration (Configuración). En este momento, aparecerá la pantalla de selección de IP Address (Dirección IP), con el número de serie de la unidad. Seleccione la unidad haciendo clic en el número de serie o pulsándolo y el proceso de actualización se iniciará automáticamente. Observe la pantalla de la STVI y la unidad. Al finalizar la descarga, el usuario observará que los ventiladores se activan y que los LED parpadean rápidamente en la unidad SMRT. Se le indicará que reinicie (apague y vuelva a encender) el sistema de medida.

**Software para PC y RTMS:** Si se utiliza la versión para PC del software RTMS, es muy similar a la STVI. Al hacer clic en el botón Update Firmware (Actualizar firmware), aparecerá el conocido cuadro de diálogo del explorador de Windows Open File (Abrir archivo). Mediante el menú desplegable Look In (Buscar en), desplácese hasta el lugar donde se ha descargado el nuevo firmware en el PC, haga clic y abra la carpeta de archivos SMRT\_LDR (cargador de SMRT). Allí encontrará el nuevo archivo de firmware. Haga clic en el archivo y, a continuación, en Open (Abrir). Se le solicitará que seleccione una unidad en la pantalla de dirección IP. Seleccione la unidad haciendo clic en el número de serie y el proceso de actualización se iniciará automáticamente. Al finalizar la descarga, el usuario observará que los ventiladores se activan y que los LED parpadean rápidamente en la unidad SMRT. Se le indicará que reinicie (apague y vuelva a encender) el sistema de medida. Si utiliza la versión para PC del software RTMS, tenga en cuenta que después de reiniciar la unidad SMRT, tendrá que reiniciar el software RTMS en el PC para recuperar el control de la unidad SMRT.

#### **5.2 Instrucciones de mantenimiento y reparación**

La siguiente información básica sobre solución de problemas tiene como finalidad orientar al técnico en la búsqueda de la causa de un problema.

La unidad SMRT emplea tecnología de montaje en superficie; por tanto, la reparación de los módulos individuales no se recoge en la guía básica de solución de problemas. En tal caso, diríjase al departamento de servicio técnico de Megger o a un representante de Megger.

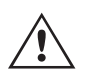

 Si la unidad sigue cubierta por la garantía original o por el periodo de garantía limitada tras una reparación en fábrica, es necesario ponerse en contacto con el fabricante antes de efectuar *ninguna reparación; de lo contrario*, la garantía quedará invalidada.

## **5.2.1 Solución básica de problemas**

#### **5.2.1 Solución básica de problemas**

La información sobre la resolución de problemas asume que el técnico posee conocimientos suficientes sobre el funcionamiento de la unidad. El técnico debe ponerse en contacto con el fabricante antes de intentar realizar cualquier tarea de reparación. Cuando plantee alguna consulta a Megger, proporcione el número de serie de la unidad SMRT.

#### **ADVERTENCIA**

 Es necesario suministrar corriente a la unidad SMRT para efectuar adecuadamente el proceso de solución de problemas de algunos de los módulos. El técnico debe tomar todas las precauciones de seguridad pertinentes para trabajar en las proximidades de circuitos con corriente.

#### **NOTAS**

 $\triangle$ 

Antes de presuponer que hay alguna avería en la unidad SMRT, consulte los apartados Descripción general y Funcionamiento para asegurarse de que el problema no se deba a un error de uso.

Las comprobaciones preliminares de la unidad SMRT dentro de los límites especificados pueden ayudar a determinar si existe realmente una avería, identificar el tipo de avería y establecer el área general de la avería.

Las causas habituales de averías (a excepción del uso incorrecto de los equipos) son una entrada de alimentación incorrecta (tensión por encima o por debajo de los límites especificados), tensiones de señal de medida incorrectas aplicadas a las selecciones de señales de entrada binaria (fuera de los límites especificados de CA/CC aplicada/ eliminada) y resistencia de los contactos o los circuitos demasiado alta para que las selecciones de señales de contacto seco funcionen correctamente en las selecciones de señales de monitorización, inicio y parada. Las averías típicas de los amplificadores de VI-Gen son cortocircuitos externos en la salida de tensión y circuitos abiertos en la salida de corriente. El simulador de batería y las salidas de tensión y corriente de VI-Gen se pueden comprobar fácilmente con un voltímetro y un amperímetro.

#### **5.2.1.1 Entrada de alimentación**

La tensión de entrada afecta a toda la unidad y puede causar o no daños permanentes si la tensión es incorrecta. Estos problemas suelen corregirse simplemente usando una mejor fuente de alimentación de entrada.

Estos son algunos de los síntomas:

Baja tensión: funcionamiento irregular, sin salida, activación del interruptor de alimentación de entrada.

Alta tensión: Activación del interruptor, fallo de alimentación.

#### **5.2.1.2 Alimentación de entrada, comunicación y control de VIGEN**

Las tareas básicas de solución de problemas son las siguientes.

- 1. Sin alimentación: Compruebe el interruptor de encendido/apagado. ¿Se enciende el interruptor de encendido/ apagado? Si no se enciende, significa que la unidad no recibe alimentación. Verifique la fuente de alimentación y el cable. Si se enciende, significa que la unidad recibe alimentación. Póngase en contacto con la fábrica o con el representante de Megger para obtener más instrucciones al respecto.
- 2. Control manual irregular: El cable de comunicación del módulo de salida correspondiente no está bien conectado y no se reciben los comandos adecuados. Mire por los orificios de admisión de aire del lado derecho de la unidad para observar los LED de VI-Gen. Todos los módulos tienen una serie de LED verdes que parpadean. Están relacionados con las comunicaciones a través de Ethernet. Si no hubiera ningún LED parpadeando en alguno de los módulos o en los dos, los módulos correspondientes no están comunicándose. Póngase en contacto con la fábrica o con el representante de Megger para obtener más instrucciones al respecto.

#### **5.2.1.3 Entradas binarias y salidas binarias**

Si todos los elementos externos del conjunto del temporizador funcionan correctamente, el problema puede encontrarse en el propio conjunto de entrada y salida binaria.

Mediante los procedimientos de solución básica de problemas pueden localizarse problemas que apunten aproximadamente a la causa.

Los procedimientos de solución básica de problemas para las entradas binarias son los siguientes:

- 1. El temporizador no se detiene: Conecte manualmente mediante un puente los terminales de entrada binaria correspondientes. Si el LED situado por encima de la entrada se enciende, vaya a la pantalla de configuración de Binary Input (Entrada binaria) para verificar que la entrada binaria seleccionada esté debidamente configurada como parada posteriormente al temporizador. Verifique que el temporizador esté configurado como N.O. (Normalmente abierto) para el cierre y bloquéelo. Si el LED no se enciende, será necesario sutituir o reparar la entrada primaria. Póngase en contacto con la fábrica o con el representante de Megger para obtener más instrucciones al respecto.
- 2. Errores de recuento: Las señales de parada de CA aplicadas o eliminadas pueden generar lo que parece una repetibilidad deficiente, inexactitudes o errores de funcionamiento del temporizador. Cuanto menor sea el valor de tensión, más grave será este "error". Lo que aparentemente se trata de un error, no obstante, es en realidad una variación en punto de la onda sinusoidal en el que la tensión es lo suficientemente alta como para activar el circuito de selección de señales. Si el circuito utilizado para la medida de temporización tiene una tensión de CA baja y el punto en el que el contacto del circuito de medida se abre o cierra se encuentra en el valor cero o próximo a él en la onda sinusoidal, el periodo antes de alcanzar el valor de tensión lo suficientemente elevado como para activar el circuito de selección de señales puede ser de hasta 4 milisegundos. La variación total de la temporización puede llegar a ser de hasta 8 milisegundos. Cuanto menos dure la medida de temporización, más significativa será la variación. Por tanto, si las variaciones pequeñas en la temporización suponen problemas, se recomienda utilizar un valor de tensión de CA de 115 voltios o superior, o bien una tensión de CC, para las opciones de medida con aplicación o eliminación de la tensión.

Mientras se está efectuando una medición de la calibración del temporizador de la unidad SMRT, a menudo se pasa por alto la variable de tensión de CA. Esta afirmación es particularmente cierta cuando se compara el temporizador con un contador y los dos se disparan a la vez mediante un interruptor electrónico. Para obtener el mejor resultado, debe utilizarse una tensión de CC a fin de eliminar la variable. Si lo que se quiere es medir las características de parada del temporizador de tensión de CA, es necesario que la señal de parada se dispare en el mismo punto de la onda sinusoidal para garantizar que la señal de selección de señales sea repetible. Lo idóneo es que la señal se encuentre en un punto próximo al pico en el sentido positivo. Además, es necesario respetar los valores de tensión de CA de rms especificados para las diversas opciones de control de parada seleccionadas.

Otra posible causa de "errores" aparentes es la función de supresión programable. Si se utilizan contactos electromecánicos para detener el temporizador y estos contactos tienden a rebotar, puede producirse una diferencia entre un temporizador externo estándar y el temporizador de la unidad SMRT, en función del periodo de supresión programado en la unidad SMRT. Para calcular el valor programado, consulte la pantalla de configuración Binary Input (Entrada binaria) y observe cuál es el valor establecido para la supresión (De-bounce). Si algún error o variación en la temporización persistiese una vez rectificadas todas las causas de errores de las que se sospeche, es posible que el circuito de entrada binaria esté averiado. Póngase en contacto con la fábrica para obtener instrucciones de devolución.

Los procedimientos de solución básica de problemas para las salidas binarias son los siguientes:

El LED de salida binaria está encendido pero los contactos de salida **no están cerrados**: Con un medidor de continuidad, compruebe si el circuito de salida presenta un circuito abierto. Si el circuito está abierto, es posible que el elemento fusible montado en la superficie interna se haya fundido. Nota: Hay disponible un cable de medida protegido con fusible en línea opcional con el número de referencia 568026 para proporcionar protección contra conmutaciones de valores de corriente demasiado elevados. Consulte la Información para pedidos de SMRT en la sección Accesorios adicionales opcionales. La unidad deberá devolverse a la fábrica para que lleven a cabo trabajos de inspección y reparación adicionales.

## **6.0 Preparación para el reenvío**

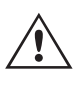

 Póngase en contacto con el fabricante para recibir un número de autorización de reparación e instrucciones sobre la devolución si fuera necesario revisar la unidad. Se asignará un número de autorización de reparación (RA) para manipular correctamente la unidad cuando llegue a la fábrica. El comprador deberá asumir el importe de la reparación o de la sustitución de piezas y materiales que no estén cubiertos por la garantía.

Facilite al fabricante el número de modelo, el número de serie de la unidad, la naturaleza del problema o de las labores de mantenimiento necesarias, la dirección de devolución, su nombre y un método de contacto para que el fabricante pueda ponerse en contacto con usted en caso de que sea necesario comunicarle algún aspecto del servicio solicitado.

Es posible que tenga que proporcionar también un número de orden de compra, un precio límite, información de facturación e instrucciones para la devolución. Si fuera necesario un presupuesto, proporcione el nombre e información de contacto.

#### **6.0 Preparación para el reenvío**

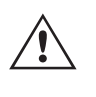

 Guarde el embalaje de transporte original para su uso en el futuro. El embalaje de transporte se ha diseñado para soportar las condiciones de transporte que ofrecen las empresas de transporte habituales. Por ejemplo, puede que desee reenviar su unidad a Megger para una renovación anual de la certificación de calibración.

Embale el equipo adecuadamente para evitar daños durante el transporte. Si se usa un embalaje reutilizable, la unidad se devolverá en el mismo embalaje de transporte si se encuentra en buen estado.

Añada el número de autorización de devolución a la etiqueta de dirección del embalaje de transporte para identificar correctamente la mercancía y agilizar su manipulación.

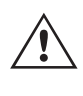

 NOTA: No envíe el equipo con artículos que no sean imprescindibles como, por ejemplo, los cables de medida. El fabricante no necesita estos artículos para efectuar el mantenimiento.

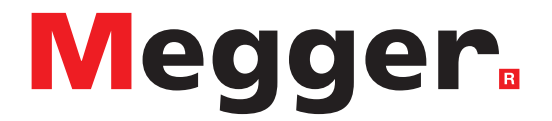

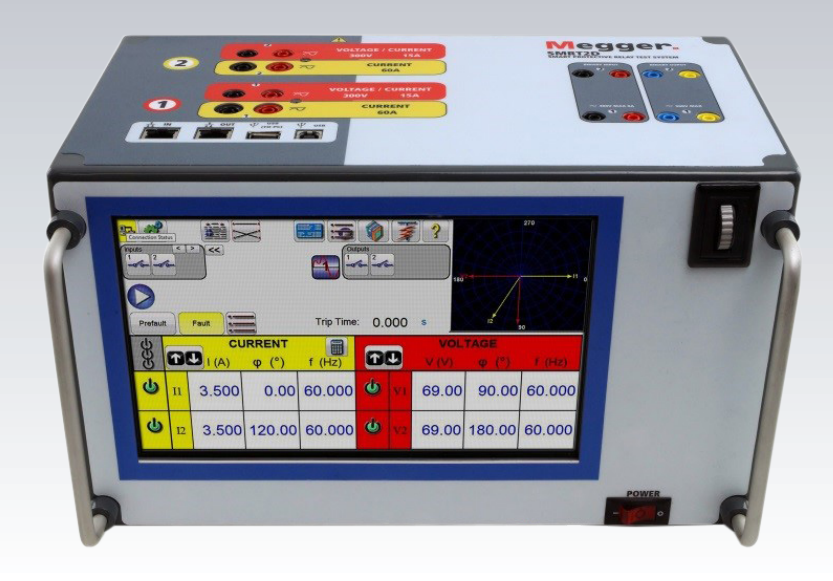

ww.megawit.com STVI\_SMRT Series user guide 321 Series user guide 321 Series user guide 321 Series user guide 3

# **Modelo SMRT2D**

## **Medidor de relés de Megger**

## **Precauciones de seguridad**

#### **LAS TENSIONES GENERADAS POR ESTE EQUIPO PUEDEN SER PELIGROSAS**

Este equipo se ha diseñado para garantizar la seguridad del usuario; sin embargo, ningún diseño ofrece protección frente al uso incorrecto. Los circuitos eléctricos son peligrosos y pueden ser mortales si no se adoptan las medidas de precaución y seguridad pertinentes. El usuario debe adoptar varias medidas de precaución habituales. Se han colocado marcas de conformidad IEC en el equipo, donde corresponda, para notificar al usuario que debe consultar el manual de usuario para obtener instrucciones sobre el uso correcto o sobre temas de seguridad relacionados. Consulte la siguiente tabla de símbolos y definiciones.

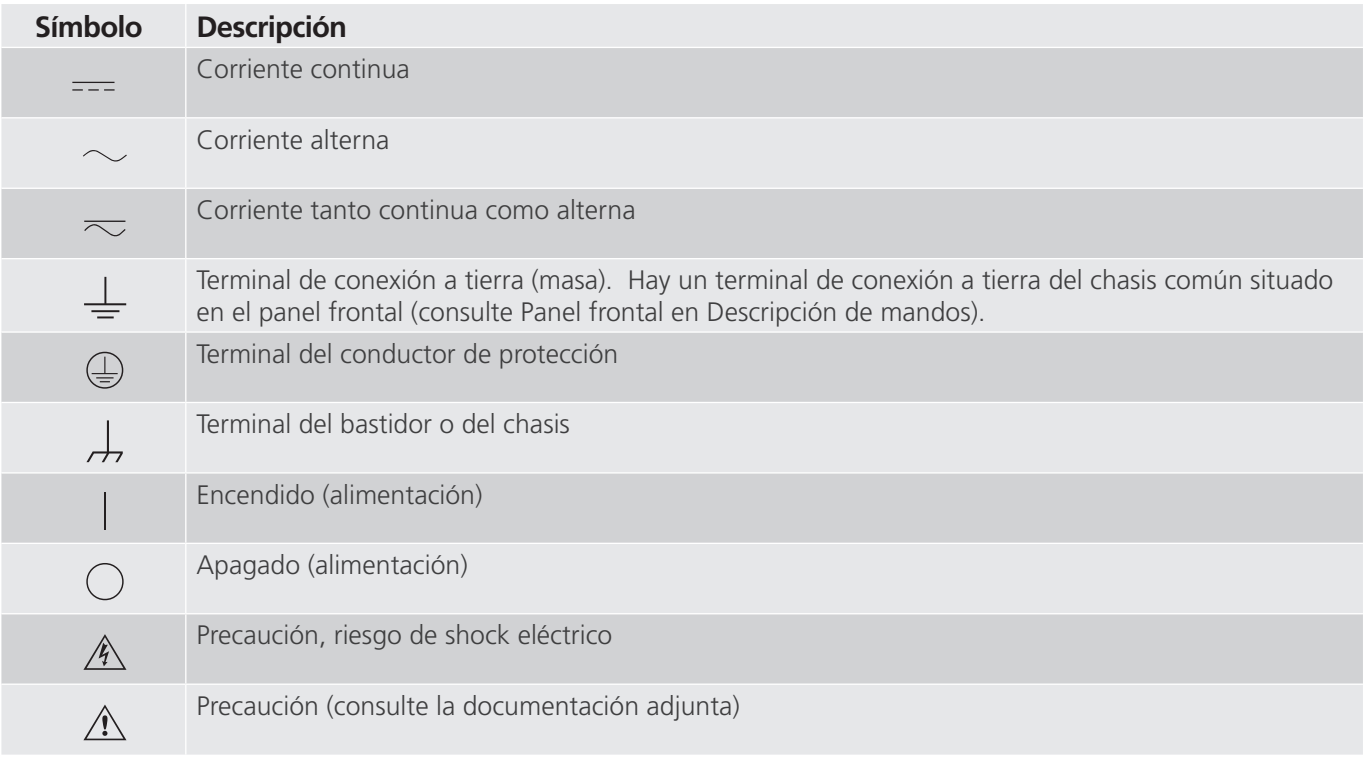

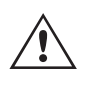

#### **ADVERTENCIA:**

 El usuario o el técnico no deben intentar abrir o realizar, en ninguna circunstancia, una tarea de mantenimiento de este equipo mientras está conectado a una fuente de alimentación. Existen tensiones que pueden causar lesiones graves o la muerte.

## **Precauciones de seguridad (continuación)**

A continuación, se indican algunos puntos específicos relacionados con la seguridad del sistema de medida SMRT.

Lea y comprenda todas las precauciones de seguridad y las instrucciones de funcionamiento antes de utilizar la unidad.

La finalidad de este equipo se limita a su uso tal y como se describe en el presente manual de instrucciones. Si surgiera una situación no contemplada en las precauciones de seguridad generales o específicas, póngase en contacto con el representante regional de Megger o con Megger (Dallas, Texas [EE. UU.]).

La seguridad es responsabilidad del usuario. El uso indebido de este equipo puede ser muy peligroso.

Antes de conectar el cable de alimentación, el equipo debe estar apagado. Asegúrese de que  $\sqrt{!}$  las salidas están desactivadas antes de realizar las conexiones de medida.

No se debe conectar nunca el equipo de medida a equipos por los que circule corriente.

Utilice siempre cables de medida debidamente aislados. Los cables de medida opcionales están preparados para soportar valores de potencia nominales del sistema de medida de manera continua y deben utilizarse de la forma correcta y con un mantenimiento adecuado. NO utilice cables de medida rotos o que presenten grietas.

Apague siempre el sistema de medida antes de desconectar el cable de alimentación.

NO intente utilizar la unidad sin una conexión a tierra de seguridad.

NO intente utilizar la unidad si el terminal a tierra del cable de alimentación está roto o no se dispone de él.

NO utilice el equipo de medida en atmósferas explosivas.

Solo deben utilizar el equipo personas debidamente capacitadas y competentes.

Siga todas las advertencias de seguridad señaladas en el equipo.

Los asuntos importantes o relacionados con la seguridad, como la indicación siguiente, se identifican mediante el símbolo contiguo. Lea el contenido detenidamente, ya que puede estar relacionado con el funcionamiento seguro del sistema de medida o la seguridad del usuario.

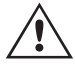

El usuario no debe introducir, en ninguna circunstancia, las manos o herramientas en la<br>
zona del chasis mientras el sistema de medida esté conectado a una fuente de alimentación.<br>
Fxisten tensiones que pueden causar lesio **Existen tensiones que pueden causar lesiones graves o la muerte.**

## **1.0 Funcionamiento**

#### **1.0 Funcionamiento**

El diseño de la unidad está basado en un concepto "modular". Todas las entradas y salidas están claramente señalizadas y agrupadas de forma lógica, por lo que no es necesario consultar continuamente el manual de instrucciones una vez que el usuario se haya familiarizado con el sistema de medida.

#### **1.1 Descripción general**

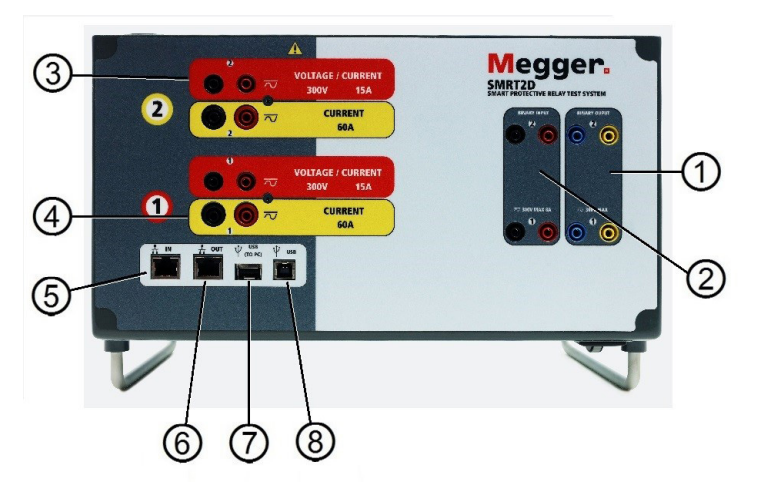

*Figura 318. Panel superior (SMRT2D mostrada con opción de retornos flotantes)*

#### **1.1.1 Panel superior**

- 1. **<sup>1</sup> Salidas binarias**: los dos primeros módulos VIGEN incluyen entradas binarias y salidas binarias. De este modo, hay 2 salidas binarias en el panel superior (numeradas 1 y 2). Cada salida binaria se puede configurar como contactos normalmente abiertos o normalmente cerrados, lo que proporciona una lógica al dispositivo sometido a medida. La salida binaria puede conmutar hasta 300 V de CA o 250 V de CC con 8 A continuos. La duración de la espera programable va de 1 milisegundo a 10 000 milisegundos.
- 2. **<sup>2</sup> Entradas binarias**: hay 2 entradas binarias en el panel superior. Para aplicaciones de medida normales, las entradas binarias 1 y 2 tienen umbrales de tensión programables de 2 a 150 voltios. Para la **medición de relés sincronizados de extremo a extremo de GPS, el binario 1** se puede conectar con un pulso de activación remota desde un receptor de satélite GPS para llevar a cabo el inicio de forma externa, o bien con la entrada de una señal IRIG-B (consulte el uso de la entrada **Wait IRIG-B** [Esperar IRIG-B] con la medida del secuenciador de la RTMS). Las entradas binarias admiten un rango de tensión de 5 a 300 V de CA, o de 5 a 250 V de CC, o contactos secos normalmente abiertos/normalmente cerrados.
- **3. Módulo del generador de tensión/corriente (o VIGEN)**: hay dos módulos VIGEN. Están numerados 1 y 2 de abajo arriba. Las tensiones y corrientes bifásicas se indican mediante las marcas roja y amarilla que rodean cada canal de salida. Los canales de tensión de las fases A, B y C (V1, V2 y V2) se indican mediante el color rojo **<sup>3</sup>** . Los canales de corriente de las fases A y B (I1 e I2) se indican mediante el color amarillo **<sup>4</sup>** . Cuando los generadores de tensión se convierten en generadores de corriente, cambian en la pantalla de la STVI como V1 = I3 y V2 = I4. Para obtener más información sobre las capacidades de salida de VIGEN, consulte el apartado 1.4.
- 4. **<sup>5</sup> Puerto Ethernet IN**: es de tipo 10/100BaseTX y es el puerto de conexión al PC principal. Este puerto es compatible con la configuración cruzada automática MDI/MDI-X, lo que significa que se pueden utilizar tanto con un cable Ethernet estándar como cruzado. Este puerto proporciona el método óptimo para descargar archivos EMTP, transmitir DFR y actualizar el firmware de la unidad según sea necesario. Este puerto también se puede utilizar para conectarse al bus de la subestación IEC 61850 para su uso en mediciones de dispositivos IEC 61850. Para el funcionamiento de varias unidades, la unidad que proporciona el enlace OUT proporciona la referencia de fase maestra a todas las unidades "posteriores". **<sup>6</sup>** El puerto Ethernet OUT es un puerto de tipo 10/100BaseTX y se utiliza principalmente para interconectar varias unidades SMRT para el funcionamiento síncrono de varias unidades. También se utiliza para proporcionar acceso a la red de subestaciones IEC 61850. Para el uso de varias unidades, la unidad que proporciona el enlace OUT proporciona la referencia de fase maestra a todas las unidades "posteriores". Con el PC conectado al puerto del PC, la unidad SMRT y el PC
# **1.1.2 Panel frontal**

comparten la misma conexión de red Ethernet y, por tanto, no tendrán un aislamiento seguro entre sí. Para efectuar mediciones en dispositivos IEC 61850, conecte el PC al puerto Ethernet ISOLATED (Aislado) para aislar el PC del bus de la subestación IEC 61850.

- 5. **<sup>7</sup>** Interfaz **USB**: este puerto USB de tipo A se utiliza principalmente para actualizar el firmware de la unidad SMRT, así como el software RTMS, mediante un dispositivo de memoria USB. También se puede utilizar para descargar los resultados de la medida de SMRT a otro PC con el software Power DB para su almacenamiento o impresión. Además, el usuario puede utilizar un teclado USB, así como un ratón, junto con la STVI. El teclado o el ratón no se suministran con los accesorios.
- 6. **<sup>8</sup> Interfaz USB**: la interfaz USB requiere un conector tipo B "posterior" y se utiliza principalmente como puerto de comunicación y control cuando se utiliza con un PC y el software AVTS de Megger para la medición automatizada de relés.

#### **1.1.2 Panel frontal:**

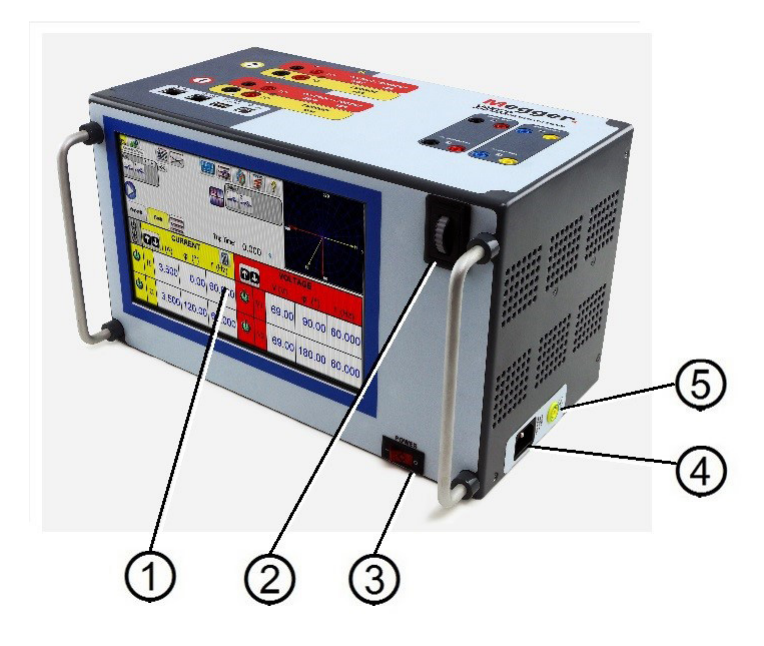

*Figura 319. Panel frontal del SMRT2D*

- 1. **<sup>1</sup> Pantalla TFT LCD en color:** esta pantalla táctil ofrece alta resolución e integra tecnología de gran ángulo de visión con alta luminosidad para facilitar la lectura en condiciones de luz solar directa.
- 2. **<sup>2</sup> Perilla de control**: esta perilla ajusta los valores una vez que se selecciona la ubicación del cuadro del valor que se va a modificar.
- 3. **<sup>3</sup> Interruptor de encendido/apagado**: se utiliza para encender y apagar la unidad.
- 4. **<sup>4</sup>** Cable de alimentación entrante: el cable de alimentación de entrada, y el terminal de tierra, están instalados en el panel lateral del equipo de medida.
- 5. **<sup>5</sup> Conector de tierra**: utilice este terminal para conectar a tierra la masa del chasis.

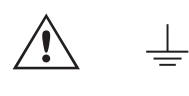

 Hay un punto de conexión a tierra (masa) del chasis en el panel frontal como conexión a tierra de seguridad adicional.

#### **1.2 Alimentación de entrada**

La tensión nominal de entrada puede ser de 100 a 240 V CA, ±10 %, 50/60 Hz. La alimentación de entrada máxima es de 1000 VA. La entrada está protegida por un interruptor de encendido/apagado o interruptor.

# **1.2.1. Cable de alimentación de entrada**

#### **1.2.1. Cable de alimentación de entrada**

En función del país, el cable de alimentación puede suministrarse con un conector macho NEMA 5-15, un conector Schuko CEE 7/7 de 2 clavijas, con cables en espiga con codificación cromática internacional (azul claro, marrón y verde con rayas amarillas) con la cubierta de aislamiento retirada preparada para la conexión al conector macho correspondiente, o con cable de alimentación para el Reino Unido.

El modelo SMRT2D 20NXXX**A**XXX se suministra con un cable de alimentación para Norteamérica (número de referencia 620000).

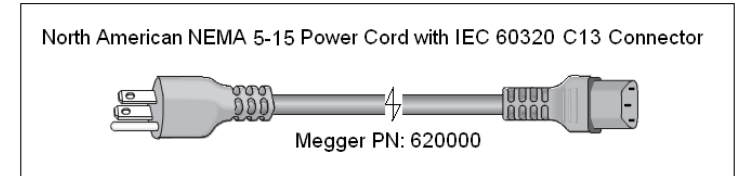

El modelo SMRT2D 20NXXX**E**XXX se suministra con un cable de alimentación para Europa Continental (número de referencia 50425).

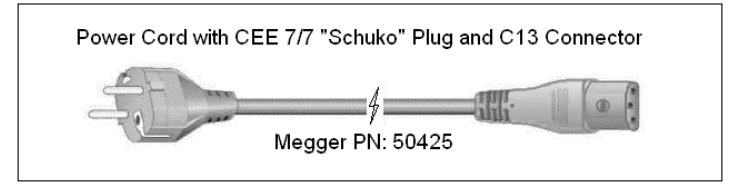

El modelo SMRT2D 20NXXX**I**XXX se suministra con un cable de alimentación con codificación cromática internacional. Este cable, número de referencia 15065, está preparado para su cableado al enchufe correspondiente (según el país). Se utilizan los siguientes colores: marrón = fase, azul = neutro y verde/amarillo = tierra/masa.

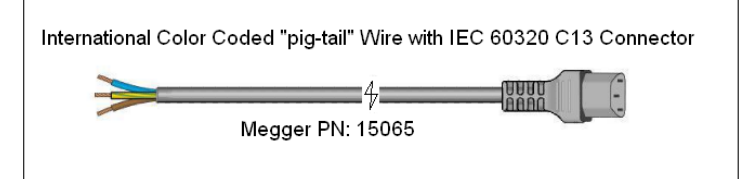

El modelo SMRT2D 20NXXX**U**XXX se suministra con un cable de alimentación para Reino Unido (número de referencia 90002-989).

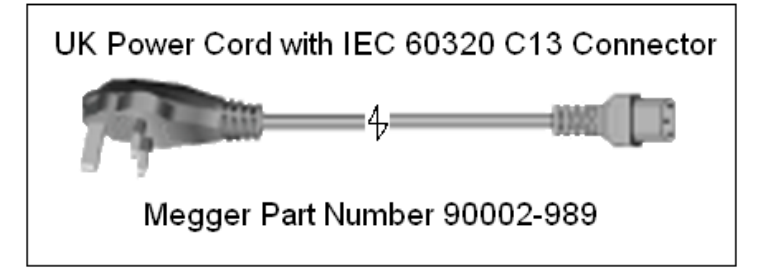

#### **1.3 Módulo generador de tensión - corriente (VIGEN)**

La tensiones y corrientes se indican mediante las marcas roja y amarilla que rodean cada canal de salida. Los canales de tensión de las fases 1 y 2 se indican mediante el color rojo. Los canales de corriente de las fases 1 y 2 se indican mediante el color amarillo. Todas las salidas son independientes de los cambios repentinos en la tensión de red y la frecuencia, y están reguladas, por lo que los cambios en la impedancia de carga no afectan a la salida. Las salidas de amplificador estándar, bien están aisladas, bien no disponen de referencia de tierra (tierra flotante).

# **1.3.1. Amplificador de tensión/corriente convertible**

#### **1.3.1. Amplificador de tensión/corriente convertible**

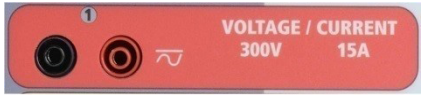

#### *Figura 320. Canal de tensión de la unidad SMRT2D*

El amplificador de tensión PowerV™ de la unidad SMRT proporciona una curva de potencia plana de 30 a 150 voltios en el rango de 150 V para permitir la medición de aplicaciones de alta corriente, como la medición de paneles.

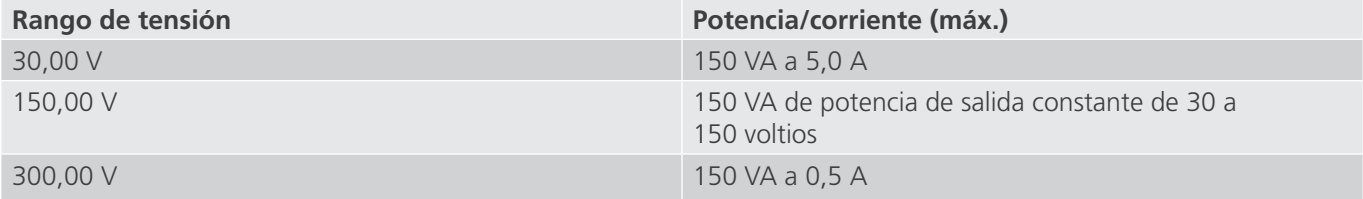

Amplificador de tensión en modo de corriente:

El amplificador de tensión de la unidad SMRT2D se puede convertir en una fuente de corriente con la siguiente capacidad de salida. La potencia nominal de salida se especifica en valores RMS y picos de potencia.

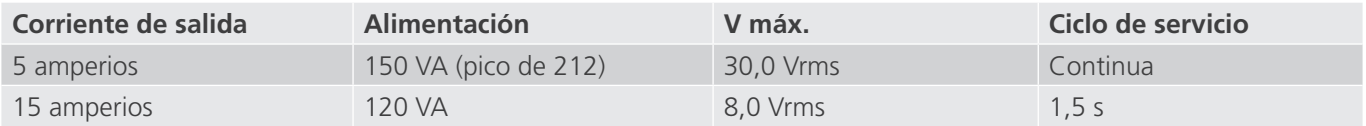

Cuando los generadores de tensión se convierten en generadores de corriente, cambian en la pantalla de la STVI como fases de corriente 4 y 5.

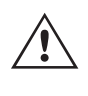

 La salida del amplificador de tensión está protegida contra cortocircuitos y térmicamente contra sobrecargas prolongadas. En caso de cortocircuito o sobrecarga térmica, el amplificador se apagará automáticamente y aparece un mensaje para indicar cuál es la condición.

#### **1.3.2. Amplificador de corriente**

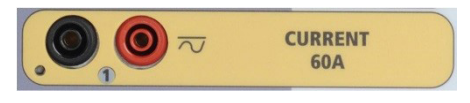

#### *Figura 321. Canal de corriente de la unidad SMRT2D*

La función de salida de potencia constante del amplificador de corriente SMRT proporciona la máxima tensión normativa a la carga de manera constante durante la medida y el cambio de rango se efectúa automáticamente, sobre la marcha y bajo carga. De esta manera se garantizan mejores resultados de las medidas, se ahorra tiempo al no tener que desactivar las salidas para modificar los rangos o cambiar de tomas de salida y, a diferencia de los amplificadores de corriente de rango único, se garantiza la disponibilidad de una tensión normativa más alta con corrientes de medida más bajas. En muchos casos, la salida de potencia constante elimina la necesidad de conectar canales de corriente en serie o en paralelo para efectuar mediciones en relés de carga alta.

A continuación se indican los valores típicos de corriente de salida y los de tensión normativa disponible relacionados para el canal de corriente de la unidad SMRT2D. La corriente y la potencia nominal de salida por canal se especifican en valores CA RMS y picos de potencia nominal. Los ciclos de servicio especificados se basan en la temperatura ambiente típica de la sala.

# **1.4 Entradas y salidas binarias**

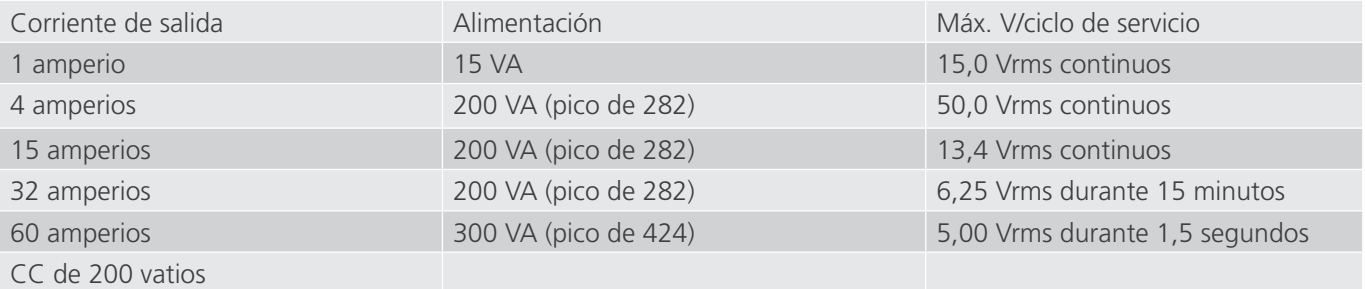

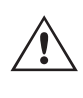

 La salida del amplificador de corriente está protegida contra circuitos abiertos y térmicamente contra sobrecargas prolongadas. En caso de circuito abierto o sobrecarga térmica, el amplificador se apagará automáticamente y aparece un mensaje para indicar cuál es la condición.

#### **1.4 Entradas y salidas binarias**

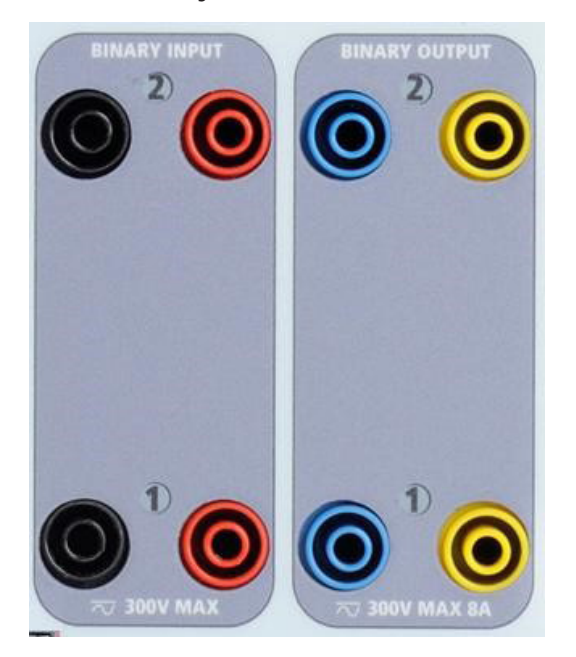

*Figura 322. Entradas y salidas binarias 1 y 2*

Las entradas y salidas binarias están claramente señaladas y agrupadas de manera lógica. Las entradas binarias se utilizan para monitorizar los contactos de disparo del relé a fin de realizar medidas de corriente mínima y disparo, así como para realizar funciones de temporización. Las salidas binarias se utilizan para simular contactos normalmente abiertos o normalmente cerrados a fin de efectuar mediciones de esquemas de averías en interruptores, o bien activaciones de sistemas de corriente del mismo tipo. Además, también se pueden utilizar para conmutar tensiones y corrientes de CA/CC.

#### **1.4.1 Entradas binarias**

Las entradas binarias están diseñadas específicamente para medir el funcionamiento a alta velocidad de relés de protección electromecánicos, de estado sólido y de microprocesador. Todas las entradas binarias vienen preestablecidas en modo de monitor, cambio de estado de contacto y bloqueo desactivado.

Si utiliza el software RTMS o la STVI para cambiar una entrada binaria de cambio de estado de contacto a tensión aplicada/quitada, haga clic o toque la ventana de tipo de entrada y aparecerá una onda sinusoidal donde estaba indicando el icono de contacto. La entrada ahora está configurada para la detección de tensión.

# **1.4.1.1 Arranque, parada y monitorización de selección de señales**

Para cambiar la entrada binaria del modo de monitor al modo de temporizador, haga clic o toque el botón Use as Monitor (Usar como monitor) y la ventana de visualización cambiará para mostrar Use as Trip, Latched (Usar como disparo, bloqueado), lo que significa que la entrada binaria está ahora configurada para detener el temporizador al detectar el primer cierre de contacto (si el tipo de entrada está establecido en contacto) o al detectar tensión si el tipo de entrada está establecido en detección de tensión.

#### **1.4.1.1 Arranque, parada y monitorización de selección de señales**

La unidad SMRT2D cuenta con dos circuitos de selección de señales programables, independientes e idénticos que permiten seleccionar el modo deseado de forma muy sencilla para la operación de temporización o monitorización de contactos que vaya a llevar a cabo.

Para controlar el funcionamiento de los contactos o disparar el SCR en el dispositivo sometido a medida, se dispone de una luz para cada selección de señales. El circuito de selección de señales está aislado para la detección de tensión y puede controlar señales lógicas de estado sólido. Todas las luces se encenderán cuando se cierren los contactos correspondientes o se aplique tensión a la selección de señales.

#### **1.4.1.1.1 Contactos secos abiertos**

El temporizador se detiene o un indicador de continuidad se apaga cuando se abren contactos normalmente cerrados o cuando se interrumpe la conducción mediante un dispositivo semiconductor, como un triac o un transistor.

#### **1.4.1.1.2 Contactos secos cerrados**

El temporizador se detiene o un indicador de continuidad se ilumina cuando se cierran los contactos normalmente abiertos o cuando se realiza la conducción mediante un dispositivo semiconductor, como un triac o un transistor.

#### **1.4.1.1.3 Aplicación o eliminación de tensión CA o CC**

Esto iniciará el temporizador o lo detendrá. El indicador de continuidad se encenderá (aplicación) o se apagará (retirada) al aplicar o retirar una tensión de CA o CC. Para aplicaciones de medida normales, las entradas binarias 1 y 2 tienen umbrales de tensión programables de 2 a 150 voltios. La tensión aplicada admisible es de 5 a 300 voltios CA o de 5 a 300 voltios de CC, las resistencias limitadoras de corriente proporcionan protección.

#### **1.4.1.1.4 El temporizador se puede arrancar al activar cualquier generador seleccionado.**

#### **1.4.1.1.5 El temporizador se puede arrancar de forma simultánea con un cambio en la frecuencia, el**

#### **ángulo de fase o la amplitud. Además, se puede iniciar simultáneamente con un paso de forma de onda**

**de tensión o corriente.**

#### **1.4.2 Salidas binarias**

Las salidas binarias 1 y 2 están situadas en el panel superior, con un valor nominal de 300 V a 8 amperios. Cada salida binaria se puede configurar como contactos normalmente abiertos o normalmente cerrados, lo que proporciona una lógica al dispositivo sometido a medida. Las salidas binarias 1 y 2 tienen un valor nominal de 300 V de CA/CC, 8 amperios y un máximo de 2000 VA de capacidad de ruptura (80 vatios CC), con un tiempo de respuesta inferior a 10 ms.

Los contactos se pueden programar para que se abran o cierren y simular así la activación del interruptor. La duración de la espera programable va de 1 milisegundo a 10 000 milisegundos.

# **2.0 INSTALACIÓN**

#### **2.0 INSTALACIÓN**

#### **2.1 Desembalaje del sistema**

Desembale la unidad y compruebe si se han producido daños durante el envío. En caso afirmativo, póngase en contacto inmediatamente con la empresa de transporte para presentar una reclamación por daños y notifique a Megger sobre los daños producidos.

#### **PRECAUCIÓN:**

 Pueden existir tensiones potencialmente letales en los terminales de salida. Se recomienda encarecidamente al usuario que lea detenidamente el manual de usuario y que conozca el funcionamiento del equipo de medida antes de encenderlo.

#### **2.1.1 Arranque inicial**

 $\triangle$ 

Con el cable Ethernet suministrado con la unidad, conecte el puerto Ethernet IN de la unidad SMRT al puerto Ethernet del PC.

Antes de conectar la alimentación a la unidad, asegúrese de que el interruptor de encendido/apagado se encuentra en la posición de apagado (0). Conecte el cable de alimentación de la unidad a una fuente de alimentación adecuada y gire el interruptor de encendido/apagado a la posición de encendido (I). Durante la secuencia de encendido de la unidad SMRT, la pantalla de encendido de la STVI aparecerá en un minuto aproximadamente y, a continuación, aparece la pantalla de inicio manual.

#### **2.2 Puertos de comunicación**

Hay varios puertos de comunicación. Estos puertos son dos Ethernet y dos USB.

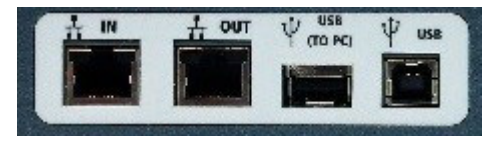

*Figura 323. Puertos de comunicación de SMRT2D*

#### **2.2.1 Interfaz USB 3.0**

El puerto USB de tipo A se utiliza para descargar software RTMS nuevo, firmware de la unidad SMRT o resultados de medidas PowerDB almacenados. También se puede utilizar un teclado o ratón USB con la STVI. La interfaz USB de tipo B necesita un conector tipo B "posterior" y se utiliza principalmente como puerto de comunicación y control cuando se utiliza con un PC y el software AVTS de Megger o la versión de software para PC de la RTMS para la medición automatizada de relés. Se recomienda utilizar el puerto Ethernet para la comunicación y el control de alta velocidad de la unidad SMRT. Para utilizar el puerto USB, será necesario que el usuario configure el puerto de comunicación del PC para el funcionamiento mediante USB. Al hacer clic en el botón de configuración de instrumento

de la barra de herramientas de PowerDB , la pantalla de configuración de instrumento (que se muestra en la siguiente figura)

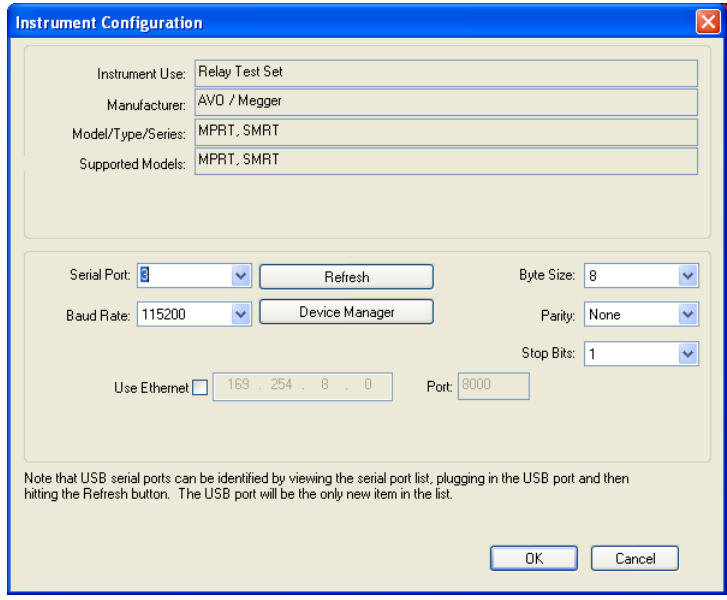

proporciona acceso al usuario a la pantalla del administrador de dispositivos del PC. Haga clic en el botón Device Manager (Administrador de dispositivos) y vaya al directorio de archivos de puertos USB. Dado que la unidad SMRT2D se establece de forma predeterminada en una tasa de baudios de 115 200, el usuario tendrá que configurar su puerto de comunicación de salida USB para que coincida. Al volver a la pantalla de configuración de equipo, el usuario tendrá que desactivar la casilla de verificación Use Ethernet (Utilizar Ethernet) y establecer la tasa de baudios, el tamaño de byte y los bits de parada como aparece.

#### **2.2.2 Puerto Ethernet IN**

El puerto Ethernet IN es el puerto de conexión al PC principal para la medición automatizada de relés. Este puerto es compatible con la configuración cruzada automática MDI/MDI-X, lo que significa que se pueden utilizar tanto con un cable Ethernet estándar como cruzado. Utilice este puerto para la medición automatizada de relés estándar. Este puerto proporciona el método óptimo para descargar archivos COMTRADE, transmitir DFR y actualizar el firmware de la unidad según sea necesario. Para el uso de varias unidades, la unidad que proporciona el enlace OUT proporciona la referencia de fase maestra a todas las unidades "posteriores". Para el funcionamiento de varias unidades, conecte el puerto OUT al puerto IN de la unidad SMRT posterior. El software RTMS se configurará automáticamente al encender las unidades.

#### **2.2.2.1 Configuración de la dirección IP de SMRT para funcionamiento con un PC**

Con el cable Ethernet suministrado con la unidad, conecte el puerto Ethernet IN de la unidad SMRT al puerto Ethernet del PC. Encienda el equipo de medida. Conforme la unidad SMRT pase por su secuencia de encendido, en menos de un minuto aparecerá la pantalla de encendido de la STVI. Si utiliza la versión para PC del software RTMS, este detectará automáticamente la unidad SMRT conectada al PC. Una vez que detecta automáticamente la unidad y determina la configuración de la unidad SMRT conectada, aparece la pantalla manual. Es posible que la unidad no se detecte automáticamente debido a la configuración del firewall. En este caso, es posible desactivar el firewall o introducir la dirección IP directamente mediante la pantalla de configuración de equipo de PowerDB; para ello, haga clic en el icono de configuración de equipo de la barra de herramientas de PowerDB. En la pantalla de configuración de equipo, que aparece en la figura siguiente, desmarque la casilla Auto Discover Unit (Detectar unidad automáticamente).

# **2.2.3 Puerto Ethernet IN**

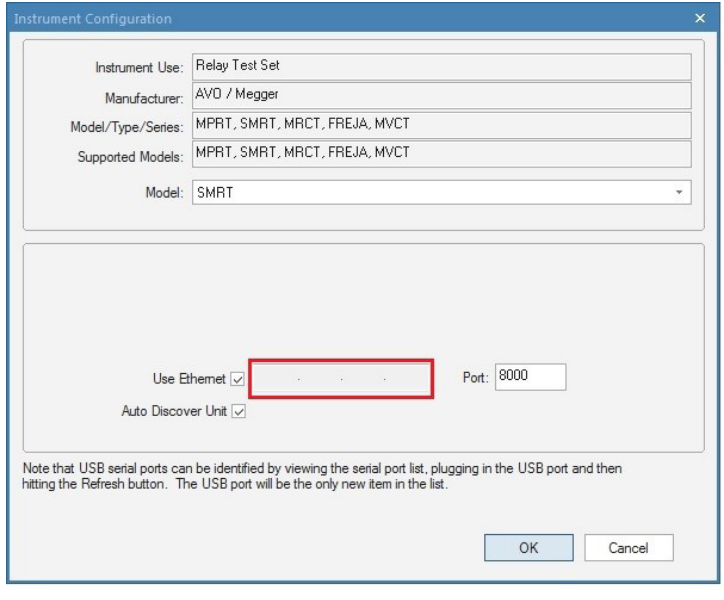

*Figura 324. Pantalla de configuración de equipo de PowerDB*

Con la casilla Auto Discover Unit (Detectar unidad automáticamente) activada, el software RTMS debería encontrar la unidad. Si no es así, puede introducir la dirección IP en la casilla resaltada en la figura anterior. Tenga en cuenta además que la dirección IP también se encuentra impresa en la pegatina de la placa de características de la unidad. Si la unidad se encuentra en una red con un servidor DHCP, el usuario deberá utilizar el modo de detección automática.

#### **2.2.3 Puerto Ethernet IN**

Para la medición IEC 61850, conecte el puerto Ethernet OUT al bus de la subestación o al relé sometido a medida para recibir y enviar mensajes GOOSE. Conecte el puerto IN al PC. Cuando se utiliza con el software Megger GOOSE Configurator, la unidad SMRT puede proporcionar medidas de alta velocidad de subestaciones y relés IEC 61850 mediante la suscripción a mensajes GOOSE y la asignación a entradas binarias. Además, puede simular condiciones del sistema, como el funcionamiento de interruptores, mediante la publicación de mensajes GOOSE asignados a las salidas binarias de SMRT. Mientras se esté ejecutando Megger GOOSE Configurator en el PC y este esté conectado al puerto Ethernet IN, el usuario puede "rastrear" la red de subestaciones a partir del puerto Ethernet OUT y mediante el puerto IN; la unidad SMRT hará las veces de cortafuegos. Con este diseño, el usuario no puede desconectar accidentalmente la subestación ni introducir un virus del PC en la LAN de la subestación.

#### **2.2.4 Puerto Ethernet IEC61850/OUT**

El puerto Ethernet IEC 61850/OUT es un puerto de tipo 10/100BaseTX y se utiliza principalmente para interconectar varias unidades SMRT para el funcionamiento síncrono de varias unidades. También se utiliza para proporcionar acceso a la red de subestaciones IEC 61850 (cuando se encuentra activada). La unidad SMRT2D con la opción IEC 61850 activada proporciona prioridad seleccionable, VLAN-ID, y cumple con la norma IEC 61850-5 Tipo 1A, Clase P 2/3, para simulaciones de disparo y reconexión de alta velocidad. Para el uso de varias unidades, la unidad que proporciona el enlace OUT proporciona la referencia de fase maestra a todas las unidades "posteriores". Con el PC conectado al puerto del PC, la unidad SMRT y el PC comparten la misma conexión de red Ethernet y, por tanto, no tendrán un aislamiento seguro entre sí. Para efectuar mediciones en dispositivos IEC 61850, conecte el PC al puerto Ethernet IN (Aislado) para aislar el PC del bus de la subestación IEC 61850.

# **2.2.4.1 Configuración de la dirección IP de SMRT para redes u operaciones de IEC 61850**

#### **2.2.4.1 Configuración de la dirección IP de SMRT para redes u operaciones de IEC 61850**

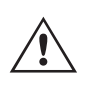

 La unidad SMRT2D se puede controlar mediante una red. De este modo, se proporciona un control remoto de la unidad SMRT2D prácticamente a cualquier distancia, lo que permite a un PC controlar al menos dos unidades simultáneamente, por ejemplo, en las mediciones de extremo a extremo. La conexión de la unidad SMRT2D a una red de área local o a una red de área extensa podría permitir el funcionamiento no autorizado de la unidad.

Mediante el puerto Ethernet IN, la unidad SMRT2D se integra en una red como un PC o servidor. Para utilizar esta función, el usuario debe establecer la configuración IP de la unidad SMRT2D para su LAN. Tenga en cuenta que, cuando se enciende, la unidad SMRT2D buscará y obtendrá automáticamente una dirección de red si se conecta a una red. Si no consigue obtener automáticamente una dirección, asegúrese de que está conectada correctamente con un cable Ethernet estándar. **No** utilice un cable Ethernet "cruzado" (un cable cruzado está diseñado para su uso desde el PC al conjunto de medida, no a una red). Si la unidad sigue sin obtener una dirección, puede que haya otros problemas. Para esta situación probablemente se requiera la ayuda del departamento de administración de la información de su empresa.

#### **3.0 Fuentes de corriente**

#### **3.1 Funcionamiento en paralelo**

Cada amplificador de corriente de la unidad SMRT2D es capaz de proporcionar 32 amperios durante 15 minutos y hasta 60 amperios durante 1,5 segundos para medir elementos de disparo instantáneo. Si se necesitan más de 32 amperios monofásicos para periodos prolongadas o 60 amperios para medir elementos instantáneos, se pueden conectar dos canales de corriente en paralelo para suministrar 64 amperios durante 15 minutos. Para corrientes de salida más elevadas, dos canales de SMRT2D pueden suministrar hasta 120 amperios.

Para conectar en paralelo los canales de corriente de la unidad, haga lo siguiente:

Si utiliza los cables de medida de corriente enfundados, conecte todos los canales de corriente al relé sometido a medida (terminales rojo y negro a la carga). Cada cable de medida de Megger tiene un valor nominal de 32 amperios continuos. Si utiliza cables de medida diferentes a los suministrados por Megger, asegúrese de que el hilo tiene el tamaño suficiente para soportar la corriente de medida.

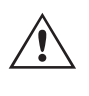

Todos los cables de retorno deberán ser comunes **en la carga** como se muestra en la siguiente figura.

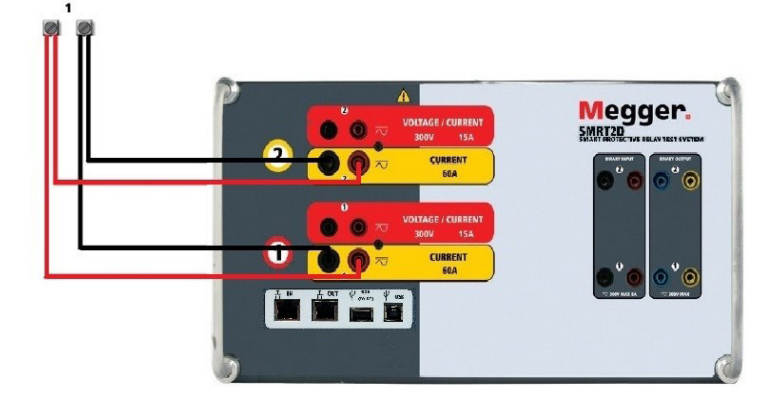

*Figura 325. Uso en paralelo de las salidas de corriente 1 y 2*

# **3.1.1 Pantalla de medida manual: monofásica de hasta 120 amperios**

#### **3.1.1 Pantalla de medida manual: monofásica de hasta 120 amperios**

Para mayor facilidad de uso y comodidad del usuario, vaya a la pantalla de configuración y seleccione el modo de funcionamiento 2 Voltages - 1 Current @ 120A (3 tensiones - 1 corriente a 120 amperios). Cuando vuelva a la pantalla de medida manual aparecerá un canal de corriente, como se indica en la siguiente figura.

| 270<br>逼<br>D'I<br><b>Connection Status</b><br>$\leq$   ><br>$\rightarrow$<br>Inputs<br>2<br>$-6$<br>$\sim$<br>180<br>Trip Time:<br>0.000<br>$\mathbf{s}$<br>Prefault<br>Fault<br>on |                 |            |                     |              |              |                |      |                     |                    |  |
|----------------------------------------------------------------------------------------------------|-----------------|------------|---------------------|--------------|--------------|----------------|------|---------------------|--------------------|--|
|                                                                                                    |                 | 00<br>I(A) | <b>CURRENT</b><br>Φ | l<br>f(Hz)   | DО           |                | V(V) | <b>VOLTAGE</b><br>Φ | f(Hz)              |  |
| $\overline{\mathbf{\varphi}}$                                                                                                    | $\overline{11}$ | 120.00     |                     | 0.00  60.000 | ⋓            | V1             | 0.00 | 0.00                | 60.000             |  |
|                                                                                                    |                 |            |                     |              | $\mathbb{Q}$ | V <sub>2</sub> |      |                     | 0.00 120.00 60.000 |  |

*Figura 326 Pantalla de medida manual - Funcionamiento monofásico de SMRT2D*

La STVI configurará automáticamente las tres corrientes en fase entre sí y dividirá la corriente por igual entre los dos amplificadores de corriente. A la hora de establecer una salida, no tiene más que introducir el valor de la corriente de salida correspondiente. Por ejemplo, para una salida de 75 amperios, introduzca 75, mientras que cada amplificador de corriente proporcionará 37,5 amperios. La corriente también se puede cambiar de fase. Basta con introducir el ángulo de fase correspondiente y todas las corrientes cambiarán de fase conjuntamente.

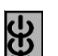

Utilice siempre el botón de activar/desactivar todo **b** para activar y desactivar los dos canales de corriente a la vez. Para aumentar las salidas manualmente, si se utiliza la versión para PC del software RTMS, aparecerán los botones û  $\theta$ . Si se utiliza un controlador STVI, aparecerá el botón de la perilla de control  $\leftarrow$ . Si se pulsa cualquiera de estos dos botones, el usuario observará una ventana para seleccionar el valor de incremento correspondiente y aplicar la rampa manualmente las salidas, los canales a los que quiera aplicarse la rampa y el elemento que vaya a ajustarse (la amplitud, el ángulo de fase o la frecuencia).

#### **3.2 Corrientes en el funcionamiento en serie**

Se pueden conectar dos canales de corriente en serie para duplicar la tensión normativa disponible. Los relés electromecánicos de sobrecorriente de tierra de alta impedancia siempre han sido difíciles de medir en múltiplos altos de toma debido a la impedancia del devanado y a las características de saturación. El valor de pico de tensión necesario puede superar la tensión de salida máxima de un canal de salida de corriente de SMRT2D, en función de la corriente de medida requerida. Al conectar dos salidas de corriente en serie, la tensión normativa se duplica, con lo que se suministran corrientes de medida más altas mediante la carga. Conecte los dos amplificadores de corriente en una configuración de "pulsación-pulsación" como aparece en la siguiente figura.

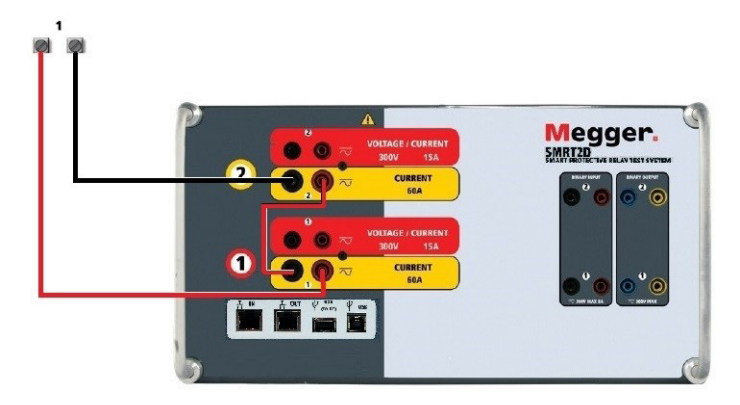

*Figura 327. Dos corrientes en serie*

# **4.0 Fuentes de tensión**

Los dos canales de corriente que se vayan a utilizar en serie se establecen en la misma magnitud de corriente de medida y ángulo de fase. Seleccione ambos canales de corriente y pulse el botón de activar/desactivar todo o haga clic en él para activar la salida. Utilice siempre el botón de activar/desactivar todo para activar y desactivar los dos canales de corriente a la vez. Para aumentar las salidas manualmente, si se utiliza la versión para PC del software RTMS, aparecerán los botones  $\hat{v}\theta$ . Si se utiliza un controlador STVI, aparecerá el botón de la perilla de control . Si se pulsa cualquiera de estos dos botones, el usuario observará una ventana para seleccionar el valor de incremento correspondiente y aplicar la rampa manualmente las salidas, los canales a los que quiera aplicarse la rampa y el elemento que vaya a ajustarse (la amplitud, el ángulo de fase o la frecuencia).

#### **4.0 Fuentes de tensión**

#### **4.1 Salidas sumadas**

Se pueden utilizar dos canales de tensión para sumar las salidas de tensión y obtener así una tensión superior a la nominal siempre que la carga no esté conectada a tierra. Conecte la carga entre los bornes de los canales de tensión, establezca la fase V1 en 0º y establezca la fase V2 en 180º. Las salidas de tensión se sumarán de modo que la tensión total sea la suma de las dos amplitudes de tensión, V1 y V2 , como se puede observar en las siguientes figuras.

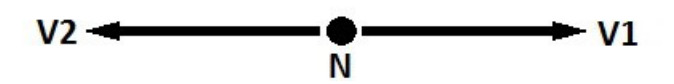

**Nota:** Si aparece una F o una C en el 5.º dígito del número de identificación de estilo (por ejemplo, 20NxFxxxxx), los retornos de tensión son flotantes (aislados entre sí y a tierra).

En el caso de comunes flotantes, el usuario debe conectar juntos los retornos comunes de color negro de los canales de tensión asociados cuando sea necesario el funcionamiento en serie (consulte la siguiente figura). Elimine los comunes externos cuando haya finalizado la medición.

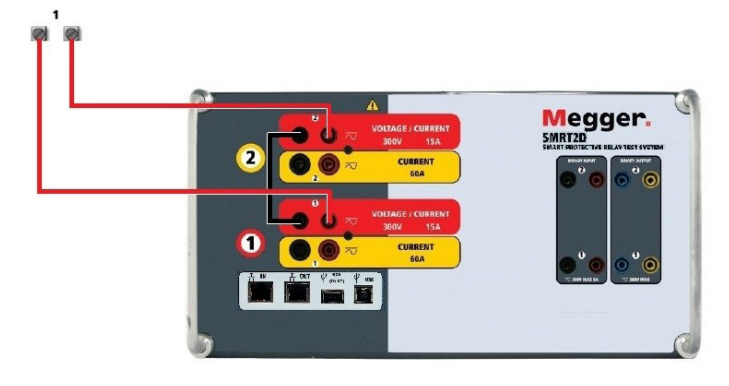

*Figura 328. Canales de tensión en serie para retornos comunes flotantes sin conexión a tierra*

#### **4.2 Triángulo abierto, 3 hilos y 3Ø**

Consulte el apartado 3.4.2 del software RTMS para obtener descripciones detalladas y del uso de las conexiones en triángulo abierto.

# **4.2.1 Triángulo abierto equilibrado**

#### **4.2.1 Triángulo abierto equilibrado**

La configuración en triángulo abierto es la más fácil de usar cuando se necesita una fuente trifásica equilibrada porque la relación de amplitud y fase se puede establecer directamente. No es necesario realizar ningún cálculo. Al utilizar la configuración en triángulo abierto, se recomienda utilizar el canal de tensión n.º 1, denominado V1, y el canal de tensión n.º 2, denominado V2, mientras que el borne de conexión COMÚN se indica como Vg. Con esta disposición, la magnitud y el ángulo de fase de los potenciales se pueden calcular y configurar fácilmente. Para la condición trifásica equilibrada, V1g y V2g son iguales en magnitud y están separados por un ángulo de 60o. Para ello, es necesario establecer los potenciales V1 y V2 en la misma magnitud, establecer 0° en V1 y 300° (un adelanto de 60 grados, suponiendo que la rotación de fase predeterminada esté ajustada en un retardo de 360) en V2; consulte la siguiente figura.

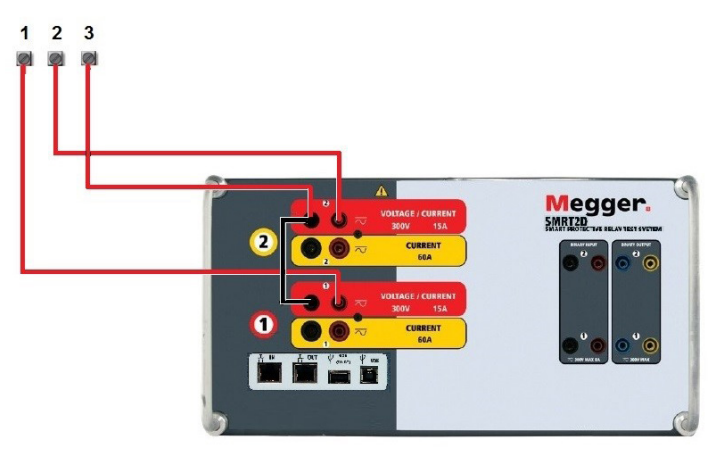

*Figura 329. Conexiones trifásicas en triángulo abierto*

#### **5.0 Declaración de garantía**

Megger garantiza que el producto está libre de defectos de material y fabricación durante un periodo de un (1) año a partir de la fecha de envío. Esta garantía no es transferible. Esta garantía es limitada y no tendrá validez en equipos que presenten daños o defectos debidos a accidentes, negligencia, mal uso, instalación defectuosa por parte del comprador o tareas de mantenimiento o reparación incorrectas por parte de cualquier persona, empresa u organización no autorizada por Megger. Según su criterio, Megger podrá optar por reparar o sustituir las piezas o materiales que considere defectuosos.

La garantía sustituye cualquier otra garantía de Megger, ya sea expresa o implícita, y Megger declina toda responsabilidad por los daños derivados del incumplimiento de esta.

#### **5.1 Mantenimiento preventivo**

La unidad utiliza tecnología de montaje superficial (SMT) y otros componentes que, a excepción de las tareas de limpieza rutinarias y similares, no requieren ningún mantenimiento o un mantenimiento reducido. La unidad debe revisarse en un entorno limpio y alejado de circuitos eléctricos con corriente.

#### **5.1.1 Examine la unidad cada seis meses en busca de lo siguiente:**

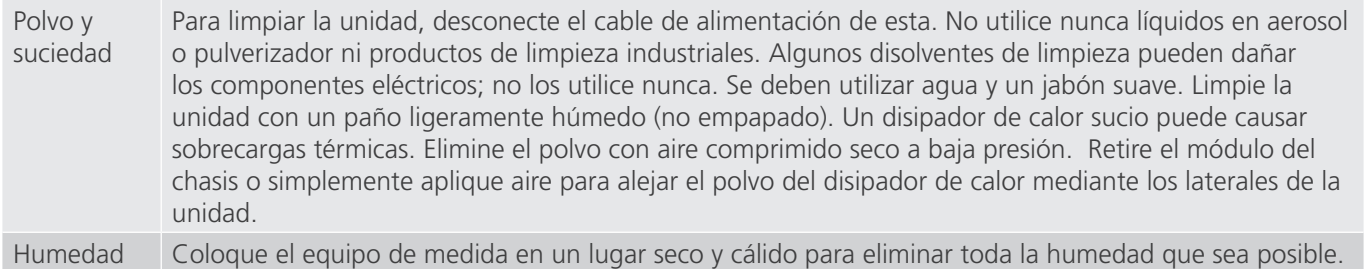

#### **5.1.2 Actualización del firmware de SMRT2D**

#### **Descarga de la actualización del firmware mediante el sitio web de Megger**

#### **Actualización del firmware mediante sitio web de Megger**

Para descargar el firmware de SMRT más reciente del sitio web de Megger, haga lo siguiente:

- 1. Vaya a https://es.megger.com/.
- 2. Inicie sesión. Si no se ha registrado antes, tendrá que hacerlo primero.
- 3. Vaya a P**roducts / Relay and protection testing / Multi-phase relay testing (Productos/Medición de relés y protección/Medición de relés multifase)** y haga clic en la imagen de su unidad SMRT.
- 4. Haga clic en la pestaña **Software**.
- 5. Haga clic en el botón SMRT Firmware #.### ↓Botón de descarga
- 6. Observará un documento en .pdf con instrucciones detalladas sobre cómo actualizar el firmware de la unidad SMRT. Descarque **SMRT Firmware #.###** e instálelo conforme a las instrucciones correspondientes.

**Memoria USB:** Con la unidad SMRT y la STVI encendidas, inserte la memoria USB en el puerto USB situado en la parte superior de la STVI. Pulse el botón de la pantalla Configuration (Configuration) y, a continuación, pulse el botón Update Firmware (Actualizar firmware) de la pantalla Configuration (Configuración). En este momento, aparecerá la pantalla de selección de IP Address (Dirección IP), con el número de serie de la unidad. Seleccione la unidad haciendo clic en el número de serie o pulsándolo y el proceso de actualización se iniciará automáticamente. Observe la pantalla de la STVI y la unidad. Al finalizar la descarga, el usuario observará que los ventiladores se activan y que los LED parpadean rápidamente en la unidad SMRT. Se le indicará que reinicie (apague y vuelva a encender) el sistema de medida.

**Software para PC y RTMS:** Si se utiliza la versión para PC del software RTMS, es muy similar a la STVI. Al hacer clic en el botón Update Firmware (Actualizar firmware), aparecerá el conocido cuadro de diálogo del explorador de Windows Open File (Abrir archivo). Mediante el menú desplegable Look In (Buscar en), desplácese hasta el lugar donde se ha descargado el nuevo firmware en el PC, haga clic y abra la carpeta de archivos SMRT\_LDR (cargador de SMRT). Allí encontrará el nuevo archivo de firmware. Haga clic en el archivo y, a continuación, en Open (Abrir). Se le solicitará que seleccione una unidad en la pantalla de dirección IP. Seleccione la unidad haciendo clic en el número de serie y el proceso de actualización se iniciará automáticamente. Al finalizar la descarga, el usuario observará que los ventiladores se activan y que los LED parpadean rápidamente en la unidad SMRT. Se le indicará que reinicie (apague y vuelva a encender) el sistema de medida. Si utiliza la versión para PC del software RTMS, tenga en cuenta que después de reiniciar la unidad SMRT, tendrá que reiniciar el software RTMS en el PC para recuperar el control de la unidad SMRT.

#### **5.2 Instrucciones de mantenimiento y reparación**

La siguiente información básica sobre solución de problemas tiene como finalidad orientar al técnico en la búsqueda de la causa de un problema.

La unidad SMRT emplea tecnología de montaje en superficie; por tanto, la reparación de los módulos individuales no se recoge en la guía básica de solución de problemas. En tal caso, diríjase al departamento de servicio técnico de Megger o a un representante de Megger.

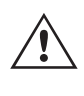

 Si la unidad sigue cubierta por la garantía original o la garantía limitada y puede repararse en fábrica, es necesario ponerse en contacto con el fabricante antes de efectuar ninguna reparación; de lo contrario, la garantía quedará invalidada.

# **5.2.1 Solución básica de problemas**

#### **5.2.1 Solución básica de problemas**

La información sobre la resolución de problemas asume que el técnico posee conocimientos suficientes sobre el funcionamiento de la unidad. El técnico debe ponerse en contacto con el fabricante antes de intentar realizar cualquier tarea de reparación. Cuando plantee alguna consulta a Megger, proporcione el número de serie de la unidad SMRT.

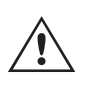

#### **ADVERTENCIA**

 Es necesario suministrar corriente a la unidad SMRT para efectuar adecuadamente el proceso de solución de problemas de algunos de los módulos. El técnico debe tomar todas las precauciones de seguridad pertinentes para trabajar en las proximidades de circuitos con corriente.

#### **NOTAS**

Antes de presuponer que hay alguna avería en la unidad SMRT, consulte los apartados Descripción general y Funcionamiento para asegurarse de que el problema no se deba a un error de uso.

Las comprobaciones preliminares de la unidad SMRT dentro de los límites especificados pueden ayudar a determinar si existe realmente una avería, identificar el tipo de avería y establecer el área general de la avería.

Las causas habituales de averías (a excepción del uso incorrecto de los equipos) son una entrada de alimentación incorrecta (tensión por encima o por debajo de los límites especificados), tensiones de señal de medida incorrectas aplicadas a las selecciones de señales de entrada binaria (fuera de los límites especificados de CA/CC aplicada/ eliminada) y resistencia de los contactos o los circuitos demasiado alta para que las selecciones de señales de contacto seco funcionen correctamente en las selecciones de señales de monitorización, inicio y parada. Las averías típicas de los amplificadores de VI-Gen son cortocircuitos externos en la salida de tensión y circuitos abiertos en la salida de corriente. El simulador de batería y las salidas de tensión y corriente de VI-Gen se pueden comprobar fácilmente con un voltímetro y un amperímetro.

#### **5.2.1.1 Entrada de alimentación**

La tensión de entrada afecta a toda la unidad y puede causar o no daños permanentes si la tensión es incorrecta. Estos problemas suelen corregirse simplemente usando una mejor fuente de alimentación de entrada.

Estos son algunos de los síntomas:

Baja tensión: funcionamiento irregular, sin salida, activación del interruptor de alimentación de entrada.

Alta tensión: Activación del interruptor, fallo de alimentación.

#### **5.2.1.2 Alimentación de entrada, comunicación y control de VIGEN**

Las tareas básicas de solución de problemas son las siguientes.

- 1. Sin alimentación: Compruebe el interruptor de encendido/apagado. ¿Se enciende el interruptor de encendido/ apagado? Si no se enciende, significa que la unidad no recibe alimentación. Verifique la fuente de alimentación y el cable. Si se enciende, significa que la unidad recibe alimentación. Póngase en contacto con la fábrica o con el representante de Megger para obtener más instrucciones al respecto.
- 2. Control manual irregular: El cable de comunicación del módulo de salida correspondiente no está bien conectado y no se reciben los comandos adecuados. Mire por los orificios de admisión de aire del lado derecho de la unidad para observar los LED de VI-Gen. Todos los módulos tienen una serie de LED verdes que parpadean. Están relacionados con las comunicaciones a través de Ethernet. Si no hubiera ningún LED parpadeando en alguno de los módulos o en los dos, los módulos correspondientes no están comunicándose. Póngase en contacto con la fábrica o con el representante de Megger para obtener más instrucciones al respecto.

#### **5.2.1.3 Entradas binarias y salidas binarias**

Si todos los elementos externos del conjunto del temporizador funcionan correctamente, el problema puede encontrarse en el propio conjunto de entrada y salida binaria.

Mediante los procedimientos de solución básica de problemas pueden localizarse problemas que apunten aproximadamente a la causa.

Los procedimientos de solución básica de problemas para las entradas binarias son los siguientes:

- 1. El temporizador no se detiene: Conecte manualmente mediante un puente los terminales de entrada binaria correspondientes. Si el LED situado por encima de la entrada se enciende, vaya a la pantalla de configuración de Binary Input (Entrada binaria) para verificar que la entrada binaria seleccionada esté debidamente configurada como parada posteriormente al temporizador. Verifique que el temporizador esté configurado como N.O. (Normalmente abierto) para el cierre y bloquéelo. Si el LED no se enciende, será necesario sutituir o reparar la entrada primaria. Póngase en contacto con la fábrica o con el representante de Megger para obtener más instrucciones al respecto.
- 2. Errores de recuento: Las señales de parada de CA aplicadas o eliminadas pueden generar lo que parece una repetibilidad deficiente, inexactitudes o errores de funcionamiento del temporizador. Cuanto menor sea el valor de tensión, más grave será este "error". Lo que aparentemente se trata de un error, no obstante, es en realidad una variación en punto de la onda sinusoidal en el que la tensión es lo suficientemente alta como para activar el circuito de selección de señales. Si el circuito utilizado para la medida de temporización tiene una tensión de CA baja y el punto en el que el contacto del circuito de medida se abre o cierra se encuentra en el valor cero o próximo a él en la onda sinusoidal, el periodo antes de alcanzar el valor de tensión lo suficientemente elevado como para activar el circuito de selección de señales puede ser de hasta 4 milisegundos. La variación total de la temporización puede llegar a ser de hasta 8 milisegundos. Cuanto menos dure la medida de temporización, más significativa será la variación. Por tanto, si las variaciones pequeñas en la temporización suponen problemas, se recomienda utilizar un valor de tensión de CA de 115 voltios o superior, o bien una tensión de CC, para las opciones de medida con aplicación o eliminación de la tensión.

Mientras se está efectuando una medición de la calibración del temporizador de la unidad SMRT, a menudo se pasa por alto la variable de tensión de CA. Esta afirmación es particularmente cierta cuando se compara el temporizador con un contador y los dos se disparan a la vez mediante un interruptor electrónico. Para obtener el mejor resultado, debe utilizarse una tensión de CC a fin de eliminar la variable. Si lo que se quiere es medir las características de parada del temporizador de tensión de CA, es necesario que la señal de parada se dispare en el mismo punto de la onda sinusoidal para garantizar que la señal de selección de señales sea repetible. Lo idóneo es que la señal se encuentre en un punto próximo al pico en el sentido positivo. Además, es necesario respetar los valores de tensión de CA de rms especificados para las diversas opciones de control de parada seleccionadas.

Otra posible causa de "errores" aparentes es la función de supresión programable. Si se utilizan contactos electromecánicos para detener el temporizador y estos contactos tienden a rebotar, puede producirse una diferencia entre un temporizador externo estándar y el temporizador de la unidad SMRT, en función del periodo de supresión programado en la unidad SMRT. Para calcular el valor programado, consulte la pantalla de configuración Binary Input (Entrada binaria) y observe cuál es el valor establecido para la supresión (De-bounce). Si algún error o variación en la temporización persistiese una vez rectificadas todas las causas de errores de las que se sospeche, es posible que el circuito de entrada binaria esté averiado. Póngase en contacto con la fábrica para obtener instrucciones de devolución.

Los procedimientos de solución básica de problemas para las salidas binarias son los siguientes:

# **6.0 Preparación para el reenvío**

El LED de salida binaria está encendido pero los contactos de salida no están cerrados: Con un medidor de continuidad, compruebe si el circuito de salida presenta un circuito abierto. Si el circuito está abierto, es posible que el elemento fusible montado en la superficie interna se haya fundido. Nota: Hay disponible un cable de medida protegido con fusible en línea opcional con el número de referencia 568026 para proporcionar protección contra conmutaciones de valores de corriente demasiado elevados. Consulte la Información para pedidos de SMRT en la sección Accesorios adicionales opcionales. La unidad deberá devolverse a la fábrica para que lleven a cabo trabajos de inspección y reparación adicionales.

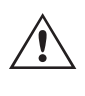

 Póngase en contacto con el fabricante para recibir un número de autorización de reparación e instrucciones sobre la devolución si fuera necesario revisar la unidad. Se asignará un número de autorización de reparación (RA) para manipular correctamente la unidad cuando llegue a la fábrica. El comprador deberá asumir el importe de la reparación o de la sustitución de piezas y materiales que no estén cubiertos por la garantía.

Facilite al fabricante el número de modelo, el número de serie de la unidad, la naturaleza del problema o de las labores de mantenimiento necesarias, la dirección de devolución, su nombre y un método de contacto para que el fabricante pueda ponerse en contacto con usted en caso de que sea necesario comunicarle algún aspecto del servicio solicitado.

Es posible que tenga que proporcionar también un número de orden de compra, un precio límite, información de facturación e instrucciones para la devolución. Si fuera necesario un presupuesto, proporcione el nombre e información de contacto.

#### **6.0 Preparación para el reenvío**

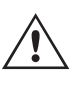

 Guarde el embalaje de transporte original para su uso en el futuro. El embalaje de transporte se ha diseñado para soportar las condiciones de transporte que ofrecen las empresas de transporte habituales. Por ejemplo, puede que desee reenviar su unidad a Megger para una renovación anual de la certificación de calibración.

Embale el equipo adecuadamente para evitar daños durante el transporte. Si se usa un embalaje reutilizable, la unidad se devolverá en el mismo embalaje de transporte si se encuentra en buen estado.

Añada el número de autorización de devolución a la etiqueta de dirección del embalaje de transporte para identificar correctamente la mercancía y agilizar su manipulación.

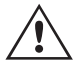

NOTA: No envíe el equipo con artículos que no sean imprescindibles como, por ejemplo, los cables de medida. El fabricante no necesita estos artículos para efectuar el mantenimiento.

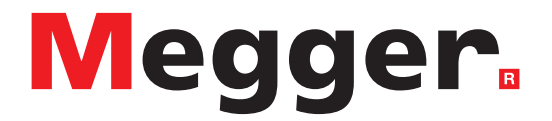

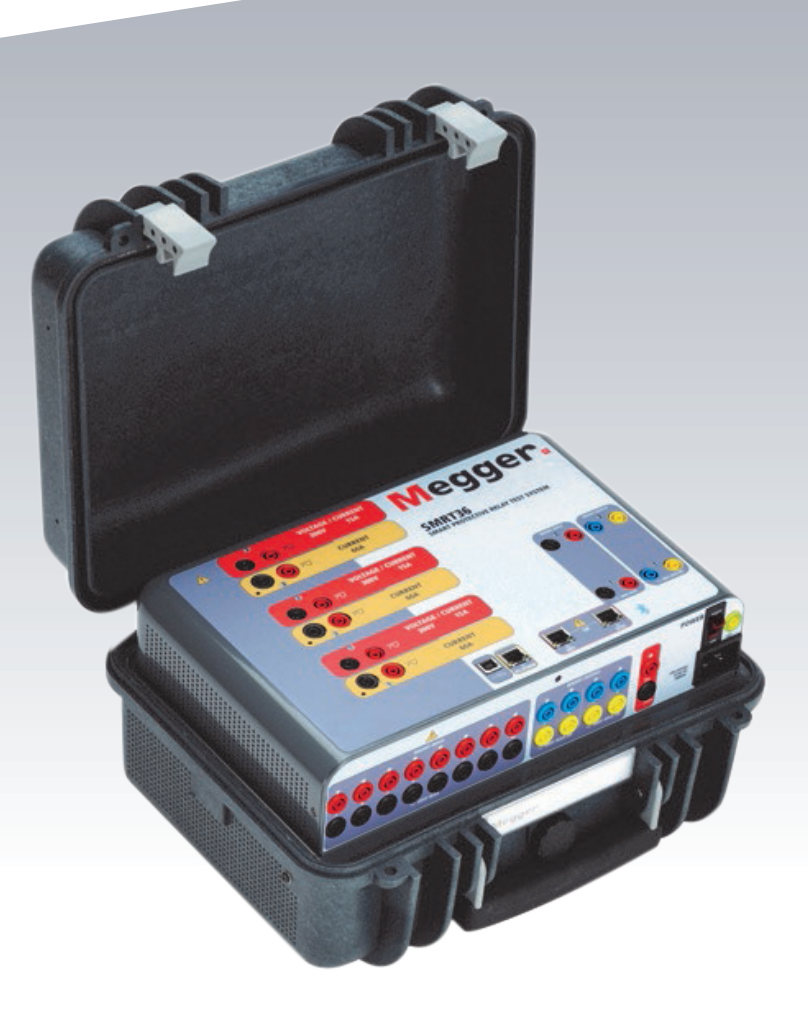

# **Modelo SMRT33/36/43/46**

**Medidor de relés de Megger**

# **Precauciones de seguridad**

#### **LAS TENSIONES GENERADAS POR ESTE EQUIPO PUEDEN SER PELIGROSAS**

Este equipo se ha diseñado para garantizar la seguridad del usuario; sin embargo, ningún diseño ofrece protección frente al uso incorrecto. Los circuitos eléctricos son peligrosos y pueden ser mortales si no se adoptan las medidas de precaución y seguridad pertinentes. El usuario debe adoptar varias medidas de precaución habituales. Se han colocado marcas de conformidad IEC en el equipo, donde corresponda, para notificar al usuario que debe consultar el manual de usuario para obtener instrucciones sobre el uso correcto o sobre temas de seguridad relacionados. Consulte la siguiente tabla de símbolos y definiciones.

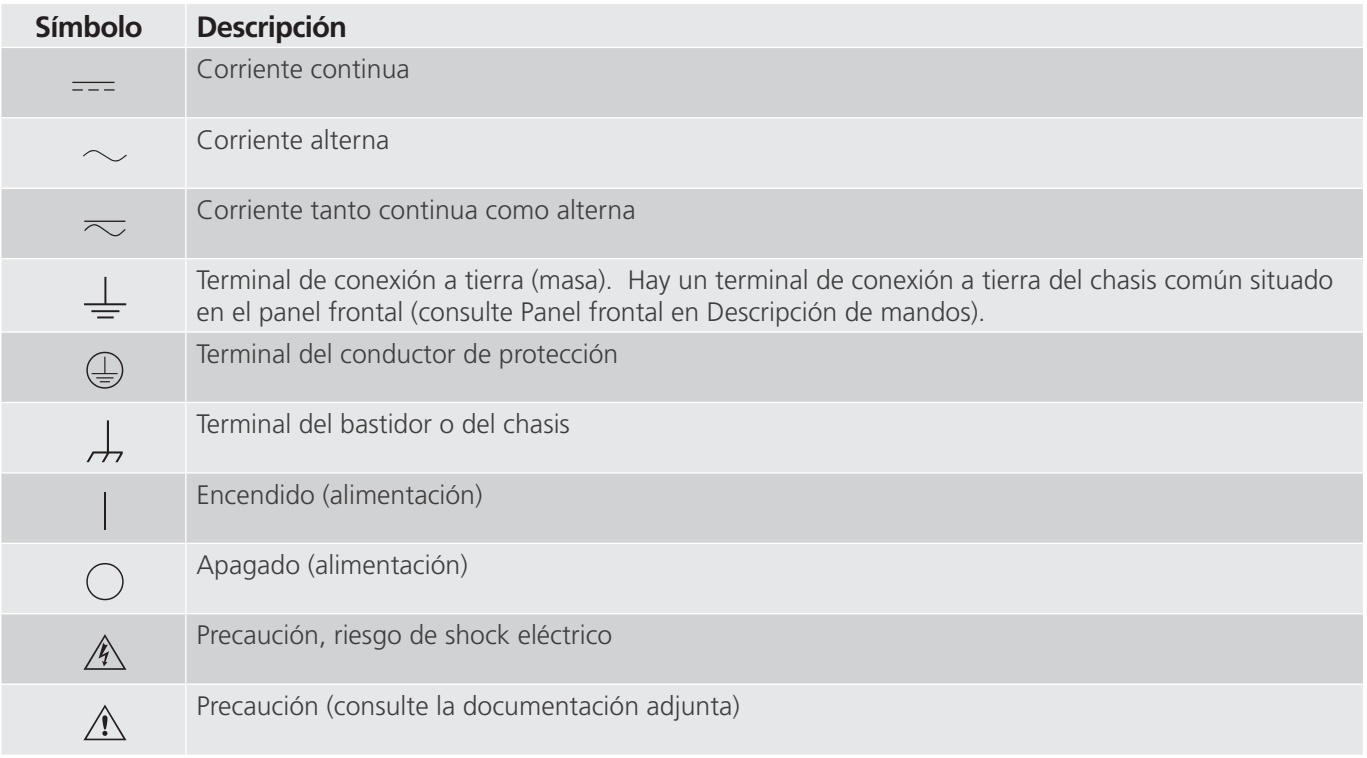

#### **ADVERTENCIA:**

**A** El usuario o el técnico no deben intentar abrir o realizar, en ninguna circunstancia, una tarea de El usuario o el técnico no deben intentar abrir o realizar, en ninguna circunstancia, una tarea de<br>mantenimiento de este equipo mientras está conectado a una fuente de alimentación. Existen tensiones que pueden causar lesiones graves o la muerte.

# **Precauciones de seguridad (continuación)**

A continuación, se indican algunos puntos específicos relacionados con la seguridad del sistema de medida SMRT.

Lea y comprenda todas las precauciones de seguridad y las instrucciones de funcionamiento antes de utilizar la unidad.

La finalidad de este equipo se limita a su uso tal y como se describe en el presente manual de instrucciones. Si surgiera una situación no contemplada en las precauciones de seguridad generales o específicas, póngase en contacto con el representante regional de Megger o con Megger (Dallas, Texas [EE. UU.]).

La seguridad es responsabilidad del usuario. El uso indebido de este equipo puede ser muy peligroso.

Antes de conectar el cable de alimentación, el equipo debe estar apagado. Verifique que las salidas están desactivadas antes de realizar las conexiones de medida.

No se debe conectar nunca el equipo de medida a equipos por los que circule corriente.

Utilice siempre cables de medida debidamente aislados. Los cables de medida opcionales están preparados para soportar valores de potencia nominales del sistema de medida de manera continua y deben utilizarse de la forma correcta y con un mantenimiento adecuado. NO utilice cables de medida rotos o que presenten grietas.

Apague siempre el sistema de medida antes de desconectar el cable de alimentación.

NO intente utilizar la unidad sin una conexión a tierra de seguridad.

NO intente utilizar la unidad si el terminal a tierra del cable de alimentación está roto o no se dispone de él.

NO utilice el equipo de medida en atmósferas explosivas.

Solo deben utilizar el equipo personas debidamente capacitadas y competentes.

Siga todas las advertencias de seguridad señaladas en el equipo.

Los asuntos importantes o relacionados con la seguridad, como la indicación siguiente, se identifican mediante el símbolo contiguo. Lea el contenido detenidamente, ya que puede estar relacionado con el funcionamiento seguro del sistema de medida o la seguridad del usuario.

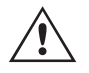

El usuario no debe introducir, en ninguna circunstancia, las manos o herramientas en la zona del chasis mientras el sistema de medida esté conectado a una fuente de alimentación. Existen tensiones que pueden causar lesione pueden causar lesiones graves o la muerte.

# **1.0 Funcionamiento**

#### **1.0 Funcionamiento**

El diseño de la unidad está basado en un concepto "modular". Todas las entradas y salidas están claramente señalizadas y agrupadas de forma lógica, por lo que no es necesario consultar continuamente el manual de instrucciones una vez que el usuario se haya familiarizado con el sistema de medida. El panel superior de la unidad será diferente en cada unidad, ya que cada una puede tener hasta tres módulos de generador de tensión/corriente (VIGEN) opcionales instalados. La versión "N" consta de una placa del sistema solo con los puertos de alimentación y comunicación. La versión "P" añade 8 entradas binarias adicionales, 4 salidas binarias adicionales y un simulador de batería.

#### **1.1 Descripción general**

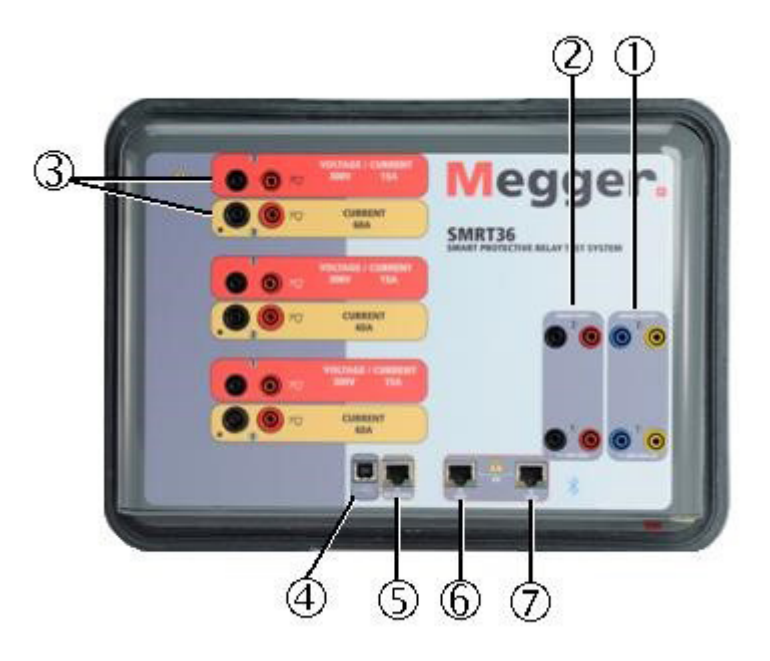

*Figura 330. Panel superior (SMRT36 mostrada con opción de retornos flotantes)*

#### **1.1.1 Panel superior**

**<sup>1</sup> Salidas binarias**: los dos primeros módulos VIGEN incorporan entradas binarias y salidas binarias. Por lo tanto, con una unidad de 2 canales como mínimo, hay 2 salidas binarias en el panel superior (numeradas 1 y 2). Hay disponibles más salidas binarias con la opción "P"; consulte el apartado Panel frontal para obtener más información. Cada salida binaria se puede configurar como contactos normalmente abiertos o normalmente cerrados, lo que proporciona una lógica al dispositivo sometido a medida. Las salidas binarias del panel superior pueden conmutar hasta 300 V de CA o 250 V de CC con 8 A continuos. La duración de la espera programable va de 1 milisegundo a 10 000 milisegundos.

**<sup>2</sup> Entradas binarias**: con una unidad de 2 canales como mínimo, hay 2 entradas binarias en el panel superior. Para las aplicaciones de medida típicas, las entradas binarias 1 y 2 tienen un umbral de tensión fijo de 5 voltios. Las unidades más recientes pueden tener umbrales de tensión programables en las entradas binarias 1 y 2 de 2 a 150 voltios de CA/CC. Para la medición de relés sincronizados de extremo a extremo de GPS, el binario 1 se puede conectar con un pulso de activación remota desde un receptor de satélite GPS para llevar a cabo el inicio de forma externa, o bien con la entrada de una señal IRIG-B (consulte el uso de la entrada Wait IRIG-B [Esperar IRIG-B] con la medida del secuenciador de la STVI). Hay disponibles más entradas binarias con la opción "P"; consulte el apartado Panel frontal para obtener más información. Las entradas binarias admiten un rango de tensión de 5 a 300 V de CA, o de 5 a 250 V de CC, o contactos secos normalmente abiertos/normalmente cerrados.

**<sup>3</sup> Módulo generador de tensión/corriente (o VIGEN)**: hay tres ranuras disponibles para los módulos VIGEN. Las ranuras están numeradas del 1 al 3 de abajo arriba, siendo el 3 el número de VIGEN más alto. Las tensiones y corrientes trifásicas se indican mediante las marcas roja y amarilla que rodean cada canal de salida. Los canales de tensión de las fases A, B y C (V1, V2 y V3) se indican mediante el color rojo. Los canales de corriente de las fases

# **1.1.2 Panel frontal**

A, B y C (I1, I2 e I3) se indican mediante el color amarillo. Cuando los generadores de tensión se convierten en generadores de corriente, cambian en la pantalla de la STVI como V1 = I4, V2 = I5 y V3 = I6. Para obtener más información sobre las capacidades de salida de VIGEN, consulte el apartado 1.4.

#### **Nota: Los canales de tensión de SMRT33/43 no se pueden convertir en corrientes**.

**<sup>4</sup> Interfaz USB**: la interfaz USB 2.0 requiere un conector tipo B "posterior" y se utiliza principalmente como puerto de comunicación y control cuando se utiliza con un PC y el software AVTS de Megger para la medición automatizada de relés. No se incluye un cable USB con el equipo de medida ni en los accesorios opcionales. Para el control por ordenador, se suministra un cable Ethernet. Sin embargo, si el usuario desea utilizar el puerto USB, cualquier cable USB de tipo A/B estándar funcionará con la unidad. Puede utilizarse cuando se requiera aislamiento para un acceso seguro a la subestación entre la unidad SMRT y la red de la subestación IEC 61850.

**<sup>5</sup> Puerto PC/OUT**: este puerto Ethernet es de tipo 10/100BaseTX y es el puerto de conexión al PC principal. Este puerto es compatible con la configuración cruzada automática MDI/MDI-X, lo que significa que se pueden utilizar tanto con un cable Ethernet estándar como cruzado. Este puerto proporciona el método óptimo para descargar archivos EMTP, transmitir DFR y actualizar el firmware de la unidad según sea necesario. EL SMRT viene de serie con un cable cruzado. Este puerto también se puede utilizar para conectarse al bus de la subestación IEC 61850 para su uso en mediciones de dispositivos IEC 61850. Para el uso de varias unidades, la unidad que proporciona el enlace OUT proporciona la referencia de fase maestra a todas las unidades "posteriores".

**<sup>6</sup> El puerto Ethernet IN - 61850** es un puerto de tipo 10/100BaseTX y se utiliza principalmente para interconectar varias unidades SMRT para el funcionamiento síncrono de varias unidades. También se puede utilizar para brindar acceso a la red de la subestación IEC 61850. Tenga en cuenta que los puertos IN y STVI comparten un puerto físico común y no se pueden utilizar al mismo tiempo. Con el PC conectado al puerto del PC, la unidad SMRT y el PC comparten la misma conexión de red Ethernet y, por tanto, no tendrán un aislamiento seguro entre sí.

**<sup>7</sup> Puerta Ethernet STVI:** puerta Ethernet de tipo 10/100BaseTX PoE (Power over Ethernet). Es la puerta de conexión STVI. Se emplea para manejo manual y para mostrar las salidas cuando se está bajo el control del ordenador.

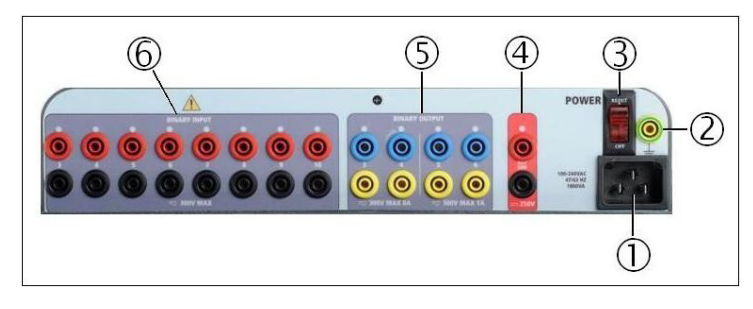

#### **1.1.2 Panel frontal:**

*Figura 331. SMRT36 con panel frontal con opción P*

**<sup>1</sup> Cable de alimentación entrante**: el cable de alimentación de entrada, y el terminal de tierra, están instalados en el panel frontal del conjunto de medida en las unidades con la opción N y P.

 $\triangle$ 

**Cable de alimentación de entrada** : el equipo de medida está equipado con un cable de alimentación que se conecta al conector macho del panel frontal. Compruebe la tensión nominal de entrada en el panel frontal antes de conectar el cable de alimentación a la fuente de alimentación.

**<sup>2</sup> Conector de tierra**: utilice este terminal para conectar a tierra la masa del chasis.

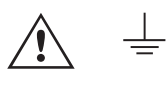

 Hay un punto de conexión a tierra (masa) del chasis en el panel frontal como conexión a tierra de seguridad adicional.

# **1.2 Alimentación de entrada**

**<sup>3</sup> Interruptor de encendido/apagado**: se utiliza para encender y apagar la unidad. El interruptor se ilumina cuando la alimentación está conectada.

**<sup>4</sup> Simulador de batería o AUX de CA/CC**: la unidad SMRT36 con la opción P proporciona una tensión de salida CC variable de 5 a 250 voltios, a 100 vatios (4 amperios máx.) que proporciona tensión lógica para relés de estado sólido. Cuando está encendido, el LED situado encima de los terminales de salida se ilumina. La unidad SMRT33/36 con la opción N no incorpora simulador de batería. La unidad SMRT46 cuenta con una salida AUX. de CA/CC con una tensión de salida CC continuamente variable de 5 a 250 voltios, a 100 vatios (3,33 amperios máx.) que proporciona tensión lógica para relés de estado sólido, o se utiliza como fuente de tensión de CA de referencia para la sincronización o el potencial de polarización de 0 a 150 voltios, 100 VA. Cuando está encendido, el LED situado encima de los terminales de salida se ilumina.

**<sup>5</sup> Salidas binarias**: la opción P proporciona 4 salidas binarias adicionales, numeradas como 3, 4, 5 y 6. Cada salida binaria se puede configurar como contactos normalmente abiertos o normalmente cerrados, lo que proporciona una lógica al dispositivo sometido a medida. Las salidas binarias 3 y 4 tienen un valor nominal de CA de 400 V máx., Imax: 8 amperios, capacidad de ruptura máx. de 2000 VA y valor nominal de CC de 300 V máx., Imax: 8 amperios, 80 vatios, con un tiempo de respuesta de < 10 ms. Las salidas binarias 5 y 6 son de alta velocidad y tienen una tensión nominal CA/CC de 400 V pico, Imax: 1 amperio, con un tiempo de respuesta típico de <1 ms. La duración de la espera programable va de 1 milisegundo a 10 000 milisegundos. Un LED situado justo encima de los terminales indica el estado del contacto. "ON" indica cerrado y "OFF" indica abierto. La unidad SMRT33/36 con la opción N no incluye las salidas binarias adicionales de la 3 a la 6.

**<sup>6</sup> Entradas binarias**: la opción P proporciona 8 circuitos de monitor o inicio/parada adicionales (numerados del 3 al 10), independientes y aislados galvánicamente para controlar el funcionamiento de los contactos de relé o disparar el SCR. Hay una luz de continuidad para cada selección de señales de entrada. Después de detectar continuidad o tensión aplicada, la luz se enciende. Además de servir como contactos húmedos/secos, las entradas binarias se pueden programar para activar secuencias de salidas binarias. Las entradas binarias también se pueden programar mediante lógica booleana para simulaciones de sistemas de alimentación más complejas. Las entradas binarias aceptan un rango de tensión de 5 a 300 V de CA o de 5 a 250 V de CC, o contactos secos normalmente abiertos/normalmente cerrados. La unidad SMRT33/36 con la opción N no incluye las entradas binarias adicionales de la 3 a la 10.

#### **1.2 Alimentación de entrada**

La tensión nominal de entrada puede ser de 100 a 240 V CA, ±10 %, 50/60 Hz. La alimentación de entrada máxima es de 1800 VA. La entrada está protegida por un interruptor de encendido/apagado o interruptor.

#### **1.2.1. Cable de alimentación de entrada**

En función del país, el cable de alimentación puede suministrarse con un conector macho NEMA 5-15, un conector Schuko CEE 7/7 de dos clavijas, con cables en espiga con codificación cromática internacional (azul claro, marrón y verde con rayas amarillas) con la cubierta de aislamiento retirada preparada para la conexión al conector macho correspondiente, o con cable de alimentación para el Reino Unido.

El modelo SMRT33/36 X0XXXX**A**XXX se suministra con un cable de alimentación para Norteamérica (número de referencia 620000).

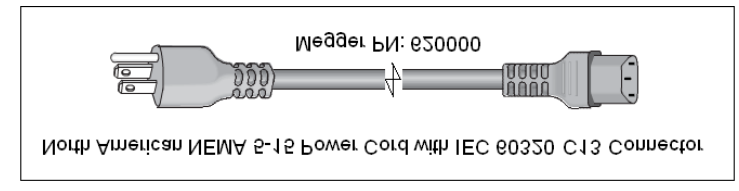

El modelo SMRT33/36 X0XXXX**E**XXX se suministra con un cable de alimentación para Europa continental (número de referencia 50425).

# **1.3 Módulo generador de tensión - corriente (VIGEN)**

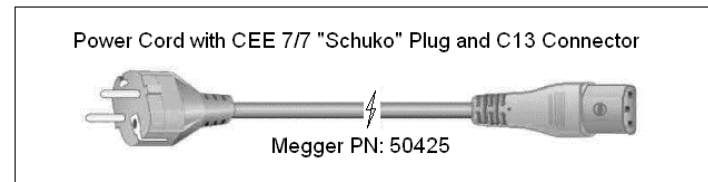

El modelo SMRT33/36 X0XXXX**I**XXX se suministra con un cable de alimentación con codificación cromática internacional. Este cable, número de referencia 15065, está preparado para su cableado al enchufe correspondiente (según el país). Se utilizan los siguientes colores: marrón = fase, azul = neutro y verde/amarillo = tierra/masa.

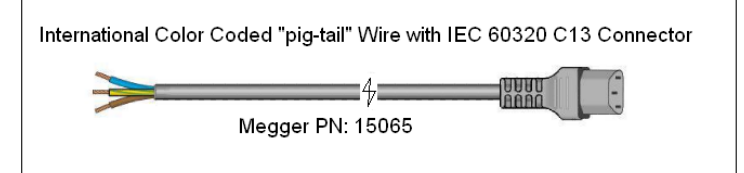

El modelo SMRT33/36 X0XXXX**U**XXX se suministra con un cable de alimentación para Reino Unido (número de referencia 90002-989).

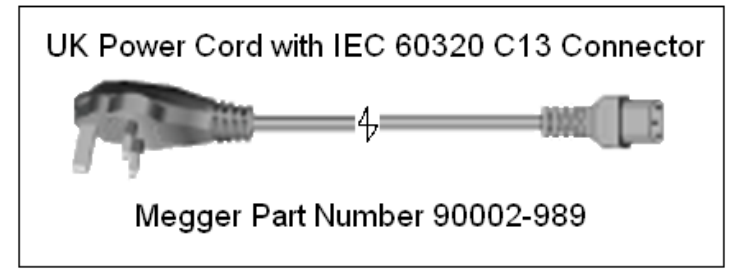

#### **1.3 Módulo generador de tensión - corriente (VIGEN)**

La tensiones y corrientes se indican mediante las marcas roja y amarilla que rodean cada canal de salida. Los canales de tensión de las fases 1, 2 y 3 se indican mediante el color rojo. Los canales de corriente de las fases 1, 2 y 3 se indican mediante el color amarillo. Todas las salidas son independientes de los cambios repentinos en la tensión de red y la frecuencia, y están reguladas, por lo que los cambios en la impedancia de carga no afectan a la salida. Las salidas de amplificador estándar, bien están aisladas, bien no disponen de referencia de tierra (tierra flotante). Las unidades SMRT se pueden solicitar con los retornos comunes del amplificador conectados a la masa del chasis como opción.

#### **1.3.1. Amplificador de tensión/corriente convertible**

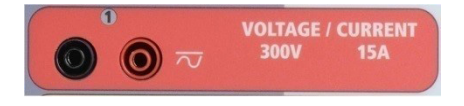

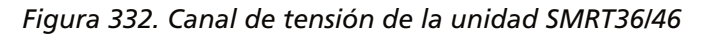

El amplificador de tensión PowerV™ de la unidad SMRT proporciona una curva de potencia plana de 30 a 150 voltios en el rango de 150 V para permitir la medición de aplicaciones de alta corriente, como la medición de paneles.

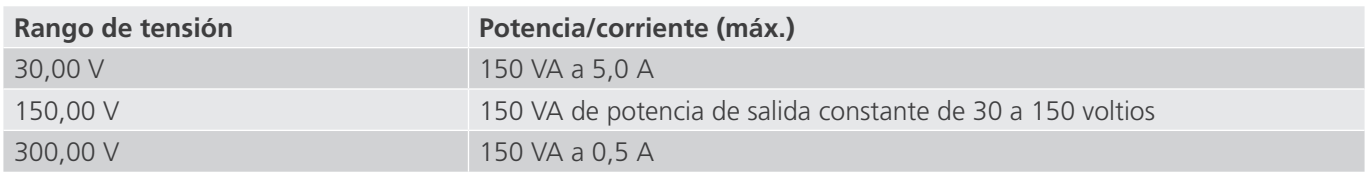

Amplificador de tensión en modo de corriente:

El amplificador de tensión de la unidad SMRT36 se puede convertir en una fuente de corriente con la siguiente capacidad de salida. La potencia nominal de salida se especifica en valores RMS y picos de potencia.

# **1.3.2. Amplificador de corriente**

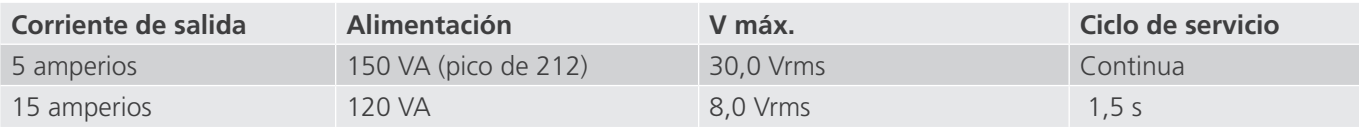

Con una unidad SMRT de 3 canales, los canales convertibles, junto con los tres canales de corriente principales, proporcionan 6 corrientes para medir relés diferenciales de corriente trifásica. Cuando los generadores de tensión se convierten en generadores de corriente, cambian en la pantalla de la STVI como fases de corriente 4, 5 y 6.

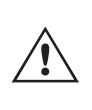

 La salida del amplificador de tensión está protegida contra cortocircuitos y térmicamente contra sobrecargas prolongadas. En caso de cortocircuito o sobrecarga térmica, el amplificador se apagará automáticamente y, si la STVI está conectada, aparece un mensaje para indicar cuál es la condición. Si se utiliza el software AVTS, aparecerá un mensaje similar.

#### **1.3.2. Amplificador de corriente**

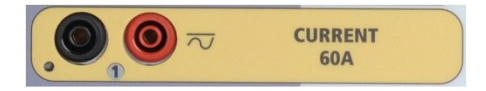

#### *Figura 333. Canal de corriente de la unidad SMRT36/46*

La función de salida de potencia constante del amplificador de corriente SMRT proporciona la máxima tensión normativa a la carga de manera constante durante la medida y el cambio de rango se efectúa automáticamente, sobre la marcha y bajo carga. De esta manera se garantizan mejores resultados de las medidas, se ahorra tiempo al no tener que desactivar las salidas para modificar los rangos o cambiar de tomas de salida y, a diferencia de los amplificadores de corriente de rango único, se garantiza la disponibilidad de una tensión normativa más alta con corrientes de medida más bajas. En muchos casos, la salida de potencia constante elimina la necesidad de conectar canales de corriente en serie o en paralelo para efectuar mediciones en relés de carga alta.

A continuación se muestran los valores típicos de corriente de salida y los de tensión de cumplimiento disponible asociados para el canal de corriente de la unidad SMRT33/43/36/46. La corriente y la potencia nominal de salida por canal se especifican en valores CA RMS y picos de potencia nominal. Los ciclos de servicio especificados se basan en la temperatura ambiente típica de la sala.

4 El amplificador de tensión de SMRT33/43 no se puede convertir en un canal de corriente.

5 El canal de corriente de la unidad SMRT33/43 es el mismo que en la unidad SMRT36/46 en términos de valor nominal VA y tensión normativa. El canal de corriente de la unidad SMRT33/43 está limitado a un máximo de 45 amperios frente a los 60 amperios para la unidad SMRT36/46.

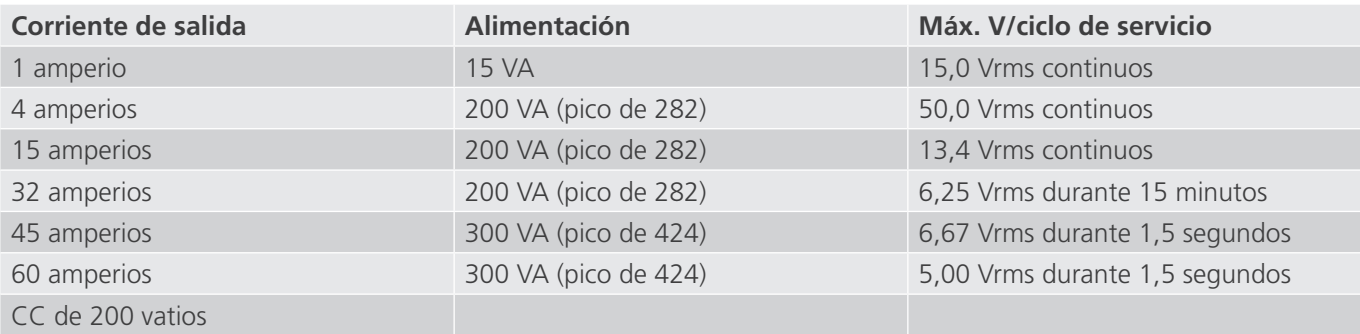

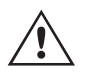

 La salida del amplificador de corriente está protegida contra circuitos abiertos y térmicamente contra sobrecargas prolongadas. En caso de circuito abierto o sobrecarga térmica, el amplificador se apagará automáticamente y, si la STVI está conectada, aparece un mensaje para indicar cuál es la condición. Si se utiliza el software AVTS, aparecerá un mensaje similar.

#### **1.4 Entradas y salidas binarias**

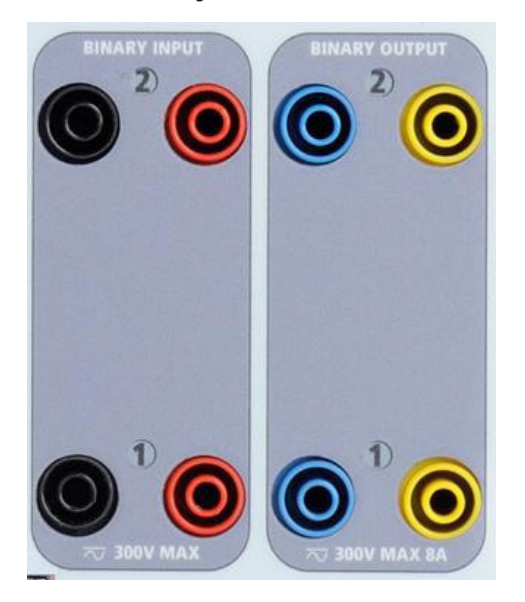

*Figura 326. Entradas y salidas binarias 1 y 2*

Las entradas y salidas binarias están claramente señaladas y agrupadas de manera lógica. El panel superior de la unidad aparecerá diferente según la unidad, lo que significa que la entrada/salida binaria 1 siempre estará ocupada mientras que la entrada/salida binaria 2 puede que lo esté o que no, en función de la configuración. La versión "N" consta de una placa del sistema solo con los puertos de alimentación y comunicación. La versión "P" añade 8 entradas binarias adicionales, 4 salidas binarias adicionales y un simulador de batería. Las entradas binarias se utilizan para monitorizar los contactos de disparo del relé a fin de realizar medidas de corriente mínima y disparo, así como para realizar funciones de temporización. Las salidas binarias se utilizan para simular contactos normalmente abiertos o normalmente cerrados a fin de efectuar mediciones de esquemas de averías en interruptores, o bien activaciones de sistemas de corriente del mismo tipo. Además, también se pueden utilizar para conmutar tensiones y corrientes de CA/ CC.

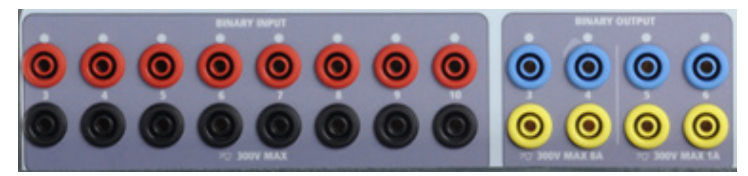

*Figura 327. Entradas binarias de la 3 a la 10 y salidas binarias de la 3 a la 6 de la opción "P"*

#### **1.4.1 Entradas binarias**

Las entradas binarias están diseñadas específicamente para medir el funcionamiento a alta velocidad de relés de protección electromecánicos, de estado sólido y de microprocesador. Todas las entradas binarias vienen preestablecidas en modo de monitor, cambio de estado de contacto y bloqueo desactivado.

Si utiliza el software RTMS o la STVI para cambiar una entrada binaria de cambio de estado de contacto a tensión aplicada/quitada, haga clic o toque la ventana de tipo de entrada y aparecerá una onda sinusoidal donde estaba indicando el icono de contacto. La entrada ahora está configurada para la detección de tensión.

Para cambiar la entrada binaria del modo de monitor al modo de temporizador, haga clic o toque el botón Use as Monitor (Usar como monitor) y la ventana de visualización cambiará para mostrar Use as Trip, Latched (Usar como disparo, bloqueado), lo que significa que la entrada binaria está ahora configurada para detener el temporizador al detectar el primer cierre de contacto (si el tipo de entrada está establecido en contacto) o al detectar tensión si el tipo de entrada está establecido en detección de tensión.

# **1.4.1.1 Arranque, parada y monitorización de selección de señales**

#### **1.4.1.1 Arranque, parada y monitorización de selección de señales**

En la unidad SMRT33/43/36/46 hay hasta diez circuitos de selección de señales programables, independientes e idénticos que permiten seleccionar fácilmente el modo deseado para la operación de temporización o monitorización de contactos.

Para controlar el funcionamiento de los contactos o disparar el SCR en el dispositivo sometido a medida, se dispone de una luz para cada selección de señales. El circuito de selección de señales está aislado para la detección de tensión y puede controlar señales lógicas de estado sólido. Todas las luces se encenderán cuando se cierren los contactos correspondientes o se aplique tensión a la selección de señales.

#### **1.4.1.1.1 Contactos secos abiertos**

El temporizador se detiene o un indicador de continuidad se apaga cuando se abren contactos normalmente cerrados o cuando se interrumpe la conducción mediante un dispositivo semiconductor, como un triac o un transistor.

#### **1.4.1.1.2 Contactos secos cerrados**

El temporizador se detiene o un indicador de continuidad se ilumina cuando se cierran los contactos normalmente abiertos o cuando se realiza la conducción mediante un dispositivo semiconductor, como un triac o un transistor.

#### **1.4.1.1.3 Aplicación o eliminación de tensión CA o CC**

Esto iniciará el temporizador o lo detendrá. El indicador de continuidad se encenderá (aplicación) o se apagará (retirada) al aplicar o retirar una tensión de CA o CC. Para responder a una amplia gama de aplicaciones de medida, las entradas binarias disponen de umbrales de tensión diferentes. En función de la antigüedad de la unidad, las entradas binarias 1 y 2 pueden tener umbrales de tensión programables de 2 a 150 voltios. Las unidades más antiguas tendrán umbrales de tensión fijos de 5 voltios de CA/CC. En el modelo "P" hay 8 entradas binarias adicionales. A fin de controlar señales TTL, las entradas binarias de la 3 a la 6 tienen un umbral fijo de 3 voltios. Las entradas binarias 7 y 8 tienen umbrales fijos de 5 voltios y las entradas binarias 9 y 10 tienen un umbral fijo de 30 voltios (para entornos de medida "ruidosos"). Un umbral de tensión más alto ayuda a eliminar falsos activadores debido a una fuente ruidosa. Los umbrales más bajos permiten el inicio y la detención del temporizador a partir de señales de tensión TTL. La tensión aplicada admisible es de 5 a 300 voltios CA o de 5 a 300 voltios de CC, las resistencias limitadoras de corriente proporcionan protección.

#### **1.4.1.1.4 El temporizador se puede arrancar al activar cualquier generador seleccionado.**

#### **1.4.1.1.5 El temporizador se puede arrancar de forma simultánea con un cambio en la frecuencia, el ángulo de fase o la amplitud. Además, se puede iniciar simultáneamente con un paso de forma de onda de tensión o corriente.**

#### **1.4.2 Salidas binarias**

Las salidas binarias 1 y 2 están situadas en el panel superior, con un valor nominal de 300 V a 8 amperios. La opción de placa del sistema "P" de la unidad SMRT36 proporciona cuatro salidas binarias adicionales numeradas como 3, 4, 5 y 6. Cada salida binaria se puede configurar como contactos normalmente abiertos o normalmente cerrados, lo que proporciona una lógica al dispositivo sometido a medida. Las salidas binarias 3 y 4 tienen un valor nominal de 300 V de CA/CC, 8 amperios y un máximo de 2000 VA de capacidad de ruptura (80 vatios CC), con un tiempo de respuesta inferior a 10 ms. Las salidas binarias 5 y 6 son de alta velocidad y tienen una tensión nominal de CA/CC de 400 voltios de pico, 1 amperio y un tiempo de respuesta normalmente inferior a 1 ms.

# **1.5 Simulador de batería**

Los contactos se pueden programar para que se abran o cierren y simular así la activación del interruptor. La duración de la espera programable va de 1 milisegundo a 10 000 milisegundos. Como accesorio opcional, hay disponible un cable de medida con fusible (protegido por fusible a 500 mA) para ayudar a proteger del fundido al fusible interno de las salidas binarias 5 y 6. El cable de medida es de color azul para que el usuario sepa que se aplica a las salidas binarias azules. El soporte del cable de medida tiene el marcado CE con un índice de protección CAT III 1000 V y la marca de protección por fusible a 500 mA/1000 V/50 KA.

#### **1.5 Simulador de batería**

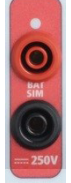

El modelo SMRT36 "P" incluye el simulador de batería y proporciona una salida de CC variable de 5 a 250 V de CC con valor nominal de 100 vatios, 4 amperios máx. La unidad SMRT43/46 incluye una salida auxiliar CA/CC que proporciona una salida CC variable de 5 a 250 V de CC con valor nominal de 100 vatios, 3,33 amperios máx. El usuario puede seleccionar entre los valores de ajuste normales de 24, 48, 125 o 250 V de CC, o introducir la tensión de salida correspondiente en la ventana proporcionada; consulte la pantalla de configuración del software RTMS. La fuente también se puede utilizar como tensión de sincronización o polarización que proporciona 0-150 voltios de CA a 100 VA. La salida se puede variar mediante la perilla de control de la STVI o las flechas del cursor hacia arriba/abajo del PC (consulte el apartado del manual sobre la STVI).

#### **PRECAUCIÓN:**

 **NOTA: La tensión de CC está activada y disponible cuando la salida se enciende mediante el panel táctil LCD o mediante el comando del software. No conecte ni introduzca ningún cable de medida en los bornes de conexión del SIMULADOR DE BATERÍA sin conectar primero los cables de medida a la carga.**

#### **2.0 INSTALACIÓN**

 $\triangle$ 

#### **2.1 Desembalaje del sistema**

Desembale la unidad y compruebe si se han producido daños durante el envío. En caso afirmativo, póngase en contacto inmediatamente con la empresa de transporte para presentar una reclamación por daños y notifique a Megger sobre los daños producidos.

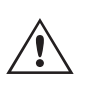

#### **PRECAUCIÓN:**

 Pueden existir tensiones potencialmente letales en los terminales de salida. Se recomienda encarecidamente al usuario que lea detenidamente el manual de usuario y que conozca el funcionamiento del equipo de medida antes de encenderlo.

#### **2.1.1 Arranque inicial**

- 1. Con el cable Ethernet suministrado con la unidad, conecte el puerto Ethernet de la STVI de la unidad SMRT al puerto Ethernet de la parte superior de la Smart Touch View Interface (STVI). Si utiliza la versión de software para PC de la STVI, conecte el puerto Ethernet PC/OUT de la unidad SMRT al puerto Ethernet del PC.
- 2. Antes de conectar la alimentación a la unidad, asegúrese de que el interruptor de encendido/apagado se encuentra en la posición de apagado (0). Conecte el cable de alimentación de la unidad a una fuente de alimentación adecuada y gire el interruptor de encendido/apagado a la posición de encendido (I). Durante la secuencia de encendido de la unidad SMRT, la pantalla de encendido de la STVI aparecerá en un minuto aproximadamente y, a continuación, aparece la pantalla de inicio manual.

# **2.2 Puertos de comunicación**

#### **2.2 Puertos de comunicación**

Hay varios puertos de comunicación. Estos puertos son: uno USB, tres Ethernet y un puerto inalámbrico Bluetooth opcional. Para conectarse mediante Bluetooth, el código de activación es 0000 (esto es, 4 ceros).

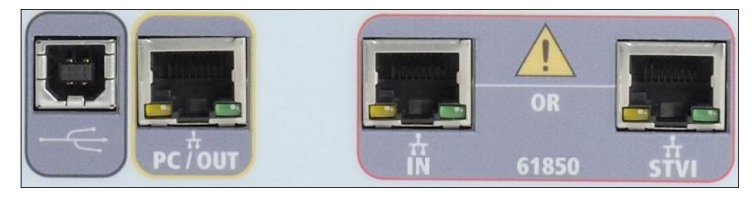

### **2.2.1 Interfaz USB 2.0**

La interfaz USB 2.0 requiere un conector tipo B "posterior" y se utiliza principalmente como puerto de comunicación y control cuando se utiliza con un PC y el software RTMS de Megger o la versión de software para PC de la STVI para la medición automatizada de relés. Se recomienda utilizar el puerto Ethernet para la comunicación y el control de alta velocidad de la unidad SMRT. Para utilizar el puerto USB, será necesario que el usuario configure el puerto de comunicación del PC para el funcionamiento mediante USB. Al hacer clic en el botón de configuración de instrumento

de la barra de herramientas de PowerDB  $\|\Box\|$ , la pantalla de configuración de instrumento (que se muestra en la siguiente figura)

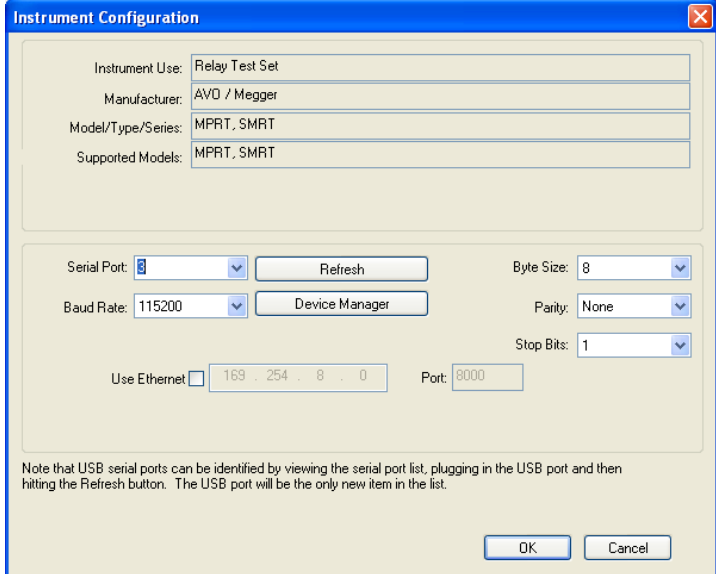

proporciona acceso al usuario a la pantalla del administrador de dispositivos del PC. Haga clic en el botón Device Manager (Administrador de dispositivos) y vaya al directorio de archivos de puertos USB. Dado que la unidad SMRT33/43/36/46 se establece de forma predeterminada en una tasa de baudios de **115 200,** el usuario tendrá que configurar su puerto de comunicación de salida USB para que coincida. Al volver a la pantalla de configuración de equipo, el usuario tendrá que desactivar la casilla de verificación Use Ethernet (Utilizar Ethernet) y establecer la tasa de baudios, el tamaño de byte y los bits de parada como aparece.

#### **2.2.2 Puerto Ethernet PC/OUT**

El puerto Ethernet PC/OUT es de tipo 10/100BaseTX y es el puerto de conexión al PC principal para la medición automatizada de relés. Este puerto es compatible con la configuración cruzada automática MDI/MDI-X, lo que significa que se pueden utilizar tanto con un cable Ethernet estándar como cruzado. EL SMRT viene de serie con un cable cruzado.

Además, este puerto puede utilizarse para descargar grandes bloques de datos en la unidad. Se utiliza para descargar muestras digitales para la reproducción de DFR y para descargar actualizaciones de software/firmware. Cada canal de salida puede almacenar hasta 256 000 muestras de datos digitales, como registros de averías digitales para la reproducción de DFR, y con hasta seis canales, lo que equivale a más de 1,5 millones de muestras. Normalmente, el puerto Ethernet de la unidad SMRT33/43/36/46 debe descargar los datos en 1 segundo o menos. Además

# **2.2.2.1 Configuración de la dirección IP de SMRT para funcionamiento con un PC**

de las descargas de datos DFR de alta velocidad, el puerto también se utiliza para comunicarse con la unidad SMRT33/43/36/46 a través de una red.

Este puerto también se puede emplear para interconectar varias unidades SMRT juntas en una operación sincrónica de varias fases.

#### **2.2.2.1 Configuración de la dirección IP de SMRT para funcionamiento con un PC**

Con el cable Ethernet suministrado con la unidad, conecte el puerto Ethernet PC/OUT de la unidad SMRT al puerto Ethernet del PC. Encienda el equipo de medida. Conforme la unidad SMRT pase por su secuencia de encendido, en menos de un minuto aparecerá la pantalla de encendido de la STVI. Si utiliza la versión para PC del software RTMS, este detectará automáticamente la unidad SMRT conectada al PC. Una vez que detecta automáticamente la unidad y determina la configuración de la unidad SMRT conectada, aparece la pantalla manual. Es posible que la unidad no se detecte automáticamente debido a la configuración del firewall. En este caso, es posible desactivar el firewall o introducir la dirección IP directamente mediante la pantalla de configuración de equipo de PowerDB; para ello,

haga clic en el icono de configuración de equipo de la barra de herramientas de PowerDB **.** En la pantalla de configuración de equipo, que aparece en la figura siguiente, desmarque la casilla Auto Discover Unit (Detectar unidad automáticamente).

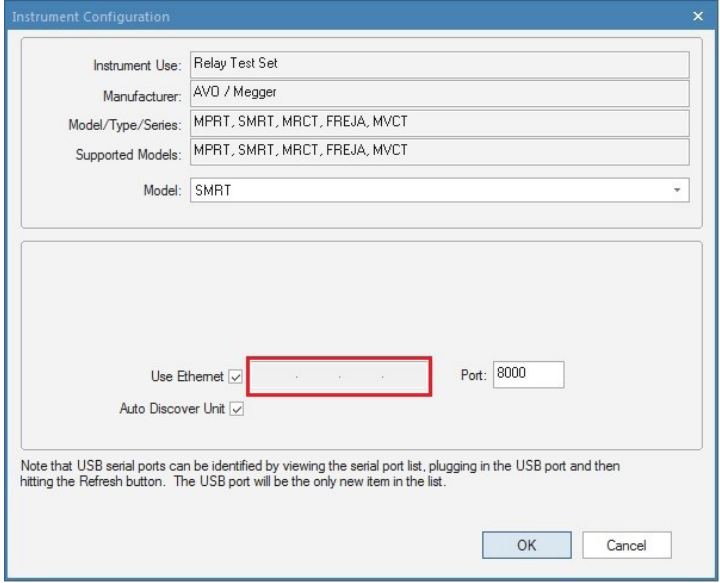

*Figura 336. Pantalla de configuración de equipo de PowerDB*

Con la casilla Auto Discover Unit (Detectar unidad automáticamente) activada, el software RTMS debería encontrar la unidad. Si no es así, puede introducir la dirección IP en la casilla resaltada en la figura anterior. Tenga en cuenta además que la dirección IP también se encuentra impresa en la pegatina de la placa de características de la unidad. Si la unidad se encuentra en una red con un servidor DHCP, el usuario deberá utilizar el modo de detección automática.

#### **2.2.3 Puerto Ethernet de la STVI**

El puerto Ethernet de la STVI es un puerto de tipo 10/100BaseTX PoE (alimentación mediante Ethernet) y es el puerto de conexión de la STVI. Este puerto proporciona alimentación a la STVI mediante POE (Power over Ethernet, alimentación mediante Ethernet) y permite el control manual de la unidad SMRT con la STVI.

#### **2.2.3.1 Configuración de la dirección IP de la unidad SMRT para su funcionamiento con la STVI**

Con el cable Ethernet suministrado con la unidad, conecte el puerto Ethernet de la STVI en el panel superior de la unidad SMRT al puerto Ethernet de la parte superior de la Smart Touch View Interface (STVI). Conforme la unidad SMRT pase por su secuencia de encendido, en menos de un minuto aparecerá la pantalla de encendido de la STVI. La STVI detectará automáticamente la unidad SMRT (no requiere que el usuario introduzca una dirección IP). Una vez que detecta automáticamente la unidad y determina la configuración de la unidad SMRT conectada, aparece la pantalla manual.

# **2.2.4 Puerto Ethernet IN - IEC61850**

#### **2.2.4 Puerto Ethernet IN - IEC61850**

El puerto Ethernet IN es un puerto de tipo 10/100BaseTX y se utiliza al interconectar varias unidades SMRT. También brinda acceso a la red de la subestación IEC 61850 (si está activada). La unidad SMRT33/36/43/46 con la opción IEC 61850 activada proporciona prioridad seleccionable, ID de VLAN y cumple la norma IEC 61850-5 tipo 1A, clase P 2/3, para simulaciones de disparo y reconexión de alta velocidad.

#### **2.2.4.1 Configuración de la dirección IP de SMRT para redes u operaciones de IEC 61850**

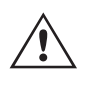

 La unidad SMRT33/43/36 o 46 se puede controlar a través de una red. De este modo, se proporciona un control remoto de la unidad SMRT33, 36, 43 o 46 prácticamente a cualquier distancia, lo que permite a un PC controlar al menos dos unidades simultáneamente, por ejemplo, en las mediciones de extremo a extremo. La conexión de la unidad SMRT33, 36, 43 o 46 a una red de área local o a una red de área extensa podría permitir el funcionamiento no autorizado de la unidad.

Mediante puerto Ethernet IN, la unidad SMRT33/36/43/46 se integra en una red como un PC o servidor. Para utilizar esta función, el usuario debe establecer la configuración IP de la unidad SMRT33/36/43/46 para su LAN. Tenga en cuenta que, cuando se enciende, la unidad SMRT33/36/43/46 buscará y obtendrá automáticamente una dirección de red si se conecta a una red. Si no consigue obtener automáticamente una dirección, asegúrese de que está conectada correctamente con un cable Ethernet estándar. No utilice un cable Ethernet "cruzado" (un cable cruzado está diseñado para su uso desde el PC al conjunto de medida, no a una red). Si la unidad sigue sin obtener una dirección, puede que haya otros problemas. Para esta situación probablemente se requiera la ayuda del departamento de administración de la información de su empresa.

Para la medición IEC 61850, conecte el puerto IEC61850 IN al bus de la subestación o al relé sometido a medida para recibir y enviar mensajes GOOSE. Cuando se utiliza con Megger GOOSE Configurator en el software AVTS, la unidad SMRT (si está equipada con la opción IEC 61850) puede proporcionar mediciones de alta velocidad de relés y subestaciones IEC 61850 suscribiéndose a mensajes GOOSE y asignando a las entradas binarias. Además, puede simular condiciones del sistema, como el funcionamiento de interruptores, publicando mensajes GOOSE asignados a las salidas binarias de SMRT33/36/43/46. Con el PC conectado al puerto OUT y ejecutando el software Megger GOOSE Configurator en AVTS, el operador puede "rastrear" la red de la subestación. Sin embargo, si prefiere utilizar un puerto seguro en el que el usuario no pueda desconectar accidentalmente la subestación ni introducir un virus del PC en la LAN de la subestación, conecte el PC al puerto USB de la unidad SMRT y rastree la red mediante el puerto IEC61850 IN.

#### **3.0 Fuentes de corriente**

#### **3.1 Funcionamiento en paralelo**

Cada amplificador de corriente de SMRT33/36/43/46 puede proporcionar 32 amperios continuos. La unidad SMRT33/43 puede proporcionar hasta 45 amperios, mientras que la unidad SMRT36/46 puede proporcionar hasta 60 amperios durante 1,5 segundos para medir elementos de disparo instantáneo. Si se necesitan más de 32 amperios monofásicos para duraciones prolongadas o 60 amperios para la medida de elementos instantáneos, se pueden conectar dos o tres canales de corriente en paralelo para proporcionar 60 o 90 amperios continuos. Para corrientes de salida más altas, tres canales de la unidad SMRT33/43 pueden proporcionar hasta 135 amperios, mientras que la unidad SMRT36/46 puede proporcionar 180 amperios para duraciones cortas.

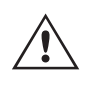

 Nota: Si aparece una F o una C en el 5.º dígito del número de identificación de estilo (por ejemplo, 30P1F0A0S1), los retornos de corriente son flotantes (aislados entre sí y a tierra). En las unidades con número de estilo G o E, los retornos de corriente son comunes internamente y están conectados a tierra.

Para conectar en paralelo los canales de corriente de la unidad, haga lo siguiente:

# **3.1.1 Pantalla de medida manual - Funcionamiento monofásico de hasta**

Si se utilizan cables de medida de corriente múltiples enfundados (número de referencia 2008-541), todos los cables de retorno negros estarán interconectados en el interior de la funda para que compartan la corriente de retorno. Conecte todos los canales de corriente al relé sometido a medida (terminales rojo y negro a la carga). Cada cable de medida de Megger tiene un valor nominal de 32 amperios continuos. Si utiliza cables de medida diferentes a los suministrados por Megger, asegúrese de que el hilo tiene el tamaño suficiente para soportar la corriente de medida.

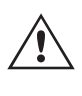

 Para las unidades de retorno común (G o C) con conexión a tierra, hay una conexión a tierra común interna entre los terminales de retorno del canal de corriente. Si se utilizan cables de medida individuales separados, todos los cables de retorno deberán ser comunes en la carga como aparece en la siguiente figura. Si no se conecta un cable de retorno a todos los canales de corriente en uso, parte o la totalidad de la corriente de retorno se forzará a través de la conexión a tierra interna. Eso significa que, con una unidad SMRT36/46 de tres canales, se podrían forzar hasta 180 amperios a través de la tierra común interna y se podrían dañar los retornos comunes internos. Por eso es importante que las conexiones paralelas se realicen en el relé. Consulte la siguiente figura.

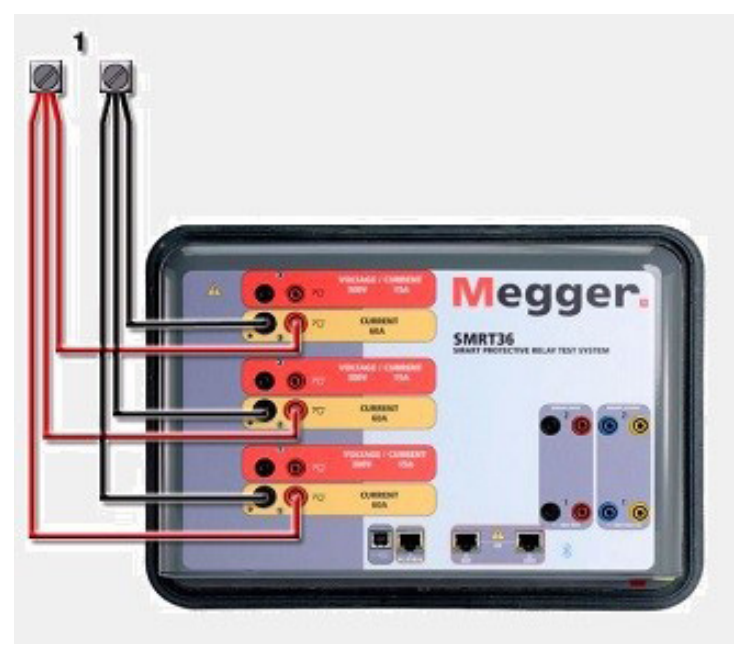

*Figura 337. Conexión en paralelo de las tres salidas de corriente*

#### **3.1.1 Pantalla de medida manual: monofásica de hasta 180 amperios**

Para mayor facilidad de uso y comodidad del usuario, vaya a la pantalla de configuración y seleccione el modo de funcionamiento **3 Voltages - 1 Current @ 180A** (3 tensiones - 1 corriente a 180 amperios). Cuando vuelva a la pantalla de medida manual aparecerá un canal de corriente, como se indica en la siguiente figura.

| 270<br>麦<br>巋<br>逼<br>۹<br><b>M</b><br><b>Inputs</b><br>$\rightarrow$<br>K.<br>٠<br>$\overline{\mathbf{3}}$<br>$\overline{\mathbf{2}}$<br>$-\sqrt{2}$<br>$-\sqrt{\sigma}$<br>$\sim$<br>÷۱۱<br>180<br>Trip Time:<br>0.000<br>S<br>Prefault<br>Fault |                 |                       |                     |            |     |                |      |                     |        |  |  |
|----------------------------------------------------------------------------------------------------|-----------------|-----------------------|---------------------|------------|-----|----------------|------|---------------------|--------|--|--|
|                                                                                                    |                 | œu<br>$\mathsf{I}(A)$ | <b>CURRENT</b><br>Φ | ■<br>f(Hz) | ĐΩ, |                | V(V) | <b>VOLTAGE</b><br>Ф | f(Hz)  |  |  |
| $\mathbf{v}$                                                                                                    | $\overline{11}$ | 180.00                | 0.00                | 60.000     | ♨   | V <sub>1</sub> | 0.00 | 0.00                | 60.000 |  |  |
|                                                                                                    |                 |                       |                     |            | ധ   | V <sub>2</sub> | 0.00 | 120.00              | 60.000 |  |  |
|                                                                                                    |                 |                       |                     |            | راج | V <sub>3</sub> |      | 0.00 240.00         | 60.000 |  |  |

*Figura 338. Pantalla de medida manual: funcionamiento monofásico de SMRT3X*

# **3.2 Corrientes en el funcionamiento en serie**

La STVI configurará automáticamente las tres corrientes en fase entre sí y dividirá la corriente por igual entre los tres amplificadores de corriente. A la hora de establecer una salida, no tiene más que introducir el valor de la corriente de salida correspondiente. Por ejemplo, para una salida de 75 amperios, introduzca 75, mientras que cada amplificador de corriente proporcionará 25 amperios. La corriente también se puede cambiar de fase. Basta con introducir el ángulo de fase correspondiente y las tres corrientes cambiarán de fase conjuntamente.

6 La pantalla de la unidad SMRT33/43 tendrá un aspecto similar, a excepción de una corriente de salida máxima limitada de 135 amperios frente a los 180 amperios en la unidad SMRT36/46.

Si se van a utilizar dos canales de corriente en paralelo, deje la unidad en la configuración predeterminada de tres fases. Conecte las dos salidas de corriente a la carga como aparece en la siguiente figura.

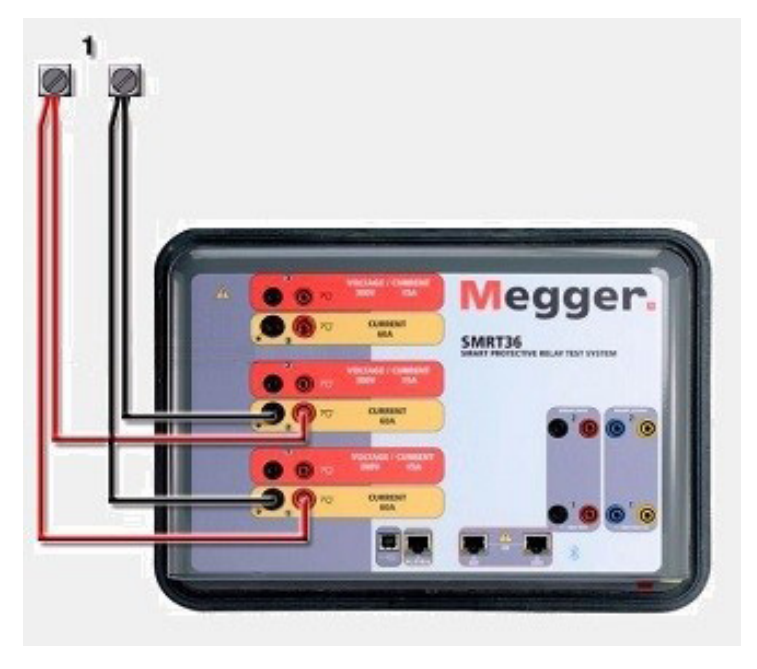

*Figura 339. Dos corrientes en paralelo*

Establezca cada canal en la mitad de la salida requerida. Asegúrese de restablecer el canal de corriente n.º 2 a 0 grados para que esté en fase con el canal de corriente n.º 1. Con ambos canales de corriente seleccionados, pulse el botón de activar/desactivar todo o haga clic en él para activar la salida. Utilice siempre el botón de activar/desactivar todo para activar y desactivar los dos canales de corriente a la vez. Para aumentar las salidas manualmente, si se utiliza la versión para PC del software RTMS, aparecerán los botones  $\hat{v}\theta$ . Si se utiliza un controlador STVI, aparecerá el botón de la perilla de control . Si se pulsa cualquiera de estos dos botones, el usuario observará una ventana para seleccionar el valor de incremento correspondiente y aplicar la rampa manualmente las salidas, los canales a los que quiera aplicarse la rampa y el elemento que vaya a ajustarse (la amplitud, el ángulo de fase o la frecuencia).

#### **3.2 Corrientes en el funcionamiento en serie**

Se pueden conectar dos canales de corriente en serie para duplicar la tensión normativa disponible. Los relés electromecánicos de sobrecorriente de tierra de alta impedancia siempre han sido difíciles de medir en múltiplos altos de toma debido a la impedancia del devanado y a las características de saturación. El valor de pico de tensión necesario puede superar la tensión de salida máxima de un canal de salida de corriente de SMRT33/36/43/46, en función de la corriente de medida requerida. Al conectar dos salidas de corriente en serie, la tensión normativa se duplica, con lo que se suministran corrientes de medida más altas mediante la carga. Existen dos métodos para conectar corrientes en serie. En los modelos de salida flotante (F o C), conecte los dos amplificadores de corriente en una configuración de "pulsación-pulsación" como aparece en la siguiente figura.

# **3.2 Corrientes en el funcionamiento en serie**

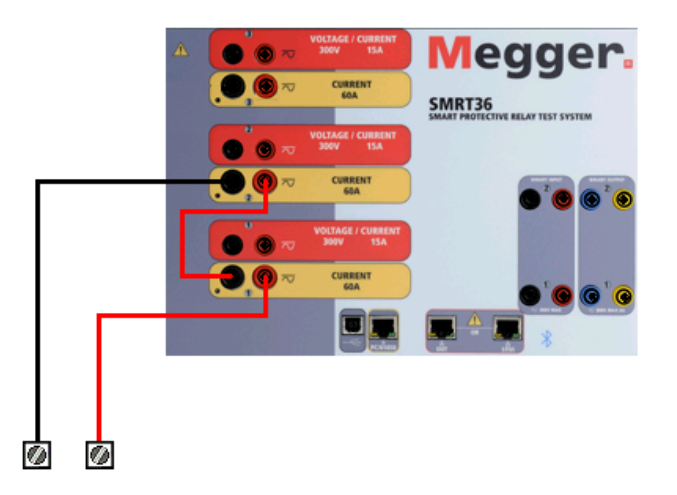

#### *Figura 340. Dos corrientes en serie con unidad de salida flotante*

Los dos canales de corriente que se vayan a utilizar en serie se establecen en la misma magnitud de corriente de medida y ángulo de fase. Seleccione ambos canales de corriente y pulse el botón de activar/desactivar todo o haga clic en él para activar la salida. Utilice siempre el botón de activar/desactivar todo para activar y desactivar los dos canales de corriente a la vez. Para aumentar las salidas manualmente, si se utiliza la versión para PC del software RTMS, aparecerán los botones  $\hat{v}\psi$ . Si se utiliza un controlador STVI, aparecerá el botón de la perilla de control . Si se pulsa cualquiera de estos dos botones, el usuario observará una ventana para seleccionar el valor de incremento correspondiente y aplicar la rampa manualmente las salidas, los canales a los que quiera aplicarse la rampa y el elemento que vaya a ajustarse (la amplitud, el ángulo de fase o la frecuencia).

Para conectar en serie los canales de corriente de la unidad de retornos comunes con conexión a tierra (G o E), realice lo siguiente:

Con los cables de medida de los canales de corriente, conecte los terminales de salida rojos de los dos canales de corriente en el relé sometido a medida. Aunque los dos retornos relacionados con los canales de corriente están conectados internamente con los retornos comunes, coloque un puente como se indica. De este modo, se evitará cualquier daño en los cables comunes internos.

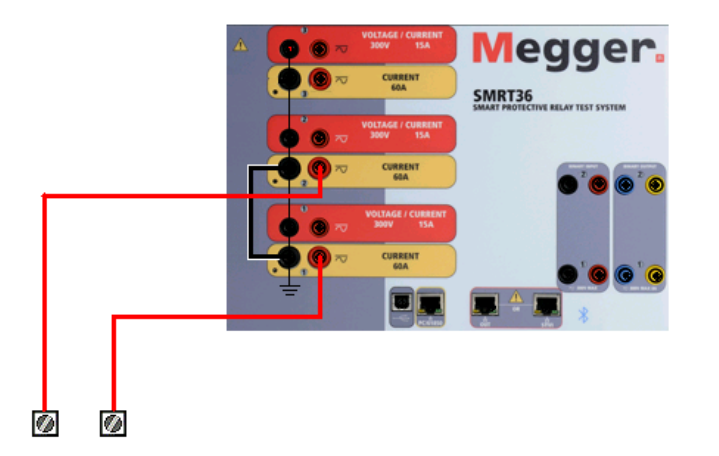

#### *Figura 341. Dos canales de corriente en serie con retornos comunes con conexión a tierra*

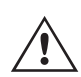

 NOTA: Un canal de corriente debe establecerse en 0 grados y el otro canal de corriente, en un ángulo de fase de 180 grados para que las dos tensiones normativa se sumen en toda la carga. NO intente conectar en serie más de dos corrientes en una unidad de retornos comunes conectada a tierra.

# **4.0 Fuentes de tensión**

Los dos canales de corriente que se vayan a utilizar en serie se establecen en la misma magnitud de corriente de medida. Inicie los dos canales de corriente simultáneamente pulsando el botón de activar/desactivar todo. Utilice siempre el botón de activar/desactivar todo para activar y desactivar los dos canales de corriente a la vez. Para aumentar las salidas manualmente, si se utiliza la versión para PC del software RTMS, aparecerán los botones  $\hat{v} \theta$ . Si se utiliza un controlador STVI, aparecerá el botón de la perilla de control . Si se pulsa cualquiera de estos dos botones, el usuario observará una ventana para seleccionar el valor de incremento correspondiente y aplicar la rampa manualmente las salidas, los canales a los que quiera aplicarse la rampa y el elemento que vaya a ajustarse (la amplitud, el ángulo de fase o la frecuencia).

#### **4.0 Fuentes de tensión**

#### **4.1 Salidas sumadas**

Se pueden utilizar dos canales de tensión para sumar las salidas de tensión y obtener así una tensión superior a la nominal siempre que la carga no esté conectada a tierra. Conecte la carga entre los bornes de los canales de tensión, establezca la fase V1 en 0º y establezca la fase V2 en 180º. Las salidas de tensión se sumarán de modo que la tensión total sea la suma de las dos amplitudes de tensión, V1 y V2 , como se puede observar en las siguientes figuras.

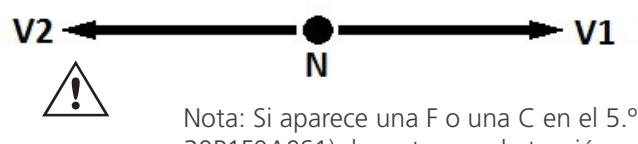

 Nota: Si aparece una F o una C en el 5.º dígito del número de identificación de estilo (por ejemplo, 30P1F0A0S1), los retornos de tensión son flotantes (aislados entre sí y a tierra). En las unidades con número de estilo G o E, los retornos de tensión son comunes internamente y están conectados a tierra.

En el caso de unidades comunes flotantes, el usuario debe conectar juntos los retornos comunes de color negro de los canales de tensión asociados cuando sea necesario el funcionamiento en serie (consulte la siguiente figura). Elimine los comunes externos cuando haya finalizado la medición. NO intente conectar en serie más de dos canales de tensión, ya que los cables de medida tienen una capacidad nominal máxima de 600 voltios.

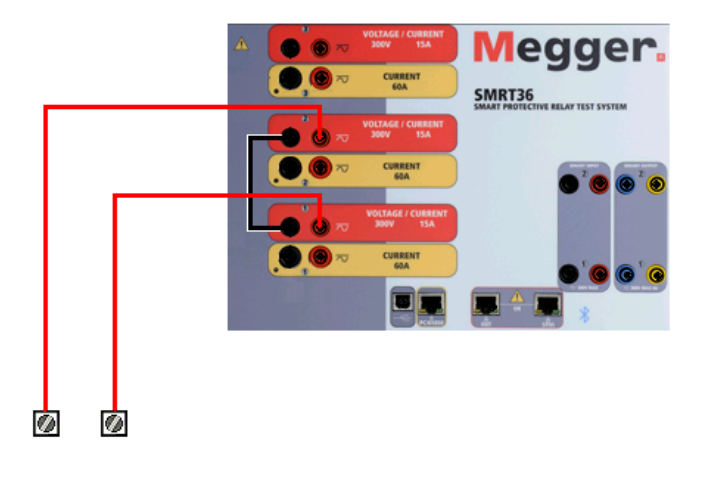

*Figura 342. Canales de tensión en serie para retornos comunes flotantes sin conexión a tierra*

# **4.2 3Ø, 3 hilos, triángulo abierto y conexión en T**

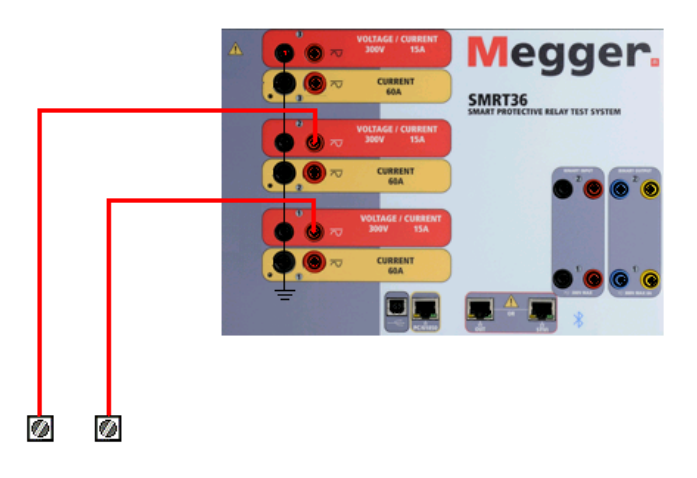

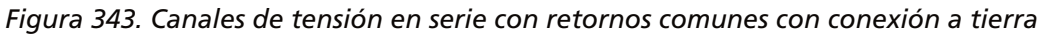

#### **4.2 3Ø, 3 hilos, triángulo abierto y conexión en T**

Consulte el apartado 3.4.2 del software RTMS para obtener descripciones detalladas y del uso de las conexiones en T y en triángulo abierto.

#### **4.2.1 Triángulo abierto equilibrado**

La configuración en triángulo abierto es la más fácil de usar cuando se necesita una fuente trifásica equilibrada porque la relación de amplitud y fase se puede establecer directamente. No es necesario realizar ningún cálculo. Al utilizar la configuración en triángulo abierto, se recomienda utilizar el canal de tensión n.º 1, denominado V1, y el canal de tensión n.º 2, denominado V2, mientras que el borne de conexión COMÚN se indica como Vg. Con esta disposición, la magnitud y el ángulo de fase de los potenciales se pueden calcular y configurar fácilmente. Para la condición trifásica equilibrada, V1g y V2g son iguales en magnitud y están separados por un ángulo de 60o. Para ello, es necesario establecer los potenciales V1 y V2 en la misma magnitud, establecer 0° en V1 y 300° (un adelanto de 60 grados, suponiendo que la rotación de fase predeterminada esté ajustada en un retardo de 360) en V2; consulte la siguiente figura.

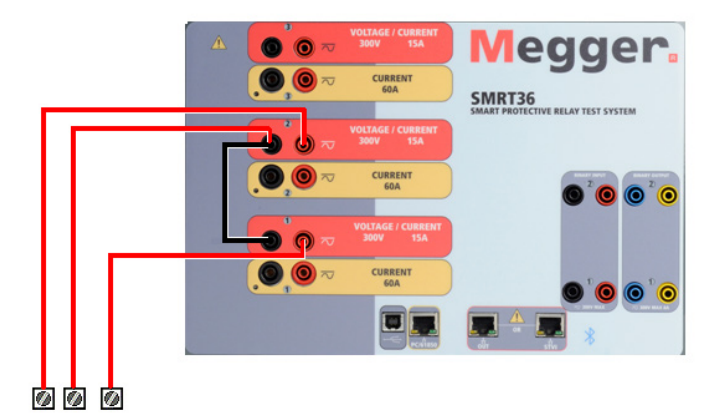

*Figura 344. Conexiones trifásicas en triángulo abierto*

# **4.2.2 Conexión en T**

#### **4.2.2 Conexión en T**

El segundo método para obtener una fuente de tensión trifásica de tres hilos es la denominada conexión en T. Este método, que se indica en la siguiente figura, es más fácil de utilizar cuando se obtiene una simulación de avería de fase a fase desequilibrada, ya que elimina los cálculos. Para reducir la confusión al utilizar la conexión en T, la salida de tensión n.º 1 se designa como Va y su ángulo de fase se establece en 0º; la salida de tensión n.º 2 se designa como Vb y su ángulo de fase se establece en 180º; y la salida de tensión n.º 3 se designa como Vc y su ángulo de fase se establece en 270º. Es posible simular fácilmente cualquier combinación de averías trifásicas equilibradas o condición de avería de fase a fase desequilibrada.

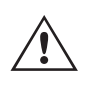

 NOTA: Este método no debe utilizarse para tensiones de avería muy bajas ni en relés de estado sólido que puedan ser sensibles a este tipo de conexión (es decir, 5 voltios o menos, o para efectuar mediciones en relés SKD de tipo ABB o Westinghouse).

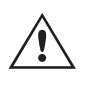

 Nota: Si aparece una F o una C en el 5.º dígito del número de identificación de estilo (por ejemplo, 30P1F0A0S1), los retornos de tensión son flotantes (aislados entre sí y a tierra). En las unidades con número de estilo G o E, los retornos de tensión son comunes internamente y están conectados a tierra.

Si se utilizan cables de medida de tensión de varios hilos con funda (número de referencia 2001-395), todos los cables de retorno negros estarán conectados entre sí dentro de la funda para que compartan el retorno. Por lo tanto, solo hay un cable de retorno en el lado de conexión del relé de los cables con funda (similar a las conexiones de la siguiente figura).

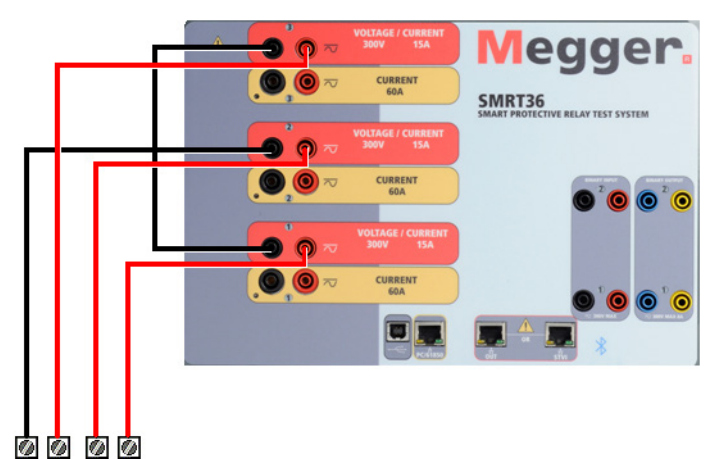

#### *Figura 345. Conexiones de medida trifásica de cuatro hilos*

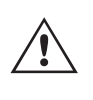

 En las unidades de retorno común (G o E) con conexión a tierra, hay una conexión a tierra común interna entre los terminales de retorno del canal de tensión y corriente. Por lo tanto, solo se necesita un cable de retorno para los canales de tensión. Si se utilizan cables de medida individuales independientes, para las unidades comunes flotantes el usuario debe conectar los retornos comunes negros de los canales de tensión correspondientes, conforme a las indicaciones anteriores.

#### **5.0 Declaración de garantía**

Megger garantiza que el producto está libre de defectos de material y fabricación durante un periodo de un (1) año a partir de la fecha de envío. Esta garantía no es transferible. Esta garantía es limitada y no tendrá validez en equipos que presenten daños o defectos debidos a accidentes, negligencia, mal uso, instalación defectuosa por parte del comprador o tareas de mantenimiento o reparación incorrectas por parte de cualquier persona, empresa u organización no autorizada por Megger. Según su criterio, Megger podrá optar por reparar o sustituir las piezas o materiales que considere defectuosos.
La garantía sustituye cualquier otra garantía de Megger, ya sea expresa o implícita, y Megger declina toda responsabilidad por los daños derivados del incumplimiento de esta.

#### **5.1 Mantenimiento preventivo**

La unidad utiliza tecnología de montaje superficial (SMT) y otros componentes que, a excepción de las tareas de limpieza rutinarias y similares, no requieren ningún mantenimiento o un mantenimiento reducido. La unidad debe revisarse en un entorno limpio y alejado de circuitos eléctricos con corriente.

#### **5.1.1 Examine la unidad cada seis meses en busca de lo siguiente:**

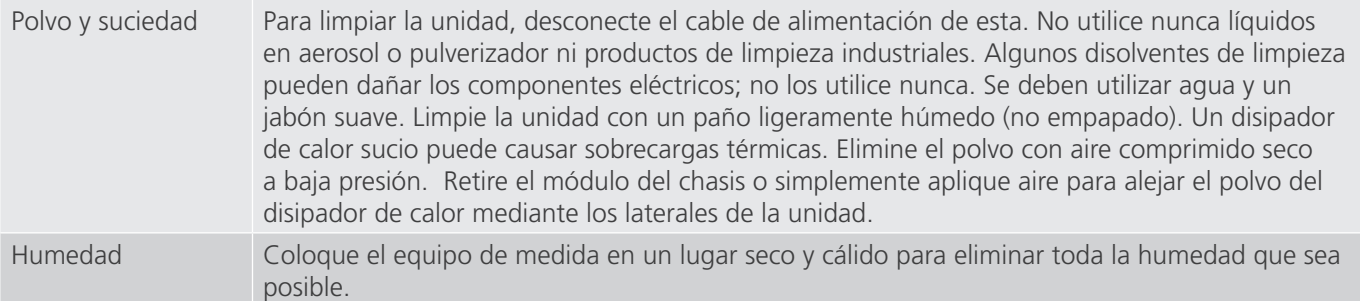

#### **5.1.2 Actualización del firmware de la unidad SMRT33/36/43/46**

#### **Descarga de la actualización del firmware mediante el sitio web de Megger**

#### **Descarga de la actualización del firmware mediante el sitio web de Megger**

#### **Actualización del firmware mediante sitio web de Megger**

Para descargar el firmware de SMRT más reciente del sitio web de Megger, haga lo siguiente:

- 1. Vaya a https://es.megger.com/.
- 2. **Inicie sesión**. Si no se ha registrado antes, tendrá que hacerlo primero.
- 3. Vaya a **Products / Relay and protection testing / Multi-phase relay testing (Productos/Medición de relés y protección/Medición de relés multifase)** y haga clic en la imagen de su unidad SMRT (utilícese la SMRT46 para el modelo 36).
- 4. Haga clic en la pestaña **Software**.
- 5. Haga clic en el botón SMRT Firmware #.### ↓ Botón de descarga
- 6. Observará un documento en .pdf con instrucciones detalladas sobre cómo actualizar el firmware de la unidad SMRT. Descargue **SMRT\_Firmware\_#.###** e instálelo conforme a las instrucciones correspondientes.

**Memoria USB:** Con la unidad SMRT y la STVI encendidas, inserte la memoria USB en el puerto USB situado en la parte superior de la STVI. Pulse el botón de la pantalla Configuration (Configuration) y, a continuación, pulse el botón Update Firmware (Actualizar firmware) de la pantalla Configuration (Configuración). En este momento, aparecerá la pantalla de selección de IP Address (Dirección IP), con el número de serie de la unidad. Seleccione la unidad haciendo clic en el número de serie o pulsándolo y el proceso de actualización se iniciará automáticamente. Observe la pantalla de la STVI y la unidad. Al finalizar la descarga, el usuario observará que los ventiladores se activan y que los LED parpadean rápidamente en la unidad SMRT. Se le indicará que reinicie (apague y vuelva a encender) el sistema de medida.

# **5.2 Instrucciones de mantenimiento y reparación**

**Software para PC y RTMS:** Si se utiliza la versión para PC del software RTMS, es muy similar a la STVI. Al hacer clic en el botón Update Firmware (Actualizar firmware), aparecerá el conocido cuadro de diálogo del explorador de Windows Open File (Abrir archivo). Mediante el menú desplegable Look In (Buscar en), desplácese hasta el lugar donde se ha descargado el nuevo firmware en el PC, haga clic y abra la carpeta de archivos SMRT\_LDR (cargador de SMRT). Allí encontrará el nuevo archivo de firmware. Haga clic en el archivo y, a continuación, en Open (Abrir). Se le solicitará que seleccione una unidad en la pantalla de dirección IP. Seleccione la unidad haciendo clic en el número de serie y el proceso de actualización se iniciará automáticamente. Al finalizar la descarga, el usuario observará que los ventiladores se activan y que los LED parpadean rápidamente en la unidad SMRT. Se le indicará que reinicie (apague y vuelva a encender) el sistema de medida. Si utiliza la versión para PC del software RTMS, tenga en cuenta que después de reiniciar la unidad SMRT, tendrá que reiniciar el software RTMS en el PC para recuperar el control de la unidad SMRT.

#### **5.2 Instrucciones de mantenimiento y reparación**

El equipo SMRT33/36/43/46 está diseñado para constar de unidades modulares. En la mayoría de los casos, si alguno de los módulos experimenta un problema, no debería provocar que todo el sistema de medida deje de funcionar. Se facilita información básica sobre resolución de problemas para orientar al técnico en la búsqueda de la causa de un problema.

Puesto que la unidad SMRT33/36/43/46 utiliza tecnología de montaje superficial, las reparaciones de los módulos individuales no se recogen en la guía básica de resolución de problemas y se deben consultar al departamento de servicio técnico de Megger o gestionar a través del representante de Megger.

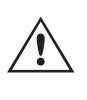

 Si la unidad sigue cubierta por la garantía original o por el periodo de garantía limitada tras una reparación en fábrica, **es necesario ponerse en contacto con el fabricante antes de efectuar ninguna reparación; de lo contrario, la garantía quedará invalidada**.

#### **5.2.1 Solución básica de problemas**

La información sobre la resolución de problemas asume que el técnico posee conocimientos suficientes sobre el funcionamiento de la unidad. El técnico debe ponerse en contacto con el fabricante antes de intentar realizar cualquier tarea de reparación. Cuando plantee alguna consulta a Megger, proporcione el número de serie de la unidad SMRT33/36/43/46.

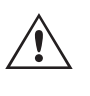

#### **ADVERTENCIA**

 Es necesario suministrar corriente a la unidad SMRT33/36/43/46 para efectuar adecuadamente el proceso de solución de problemas de algunos módulos. El técnico debe tomar todas las precauciones de seguridad pertinentes para trabajar en las proximidades de circuitos con corriente.

#### **NOTAS**

Antes de presuponer que hay alguna avería en la unidad SMRT33, 36, 43 o 46, consulte los apartados Descripción general y Funcionamiento para asegurarse de que el problema no se deba a un error de uso.

La realización de mediciones preliminares en la unidad SMRT33, 36, 43 o 46, conforme a sus límites especificados puede ayudar a determinar si existe realmente alguna avería, identificar el tipo de esta y definir el ámbito general en el que se produce.

# **5.2.1.1 Entrada de alimentación**

Las causas habituales de averías (a excepción del uso incorrecto de los equipos) son una entrada de alimentación incorrecta (tensión por encima o por debajo de los límites especificados), tensiones de señal de medida incorrectas aplicadas a las selecciones de señales de entrada binaria (fuera de los límites especificados de CA/CC aplicada/ eliminada) y resistencia de los contactos o los circuitos demasiado alta para que las selecciones de señales de contacto seco funcionen correctamente en las selecciones de señales de monitorización, inicio y parada. Las averías típicas de los amplificadores de VI-Gen son cortocircuitos externos en la salida de tensión y circuitos abiertos en la salida de corriente. El simulador de batería y las salidas de tensión y corriente de VI-Gen se pueden comprobar fácilmente con un voltímetro y un amperímetro.

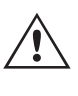

 NOTA: La unidad SMRT33/36/43/46 se compone de tres módulos diferentes: la placa del sistema (panel frontal), dos VIGEN (VIGEN n.º 1 y n.º 2) y un VIGEN LITE (VIGEN n.º 3).

#### **5.2.1.1 Entrada de alimentación**

La tensión de entrada afecta a toda la unidad y puede causar o no daños permanentes si la tensión es incorrecta. Estos problemas suelen corregirse simplemente usando una mejor fuente de alimentación de entrada. En aquellas unidades en las que aparece una F o una G en el 5.º dígito del número de identificación de estilo (por ejemplo, 30P1F0A0S1), el límite de tensión nominal se puede seleccionar automáticamente de 100 a 240 voltios, ±10 %, 47 a 63 Hz. En aquellas unidades en las que aparece una C o una E en el 5.º dígito del número de identificación de estilo (por ejemplo, 30P1C0A0S1), el límite de tensión nominal se puede seleccionar automáticamente de 220 a 240 voltios, ±10 %, 47 a 63 Hz.

Estos son algunos de los síntomas:

Baja tensión: funcionamiento irregular, sin salida, activación del interruptor de alimentación de entrada.

Alta tensión: activación del interruptor, avería de la fuente de alimentación en el módulo de alimentación de entrada.

#### **5.2.1.2 Alimentación de entrada, comunicación y control de VIGEN**

Las tareas básicas de solución de problemas son las siguientes.

- 1. Sin alimentación: Compruebe el interruptor de encendido/apagado. ¿Se enciende el interruptor de encendido/ apagado? Si no se enciende, significa que la unidad no recibe alimentación. Verifique la fuente de alimentación y el cable. Si se enciende, significa que la unidad recibe alimentación. Póngase en contacto con la fábrica o con el representante de Megger para obtener más instrucciones al respecto.
- 2. Control manual irregular: El cable de comunicación del módulo de salida correspondiente no está bien conectado y no se reciben los comandos adecuados. Mire por los orificios de admisión de aire del lado derecho de la unidad para observar los LED de VI-Gen. Todos los módulos tienen una serie de LED verdes que parpadean. Están relacionados con las comunicaciones a través de Ethernet. Si no hubiera ningún LED parpadeando en alguno de los módulos o en los dos, los módulos correspondientes no están comunicándose. Póngase en contacto con la fábrica o con el representante de Megger para obtener más instrucciones al respecto.

# **5.2.1.3 Entradas y salidas binarias**

#### **5.2.1.3 Entradas y salidas binarias**

Si todos los elementos externos del conjunto del temporizador funcionan correctamente, el problema puede encontrarse en el propio conjunto de entrada y salida binaria.

Mediante los procedimientos de solución básica de problemas pueden localizarse problemas que apunten aproximadamente a la causa.

Los procedimientos de solución básica de problemas para las entradas binarias son los siguientes:

- 1. El temporizador no se detiene: Conecte manualmente mediante un puente los terminales de entrada binaria correspondientes. Si el LED situado por encima de la entrada se enciende, vaya a la pantalla de configuración de Binary Input (Entrada binaria) para verificar que la entrada binaria seleccionada esté debidamente configurada como parada posteriormente al temporizador. Verifique que el temporizador esté configurado como N.O. (Normalmente abierto) para el cierre y bloquéelo. Si el LED no se enciende, será necesario sutituir o reparar la entrada primaria. Póngase en contacto con la fábrica o con el representante de Megger para obtener más instrucciones al respecto.
- 2. Errores de recuento: Las señales de parada de CA aplicadas o eliminadas pueden generar lo que parece una repetibilidad deficiente, inexactitudes o errores de funcionamiento del temporizador. Cuanto menor sea el valor de tensión, más grave será este "error". Lo que aparentemente se trata de un error, no obstante, es en realidad una variación en punto de la onda sinusoidal en el que la tensión es lo suficientemente alta como para activar el circuito de selección de señales. Si el circuito utilizado para la medida de temporización tiene una tensión de CA baja y el punto en el que el contacto del circuito de medida se abre o cierra se encuentra en el valor cero o próximo a él en la onda sinusoidal, el periodo antes de alcanzar el valor de tensión lo suficientemente elevado como para activar el circuito de selección de señales puede ser de hasta 4 milisegundos. La variación total de la temporización puede llegar a ser de hasta 8 milisegundos. Cuanto menos dure la medida de temporización, más significativa será la variación. Por tanto, si las variaciones pequeñas en la temporización suponen problemas, se recomienda utilizar un valor de tensión de CA de 115 voltios o superior, o bien una tensión de CC, para las opciones de medida con aplicación o eliminación de la tensión.

Mientras se está efectuando una medición de la calibración del temporizador de la unidad SMRT, a menudo se pasa por alto la variable de tensión de CA. Esta afirmación es particularmente cierta cuando se compara el temporizador con un contador y los dos se disparan a la vez mediante un interruptor electrónico. Para obtener el mejor resultado, debe utilizarse una tensión de CC a fin de eliminar la variable. Si lo que se quiere es medir las características de parada del temporizador de tensión de CA, es necesario que la señal de parada se dispare en el mismo punto de la onda sinusoidal para garantizar que la señal de selección de señales sea repetible. Lo idóneo es que la señal se encuentre en un punto próximo al pico en el sentido positivo. Además, es necesario respetar los valores de tensión de CA de rms especificados para las diversas opciones de control de parada seleccionadas.

Otra posible causa de "errores" aparentes es la función de supresión programable. Si se utilizan contactos electromecánicos para detener el temporizador y estos contactos tienden a rebotar, puede producirse una diferencia entre un temporizador externo estándar y el temporizador de la unidad SMRT, en función del periodo de supresión programado en la unidad SMRT. Para calcular el valor programado, consulte la pantalla de configuración Binary Input (Entrada binaria) y observe cuál es el valor establecido para la supresión (De-bounce). Si algún error o variación en la temporización persistiese una vez rectificadas todas las causas de errores de las que se sospeche, es posible que el circuito de entrada binaria esté averiado. Póngase en contacto con la fábrica para obtener instrucciones de devolución.

Los procedimientos de solución básica de problemas para las salidas binarias son los siguientes:

El LED de salida binaria está encendido pero los contactos de salida no están cerrados: Con un medidor de continuidad, compruebe si el circuito de salida presenta un circuito abierto. Si el circuito está abierto, es posible que el elemento fusible montado en la superficie interna se haya fundido. Nota: Hay disponible un cable de medida protegido con fusible en línea opcional con el número de referencia 568026 para proporcionar protección contra conmutaciones de valores de corriente demasiado elevados. Consulte la Información para pedidos de SMRT en la sección Accesorios adicionales opcionales. La unidad deberá devolverse a la fábrica para que lleven a cabo trabajos de inspección y reparación adicionales.

# **6.0 Preparación para el reenvío**

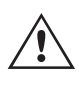

 Póngase en contacto con el fabricante para recibir un número de autorización de reparación e instrucciones sobre la devolución si fuera necesario revisar la unidad. Se asignará un número de autorización de reparación (RA) para manipular correctamente la unidad cuando llegue a la fábrica. El comprador deberá asumir el importe de la reparación o de la sustitución de piezas y materiales que no estén cubiertos por la garantía.

Facilite al fabricante el número de modelo, el número de serie de la unidad, la naturaleza del problema o de las labores de mantenimiento necesarias, la dirección de devolución, su nombre y un método de contacto para que el fabricante pueda ponerse en contacto con usted en caso de que sea necesario comunicarle algún aspecto del servicio solicitado.

Es posible que tenga que proporcionar también un número de orden de compra, un precio límite, información de facturación e instrucciones para la devolución. Si fuera necesario un presupuesto, proporcione el nombre e información de contacto.

#### **6.0 Preparación para el reenvío**

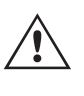

 Guarde el embalaje de transporte original para su uso en el futuro. El embalaje de transporte se ha diseñado para soportar las condiciones de transporte que ofrecen las empresas de transporte habituales. Por ejemplo, puede que desee reenviar su unidad a Megger para una renovación anual de la certificación de calibración.

Embale el equipo adecuadamente para evitar daños durante el transporte. Si se usa un embalaje reutilizable, la unidad se devolverá en el mismo embalaje de transporte si se encuentra en buen estado.

Añada el número de autorización de devolución a la etiqueta de dirección del embalaje de transporte para identificar correctamente la mercancía y agilizar su manipulación.

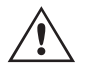

NOTA: No envíe el equipo con artículos que no sean imprescindibles como, por ejemplo, los cables de medida. El fabricante no necesita estos artículos para efectuar el mantenimiento.

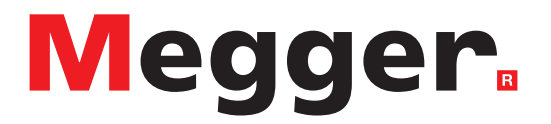

Modelo SMRT36D

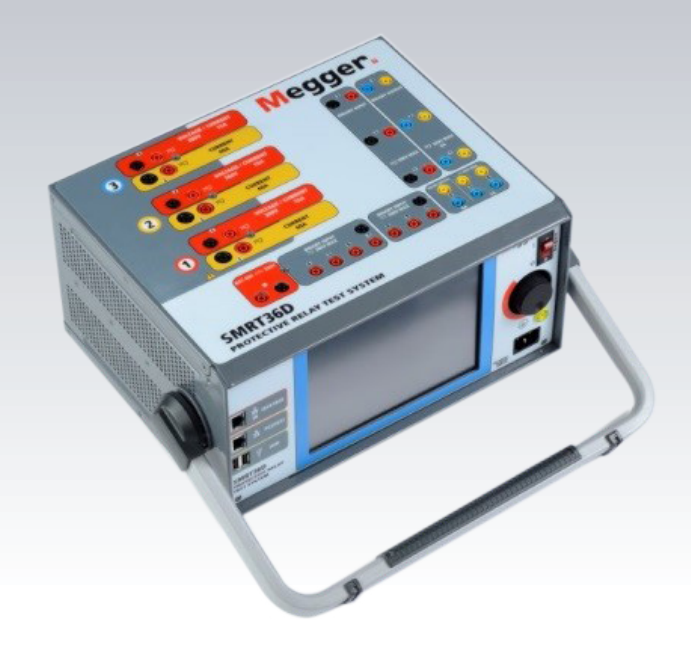

# **Modelo SMRT36D**

# **Medidor de relés de Megger**

#### **LAS TENSIONES GENERADAS POR ESTE EQUIPO PUEDEN SER PELIGROSAS**

Este equipo se ha diseñado para garantizar la seguridad del usuario; sin embargo, ningún diseño ofrece protección frente al uso incorrecto. Los circuitos eléctricos son peligrosos y pueden ser mortales si no se adoptan las medidas de precaución y seguridad pertinentes. El usuario debe adoptar varias medidas de precaución habituales. Se han colocado marcas de conformidad IEC en el equipo, donde corresponda, para notificar al usuario que debe consultar el manual de usuario para obtener instrucciones sobre el uso correcto o sobre temas de seguridad relacionados. Consulte la siguiente tabla de símbolos y definiciones.

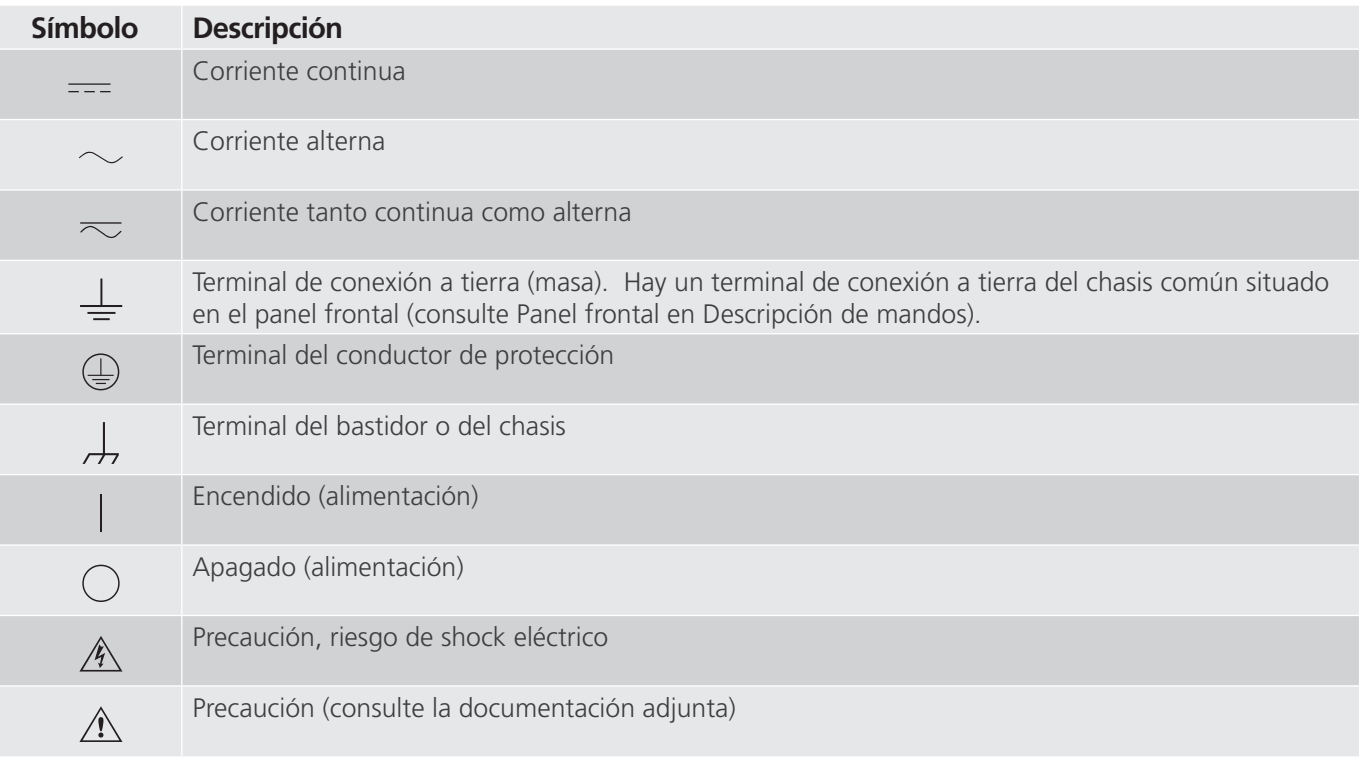

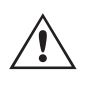

#### **ADVERTENCIA:**

 El usuario o el técnico no deben intentar abrir o realizar, en ninguna circunstancia, una tarea de mantenimiento de este equipo mientras está conectado a una fuente de alimentación. Existen tensiones que pueden causar lesiones graves o la muerte.

# **Precauciones de seguridad (continuación)**

A continuación, se indican algunos puntos específicos relacionados con la seguridad del sistema de medida SMRT.

Lea y comprenda todas las precauciones de seguridad y las instrucciones de funcionamiento antes de utilizar la unidad.

La finalidad de este equipo se limita a su uso tal y como se describe en el presente manual de instrucciones. Si surgiera una situación no contemplada en las precauciones de seguridad generales o específicas, póngase en contacto con el representante regional de Megger o con Megger (Dallas, Texas [EE. UU.]).

La seguridad es responsabilidad del usuario. El uso indebido de este equipo puede ser muy peligroso.

Antes de conectar el cable de alimentación, el equipo debe estar apagado. Verifique que las salidas están desactivadas antes de realizar las conexiones de medida.

No se debe conectar nunca el equipo de medida a equipos por los que circule corriente.

Utilice siempre cables de medida debidamente aislados. Los cables de medida opcionales están preparados para soportar valores de potencia nominales del sistema de medida de manera continua y deben utilizarse de la forma correcta y con un mantenimiento adecuado. NO utilice cables de medida rotos o que presenten grietas.

Apague siempre el sistema de medida antes de desconectar el cable de alimentación.

NO intente utilizar la unidad sin una conexión a tierra de seguridad.

NO intente utilizar la unidad si el terminal a tierra del cable de alimentación está roto o no se dispone de él.

NO utilice el equipo de medida en atmósferas explosivas.

Solo deben utilizar el equipo personas debidamente capacitadas y competentes.

Siga todas las advertencias de seguridad señaladas en el equipo.

Los asuntos importantes o relacionados con la seguridad, como la indicación siguiente, se identifican mediante el símbolo contiguo. Lea el contenido detenidamente, ya que puede estar relacionado con el funcionamiento seguro del sistema de medida o la seguridad del usuario.

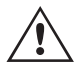

El usuario no debe introducir, en ninguna circunstancia, las manos o herramientas en la<br>
zona del chasis mientras el sistema de medida esté conectado a una fuente de alimentación.<br>
Existen tensiones que pueden causar lesio **Existen tensiones que pueden causar lesiones graves o la muerte.**

#### **1.0 Funcionamiento**

El diseño de la unidad está basado en un concepto "modular". Todas las entradas y salidas están claramente señalizadas y agrupadas de forma lógica, por lo que no es necesario consultar continuamente el manual de instrucciones una vez que el usuario se haya familiarizado con el sistema de medida. El panel superior de la unidad será diferente en cada unidad, ya que cada una puede tener hasta tres módulos de generador de tensión/corriente (VIGEN) opcionales instalados.

#### **1.1 Descripción general**

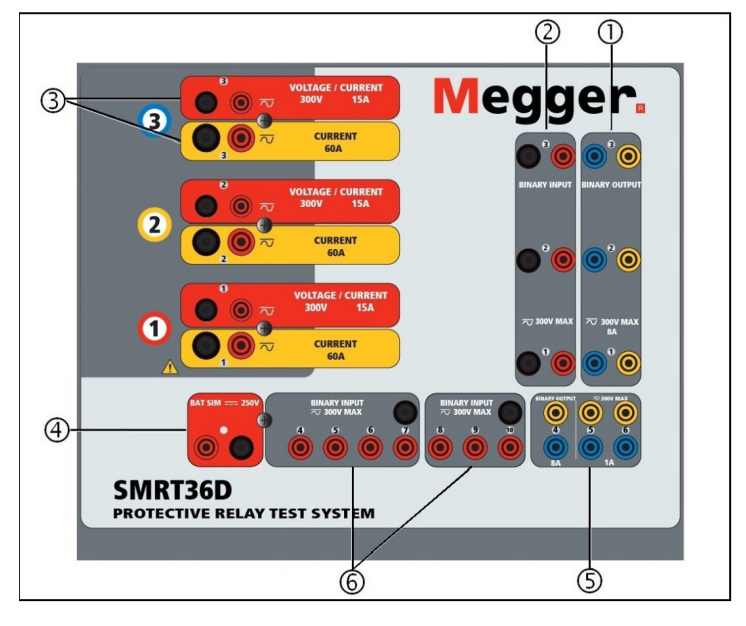

*Figura 346 Panel superior de la unidad SMRT36D (mostrada con opción de retornos flotantes)*

#### **1.1.1 Panel superior**

- 1. Salidas binarias: los tres primeros módulos VIGEN incluyen entradas binarias y salidas binarias. Por lo tanto, con una unidad de 2 canales como mínimo, hay 2 salidas binarias en el panel superior (numeradas 1 y 2). La 3.ª salida binaria se sustituirá por terminales de entrada de CC si se solicita la unidad con la opción de transductor. Cada salida binaria se puede configurar como contactos normalmente abiertos o normalmente cerrados, lo que proporciona una lógica al dispositivo sometido a medida. Las salidas binarias 1, 2 y 3 pueden conmutar hasta 300 V de CA o 250 V de CC con 8 A continuos. La duración de la espera programable va de 1 milisegundo a 10 000 milisegundos.
- 2. Entradas binarias9: con una unidad de 2 canales como mínimo, hay 2 entradas binarias en el panel superior. La 3.ª entrada binaria se sustituirá por terminales de entrada de CC si se solicita la unidad con la opción de transductor. Para responder a una amplia gama de aplicaciones de medida, las entradas binarias 1 y 2 tienen un umbral de tensión fijo de 5 voltios. La entrada binaria 3 tiene un umbral fijo de 5 voltios. Para la medición de relés sincronizados de extremo a extremo de GPS, el binario 1 se puede conectar con un pulso de activación remota desde un receptor de satélite GPS para llevar a cabo el inicio de forma externa, o bien con la entrada de una señal IRIG-B (consulte el uso de la entrada Wait IRIG-B [Esperar IRIG-B] con la medida del secuenciador de la STVI). Hay 71 entradas binarias adicionales. A fin de controlar señales TTL, las entradas binarias de la 4 a la 6 tienen un umbral fijo de 3 voltios. Las entradas binarias 7 y 8 tienen umbrales fijos de 5 voltios y las entradas binarias 9 y 10 tienen un umbral fijo de 30 voltios (para entornos de medida "ruidosos"). Además de servir como entradas de temporizador/monitor, las entradas binarias se pueden programar para activar secuencias de salidas binarias. Las entradas binarias también se pueden programar mediante lógica booleana para simulaciones de sistemas de alimentación más complejas.

# **1.1.2 Panel frontal**

- 3. Módulo generador de tensión/corriente (o VIGEN): hay tres ranuras disponibles para los módulos VIGEN. Las ranuras están numeradas del 1 al 3 de abajo arriba, siendo el 3 el número de VIGEN más alto. Las tensiones y corrientes trifásicas se indican mediante las marcas roja y amarilla que rodean cada canal de salida. Los canales de tensión de las fases A, B y C (V1, V2 y V3) se indican mediante el color rojo. Los canales de corriente de las fases A, B y C (I1, I2 e I3) se indican mediante el color amarillo. Cuando los generadores de tensión se convierten en generadores de corriente, cambian en la pantalla de la STVI como V1 = I4, V2 = I5 y V3 = I6. Para obtener más información sobre las capacidades de salida de VIGEN, consulte el apartado 1.4.
- 4. Simulador de batería: la unidad SMRT36D proporciona una tensión de salida CC variable de 10 a 250 voltios, a 100 vatios (4 amperios máx.) que proporciona tensión lógica para relés de estado sólido. Cuando está encendido, el LED situado encima de los terminales de salida se ilumina.
- 5. Salidas binarias: las salidas binarias adicionales se pueden configurar como contactos normalmente abiertos o normalmente cerrados, lo que proporciona una lógica al dispositivo sometido a medida. La salida binaria 4 tienen un valor nominal de CA de 400 V máx., Imax: 8 amperios, capacidad de ruptura máxima de 2000 VA y valor nominal de CC de 300 V máx., Imax: 8 amperios, 80 vatios, con un tiempo de respuesta de < 10 ms. Las salidas binarias 5 y 6 son de alta velocidad y tienen una tensión nominal CA/CC de 400 V pico, Imax: 1 amperio, con un tiempo de respuesta típico de <1 ms. La duración de la espera programable va de 1 milisegundo a 10 000 milisegundos. Un LED situado justo encima de los terminales indica el estado del contacto. "ON" indica cerrado y "OFF" indica abierto.
- 6. Entradas binarias: circuitos de monitor o inicio/parada adicionales, independientes y aislados galvánicamente para controlar el funcionamiento de los contactos de relé o disparar el SCR. Hay una luz de continuidad para cada selección de señales de entrada. Después de detectar continuidad o tensión aplicada, la luz se enciende. Además de servir como contactos húmedos/secos, las entradas binarias se pueden programar para activar secuencias de salidas binarias. Las entradas binarias también se pueden programar mediante lógica booleana para simulaciones de sistemas de alimentación más complejas. Las entradas binarias aceptan un rango de tensión de 5 a 300 V de CA o de 5 a 250 V de CC, o contactos secos normalmente abiertos/normalmente cerrados.

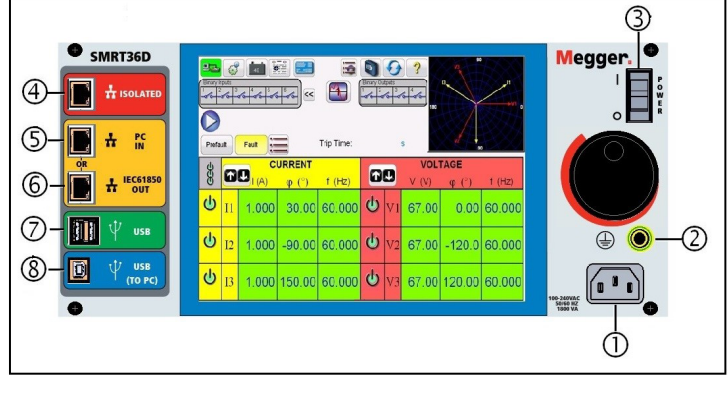

### **1.1.2 Panel frontal:**

*Figura 347 Panel frontal de la unidad SMRT36D*

**Cable de alimentación entrante 1** : el cable de alimentación de entrada, y el terminal de tierra, están instalados en el panel frontal del equipo de medida.

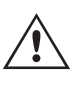

**Cable de alimentación de entrada** : el equipo de medida está equipado con un cable de alimentación que se conecta al conector macho del panel frontal. Compruebe la tensión nominal de entrada en el panel frontal antes de conectar el cable de alimentación a la fuente de alimentación.

**Conector de tierra** (2): utilice este terminal para conectar a tierra la masa del chasis.

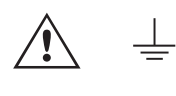

 Hay un punto de conexión a tierra (masa) del chasis en el panel frontal como conexión a tierra de seguridad adicional.

#### **Interruptor de encendido/apagado** <sup>3</sup> : se utiliza para encender y apagar la unidad.

Puerto ISOLATED (Aislado) **<sup>4</sup>** : para efectuar mediciones en dispositivos IEC 61850, conecte el puerto IEC61850/ OUT al bus de la subestación o al relé sometido a medida para recibir y enviar mensajes GOOSE. Conecte el puerto ISOLATED (Aislado) al PC. Cuando se utiliza con Megger GOOSE Configurator en el software AVTS, la unidad SMRT puede proporcionar medidas de alta velocidad de relés y subestaciones IEC 61850 suscribiéndose a mensajes GOOSE y asignando a las entradas binarias. Además, puede simular condiciones del sistema, como el funcionamiento de interruptores, mediante la publicación de mensajes GOOSE asignados a las salidas binarias de SMRT. Mientras el PC está ejecutando Megger GOOSE Configurator en AVTS y está conectado al puerto ISOLATED (Aislado), el operador puede "rastrear" la red de la subestación desde el puerto IEC 61850/OUT mediante el puerto ISOLATED (Aislado), con el SMRT funcionando como firewall. Con este diseño, el usuario no puede desconectar accidentalmente la subestación ni introducir un virus del PC en la LAN de la subestación.

**El puerto Ethernet PC/IN <sup>5</sup>** es el puerto de conexión al PC principal para la medición automatizada de relés. Este puerto es compatible con la configuración cruzada automática MDI/MDI-X, lo que significa que se pueden utilizar tanto con un cable Ethernet estándar como cruzado. Utilice este puerto para la medición automatizada de relés estándar. Este puerto proporciona el método óptimo para descargar archivos EMTP, transmitir DFR y actualizar el firmware de la unidad según sea necesario. Para el uso de varias unidades, la unidad que proporciona el enlace OUT proporciona la referencia de fase maestra a todas las unidades "posteriores". Para el funcionamiento de varias unidades, conecte el puerto OUT al puerto IN de la unidad SMRT posterior. El software RTMS se configurará automáticamente al encender las unidades.

**Puerto Ethernet IEC61850/OUT <sup>6</sup>** : es un puerto de tipo 10/100BaseTX y se utiliza principalmente para interconectar varias unidades FREJA para el funcionamiento síncrono de varias unidades. También se utiliza para proporcionar acceso a la red de subestaciones IEC 61850. Para el uso de varias unidades, la unidad que proporciona el enlace OUT proporciona la referencia de fase maestra a todas las unidades "posteriores". Con el PC conectado al puerto del PC, la unidad SMRT y el PC comparten la misma conexión de red Ethernet y, por tanto, no tendrán un aislamiento seguro entre sí. Para efectuar mediciones en dispositivos IEC 61850, conecte el PC al puerto Ethernet ISOLATED (Aislado) para aislar el PC del bus de la subestación IEC 61850.

**Interfaz USB**  $\mathcal{D}$ : hay dos puertos de tipo A disponibles. Este puerto se utiliza principalmente para actualizar el firmware de la unidad SMRT, así como el software de la STVI, mediante un dispositivo de memoria USB. También se puede utilizar para descargar los resultados de la medida de SMRT a otro PC con el software Power DB para su almacenamiento o impresión. Además, el usuario puede utilizar un teclado USB, así como un ratón, junto con la STVI. El teclado o el ratón no se suministran con los accesorios.

**Interfaz USB (TO PC)** (8): la interfaz USB (TO PC) requiere un conector "secundario" de tipo B y se utiliza principalmente como puerto de comunicación y de control cuando se utiliza con un PC y el software de Megger para la medida automática de relés. No se incluye un cable USB con el equipo de medida ni en los accesorios opcionales. Para el control por ordenador, se suministra un cable Ethernet. Sin embargo, si el usuario desea utilizar el puerto USB, cualquier cable USB de tipo A/B estándar funcionará con la unidad. Puede utilizarse cuando se requiera aislamiento para un acceso seguro a la subestación entre la unidad SMRT y la red de la subestación IEC 61850.

#### **1.2 Alimentación de entrada**

La tensión nominal de entrada puede ser de 100 a 240 V CA, ±10 %, 50/60 Hz. La corriente de entrada requerida varía según el número de módulos de salida en uso, la carga y el valor de tensión de entrada. Con tres VIGEN, la alimentación de entrada máxima es de 1800 VA. La entrada está protegida por un interruptor de encendido/apagado o interruptor.

# **1.2.1. Cable de alimentación de entrada**

#### **1.2.1. Cable de alimentación de entrada**

En función del país, el cable de alimentación puede suministrarse con un conector macho NEMA 5-15, un conector Schuko CEE 7/7 de dos clavijas, con cables en espiga con codificación cromática internacional (azul claro, marrón y verde con rayas amarillas) con la cubierta de aislamiento retirada preparada para la conexión al conector macho correspondiente, o con cable de alimentación para el Reino Unido.

El modelo SMRT36D X0XXXX**A**XXX se suministra con un cable de alimentación para Norteamérica (número de referencia 620000).

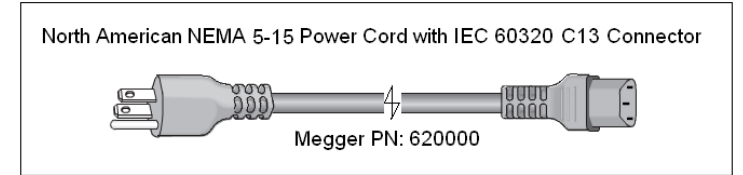

El modelo SMRT36D X0XXXX**E**XXX se suministra con un cable de alimentación para Europa Continental (número de referencia 50425).

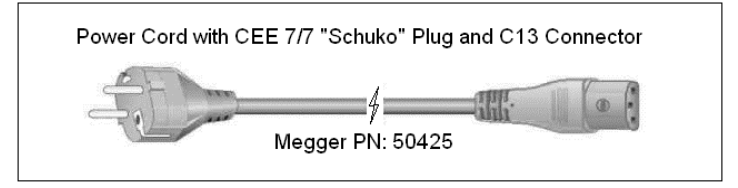

El modelo SMRT36D X0XXXX**I**XXX se suministra con un cable de alimentación con codificación cromática internacional. Este cable, número de referencia 15065, está preparado para su cableado al enchufe correspondiente (según el país). Se utilizan los siguientes colores: marrón = fase, azul = neutro y verde/amarillo = tierra/masa.

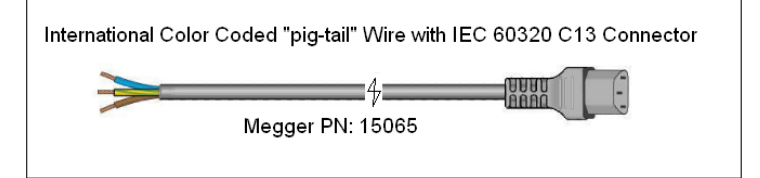

El modelo SMRT36D X0XXXX**U**XXX se suministra con un cable de alimentación para Reino Unido (número de referencia 90002-989).

#### **1.3 Módulo generador de tensión - corriente (VIGEN)**

La tensiones y corrientes se indican mediante las marcas roja y amarilla que rodean cada canal de salida. Los canales de tensión de las fases 1, 2 y 3 se indican mediante el color rojo. Los canales de corriente de las fases 1, 2 y 3 se indican mediante el color amarillo. Todas las salidas son independientes de los cambios repentinos en la tensión de red y la frecuencia, y están reguladas, por lo que los cambios en la impedancia de carga no afectan a la salida. Las salidas de amplificador estándar, bien están aisladas, bien no disponen de referencia de tierra (tierra flotante). Las unidades SMRT se pueden solicitar con los retornos comunes del amplificador conectados a la masa del chasis como opción.

# **1.3.1. Amplificador de tensión/corriente convertible**

#### **1.3.1. Amplificador de tensión/corriente convertible**

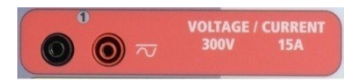

El amplificador de tensión PowerV™ de la unidad SMRT proporciona una curva de potencia plana de 30 a 150 voltios en el rango de 150 V para permitir la medición de aplicaciones de alta corriente, como la medición de paneles.

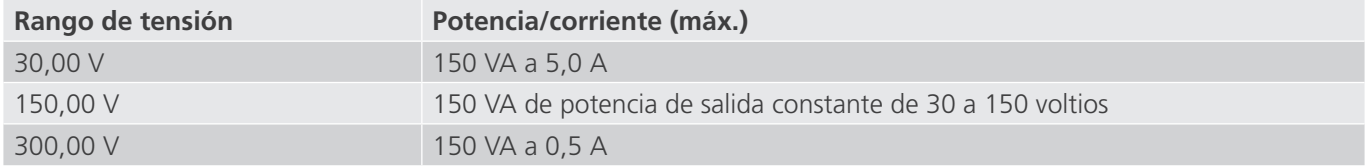

#### **Amplificador de tensión en modo corriente:**

El amplificador de tensión se puede convertir en una fuente de corriente con la siguiente capacidad de salida. La potencia nominal de salida se especifica en valores de media cuadrática (RMS) y picos de potencia

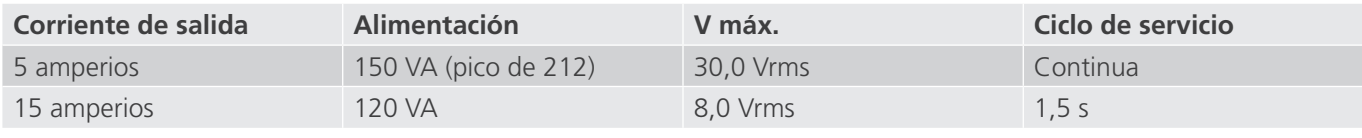

Con una unidad SMRT de 3 canales, los canales convertibles, junto con los tres canales de corriente principales, proporcionan 6 corrientes para medir relés diferenciales de corriente trifásica. Cuando los generadores de tensión se convierten en generadores de corriente, cambian en la pantalla de la STVI como fases de corriente 4, 5 y 6.

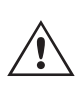

 La salida del amplificador de tensión está protegida contra cortocircuitos y térmicamente contra sobrecargas prolongadas. En caso de cortocircuito o sobrecarga térmica, el amplificador se apagará automáticamente y, si la STVI está conectada, aparece un mensaje para indicar cuál es la condición. Si se utiliza el software AVTS, aparecerá un mensaje similar.

#### **1.3.2. Amplificador de corriente**

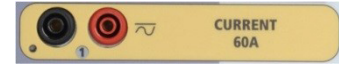

La función de salida de potencia constante del amplificador de corriente SMRT proporciona la máxima tensión normativa a la carga de manera constante durante la medida y el cambio de rango se efectúa automáticamente, sobre la marcha y bajo carga. De esta manera se garantizan mejores resultados de las medidas, se ahorra tiempo al no tener que desactivar las salidas para modificar los rangos o cambiar de tomas de salida y, a diferencia de los amplificadores de corriente de rango único, se garantiza la disponibilidad de una tensión normativa más alta con corrientes de medida más bajas. En muchos casos, la salida de potencia constante elimina la necesidad de conectar canales de corriente en serie o en paralelo para efectuar mediciones en relés de carga alta.

A continuación se indican los valores típicos de corriente de salida y los de tensión normativa disponible relacionados. La corriente y la potencia nominal de salida por canal se especifican en valores CA RMS y picos de potencia nominal. Los ciclos de servicio especificados se basan en la temperatura ambiente típica de la sala.

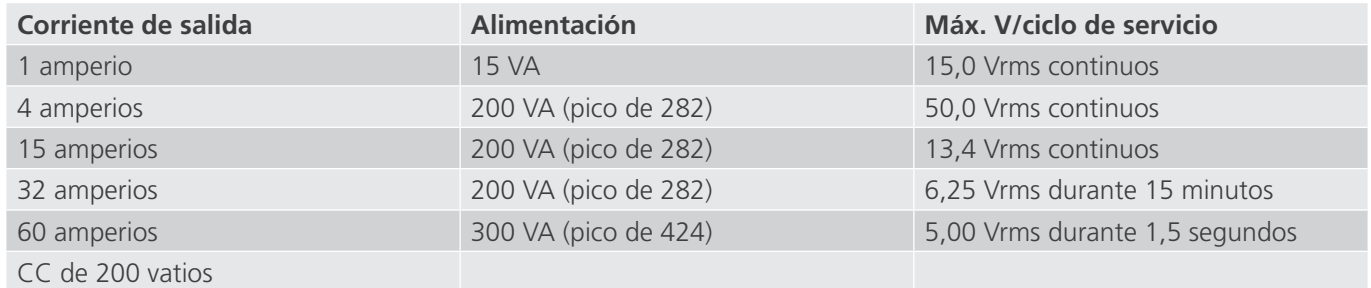

# **1.4 Entradas y salidas binarias**

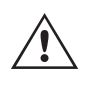

 La salida del amplificador de corriente está protegida contra circuitos abiertos y térmicamente contra sobrecargas prolongadas. En caso de circuito abierto o sobrecarga térmica, el amplificador se apagará automáticamente y, si la STVI está conectada, aparece un mensaje para indicar cuál es la condición. Si se utiliza el software RTMS, aparecerá un mensaje similar.

#### **1.4 Entradas y salidas binarias**

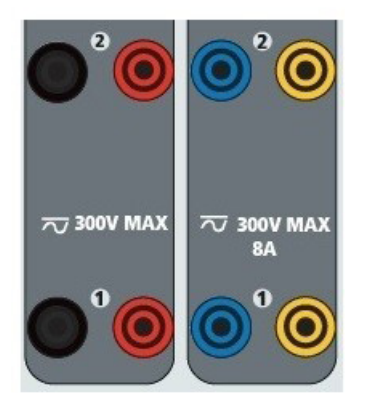

*Figura 348. Entradas y salidas binarias 1 y 2*

Las entradas y salidas binarias están claramente señaladas y agrupadas de manera lógica. El panel superior de la unidad aparecerá diferente según la unidad, lo que significa que la entrada/salida binaria 1 siempre estará ocupada mientras que la entrada/salida binaria 2 puede que lo esté o que no, en función de la configuración. Si está instalado el transductor opcional, la entrada/salida binaria 3 se sustituirá por los terminales de entrada de CC, con una superposición diferente. Las entradas binarias se utilizan para monitorizar los contactos de disparo del relé a fin de realizar medidas de corriente mínima y disparo, así como para realizar funciones de temporización. Las salidas binarias se utilizan para simular contactos normalmente abiertos o normalmente cerrados a fin de efectuar mediciones de esquemas de averías en interruptores, o bien activaciones de sistemas de corriente del mismo tipo. Además, también se pueden utilizar para conmutar tensiones y corrientes de CA y CC.

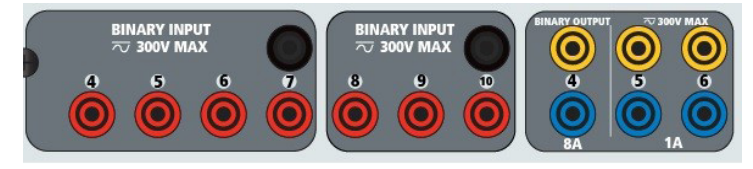

*Figura 349. Entradas binarias de la 4 a la 10 y salidas binarias de la 4 a la 6*

#### **1.4.1 Entradas binarias**

Las entradas binarias están diseñadas específicamente para medir el funcionamiento a alta velocidad de relés de protección electromecánicos, de estado sólido y de microprocesador. Todas las entradas binarias vienen preestablecidas en modo de monitor, cambio de estado de contacto y bloqueo desactivado.

Si utiliza el software RTMS o la STVI para cambiar una entrada binaria de cambio de estado de contacto a tensión aplicada/quitada, haga clic o toque la ventana de tipo de entrada y aparecerá una onda sinusoidal donde estaba indicando el icono de contacto. La entrada ahora está configurada para la detección de tensión.

Para cambiar la entrada binaria del modo de monitor al modo de temporizador, haga clic o toque el botón Use as Monitor (Usar como monitor) y la ventana de visualización cambiará para mostrar Use as Trip, Latched (Usar como disparo, bloqueado), lo que significa que la entrada binaria está ahora configurada para detener el temporizador al detectar el primer cierre de contacto (si el tipo de entrada está establecido en contacto) o al detectar tensión si el tipo de entrada está establecido en detección de tensión.

# **1.4.1.1 Arranque, parada y monitorización de selección de señales**

#### **1.4.1.1 Arranque, parada y monitorización de selección de señales**

En la unidad SMRT36D hay hasta diez1 circuitos de selección de señales programables, independientes e idénticos que permiten seleccionar fácilmente el modo deseado para la operación de temporización o monitorización de contactos.

Para controlar el funcionamiento de los contactos o disparar el SCR en el dispositivo sometido a medida, se dispone de una luz para cada selección de señales. El circuito de selección de señales está aislado para la detección de tensión y puede controlar señales lógicas de estado sólido. Todas las luces se encenderán cuando se cierren los contactos correspondientes o se aplique tensión a la selección de señales.

#### **1.4.1.1.1 Contactos secos abiertos**

El temporizador se detiene o un indicador de continuidad se apaga cuando se abren contactos normalmente cerrados o cuando se interrumpe la conducción mediante un dispositivo semiconductor, como un triac o un transistor.

#### **1.4.1.1.2 Contactos secos cerrados**

El temporizador se detiene o un indicador de continuidad se ilumina cuando se cierran los contactos normalmente abiertos o cuando se realiza la conducción mediante un dispositivo semiconductor, como un triac o un transistor.

#### **1.4.1.1.3 Aplicación o eliminación de tensión CA o CC**

Esto iniciará el temporizador o lo detendrá. El indicador de continuidad se encenderá (aplicación) o se apagará (retirada) al aplicar o retirar una tensión de CA o CC. Para responder a una amplia gama de aplicaciones de medida, las entradas binarias disponen de umbrales de tensión diferentes. Para las aplicaciones de medida típicas, las entradas binarias 1 y 2 tienen un umbral de tensión fijo de 5 voltios. La entrada binaria 3 tiene un umbral fijo de 5 voltios. A fin de controlar señales TTL, las entradas binarias de la 4 a la 6 tienen un umbral fijo de 3 voltios. Las entradas binarias 7 y 8 tienen umbrales fijos de 5 voltios y las entradas binarias 9 y 10 tienen un umbral fijo de 30 voltios (para entornos de medida "ruidosos"). Un umbral de tensión más alto ayuda a eliminar falsos activadores debido a una fuente ruidosa. Los umbrales más bajos permiten el inicio y la detención del temporizador a partir de señales de tensión TTL. La tensión aplicada admisible es de 5 a 300 voltios CA o de 5 a 300 voltios de CC, las resistencias limitadoras de corriente proporcionan protección.

#### **1.4.1.1.4 El temporizador se puede arrancar al activar cualquier generador seleccionado.**

#### **1.4.1.1.5 El temporizador se puede arrancar de forma simultánea con un cambio en la frecuencia, el ángulo de fase o la amplitud. Además, se puede iniciar simultáneamente con un paso de forma de onda de tensión o corriente.**

#### **1.4.2 Salidas binarias**

Las salidas binarias 1 y 2 tienen un valor nominal de 300 V a 8 amperios. Cada salida binaria se puede configurar como contactos normalmente abiertos o normalmente cerrados, lo que proporciona una lógica al dispositivo sometido a medida. Las salidas binarias 3 y 4 tienen un valor nominal de 300 V de CA/CC, 8 amperios y un máximo de 2000 VA de capacidad de ruptura (80 vatios CC), con un tiempo de respuesta inferior a 10 ms. Las salidas binarias 5 y 6 son de alta velocidad y tienen una tensión nominal de CA/CC de 400 voltios de pico, 1 amperio y un tiempo de respuesta normalmente inferior a 1 ms.

Los contactos se pueden programar para que se abran o cierren y simular así la activación del interruptor. La duración de la espera programable va de 1 milisegundo a 10 000 milisegundos. Como accesorio opcional, hay disponible un cable de medida con fusible (protegido por fusible a 500 mA) para ayudar a proteger del fundido al fusible interno de las salidas binarias 5 y 6. El cable de medida es de color azul para que el usuario sepa que se aplica a las salidas binarias azules. El soporte del cable de medida tiene el marcado CE con un índice de protección CAT III 1000 V y la marca de protección por fusible a 500 mA/1000 V/50 KA.

# **1.5 Simulador de batería**

#### **1.5 Simulador de batería**

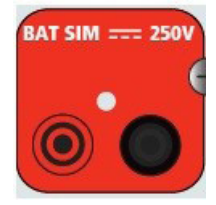

*Figura 350. Simulador de batería (BAT SIM)*

La unidad SMRT36D incluye un simulador de batería que proporciona una salida de CC variable de 10 a 250 V de CC con un valor nominal de 100 vatios, 4 amperios máx. El usuario puede seleccionar entre los valores de ajuste normales de 24, 48, 125 o 250 V de CC, o introducir la tensión de salida correspondiente en la ventana proporcionada; consulte la pantalla de configuración de la STVI. La salida se puede variar mediante la perilla de control de la STVI o las flechas del cursor hacia arriba/abajo del PC (consulte el apartado del manual sobre la STVI).

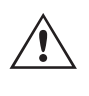

#### **PRECAUCIÓN:**

 NOTA: La tensión de CC está activada y disponible cuando la salida se enciende mediante el panel táctil o mediante el comando del software. No conecte ni introduzca ningún cable de medida en los bornes de conexión del SIMULADOR DE BATERÍA sin conectar primero los cables de medida a la carga.

#### **2.0 INSTALACIÓN**

#### **2.1 Desembalaje del sistema**

Desembale la unidad y compruebe si se han producido daños durante el envío. En caso afirmativo, póngase en contacto inmediatamente con la empresa de transporte para presentar una reclamación por daños y notifique a Megger sobre los daños producidos.

#### **PRECAUCIÓN:**

 Pueden existir tensiones potencialmente letales en los terminales de salida. Se recomienda encarecidamente al usuario que lea detenidamente el manual de usuario y que conozca el funcionamiento del equipo de medida antes de encenderlo.

#### **2.1.1 Arranque inicial**

 $\triangle$ 

- 1. Si utiliza la versión de software para PC de la STVI, conecte el puerto Ethernet PC/IN de la unidad SMRT al puerto Ethernet del PC.
- 2. Antes de conectar la alimentación a la unidad, asegúrese de que el interruptor de encendido/apagado se encuentra en la posición de apagado (0). Conecte el cable de alimentación de la unidad a una fuente de alimentación adecuada y gire el interruptor de encendido/apagado a la posición de encendido (I). Durante la secuencia de encendido de la unidad SMRT, la pantalla de encendido de la STVI aparecerá en un minuto aproximadamente y, a continuación, aparece la pantalla de inicio manual.

#### **2.2 Puertos de comunicación**

Hay varios puertos de comunicación. Estos puertos son dos USB, tres Ethernet y un puerto inalámbrico Bluetooth opcional. Para conectarse mediante Bluetooth, el código de activación es 0000 (esto es, 4 ceros).

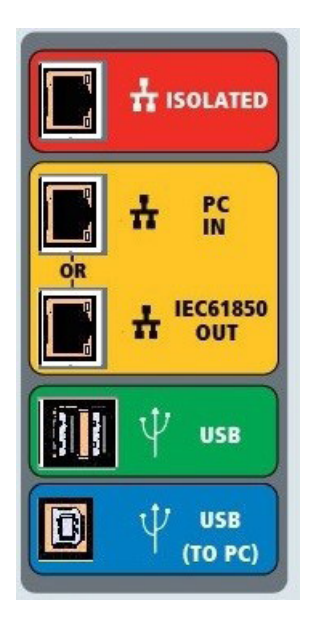

*Figura 351. Puertos de comunicación de SMRT36D*

#### **2.2.1 Interfaz USB 2.0**

El puerto USB de tipo A se utiliza para descargar software RTMS nuevo, firmware de la unidad SMRT o resultados de medidas PowerDB almacenados. También se puede utilizar un teclado o ratón USB con la STVI. La interfaz USB TO PC (USB a PC) requiere un conector tipo B "posterior" y se utiliza principalmente como puerto de comunicación y control cuando se utiliza con un PC y el software AVTS de Megger o la versión de software para PC de la STVI para la medición automatizada de relés. Se recomienda utilizar el puerto Ethernet para la comunicación y el control de alta velocidad de la unidad SMRT. Para utilizar el puerto USB, será necesario que el usuario configure el puerto de comunicación del PC para el funcionamiento mediante USB. Al hacer clic en el botón de configuración de instrumento de la barra de

herramientas de PowerDB  $\|\mathbf{m}\|$ , la pantalla de configuración de instrumento (que se muestra en la siguiente figura)

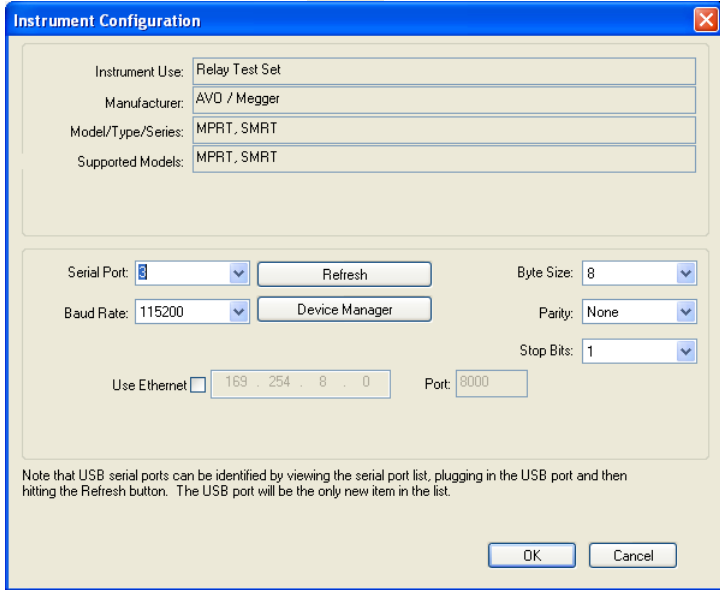

proporciona acceso al usuario a la pantalla del administrador de dispositivos del PC. Haga clic en el botón Device Manager (Administrador de dispositivos) y vaya al directorio de archivos de puertos USB. Dado que la unidad SMRT36D **se establece de forma predeterminada en una tasa de baudios de 115 200**, el usuario tendrá que configurar su puerto de comunicación de salida USB para que coincida. Al volver a la pantalla de configuración de equipo, el usuario tendrá que desactivar la casilla de verificación Use Ethernet (Utilizar Ethernet) y establecer la tasa de baudios, el tamaño de byte y los bits de parada como aparece.

# **2.2.2 Puerto Ethernet PC/IN**

#### **2.2.2 Puerto Ethernet PC/IN**

**El puerto Ethernet PC/IN** es el puerto de conexión al PC principal para la medición automatizada de relés. Este puerto es compatible con la configuración cruzada automática MDI/MDI-X, lo que significa que se pueden utilizar tanto con un cable Ethernet estándar como cruzado. Utilice este puerto para la medición automatizada de relés estándar. Este puerto proporciona el método óptimo para descargar archivos EMTP, transmitir DFR y actualizar el firmware de la unidad según sea necesario. Para el uso de varias unidades, la unidad que proporciona el enlace OUT proporciona la referencia de fase maestra a todas las unidades "posteriores". Para el funcionamiento de varias unidades, conecte el puerto OUT al puerto IN de la unidad SMRT posterior. El software RTMS se configurará automáticamente al encender las unidades.

#### **2.2.2.1 Configuración de la dirección IP de SMRT para funcionamiento con un PC**

Con el cable Ethernet suministrado con la unidad, conecte el puerto Ethernet PC/IN de la unidad SMRT al puerto Ethernet del PC. Encienda el equipo de medida. Conforme la unidad SMRT pase por su secuencia de encendido, en menos de un minuto aparecerá la pantalla de encendido de la STVI. Si utiliza la versión para PC del software RTMS, este detectará automáticamente la unidad SMRT conectada al PC. Una vez que detecta automáticamente la unidad y determina la configuración de la unidad SMRT conectada, aparece la pantalla manual. Es posible que la unidad no se detecte automáticamente debido a la configuración del firewall. En este caso, es posible desactivar el firewall o introducir la dirección IP directamente mediante la pantalla de configuración de equipo de PowerDB; para ello,

haga clic en el icono de configuración de equipo de la barra de herramientas de PowerDB **.** En la pantalla de configuración de equipo, que aparece en la figura siguiente, desmarque la casilla Auto Discover Unit (Detectar unidad automáticamente).

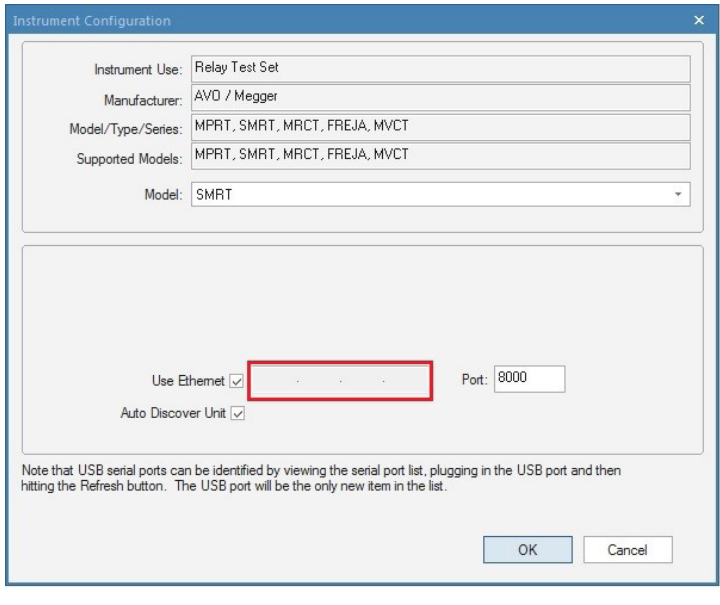

*Figura 352. Pantalla de configuración de equipo de PowerDB*

Con la casilla Auto Discover Unit (Detectar unidad automáticamente) activada, el software RTMS debería encontrar la unidad. Si no es así, puede introducir la dirección IP en la casilla resaltada en la figura anterior. Tenga en cuenta además que la dirección IP también se encuentra impresa en la pegatina de la placa de características de la unidad. Si la unidad se encuentra en una red con un servidor DHCP, el usuario deberá utilizar el modo de detección automática.

# **2.2.3 Puerto Ethernet ISOLATED**

#### **2.2.3 Puerto Ethernet ISOLATED**

Para la medición IEC 61850, conecte el puerto IEC61850/OUT al bus de la subestación o al relé sometido a medida para recibir y enviar mensajes GOOSE. Conecte el puerto ISOLATED (Aislado) al PC. Cuando se utiliza con Megger GOOSE Configurator en el software AVTS, la unidad SMRT puede proporcionar medidas de alta velocidad de relés y subestaciones IEC 61850 suscribiéndose a mensajes GOOSE y asignando a las entradas binarias. Además, puede simular condiciones del sistema, como el funcionamiento de interruptores, mediante la publicación de mensajes GOOSE asignados a las salidas binarias de SMRT. Mientras el PC está ejecutando Megger GOOSE Configurator en AVTS y está conectado al puerto ISOLATED (Aislado), el operador puede "rastrear" la red de la subestación desde el puerto IEC 61850/OUT mediante el puerto ISOLATED (Aislado), con el SMRT funcionando como firewall. Con este diseño, el usuario no puede desconectar accidentalmente la subestación ni introducir un virus del PC en la LAN de la subestación.

#### **2.2.4 Puerto Ethernet IEC61850/OUT**

El puerto Ethernet IEC 61850/OUT es un puerto de tipo 10/100BaseTX y se utiliza principalmente para interconectar varias unidades SMRT para el funcionamiento síncrono de varias unidades. También se utiliza para proporcionar acceso a la red de subestaciones IEC 61850 (cuando se encuentra activada). La unidad SMRT36D con la opción IEC 61850 activada proporciona prioridad seleccionable, VLAN-ID, y cumple con la norma IEC 61850-5 Tipo 1A, Clase P 2/3, para simulaciones de disparo y reconexión de alta velocidad. Para el uso de varias unidades, la unidad que proporciona el enlace OUT proporciona la referencia de fase maestra a todas las unidades "posteriores". Con el PC conectado al puerto del PC, la unidad SMRT y el PC comparten la misma conexión de red Ethernet y, por tanto, no tendrán un aislamiento seguro entre sí. Para efectuar mediciones en dispositivos IEC 61850, conecte el PC al puerto Ethernet ISOLATED (Aislado) para aislar el PC del bus de la subestación IEC 61850.

#### **2.2.4.1 Configuración de la dirección IP de la unidad SMRT para redes u operaciones IEC 61850**

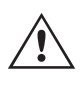

 La unidad SMRT36D se puede controlar mediante una red. De este modo, se proporciona un control remoto de la unidad SMRT36D prácticamente a cualquier distancia, lo que permite a un PC controlar al menos dos unidades simultáneamente, por ejemplo, en las mediciones de extremo a extremo. La conexión de la unidad SMRT36D a una red de área local o a una red de área extensa podría permitir el funcionamiento no autorizado de la unidad.

Mediante el puerto Ethernet PC IN, la unidad SMRT36D se integra en una red como un PC o servidor. Para utilizar esta función, el usuario debe establecer la configuración IP de la unidad SMRT36D para su LAN. Tenga en cuenta que, cuando se enciende, la unidad SMRT36D buscará y obtendrá automáticamente una dirección de red si se conecta a una red. Si no consigue obtener automáticamente una dirección, asegúrese de que está conectada correctamente con un cable Ethernet estándar. No utilice un cable Ethernet "cruzado" (un cable cruzado está diseñado para su uso desde el PC al conjunto de medida, no a una red). Si la unidad sigue sin obtener una dirección, puede que haya otros problemas. Para esta situación probablemente se requiera la ayuda del departamento de administración de la información de su empresa.

#### **3.0 Fuentes de corriente**

#### **3.1 Funcionamiento en paralelo**

Cada amplificador de corriente de la unidad SMRT es capaz de proporcionar 32 amperios continuos y hasta 60 amperios durante 1,5 segundos para medir elementos de disparo instantáneo. Si se necesitan más de 32 amperios de fase simple para duraciones largas o 60 amperios para medir elementos instantáneos, se pueden conectar dos o tres canales de corriente en paralelo para proporcionar 60 o 90 amperios continuos y hasta 120 o 180 amperios para periodos breves.

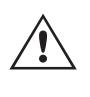

 Nota: Si aparece una F o una C en el 5.º dígito del número de identificación de estilo (por ejemplo, 30P1F0A0S1), los retornos de corriente son flotantes (aislados entre sí y a tierra). En las unidades con número de estilo G o E, los retornos de corriente son comunes internamente y están conectados a tierra.

# **3.1.1 Pantalla de medida manual - Funcionamiento monofásico de hasta**

Para conectar en paralelo los canales de corriente de la unidad, haga lo siguiente:

Si se utilizan cables de medida de corriente múltiples enfundados (número de referencia 2008-541), todos los cables de retorno negros estarán interconectados en el interior de la funda para que compartan la corriente de retorno. Conecte todos los canales de corriente al relé sometido a medida (terminales rojo y negro a la carga). Cada cable de medida de Megger tiene un valor nominal de 32 amperios continuos. Si utiliza cables de medida diferentes a los suministrados por Megger, asegúrese de que el hilo tiene el tamaño suficiente para soportar la corriente de medida.

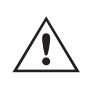

Para las unidades de retorno común (G o C) con conexión a tierra, hay una conexión a tierra común interna entre los terminales de retorno del canal de corriente. Si se utilizan cables de medida individuales separados, todos los cables de retorno deberán ser comunes en la carga como aparece en la siguiente figura. Si no se conecta un cable de retorno a todos los canales de corriente en uso, parte o la totalidad de la corriente de retorno se forzará a través de la conexión a tierra interna. Eso significa que, con una unidad de 3 canales, se podrían forzar hasta 180 amperios a través de la tierra común interna y se podrían dañar los retornos comunes internos. Por eso es importante que las conexiones paralelas se realicen en el relé. Consulte la siguiente figura.

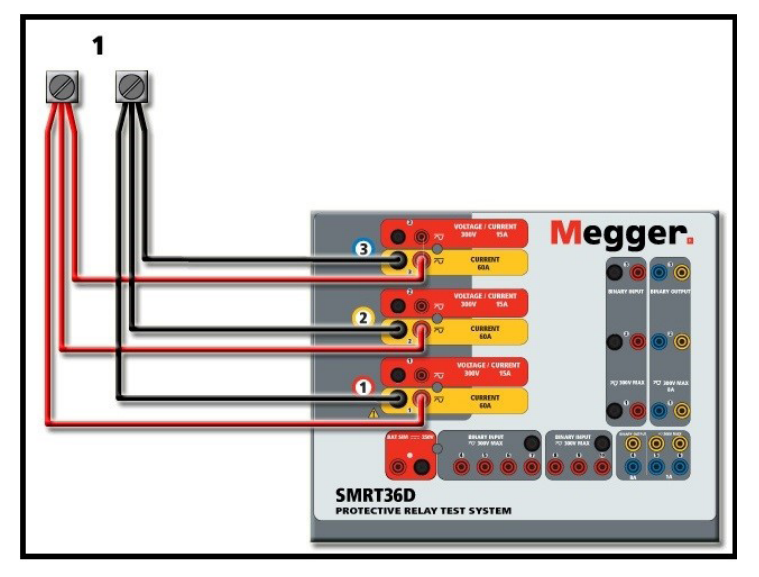

*Figura 353. Conexión en paralelo de las tres salidas de corriente*

#### **3.1.1 Pantalla de medida manual: monofásica de hasta 180 amperios**

Para mayor facilidad de uso y comodidad del usuario, vaya a la pantalla de configuración y seleccione el modo de funcionamiento **3 Voltages - 1 Current @ 180A** (3 tensiones - 1 corriente a 180 amperios). Cuando vuelva a la pantalla de medida manual aparecerá un canal de corriente, como se indica en la siguiente figura.

| 270<br>₹<br>疆<br>9 <mark>2.</mark> 20<br>逼<br>EEF<br>?<br>M<br><b>Inputs</b><br>$\rightarrow$<br>$\leq$<br>$\overline{ }$<br>3<br>$\overline{\mathbf{2}}$<br>$-\sqrt{2}$<br>$-\sqrt{\sigma}$<br>$\sigma$ $\sim$<br>180<br>Trip Time:<br>0.000<br>Fault<br>Prefault<br>$\mathbf{s}$<br>90 <sup>2</sup> |                |        |      |           |                   |                |                    |        |          |
|----------------------------------------------------------------------------------------------------|----------------|--------|------|-----------|-------------------|----------------|--------------------|--------|----------|
|                                                                                                    | <b>CURRENT</b> |        |      | ■         | <b>VOLTAGE</b>    |                |                    |        |          |
|                                                                                                    | 0U             | (A)    | Φ    | (Hz)<br>f | TШ                |                | V<br>$\mathcal{N}$ | Ф      | f $(Hz)$ |
| $\overline{\mathbf{C}}$                                                                                                    | $\overline{1}$ | 180.00 | 0.00 | 60.000    | ക                 | V1             | 0.00               | 0.00   | 60.000   |
|                                                                                                    |                |        |      |           | ⋓                 | V <sub>2</sub> | 0.00               | 120.00 | 60.000   |
|                                                                                                    |                |        |      |           | $\mathbb Q$       | V <sub>3</sub> | 0.00               | 240.00 | 60.000   |
|                                                                                                    |                |        |      |           | $\mathbf{\Theta}$ | V <sub>4</sub> | 0.00               | 0.00   | 60.000   |

*Figura 354. Pantalla de medida manual: funcionamiento monofásico*

# **3.2 Corrientes en el funcionamiento en serie**

La STVI configurará automáticamente las tres corrientes en fase entre sí y dividirá la corriente por igual entre los tres amplificadores de corriente. A la hora de establecer una salida, no tiene más que introducir el valor de la corriente de salida correspondiente. Por ejemplo, para una salida de 75 amperios, introduzca 75, mientras que cada amplificador de corriente proporcionará 25 amperios. La corriente también se puede cambiar de fase. Basta con introducir el ángulo de fase correspondiente y las tres corrientes cambiarán de fase conjuntamente.

Si se van a utilizar dos canales de corriente en paralelo, deje la unidad en la configuración predeterminada de tres fases. Conecte las dos salidas de corriente a la carga como aparece en la siguiente figura.

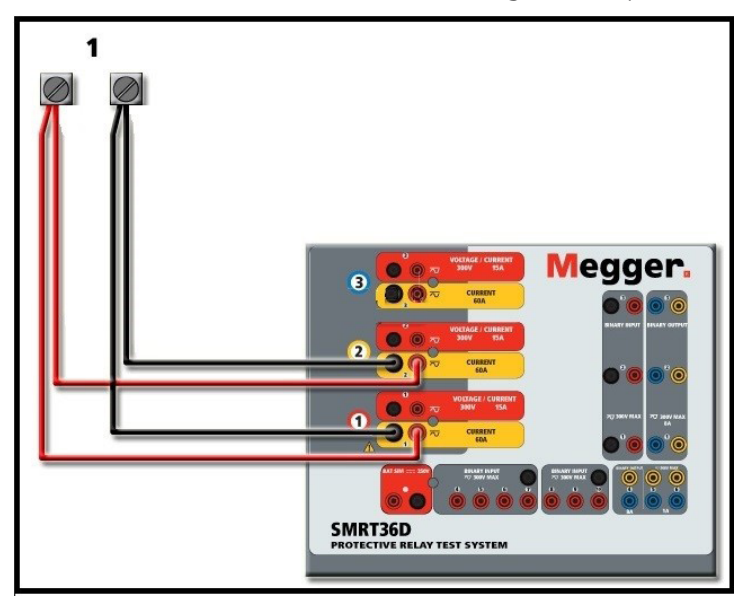

*Figura 355. Dos corrientes en paralelo*

Establezca cada canal en la mitad de la salida requerida. Asegúrese de restablecer el canal de corriente n.º 2 a 0 grados para que esté en fase con el canal de corriente n.º 1. Con ambos canales de corriente seleccionados, pulse el botón de activar/desactivar todo o haga clic en él para activar la salida. Utilice siempre el botón de activar/desactivar todo para activar y desactivar los dos canales de corriente a la vez. Para aumentar las salidas manualmente, si se utiliza la versión para PC del software RTMS, aparecerán los botones  $\hat{u} \theta$ . Si utiliza la pantalla táctil, aparecerá el botón de la perilla de control  $\bigcirc$ . Si se pulsa cualquiera de estos dos botones, el usuario observará una ventana para seleccionar el valor de incremento correspondiente y aplicar la rampa manualmente las salidas, los canales a los que quiera aplicarse la rampa y el elemento que vaya a ajustarse (la amplitud, el ángulo de fase o la frecuencia).

#### **3.2 Corrientes en el funcionamiento en serie**

Se pueden conectar dos canales de corriente en serie para duplicar la tensión normativa disponible. Los relés electromecánicos de sobrecorriente de tierra de alta impedancia siempre han sido difíciles de medir en múltiplos altos de toma debido a la impedancia del devanado y a las características de saturación. El valor de pico de tensión necesario puede superar la tensión de salida máxima de un canal de salida de corriente de SMRT36D, en función de la corriente de medida requerida. Al conectar dos salidas de corriente en serie, la tensión normativa se duplica, con lo que se suministran corrientes de medida más altas mediante la carga. Existen dos métodos para conectar corrientes en serie. En los modelos de salida flotante (F o C), conecte los dos amplificadores de corriente en una configuración de "pulsación-pulsación" como aparece en la siguiente figura.

# **3.2 Corrientes en el funcionamiento en serie**

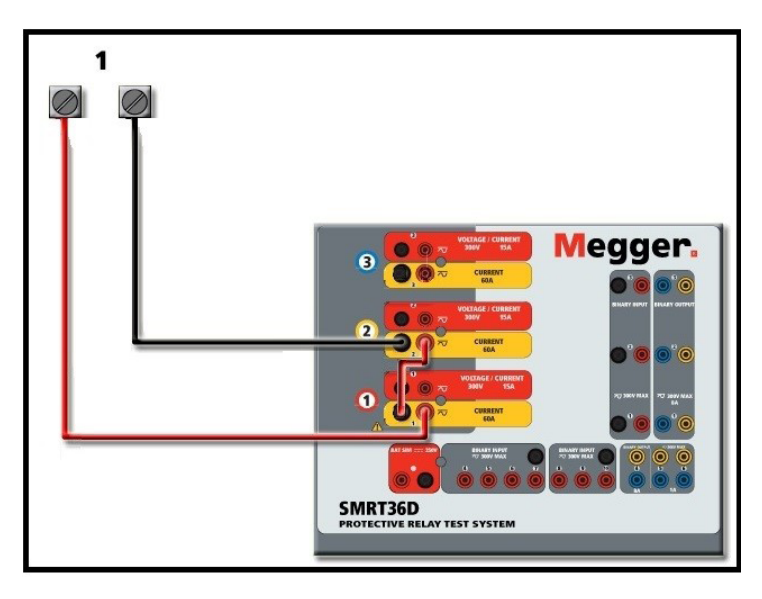

*Figura 356. Dos corrientes en serie con unidad de salida flotante*

Los dos canales de corriente que se vayan a utilizar en serie se establecen en la misma magnitud de corriente de medida y ángulo de fase. Seleccione ambos canales de corriente y pulse el botón de activar/desactivar todo o haga clic en él para activar la salida. Utilice siempre el botón de activar/desactivar todo para activar y desactivar los dos canales de corriente a la vez. Para aumentar las salidas manualmente, si se utiliza la versión para PC del software RTMS, aparecerán los botones  $\hat{v}\theta$ . Si utiliza la pantalla táctil, aparecerá el botón de la perilla de control  $\bullet$ . Si se pulsa cualquiera de estos dos botones, el usuario observará una ventana para seleccionar el valor de incremento correspondiente y aplicar la rampa manualmente las salidas, los canales a los que quiera aplicarse la rampa y el elemento que vaya a ajustarse (la amplitud, el ángulo de fase o la frecuencia).

Para conectar en serie los canales de corriente de la unidad de retornos comunes con conexión a tierra (G o E), realice lo siguiente:

Con los cables de medida de los canales de corriente, conecte los terminales de salida rojos de los dos canales de corriente en el relé sometido a medida. Aunque los dos retornos relacionados con los canales de corriente están conectados internamente con los retornos comunes, coloque un puente como se indica. De este modo, se evitará cualquier daño en los cables comunes internos.

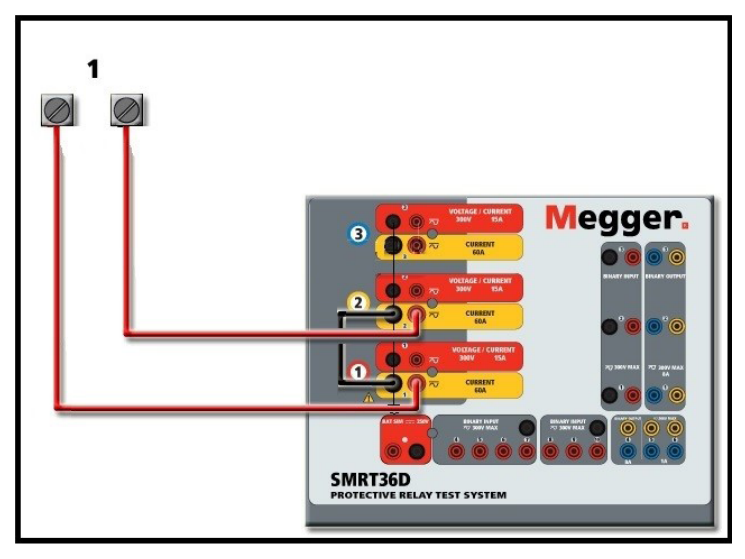

*Figura 357. Dos canales de corriente en serie con retornos comunes con conexión a tierra*

# **4.0 Fuentes de tensión**

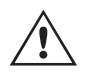

NOTA: Un canal de corriente debe establecerse en 0 grados y el otro canal de corriente, en un ángulo<br>de fase de 180 grados para que las dos tensiones normativa se sumen en toda la carga. NO intente<br>conectar en serie más de de fase de 180 grados para que las dos tensiones normativa se sumen en toda la carga. NO intente conectar en serie más de dos corrientes en una unidad de retornos comunes conectada a tierra.

Los dos canales de corriente que se vayan a utilizar en serie se establecen en la misma magnitud de corriente de medida. Inicie los dos canales de corriente simultáneamente pulsando el botón de activar/desactivar todo. Utilice siempre el botón de activar/desactivar todo para activar y desactivar los dos canales de corriente a la vez. Para aumentar las salidas manualmente, si se utiliza la versión para PC del software RTMS, aparecerán los botones  $\hat{v}\psi$ . Si utiliza la pantalla táctil, aparecerá el botón de la perilla de control  $\triangle$ . Si se pulsa cualquiera de estos dos botones, el usuario observará una ventana para seleccionar el valor de incremento correspondiente y aplicar la rampa manualmente las salidas, los canales a los que quiera aplicarse la rampa y el elemento que vaya a ajustarse (la amplitud, el ángulo de fase o la frecuencia).

#### **4.0 Fuentes de tensión**

#### **4.1 Salidas sumadas**

Se pueden utilizar dos canales de tensión para sumar las salidas de tensión y obtener así una tensión superior a la nominal siempre que la carga no esté conectada a tierra. Conecte la carga entre los bornes de los canales de tensión, establezca la fase V1 en 0º y establezca la fase V2 en 180º. Las salidas de tensión se sumarán de modo que la tensión total sea la suma de las dos amplitudes de tensión, V1 y V2 , como se puede observar en las siguientes figuras.

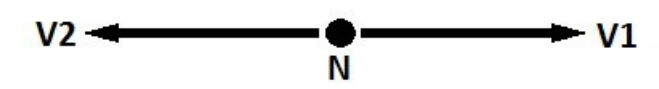

 Nota: Si aparece una F o una C en el 5.º dígito del número de identificación de estilo (por ejemplo, 30P1F0A0S1), los retornos de tensión son flotantes (aislados entre sí y a tierra). En las unidades con número de estilo G o E, los retornos de tensión son comunes internamente y están conectados a tierra.

En el caso de unidades comunes flotantes, el usuario debe conectar juntos los retornos comunes de color negro de los canales de tensión asociados cuando sea necesario el funcionamiento en serie (consulte la siguiente figura). Elimine los comunes externos cuando haya finalizado la medición. NO intente conectar en serie más de dos canales de tensión.

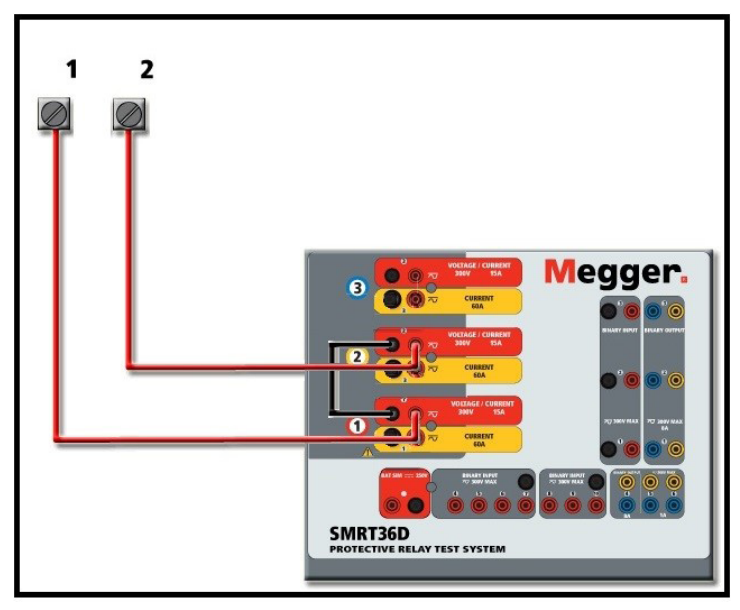

*Figura 358. Canales de tensión en serie para retornos comunes flotantes sin conexión a tierra*

# **4.2 3Ø, 3 hilos, triángulo abierto y conexión en T**

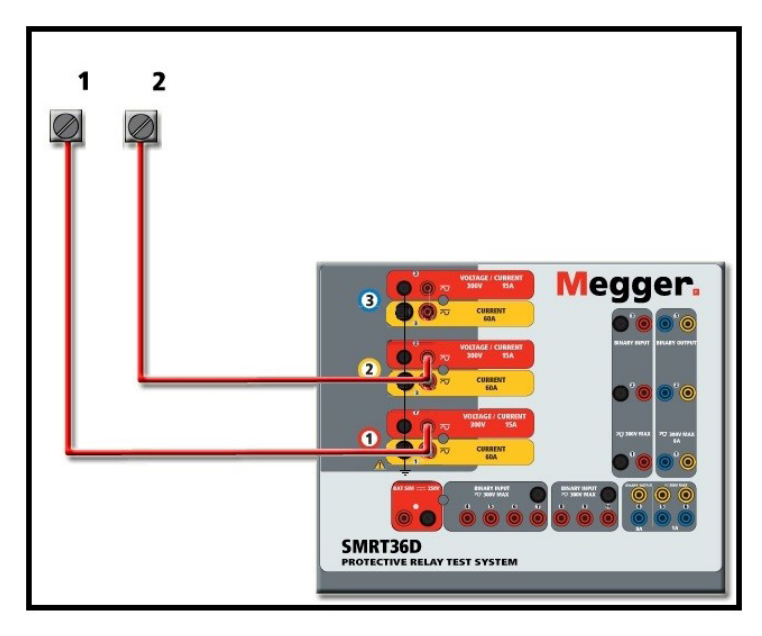

*Figura 359. Canales de tensión en serie con retornos comunes con conexión a tierra*

#### **4.2 3Ø, 3 hilos, triángulo abierto y conexión en T**

Consulte el apartado 3.4.2 del software RTMS para obtener descripciones detalladas y del uso de las conexiones en T y en triángulo abierto.

#### **4.2.1 Triángulo abierto equilibrado**

La configuración en triángulo abierto es la más fácil de usar cuando se necesita una fuente trifásica equilibrada porque la relación de amplitud y fase se puede establecer directamente. No es necesario realizar ningún cálculo. Al utilizar la configuración en triángulo abierto, se recomienda utilizar el canal de tensión n.º 1, denominado V1, y el canal de tensión n.º 2, denominado V2, mientras que el borne de conexión COMÚN se indica como Vg. Con esta disposición, la magnitud y el ángulo de fase de los potenciales se pueden calcular y configurar fácilmente. Para la condición trifásica equilibrada, V1g y V2g son iguales en magnitud y están separados por un ángulo de 60o. Para ello, es necesario establecer los potenciales V1 y V2 en la misma magnitud, establecer 0º en V1 y 300° (un adelanto de 60 grados, suponiendo que la rotación de fase predeterminada esté ajustada en un retardo de 360) en V2; consulte la siguiente figura.

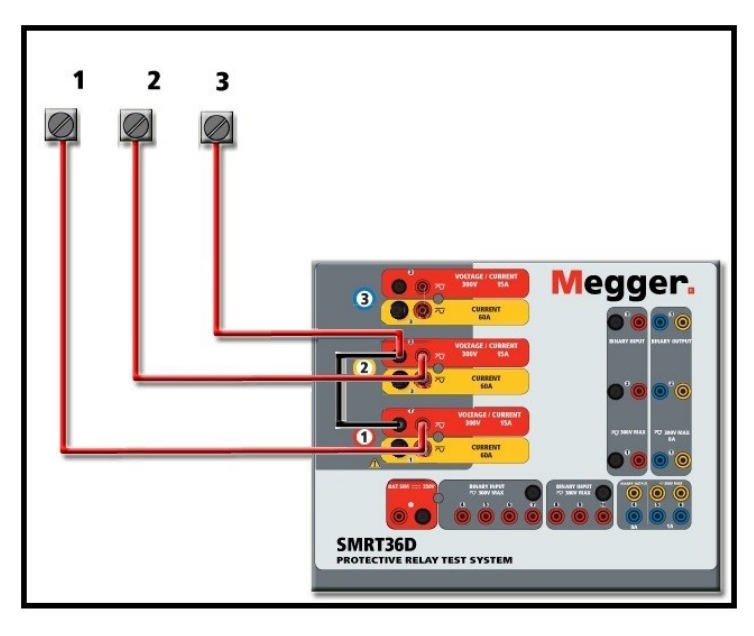

*Figura 360. Conexiones trifásicas en triángulo abierto*

#### **4.2.2 Conexión en T**

El segundo método para obtener una fuente de tensión trifásica de tres hilos es la denominada conexión en T. Este método, que se indica en la siguiente figura, es más fácil de utilizar cuando se obtiene una simulación de avería de fase a fase desequilibrada, ya que elimina los cálculos. Para reducir la confusión al utilizar la conexión en T, la salida de tensión n.º 1 se designa como Va y su ángulo de fase se establece en 0º; la salida de tensión n.º 2 se designa como Vb y su ángulo de fase se establece en 180º; y la salida de tensión n.º 3 se designa como Vc y su ángulo de fase se establece en 270º. Es posible simular fácilmente cualquier combinación de averías trifásicas equilibradas o condición de avería de fase a fase desequilibrada. En la siguiente figura se indican estas relaciones de fase.

 NOTA: Este método no debe utilizarse para tensiones de avería muy bajas ni en relés de estado sólido que puedan ser sensibles a este tipo de conexión (es decir, 5 voltios o menos, o para efectuar mediciones en relés SKD de tipo ABB o Westinghouse).

#### **4.3 3Ø, 4 hilos, conexión en Y**

Se puede disponer de un sistema de potencial trifásico de cuatro hilos mediante tres módulos de salida. A continuación se indican las relaciones vectoriales. Esta conexión en Y ofrece la ventaja de poder suministrar una tensión de línea a línea más alta (1,73 x tensión de fase a neutro), por lo que resulta idónea para simular averías de fase a tierra. El canal de tensión n.º 1 se designa como Va y su relación de fase se establece en 0º. El canal de tensión n.º 2 se designa como Vb y el ángulo de fase se establece en 120°. Por último, el canal de tensión n.º 3 se designa como Vc y el ángulo de fase se establece en 240º (para una rotación 1-2-3 hacia la derecha). Va, Vb y Vc están conectados a los bornes de conexión de potencial de tensión de los respectivos conjuntos de medida.

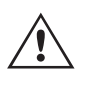

 Nota: Si aparece una F o una C en el 5.º dígito del número de identificación de estilo (por ejemplo, 30P1F0A0S1), los retornos de tensión son flotantes (aislados entre sí y a tierra). En las unidades con número de estilo G o E, los retornos de tensión son comunes internamente y están conectados a tierra.

Si se utilizan cables de medida de tensión de varios hilos con funda (número de referencia 2001-395), todos los cables de retorno negros estarán conectados entre sí dentro de la funda para que compartan el retorno. Por lo tanto, solo hay un cable de retorno en el lado de conexión del relé de los cables con funda (similar a las conexiones de la siguiente figura).

# **5.0 Declaración de garantía**

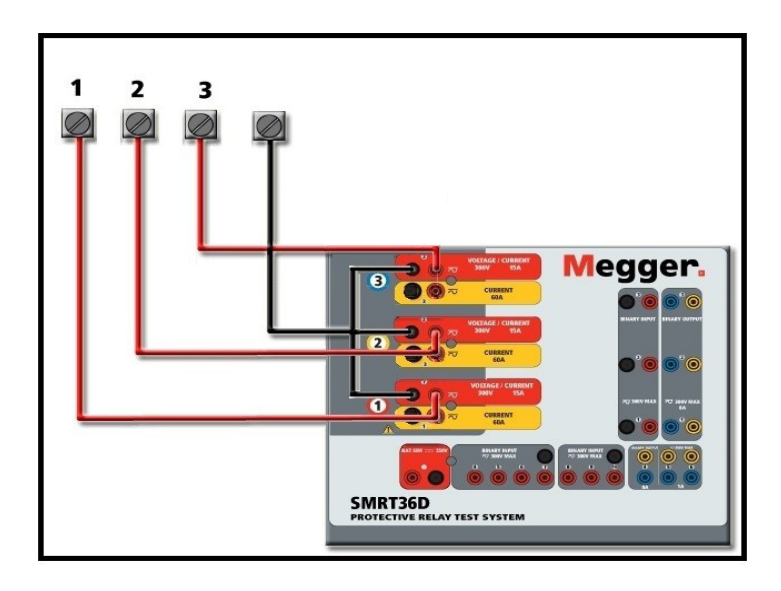

*Figura 361. Conexiones de medida trifásica de cuatro hilos*

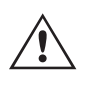

 En las unidades de retorno común (G o E) con conexión a tierra, hay una conexión a tierra común interna entre los terminales de retorno del canal de tensión y corriente. Por lo tanto, solo se necesita un cable de retorno para los canales de tensión. Si se utilizan cables de medida individuales independientes, para las unidades comunes flotantes el usuario debe conectar los retornos comunes negros de los canales de tensión correspondientes, conforme a las indicaciones anteriores.

#### **5.0 Declaración de garantía**

Megger garantiza que el producto está libre de defectos de material y fabricación durante un periodo de un (1) año a partir de la fecha de envío. Esta garantía no es transferible. Esta garantía es limitada y no tendrá validez en equipos que presenten daños o defectos debidos a accidentes, negligencia, mal uso, instalación defectuosa por parte del comprador o tareas de mantenimiento o reparación incorrectas por parte de cualquier persona, empresa u organización no autorizada por Megger. Según su criterio, Megger podrá optar por reparar o sustituir las piezas o materiales que considere defectuosos.

La garantía sustituye cualquier otra garantía de Megger, ya sea expresa o implícita, y Megger declina toda responsabilidad por los daños derivados del incumplimiento de esta.

#### **5.1 Mantenimiento preventivo**

La unidad utiliza tecnología de montaje superficial (SMT) y otros componentes que, a excepción de las tareas de limpieza rutinarias y similares, no requieren ningún mantenimiento o un mantenimiento reducido. La unidad debe revisarse en un entorno limpio y alejado de circuitos eléctricos con corriente.

#### **5.1.1 Examine la unidad cada seis meses en busca de lo siguiente:**

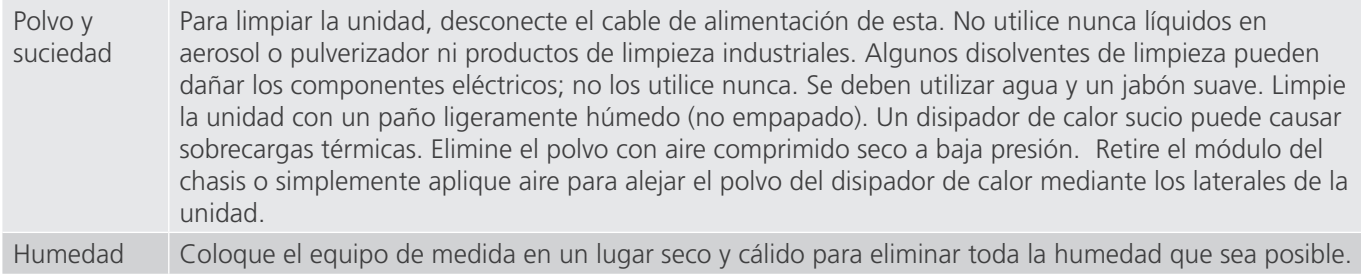

# **5.1.2 Actualización del firmware de SMRT36D**

#### **5.1.2 Actualización del firmware de SMRT36D**

#### **Actualización del firmware mediante sitio web de Megger**

Para descargar el firmware de SMRT más reciente del sitio web de Megger, haga lo siguiente:

- 1. Vaya a https://es.megger.com/.
- 2. **Inicie sesión**. Si no se ha registrado antes, tendrá que hacerlo primero.
- 3. Vaya a **Products / Relay and protection testing / Multi-phase relay testing (Productos/Medición de relés y protección/Medición de relés multifase)** y haga clic en la imagen de su unidad SMRT (utilícese la SMRT46D para el modelo 36D).
- 4. Haga clic en la pestaña **Software**.
- 5. Haga clic en el botón SMRT Firmware #.### JBotón de descarga
- 6. Observará un documento en .pdf con instrucciones detalladas sobre cómo actualizar el firmware de la unidad SMRT. Descarque **SMRT Firmware #.###** e instálelo conforme a las instrucciones correspondientes.

**Memoria USB:** Con el SMRT encendido, introduzca la memoria USB en el puerto USB situado en el panel frontal. Pulse el botón de la pantalla Configuration (Configuration) y, a continuación, pulse el botón Update Firmware (Actualizar firmware) de la pantalla Configuration (Configuración). En este momento, aparecerá la pantalla de selección de IP Address (Dirección IP), con el número de serie de la unidad. Seleccione la unidad haciendo clic en el número de serie o pulsándolo y el proceso de actualización se iniciará automáticamente. Observe la pantalla de la STVI y la unidad. Al finalizar la descarga, el usuario observará que los ventiladores se activan y que los LED parpadean rápidamente en la unidad SMRT. Se le indicará que reinicie (apague y vuelva a encender) el sistema de medida.

**Software para PC y RTMS:** Si se utiliza la versión para PC del software RTMS, es muy similar a la de la memoria USB. Al hacer clic en el botón Update Firmware (Actualizar firmware), aparecerá el conocido cuadro de diálogo del explorador de Windows Open File (Abrir archivo). Mediante el menú desplegable Look In (Buscar en), desplácese hasta el lugar donde se ha descargado el nuevo firmware en el PC, haga clic y abra la carpeta de archivos SMRT\_LDR (cargador de SMRT). Allí encontrará el nuevo archivo de firmware. Haga clic en el archivo y, a continuación, en Open (Abrir). Se le solicitará que seleccione una unidad en la pantalla de dirección IP. Seleccione la unidad haciendo clic en el número de serie y el proceso de actualización se iniciará automáticamente. Al finalizar la descarga, el usuario observará que los ventiladores se activan y que los LED parpadean rápidamente en la unidad SMRT. Se le indicará que reinicie (apague y vuelva a encender) el sistema de medida. Si utiliza la versión para PC del software RTMS, tenga en cuenta que después de reiniciar la unidad SMRT, tendrá que reiniciar el software RTMS en el PC para recuperar el control de la unidad SMRT.

#### **5.2 Instrucciones de mantenimiento y reparación**

El SMRT36D está diseñado como unidad modular. En la mayoría de los casos, si alguno de los módulos experimenta un problema, no debería provocar que el sistema de medida deje de funcionar. Se facilita información básica sobre resolución de problemas para orientar al técnico en la búsqueda de la causa de un problema.

Puesto que la unidad SMRT36D utiliza tecnología de montaje superficial, las reparaciones de los módulos individuales no se recogen en la guía básica de resolución de problemas y se deben consultar al departamento de servicio técnico de Megger o gestionar a través del representante de Megger.

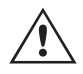

 Si la unidad sigue cubierta por la garantía original o por el periodo de garantía limitada tras una reparación en fábrica, **es necesario ponerse en contacto con el fabricante antes de efectuar** G **ninguna reparación; de lo contrario, la garantía quedará invalidada**.

# **5.2.1 Solución básica de problemas**

#### **5.2.1 Solución básica de problemas**

La información sobre la resolución de problemas asume que el técnico posee conocimientos suficientes sobre el funcionamiento de la unidad. El técnico debe ponerse en contacto con el fabricante antes de intentar realizar cualquier tarea de reparación. Cuando plantee alguna consulta a Megger, facilite el número de serie de la SMRT36D.

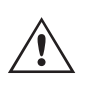

#### **ADVERTENCIA**

 Es necesario suministrar corriente a la unidad SMRT36D para efectuar adecuadamente el proceso de solución de problemas de algunos módulos. El técnico debe tomar todas las precauciones de seguridad pertinentes para trabajar en las proximidades de circuitos con corriente.

#### **NOTAS**

Antes de presuponer que hay alguna avería en la unidad SMRT36D, consulte los apartados Descripción general y Funcionamiento para asegurarse de que el problema no se deba a un error de uso.

La realización de mediciones preliminares en la unidad SMRT36D conforme a sus límites especificados puede ayudar a determinar si existe realmente alguna avería, identificar el tipo de esta y definir el ámbito general en el que se produce.

Las causas habituales de averías (a excepción del uso incorrecto de los equipos) son una entrada de alimentación incorrecta (tensión por encima o por debajo de los límites especificados), tensiones de señal de medida incorrectas aplicadas a las selecciones de señales de entrada binaria (fuera de los límites especificados de CA/CC aplicada/ eliminada) y resistencia de los contactos o los circuitos demasiado alta para que las selecciones de señales de contacto seco funcionen correctamente en las selecciones de señales de monitorización, inicio y parada. Las averías típicas de los amplificadores de VI-Gen son cortocircuitos externos en la salida de tensión y circuitos abiertos en la salida de corriente. El simulador de batería y las salidas de tensión y corriente de VI-Gen se pueden comprobar fácilmente con un voltímetro y un amperímetro.

 **NOTA:** La unidad SMRT36D se compone de tres módulos diferentes: la placa del sistema (panel frontal), dos VIGEN (VIGEN n.º 1 y n.º 2) y un VIGEN LITE (VIGEN n.º 3).

#### **5.2.1.1 Entrada de alimentación**

La tensión de entrada afecta a toda la unidad y puede causar o no daños permanentes si la tensión es incorrecta. Estos problemas suelen corregirse simplemente usando una mejor fuente de alimentación de entrada.

Estos son algunos de los síntomas:

Baja tensión: funcionamiento irregular, sin salida, activación del interruptor de alimentación de entrada.

Alta tensión: activación del interruptor, avería de la fuente de alimentación en el módulo de alimentación de entrada.

#### **5.2.1.2 Alimentación de entrada, comunicación y control de VIGEN**

Las tareas básicas de solución de problemas son las siguientes.

- 1. Sin alimentación: Compruebe el interruptor de encendido/apagado. ¿Se enciende el interruptor de encendido/ apagado? Si no se enciende, significa que la unidad no recibe alimentación. Verifique la fuente de alimentación y el cable. Si se enciende, significa que la unidad recibe alimentación. Póngase en contacto con la fábrica o con el representante de Megger para obtener más instrucciones al respecto.
- 2. Control manual irregular: El cable de comunicación del módulo de salida correspondiente no está bien conectado y no se reciben los comandos adecuados. Mire por los orificios de admisión de aire del lado derecho de la unidad para observar los LED de VI-Gen. Todos los módulos tienen una serie de LED verdes que parpadean. Están relacionados con las comunicaciones a través de Ethernet. Si no hubiera ningún LED parpadeando en alguno de los módulos o en los dos, los módulos correspondientes no están comunicándose. Póngase en contacto con la fábrica o con el representante de Megger para obtener más instrucciones al respecto.

#### **5.2.1.3 Entradas binarias y salidas binarias**

Si todos los elementos externos del conjunto del temporizador funcionan correctamente, el problema puede encontrarse en el propio conjunto de entrada y salida binaria.

Mediante los procedimientos de solución básica de problemas pueden localizarse problemas que apunten aproximadamente a la causa.

Los procedimientos de solución básica de problemas para las entradas binarias son los siguientes:

- 1. El temporizador no se detiene: Conecte manualmente mediante un puente los terminales de entrada binaria correspondientes. Si el LED situado por encima de la entrada se enciende, vaya a la pantalla de configuración de Binary Input (Entrada binaria) para verificar que la entrada binaria seleccionada esté debidamente configurada como parada posteriormente al temporizador. Verifique que el temporizador esté configurado como N.O. (Normalmente abierto) para el cierre y bloquéelo. Si el LED no se enciende, será necesario sutituir o reparar la entrada primaria. Póngase en contacto con la fábrica o con el representante de Megger para obtener más instrucciones al respecto.
- 2. Errores de recuento: Las señales de parada de CA aplicadas o eliminadas pueden generar lo que parece una repetibilidad deficiente, inexactitudes o errores de funcionamiento del temporizador. Cuanto menor sea el valor de tensión, más grave será este "error". Lo que aparentemente se trata de un error, no obstante, es en realidad una variación en punto de la onda sinusoidal en el que la tensión es lo suficientemente alta como para activar el circuito de selección de señales. Si el circuito utilizado para la medida de temporización tiene una tensión de CA baja y el punto en el que el contacto del circuito de medida se abre o cierra se encuentra en el valor cero o próximo a él en la onda sinusoidal, el periodo antes de alcanzar el valor de tensión lo suficientemente elevado como para activar el circuito de selección de señales puede ser de hasta 4 milisegundos. La variación total de la temporización puede llegar a ser de hasta 8 milisegundos. Cuanto menos dure la medida de temporización, más significativa será la variación. Por tanto, si las variaciones pequeñas en la temporización suponen problemas, se recomienda utilizar un valor de tensión de CA de 115 voltios o superior, o bien una tensión de CC, para las opciones de medida con aplicación o eliminación de la tensión.

Mientras se está efectuando una medición de la calibración del temporizador de la unidad SMRT, a menudo se pasa por alto la variable de tensión de CA. Esta afirmación es particularmente cierta cuando se compara el temporizador con un contador y los dos se disparan a la vez mediante un interruptor electrónico. Para obtener el mejor resultado, debe utilizarse una tensión de CC a fin de eliminar la variable. Si lo que se quiere es medir las características de parada del temporizador de tensión de CA, es necesario que la señal de parada se dispare en el mismo punto de la onda sinusoidal para garantizar que la señal de selección de señales sea repetible. Lo idóneo es que la señal se encuentre en un punto próximo al pico en el sentido positivo. Además, es necesario respetar los valores de tensión de CA de rms especificados para las diversas opciones de control de parada seleccionadas.

Otra posible causa de "errores" aparentes es la función de supresión programable. Si se utilizan contactos electromecánicos para detener el temporizador y estos contactos tienden a rebotar, puede producirse una diferencia entre un temporizador externo estándar y el temporizador de la unidad SMRT, en función del periodo de supresión programado en la unidad SMRT. Para calcular el valor programado, consulte la pantalla de configuración Binary Input (Entrada binaria) y observe cuál es el valor establecido para la supresión (De-bounce). Si algún error o variación en la temporización persistiese una vez rectificadas todas las causas de errores de las que se sospeche, es posible que el circuito de entrada binaria esté averiado. Póngase en contacto con la fábrica para obtener instrucciones de devolución.

Los procedimientos de solución básica de problemas para las salidas binarias son los siguientes:

El LED de salida binaria está encendido pero los contactos de salida no están cerrados: Con un medidor de continuidad, compruebe si el circuito de salida presenta un circuito abierto. Si el circuito está abierto, es posible que el elemento fusible montado en la superficie interna se haya fundido. Nota: Hay disponible un cable de medida protegido con fusible en línea opcional con el número de referencia 568026 para proporcionar protección contra conmutaciones de valores de corriente demasiado elevados. Consulte la Información para pedidos de SMRT en la sección Accesorios adicionales opcionales. La unidad deberá devolverse a la fábrica para que lleven a cabo trabajos de inspección y reparación adicionales.

# **6.0 Preparación para el reenvío**

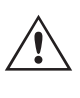

Póngase en contacto con el fabricante para recibir un número de autorización de reparación e instrucciones sobre la devolución si fuera necesario revisar la unidad. Se asignará un número de autorización de reparación (RA) para manipular correctamente la unidad cuando llegue a la fábrica. El comprador deberá asumir el importe de la reparación o de la sustitución de piezas y materiales que no estén cubiertos por la garantía.

Facilite al fabricante el número de modelo, el número de serie de la unidad, la naturaleza del problema o de las labores de mantenimiento necesarias, la dirección de devolución, su nombre y un método de contacto para que el fabricante pueda ponerse en contacto con usted en caso de que sea necesario comunicarle algún aspecto del servicio solicitado.

Es posible que tenga que proporcionar también un número de orden de compra, un precio límite, información de facturación e instrucciones para la devolución. Si fuera necesario un presupuesto, proporcione el nombre e información de contacto.

#### **6.0 Preparación para el reenvío**

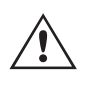

Guarde el embalaje de transporte original para su uso en el futuro. El embalaje de transporte se ha diseñado para soportar las condiciones de transporte que ofrecen las empresas de transporte habituales. Por ejemplo, puede que desee reenviar su unidad a Megger para una renovación anual de la certificación de calibración.

Embale el equipo adecuadamente para evitar daños durante el transporte. Si se usa un embalaje reutilizable, la unidad se devolverá en el mismo embalaje de transporte si se encuentra en buen estado.

Añada el número de autorización de devolución a la etiqueta de dirección del embalaje de transporte para identificar correctamente la mercancía y agilizar su manipulación.

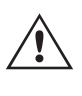

NOTA: No envíe el equipo con artículos que no sean imprescindibles como, por ejemplo, los cables de medida. El fabricante no necesita estos artículos para efectuar el mantenimiento.

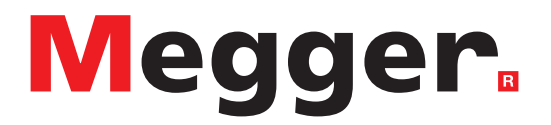

Modelo SMRT43D / 46D

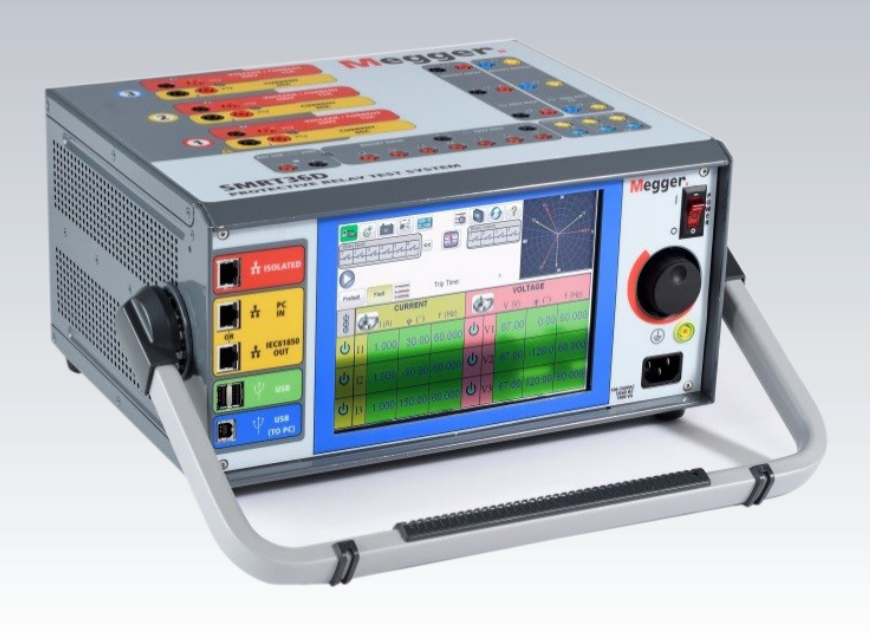

# **Modelo SMRT43D / 46D**

**Medidor de relés de Megger**

# **Precauciones de seguridad**

#### **LAS TENSIONES GENERADAS POR ESTE EQUIPO PUEDEN SER PELIGROSAS**

Este equipo se ha diseñado para garantizar la seguridad del usuario; sin embargo, ningún diseño ofrece protección frente al uso incorrecto. Los circuitos eléctricos son peligrosos y pueden ser mortales si no se adoptan las medidas de precaución y seguridad pertinentes. El usuario debe adoptar varias medidas de precaución habituales. Se han colocado marcas de conformidad IEC en el equipo, donde corresponda, para notificar al usuario que debe consultar el manual de usuario para obtener instrucciones sobre el uso correcto o sobre temas de seguridad relacionados. Consulte la siguiente tabla de símbolos y definiciones.

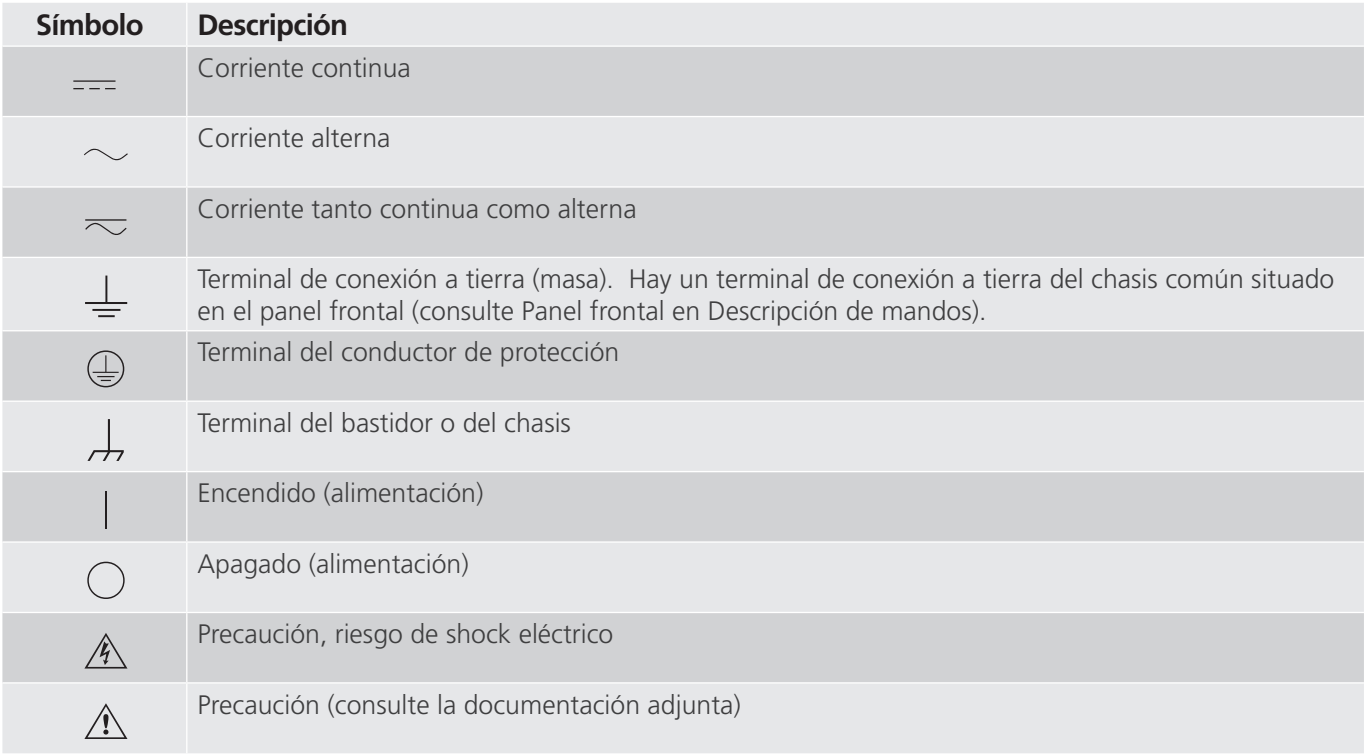

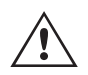

#### **ADVERTENCIA:**

 El usuario o el técnico no deben intentar abrir o realizar, en ninguna circunstancia, una tarea de mantenimiento de este equipo mientras está conectado a una fuente de alimentación. Existen G tensiones que pueden causar lesiones graves o la muerte.

# **Precauciones de seguridad (continuación)**

A continuación, se indican algunos puntos específicos relacionados con la seguridad del sistema de medida SMRT.

Lea y comprenda todas las precauciones de seguridad y las instrucciones de funcionamiento antes de utilizar la unidad.

La finalidad de este equipo se limita a su uso tal y como se describe en el presente manual de instrucciones. Si surgiera una situación no contemplada en las precauciones de seguridad generales o específicas, póngase en contacto con el representante regional de Megger o con Megger (Dallas, Texas [EE. UU.]).

La seguridad es responsabilidad del usuario. El uso indebido de este equipo puede ser muy peligroso.

Antes de conectar el cable de alimentación, el equipo debe estar apagado. Verifique que las salidas están desactivadas antes de realizar las conexiones de medida.

No se debe conectar nunca el equipo de medida a equipos por los que circule corriente.

Utilice siempre cables de medida debidamente aislados. Los cables de medida opcionales están preparados para soportar valores de potencia nominales del sistema de medida de manera continua y deben utilizarse de la forma correcta y con un mantenimiento adecuado. NO utilice cables de medida rotos o que presenten grietas.

Apague siempre el sistema de medida antes de desconectar el cable de alimentación.

NO intente utilizar la unidad sin una conexión a tierra de seguridad.

NO intente utilizar la unidad si el terminal a tierra del cable de alimentación está roto o no se dispone de él.

NO utilice el equipo de medida en atmósferas explosivas.

Solo deben utilizar el equipo personas debidamente capacitadas y competentes.

Siga todas las advertencias de seguridad señaladas en el equipo.

Los asuntos importantes o relacionados con la seguridad, como la indicación siguiente, se identifican mediante el símbolo contiguo. Lea el contenido detenidamente, ya que puede estar relacionado con el funcionamiento seguro del sistema de medida o la seguridad del usuario.

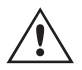

El usuario no debe introducir, en ninguna circunstancia, las manos o herramientas en la<br>
zona del chasis mientras el sistema de medida esté conectado a una fuente de alimentación.<br>
Existen tensiones que pueden causar lesio **Existen tensiones que pueden causar lesiones graves o la muerte.**

# **1.0 Funcionamiento**

#### **1.0 Funcionamiento**

El diseño de la unidad está basado en un concepto "modular". Todas las entradas y salidas están claramente señalizadas y agrupadas de forma lógica, por lo que no es necesario consultar continuamente el manual de instrucciones una vez que el usuario se haya familiarizado con el sistema de medida. El panel superior de la unidad será diferente en cada unidad, ya que cada una puede tener hasta tres módulos de generador de tensión/corriente (VIGEN) opcionales instalados.

#### **1.1 Descripción general**

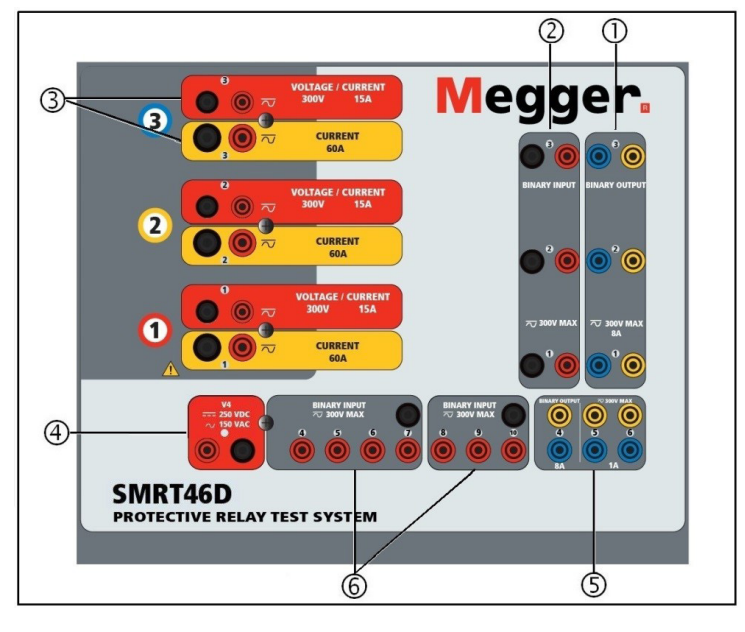

*Figura 362 Panel superior de la unidad SMRT46D (mostrada con opción de retornos flotantes)*

#### **1.1.1 Panel superior**

**<sup>1</sup> Salidas binarias**: los tres primeros módulos VIGEN incluyen entradas binarias y salidas binarias. Por lo tanto, con una unidad de 2 canales como mínimo, hay 2 salidas binarias en el panel superior (numeradas 1 y 2). La 3.ª salida binaria se sustituirá por terminales de entrada de CC si se solicita la unidad con la opción de transductor. Cada salida binaria se puede configurar como contactos normalmente abiertos o normalmente cerrados, lo que proporciona una lógica al dispositivo sometido a medida. Las salidas binarias 1, 2 y 3 pueden conmutar hasta 300 V de CA o 250 V de CC con 8 A continuos. La duración de la espera programable va de 1 milisegundo a 10 000 milisegundos.

**<sup>2</sup> Entradas binarias**: con una unidad de 2 canales como mínimo, hay 2 entradas binarias en el panel superior. La 3.ª entrada binaria se sustituirá por terminales de entrada de CC si se solicita la unidad con la opción de transductor. Para responder a una amplia gama de aplicaciones de medida, las entradas binarias disponen de umbrales de tensión diferentes. En función de la antigüedad de la unidad, para aplicaciones de medida típicas, las entradas binarias 1 y 2 pueden tener umbrales de tensión programables de 2 a 150 voltios. Las unidades más antiguas tendrán un umbral de tensión fijo de 5 voltios. La entrada binaria 3 tiene un umbral fijo de 5 voltios. Para la medición de relés sincronizados de extremo a extremo de GPS, el binario 1 se puede conectar con un pulso de activación remota desde un receptor de satélite GPS para llevar a cabo el inicio de forma externa, o bien con la entrada de una señal IRIG-B (consulte el uso de la entrada Wait IRIG-B [Esperar IRIG-B] con la medida del secuenciador de la STVI). Hay 71 entradas binarias adicionales. A fin de controlar señales TTL, las entradas binarias de la 4 a la 6 tienen un umbral fijo de 3 voltios. Las entradas binarias 7 y 8 tienen umbrales fijos de 5 voltios y las entradas binarias 9 y 10 tienen un umbral fijo de 30 voltios (para entornos de medida "ruidosos"). Además de servir como entradas de temporizador/monitor, las entradas binarias se pueden programar para activar secuencias de salidas binarias. Las entradas binarias también se pueden programar mediante lógica booleana para simulaciones de sistemas de alimentación más complejas.

# **1.1.2 Panel frontal**

**<sup>3</sup> Módulo generador de tensión/corriente (o VIGEN)**: hay tres ranuras disponibles para los módulos VIGEN. Las ranuras están numeradas del 1 al 3 de abajo arriba, siendo el 3 el número de VIGEN más alto. Las tensiones y corrientes trifásicas se indican mediante las marcas roja y amarilla que rodean cada canal de salida. Los canales de tensión de las fases A, B y C (V1, V2 y V3) se indican mediante el color rojo. Los canales de corriente de las fases A, B y C (I1, I2 e I3) se indican mediante el color amarillo. Cuando los generadores de tensión se convierten en generadores de corriente, cambian en la pantalla de la STVI como V1 = I4, V2 = I5 y V3 = I6. Para obtener más información sobre las capacidades de salida de VIGEN, consulte el apartado 1.4.

**<sup>4</sup> Salida AUX de CA/CC (V4):** la unidad SMRT46D proporciona una salida CA/CC V AUX. con una tensión de salida CC continuamente variable de 10 a 250 voltios, a 100 vatios (3,33 amperios máx.) que proporciona tensión lógica para relés de estado sólido, o se utiliza como fuente de tensión CA de referencia para la sincronización o el potencial de polarización de 0 a 150 voltios, 100 VA. Cuando está encendido, el LED situado encima de los terminales de salida se ilumina.

**<sup>5</sup> Salidas binarias**: las salidas binarias adicionales se pueden configurar como contactos normalmente abiertos o normalmente cerrados, lo que proporciona una lógica al dispositivo sometido a medida. La salida binaria 4 tienen un valor nominal de CA de 400 V máx., Imax: 8 amperios, capacidad de ruptura máxima de 2000 VA y valor nominal de CC de 300 V máx., Imax: 8 amperios, 80 vatios, con un tiempo de respuesta de < 10 ms. Las salidas binarias 5 y 6 son de alta velocidad y tienen una tensión nominal CA/CC de 400 V pico, Imax: 1 amperio, con un tiempo de respuesta típico de <1 ms. La duración de la espera programable va de 1 milisegundo a 10 000 milisegundos. Un LED situado justo encima de los terminales indica el estado del contacto. "ON" indica cerrado y "OFF" indica abierto.

**<sup>6</sup> Entradas binarias**: circuitos de monitor o inicio/parada adicionales, independientes y aislados galvánicamente para controlar el funcionamiento de los contactos de relé o disparar el SCR. Hay una luz de continuidad para cada selección de señales de entrada. Después de detectar continuidad o tensión aplicada, la luz se enciende. Además de servir como contactos húmedos/secos, las entradas binarias se pueden programar para activar secuencias de salidas binarias. Las entradas binarias también se pueden programar mediante lógica booleana para simulaciones de sistemas de alimentación más complejas. Las entradas binarias aceptan un rango de tensión de 5 a 300 V de CA o de 5 a 250 V de CC, o contactos secos normalmente abiertos/normalmente cerrados.

#### **1.1.2 Panel frontal:**

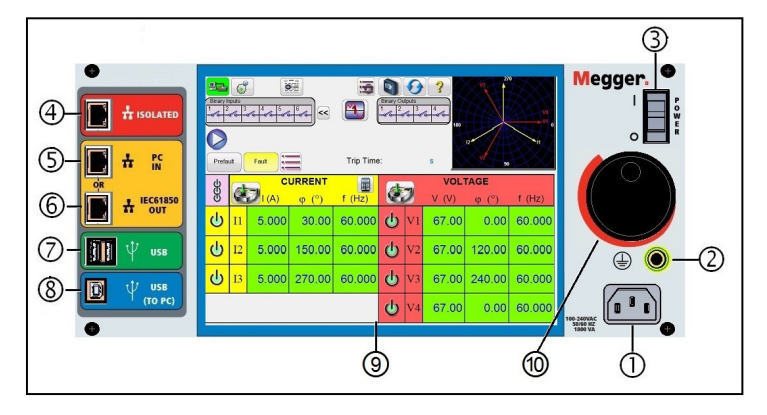

*Figura 363. Panel frontal del SMRT46D*

Cable de alimentación entrante (1): el cable de alimentación de entrada, y el terminal de tierra, están instalados en el panel frontal del equipo de medida.

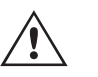

**Cable de alimentación de entrada** : el equipo de medida está equipado con un cable de alimentación que se conecta al conector macho del panel frontal. Compruebe la tensión nominal de entrada en el panel frontal antes de conectar el cable de alimentación a la fuente de alimentación.

# **1.2 Alimentación de entrada**

**Conector de tierra**  $(2)$ : utilice este terminal para conectar a tierra la masa del chasis.

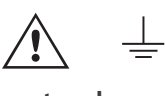

 Hay un punto de conexión a tierra (masa) del chasis en el panel frontal como conexión a tierra de seguridad adicional.

**Interruptor de encendido/apagado** 3: se utiliza para encender y apagar la unidad.

**Puerto ISOLATED (Aislado) <sup>4</sup>** : para efectuar mediciones en dispositivos IEC 61850, conecte el puerto IEC61850/ OUT al bus de la subestación o al relé sometido a medida para recibir y enviar mensajes GOOSE. Conecte el puerto ISOLATED (Aislado) al PC. Cuando se utiliza con Megger GOOSE Configurator en el software AVTS, la unidad SMRT puede proporcionar medidas de alta velocidad de relés y subestaciones IEC 61850 suscribiéndose a mensajes GOOSE y asignando a las entradas binarias. Además, puede simular condiciones del sistema, como el funcionamiento de interruptores, mediante la publicación de mensajes GOOSE asignados a las salidas binarias de SMRT. Mientras el PC está ejecutando Megger GOOSE Configurator en AVTS y está conectado al puerto ISOLATED (Aislado), el operador puede "rastrear" la red de la subestación desde el puerto IEC 61850/OUT mediante el puerto ISOLATED (Aislado), con el SMRT funcionando como firewall. Con este diseño, el usuario no puede desconectar accidentalmente la subestación ni introducir un virus del PC en la LAN de la subestación.

**El puerto Ethernet PC/IN <sup>5</sup>** es el puerto de conexión al PC principal para la medición automatizada de relés. Este puerto es compatible con la configuración cruzada automática MDI/MDI-X, lo que significa que se pueden utilizar tanto con un cable Ethernet estándar como cruzado. Utilice este puerto para la medición automatizada de relés estándar. Este puerto proporciona el método óptimo para descargar archivos EMTP, transmitir DFR y actualizar el firmware de la unidad según sea necesario. Para el uso de varias unidades, la unidad que proporciona el enlace OUT proporciona la referencia de fase maestra a todas las unidades "posteriores". Para el funcionamiento de varias unidades, conecte el puerto OUT al puerto IN de la unidad SMRT posterior. El software RTMS se configurará automáticamente al encender las unidades.

**Puerto Ethernet IEC61850/OUT** <sup>6</sup> : es un puerto de tipo 10/100BaseTX y se utiliza principalmente para interconectar varias unidades FREJA para el funcionamiento síncrono de varias unidades. También se utiliza para proporcionar acceso a la red de subestaciones IEC 61850. Para el uso de varias unidades, la unidad que proporciona el enlace OUT proporciona la referencia de fase maestra a todas las unidades "posteriores". Con el PC conectado al puerto del PC, la unidad SMRT y el PC comparten la misma conexión de red Ethernet y, por tanto, no tendrán un aislamiento seguro entre sí. Para efectuar mediciones en dispositivos IEC 61850, conecte el PC al puerto Ethernet ISOLATED (Aislado) para aislar el PC del bus de la subestación IEC 61850.

**Interfaz USB** (2): hay dos puertos de tipo A disponibles. Este puerto se utiliza principalmente para actualizar el firmware de la unidad SMRT, así como el software de la STVI, mediante un dispositivo de memoria USB. También se puede utilizar para descargar los resultados de la medida de SMRT a otro PC con el software Power DB para su almacenamiento o impresión. Además, el usuario puede utilizar un teclado USB, así como un ratón, junto con la STVI. El teclado o el ratón no se suministran con los accesorios.

**Interfaz USB (TO PC)** <sup>(8</sup>): la interfaz USB (TO PC) requiere un conector "secundario" de tipo B y se utiliza principalmente como puerto de comunicación y de control cuando se utiliza con un PC y el software AVTS de Megger para la medida automática de relés. No se incluye un cable USB con el equipo de medida ni en los accesorios opcionales. Para el control por ordenador, se suministra un cable Ethernet. Sin embargo, si el usuario desea utilizar el puerto USB, cualquier cable USB de tipo A/B estándar funcionará con la unidad. Puede utilizarse cuando se requiera aislamiento para un acceso seguro a la subestación entre la unidad SMRT y la red de la subestación IEC 61850.

#### **1.2 Alimentación de entrada**

La tensión nominal de entrada puede ser de 100 a 240 V CA, ±10 %, 50/60 Hz. La corriente de entrada requerida varía según el número de módulos de salida en uso, la carga y el valor de tensión de entrada. Con tres VIGEN, la alimentación de entrada máxima es de 1800 VA. La entrada está protegida por un interruptor de encendido/apagado o interruptor.

#### **1.2.1. Cable de alimentación de entrada**

En función del país, el cable de alimentación puede suministrarse con un conector macho NEMA 5-15, un conector Schuko CEE 7/7 de 2 clavijas, con cables en espiga con codificación cromática internacional (azul claro, marrón y verde con rayas amarillas) con la cubierta de aislamiento retirada preparada para la conexión al conector macho correspondiente, o con cable de alimentación para el Reino Unido.
# **1.3 Módulo generador de tensión - corriente (VIGEN)**

El modelo SMRT46D X0XXXX**A**XXX se suministra con un cable de alimentación para Norteamérica (número de referencia 620000).

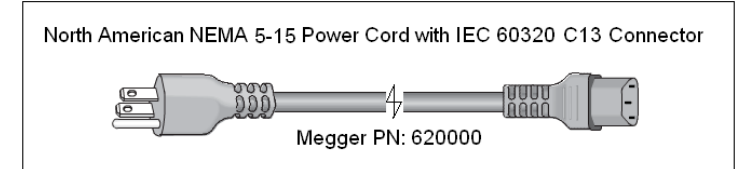

El modelo SMRT46D X0XXXXEXXX se suministra con un cable de alimentación para Europa Continental (número de referencia 50425).

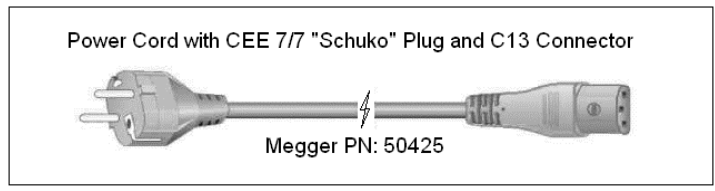

El modelo SMRT46D X0XXXX**I**XXX se suministra con un cable de alimentación con codificación cromática internacional. Este cable, número de referencia 15065, está preparado para su cableado al enchufe correspondiente (según el país). Se utilizan los siguientes colores: marrón = fase, azul = neutro y verde/amarillo = tierra/masa.

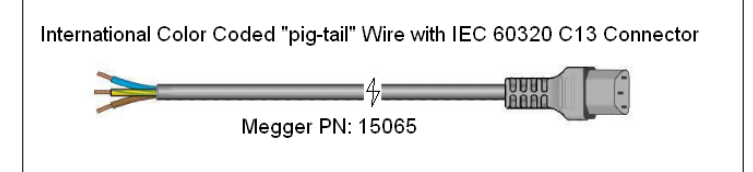

El modelo SMRT46D X0XXXX**U**XXX se suministra con un cable de alimentación para Reino Unido (número de referencia 90002-989).

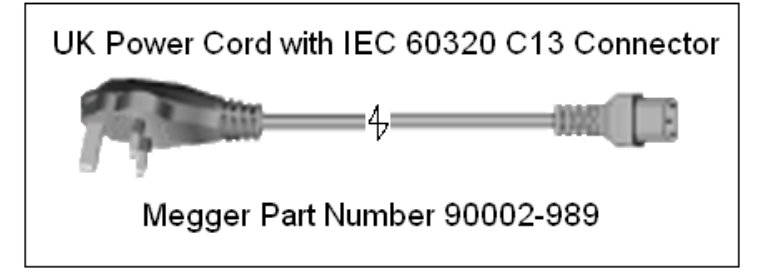

### **1.3 Módulo generador de tensión - corriente (VIGEN)**

La tensiones y corrientes se indican mediante las marcas roja y amarilla que rodean cada canal de salida. Los canales de tensión de las fases 1, 2 y 3 se indican mediante el color rojo. Los canales de corriente de las fases 1, 2 y 3 se indican mediante el color amarillo. Todas las salidas son independientes de los cambios repentinos en la tensión de red y la frecuencia, y están reguladas, por lo que los cambios en la impedancia de carga no afectan a la salida. Las salidas de amplificador estándar, bien están aisladas, bien no disponen de referencia de tierra (tierra flotante). Las unidades SMRT se pueden solicitar con los retornos comunes del amplificador conectados a la masa del chasis como opción.

# **1.3.1. Amplificador de tensión/corriente convertible**

## **1.3.1. Amplificador de tensión/corriente convertible**

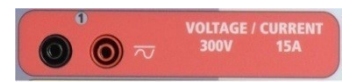

El amplificador de tensión PowerV™ de la unidad SMRT proporciona una curva de potencia plana de 30 a 150 voltios en el rango de 150 V para permitir la medición de aplicaciones de alta corriente, como la medición de paneles.

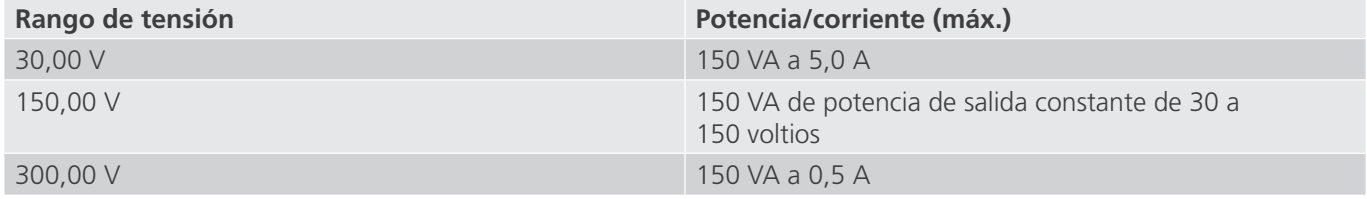

### **Amplificador de tensión en modo corriente:**

El amplificador de tensión se puede convertir en una fuente de corriente con la siguiente capacidad de salida. La potencia nominal de salida se especifica en valores RMS y picos de potencia.

**Nota:** Los canales de tensión de SMRT43D no se pueden convertir en corrientes

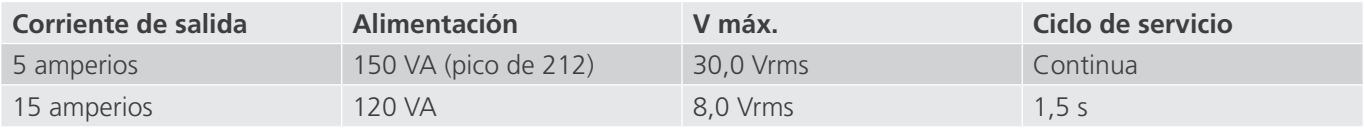

Con una unidad SMRT de 3 canales, los canales convertibles, junto con los tres canales de corriente principales, proporcionan 6 corrientes para medir relés diferenciales de corriente trifásica. Cuando los generadores de tensión se convierten en generadores de corriente, cambian en la pantalla de la STVI como fases de corriente 4, 5 y 6.

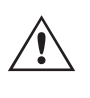

 La salida del amplificador de tensión está protegida contra cortocircuitos y térmicamente contra sobrecargas prolongadas. En caso de cortocircuito o sobrecarga térmica, el amplificador se apagará automáticamente y, si la STVI está conectada, aparece un mensaje para indicar cuál es la condición. Si se utiliza el software AVTS, aparecerá un mensaje similar.

## **1.3.2. Amplificador de corriente**

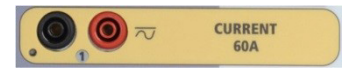

La función de salida de potencia constante del amplificador de corriente SMRT proporciona la máxima tensión normativa a la carga de manera constante durante la medida y el cambio de rango se efectúa automáticamente, sobre la marcha y bajo carga. De esta manera se garantizan mejores resultados de las medidas, se ahorra tiempo al no tener que desactivar las salidas para modificar los rangos o cambiar de tomas de salida y, a diferencia de los amplificadores de corriente de rango único, se garantiza la disponibilidad de una tensión normativa más alta con corrientes de medida más bajas. En muchos casos, la salida de potencia constante elimina la necesidad de conectar canales de corriente en serie o en paralelo para efectuar mediciones en relés de carga alta.

A continuación se indican los valores típicos de corriente de salida y los de tensión normativa disponible relacionados. La corriente y la potencia nominal de salida por canal se especifican en valores CA RMS y picos de potencia nominal. Los ciclos de servicio especificados se basan en la temperatura ambiente típica de la sala.

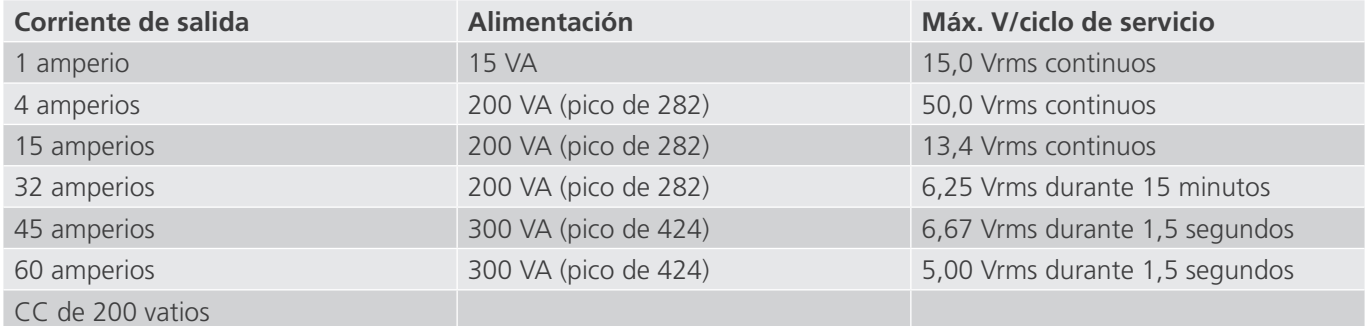

# **1.4 Entradas y salidas binarias**

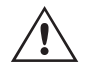

La salida del amplificador de corriente está protegida contra circuitos abiertos y térmicamente contra sobrecargas prolongadas. En caso de circuito abierto o sobrecarga térmica, el amplificador se apagará automáticamente y sobrecargas prolongadas. En caso de circuito abierto o sobrecarga térmica, el amplificador se apagará se utiliza el software AVTS, aparecerá un mensaje similar.

### **1.4 Entradas y salidas binarias**

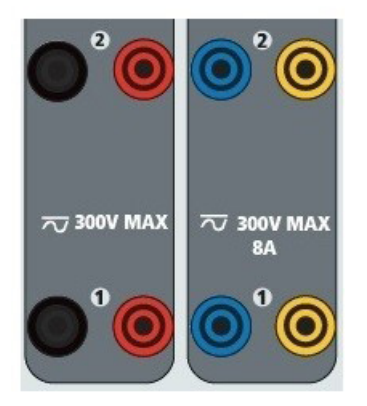

*Figura 364. Entradas y salidas binarias 1 y 2*

Las entradas y salidas binarias están claramente señaladas y agrupadas de manera lógica. El panel superior de la unidad aparecerá diferente según la unidad, lo que significa que la entrada/salida binaria 1 siempre estará ocupada mientras que la entrada/salida binaria 2 puede que lo esté o que no, en función de la configuración. Si está instalado el transductor opcional, la entrada/salida binaria 3 se sustituirá por los terminales de entrada de CC, con una superposición diferente. Las entradas binarias se utilizan para monitorizar los contactos de disparo del relé a fin de realizar medidas de corriente mínima y disparo, así como para realizar funciones de temporización. Las salidas binarias se utilizan para simular contactos normalmente abiertos o normalmente cerrados a fin de efectuar mediciones de esquemas de averías en interruptores, o bien activaciones de sistemas de corriente del mismo tipo. Además, también se pueden utilizar para conmutar tensiones y corrientes de CA y CC.

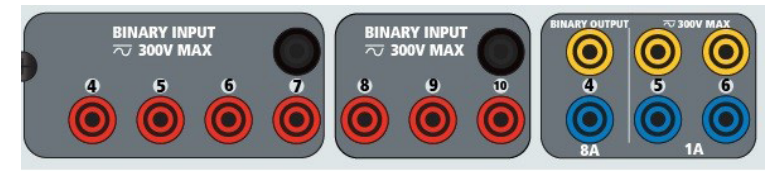

*Figura 365. Entradas binarias de la 4 a la 10 y salidas binarias de la 4 a la 6*

## **1.4.1 Entradas binarias**

Las entradas binarias están diseñadas específicamente para medir el funcionamiento a alta velocidad de relés de protección electromecánicos, de estado sólido y de microprocesador. Todas las entradas binarias vienen preestablecidas en modo de monitor, cambio de estado de contacto y bloqueo desactivado.

Si utiliza el software RTMS o la STVI para cambiar una entrada binaria de cambio de estado de contacto a tensión aplicada/quitada, haga clic o toque la ventana de tipo de entrada y aparecerá una onda sinusoidal donde estaba indicando el icono de contacto. La entrada ahora está configurada para la detección de tensión.

Para cambiar la entrada binaria del modo de monitor al modo de temporizador, haga clic o toque el botón Use as Monitor (Usar como monitor) y la ventana de visualización cambiará para mostrar Use as Trip, Latched (Usar como disparo, bloqueado), lo que significa que la entrada binaria está ahora configurada para detener el temporizador al detectar el primer cierre de contacto (si el tipo de entrada está establecido en contacto) o al detectar tensión si el tipo de entrada está establecido en detección de tensión.

# **1.4.1.1 Arranque, parada y monitorización de selección de señales**

### **1.4.1.1 Arranque, parada y monitorización de selección de señales**

En la unidad SMRT43D/46D hay hasta diez1 circuitos de selección de señales programables, independientes e idénticos que permiten seleccionar fácilmente el modo deseado para la operación de temporización o monitorización de contactos.

Para controlar el funcionamiento de los contactos o disparar el SCR en el dispositivo sometido a medida, se dispone de una luz para cada selección de señales. El circuito de selección de señales está aislado para la detección de tensión y puede controlar señales lógicas de estado sólido. Todas las luces se encenderán cuando se cierren los contactos correspondientes o se aplique tensión a la selección de señales.

### **1.4.1.1.1 Contactos secos abiertos**

El temporizador se detiene o un indicador de continuidad se apaga cuando se abren contactos normalmente cerrados o cuando se interrumpe la conducción mediante un dispositivo semiconductor, como un triac o un transistor.

### **1.4.1.1.2 Contactos secos cerrados**

El temporizador se detiene o un indicador de continuidad se ilumina cuando se cierran los contactos normalmente abiertos o cuando se realiza la conducción mediante un dispositivo semiconductor, como un triac o un transistor.

## **1.4.1.1.3 Aplicación o eliminación de tensión CA o CC**

Esto iniciará el temporizador o lo detendrá. El indicador de continuidad se encenderá (aplicación) o se apagará (retirada) al aplicar o retirar una tensión de CA o CC. Para responder a una amplia gama de aplicaciones de medida, las entradas binarias disponen de umbrales de tensión diferentes. En función de la antigüedad de la unidad, para aplicaciones de medida típicas, las entradas binarias 1 y 2 pueden tener umbrales de tensión programables de 2 a 150 voltios. Las unidades más antiguas tendrán un umbral de tensión fijo de 5 voltios de CA/CC. La entrada binaria 3 tiene un umbral fijo de 5 voltios. A fin de controlar señales TTL, las entradas binarias de la 4 a la 6 tienen un umbral fijo de 3 voltios. Las entradas binarias 7 y 8 tienen umbrales fijos de 5 voltios y las entradas binarias 9 y 10 tienen un umbral fijo de 30 voltios (para entornos de medida "ruidosos"). Un umbral de tensión más alto ayuda a eliminar falsos activadores debido a una fuente ruidosa. Los umbrales más bajos permiten el inicio y la detención del temporizador a partir de señales de tensión TTL. La tensión aplicada admisible es de 5 a 300 voltios CA o de 5 a 300 voltios de CC, las resistencias limitadoras de corriente proporcionan protección.

### **1.4.1.1.4 El temporizador se puede arrancar al activar cualquier generador seleccionado.**

## **1.4.1.1.5 El temporizador se puede arrancar de forma simultánea con un cambio en la frecuencia, el ángulo de fase o la amplitud. Además, se puede iniciar simultáneamente con un paso de forma de onda de tensión o corriente.**

### **1.4.2 Salidas binarias**

Las salidas binarias 1 y 2 tienen un valor nominal de 300 V a 8 amperios. Cada salida binaria se puede configurar como contactos normalmente abiertos o normalmente cerrados, lo que proporciona una lógica al dispositivo sometido a medida. Las salidas binarias 3 y 4 tienen un valor nominal de 300 V de CA/CC, 8 amperios y un máximo de 2000 VA de capacidad de ruptura (80 vatios CC), con un tiempo de respuesta inferior a 10 ms. Las salidas binarias 5 y 6 son de alta velocidad y tienen una tensión nominal de CA/CC de 400 voltios de pico, 1 amperio y un tiempo de respuesta normalmente inferior a 1 ms.

Los contactos se pueden programar para que se abran o cierren y simular así la activación del interruptor. La duración de la espera programable va de 1 milisegundo a 10 000 milisegundos. Como accesorio opcional, hay disponible un cable de medida con fusible (protegido por fusible a 500 mA) para ayudar a proteger del fundido al fusible interno de las salidas binarias 5 y 6. El cable de medida es de color azul para que el usuario sepa que se aplica a las salidas binarias azules. El soporte del cable de medida tiene el marcado CE con un índice de protección CAT III 1000V y la marca de protección por fusible a 500 mA/1000V/50 KA.

### **1.5 Salida CA/CC AUX. (V4)**

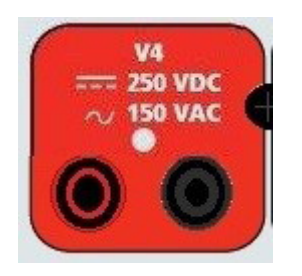

### *Figura 366. Terminal de salida AUX. de CA/CC V4*

Las unidades SMRT43D y 46D incluye una salida auxiliar de CA/CC que proporciona una salida de CC variable de 5 a 250 V de CC con un valor nominal de 100 vatios, 3,33 amperios máx. El usuario puede seleccionar entre los valores de ajuste normales de 24, 48, 125 o 250 V de CC, o introducir la tensión de salida correspondiente en la ventana proporcionada; consulte la pantalla de configuración del software RTMS. La fuente también se puede utilizar como tensión de sincronización o polarización que proporciona 0-150 voltios de CA a 100 VA. La salida se puede variar mediante la perilla de control de la STVI o las flechas del cursor hacia arriba/abajo del PC (consulte el apartado del manual sobre la STVI).

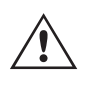

## **PRECAUCIÓN:**

 NOTA: La tensión de CC está activada y disponible cuando la salida se enciende mediante el panel táctil o mediante el comando del software. No conecte ni introduzca ningún cable de medida en los bornes de conexión de la unidad V4 sin conectar primero los cables de medida a la carga.

### **2.0 INSTALACIÓN**

### **2.1 Desembalaje del sistema**

Desembale la unidad y compruebe si se han producido daños durante el envío. En caso afirmativo, póngase en contacto inmediatamente con la empresa de transporte para presentar una reclamación por daños y notifique a Megger sobre los daños producidos.

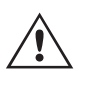

### **PRECAUCIÓN:**

 Pueden existir tensiones potencialmente letales en los terminales de salida. Se recomienda encarecidamente al usuario que lea detenidamente el manual de usuario y que conozca el funcionamiento del equipo de medida antes de encenderlo.

### **2.1.1 Arranque inicial**

- 1. Si utiliza la versión de software para PC de la STVI, conecte el puerto Ethernet PC/IN de la unidad SMRT al puerto Ethernet del PC.
- 2. Antes de conectar la alimentación a la unidad, asegúrese de que el interruptor de encendido/apagado se encuentra en la posición de apagado (0). Conecte el cable de alimentación de la unidad a una fuente de alimentación adecuada y gire el interruptor de encendido/apagado a la posición de encendido (I). Durante la secuencia de encendido de la unidad SMRT, la pantalla de encendido de la STVI aparecerá en un minuto aproximadamente y, a continuación, aparece la pantalla de inicio manual.

# **2.2 Puertos de comunicación**

## **2.2 Puertos de comunicación**

Hay varios puertos de comunicación. Estos puertos son dos USB, tres Ethernet y un puerto inalámbrico Bluetooth opcional. Para conectarse mediante Bluetooth, el código de activación es 0000 (esto es, 4 ceros).

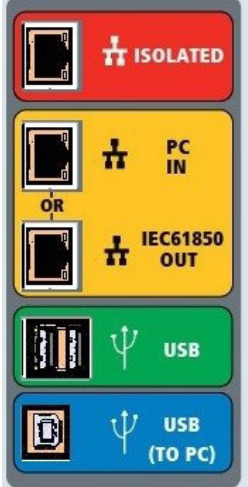

*Figura 367. Puertos de comunicación de SMRT46D*

## **2.2.1 Interfaz USB 2.0**

El puerto USB de tipo A se utiliza para descargar software RTMS nuevo, firmware de la unidad SMRT o resultados de medidas PowerDB almacenados. También se puede utilizar un teclado o ratón USB con la STVI. La interfaz USB TO PC (USB a PC) requiere un conector tipo B "posterior" y se utiliza principalmente como puerto de comunicación y control cuando se utiliza con un PC y el software AVTS de Megger o la versión de software para PC de la STVI para la medición automatizada de relés. Se recomienda utilizar el puerto Ethernet para la comunicación y el control de alta velocidad de la unidad SMRT. Para utilizar el puerto USB, será necesario que el usuario configure el puerto de comunicación del PC para el funcionamiento mediante USB. Al hacer clic en el botón de configuración de instrumento de la barra de

herramientas de PowerDB  $\|\blacksquare\|$ , la pantalla de configuración de instrumento (que se muestra en la siguiente figura)

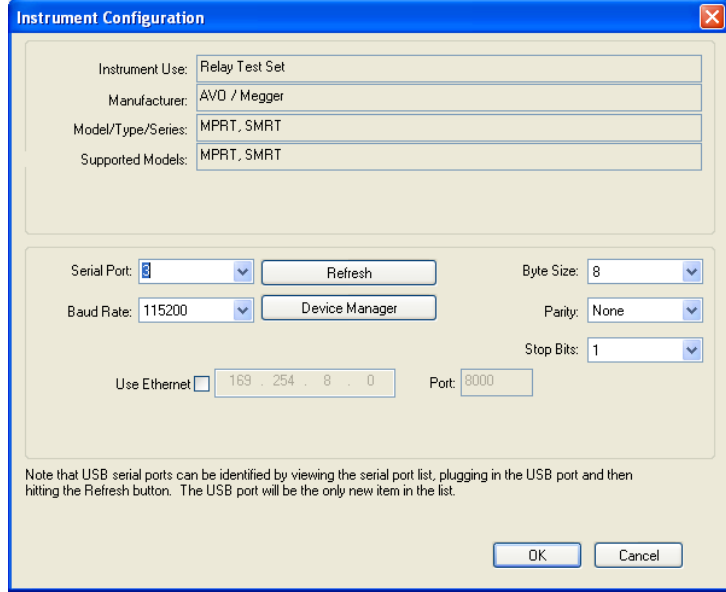

proporciona acceso al usuario a la pantalla del administrador de dispositivos del PC. Haga clic en el botón Device Manager (Administrador de dispositivos) y vaya al directorio de archivos de puertos USB. Dado que la unidad SMRT46D se establece de forma predeterminada en una tasa de baudios de 115 200, el usuario tendrá que configurar su puerto de comunicación de salida USB para que coincida. Al volver a la pantalla de configuración de equipo, el usuario tendrá que desactivar la casilla de verificación Use Ethernet (Utilizar Ethernet) y establecer la tasa de baudios, el tamaño de byte y los bits de parada como aparece.

# **2.2.2 Puerto Ethernet PC/IN**

### **2.2.2 Puerto Ethernet PC/IN**

El puerto Ethernet PC/IN es el puerto de conexión al PC principal para la medición automatizada de relés. Este puerto es compatible con la configuración cruzada automática MDI/MDI-X, lo que significa que se pueden utilizar tanto con un cable Ethernet estándar como cruzado. Utilice este puerto para la medición automatizada de relés estándar. Este puerto proporciona el método óptimo para descargar archivos EMTP, transmitir DFR y actualizar el firmware de la unidad según sea necesario. Para el uso de varias unidades, la unidad que proporciona el enlace OUT proporciona la referencia de fase maestra a todas las unidades "posteriores". Para el funcionamiento de varias unidades, conecte el puerto OUT al puerto IN de la unidad SMRT posterior. El software RTMS se configurará automáticamente al encender las unidades.

### **2.2.2.1 Configuración de la dirección IP de SMRT para funcionamiento con un PC**

Con el cable Ethernet suministrado con la unidad, conecte el puerto Ethernet PC/IN de la unidad SMRT al puerto Ethernet del PC. Encienda el equipo de medida. Conforme la unidad SMRT pase por su secuencia de encendido, en menos de un minuto aparecerá la pantalla de encendido de la STVI. Si utiliza la versión para PC del software RTMS, este detectará automáticamente la unidad SMRT conectada al PC. Una vez que detecta automáticamente la unidad y determina la configuración de la unidad SMRT conectada, aparece la pantalla manual. Es posible que la unidad no se detecte automáticamente debido a la configuración del firewall. En este caso, es posible desactivar el firewall o introducir la dirección IP directamente mediante la pantalla de configuración de equipo de PowerDB; para ello,

haga clic en el icono de configuración de equipo de la barra de herramientas de PowerDB . En la pantalla de configuración de equipo, que aparece en la figura siguiente, desmarque la casilla Auto Discover Unit (Detectar unidad automáticamente).

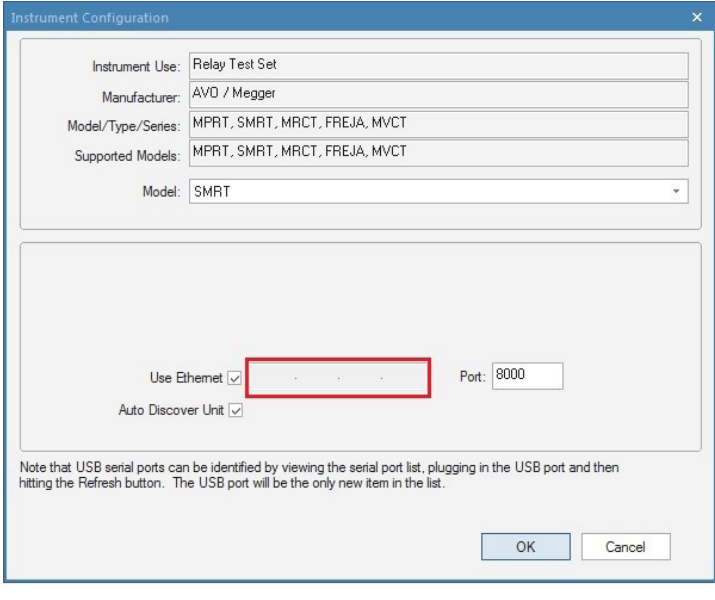

*Figura 368. Pantalla de configuración de equipo de PowerDB*

Con la casilla Auto Discover Unit (Detectar unidad automáticamente) activada, el software RTMS debería encontrar la unidad. Si no es así, puede introducir la dirección IP en la casilla resaltada en la figura anterior. Tenga en cuenta además que la dirección IP también se encuentra impresa en la pegatina de la placa de características de la unidad. Si la unidad se encuentra en una red con un servidor DHCP, el usuario deberá utilizar el modo de detección automática.

# **2.2.3 Puerto Ethernet ISOLATED**

# **2.2.3 Puerto Ethernet ISOLATED**

Para la medición IEC 61850, conecte el puerto IEC61850/OUT al bus de la subestación o al relé sometido a medida para recibir y enviar mensajes GOOSE. Conecte el puerto ISOLATED (Aislado) al PC. Cuando se utiliza con el software Megger GOOSE Configurator, la unidad SMRT puede proporcionar medidas de alta velocidad de subestaciones y relés IEC 61850 mediante la suscripción a mensajes GOOSE y la asignación a entradas binarias. Además, puede simular condiciones del sistema, como el funcionamiento de interruptores, mediante la publicación de mensajes GOOSE asignados a las salidas binarias de SMRT. Mientras el PC está ejecutando Megger GOOSE Configurator y está conectado al puerto ISOLATED (Aislado), el operador puede "rastrear" la red de la subestación desde el puerto IEC 61850/OUT mediante el puerto ISOLATED (Aislado), con el SMRT funcionando como firewall. Con este diseño, el usuario no puede desconectar accidentalmente la subestación ni introducir un virus del PC en la LAN de la subestación.

## **2.2.4 Puerto Ethernet IEC61850/OUT**

El puerto Ethernet IEC 61850/OUT es un puerto de tipo 10/100BaseTX y se utiliza principalmente para interconectar varias unidades SMRT para el funcionamiento síncrono de varias unidades. También se utiliza para proporcionar acceso a la red de subestaciones IEC 61850 (cuando se encuentra activada). La unidad SMRT46D con la opción IEC 61850 activada proporciona prioridad seleccionable, VLAN-ID, y cumple con la norma IEC 61850-5 Tipo 1A, Clase P 2/3, para simulaciones de disparo y reconexión de alta velocidad. Para el uso de varias unidades, la unidad que proporciona el enlace OUT proporciona la referencia de fase maestra a todas las unidades "posteriores". Con el PC conectado al puerto del PC, la unidad SMRT y el PC comparten la misma conexión de red Ethernet y, por tanto, no tendrán un aislamiento seguro entre sí. Para efectuar mediciones en dispositivos IEC 61850, conecte el PC al puerto Ethernet ISOLATED (Aislado) para aislar el PC del bus de la subestación IEC 61850.

## **2.2.4.1 Configuración de la dirección IP de SMRT para redes u operaciones de IEC 61850**

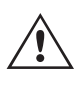

Las unidades SMRT43D o 46D se puede controlar mediante una red. Esto permite controlar de forma remota la unidad SMRT prácticamente desde cualquier distancia, lo que permite que un solo PC controle al menos dos unidades de forma simultánea como, por ejemplo, las medidas de extremo a extremo. La conexión de las unidades SMRT43D o 46D a una red de área local o a una red de área extensa podría permitir el funcionamiento no autorizado de la unidad.

Mediante el puerto Ethernet PC/IN, las unidades SMRT36D/46D se integran en una red como un PC o servidor. Para utilizar esta función, el usuario debe establecer la configuración IP de las unidades SMRT43D/46D para su LAN. Tenga en cuenta que, cuando se enciende, la unidad SMRT43D/46D buscará y obtendrá automáticamente una dirección de red si se conecta a una red. Si no consigue obtener automáticamente una dirección, asegúrese de que está conectada correctamente con un cable Ethernet estándar. No utilice un cable Ethernet "cruzado" (un cable cruzado está diseñado para su uso desde el PC al conjunto de medida, no a una red). Si la unidad sigue sin obtener una dirección, puede que haya otros problemas. Para esta situación probablemente se requiera la ayuda del departamento de administración de la información de su empresa.

## **3.0 Fuentes de corriente**

### **3.1 Funcionamiento en paralelo**

Cada amplificador de corriente de la unidad SMRT46D es capaz de proporcionar 32 amperios continuos y hasta 60 amperios durante 1,5 segundos para medir elementos de disparo instantáneo. Si se necesitan más de 32 amperios de fase simple para duraciones largas o 60 amperios para medir elementos instantáneos, se pueden conectar dos o tres canales de corriente en paralelo para proporcionar 60 o 90 amperios continuos y hasta 120 o 180 amperios para periodos breves. Nota: La unidad SMRT43D está limitada a 45 amperios por canal, hasta 135 amperios en paralelo durante 1,5 segundos.

Nota: Si aparece una F o una C en el 5.º dígito del número de identificación de estilo (por ejemplo, 30P1F0A0S1), los retornos de corriente son flotantes (aislados entre sí y a tierra). En las unidades con número de estilo G o E, los retornos de corriente son comunes internamente y están conectados a tierra.

Para conectar en paralelo los canales de corriente de la unidad, haga lo siguiente:

Si se utilizan cables de medida de corriente múltiples enfundados (número de referencia 2001-396), todos los cables de retorno negros estarán interconectados en el interior de la funda para que compartan la corriente de retorno. Conecte todos los canales de corriente al relé sometido a medida (terminales rojo y negro a la carga). Cada cable de medida de Megger tiene un valor nominal de 32 amperios continuos. Si utiliza cables de medida diferentes a los suministrados por Megger, asegúrese de que el hilo tiene el tamaño suficiente para soportar la corriente de medida.

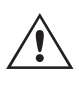

Para las unidades de retorno común (G o C) con conexión a tierra, hay una conexión a tierra común interna entre los terminales de retorno del canal de corriente. Si se utilizan cables de medida individuales separados, todos los cables de retorno deberán ser comunes en la carga como aparece en la siguiente figura. Si no se conecta un cable de retorno a todos los canales de corriente en uso, parte o la totalidad de la corriente de retorno se forzará a través de la conexión a tierra interna. Eso significa que, con una unidad SMRT46D de 3 canales, se podrían forzar hasta 180 amperios a través de la tierra común interna y se podrían dañar los retornos comunes internos. Por eso es importante que las conexiones paralelas se realicen en el relé. Consulte la siguiente figura.

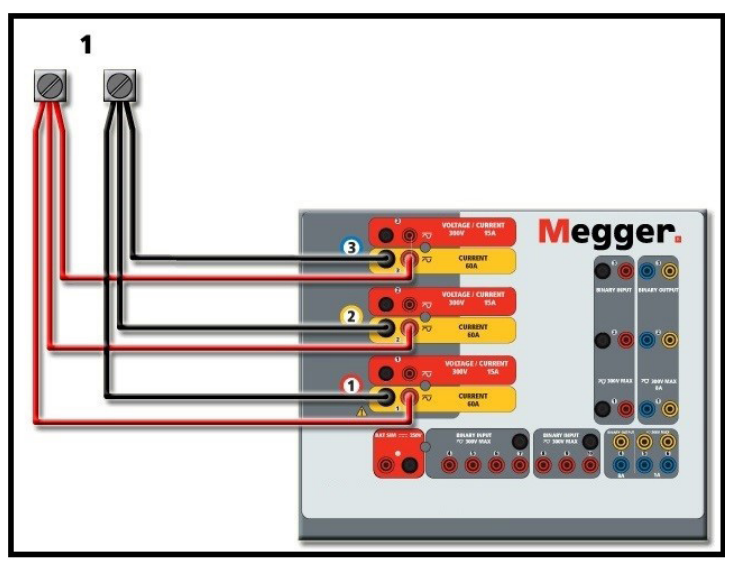

*Figura 369. Conexión en paralelo de las tres salidas de corriente*

# **3.1.1 Pantalla de medida manual: monofásica de hasta 180 amperios9**

# **3.1.1 Pantalla de medida manual: monofásica de hasta 180 amperios9**

Para mayor facilidad de uso y comodidad del usuario, vaya a la pantalla de configuración y seleccione el modo de funcionamiento **4 Voltages - 1 Current @ 180A** (4 tensiones - 1 corriente a 180 amperios). Cuando vuelva a la pantalla de medida manual aparecerá un canal de corriente, como se indica en la siguiente figura.

| 270<br><b>.</b><br>₹<br>逼<br>█₩<br>₽=₩<br>?<br><b>Inputs</b><br>$\rightarrow$<br>$\leq$<br>$\,$<br>$\overline{2}$<br>3<br>$-\sqrt{2}$<br>$-\sqrt{2}$<br>-್-<br>180<br>Trip Time:<br>0.000<br>Prefault<br>Fault<br>S<br>on |                |        |      |           |                      |                |      |        |        |  |  |
|----------------------------------------------------------------------------------------------------|----------------|--------|------|-----------|----------------------|----------------|------|--------|--------|--|--|
|                                                                                                    | <b>CURRENT</b> |        |      | ■         | <b>VOLTAGE</b>       |                |      |        |        |  |  |
|                                                                                                    | <b>DU</b>      | (A)    | φ    | (Hz)<br>f | mш                   |                | V(V) | Φ      | f(Hz)  |  |  |
| $\overline{\mathbf{C}}$                                                                                                    | $_{11}$        | 180.00 | 0.00 | 60.000    | $\mathbf{\Theta}$    | V <sub>1</sub> | 0.00 | 0.00   | 60.000 |  |  |
|                                                                                                    |                |        |      |           | $\mathbb Q$          | V <sub>2</sub> | 0.00 | 120.00 | 60.000 |  |  |
|                                                                                                    |                |        |      |           | $\mathbb{\emptyset}$ | V <sub>3</sub> | 0.00 | 240.00 | 60.000 |  |  |
|                                                                                                    |                |        |      |           | $\mathbf{\Theta}$    | V <sub>4</sub> | 0.00 | 0.00   | 60.000 |  |  |

*Figura 370. Pantalla de medida manual: funcionamiento monofásico*

La STVI configurará automáticamente las tres corrientes en fase entre sí y dividirá la corriente por igual entre los tres amplificadores de corriente. A la hora de establecer una salida, no tiene más que introducir el valor de la corriente de salida correspondiente. Por ejemplo, para una salida de 75 amperios, introduzca 75, mientras que cada amplificador de corriente proporcionará 25 amperios. La corriente también se puede cambiar de fase. Basta con introducir el ángulo de fase correspondiente y las tres corrientes cambiarán de fase conjuntamente.

Si se van a utilizar dos canales de corriente en paralelo, deje la unidad en la configuración predeterminada de tres fases. Conecte las dos salidas de corriente a la carga como aparece en la siguiente figura.

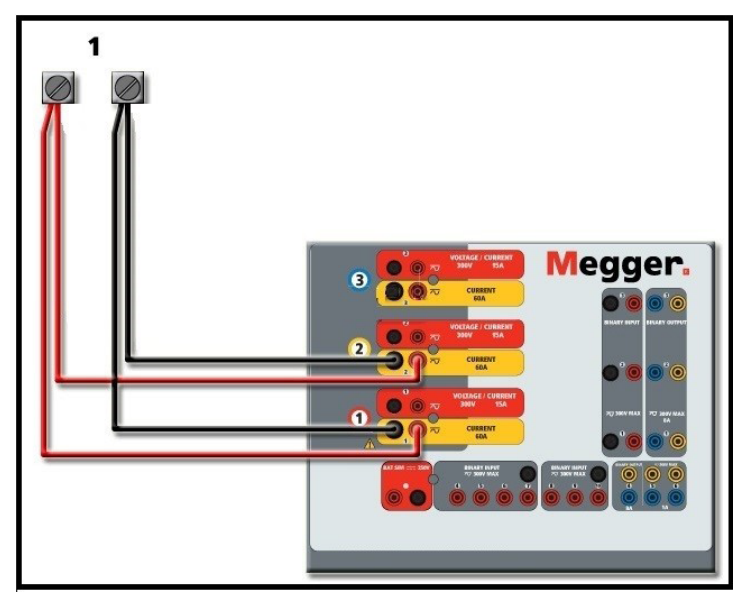

*Figura 371. Dos corrientes en paralelo*

# **3.2 Corrientes en el funcionamiento en serie**

Establezca cada canal en la mitad de la salida requerida. Asegúrese de **restablecer el canal de corriente n.º 2 a 0 grados** para que esté en fase con el canal de corriente n.º 1. Con ambos canales de corriente seleccionados, pulse el botón de activar/desactivar todo o haga clic en él para activar la salida. Utilice siempre el botón de activar/desactivar todo para activar y desactivar los dos canales de corriente a la vez. Para aumentar las salidas manualmente, si se utiliza la versión para PC del software RTMS, aparecerán los botones  $\hat{v}\theta$ . Si utiliza la pantalla táctil, aparecerá el botón de la perilla de control . Si se pulsa cualquiera de estos dos botones, el usuario observará una ventana para seleccionar el valor de incremento correspondiente y aplicar la rampa manualmente las salidas, los canales a los que quiera aplicarse la rampa y el elemento que vaya a ajustarse (la amplitud, el ángulo de fase o la frecuencia).

# **3.2 Corrientes en el funcionamiento en serie**

Se pueden conectar dos canales de corriente en serie para duplicar la tensión normativa disponible. Los relés electromecánicos de sobrecorriente de tierra de alta impedancia siempre han sido difíciles de medir en múltiplos altos de toma debido a la impedancia del devanado y a las características de saturación. El valor de pico de tensión necesario puede superar la tensión de salida máxima de un canal de salida de corriente de una unidad SMRT43D/46D, en función de la corriente de medida requerida. Al conectar dos salidas de corriente en serie, la tensión normativa se duplica, con lo que se suministran corrientes de medida más altas mediante la carga. Existen dos métodos para conectar corrientes en serie. En los modelos de salida flotante (F o C), conecte los dos amplificadores de corriente en una configuración de "pulsación-pulsación" como aparece en la siguiente figura.

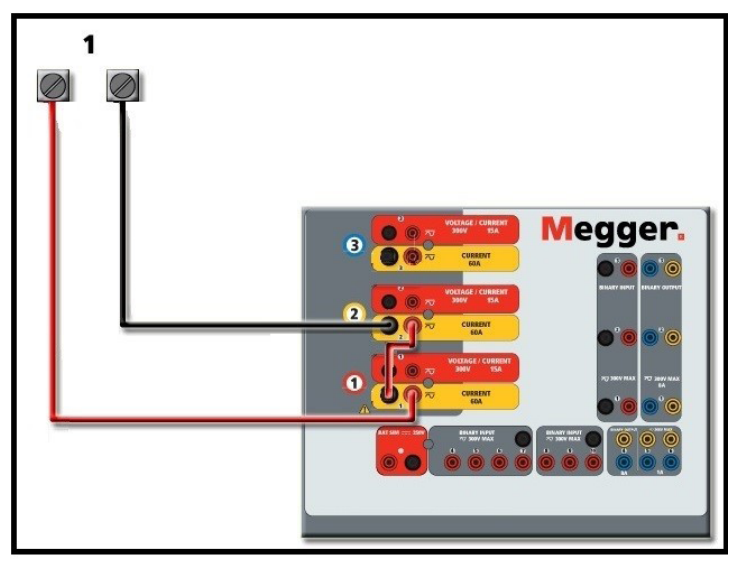

*Figura 372. Dos corrientes en serie con unidad de salida flotante*

Los dos canales de corriente que se vayan a utilizar en serie se establecen en la misma magnitud de corriente de medida y ángulo de fase. Seleccione ambos canales de corriente y pulse el botón de activar/desactivar todo o haga clic en él para activar la salida. Utilice siempre el botón de activar/desactivar todo para activar y desactivar los dos canales de corriente a la vez. Para aumentar las salidas manualmente, si se utiliza la versión para PC del software RTMS, aparecerán los botones  $\hat{v} \theta$ . Si utiliza la pantalla táctil, aparecerá el botón de la perilla de control  $\bullet$ . Si se pulsa cualquiera de estos dos botones, el usuario observará una ventana para seleccionar el valor de incremento correspondiente y aplicar la rampa manualmente las salidas, los canales a los que quiera aplicarse la rampa y el elemento que vaya a ajustarse (la amplitud, el ángulo de fase o la frecuencia).

Para conectar en serie los canales de corriente de la unidad de retornos comunes con conexión a tierra (G o E), realice lo siguiente:

Con los cables de medida de los canales de corriente, conecte los terminales de salida rojos de los dos canales de corriente en el relé sometido a medida. Aunque los dos retornos relacionados con los canales de corriente están conectados internamente con los retornos comunes, coloque un puente como se indica. De este modo, se evitará cualquier daño en los cables comunes internos.

# **4.0 Fuentes de tensión**

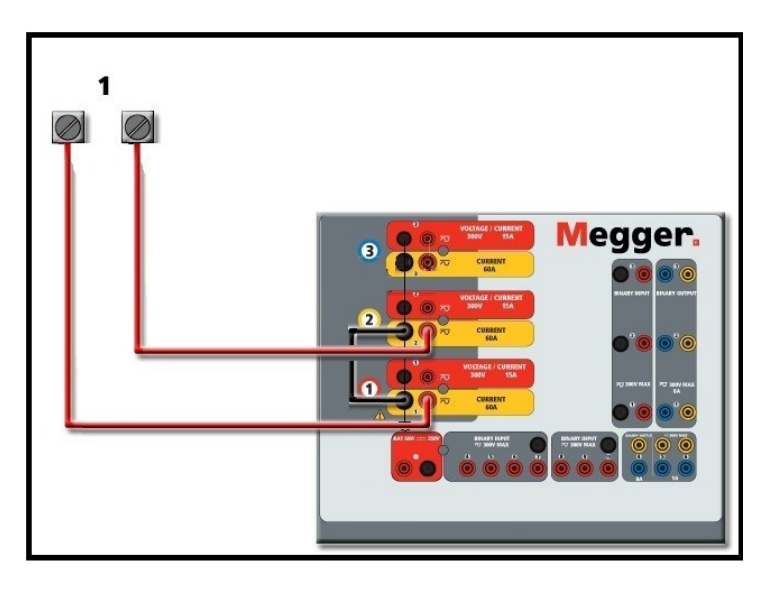

*Figura 373. Dos canales de corriente en serie con retornos comunes con conexión a tierra*

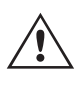

NOTA: Un canal de corriente debe establecerse en 0 grados y el otro canal de corriente, en un ángulo de fase de 180 grados para que las dos tensiones normativa se sumen en toda la carga. NO intente conectar en serie más de dos corrientes en una unidad de retornos comunes conectada a tierra.

Los dos canales de corriente que se vayan a utilizar en serie se establecen en la misma magnitud de corriente de medida. Inicie los dos canales de corriente simultáneamente pulsando el botón de activar/desactivar todo. Utilice siempre el botón de activar/desactivar todo para activar y desactivar los dos canales de corriente a la vez. Para aumentar las salidas manualmente, si se utiliza la versión para PC del software RTMS, aparecerán los botones  $\hat{v}\psi$ . Si utiliza la pantalla táctil, aparecerá el botón de la perilla de control  $\bigoplus$ . Si se pulsa cualquiera de estos dos botones, el usuario observará una ventana para seleccionar el valor de incremento correspondiente y aplicar la rampa manualmente las salidas, los canales a los que quiera aplicarse la rampa y el elemento que vaya a ajustarse (la amplitud, el ángulo de fase o la frecuencia).

### **4.0 Fuentes de tensión**

### **4.1 Salidas sumadas**

 $\triangle$ 

Se pueden utilizar dos canales de tensión para sumar las salidas de tensión y obtener así una tensión superior a la nominal siempre que la carga no esté conectada a tierra. Conecte la carga entre los bornes de los canales de tensión, establezca la fase V1 en 0º y establezca la fase V2 en 180º. Las salidas de tensión se sumarán de modo que la tensión total sea la suma de las dos amplitudes de tensión, V1 y V2 , como se puede observar en las siguientes figuras.

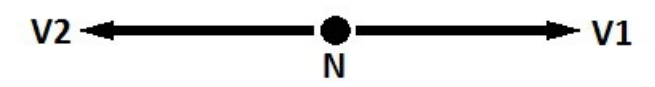

Nota: Si aparece una F o una C en el 5.º dígito del número de identificación de estilo (por ejemplo, 30P1F0A0S1), los retornos de tensión son flotantes (aislados entre sí y a tierra). En las unidades con número de estilo G o E, los retornos de tensión son comunes internamente y están conectados a tierra.

En el caso de unidades comunes flotantes, el usuario debe conectar juntos los retornos comunes de color negro de los canales de tensión asociados cuando sea necesario el funcionamiento en serie (consulte la siguiente figura). Elimine los comunes externos cuando haya finalizado la medición. NO intente conectar en serie más de dos canales de tensión.

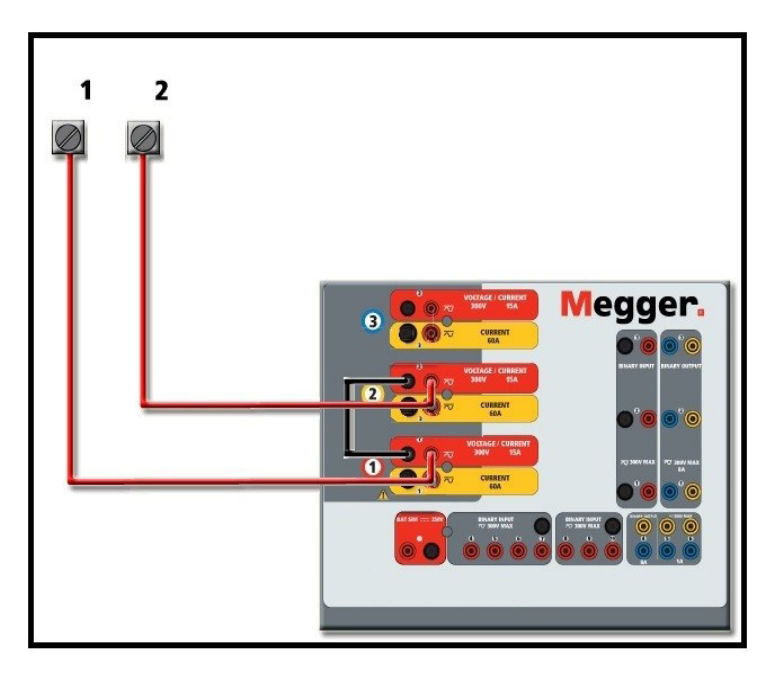

*Figura 374. Canales de tensión en serie para retornos comunes flotantes sin conexión a tierra*

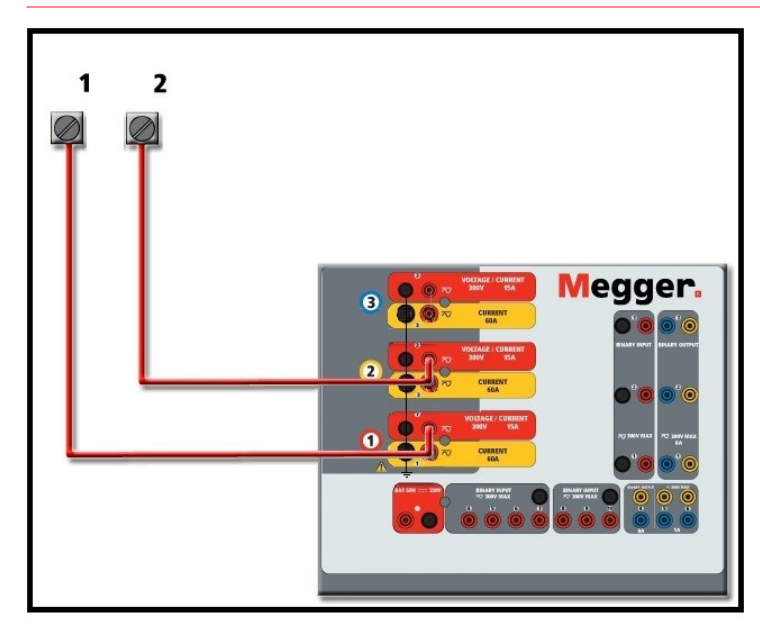

*Figura 375. Canales de tensión en serie con retornos comunes con conexión a tierra*

# **4.2 3Ø, 3 hilos, triángulo abierto y conexión en T**

Consulte el apartado 3.4.2 del software RTMS para obtener descripciones detalladas y del uso de las conexiones en T y en triángulo abierto.

# **4.2.1 Triángulo abierto equilibrado**

# **4.2.1 Triángulo abierto equilibrado**

La configuración en triángulo abierto es la más fácil de usar cuando se necesita una fuente trifásica equilibrada porque la relación de amplitud y fase se puede establecer directamente. No es necesario realizar ningún cálculo. Al utilizar la configuración en triángulo abierto, se recomienda utilizar el canal de tensión n.º 1, denominado V1, y el canal de tensión n.º 2, denominado V2, mientras que el borne de conexión COMÚN se indica como Vg. Con esta disposición, la magnitud y el ángulo de fase de los potenciales se pueden calcular y configurar fácilmente. Para la condición trifásica equilibrada, V1g y V2g son iguales en magnitud y están separados por un ángulo de 60o. Para ello, es necesario establecer los potenciales V1 y V2 en la misma magnitud, establecer 0° en V1 y 300° (un adelanto de 60 grados, suponiendo que la rotación de fase predeterminada esté ajustada en un retardo de 360) en V2; consulte la siguiente figura.

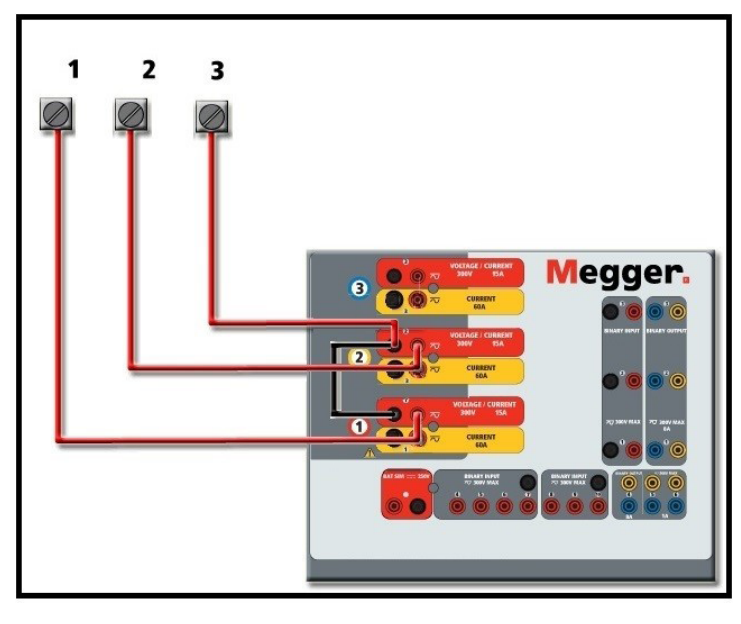

*Figura 376. Conexiones trifásicas en triángulo abierto*

## **4.2.2 Conexión en T**

El segundo método para obtener una fuente de tensión trifásica de tres hilos es la denominada conexión en T. Este método, que se indica en la siguiente figura, es más fácil de utilizar cuando se obtiene una simulación de avería de fase a fase desequilibrada, ya que elimina los cálculos. Para reducir la confusión al utilizar la conexión en T, la salida de tensión n.º 1 se designa como Va y su ángulo de fase se establece en 0º; la salida de tensión n.º 2 se designa como Vb y su ángulo de fase se establece en 180º; y la salida de tensión n.º 3 se designa como Vc y su ángulo de fase se establece en 270º. Es posible simular fácilmente cualquier combinación de averías trifásicas equilibradas o condición de avería de fase a fase desequilibrada. En la siguiente figura se indican estas relaciones de fase.

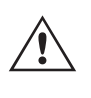

NOTA: Este método no debe utilizarse para tensiones de avería muy bajas ni en relés de estado sólido que puedan ser sensibles a este tipo de conexión (es decir, 5 voltios o menos, o para efectuar mediciones en relés SKD de tipo ABB o Westinghouse).

# **4.3 3Ø, 4 hilos, conexión en Y**

Se puede disponer de un sistema de potencial trifásico de cuatro hilos mediante tres módulos de salida. A continuación se indican las relaciones vectoriales. Esta conexión en Y ofrece la ventaja de poder suministrar una tensión de línea a línea más alta (1,73 x tensión de fase a neutro), por lo que resulta idónea para simular averías de fase a tierra. El canal de tensión n.º 1 se designa como Va y su relación de fase se establece en 0º. El canal de tensión n.º 2 se designa como Vb y el ángulo de fase se establece en 120°. Por último, el canal de tensión n.º 3 se designa como Vc y el ángulo de fase se establece en 240º (para una rotación 1-2-3 hacia la derecha). Va, Vb y Vc están conectados a los bornes de conexión de potencial de tensión de los respectivos conjuntos de medida.

# **5.0 Declaración de garantía**

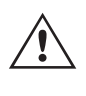

Nota: Si aparece una F o una C en el 5.º dígito del número de identificación de estilo (por ejemplo, 30P1F0A0S1), los retornos de tensión son flotantes (aislados entre sí y a tierra). En las unidades con número de estilo G o E, los retornos de tensión son comunes internamente y están conectados a tierra.

Si se utilizan cables de medida de tensión de varios hilos con funda (número de referencia 2001-395), todos los cables de retorno negros estarán conectados entre sí dentro de la funda para que compartan el retorno. Por lo tanto, solo hay un cable de retorno en el lado de conexión del relé de los cables con funda (similar a las conexiones de la siguiente figura).

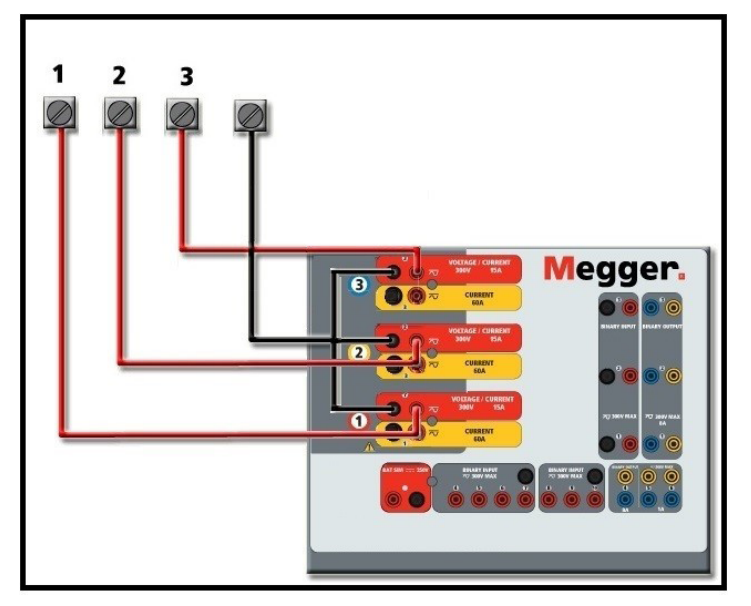

*Figura 377. Conexiones de medida trifásica de cuatro hilos*

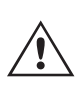

Para las unidades de retorno común (G o E) con conexión a tierra, hay una conexión a tierra común interna entre los terminales de retorno del canal de tensión y corriente. Por lo tanto, solo se necesita un cable de retorno para los canales de tensión. Si se utilizan cables de medida individuales independientes, para las unidades comunes flotantes el usuario debe conectar los retornos comunes negros de los canales de tensión correspondientes, conforme a las indicaciones anteriores.

### **5.0 Declaración de garantía**

Megger garantiza que el producto está libre de defectos de material y fabricación durante un periodo de un (1) año a partir de la fecha de envío. Esta garantía no es transferible. Esta garantía es limitada y no tendrá validez en equipos que presenten daños o defectos debidos a accidentes, negligencia, mal uso, instalación defectuosa por parte del comprador o tareas de mantenimiento o reparación incorrectas por parte de cualquier persona, empresa u organización no autorizada por Megger. Según su criterio, Megger podrá optar por reparar o sustituir las piezas o materiales que considere defectuosos.

La garantía sustituye cualquier otra garantía de Megger, ya sea expresa o implícita, y Megger declina toda responsabilidad por los daños derivados del incumplimiento de esta.

### **5.1 Mantenimiento preventivo**

La unidad utiliza tecnología de montaje superficial (SMT) y otros componentes que, a excepción de las tareas de limpieza rutinarias y similares, no requieren ningún mantenimiento o un mantenimiento reducido. La unidad debe revisarse en un entorno limpio y alejado de circuitos eléctricos con corriente.

# **5.1.1 Examine la unidad cada seis meses en busca de lo siguiente:**

### **5.1.1 Examine la unidad cada seis meses en busca de lo siguiente:**

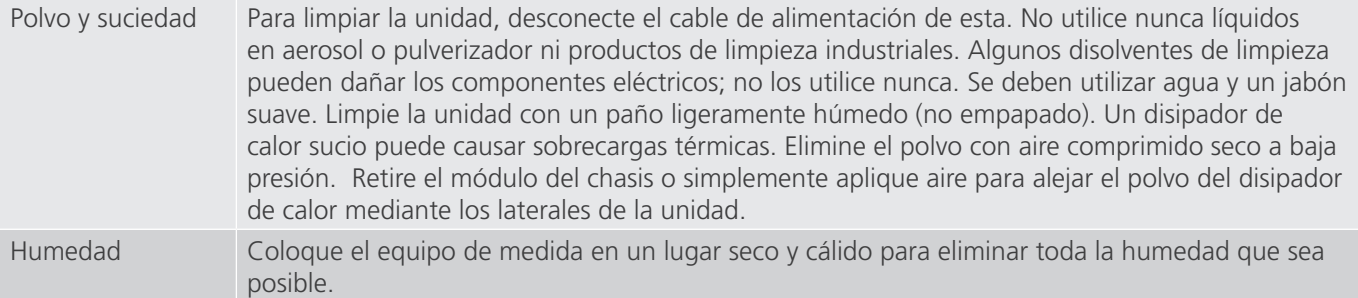

## **5.1.2 Actualización del firmware de la unidad SMRT43D o 46D**

### **Actualización del firmware mediante sitio web de Megger**

Para descargar el firmware de SMRT más reciente del sitio web de Megger, haga lo siguiente:

- 1. Vaya a https://es.megger.com/.
- **2. Inicie sesión.** Si no se ha registrado antes, tendrá que hacerlo primero.
- 3. Vaya a **Products / Relay and protection testing / Multi-phase relay testing (Productos/Medición de relés y protección/Medición de relés multifase)** y haga clic en la imagen de su unidad SMRT.
- 4. Haga clic en la pestaña **Software**.
- 5. Haga clic en el botón SMRT Firmware #.### Botón de descarga
- 6. Observará un documento en .pdf con instrucciones detalladas sobre cómo actualizar el firmware de la unidad SMRT. Descargue **SMRT\_Firmware\_#.###** e instálelo conforme a las instrucciones correspondientes.

**Memoria USB:** con la unidad encendida, introduzca la memoria USB en el puerto USB situado en la parte delantera de la unidad SMRT43D/46D. Pulse el botón de la pantalla Configuration (Configuration) y, a continuación, pulse el botón Update Firmware (Actualizar firmware) de la pantalla Configuration (Configuración). En este momento, aparecerá la pantalla de selección de IP Address (Dirección IP), con el número de serie de la unidad. Seleccione la unidad haciendo clic en el número de serie o pulsándolo y el proceso de actualización se iniciará automáticamente. Eso es todo. Observe la pantalla de la STVI y la unidad. Al finalizar la descarga, el usuario observará que los ventiladores se activan y que los LED parpadean rápidamente en la unidad SMRT. Se le indicará que reinicie (apague y vuelva a encender) el sistema de medida.

**Software para PC y RTMS:** Si se utiliza la versión para PC del software RTMS, es muy similar al método de la memoria USB. Al hacer clic en el botón Update Firmware (Actualizar firmware), aparecerá el conocido cuadro de diálogo del explorador de Windows Open File (Abrir archivo). Mediante el menú desplegable Look In (Buscar en), desplácese hasta el lugar donde se ha descargado el nuevo firmware en el PC, haga clic y abra la carpeta de archivos SMRT\_LDR (cargador de SMRT). Allí encontrará el nuevo archivo de firmware. Haga clic en el archivo y, a continuación, en Open (Abrir). Se le solicitará que seleccione una unidad en la pantalla de dirección IP. Seleccione la unidad haciendo clic en el número de serie y el proceso de actualización se iniciará automáticamente. Al finalizar la descarga, el usuario observará que los ventiladores se activan y que los LED parpadean rápidamente en la unidad SMRT. Se le indicará que reinicie (apague y vuelva a encender) el sistema de medida. Si utiliza la versión para PC del software RTMS, tenga en cuenta que después de reiniciar la unidad SMRT, tendrá que reiniciar el software RTMS en el PC para recuperar el control de la unidad SMRT.

## **5.2 Instrucciones de mantenimiento y reparación**

El SMRT43D/46D está diseñado como unidad modular. En la mayoría de los casos, si alguno de los módulos experimenta un problema, no debería provocar que el sistema de medida deje de funcionar. Se facilita información básica sobre resolución de problemas para orientar al técnico en la búsqueda de la causa de un problema.

# **5.2.1 Solución básica de problemas**

Puesto que la unidad SMRT43D/46D utiliza tecnología de montaje superficial, las reparaciones de los módulos individuales no se recogen en la guía básica de resolución de problemas y se deben consultar al departamento de servicio técnico de Megger o gestionar a través del representante de Megger.

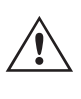

 Si la unidad sigue cubierta por la garantía original o la garantía limitada y puede repararse en fábrica, es necesario ponerse en contacto con el fabricante antes de efectuar ninguna reparación; de lo contrario, la garantía quedará invalidada.

### **5.2.1 Solución básica de problemas**

La información sobre la resolución de problemas asume que el técnico posee conocimientos suficientes sobre el funcionamiento de la unidad. El técnico debe ponerse en contacto con el fabricante antes de intentar realizar cualquier tarea de reparación. Cuando plantee alguna consulta a Megger, facilite el número de serie de la SMRT46D.

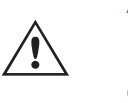

### **ADVERTENCIA**

 Es necesario suministrar corriente a la unidad SMRT36D para efectuar adecuadamente el proceso de solución de problemas de algunos módulos. El técnico debe tomar todas las precauciones de seguridad pertinentes para trabajar en las proximidades de circuitos con corriente.

### **NOTAS**

Antes de presuponer que hay alguna avería en la unidad SMRT43D o 46D, consulte los apartados Descripción general y Funcionamiento para asegurarse de que el problema no se deba a un error de uso.

La realización de mediciones preliminares en la unidad SMRT43D/46D conforme a sus límites especificados puede ayudar a determinar si existe realmente alguna avería, identificar el tipo de esta y definir el ámbito general en el que se produce.

Las causas habituales de averías (a excepción del uso incorrecto de los equipos) son una entrada de alimentación incorrecta (tensión por encima o por debajo de los límites especificados), tensiones de señal de medida incorrectas aplicadas a las selecciones de señales de entrada binaria (fuera de los límites especificados de CA/CC aplicada/ eliminada) y resistencia de los contactos o los circuitos demasiado alta para que las selecciones de señales de contacto seco funcionen correctamente en las selecciones de señales de monitorización, inicio y parada. Las averías típicas de los amplificadores de VI-Gen son cortocircuitos externos en la salida de tensión y circuitos abiertos en la salida de corriente. El simulador de batería y las salidas de tensión y corriente de VI-Gen se pueden comprobar fácilmente con un voltímetro y un amperímetro.

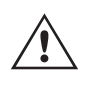

**NOTA:** La unidad SMRT46D se compone de tres módulos diferentes: la placa del sistema (panel frontal), dos VIGEN FULL (VIGEN n.º 1 y n.º 2) y un VIGEN LITE (VIGEN n.º 3). El SMRT43D incorpora dos VIGEN LITE (VIGEN n.º 2 y n.º 3) y un VIGEN FULL (VIGEN n.º 1).

### **5.2.1.1 Entrada de alimentación**

La tensión de entrada afecta a toda la unidad y puede causar o no daños permanentes si la tensión es incorrecta. Estos problemas suelen corregirse simplemente usando una mejor fuente de alimentación de entrada.

Estos son algunos de los síntomas:

Baja tensión: funcionamiento irregular, sin salida, activación del interruptor de alimentación de entrada. Alta tensión: activación del interruptor, avería de la fuente de alimentación en el módulo de alimentación de entrada.

# **5.2.1.2Alimentación de entrada, comunicación y control de VIGEN**

## **5.2.1.2 Alimentación de entrada, comunicación y control de VIGEN**

Las tareas básicas de solución de problemas son las siguientes.

- 1. Sin alimentación: Compruebe el interruptor de encendido/apagado. ¿Se enciende el interruptor de encendido/ apagado? Si no se enciende, significa que la unidad no recibe alimentación. Verifique la fuente de alimentación y el cable. Si se enciende, significa que la unidad recibe alimentación. Póngase en contacto con la fábrica o con el representante de Megger para obtener más instrucciones al respecto.
- 2. Control manual irregular: El cable de comunicación del módulo de salida correspondiente no está bien conectado y no se reciben los comandos adecuados. Mire por los orificios de admisión de aire del lado derecho de la unidad para observar los LED de VI-Gen. Todos los módulos tienen una serie de LED verdes que parpadean. Están relacionados con las comunicaciones a través de Ethernet. Si no hubiera ningún LED parpadeando en alguno de los módulos o en los dos, los módulos correspondientes no están comunicándose. Póngase en contacto con la fábrica o con el representante de Megger para obtener más instrucciones al respecto.

### **5.2.1.3 Entradas binarias y salidas binarias**

Si todos los elementos externos del conjunto del temporizador funcionan correctamente, el problema puede encontrarse en el propio conjunto de entrada y salida binaria.

Mediante los procedimientos de solución básica de problemas pueden localizarse problemas que apunten aproximadamente a la causa.

Los procedimientos de solución básica de problemas para las entradas binarias son los siguientes:

- 1. El temporizador no se detiene: Conecte manualmente mediante un puente los terminales de entrada binaria correspondientes. Si el LED situado por encima de la entrada se enciende, vaya a la pantalla de configuración de Binary Input (Entrada binaria) para verificar que la entrada binaria seleccionada esté debidamente configurada como parada posteriormente al temporizador. Verifique que el temporizador esté configurado como N.O. (Normalmente abierto) para el cierre y bloquéelo. Si el LED no se enciende, será necesario sutituir o reparar la entrada primaria. Póngase en contacto con la fábrica o con el representante de Megger para obtener más instrucciones al respecto.
- 2. Errores de recuento: Las señales de parada de CA aplicadas o eliminadas pueden generar lo que parece una repetibilidad deficiente, inexactitudes o errores de funcionamiento del temporizador. Cuanto menor sea el valor de tensión, más grave será este "error". Lo que aparentemente se trata de un error, no obstante, es en realidad una variación en punto de la onda sinusoidal en el que la tensión es lo suficientemente alta como para activar el circuito de selección de señales. Si el circuito utilizado para la medida de temporización tiene una tensión de CA baja y el punto en el que el contacto del circuito de medida se abre o cierra se encuentra en el valor cero o próximo a él en la onda sinusoidal, el periodo antes de alcanzar el valor de tensión lo suficientemente elevado como para activar el circuito de selección de señales puede ser de hasta 4 milisegundos. La variación total de la temporización puede llegar a ser de hasta 8 milisegundos. Cuanto menos dure la medida de temporización, más significativa será la variación. Por tanto, si las variaciones pequeñas en la temporización suponen problemas, se recomienda utilizar un valor de tensión de CA de 115 voltios o superior, o bien una tensión de CC, para las opciones de medida con aplicación o eliminación de la tensión.

Mientras se está efectuando una medición de la calibración del temporizador de la unidad SMRT, a menudo se pasa por alto la variable de tensión de CA. Esta afirmación es particularmente cierta cuando se compara el temporizador con un contador y los dos se disparan a la vez mediante un interruptor electrónico. Para obtener el mejor resultado, debe utilizarse una tensión de CC a fin de eliminar la variable. Si lo que se quiere es medir las características de parada del temporizador de tensión de CA, es necesario que la señal de parada se dispare en el mismo punto de la onda sinusoidal para garantizar que la señal de selección de señales sea repetible. Lo idóneo es que la señal se encuentre en un punto próximo al pico en el sentido positivo. Además, es necesario respetar los valores de tensión de CA de rms especificados para las diversas opciones de control de parada seleccionadas.

Otra posible causa de "errores" aparentes es la función de supresión programable. Si se utilizan contactos electromecánicos para detener el temporizador y estos contactos tienden a rebotar, puede producirse una diferencia entre un temporizador externo estándar y el temporizador de la unidad SMRT, en función del periodo de supresión programado en la unidad SMRT. Para calcular el valor programado, consulte la pantalla de configuración Binary Input (Entrada binaria) y observe cuál es el valor establecido para la supresión (De-bounce). Si algún error o variación en la temporización persistiese una vez rectificadas todas las causas de errores de las que se sospeche, es posible que el circuito de entrada binaria esté averiado. Póngase en contacto con la fábrica para obtener instrucciones de devolución.

Los procedimientos de solución básica de problemas para las salidas binarias son los siguientes:

El LED de salida binaria está encendido pero los contactos de salida no están cerrados: Con un medidor de continuidad, compruebe si el circuito de salida presenta un circuito abierto. Si el circuito está abierto, es posible que el elemento fusible montado en la superficie interna se haya fundido. Nota: Hay disponible un cable de medida protegido con fusible en línea opcional con el número de referencia 568026 para proporcionar protección contra conmutaciones de valores de corriente demasiado elevados. Consulte la Información para pedidos de SMRT en la sección Accesorios adicionales opcionales. La unidad deberá devolverse a la fábrica para que lleven a cabo trabajos de inspección y reparación adicionales.

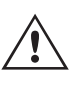

Póngase en contacto con el fabricante para recibir un número de autorización de reparación e instrucciones sobre la devolución si fuera necesario revisar la unidad. Se asignará un número de autorización de reparación (RA) para manipular correctamente la unidad cuando llegue a la fábrica. El comprador deberá asumir el importe de la reparación o de la sustitución de piezas y materiales que no estén cubiertos por la garantía.

Facilite al fabricante el número de modelo, el número de serie de la unidad, la naturaleza del problema o de las labores de mantenimiento necesarias, la dirección de devolución, su nombre y un método de contacto para que el fabricante pueda ponerse en contacto con usted en caso de que sea necesario comunicarle algún aspecto del servicio solicitado.

Es posible que tenga que proporcionar también un número de orden de compra, un precio límite, información de facturación e instrucciones para la devolución. Si fuera necesario un presupuesto, proporcione el nombre e información de contacto.

### **6.0 Preparación para el reenvío**

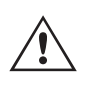

Guarde el embalaje de transporte original para su uso en el futuro. El embalaje de transporte se ha diseñado para soportar las condiciones de transporte que ofrecen las empresas de transporte habituales. Por ejemplo, puede que desee reenviar su unidad a Megger para una renovación anual de la certificación de calibración.

Embale el equipo adecuadamente para evitar daños durante el transporte. Si se usa un embalaje reutilizable, la unidad se devolverá en el mismo embalaje de transporte si se encuentra en buen estado.

Añada el número de autorización de devolución a la etiqueta de dirección del embalaje de transporte para identificar correctamente la mercancía y agilizar su manipulación.

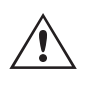

NOTA: No envíe el equipo con artículos que no sean imprescindibles como, por ejemplo, los cables de medida. El fabricante no necesita estos artículos para efectuar el mantenimiento.

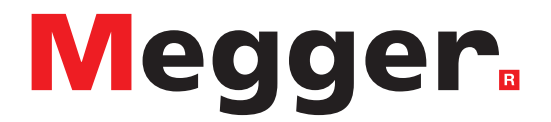

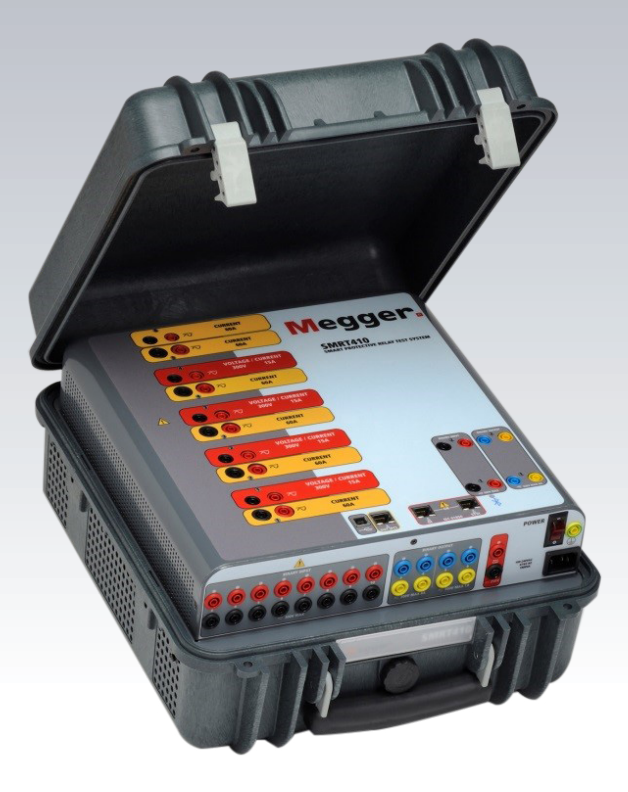

# **Modelo SMRT410**

# **Medidor de relés de Megger**

# **ADVERTENCIA:**

# **LAS TENSIONES GENERADAS POR ESTE EQUIPO PUEDEN SER PELIGROSAS**

Este equipo se ha diseñado para garantizar la seguridad del usuario; sin embargo, ningún diseño ofrece protección frente al uso incorrecto. Los circuitos eléctricos son peligrosos y pueden ser mortales si no se adoptan las medidas de precaución y seguridad pertinentes. El usuario debe adoptar varias medidas de precaución habituales. Se han colocado marcas de conformidad IEC en el equipo, donde corresponda, para notificar al usuario que debe consultar el manual de usuario para obtener instrucciones sobre el uso correcto o sobre temas de seguridad relacionados. Consulte la siguiente tabla de símbolos y definiciones.

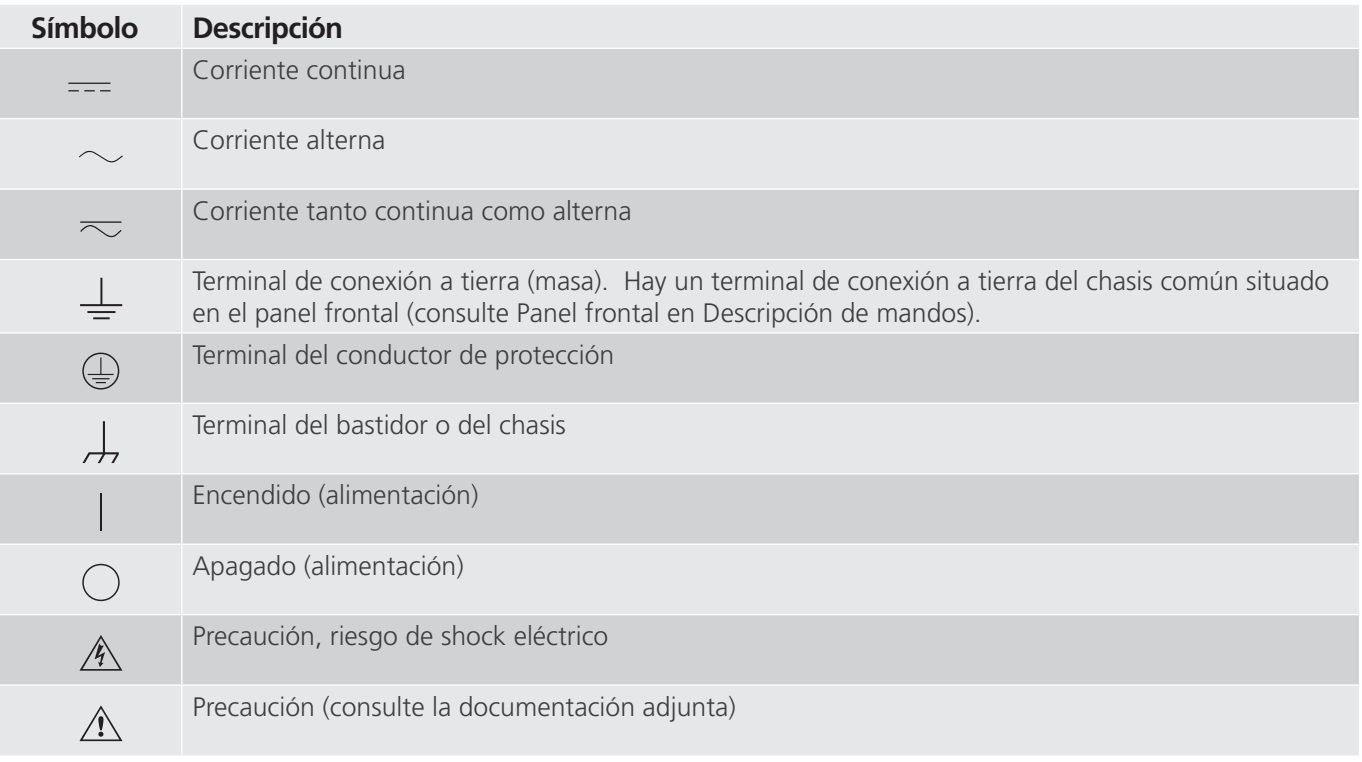

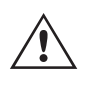

# **ADVERTENCIA:**

 El usuario o el técnico no deben intentar abrir o realizar, en ninguna circunstancia, una tarea de mantenimiento de este equipo mientras está conectado a una fuente de alimentación. Existen tensiones que pueden causar lesiones graves o la muerte.

# **Precauciones de seguridad (continuación)**

A continuación, se indican algunos puntos específicos relacionados con la seguridad del sistema de medida SMRT.

Lea y comprenda todas las precauciones de seguridad y las instrucciones de funcionamiento antes de utilizar la unidad.

La finalidad de este equipo se limita a su uso tal y como se describe en el presente manual de instrucciones. Si surgiera una situación no contemplada en las precauciones de seguridad generales o específicas, póngase en contacto con el representante regional de Megger o con Megger (Dallas, Texas [EE. UU.]).

La seguridad es responsabilidad del usuario. El uso indebido de este equipo puede ser muy peligroso.

Antes de conectar el cable de alimentación, el equipo debe estar apagado. Verifique que las salidas están desactivadas antes de realizar las conexiones de medida.

No se debe conectar nunca el equipo de medida a equipos por los que circule corriente.

Utilice siempre cables de medida debidamente aislados. Los cables de medida opcionales están preparados para soportar valores de potencia nominales del sistema de medida de manera continua y deben utilizarse de la forma correcta y con un mantenimiento adecuado. NO utilice cables de medida rotos o que presenten grietas.

Apague siempre el sistema de medida antes de desconectar el cable de alimentación.

NO intente utilizar la unidad sin una conexión a tierra de seguridad.

NO intente utilizar la unidad si el terminal a tierra del cable de alimentación está roto o no se dispone de él.

NO utilice el equipo de medida en atmósferas explosivas.

Solo deben utilizar el equipo personas debidamente capacitadas y competentes.

Siga todas las advertencias de seguridad señaladas en el equipo.

Los asuntos importantes o relacionados con la seguridad, como la indicación siguiente, se identifican mediante el símbolo contiguo. Lea el contenido detenidamente, ya que puede estar relacionado con el funcionamiento seguro del sistema de medida o la seguridad del usuario.

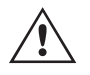

**El usuario no debe introducir, en ninguna circunstancia, las manos o herramientas en la zona del chasis mientras el sistema de medida esté conectado a una fuente de alimentación.** G **Existen tensiones que pueden causar lesiones graves o la muerte.**

## **1.0 Funcionamiento**

El diseño de la unidad está basado en un concepto "modular". Todas las entradas y salidas están claramente señalizadas y agrupadas de forma lógica, por lo que no es necesario consultar continuamente el manual de instrucciones una vez que el usuario se haya familiarizado con el sistema de medida. El panel superior de la unidad será diferente en cada unidad, ya que cada una puede tener hasta tres módulos de generador de tensión/corriente (VIGEN) opcionales instalados. La versión "N" consta de una placa del sistema solo con los puertos de alimentación y comunicación. La versión "P" añade 8 entradas binarias adicionales, 4 salidas binarias adicionales y un simulador de batería.

# **1.1 Descripción general**

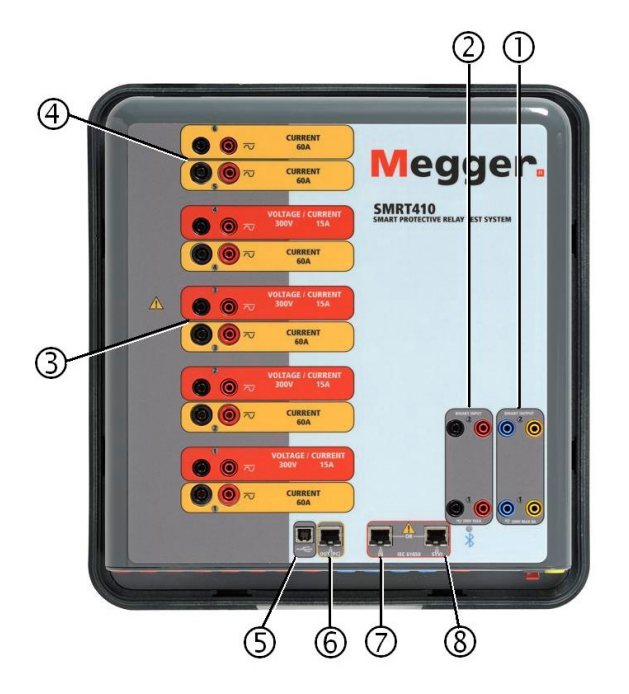

*Figura 378. Panel superior de la unidad SMRT410 (mostrada con opciones de retornos flotantes y DIGEN)*

## **1.1.1 Panel superior**

- **1. Salidas binarias**: los dos primeros módulos VIGEN incorporan entradas binarias y salidas binarias. Por lo tanto, con una unidad de 2 canales como mínimo, hay 2 salidas binarias en el panel superior (numeradas 1 y 2). Hay disponibles más salidas binarias con la opción "P"; consulte el apartado Panel frontal para obtener más información. Cada salida binaria se puede configurar como contactos normalmente abiertos o normalmente cerrados, lo que proporciona una lógica al dispositivo sometido a medida. Las salidas binarias del panel superior pueden conmutar hasta 300 V de CA o 250 V de CC con 8 A continuos. La duración de la espera programable va de 1 milisegundo a 10 000 milisegundos.
- **2. Entradas binarias**: con una unidad de 2 canales como mínimo, hay 2 entradas binarias en el panel superior. En función de la antigüedad de la unidad, para aplicaciones de medida típicas, las entradas binarias 1 y 2 tienen un umbral de tensión programable de 2 a 150 voltios. Las unidades más antiguas tendrán un umbral de tensión fijo de 5 voltios de CA/CC. Para la medición de relés sincronizados de extremo a extremo de GPS, el binario 1 se puede conectar con un pulso de activación remota desde un receptor de satélite GPS para llevar a cabo el inicio de forma externa, o bien con la entrada de una señal IRIG-B (consulte el uso de la entrada Wait IRIG-B [Esperar IRIG-B] con la medida del secuenciador de la STVI). Hay disponibles más entradas binarias con la opción "P"; consulte el apartado Panel frontal para obtener más información. Las entradas binarias admiten un rango de tensión de 5 a 300 V de CA, o de 5 a 250 V de CC, o contactos secos normalmente abiertos/normalmente cerrados.

# **1.1.2 Panel frontal**

- **3. Módulo generador de tensión/corriente (o VIGEN)**: hay cuatro ranuras disponibles para los módulos VIGEN. Las ranuras están numeradas del 1 al 4 de abajo arriba, siendo el 4 el número de VIGEN más alto. Las cuatro tensiones y corrientes se indican mediante las marcas roja y amarilla que rodean cada canal de salida. Los canales de tensión de las fases A, B, C y D (V1, V2, V3 y V4) se indican mediante el color rojo. Los canales de corriente de las fases A, B, C y D (I1, I2, I3 e I4) se indican mediante el color amarillo. Cuando los generadores de tensión se convierten en generadores de corriente, cambian en la pantalla de la STVI como V1 = I5, V2 = I6, V3 = I7 y V4 = I8. Para obtener más información sobre las capacidades de salida de VIGEN, consulte el apartado 1.4.
- **4. Módulo generador de doble corriente (o DIGEN)**: hay una ranura disponible para el módulo DIGEN. Tenga en cuenta que una unidad de 4 canales no tendrá la ranura para DIGEN. En la unidad SMRT410 con la opción DIGEN, los módulos VIGEN están numerados del 1 al 4 de abajo arriba, siendo el 4 el número de VIGEN más alto. Los canales de corriente de DIGEN están numerados como 5 y 6. Cuando los generadores de tensión se convierten en generadores de corriente, cambian en la pantalla de la STVI como V1 = I7, V2 = I8, V3 = I9 y V4 = I10. Para obtener más información sobre las capacidades de salida de VIGEN, consulte el apartado 1.4.
- **5. Interfaz USB**: la interfaz USB 2.0 requiere un conector tipo B "posterior" y se utiliza principalmente como puerto de comunicación y control cuando se utiliza con un PC y el software AVTS de Megger para la medición automatizada de relés. No se incluye un cable USB con el equipo de medida ni en los accesorios opcionales. Para el control por ordenador, se suministra un cable Ethernet. Sin embargo, si el usuario desea utilizar el puerto USB, cualquier cable USB tipo A/B estándar funcionará con la unidad. Puede utilizarse cuando se requiera aislamiento para un acceso seguro a la subestación entre la unidad SMRT y la red de la subestación IEC 61850.
- **6. Puerto PC/OUT**: este puerto Ethernet es de tipo 10/100BaseTX y es el puerto de conexión al PC principal. Este puerto es compatible con la configuración cruzada automática MDI/MDI-X, lo que significa que se pueden utilizar tanto con un cable Ethernet estándar como cruzado. Este puerto proporciona el método óptimo para descargar archivos EMTP, transmitir DFR y actualizar el firmware de la unidad según sea necesario. EL SMRT viene de serie con un cable cruzado. Este puerto también se puede utilizar para conectarse al bus de la subestación IEC 61850 para su uso en mediciones de dispositivos IEC 61850. Para el uso de varias unidades, la unidad que proporciona el enlace OUT proporciona la referencia de fase maestra a todas las unidades "posteriores".
- **7. El puerto Ethernet IN 61850** es un puerto de tipo 10/100BaseTX y se utiliza principalmente para interconectar varias unidades SMRT para el funcionamiento síncrono de varias unidades. También se puede utilizar para brindar acceso a la red de la subestación IEC 61850. Tenga en cuenta que los puertos IN y STVI comparten un puerto físico común y no se pueden utilizar al mismo tiempo. Con el PC conectado al puerto del PC, la unidad SMRT y el PC comparten la misma conexión de red Ethernet y, por tanto, no tendrán un aislamiento seguro entre sí.
- **8. Puerta Ethernet STVI:** puerta Ethernet de tipo 10/100BaseTX PoE (Power over Ethernet). Es la puerta de conexión STVI. Se emplea para manejo manual y para mostrar las salidas cuando se está bajo el control del ordenador.

## **1.1.2 Panel frontal:**

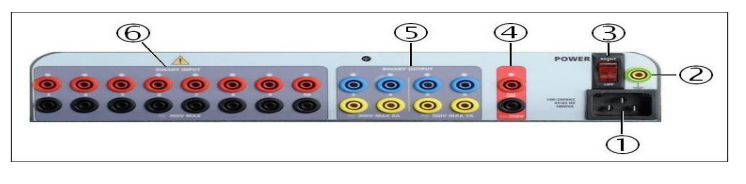

*Figura 379 SMRT410 con panel frontal con opción P*

**1. Cable de alimentación entrante <sup>1</sup>** : el cable de alimentación de entrada, y el terminal de tierra, están instalados en el panel frontal del conjunto de medida en las unidades con la opción N y P.

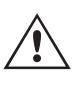

**Cable de alimentación de entrada** : el equipo de medida está equipado con un cable de alimentación que se conecta al conector macho del panel frontal. Compruebe la tensión de entrada antes de conectar el cable de alimentación a la fuente de alimentación.

**2. Conector de tierra <sup>2</sup>** : utilice este terminal para conectar a tierra la masa del chasis.

# **1.2 Alimentación de entrada**

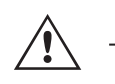

Hay un punto de conexión a tierra (masa) del chasis en el panel frontal como conexión a tierra de seguridad adicional. Como característica opcional, algunas unidades tienen un circuito de detección de pérdida de tierra. Si se pierde la conexión a tierra de seguridad, el software emitirá un mensaje de advertencia indicando que la conexión a tierra se ha perdido y no permitirá que la unidad funcione hasta que se restablezca la conexión a tierra.

- **3. Interruptor de encendido/apagado <sup>3</sup>** : se utiliza para encender y apagar la unidad. El interruptor se ilumina cuando la alimentación está conectada.
- **4. Simulador de batería** <sup>4</sup> : la unidad SMRT410 con la opción P proporciona una tensión de salida CC variable de 5 a 250 voltios, a 100 vatios (4 amperios máx.) que proporciona tensión lógica para relés de estado sólido. Cuando está encendido, el LED situado encima de los terminales de salida se ilumina. La unidad SMRT410 con la opción N no incluye un simulador de batería.
- **5. Salidas binarias <sup>5</sup>** : la opción P proporciona 4 salidas binarias adicionales, numeradas como 3, 4, 5 y 6. Cada salida binaria se puede configurar como contactos normalmente abiertos o normalmente cerrados, lo que proporciona una lógica al dispositivo sometido a medida. Las salidas binarias 3 y 4 tienen un valor nominal de CA de 400 V máx., Imax: 8 amperios, capacidad de ruptura máx. de 2000 VA y valor nominal de CC de 300 V máx., Imax: 8 amperios, 80 vatios, con un tiempo de respuesta de < 10 ms. Las salidas binarias 5 y 6 son de alta velocidad y tienen una tensión nominal CA/CC de 400 V pico, Imax: 1 amperio, con un tiempo de respuesta típico de <1 ms. La duración de la espera programable va de 1 milisegundo a 10 000 milisegundos. Un LED situado justo encima de los terminales indica el estado del contacto. "ON" indica cerrado y "OFF" indica abierto. La unidad SMRT410 con la opción N no incluye las salidas binarias adicionales de la 3 a la 6.
- **6. Entradas binarias**  $\textcircled{\textcdot}$ : la opción P proporciona 8 circuitos de monitor o inicio/parada adicionales (numerados del 3 al 10), independientes y aislados galvánicamente para controlar el funcionamiento de los contactos de relé o disparar el SCR. Hay una luz de continuidad para cada selección de señales de entrada. Después de detectar continuidad o tensión aplicada, la luz se enciende. Además de servir como contactos húmedos/secos, las entradas binarias se pueden programar para activar secuencias de salidas binarias. Las entradas binarias también se pueden programar mediante lógica booleana para simulaciones de sistemas de alimentación más complejas. Las entradas binarias aceptan un rango de tensión de 5 a 300 V de CA o de 5 a 250 V de CC, o contactos secos normalmente abiertos/normalmente cerrados. La unidad SMRT410 con la opción N no incluye las entradas binarias adicionales de la 3 a la 10.

## **1.2 Alimentación de entrada**

La tensión nominal de entrada puede ser de 100 a 240 V CA, ±10 %, 50/60 Hz. La corriente de entrada requerida varía según el número de módulos de salida en uso, la carga y el valor de tensión de entrada. Con tres VIGEN, la alimentación de entrada máxima es de 1800 VA. La entrada está protegida por un interruptor de encendido/apagado o interruptor.

## **1.2.1. Cable de alimentación de entrada**

En función del país, el cable de alimentación puede suministrarse con un conector macho NEMA 5-15, un conector Schuko CEE 7/7 de dos clavijas, con cables en espiga con codificación cromática internacional (azul claro, marrón y verde con rayas amarillas) con la cubierta de aislamiento retirada preparada para la conexión al conector macho correspondiente, o con cable de alimentación para el Reino Unido.

El modelo SMRT410 XXXXXX**A**XXX se suministra con un cable de alimentación para Norteamérica (número de referencia 620000).

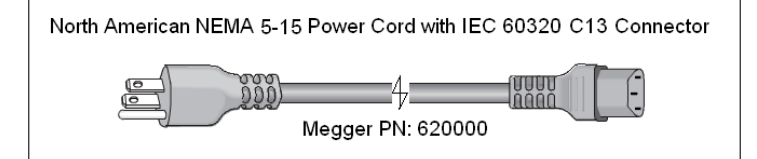

El modelo SMRT410 XXXXXX**E**XXX se suministra con un cable de alimentación para Europa Continental (número de referencia 50425).

# **1.3 Módulos VIGEN (generador de tensión y corriente) y DIGEN (generador de**

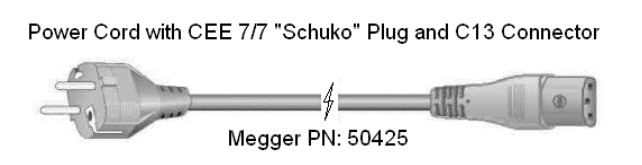

El modelo SMRT410 XXXXXX**I**XXX se suministra con un cable de alimentación con codificación cromática internacional. Este cable, número de referencia 15065, está preparado para su cableado al enchufe correspondiente (según el país). Se utilizan los siguientes colores: marrón = fase, azul = neutro y verde/amarillo = tierra/masa.

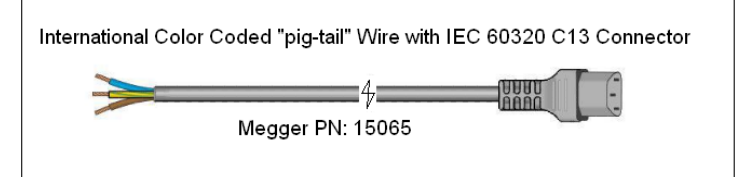

El modelo SMRT410 XXXXXX**U**XXX se suministra con un cable de alimentación para Reino Unido (número de referencia 90002-989).

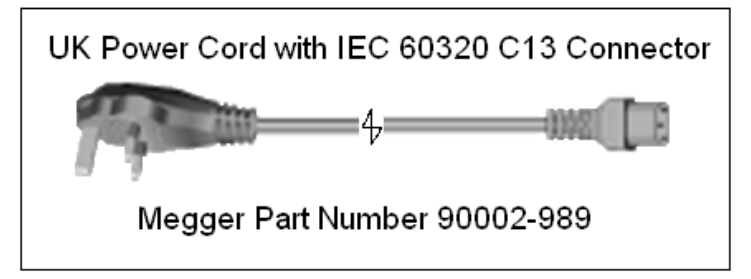

## **1.3 Módulos VIGEN (generador de tensión y corriente) y DIGEN (generador de corriente doble)**

La tensiones y corrientes se indican mediante las marcas roja y amarilla que rodean cada canal de salida. Los canales de tensión de las fases 1, 2, 3 y 4 se indican mediante el color rojo. Los canales de corriente de las fases 1, 2, 3 y 4 se indican mediante el color amarillo. El módulo de doble corriente opcional incluye dos canales de corriente, fases 5 y 6, y también están rodeados por el color amarillo. Todas las salidas son independientes de los cambios repentinos en la tensión de red y la frecuencia, y están reguladas, por lo que los cambios en la impedancia de carga no afectan a la salida. Todas las salidas de amplificador son aisladas o flotantes. Las unidades SMRT se pueden solicitar con los retornos comunes del amplificador conectados a la masa del chasis como opción.

### **1.3.1. Amplificador de tensión/corriente convertible**

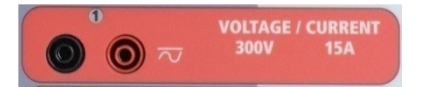

El amplificador de tensión PowerV™ de la unidad SMRT proporciona una curva de potencia plana de 30 a 150 voltios en el rango de 150 V para permitir la medición de aplicaciones de alta corriente, como la medición de paneles. Se incorporan la siguientes salidas.

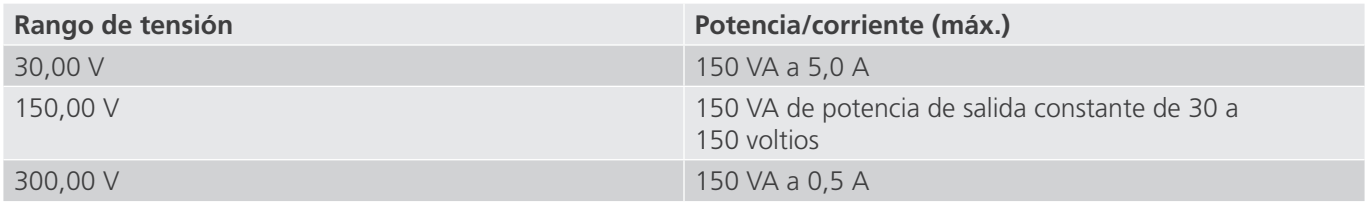

Amplificador de tensión en modo corriente:

El amplificador de tensión se puede convertir en una fuente de corriente con la siguiente capacidad de salida. La potencia nominal de salida se especifica en valores RMS y picos de potencia.

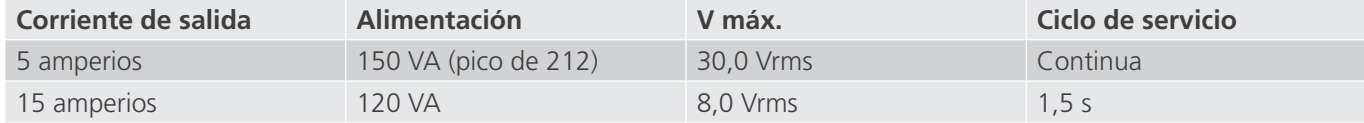

En una unidad SMRT de 4 canales, los canales convertibles, junto con los cuatro canales de corriente principales, proporcionan 8 corrientes. Cuando los generadores de tensión se convierten en generadores de corriente, cambian en la pantalla de la STVI como fases de corriente 5, 6, 7 y 8. Si se instala el módulo de doble corriente (DIGEN) opcional, los canales convertibles se marcarán como fases de corriente 7, 8, 9 y 10.

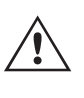

La salida del amplificador de tensión está protegida contra cortocircuitos y térmicamente contra sobrecargas prolongadas. En caso de cortocircuito o sobrecarga térmica, el amplificador se apagará automáticamente y, si la STVI está conectada, aparece un mensaje para indicar cuál es la condición. Si se utiliza el software AVTS, aparecerá un mensaje similar.

## **1.3.2. Amplificador de corriente**

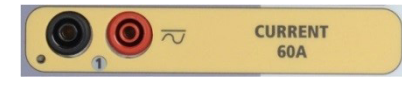

El amplificador de corriente SMRT proporciona la máxima tensión normativa a la carga de manera continua durante la medida y el cambio de rango se realiza automáticamente, sobre la marcha y bajo carga. De esta manera se garantizan mejores resultados de las medidas, se ahorra tiempo al no tener que desactivar las salidas para modificar los rangos o cambiar de tomas de salida y, a diferencia de los amplificadores de corriente de rango único, se garantiza la disponibilidad de una tensión normativa más alta con corrientes de medida más bajas. En muchos casos, la salida de potencia constante elimina la necesidad de conectar canales de corriente en serie o en paralelo para medir relés de carga alta. A continuación se indican los valores típicos de corriente de salida y los de tensión normativa disponible relacionados. La corriente y la potencia nominal de salida por canal se especifican en valores CA RMS y picos de potencia nominal. Los ciclos de servicio especificados se basan en la temperatura ambiente típica de la sala.

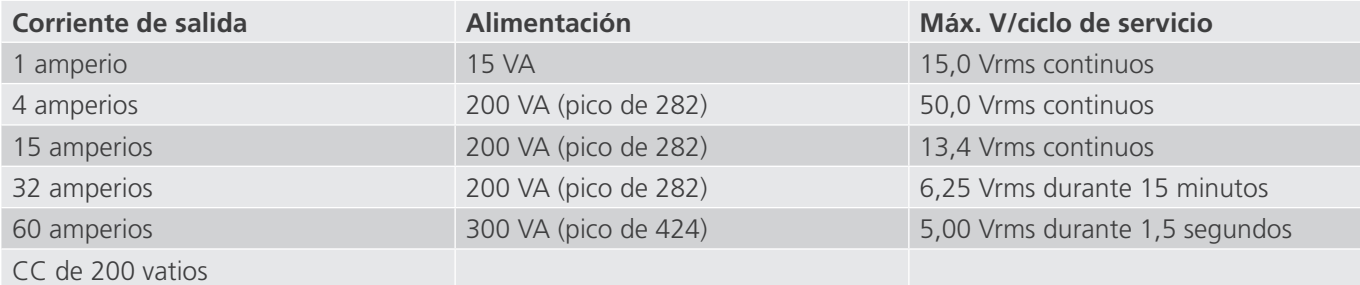

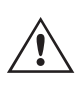

La salida del amplificador de corriente está protegida contra circuitos abiertos y térmicamente contra sobrecargas prolongadas. En caso de circuito abierto o sobrecarga térmica, el amplificador se apagará automáticamente y, si la STVI está conectada, aparece un mensaje para indicar cuál es la condición. Si se utiliza el sof se utiliza el software AVTS, aparecerá un mensaje similar.

# **1.4 Entradas y salidas binarias**

### **1.4 Entradas y salidas binarias**

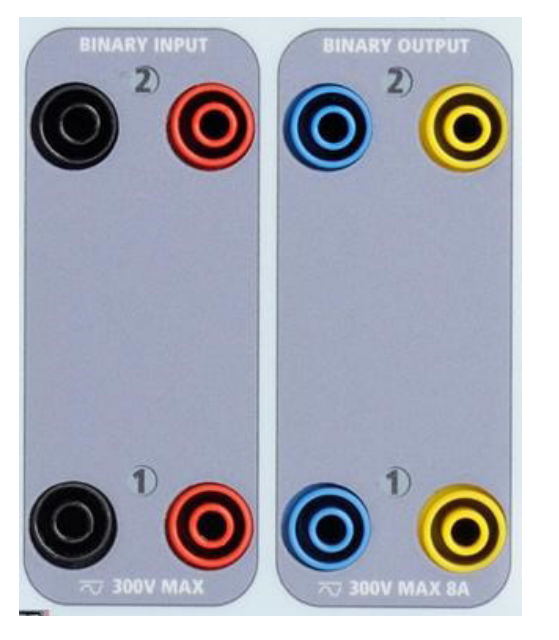

*Figura 380. Entradas y salidas binarias 1 y 2*

Las entradas y salidas binarias están claramente señaladas y agrupadas de manera lógica. El panel superior de la unidad aparecerá diferente según la unidad, lo que significa que la entrada/salida binaria 1 siempre estará ocupada mientras que la entrada/salida binaria 2 puede que lo esté o que no, en función de la configuración. La versión "N" consta de una placa del sistema solo con los puertos de alimentación y comunicación. La versión "P" añade 8 entradas binarias adicionales, 4 salidas binarias adicionales y un simulador de batería. Las entradas binarias se utilizan para monitorizar los contactos de disparo del relé a fin de realizar medidas de corriente mínima y disparo, así como para realizar funciones de temporización. Las salidas binarias se utilizan para simular contactos normalmente abiertos o normalmente cerrados a fin de efectuar mediciones de esquemas de averías en interruptores, o bien activaciones de sistemas de corriente del mismo tipo. Además, también se pueden utilizar para conmutar tensiones y corrientes de CA y CC.

## **1.4.1 Entradas binarias**

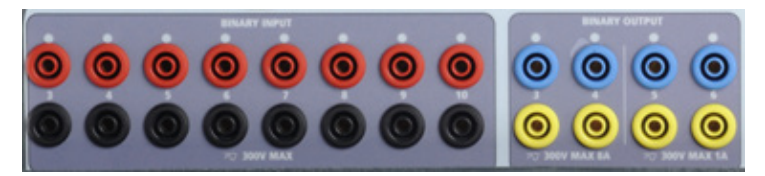

*Figura 381. Entradas binarias de la 3 a la 10 y salidas binarias de la 3 a la 6 de la opción "P"*

Las entradas binarias están diseñadas específicamente para medir el funcionamiento a alta velocidad de relés de protección electromecánicos, de estado sólido y de microprocesador. Todas las entradas binarias vienen preestablecidas en modo de monitor, cambio de estado de contacto y bloqueo desactivado.

Si utiliza el software RTMS o la STVI para cambiar una entrada binaria de cambio de estado de contacto a tensión aplicada/quitada, haga clic o toque la ventana de tipo de entrada y aparecerá una onda sinusoidal donde estaba indicando el icono de contacto. La entrada ahora está configurada para la detección de tensión.

Para cambiar la entrada binaria del modo de monitor al modo de temporizador, haga clic o toque el botón Use as Monitor (Usar como monitor) y la ventana de visualización cambiará para mostrar Use as Trip, Latched (Usar como disparo, bloqueado), lo que significa que la entrada binaria está ahora configurada para detener el temporizador al detectar el primer cierre de contacto (si el tipo de entrada está establecido en contacto) o al detectar tensión si el tipo de entrada está establecido en detección de tensión.

# **1.4.1.1 Selección de señales de inicio, parada y monitorización**

### **1.4.1.1 Selección de señales de inicio, parada y monitorización**

En la unidad SMRT410 hay hasta diez circuitos de selección de señales programables, independientes e idénticos que permiten seleccionar fácilmente el modo deseado para la operación de temporización o monitorización de contactos.

Para controlar el funcionamiento de los contactos o disparar el SCR en el dispositivo sometido a medida, se dispone de una luz para cada selección de señales. El circuito de selección de señales está aislado para la detección de tensión y puede controlar señales lógicas de estado sólido. Todas las luces se encenderán cuando se cierren los contactos correspondientes o se aplique tensión a la selección de señales.

## **1.4.1.1.1 Contactos secos abiertos**

El temporizador se detiene o un indicador de continuidad se apaga cuando se abren contactos normalmente cerrados o cuando se interrumpe la conducción mediante un dispositivo semiconductor, como un triac o un transistor.

### **1.4.1.1.2 Contactos secos cerrados**

El temporizador se detiene o un indicador de continuidad se ilumina cuando se cierran los contactos normalmente abiertos o cuando se realiza la conducción mediante un dispositivo semiconductor, como un triac o un transistor.

### **1.4.1.1.3 Aplicación o eliminación de tensión CA o CC**

Esto iniciará el temporizador o lo detendrá. El indicador de continuidad se encenderá (aplicación) o se apagará (retirada) al aplicar o retirar una tensión de CA o CC. Para responder a una amplia gama de aplicaciones de medida, las entradas binarias disponen de umbrales de tensión diferentes. En función de la antigüedad de la unidad, para aplicaciones de medida típicas, las entradas binarias 1 y 2 tienen umbrales de tensión programables de 2 a 150 voltios. Las unidades más antiguas tienen un umbral de tensión fijo de 5 voltios de CA/CC. En el modelo "P" hay 8 entradas binarias adicionales. A fin de controlar señales TTL, las entradas binarias de la 3 a la 6 tienen un umbral fijo de 3 voltios. Las entradas binarias 7 y 8 tienen umbrales fijos de 5 voltios y las entradas binarias 9 y 10 tienen un umbral fijo de 30 voltios (para entornos de medida "ruidosos"). Un umbral de tensión más alto ayuda a eliminar falsos activadores debido a una fuente ruidosa. Los umbrales más bajos permiten el inicio y la detención del temporizador a partir de señales de tensión TTL. La tensión aplicada admisible es de 5 a 300 voltios CA o de 5 a 300 voltios de CC, las resistencias limitadoras de corriente proporcionan protección.

### **1.4.1.1.4 El temporizador se puede arrancar al activar cualquier generador seleccionado.**

# **1.4.1.1.5 El temporizador se puede arrancar de forma simultánea con un cambio en la frecuencia, el ángulo de fase o la amplitud. Además, se puede iniciar simultáneamente con un paso de forma de onda de tensión o corriente.**

### **1.4.2 Salidas binarias**

Las salidas binarias 1 y 2 están situadas en el panel superior, con un valor nominal de 300 V a 8 amperios. La opción de placa del sistema "P" de la unidad SMRT410 proporciona cuatro salidas binarias adicionales numeradas como 3, 4, 5 y 6. Cada salida binaria se puede configurar como contactos normalmente abiertos o normalmente cerrados, lo que proporciona una lógica al dispositivo sometido a medida. Las salidas binarias 3 y 4 tienen un valor nominal de 300 V de CA/CC, 8 amperios y un máximo de 2000 VA de capacidad de ruptura (80 vatios CC), con un tiempo de respuesta inferior a 10 ms. Las salidas binarias 5 y 6 son de alta velocidad y tienen una tensión nominal de CA/CC de 400 voltios de pico, 1 amperio y un tiempo de respuesta normalmente inferior a 1 ms.

Los contactos se pueden programar para que se abran o cierren y simular así la activación del interruptor. La duración de la espera programable va de 1 milisegundo a 10 000 milisegundos. Como accesorio opcional, hay disponible un cable de medida con fusible (protegido por fusible a 500 mA) para ayudar a proteger del fundido al fusible interno de las salidas binarias 5 y 6. El cable de medida es de color azul para que el usuario sepa que se aplica a las salidas binarias azules. El soporte del cable de medida tiene el marcado CE con un índice de protección CAT III 1000V y la marca de protección por fusible a 500 mA/1000V/50 KA.

# **1.5 Simulador de batería**

## **1.5 Simulador de batería**

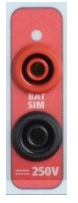

*Figura 382. Simulador de batería (BAT SIM)*

El modelo "P" de la unidad SMRT410 incluye el simulador de batería y proporciona una salida de CC variable de 10 a 250 V de CC con un valor nominal de 100 vatios, 4 amperios máx. El usuario puede seleccionar entre los valores de ajuste normales de 24, 48, 125 o 250 V de CC, o introducir la tensión de salida correspondiente en la ventana proporcionada; consulte la pantalla de configuración de la STVI. La aplicación principal es proporcionar tensión lógica CC a relés de estado sólido y basados en microprocesador.

### **PRECAUCIÓN:**

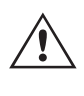

**NOTA: La tensión de CC está activada y disponible cuando la salida se enciende mediante el panel táctil LCD o mediante el comando del software. No conecte ni introduzca ningún cable de medida en los bornes de conexión del SIMULADOR DE BATERÍA sin conectar primero los cables de medida a la carga.**

## **2.0 INSTALACIÓN**

### **2.1 Desembalaje del sistema**

Desembale la unidad y compruebe si se han producido daños durante el envío. En caso afirmativo, póngase en contacto inmediatamente con la empresa de transporte para presentar una reclamación por daños y notifique a Megger sobre los daños producidos.

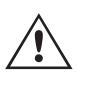

## **PRECAUCIÓN:**

Pueden existir tensiones potencialmente letales en los terminales de salida. Se recomienda encarecidamente al usuario que lea detenidamente el manual de usuario y que conozca el funcionamiento del equipo de medida antes de encenderlo.

### **2.1.1 Arranque inicial**

- 1. Con el cable Ethernet suministrado con la unidad, conecte el puerto Ethernet de la STVI de la unidad SMRT al puerto Ethernet de la parte superior de la Smart Touch View Interface (STVI). Si utiliza la versión de software para PC de la STVI, conecte el puerto Ethernet PC/OUT de la unidad SMRT al puerto Ethernet del PC.
- 2. Antes de conectar la alimentación a la unidad, asegúrese de que el interruptor de encendido/apagado se encuentra en la posición de apagado (0). Conecte el cable de alimentación de la unidad a una fuente de alimentación adecuada y gire el interruptor de encendido/apagado a la posición de encendido (I). Durante la secuencia de encendido de la unidad SMRT, la pantalla de encendido de la STVI aparecerá en un minuto aproximadamente y, a continuación, aparece la pantalla de inicio manual.

# **2.2 Puertos de comunicación**

Hay varios puertos de comunicación. Estos puertos son: uno USB, tres Ethernet y un puerto inalámbrico Bluetooth opcional. Para conectarse mediante Bluetooth, el código de activación es 0000 (esto es, 4 ceros).

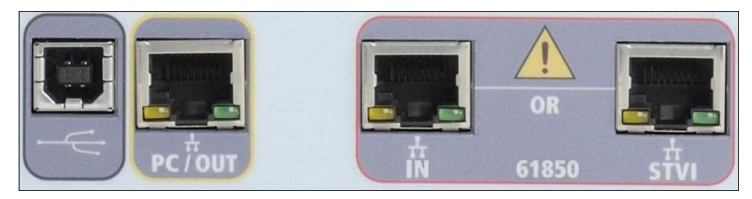

# **2.2.1 Interfaz USB 2.0**

La interfaz USB 2.0 requiere un conector tipo B "posterior" y se utiliza principalmente como puerto de comunicación y control cuando se utiliza con un PC y el software AVTS de Megger o la versión de software para PC de la STVI para la medición automatizada de relés.

# **2.2.2 Puerto Ethernet PC/OUT**

El puerto Ethernet PC/OUT es de tipo 10/100BaseTX y es el puerto de conexión al PC principal para la medición automatizada de relés. Este puerto es compatible con la configuración cruzada automática MDI/MDI-X, lo que significa que se pueden utilizar tanto con un cable Ethernet estándar como cruzado. EL SMRT viene de serie con un cable cruzado.

Además, este puerto puede utilizarse para descargar grandes bloques de datos en la unidad. Se utiliza para descargar muestras digitales para la reproducción de DFR y para descargar actualizaciones de software/firmware. Cada canal de salida puede almacenar hasta 256 000 muestras de datos digitales, como registros de averías digitales para la reproducción de DFR, y con hasta seis canales, lo que equivale a más de 1,5 millones de muestras. El puerto Ethernet de la unidad SMRT410 debe descargar los datos en 1 segundo o menos. Además de las descargas de datos DFR de alta velocidad, el puerto también se utiliza para comunicarse con la unidad SMRT410 a través de una red.

Este puerto también se puede emplear para interconectar varias unidades SMRT juntas en una operación sincrónica de varias fases.

## **2.2.2.1 Configuración de la dirección IP de SMRT para funcionamiento con un PC**

Con el cable Ethernet suministrado con la unidad, conecte el puerto Ethernet PC/OUT de la unidad SMRT al puerto Ethernet del PC. Encienda el equipo de medida. Conforme la unidad SMRT pase por su secuencia de encendido, en menos de un minuto aparecerá la pantalla de encendido de la STVI. Si utiliza la versión para PC del software RTMS, este detectará automáticamente la unidad SMRT conectada al PC. Una vez que detecta automáticamente la unidad y determina la configuración de la unidad SMRT conectada, aparece la pantalla manual. Es posible que la unidad no se detecte automáticamente debido a la configuración del firewall. En este caso, es posible desactivar el firewall o introducir la dirección IP directamente mediante la pantalla de configuración de equipo de PowerDB; para ello,

haga clic en el icono de configuración de equipo de la barra de herramientas de PowerDB **.** En la pantalla de configuración de equipo, que aparece en la figura siguiente, desmarque la casilla Auto Discover Unit (Detectar unidad automáticamente).

# **3.0 Fuentes de corriente**

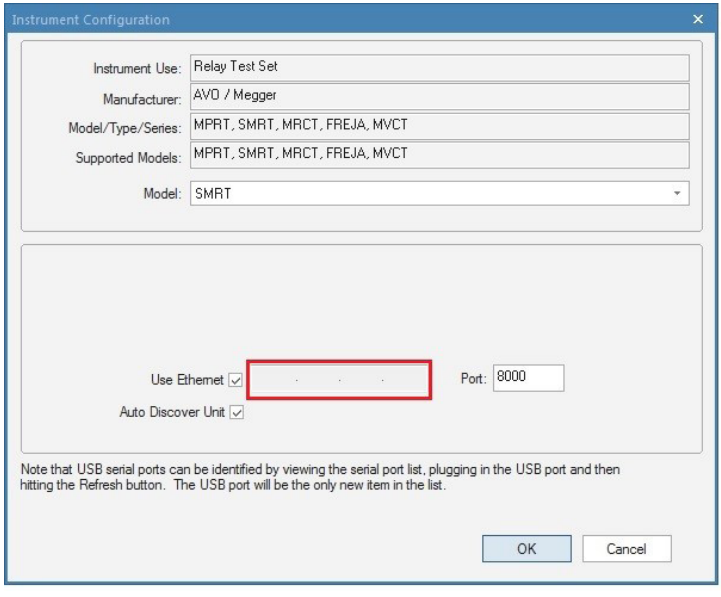

### *Figura 383. Pantalla de configuración de equipo de PowerDB*

Con la casilla Auto Discover Unit (Detectar unidad automáticamente) activada, el software RTMS debería encontrar la unidad. Si no es así, puede introducir la dirección IP en la casilla resaltada en la figura anterior. Tenga en cuenta además que la dirección IP también se encuentra impresa en la pegatina de la placa de características de la unidad. Si la unidad se encuentra en una red con un servidor DHCP, el usuario deberá utilizar el modo de detección automática.

# **2.2.3 Puerto Ethernet de la STVI**

**El puerto Ethernet de la STVI** es un puerto de tipo 10/100BaseTX PoE (alimentación mediante Ethernet) y es el puerto de conexión de la STVI. Este puerto proporciona alimentación a la STVI mediante POE (Power over Ethernet, alimentación mediante Ethernet) y permite el control manual de la unidad SMRT con la STVI.

## **2.2.3.1 Configuración de la dirección IP de la unidad SMRT para su funcionamiento con la STVI**

Con el cable Ethernet suministrado con la unidad, conecte el puerto Ethernet de la STVI en el panel superior de la unidad SMRT al puerto Ethernet de la parte superior de la Smart Touch View Interface (STVI). Conforme la unidad SMRT pase por su secuencia de encendido, en menos de un minuto aparecerá la pantalla de encendido de la STVI. La STVI detectará automáticamente la unidad SMRT410 (no requiere que el usuario introduzca una dirección IP). Una vez que detecta automáticamente la unidad y determina la configuración de la

unidad SMRT conectada, aparecerá la pantalla manual.

## **2.2.4 Puerto Ethernet IN - IEC61850**

El puerto Ethernet IN es un puerto de tipo 10/100BaseTX y se utiliza al interconectar varias unidades SMRT. También brinda acceso a la red de la subestación IEC 61850 (si está activada). La unidad SMRT410 con la opción IEC 61850 activada proporciona prioridad seleccionable, VLAN-ID, y cumple con la norma IEC 61850-5 Tipo 1A, Clase P 2/3, para simulaciones de disparo y reconexión de alta velocidad.

### **2.2.4.1 Configuración de la dirección IP de SMRT para redes u operaciones de IEC 61850**

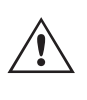

La unidad SMRT410 se puede controlar mediante una red. De este modo, se proporciona un control remoto de la unidad SMRT410 prácticamente a cualquier distancia, lo que permite a un PC controlar al menos dos unidades simultáneamente, por ejemplo, en las mediciones de extremo a extremo.

La conexión de la unidad SMRT410 a una red de área local o a una red de área extensa podría permitir el uso no autorizado de la unidad.

# **3.1.1 Pantalla de medida manual - Funcionamiento monofásico de hasta**

Mediante el puerto Ethernet IN, la unidad SMRT410 se integra en una red como un PC o servidor. Para utilizar esta función, el usuario debe establecer la configuración IP de la unidad SMRT410 para su LAN. Tenga en cuenta que, cuando se enciende, la unidad SMRT410 buscará y obtendrá automáticamente una dirección de red si se conecta a una red. Si no consigue obtener automáticamente una dirección, asegúrese de que está conectada correctamente con un cable Ethernet estándar. No utilice el cable Ethernet cruzado suministrado con el equipo de medida (un cable cruzado está diseñado para su uso desde el PC al equipo de medida, no a una red). Si la unidad sigue sin obtener una dirección, puede que haya otros problemas. Para esta situación probablemente se requiera la ayuda del departamento de administración de la información de su empresa.

Para la medición IEC 61850, conecte el puerto IEC61850 IN al bus de la subestación o al relé sometido a medida para recibir y enviar mensajes GOOSE. Cuando se utiliza con Megger GOOSE Configurator en el software AVTS, la unidad SMRT410 puede proporcionar medidas de alta velocidad de relés y subestaciones IEC 61850 suscribiéndose a mensajes GOOSE y asignando a las entradas binarias. Además, puede simular condiciones del sistema, como el funcionamiento de interruptores, publicando mensajes GOOSE asignados a las salidas binarias SMRT410. Con el PC conectado al puerto OUT y ejecutando el software Megger GOOSE Configurator en AVTS, el operador puede "rastrear" la red de la subestación. Sin embargo, si prefiere utilizar un puerto seguro en el que el usuario no pueda desconectar accidentalmente la subestación ni introducir un virus del PC en la LAN de la subestación, conecte el PC al puerto USB de la unidad SMRT y rastree la red mediante el puerto IEC61850 IN.

### **3.0 Fuentes de corriente**

### **3.1 Funcionamiento en paralelo**

Cada amplificador de corriente de la unidad SMRT es capaz de proporcionar 32 amperios continuos y hasta 60 amperios durante 1,5 segundos para medir elementos de disparo instantáneo. Si se necesitan más de 32 amperios monofásicos para duraciones prolongadas o 60 amperios para la medida de elementos instantáneos, se pueden conectar tres o más canales de corriente en paralelo para proporcionar de 90 hasta 180 amperios continuos, y de 180 hasta 360 amperios durante duraciones cortas.

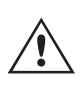

Nota: Si aparece una **F** en el 5.º dígito del número de identificación de estilo (por ejemplo, 40P1F0A0S1F0A0S1), los retornos de corriente son flotantes (aislados entre sí y a tierra). En las unidades con número de estilo **G**, los retornos de corriente son comunes internamente y están conectados a tierra.

Para conectar en paralelo los canales de corriente de la unidad, haga lo siguiente:

Si se utilizan cables de medida de corriente múltiples enfundados (número de referencia 2001-396), todos los cables de retorno negros estarán interconectados en el interior de la funda para que compartan la corriente de retorno. Conecte todos los canales de corriente al relé sometido a medida (terminales rojo y negro a la carga). Cada cable de medida de Megger tiene un valor nominal de 32 amperios continuos. Si utiliza cables de medida diferentes a los suministrados por Megger, asegúrese de que el hilo tiene el tamaño suficiente para soportar la corriente de medida.

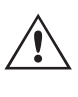

En las unidades de retorno común (G) con conexión a tierra, hay una conexión a tierra común interna entre los terminales de retorno del canal de corriente. Si se utilizan cables de medida individuales separados, todos los cables de retorno deberán ser comunes en la carga como aparece en la siguiente figura. Si no se conecta un cable de retorno a todos los canales de corriente en uso, parte o la totalidad de la corriente de retorno se forzará a través de la conexión a tierra interna. Esto significa que, con 4 canales en paralelo, se podrían forzar hasta 240 amperios a través de la tierra común interna, lo que provocaría daños en los retornos comunes internos. Por eso es importante que las conexiones paralelas se realicen en el relé. Consulte la siguiente figura.

# **3.1.1 Pantalla de medida manual: monofásica de hasta 240 amperios**

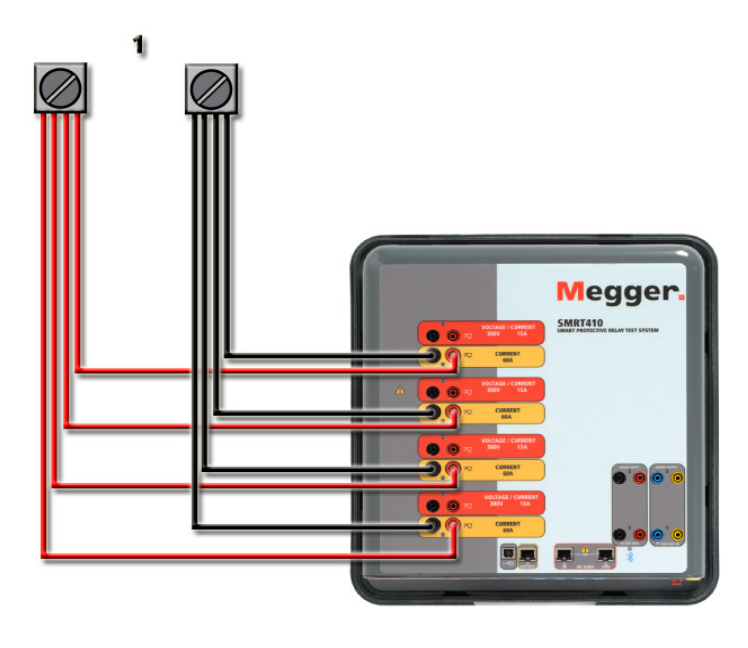

*Figura 384. Conexión en paralelo de cuatro salidas de corriente*

# **3.1.1 Pantalla de medida manual: monofásica de hasta 240 amperios**

Para mayor facilidad de uso y comodidad del usuario, vaya a la pantalla de configuración y seleccione el modo de funcionamiento **4 Voltages - 1 Current @ 240A** (4 tensiones - 1 corriente a 120 amperios). Cuando vuelva a la pantalla de medida manual aparecerá un canal de corriente, como se indica en la siguiente figura.

| 270<br>委<br>逼<br>B <sub>2</sub><br>言語<br>3<br>(ء<br><b>Inputs</b><br>$\rightarrow$<br>$\,$<br>×.<br>$\overline{\mathbf{3}}$<br>$\overline{2}$<br>$-\sqrt{2}$<br>$-\sigma$<br>$\sim$<br>۰.<br>180<br>Trip Time:<br>0.000<br>S<br>Prefault<br>Fault<br>90 <sup>2</sup> |             |        |                     |                 |                     |                |      |                     |        |  |
|----------------------------------------------------------------------------------------------------|-------------|--------|---------------------|-----------------|---------------------|----------------|------|---------------------|--------|--|
|                                                                                                    | œ           | (A)    | <b>CURRENT</b><br>φ | l<br>(Hz)<br>f. | 00                  |                | V(V) | <b>VOLTAGE</b><br>Φ | f(Hz)  |  |
| $\overline{\mathbf{Q}}$                                                                                                    | $_{\rm II}$ | 240.00 | 0.00                | 60.000          | $\mathbb Q$         | V <sub>1</sub> | 0.00 | 0.00                | 60.000 |  |
|                                                                                                    |             |        |                     |                 | $\mathbf{\Theta}$   | V <sub>2</sub> | 0.00 | 120.00              | 60.000 |  |
|                                                                                                    |             |        |                     |                 | $\mathbb \emptyset$ | V <sub>3</sub> | 0.00 | 240.00              | 60.000 |  |
|                                                                                                    |             |        |                     |                 | $\mathbb Q$         | V <sub>4</sub> | 0.00 | 0.00                | 60.000 |  |

*Figura 385. Pantalla de medida manual: funcionamiento monofásico de SMRT410 de 4 canales*

La STVI configurará automáticamente las cuatro corrientes en fase entre sí y dividirá la corriente por igual entre los cuatro amplificadores de corriente. A la hora de establecer una salida, no tiene más que introducir el valor de la corriente de salida correspondiente. Por ejemplo, para una salida de 100 amperios, introduzca 100, mientras que cada amplificador de corriente proporcionará 25 amperios. La corriente también se puede cambiar de fase. Basta con introducir el ángulo de fase deseado y las cuatro corrientes cambiarán de fase conjuntamente.

Si se van a utilizar dos canales de corriente en paralelo, deje la unidad en la configuración predeterminada de cuatro fases. Conecte las dos salidas de corriente a la carga como aparece en la siguiente figura.

# **3.2 Corrientes en el funcionamiento en serie**

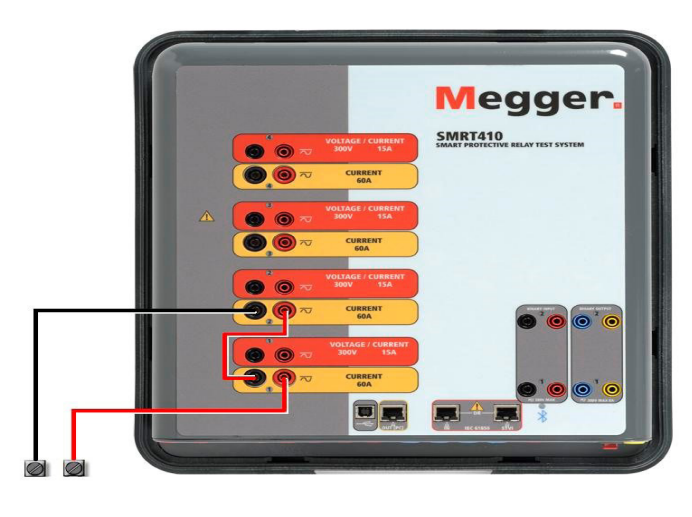

*Figura 386 Dos corrientes en paralelo*

Establezca cada canal en la mitad de la salida requerida. Asegúrese de restablecer el canal de corriente n.º 2 a 0 grados para que esté en fase con el canal de corriente n.º 1. Con ambos canales de corriente seleccionados, pulse el botón de activar/desactivar todo o haga clic en él para activar la salida. Utilice siempre el botón de activar/desactivar todo para activar y desactivar los dos canales de corriente a la vez. Para aumentar las salidas manualmente, si se utiliza la versión para PC del software RTMS, aparecerán los botones  $\hat{v}\theta$ . Si se utiliza un controlador STVI, aparecerá el botón de la perilla de control  $\bigoplus$ . Si se pulsa cualquiera de estos dos botones, el usuario observará una ventana para seleccionar el valor de incremento correspondiente y aplicar la rampa manualmente las salidas, los canales a los que quiera aplicarse la rampa y el elemento que vaya a ajustarse (la amplitud, el ángulo de fase o la frecuencia).

## **3.2 Corrientes en el funcionamiento en serie**

Se pueden conectar dos canales de corriente en serie para duplicar la tensión normativa disponible. Los relés electromecánicos de sobrecorriente de tierra de alta impedancia siempre han sido difíciles de medir en múltiplos altos de toma debido a la impedancia del devanado y a las características de saturación. El valor de pico de tensión necesario puede superar la tensión de salida máxima de un canal de salida de corriente de SMRT410, en función de la corriente de medida requerida. Al conectar dos salidas de corriente en serie, la tensión normativa se duplica, con lo que se suministran corrientes de medida más altas mediante la carga. Existen dos métodos para conectar corrientes en serie. En los modelos de salida flotante (F), conecte los dos amplificadores de corriente en una configuración de "pulsaciónpulsación" como aparece en la siguiente figura.

# **3.2 Corrientes en el funcionamiento en serie**

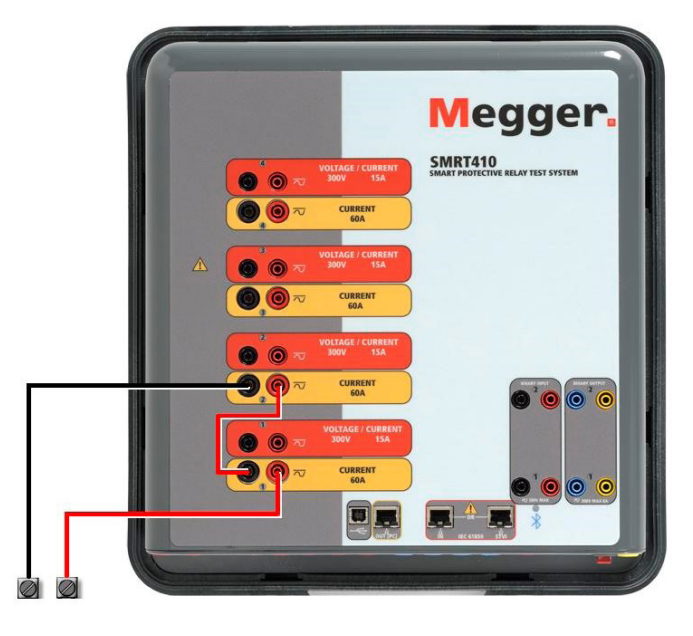

*Figura 387. Dos corrientes en serie con unidad de salida flotante*

Los dos canales de corriente que se vayan a utilizar en serie se establecen en la misma magnitud de corriente de medida y ángulo de fase. Seleccione ambos canales de corriente y pulse el botón de activar/desactivar todo o haga clic en él para activar la salida. Utilice siempre el botón de activar/desactivar todo para activar y desactivar los dos canales de corriente a la vez. Para aumentar las salidas manualmente, si se utiliza la versión para PC del software RTMS, aparecerán los botones  $\hat{u}\psi$ . Si se utiliza un controlador STVI, aparecerá el botón de la perilla de control . Si se pulsa cualquiera de estos dos botones, el usuario observará una ventana para seleccionar el valor de incremento correspondiente y aplicar la rampa manualmente las salidas, los canales a los que quiera aplicarse la rampa y el elemento que vaya a ajustarse (la amplitud, el ángulo de fase o la frecuencia).

Para conectar en serie los canales de corriente de la unidad de retornos comunes con conexión a tierra (G), realice lo siguiente:

Con los cables de medida de los canales de corriente, conecte los terminales de salida rojos de los dos canales de corriente en el relé sometido a medida. Aunque los dos retornos relacionados con los canales de corriente están conectados internamente con los retornos comunes, coloque un puente como se indica. De este modo, se evitará cualquier daño en los cables comunes internos.

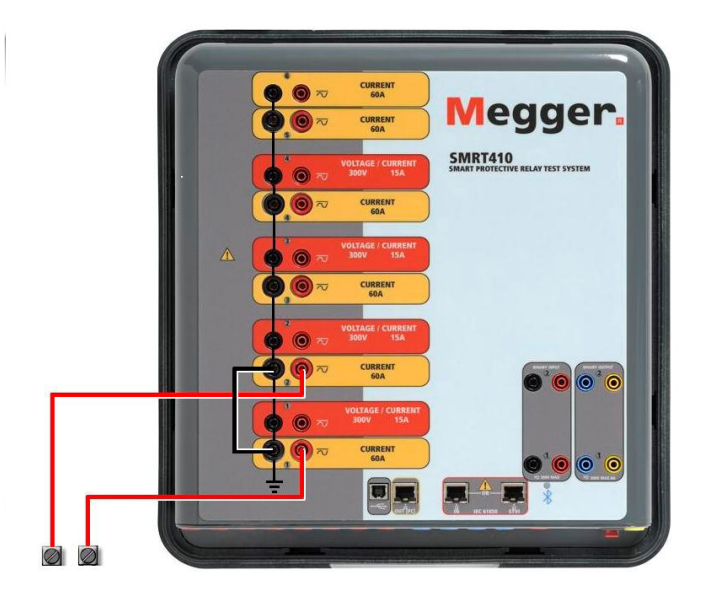

*Figura 388. Dos canales de corriente en serie con retornos comunes con conexión a tierra*
# **4.0 Fuentes de tensión**

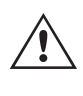

 NOTA: Un canal de corriente debe establecerse en 0 grados y el otro canal de corriente, en un ángulo de fase de 180 grados para que las dos tensiones normativa se sumen en toda la carga. NO intente conectar en serie más de dos corrientes en una unidad de retornos comunes conectada a tierra.

Los dos canales de corriente que se vayan a utilizar en serie se establecen en la misma magnitud de corriente de medida. Inicie los dos canales de corriente simultáneamente pulsando el botón de activar/desactivar todo. Utilice siempre el botón de activar/desactivar todo para activar y desactivar los dos canales de corriente a la vez. Para aumentar las salidas manualmente, si se utiliza la versión para PC del software RTMS, aparecerán los botones  $\hat{v}$   $\theta$ . Si se utiliza un controlador STVI, aparecerá el botón de la perilla de control  $\triangle$ . Si se pulsa cualquiera de estos dos botones, el usuario observará una ventana para seleccionar el valor de incremento correspondiente y aplicar la rampa manualmente las salidas, los canales a los que quiera aplicarse la rampa y el elemento que vaya a ajustarse (la amplitud, el ángulo de fase o la frecuencia).

## **4.0 Fuentes de tensión**

#### **4.1 Salidas sumadas**

Se pueden utilizar dos canales de tensión para sumar las salidas de tensión y obtener así una tensión superior a la nominal siempre que la carga no esté conectada a tierra. Conecte la carga entre los bornes de los canales de tensión, establezca la fase V1 en 0º y establezca la fase V2 en 180º. Las salidas de tensión se sumarán de modo que la tensión total sea la suma de las dos amplitudes de tensión, V1 y V2 , como se puede ver en la imagen siguiente.

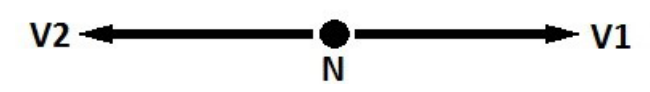

Nota: Si aparece una F en el 5.º dígito del número de identificación de estilo (por ejemplo, 40P1F0A0S1), los retornos de tensión son flotantes (aislados entre sí y a tierra). En las unidades con número de estilo G, los retornos de tensión son comunes internamente y están conectados a tierra.

En el caso de unidades comunes flotantes, el usuario debe conectar juntos los retornos comunes de color negro de los canales de tensión asociados cuando sea necesario el funcionamiento en serie (consulte la siguiente figura). Elimine los comunes externos cuando haya finalizado la medición.

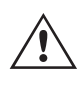

 $\triangle$ 

 NO intente conectar en serie más de dos canales de tensión. Los cables de medida están clasificados para 600 voltios como máximo.

# **4.2 3Ø, 3 hilos, triángulo abierto y conexión en T**

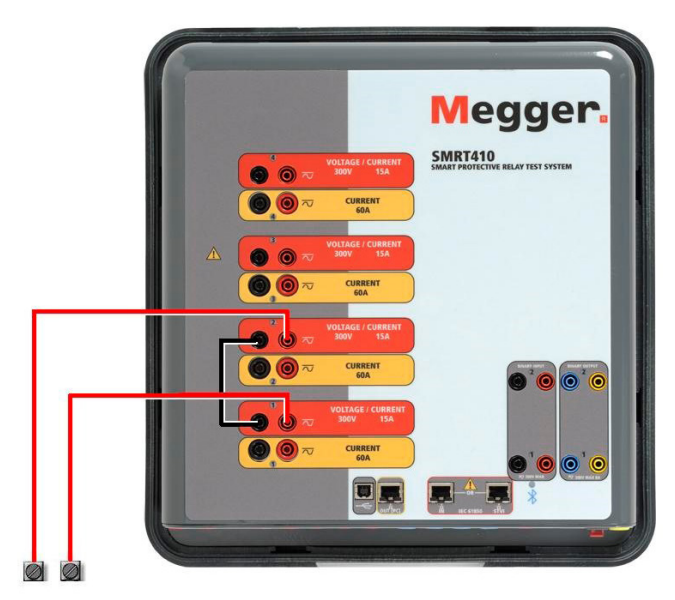

*Figura 389. Canales de tensión en serie para retornos comunes flotantes sin conexión a tierra*

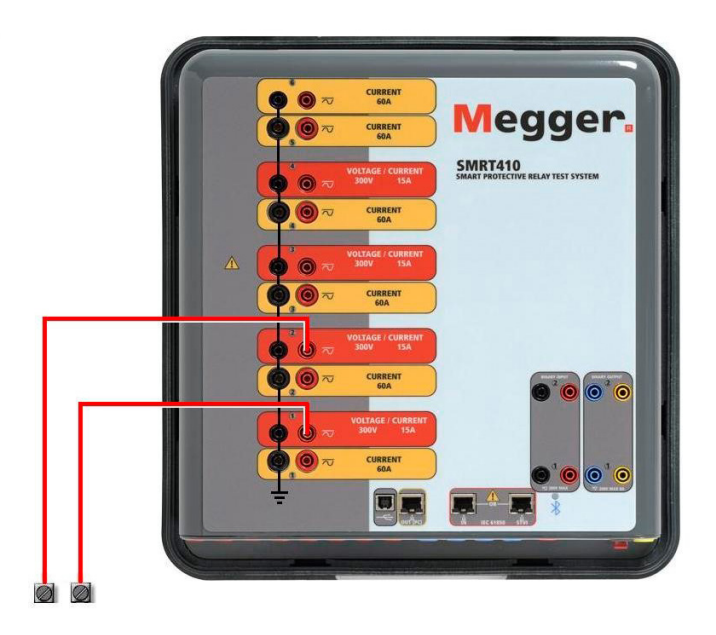

*Figura 390. Canales de tensión en serie con retornos comunes con conexión a tierra*

## **4.2 3Ø, 3 hilos, triángulo abierto y conexión en T**

Consulte el apartado 3.4.2 del software RTMS para obtener descripciones detalladas y del uso de las conexiones en T y en triángulo abierto.

## **4.2.1 Triángulo abierto equilibrado**

La configuración en triángulo abierto es la más fácil de usar cuando se necesita una fuente trifásica equilibrada porque la relación de amplitud y fase se puede establecer directamente. No es necesario realizar ningún cálculo. Al utilizar la configuración en triángulo abierto, se recomienda utilizar el canal de tensión n.º 1, denominado V1, y el canal de tensión n.º 2, denominado V2, mientras que el borne de conexión COMÚN se indica como Vg. Con esta disposición, la magnitud y el ángulo de fase de los potenciales se pueden calcular y configurar fácilmente. Para la condición trifásica equilibrada, V1g y V2g son iguales en magnitud y están separados por un ángulo de 60o. Para ello, es necesario establecer los potenciales V1 y V2 en la misma magnitud, establecer 0° en V1 y 300° (un adelanto de 60 grados, suponiendo que la rotación de fase predeterminada esté ajustada en un retardo de 360) en V2; consulte la siguiente figura.

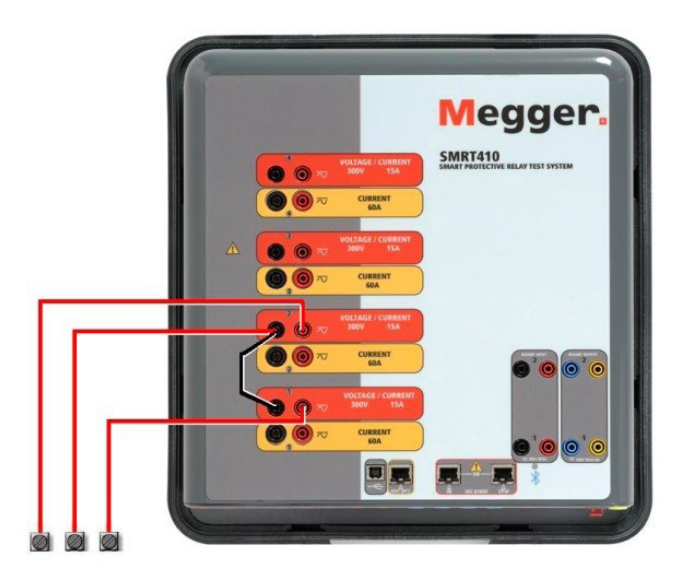

*Figura 391. Conexiones trifásicas en triángulo abierto*

# **4.2.2 Conexión en T**

El segundo método para obtener una fuente de tensión trifásica de tres hilos es la denominada conexión en T. Este método, que se indica en la siguiente figura, es más fácil de utilizar cuando se obtiene una simulación de avería de fase a fase desequilibrada, ya que elimina los cálculos. Para reducir la confusión al utilizar la conexión en T, la salida de tensión n.º 1 se designa como Va y su ángulo de fase se establece en 0º; la salida de tensión n.º 2 se designa como Vb y su ángulo de fase se establece en 180º; y la salida de tensión n.º 3 se designa como Vc y su ángulo de fase se establece en 270º. Es posible simular fácilmente cualquier combinación de averías trifásicas equilibradas o condición de avería de fase a fase desequilibrada.

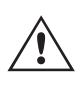

NOTA: Este método no debe utilizarse para tensiones de avería muy bajas ni en relés de estado sólido que puedan ser sensibles a este tipo de conexión (es decir, 5 voltios o menos, o para efectuar mediciones en relés SKD de tipo ABB o Westinghouse).

## **4.3 3Ø, 4 hilos, conexión en Y**

Se puede disponer de un sistema de potencial trifásico de cuatro hilos mediante tres módulos de salida. A continuación se indican las relaciones vectoriales. Esta conexión en Y ofrece la ventaja de poder suministrar una tensión de línea a línea más alta (1,73 x tensión de fase a neutro), por lo que resulta idónea para simular averías de fase a tierra. El canal de tensión n.º 1 se designa como Va y su relación de fase se establece en 0º. El canal de tensión n.º 2 se designa como Vb y el ángulo de fase se establece en 120°. Por último, el canal de tensión n.º 3 se designa como Vc y el ángulo de fase se establece en 240º (para una rotación 1-2-3 hacia la derecha). Va, Vb y Vc están conectados a los bornes de conexión de potencial de tensión de los respectivos conjuntos de medida.

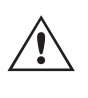

Nota: Si aparece una F en el 5.º dígito del número de identificación de estilo (por ejemplo, 40P1F0A0S1), los retornos de tensión son flotantes (aislados entre sí y a tierra). En las unidades con número de estilo G, los retornos de tensión son comunes internamente y están conectados a tierra.

Si se utilizan cables de medida de tensión de varios hilos con funda (número de referencia 2001-395), todos los cables de retorno negros estarán conectados entre sí dentro de la funda para que compartan el retorno. Por lo tanto, solo hay un cable de retorno en el lado de conexión del relé de los cables con funda (similar a las conexiones de la siguiente figura).

# **5.0 Declaración de garantía**

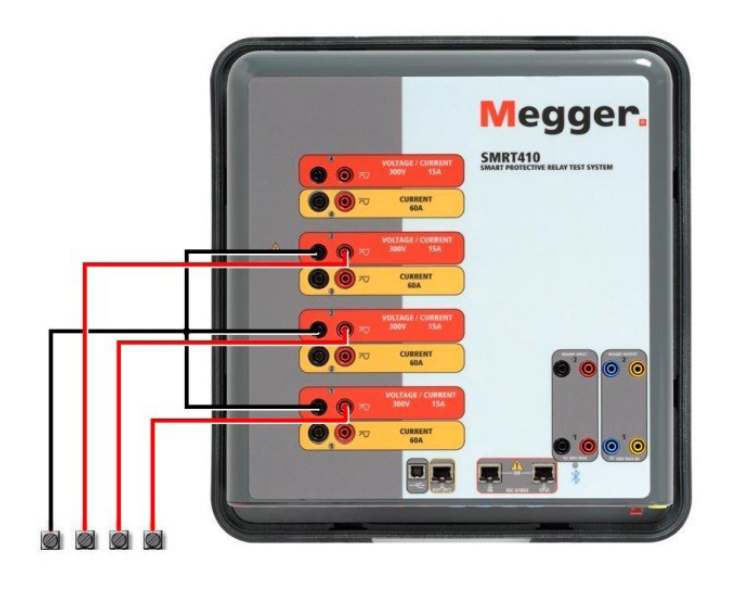

#### *Figura 392. Conexiones de medida trifásica de cuatro hilos*

 Para las unidades de retorno común (G) con conexión a tierra, hay una conexión a tierra común interna entre los terminales de retorno del canal de tensión y corriente. Por lo tanto, solo se necesita un cable de retorno para los canales de tensión. Si se utilizan cables de medida individuales independientes, para las unidades comunes flotantes el usuario debe conectar los retornos comunes negros de los canales de tensión correspondientes, conforme a las indicaciones anteriores.

#### **5.0 Declaración de garantía**

Megger garantiza que el producto está libre de defectos de material y fabricación durante un periodo de un (1) año a partir de la fecha de envío. Esta garantía no es transferible. Esta garantía es limitada y no tendrá validez en equipos que presenten daños o defectos debidos a accidentes, negligencia, mal uso, instalación defectuosa por parte del comprador o tareas de mantenimiento o reparación incorrectas por parte de cualquier persona, empresa u organización no autorizada por Megger. Según su criterio, Megger podrá optar por reparar o sustituir las piezas o materiales que considere defectuosos.

La garantía sustituye cualquier otra garantía de Megger, ya sea expresa o implícita, y Megger declina toda responsabilidad por los daños derivados del incumplimiento de esta.

#### **5.1 Mantenimiento preventivo**

La unidad utiliza tecnología de montaje superficial (SMT) y otros componentes que, a excepción de las tareas de limpieza rutinarias y similares, no requieren ningún mantenimiento o un mantenimiento reducido. La unidad debe revisarse en un entorno limpio y alejado de circuitos eléctricos con corriente.

#### **5.1.1 Examine la unidad cada seis meses en busca de lo siguiente:**

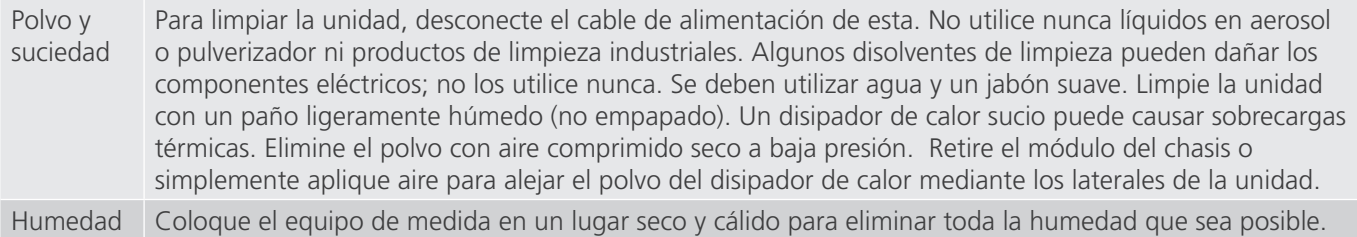

# **5.2 Actualización del firmware de SMRT410**

## **5.2 Actualización del firmware de SMRT410**

#### **Actualización del firmware mediante sitio web de Megger**

Para descargar el firmware de SMRT más reciente del sitio web de Megger, haga lo siguiente:

- 1. Vaya a https://es.megger.com/.
- **2. Inicie sesión**. Si no se ha registrado antes, tendrá que hacerlo primero.
- 3. Vaya a **Products / Relay and protection testing / Multi-phase relay testing (Productos/Medición de relés y protección/Medición de relés multifase)** y haga clic en la imagen de su unidad SMRT.
- 4. Haga clic en la pestaña **Software**.
- 5. Haga clic en el botón SMRT Firmware #.### JBotón de descarga
- 6. Observará un documento en .pdf con instrucciones detalladas sobre cómo actualizar el firmware de la unidad SMRT. Descarque **SMRT Firmware #.###** e instálelo conforme a las instrucciones correspondientes.

**Memoria USB:** Con la unidad SMRT y la STVI encendidas, inserte la memoria USB en el puerto USB situado en la parte superior de la STVI. Pulse el botón de la pantalla Configuration (Configuration) y, a continuación, pulse el botón **Update Firmware (Actualizar firmware)** de la pantalla Configuration (Configuración). En este momento, aparecerá la pantalla de selección de IP Address (Dirección IP), con el número de serie de la unidad. Seleccione la unidad haciendo clic en el número de serie o pulsándolo y el proceso de actualización se iniciará automáticamente. Observe la pantalla de la STVI y la unidad. Al finalizar la descarga, el usuario observará que los ventiladores se activan y que los LED parpadean rápidamente en la unidad SMRT. Se le indicará que reinicie (apague y vuelva a encender) el sistema de medida.

**Software para PC y RTMS**: Si se utiliza la versión para PC del software RTMS, es muy similar a la STVI. Al hacer clic en el botón Update Firmware (Actualizar firmware), aparecerá el conocido cuadro de diálogo del explorador de Windows Open File (Abrir archivo). Mediante el menú desplegable Look In (Buscar en), desplácese hasta el lugar donde se ha descargado el nuevo firmware en el PC, haga clic y abra la carpeta de archivos SMRT\_LDR (cargador de SMRT). Allí encontrará el nuevo archivo de firmware. Haga clic en el archivo y, a continuación, en Open (Abrir). Se le solicitará que seleccione una unidad en la pantalla de dirección IP. Seleccione la unidad haciendo clic en el número de serie y el proceso de actualización se iniciará automáticamente. Al finalizar la descarga, el usuario observará que los ventiladores se activan y que los LED parpadean rápidamente en la unidad SMRT. Se le indicará que reinicie (apague y vuelva a encender) el sistema de medida. Si utiliza la versión para PC del software RTMS, tenga en cuenta que después de reiniciar la unidad SMRT, tendrá que reiniciar el software RTMS en el PC para recuperar el control de la unidad SMRT.

#### **5.3 Instrucciones de mantenimiento y reparación**

El SMRT410 está diseñado como unidad modular. En la mayoría de los casos, si alguno de los módulos experimenta un problema, no debería provocar que el sistema de medida deje de funcionar. Se facilita información básica sobre resolución de problemas para orientar al técnico en la búsqueda de la causa de un problema.

Puesto que la unidad SMRT410 utiliza tecnología de montaje superficial, las reparaciones de los módulos individuales no se recogen en la guía básica de resolución de problemas y se deben consultar al departamento de servicio técnico de Megger o gestionar a través del representante de Megger.

Si la unidad sigue cubierta por la garantía original o la garantía limitada y puede repararse en fábrica, es necesario ponerse en contacto con el fabricante antes de efectuar ninguna reparación; de lo contrario, la garantía quedará anulada.

#### **5.3.1 Solución básica de problemas**

La información sobre la resolución de problemas asume que el técnico posee conocimientos suficientes sobre el funcionamiento de la unidad. El técnico debe ponerse en contacto con el fabricante antes de intentar realizar cualquier tarea de reparación. Cuando plantee alguna consulta a Megger, facilite el número de serie de la SMRT410.

# **5.3.1.1 Entrada de alimentación**

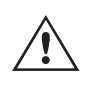

#### **ADVERTENCIA**

 Es necesario suministrar corriente a la unidad SMRT410 para efectuar adecuadamente el proceso de solución de problemas de algunos módulos. El técnico debe tomar todas las precauciones de seguridad pertinentes para trabajar en las proximidades de circuitos con corriente.

## **NOTAS**

Antes de presuponer que hay alguna avería en la unidad SMRT410, consulte los apartados Descripción general y Funcionamiento para asegurarse de que el problema no se deba a un error de uso.

La realización de mediciones preliminares en la unidad SMRT410 conforme a sus límites especificados puede ayudar a determinar si existe realmente alguna avería, identificar el tipo de esta y definir el ámbito general en el que se produce.

Las causas habituales de averías (a excepción del uso incorrecto de los equipos) son una entrada de alimentación incorrecta (tensión por encima o por debajo de los límites especificados), tensiones de señal de medida incorrectas aplicadas a las selecciones de señales de entrada binaria (fuera de los límites especificados de CA/CC aplicada/ eliminada) y resistencia de los contactos o los circuitos demasiado alta para que las selecciones de señales de contacto seco funcionen correctamente en las selecciones de señales de monitorización, inicio y parada. Las averías típicas de los amplificadores de VI-Gen son cortocircuitos externos en la salida de tensión y circuitos abiertos en la salida de corriente. El simulador de batería y las salidas de tensión y corriente de VI-Gen se pueden comprobar fácilmente con un voltímetro y un amperímetro.

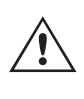

NOTA: La unidad SMRT410 puede constar de cuatro módulos diferentes: la placa del sistema (panel frontal), dos VIGEN (VIGEN n.º 1 y n.º 2), dos VIGEN LITE (VIGEN n.º 3 y n.º 4) y la unidad DIGEN opcional.

# **5.3.1.1 Entrada de alimentación**

La tensión de entrada afecta a toda la unidad y puede causar o no daños permanentes si la tensión es incorrecta. Estos problemas suelen corregirse simplemente usando una mejor fuente de alimentación de entrada. En aquellas unidades en las que aparece una F o una G en el 5.º dígito del número de identificación de estilo (por ejemplo, 40P1F0A0S1), el límite de tensión nominal se puede seleccionar automáticamente de 100 a 240 voltios, ±10 %, 47 a 63 Hz. En aquellas unidades en las que aparece una C o una E en el 5.º dígito del número de identificación de estilo (por ejemplo, 40P1C0A0S1), el límite de tensión nominal se puede seleccionar automáticamente de 220 a 240 voltios, ±10 %, 47 a 63 Hz.

Estos son algunos de los síntomas:

- 1. Baja tensión: funcionamiento irregular, sin salida, activación del interruptor de alimentación de entrada.
- 2. Alta tensión: activación del interruptor, avería de la fuente de alimentación en el módulo de alimentación de entrada.

#### **5.3.1.2 Alimentación de entrada, comunicación y control de VIGEN**

Las tareas básicas de solución de problemas son las siguientes.

- 1. Sin alimentación: Compruebe el interruptor de encendido/apagado. ¿Se enciende el interruptor de encendido/ apagado? Si no se enciende, significa que la unidad no recibe alimentación. Verifique la fuente de alimentación y el cable. Si se enciende, significa que la unidad recibe alimentación. Póngase en contacto con la fábrica o con el representante de Megger para obtener más instrucciones al respecto.
- 2. Control manual irregular: El cable de comunicación del módulo de salida correspondiente no está bien conectado y no se reciben los comandos adecuados. Mire por los orificios de admisión de aire del lado derecho de la unidad para observar los LED de VI-Gen. Todos los módulos tienen una serie de LED verdes que parpadean. Están relacionados con las comunicaciones a través de Ethernet. Si no hubiera ningún LED parpadeando en alguno de los módulos o en todos, los módulos correspondientes no están comunicándose. Póngase en contacto con la fábrica o con el representante de Megger para obtener más instrucciones al respecto.

## **5.2.1.3 Entradas binarias y salidas binarias**

Si todos los elementos externos del conjunto del temporizador funcionan correctamente, el problema puede encontrarse en el propio conjunto de entrada y salida binaria.

Mediante los procedimientos de solución básica de problemas pueden localizarse problemas que apunten aproximadamente a la causa.

Los procedimientos de solución básica de problemas para las entradas binarias son los siguientes:

- 1. El temporizador no se detiene: Conecte manualmente mediante un puente los terminales de entrada binaria correspondientes. Si el LED situado por encima de la entrada se enciende, vaya a la pantalla de configuración de Binary Input (Entrada binaria) para verificar que la entrada binaria seleccionada esté debidamente configurada como parada posteriormente al temporizador. Verifique que el temporizador esté configurado como N.O. (Normalmente abierto) para el cierre y bloquéelo. Si el LED no se enciende, será necesario sutituir o reparar la entrada primaria. Póngase en contacto con la fábrica o con el representante de Megger para obtener más instrucciones al respecto.
- 2. Errores de recuento: Las señales de parada de CA aplicadas o eliminadas pueden generar lo que parece una repetibilidad deficiente, inexactitudes o errores de funcionamiento del temporizador. Cuanto menor sea el valor de tensión, más grave será este "error". Lo que aparentemente se trata de un error, no obstante, es en realidad una variación en punto de la onda sinusoidal en el que la tensión es lo suficientemente alta como para activar el circuito de selección de señales. Si el circuito utilizado para la medida de temporización tiene una tensión de CA baja y el punto en el que el contacto del circuito de medida se abre o cierra se encuentra en el valor cero o próximo a él en la onda sinusoidal, el periodo antes de alcanzar el valor de tensión lo suficientemente elevado como para activar el circuito de selección de señales puede ser de hasta 4 milisegundos. La variación total de la temporización puede llegar a ser de hasta 8 milisegundos. Cuanto menos dure la medida de temporización, más significativa será la variación. Por tanto, si las variaciones pequeñas en la temporización suponen problemas, se recomienda utilizar un valor de tensión de CA de 115 voltios o superior, o bien una tensión de CC, para las opciones de medida con aplicación o eliminación de la tensión.

Mientras se está efectuando una medición de la calibración del temporizador de la unidad SMRT, a menudo se pasa por alto la variable de tensión de CA. Esta afirmación es particularmente cierta cuando se compara el temporizador con un contador y los dos se disparan a la vez mediante un interruptor electrónico. Para obtener el mejor resultado, debe utilizarse una tensión de CC a fin de eliminar la variable. Si lo que se quiere es medir las características de parada del temporizador de tensión de CA, es necesario que la señal de parada se dispare en el mismo punto de la onda sinusoidal para garantizar que la señal de selección de señales sea repetible. Lo idóneo es que la señal se encuentre en un punto próximo al pico en el sentido positivo. Además, es necesario respetar los valores de tensión de CA de rms especificados para las diversas opciones de control de parada seleccionadas.

Otra posible causa de "errores" aparentes es la función de supresión programable. Si se utilizan contactos electromecánicos para detener el temporizador y estos contactos tienden a rebotar, puede producirse una diferencia entre un temporizador externo estándar y el temporizador de la unidad SMRT, en función del periodo de supresión programado en la unidad SMRT. Para calcular el valor programado, consulte la pantalla de configuración Binary Input (Entrada binaria) y observe cuál es el valor establecido para la supresión (De-bounce). Si algún error o variación en la temporización persistiese una vez rectificadas todas las causas de errores de las que se sospeche, es posible que el circuito de entrada binaria esté averiado. Póngase en contacto con la fábrica para obtener instrucciones de devolución.

Los procedimientos de solución básica de problemas para las salidas binarias son los siguientes:

El LED de salida binaria está encendido pero los contactos de salida no están cerrados: Con un medidor de continuidad, compruebe si el circuito de salida presenta un circuito abierto. Si el circuito está abierto, es posible que el elemento fusible montado en la superficie interna se haya fundido. Nota: Hay disponible un cable de medida protegido con fusible en línea opcional con el número de referencia 568026 para proporcionar protección contra conmutaciones de valores de corriente demasiado elevados. Consulte la Información para pedidos de SMRT en la sección Accesorios adicionales opcionales. La unidad deberá devolverse a la fábrica para que lleven a cabo trabajos de inspección y reparación adicionales.

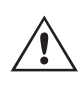

Póngase en contacto con el fabricante para recibir un número de autorización de reparación e instrucciones sobre la devolución si fuera necesario revisar la unidad. Se asignará un número de autorización de reparación (RA) para manipular correctamente la unidad cuando llegue a la fábrica. El comprador deberá asumir el importe de la reparación o de la sustitución de piezas y materiales que no estén cubiertos por la garantía.

# **6.0 Preparación para el reenvío**

Facilite al fabricante el número de modelo, el número de serie de la unidad, la naturaleza del problema o de las labores de mantenimiento necesarias, la dirección de devolución, su nombre y un método de contacto para que el fabricante pueda ponerse en contacto con usted en caso de que sea necesario comunicarle algún aspecto del servicio solicitado.

Es posible que tenga que proporcionar también un número de orden de compra, un precio límite, información de facturación e instrucciones para la devolución. Si fuera necesario un presupuesto, proporcione el nombre e información de contacto.

#### **6.0 Preparación para el reenvío**

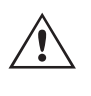

Guarde el embalaje de transporte original para su uso en el futuro. El embalaje de transporte se ha diseñado para soportar las condiciones de transporte que ofrecen las empresas de transporte habituales. Por ejemplo, puede que desee reenviar su unidad a Megger para una renovación anual de la certificación de calibración.

Embale el equipo adecuadamente para evitar daños durante el transporte. Si se usa un embalaje reutilizable, la unidad se devolverá en el mismo embalaje de transporte si se encuentra en buen estado.

Añada el número de autorización de devolución a la etiqueta de dirección del embalaje de transporte para identificar correctamente la mercancía y agilizar su manipulación.

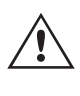

NOTA: No envíe el equipo con artículos que no sean imprescindibles como, por ejemplo, los cables de medida. El fabricante no necesita estos artículos para efectuar el mantenimiento.

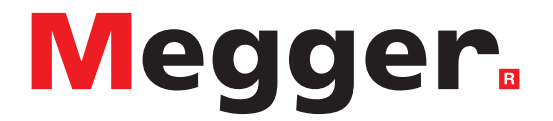

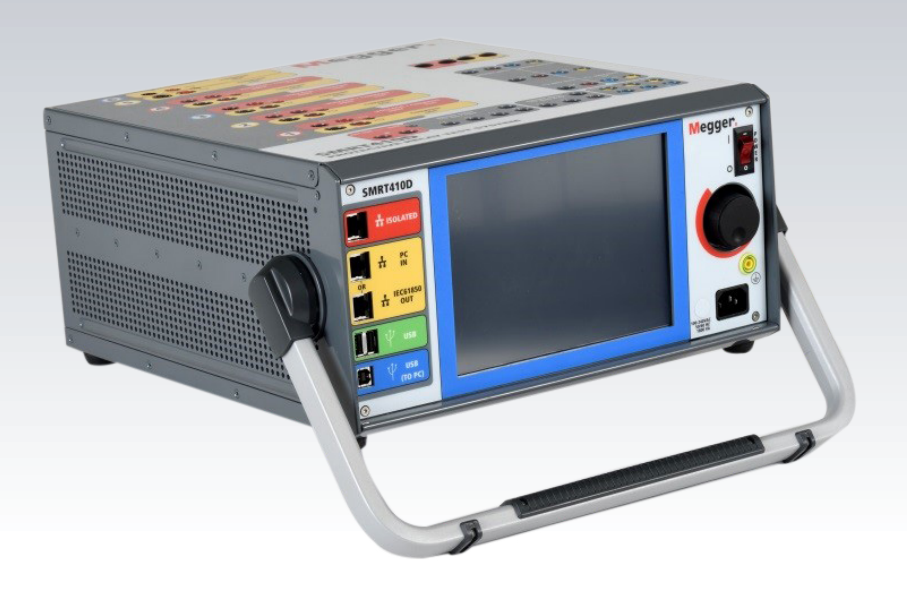

# **Modelo SMRT410D**

**Sistema de medida de relés multifásicos**

# **Precauciones de seguridad**

#### **ADVERTENCIA:**

#### **LAS TENSIONES GENERADAS POR ESTE EQUIPO PUEDEN SER PELIGROSAS**

Este equipo se ha diseñado para garantizar la seguridad del usuario; sin embargo, ningún diseño ofrece protección frente al uso incorrecto. Los circuitos eléctricos son peligrosos y pueden ser mortales si no se adoptan las medidas de precaución y seguridad pertinentes. El usuario debe adoptar varias medidas de precaución habituales. Se han colocado marcas de conformidad IEC en el equipo, donde corresponda, para notificar al usuario que debe consultar el manual de usuario para obtener instrucciones sobre el uso correcto o sobre temas de seguridad relacionados. Consulte la siguiente tabla de símbolos y definiciones.

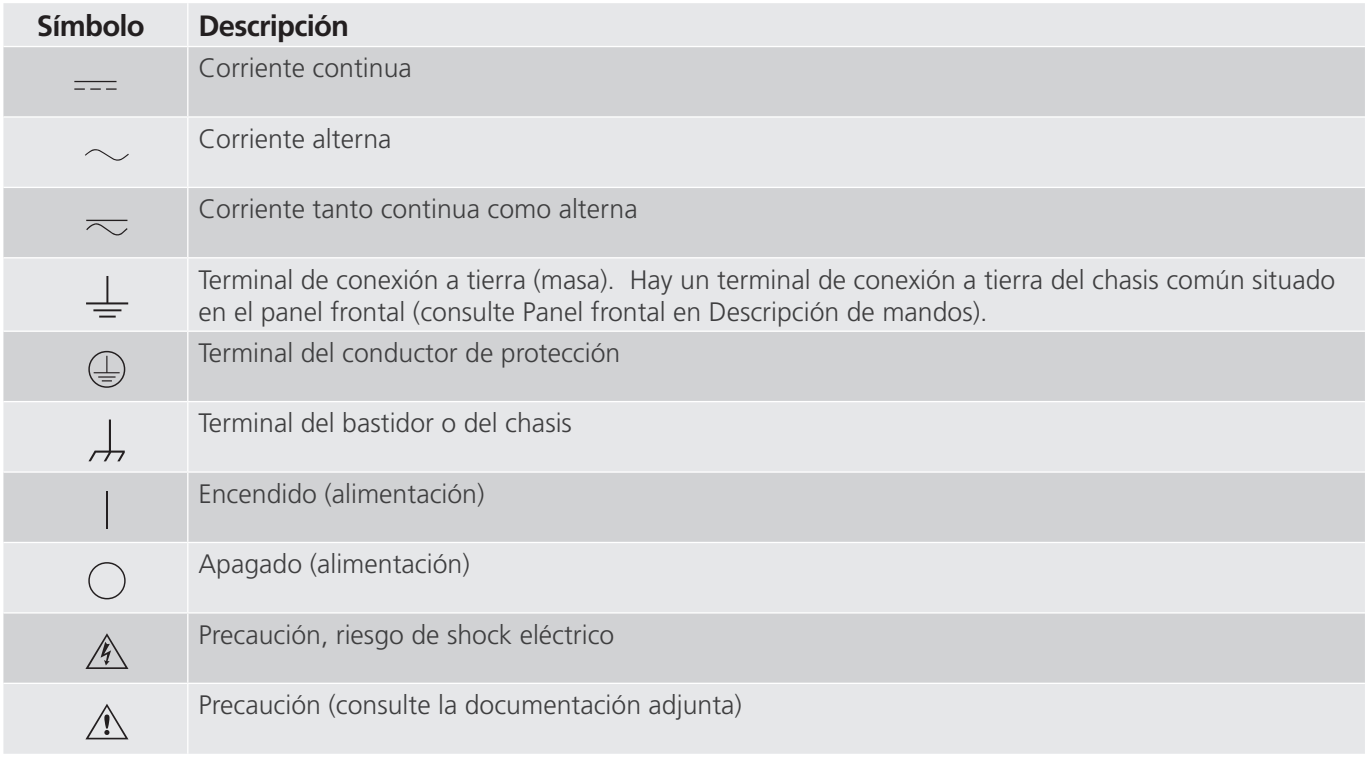

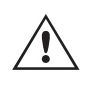

# **ADVERTENCIA:**

 El usuario o el técnico no deben intentar abrir o realizar, en ninguna circunstancia, una tarea de mantenimiento de este equipo mientras está conectado a una fuente de alimentación. Existen tensiones que pueden causar lesiones graves o la muerte.

# **Precauciones de seguridad (continuación)**

A continuación, se indican algunos puntos específicos relacionados con la seguridad del sistema de medida SMRT.

Lea y comprenda todas las precauciones de seguridad y las instrucciones de funcionamiento antes de utilizar la unidad.

La finalidad de este equipo se limita a su uso tal y como se describe en el presente manual de instrucciones. Si surgiera una situación no contemplada en las precauciones de seguridad generales o específicas, póngase en contacto con el representante regional de Megger o con Megger (Dallas, Texas [EE. UU.]).

La seguridad es responsabilidad del usuario. El uso indebido de este equipo puede ser muy peligroso.

Antes de conectar el cable de alimentación, el equipo debe estar apagado. Verifique que las salidas están desactivadas antes de realizar las conexiones de medida.

No se debe conectar nunca el equipo de medida a equipos por los que circule corriente.

Utilice siempre cables de medida debidamente aislados. Los cables de medida opcionales están preparados para soportar valores de potencia nominales del sistema de medida de manera continua y deben utilizarse de la forma correcta y con un mantenimiento adecuado. NO utilice cables de medida rotos o que presenten grietas.

Apague siempre el sistema de medida antes de desconectar el cable de alimentación.

NO intente utilizar la unidad sin una conexión a tierra de seguridad.

NO intente utilizar la unidad si el terminal a tierra del cable de alimentación está roto o no se dispone de él.

NO utilice el equipo de medida en atmósferas explosivas.

Solo deben utilizar el equipo personas debidamente capacitadas y competentes.

Siga todas las advertencias de seguridad señaladas en el equipo.

Los asuntos importantes o relacionados con la seguridad, como la indicación siguiente, se identifican mediante el símbolo contiguo. Lea el contenido detenidamente, ya que puede estar relacionado con el funcionamiento seguro del sistema de medida o la seguridad del usuario.

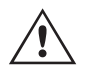

 **El usuario no debe introducir, en ninguna circunstancia, las manos o herramientas en la**  zona del chasis mientras el sistema de medida esté conectado a una fuente de alimentación.<br>Existen tensiones que pueden causar lesiones graves o la muerte.

# **1.0 Funcionamiento**

## **1.0 Funcionamiento**

El diseño de la unidad está basado en un concepto "modular". Todas las entradas y salidas están claramente señalizadas y agrupadas de forma lógica, por lo que no es necesario consultar continuamente el manual de instrucciones una vez que el usuario se haya familiarizado con el sistema de medida. El panel superior de la unidad será diferente en cada unidad, ya que cada una puede tener hasta cuatro módulos de generador de tensión/corriente (VIGEN) o terminales de entrada de transductor opcionales instalados.

# **1.1 Descripción general**

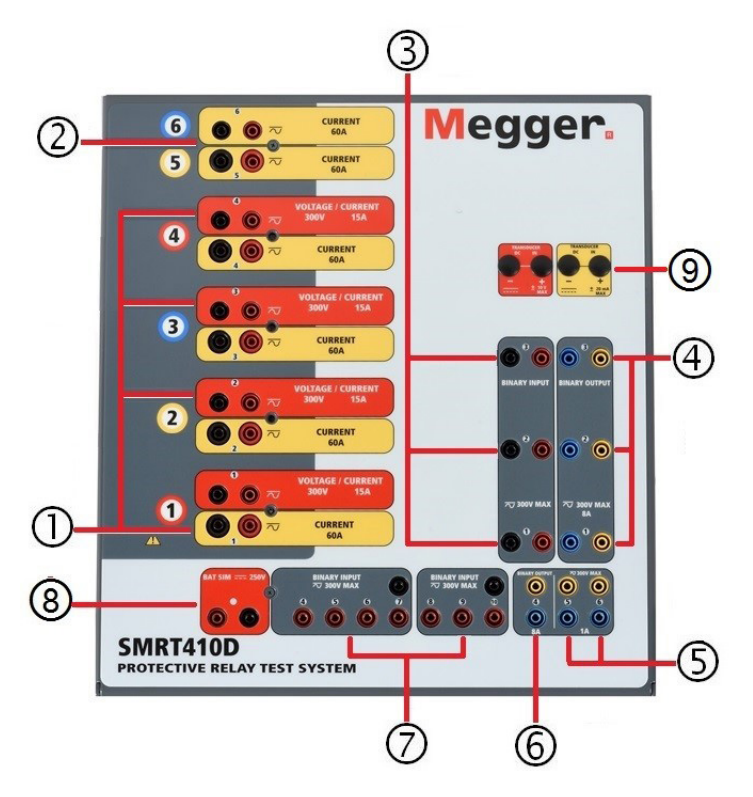

*Figura 393. Panel superior de la unidad SMRT410D (mostrada con opciones de retornos flotantes y DIGEN)*

## **1.1.1 Panel superior**

- **1. Módulo generador de tensión/corriente (o VIGEN) <sup>1</sup>** : hay cuatro ranuras disponibles para los módulos VIGEN. Las ranuras están numeradas del 1 al 4 de abajo arriba, siendo el 4 el número de VIGEN más alto. Las cuatro tensiones y corrientes se indican mediante las marcas roja y amarilla que rodean cada canal de salida. Los canales de tensión de las fases A, B, C y D (V1, V2, V3 y V4) se indican mediante el color rojo. Los canales de corriente de las fases A, B, C y D (I1, I2, I3 e I4) se indican mediante el color amarillo. Cuando los generadores de tensión se convierten en generadores de corriente, cambian en la pantalla de la STVI como V1 = I5, V2 = I6, V3 =  $17 \text{ y } \sqrt{4} = 18.$
- **2. Módulo generador de doble corriente (o DIGEN) <sup>2</sup>** : hay una ranura disponible para el módulo DIGEN. En la unidad SMRT410D con la opción DIGEN, los módulos VIGEN están numerados del 1 al 4 de abajo arriba, siendo el 4 el número de VIGEN más alto. Los canales de corriente de DIGEN están numerados como 5 y 6. Cuando los generadores de tensión se convierten en generadores de corriente, cambian en la pantalla táctil como V1 = I7,  $V2 = 18$ ,  $V3 = 19$  y  $V4 = 110$ .
- **3. Entradas binarias**: hay 10 entradas binarias en el panel superior,  $\overline{3}$  y  $\overline{2}$ . Para responder a una amplia gama de aplicaciones de medida, las entradas binarias disponen de umbrales de tensión diferentes. En función de la antigüedad de la unidad, para aplicaciones de medida típicas, las entradas binarias 1 y 2 tienen umbrales de tensión programables de 2 a 150 voltios. Las unidades más antiguas tendrán un umbral de tensión fijo de 5 voltios de CA/CC. La entrada binaria 3 tiene un umbral fijo de 5 voltios. Para la **medición de relés**

# **1.1.2 Panel frontal**

**sincronizados de extremo a extremo de GPS, el binario 1** se puede conectar con un pulso de activación remota desde un receptor de satélite GPS para llevar a cabo el inicio de forma externa, o bien con la salida de una señal **IRIG-B** (consulte el uso de la entrada **Wait IRIG-B** [Esperar IRIG-B] con la medida del secuenciador del software RTMS). Hay 7 entradas binarias adicionales **<sup>7</sup>** . A fin de controlar señales TTL, las entradas binarias de la 4 a la 6 tienen un umbral fijo de 3 voltios. Las entradas binarias 7 y 8 tienen umbrales fijos de 5 voltios y las entradas binarias 9 y 10 tienen un umbral fijo de 30 voltios (para entornos de medida "ruidosos"). Además de servir como entradas de temporizador/monitor, las entradas binarias se pueden programar para activar secuencias de salidas binarias. Las entradas binarias también se pueden programar mediante lógica booleana para simulaciones de sistemas de alimentación más complejas.

- **4. Salidas binarias**: hay 6 salidas binarias en el panel superior: **<sup>4</sup>** , **<sup>5</sup>** y **<sup>16</sup>** . Cada salida binaria se puede configurar como contactos normalmente abiertos o normalmente cerrados, lo que proporciona una lógica al dispositivo sometido a medida. Las salidas binarias 1 a 4, **<sup>4</sup>** y **<sup>6</sup>** , pueden conmutar hasta 300 V CA o 250 V CC con 8 A continuos. La duración de la espera programable va de 1 milisegundo a 10 000 milisegundos. Las salidas binarias 5 y 6 <sup>5</sup> son de alta velocidad y tienen una tensión nominal CA/CC de 400 V pico, Imax: 1 amperio, con un tiempo de respuesta típico de <1 ms. Un LED indica el estado del contacto. "ON" indica cerrado y "OFF" indica abierto.
- **5. Simulador de batería**: la unidad SMRT410D proporciona un simulador de batería  $(8)$  con una tensión de salida de CC continuamente variable de 10 a 250 voltios, a 100 vatios (4 amperios máx.) que proporciona tensión lógica para relés de estado sólido. Cuando está encendido, el LED situado encima de los terminales de salida se ilumina.
- **6. Terminales de entrada de transductor <sup>9</sup>** : la unidad SMRT410D puede disponer de los terminales de entrada de transductor opcionales. La opción "T" del hardware del transductor se puede solicitar con el nuevo equipo de medida o posteriormente como actualización del hardware de fábrica. Si la unidad se solicita sin las entradas opcionales, los orificios estarán cegados. El rango de entrada de voltios de CC es de ±10 V de CC. Hay dos rangos con la entrada CC de amperios: de ±0 a 1 mA y de ±4 a 20 mA.

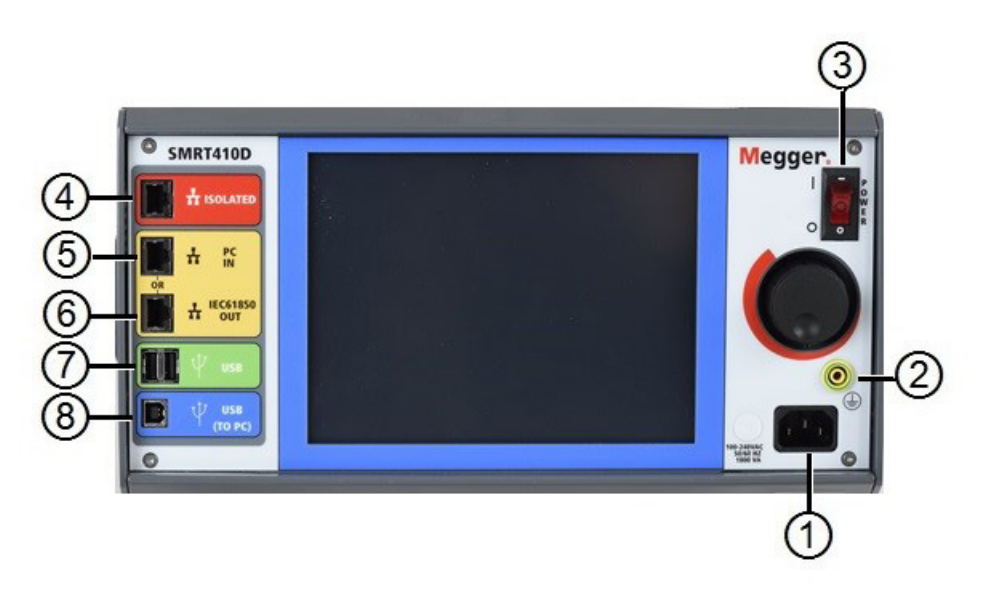

# **1.1.2 Panel frontal:**

*Figura 394. Panel frontal del SMRT410D*

**1. Cable de alimentación entrante**  $\overline{v}$ : el cable de alimentación de entrada, y el terminal de tierra, están instalados en el panel frontal del equipo de medida.

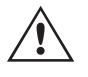

**Cable de alimentación de entrada** : el equipo de medida está equipado con un cable de alimentación que se conecta al conector macho del panel frontal. Compruebe la tensión nominal de entrada en el panel frontal antes de conectar el cable de alimentación a la fuente de alimentación.

# **1.2 Alimentación de entrada**

**2. Conector de tierra** <sup>(2)</sup>: utilice este terminal para conectar a tierra la masa del chasis.

 Hay un punto de conexión a tierra (masa) del chasis en el panel frontal como conexión a tierra de seguridad adicional.  $\triangle \frac{1}{2}$ 

- **3. Interruptor de encendido/apagado** <sup>3</sup> : se utiliza para encender y apagar la unidad.
- **4. Puerto ISOLATED (Aislado) <sup>4</sup>** : para efectuar mediciones en dispositivos IEC 61850, conecte el puerto IEC61850/OUT al bus de la subestación o al relé sometido a medida para recibir y enviar mensajes GOOSE. Conecte el puerto ISOLATED (Aislado) al PC. Cuando se utiliza con Megger GOOSE Configurator en el software AVTS, la unidad SMRT puede proporcionar medidas de alta velocidad de relés y subestaciones IEC 61850 suscribiéndose a mensajes GOOSE y asignando a las entradas binarias. Además, puede simular condiciones del sistema, como el funcionamiento de interruptores, mediante la publicación de mensajes GOOSE asignados a las salidas binarias de SMRT. Mientras el PC está ejecutando Megger GOOSE Configurator en AVTS y está conectado al puerto ISOLATED (Aislado), el operador puede "rastrear" la red de la subestación desde el puerto IEC 61850/ OUT mediante el puerto ISOLATED (Aislado), con el SMRT funcionando como firewall. Con este diseño, el usuario no puede desconectar accidentalmente la subestación ni introducir un virus del PC en la LAN de la subestación.
- **5. El puerto Ethernet PC/IN <sup>5</sup>** es el puerto de conexión al PC principal para la medición automatizada de relés. Este puerto es compatible con la configuración cruzada automática MDI/MDI-X, lo que significa que se pueden utilizar tanto con un cable Ethernet estándar como cruzado. Utilice este puerto para la medición automatizada de relés estándar. Este puerto proporciona el método óptimo para descargar archivos EMTP, transmitir DFR y actualizar el firmware de la unidad según sea necesario. Para el uso de varias unidades, la unidad que proporciona el enlace OUT proporciona la referencia de fase maestra a todas las unidades "posteriores". Para el funcionamiento de varias unidades, conecte el puerto OUT al puerto IN de la unidad SMRT posterior. El software RTMS se configurará automáticamente al encender las unidades.
- **6. Puerto Ethernet IEC61850/OUT <sup>6</sup>** : es un puerto de tipo 10/100BaseTX y se utiliza principalmente para interconectar varias unidades FREJA para el funcionamiento síncrono de varias unidades. También se utiliza para proporcionar acceso a la red de subestaciones IEC 61850. Para el uso de varias unidades, la unidad que proporciona el enlace OUT proporciona la referencia de fase maestra a todas las unidades "posteriores". Con el PC conectado al puerto del PC, la unidad SMRT y el PC comparten la misma conexión de red Ethernet y, por tanto, no tendrán un aislamiento seguro entre sí. Para efectuar mediciones en dispositivos IEC 61850, conecte el PC al puerto Ethernet ISOLATED (Aislado) para aislar el PC del bus de la subestación IEC 61850.
- **7.** Interfaz USB  $\overline{2}$ : hay dos puertos de tipo A disponibles. Este puerto se utiliza principalmente para actualizar el firmware de la unidad SMRT, así como el software RTMS, mediante un dispositivo de memoria USB. También se puede utilizar para descargar los resultados de la medida de SMRT a otro PC con el software Power DB para su almacenamiento o impresión. Además, el usuario puede utilizar un teclado USB, así como un ratón, junto con la STVI. El teclado o el ratón no se suministran con los accesorios.
- **8. Interfaz USB (TO PC)** (8): la interfaz USB (TO PC) requiere un conector "secundario" de tipo B y se utiliza principalmente como puerto de comunicación y de control cuando se utiliza con un PC y el software AVTS de Megger para la medida automática de relés. No se incluye un cable USB con el equipo de medida ni en los accesorios opcionales. Para el control por ordenador, se suministra un cable Ethernet. Sin embargo, si el usuario desea utilizar el puerto USB, cualquier cable USB de tipo A/B estándar funcionará con la unidad. Puede utilizarse cuando se requiera aislamiento para un acceso seguro a la subestación entre la unidad SMRT y la red de la subestación IEC 61850.

## **1.2 Alimentación de entrada**

La tensión nominal de entrada puede ser de 100 a 240 V CA, ±10 %, 50/60 Hz. La alimentación de entrada máxima es de 1800 VA. La entrada está protegida por un interruptor de encendido/apagado o interruptor.

## **1.2.1. Cable de alimentación de entrada**

En función del país, el cable de alimentación puede suministrarse con un conector macho NEMA 5-15, un conector Schuko CEE 7/7 de dos clavijas, con cables en espiga con codificación cromática internacional (azul claro, marrón

# **1.3 Módulos VIGEN (generador de tensión y corriente) y DIGEN (generador de**

y verde con rayas amarillas) con la cubierta de aislamiento retirada preparada para la conexión al conector macho correspondiente, o con cable de alimentación para el Reino Unido.

El modelo SMRT410 XXP2X0**A**XXX se suministra con un cable de alimentación para Norteamérica (número de referencia 620000).

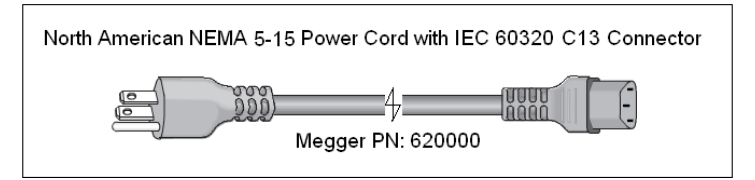

El modelo SMRT410 XXP2X0**E**XXX se suministra con un cable de alimentación para Europa continental (número de referencia 50425).

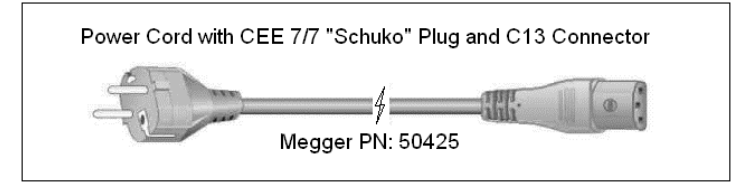

El modelo SMRT410 XXP2X0**I**XXX se suministra con un cable de alimentación con codificación cromática internacional. Este cable, número de referencia 15065, está preparado para su cableado al enchufe correspondiente (según el país). Se utilizan los siguientes colores: marrón = fase, azul = neutro y verde/amarillo = tierra/masa.

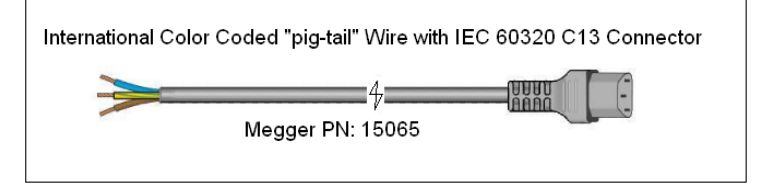

El modelo SMRT410 XXP2X0**U**XXX se suministra con un cable de alimentación para Reino Unido (número de referencia 90002-989).

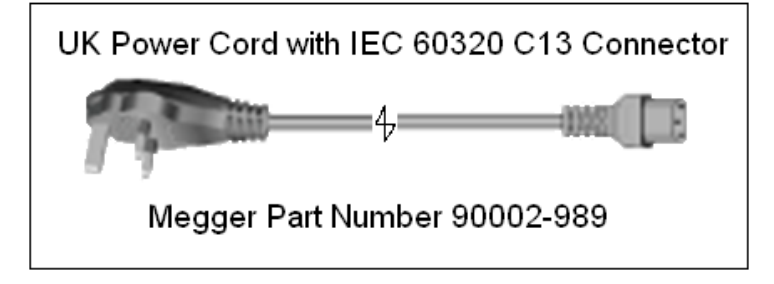

## **1.3 Módulos VIGEN (generador de tensión y corriente) y DIGEN (generador de corriente doble)**

La tensiones y corrientes se indican mediante las marcas roja y amarilla que rodean cada canal de salida. Los canales de tensión de las fases 1, 2, 3 y 4 se indican mediante el color rojo. Los canales de corriente de las fases 1, 2, 3 y 4 se indican mediante el color amarillo. El módulo de doble corriente opcional incluye dos canales de corriente, fases 5 y 6, y también están rodeados por el color amarillo. Todas las salidas son independientes de los cambios repentinos en la tensión de red y la frecuencia, y están reguladas, por lo que los cambios en la impedancia de carga no afectan a la salida. Todas las salidas de amplificador son aisladas o flotantes. Las unidades SMRT se pueden solicitar con los retornos comunes del amplificador conectados a la masa del chasis como opción.

#### **1.3.1. Amplificador de tensión/corriente convertible**

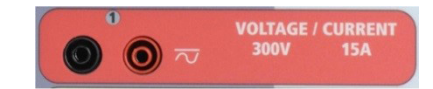

# **1.3.2. Amplificador de corriente**

El amplificador de tensión PowerV™ de la unidad SMRT proporciona una curva de potencia plana de 30 a 150 voltios en el rango de 150 V para permitir la medición de aplicaciones de alta corriente, como la medición de paneles. Se incorporan la siguientes salidas.

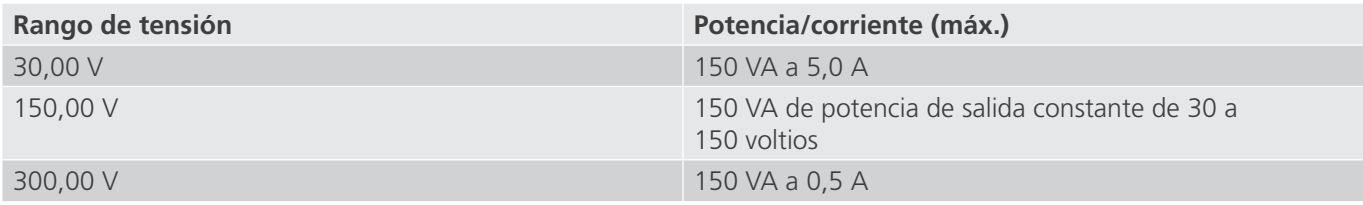

#### **Amplificador de tensión en modo corriente:**

El amplificador de tensión se puede convertir en una fuente de corriente con la siguiente capacidad de salida. La potencia nominal de salida se especifica en valores RMS y picos de potencia.

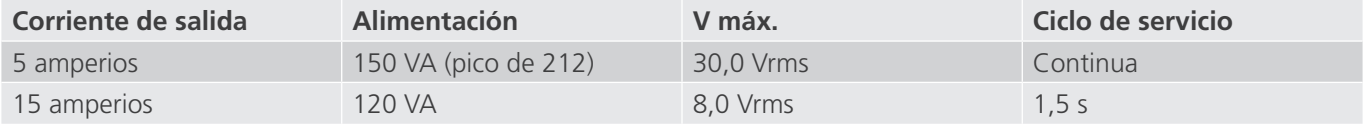

Con una unidad SMRT410D de 4 canales, los canales convertibles, junto con los cuatro canales de corriente principales, proporcionan 8 corrientes. Cuando los generadores de tensión se convierten en generadores de corriente, cambian en la pantalla táctil como fases de corriente 5, 6, 7 y 8. Si se instala el módulo de doble corriente (DIGEN) opcional, los canales convertibles se marcarán como fases de corriente 7, 8, 9 y 10.

 La salida del amplificador de tensión está protegida contra cortocircuitos y térmicamente contra sobrecargas prolongadas. En caso de cortocircuito o sobrecarga térmica, el amplificador se apagará automáticamente y aparece un mensaje para indicar cuál es la condición.

## **1.3.2. Amplificador de corriente**

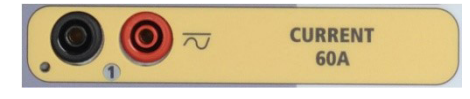

El amplificador de corriente de SMRT410D proporciona la máxima tensión normativa a la carga de manera continua durante la medida y el cambio de rango se realiza automáticamente, sobre la marcha y bajo carga. De esta manera se garantizan mejores resultados de las medidas, se ahorra tiempo al no tener que desactivar las salidas para modificar los rangos o cambiar de tomas de salida y, a diferencia de los amplificadores de corriente de rango único, se garantiza la disponibilidad de una tensión normativa más alta con corrientes de medida más bajas. En muchos casos, la salida de potencia constante elimina la necesidad de conectar canales de corriente en serie o en paralelo para medir relés de carga alta. A continuación se indican los valores típicos de corriente de salida y los de tensión normativa disponible relacionados. La corriente y la potencia nominal de salida por canal se especifican en valores CA RMS y picos de potencia nominal. Los ciclos de servicio especificados se basan en la temperatura ambiente típica de la sala.

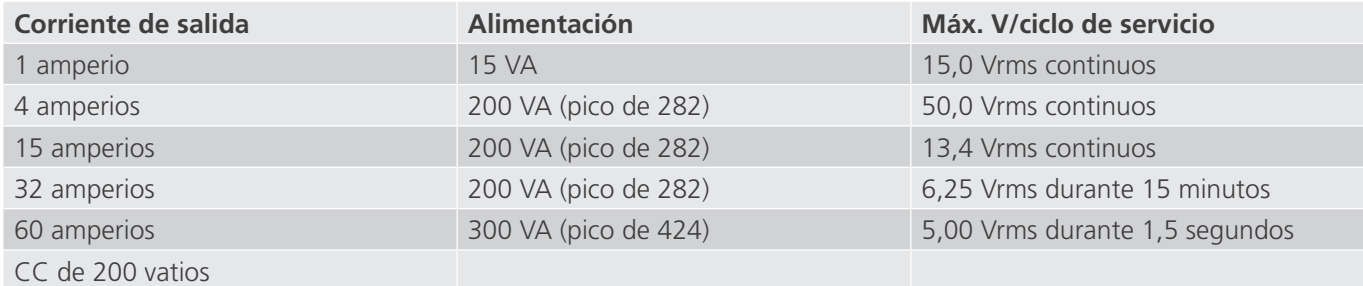

# **1.4.1 Entradas binarias**

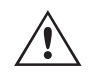

La salida del amplificador de corriente está protegida contra circuitos abiertos y térmicamente contra<br>sobrecargas prolongadas. En caso de circuito abierto o sobrecarga térmica, el amplificador se apagara<br>automáticamente y sobrecargas prolongadas. En caso de circuito abierto o sobrecarga térmica, el amplificador se apagará automáticamente y aparece un mensaje para indicar cuál es la condición.

## **1.4 Entradas y salidas binarias**

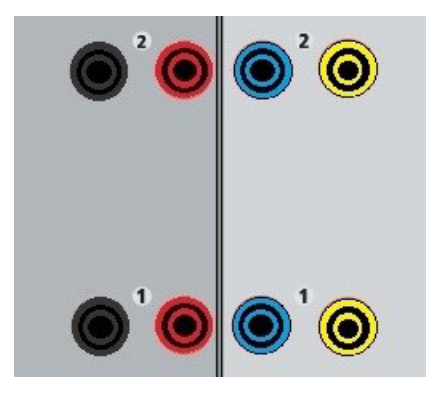

*Figura 395. Entradas y salidas binarias 1 y 2*

Las entradas y salidas binarias están claramente señaladas y agrupadas de manera lógica. Las entradas binarias se utilizan para monitorizar los contactos de disparo del relé a fin de realizar medidas de corriente mínima y disparo, así como para realizar funciones de temporización. Las salidas binarias se utilizan para simular contactos normalmente abiertos o normalmente cerrados a fin de efectuar mediciones de esquemas de averías en interruptores, o bien activaciones de sistemas de corriente del mismo tipo. Además, también se pueden utilizar para conmutar tensiones y corrientes de CA y CC.

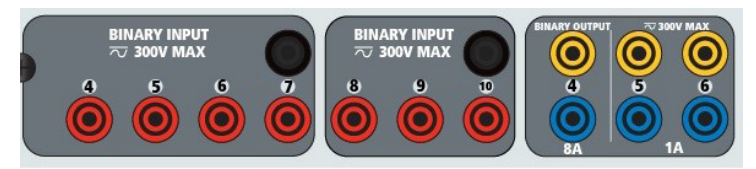

*Figura 396. Entradas binarias de la 4 a la 10 y salidas binarias de la 4 a la 6*

## **1.4.1 Entradas binarias**

Las entradas binarias están diseñadas específicamente para medir el funcionamiento a alta velocidad de relés de protección electromecánicos, de estado sólido y de microprocesador. Todas las entradas binarias vienen preestablecidas en modo de monitor, cambio de estado de contacto y bloqueo desactivado.

Si utiliza la pantalla táctil o el software RTMS para cambiar una entrada binaria de cambio de estado de contacto a tensión aplicada/quitada, haga clic o toque la ventana de tipo de entrada y aparecerá una onda sinusoidal donde indicaba el botón de contacto. La entrada ahora está configurada para la detección de tensión.

Para cambiar la entrada binaria del modo de monitor al modo de temporizador, haga clic o toque el botón Use as Monitor (Usar como monitor) y la ventana de visualización cambiará para mostrar Use as Trip, Latched (Usar como disparo, bloqueado), lo que significa que la entrada binaria está ahora configurada para detener el temporizador al detectar el primer cierre de contacto (si el tipo de entrada está establecido en contacto) o al detectar tensión si el tipo de entrada está establecido en detección de tensión.

# **1.4.1.1.1 Contactos secos abiertos**

#### **1.4.1.1 Arranque, parada y monitorización de selección de señales**

En la unidad SMRT410D hay hasta diez circuitos de selección de señales programables, independientes e idénticos que permiten seleccionar fácilmente el modo deseado para la operación de temporización o monitorización de contactos.

Para controlar el funcionamiento de los contactos o disparar el SCR en el dispositivo sometido a medida, se dispone de una luz para cada selección de señales. El circuito de selección de señales está aislado para la detección de tensión y puede controlar señales lógicas de estado sólido. Todas las luces se encenderán cuando se cierren los contactos correspondientes o se aplique tensión a la selección de señales.

## **1.4.1.1.1 Contactos secos abiertos**

El temporizador se detiene o un indicador de continuidad se apaga cuando se abren contactos normalmente cerrados o cuando se interrumpe la conducción mediante un dispositivo semiconductor, como un triac o un transistor.

## **1.4.1.1.2 Contactos secos cerrados**

El temporizador se detiene o un indicador de continuidad se ilumina cuando se cierran los contactos normalmente abiertos o cuando se realiza la conducción mediante un dispositivo semiconductor, como un triac o un transistor.

#### **1.4.1.1.3 Aplicación o eliminación de tensión CA o CC**

Esto iniciará el temporizador o lo detendrá. El indicador de continuidad se encenderá (aplicación) o se apagará (retirada) al aplicar o retirar una tensión de CA o CC. Para responder a una amplia gama de aplicaciones de medida, las entradas binarias disponen de umbrales de tensión diferentes. En función de la antigüedad de la unidad, para aplicaciones de medida típicas las entradas binarias 1 y 2 tienen umbrales de tensión programables de 2 a 150 voltios. Las unidades más antiguas tendrán un umbral fijo de 5 voltios de CA/CC. La entrada binaria 3 tiene un umbral fijo de 5 voltios. A fin de controlar señales TTL, las entradas binarias de la 4 a la 6 tienen un umbral fijo de 3 voltios. Las entradas binarias 7 y 8 tienen umbrales fijos de 5 voltios y las entradas binarias 9 y 10 tienen un umbral fijo de 30 voltios (para entornos de medida "ruidosos"). Un umbral de tensión más alto ayuda a eliminar falsos activadores debido a una fuente ruidosa. Los umbrales más bajos permiten el inicio y la detención del temporizador a partir de señales de tensión TTL. La tensión aplicada admisible es de 5 a 300 voltios CA o de 5 a 300 voltios de CC, las resistencias limitadoras de corriente proporcionan protección.

#### **1.4.1.1.4 El temporizador se puede arrancar al activar cualquier generador seleccionado.**

# **1.4.1.1.5 El temporizador se puede arrancar de forma simultánea con un cambio en la frecuencia, el ángulo de fase o la amplitud. Además, se puede iniciar simultáneamente con un paso de forma de onda de tensión o corriente.**

## **1.4.2 Salidas binarias**

Las salidas binarias 1 y 2 tienen un valor nominal de 300 V a 8 amperios. Cada salida binaria se puede configurar como contactos normalmente abiertos o normalmente cerrados, lo que proporciona una lógica al dispositivo sometido a medida. Las salidas binarias 3 y 4 tienen un valor nominal de 300 V de CA/CC, 8 amperios y un máximo de 2000 VA de capacidad de ruptura (80 vatios CC), con un tiempo de respuesta inferior a 10 ms. Las salidas binarias 5 y 6 son de alta velocidad y tienen una tensión nominal de CA/CC de 400 voltios de pico, 1 amperio y un tiempo de respuesta normalmente inferior a 1 ms.

Los contactos se pueden programar para que se abran o cierren y simular así la activación del interruptor. La duración de la espera programable va de 1 milisegundo a 10 000 milisegundos. Como accesorio opcional, hay disponible un cable de medida con fusible (protegido por fusible a 500 mA) para ayudar a proteger del fundido al fusible interno de las salidas binarias 5 y 6. El cable de medida es de color azul para que el usuario sepa que se aplica a las salidas binarias azules. El soporte del cable de medida tiene el marcado CE con un índice de protección CAT III 1000V y la marca de protección por fusible a 500 mA/1000V/50 KA.

## **1.5 Simulador de batería**

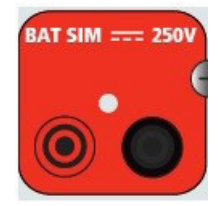

*Figura 397. Simulador de batería (BAT SIM)*

La unidad SMRT410D incluye un simulador de batería que proporciona una salida de CC variable de 10 a 250 V de CC con un valor nominal de 100 vatios, 4 amperios máx. El usuario puede seleccionar entre los valores de ajuste normales de 24, 48, 125 o 250 V de CC, o introducir la tensión de salida correspondiente en la ventana proporcionada; consulte la pantalla de configuración de la STVI. La salida se puede variar mediante la perilla de control o las flechas del cursor hacia arriba/abajo del PC (consulte el apartado del manual sobre la STVI).

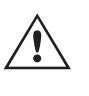

## **PRECAUCIÓN:**

 NOTA: La tensión de CC está activada y disponible cuando la salida se enciende mediante el panel táctil LCD o mediante el comando del software. No conecte ni introduzca ningún cable de medida en los bornes de conexión del SIMULADOR DE BATERÍA sin conectar primero los cables de medida a la carga.

#### **2.0 INSTALACIÓN**

#### **2.1 Desembalaje del sistema**

Desembale la unidad y compruebe si se han producido daños durante el envío. En caso afirmativo, póngase en contacto inmediatamente con la empresa de transporte para presentar una reclamación por daños y notifique a Megger sobre los daños producidos.

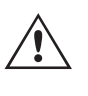

#### **PRECAUCIÓN:**

Pueden existir tensiones potencialmente letales en los terminales de salida. Se recomienda encarecidamente al usuario que lea detenidamente el manual de usuario y que conozca el funcionamiento del equipo de medida antes de encenderlo.

#### **2.1.1 Arranque inicial**

- 1. Si utiliza la versión de software para PC de la STVI, conecte el puerto Ethernet **PC/IN** de la unidad SMRT410D al puerto Ethernet del PC.
- 2. Antes de conectar la alimentación a la unidad, asegúrese de que el interruptor de encendido/apagado se encuentra en la posición de apagado (0). Conecte el cable de alimentación de la unidad a una fuente de alimentación adecuada y gire el interruptor de encendido/apagado a la posición de encendido (I). Durante la secuencia de encendido de la unidad SMRT, la pantalla de encendido de la STVI aparecerá en un minuto aproximadamente y, a continuación, aparece la pantalla de inicio manual.

#### **2.2 Puertos de comunicación**

Hay varios puertos de comunicación. Estos puertos son dos USB, tres Ethernet y un puerto inalámbrico Bluetooth opcional. Para conectarse mediante Bluetooth, el código de activación es 0000 (esto es, 4 ceros).

# **2.2.2 Puerto Ethernet PC/IN**

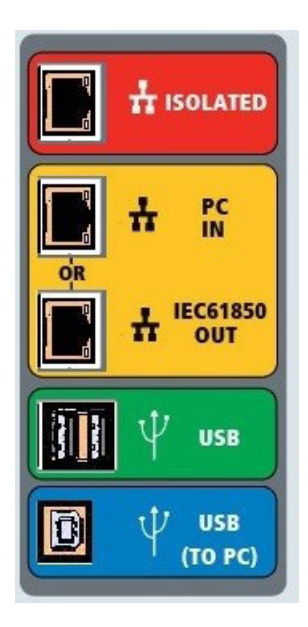

*Figura 398. Puertos de comunicación de SMRT410D*

## **2.2.1 Interfaz USB 2.0**

Los puertos USB tipo A están diseñados para su uso con la descarga de software RTMS nuevo, firmware de la unidad SMRT o resultados de medidas PowerDB almacenados. También se puede utilizar un teclado o ratón USB con la unidad. La interfaz USB TO PC (USB a PC) requiere un conector tipo B "posterior" y se utiliza principalmente como puerto de comunicación y control cuando se utiliza con un PC y el software AVTS o RTMS (versión para PC) para la medición automatizada de relés. Se recomienda utilizar el puerto Ethernet para la comunicación y el control de alta velocidad de la unidad SMRT. Para utilizar el puerto USB, será necesario que el usuario configure el puerto de comunicación del PC para el funcionamiento mediante USB. Al hacer clic en el botón de configuración de instrumento de la barra de

herramientas de PowerDB  $\|\Box\|$ , la pantalla de configuración de instrumento (que se muestra en la siguiente figura)

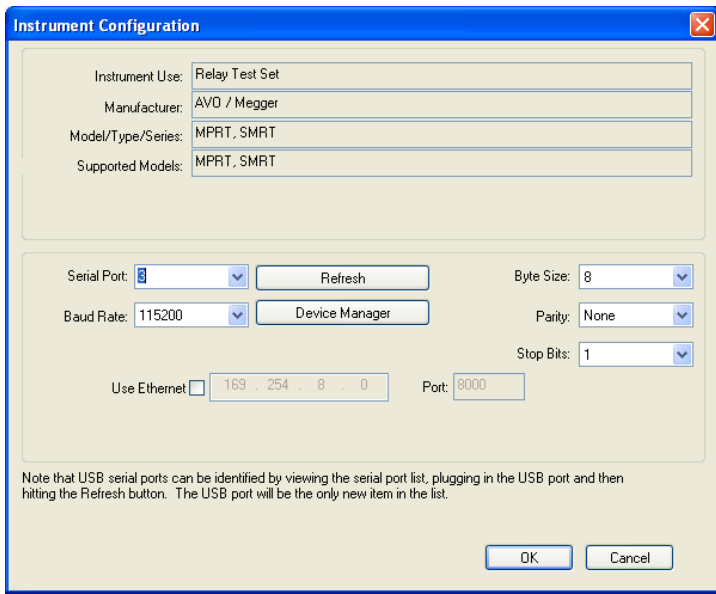

proporciona acceso al usuario a la pantalla del administrador de dispositivos del PC. Haga clic en el botón Device Manager (Administrador de dispositivos) y vaya al directorio de archivos de puertos USB. Dado que la unidad SMRT410D se establece de forma predeterminada en una tasa de baudios de 115 200, el usuario tendrá que configurar su puerto de comunicación de salida USB para que coincida. Al volver a la pantalla de configuración de equipo, el usuario tendrá que desactivar la casilla de verificación Use Ethernet (Utilizar Ethernet) y establecer la tasa de baudios, el tamaño de byte y los bits de parada como aparece.

# **2.2.2 Puerto Ethernet PC/IN**

## **2.2.2 Puerto Ethernet PC/IN**

El puerto Ethernet PC/IN es el puerto de conexión al PC principal para la medición automatizada de relés. Este puerto es compatible con la configuración cruzada automática MDI/MDI-X, lo que significa que se pueden utilizar tanto con un cable Ethernet estándar como cruzado. Utilice este puerto para la medición automatizada de relés estándar. Este puerto proporciona el método óptimo para descargar archivos EMTP, transmitir DFR y actualizar el firmware de la unidad según sea necesario. Para el uso de varias unidades, la unidad que proporciona el enlace OUT proporciona la referencia de fase maestra a todas las unidades "posteriores". Para el funcionamiento de varias unidades, conecte el puerto OUT al puerto IN de la unidad SMRT posterior. El software RTMS se configurará automáticamente al encender las unidades.

#### **2.2.2.1 Configuración de la dirección IP de SMRT para funcionamiento con un PC**

Con el cable Ethernet suministrado con la unidad, conecte el puerto Ethernet PC/IN de la unidad SMRT al puerto Ethernet del PC. Encienda el equipo de medida. Conforme la unidad SMRT pase por su secuencia de encendido, en menos de un minuto aparecerá la pantalla de encendido del software RTMS. Si utiliza la versión para PC del software RTMS, este detectará automáticamente la unidad SMRT conectada al PC. Una vez que detecta automáticamente la unidad y determina la configuración de la unidad SMRT conectada, aparece la pantalla manual. Es posible que la unidad no se detecte automáticamente debido a la configuración del firewall. En este caso, es posible desactivar el firewall o introducir la dirección IP directamente mediante la pantalla de configuración de equipo de PowerDB; para

ello, haga clic en el icono de configuración de equipo de la barra de herramientas de PowerDB **.** En la pantalla de configuración de equipo, que aparece en la figura siguiente, desmarque la casilla Auto Discover Unit (Detectar unidad automáticamente).

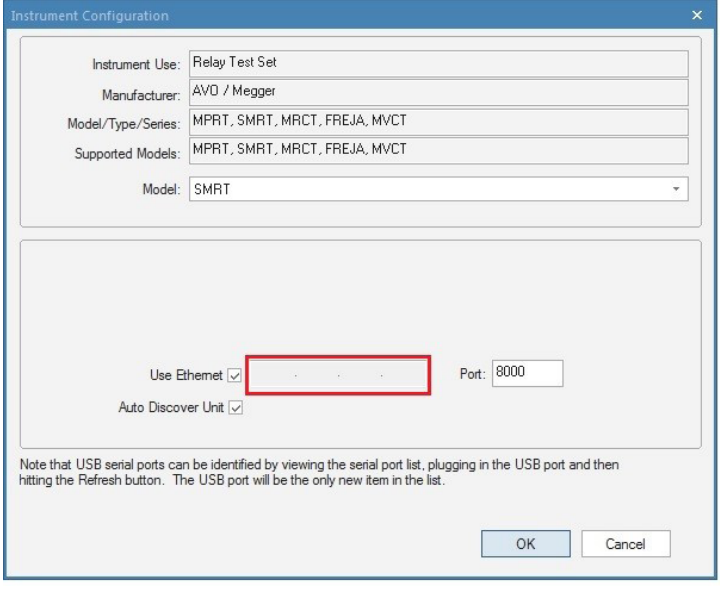

*Figura 399. Pantalla de configuración de equipo de PowerDB*

Con la casilla Auto Discover Unit (Detectar unidad automáticamente) activada, el software RTMS debería encontrar la unidad. Si no es así, puede introducir la dirección IP en la casilla resaltada en la figura anterior. Tenga en cuenta además que la dirección IP también se encuentra impresa en la pegatina de la placa de características de la unidad. Si la unidad se encuentra en una red con un servidor DHCP, el usuario deberá utilizar el modo de detección automática.

# **2.2.3 Puerto Ethernet ISOLATED**

# **2.2.3 Puerto Ethernet ISOLATED**

Para la medición IEC 61850, conecte el puerto IEC61850/OUT al bus de la subestación o al relé sometido a medida para recibir y enviar mensajes GOOSE. Conecte el puerto ISOLATED (Aislado) al PC. Cuando se utiliza con el software Megger GOOSE Configurator, la unidad SMRT puede proporcionar medidas de alta velocidad de subestaciones y relés IEC 61850 mediante la suscripción a mensajes GOOSE y la asignación a entradas binarias. Además, puede simular condiciones del sistema, como el funcionamiento de interruptores, mediante la publicación de mensajes GOOSE asignados a las salidas binarias de SMRT. Mientras el PC está ejecutando Megger GOOSE Configurator y está conectado al puerto ISOLATED (Aislado), el operador puede "rastrear" la red de la subestación desde el puerto IEC 61850/OUT mediante el puerto ISOLATED (Aislado), con el SMRT funcionando como firewall. Con este diseño, el usuario no puede desconectar accidentalmente la subestación ni introducir un virus del PC en la LAN de la subestación.

# **2.2.4 Puerto Ethernet IEC61850/OUT**

El puerto Ethernet IEC 61850/OUT es un puerto de tipo 10/100BaseTX y se utiliza principalmente para interconectar varias unidades SMRT para el funcionamiento síncrono de varias unidades. También se utiliza para proporcionar acceso a la red de subestaciones IEC 61850 (cuando se encuentra activada). La unidad SMRT410D con la opción IEC 61850 activada proporciona prioridad seleccionable, VLAN-ID, y cumple con la norma IEC 61850-5 Tipo 1A, Clase P 2/3, para simulaciones de disparo y reconexión de alta velocidad. Para el uso de varias unidades, la unidad que proporciona el enlace OUT proporciona la referencia de fase maestra a todas las unidades "posteriores". Con el PC conectado al puerto del PC, la unidad SMRT y el PC comparten la misma conexión de red Ethernet y, por tanto, no tendrán un aislamiento seguro entre sí. Para efectuar mediciones en dispositivos IEC 61850, conecte el PC al puerto Ethernet ISOLATED (Aislado) para aislar el PC del bus de la subestación IEC 61850.

## **2.2.4.1 Configuración de la dirección IP de SMRT para redes u operaciones de IEC 61850**

 La unidad SMRT410D se puede controlar mediante una red. De este modo, se proporciona un control remoto de la unidad SMRT410D prácticamente a cualquier distancia, lo que permite a un PC controlar al menos dos unidades simultáneamente, por ejemplo, en las mediciones de extremo a extremo. La conexión de la unidad SMRT410D a una red de área local o a una red de área extensa podría permitir el funcionamiento no autorizado de la unidad.

Mediante el puerto Ethernet PC IN, la unidad SMRT410D se integra en una red como un PC o servidor. Para utilizar esta función, el usuario debe establecer la configuración IP de la unidad SMRT410D para su LAN. Tenga en cuenta que, cuando se enciende, la unidad SMRT410D buscará y obtendrá automáticamente una dirección de red si se conecta a una red. Si no consigue obtener automáticamente una dirección, asegúrese de que está conectada correctamente con un cable Ethernet estándar. No utilice un cable Ethernet "cruzado" (un cable cruzado está diseñado para su uso desde el PC al conjunto de medida, no a una red). Si la unidad sigue sin obtener una dirección, puede que haya otros problemas. Para esta situación probablemente se requiera la ayuda del departamento de administración de la información de su empresa.

## **3.0 Fuentes de corriente**

## **3.1 Funcionamiento en paralelo**

Cada amplificador de corriente de la unidad SMRT410D es capaz de proporcionar 32 amperios continuos y hasta 60 amperios durante 1,5 segundos para medir elementos de disparo instantáneo. Si se necesitan más de 32 amperios monofásicos para duraciones prolongadas o 60 amperios para la medida de elementos instantáneos, se pueden conectar tres o más canales de corriente en paralelo para proporcionar de 90 hasta 180 amperios continuos, y de 180 hasta 360 amperios durante duraciones cortas.

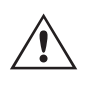

Nota: Si aparece una **F** o una **C** en el 5.º dígito del número de identificación de estilo (por ejemplo, 40P2F0A0S1F0A0S1), los retornos de corriente son flotantes (aislados entre sí y a tierra). En las unidades con número de estilo **G** o **E**, los retornos de corriente son comunes internamente y están conectados a tierra.

# **3.1.1 Pantalla de medida manual - Funcionamiento monofásico de hasta 360 amperios**

Para conectar en paralelo los canales de corriente de la unidad, haga lo siguiente:

Si se utilizan cables de medida de corriente múltiples enfundados (número de referencia 2001-396), todos los cables de retorno negros estarán interconectados en el interior de la funda para que compartan la corriente de retorno. Conecte todos los canales de corriente al relé sometido a medida (terminales rojo y negro a la carga). Cada cable de medida de Megger tiene un valor nominal de 32 amperios continuos. Si utiliza cables de medida diferentes a los suministrados por Megger, asegúrese de que el hilo tiene el tamaño suficiente para soportar la corriente de medida.

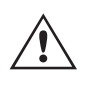

Para las unidades de retorno común (G o E) con conexión a tierra, hay una conexión a tierra común interna entre los terminales de retorno del canal de corriente. Si se utilizan cables de medida individuales separados, todos los cables de retorno deberán ser comunes en la carga como aparece en la siguiente figura. Si no se conecta un cable de retorno a todos los canales de corriente en uso, parte o la totalidad de la corriente de retorno se forzará a través de la conexión a tierra interna. Esto significa que, con 6 canales en paralelo, se podrían forzar hasta 360 amperios a través de la tierra común interna, lo que provocaría daños en los retornos comunes internos. Por eso es importante que las conexiones paralelas se realicen en el relé. Consulte la siguiente figura.

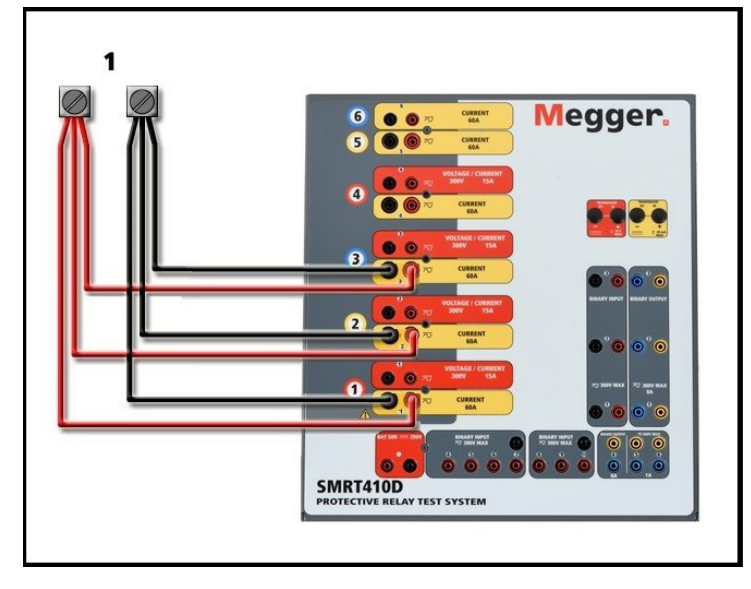

*Figura 400. Conexión en paralelo de tres salidas de corriente*

## **3.1.1 Pantalla de medida manual - Funcionamiento monofásico de hasta 360 amperios**

 Nota: Los 360 amperios indicados en el título se basan en una configuración de 4 tensiones/6 corrientes. Si su unidad tiene una configuración de 4 tensiones/4 corrientes, la capacidad de salida máxima de la unidad es de 240 amperios.

Para mayor facilidad de uso y comodidad del usuario, vaya a la pantalla de configuración y seleccione el modo de funcionamiento **4 Voltages - 1 Current @ 360A** (4 tensiones - 1 corriente a 360 amperios) (una configuración de 4 canales ofrecerá la opción **4 Voltages - 1 Current @ 240 Amperes [4 tensiones - 1 corriente a 240 amperios]).** Cuando vuelva a la pantalla de medida manual aparecerá un canal de corriente, como se indica en la siguiente figura.

# **3.1.1 Pantalla de medida manual - Funcionamiento monofásico de hasta 360 amperios**

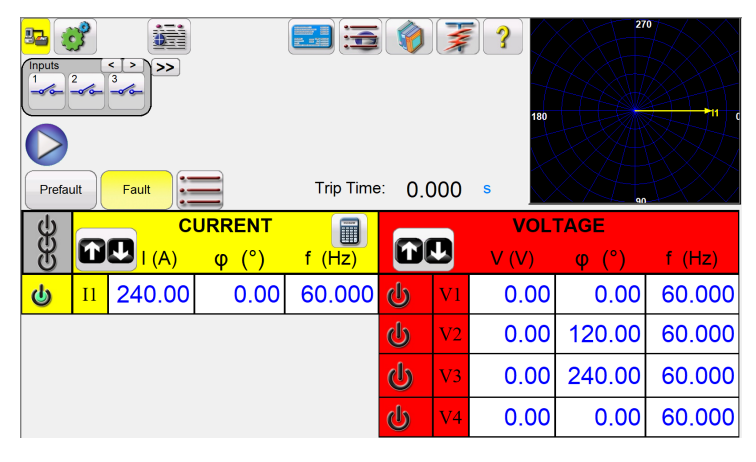

*Figura 401. Pantalla de medida manual: funcionamiento monofásico* 

El software RTMS configurará automáticamente todas las corrientes disponibles en fase entre sí y dividirá la corriente por igual entre los amplificadores de corriente. A la hora de establecer una salida, no tiene más que introducir el valor de la corriente de salida correspondiente. Por ejemplo, para una unidad con salida de 6 canales de corriente y una corriente de medida de 180 amperios, cada amplificador de corriente suministrará 30 amperios. La corriente también se puede cambiar de fase. Basta con introducir el ángulo de fase correspondiente y todas las corrientes cambiarán de fase conjuntamente.

Si se van a utilizar dos canales de corriente en paralelo, deje la unidad en la configuración predeterminada. Conecte las dos salidas de corriente a la carga como aparece en la siguiente figura.

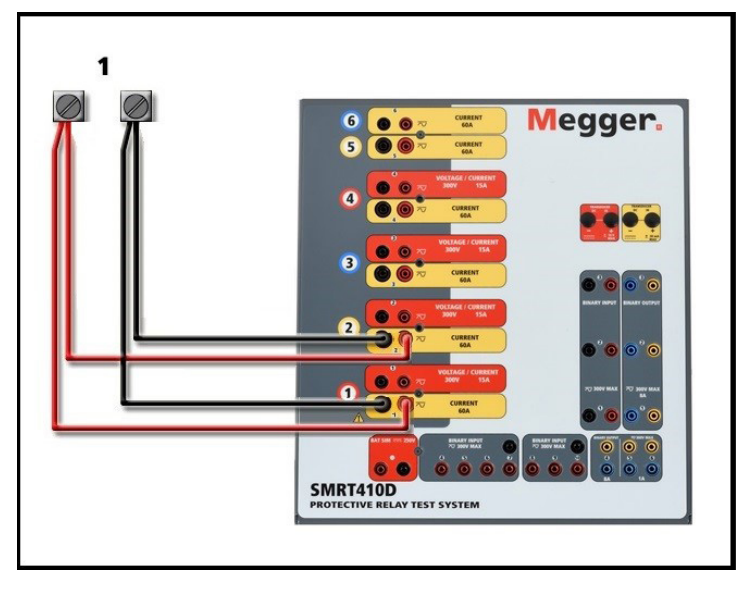

*Figura 402. Dos corrientes en paralelo*

Establezca los canales de corriente 1 y 2 en la mitad de la salida requerida. *Asegúrese de restablecer el canal de corriente n.º 2 a 0 grados para que esté en fase con el canal de corriente n.º 1*. Con ambos canales de corriente seleccionados, pulse el botón de activar/desactivar todo o haga clic en él para activar la salida. Utilice siempre el botón de activar/desactivar todo para activar y desactivar los dos canales de corriente a la vez. Para aumentar las salidas manualmente, si se utiliza la versión para PC del software RTMS, aparecerán los botones  $\hat{v}\psi$ . Si utiliza la pantalla táctil, aparecerá el botón de la perilla de control  $\left| \cdot \right|$ . Si se pulsa cualquiera de estos dos botones, el usuario observará una ventana para seleccionar el valor de incremento correspondiente y aplicar la rampa manualmente las salidas, los canales a los que quiera aplicarse la rampa y el elemento que vaya a ajustarse (la amplitud, el ángulo de fase o la frecuencia).

# **3.2 Corrientes en el funcionamiento en serie**

## **3.2 Corrientes en el funcionamiento en serie**

Se pueden conectar dos canales de corriente en serie para duplicar la tensión normativa disponible. Los relés electromecánicos de sobrecorriente de tierra de alta impedancia siempre han sido difíciles de medir en múltiplos altos de toma debido a la impedancia del devanado y a las características de saturación. El valor de pico de tensión necesario puede superar la tensión de salida máxima de un canal de salida de corriente de SMRT410D, en función de la corriente de medida requerida. Al conectar dos salidas de corriente en serie, la tensión normativa se duplica, con lo que se suministran corrientes de medida más altas mediante la carga. Existen dos métodos para conectar corrientes en serie.

 Nota: Si aparece una F o una C en el 5.º dígito del número de identificación de estilo (por ejemplo, 40P2F0A0S1), los retornos de corriente son flotantes (aislados entre sí y a tierra). En las unidades con número de estilo G o E, los retornos de corriente son comunes internamente y están conectados a tierra.

En los modelos de salida flotante (F o C), conecte los dos amplificadores de corriente en una configuración de "pulsación-pulsación" como aparece en la siguiente figura.

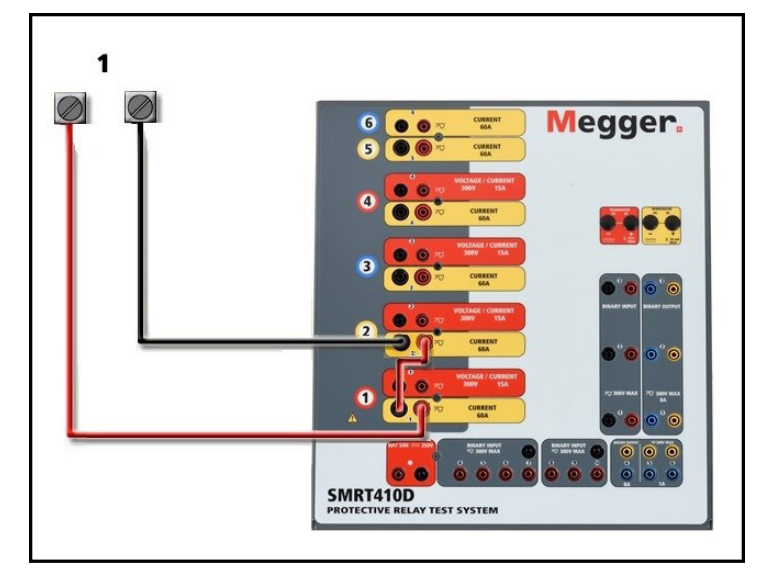

*Figura 403. Dos corrientes en serie con unidad de salida flotante*

Los dos canales de corriente que se vayan a utilizar en serie se establecen en la misma magnitud de corriente de medida y ángulo de fase. Seleccione ambos canales de corriente y pulse el botón de activar/desactivar todo o haga clic en él para activar la salida. Utilice siempre el botón de activar/desactivar todo para activar y desactivar los dos canales de corriente a la vez. Para aumentar las salidas manualmente, si se utiliza la versión para PC del software RTMS, aparecerán los botones  $\hat{v}\theta$ . Si utiliza la pantalla táctil, aparecerá el icono de la perilla de control  $\bullet$ . Si se pulsa cualquiera de estos dos botones, el usuario observará una ventana para seleccionar el valor de incremento correspondiente y aplicar la rampa manualmente las salidas, los canales a los que quiera aplicarse la rampa y el elemento que vaya a ajustarse (la amplitud, el ángulo de fase o la frecuencia).

Para conectar en serie los canales de corriente de la unidad de retornos comunes con conexión a tierra (G o E), realice lo siguiente:

Con los cables de medida de los canales de corriente, conecte los terminales de salida rojos de los dos canales de corriente en el relé sometido a medida. Aunque los dos retornos relacionados con los canales de corriente están conectados internamente con los retornos comunes, coloque un puente como se indica. De este modo, se evitará cualquier daño en los cables comunes internos.

# **4.0 Fuentes de tensión**

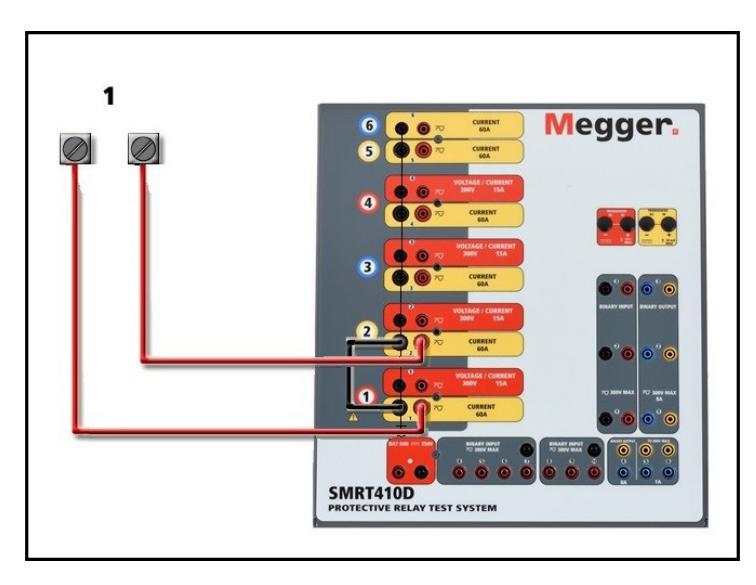

*Figura 404. Dos canales de corriente en serie con retornos comunes con conexión a tierra*

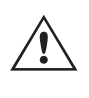

NOTA: Un canal de corriente debe establecerse en 0 grados y el otro canal de corriente, en un ángulo de fase de 180 grados para que las dos tensiones normativa se sumen en toda la carga. NO intente conectar en serie más de dos corrientes en una unidad de retornos comunes conectada a tierra.

Los dos canales de corriente que se vayan a utilizar en serie se establecen en la misma magnitud de corriente de medida. Inicie los dos canales de corriente simultáneamente pulsando el botón de activar/desactivar todo. Utilice siempre el botón de activar/desactivar todo para activar y desactivar los dos canales de corriente a la vez. Para aumentar las salidas manualmente, si se utiliza la versión para PC del software RTMS, aparecerán los botones  $\hat{v}\psi$ . Si utiliza la pantalla táctil, aparecerá el icono de la perilla de control . Si se pulsa cualquiera de estos dos botones, el usuario observará una ventana para seleccionar el valor de incremento correspondiente y aplicar la rampa manualmente las salidas, los canales a los que quiera aplicarse la rampa y el elemento que vaya a ajustarse (la amplitud, el ángulo de fase o la frecuencia).

## **4.0 Fuentes de tensión**

#### **4.1 Salidas sumadas**

Se pueden utilizar dos canales de tensión para sumar las salidas de tensión y obtener así una tensión superior a la nominal siempre que la carga no esté conectada a tierra. Conecte la carga entre los bornes de los canales de tensión, establezca la fase V1 en 0° y establezca la fase V2 en 180°. Las salidas de tensión se sumarán de modo que la tensión total sea la suma de las dos amplitudes de tensión, V1 y V2 , como se puede ver en la imagen siguiente.

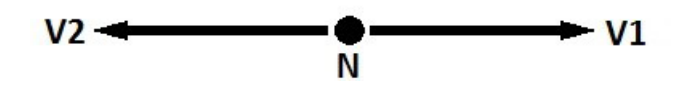

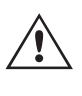

Nota: Si aparece una **F** o una **C** en el 5.º dígito del número de identificación de estilo (por ejemplo, 40P2F0A0S1F0A0S1), los retornos de tensión son flotantes (aislados entre sí y a tierra). En las unidades con número de estilo **G** o **E**, los retornos de tensión son comunes internamente y están conectados a tierra.

En el caso de unidades comunes flotantes, el usuario debe conectar juntos los retornos comunes de color negro de los canales de tensión asociados cuando sea necesario el funcionamiento en serie (consulte la siguiente figura). Elimine los comunes externos cuando haya finalizado la medición. NO intente conectar en serie más de dos canales de tensión.

# **4.2 3Ø, 3 hilos, triángulo abierto y conexión en T**

Inicie los dos canales de tensión simultáneamente pulsando el botón de activar/desactivar todo. Utilice siempre el botón de activar/desactivar todo para activar o desactivar los dos canales de tensión al mismo tiempo. Para aumentar las salidas manualmente, si se utiliza la versión para PC del software RTMS, aparecerán los botones  $\hat{v}\psi$ . Si utiliza la pantalla táctil, aparecerá el icono de la perilla de control  $\bigoplus$ . Si se pulsa cualquiera de estos dos botones, el usuario observará una ventana para seleccionar el valor de incremento correspondiente y aplicar la rampa manualmente las salidas, los canales a los que quiera aplicarse la rampa y el elemento que vaya a ajustarse (la amplitud, el ángulo de fase o la frecuencia).

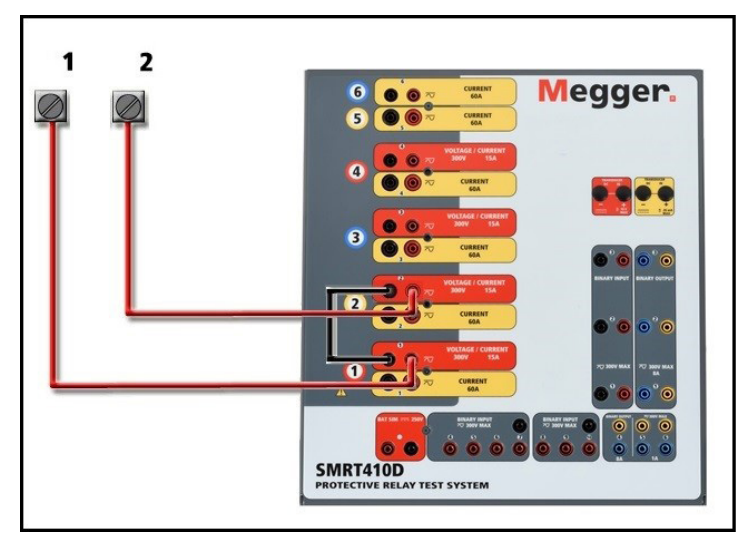

*Figura 405. Canales de tensión en serie para retornos comunes flotantes sin conexión a tierra*

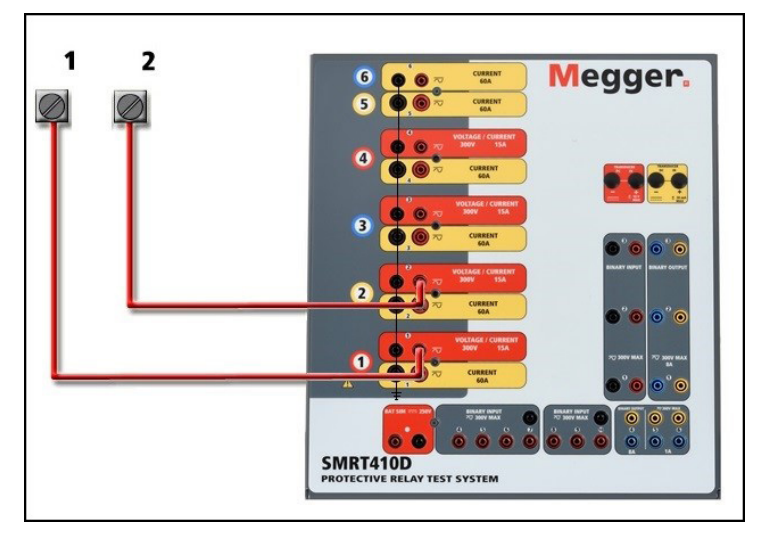

*Figura 406. Canales de tensión en serie con retornos comunes con conexión a tierra*

# **4.2 3Ø, 3 hilos, triángulo abierto y conexión en T**

Consulte el apartado 3.4.2 del software RTMS para obtener descripciones detalladas y del uso de las conexiones en T y en triángulo abierto.

# **4.2.1 Triángulo abierto equilibrado**

# **4.2.1 Triángulo abierto equilibrado**

La configuración en triángulo abierto es la más fácil de usar cuando se necesita una fuente trifásica equilibrada porque la relación de amplitud y fase se puede establecer directamente. No es necesario realizar ningún cálculo. Al utilizar la configuración en triángulo abierto, se recomienda utilizar el canal de tensión n.º 1, denominado V1, y el canal de tensión n.º 2, denominado V2, mientras que el borne de conexión COMÚN se indica como Vg. Con esta disposición, la magnitud y el ángulo de fase de los potenciales se pueden calcular y configurar fácilmente. Para la condición trifásica equilibrada, V1g y V2g son iguales en magnitud y están separados por un ángulo de 60o. Para ello, es necesario establecer los potenciales V1 y V2 en la misma magnitud, establecer 0° en V1 y 300° (un adelanto de 60 grados, suponiendo que la rotación de fase predeterminada esté ajustada en un retardo de 360) en V2; consulte la siguiente figura.

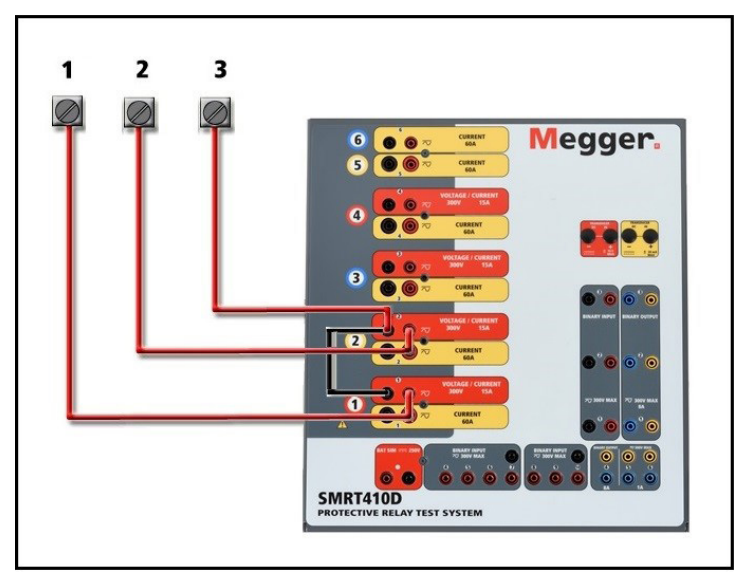

*Figura 407. Conexiones trifásicas en triángulo abierto*

# **4.2.2 Conexión en T**

El segundo método para obtener una fuente de tensión trifásica de tres hilos es la denominada conexión en T. El método es más fácil de utilizar cuando se obtiene una simulación de avería de fase a fase desequilibrada, ya que elimina los cálculos. Para reducir la confusión al utilizar la conexión en T, la salida de tensión n.º 1 se designa como Va y su ángulo de fase se establece en 0º; la salida de tensión n.º 2 se designa como Vb y su ángulo de fase se establece en 180º; y la salida de tensión n.º 3 se designa como Vc y su ángulo de fase se establece en 270º. Es posible simular fácilmente cualquier combinación de averías trifásicas equilibradas o condición de avería de fase a fase desequilibrada.

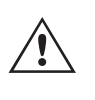

NOTA: Este método no debe utilizarse para tensiones de avería muy bajas ni en relés de estado sólido que puedan ser sensibles a este tipo de conexión (es decir, 5 voltios o menos, o para efectuar mediciones en relés SKD de tipo ABB o Westinghouse).

## **4.3 3Ø, 4 hilos, conexión en Y**

Se puede disponer de un sistema de potencial trifásico de cuatro hilos mediante tres módulos de salida. Esta conexión en Y ofrece la ventaja de poder suministrar una tensión de línea a línea más alta (1,73 x tensión de fase a neutro), por lo que resulta idónea para simular averías de fase a tierra. El canal de tensión n.º 1 se designa como Va y su relación de fase se establece en 0º. El canal de tensión n.º 2 se designa como Vb y el ángulo de fase se establece en 120°. Por último, el canal de tensión n.º 3 se designa como Vc y el ángulo de fase se establece en 240º (para una rotación 1-2-3 hacia la derecha). Va, Vb y Vc están conectados a los bornes de conexión de potencial de tensión de los respectivos conjuntos de medida.

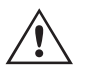

Nota: Si aparece una F o una C en el 5.º dígito del número de identificación de estilo (por ejemplo, 40P2F0A0S1), los retornos de tensión son flotantes (aislados entre sí y a tierra). En las unidades con número de estilo G o E, los retornos de tensión son comunes internamente y están conectados a tierra.

# **5.0 Declaración de garantía**

Si se utilizan cables de medida de tensión de varios hilos con funda (número de referencia 2001-395), todos los cables de retorno negros estarán conectados entre sí dentro de la funda para que compartan el retorno. Por lo tanto, solo hay un cable de retorno en el lado de conexión del relé de los cables con funda (similar a las conexiones de la siguiente figura).

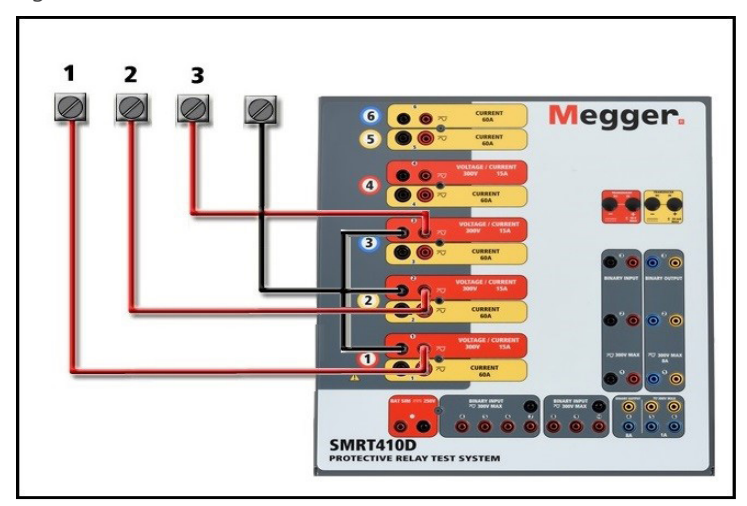

#### *Figura 408. Conexiones de medida trifásica de cuatro hilos*

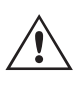

Para las unidades de retorno común (G o E) con conexión a tierra, hay una conexión a tierra común interna entre los terminales de retorno del canal de tensión y corriente. Por lo tanto, solo se necesita un cable de retorno para los canales de tensión. Si se utilizan cables de medida individuales independientes, para las unidades comunes flotantes el usuario debe conectar los retornos comunes negros de los canales de tensión correspondientes, conforme a las indicaciones anteriores. Para ello, se utilizan los cables de puente proporcionados.

## **5.0 Declaración de garantía**

Megger garantiza que el producto está libre de defectos de material y fabricación durante un periodo de al menos un (1) año a partir de la fecha de envío. Esta garantía no es transferible. Esta garantía es limitada y no tendrá validez en equipos que presenten daños o defectos debidos a accidentes, negligencia, mal uso, instalación defectuosa por parte del comprador o tareas de mantenimiento o reparación incorrectas por parte de cualquier persona, empresa u organización no autorizada por Megger. Según su criterio, Megger podrá optar por reparar o sustituir las piezas o materiales que considere defectuosos.

La garantía sustituye cualquier otra garantía de Megger, ya sea expresa o implícita, y Megger declina toda responsabilidad por los daños derivados del incumplimiento de esta.

#### **5.1 Mantenimiento preventivo**

La unidad utiliza tecnología de montaje superficial (SMT) y otros componentes que, a excepción de las tareas de limpieza rutinarias y similares, no requieren ningún mantenimiento o un mantenimiento reducido. La unidad debe revisarse en un lugar limpio alejado de circuitos eléctricos energizados.

#### **5.1.1 Examine la unidad cada seis meses en busca de lo siguiente:**

Polvo y suciedad Para limpiar la unidad, desconecte el cable de alimentación de esta. No utilice nunca líquidos en aerosol o pulverizador ni productos de limpieza industriales. Algunos disolventes de limpieza pueden dañar los componentes eléctricos; no los utilice nunca. Se deben utilizar agua y un jabón suave. Limpie la unidad con un paño ligeramente húmedo (no empapado). Un disipador de calor sucio puede causar sobrecargas térmicas. Elimine el polvo con aire comprimido seco a baja presión. Retire el módulo del chasis o simplemente aplique aire para alejar el polvo del disipador de calor mediante los laterales de la unidad. Humedad Coloque el equipo de medida en un lugar seco y cálido para eliminar toda la humedad que sea posible.

# **5.2 Actualización del firmware de SMRT410D**

# **5.2 Actualización del firmware de SMRT410D**

Actualización del firmware mediante sitio web de Megger

Para descargar el firmware de SMRT más reciente del sitio web de Megger, haga lo siguiente:

- 1. Vaya a https://es.megger.com/.
- 2. Inicie sesión. Si no se ha registrado antes, tendrá que hacerlo primero.
- 3. Vaya a **Products / Relay and protection testing / Multi-phase relay testing (Productos/Medición de relés y protección/Medición de relés multifase)** y haga clic en la imagen de su unidad SMRT.
- 4. Haga clic en la pestaña **Software**.
- 5. Haga clic en el botón SMRT Firmware #.### JBotón de descarga
- 6. Observará un documento en .pdf con instrucciones detalladas sobre cómo actualizar el firmware de la unidad SMRT. Descarque **SMRT Firmware #.###** e instálelo conforme a las instrucciones correspondientes.

**Memoria USB:** Con la unidad SMRT y la STVI encendidas, inserte la memoria USB en el puerto USB situado en la parte delantera de la unidad SMRT410D. Pulse el botón de la pantalla Configuration (Configuration) y, a continuación, pulse el botón Update Firmware (Actualizar firmware) de la pantalla Configuration (Configuración). En este momento, aparecerá la pantalla de selección de IP Address (Dirección IP), con el número de serie de la unidad. Seleccione la unidad haciendo clic en el número de serie o pulsándolo y el proceso de actualización se iniciará automáticamente. Observe la pantalla de la STVI y la unidad. Al finalizar la descarga, el usuario observará que los ventiladores se activan y que los LED parpadean rápidamente en la unidad SMRT. Se le indicará que reinicie (apague y vuelva a encender) el sistema de medida.

**Software para PC y RTMS: Si** se utiliza la versión para PC del software RTMS, es muy similar a la STVI. Al hacer clic en el botón Update Firmware (Actualizar firmware), aparecerá el conocido cuadro de diálogo del explorador de Windows Open File (Abrir archivo). Mediante el menú desplegable Look In (Buscar en), desplácese hasta el lugar donde se ha descargado el nuevo firmware en el PC, haga clic y abra la carpeta de archivos SMRT\_LDR (cargador de SMRT). Allí encontrará el nuevo archivo de firmware. Haga clic en el archivo y, a continuación, en Open (Abrir). Se le solicitará que seleccione una unidad en la pantalla de dirección IP. Seleccione la unidad haciendo clic en el número de serie y el proceso de actualización se iniciará automáticamente. Al finalizar la descarga, el usuario observará que los ventiladores se activan y que los LED parpadean rápidamente en la unidad SMRT. Se le indicará que reinicie (apague y vuelva a encender) el sistema de medida. Si utiliza la versión para PC del software RTMS, tenga en cuenta que después de reiniciar la unidad SMRT, tendrá que reiniciar el software RTMS en el PC para recuperar el control de la unidad SMRT.

## **5.3 Instrucciones de mantenimiento y reparación**

El SMRT410D está diseñado como unidad modular. En la mayoría de los casos, si alguno de los módulos experimenta un problema, no debería provocar que el sistema de medida deje de funcionar. Se facilita información básica sobre resolución de problemas para orientar al técnico en la búsqueda de la causa de un problema.

Puesto que la unidad SMRT410D utiliza tecnología de montaje superficial, las reparaciones de los módulos individuales no se recogen en la guía básica de resolución de problemas y se deben consultar al departamento de servicio técnico de Megger o gestionar a través del representante de Megger.

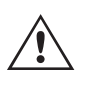

Si la unidad sigue cubierta por la garantía original o por el periodo de garantía limitada tras una reparación en fábrica, **es necesario ponerse en contacto con el fabricante antes de efectuar ninguna reparación; de lo contrario, la garantía quedará invalidada**.

## **5.3.1 Solución básica de problemas**

La información sobre la resolución de problemas asume que el técnico posee conocimientos suficientes sobre el funcionamiento de la unidad. Si el técnico no está familiarizado con la unidad, no debe intentar repararla. El técnico debe ponerse en contacto con el fabricante antes de intentar realizar cualquier tarea de reparación. Cuando plantee alguna consulta a Megger, facilite el número de serie de la SMRT410D.

# **5.3.1.1 Entrada de alimentación**

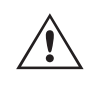

#### **ADVERTENCIA**

Es necesario suministrar corriente a la unidad SMRT410D para efectuar adecuadamente el proceso de solución de problemas de algunos módulos. El técnico debe tomar todas las precauciones de seguridad pertinentes para trabajar en las proximidades de circuitos con corriente.

#### **NOTAS**

Antes de presuponer que hay alguna avería en la unidad SMRT410D, consulte los apartados Descripción general y Funcionamiento para asegurarse de que el problema no se deba a un error de uso.

La realización de mediciones preliminares en la unidad SMRT410D conforme a sus límites especificados puede ayudar a determinar si existe realmente alguna avería, identificar el tipo de esta y definir el ámbito general en el que se produce.

Las causas habituales de averías (a excepción del uso incorrecto de los equipos) son una entrada de alimentación incorrecta (tensión por encima o por debajo de los límites especificados), tensiones de señal de medida incorrectas aplicadas a las selecciones de señales de entrada binaria (fuera de los límites especificados de CA/CC aplicada/ eliminada) y resistencia de los contactos o los circuitos demasiado alta para que las selecciones de señales de contacto seco funcionen correctamente en las selecciones de señales de monitorización, inicio y parada. Las averías típicas de los amplificadores de VI-Gen son cortocircuitos externos en la salida de tensión y circuitos abiertos en la salida de corriente. El simulador de batería y las salidas de tensión y corriente de VI-Gen se pueden comprobar fácilmente con un voltímetro y un amperímetro.<br>
NOTA: La un

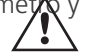

NOTA: La unidad SMRT410D puede constar de cuatro módulos diferentes: la placa del sistema (panel frontal), dos VIGEN (VIGEN n.º 1 y n.º 2), dos VIGEN LITE (VIGEN n.º 3 y n.º 4) y la unidad DIGEN opcional.

# **5.3.1.1 Entrada de alimentación**

La tensión de entrada afecta a toda la unidad y puede causar o no daños permanentes si la tensión es incorrecta. Estos problemas suelen corregirse simplemente usando una mejor fuente de alimentación de entrada.

Estos son algunos de los síntomas:

- 1. Baja tensión: funcionamiento irregular, sin salida, activación del interruptor de alimentación de entrada.
- 2. Alta tensión: activación del interruptor, avería de la fuente de alimentación en el módulo de alimentación de entrada.

#### **5.3.1.2 Alimentación de entrada, comunicación y control de VIGEN**

Las tareas básicas de solución de problemas son las siguientes.

- 1. Sin alimentación: Compruebe el interruptor de encendido/apagado. ¿Se enciende el interruptor de encendido/ apagado? Si no se enciende, significa que la unidad no recibe alimentación. Verifique la fuente de alimentación y el cable. Si se enciende, significa que la unidad recibe alimentación. Póngase en contacto con la fábrica o con el representante de Megger para obtener más instrucciones al respecto.
- 2. Control manual irregular: El cable de comunicación del módulo de salida correspondiente no está bien conectado y no se reciben los comandos adecuados. Mire por los orificios de admisión de aire del lado derecho de la unidad para observar los LED de VI-Gen. Todos los módulos tienen una serie de LED verdes que parpadean. Están relacionados con las comunicaciones a través de Ethernet. Si no hubiera ningún LED parpadeando en alguno de los módulos o en todos, los módulos correspondientes no están comunicándose. Póngase en contacto con la fábrica o con el representante de Megger para obtener más instrucciones al respecto.

# **5.2.1.3 Entradas y salidas binarias**

## **5.2.1.3 Entradas y salidas binarias**

Si todos los elementos externos del conjunto del temporizador funcionan correctamente, el problema puede encontrarse en el propio conjunto de entrada y salida binaria.

Mediante los procedimientos de solución básica de problemas pueden localizarse problemas que apunten aproximadamente a la causa.

Los procedimientos de solución básica de problemas para las entradas binarias son los siguientes:

- 1. El temporizador no se detiene: Conecte manualmente mediante un puente los terminales de entrada binaria correspondientes. Si el LED situado por encima de la entrada se enciende, vaya a la pantalla de configuración de Binary Input (Entrada binaria) para verificar que la entrada binaria seleccionada esté debidamente configurada como parada posteriormente al temporizador. Verifique que el temporizador esté configurado como N.O. (Normalmente abierto) para el cierre y bloquéelo. Si el LED no se enciende, será necesario sutituir o reparar la entrada primaria. Póngase en contacto con la fábrica o con el representante de Megger para obtener más instrucciones al respecto.
- 2. Errores de recuento: Las señales de parada de CA aplicadas o eliminadas pueden generar lo que parece una repetibilidad deficiente, inexactitudes o errores de funcionamiento del temporizador. Cuanto menor sea el valor de tensión, más grave será este "error". Lo que aparentemente se trata de un error, no obstante, es en realidad una variación en punto de la onda sinusoidal en el que la tensión es lo suficientemente alta como para activar el circuito de selección de señales. Si el circuito utilizado para la medida de temporización tiene una tensión de CA baja y el punto en el que el contacto del circuito de medida se abre o cierra se encuentra en el valor cero o próximo a él en la onda sinusoidal, el periodo antes de alcanzar el valor de tensión lo suficientemente elevado como para activar el circuito de selección de señales puede ser de hasta 4 milisegundos. La variación total de la temporización puede llegar a ser de hasta 8 milisegundos. Cuanto menos dure la medida de temporización, más significativa será la variación. Por tanto, si las variaciones pequeñas en la temporización suponen problemas, se recomienda utilizar un valor de tensión de CA de 115 voltios o superior, o bien una tensión de CC, para las opciones de medida con aplicación o eliminación de la tensión.

Mientras se está efectuando una medición de la calibración del temporizador de la unidad SMRT, a menudo se pasa por alto la variable de tensión de CA. Esta afirmación es particularmente cierta cuando se compara el temporizador con un contador y los dos se disparan a la vez mediante un interruptor electrónico. Para obtener el mejor resultado, debe utilizarse una tensión de CC a fin de eliminar la variable. Si lo que se quiere es medir las características de parada del temporizador de tensión de CA, es necesario que la señal de parada se dispare en el mismo punto de la onda sinusoidal para garantizar que la señal de selección de señales sea repetible. Lo idóneo es que la señal se encuentre en un punto próximo al pico en el sentido positivo. Además, es necesario respetar los valores de tensión de CA de rms especificados para las diversas opciones de control de parada seleccionadas.

Otra posible causa de "errores" aparentes es la función de supresión programable. Si se utilizan contactos electromecánicos para detener el temporizador y estos contactos tienden a rebotar, puede producirse una diferencia entre un temporizador externo estándar y el temporizador de la unidad SMRT, en función del periodo de supresión programado en la unidad SMRT. Para calcular el valor programado, consulte la pantalla de configuración Binary Input (Entrada binaria) y observe cuál es el valor establecido para la supresión (De-bounce). Si algún error o variación en la temporización persistiese una vez rectificadas todas las causas de errores de las que se sospeche, es posible que el circuito de entrada binaria esté averiado. Póngase en contacto con la fábrica para obtener instrucciones de devolución.

Los procedimientos de solución básica de problemas para las salidas binarias son los siguientes:

El LED de salida binaria está encendido pero los contactos de salida no están cerrados: Con un medidor de continuidad, compruebe si el circuito de salida presenta un circuito abierto. Si el circuito está abierto, es posible que el elemento fusible montado en la superficie interna se haya fundido. Nota: Hay disponible un cable de medida protegido con fusible en línea opcional con el número de referencia 568026 para proporcionar protección contra conmutaciones de valores de corriente demasiado elevados. Consulte la Información para pedidos de SMRT en la sección Accesorios adicionales opcionales. La unidad deberá devolverse a la fábrica para que lleven a cabo trabajos de inspección y reparación adicionales.

# **6.0 Preparación para el reenvío**

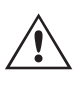

Póngase en contacto con el fabricante para recibir un número de autorización de reparación e instrucciones sobre la devolución si fuera necesario revisar la unidad. Se asignará un número de autorización de reparación (RA) para manipular correctamente la unidad cuando llegue a la fábrica. El comprador deberá asumir el importe de la reparación o de la sustitución de piezas y materiales que no estén cubiertos por la garantía.

Facilite al fabricante el número de modelo, el número de serie de la unidad, la naturaleza del problema o de las labores de mantenimiento necesarias, la dirección de devolución, su nombre y un método de contacto para que el fabricante pueda ponerse en contacto con usted en caso de que sea necesario comunicarle algún aspecto del servicio solicitado.

Es posible que tenga que proporcionar también un número de orden de compra, un precio límite, información de facturación e instrucciones para la devolución. Si fuera necesario un presupuesto, proporcione el nombre e información de contacto.

#### **6.0 Preparación para el reenvío**

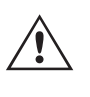

Guarde el embalaje de transporte original para su uso en el futuro. El embalaje de transporte se ha diseñado para soportar las condiciones de transporte que ofrecen las empresas de transporte habituales. Por ejemplo, puede que desee reenviar su unidad a Megger para una renovación anual de la certificación de calibración.

Embale el equipo adecuadamente para evitar daños durante el transporte. Si se usa un embalaje reutilizable, la unidad se devolverá en el mismo embalaje de transporte si se encuentra en buen estado.

Añada el número de autorización de devolución a la etiqueta de dirección del embalaje de transporte para identificar correctamente la mercancía y agilizar su manipulación.

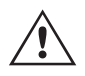

NOTA: No envíe el equipo con artículos que no sean imprescindibles como, por ejemplo, los cables de medida. El fabricante no necesita estos artículos para efectuar el mantenimiento.

# Megger.

# **Centros de fabricación**

**Megger Limited Archcliffe Road Dover Kent CT17 9EN INGLATERRA Telf.: +44 (0)1 304 502101 F. +44 (0)1 304 207342**

**Megger USA - Dallas 4545 West Davis Street Dallas 75211-3422 Telf.: +1 214 333 3201 Fax: +1 214 331 7399 USsales@megger.com**

**Megger GmbH Weststraße 59 52074 Aquisgrán Alemania Telf.: +49 (0) 241 91380 500 Correo electrónico: info@ megger.de**

**Megger AB Rinkebyvägen 19, Box 724, SE-182 17 DANDERYD Telf.: 08 510 195 00 Correo electrónico: seinfo@ megger.com**

**Megger USA - Valley Forge Valley Forge Corporate Center 2621 Van Buren Avenue Norristown Pennsylvania, 19403 EE. UU. Telf.: 1-610 676 8500 Fax: 1-610-676-8610** 

**Megger Baker 4812 McMurry Avenue 80525 EE. UU. Telf.: +1 970-282-1200 Correo electrónico: baker.sales@ megger.com**

**La empresa se reserva el derecho a modificar las especificaciones o el diseño sin previo aviso.**

**Megger es una marca registrada.**

**La marca y el logotipo Bluetooth® son marcas registradas de Bluetooth SIG, Inc. y se utilizan bajo licencia.**

**N.º de pieza: STVI\_SMRT\_UG\_ES\_V17**

**© Megger Limited 2022 www.megger.com**